# kaspersky

# Kaspersky Security Center 15.1 Linux

© 2024 AO Kaspersky Lab

# Índice

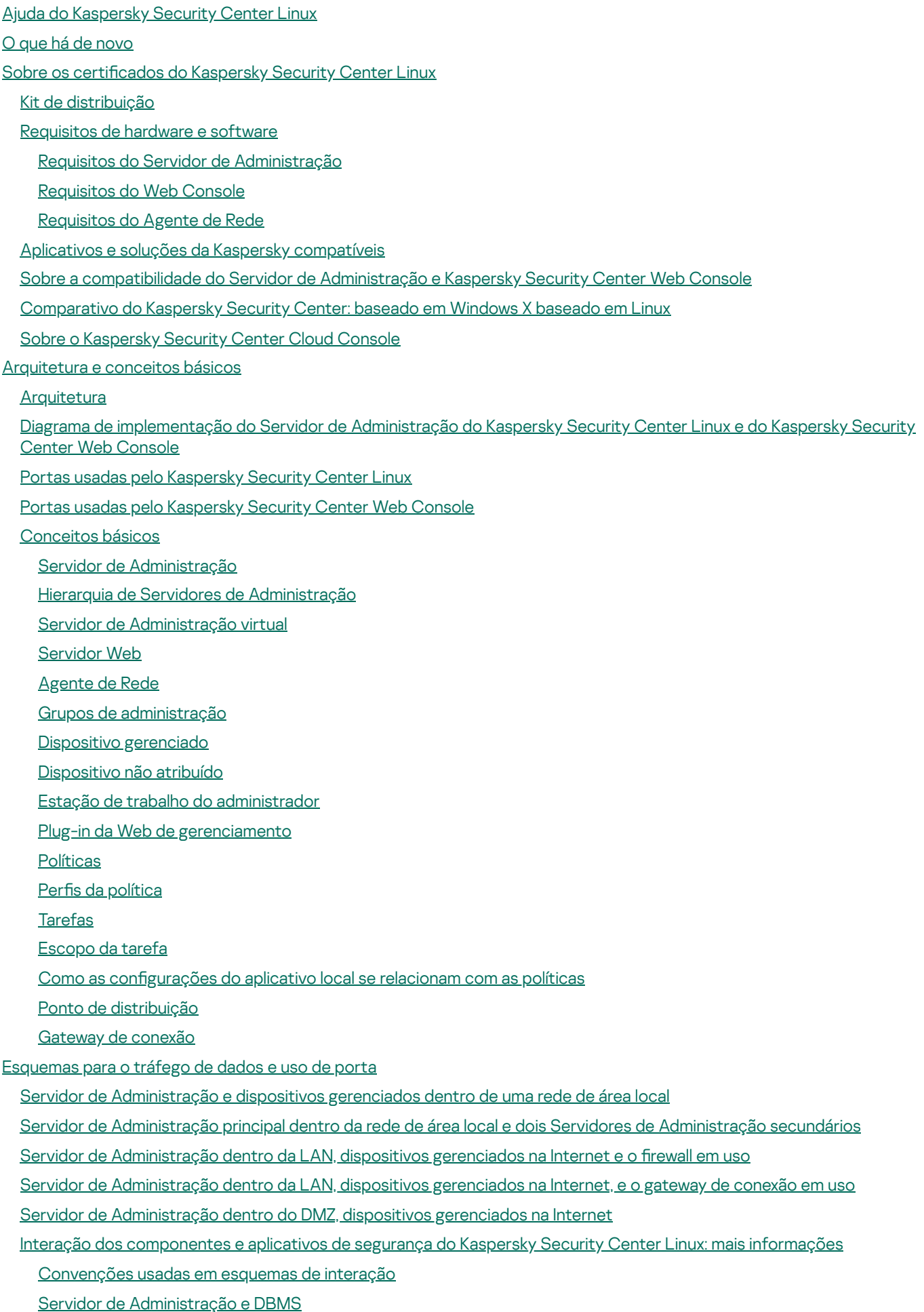

Servidor de [Administração](#page-67-1) e dispositivo cliente: Gerenciar o aplicativo de segurança

Atualizar o software em um dispositivo cliente através de uma ponto de [distribuição](#page-68-0)

Hierarquia de Servidores de [Administração:](#page-69-0) Servidor de Administração principal e Servidor de Administração secundário Hierarquia de Servidores de Administração com um Servidor de [Administração](#page-70-0) secundário na DMZ Servidor de [Administração,](#page-70-1) um gateway de conexão em um segmento da rede e um dispositivo cliente Servidor de [Administração](#page-71-0) e dois dispositivos na DMZ: um gateway de conexão e um dispositivo cliente Servidor de [Administração](#page-71-1) e Kaspersky Security Center Web Console

#### Guia de [Introdução](#page-72-0)

#### **[Instalação](#page-75-0)**

- Configuração do servidor MariaDB x64 para trabalhar com o Kaspersky Security Center Linux
- Configurar o servidor [PostgreSQL](#page-77-0) ou Postgres Pro para trabalhar com o Kaspersky Security Center Linux
- Instalação do [Kaspersky](#page-77-1) Security Center Linux
- Instalação do [Kaspersky](#page-80-0) Security Center Linux no modo silencioso
- Instalação do [Kaspersky](#page-83-0) Security Center Linux no Astra Linux no modo de ambiente de software fechado
- Instalar o [Kaspersky](#page-86-0) Security Center Web Console
- [Parâmetros](#page-88-0) de instalação do Kaspersky Security Center Web Console
- Instalação do [Kaspersky](#page-91-0) Security Center Web Console no Astra Linux no modo de ambiente de software fechado
- Instalação do Kaspersky Security Center Web Console conectado com o Servidor de [Administração](#page-92-0) instalado nos nós do cluster de failover do Kaspersky Security Center Linux

[Implementação](#page-93-0) do cluster de failover do Kaspersky Security Center Linux

- Cenário: [implantação](#page-93-1) de um cluster de failover do Kaspersky Security Center Linux
- Sobre o cluster de failover do [Kaspersky](#page-95-0) Security Center Linux
- [Preparação](#page-97-0) de um servidor de arquivos para um cluster de failover do Kaspersky Security Center Linux
- [Preparação](#page-98-0) de nós para um cluster de failover do Kaspersky Security Center Linux
- Instalação do [Kaspersky](#page-100-0) Security Center Linux nos nós do cluster de failover do Kaspersky Security Center Linux
- Iniciando e [interrompendo](#page-103-0) nós de cluster manualmente

#### Contas para [trabalhar](#page-104-0) com o DBMS

- Configuração da conta DBMS para trabalhar com MySQL e MariaDB
- Configuração das contas DBMS para que elas funcionem com o PostgreSQL e o Postgres Pro
- Certificados para trabalhar com o Kaspersky Security Center Linux
- Sobre os certificados do Kaspersky Security Center
- Requisitos para certificados [personalizados](#page-111-0) usados no Kaspersky Security Center Linux
- Reemissão do certificado do Kaspersky Security Center Web Console
- Substituir o certificado do Kaspersky Security Center Web Console
- Converter um certificado PFX para o formato PEM
- Cenário: especificação do certificado personalizado do Servidor de [Administração](#page-113-1)
- Substituição do certificado do Servidor de [Administração](#page-115-0) usando o utilitário klsetsrvcert
- Conexão dos Agentes de Rede ao Servidor de [Administração](#page-116-0) usando o utilitário klmover
- Reemissão do certificado do servidor da Web
- Definir uma pasta [compartilhada](#page-119-0)
- Login no [Kaspersky](#page-119-1) Security Center Web Console e logout
- Interface do [Kaspersky](#page-120-0) Security Center Web Console
- Alteração do idioma da interface do [Kaspersky](#page-121-0) Security Center Web Console
- Fixação e desafixação de seções do menu principal
- [Assistente](#page-122-0) de início rápido
	- Etapa 1. Especificando as configurações de conexão da Internet
	- Etapa 2. Download das [atualizações](#page-124-0) necessárias
	- Etapa 3. Seleção dos ativos a serem [protegidos](#page-124-1)
	- Etapa 4. Selecionar a criptografia em soluções

Etapa 5. Configurar a instalação dos plugins para os aplicativos [gerenciados](#page-125-1)

Etapa 6. Baixando os pacote de [distribuição](#page-126-0) e criando pacotes de instalação

Etapa 7. Configurar a Kaspersky Security Network

Etapa 8. [Selecionando](#page-127-1) o método de ativação do aplicativo

Etapa 9. Especificar as configurações de [gerenciamento](#page-128-0) de atualização de terceiros

Etapa 10. Criar uma configuração básica de proteção de rede

Etapa 11. Configurar notificações por e-mail

Etapa 12. Fechar o [Assistente](#page-130-0) de início rápido

Assistente de [implementação](#page-130-1) da proteção

Iniciar o assistente de [implementação](#page-130-2) da proteção

Etapa 1. Seleção do pacote de [instalação](#page-131-0)

Etapa 2. Seleção de um método de [distribuição](#page-131-1) de arquivo de chave ou código de ativação

Etapa 3. [Seleção](#page-131-2) de versão do Agente de Rede

Etapa 4. Seleção de [dispositivos](#page-132-0)

Etapa 5. Especificação das configurações de tarefa de instalação remota

Etapa 6. [Gerenciamento](#page-133-0) de reinício

Etapa 7. Remoção de aplicativos [incompatíveis](#page-135-0) antes de instalação

Etapa 8. [Movimentação](#page-135-1) de dispositivos para dispositivos gerenciados

Etapa 9. Seleção de contas para acessar [dispositivos](#page-135-2)

Etapa 10. Início da [instalação](#page-136-0)

[Atualização](#page-136-1) do Kaspersky Security Center Linux

Atualizar o [Kaspersky](#page-137-0) Security Center Linux usando o arquivo de instalação

Atualizar o [Kaspersky](#page-138-0) Security Center Linux por meio de backup

[Atualização](#page-139-0) do Kaspersky Security Center Linux nos nós do cluster de failover do Kaspersky Security Center Linux

Atualizar o [Kaspersky](#page-141-0) Security Center Web Console

[Atualização](#page-143-0) do Kaspersky Security Center Web Console no Astra Linux no modo de ambiente de software fechado

Migração para o [Kaspersky](#page-144-0) Security Center Linux

[Exportação](#page-147-0) de objetos de grupo a partir do Kaspersky Security Center Windows

[Importação](#page-148-0) do arquivo de exportação no Kaspersky Security Center Linux

Alternância entre dispositivos [gerenciados](#page-149-0) para serem gerenciados pelo Kaspersky Security Center Linux

Configurando o Servidor de [Administração](#page-150-0)

Configuração da conexão do Kaspersky Security Center Web Console ao Servidor de [Administração](#page-151-0)

Configuração de uma lista de permissão de endereços IP para fazer login no Kaspersky Security Center Linux

Definição das configurações de acesso à Internet para o Servidor de Administração

Hierarquia de Servidores de [Administração](#page-154-0)

Criar uma hierarquia de Servidores de [Administração:](#page-154-1) adicionar um Servidor de Administração secundário

Visualizar a lista de Servidores de [administração](#page-157-0) secundários

Gerenciar Servidores de [Administração](#page-158-0) virtuais

Criar um Servidor de [Administração](#page-158-1) virtual

Ativando ou desativando um Servidor de [Administração](#page-160-0) virtual

Atribuição de um administrador para um Servidor de [Administração](#page-160-1) virtual

Alterar o Servidor de [Administração](#page-162-0) para dispositivos cliente

Excluindo um Servidor de [Administração](#page-164-0) virtual

- Visualização do registro das conexões com o Servidor de [Administração](#page-164-1)
- Configuração do número máximo de eventos no repositório de eventos

Mover Servidor de [Administração](#page-165-0) para outro dispositivo

Alterando [credenciais](#page-166-0) de DBMS

Cópia backup e restauração dos dados do Servidor de [Administração](#page-166-1)

Criando uma tarefa de backup de dados do Servidor de [Administração](#page-167-0) Usando o utilitário klbackup para fazer backup e [recuperar](#page-168-0) dados Manutenção do Servidor de [Administração](#page-169-0) Excluir uma hierarquia de Servidores de [Administração](#page-170-0) Acesso aos [servidores](#page-170-1) DNS públicos Configurar interface Criptografar [comunicação](#page-171-1) com TLS Localizar [dispositivos](#page-174-0) na rede Cenário: Localizar [dispositivos](#page-175-0) na rede [Sondagem](#page-176-0) da rede do Windows [Sondagem](#page-179-0) do conjunto de IPs Adição e modificação de um conjunto de IPs [Sondagem](#page-183-0) Zeroconf Sondagem do [controlador](#page-183-1) de domínio Configuração de um controlador de domínio Samba Usar o modo dinâmico VDI nos [dispositivos](#page-187-0) cliente Ativar o modo dinâmico VDI nas [propriedades](#page-187-1) de um pacote de instalação para o Agente de Rede Mover os dispositivos da VDI para um grupo de [administração](#page-188-0) [Implementação](#page-188-1) de melhores práticas Guia de [Proteção](#page-189-0) [Implementação](#page-190-0) do Servidor de Administração [Segurança](#page-191-0) de conexão Contas e [autenticação](#page-192-0) [Gerenciamento](#page-194-0) da proteção do Servidor de Administração [Gerenciamento](#page-195-0) de proteção dos dispositivos cliente Configuração da proteção para aplicativos gerenciados Manutenção do Servidor de [Administração](#page-197-0) [Transferência](#page-198-0) de eventos para sistemas de terceiros [Recomendações](#page-199-0) de segurança para sistemas de informações de terceiros Cenário: [Autenticação](#page-200-0) do MySQL Server Cenário: [Autenticação](#page-201-0) do PostgreSQL Server Preparação para [implementação](#page-203-0) Planejamento da [implementação](#page-203-1) do Kaspersky Security Center Linux Esquemas típicos para [implementação](#page-204-0) do sistema de proteção Sobre o planejamento da [implementação](#page-204-1) do Kaspersky Security Center Linux em uma rede da organização [Selecionar](#page-205-0) uma estrutura para a proteção de uma empresa Configurações padrão do Kaspersky Security Center Linux Configuração padrão: escritório único Configuração padrão: Alguns escritórios de larga escala executam por si seus próprios [administradores](#page-207-0) Configuração padrão: múltiplos pequenos escritórios remotos [Selecionar](#page-207-2) um DBMS Fornecer acesso à Internet ao Servidor de [Administração](#page-208-0) Acesso à Internet: Servidor de [Administração](#page-209-0) em uma rede local Acesso à Internet: Servidor de [Administração](#page-209-1) em DMZ Acesso à Internet: Agente de Rede como um gateway de [conexão](#page-209-2) no DMZ Sobre os pontos de [distribuição](#page-210-0) Aumento do limite de [descritores](#page-211-0) de arquivo para o serviço klnagent

Calcular o número e a configuração de pontos de distribuição

Servidores de [Administração](#page-213-0) virtual

Configurações de rede para interação com serviços externos

[Implementar](#page-216-0) o Agente de Rede e o aplicativo de segurança

[Implementação](#page-217-0) inicial

Configurar os [instaladores](#page-218-0)

Pacotes de [instalação](#page-218-1)

Sobre as tarefas de instalação remotas no [Kaspersky](#page-219-0) Security Center Linux

[Implementação](#page-219-1) ao capturar e copiar a imagem de um dispositivo

Modo de [clonagem](#page-220-0) do disco do Agente de Rede

[Implementação](#page-221-0) forçada usando a tarefa de instalação remota do Kaspersky Security Center Linux

Execução de pacotes [independentes](#page-223-0) criados pelo Kaspersky Security Center Linux

Instalação remota de aplicativos em [dispositivos](#page-223-1) com o Agente de Rede instalado

[O gerenciamento](#page-224-0) do dispositivo reinicia na tarefa de instalação remota

[Adequabilidade](#page-225-0) da atualização dos bancos de dados em um pacote de instalação de um aplicativo de segurança

Monitorar a [implementação](#page-225-1)

Configurar os [instaladores](#page-225-2)

[Informações](#page-225-3) gerais

[Instalação](#page-226-0) em modo silencioso (com um arquivo de resposta)

Configuração de instalação parcial através de setup.exe

Parâmetros de instalação do Servidor de [Administração](#page-226-2)

[Parâmetros](#page-228-0) de instalação do Agente de Rede

[Infraestrutura](#page-230-0) virtual

Dicas sobre como reduzir a carga em [máquinas](#page-231-0) virtuais

Suporte de máquinas virtuais [dinâmicas](#page-231-1)

Suporte para copiar [máquinas](#page-232-0) virtuais

O suporte do sistema de arquivos reverte para [dispositivos](#page-232-1) com o Agente de Rede

Instalação local de [aplicativos](#page-233-0)

[Instalação](#page-233-1) do Agente de Rede para Linux no modo interativo

Instalar o Agente de Rede em modo [silencioso](#page-235-0)

Instalando [aplicativos](#page-236-0) no modo silencioso

Instalação de aplicativos usando pacotes [independentes](#page-236-1)

Configurações do pacote de instalação do Agente de Rede

Servidor Web do [Kaspersky](#page-242-0) Security Center Linux

Configuração manual da tarefa de grupo para verificar um dispositivo com o Kaspersky Endpoint Security

#### [Gerenciamento](#page-243-0) de dispositivos cliente

Configurações de um dispositivo gerenciado

Criação de grupos de [administração](#page-251-0)

Regras de migração de [dispositivos](#page-252-0)

Criar regras para mover [dispositivos](#page-253-0)

Copiar as regras para mover [dispositivos](#page-254-0)

[Condições](#page-255-0) para migrar uma regra de um dispositivo

Adicionar dispositivos manualmente a um grupo de [administração](#page-261-0)

Migrando dispositivos ou clusters manualmente para um grupo de [administração](#page-262-0)

Sobre clusters e matrizes de [servidores](#page-263-0)

[Propriedades](#page-264-0) de um cluster ou matriz de servidores

Ajuste de pontos de [distribuição](#page-265-0) e gateways de conexão

Configuração padrão de pontos de distribuição: escritório único

Configuração padrão de pontos de distribuição: múltiplos pequenos escritórios remotos

Calcular o número e a configuração de pontos de distribuição Atribuir os pontos de distribuição [automaticamente](#page-268-0) Atribuir os pontos de distribuição [manualmente](#page-268-1) Modificar a lista de pontos de distribuição para um grupo de [administração](#page-276-0) [Ativando](#page-276-1) um servidor push Sobre os status do [dispositivo](#page-277-0) Configurar a [alternância](#page-281-0) dos status do dispositivo Seleções de [dispositivos](#page-282-0) [Visualização](#page-282-1) da lista de dispositivos a partir de uma seleção de dispositivos Criar uma seleção de [dispositivos](#page-283-0) Configurar uma seleção de [dispositivos](#page-284-0) Exportação da lista de [dispositivos](#page-298-0) a partir de uma seleção de dispositivos Remover os dispositivos de grupos de [administração](#page-299-0) em uma seleção Tags de [dispositivo](#page-299-1) Sobre as tags de [dispositivo](#page-299-2) Criando uma tag de [dispositivo](#page-300-0) [Renomeando](#page-300-1) uma tag de dispositivo Excluindo uma tag de [dispositivo](#page-301-0) [Visualizando](#page-301-1) dispositivos aos quais uma tag está atribuída [Visualizando](#page-302-0) as tags atribuídas a um dispositivo Identificação de um dispositivo [manualmente](#page-302-1) [Removendo](#page-302-2) uma tag atribuído de um dispositivo Visualização de regras para identificar dispositivos [automaticamente](#page-303-0) Edição de uma regra para identificar dispositivos [automaticamente](#page-303-1) Criação de uma regra para identificar dispositivos [automaticamente](#page-304-0) Execução de regras para identificar dispositivos [automaticamente](#page-305-0) Exclusão de uma regra para identificar dispositivos [automaticamente](#page-305-1) Criptografia e proteção de dados Visualização da lista de unidades [criptografadas](#page-307-0) [Visualização](#page-307-1) da lista de eventos de criptografia Criação e [visualização](#page-308-0) de relatórios de criptografia Concessão de acesso a uma unidade [criptografada](#page-309-0) no modo offline Alterar o Servidor de [Administração](#page-309-1) para dispositivos cliente Exibir e configurar as ações quando os [dispositivos](#page-310-0) mostram inatividade Enviar mensagens aos usuários de [dispositivos](#page-311-0) Ativar, desativar e reiniciar [remotamente](#page-312-0) dispositivos clientes [Implementação](#page-312-1) de aplicativos Kaspersky Cenário: Verificando a [implementação](#page-313-0) dos aplicativos Kaspersky Adicionando plugins de [gerenciamento](#page-314-0) para aplicativos Kaspersky Download e criação de pacotes de instalação para [aplicativos](#page-315-0) Kaspersky Criando pacotes de [instalação](#page-316-0) a partir de um arquivo Criar pacote de instalação [autônomo](#page-318-0) Alteração do limite de tamanho dos dados de pacotes de instalação [personalizada](#page-319-0) Instalar o Agente de Rede para Linux no modo [silencioso](#page-320-0) (com um arquivo de resposta) Preparar um dispositivo [executando](#page-325-0) o Astra Linux no modo de ambiente de software fechado para a instalação do Agente de Rede Visualizar a lista de pacotes de instalação [independente](#page-326-0)

Distribuindo pacotes de instalação para Servidores de [Administração](#page-327-0) secundários

Preparar um dispositivo Linux e instalar o Agente de Rede em um dispositivo Linux [remotamente](#page-328-0)

Instalação de [aplicativos](#page-330-0) usando a tarefa de instalação remota

Instalar um aplicativo [remotamente](#page-331-0)

Instalando aplicativos nos Servidores de [Administração](#page-335-0) secundários

Especificando configurações para instalação remota em dispositivos Unix

[Substituição](#page-337-0) de aplicativos de segurança de terceiros

Remover aplicativos ou atualizações de software [remotamente](#page-337-1)

Preparo de um dispositivo [executando](#page-343-0) o SUSE Linux Enterprise Server 15 para instalação do agente de rede

[Preparação](#page-344-0) de um dispositivo Windows para instalação remota. Utilitário Riprep

[Preparação](#page-344-1) do dispositivo para a instalação remota no modo interativo

[Preparação](#page-345-0) do dispositivo Windows para a instalação remota no modo silencioso

Criar a tarefa Executar scripts [remotamente](#page-346-0)

Criar um pacote de [instalação](#page-347-0) com base em um arquivo de manifesto

Preparar um arquivo para a tarefa Executar scripts [remotamente](#page-348-0)

Instalar aplicativos [remotamente](#page-352-0) em dispositivos usando a tarefa Executar scripts remotamente

Configurar notificações e [monitoramento](#page-354-0) para a tarefa Executar scripts remotamente

#### **[Licenciamento](#page-354-1)**

Sobre o [licenciamento](#page-355-0) do Kaspersky Security Center Linux

Sobre o [Contrato](#page-355-1) de Licença do Usuário Final

Sobre a [licença](#page-355-2)

Sobre o certificado de licença

Sobre a chave de [licença](#page-356-1)

Ler a Política de [Privacidade](#page-357-0)

Opções de licença do [Kaspersky](#page-357-1) Security Center

Sobre o [arquivo](#page-360-0) de chave

Sobre a [coleta](#page-360-1) de dados

Sobre a [assinatura](#page-365-0)

Ativação do [Kaspersky](#page-366-0) Security Center Linux

[Licenciamento](#page-367-0) de aplicativos gerenciados da Kaspersky

[Licenciamento](#page-367-1) de aplicativos gerenciados

Adição de uma chave de licença ao repositório do Servidor de [Administração](#page-369-0)

[Implementando](#page-369-1) uma chave de licença para dispositivos cliente

[Distribuição](#page-371-0) automática de uma chave de licença

Visualizando de [informações](#page-372-0) sobre chaves de licença em uso

Eventos do limite do [licenciamento](#page-373-0) excedidos

Excluindo uma chave de licença do [repositório](#page-373-1)

Revogando o [consentimento](#page-374-0) com um Contrato de Licença do Usuário Final

[Renovando](#page-375-0) licenças para aplicativos da Kaspersky

Usando o Kaspersky [Marketplace](#page-375-1) para escolher as soluções comerciais Kaspersky de sua preferência

Configuração de aplicativos da Kaspersky

Cenário: Configurar a proteção da rede

Sobre as abordagens de [gerenciamento](#page-379-0) de segurança centrada no dispositivo e centrada no usuário

Configuração e propagação de políticas: abordagem centrada no dispositivo

Configuração e propagação de políticas: abordagem centrada no usuário

[Políticas](#page-383-0) e perfis da política

Sobre as [políticas](#page-383-1) e perfis de política

Sobre as configurações de bloqueio e bloqueadas

Herança de [políticas](#page-385-0) e perfis de política

[Hierarquia](#page-385-1) de políticas

Perfis de política em uma [hierarquia](#page-386-0) de políticas

Como as configurações são [implementadas](#page-389-0) em um dispositivo gerenciado

[Gerenciamento](#page-389-1) de políticas

- [Visualização](#page-389-2) da lista de políticas
- [Criação](#page-390-0) de uma política
- Configurações da política gerais
- Modificar uma política
- Ativando o [desativando](#page-393-1) uma opção de herança de política
- Cópia de uma [política](#page-394-0)
- Mover uma [política](#page-394-1)
- [Exportação](#page-395-0) de uma política
- [Importação](#page-396-0) de uma política
- [Sincronização](#page-396-1) forçada
- Visualizar o gráfico de status de [distribuição](#page-397-0) da política
- Ativação [automática](#page-398-0) de uma política no evento Ataque de vírus
- [Exclusão](#page-399-0) de uma política
- [Gerenciando](#page-399-1) perfis de política
	- [Visualização](#page-399-2) dos perfis de uma política
	- Alteração de uma [prioridade](#page-400-0) de perfil da política
	- Criar um perfil da [política](#page-400-1)
	- Copiar um perfil de [política](#page-401-0)
	- Criar uma regra de [ativação](#page-401-1) do perfil da política
	- Excluir um perfil de [política](#page-404-0)
- Configurações de política do Agente de Rede
- Uso do Agente de Rede para Windows, Linux e macOS: [comparativo](#page-418-0)
- Comparativo entre configurações de Agente de Rede por sistemas operacionais
- Ativar e [desativar](#page-422-0) o modo de baixo consumo de recursos para o Agente de Rede
- Configuração manual da política do Kaspersky Endpoint Security
	- Configurar a Kaspersky Security Network
	- Verificação da lista das redes protegidas por Firewall
	- Desativar a verificação de [dispositivos](#page-425-0) de rede
	- Excluir detalhes de software da memória do Servidor de [Administração](#page-425-1)
	- Configurar o acesso à interface do Kaspersky Endpoint Security for Windows em estações de trabalho
	- Salvar eventos de política importantes no banco de dados do Servidor de [Administração](#page-426-1)
- Configuração manual da tarefa de atualização de grupo para o Kaspersky Endpoint Security
- [Kaspersky](#page-428-1) Security Network (KSN)
	- [Sobre](#page-429-0) a KSN
	- Configurar o acesso à KSN
	- Ativar e [desativar](#page-432-0) a KSN
	- [Visualizando](#page-433-0) a Declaração da KSN aceita
	- Aceitando uma [declaração](#page-433-1) da KSN atualizada
	- Verificar se o ponto de [distribuição](#page-434-0) funciona como servidor proxy da KSN
- Tarefas de [gerenciamento](#page-434-1)
	- Sobre as [tarefas](#page-434-2)
	- Sobre o [escopo](#page-435-0) de tarefa
	- Criar uma [tarefa](#page-436-0)
	- Como iniciar uma tarefa [manualmente](#page-437-0)

Como iniciar uma tarefa para dispositivos [selecionados](#page-437-1) [Visualizando](#page-438-0) a lista de tarefas Configurações de tarefa gerais [Exportação](#page-446-0) de tarefa [Importação](#page-446-1) de uma tarefa Iniciar o [Assistente](#page-447-0) para alterar a senha das tarefas Etapa 1. Especificar as [credenciais](#page-448-0) Etapa 2. [Selecionar](#page-448-1) uma ação a ser executada Etapa 3. Visualizar os [resultados](#page-449-0) Visualização de resultados da execução de tarefas armazenados no Servidor de [Administração](#page-449-1) Tags de [aplicativo](#page-449-2) Sobre as tags de [aplicativos](#page-450-0) Criando uma tag de [aplicativo](#page-450-1) [Renomeando](#page-450-2) uma tag de aplicativo Atribuindo uma tag de [aplicativos](#page-450-3) [Removendo](#page-451-0) tags atribuídas de um aplicativo Excluir uma tag de [aplicativos](#page-451-1) [Concedendo](#page-451-2) acesso offline ao dispositivo externo bloqueado pelo Controle de Dispositivos Usando o [utilitário](#page-453-0) klscflag para abrir a porta 13291 Registrar o aplicativo Kaspersky Industrial [CyberSecurity](#page-453-1) for Networks no Kaspersky Security Center Web Console [Gerenciamento](#page-455-0) de usuários e funções dos usuários Sobre as contas de [usuário](#page-456-0) Sobre as [funções](#page-456-1) dos usuários Configurar direitos de acesso aos recursos do aplicativo. Controle de acesso baseado em função Direitos de acesso aos recursos do [aplicativo](#page-457-1) Funções de usuário predefinidas Atribuição de direitos de acesso a objetos específicos [Atribuição](#page-469-0) de direitos de acesso a usuários e grupos [Adicionar](#page-471-0) uma conta de usuário interno Criação de um grupo de [segurança](#page-472-0) Editar uma conta de [usuário](#page-472-1) interno Edição de um grupo de [segurança](#page-473-0) Atribuição de uma função a um usuário ou grupo de [segurança](#page-474-0) Adição de contas de usuário em um grupo de [segurança](#page-474-1) interno Atribuir um usuário como um [proprietário](#page-475-0) de dispositivo Atribuir um usuário como [proprietário](#page-475-1) do dispositivo durante a instalação do Agente de Rede Atribuir um usuário como [proprietário](#page-477-0) do dispositivo após a instalação do Agente de Rede Remover um usuário como [proprietário](#page-477-1) do dispositivo Ativando a proteção da conta contra modificações não autorizadas Verificação em duas etapas Cenário: Configurando a verificação em duas etapas para todos os usuários Sobre a verificação em duas etapas para uma conta Ativando a verificação em duas etapas para sua própria conta Ativação obrigatória da verificação em duas etapas para todos os usuários [Desativando](#page-483-0) a verificação em duas etapas para uma conta de usuário [Desativação](#page-484-0) obrigatória da verificação em duas etapas para todos os usuários Excluindo contas da verificação em duas etapas

Configurando a verificação em duas etapas para sua própria conta

Proibir que novos usuários configurem a verificação em duas etapas para si mesmos

[Gerando](#page-486-0) uma nova chave secreta

Editando o nome de um emissor do código de [segurança](#page-486-1)

Alterar o número permitido de [tentativas](#page-487-0) de entrada de senha

Excluir um usuário ou um grupo de [segurança](#page-487-1)

Criar uma função de [usuário](#page-488-0)

Editar uma função de [usuário](#page-488-1)

Editar o [escopo](#page-489-0) de uma função de usuário

Excluir uma função de [usuário](#page-490-0)

[Associação](#page-490-1) de perfis da política a funções

### [Alterar](#page-491-0) a senha da conta

Revogação de direitos de [administrador](#page-493-0) local

[Atualização](#page-495-0) dos bancos de dados e dos aplicativos da Kaspersky

Cenário: [Atualização](#page-496-0) regular dos bancos de dados e dos aplicativos Kaspersky

Sobre [atualização](#page-498-0) de bancos de dados, módulos de software e aplicativos da Kaspersky

Criação da tarefa baixar atualizações no repositório do Servidor de [Administração](#page-503-0)

Verificação das [atualizações](#page-509-0) baixadas

Criar a tarefa para baixar as [atualizações](#page-511-0) aos repositórios de pontos de distribuição

Adicionando fontes de atualizações para a tarefa Baixar atualizações no repositório do Servidor de [Administração](#page-516-0)

Aprovar e recusar [atualizações](#page-517-0) de software

Instalação automática de [atualizações](#page-518-0) para o Kaspersky Endpoint Security for Windows

Sobre usar os arquivos diff para atualizar bancos de dados e módulos do software [Kaspersky](#page-520-0)

[Ativação](#page-520-1) do recurso Baixar arquivos diff

Baixar [atualizações](#page-521-0) por pontos de distribuição

Atualização de bancos de dados e módulos de software da Kaspersky em [dispositivos](#page-522-0) offline

Fazendo backup e [restaurando](#page-523-0) plug-ins da web

[Monitoramento,](#page-524-0) relatórios e auditoria

Cenário: [Monitoramento](#page-525-0) e relatórios

Sobre os tipos do [monitoramento](#page-526-0) e relatórios

[Acionamento](#page-527-0) de regras no modo de Treinamento inteligente

Exibir a lista de detecções [executadas](#page-527-1) usando regras do Controle Adaptativo de Anomalias

Adicionar exclusões a partir das regras do Controle [Adaptativo](#page-530-0) de Anomalias

Painel e [widgets](#page-531-0)

Usar o [painel](#page-531-1)

Adição de [widgets](#page-532-0) ao painel

[Ocultação](#page-532-1) de um widget do painel

[Movimentação](#page-532-2) de um widget no painel

[Alteração](#page-533-0) do tamanho ou da aparência do widget

Alteração das configurações do widget

Sobre o modo [somente](#page-534-0) painel

Configurando o modo somente painel

[Relatórios](#page-536-0)

Usar os [relatórios](#page-536-1)

Criação de um modelo de [relatório](#page-536-2)

Visualização e edição das [propriedades](#page-537-0) do modelo de relatório

[Exportar](#page-540-0) um relatório para um arquivo

Como gerar e [visualizar](#page-541-0) um relatório

Criação de uma tarefa de entrega de [relatório](#page-541-1)

Excluir os [modelos](#page-545-0) de relatório

Eventos e [seleções](#page-545-1) de eventos

Sobre eventos no [Kaspersky](#page-545-2) Security Center Linux

Eventos dos [componentes](#page-546-0) do Kaspersky Security Center Linux

Estrutura de dados da [descrição](#page-547-0) do tipo de evento

Eventos do Servidor de [Administração](#page-547-1)

Eventos críticos do Servidor de [Administração](#page-547-2)

Eventos de falha funcional do Servidor de [Administração](#page-553-0)

Eventos de aviso do Servidor de [Administração](#page-558-0)

Eventos informativos do Servidor de [Administração](#page-569-0)

#### [Eventos](#page-575-0) do Agente de Rede

Eventos de falha [funcional](#page-575-1) do Agente de Rede

[Eventos](#page-576-0) de aviso do Agente de Rede

Eventos [informativos](#page-577-0) do Agente de Rede

Usar as [seleções](#page-578-0) de eventos

Criar uma seleção de [eventos](#page-580-0)

Editar uma seleção de [eventos](#page-580-1)

[Visualizando](#page-580-2) uma lista de uma seleção de eventos

[Exportar](#page-581-0) uma seleção de eventos

[Importar](#page-582-0) uma seleção de eventos

[Visualização](#page-582-1) dos detalhes de um evento

[Exportar](#page-582-2) eventos para um arquivo

[Visualização](#page-583-0) de um histórico de eventos a partir de um evento

Excluir os [eventos](#page-583-1)

Excluir as [seleções](#page-583-2) de eventos

Configuração do termo de [armazenamento](#page-584-0) de um evento

Bloqueio de eventos [frequentes](#page-585-0)

Sobre o bloqueio de eventos [frequentes](#page-585-1)

[Gerenciando](#page-586-0) o bloqueio de eventos frequentes

[Removendo](#page-586-1) o bloqueio de eventos frequentes

Processamento e [armazenamento](#page-587-0) do evento no Servidor de Administração

Notificações e status do dispositivo

Usar as notificações

Visualização de notificações na tela

Sobre os status do [dispositivo](#page-591-0)

Configurar a [alternância](#page-594-0) dos status do dispositivo

Configurar a entrega de notificações

Testar as notificações

Notificações de evento exibidas executando um arquivo executável

[Novidades](#page-602-0) da Kaspersky

Sobre as [Novidades](#page-602-1) Kaspersky

Especificando configurações para receber as Novidades Kaspersky

Desativando o [recebimento](#page-603-1) de Novidades Kaspersky

Visualizando [informações](#page-604-0) sobre detecção de ameaças

Cloud [Discovery](#page-605-0)

Como ativar o Cloud [Discovery](#page-606-0) usando o widget

Como adicionar o widget do Cloud [Discovery](#page-607-0) ao painel

Exibir [informações](#page-607-1) sobre o uso de serviços em nuvem

Nível de risco de um [serviço](#page-608-0) de nuvem Como bloquear o acesso a serviços de nuvem [indesejados](#page-608-1) [Exportando](#page-609-0) eventos para os sistemas SIEM Cenário: Configuração da exportação de eventos para sistemas SIEM [Antes](#page-610-0) de iniciar Sobre a [exportação](#page-611-0) de evento Sobre a configuração de exportação de eventos em um sistema SIEM Marcando eventos para [exportação](#page-612-0) para sistemas SIEM em formato Syslog Sobre a marcação de eventos para [exportação](#page-613-0) para o sistema SIEM no formato Syslog Marcando eventos de um aplicativo da Kaspersky para [exportação](#page-613-1) em formato Syslog Marcando eventos gerais para [exportação](#page-614-0) no formato Syslog Sobre a [exportação](#page-615-0) de eventos usando o formato Syslog Configurando o Kaspersky Security Center Linux para exportação de eventos para o sistema SIEM Exportando eventos [diretamente](#page-618-0) do banco de dados Criar uma [consulta](#page-619-0) SQL usando o utilitário klsql2 Exemplo de uma [consulta](#page-619-1) SQL no utilitário klsql2 Exibir o nome de banco de dados do [Kaspersky](#page-620-0) Security Center Linux Exibir os resultados da [exportação](#page-620-1) [Gerenciar](#page-621-0) revisões de objeto Exibir e salvar uma revisão da [política](#page-622-0) [Reverter](#page-622-1) um objeto para uma revisão anterior [Exclusão](#page-623-0) de objetos Baixando e excluindo arquivos da [quarentena](#page-624-0) e backup Baixando arquivos da [quarentena](#page-624-1) e backup Sobre a remoção de objetos dos repositórios de [Quarentena,](#page-625-0) Backup ou Ameaças ativas [Diagnóstico](#page-625-1) remoto de dispositivos cliente Abertura da janela de [diagnóstico](#page-626-0) remoto Ativação e desativação do [rastreamento](#page-626-1) para aplicativos Download de arquivos de [rastreamento](#page-629-0) de um aplicativo Exclusão de arquivos de [rastreamento](#page-630-0) Download das configurações do aplicativo Baixar as [informações](#page-630-2) do sistema a partir de um dispositivo cliente [Download](#page-631-0) de registros de eventos Início, [interrupção](#page-631-1) e reinício do aplicativo Execução do [diagnóstico](#page-632-0) remoto do Agente de Rede do Kaspersky Security Center Linux e download dos resultados Execução de um aplicativo em um [dispositivo](#page-632-1) cliente Gerar um arquivo de dump para um [aplicativo](#page-633-0) Execução do [diagnóstico](#page-633-1) remoto em um dispositivo cliente baseado em Linux Gerenciar aplicativos de terceiros em [dispositivos](#page-634-0) cliente Sobre [aplicativos](#page-635-0) de terceiros Cenário: [Gerenciamento](#page-639-0) de Aplicativos Sobre o Controle de [Aplicativos](#page-641-0) Obter e visualizar uma lista de aplicativos instalados nos [dispositivos](#page-642-0) cliente Obter e visualizar uma lista de arquivos executáveis instalados em [dispositivos](#page-643-0) clientes Criar uma categoria de aplicativos com conteúdo adicionado [manualmente](#page-643-1) Criar uma categoria de aplicativo que inclua arquivos executáveis dos dispositivos [selecionados](#page-647-0)

Criar uma categoria de aplicativo que inclua arquivos executáveis da pasta [selecionada](#page-649-0)

[Visualizando](#page-650-0) a lista de categorias de aplicativo

Configurar o Controle de [Aplicativos](#page-651-0) na Política do Kaspersky Endpoint Security for Windows

Adicionar arquivos [executáveis](#page-652-0) relativos ao evento na categoria de aplicativos

Instalar [atualizações](#page-655-0) de software de terceiros

Sobre as [atualizações](#page-655-1) de software de terceiros

Cenário: [Atualizando](#page-655-2) software de terceiros

Opções de instalação de [atualizações](#page-657-0) de software de terceiros

As configurações da tarefa Encontrar [vulnerabilidade](#page-663-0) e atualizações necessárias

Criar a tarefa Encontrar [vulnerabilidades](#page-666-0) e atualizações necessárias

Exibir [informações](#page-669-0) sobre atualizações disponíveis para software de terceiros

Exportando a lista de [vulnerabilidades](#page-672-0) de software para um arquivo

Aprovando e recusando [atualizações](#page-673-0) de software de terceiros

Criar a tarefa Instalar atualizações necessárias e corrigir [vulnerabilidades](#page-674-0)

Adicionar regras para instalação da [atualização](#page-678-0)

Configurações da tarefa Instalar as atualizações necessárias e corrigir [vulnerabilidades](#page-682-0) especificadas após a criação da tarefa

Atualizar aplicativos de terceiros [automaticamente](#page-683-0)

Corrigindo [vulnerabilidades](#page-684-0) de software de terceiros

Sobre como encontrar e corrigir [vulnerabilidades](#page-684-1) de software

Cenário: Encontrar e corrigir [vulnerabilidades](#page-685-0) de software de terceiros

Corrigindo [vulnerabilidades](#page-687-0) de software de terceiros

Criar a tarefa Corrigir [vulnerabilidades](#page-692-0)

Selecionar as correções do usuário para [vulnerabilidades](#page-695-0) em software de terceiros

Visualizar informações sobre [vulnerabilidades](#page-695-1) de software detectadas em todos os dispositivos gerenciados

Visualizar informações sobre [vulnerabilidades](#page-696-0) de software detectadas no dispositivo gerenciado selecionado

Visualizar as estatísticas de [vulnerabilidades](#page-697-0) em dispositivos gerenciados

Exportar a lista de [vulnerabilidades](#page-697-1) de software para um arquivo

Ignorar as [vulnerabilidades](#page-698-0) de software

Criação de um pacote de instalação de um aplicativo de terceiros a partir do banco de dados da [Kaspersky](#page-699-0)

Ver e modificar as configurações de um pacote de instalação de um aplicativo de terceiros do banco de dados da Kaspersky

Configurações do pacote de instalação de um aplicativo de terceiros do banco de dados da Kaspersky

Correção de [vulnerabilidades](#page-706-0) em uma rede isolada

Cenário: correção de [vulnerabilidades](#page-706-1) de softwares de terceiros em uma rede isolada

Sobre a correção de [vulnerabilidades](#page-707-0) de softwares de terceiros em uma rede isolada

Configuração do Servidor de Administração com acesso à Internet para corrigir [vulnerabilidades](#page-708-0) em uma rede isolada

Configuração de Servidores de Administração isolados para corrigir [vulnerabilidades](#page-709-0) em uma rede isolada

Transmissão de patches e instalação de [atualizações](#page-711-0) em uma rede isolada

Desativar a transmissão de patches e a instalação de [atualizações](#page-713-0) em uma rede isolada

Guia de [referência](#page-714-0) de API

Guia de [dimensionamento](#page-717-0)

[Sobre](#page-718-0) este Guia

Cálculos para os Servidores de [Administração](#page-718-1)

Cálculo de recursos de hardware para o Servidor de [Administração](#page-719-0)

Requisitos de hardware para o DBMS e para o Servidor de [Administração](#page-719-1)

[Cálculo](#page-720-0) do espaço do banco de dados

[Cálculo](#page-721-0) do espaço em disco

Cálculo do número e configuração de Servidores de [Administração](#page-721-1)

[Recomendações](#page-722-0) para conectar máquinas virtuais dinâmicas ao Kaspersky Security Center

Cálculos para pontos de [distribuição](#page-722-1) e gateways de conexão

Requisitos para um ponto de [distribuição](#page-722-2) Calcular o número e a configuração de pontos de distribuição Cálculo do número de [gateways](#page-725-0) de conexão Registro de [informações](#page-725-1) sobre eventos de tarefas e políticas [Considerações](#page-726-0) específicas e configurações ótimas de determinadas tarefas Frequência da descoberta de [dispositivos](#page-726-1) Tarefa de backup dos dados do Servidor de [Administração](#page-726-2) e tarefa de manutenção do banco de dados Tarefas de grupo para atualizar o [Kaspersky](#page-726-3) Endpoint Security Tarefa de [inventário](#page-727-0) de software Detalhes da carga da rede espalhada entre o Servidor de [Administração](#page-727-1) e os dispositivos protegidos [Consumo](#page-727-2) de tráfego sob diversos cenários Uso de tráfego médio [durante](#page-728-0) 24 horas Problemas [conhecidos](#page-729-0) [Contatar](#page-731-0) o Suporte Técnico Como obter [suporte](#page-732-0) técnico Suporte técnico via Kaspersky [CompanyAccount](#page-732-1) Obter arquivos de dump do Servidor de [Administração](#page-733-0) Fontes de [informação](#page-733-1) sobre o aplicativo [Glossário](#page-734-0) [Administrador](#page-734-0) cliente [Administrador](#page-734-0) do Kaspersky Security Center Linux [Administrador](#page-734-0) do provedor de serviço Agente de [autenticação](#page-734-0) [Agente](#page-734-0) de Rede Aplicativo [incompatível](#page-734-0) [Arquivo](#page-734-0) de chave [Ataque](#page-734-0) de vírus [Atualização](#page-734-0) disponível [Atualizar](#page-734-0) Backup de dados do Servidor de [Administração](#page-734-0) Bancos de dados [antivírus](#page-734-0) Certificado [compartilhado](#page-734-0) Certificado do Servidor de [Administração](#page-734-0) [Chave](#page-734-0) ativa Chave de [assinatura](#page-734-0) adicional Cloud [Discovery](#page-734-0) Configurações de Programa Configurações de tarefa Console de [Administração](#page-734-0) Direitos de [administrador](#page-734-0) Dispositivos [gerenciados](#page-734-0) [Domínio](#page-734-0) de difusão Estação de trabalho do [administrador](#page-734-0) [Gateway](#page-734-0) de conexão [Gerenciamento](#page-734-0) centralizado de aplicativos [Gerenciamento](#page-734-0) direto de aplicativos [Gravidade](#page-734-0) do evento Grupo de [administração](#page-734-0)

<span id="page-15-0"></span>Grupo de aplicativos [licenciados](#page-734-0) Grupo de [funções](#page-734-0) **[HTTPS](#page-734-0)** [Instalação](#page-734-0) local [Instalação](#page-734-0) manual [Instalação](#page-734-0) remota **[JavaScript](#page-734-0)** [Kaspersky](#page-734-0) Private Security Network (KPSN) Loja de [aplicativos](#page-734-0) Nível de [importância](#page-734-0) do patch Operador do [Kaspersky](#page-734-0) Security Center Pacote de [instalação](#page-734-0) Pasta de [backup](#page-734-0) Perfil Perfil de configuração Perfil de [provisionamento](#page-734-0) [Período](#page-734-0) da licença [Política](#page-734-0) Ponto de [distribuição](#page-734-0) [Proprietário](#page-734-0) do dispositivo [Proteção](#page-734-0) antivírus da rede Provedor de serviço de [proteção](#page-734-0) antivírus [Repositório](#page-734-0) de eventos **[Restauração](#page-734-0)** Restauração dos dados do Servidor de [Administração](#page-734-0) Servidor de [Administração](#page-734-0) Servidor de [Administração](#page-734-0) cliente (Dispositivo cliente) Servidor de [Administração](#page-734-0) Principal Servidor de [Administração](#page-734-0) virtual Servidor Web do [Kaspersky](#page-734-0) Security Center Linux Servidores de [atualização](#page-734-0) da Kaspersky **[SSL](#page-734-0)** Status de [proteção](#page-734-0) Status de [proteção](#page-734-0) da rede [Tarefa](#page-734-0) [Tarefa](#page-734-0) de grupo [Tarefa](#page-734-0) local Tarefa para [dispositivos](#page-734-0) específicos [Usuários](#page-734-0) internos Validador de [Integridade](#page-734-0) do Sistema do Kaspersky Security Center (SHV) [Vulnerabilidade](#page-734-0) Zona [desmilitarizada](#page-734-0) (DMZ) Informação sobre código de terceiros Avisos de marca [registrada](#page-746-0)

# Ajuda do Kaspersky Security Center Linux

 $\ddot{Q}$ : Novas funções

O que há de [novo](#page-17-0)

Requisitos de hardware e software

- Requisitos do Servidor de [Administração](#page-24-2)
- [Requisitos](#page-26-0) do Web Console
- [Requisitos](#page-28-0) do Agente de Rede

 $\circledcirc$  Guia de introdução

- [Instalação](#page-75-0)
- [Assistente](#page-122-0) de início rápido
- Assistente de [implementação](#page-130-1) da proteção

**S** Licenciamento e ativação

- Ativação do [Kaspersky Security](#page-366-0) Center Linux
- [Licenciamento](#page-367-1) de aplicativos gerenciados

I Implementação e configuração

- Localizar [dispositivos](#page-175-0) na rede
- Ajustar pontos de [distribuição](#page-265-0) e/ou gateways de conexão
- [Substituição](#page-337-0) de aplicativos de segurança de terceiros
- Aplicativos da Kaspersky. [Implementação](#page-313-0) centralizada
- · Configuração da proteção da rede

Aplicativos da Kaspersky. [Atualização](#page-498-0) dos bancos de dados e módulos de software

# $\mathbf{\hat{m}}$ : Monitoramento

- [Monitoramento](#page-525-0) e relatórios
- Cloud [Discovery](#page-605-0)

Gerenciamento de patches e vulnerabilidades

Encontrar e corrigir [vulnerabilidades](#page-685-0) de software de terceiros

Recursos adicionais

- [Exportando](#page-609-1) eventos para os sistemas SIEM
- <span id="page-17-0"></span>Guia de [dimensionamento](#page-718-0) (apenas Ajuda on-line)

# O que há de novo

## Kaspersky Security Center 15.1 Linux

O Kaspersky Security Center 15.1 Linux inclui vários novos recursos e aprimoramentos:

- Gerenciamento de vulnerabilidades e patches para dispositivos gerenciados baseados no Windows. Você pode gerenciar as [atualizações](#page-655-1) de software de terceiros instaladas em dispositivos gerenciados baseados no Windows e corrigir [vulnerabilidades](#page-684-1) nesse software por meio da instalação das atualizações necessárias.
- O Kaspersky Security Center Linux agora sonda controladores de domínio página por página, em vez de sondar todo o controlador de domínio de uma só vez. Isso permite que você faça a sondagem dos controladores de domínio que incluem um grande número de entradas.
- Controle [Adaptativo](#page-527-0) de Anomalias. Este é um recurso do Kaspersky Endpoint Security for Windows que usa um conjunto de regras para rastrear o comportamento atípico em dispositivos clientes e permite bloquear as ações anômalas.
- Atualizações perfeitas para aplicativos Kaspersky gerenciados instalados em dispositivos Windows e Agente de Rede para Linux. Você pode gerenciar o processo de instalação da [atualização](#page-517-0) aprovando as atualizações que devem ser instaladas e recusando as atualizações que não devem ser instaladas.
- Auditoria de política estendida. Agora você pode visualizar o conteúdo de uma revisão de política e salvá-la em um arquivo. [Atualmente,](#page-622-0) esses recursos estão disponíveis somente para a política do Servidor de Administração e a política do Agente de Rede.
- Cloud [Discovery.](#page-605-0) Este é um novo recurso que permite monitorar o uso de serviços em nuvem em dispositivos gerenciados que executam Windows e bloquear o acesso a serviços em nuvem que você considera indesejados.
- Nova subseção **Alertas** na seção **Monitoramento e relatórios** do menu principal. Na subseção **Alertas**, é possível visualizar as informações sobre a detecção de ameaças nos dispositivos endpoint. As ameaças são detectadas pelos aplicativos de segurança da Kaspersky.
- O Kaspersky Security Center Linux agora pode atuar como um componente da solução Kaspersky Managed Detection and Response.
- A atualização do Kaspersky Endpoint Security for Windows para o Kaspersky Security for Windows Server não requer mais que o dispositivo-alvo seja reiniciado.
- Suporte para o Kaspersky Security for Virtualization Light Agent.
- Inventário de hardware estendido de dispositivos macOS. O Agente de Rede em um dispositivo macOS envia o endereço MAC e o número de série do dispositivo ao Servidor de Administração.
- Agora você pode receber um relatório sobre a instalação remota ao instalar o software nos dispositivos gerenciados por meio de scripts personalizados.
- Ao executar vários scripts personalizados em um dispositivo gerenciado, você pode definir uma prioridade para cada um deles para definir a ordem de execução. Os scripts serão executados daquele com a prioridade mais alta para aquele com a prioridade mais baixa.
- Para reduzir a quantidade de RAM consumida pelo Kaspersky Endpoint Security for Linux e pelo Agente de Rede para Linux, você pode ativar um modo de [trabalho](#page-422-0) especial para o Agente de Rede para Linux. Nesse modo, o Agente de Rede para Linux requer menos RAM, mas sua funcionalidade é limitada.
- Você pode desinstalar softwares [incompatíveis](#page-337-1) dos dispositivos gerenciado usando a tarefa Desinstalar aplicativo remotamente.
- O Relatório de ataques de rede agora inclui endereço MAC e porta do dispositivo de ataque.
- O comprimento máximo da senha para um usuário interno foi aumentado para 256 caracteres.
- Melhorias na experiência do usuário, incluindo:
	- · Personalização do menu principal ao fixar seções do [Kaspersky Security](#page-121-1) Center Web Console para acesso rápido a partir da seção Fixado.
	- Trabalho otimizado com tabelas. A exibição padrão de cada tabela agora contém as colunas usadas com mais frequência. Além disso, agora você pode selecionar todos os itens na página atual ou em toda a tabela, assim como classificar os itens em toda a tabela.
	- · Configuração de entrega de relatórios melhorada. Agora você pode especificar até 20 endereços de e-mail para enviar o relatório e o agendamento de entrega do relatório.
- Suporte para uma ampla variedade de sistemas [operacionais](#page-24-2) e novas versões do sistema operacional.
- Um novo guia de dimensionamento foi desenvolvido e publicado na Ajuda on-line.
- Como resultado de uma revisão da interface de usuário, um problema que levava à exibição da seção Diagnóstico remoto na janela de propriedades do Servidor de Administração foi resolvido.
- · Você pode criar uma tarefa Executar scripts [remotamente](#page-346-0) para executar um pacote de instalação em um dispositivo cliente e para instalar um aplicativo remotamente.
- · Um usuário pode ser atribuído como [proprietário](#page-475-0) do dispositivo durante ou após a instalação do Agente de Rede em um dispositivo cliente no Linux.
- · Você pode configurar uma seleção de [dispositivos](#page-255-0) ou criar uma regra de migração de dispositivos com base no proprietário do dispositivo, na associação do proprietário do dispositivo em um grupo de segurança e na função do proprietário do dispositivo.
- · Você pode revogar os direitos de [administrador](#page-493-0) local das contas. Isso fornece uma camada extra de controle de contas de usuário. Por exemplo, você pode revogar os direitos de administrador local após a conclusão de uma atribuição única.
- Você pode alterar a senha da [conta](#page-491-0) local, por exemplo, quando o usuário esquece a senha da conta local ou para executar uma alteração de senha agendada.
- Na subseção Gerenciamento de certificados do usuário, você pode <u>especificar quais certificados raiz instalar</u>. Esses certificados podem ser usados, por exemplo, para verificar a autenticidade de sites ou servidores Web.

## Kaspersky Security Center 15 Linux

O Kaspersky Security Center 15 Linux inclui vários novos recursos e aprimoramentos:

A sondagem do [controlador](#page-183-1) de domínio permite sondar um controlador de domínio do Microsoft Active Directory e um controlador de domínio Samba. É possível usar o Servidor de Administração ou um ponto de distribuição para sondar o Microsoft Active Directory. É possível sondar um controlador de domínio Samba somente usando um ponto de distribuição baseado em Linux. Ao fazer a sondagem de um controlador de domínio, o Servidor de Administração ou um ponto de distribuição recupera as informações sobre a estrutura do domínio, contas de usuário, grupos de segurança e nomes DNS dos dispositivos incluídos no domínio.

- O Kaspersky Security Center Linux agora oferece suporte ao trabalho com os seguintes [DBMSs](#page-24-2):
	- PostgreSQL 15.х
	- Postgres Pro 15.х
- Caso use PostgreSQL ou Postgres Pro como um DBMS, o Kaspersky Security Center Linux é compatível com até 50.000 dispositivos [gerenciados.](#page-207-2)
- Migração do Kaspersky Security Center Windows para o Kaspersky Security Center Linux. É possível executar um assistente para migrar objetos do Kaspersky Security Center, incluindo tarefas, políticas e estrutura do grupo de administração. Depois disso, é possível mover os dispositivos gerenciados importados para serem gerenciados pelo Kaspersky Security Center Linux.
- Agora, o Kaspersky Security Center Linux oferece suporte operacional aos seguintes [aplicativos](#page-33-0) da Kaspersky:
	- Kaspersky Security for Virtualization Light Agent
	- Kaspersky Embedded Systems Security for Windows
	- Kaspersky Embedded Systems Security for Linux
	- Kaspersky Industrial CyberSecurity for Nodes
	- Kaspersky Industrial CyberSecurity for Networks
	- Kaspersky Endpoint Security for Mac
	- Kaspersky Endpoint Agent
	- Kaspersky Security for Virtualization Light Agent
- · [Diagnóstico](#page-625-1) remoto de dispositivos gerenciados baseados em Windows e Linux.
- Componente de Controle de Aplicativos aprimorado. Agora, é possível criar uma categoria de aplicativos de acordo com a lista de arquivos executáveis de uma pasta [selecionad](#page-649-0)[a](#page-643-1) ou de acordo com uma categoria de aplicativos da Kaspersky. Em seguida, é possível especificar se deseja permitir ou bloquear os aplicativos da categoria criada em sua organização.
- · Exportação e importação de seleções de eventos. É possível exportar uma seleção de evento definida pelo usuário e suas configurações para um arquivo KLO e, em seguida, [importar](#page-582-0) a seleção de eventos salva no Kaspersky Security Center Windows ou o Kaspersky Security Center Linux.
- No Relatório de [ameaças,](#page-541-0) agora é possível abrir uma cadeia de desenvolvimento de ameaças ao clicar no link . Exibir alerta
- Agora, o Kaspersky Security Center Linux é compatível com a tecnologia de cluster. Caso um grupo de administração contenha <u>clusters ou [matrizes](#page-263-0) de servidor</u>, a página **Dispositivos gerenciados** exibe duas guias: uma para dispositivos individuais e outra para clusters e matrizes de servidor. Depois que os dispositivos gerenciados são detectados como nós de cluster, o cluster é adicionado como um objeto individual à guia Grupamentos e matrizes de servidores. Os nós de cluster são listados na guia Dispositivos, juntamente com outros dispositivos gerenciados.
- O suporte do [Kaspersky Security](#page-24-1) Center Linux para algumas plataformas foi encerrado porque essas plataformas não são mais compatíveis com seus fornecedores.

## Kaspersky Security Center 14.2 Linux

O Kaspersky Security Center 14.2 Linux inclui vários novos recursos e aprimoramentos:

- Agora, em uma hierarquia do servidor de [administração](#page-154-0), um Servidor de Administração baseado em Linux pode atuar como um Servidor principal pode gerenciar Servidores baseados em Linux ou Windows atuando como um servidor secundário.
- Agora, o Kaspersky Security Center Linux é compatível com [Kaspersky Security Network](#page-429-0) (KSN), serviço de proxy da KSN e Kaspersky Private Security Network (KPSN).
- Agora, o [Kaspersky Security Center](#page-33-0) Linux é compatível com o Kaspersky Endpoint Security for Windows como um aplicativo gerenciado.

A instalação remota do Agente de Rede para Windows em dispositivos cliente só é possível usando ferramentas do sistema operacional mediante pontos de distribuição baseados em Windows.

- Agora os dados nos dispositivos gerenciados baseados em Windows podem ser [criptografados](#page-306-0) para reduzir o risco de vazamento não intencional de dados confidenciais e corporativos caso o computador portátil ou disco rígido seja roubado ou perdido. Esse recurso é implementado mediante Kaspersky Endpoint Security for Windows.
- O [Kaspersky Security Center](#page-315-0) Linux permite baixar e atualizar ambos os pacotes de distribuição de aplicativos da Kaspersky e plug-ins da Web de gerenciamento diretamente na interface do usuário do Kaspersky Security Center Linux.
- Por padrão, as informações sobre os aplicativos instalados nos dispositivos gerenciados e baseados em Linux e Windows são enviadas para o Servidor de Administração.
- · O acesso aos servidores Kaspersky agora é verificado automaticamente. Se não for possível acessar os servidores por meio do DNS do sistema, o aplicativo usará o DNS público.
- · Os dados confidenciais que são transferidos entre o Servidor de Administração principal, os Servidores de Administração secundários e os Agentes de Rede agora serão protegidos com o algoritmo de criptografia AES.
- · Direitos do usuário em um Servidor de [Administração](#page-160-1) virtual estão disponíveis para configuração a qualquer momento, seja qual for o Servidor de Administração principal. Além disso, você pode atribuir aos usuários do Servidor principal os direitos de gerenciar um Servidor virtual.
- O Kaspersky Security Center Linux agora oferece suporte ao trabalho com os seguintes [DBMSs](#page-24-1):
	- PostgreSQL 13.x
	- PostgreSQL 14.x
	- Postgres Pro 13.x (todas as edições)
	- Postgres Pro 14.x (todas as edições)
- É possível usar o Kaspersky Security Center Web Console para [exportar](#page-395-0) políticas e [tarefas](#page-446-0) para um arquivo e, em seguida, [importar](#page-396-0) as políticas e as [tarefas](#page-446-1) para o Kaspersky Security Center Windows ou Kaspersky Security Center Linux.
- A opção Não usar o servidor proxy foi removida das seguintes tarefas:
	- Baixar atualizações no repositório do Servidor de Administração

Baixar atualizações para os repositórios de pontos de distribuição

## Kaspersky Security Center 14 Linux

O Kaspersky Security Center Linux inclui diversos recursos novos e aprimoramentos:

- · Além da tarefa Baixar atualizações no repositório do Servidor de [Administração](#page-503-0), os bancos de dados antivírus para aplicativos de segurança da Kaspersky agora podem ser baixados por meio da tarefa Baixar [atualizações](#page-511-0) para os repositórios de pontos de distribuição.
- Bancos de dados de antivírus e módulos de aplicativos nos dispositivos gerenciados podem ser propagados e atualizados por meio do Servidor de [Administração](#page-498-0) ou dos pontos de distribuição. É possível escolher um esquema de atualização ideal para sua organização, reduzir a carga no Servidor de Administração e otimizar o tráfego de dados na rede corporativa.
- O Kaspersky Security Center Linux baixa dos servidores de atualização da Kaspersky apenas as atualizações solicitadas pelos aplicativos de segurança da Kaspersky. Isso reduz o tamanho dos dados baixados.
- · Agora é possível usar o recurso de [arquivos](#page-520-0) diff para baixar bancos de dados de antivírus e módulos de software. Um arquivo diff descreve as diferenças entre duas versões de um arquivo de banco de dados ou módulo de software. O uso de arquivos diff poupa tráfego na rede da empresa porque os arquivos diff ocupam menos espaço do que arquivos completos de bancos de dados e módulos de software.
- · A tarefa Verificação de [atualizações](#page-509-0) foi adicionada. Ao usar essa tarefa, é possível verificar automaticamente as atualizações baixadas quanto à operacionalidade e erros antes de instalar as atualizações nos dispositivos gerenciados.
- <span id="page-22-0"></span>Agora, o [Kaspersky Security Center](#page-33-0) Linux é compatível com o Kaspersky Industrial Cybersecurity for Linux Nodes 1.3 como um aplicativo gerenciado.

# Sobre os certificados do Kaspersky Security Center Linux

A seção contém informações sobre a finalidade do Kaspersky Security Center Linux, seus respectivos recursos e componentes principais e maneiras de comprá-lo.

O Kaspersky Security Center Linux (também conhecido como Kaspersky Security Center) foi desenvolvido para implementar e gerenciar a proteção de dispositivos clientes com o uso do Servidor de Administração baseado em Linux.

O Kaspersky Security Center Linux permite instalar aplicativos de segurança da Kaspersky em dispositivos em uma rede corporativa, executar remotamente as tarefas de verificação e atualização, além de gerenciar as políticas de segurança dos aplicativos gerenciados. É possível utilizar um painel detalhado que fornece uma visão instantânea do status de dispositivos corporativos, relatórios detalhados e congurações granulares nas políticas de proteção.

Comparado ao Kaspersky Security Center, que possui o Servidor de Administração baseado no Windows®, o Kaspersky Security Center Linux possui um conjunto de recursos [diferente](#page-35-0).

O Kaspersky Security Center Linux é um aplicativo que se destina aos administradores de redes corporativas e funcionários responsáveis pela proteção de dispositivos em diversos tipos de organizações.

Com o uso do Kaspersky Security Center, você pode fazer o seguinte:

Crie uma hierarquia de Servidores de Administração para gerenciar a rede corporativa, assim como redes em escritórios remotos e organizações cliente.

A organização cliente é uma organização, cuja proteção antivírus é garantida pelo provedor de serviços.

- Crie uma hierarquia de grupos de administração para gerenciar uma seleção de dispositivos cliente como um todo.
- Gerenciar um sistema de proteção antivírus criado com base nos aplicativos Kaspersky.
- Execute a instalação remota de aplicativos pela Kaspersky e outros fornecedores de software.
- Realizar implementações centralizadas de chaves de licença para aplicativos Kaspersky em dispositivos cliente, monitorar seu uso e renovar licenças.
- Receber estatísticas e relatórios sobre a operação dos aplicativos e dispositivos.
- · Receber notificações sobre eventos críticos durante a operação dos aplicativos Kaspersky.
- · Gerenciar a criptografia de informações armazenadas em discos rígidos de dispositivos baseados em Windows e unidades removíveis.
- Gerenciar o acesso dos usuários a dados criptografados em dispositivos baseados no Windows.
- Realizar inventário de hardware conectado à rede corporativa.
- Gerencie centralizadamente os arquivos colocados em Quarentena ou em Backup pelos aplicativos de segurança, assim como gerencie os arquivos para os quais o processamento pelos aplicativos antivírus foi adiado.

É possível comprar o Kaspersky Security Center Linux pela Kaspersky (por exemplo, no site [https://www.kaspersky.com](https://www.kaspersky.com.br/)<sup>12</sup>) ou por meio de empresas parceiras.

Caso o Kaspersky Security Center Linux seja adquirido por meio da Kaspersky, será possível copiar o aplicativo de nosso site. As informações necessárias para ativação do aplicativo são enviadas para o usuário por e-mail após o pagamento ser processado.

## <span id="page-24-0"></span>Kit de distribuição

É possível comprar o aplicativo em lojas on-line da Kaspersky (por exemplo, em [https://www.kaspersky.com](https://www.kaspersky.com.br/) [2] ou por meio de empresas parceiras.

Se você comprar o Kaspersky Security Center Linux em uma loja online, copie o aplicativo diretamente do site da loja. As informações necessárias para ativação do aplicativo são enviadas a você por e-mail após o pagamento.

## <span id="page-24-1"></span>Requisitos de hardware e software

- Requisitos do Servidor de [Administração](#page-24-2)
- [Requisitos](#page-26-0) do Web Console
- <span id="page-24-2"></span>[Requisitos](#page-28-0) do Agente de Rede

## Requisitos do Servidor de Administração

Requisitos mínimos de hardware:

- CPU com frequência operacional de 1,4 GHz ou superior.
- RAM: 4 GB.
- Espaço disponível em disco: 10 GB (/var/opt/kaspersky/klnagent\_srv).

Os seguintes sistemas operacionais são compatíveis:

- Debian GNU/Linux 11.х (Bullseye) 64 bits
- Debian GNU/Linux 12 (Bookworm) 64 bits
- Ubuntu Server 20.04 LTS (Focal Fossa) 64 bits
- Ubuntu Server 22.04 LTS (Jammy Jellyfish) 64 bits
- CentOS Stream 9 64 bits
- Red Hat Enterprise Linux Server 7.x 64 bits
- Red Hat Enterprise Linux Server 8.x 64 bits
- Red Hat Enterprise Linux Server 9.x 64 bits
- SUSE Linux Enterprise Server 12 (todos Service Packs) 64 bits
- SUSE Linux Enterprise Server 15 (todos os Service Packs) 64 bits
- Astra Linux Special Edition RUSB.10015-01 (atualização operacional 1.6) de 64 bits  $\bullet$
- Astra Linux Special Edition RUSB.10015-01 (atualização operacional 1.7) de 64 bits
- Astra Linux Special Edition RUSB.10015-01 (atualização operacional 1.8) 64 bits
- Astra Linux Special Edition RUSB.10015-16 (versão 1) (atualização operacional 1.6) de 64 bits
- Astra Linux Special Edition RUSB.10015-17 (atualização operacional 1.7.3) 64 bits
- Astra Linux Special Edition RUSB.10015-37 (atualização operacional 7.7) 64 bits
- Astra Linux Common Edition (atualização operacional 2.12) de 64 bits
- ALT SP Server 10 64 bits
- ALT Server 10 64 bits
- ALT 8 SP Server (LKNV.11100-01) 64 bits
- ALT 8 SP Server (LKNV.11100-02) 64 bits
- ALT 8 SP Server (LKNV.11100-03) 64 bits
- Oracle Linux 7 64 bits
- Oracle Linux 8 64 bits
- Oracle Linux 9 64 bits
- RED OS 7.3 Server 64 bits
- RED OS 7.3 Certified Edition 64 bits
- RED OS 8 Certified Edition 64 bits
- ROSA COBALT 7.9 64 bits

Recomendamos que você use o sistema de arquivos EXT4 com as respectivas configurações padrão.

As seguintes plataformas para virtualização são suportadas:

- VMware vSphere 6.7.0
- VMware vSphere 7.0.3
- Citrix XenServer 7.x
- Citrix XenServer 8.2
- Parallels Desktop 18
- Oracle VM VirtualBox 7.0.12
- Máquina virtual baseada em kernel (todos os sistemas operacionais Linux compatíveis com o Servidor de Administração)

Os seguintes servidores de banco de dados são compatíveis (podem ser instalados em um dispositivo diferente):

- MySQL 5.7 Community 32 bits/64 bits
- MySQL 8.0 32 bit/64 bits
- MariaDB 10.1 (compilação 10.1.30 e posterior) 32 bits/64 bits
- MariaDB 10.3 (modelo 10.3.22 e posterior) 32 bits/64 bits
- MariaDB 10.4 (compilação 10.4.20 e posterior) 32/64 bits
- MariaDB 10.5 (modelo 10.5.17 e posterior) 32 bits/64 bits
- MariaDB 10.6 (compilação 10.6.9 e posterior) 32/64 bits
- MariaDB 10.11 (compilação 10.11.3 e posterior) 32/64 bits
- MariaDB Galera Cluster 10.3 32 bits/64 bits com mecanismo de armazenamento InnoDB
- PostgreSQL 13.x 64 bits
- PostgreSQL 14.x 64 bits
- PostgreSQL 15.x 64 bits
- Postgres Pro 13.x 64 bits (todas as edições)
- Postgres Pro 14.x 64 bits (todas as edições)
- Postgres Pro 15.x 64 bits (todas as edições)
- Plataforma V Pangolin 5.4.0 64 bits
- <span id="page-26-0"></span>Jatoba 4 64 bits

## Requisitos do Web Console

## Kaspersky Security Center Web Console Server

Requisitos mínimos de hardware:

- CPU: 4 núcleos, frequência operacional de 2,5 GHz.
- RAM: 8 GB.

Espaço disponível em disco: 40 GB (/var/opt/kaspersky).

Um dos seguintes sistemas operacionais (somente versões de 64 bits):

- Debian GNU/Linux 11.x (Bullseye)
- Debian GNU/Linux 12 (Bookworm)
- Ubuntu Server 20.04 LTS (Focal Fossa)
- Ubuntu Server 22.04 LTS (Jammy Jellyfish)
- CentOS Stream 9
- Red Hat Enterprise Linux Server 7.x
- Red Hat Enterprise Linux Server 8.x
- Red Hat Enterprise Linux Server 9.x
- SUSE Linux Enterprise Server 12 (todos os Service Packs)
- SUSE Linux Enterprise Server 15 (todos os Service Packs)
- Astra Linux Special Edition RUSB.10015-01 (atualização operacional 1.6)
- Astra Linux Special Edition RUSB.10015-16 (versão 1) (atualização operacional 1.6)
- Astra Linux Special Edition RUSB.10015-01 (atualização operacional 1.7)
- Astra Linux Special Edition RUSB.10015-17 (atualização operacional 1.7.3)
- Astra Linux Special Edition RUSB.10015-01 (atualização operacional 1.8)
- Astra Linux Special Edition RUSB.10015-37 (atualização operacional 7.7)
- Astra Linux Common Edition (atualização operacional 2.12)
- ALT SP Server 10
- ALT Server 10
- ALT 8 SP Server (LKNV.11100-01)
- ALT 8 SP Server (LKNV.11100-02)
- ALT 8 SP Server (LKNV.11100-03)
- Oracle Linux 7
- Oracle Linux 8
- Oracle Linux 9
- RED OS 7.3 Server
- RED OS 7.3 Certified Edition
- RED OS 8 Certified Edition
- ROSA COBALT 7.9
- Máquina virtual baseada em kernel (todos os sistemas operacionais Linux compatíveis com o Kaspersky Security Center Web Console Server)

As seguintes plataformas para virtualização são suportadas:

- VMware vSphere 6.7.0
- VMware vSphere 7.0.3
- Citrix XenServer 7.x
- Citrix XenServer 8.2
- Parallels Desktop 18
- Oracle VM VirtualBox 7.0.12
- Máquina virtual baseada em kernel (todos os sistemas operacionais Linux compatíveis com o Agente de Rede)

## Dispositivos cliente

Em um dispositivo cliente, o uso do Kaspersky Security Center Web Console requer apenas um navegador.

Os requisitos de hardware e software para o dispositivo são idênticos aos requisitos do navegador utilizado com o Kaspersky Security Center Web Console.

Navegadores:

- · Google Chrome 125.0.6422.76 ou posterior (compilação oficial)
- Microsoft Edge 111.0.1661.41 ou posterior
- Safari 17.1 no macOS
- Navegador "Yandex" 24.4.3.1012 ou posterior
- <span id="page-28-0"></span>Mozilla Firefox Extended Support Release 115.9.1 ou posterior

## Requisitos do Agente de Rede

Requisitos mínimos de hardware:

- CPU com frequência operacional de 1 GHz ou superior. Para um sistema operacional de 64 bits, a frequência mínima de CPU é de 1.4 GHz.
- RAM: 512 MB.

Espaço disponível em disco: 1 GB.

Requisito de software para dispositivos baseados em Linux: o intérprete de linguagem Perl versão 5.10 ou superior deve estar instalado.

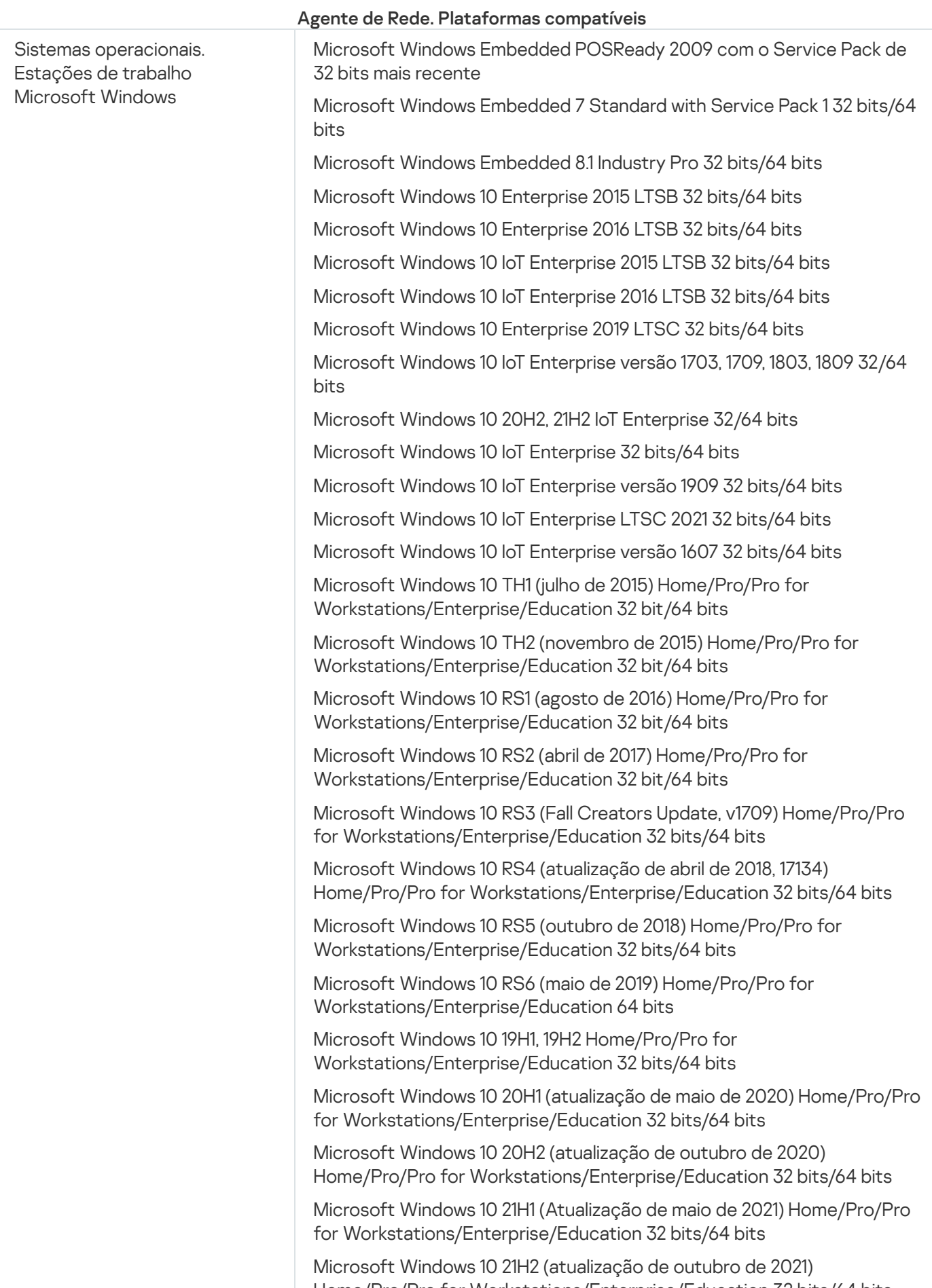

Home/Pro/Pro for Workstations/Enterprise/Education 32 bits/64 bits

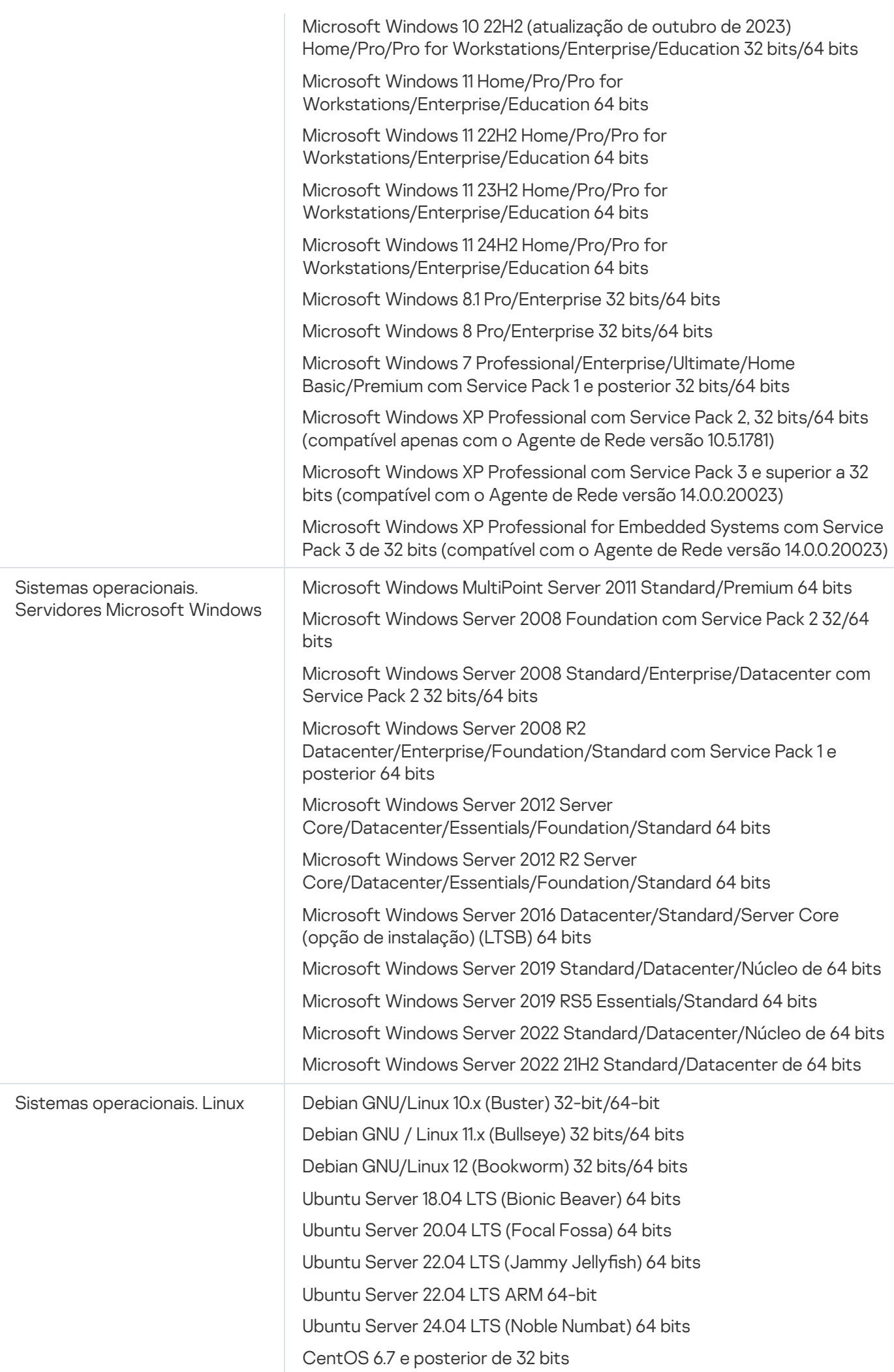

CentOS 6.х (até 6.6) 32 bits/64 bits

CentOS 7.x 64 bits

CentOS Stream 8 de 64 bits

CentOS Stream 9 64 bits

CentOS Stream 9 ARM 64 bits

Red Hat Enterprise Linux Server 6.x 32 bits/64 bits

Red Hat Enterprise Linux Server 7.x 64 bits

Red Hat Enterprise Linux Server 8.x 64 bits

Red Hat Enterprise Linux Server 9.x 64 bits

SUSE Linux Enterprise Server 12 (todos Service Packs) 64 bits

SUSE Linux Enterprise Server 15 (todos os Service Packs) 64 bits

SUSE Linux Enterprise Server 15 (todos os Service Packs) ARM 64 bits

openSUSE 15 64 bits

EulerOS 2.0 SP10 64 bits

EulerOS 2.0 SP10 ARM 64 bits

Astra Linux Special Edition RUSB.10015-01 (atualização operacional 1.5) de 64 bits

Astra Linux Special Edition RUSB.10015-01 (atualização operacional 1.6) de 64 bits

Astra Linux Special Edition RUSB.10015-16 (versão 1) (atualização operacional 1.6) de 64 bits

Astra Linux Special Edition RUSB.10015-17 (atualização operacional 1.7.3) 64 bits

Astra Linux Special Edition RUSB.10015-01 (atualização operacional 1.7) de 64 bits

Astra Linux Special Edition RUSB.10015-01 (atualização operacional 1.8) 64 bits

Astra Linux Special Edition RUSB.10015-37 (atualização operacional 7.7) 64 bits

Astra Linux Special Edition RUSB.10152-02 (atualização operacional 4.7) ARM de 64 bits

Astra Linux Common Edition (atualização operacional 2.12) de 64 bits

ALT Workstation 10.1 64 bits

ALT Server 10.1 64 bits

ALT Education 10.1 64 bits

ALT SP Server 10 32-bit/64 bits

ALT SP Server 10 ARM 64 bits

ALT SP Workstation 10 32 bits/64 bits

ALT SP Workstation 10 ARM 64 bits

ALT Server 10 64 bits

ALT Server 10 ARM 64 bits

ALT Workstation 10 32 bits/64 bits

ALT 8 SP Workstation (8.4) ARM 64 bits

ALT 8 SP Server (8.4) ARM 64 bits

Servidor ALT 8 SP (LKNV.11100-01) 32/64 bits

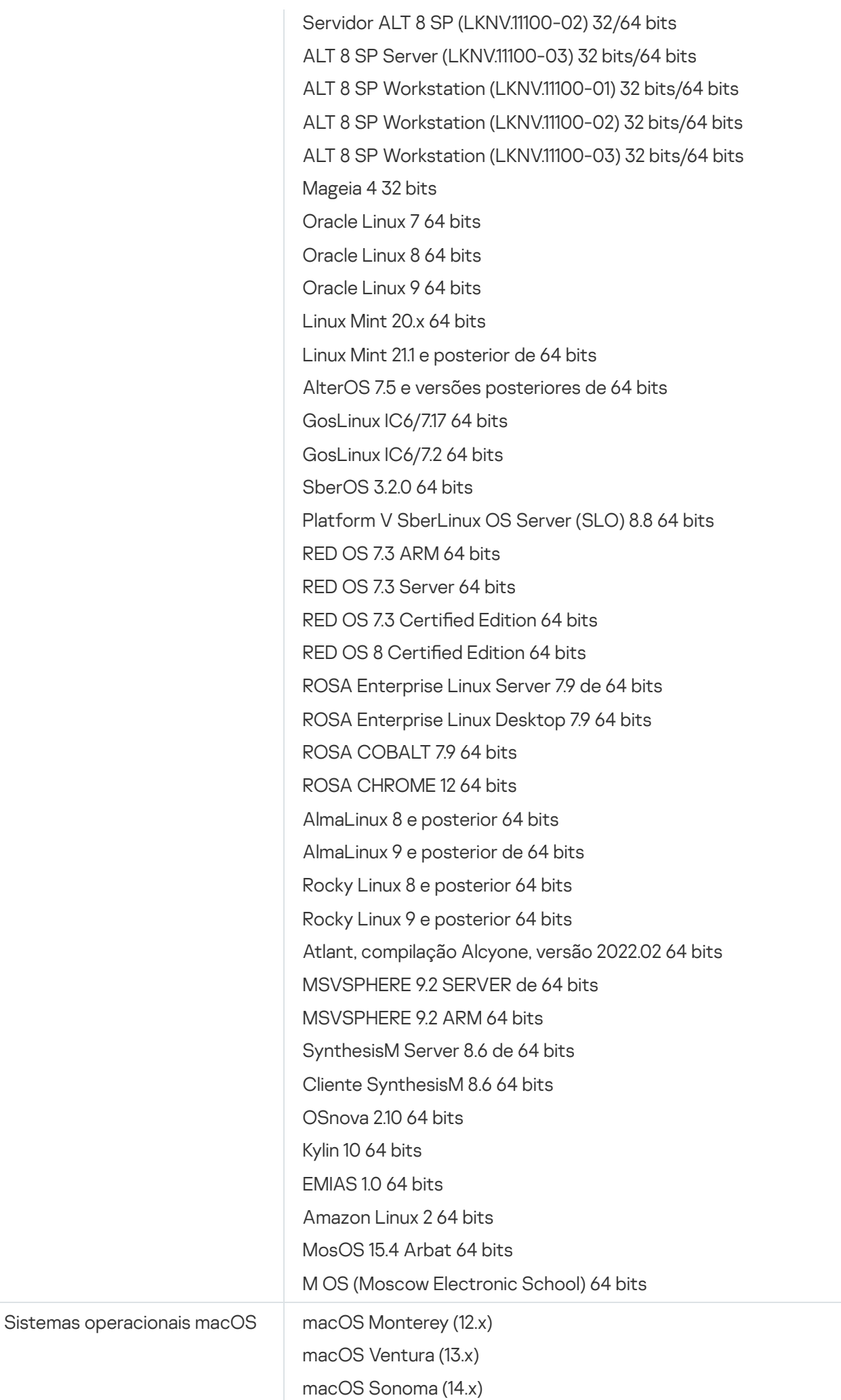

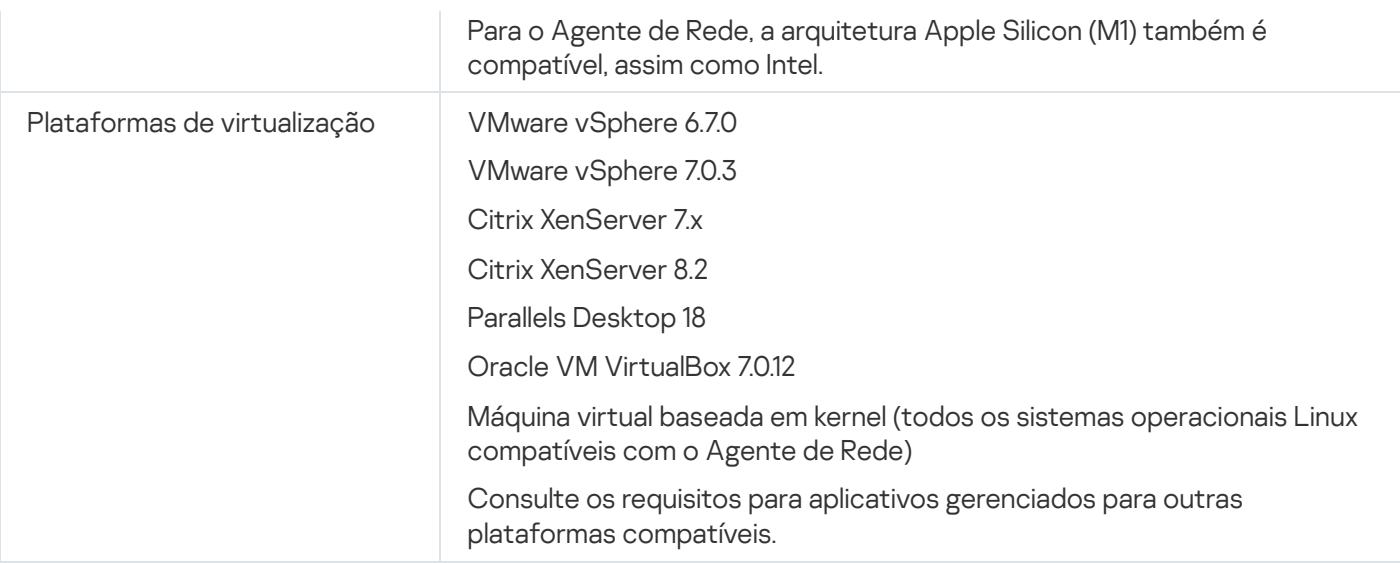

Em dispositivos executando o Windows 10 versão RS4 ou RS5, o Kaspersky Security Center pode não ser capaz de detectar algumas vulnerabilidades em pastas onde a diferenciação de maiúsculas e minúsculas estiver ativada.

Antes de instalar o Agente de Rede nos dispositivos que executam o Windows 7, Windows Server 2008, Windows Server 2008 R2 ou Windows MultiPoint Server 2011, certifique-se de ter instalado a atualização de segurança KB3063858 para SO Windows: Atualização de segurança para Windows 7 [\(KB3063858\)](https://www.microsoft.com/en-us/download/details.aspx?id=47409)  $\mathbb{Z}$ , Atualização de segurança para Windows 7 para sistemas baseados em x64 [\(KB3063858\)](https://www.microsoft.com/en-us/download/details.aspx?id=47442)  $\textdegree$ , Atualização de segurança para Windows Server 2008 [\(KB3063858\)](https://www.microsoft.com/en-us/download/details.aspx?id=47414)<sup>a</sup>, Atualização de segurança para Windows Server 2008 x64 Edition [\(KB3063858\)](https://www.microsoft.com/en-us/download/details.aspx?id=47479)<sup>a</sup>, Atualização de segurança para Windows Server 2008 R2 x64 Edition (KB3063858) $\Xi$ .

No Microsoft Windows XP, o Agente de Rede poderá não executar algumas operações [corretamente](#page-216-0).

É possível instalar ou atualizar o Agente de Rede para Windows XP somente no Microsoft Windows XP. As edições compatíveis do Microsoft Windows XP e suas versões correspondentes do Agente de Rede estão indicadas na lista de sistemas operacionais compatíveis. É possível baixar a versão necessária do Agente de Rede para Microsoft Windows XP nesta [página](https://www.kaspersky.com.br/small-to-medium-business-security/downloads/endpoint) <sup>12</sup>.

Recomendamos a instalação da mesma versão do Agente de Rede para Linux que o Kaspersky Security Center Linux.

O Kaspersky Security Center Linux é totalmente compatível com o Agente de Rede da mesma versão ou de versões mais recentes.

<span id="page-33-0"></span>O Agente de Rede para macOS é fornecido com o aplicativo de segurança Kaspersky para este sistema operacional.

# Aplicativos e soluções da Kaspersky compatíveis

O Kaspersky Security Center Linux aceita a implementação e o gerenciamento centralizados dos seguintes aplicativos da Kaspersky:

- Kaspersky Endpoint Security for Windows 12.0 ou superior (compatível com servidores de arquivo)
- Kaspersky Endpoint Security for Linux 11.2 ou superior (compatível com servidores de arquivo)
- Kaspersky Endpoint Security for Linux Elbrus Edition 10 ou superior
- Kaspersky Endpoint Security for Linux ARM Edition 11.2 ou superior
- Kaspersky Endpoint Security for Mac 11.3 ou superior
- Kaspersky Industrial CyberSecurity for Linux Nodes 1.3 ou superior
- Kaspersky Industrial CyberSecurity for Nodes 3.2 ou superior
- Kaspersky Industrial CyberSecurity for Networks 3.2 ou superior
- Kaspersky Endpoint Agent 3.15 ou superior
- Kaspersky Embedded Systems Security for Windows 3.2 ou superior
- Kaspersky Embedded Systems Security for Linux 3.3 ou superior
- Kaspersky Security for Virtualization Light Agent 5.3 ou superior

O Kaspersky Security Center Linux está incluído nas seguintes soluções:

- Kaspersky Endpoint Detection and Response Optimum
- Kaspersky Managed Detection and Response

Consulte a página da Web do ciclo de vida do suporte ao [produto](https://support.kaspersky.com/corporate/lifecycle) <sup>p</sup> para obter as versões dos aplicativos.

## Problemas conhecidos

O Kaspersky Security Center Linux é compatível com o gerenciamento do Kaspersky Endpoint Security for Windows com a seguinte limitação: os componentes do Kaspersky Sandbox não são compatíveis.

<span id="page-34-0"></span>A conexão única (SSO) não é compatível com o Kaspersky Industrial CyberSecurity for Networks.

# Sobre a compatibilidade do Servidor de Administração e Kaspersky Security Center Web Console

Recomendamos que você use a versão mais recente do Servidor de Administração do Kaspersky Security Center Linux e do Kaspersky Security Center Web Console. Caso contrário, a funcionalidade do Kaspersky Security Center Linux pode ser limitada.

É possível instalar e atualizar o Servidor de Administração do Kaspersky Security Center Linux e o Kaspersky Security Center Web Console de forma independente. Neste caso, garanta que a versão do Kaspersky Security Center Web Console instalado seja compatível com a versão do Servidor de Administração ao qual você se conecta:

- O Web Console incluído no Kaspersky Security Center Linux 15.1 é compatível com o Servidor de Administração do Kaspersky Security Center Linux das seguintes versões: 15.1, 15, 14.2.
- O Servidor de Administração incluído no Kaspersky Security Center Linux 15.1 é compatível com o Kaspersky Security Center Web Console das seguintes versões: 15.1, 15, 14.2.

# <span id="page-35-0"></span>Comparativo do Kaspersky Security Center: baseado em Windows X baseado em Linux

A Kaspersky fornece o Kaspersky Security Center como uma solução local para duas plataformas: Windows e Linux. Na solução baseada em Windows, você instala o Servidor de Administração em um dispositivo Windows e a solução baseada em Linux tem a versão do Servidor de Administração projetada para ser instalada em um dispositivo Linux. Esta Ajuda on-line contém as informações sobre o Kaspersky Security Center Linux. Para obter informações detalhadas sobre a solução baseada em Windows, consulte a Ajuda online do [Kaspersky Security](https://support.kaspersky.com/KSC/14.2/en-US/5022.htm) Center Windows<sup>E</sup>.

A tabela abaixo permite comparar os principais recursos do Kaspersky Security Center como uma solução baseada no Windows e como uma solução baseada no Linux.

Comparativo de recursos do Kaspersky Security Center funcionando como uma solução baseada em Windows e uma solução baseada em Linux

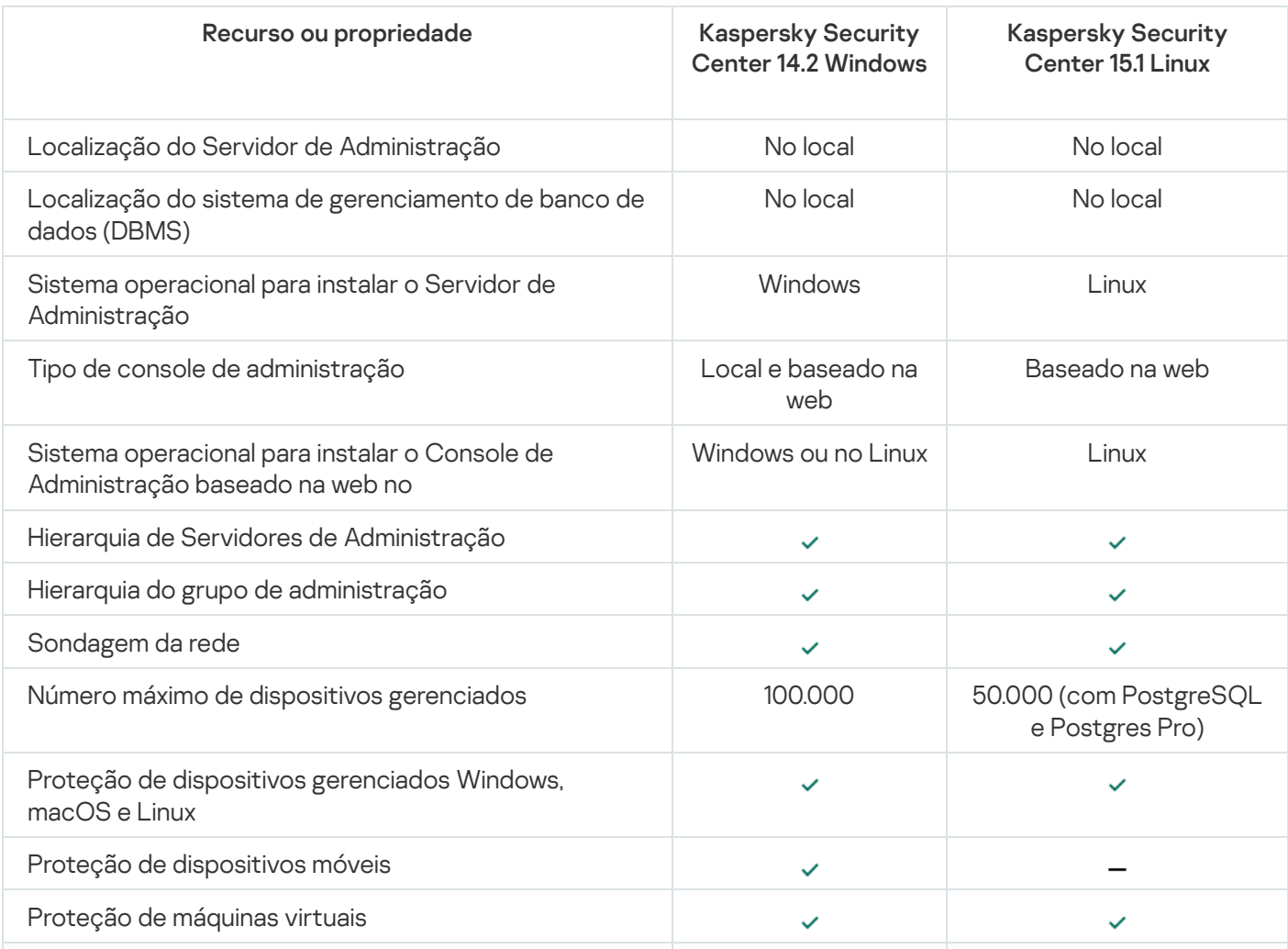
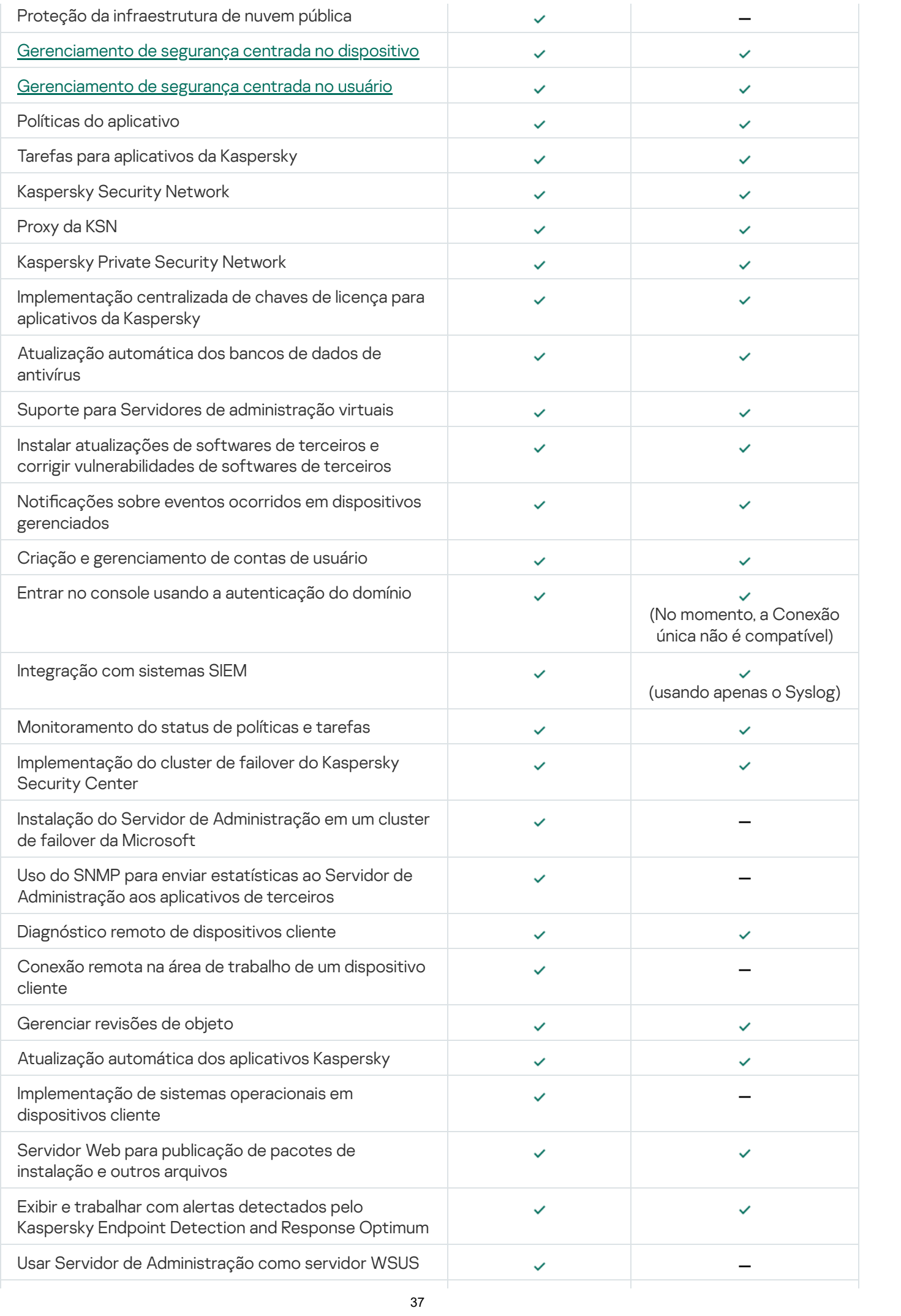

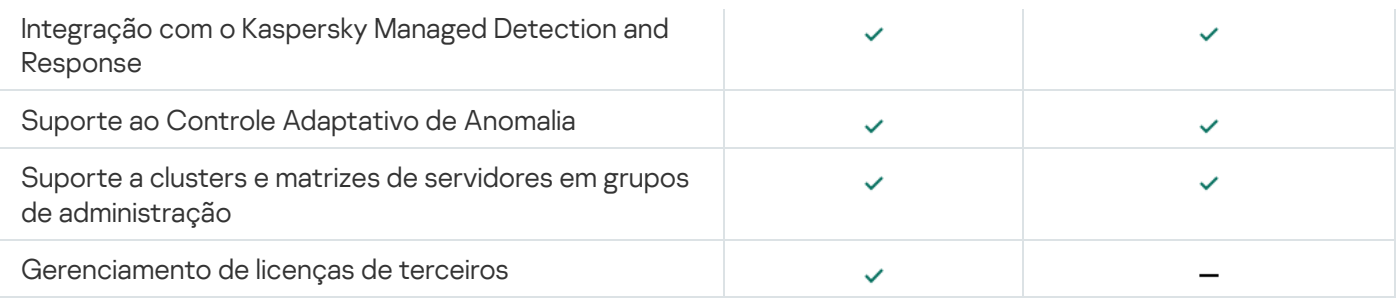

# Sobre o Kaspersky Security Center Cloud Console

Usar o Kaspersky Security Center como um aplicativo local significa que o usuário instala o Kaspersky Security Center, incluindo o Servidor de Administração, em um dispositivo local e gerencia o sistema de segurança de rede por meio do Console de Administração baseado no console de gerenciamento Microsoft ou no Kaspersky Security Center Web Console.

No entanto, é possível usar o Kaspersky Security Center como um serviço de nuvem. Nesse caso, o Kaspersky Security Center é instalado e mantido no ambiente em nuvem pelos especialistas da Kaspersky, e a Kaspersky fornece o acesso ao Servidor de Administração como um serviço. Você gerencia o sistema de segurança da rede através do Console de Administração baseado na nuvem chamado Kaspersky Security Center Cloud Console. Esse console tem uma interface semelhante à interface do Kaspersky Security Center Web Console.

A interface e a documentação do Kaspersky Security Center Cloud Console estão disponíveis nos seguintes idiomas:

- Inglês
- Francês
- Alemão
- Italiano
- Japonês
- Português (Brasil)
- Russo
- Chinês simplificado
- Espanhol
- Espanhol (LATAM)
- Chinês tradicional

Mais informações sobre o [Kaspersky Security Center](https://click.kaspersky.com/?hl=pt-BR&link=online_help&pid=KSC&version=1.0.0&helpid=195506) Cloud Console <sup>E</sup> e os seus [recursos](https://click.kaspersky.com/?hl=pt-BR&link=online_help&pid=KSC&version=1.0.0&helpid=187522) <sup>E</sup> estão disponíveis na [documentação](https://click.kaspersky.com/?hl=pt-BR&link=online_help&pid=KSC&version=1.0.0&helpid=5022) do Kaspersky Security Center Cloud Console<sup>12</sup> e na documentação do Kaspersky Endpoint Security for Business<sup>E</sup>.

#### Arquitetura e conceitos básicos

Esta seção explica a arquitetura dos aplicativos e os conceitos básicos relacionados com o Kaspersky Security Center Linux.

#### **Arquitetura**

Esta seção fornece uma descrição dos componentes do Kaspersky Security Center e sua interação.

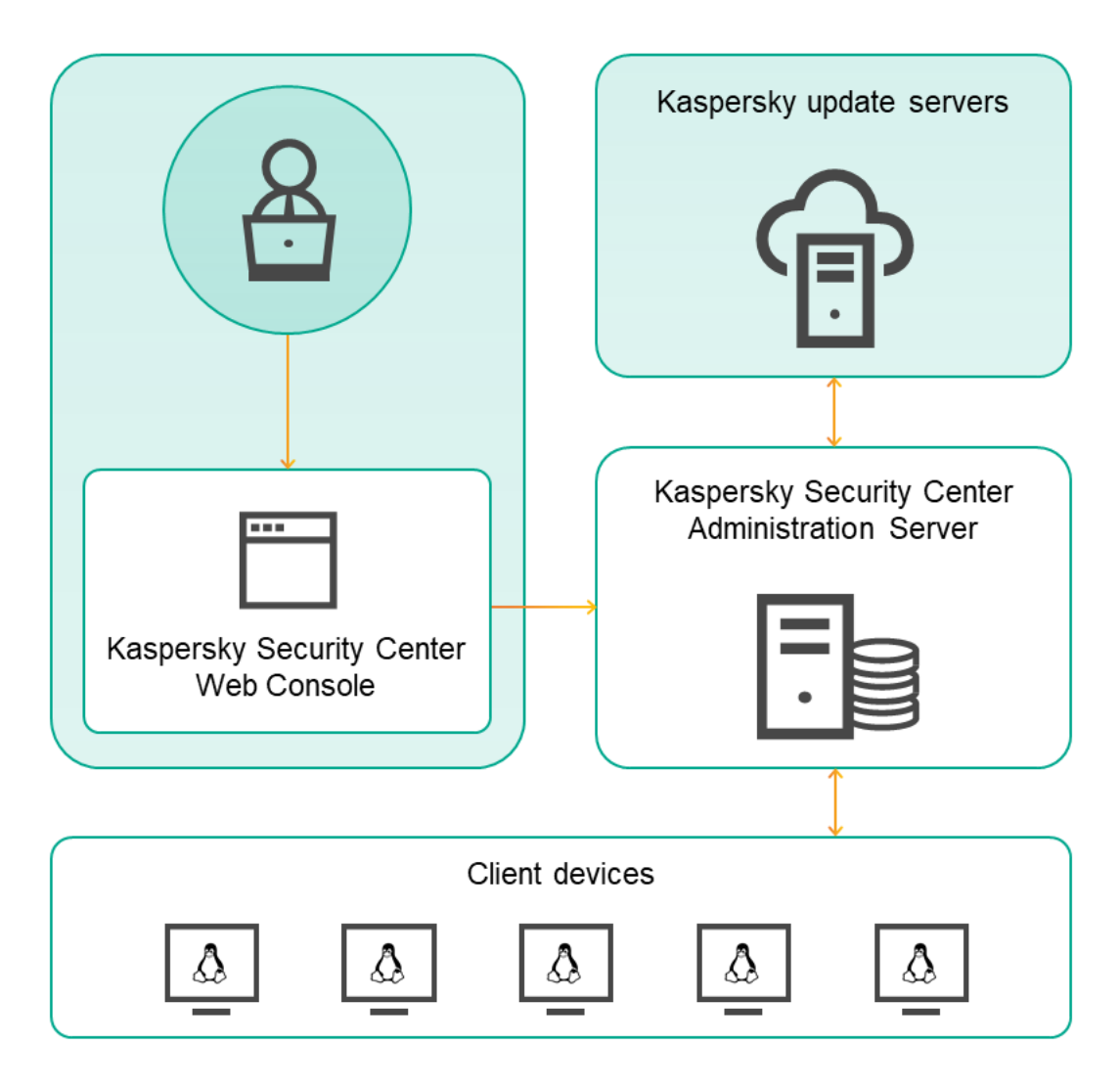

Arquitetura do Kaspersky Security Center Linux

O Kaspersky Security Center Linux inclui os seguintes componentes básicos:

- Kaspersky Security Center Web Console. Fornece uma interface Web para criar e manter o sistema de proteção da rede de uma organização cliente gerenciada pelo Kaspersky Security Center.
- Servidor de Administração do Kaspersky Security Center (também chamado de *Servidor*). Centraliza o armazenamento das informações sobre os aplicativos instalados na rede da organização e a forma como é possível gerenciá-los.
- Servidores de atualização Kaspersky. Servidores HTTP(S) na Kaspersky a partir dos quais os aplicativos da Kaspersky baixam atualizações dos bancos de dados e módulos do aplicativo.
- Servidores da KSN. Servidores que contêm informações o banco de dados da Kaspersky com informações constantemente atualizadas sobre a reputação de arquivos, recursos da Web e software. [O Kaspersky Security](#page-429-0) Network garante respostas mais rápidas dos aplicativos da Kaspersky quanto a ameaças, aprimora o desempenho de alguns componentes de proteção e reduz a probabilidade ocorrerem falsos positivos.
- Dispositivos cliente. Dispositivos cliente da empresa, protegidos pelo Kaspersky Security Center Linux. Cada dispositivo que precisa ser protegido deve ter um dos aplicativos de segurança Kaspersky instalados.

### Diagrama de implementação do Servidor de Administração do Kaspersky Security Center Linux e do Kaspersky Security Center Web Console

A figura abaixo demonstra o diagrama de implementação do Servidor de Administração do Kaspersky Security Center Linux e do Kaspersky Security Center Web Console.

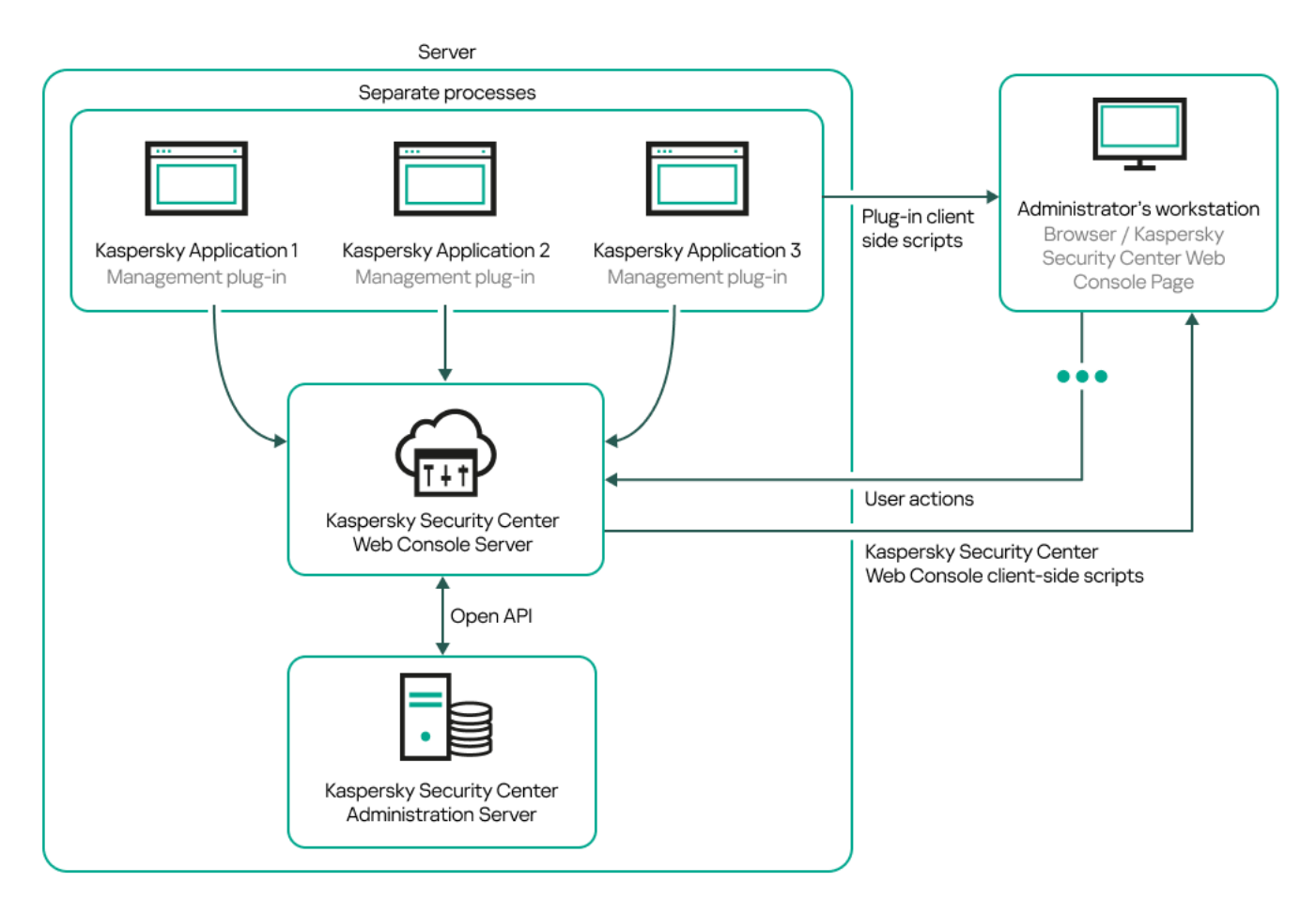

Diagrama de implementação do Servidor de Administração do Kaspersky Security Center Linux e do Kaspersky Security Center Web Console

Os plugins para gerenciamento de aplicativos Kaspersky instalados em dispositivos protegidos (um plugin para cada aplicativo) são implementados juntamente com o Kaspersky Security Center Web Console Server.

Como administrador, você acessa o Kaspersky Security Center Web Console usando um navegador na sua estação de trabalho.

Quando as ações específicas são executadas no Kaspersky Security Center Web Console, o Kaspersky Security Center Web Console Server se comunica com o Servidor de Administração do Kaspersky Security Center Linux por meio da OpenAPI. O Kaspersky Security Center Web Console Server solicita as informações necessárias do Servidor de Administração do Kaspersky Security Center Linux e exibe os resultados das operações no Kaspersky Security Center Web Console.

# Portas usadas pelo Kaspersky Security Center Linux

As tabelas abaixo mostram as portas padrão que devem estar abertas no servidor de administração e em dispositivos cliente. Se desejar, você pode alterar cada um desses números de porta padrão.

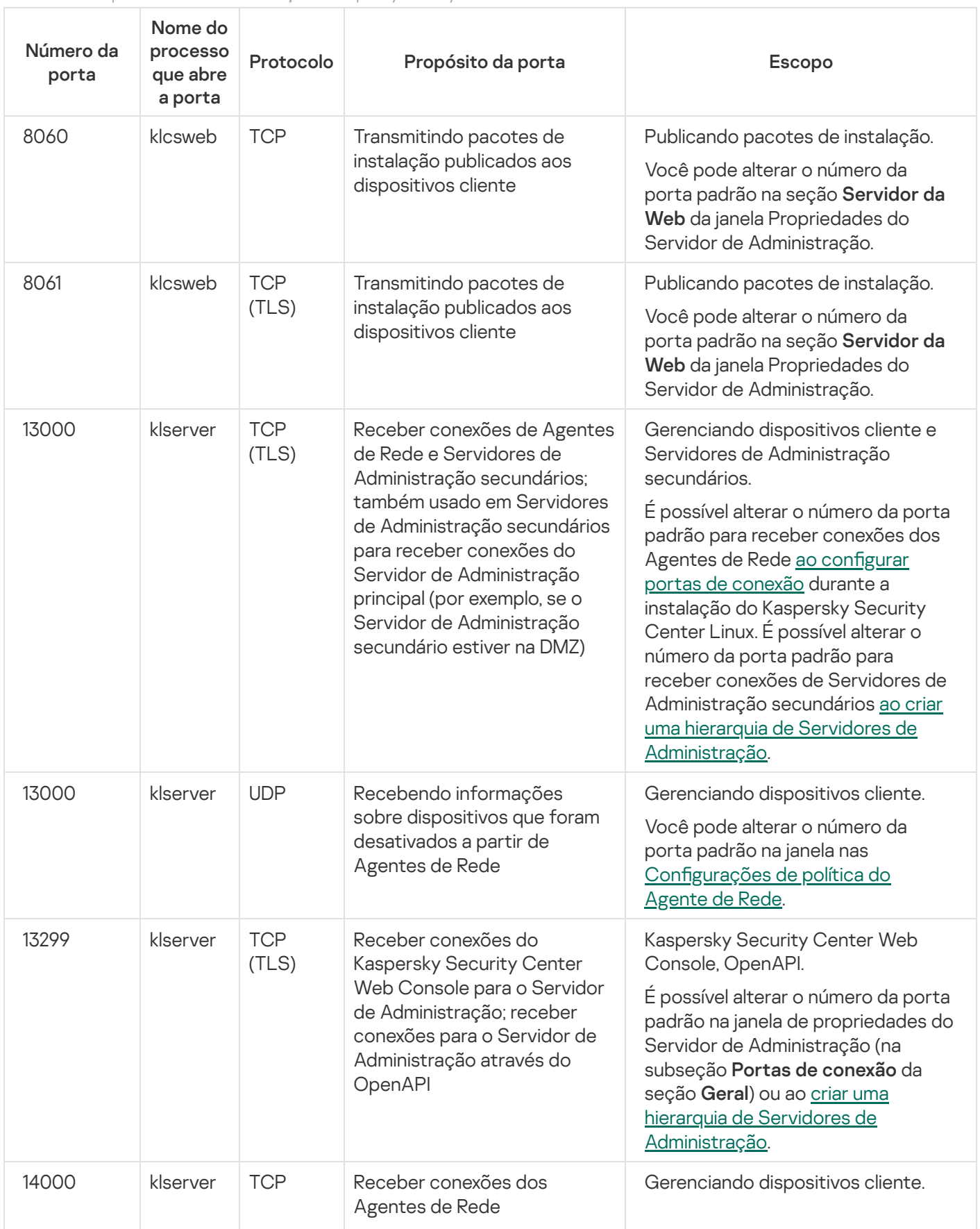

Portas utilizadas pelo servidor de Administração do Kaspersky Security Center Linux

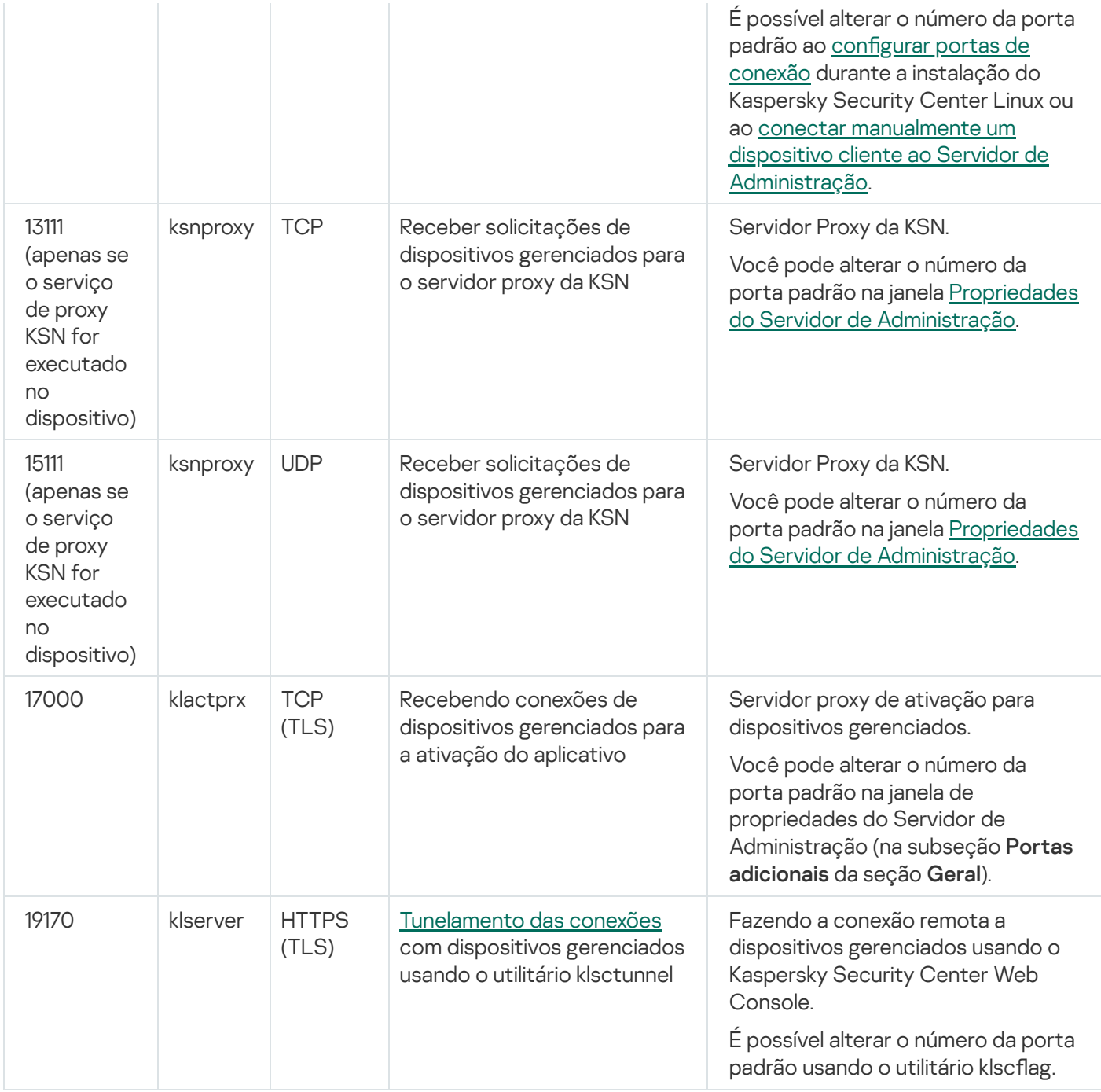

Caso o Servidor de Administração e o banco de dados sejam instalados em dispositivos diferentes, será necessário disponibilizar as portas necessárias no dispositivo onde o banco de dados está localizado (por exemplo, porta 3306 para MariaDB Server). Consulte a documentação do DBMS para obter informações relevantes.

A tabela abaixo mostra a porta que deve ser aberta no servidor do Kaspersky Security Center Web Console. Pode ser o mesmo dispositivo no qual o Servidor de Administração está instalado ou em outro.

Porta usada pelo Kaspersky Security Center Web Console

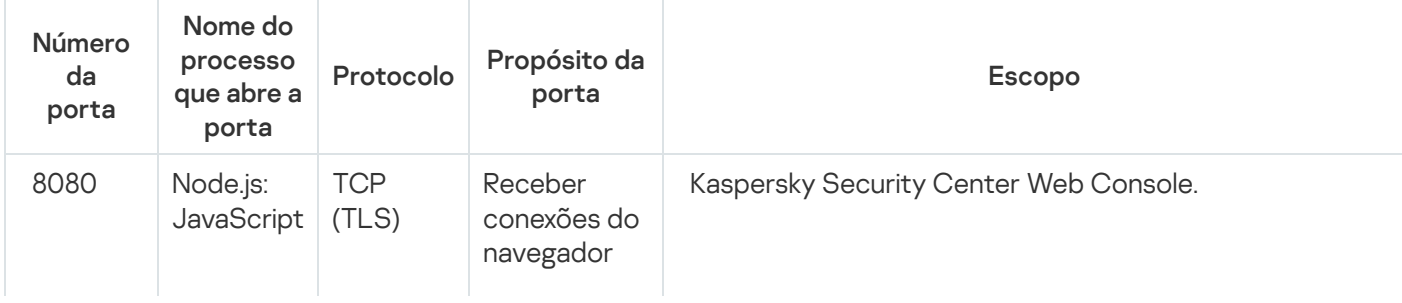

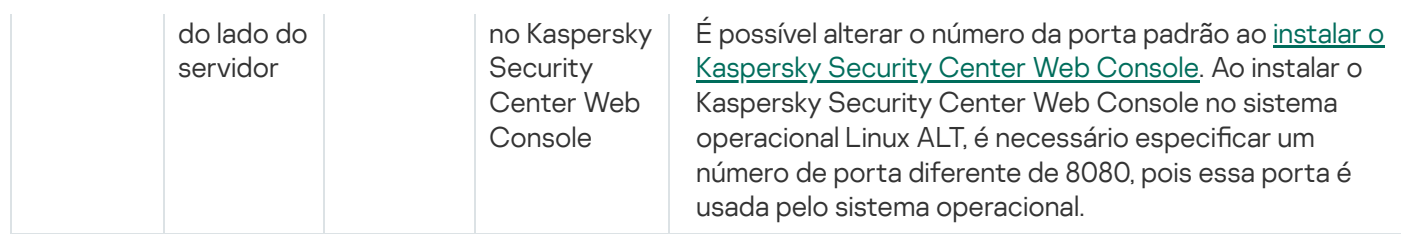

A tabela abaixo mostra a porta que deve ser aberta em dispositivos gerenciados onde o Agente de Rede está instalado.

Portas usadas pelo Agente de Rede

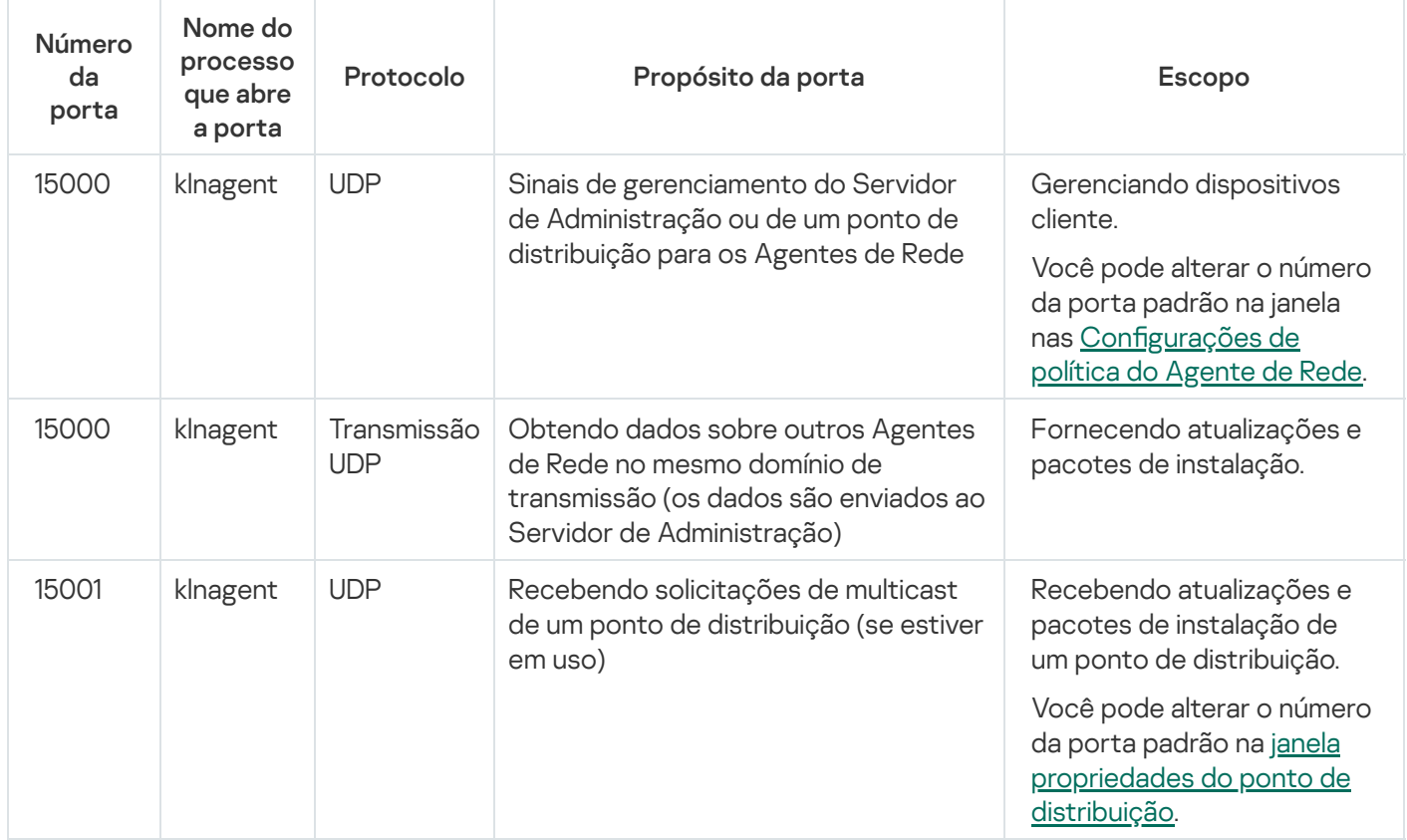

Observe que o processo klnagent também pode solicitar portas livres do intervalo de portas dinâmicas de um sistema operacional de endpoint. Essas portas são alocadas automaticamente para o processo klnagent pelo sistema operacional. Assim, o processo klnagent poderá usar algumas portas que são usadas por outro software. Caso o processo klnagent afete as operações desse software, altere suas configurações da porta ou altere o intervalo padrão de porta dinâmica no sistema operacional para excluir a porta usada pelo software afetado.

Também é preciso levar em consideração que as recomendações sobre a compatibilidade do Kaspersky Security Center Linux com software de terceiros são descritas apenas como referência e podem não ser aplicáveis a novas versões de software de terceiros. As recomendações descritas para configurar as portas são baseadas nas experiências do Suporte Técnico e em nossas práticas recomendadas.

A tabela abaixo mostra as portas que devem ser abertas em um dispositivo gerenciado com o Agente de Rede instalado atuando como um ponto de distribuição. As portas listadas devem estar abertas nos dispositivos do ponto de distribuição, além das portas usadas pelos Agentes de Rede (consulte a tabela acima).

Portas usadas pelo Agente de Rede funcionando como ponto de distribuição

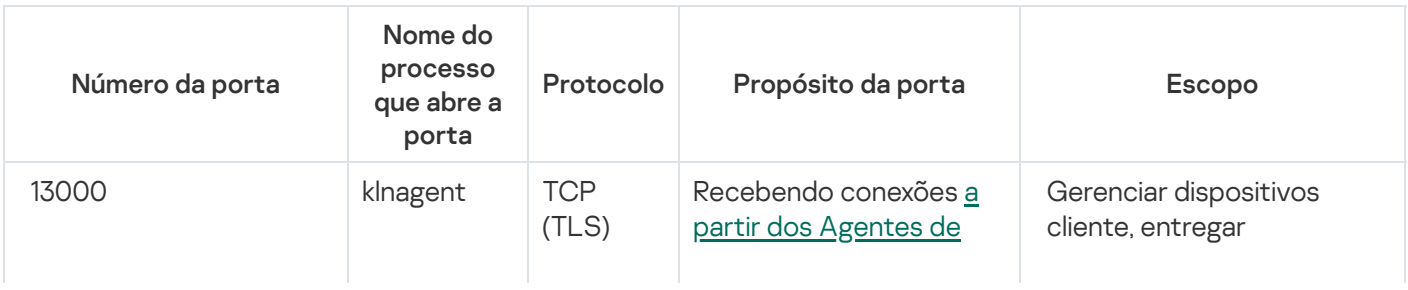

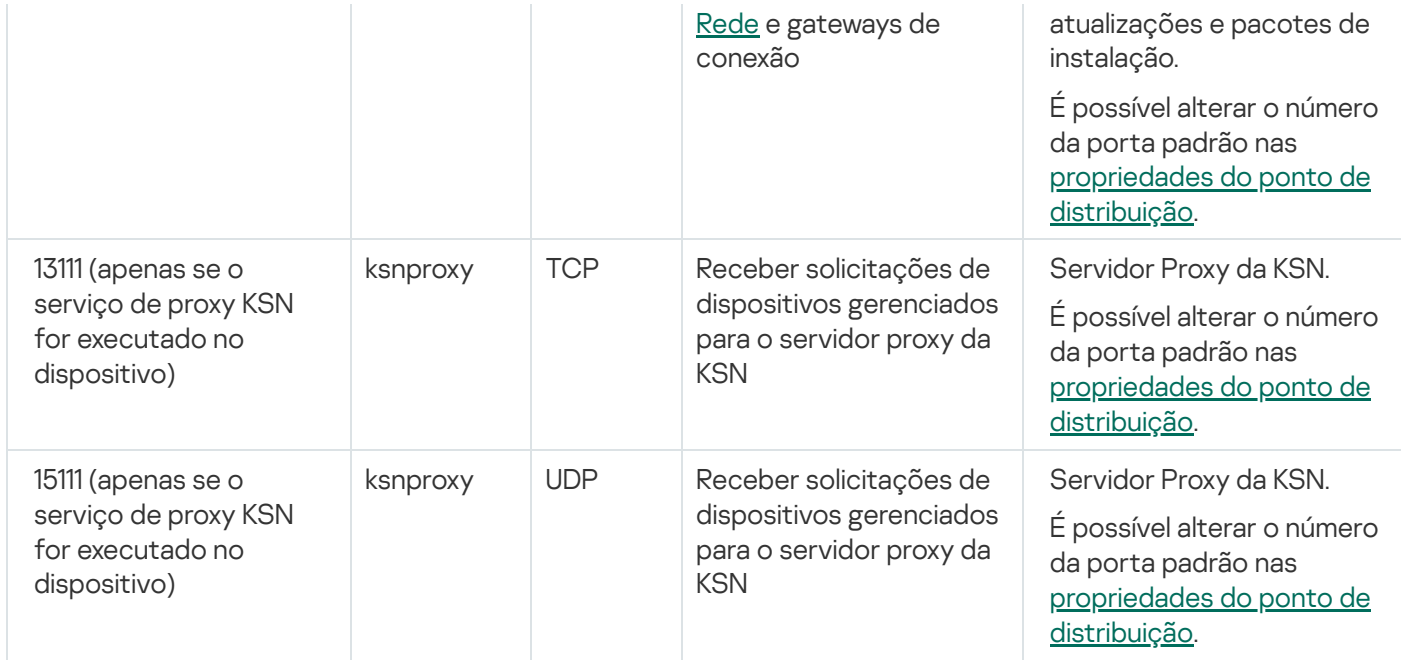

## Portas usadas pelo Kaspersky Security Center Web Console

A tabela abaixo lista as portas que devem estar abertas no dispositivo em que o Servidor do Kaspersky Security Center Web Console (também chamado de Kaspersky Security Center Web Console) está instalado.

Portas usadas pelo Kaspersky Security Center Web Console

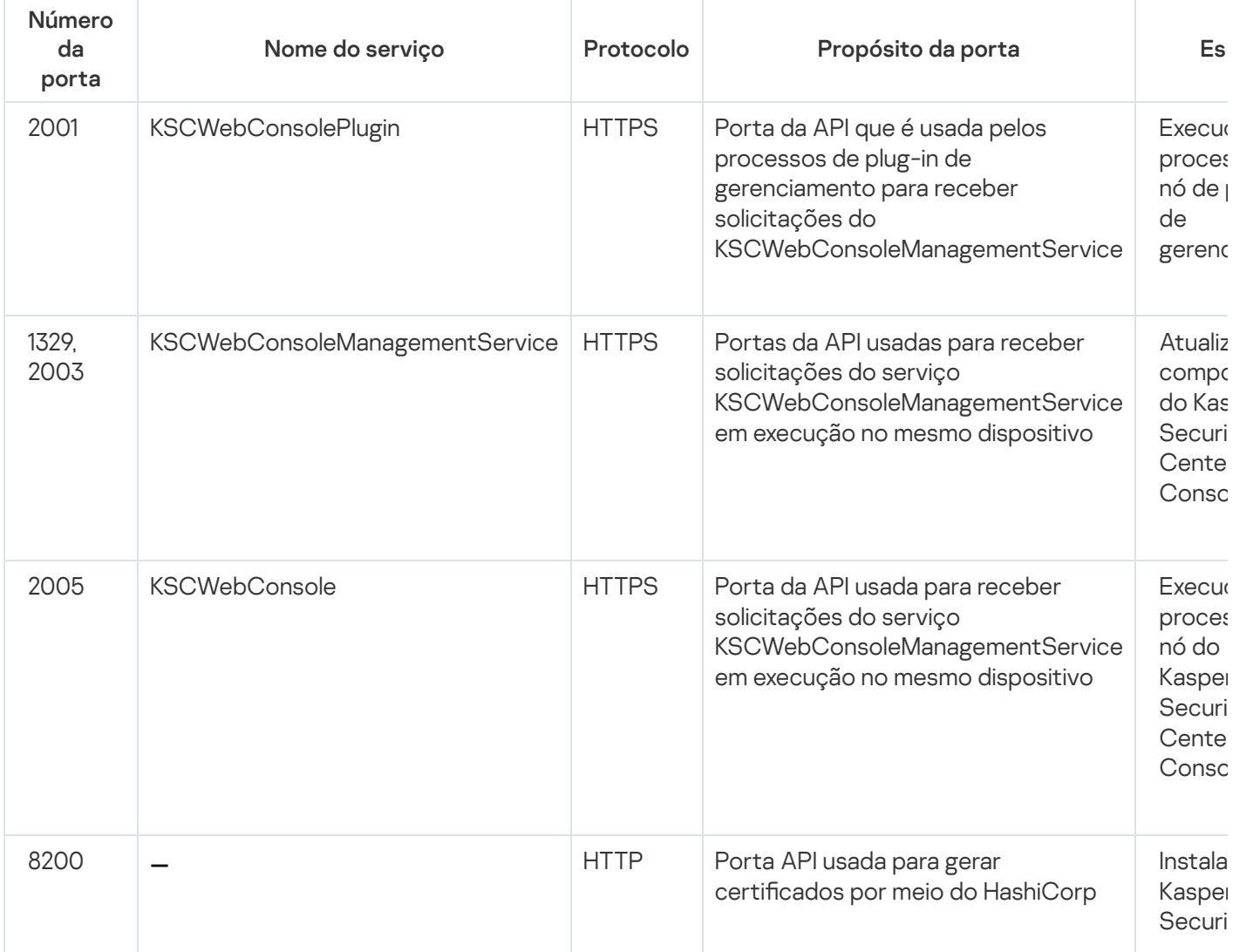

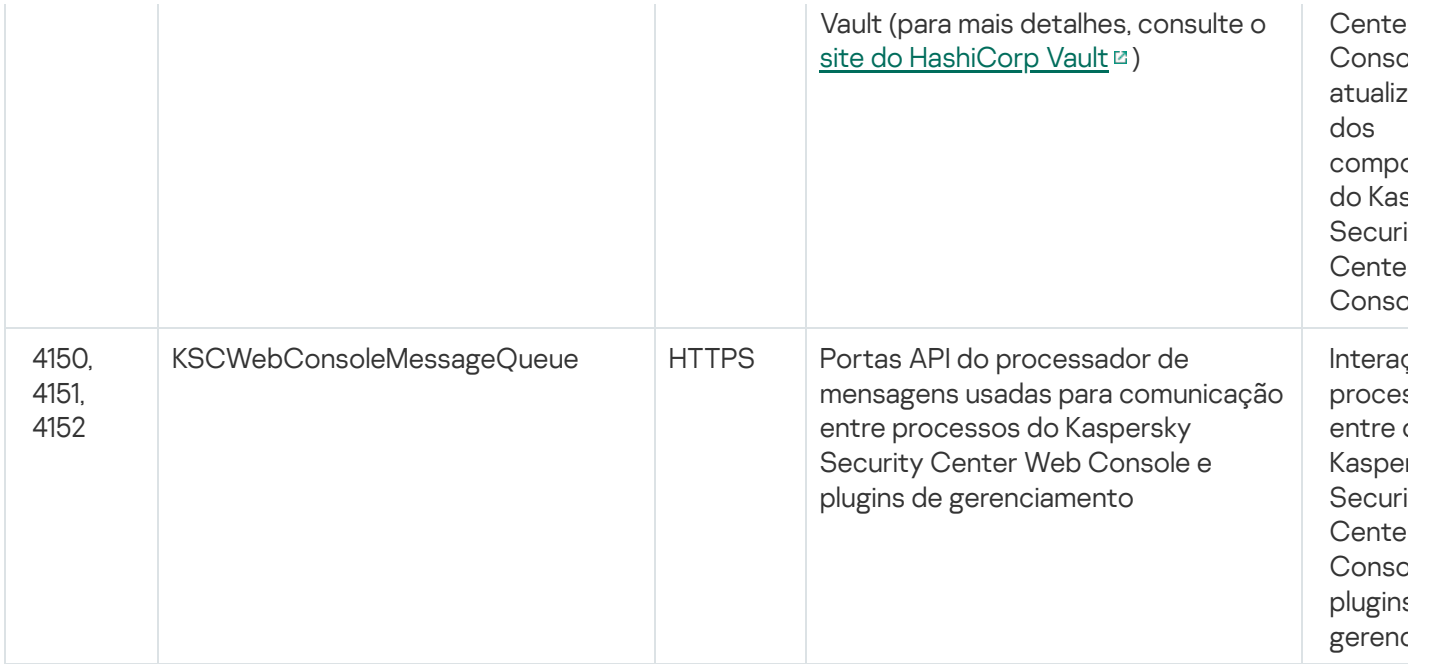

#### Conceitos básicos

Esta seção explica os conceitos básicos relacionados com o Kaspersky Security Center Linux.

#### Servidor de Administração

Os componentes do Kaspersky Security Center permitem o gerenciamento remoto dos aplicativos Kaspersky instalados em dispositivos cliente.

Os dispositivos com o componente do Servidor de Administração instalado serão referidos como Servidores de Administração (aqui referidos como Servidores). Os Servidores de Administração devem ser protegidos contra violação da integridade física e de qualquer acesso não autorizado.

O Servidor de Administração é instalado em um dispositivo como um serviço com o seguinte conjunto de atributos:

- Com o nome kladminserver srv
- Configurado para iniciar automaticamente ao inicializar o sistema operacional
- Com a conta ksc ou a conta de usuário selecionada durante a instalação do Servidor de Administração

Consulte o seguinte tópico para obter a lista completa das configurações de instalação: Instalação do Kaspersky [Security Center](#page-77-0) Linux.

O Servidor de Administração realiza as seguintes funções:

- Armazenamento da estrutura dos grupos de administração
- · Armazenamento de informações sobre a configuração de dispositivos cliente
- Organização dos repositórios para pacotes de distribuição de aplicativos
- Instalação remota de aplicativos para dispositivos cliente e remoção de aplicativos
- Atualização de bancos de dados de aplicativos e módulos de software dos aplicativos Kaspersky
- Gerenciamento de políticas e tarefas nos dispositivos cliente
- Armazenamento de informações sobre eventos que ocorreram em dispositivos cliente
- Geração de relatórios na operação dos aplicativos Kaspersky
- Implementação de chaves de licença para os dispositivos cliente e armazenamento de informações sobre chaves de licença
- · O encaminhamento de notificações sobre o progresso das tarefas (tal como detecção de vírus em um dispositivo cliente)

Nomeando Servidores de Administração na interface do aplicativo

Na interface do Kaspersky Security Center Web Console, os Servidores de Administração podem ter os seguintes nomes:

- · Nome do dispositivo do Servidor de Administração, por exemplo: "nome do dispositivo" ou "Servidor de Administração: nome do dispositivo".
- · Endereço IP do dispositivo do Servidor de Administração, por exemplo: "Endereço de IP" ou "Servidor de Administração: Endereço de IP".
- · Os Servidores de Administração secundários e virtuais têm nomes personalizados que você especifica ao conectar um Servidor de Administração virtual ou secundário ao Servidor de Administração principal.
- Se você usar o Kaspersky Security Center Web Console: instalado em um dispositivo Linux, o aplicativo exibe os nomes dos Servidores de Administração especificados como confiáveis no arquivo de [resposta.](#page-88-0)

Você pode conectar-se ao Servidor de Administração por meio do Kaspersky Security Center Web Console.

#### Hierarquia de Servidores de Administração

Os Servidores de Administração podem ser dispostos numa hierarquia principal/secundário. Cada Servidor de Administração pode possuir vários Servidores de Administração secundários (citados como Servidores secundários) em diferentes níveis de alojamento da hierarquia. O nível de alojamento para Servidores secundários não é limitado. Os grupos de administração do Servidor de Administração principal incluirão então os dispositivos cliente de todos os Servidores de Administração secundários. Portanto, as seções isoladas e independentes das redes podem ser gerenciadas por diferentes Servidores de Administração que, por sua vez, são gerenciadas pelo Servidor principal.

Em uma hierarquia, um Servidor de Administração baseado em Linux pode funcionar tanto como um servidor primário quanto como um servidor secundário. O servidor primário baseado em Linux pode gerenciar servidores secundários baseados em Linux e em Windows. Um servidor principal baseado em Windows pode gerenciar um servidor secundário baseado em Linux.

Os Servidores de [Administração](#page-46-0) virtuais são um caso particular de Servidores de Administração secundários.

A hierarquia dos Servidores de Administração pode ser usada para o seguinte:

- Diminuir a carga no Servidor de Administração (em comparação com um único Servidor de Administração instalado para uma rede inteira).
- · Diminuir o tráfego na intranet e simplificar o trabalho com escritórios remotos. Você não é precisa estabelecer conexões entre o Servidor de Administração principal e todos os dispositivos na rede, os quais podem estar localizados, por exemplo, em outras regiões. É suficiente para instalar em cada segmento de rede um Servidor de Administração secundário, distribuir dispositivos entre os grupos de administração de servidores secundários e estabelecer conexões entre os servidores secundários e o servidor principal em canais de comunicação rápida.
- Distribuir responsabilidades entre os administradores de segurança antivírus. Todos os recursos para gerenciamento e monitoramento centralizado do status de segurança antivírus em redes corporativas permanecem disponíveis.
- Use o Kaspersky Security Center de provedores de serviços. Um provedor de serviços somente necessita instalar o Kaspersky Security Center e o Kaspersky Security Center Web Console. Para gerenciar um número maior de dispositivos cliente de várias organizações, um provedor de serviço pode adicionar Servidores de Administração secundários (inclusive servidores virtuais) na hierarquia de Servidores de Administração.

Cada dispositivo incluído na hierarquia dos grupos de administração pode ser conectado apenas a um Servidor de Administração. Você deve monitorar de forma independente a conexão de dispositivos aos Servidores de Administração. Use os recursos para a pesquisa de dispositivo em grupos de administração de diferentes Servidores com base em atributos de rede.

#### <span id="page-46-0"></span>Servidor de Administração virtual

O Servidor de Administração virtual (também referido como *Servidor virtual*) é um componente do Kaspersky Security Center Linux projetado para gerenciar a proteção antivírus da rede de uma organização cliente.

O Servidor de Administração virtual é um caso particular de um Servidor de Administração secundário com as seguintes restrições em comparação com o Servidor de Administração físico:

- O Servidor de Administração virtual só pode ser criado no Servidor de Administração principal.
- O Servidor de Administração virtual usa o banco de dados do Servidor de Administração principal. Tarefas de backup e restauração de dados, bem como tarefas de verificação de atualização e download, não são compatíveis com um Servidor de Administração virtual.
- O Servidor virtual não é compatível com a criação de Servidores de Administração secundários (incluindo Servidores virtuais).

Além disso, o Servidor de Administração virtual possui as seguintes restrições:

- Na janela de propriedades do Servidor de Administração virtual, o número de seções é limitado.
- Para instalar aplicativos Kaspersky remotamente em dispositivos cliente gerenciados pelo Servidor Administrativo virtual, você deve certificar-se de que o Agente de Rede está instalado em um dos dispositivos cliente para poder garantir a comunicação com o Servidor de Administração virtual. Na primeira conexão ao Servidor de Administração virtual, esse dispositivo é automaticamente atribuído como o ponto de distribuição, funcionando como um gateway de conexão entre os dispositivos cliente e o Servidor de Administração virtual.
- Um servidor virtual pode amostrar a rede somente através de pontos de distribuição.
- Para reiniciar um Servidor virtual que não está funcionando corretamente, o Kaspersky Security Center Linux reinicia o Servidor de Administração principal e todos os Servidores virtuais.
- Os usuários criados em um servidor virtual não podem receber uma função no Servidor de Administração.

O administrador de um Servidor virtual possui todos os privilégios neste Servidor virtual em particular.

#### <span id="page-47-0"></span>Servidor Web

O Servidor Web do Kaspersky Security Center (daqui em diante referido como Servidor Web) é um componente do Kaspersky Security Center que é instalado junto com o Servidor de Administração. O Servidor da Web foi projetado para a transmissão, através de uma rede, de pacotes de instalação independentes e arquivos de uma pasta compartilhada.

Ao criar um pacote de instalação independente, ela é automaticamente publicada no Servidor da Web. Um link para o download do pacote independente é exibido na lista de pacotes de instalação independentes criados. Se necessário, você poderá cancelar a publicação do pacote independente ou publicá-lo novamente no Servidor da Web.

A pasta compartilhada é usada para armazenar as informações que estão disponíveis para todos os usuários cujos dispositivos são gerenciados através do Servidor de Administração. Se um usuário não tiver acesso direto à pasta compartilhada, ele poderá receber informações a partir dessa pasta usando o Servidor da Web.

Para fornecer aos usuários informações da pasta compartilhada usando o Servidor da Web, o administrador deve criar uma subpasta com o nome de "pública" na pasta compartilhada e colar as informações nela.

A sintaxe do link de transferência de informações é a seguinte:

https://<Nome do Servidor d Web>:<Porta HTTPS>/public/<objeto>

onde:

- <nome do Servidor Web> é o nome do Servidor Web do Kaspersky Security Center.
- < porta HTTPS> é uma porta HTTPS do Servidor Web que foi definida pelo Administrador. A porta HTTPS pode ser definida na seção **Servidor da Web** da janela Propriedades do Servidor de Administração. O número da porta padrão é 8061.
- <objeto> é uma subpasta ou um arquivo ao qual o usuário tem acesso.

O administrador pode enviar o novo link ao usuário de qualquer forma prática: por exemplo, por e-mail.

Ao usar este link, o usuário poderá baixar as informações necessárias para um dispositivo local.

#### Agente de Rede

A interação entre o Servidor de Administração e os dispositivos é realizada pelo componente Agente de Rede do Kaspersky Security Center Linux. O Agente de Rede deve ser instalado em todos os dispositivos cliente nos quais o Kaspersky Security Center Linux é usado para gerenciar os aplicativos da Kaspersky.

O Agente de Rede é instalado no dispositivo como um serviço com o seguinte conjunto de atributos:

- Com o nome "Agente de Rede do Kaspersky Security Center"
- Configurado para iniciar automaticamente ao inicializar o sistema operacional
- Usar o LocalSystem Account

Um dispositivo com o Agente de Rede instalado é denominado de *dispositivo gerenciado* ou *dispositivo*. Você pode instalar o Agente de Rede de uma das seguintes fontes:

- Pacote de instalação no armazenamento do Servidor de Administração (você precisa ter o Servidor de Administração instalado)
- Pacote de instalação localizado nos servidores da web Kaspersky

Ao instalar o Servidor de Administração, a versão do servidor do Agente de Rede é instalada automaticamente junto com o Servidor de Administração. No entanto, para gerenciar o dispositivo do Servidor de Administração como qualquer outro dispositivo gerenciado, instale o [Agente](https://support.kaspersky.com/help/KES4Linux/11.4.0/en-US/237152.htm) de Rede para Linux <sup>na</sup> no dispositivo do Servidor de Administração. Nesse caso, o Agente de Rede para Linux é instalado e funciona independentemente da versão do servidor do Agente de Rede que você instalou junto com o Administration Server.

Os nomes do processo que o Agente de Rede inicia são:

- klnagent64.service (para um sistema operacional de 64 bits)
- klnagent.service (para um sistema operacional de 32 bits)

O Agente de Rede sincroniza o dispositivo gerenciado com o Servidor de Administração. Recomendamos definir o intervalo de sincronização (também conhecido como heartbeat) para 15 minutos a cada 10.000 dispositivos gerenciados.

#### <span id="page-48-0"></span>Grupos de administração

Um grupo de administração (aqui também referido como um grupo) é um conjunto lógico de dispositivos gerenciados e combinados na base de um tratado específico com o propósito de gerenciar os dispositivos agrupados como uma unidade única dentro do Kaspersky Security Center Linux.

Todos os dispositivos gerenciados dentro de um grupo de administração são configurados para fazer o seguinte:

- · Usar as mesmas configurações de aplicativo (que você pode definir nas políticas de grupo).
- Use um modo de operação comum para todos os aplicativos por meio da criação de tarefas de grupo com configurações especificadas. Exemplos de tarefas de grupo incluem criar e instalar um pacote de instalação comum, atualizar os bancos de dados e módulos de aplicativos, verificar dispositivo sob demanda e ativar a proteção em tempo real.

Um dispositivo gerenciado pode pertencer a um somente grupo de administração.

Você pode criar hierarquias que têm qualquer grau de aninhamento para Servidores de Administração e grupos. Um único nível de hierarquia pode incluir servidores de administração secundários e virtuais, grupos e dispositivos gerenciados. Você pode migrar dispositivos de um grupo ao outro sem movê-los fisicamente. Por exemplo, se o cargo de um funcionário na empresa for alterado de contador para desenvolvedor, você pode mover o computador desse funcionário do grupo de administração Contadores para o grupo de administração Desenvolvedores. Depois disso, o computador receberá automaticamente as configurações de aplicativo necessárias para desenvolvedores.

## Dispositivo gerenciado

Um *dispositivo gerenciado* é um computador que executa Linux, Windows ou macOS e que tem o Agente de Rede instalado. Você pode gerenciar esses dispositivos criando tarefas e políticas para os aplicativos instalados nos dispositivos. Você também pode receber relatórios dos dispositivos gerenciados.

Você pode transformar uma função de dispositivo gerenciado em um ponto de distribuição e em um gateway de conexão.

Um dispositivo pode ser gerenciado somente por um Servidor de Administração. Um Servidor de Administração pode gerenciar até 20.000 dispositivos.

#### Dispositivo não atribuído

Um dispositivo não atribuído é um dispositivo na rede que não estava incluído em nenhum grupo de administração. Você pode executar algumas ações em dispositivos não atribuídos, por exemplo, movê-los para seus grupos de administração ou instalar aplicativos neles.

Quando um novo dispositivo é descoberto na rede, esse dispositivo vai para o grupo de administração Dispositivos não atribuídos. Você pode configurar regras para que os dispositivos sejam movidos automaticamente para outros grupos de administração após serem descobertos.

### Estação de trabalho do administrador

Os dispositivos nos quais o Kaspersky Security Center Web Console Server está instalado, são referidos como estações de trabalho do administrador. Os administradores podem usar esses dispositivos para o gerenciamento remoto centralizado dos aplicativos Kaspersky instalados nos dispositivos cliente.

Não há restrições quanto ao número de estações de trabalho do administrador. Em qualquer estação de trabalho do administrador, você pode gerenciar os grupos de administração de vários Servidores de Administração na rede de uma só vez. Você pode conectar uma estação de trabalho do administrador a um Servidor de Administração (físico ou virtual) de qualquer nível de hierarquia.

Você pode incluir uma estação de trabalho do administrador em um grupo de administração como um dispositivo cliente.

Dentro dos grupos de administração de qualquer Servidor de Administração, o mesmo dispositivo pode funcionar como um Servidor de Administração cliente, um Servidor de Administração ou uma estação de trabalho do administrador.

## Plug-in da Web de gerenciamento

Um componente especial (o plugin de gerenciamento da Web) é usado para a administração remota de softwares da Kaspersky por meio do Kaspersky Security Center Web Console. No presente documento, o plug-in da Web de gerenciamento será referido como plug-in de gerenciamento. Um plug-in de gerenciamento é uma interface entre o Kaspersky Security Center Web Console e um aplicativo da Kaspersky específico. Com um plug-in de gerenciamento, você pode configurar tarefas e políticas para o aplicativo.

É possível baixar plug-ins de gerenciamento da Web a partir da página do Suporte Técnico da [Kaspersky](https://support.kaspersky.com.br/9333)<sup>12</sup>.

O plug-in de gerenciamento fornece o seguinte:

- · Interface para criar e editar [tarefas](#page-434-0) e configurações de aplicativo
- · Interface para criar e editar [políticas](#page-383-0) e perfis da política para a configuração remota e centralizada de aplicativos e dispositivos da Kaspersky
- Transmissão de eventos gerados pelo aplicativo
- Funções do Kaspersky Security Center Web Console para exibir os dados operacionais e os eventos do aplicativo, além das estatísticas transmitidas de dispositivos cliente

#### **Políticas**

Uma política é um conjunto de configurações do aplicativo Kaspersky, aplicadas a um grupo de [administração](#page-48-0) e seus subgrupos. Você pode instalar vários [aplicativos](#page-33-0) Kaspersky nos dispositivos de um grupo de administração. O Kaspersky Security Center fornece uma única política para cada aplicativo Kaspersky em um grupo de administração. Uma política possui um dos seguintes status:

#### O status da política

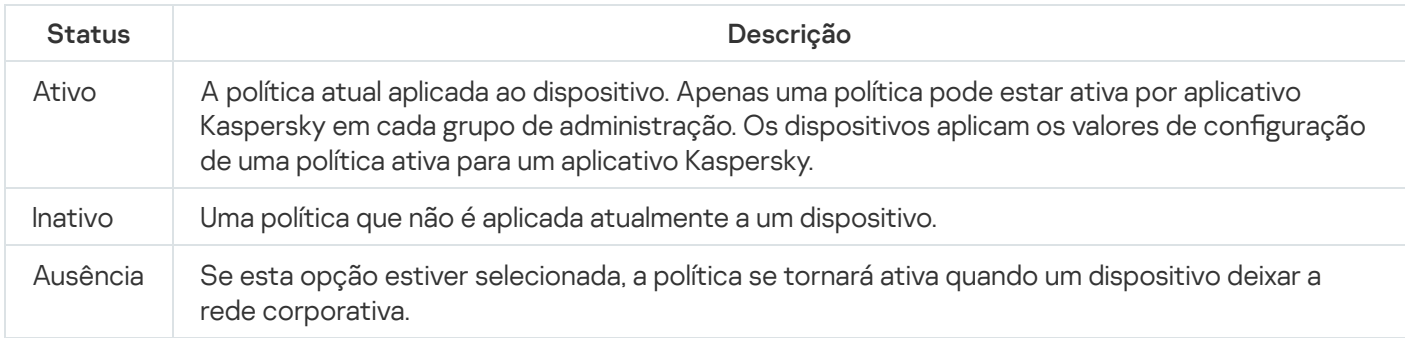

As políticas funcionam de acordo com as seguintes regras:

- Várias políticas com valores diferentes podem ser configuradas para um único aplicativo.
- Apenas uma política pode estar ativa para o aplicativo atual.
- Uma política pode ter políticas secundárias.

Geralmente, você pode usar políticas como preparação para situações de emergência, como um ataque de vírus. Se houver um ataque por meio de unidades flash, você pode ativar uma política que bloqueie o acesso a unidades flash. Nesse caso, a política ativa atual torna-se automaticamente inativa.

Para evitar ter que efetuar manutenção de várias políticas, por exemplo, quando ocasiões diferentes pressupõem a alteração de várias configurações apenas, você pode usar perfis de política.

Um perfil de política é um subconjunto nomeado de valores de configuração que substitui os valores de configuração de uma política. Um perfil de política afeta a formação de configurações efetivas em um dispositivo gerenciado. Configurações em vigor são um conjunto de configurações de política, configurações de perfil de política e configurações de aplicativo locais aplicadas atualmente ao dispositivo.

Os perfis de política funcionam de acordo com as seguintes regras:

· Um perfil de política entra em vigor quando ocorre uma condição de ativação específica.

- · Os perfis contêm valores de configurações que diferem das configurações de política.
- A ativação de um perfil de política altera as configurações em vigor do dispositivo gerenciado.
- · Uma política pode incluir no máximo 100 perfis de política.

## Perfis da política

Às vezes pode ser necessário criar diversas instâncias de uma única política para diferentes grupos de administração; também convém sincronizar os as configurações dessas políticas centralmente. Essas instâncias podem diferir por apenas uma ou duas configurações. Por exemplo, todos os contadores em uma empresa trabalham segundo a mesma política, mas os contadores sênior estão autorizados a usar unidades flash e os contadores júnior, não. Neste caso, aplicar políticas aos dispositivos somente através da hierarquia de grupos de administração pode ser inconveniente.

Para ajudá-lo a evitar a criação de várias instâncias de uma única política, o Kaspersky Security Center Linux permite criar perfis de política. Os perfis de política são destinados se você quiser que os dispositivos dentro de um grupo de administração único executem sob configurações de política diferentes.

Um perfil da política é um subconjunto denominado como configurações da política. Este subconjunto é distribuído em dispositivos alvo em conjunto com a política, complementando-a em uma condição específica denominada como condição de ativação do perfil. Os perfis somente contêm configurações que se diferenciam da política "básica", que está ativa no dispositivo gerenciado. A ativação de um perfil modifica as configurações da política "básica" que estavam inicialmente ativas no dispositivo. As configurações modificadas assumem valores que foram especificados no perfil.

#### **Tarefas**

O Kaspersky Security Center Linux gerencia os aplicativos de segurança da Kaspersky instalados nos dispositivos cliente criando e executando tarefas. As tarefas são necessárias para a instalação, inicialização e interrupção de aplicativos, vericação de arquivos, atualização de bancos de dados e módulos de software e para a realização de outras ações em aplicativos.

As tarefas de um aplicativo específico podem ser criadas apenas se o plugin de gerenciamento desse aplicativo estiver instalado.

As tarefas podem ser realizadas no Servidor de Administração e em dispositivos.

As seguintes tarefas que são realizadas no Servidor de Administração:

- Distribuição automática de relatórios
- Baixar atualizações no repositório do Servidor de Administração
- Backup de dados do Servidor de Administração
- Manutenção do banco de dados
- Criação de um pacote de instalação com base na imagem do sistema operacional (SO) de um dispositivo de referência

Os seguintes tipos de tarefas são executados nos dispositivos:

• Tarefas locais – Tarefas que são executadas em um dispositivo específico

As tarefas locais podem ser modificadas pelo administrador, usando o Kaspersky Security Center Web Console ou por um usuário de um dispositivo remoto (por exemplo, por meio da interface do aplicativo de segurança). Se uma tarefa local tiver sido modificada simultaneamente pelo administrador e pelo usuário de um dispositivo gerenciado, as modificações feitas pelo administrador entrarão em vigor porque elas têm uma maior prioridade.

Tarefas de grupo - Tarefas que são executadas em todos os dispositivos de um grupo específico

Salvo de especificado de outra maneira nas propriedades de tarefa, uma tarefa de grupo também afeta todos os subgrupos do grupo selecionado. Uma tarefa de grupo também afeta (opcionalmente) os dispositivos que foram conectados aos Servidores de Administração secundários e virtuais implementados no grupo ou em algum dos seus subgrupos.

Tarefas globais - Tarefas que são realizadas em um conjunto de dispositivos, independentemente se os mesmos estão incluídos em qualquer grupo

Para cada aplicativo, você pode criar qualquer número de tarefas de grupo, tarefas globais ou tarefas locais.

Você pode efetuar alterações nas configurações de tarefas, exibir o andamento das tarefas, copiar, exportar, importar e excluir tarefas.

Uma tarefa é iniciada em um dispositivo cliente somente se um aplicativo para o qual a tarefa foi criada estiver sendo executado.

Os resultados das tarefas são salvos no log de eventos do Syslog e no log de eventos do [Kaspersky Security](#page-578-0) Center Linux, tanto centralmente no Servidor de Administração como localmente em cada dispositivo.

Não inclua dados privados nas configurações da tarefa. Por exemplo, evite especificar a senha do administrador do domínio.

#### Escopo da tarefa

O escopo de uma [tarefa](#page-434-1) é o conjunto de dispositivos nos quais a tarefa é executada. Os tipos de escopo são os seguintes:

- Para uma tarefa local, o escopo é o próprio dispositivo.
- Para uma tarefa do Servidor de Administração, o escopo é o Servidor de Administração.
- Para uma *tarefa de grupo*, o escopo é a lista de dispositivos incluídos no grupo.

Ao criar uma tarefa global, você pode usar os seguintes métodos para especificar o escopo:

• Especificar determinados dispositivos manualmente.

Você pode usar um endereço IP (ou uma faixa IP) ou nome DNS como o endereço do dispositivo.

Importar uma lista de dispositivos de um arquivo .txt com os endereços dos dispositivos a serem adicionados (cada endereço deve ser colocado em uma linha individual).

Se você importar uma lista de dispositivos a partir de um arquivo ou cria uma lista manualmente, e se os dispositivos cliente estão identificados pelos seus nomes, a lista deve conter somente os dispositivos cuja informação já foi adicionada ao banco de dados do Servidor de Administração. Além disso, as informações devem ter sido inseridas quando os dispositivos foram conectados ou durante a descoberta de dispositivos.

· Especificar uma seleção de dispositivos.

Ao longo do tempo, o escopo de uma tarefa se modifica quando o conjunto de dispositivos incluídos na seleção são modificados. Uma seleção de dispositivos pode ser feita com base nos atributos do dispositivo, incluindo o software instalado em um dispositivo, e com base em tags atribuídas aos dispositivos. A seleção de dispositivos é o modo mais flexível para especificar o escopo de uma tarefa.

As tarefas para seleções de dispositivos sempre são executadas de acordo com um agendamento pelo Servidor de Administração. Estas tarefas não podem ser executadas em dispositivos que não tenham uma conexão com o Servidor de Administração. As tarefas cujo escopo é especificado por outros métodos são executadas diretamente nos dispositivos e, por isso, não dependem da conexão do dispositivo com o Servidor de Administração.

As tarefas para Seleções de dispositivos não são executadas na hora local de um dispositivo; em vez disso, elas serão executadas na hora local do Servidor de Administração. As tarefas cujo escopo é especificado por outros métodos são executadas na hora local de um dispositivo.

## Como as configurações do aplicativo local se relacionam com as políticas

Você pode usar as políticas para definir valores idênticos das configurações do aplicativo para todos os dispositivos no grupo.

Os valores das configurações especificados por uma política podem ser redefinidos para dispositivos individuais em um grupo usando as configurações do aplicativo locais. Você somente pode definir os valores das configurações, cuja alteração seja permitida pela política, ou seja, configurações desbloqueadas.

O valor de uma configuração que um aplicativo usa em um dispositivo cliente é definido pela posição do cadeado ( A) para aquela configuração na política:

- · Se a modificação da configuração estiver bloqueada, o mesmo valor (definido na política) é utilizado e todos os dispositivos cliente.
- · Se a modificação da configuração estiver desbloqueada, o aplicativo usa um valor de configuração local em cada dispositivo cliente em vez do valor especificado na política. O valor do parâmetro pode então ser alterado nas configurações de aplicativo locais.

Deste modo, quando a tarefa está sendo executada em um dispositivo cliente, o aplicativo usa as configurações definidas de duas formas diferentes:

- · Por configurações de tarefa e configurações locais de aplicativo, se a configuração não estiver bloqueada contra alteração na política.
- · Por política de grupo, se a configuração estiver bloqueada contra alteração.

As configurações de aplicativo locais são alteradas depois da primeira imposição de política de acordo com as configurações de política.

Ponto de distribuição (anteriormente conhecido como agente de atualização) é um dispositivo com o Agente de Rede instalado, que é usado para a distribuição da atualização, a instalação remota de aplicativos e a recuperação de informações sobre os dispositivos na rede. Um ponto de distribuição pode executar as seguintes funções:

Distribuir as atualizações e os pacotes de instalação recebidos do Servidor de Administração para os dispositivos cliente no grupo (incluindo a distribuição por meio de multicasting usando UDP). As atualizações podem ser recebidas do Servidor de Administração ou dos servidores de atualização Kaspersky. Nesse caso, uma tarefa de atualização precisa ser criada para o ponto de distribuição.

Os pontos de distribuição agilizam a distribuição da atualização e permite liberar recursos do Servidor de Administração.

- Distribuir políticas e tarefas de grupo através de multicasting usando UDP.
- Atua como um gateway para conexão ao Servidor de Administração para dispositivos em um grupo de administração.

Se não for possível estabelecer uma conexão direta entre os dispositivos gerenciados no grupo e o Servidor de Administração, o ponto de distribuição pode ser usado como um gateway de conexão para o Servidor de Administração para esse grupo. Nesse caso, os dispositivos gerenciados serão conectados ao gateway de conexão, o qual, por sua vez, será conectado ao Servidor de Administração.

A presença de um ponto de distribuição que opera como um gateway de conexão não bloqueia a opção de conexão direta entre os dispositivos gerenciados e o Servidor de Administração. Se o gateway de conexão não estiver disponível, mas a conexão direta com o Servidor de Administração for tecnicamente possível, os dispositivos gerenciados serão conectados ao Servidor de Administração diretamente.

- Faça a sondagem da rede para detectar novos dispositivos e para atualizar as informações sobre os existentes. Um ponto de distribuição pode aplicar os mesmos métodos de localização dos dispositivos que os do Servidor de Administração.
- Execute a instalação remota de aplicativos pela Kaspersky e outros fornecedores de software, incluindo a instalação em dispositivos clientes sem o Agente de Rede.

Esse recurso permite a transferência remota de pacotes de instalação do Agente de Rede para dispositivos cliente localizados em redes às quais o Servidor de Administração não tem acesso direto.

Atue como um servidor proxy participando da Kaspersky Security Network (KSN).

Você pode ativar o servidor proxy da KSN no lado do ponto de [distribuição](#page-268-0) para fazer o dispositivo funcionar como um servidor proxy da KSN. Neste caso, o serviço de proxy da KSN é executado no [dispositivo](#page-434-2).

Os Arquivos são transmitidos do Servidor de Administração a um ponto de distribuição através de HTTP ou, se a Conexão SSL estiver ativada, através de HTTPS. Usar HTTP ou HTTPS resulta em um desempenho mais alto, comparando com o SOAP, através da redução de tráfego.

Aos dispositivos com o Agente de Rede instalado podem ser atribuídos pontos de distribuição de forma manual (pelo administrador) ou automaticamente (pelo Servidor de Administração). A lista completa de pontos de distribuição para grupos de administração especificados é exibida no relatório na lista de pontos de distribuição.

O escopo de um ponto de distribuição é o grupo de administração ao qual ele foi atribuído pelo administrador, assim como seus subgrupos de todos os níveis de incorporação. Se múltiplos pontos de distribuição tiverem sido atribuídos na hierarquia de grupos de administração, o Agente de Rede do dispositivo gerenciado se conecta ao ponto de distribuição mais próximo na hierarquia.

Se os pontos de distribuição forem automaticamente atribuídos pelo Servidor de Administração, ele os atribui por domínios de difusão, não por grupos de administração. Isso ocorre quando todos os domínios de difusão são conhecidos. O Agente de Rede troca mensagens com outros Agentes de Rede na mesma sub-rede e, a seguir, envia informações ao Servidor de Administração sobre si mesmo e de outros Agentes de Rede. O Servidor de Administração usa estas informações para agrupar os Agentes de atualização por domínios de difusão. Os domínios de difusão são conhecidos para o Servidor de Administração após mais de 70% dos Agentes de rede nos grupos de administração forem amostrados. O Servidor de Administração efetua a sondagem dos domínios de difusão a cada duas horas. Após os pontos de distribuição terem sido atribuídos pelo domínio de difusão, eles não podem ser reatribuídos por grupos de administração.

Se o administrador atribuir manualmente pontos de distribuição, eles poderão ser atribuídos a grupos de administração ou locais de rede.

Os Agentes de Rede com um perfil de conexão ativo não participam na detecção do domínio de difusão.

O Kaspersky Security Center Linux atribui a cada Agente de Rede um endereço IP multicast único que se diferencia de cada outro endereço. Isto lhe permite evitar a sobrecarga de rede que poderia ocorrer devido a sobreposições de IP. Os endereços IP multicast que foram atribuídos em versões anteriores do aplicativo não serão modificados.

Quando dois ou mais pontos de distribuição forem atribuídos à uma única área de rede ou para um único grupo de administração, um deles se torna o ponto de distribuição ativo, e o restante deles se tornam pontos de distribuição em standby. O ponto de distribuição ativo baixa as atualizações e os pacotes de instalação diretamente do Servidor de Administração, enquanto os pontos de distribuição em standby recuperam as atualizações somente do ponto de distribuição ativo. Neste caso, após os arquivos terem sido baixados do Servidor de Administração eles são distribuídos entre os pontos de distribuição. Se o ponto de distribuição ativo se tornar indisponível por qualquer motivo, um dos pontos de distribuição independentes se torna ativo. O Servidor de Administração atribui automaticamente um ponto de distribuição para agir como standby.

O status do ponto de distribuição (Ativo/Standby) é exibido com uma caixa de seleção no relatório klnagchk.

Um ponto de distribuição requer ao menos 4 GB de espaço livre no disco. Caso o espaço disponível livre do ponto de distribuição seja menor do que 2 GB, o Kaspersky Security Center Linux cria um incidente de segurança com o nível de importância Advertência. O incidente de segurança será publicado nas propriedades do dispositivo, na seção Problemas de segurança.

Executar tarefas de instalação remota em um dispositivo atribuído como ponto de distribuição exige espaço livre adicional no disco. O volume do espaço em disco disponível livre deve exceder o tamanho total de todos os pacotes de instalação a ser instalados.

Executar qualquer tarefa de atualização (patch) e de correção de vulnerabilidades em um dispositivo atribuído como ponto de distribuição exige espaço livre adicional no disco. O volume do espaço em disco disponível livre deve ser pelo menos duas vezes o tamanho total de todos os patches a serem instalados.

Os dispositivos que funcionam como pontos de distribuição devem ser protegidos contra violação da integridade física e de qualquer acesso não autorizado.

<span id="page-55-0"></span>Gateway de conexão

Um gateway de conexão é um Agente de Rede atuando em um modo especial. Um gateway de conexão aceita conexões de outros Agentes de Rede e os canaliza para o Servidor de Administração por meio de sua própria conexão com o Servidor. Ao contrário de um Agente de Rede comum, um gateway de conexão aguarda por conexões do Servidor de Administração, em vez de estabelecer conexões com o Servidor de Administração.

Um gateway de conexão pode receber conexões de até 10.000 dispositivos.

Você tem duas opções para usar gateways de conexão:

Recomendamos instalar um gateway de conexão em uma zona desmilitarizada (DMZ). Para outros Agentes de Rede instalados em dispositivos externos, você precisa configurar especialmente uma conexão ao Servidor de Administração por meio do gateway de conexão.

Um gateway de conexão não modifica ou processa de forma alguma os dados transmitidos dos Agentes de Rede para o Servidor de Administração. Além disso, ele não grava esses dados em nenhum buffer e, portanto, não pode aceitar dados de um Agente de Rede e posteriormente encaminhá-los ao Servidor de Administração. Se o Agente de Rede tentar se conectar ao Servidor de Administração através do gateway de conexão, mas esse não puder se conectar ao Servidor de Administração, o Agente de Rede interpretará isso como se o Servidor de Administração estivesse inacessível. Todos os dados permanecem no Agente de Rede (não no gateway de conexão).

Um gateway de conexão não pode se conectar ao Servidor de Administração por meio de outro gateway de conexão. Isso significa que o Agente de Rede não pode ser simultaneamente um gateway de conexão e usar um gateway de conexão para se conectar ao Servidor de Administração.

Todos os gateways de conexão estão incluídos na lista de pontos de distribuição nas propriedades do Servidor de Administração.

Você também pode usar gateways de conexão dentro da rede. Por exemplo, pontos de distribuição atribuídos automaticamente também se tornam gateways de conexão em seu próprio escopo. No entanto, em uma rede interna, os gateways de conexão não oferecem benefícios consideráveis. Eles reduzem o número de conexões de rede recebidas pelo Servidor de Administração, mas não reduzem o volume de dados de entrada. Mesmo sem gateways de conexão, todos os dispositivos ainda podem se conectar ao Servidor de Administração.

## Esquemas para o tráfego de dados e uso de porta

Esta seção fornece esquemas para o tráfego de dados entre os componentes do Kaspersky Security Center Linux, aplicativos de segurança gerenciados e servidores externos sob diversas configurações. Os esquemas são fornecidos com o número de portas que precisam estar disponíveis nos dispositivos locais.

### Servidor de Administração e dispositivos gerenciados dentro de uma rede de área local

A figura abaixo mostra o tráfego dos dados se o Kaspersky Security Center estiver implementado somente em uma rede de área local (LAN).

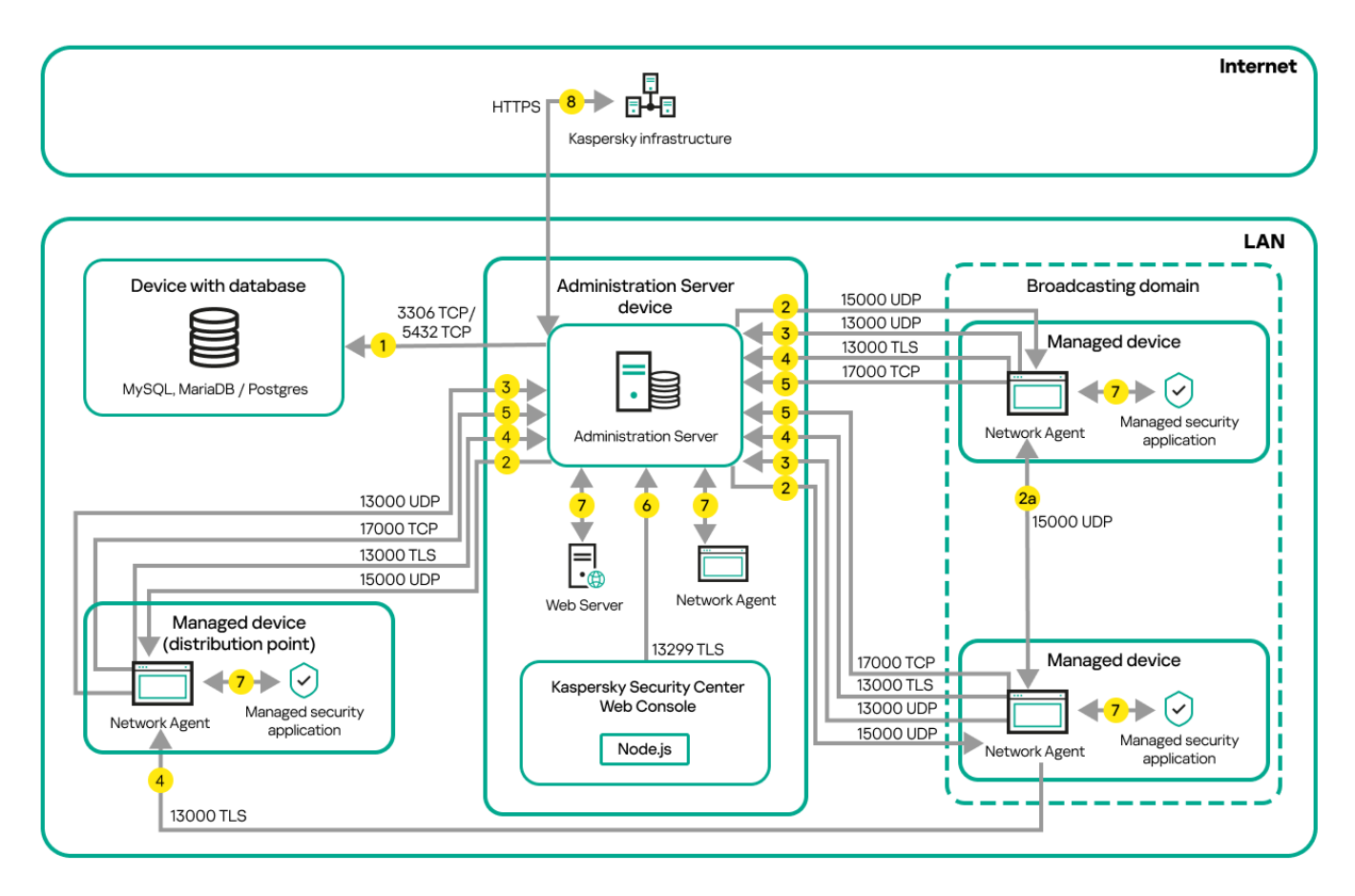

Servidor de Administração e dispositivos gerenciados em uma rede de área local (LAN)

A figura mostra como diferentes dispositivos gerenciados conectam-se ao Servidor de Administração de diferentes maneiras: diretamente ou via um ponto de distribuição. Os pontos de distribuição reduzem a carga no Servidor de Administração durante a distribuição da atualização e otimizam o tráfego de rede. No, entanto, os pontos de distribuição somente são necessários se o número de dispositivos [gerenciados](#page-211-0) for suficientemente grande. Se o número de dispositivos gerenciados for pequeno, todos os dispositivos gerenciados recebem as atualizações diretamente do Servidor de Administração.

As setas indicam a iniciação do tráfego: cada seta aponta de um dispositivo que inicia a conexão para o dispositivo que "responde" a chamada. O número da porta e o nome do protocolo usado para a transferência dos dados são fornecidos. Cada seta tem uma legenda de número e os detalhes sobre o tráfego de dados correspondente são como segue:

1. O Servidor de [Administração](#page-67-0) envia dados para o banco de dados. Caso o Servidor de Administração seja instalado e o banco de dados esteja em dispositivos diferentes, será preciso disponibilizar as portas necessárias no dispositivo onde o banco de dados está localizado (por exemplo, porta 3306 para MySQL

Server e MariaDB Server ou porta 5432 para PostgreSQL Server ou Postgres Pro Server). Consulte a documentação do DBMS para obter informações relevantes.

2. Solicitações para a comunicação do Servidor de Administração são transferidas para todos os dispositivos gerenciados não móveis [através](#page-67-1) da porta 15000 UDP.

Os Agentes de Rede enviam solicitações entre si em um domínio de transmissão. Os dados são então enviados ao Servidor de Administração e são usados para definir os limites do domínio de transmissão e para a atribuição automática de pontos de distribuição (se esta opção estiver ativada).

Caso o Servidor de Administração não tenha acesso direto aos dispositivos gerenciados, as solicitações de comunicação do Servidor de Administração para esses dispositivos não serão enviadas diretamente.

2a. Os Agentes de Rede em dispositivos gerenciados não móveis trocam dados sobre outros Agentes de Rede dentro do mesmo domínio de difusão (os dados são, então, enviados ao Servidor de Administração).

- 3. As informações sobre o desligamento dos dispositivos gerenciados são transferidas do Agente de Rede para o Servidor de Administração através da porta 13000 UDP.
- 4. O Servidor de [Administração](#page-69-0) recebe a conexão dos [Agentes](#page-67-1) de Rede e dos Servidores de Administração secundários através da porta SSL 13000.

Se você usou uma versão anterior do Kaspersky Security Center, o Servidor de Administração na sua rede poderá receber conexões de Agentes de Rede através da porta 14000 não-SSL. O Kaspersky Security Center também é compatível com a conexão do Agente de Rede através da porta 14000, embora o uso da porta 13000 SSL é o recomendado.

- 5. Os dispositivos gerenciados (excetos os dispositivos móveis) requerem a ativação através da porta 17000 TCP. Isso não é necessário se o dispositivo tiver seu próprio acesso à Internet; neste caso, o dispositivo envia diretamente da Internet os dados para os servidores da Kaspersky.
- 6. O Kaspersky Security Center Web Console Server envia os dados para o Servidor de Administração, que pode ser instalado no mesmo dispositivo ou em um outro, através da porta 13299 TLS.
- 7. Aplicativos em um único dispositivo trocam o tráfego local (no Servidor de Administração ou em um dispositivo gerenciado). Nenhuma porta precisa ser aberta.
- 8. Os dados do Servidor de Administração para os servidores da Kaspersky (tal como dados da KSN ou informações sobre licenças) e os dados dos servidores da Kaspersky para o Servidor de Administração (tal como atualizações do aplicativo e atualizações do banco de dados antivírus) são transferidos usando o protocolo HTTPS.

Se você não desejar que o Servidor de Administração tenha acesso à Internet, precisará gerenciar esses dados manualmente.

# Servidor de Administração principal dentro da rede de área local e dois Servidores de Administração secundários

A figura abaixo mostra a hierarquia dos Servidores de Administração: o Servidor de Administração principal está na rede de área local (LAN). Um Servidor de Administração secundário encontra-se na zona desmilitarizada (DMZ); outros Servidores de Administração secundários estão na Internet.

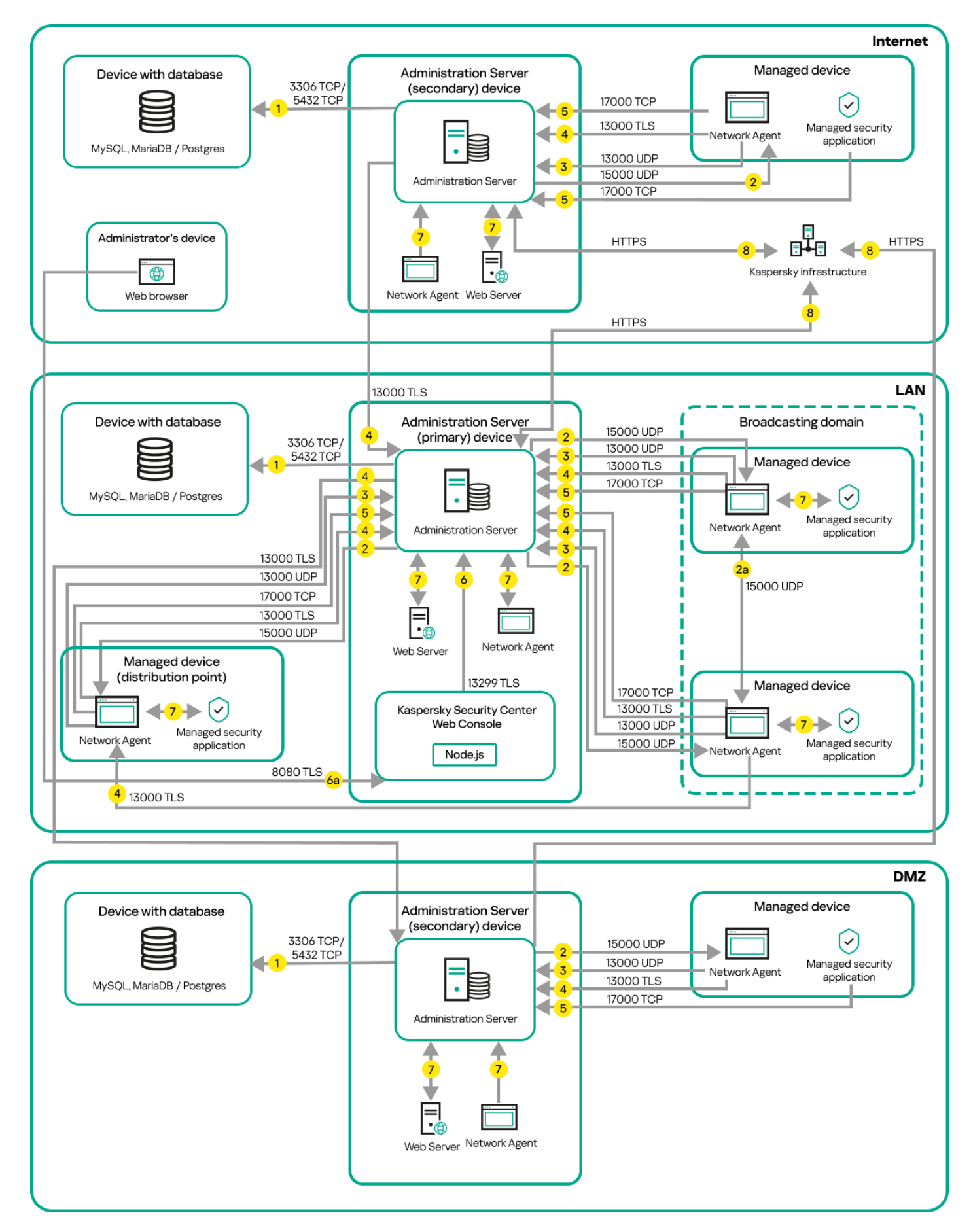

Hierarquia de Servidores de Administração: Servidor de Administração principal e dois Servidores de Administração secundários

As setas indicam a iniciação do tráfego: cada seta aponta de um dispositivo que inicia a conexão para o dispositivo que "responde" a chamada. O número da porta e o nome do protocolo usado para a transferência dos dados são fornecidos. Cada seta tem uma legenda de número e os detalhes sobre o tráfego de dados correspondente são como segue:

- 1. O Servidor de [Administração](#page-67-0) envia dados para o banco de dados. Caso o Servidor de Administração seja instalado e o banco de dados esteja em dispositivos diferentes, será preciso disponibilizar as portas necessárias no dispositivo onde o banco de dados está localizado (por exemplo, porta 3306 para MySQL Server e MariaDB Server ou porta 5432 para PostgreSQL Server ou Postgres Pro Server). Consulte a documentação do DBMS para obter informações relevantes.
- 2. Solicitações para a comunicação do Servidor de Administração são transferidas para todos os dispositivos gerenciados não móveis [através](#page-67-1) da porta 15000 UDP.

Os Agentes de Rede enviam solicitações entre si em um domínio de transmissão. Os dados são então enviados ao Servidor de Administração e são usados para definir os limites do domínio de transmissão e para a atribuição automática de pontos de distribuição (se esta opção estiver ativada).

Caso o Servidor de Administração não tenha acesso direto aos dispositivos gerenciados, as solicitações de comunicação do Servidor de Administração para esses dispositivos não serão enviadas diretamente.

- 3. As informações sobre o desligamento dos dispositivos gerenciados são transferidas do Agente de Rede para o Servidor de Administração através da porta 13000 UDP.
- 4. O Servidor de [Administração](#page-69-0) recebe a conexão dos [Agentes](#page-67-1) de Rede e dos Servidores de Administração secundários através da porta SSL 13000.

Se você usou uma versão anterior do Kaspersky Security Center, o Servidor de Administração na sua rede poderá receber conexões de Agentes de Rede através da porta 14000 não-SSL. O Kaspersky Security Center Linux também é compatível com a conexão do Agente de Rede usando a porta 14000, embora o uso da porta SSL 13000 seja o recomendado.

- 5. Os dispositivos gerenciados (excetos os dispositivos móveis) requerem a ativação através da porta 17000 TCP. Isso não é necessário se o dispositivo tiver seu próprio acesso à Internet; neste caso, o dispositivo envia diretamente da Internet os dados para os servidores da Kaspersky.
- 6. O Kaspersky Security Center Web Console Server envia os dados para o Servidor de Administração, que pode ser instalado no mesmo dispositivo ou em um outro, através da porta 13299 TLS.

6a. O dados do navegador, que está instalado em um dispositivo separado do administrador, são transferidos ao Kaspersky Security Center Web Console Server [através](#page-71-0) da porta 8080 TLS. O Kaspersky Security Center Web Console pode ser instalado no Servidor de Administração ou em outro dispositivo.

- 7. Aplicativos em um único dispositivo trocam o tráfego local (no Servidor de Administração ou em um dispositivo gerenciado). Nenhuma porta precisa ser aberta.
- 8. Os dados do Servidor de Administração para os servidores da Kaspersky (tal como dados da KSN ou informações sobre licenças) e os dados dos servidores da Kaspersky para o Servidor de Administração (tal como atualizações do aplicativo e atualizações do banco de dados antivírus) são transferidos usando o protocolo HTTPS.

Se você não desejar que o Servidor de Administração tenha acesso à Internet, precisará gerenciar esses dados manualmente.

## Servidor de Administração dentro da LAN, dispositivos gerenciados na Internet e o firewall em uso

A gura abaixo exibe o tráfego de dados caso o Servidor de Administração esteja dentro da rede de área local (LAN), e se os dispositivos gerenciados estiverem na Internet. Nesta figura, um firewall corporativo de sua escolha está em uso. Consulte a documentação dos aplicativos correspondentes para saber mais detalhes.

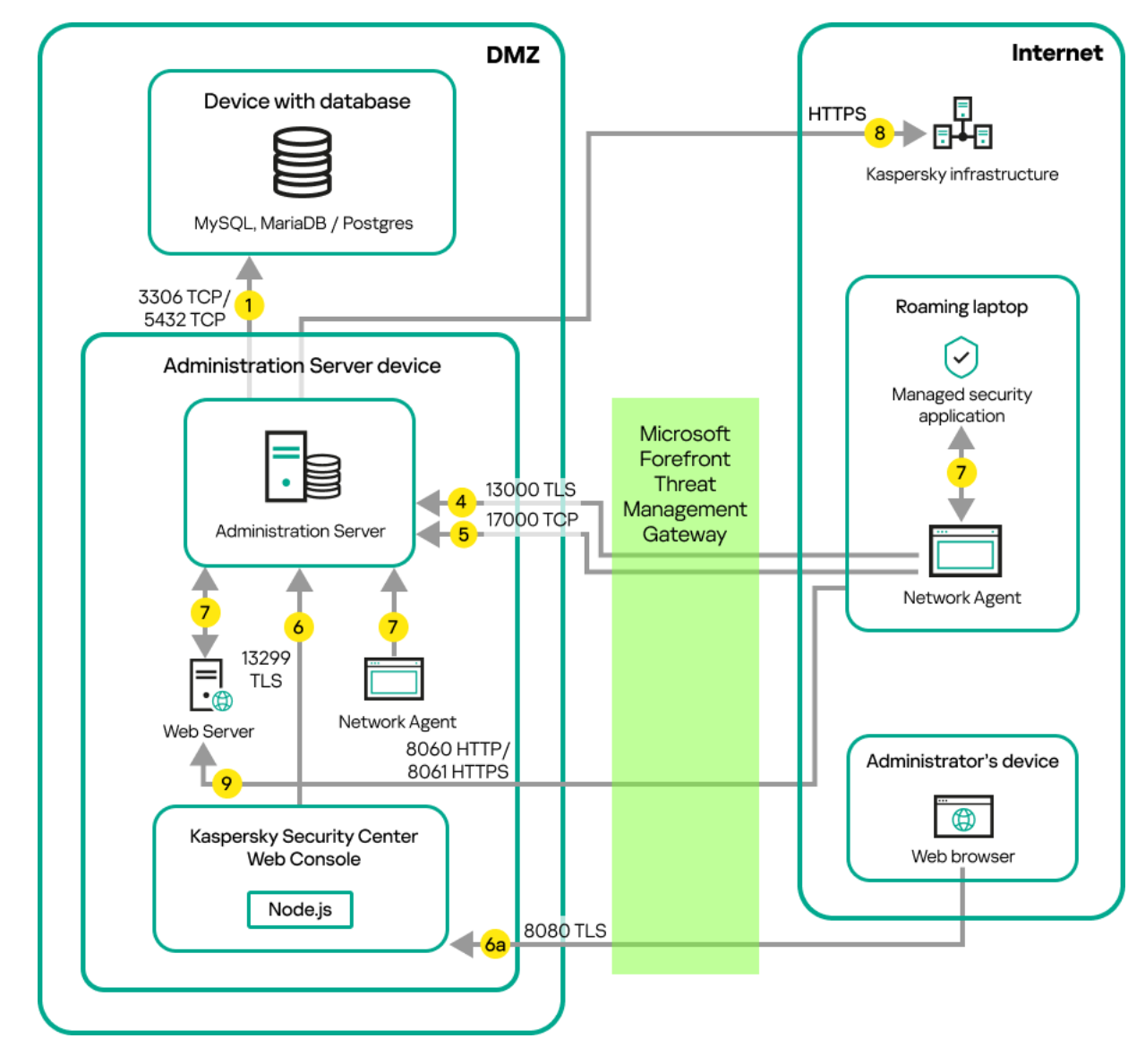

Servidor de Administração em uma rede de área local; os dispositivos gerenciados se conectam ao Servidor de Administração através de um firewall corporativo

Este esquema de implementação é recomendado se você não deseja que os dispositivos móveis se conectem ao Servidor de Administração diretamente e não deseja atribuir um gateway de conexão na DMZ.

As setas indicam a iniciação do tráfego: cada seta aponta de um dispositivo que inicia a conexão para o dispositivo que "responde" a chamada. O número da porta e o nome do protocolo usado para a transferência dos dados são fornecidos. Cada seta tem uma legenda de número e os detalhes sobre o tráfego de dados correspondente são como segue:

- 1. O Servidor de [Administração](#page-67-0) envia dados para o banco de dados. Caso o Servidor de Administração seja instalado e o banco de dados esteja em dispositivos diferentes, será preciso disponibilizar as portas necessárias no dispositivo onde o banco de dados está localizado (por exemplo, porta 3306 para MySQL Server e MariaDB Server ou porta 5432 para PostgreSQL Server ou Postgres Pro Server). Consulte a documentação do DBMS para obter informações relevantes.
- 2. Solicitações para a comunicação do Servidor de Administração são transferidas para todos os dispositivos gerenciados não móveis [através](#page-67-1) da porta 15000 UDP.

Os Agentes de Rede enviam solicitações entre si em um domínio de transmissão. Os dados são então enviados ao Servidor de Administração e são usados para definir os limites do domínio de transmissão e para a atribuição automática de pontos de distribuição (se esta opção estiver ativada).

Caso o Servidor de Administração não tenha acesso direto aos dispositivos gerenciados, as solicitações de comunicação do Servidor de Administração para esses dispositivos não serão enviadas diretamente.

- 3. As informações sobre o desligamento dos dispositivos gerenciados são transferidas do Agente de Rede para o Servidor de Administração através da porta 13000 UDP.
- 4. O Servidor de [Administração](#page-69-0) recebe a conexão dos [Agentes](#page-67-1) de Rede e dos Servidores de Administração secundários através da porta SSL 13000.

Se você usou uma versão anterior do Kaspersky Security Center, o Servidor de Administração na sua rede poderá receber conexões de Agentes de Rede através da porta 14000 não-SSL. O Kaspersky Security Center Linux também é compatível com a conexão do Agente de Rede usando a porta 14000, embora o uso da porta SSL 13000 seja o recomendado.

- 5. Os dispositivos gerenciados (excetos os dispositivos móveis) requerem a ativação através da porta 17000 TCP. Isso não é necessário se o dispositivo tiver seu próprio acesso à Internet; neste caso, o dispositivo envia diretamente da Internet os dados para os servidores da Kaspersky.
- 6. O Kaspersky Security Center Web Console Server envia os dados para o Servidor de Administração, que pode ser instalado no mesmo dispositivo ou em um outro, através da porta 13299 TLS.

6a. O dados do navegador, que está instalado em um dispositivo separado do administrador, são transferidos ao Kaspersky Security Center Web Console Server [através](#page-71-0) da porta 8080 TLS. O Kaspersky Security Center Web Console pode ser instalado no Servidor de Administração ou em outro dispositivo.

- 7. Aplicativos em um único dispositivo trocam o tráfego local (no Servidor de Administração ou em um dispositivo gerenciado). Nenhuma porta precisa ser aberta.
- 8. Os dados do Servidor de Administração para os servidores da Kaspersky (tal como dados da KSN ou informações sobre licenças) e os dados dos servidores da Kaspersky para o Servidor de Administração (tal como atualizações do aplicativo e atualizações do banco de dados antivírus) são transferidos usando o protocolo HTTPS.

Se você não desejar que o Servidor de Administração tenha acesso à Internet, precisará gerenciar esses dados manualmente.

9. Solicitações por pacotes feitas por dispositivos gerenciados, incluindo dispositivos móveis, são transferidas para o [Servidor](#page-47-0) Web, que está no mesmo dispositivo onde está o Servidor de Administração.

# Servidor de Administração dentro da LAN, dispositivos gerenciados na Internet, e o gateway de conexão em uso

A figura abaixo exibe o tráfego de dados caso o Servidor de Administração esteja dentro da rede de área local (LAN), e se os dispositivos gerenciados estiverem na Internet. O gateway de conexão está em uso.

Este esquema de implementação é recomendado caso o usuário não deseje que os dispositivos gerenciados se conectem com o Servidor de Administração diretamente e não deseje usar um Microsoft Forefront Threat Management Gateway (TMG) ou um firewall corporativo.

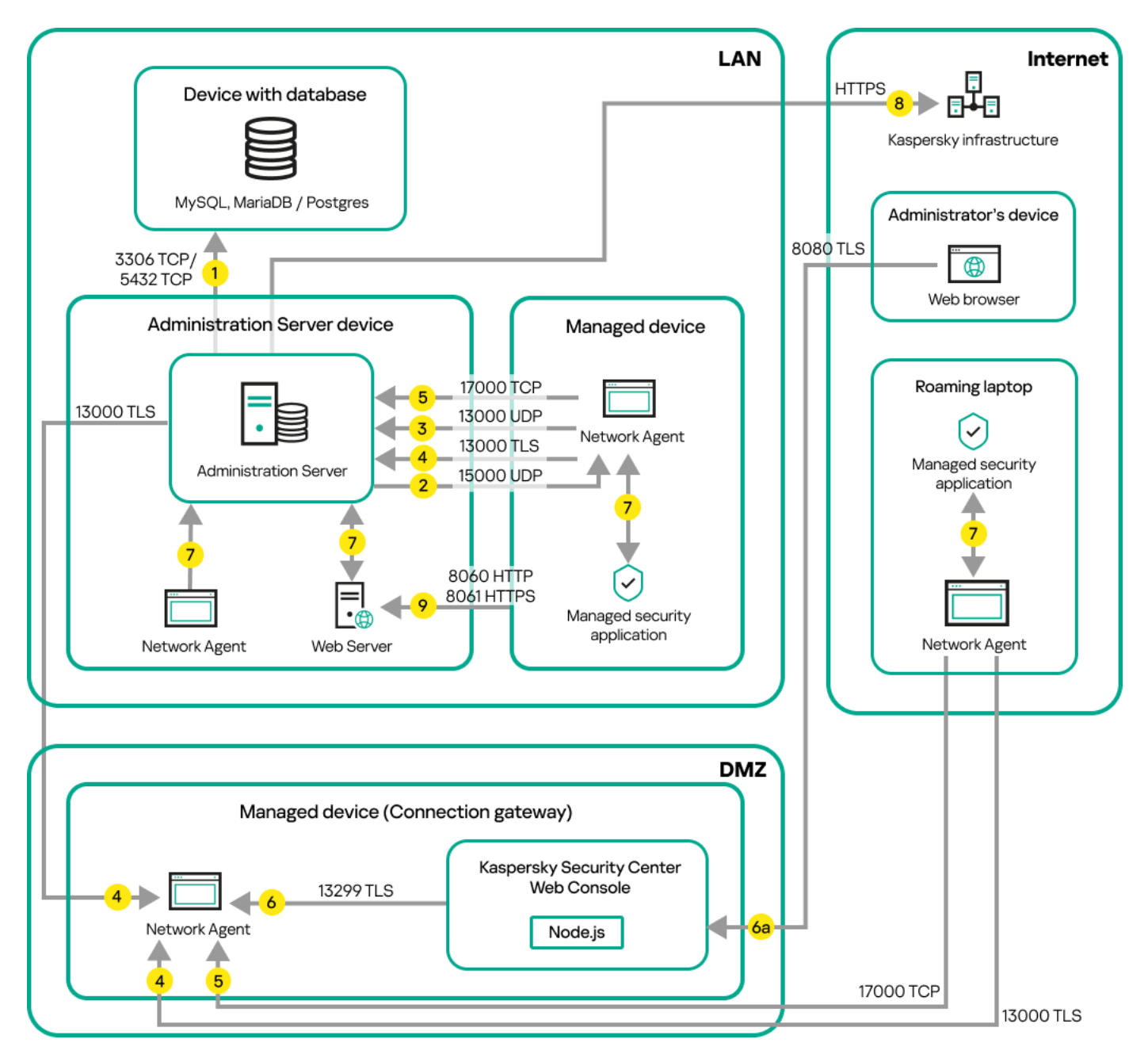

Gerenciar dispositivos móveis conectados com o Servidor de Administração através de um gateway de conexão

Nesta gura, os dispositivos gerenciados estão conectados com o Servidor de Administração através de um gateway de conexão que está localizado na DMZ. Nenhum TMG ou firewall corporativo está em uso.

As setas indicam a iniciação do tráfego: cada seta aponta de um dispositivo que inicia a conexão para o dispositivo que "responde" a chamada. O número da porta e o nome do protocolo usado para a transferência dos dados são fornecidos. Cada seta tem uma legenda de número e os detalhes sobre o tráfego de dados correspondente são como segue:

- 1. O Servidor de [Administração](#page-67-0) envia dados para o banco de dados. Caso o Servidor de Administração seja instalado e o banco de dados esteja em dispositivos diferentes, será preciso disponibilizar as portas necessárias no dispositivo onde o banco de dados está localizado (por exemplo, porta 3306 para MySQL Server e MariaDB Server ou porta 5432 para PostgreSQL Server ou Postgres Pro Server). Consulte a documentação do DBMS para obter informações relevantes.
- 2. Solicitações para a comunicação do Servidor de Administração são transferidas para todos os dispositivos gerenciados não móveis [através](#page-67-1) da porta 15000 UDP.

Os Agentes de Rede enviam solicitações entre si em um domínio de transmissão. Os dados são então enviados ao Servidor de Administração e são usados para definir os limites do domínio de transmissão e para a atribuição automática de pontos de distribuição (se esta opção estiver ativada).

Caso o Servidor de Administração não tenha acesso direto aos dispositivos gerenciados, as solicitações de comunicação do Servidor de Administração para esses dispositivos não serão enviadas diretamente.

- 3. As informações sobre o desligamento dos dispositivos gerenciados são transferidas do Agente de Rede para o Servidor de Administração através da porta 13000 UDP.
- 4. O Servidor de [Administração](#page-69-0) recebe a conexão dos [Agentes](#page-67-1) de Rede e dos Servidores de Administração secundários através da porta SSL 13000.

Se você usou uma versão anterior do Kaspersky Security Center, o Servidor de Administração na sua rede poderá receber conexões de Agentes de Rede através da porta 14000 não-SSL. O Kaspersky Security Center Linux também é compatível com a conexão do Agente de Rede usando a porta 14000, embora o uso da porta SSL 13000 seja o recomendado.

- 5. Os dispositivos gerenciados (excetos os dispositivos móveis) requerem a ativação através da porta 17000 TCP. Isso não é necessário se o dispositivo tiver seu próprio acesso à Internet; neste caso, o dispositivo envia diretamente da Internet os dados para os servidores da Kaspersky.
- 6. O Kaspersky Security Center Web Console Server envia os dados para o Servidor de Administração, que pode ser instalado no mesmo dispositivo ou em um outro, através da porta 13299 TLS.

6a. O dados do navegador, que está instalado em um dispositivo separado do administrador, são transferidos ao Kaspersky Security Center Web Console Server [através](#page-71-0) da porta 8080 TLS. O Kaspersky Security Center Web Console pode ser instalado no Servidor de Administração ou em outro dispositivo.

- 7. Aplicativos em um único dispositivo trocam o tráfego local (no Servidor de Administração ou em um dispositivo gerenciado). Nenhuma porta precisa ser aberta.
- 8. Os dados do Servidor de Administração para os servidores da Kaspersky (tal como dados da KSN ou informações sobre licenças) e os dados dos servidores da Kaspersky para o Servidor de Administração (tal como atualizações do aplicativo e atualizações do banco de dados antivírus) são transferidos usando o protocolo HTTPS.

Se você não desejar que o Servidor de Administração tenha acesso à Internet, precisará gerenciar esses dados manualmente.

9. Solicitações por pacotes feitas por dispositivos gerenciados, incluindo dispositivos móveis, são transferidas para o [Servidor](#page-47-0) Web, que está no mesmo dispositivo onde está o Servidor de Administração.

# Servidor de Administração dentro do DMZ, dispositivos gerenciados na Internet

A figura abaixo mostra o tráfego de dados se o Servidor de Administração estiver dentro da zona desmilitarizada (DMZ) e os dispositivos gerenciados estiverem na Internet.

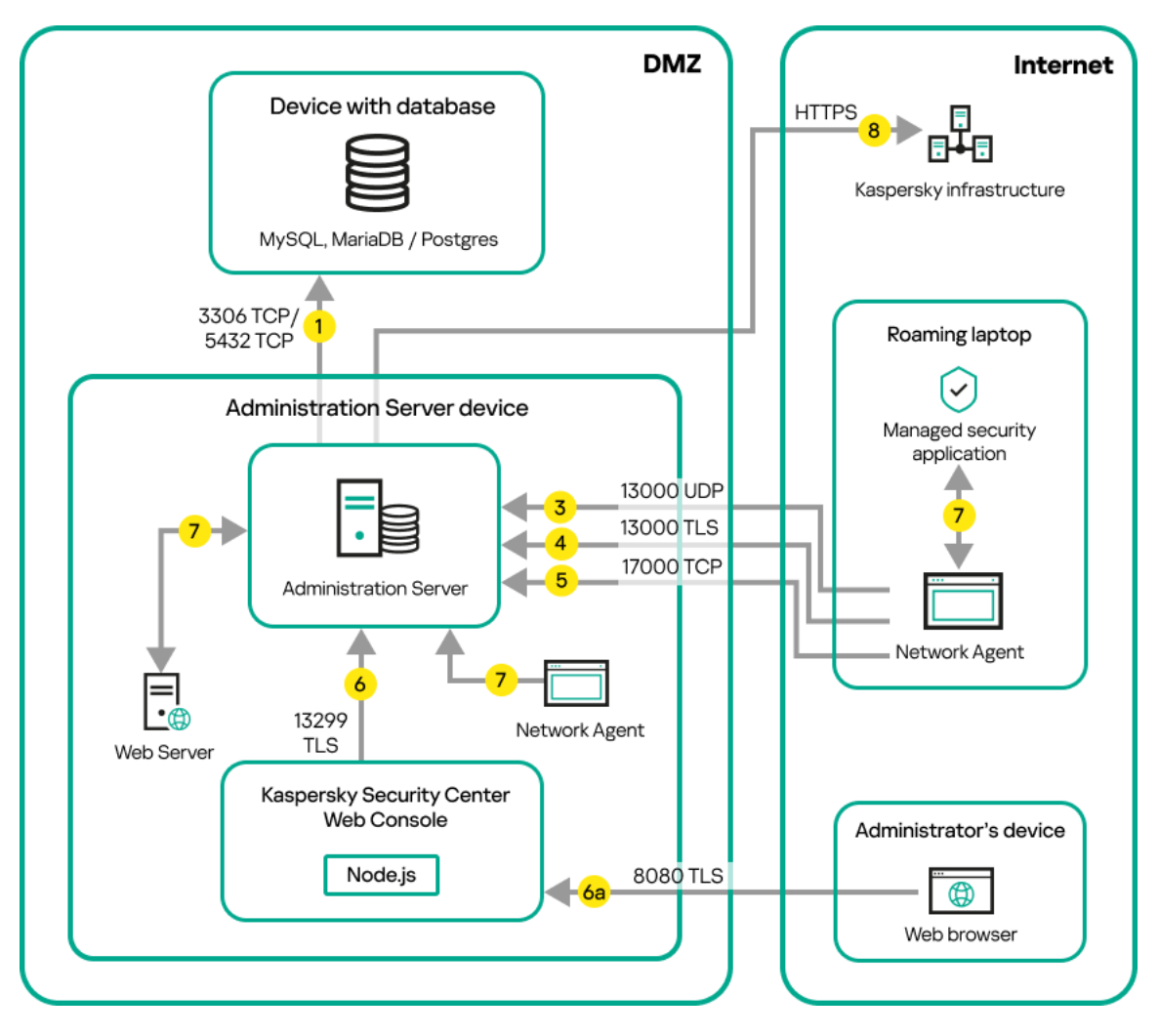

O Servidor de Administração na DMZ, dispositivos móveis gerenciados na Internet

Nesta gura, nenhum gateway de conexão está em uso: os dispositivos móveis se conectam diretamente ao Servidor de Administração.

As setas indicam a iniciação do tráfego: cada seta aponta de um dispositivo que inicia a conexão para o dispositivo que "responde" a chamada. O número da porta e o nome do protocolo usado para a transferência dos dados são fornecidos. Cada seta tem uma legenda de número e os detalhes sobre o tráfego de dados correspondente são como segue:

- 1. O Servidor de [Administração](#page-67-0) envia dados para o banco de dados. Caso o Servidor de Administração seja instalado e o banco de dados esteja em dispositivos diferentes, será preciso disponibilizar as portas necessárias no dispositivo onde o banco de dados está localizado (por exemplo, porta 3306 para MySQL Server e MariaDB Server ou porta 5432 para PostgreSQL Server ou Postgres Pro Server). Consulte a documentação do DBMS para obter informações relevantes.
- 2. Solicitações para a comunicação do Servidor de Administração são transferidas para todos os dispositivos gerenciados não móveis [através](#page-67-1) da porta 15000 UDP.

Os Agentes de Rede enviam solicitações entre si em um domínio de transmissão. Os dados são então enviados ao Servidor de Administração e são usados para definir os limites do domínio de transmissão e para a atribuição automática de pontos de distribuição (se esta opção estiver ativada).

Caso o Servidor de Administração não tenha acesso direto aos dispositivos gerenciados, as solicitações de comunicação do Servidor de Administração para esses dispositivos não serão enviadas diretamente.

3. As informações sobre o desligamento dos dispositivos gerenciados são transferidas do Agente de Rede para o Servidor de Administração através da porta 13000 UDP.

4. O Servidor de [Administração](#page-69-0) recebe a conexão dos [Agentes](#page-67-1) de Rede e dos Servidores de Administração secundários através da porta SSL 13000.

Se você usou uma versão anterior do Kaspersky Security Center, o Servidor de Administração na sua rede poderá receber conexões de Agentes de Rede através da porta 14000 não-SSL. O Kaspersky Security Center Linux também é compatível com a conexão do Agente de Rede usando a porta 14000, embora o uso da porta SSL 13000 seja o recomendado.

4a. Um [gateway de](#page-55-0) conexão na DMZ também recebe a conexão do Servidor de Administração através da porta SSL 13000. Como um gateway de conexão na DMZ não pode alcançar as portas do Servidor de [Administração,](#page-71-1) o Servidor de Administração cria e mantém uma conexão de sinal permanente com um gateway de conexão. A conexão de sinal não é usada para transferência de dados, mas apenas para enviar um convite para a interação de rede. Quando o gateway de conexão precisa se conectar ao Servidor, notifica o Servidor por meio dessa conexão de sinal e, em seguida, o Servidor cria a conexão necessária para a transferência de dados.

Os dispositivos fora do escritório também se conectam ao gateway de conexão por meio da porta SSL [13000](#page-71-1).

- 5. Os dispositivos gerenciados (excetos os dispositivos móveis) requerem a ativação através da porta 17000 TCP. Isso não é necessário se o dispositivo tiver seu próprio acesso à Internet; neste caso, o dispositivo envia diretamente da Internet os dados para os servidores da Kaspersky.
- 6. O Kaspersky Security Center Web Console Server envia os dados para o Servidor de Administração, que pode ser instalado no mesmo dispositivo ou em um outro, através da porta 13299 TLS.

6a. O dados do navegador, que está instalado em um dispositivo separado do administrador, são transferidos ao Kaspersky Security Center Web Console Server [através](#page-71-0) da porta 8080 TLS. O Kaspersky Security Center Web Console pode ser instalado no Servidor de Administração ou em outro dispositivo.

- 7. Aplicativos em um único dispositivo trocam o tráfego local (no Servidor de Administração ou em um dispositivo gerenciado). Nenhuma porta precisa ser aberta.
- 8. Os dados do Servidor de Administração para os servidores da Kaspersky (tal como dados da KSN ou informações sobre licenças) e os dados dos servidores da Kaspersky para o Servidor de Administração (tal como atualizações do aplicativo e atualizações do banco de dados antivírus) são transferidos usando o protocolo HTTPS.

Se você não desejar que o Servidor de Administração tenha acesso à Internet, precisará gerenciar esses dados manualmente.

9. As solicitações de pacotes de dispositivos gerenciados são transferidas para o [Servidor](#page-47-0) Web, que está no mesmo dispositivo onde está o Servidor de Administração.

### Interação dos componentes e aplicativos de segurança do Kaspersky Security Center Linux: mais informações

Esta seção fornece os esquemas para a interação de componentes do Kaspersky Security Center Linux e aplicativos de segurança gerenciados. Os esquemas fornecem os números das portas que devem estar disponíveis e os nomes dos processos que abrem aquelas portas.

#### Convenções usadas em esquemas de interação

A tabela a seguir fornece as convenções usadas através dos esquemas.

Convenções de documentos

<u>Ícone</u> Company de Carlos Company de Carlos Company de Significado

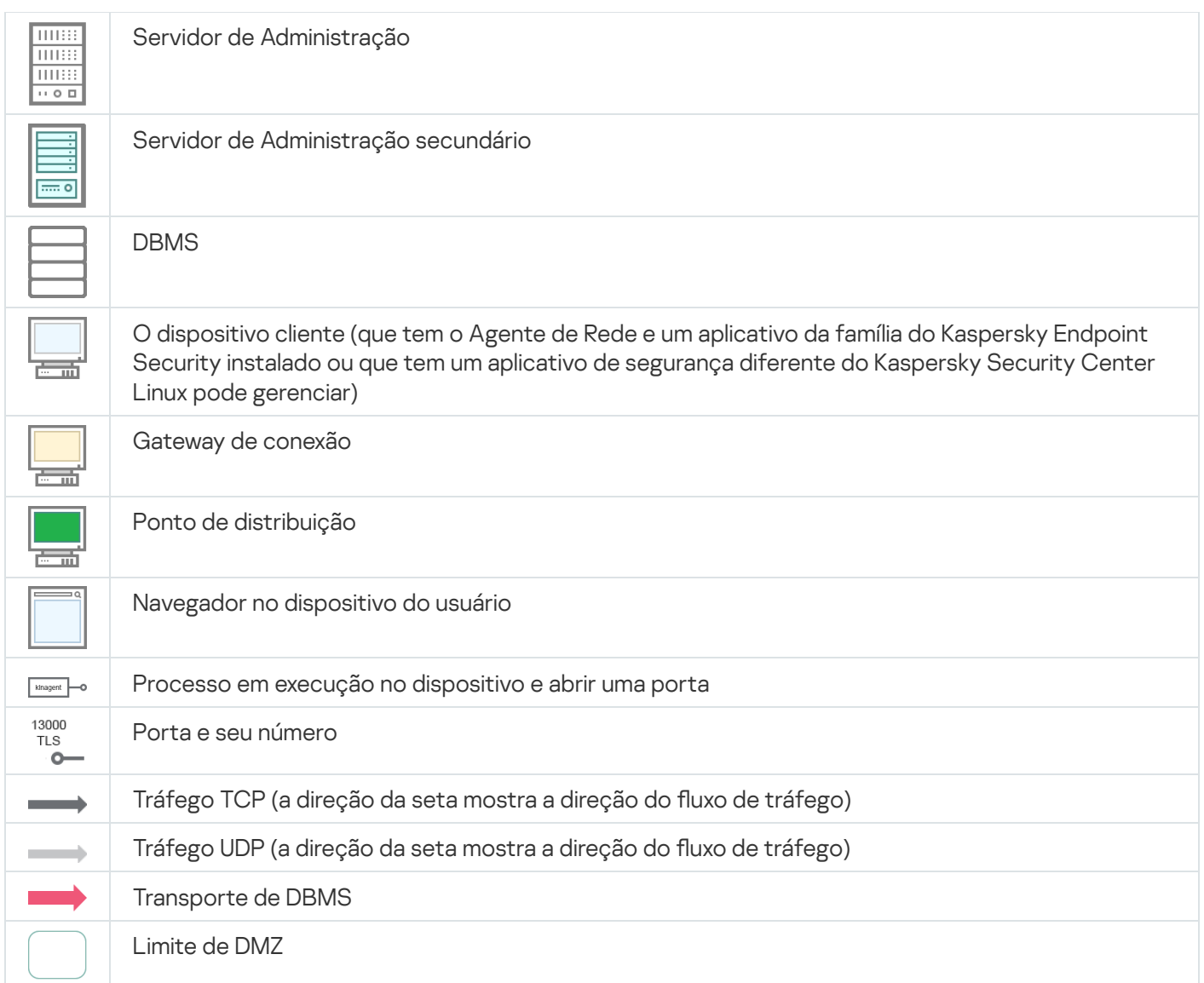

# <span id="page-67-0"></span>Servidor de Administração e DBMS

Os dados do Servidor de Administração entram em um banco de [dados.](#page-207-0)

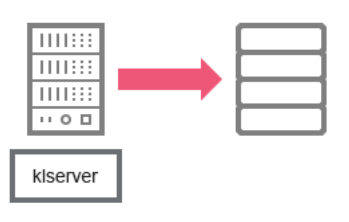

Servidor de Administração e DBMS

<span id="page-67-1"></span>Caso o Servidor de Administração e o banco de dados sejam instalados em dispositivos diferentes, será necessário disponibilizar as portas necessárias no dispositivo onde o banco de dados está localizado (por exemplo, porta 3306 para MariaDB Server). Consulte a documentação do DBMS para obter informações relevantes.

# Servidor de Administração e dispositivo cliente: Gerenciar o aplicativo de segurança

O Servidor de Administração recebe a conexão dos Agentes de Rede pela porta TLS 13000 (veja a figura abaixo).

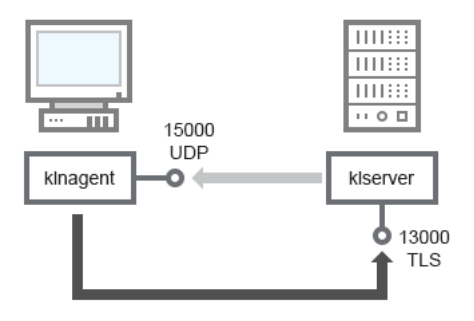

Servidor de Administração e dispositivo cliente: gerenciando o aplicativo de segurança, conexão através da porta 13000 (recomendado)

Caso tenha usado uma versão anterior do Kaspersky Security Center Linux, o Servidor de Administração na sua rede poderá receber as conexões dos Agentes de Rede pela porta não SSL 14000 (veja a figura abaixo). O Kaspersky Security Center Linux também é compatível com a conexão do Agente de Rede pela porta 14000, embora o uso da porta SSL 13000 seja o recomendado.

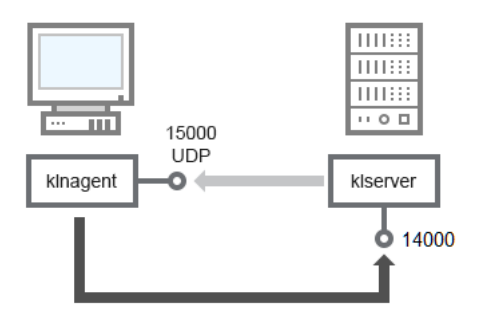

Servidor de Administração e dispositivo cliente: gerenciando o aplicativo de segurança, conexão através da porta 14000 (segurança mais baixa)

#### Para obter a clarificação dos esquemas, consulte a tabela abaixo.

Servidor de Administração e dispositivo cliente: Gerenciar o aplicativo de segurança (tráfego)

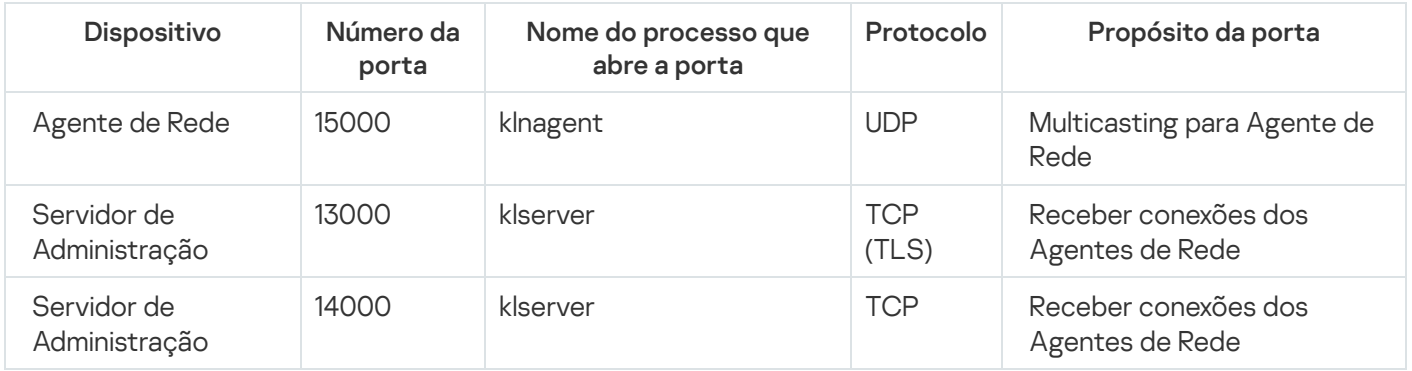

Atualizar o software em um dispositivo cliente através de uma ponto de distribuição

O dispositivos cliente conecta-se ao ponto de distribuição via porta 13000 e, se você estiver usando um ponto de distribuição como [servidor](#page-276-0) push, também via porta 13295. O ponto de distribuição efetua uma transmissão multicast para os Agentes de Rede via port 15000 (ver figura abaixo). Atualizações e pacotes de instalação são recebidos de um ponto de distribuição pela porta 15001.

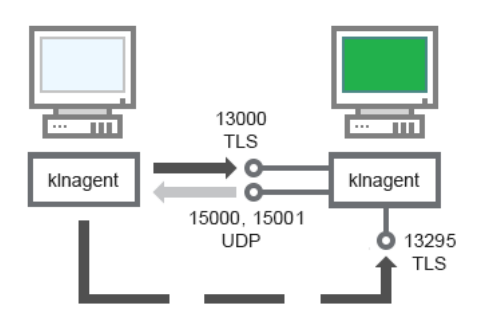

Atualizar o software em um dispositivo cliente através de uma ponto de distribuição

Para esclarecimentos sobre o esquema, consulte a tabela abaixo.

Atualizar o software através de um ponto de distribuição (tráfego)

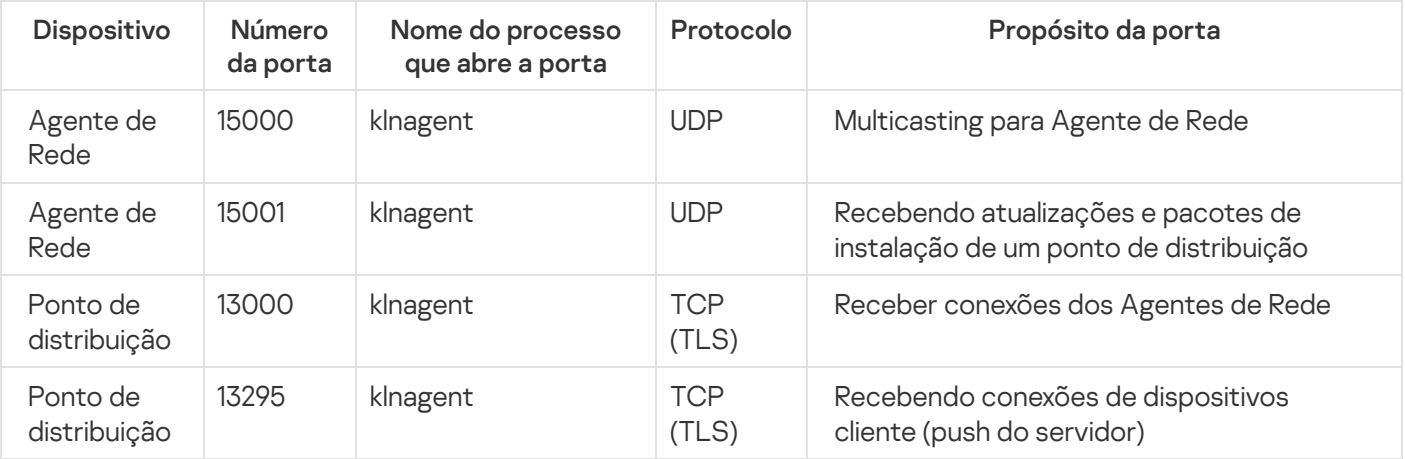

# <span id="page-69-0"></span>Hierarquia de Servidores de Administração: Servidor de Administração principal e Servidor de Administração secundário

O esquema (veja a figura abaixo) mostra como usar a porta 13000 para assegurar a interação entre os Servidores de Administração combinados em uma hierarquia.

Na sequência, quando os Servidores de Administração são combinados em uma hierarquia, é possível administrálos com o uso do Kaspersky Security Center Web Console conectado ao Servidor de Administração principal. Portanto, a acessibilidade da porta 13299 do Servidor de Administração principal é o único prerrequisito.

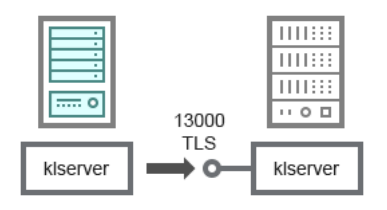

Hierarquia de Servidores de Administração: Servidor de Administração principal e Servidor de Administração secundário

Para esclarecimentos sobre o esquema, consulte a tabela abaixo.

Hierarquia de Servidores de Administração (tráfego)

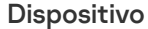

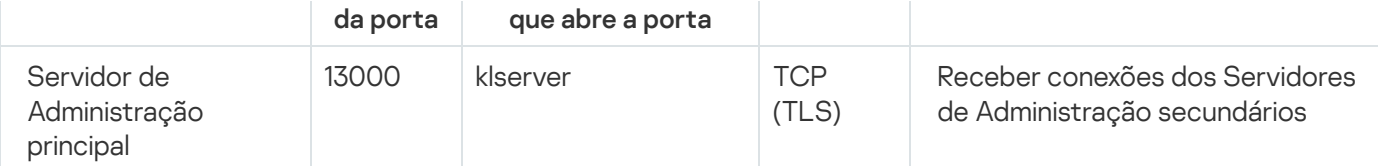

# Hierarquia de Servidores de Administração com um Servidor de Administração secundário na DMZ

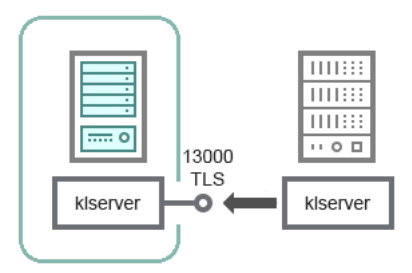

Hierarquia de Servidores de Administração com um Servidor de Administração secundário na DMZ

O esquema mostra uma hierarquia de Servidores de Administração nos quais o Servidor de Administração secundário localizado na DMZ recebe uma conexão do Servidor de Administração principal (consulte a tabela abaixo para obter explicações sobre o esquema). Ao combinar dois Servidores de Administração em uma hierarquia, garanta que a porta 13299 esteja acessível em ambos os Servidores de Administração. O Kaspersky Security Center Web Console se conecta a um Servidor de Administração usando a porta 13299.

Na sequência, quando os Servidores de Administração são combinados em uma hierarquia, é possível administrálos com o uso do Kaspersky Security Center Web Console conectado ao Servidor de Administração principal. Portanto, a acessibilidade da porta 13299 do Servidor de Administração principal é o único prerrequisito.

Hierarquia de Servidores de Administração com um Servidor de Administração de secundário na DMZ (tráfego)

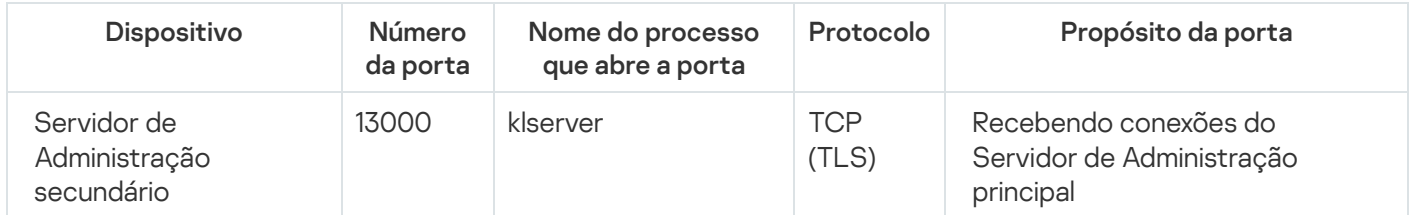

## Servidor de Administração, um gateway de conexão em um segmento da rede e um dispositivo cliente

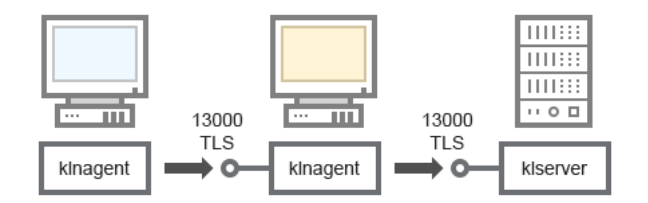

Servidor de Administração, um gateway de conexão em um segmento da rede e um dispositivo cliente

#### Para esclarecimentos sobre o esquema, consulte a tabela abaixo.

Servidor de Administração, um gateway de conexão em um segmento da rede e um dispositivo cliente (tráfego)

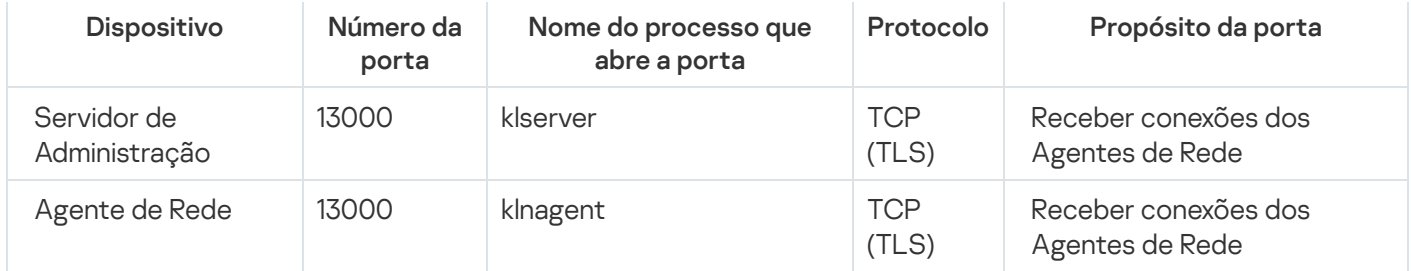

# <span id="page-71-1"></span>Servidor de Administração e dois dispositivos na DMZ: um gateway de conexão e um dispositivo cliente

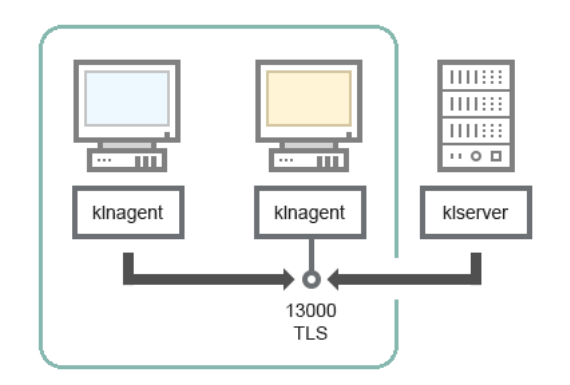

Servidor de Administração com um gateway de conexão e um dispositivo cliente em DMZ

#### Para esclarecimentos sobre o esquema, consulte a tabela abaixo.

Servidor de Administração com um gateway de conexão em um segmento da rede e um dispositivo cliente (tráfego)

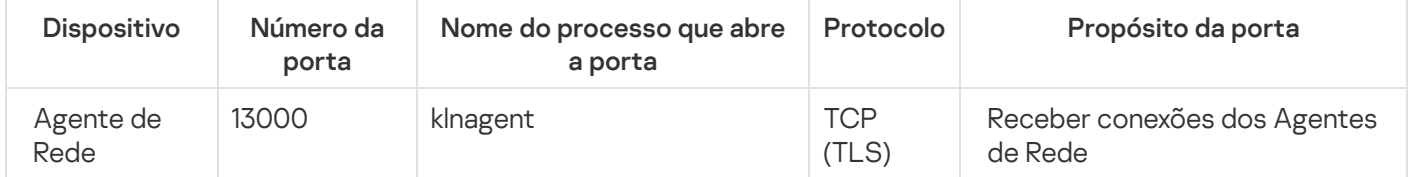

## <span id="page-71-0"></span>Servidor de Administração e Kaspersky Security Center Web Console

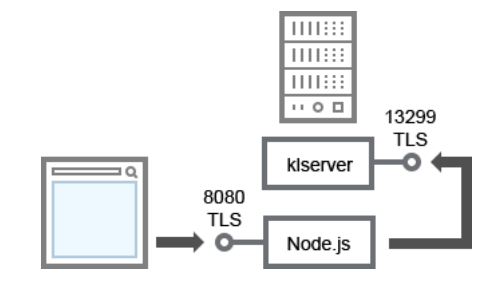

Servidor de Administração e Kaspersky Security Center Web Console

#### Para esclarecimentos sobre o esquema, consulte a tabela abaixo.

Servidor de Administração e Kaspersky Security Center Web Console (tráfego)

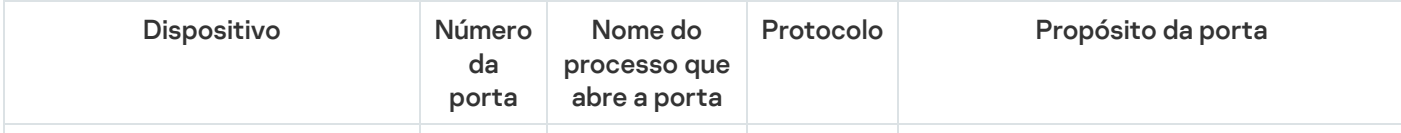
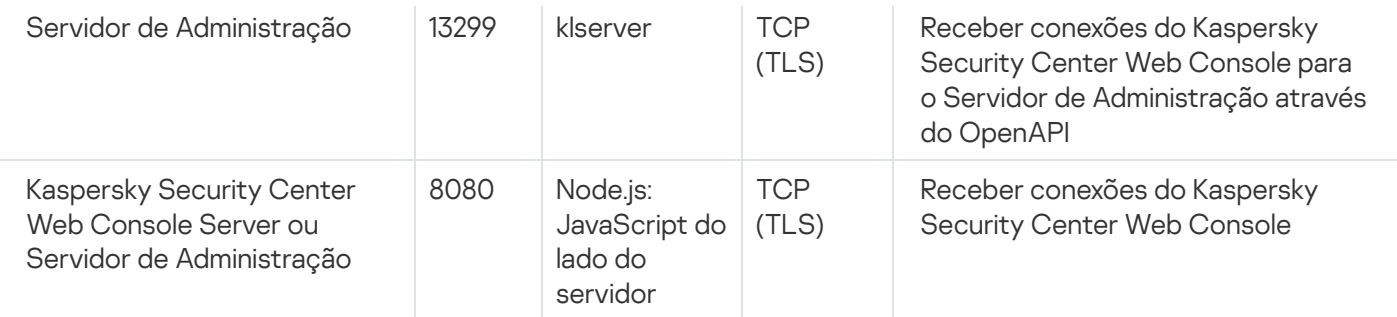

<span id="page-72-0"></span>O Kaspersky Security Center Web Console pode ser instalado no Servidor de Administração ou em outro dispositivo.

# Guia de Introdução

Seguindo este cenário, é possível instalar o Servidor de Administração do Kaspersky Security Center Linux e o Kaspersky Security Center Web Console, executar a configuração inicial do Servidor de Administração usando o assistente de início rápido e instalar aplicativos Kaspersky nos dispositivos gerenciados usando o assistente de implementação da proteção.

### Pré-requisitos

Você deve ter uma chave de licença (código de ativação) para o Kaspersky Endpoint Security for Business ou chaves de licença (códigos de ativação) para os aplicativos de segurança Kaspersky.

Se deseja testar primeiro o Kaspersky Security Center Linux, é possível obter uma avaliação gratuita de 30 dias no site da [Kaspersky](https://www.kaspersky.com/small-to-medium-business-security)<sup>ø</sup>.

### Fases

O cenário principal de implementação ocorre nas seguintes fases:

### <sup>1</sup> Selecionar uma estrutura para a proteção de uma organização

[Saiba mais sobre os componentes](#page-38-0) do Kaspersky Security Center Linux. Com base na configuração da rede e na produtividade dos canais de comunicação, defina o número de Servidores de Administração a serem usados e como eles devem ser distribuídos entre seus [escritórios \(se você executar uma rede distribuída\).](#page-203-0)

Defina se uma [hierarquia de Servidores de Administração](#page-45-0) será usada na sua organização. Para fazer isto, você deve avaliar se é possível e conveniente cobrir todos os dispositivos cliente com um único Servidor de Administração ou se é necessário criar uma hierarquia de Servidores de Administração. Você também deveria criar uma hierarquia de Servidores de Administração que seja idêntica à estrutura organizacional da sua organização cuja rede você pretende proteger.

### **2** Preparação para o uso de certificados personalizados

Se a infraestrutura de chave pública (PKI) da sua organização exige que você use certificados personalizados emitidos por uma autoridade de certificação (CA) específica, prepare esses certificados e garanta que eles atendam a todos os [requisitos](#page-111-0).

### **3** Instalação de um sistema de gerenciamento de banco de dados (DBMS)

Instale o DBMS a ser usado pelo Kaspersky Security Center Linux ou use um existente.

Você pode selecionar um dos [DBMSs compatíveis.](#page-24-0) Para obter informações sobre como instalar o DBMS selecionado, consulte a sua documentação.

Caso a distribuição do sistema operacional baseado em Linux não contenha um DBMS compatível, será possível instalar o DBMS por meio de um repositório de pacotes de terceiros. Caso a instalação de distribuições de repositórios de terceiros seja proibida, será possível instalar o DBMS em um dispositivo separado.

Se você decidir instalar o DBMS PostgreSQL ou Postgres Pro, certifique-se de ter especificado uma senha para o superusuário. Se a senha não for especificada, o Servidor de Administração pode não conseguir se conectar ao banco de dados.

Caso o [MariaDB,](#page-75-0) [PostgreSQL](#page-77-0) ou [Postgre Pro](#page-77-0) sejam instalados, use as configurações recomendadas para garantir que o DBMS funcione corretamente.

Caso queira alterar o [tipo de DBMS](#page-104-0) após a instalação, será necessário reinstalar o Kaspersky Security Center Linux. Os dados podem ser parcial e manualmente transferidos para outro banco de dados.

#### **4** Configuração de portas

Assegure-se de que todas as [portas](#page-39-0) necessárias estão abertas para a interação entre os componentes de acordo com a sua estrutura de segurança selecionada.

Caso tenha que fornecer [acesso à Internet para o Servidor](#page-208-0) de Administração, configure as portas e especifique as configurações de conexão, dependendo da configuração da rede.

#### **6** Instalação do Kaspersky Security Center Linux

Selecione um dispositivo Linux que deseja usar como Servidor de Administração, verifique e confirme se o dispositivo atende aos [requisitos de hardware e software](#page-24-0). Depois, [instale o Kaspersky Security Center](#page-77-1) Linux no dispositivo. A versão do servidor do Agente de Rede será instalada junto com o Servidor de Administração.

#### <sup>6</sup> Instalação do Kaspersky Security Center Web Console e os plug-ins de gerenciamento da web

Selecione um dispositivo Linux que deseja usar como estação de trabalho do administrador, verifique e confirme se o dispositivo atende aos [requisitos de hardware e software.](#page-24-0) Depois, instale o Kaspersky Security Center Web Console no dispositivo. É possível instalar o Kaspersky Security Center Web Console no mesmo dispositivo no qual o Servidor de Administração está instalado ou em outro.

[Baixe o plug-in da Web de gerenciamento](https://www.kaspersky.com.br/small-to-medium-business-security/downloads/endpoint) do Kaspersky Endpoint Security for Linux  $\mathbb E$  e instale-o no mesmo dispositivo no qual o Kaspersky Security Center Web Console está instalado.

### Instalando o Kaspersky Endpoint Security para Linux e Agente de Rede no dispositivo do Servidor de Administração

Por padrão, o aplicativo não considera o dispositivo do Servidor de Administração como um dispositivo gerenciado. Para proteger o Servidor de Administração contra vírus e outras ameaças e para gerenciar o dispositivo, e qualquer outro dispositivo gerenciado, recomendamos instalar o Kaspersky Endpoint Security for Linux<sup>12</sup> e o Agente de Rede para Linux<sup>12</sup> no dispositivo do Servidor de Administração. Nesse caso, o Agente de Rede para Linux é instalado e funciona independentemente da versão do servidor do Agente de Rede que você instalou junto com o Administration Server.

#### 8 Execução da configuração inicial

Quando a instalação de Servidor de Administração estiver concluída, na primeira conexão ao Servidor de Administração o [assistente de início rápido](#page-122-0) inicia automaticamente. Execute a configuração inicial do Servidor de Administração de acordo com os requisitos existentes. Durante a etapa de configuração inicial, o assistente usa as configurações padrão para criar as [políticas](#page-383-0) e [tarefas](#page-434-0) que são necessárias para implementar a proteção. No entanto, as configurações padrão podem ser menos ótimas para as necessidades da sua organização. Se necessário, você pode editar as configurações das políticas e tarefas.

#### <sup>9</sup> Localização de dispositivos na rede

Realize a detecção de dispositivos manualmente. O Kaspersky Security Center Linux recebe os endereços e os nomes de todos os dispositivos detectados na rede. Você então pode usar o Kaspersky Security Center Linux para instalar aplicativos Kaspersky e software de outros fornecedores nas dispositivos detectados. O Kaspersky Security Center Linux regularmente inicia uma descoberta de dispositivos, o que significa que se alguma nova instância aparecer na rede, ela será detectada automaticamente.

#### <sup>10</sup> Organização de dispositivos em grupos de administração

Em alguns casos, implementar a proteção em dispositivos na rede no modo mais conveniente pode necessitar que você [divida todo o conjunto de dispositivos](#page-261-0) em grupos de administração, considerando a estrutura da organização. Você pode criar [regras para mover para distribuir](#page-253-0) dispositivos entre grupos ou pode distribuir os dispositivos manualmente. Você pode atribuir tarefas de grupo para grupos de administração, definir o escopo das políticas e atribuir pontos de distribuição.

Assegure-se de que todos os dispositivos gerenciados foram corretamente atribuídos aos grupos de administração apropriados, e que não mais haja dispositivos não atribuídos na rede.

### <sup>11</sup> Atribuir os pontos de distribuição

[Os pontos de distribuição](#page-210-0) são atribuídos aos grupos de administração automaticamente, mas você pode atribuilos manualmente, se necessário. Recomendamos que você use pontos de distribuição em redes de larga escala para reduzir a carga no Servidor de Administração, e em redes que têm uma estrutura distribuída para fornecer ao Servidor de Administração o acesso aos dispositivos (ou grupos de dispositivos) comunicado através de canais com baixas taxas de produtividade.

#### <sup>12</sup> Instalar o Agente de Rede e aplicativos de segurança em dispositivos na rede

A implementação da proteção em uma rede corporativa engloba a instalação do Agente de Rede e de [aplicativos de segurança nos dispositivos que foram detectados](#page-313-0) pelo Servidor de Administração durante a descoberta de dispositivos.

Para instalar os aplicativos remotamente, execute o Assistente de implementação da proteção.

Os aplicativos de segurança protegem os dispositivos contra vírus e outros programas que apresentem uma ameaça. O Agente de Rede assegura a comunicação entre o dispositivo e o Servidor de Administração. As configurações do Agente de Rede são definidas automaticamente por padrão.

Antes que você inicie a instalação do Agente de Rede e dos aplicativos de segurança nos dispositivos na rede, assegure-se de que estes dispositivos estejam acessíveis (ligados).

### **13** Implementação de chaves de licença para dispositivos cliente

Implemente [chaves de licença](#page-367-0) em dispositivos cliente para ativar aplicativos de segurança gerenciados naqueles dispositivos.

### <sup>1</sup> Configuração de políticas de aplicativo da Kaspersky

Para aplicar configurações de aplicativo diferentes a dispositivos diferentes, você pode usar gerenciamento de segurança centrado no dispositivo e/ou gerenciamento de segurança centrado no usuário. O gerenciamento de segurança centrado no dispositivo pode ser implementado usando [políticas](#page-383-0) e [tarefas](#page-434-0). Você pode aplicar tarefas somente aos dispositivos que atendem a condições específicas. Para definir as condições para filtrar dispositivos, use [seleções de dispositivos](#page-282-0) e identificadores.

#### <sup>15</sup> Monitorar o status da proteção da rede

Você pode monitorar sua rede usando widgets no [relatório](#page-531-0), gerar [relatórios](#page-536-0) a partir de aplicativos da Kaspersky, configurar e visualizar [seleções de eventos](#page-578-0) recebidos dos aplicativos nos dispositivos gerenciados e visualizar listas de notificações.

## Instalação

Esta seção descreve a instalação do Kaspersky Security Center Linux e do Kaspersky Security Center Web Console.

# <span id="page-75-0"></span>Configuração do servidor MariaDB x64 para trabalhar com o Kaspersky Security Center Linux

Configurações recomendadas para o arquivo my.cnf

Para obter mais detalhes sobre a configuração do DBMS, consulte também o [procedimento](#page-105-0) de configuração da conta. Para obter informações sobre a [instalação](#page-72-0) do DBMS, consulte o procedimento de instalação do DBMS.

Para configurar o arquivo my.cnf:

- 1. Abra o [arquivo](https://mariadb.com/kb/en/configuring-mariadb-with-option-files/) my.cnf em um editor de texto.
- 2. Adicione as seguintes linhas na seção [mysqld] do arquivo my.cnf:

sort\_buffer\_size=10M join\_buffer\_size=100M join\_buffer\_space\_limit=300M join\_cache\_level=8 tmp\_table\_size=512M max heap table size=512M key\_buffer\_size=200M innodb buffer pool size=< value > innodb thread concurrency=20 innodb flush log at trx commit=0 innodb\_lock\_wait\_timeout=300 max\_allowed\_packet=32M max\_connections=151 max\_prepared\_stmt\_count=12800 table\_open\_cache=60000 table open cache instances=4 table definition cache=60000

O valor de innodb buffer pool size não deve ser inferior a 80% do tamanho esperado do banco de dados KAV. Observe que a memória especificada será alocada na inicialização do servidor. Caso o tamanho do banco de dados seja menor que o tamanho do buffer especificado, somente a memória necessária será alocada. Caso o MariaDB 10.4.3 ou anterior seja usado, o tamanho real da memória alocada será aproximadamente 10% maior que o tamanho do buffer especificado.

Recomenda-se usar o valor do parâmetro innodb\_flush\_log\_at\_trx\_commit=0, pois os valores "1" ou "2" afetam negativamente a velocidade de operação do MariaDB.

Para o MariaDB 10.6, insira adicionalmente as seguintes linhas na seção [mysqld]:

```
optimizer_prune_level=0
optimizer_search_depth=8
```
Por padrão, os complementos do otimizador join cache incremental, join cache hashed, join cache bka estão ativados. Se esses complementos não estiverem ativados, você deve ativá-los.

Para verificar se os complementos do otimizador estão ativados:

1. No console do cliente MariaDB, execute o comando:

SELECT @@optimizer switch;

2. Verifique se a saída contém as seguintes linhas:

join\_cache\_incremental=on join\_cache\_hashed=on join\_cache\_bka=on

Se essas linhas estiverem presentes e com os valores on, os complementos do otimizador serão ativados.

Se estas linhas estiverem ausentes ou tiverem valores off, você precisa fazer o seguinte:

a. Abra o arquivo my.cnf em um editor de texto.

b. Adicione as seguintes linhas ao arquivo my.cnf: optimizer\_switch='join\_cache\_incremental=on' <span id="page-77-0"></span>Os complementos join\_cache\_incremental, join\_cache\_hash, e join\_cache\_bka estão ativados.

# Configurar o servidor PostgreSQL ou Postgres Pro para trabalhar com o Kaspersky Security Center Linux

Kaspersky Security Center Linux compatível com PostgreSQL e Postgres Pro DBMSs. Caso um desses DBMSs seja usado, considere configurar os parâmetros do servidor DBMS para otimizar o trabalho do DBMS com o Kaspersky Security Center Linux.

O caminho padrão para o arquivo de configuração é: /etc/postgresql/<VERSÃO >/main/postgresql.conf

Parâmetros recomendados para PostgreSQL e Postgres Pro:

• shared buffers = 25% do valor da RAM do dispositivo onde está instalado o DBMS

Se a RAM for inferior a 1 GB, deixe o valor padrão.

- max stack depth = tamanho máximo da pilha (execute o comando 'ulimit -s' para obter esse valor em KB) menos a margem de segurança de 1 MB
- temp\_buffers = 24MB
- work\_mem = 16MB
- max connections = 151
- max\_parallel\_workers\_per\_gather = 0
- maintenance work mem = 128 MB

Reinicie ou recarregue o servidor após atualizar o arquivo postgresql.conf para aplicar as alterações. Consulte a [documentação](https://www.postgresql.org/docs/current/config-setting.html) do PostgreSQL para obter detalhes.

Consulte o tópico a seguir para obter detalhes quanto à criação e configuração de contas para PostgreSQL e Postgres Pro: Configuração de contas para trabalhar com PostgreSQL e Postgres Pro.

<span id="page-77-1"></span>Para obter informações detalhadas sobre os parâmetros do servidor PostgreSQL e Postgres Pro e sobre como especificar os parâmetros, consulte a documentação do DBMS correspondente.

## Instalação do Kaspersky Security Center Linux

Este procedimento descreve como instalar o Kaspersky Security Center Linux.

Antes da instalação:

- [Instale](#page-72-0) um DBMS.
- Verifique e confirme se o dispositivo no qual deseja instalar o Kaspersky Security Center Linux está executando em uma das [distribuições](#page-24-0) Linux compatíveis.

Use o arquivo de instalação ksc64 [version\_number]\_amd64.deb or ksc64-[version\_number].x86\_64.rpm, que corresponde à distribuição Linux instalada no seu dispositivo. Para receber o arquivo de instalação, baixe-o do site da Kaspersky.

Para instalar o Kaspersky Security Center Linux, execute os comandos fornecidos nas instruções abaixo em uma conta com privilégios raiz.

### Para instalar <sup>o</sup> Kaspersky Security Center Linux:

- 1. Se o dispositivo for executado no Astra Linux 1.8 ou posterior, execute as ações descritas nesta etapa. Se o dispositivo for executado em um sistema operacional diferente, prossiga para a próxima etapa.
	- a. Crie o diretório /etc/systemd/system/kladminserver\_srv.service.d e crie um arquivo denominado override.conf com o seguinte conteúdo:

```
[Service]
User=
User=ksc
CapabilitiesParsec=PARSEC_CAP_PRIV_SOCK
ExecStart=
ExecStart=/opt/kaspersky/ksc64/sbin/klserver -d from_wd
```
b. Crie um diretório /etc/systemd/system/klwebsrv\_srv.service.d e crie um arquivo denominado override.conf com o seguinte conteúdo:

```
[Service]
User=
User=ksc
CapabilitiesParsec=PARSEC_CAP_PRIV_SOCK
ExecStart=
ExecStart=/opt/kaspersky/ksc64/sbin/klcsweb -d from_wd
```
- 2. Crie um grupo 'kladmins' e uma conta 'ksc' sem privilégios. A conta deve ser de um membro do grupo kladmins. Para fazer isso, execute os seguintes comandos em sequência:
	- # adduser ksc
	- # groupadd kladmins
	- # gpasswd -a ksc kladmins
	- # usermod -g kladmins ksc
- 3. Execute a instalação do Kaspersky Security Center Linux. Dependendo da sua distribuição Linux, execute um dos seguintes comandos:
	- # apt install /<caminho>/ksc64 [ version number ] amd64.deb
	- # yum install /<caminho>/ksc64-[version number ].x86 64.rpm -y
- 4. Execute a configuração do Kaspersky Security Center Linux:
	- # /opt/kaspersky/ksc64/lib/bin/setup/postinstall.pl
- 5. Leia o [Contrato](#page-355-0) de Licença do Usuário Final (EULA) e a Política de Privacidade. O texto é exibido na janela de linha de comando. Pressione a barra de espaço para ver o próximo segmento de texto. Depois, quando for solicitado, digite os seguintes valores:
	- a. Digite y (sim), se você entende e aceita integralmente os termos do EULA. Digite n (não) se você não aceita os termos do EULA. Para usar o Kaspersky Security Center Linux, é necessário aceitar os termos do EULA.
	- b. Digite y (sim) se você entendeu e aceita os termos da Política de Privacidade e se você concorda que seus dados serão tratados e transmitidos (incluindo a países terceiros), conforme descrito na Política de

Privacidade. Digite n (não) se você não aceita os termos da Política de Privacidade. Para usar o Kaspersky Security Center Linux, é necessário aceitar os termos da Política de Privacidade.

- 6. Quando for solicitado, digite as seguintes configurações:
	- a. Insira o nome DNS ou o endereço IP estático do Servidor de Administração. 127.0.0.1 para uma instalação de banco de dados local.
	- b. Digite o número da porta SSL do Servidor de Administração. Por padrão, a porta 13000 é usada.
	- c. Avalie o número aproximado de dispositivos que você deseja gerenciar:
		- Se você tem de 1 a 100 dispositivos em rede, digite 1.
		- Se você tem de 101 a 1000 dispositivos em rede, digite 2.
		- Se você tem mais de 1000 dispositivos em rede, digite 3.
	- d. Digite o nome do grupo de segurança para serviços. Por padrão, é usado o grupo kladmins.
	- e. Digite o nome da conta e inicie o serviço do Servidor de Administração. A conta deve ser de um membro do grupo de segurança digitado. Por padrão, é usada a conta ksc.
	- f. Digite o nome da conta para iniciar outros serviços. A conta deve ser de um membro do grupo de segurança digitado. Por padrão, é usada a conta ksc.
	- g. Selecione o DBMS que foi instalado para funcionar com o Kaspersky Security Center Linux:
		- Caso tenha instalado o MySQL ou o MariaDB, digite 1.
		- Caso tenha instalado o PostgreSQL ou o Postgres Pro, digite 2.
	- h. Digite o nome DNS ou endereço IP do dispositivo no qual o banco de dados está instalado. 127.0.0.1 para uma instalação de banco de dados local.
	- i. Digite o número da porta do banco de dados. Esta porta é usada para comunicação com o Servidor de Administração. Por padrão, as seguintes portas são usadas:
		- Porta 3306 para MySQL ou MariaDB
		- Porta 5432 para PostgreSQL ou Postgres Pro
	- j. Digite o nome do banco de dados.
	- k. Digite o login da conta raiz do banco de dados usada para acessar o banco de dados.
	- l. Digite a senha da conta raiz do banco de dados usada para acessar o banco de dados.

Aguarde que os serviços sejam adicionados e inicializados automaticamente:

- klnagent\_srv
- kladminserver\_srv
- klactprx srv
- klwebsrv srv
- m. Crie uma conta que agirá como um administrador do Servidor de Administração. Digite o nome de usuário e senha. É possível usar o seguinte comando para criar um novo usuário: /opt/kaspersky/ksc64/sbin/kladduser -n ksc -p <senha>

A senha deve estar em conformidade com as seguintes regras:

- A senha de usuário não pode ter menos de 8 nem mais de 256 caracteres.
- A senha deve conter caracteres de pelo menos três dos grupos listados abaixo:
	- Letras maiúsculas (A-Z)
	- Letras minúsculas (a-z)
	- Números (0-9)
	- Caracteres especiais ( $@$  #  $\$$  %  $^{\circ}$  &  $^*$   $\_$ ! + =  $[$  ] {  $]$  |:', . ? / \ ` ~ " ( );)

O usuário será adicionado e o Kaspersky Security Center Linux estará instalado.

## Verificação de serviço

Use os comandos a seguir para verificar se o serviço está sendo executando ou não:

- # systemctl status klnagent srv.service
- # systemctl status kladminserver srv.service
- # systemctl status klactprx\_srv.service
- # systemctl status klwebsrv\_srv.service

## Instalação do Kaspersky Security Center Linux no modo silencioso

É possível instalar o Kaspersky Security Center Linux em dispositivos Linux usando um arquivo de resposta para executar uma instalação no modo silencioso, ou seja, sem a participação do usuário. O arquivo de resposta contém um conjunto personalizado de parâmetros de instalação: variáveis e seus respectivos valores.

Antes da instalação:

- $\bullet$  Instale um sistema de [gerenciamento](#page-72-0) de banco de dados (DBMS).
- · Verifique e confirme se o dispositivo no qual deseja instalar o Kaspersky Security Center Linux está executando em uma das [distribuições](#page-24-0) Linux compatíveis.

Para instalar o Kaspersky Security Center Linux no modo silencioso:

1. Leia o [Contrato](#page-355-0) de Licença do Usuário Final. Siga as etapas abaixo somente se entender e aceitar os termos do Contrato de Licença do Usuário Final.

- 2. Se o dispositivo for executado no Astra Linux 1.8 ou posterior, execute as ações descritas nesta etapa. Se o dispositivo for executado em um sistema operacional diferente, prossiga para a próxima etapa.
	- a. Crie o diretório /etc/systemd/system/kladminserver\_srv.service.d e crie um arquivo denominado override.conf com o seguinte conteúdo:

```
[Service]
User=
User=ksc
CapabilitiesParsec=PARSEC_CAP_PRIV_SOCK
ExecStart=
ExecStart=/opt/kaspersky/ksc64/sbin/klserver -d from_wd
```
b. Crie um diretório /etc/systemd/system/klwebsrv\_srv.service.d e crie um arquivo denominado override.conf com o seguinte conteúdo:

```
[Service]
User=
User=ksc
CapabilitiesParsec=PARSEC_CAP_PRIV_SOCK
ExecStart=
ExecStart=/opt/kaspersky/ksc64/sbin/klcsweb -d from_wd
```
- 3. Crie um grupo "kladmins" e uma conta sem privilégios "ksc" que deve ser membro do grupo "kladmins". Para fazer isso, execute sequencialmente os seguintes comandos em uma conta com privilégios de raiz:
	- # adduser ksc
	- # groupadd kladmins
	- # gpasswd -a ksc kladmins
	- # usermod -g kladmins ksc
- 4. Crie o arquivo de resposta (no formato TXT) e adicione uma lista de variáveis no formato VARIABLE\_NAME=variable\_value ao arquivo de resposta, cada uma em uma linha separada. O arquivo de resposta deve incluir as variáveis listadas na tabela abaixo.
- 5. Defina o valor da variável de ambiente KLAUTOANSWERS no ambiente raiz que contém o nome completo do arquivo de resposta, incluindo o caminho, por exemplo, com o seguinte comando:

```
export KLAUTOANSWERS=/tmp/ksc_install/answers.txt
```
- 6. Execute a instalação do Kaspersky Security Center Linux no modo silencioso e, dependendo da sua distribuição Linux, execute um dos seguintes comandos:
	- # apt install /<caminho>/ksc64\_[ version\_number ]\_amd64.deb
	- # yum install /<caminho>/ksc64-[ version\_number ].x86\_64.rpm -y
- 7. Crie um usuário para trabalhar com o Kaspersky Security Center Web Console. Para fazer isso, execute o seguinte comando em uma conta com privilégios de raiz:

/opt/kaspersky/ksc64/sbin/kladduser -n ksc -p < senha >, onde a senha deve conter pelo menos 8 caracteres.

Variáveis do arquivo de resposta usadas como parâmetros de instalação do Kaspersky Security Center Linux no modo silencioso

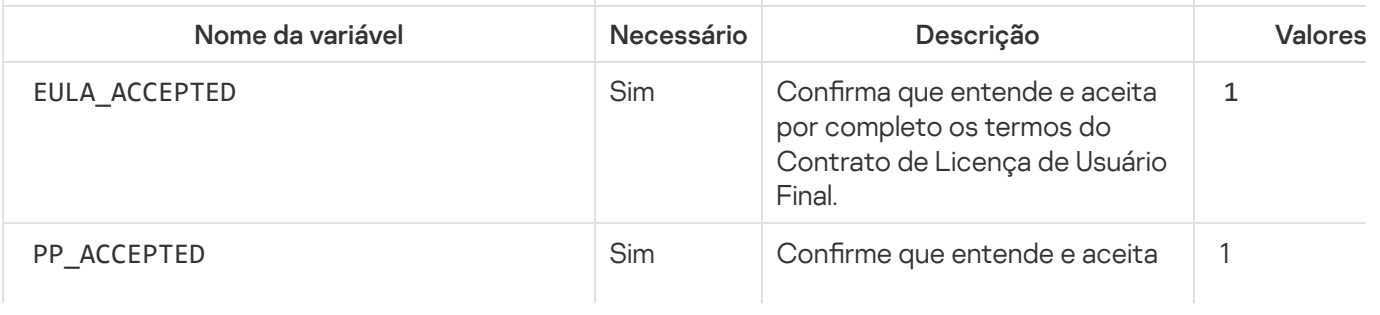

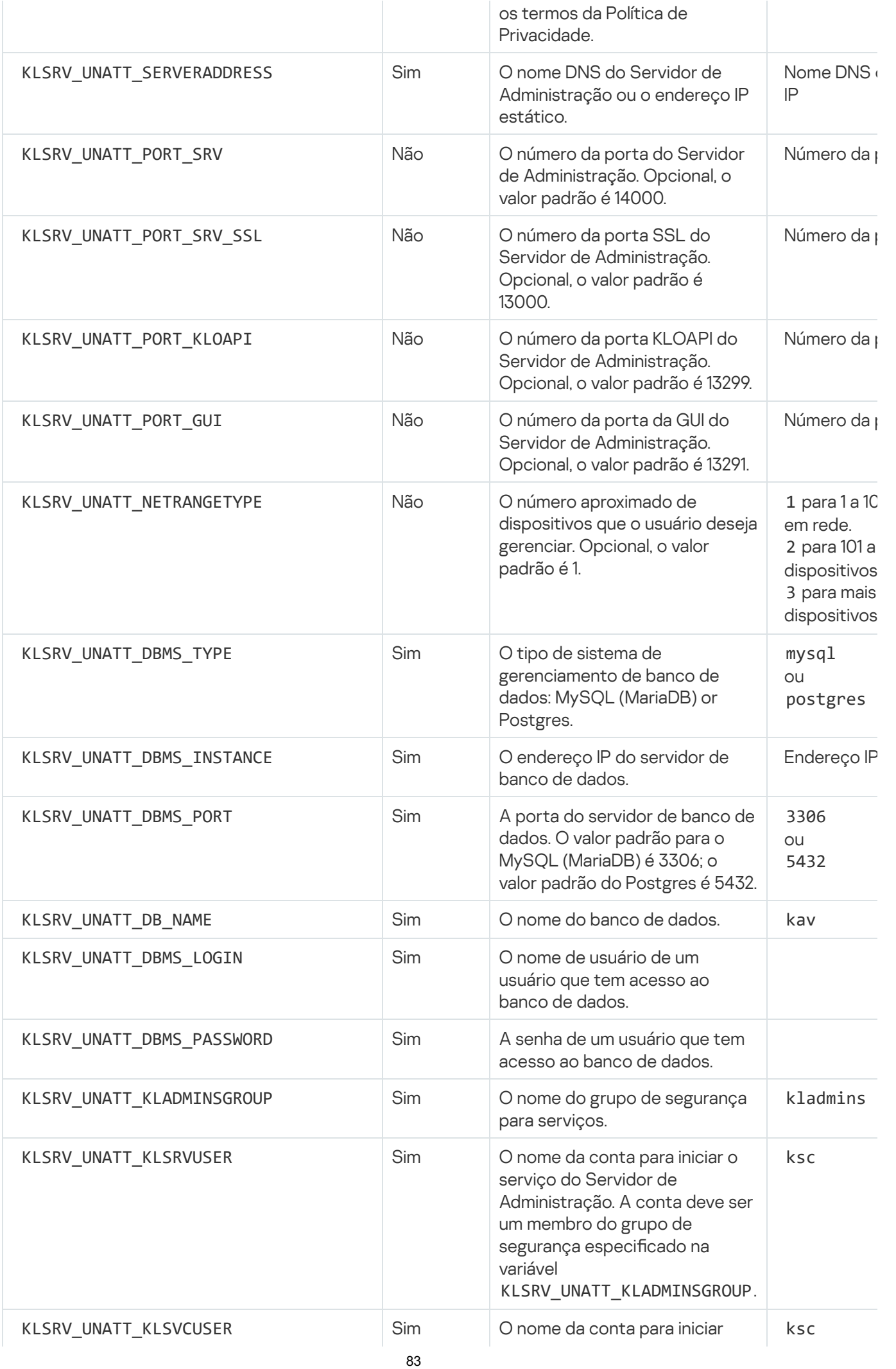

outros serviços. A conta deve ser um membro do grupo de segurança especificado na variável KLSRV\_UNATT\_KLADMINSGROUP.

Caso o Servidor de [Administração](#page-93-0) precise ser implementado como um cluster de failover do Kaspersky Secur Linux, o arquivo de resposta deve incluir as seguintes variáveis adicionais:

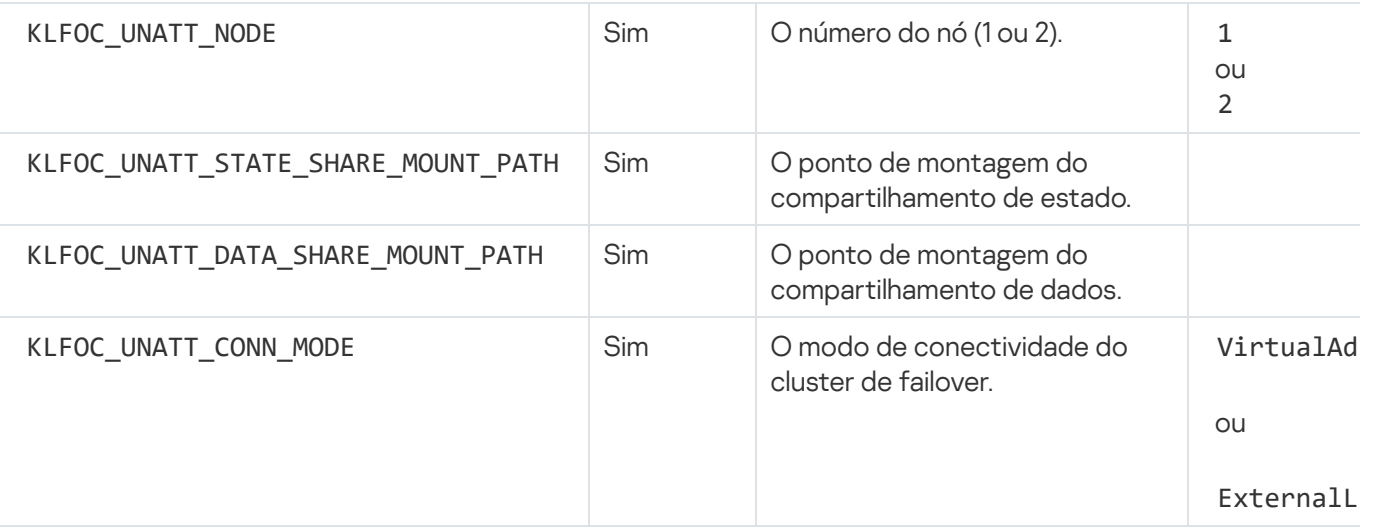

Caso a variável KLFOC\_UNATT\_CONN\_MODE tenha o valor VirtualAdapter, o arquivo de resposta deve incluir variáveis adicionais:

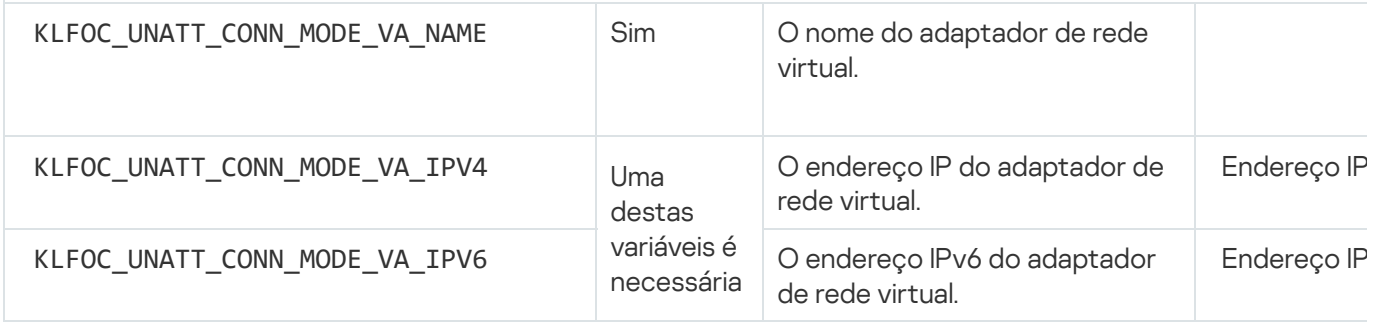

# Instalação do Kaspersky Security Center Linux no Astra Linux no modo de ambiente de software fechado

Esta seção descreve como instalar o Kaspersky Security Center Linux no sistema operacional Astra Linux Special Edition.

Antes da instalação:

- · [Instale](#page-72-0) o DBMS.
- · Baixar a chave do aplicativo [kaspersky\\_astra\\_pub\\_key.gpg.](https://media.kaspersky.com/utilities/CorporateUtilities/kaspersky_astra_pub_key.gpg)

Use o arquivo de instalação ksc64\_[version\_number]\_amd64.deb. Para receber o arquivo de instalação, baixe-o do site da Kaspersky.

Em uma conta com privilégios de raiz, execute os comandos fornecidos nesta instrução com alta integridade e zero confidencialidade.

Para instalar <sup>o</sup> Kaspersky Security Center Linux no sistema operacional Astra Linux Special Edition (atualização operacional 1.7.2) <sup>e</sup> Astra Linux Special Edition (atualização operacional 1.6):

- 1. Abra o arquivo /etc/digsig/digsig\_initramfs.conf e especifique a seguinte configuração: DIGSIG\_ELF\_MODE=1
- 2. Na linha de comando, execute o seguinte comando para instalar o pacote de compatibilidade: apt install astra-digsig-oldkeys
- 3. Crie um diretório para a chave do aplicativo: mkdir -p /etc/digsig/keys/legacy/kaspersky/
- 4. Coloque a chave do aplicativo no diretório criado na etapa anterior:

cp kaspersky astra pub key.gpg /etc/digsig/keys/legacy/kaspersky/

5. Atualize a imagem inicial do sistema de arquivos RAM para todos os kernels do sistema:

```
update-initramfs -u -k all
```
Reinicialize o sistema.

- 6. Se o dispositivo for executado no Astra Linux 1.8 ou posterior, execute as ações descritas nesta etapa. Se o dispositivo for executado em um sistema operacional diferente, prossiga para a próxima etapa.
	- a. Crie o diretório /etc/systemd/system/kladminserver\_srv.service.d e crie um arquivo denominado override.conf com o seguinte conteúdo:

```
[Service]
User=
User=ksc
CapabilitiesParsec=PARSEC_CAP_PRIV_SOCK
ExecStart=
ExecStart=/opt/kaspersky/ksc64/sbin/klserver -d from_wd
```
b. Crie um diretório /etc/systemd/system/klwebsrv\_srv.service.d e crie um arquivo denominado override.conf com o seguinte conteúdo:

```
[Service]
User=
User=ksc
CapabilitiesParsec=PARSEC_CAP_PRIV_SOCK
ExecStart=
ExecStart=/opt/kaspersky/ksc64/sbin/klcsweb -d from_wd
```
7. Crie um grupo 'kladmins' e uma conta 'ksc' sem privilégios. A conta deve ser de um membro do grupo kladmins. Para fazer isso, execute os seguintes comandos em sequência:

```
# adduser ksc
```
- # groupadd kladmins
- # gpasswd -a ksc kladmins
- # usermod -g kladmins ksc
- 8. Execute a instalação do Kaspersky Security Center Linux:
	- # apt install /<caminho>/ksc64\_[ version\_number ]\_amd64.deb
- 9. Execute a configuração do Kaspersky Security Center Linux:
	- # /opt/kaspersky/ksc64/lib/bin/setup/postinstall.pl
- 10. Leia o [Contrato](#page-355-0) de Licença do Usuário Final (EULA) e a Política de Privacidade. O texto é exibido na janela de linha de comando. Pressione a barra de espaço para ver o próximo segmento de texto. Quando for solicitado,

digite os seguintes valores:

- a. Digite y (sim), se você entende e aceita integralmente os termos do EULA. Digite n (não) se você não aceita os termos do EULA. Para usar o Kaspersky Security Center Linux, é necessário aceitar os termos do EULA.
- b. Digite y (sim) se você entendeu e aceita os termos da Política de Privacidade e se você concorda que seus dados serão tratados e transmitidos (incluindo a países terceiros), conforme descrito na Política de Privacidade. Digite n (não) se você não aceita os termos da Política de Privacidade. Para usar o Kaspersky Security Center Linux, é necessário aceitar os termos da Política de Privacidade.
- 11. Quando for solicitado, digite as seguintes configurações:
	- a. Digite o nome DNS do Servidor de Administração ou o endereço IP estático.
	- b. Digite o número da porta do Servidor de Administração. Por padrão, a porta 14000 é usada.
	- c. Digite o número da porta SSL do Servidor de Administração. Por padrão, a porta 13000 é usada.
	- d. Avalie o número aproximado de dispositivos que você deseja gerenciar:
		- Se você tem de 1 a 100 dispositivos em rede, digite 1.
		- Se você tem de 101 a 1000 dispositivos em rede, digite 2.
		- Se você tem mais de 1000 dispositivos em rede, digite 3.
	- e. Digite o nome do grupo de segurança para serviços. Por padrão, é usado o grupo 'kladmins'.
	- f. Digite o nome da conta e inicie o serviço do Servidor de Administração. A conta deve ser de um membro do grupo de segurança digitado. Por padrão, é usada a conta 'ksc'.
	- g. Digite o nome da conta para iniciar outros serviços. A conta deve ser de um membro do grupo de segurança digitado. Por padrão, é usada a conta 'ksc'.
	- h. Digite o endereço IP do dispositivo no qual o banco de dados está instalado.
	- i. Digite o número da porta do banco de dados. Esta porta é usada para comunicação com o Servidor de Administração. Por padrão, a porta 3306 é usada.
	- j. Digite o nome do banco de dados.
	- k. Digite o login da conta raiz do banco de dados usada para acessar o banco de dados.
	- l. Digite a senha da conta raiz do banco de dados usada para acessar o banco de dados. Aguarde que os serviços sejam adicionados e inicializados automaticamente:
		- klnagent srv
		- kladminserver srv
		- klactprx srv
		- klwebsrv srv
	- m. Crie uma conta que agirá como um administrador do Servidor de Administração. Digite o nome de usuário e senha.

A senha deve estar em conformidade com as seguintes regras:

- A senha do usuário deve ter no mínimo 8 e no máximo 256 caracteres.
- A senha deve conter caracteres de pelo menos três dos grupos listados abaixo:
	- Letras maiúsculas (A-Z)
	- Letras minúsculas (a-z)
	- Números (0-9)
	- Caracteres especiais ( $@$  # $\$$ %  $^8$   $*$   $+$  =  $[$   $]$ { $]$ } $|$  : ', . ?  $/$  \ ` ~ " ( ) ;)

O Kaspersky Security Center Linux é instalado e o usuário é adicionado.

### Verificação de serviço

Use os comandos a seguir para verificar se o serviço está sendo executando ou não:

- # systemctl status klnagent\_srv.service
- # systemctl status kladminserver srv.service
- # systemctl status klactprx\_srv.service
- <span id="page-86-0"></span>• # systemctl status klwebsrv srv.service

## Instalar o Kaspersky Security Center Web Console

Esta seção descreve como instalar o Kaspersky Security Center Web Console Server (também mencionado como Kaspersky Security Center Web Console) em dispositivos que executam o sistema operacional Linux. Antes da instalação, é necessário [instalar](#page-72-0) um DBMS e o Servidor de Administração do [Kaspersky Security Center](#page-77-1) Linux.

Caso o Kaspersky Security Center Web Console seja instalado no Astra Linux no modo de ambiente de software fechado, siga as instruções específicas para o Astra Linux.

Use um dos seguintes arquivos de instalação que corresponda à distribuição Linux instalada em seu dispositivo:

- Para Debian, ksc-web-console-[build\_number].x86\_64.deb
- Para sistemas operacionais baseados em RPM, ksc-web-console-[build\_number].x86\_64.rpm
- Para ALT 8 SP ksc-web-console-[build\_number]-alt8p.x86\_64.rpm

Para receber o arquivo de instalação, baixe-o do site da Kaspersky.

Para instalar <sup>o</sup> Kaspersky Security Center Web Console:

- 1. Certique-se de que o dispositivo no qual você quer instalar o Kaspersky Security Center Web Console está executando uma das distribuições Linux compatíveis.
- 2. Leia o Contrato de Licença do Usuário Final (EULA). Caso o kit de distribuição do Kaspersky Security Center Linux não inclua um arquivo TXT com o texto do EULA, é possível baixá-lo pelo site da [Kaspersky](https://www.kaspersky.com.br/small-to-medium-business-security/downloads/endpoint) <sup>12</sup>. Se você não aceitar os termos do Contrato de Licença, não instale o aplicativo.
- 3. Crie um arquivo de [resposta](#page-88-0) que contenha parâmetros para conectar o Kaspersky Security Center Web Console ao Servidor de Administração. Nomeie esse arquivo ksc-web-console-setup.json e coloque-o no seguinte diretório: /etc/ksc-web-console-setup.json.

Exemplo de um arquivo de resposta que contém o conjunto mínimo de parâmetros e o endereço e a porta padrão:

```
{
  "address": "127.0.0.1",
  "port": 8080,
  "trusted":
"127.0.0.1|13299|/var/opt/kaspersky/klnagent_srv/1093/cert/klserver.cer|KSC
Server",
  "acceptEula": true
}
```
Ao instalar o Kaspersky Security Center Web Console no sistema operacional Linux ALT, você deve especificar um número de porta diferente de 8080, pois essa porta é usada pelo sistema operacional.

Kaspersky Security Center Web Console não pode ser atualizado usando o mesmo arquivo de instalação rpm. Se você deseja alterar as configurações em um arquivo de resposta e usar esse arquivo para reinstalar o aplicativo, primeiro remova o aplicativo e, em seguida, instale-o novamente com o novo arquivo de resposta.

- 4. Em uma conta com privilégios de raiz, use a linha de comando para executar o arquivo de configuração com a extensão .deb ou .rpm, dependendo da sua distribuição Linux.
	- Para instalar ou atualizar o Kaspersky Security Center Web Console a partir de um arquivo .deb, execute o seguinte comando:
		- \$ sudo dpkg -i ksc-web-console-[build\_number ].x86\_64.deb
	- Para instalar o Kaspersky Security Center Web Console a partir de um arquivo .rpm, execute os seguintes comandos:

```
$ sudo rpm -ivh --nodeps ksc-web-console-[build_number].x86_64.rpm
```
ou

```
$ sudo alien -i ksc-web-console-[ build_number ].x86_64.rpm
```
- Para atualizar de uma versão anterior do Kaspersky Security Center Web Console, execute um dos seguintes comandos:
	- Para os dispositivos que executam sistema operacional baseado em RPM: \$ sudo rpm -Uvh --nodeps --force ksc-web-console-[build\_number].x86\_64.rpm
	- Para os dispositivos com sistema operacional baseado em Debian: \$ sudo dpkg -i ksc-web-console-[build\_number].x86\_64.deb

Essa ação inicia a descompactação do arquivo de configuração. Espere até que a instalação seja concluída. Kaspersky Security Center Web Console está instalado no seguinte diretório: /var/opt/kaspersky/ksc-webconsole.

5. Reinicie os serviços do Kaspersky Security Center Web Console executando o seguinte comando: \$ sudo systemctl restart KSC\*

Quando a instalação estiver concluída, você poderá usar o navegador para abrir e fazer login no Kaspersky [Security Center](#page-119-0) Web Console.

## <span id="page-88-0"></span>Parâmetros de instalação do Kaspersky Security Center Web Console

Para instalar o [Kaspersky Security Center](#page-86-0) Web Console Server em dispositivos que executam o Linux, você deve criar um arquivo de resposta, um arquivo .json que contém parâmetros para conectar o Kaspersky Security Center Web Console ao Servidor de Administração.

Veja o exemplo de um arquivo de resposta que contém o conjunto mínimo de parâmetros e o endereço e a porta padrão:

### { "address": "127.0.0.1", "port": 8080, "defaultLangId": 1049, "enableLog": false, "trusted": "127.0.0.1|13299|/var/opt/kaspersky/klnagent\_srv/1093/cert/klserver.cer| KSC Server", "acceptEula": true, "certPath": "/var/opt/kaspersky/klnagent\_srv/1093/cert/klserver.cer", "webConsoleAccount": "Group1 : User1", "managementServiceAccount": "Group1 : User2", "serviceWebConsoleAccount": "Group1 : User3", "pluginAccount": "Group1 : User4", "messageQueueAccount": "Group1 : User5" }

Ao instalar o Kaspersky Security Center Web Console no sistema operacional Linux ALT, é necessário especificar um número de porta diferente de 8080, pois essa porta é usada pelo sistema operacional.

A tabela abaixo descreve os parâmetros que podem ser especificados em um arquivo de resposta.

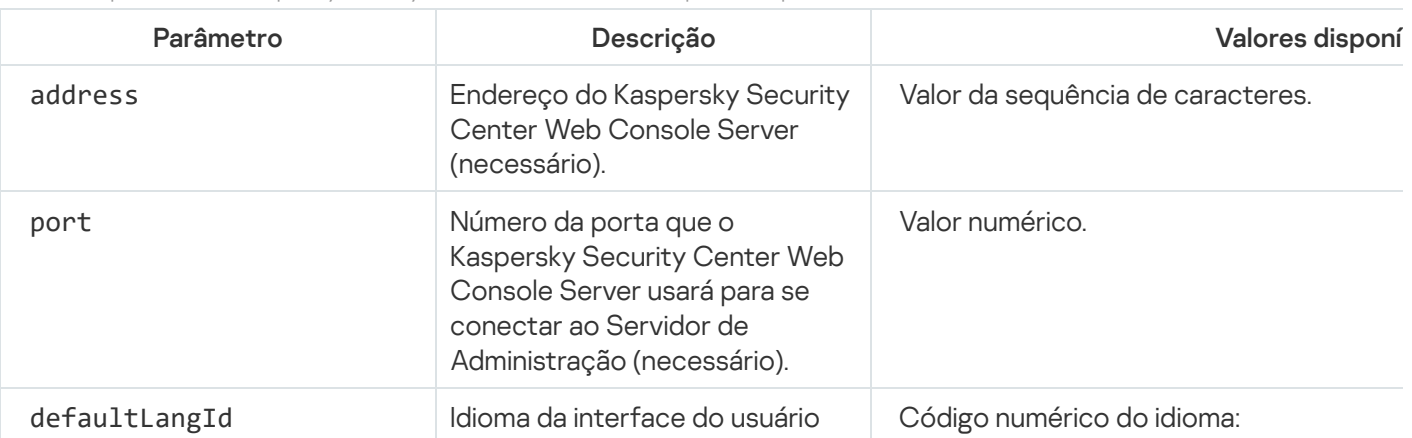

Parâmetros para instalar o Kaspersky Security Center Web Console em dispositivos que executam o Linux

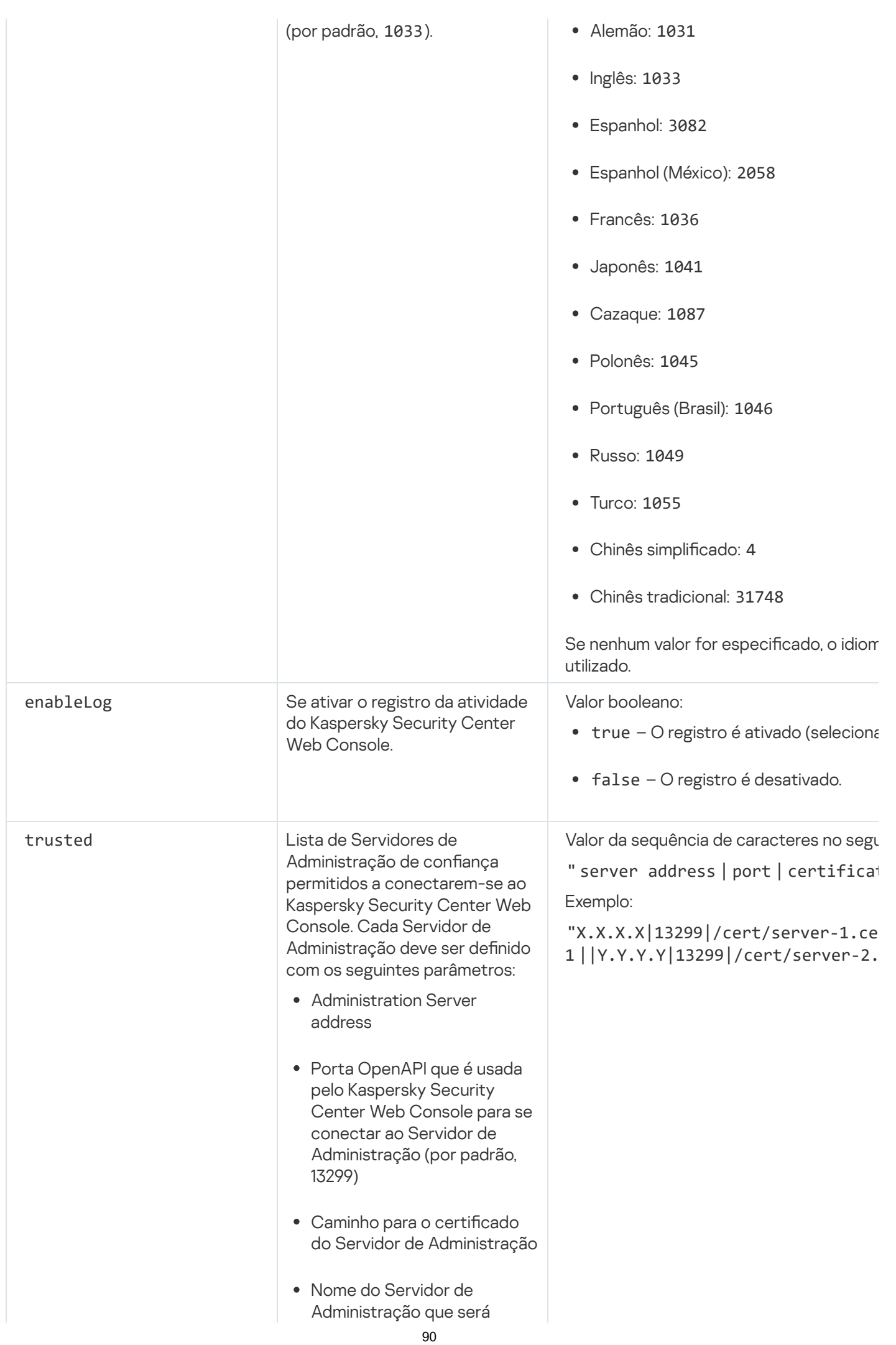

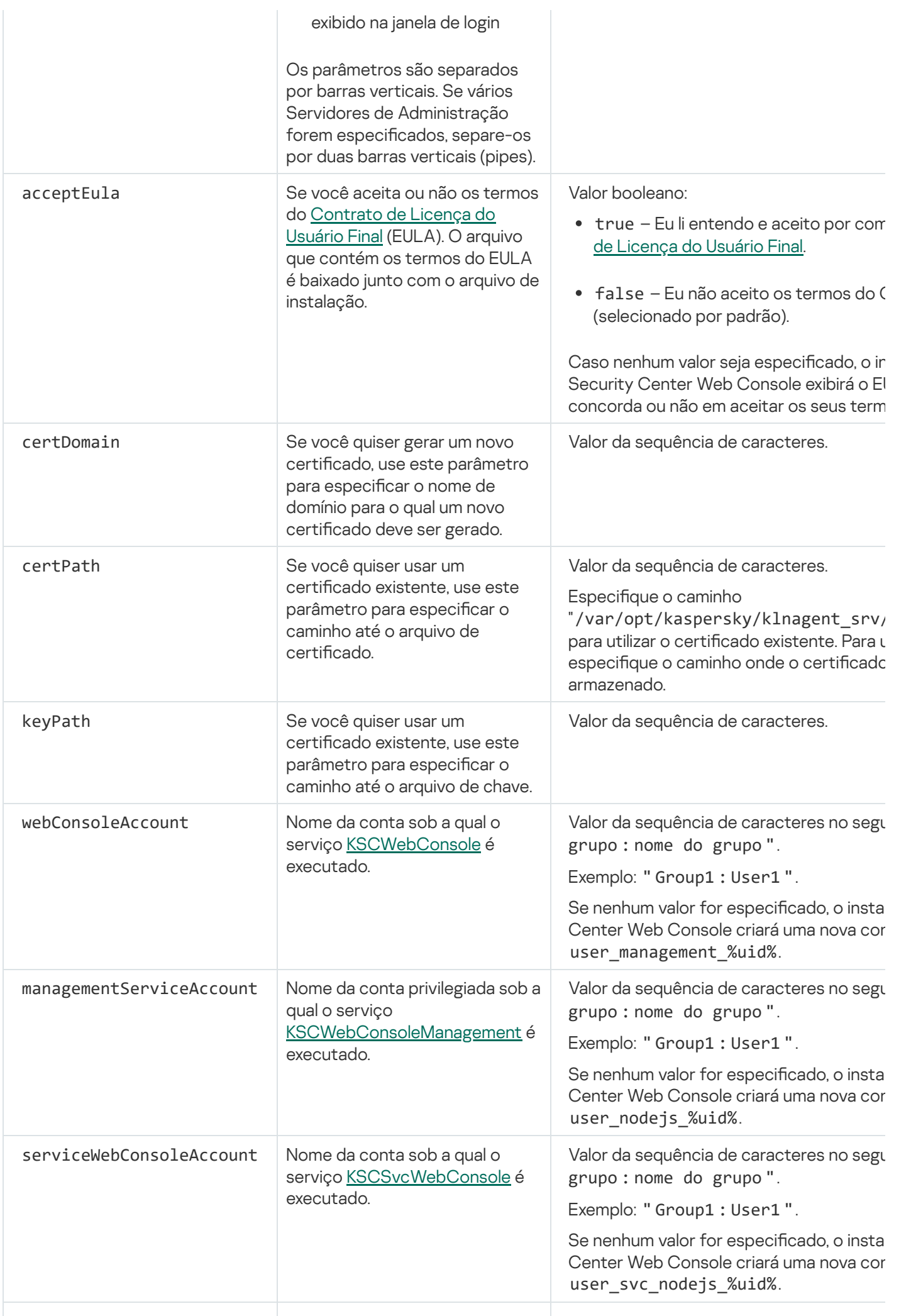

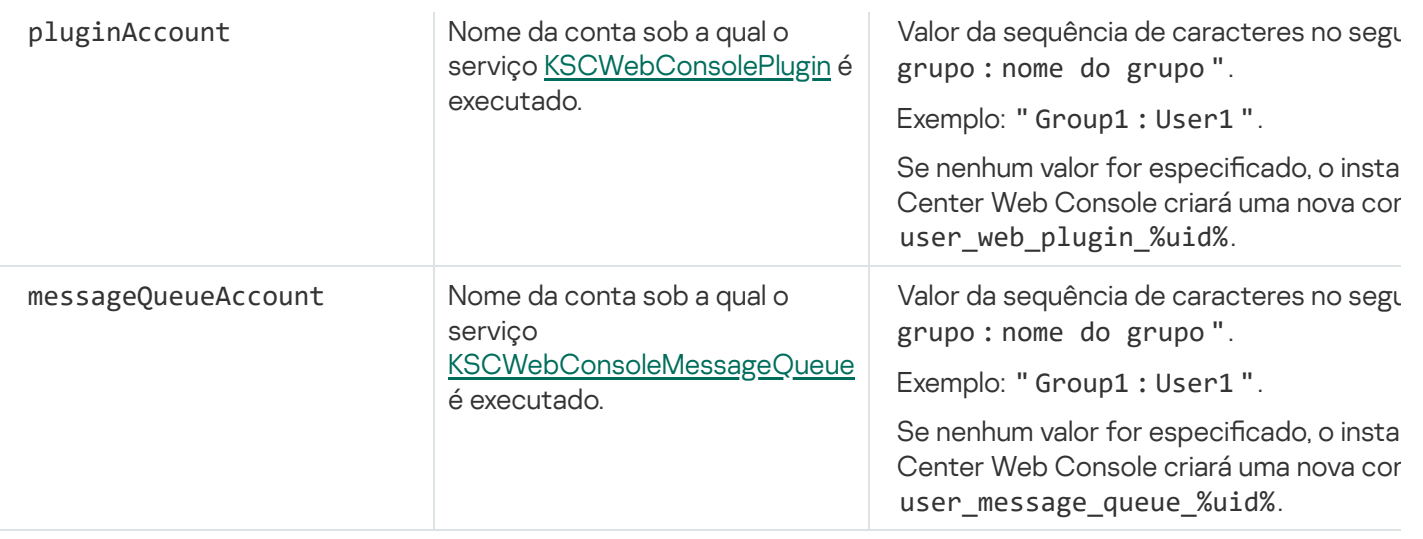

Caso especifique os parâmetros webConsoleAccount, managementServiceAccount, serviceWebConsoleAccount, pluginAccount, ou messageQueueAccount verifique e confirme se as contas de usuário personalizadas pertencem ao mesmo grupo de segurança. Se esses parâmetros não forem especificados, o instalador do Kaspersky Security Center Web Console criará um grupo de segurança padrão e, em seguida, criará contas de usuário com nomes padrão nesse grupo.

# <span id="page-91-0"></span>Instalação do Kaspersky Security Center Web Console no Astra Linux no modo de ambiente de software fechado

Esta seção descreve como instalar o Kaspersky Security Center Web Console Server (também mencionado como Kaspersky Security Center Web Console) no sistema operacional Astra Linux Special Edition. Antes da instalação, é necessário [instalar](#page-72-0) um DBMS e o Servidor de Administração do [Kaspersky Security Center](#page-77-1) Linux.

Para instalar <sup>o</sup> Kaspersky Security Center Web Console:

- 1. Certique-se de que o dispositivo no qual você quer instalar o Kaspersky Security Center Web Console está executando uma das distribuições Linux compatíveis.
- 2. Leia o Contrato de Licença do Usuário Final (EULA). Caso o kit de distribuição do Kaspersky Security Center Linux não inclua um arquivo TXT com o texto do EULA, é possível baixá-lo pelo site da [Kaspersky](https://www.kaspersky.com.br/small-to-medium-business-security/downloads/endpoint) <sup>12</sup>. Se você não aceitar os termos do Contrato de Licença, não instale o aplicativo.
- 3. Crie um arquivo de [resposta](#page-88-0) que contenha parâmetros para conectar o Kaspersky Security Center Web Console ao Servidor de Administração. Nomeie esse arquivo ksc-web-console-setup.json e coloque-o no seguinte diretório: /etc/ksc-web-console-setup.json.

Exemplo de um arquivo de resposta que contém o conjunto mínimo de parâmetros e o endereço e a porta padrão:

```
{
  "address": "127.0.0.1",
  "port": 8080,
  "trusted":
"127.0.0.1|13299|/var/opt/kaspersky/klnagent_srv/1093/cert/klserver.cer|KSC
Server",
  "acceptEula": true
}
```
4. Abra o arquivo /etc/digsig/digsig\_initramfs.conf e especifique a seguinte configuração:

DIGSIG\_ELF\_MODE=1

- 5. Na linha de comando, execute o seguinte comando para instalar o pacote de compatibilidade: apt install astra-digsig-oldkeys
- 6. Crie um diretório para a chave do aplicativo:

mkdir -p /etc/digsig/keys/legacy/kaspersky/

7. Coloque a chave do aplicativo /opt/kaspersky/ksc64/share/kaspersky\_astra\_pub\_key.gpg no diretório criado na etapa anterior:

cp kaspersky\_astra\_pub\_key.gpg /etc/digsig/keys/legacy/kaspersky/

Se o kit de distribuição do Kaspersky Security Center Linux não incluir a chave do aplicativo kaspersky\_astra\_pub\_key.gpg, você poderá baixá-lo clicando no link: [https://media.kaspersky.com/utilities/CorporateUtilities/kaspersky\\_astra\\_pub\\_key.gpg.](https://media.kaspersky.com/utilities/CorporateUtilities/kaspersky_astra_pub_key.gpg)

8. Atualize os discos RAM:

update-initramfs -u -k all

Reinicialize o sistema.

- 9. Em uma conta com privilégios de raiz, use a linha de comando para executar o arquivo de instalação. Para receber o arquivo de configuração, basta baixá-lo do site da Kaspersky.
	- Para instalar ou atualizar o Kaspersky Security Center Web Console, execute o seguinte comando: \$ sudo dpkg -i ksc-web-console-[build\_number ].x86\_64.deb
	- Para atualizar de uma versão anterior do Kaspersky Security Center Web Console, execute o seguinte comando:

\$ sudo dpkg -i ksc-web-console-[build\_number].x86\_64.deb

Essa ação inicia a descompactação do arquivo de configuração. Espere até que a instalação seja concluída. Kaspersky Security Center Web Console está instalado no seguinte diretório: /var/opt/kaspersky/kscweb-console.

10. Reinicie os serviços do Kaspersky Security Center Web Console executando o seguinte comando: \$ sudo systemctl restart KSC\*

<span id="page-92-0"></span>Quando a instalação estiver concluída, você poderá usar o navegador para abrir e fazer login no Kaspersky [Security Center](#page-119-0) Web Console.

Instalação do Kaspersky Security Center Web Console conectado com o Servidor de Administração instalado nos nós do cluster de failover do Kaspersky Security Center Linux

Esta seção descreve como instalar o Kaspersky Security Center Web Console Server (doravante também chamado de Kaspersky Security Center Web Console), que se conecta com o Servidor de Administração instalado em nós do cluster de failover do Kaspersky Security Center Linux. Antes de instalar o Kaspersky Security Center Web Console, [instale](#page-72-0) um DBMS e um Servidor de Administração do Kaspersky Security Center Linux em nós de cluster de failover do [Kaspersky](#page-100-0) Security Center Linux.

Para instalar <sup>o</sup> Kaspersky Security Center Web Console que se conecta com <sup>o</sup> Servidor de Administração instalado nos nós do cluster de failover do Kaspersky Security Center Linux:

1. Execute a etapa 1 e 2 da instalação do [Kaspersky Security](#page-86-0) Center Web Console.

2. Na etapa 3, no arquivo de [resposta,](#page-88-0) especifique o parâmetro de instalação confiável para permitir que o cluster de failover do Kaspersky Security Center Linux se conecte com o Kaspersky Security Center Web Console. O valor da string desse parâmetro tem o seguinte formato:

"trusted": "server address|port|certificate path|server name"

Especifique os componentes do parâmetro de instalação trusted:

- Endereço do Servidor de [Administração](#page-98-0). Caso tenha criado um adaptador de rede secundário ao <u>preparar</u> os nós do cluster, use o endereço IP do adaptador como o endereço do cluster de failover do Kaspersky Security Center Linux. Caso contrário, especifique o endereço IP do balanceador de carga de terceiros em uso.
- Porta do Servidor de Administração. A porta OpenAPI usada pelo Kaspersky Security Center Web Console para se conectar ao Servidor de Administração (o valor padrão é 13299).
- Certificado do Servidor de Administração. O certificado do Servidor de Administração está localizado no armazenamento de dados compartilhado do cluster de failover do [Kaspersky](#page-97-0) Security Center Linux. O caminho padrão para o arquivo de certificado: <dados da pasta compartilhada>\1093\cert\klserver.cer. Copie o arquivo de certificado do armazenamento de dados compartilhado para o dispositivo onde o Kaspersky Security Center Web Console foi instalado. Especifique o caminho local para o certificado do Servidor de Administração.
- Nome do Servidor de Administração. O nome do cluster de failover do Kaspersky Security Center Linux a ser exibido na janela de login do Kaspersky Security Center Web Console.

3. Continue com o padrão de instalação do Kaspersky Security Center Web Console.

Após a instalação ser concluída com sucesso, um atalho será exibido na área de transferência e será possível fazer login no [Kaspersky Security Center](#page-119-0) Web Console.

<span id="page-93-0"></span>É possível acessar o **Descoberta e implementação**  $\rightarrow$  **Dispositivos não atribuídos** para visualizar as informações sobre os nós do cluster e o servidor de [arquivos](#page-97-0).

## Implementação do cluster de failover do Kaspersky Security Center Linux

Esta seção contém informações gerais sobre o cluster de failover do Kaspersky Security Center Linux e instruções sobre a preparação e implementação do cluster de failover do Kaspersky Security Center Linux em sua rede.

# <span id="page-93-1"></span>Cenário: implantação de um cluster de failover do Kaspersky Security Center Linux

Um cluster de failover do Kaspersky Security Center Linux garante a alta disponibilidade do Kaspersky Security Center Linux e minimiza o tempo de inatividade do Servidor de Administração em caso de falha. O cluster de failover é baseado em duas instâncias idênticas do Kaspersky Security Center Linux, instaladas em dois computadores. Uma das instâncias funciona como o nó ativo e a outra, como o nó passivo. O nó ativo gerencia a proteção dos dispositivos clientes, enquanto o passivo está preparado para assumir todas as funções do nó ativo caso o nó ativo falhe. Quando ocorre uma falha, o nó passivo torna-se ativo e o nó ativo torna-se passivo.

Você possui hardware que atende aos [requisitos](#page-95-0) para o cluster de failover.

A implementação dos aplicativos da Kaspersky é feita em fases:

### **1** Preparação do servidor de arquivos

Prepare o servidor de arquivos para funcionar como um componente do cluster de failover do Kaspersky Security Center Linux. Verifique e confirme se o servidor de arquivos atende aos requisitos de hardware e software, crie duas pastas compartilhadas para os dados do Kaspersky Security Center Linux e configure as permissões para acessar as pastas compartilhadas.

Instruções: [Preparando um servidor de arquivos](#page-97-0) para o cluster de failover do Kaspersky Security Center Linux

### **2** Preparação de nós ativos e passivos

Prepare dois computadores com hardware e software idênticos para funcionarem como nós ativos e passivos.

Instruções: [Preparando nós para o cluster](#page-98-0) de failover do Kaspersky Security Center Linux

**3** Criação de contas para os serviços do Kaspersky Security Center Linux

Execute as seguintes etapas no nó ativo, no nó passivo e no servidor de arquivos:

1. Crie um grupo com o nome "kladmins" e atribua o mesmo GID a todos os três grupos.

- 2. Crie uma conta de usuário com o nome "ksc" e atribua o mesmo UID a todas as três contas de usuário. Defina o grupo principal como "kladmins" para as contas criadas.
- 3. Crie uma conta de usuário com o nome "rightless" e atribua o mesmo UID a todas as três contas de usuário. Defina o grupo principal como "kladmins" para as contas criadas.

<sup>4</sup> Instalação do sistema de gerenciamento de banco de dados (DBMS)

Você tem duas opções:

- Se quiser usar o MariaDB Galera Cluster, não é necessário um computador dedicado para DBMS. Instale o MariaDB Galera Cluster em cada um dos nós.
- o Caso queira usar qualquer outro [DBMS compatível,](#page-24-0) [instale](#page-72-0) o DBMS selecionado em um computador dedicado.

### **5** Instalação do Kaspersky Security Center Linux

Instale o Kaspersky Security Center Linux no modo de cluster de failover em ambos os nós. Primeiro, é necessário instalar o Kaspersky Security Center Linux no nó ativo e depois instalá-lo no passivo.

Além disso, é possível [instalar o Kaspersky Security Center](#page-92-0) Web Console em um dispositivo separado que não seja um nó de cluster.

### **6** Como testar o cluster de failover

Verifique se você configurou o cluster de failover corretamente e se ele funciona corretamente. Por exemplo, é possível interromper um dos serviços do Kaspersky Security Center Linux no nó ativo: kladminserver, klnagent, ksnproxy, klactprx ou klwebsrv. Após o serviço ser interrompido, o gerenciamento de proteção deve ser alternado automaticamente para o nó passivo.

### Resultados

<span id="page-95-0"></span>O cluster de failover do Kaspersky Security Center Linux é [implementado.](#page-95-0) Conheça os eventos que levam à alternância entre os nós ativos e passivos.

# Sobre o cluster de failover do Kaspersky Security Center Linux

Um cluster de failover do Kaspersky Security Center Linux garante a alta disponibilidade do Kaspersky Security Center Linux e minimiza o tempo de inatividade do Servidor de Administração em caso de falha. O cluster de failover é baseado em duas instâncias idênticas do Kaspersky Security Center Linux, instaladas em dois computadores. Uma das instâncias funciona como o nó ativo e a outra, como o nó passivo. O nó ativo gerencia a proteção dos dispositivos clientes, enquanto o passivo está preparado para assumir todas as funções do nó ativo caso o nó ativo falhe. Quando ocorre uma falha, o nó passivo torna-se ativo e o nó ativo torna-se passivo.

Em um cluster de failover do Kaspersky Security Center Linux, todos os seus serviços são gerenciados automaticamente. Não tente reiniciar os serviços manualmente.

### Requisitos de hardware e software

Para implementar um cluster de failover do Kaspersky Security Center Linux, é necessário ter o seguinte hardware:

- Dois computadores com hardware e software idênticos. Esses computadores atuarão como nós ativos e passivos.
- Um servidor de arquivos executando Linux com o sistema de arquivos EXT4. Você deve fornecer um computador dedicado que funcionará como um servidor de arquivos.

Certifique-se de ter alta largura de banda de rede entre o servidor de arquivos e os nós ativos e passivos.

Um computador com sistema de gerenciamento de banco de dados (DBMS). Se você usa o MariaDB Galera Cluster como um DBMS, não é necessário um computador dedicado para essa finalidade.

### Esquemas de implementação

É possível escolher um dos seguintes esquemas para implementar o cluster de failover do Kaspersky Security Center Linux:

- Um esquema que usa um adaptador de rede secundário.
- Um esquema que usa um balanceador de carga de terceiros.

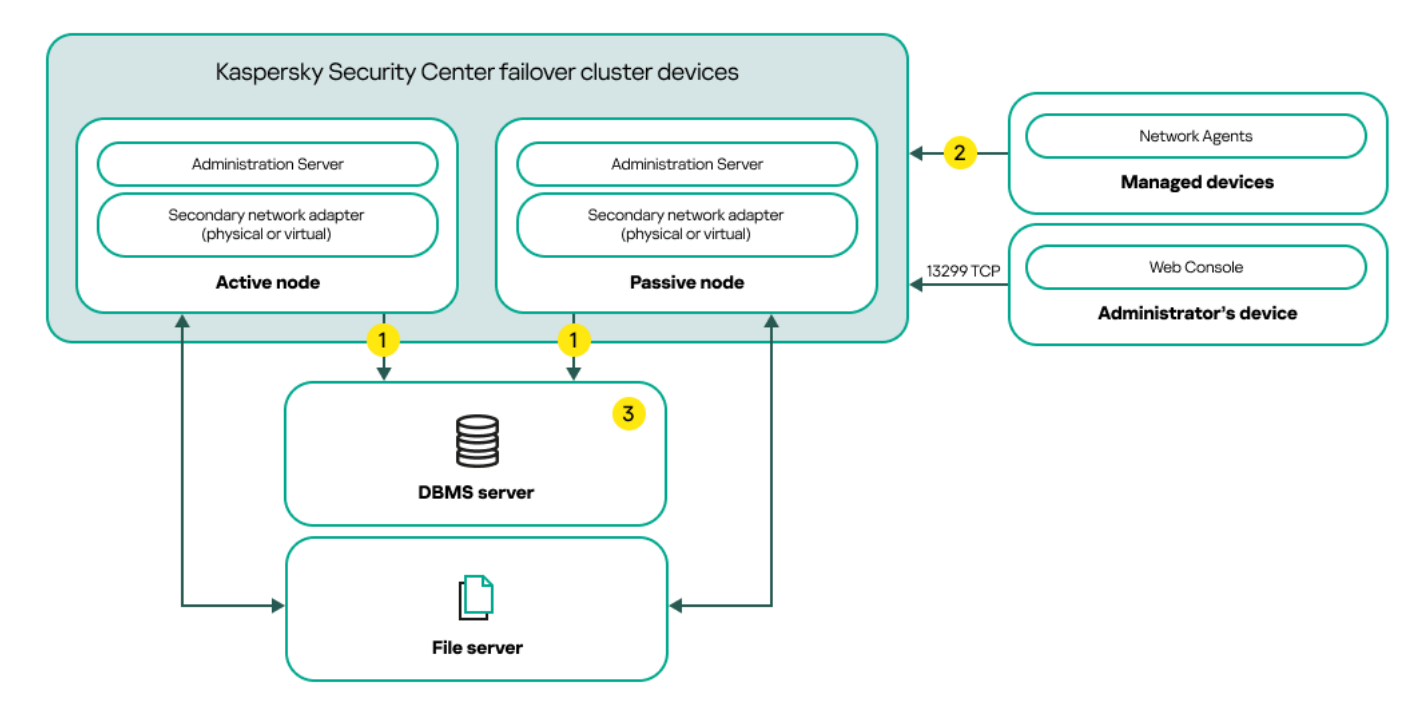

Um esquema que usa um adaptador de rede secundário

Legenda do esquema:

O Servidor de Administração envia dados para o banco de dados. Abra as portas necessárias no dispositivo onde o banco de dados está localizado, por exemplo, a porta 3306 para o MySQL Server ou a porta 1433 para o Microsoft SQL Server. Consulte a documentação do DBMS para obter informações relevantes.

Nos dispositivos gerenciados, abra as seguintes portas: TCP 13000, UDP 13000 e TCP 17000.

Um computador com sistema de gerenciamento de banco de dados (DBMS). Se você usa o MariaDB Galera Cluster como um DBMS, não é necessário um computador dedicado para essa finalidade. Instale o MariaDB Galera Cluster em cada um dos nós.

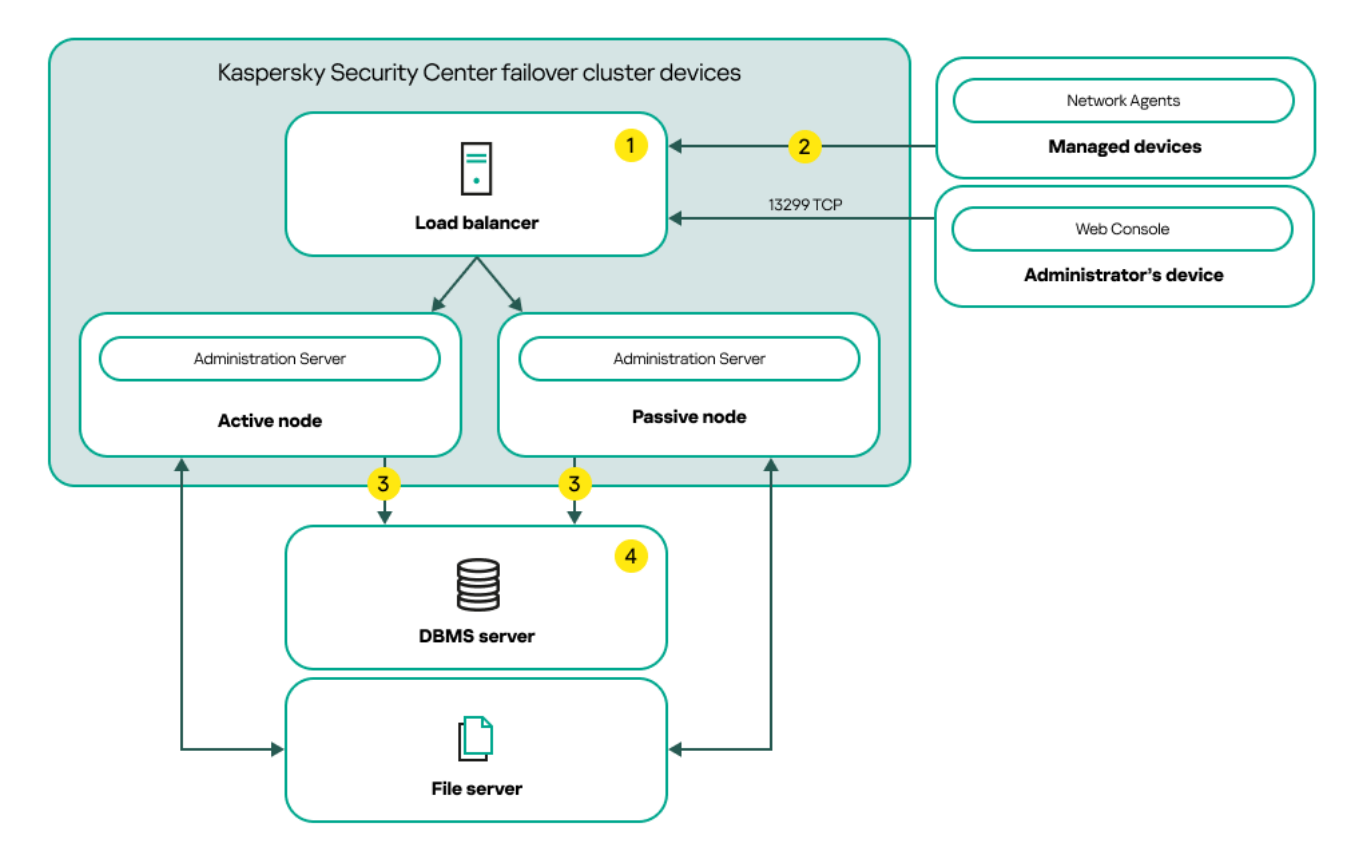

Um esquema que usa um balanceador de carga de terceiros

Legenda do esquema:

No dispositivo do balanceador de cardo, abra todas as portas do Servidor de Administração: TCP 13000, UDP 13000, TCP 13291, TCP 13299 e TCP 17000.

Nos dispositivos gerenciados, abra as seguintes portas: TCP 13000, UDP 13000 e TCP 17000.

O Servidor de Administração envia dados para o banco de dados. Abra as portas necessárias no dispositivo onde o banco de dados está localizado, por exemplo, a porta 3306 para o MySQL Server ou a porta 1433 para o Microsoft SQL Server. Consulte a documentação do DBMS para obter informações relevantes.

Um computador com sistema de gerenciamento de banco de dados (DBMS). Se você usa o MariaDB Galera Cluster como um DBMS, não é necessário um computador dedicado para essa finalidade. Instale o MariaDB Galera Cluster em cada um dos nós.

## Condições de alternância

O cluster de failover alterna o gerenciamento de proteção dos dispositivos clientes do nó ativo para o nó passivo se qualquer um dos seguintes eventos ocorrer no nó ativo:

- O nó ativo foi interrompido devido a uma falha de software ou hardware.
- O nó ativo foi temporariamente interrompido por atividades de [manutenção](#page-103-0).
- Pelo menos um dos serviços (ou processos) do Kaspersky Security Center Linux falhou ou foi encerrado deliberadamente pelo usuário. Os serviços do Kaspersky Security Center Linux são os seguintes: kladminserver, klnagent, klactprx e klwebsrv.
- <span id="page-97-0"></span>A conexão de rede entre o nó ativo e o armazenamento no servidor de arquivos foi interrompida ou encerrada.

# Preparação de um servidor de arquivos para um cluster de failover do Kaspersky Security Center Linux

Um servidor de arquivos funciona como um componente necessário de um cluster de failover do Kaspersky **[Security Center](#page-95-0) Linux.** 

Para preparar um servidor de arquivos:

1. Certifique-se de que o servidor de arquivos atenda aos [requisitos](#page-95-0) de hardware e software.

2. Instalar e configurar um servidor NFS:

- · O acesso ao servidor de arquivos deve ser ativado para os dois nós nas configurações do servidor NFS.
- O protocolo NFS deve ter a versão 4.0 ou 4.1.
- Requisitos mínimos para o kernel do Linux:
	- 3.19.0-25, if you use NFS 4.0
	- 4.4.0-176, caso use NFS 4.1

3. No servidor de arquivos, crie duas pastas e compartilhe-as usando o NFS. Uma delas é usada para manter informações sobre o estado do cluster de failover. A outra é usada para armazenar os dados e configurações do Kaspersky Security Center Linux. O usuário especificará caminhos para as pastas compartilhadas ao configurar a instalação do [Kaspersky Security](#page-77-1) Center Linux.

Dependendo de sua distribuição Linux, instale o pacote nfs-utils ou o pacote nfs-kernel-server ao executar o comando correspondente:

sudo yum install nfs-utils sudo apt install nfs-kernel-server

Execute os seguintes comandos:

```
sudo mkdir -p /mnt/KlFocStateShare
sudo mkdir -p /mnt/KlFocDataShare klfoc
sudo chown ksc:kladmins /mnt/KlFocStateShare
sudo chown ksc:kladmins /mnt/KlFocDataShare_klfoc
sudo chmod -R 777 /mnt/KlFocStateShare /mnt/KlFocDataShare klfoc
sudo sh -c "echo /mnt/KlFocStateShare *\(rw,sync,no subtree check,no root squash\) >>
/etc/exports"
sudo sh -c "echo /mnt/KlFocDataShare klfoc *\
(rw,exec,sync,no_subtree_check,no_root_squash\) >> /etc/exports"
sudo exportfs -a
sudo systemctl start rpcbind
sudo service nfs start
```
Ative a inicialização automática executando o seguinte comando:

sudo systemctl enable rpcbind

4. Reinicie o servidor de arquivos.

O servidor de arquivos está preparado. Para implantar o cluster de failover do Kaspersky Security Center Linux, siga as instruções adicionais neste [cenário.](#page-93-1)

## <span id="page-98-0"></span>Preparação de nós para um cluster de failover do Kaspersky Security Center Linux

Prepare dois computadores para trabalhar como nós ativos e passivos do cluster de failover do Kaspersky **[Security Center](#page-95-0) Linux.** 

Para preparar nós para <sup>o</sup> cluster de failover do Kaspersky Security Center Linux:

- 1. Certique-se de ter dois computadores que atendam aos [requisitos](#page-95-0) de hardware e software. Esses computadores atuarão como nós ativos e passivos do cluster de failover.
- 2. Dependendo de sua distribuição Linux, instale o pacote nfs-utils ou o pacote nfs-kernel-server em cada nó ao executar o comando correspondente: sudo yum install nfs-utils
	- sudo apt install nfs-kernel-server

,

3. Crie pontos de montagem executando os seguintes comandos: sudo mkdir -p /mnt/KlFocStateShare sudo mkdir -p /mnt/KlFocDataShare klfoc

4. Corresponda os pontos de montagem e as pastas compartilhadas:

```
sudo sh -c "echo {servidor}:{caminho para a pasta KlFocStateShare}
/mnt/KlFocStateShare nfs vers=4,nolock,local_lock=none,auto,user,rw 0 0 >>
/etc/fstab"
sudo sh -c "echo {servidor}: {caminho para a pasta KlFocDataShare klfoc}
/mnt/KlFocDataShare_klfoc nfs vers=4,nolock,local_lock=none,noauto,user,rw 0 0 >>
/etc/fstab
```
Aqui, {servidor}:{caminho para a pasta KlFocStateShare} e {servidor}:{caminho para a pasta KlFocDataShare klfoc} são os caminhos de rede para as pastas compartilhadas no servidor de arquivos.

5. Monte as pastas compartilhadas executando os seguintes comandos: mount /mnt/KlFocStateShare mount /mnt/KlFocDataShare\_klfoc

6. Certique-se de que as permissões para acessar as pastas compartilhadas pertençam a ksc:kladmins.

Execute o seguinte comando:

sudo ls -la /mnt/

7. Em cada um dos nós, configure um adaptador de rede secundário.

Um adaptador de rede secundário pode ser físico ou virtual. Caso queira usar um adaptador de rede físico, conecte-o e configure-o com as ferramentas padrão do sistema operacional. Caso queira usar um adaptador de rede virtual, crie-o usando um software de terceiros.

Execute uma das seguintes ações:

- Use um adaptador de rede virtual.
	- a. Use o seguinte comando para verificar se o NetworkManager é usado para gerenciar o adaptador físico: nmcli device status

Caso o adaptador físico seja exibido como não gerenciado na saída, configure o NetworkManager para gerenciar o adaptador físico. As etapas de configuração exatas dependem da sua distribuição.

- b. Use o seguinte comando para identificar as interfaces: ip a
- c. Crie um novo perfil de configuração:

nmcli connection add type macvlan dev <interface física> mode bridge ifname <interface virtual> ipv4.addresses <máscara de endereço> ipv4.method manual autoconnect no

Use um adaptador de rede físico ou um hypervisor. Nesse cenário, desabilite o software NetworkManager.

a. Exclua as conexões do NetworkManager para a interface de destino: nmcli con del <nome da conexão>

Use o seguinte comando para verificar se a interface de destino possui conexões:

nmcli con show

b. Edite o arquivo NetworkManager.conf. Localize a seção de arquivo-chave e atribua a interface de destino ao parâmetro de dispositivos não gerenciados. [arquivo-chave]

```
unmanaged-devices=interface-name:<nome da interface>
```
c. Reinicie o NetworkManager: systemctl reload NetworkManager Use o seguinte comando para verificar se a interface de destino não é gerenciada:

nmcli dev status

- Use um balanceador de carga de terceiros. Por exemplo, você pode usar um servidor nginx. Nesse caso, faça o seguinte:
	- a. Forneça um computador dedicado baseado em Linux com nginx instalado.
	- b. Configure o balanceamento de carga. Defina o nó ativo como o servidor principal e o nó passivo como um servidor de backup.
	- c. No servidor nginx, abra todas as portas do Servidor de Administração: TCP 13000, UDP 13000, TCP 13291, TCP 13299, TCP 17000.

Os nós estão preparados. Para implantar o cluster de failover do Kaspersky Security Center Linux, siga as instruções adicionais do [cenário.](#page-93-1)

# <span id="page-100-0"></span>Instalação do Kaspersky Security Center Linux nos nós do cluster de failover do Kaspersky Security Center Linux

Este procedimento descreve como instalar o Kaspersky Security Center Linux nos nós do cluster de failover do [Kaspersky Security Center](#page-95-0) Linux. O Kaspersky Security Center Linux é instalado separadamente em ambos os nós do cluster de failover do Kaspersky Security Center Linux. Primeiro, você instala o aplicativo no nó ativo e, em seguida, no passivo. Ao instalar, você escolhe qual nó ficará ativo e qual será passivo.

Use o arquivo de instalação ksc64\_[version\_number]\_amd64.deb or ksc64-[version\_number].x86\_64.rpm, que corresponde à distribuição Linux instalada no seu dispositivo. Para receber o arquivo de instalação, baixe-o do site da Kaspersky.

## Instalação no nó primário (ativo)

### Para instalar <sup>o</sup> Kaspersky Security Center Linux no nó primário:

- 1. Verifique e confirme se o dispositivo no qual deseja instalar o Kaspersky Security Center Linux está executando em uma das [distribuições](#page-24-0) Linux compatíveis.
- 2. Na linha de comando, execute os comandos fornecidos nesta instrução.
- 3. Execute a instalação do Kaspersky Security Center Linux. Dependendo da sua distribuição Linux, execute um dos seguintes comandos:
	- sudo apt install /<caminho>/ksc64\_[ version\_number ]\_amd64.deb
	- sudo yum install /<caminho>/ksc64-[ version number ].x86 64.rpm -y
- 4. Execute a configuração do Kaspersky Security Center Linux:

sudo /opt/kaspersky/ksc64/lib/bin/setup/postinstall.pl

5. Leia o [Contrato](#page-355-0) de Licença do Usuário Final (EULA) e a Política de Privacidade. O texto é exibido na janela de linha de comando. Pressione a barra de espaço para ver o próximo segmento de texto. Depois, quando for solicitado, digite os seguintes valores:

- a. Digite y (sim), se você entende e aceita integralmente os termos do EULA. Digite n (não) se você não aceita os termos do EULA. Para usar o Kaspersky Security Center Linux, é necessário aceitar os termos do EULA.
- b. Digite y (sim) se você entendeu e aceita os termos da Política de Privacidade e se você concorda que seus dados serão tratados e transmitidos (incluindo a países terceiros), conforme descrito na Política de Privacidade. Digite n (não) se você não aceita os termos da Política de Privacidade. Para usar o Kaspersky Security Center Linux, é necessário aceitar os termos da Política de Privacidade.
- 6. Selecione o Nó de cluster primário como um modo de instalação do Servidor de Administração.
- 7. Quando for solicitado, digite as seguintes configurações:
	- a. Insira o caminho local para o ponto de montagem do compartilhamento de estado.
	- b. Insira o caminho local para o ponto de montagem do compartilhamento de dados.
	- c. Escolha o modo de conectividade do cluster de failover: por meio de um adaptador de rede secundário ou de um balanceador de carga externo.
	- d. Caso um adaptador de rede secundário seja usado, insira o nome dele.
	- e. Quando for solicitada a inserção do nome DNS do Servidor de Administração ou do endereço IP estático, digite o endereço IP do adaptador de rede secundário ou o endereço IP do balanceador de carga externo.
	- f. Digite o número da porta SSL do Servidor de Administração. Por padrão, a porta 13000 é usada.
	- g. Avalie o número aproximado de dispositivos que você deseja gerenciar:
		- Se você tem de 1 a 100 dispositivos em rede, digite 1.
		- Se você tem de 101 a 1000 dispositivos em rede, digite 2.
		- Se você tem mais de 1000 dispositivos em rede, digite 3.
	- h. Digite o nome do grupo de segurança para serviços. Por padrão, é usado o grupo 'kladmins'.
	- i. Digite o nome da conta e inicie o serviço do Servidor de Administração. A conta deve ser de um membro do grupo de segurança digitado. Por padrão, é usada a conta 'ksc'.
	- j. Digite o nome da conta para iniciar outros serviços. A conta deve ser de um membro do grupo de segurança digitado. Por padrão, é usada a conta 'ksc'.
	- k. Selecione o DBMS que foi instalado para funcionar com o Kaspersky Security Center Linux:
		- Caso tenha instalado o MySQL ou o MariaDB, digite 1.
		- Caso tenha instalado o PostgreSQL ou o Postgres Pro, digite 2.
	- l. Digite o nome DNS ou endereço IP do dispositivo no qual o banco de dados está instalado.
	- m. Digite o número da porta do banco de dados. Esta porta é usada para comunicação com o Servidor de Administração. Por padrão, as seguintes portas são usadas:
		- Porta 3306 para MySQL ou MariaDB
		- Porta 5432 para PostgreSQL ou Postgres Pro
- n. Digite o nome do banco de dados.
- o. Digite o login da conta raiz do banco de dados usada para acessar o banco de dados.
- p. Digite a senha da conta raiz do banco de dados usada para acessar o banco de dados.
- 8. Aguarde que os serviços sejam adicionados e inicializados automaticamente:
	- klnagent\_srv
	- kladminserver\_srv
	- klactprx\_srv
	- klwebsrv\_srv
- 9. Crie uma conta que agirá como um administrador do Servidor de Administração. Digite o nome de usuário e senha. A senha de usuário não pode ter menos de 8 nem mais de 256 caracteres.

O usuário é adicionado e o Kaspersky Security Center Linux é instalado no nó primário.

## Instalação no nó secundário (passivo)

Para instalar <sup>o</sup> Kaspersky Security Center Linux no nó secundário:

- 1. Verifique e confirme se o dispositivo no qual deseja instalar o Kaspersky Security Center Linux está executando em uma das [distribuições](#page-24-0) Linux compatíveis.
- 2. Na linha de comando, execute os comandos fornecidos nesta instrução.
- 3. Execute a instalação do Kaspersky Security Center Linux. Dependendo da sua distribuição Linux, execute um dos seguintes comandos:
	- sudo apt install /<caminho>/ksc64\_[ version\_number ]\_amd64.deb
	- sudo yum install /<caminho>/ksc64-[ version number ].x86 64.rpm -y
- 4. Execute a configuração do Kaspersky Security Center Linux: sudo /opt/kaspersky/ksc64/lib/bin/setup/postinstall.pl
- 5. Leia o [Contrato](#page-355-0) de Licença do Usuário Final (EULA) e a Política de Privacidade. O texto é exibido na janela de linha de comando. Pressione a barra de espaço para ver o próximo segmento de texto. Depois, quando for solicitado, digite os seguintes valores:
	- a. Digite y (sim), se você entende e aceita integralmente os termos do EULA. Digite n (não) se você não aceita os termos do EULA. Para usar o Kaspersky Security Center Linux, é necessário aceitar os termos do EULA.
	- b. Digite y (sim) se você entendeu e aceita os termos da Política de Privacidade e se você concorda que seus dados serão tratados e transmitidos (incluindo a países terceiros), conforme descrito na Política de Privacidade. Digite n (não) se você não aceita os termos da Política de Privacidade. Para usar o Kaspersky Security Center Linux, é necessário aceitar os termos da Política de Privacidade.
- 6. Selecione o Nó de cluster secundário como um modo de instalação do Servidor de Administração.
- 7. Quando for solicitado, insira o caminho local para o ponto de montagem do compartilhamento de estado.

O Kaspersky Security Center Linux é instalado no nó secundário.

## Verificação de serviço

Use os comandos a seguir para verificar se o serviço está sendo executando ou não:

- systemctl status klnagent\_srv.service
- systemctl status kladminserver srv.service
- systemctl status klactprx\_srv.service
- systemctl status klwebsrv\_srv.service

<span id="page-103-0"></span>Agora, é possível testar o cluster de failover do Kaspersky Security Center Linux para verificar se ele foi configurado e funciona corretamente.

## Iniciando e interrompendo nós de cluster manualmente

Pode ser necessário interromper todo o cluster de failover do Kaspersky Security Center Linux ou desvincular temporariamente um dos nós do cluster para manutenção. Nesse caso, siga as instruções nesta seção. Não tente iniciar ou interromper os serviços ou processos relacionados ao cluster de failover usando qualquer outro meio. Isso pode causar a perda de dados.

Iniciando e interrompendo todo o cluster de failover para manutenção

Para iniciar ou interromper todo <sup>o</sup> cluster de failover:

1. No nó ativo, acesse /opt/kaspersky/ksc64/sbin.

2. Abra a linha de comando e execute um dos seguintes comandos:

- Para interromper o cluster, execute: klfoc -stopcluster --stp klfoc
- Para iniciar o cluster, execute: klfoc -startcluster --stp klfoc

O cluster de failover é iniciado ou interrompido, de acordo com o comando executado.

### Mantendo um dos nós

### Para manter um dos nós:

1. No nó ativo, interrompa o cluster de failover usando o comando klfoc -stopcluster --stp klfoc.

2. No nó que deseja manter, acesse /opt/kaspersky/ksc64/sbin.

- 3. Abra a linha de comando e desvincule o nó do cluster executando o comando detach\_node.sh.
- 4. No nó ativo, inicie o cluster de failover usando o comando klfoc -startcluster --stp klfoc.
- 5. Execute as atividades de manutenção.
- 6. No nó ativo, interrompa o cluster de failover usando o comando klfoc -stopcluster --stp klfoc.
- 7. No nó que foi mantido, acesse /opt/kaspersky/ksc64/sbin.
- 8. Abra a linha de comando e vincule o nó ao cluster executando o comando attach node.sh.
- 9. No nó ativo, inicie o cluster de failover usando o comando klfoc -startcluster --stp klfoc.
- O nó é mantido e conectado ao cluster de failover.

## <span id="page-104-0"></span>Contas para trabalhar com o DBMS

Para instalar o Servidor de Administração e trabalhar com ele, será necessário ter uma conta DBMS interna. Esta conta permite o acesso ao DBMS e requer direitos específicos. Um conjunto de direitos necessários depende dos seguintes critérios:

- Tipo de DBMS:
	- MySQL ou MariaDB
	- PostgreSQL or Postgres Pro
- Método de criação do banco de dados do Servidor de Administração:
	- Automático. Durante a instalação do Servidor de Administração, você pode criar automaticamente um banco de dados do Servidor de Administração (adiante também denominado banco de dados do Servidor) usando o instalador do Servidor de Administração (o instalador).
	- **Manual**. Você pode usar um aplicativo de terceiros ou um script para criar um banco de dados vazio. Depois disso, você pode especificar este banco de dados como o banco de dados do Servidor durante a instalação do Servidor de Administração.

Siga o princípio do menor privilégio ao conceder direitos e permissões às contas. Isso significa que os direitos concedidos devem ser suficientes apenas para executar as ações necessárias.

As tabelas abaixo contêm informações sobre os direitos do DBMS que devem ser concedidos às contas antes de instalar e iniciar o Servidor de Administração.

## MySQL e MariaDB

Caso escolha o MySQL ou MariaDB como um DBMS, crie uma conta interna do DBMS para acessá-lo e conceda a essa conta os direitos necessários. Observe que o método de criação do banco de dados não afeta o conjunto de direitos. Os direitos necessários estão listados abaixo:

- Privilégios do esquema:
	- Banco de dados do Servidor de Administração: ALL (excluindo GRANT OPTION).
	- Esquemas do sistema (mysql e sys): SELECT, SHOW VIEW.
- O procedimento armazenado sys.table\_exists: EXECUTE (caso use o MariaDB 10.5 ou anterior como um DBMS, não será necessário conceder o privilégio EXECUTE).
- Privilégios globais para todos os esquemas: PROCESS, SUPER.

Para obter mais informações sobre como configurar os direitos da conta, consulte Configuração da conta DBMS para trabalhar com MySQL e MariaDB.

Configurar privilégios para recuperação de dados do Servidor de Administração

Os direitos que você concedeu à conta interna do DBMS são suficientes para restaurar dados do Servidor de Administração do backup.

## PostgreSQL or Postgres Pro

Caso escolha o PostgreSQL ou Postgres Pro como DBMS, é possível utilizar o usuário *Postgres* (a função padrão do Postgres) ou criar uma nova função Postgres (adiante também denominada função) para acessar o DBMS. Dependendo do método de criação do banco de dados do servidor, conceda os direitos necessários à função, conforme descrito na tabela abaixo. Para obter mais informações sobre como configurar os direitos da função, consulte Configurando a conta DBMS para trabalhar com PostgreSQL ou Postgres Pro.

Direitos da função do Postgres

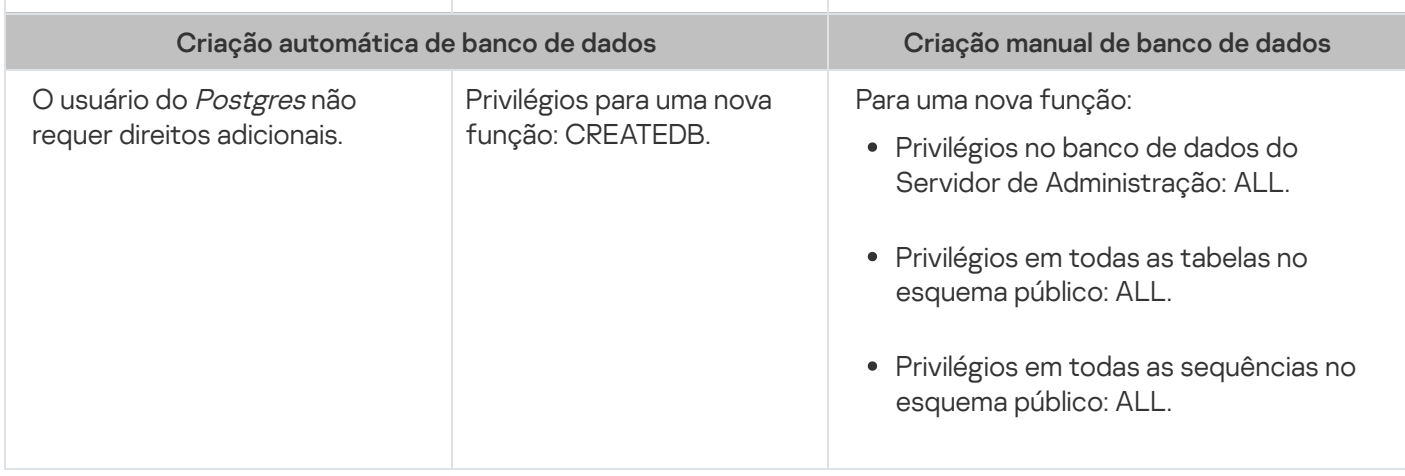

Configurar privilégios para recuperação de dados do Servidor de Administração

<span id="page-105-0"></span>Para restaurar dados do Servidor de Administração a partir do backup, a função Postgres usada para acessar o DBMS deve ter direitos de proprietário no banco de dados do Servidor de Administração.

# Configuração da conta DBMS para trabalhar com MySQL e MariaDB

## Pré-requisitos

Antes de atribuir direitos para a conta DBMS, execute as seguintes ações:

1. Certique-se de fazer login no sistema com a conta de administrador local.

2. Instale um ambiente para trabalhar com MySQL ou MariaDB.

Configuração da conta DBMS para instalar o Servidor de Administração

Para configurar a conta DBMS para instalar o Servidor de Administração:

- 1. Execute um ambiente para trabalhar com MySQL ou MariaDB na conta raiz criada ao instalar o DBMS.
- 2. Crie uma conta DBMS interna com uma senha. O instalador do Servidor de Administração (adiante também denominado instalador) e o serviço do Servidor de Administração usarão esta conta DBMS interna para acessar o DBMS.

Para criar uma conta DBMS com uma senha, execute o seguinte comando:

/\* Cria um usuário chamado KSCAdmin e especifique a senha para KSCAdmin \*/

CREATE USER 'KSCAdmin' IDENTIFIED BY '< senha >';

Caso use o MySQL 8.0 ou anterior como um DBMS, observe que, para essas versões, a autenticação "Caching SHA2 password" não é compatível. Altere a autenticação padrão de "Cache de senha SHA2" para "Senha nativa do MySQL":

- Para criar uma conta DBMS que use a autenticação "Senha nativa do MySQL", execute o seguinte comando: CREATE USER 'KSCAdmin'@'%' IDENTIFIED WITH mysql\_native\_password BY '< senha >';
- Para alterar a autenticação de uma conta DBMS existente, execute o seguinte comando: ALTER USER 'KSCAdmin'@'%' IDENTIFIED WITH mysql\_native\_password BY '< senha >';

3. Conceda os seguintes privilégios para criar a conta DBMS:

- Privilégios do esquema:
	- Banco de dados do Servidor de Administração: ALL (excluindo GRANT OPTION)
	- Esquemas do sistema (mysql e sys): SELECT, SHOW VIEW
	- O procedimento armazenado sys.table\_exists: EXECUTE
- Privilégios globais para todos os esquemas: PROCESS, SUPER

Para conceder os privilégios necessários à conta DBMS criada, execute o seguinte script:

```
/* Conceda privilégios ao KSCAdmin */
GRANT USAGE ON *.* TO 'KSCAdmin';
GRANT ALL ON kav.* TO 'KSCAdmin';
GRANT SELECT, SHOW VIEW ON mysql.* TO 'KSCAdmin';
GRANT SELECT, SHOW VIEW ON sys.* TO 'KSCAdmin';
GRANT EXECUTE ON PROCEDURE sys.table_exists TO 'KSCAdmin';
GRANT PROCESS ON *.* TO 'KSCAdmin';
GRANT SUPER ON *.* TO 'KSCAdmin';
```
Caso use o MariaDB 10.5 ou anterior como um DBMS, não será preciso conceder o privilégio EXECUTE. Nesse caso, exclua o seguinte comando do script: GRANT EXECUTE ON PROCEDURE sys.table\_exists TO 'KSCAdmin'.

4. Para visualizar a lista de privilégios concedidos à conta do DBMS, execute o seguinte comando: SHOW grants for 'KSCAdmin';

5. Para criar um banco de dados do Servidor de Administração, execute o seguinte script (neste script, o nome do banco de dados do Servidor de Administração será kav):

CREATE DATABASE kav

DEFAULT CHARACTER SET utf8

DEFAULT COLLATE utf8 general ci;

Use o mesmo nome do banco de dados especificado no script que cria a conta DBMS.

6. Instalação do Servidor de [Administração.](#page-77-1)

Após a conclusão da instalação, o banco de dados do Servidor de Administração é criado e o Servidor de Administração está pronto para uso.

# <span id="page-107-0"></span>Configuração das contas DBMS para que elas funcionem com o PostgreSQL e o Postgres Pro

Pré-requisitos

Antes de atribuir direitos para a conta DBMS, execute as seguintes ações:

1. Certique-se de fazer login no sistema com a conta de administrador local.

2. Instale um ambiente para trabalhar com PostgreSQL e Postgres Pro.

Configurando a conta DBMS para instalar o Servidor de Administração (criação automática do banco de dados do Servidor de Administração)

Para configurar a conta DBMS para instalar o Servidor de Administração:

1. Execute um ambiente para trabalhar com PostgreSQL e Postgres Pro.

2. Escolha uma função do Postgres para acessar o DBMS. É possível usar uma das seguintes funções:

· O usuário do Postgres (a função padrão do Postgres).

Caso use o usuário do Postgres, não é necessário conceder direitos adicionais para ele.

Por padrão, o usuário do Postgres não tem uma senha. No entanto, uma senha é necessária para instalar o Kaspersky Security Center Linux. Para definir uma senha para o usuário do Postgres, execute o seguinte script:

ALTER USER "user\_name" WITH PASSWORD '< senha >';

Uma nova função do Postgres.

Se quiser usar uma nova função do Postgres, crie essa função e conceda a ela o privilégio CREATEDB. Para fazer isso, execute o seguinte script (neste script, a função é KCSAdmin):

CREATE USER "KSCAdmin" WITH PASSWORD '< senha >' CREATEDB;

A função criada será usada como proprietária do banco de dados do Servidor de Administração (adiante também denominado banco de dados do Servidor).

3. Instalação do Servidor de [Administração.](#page-77-1)
Após a conclusão da instalação, o banco de dados do Servidor é criado automaticamente e o Servidor de Administração está pronto para uso.

Configurando a conta DBMS para instalar o Servidor de Administração (criação manual do banco de dados do Servidor de Administração)

Para configurar a conta DBMS para instalar o Servidor de Administração:

- 1. Execute um ambiente para trabalhar com Postgres.
- 2. Crie uma nova função do Postgres e um banco de dados do Servidor de Administração. Em seguida, conceda todos os privilégios à função no banco de dados do Servidor de Administração. Para isso, faça login com o usuário do Postgres no banco de dados Postgres e execute o seguinte script (neste script, a função será KCSAdmin e o nome do banco de dados do Servidor de Administração será KAV):

```
CREATE USER "KSCAdmin" WITH PASSWORD '<senha>';
CREATE DATABASE "KAV" ENCODING 'UTF8' OWNER "KSCAdmin";
GRANT ALL PRIVILEGES ON DATABASE "KAV" TO "KSCAdmin";
```
Caso ocorra o erro "A nova codificação (UTF8) é incompatível com a codificação do banco de dados de modelo", crie um banco de dados usando o comando: CREATE DATABASE "KAV" ENCODING 'UTF8' OWNER "KSCAdmin" TEMPLATE template0; em vez de: CREATE DATABASE "KAV" ENCODING 'UTF8' OWNER "KSCAdmin";

- 3. Conceda os seguintes privilégios à função Postgres criada:
	- Privilégios em todas as tabelas no esquema público: ALL
	- Privilégios em todas as sequências no esquema público: ALL

Para isso, faça login com o usuário do Postgres no banco de dados do Servidor e execute o seguinte script (neste script, a função será KCSAdmin):

GRANT ALL PRIVILEGES ON ALL TABLES IN SCHEMA "public" TO "KSCAdmin";

GRANT ALL PRIVILEGES ON ALL SEQUENCES IN SCHEMA "public" TO "KSCAdmin";

4. Instalação do Servidor de [Administração.](#page-77-0)

Após a conclusão da instalação, o Servidor de Administração usará o banco de dados criado para armazenar os dados do Servidor de Administração. O Servidor de Administração está pronto para uso.

### Certificados para trabalhar com o Kaspersky Security Center Linux

A seção contém informações sobre certificados do Kaspersky Security Center Linux, sobre como emitir e substituir certificados para o Kaspersky Security Center Web Console e como renovar um certificado para o Servidor de Administração caso o Servidor interaja com o Kaspersky Security Center Web Console.

## <span id="page-108-0"></span>Sobre os certificados do Kaspersky Security Center

O Kaspersky Security Center usa os seguintes tipos de certicados para permitir uma interação segura entre os componentes do aplicativo:

- · Certificado do Servidor de Administração
- Certificado do servidor da Web
- Certificado do Kaspersky Security Center Web Console

Por padrão, o Kaspersky Security Center usa certificados autoassinados (ou seja, emitidos pelo próprio Kaspersky Security Center), mas você pode substituí-los por certificados personalizados para melhor atender aos requisitos da rede da sua organização e cumprir os padrões de segurança. Depois que o Servidor de Administração verifica se um certificado personalizado atende a todos os requisitos aplicáveis, este certificado assume o mesmo escopo funcional de um certificado autoassinado. A única diferença é que um certificado personalizado não é reemitido automaticamente após a expiração. Você substitui certificados por certificados personalizados por meio do utilitário klsetsrvcert ou da seção de propriedades do Servidor de Administração no Kaspersky Security Center Web Console, dependendo do tipo de certificado. Ao usar o utilitário klsetsrvcert, é preciso especificar um tipo de certificado usando um dos seguintes valores:

- C (certificado comum para as portas 13000 e 13291).
- CR (certificado de reserva comum para as portas 13000 e 13291).

O período de validade máximo para qualquer um dos certificados do Servidor de Administração deve ser de 397 dias ou menos.

### Certificados do Servidor de Administração

Um certificado do Servidor de Administração é necessário para os seguintes propósitos:

- Autenticação de Servidor de Administração ao conectar-se ao Kaspersky Security Center Web Console
- Interação segura entre o Servidor de Administração e o Agente de Rede em dispositivos gerenciados
- Autenticação quando os Servidores de Administração principais estão conectados aos Servidores de Administração secundários

O certicado do Servidor de Administração é criado automaticamente durante a instalação do componente do Servidor de Administração e é armazenado na pasta /var/opt/kaspersky/klnagent\_srv/1093/cert/. Você especifica o certificado do Servidor de Administração ao criar um arquivo de [resposta](#page-88-0) para instalar o Kaspersky Security Center Web Console. Este certificado é chamado comum ("C").

O certificado do Servidor de Administração é válido por 397 dias. O Kaspersky Security Center gera automaticamente um certificado de reserva comum (CR) 90 dias antes da expiração do certificado comum. O certificado de reserva comum é subsequentemente usado para a substituição perfeita do certificado do Servidor de Administração. Quando o certificado comum está prestes a expirar, o certificado de reserva comum é usado para manter a conexão com as instâncias do Agente de Rede instaladas nos dispositivos gerenciados. Com esta finalidade, o certificado de reserva comum torna-se automaticamente o novo certificado comum 24 horas antes de o antigo certificado comum expirar.

O período de validade máximo para qualquer um dos certicados do Servidor de Administração deve ser de 397 dias ou menos.

Se necessário, você pode atribuir um certificado personalizado ao Servidor de Administração. Por exemplo, isso pode ser necessário melhorar a integração com o PKI existente da sua empresa ou para a configuração personalizada dos campos do certificado. Ao substituir o certificado, todos os Agentes de Rede que estiveram conectados anteriormente ao Servidor de Administração por meio do SSL perderão a conexão e retornarão o "Erro de autenticação do Servidor de Administração". Para eliminar o erro, será necessário restaurar a conexão após a [substituição](#page-113-0) do certificado.

Caso o certificado do Servidor de Administração tenha se perdido, é preciso reinstalar o componente Servidor de Administração e [restaurar](#page-166-0) os dados para poder recuperá-lo.

Você também pode fazer backup do certificado do Servidor de Administração separadamente de outras configurações do Servidor de Administração para mover o Servidor de Administração de um dispositivo para outro, sem perda de dados.

### Certificados móveis

Um certificado móvel ("M") é necessário para autenticação do Servidor de Administração em dispositivos móveis. Especifique o certificado de dispositivos móveis nas propriedades do Servidor de Administração.

Além disso, existe um certificado de reserva móvel ("MR"), que é usado para a substituição perfeita do certificado móvel. O Kaspersky Security Center gera automaticamente este certificado 60 dias antes da expiração do certificado comum. Quando o certificado móvel está prestes a expirar, o certificado de reserva móvel é usado para manter a conexão com instâncias do Agente de Rede instaladas em dispositivos móveis gerenciados. Com esta finalidade, o certificado de reserva móvel torna-se automaticamente o novo certificado móvel 24 horas antes de o antigo certificado comum expirar.

Caso o cenário de conexão exija o uso de um certificado de cliente em dispositivos móveis (conexão envolvendo autenticação SSL bidirecional), é possível gerar esses certificados através da autoridade de certificação para certificados de usuário gerados automaticamente ("MCA"). Além disso, nas propriedades do Servidor de Administração, é possível especificar os certificados de cliente personalizados emitidos por uma autoridade de certificação diferente, enquanto a integração com a infraestrutura de chave pública (PKI) do domínio de sua organização permite a emissão de certificados de cliente por meio de sua autoridade de certificação de domínio.

### Certificado do servidor da Web

Um tipo especial de certificado é usado pelo Servidor Web, um componente do Servidor de Administração do Kaspersky Security Center. Este certificado é necessário para publicar pacotes de instalação do Agente de Rede, que você baixa posteriormente para dispositivos gerenciados. Para isso, o Servidor Web pode usar vários certificados.

O Servidor Web usa um dos seguintes certificados, por ordem de prioridade:

- 1. Certificado de Servidor Web personalizado que você especificou manualmente por meio do Kaspersky Security Center Web Console
- 2. Certificado do Servidor de Administração Comum ("C")

### Certificado do Kaspersky Security Center Web Console

O Servidor do Kaspersky Security Center Web Console (aqui referido como Web Console) tem seu próprio certificado. Quando você abre um site, um navegador verifica se sua conexão é confiável. O certificado do Web Console permite autenticar o Web Console e é usado para criptografar o tráfego entre um navegador e o Web Console.

Quando o Web Console é aberto, o navegador pode informar que a conexão com o Web Console não é privada e o certificado do Web Console é inválido. Essa advertência aparece porque o certificado do Web Console é autoassinado e gerado automaticamente pelo Kaspersky Security Center. Para remover essa advertência, é possível fazer o seguinte:

- · Substitua o certificado do Web Console por um personalizado (opção recomendada). Crie um certificado confiável na infraestrutura e que atenda aos requisitos para certificados [personalizados.](#page-111-0)
- · Adicione o certificado do Web Console na lista de certificados de navegador confiáveis. Recomendamos usar essa opção somente se não puder criar um certificado personalizado.

# <span id="page-111-0"></span>Requisitos para certificados personalizados usados no Kaspersky Security Center Linux

A tabela abaixo exibe os requisitos para certificados personalizados especificados para diferentes componentes do [Kaspersky Security Center](#page-108-0) Linux.

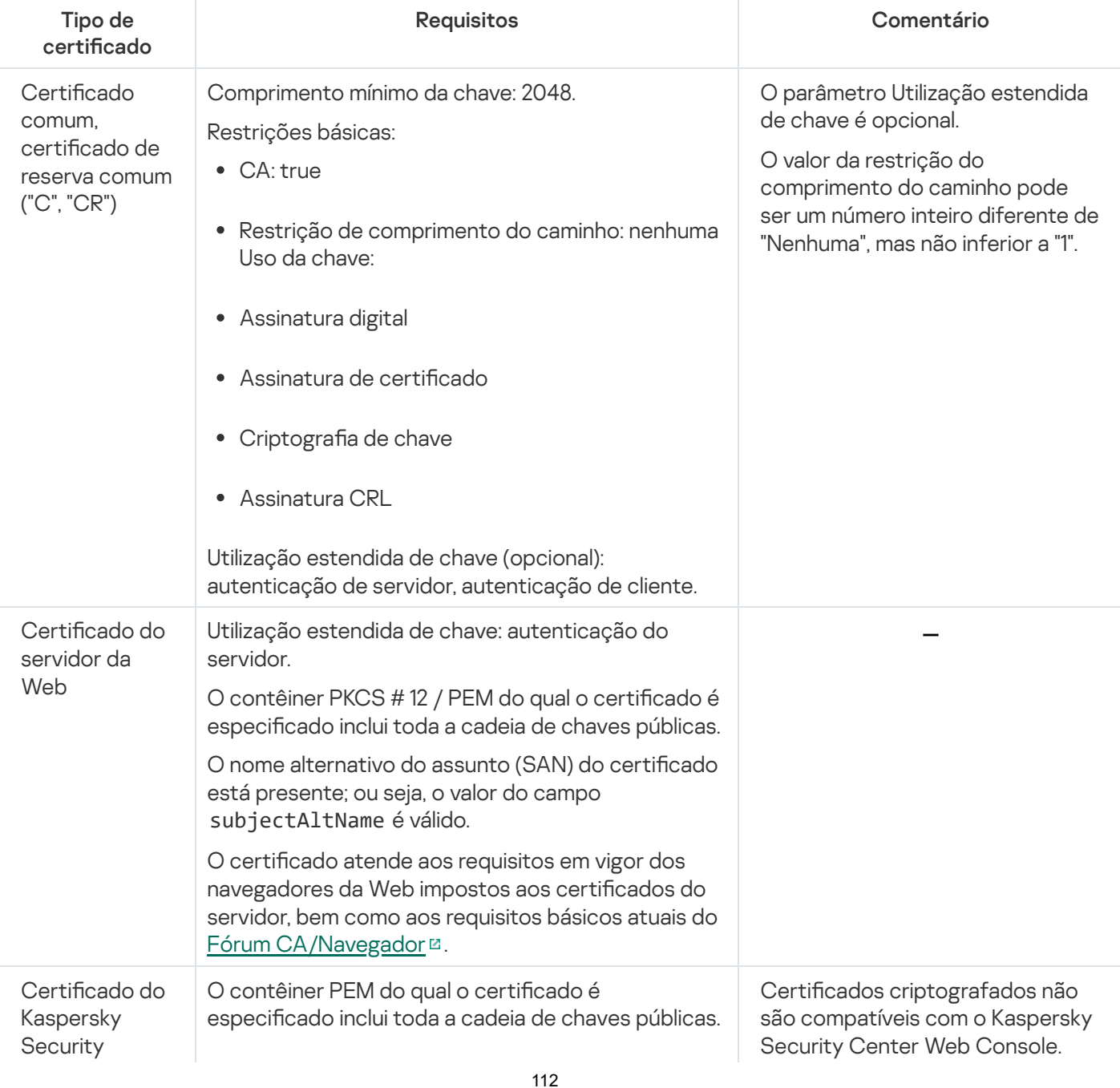

Requisitos para certificados do Kaspersky Security Center Linux

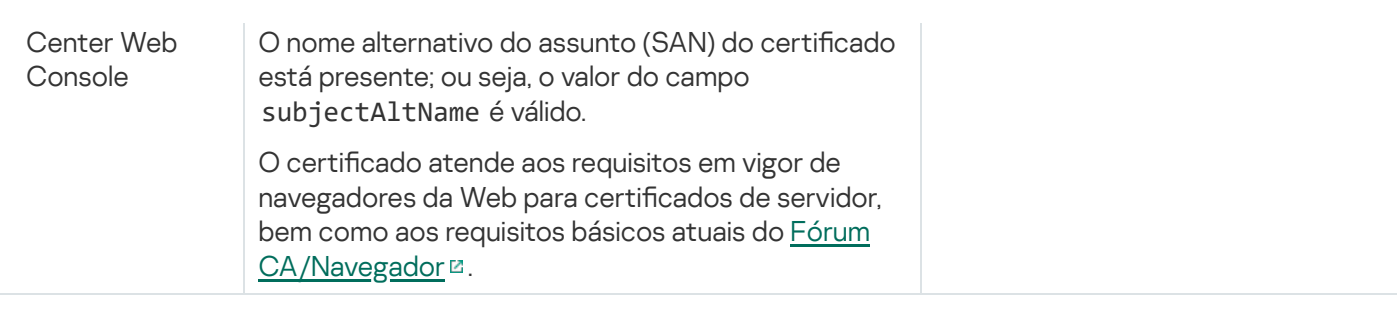

# Reemissão do certificado do Kaspersky Security Center Web Console

A maioria dos navegadores impõe um limite no prazo de validade de um certificado. Para se enquadrar neste limite, o prazo de validade do certificado do Kaspersky Security Center Web Console é limitado a 397 dias. Você pode substituir um certificado existente recebido de uma autoridade de certificação (CA) emitindo um novo certificado autoassinado manualmente. Como alternativa, você pode emitir novamente o certificado expirado do Kaspersky Security Center Web Console.

A reemissão automática do certificado do Kaspersky Security Center Web Console não é compatível. É necessário reemitir manualmente o certificado expirado.

Quando o Kaspersky Security Center Web Console for aberto, o navegador poderá informar que a conexão com ele não é privada e o certificado dele é inválido. Essa advertência aparece porque o certificado do Web Console é autoassinado e gerado automaticamente pelo Kaspersky Security Center Linux. Para remover ou evitar esse aviso, é possível fazer o seguinte:

- $\bullet$  Especifique um certificado personalizado ao reemiti-lo (opção recomendada). Crie um certificado confiável na infraestrutura e que atenda aos requisitos para certificados [personalizados.](#page-111-0)
- · Adicione o certificado do Kaspersky Security Center Web Console na lista de certificados de navegadores confiáveis depois de reemiti-lo. Recomendamos usar essa opção somente se não puder criar um certificado personalizado.

Para reemitir o certificado expirado do Kaspersky Security Center Web Console:

Reinstale o Kaspersky Security Center Web Console executando uma das seguintes ações:

- Caso queira usar o mesmo arquivo de instalação do Kaspersky Security Center Web Console, remova o [Kaspersky Security Center](#page-86-0) Web Console e depois instale a mesma versão do Kaspersky Security Center Web Console.
- · Se você deseja usar um arquivo de instalação de uma versão com upgrade, execute o [comando](#page-86-0) de upgrade.

O certificado do Kaspersky Security Center Web Console é reemitido por outro período de validade de 397 dias.

### <span id="page-112-0"></span>Substituir o certificado do Kaspersky Security Center Web Console

Por padrão, quando você instala o Kaspersky Security Center Web Console Server (também conhecido como Kaspersky Security Center Web Console), um certificado do navegador é automaticamente gerado. Você pode substituir o certificado automaticamente gerado por um certificado personalizado.

### Para substituir o certificado do Kaspersky Security Center Web Console por um certificado personalizado:

- 1. Crie um novo arquivo de [resposta](#page-88-0) necessário para a instalação do Kaspersky Security Center Web Console.
- 2. Neste arquivo, especifique o caminho para o arquivo de certificado personalizado e o arquivo de chave, usando o parâmetro certPath e keyPath.
- 3. Reinstale o Kaspersky Security Center Web Console e especifique um novo arquivo de resposta. Execute uma das seguintes ações:
	- Caso queira usar o mesmo arquivo de instalação do Kaspersky Security Center Web Console, remova o [Kaspersky Security Center](#page-86-0) Web Console e depois instale a mesma versão do Kaspersky Security Center Web Console.
	- Se você deseja usar um arquivo de instalação de uma versão com upgrade, execute o [comando](#page-86-0) de upgrade.

O Kaspersky Security Center Web Console funciona com o certificado especificado.

## Converter um certificado PFX para o formato PEM

Para usar um certificado PFX no Kaspersky Security Center Web Console, você deve primeiro convertê-lo para o formato PEM usando qualquer utilitário multiplataforma baseado em OpenSSL conveniente.

Para converter um certificado PFX para o formato PEM no sistema operacional Linux:

1. Em um utilitário multiplataforma baseado em OpenSSL, execute os seguintes comandos:

openssl pkcs12 -in <nome do arquivo.pfx> -clcerts -nokeys | sed -ne '/-BEGIN CERTIFICATE-/,/-END CERTIFICATE-/p' > server.crt

openssl pkcs12 -in <nome do arquivo.pfx> -nocerts -nodes | sed -ne '/-BEGIN PRIVATE KEY-/,/-END PRIVATE KEY-/p' > key.pem

- 2. Certifique-se de que o arquivo de certificado e a chave privada sejam gerados no mesmo diretório onde o arquivo .pfx está armazenado.
- 3. O Kaspersky Security Center Web Console não oferece suporte a certificados protegidos por senha. Portanto, execute o seguinte comando em um utilitário multiplataforma baseado em OpenSSL para remover uma senha do arquivo .pem:

```
openssl rsa -in key.pem -out key-without-passphrase.pem
```
Não use o mesmo nome para os arquivos .pem de entrada e saída.

Como resultado, o novo arquivo .pem não é criptografado. Você não precisa inserir uma senha para usá-lo.

<span id="page-113-0"></span>Os arquivos .crt e .pem estão prontos para uso, então você pode especificá-los no instalador do Kaspersky [Security Center](#page-112-0) Web Console.

Cenário: especificação do certificado personalizado do Servidor de Administração

É possível atribuir o certificado personalizado do Servidor de Administração, por exemplo, para melhor integração com a infraestrutura de chave pública (PKI) existente de sua empresa ou para configuração personalizada dos campos de certificado. É útil substituir o certificado imediatamente após a instalação do Servidor de Administração e antes que o Assistente de início rápido for concluído.

O período de validade máximo para qualquer um dos certicados do Servidor de Administração deve ser de 397 dias ou menos.

### Pré-requisitos

O novo certificado deve ser criado no formato PKCS#12 (por exemplo, por meio da PKI da organização) e deve ser emitido por uma autoridade de certificação (CA) confiável. Além disso, o novo certificado deve incluir toda a cadeia de confiança e uma chave privada, que deve ser armazenada no arquivo com a extensão pfx ou p12. Para o novo certificado, os requisitos listados abaixo devem ser atendidos.

Tipo de certificado: certificado comum, certificado de reserva comum ("C", "CR")

### Requisitos:

- Comprimento mínimo da chave: 2048
- Restrições básicas:
	- CA: true
	- Restrição de comprimento do caminho: nenhuma

O valor da Restrição do comprimento do caminho pode ser um número inteiro diferente de "Nenhuma", mas não inferior a "1".

- Uso da chave:
	- Assinatura digital
	- Assinatura de certificado
	- Criptografia de chave
	- Assinatura CRL
- Uso estendido de chave (EKU): autenticação de servidor e autenticação de cliente. O EKU é opcional, mas caso o seu certificado o contenha, os dados de autenticação do servidor e do cliente devem ser especificados no EKU.

Os certificados emitidos por uma CA pública não têm a permissão de assinatura de certificado. Para usar esses certificados, certifique-se de ter instalado o Agente de Rede versão 13 ou posterior em pontos de distribuição ou gateways de conexão na rede. Caso contrário, não será possível usar os certificados sem a permissão de assinatura.

Fases

A especificação do certificado do Servidor de Administração prossegue em etapas:

### **1** Substituição do certificado do Servidor de Administração

Use a linha de comando do [utilitário klsetsrvcert](#page-115-0) para este fim.

### 2 Especificação de um novo certificado e restauração da conexão de Agentes de Rede com o Servidor de Administração

Caso o certificado tenha sido substituído, todos os Agentes de Rede anteriormente conectados ao Servidor de Administração via SSL perderão a conexão e retornarão o "Erro de autenticação do Servidor de Administração". Para especificar o novo certificado e restaurar a conexão, use a linha de comando com o [utilitário klmover](#page-116-0).

### Resultados

Ao concluir o cenário, o certificado do Servidor de Administração é substituído e o servidor é autenticado pelos Agentes de Rede nos dispositivos gerenciados.

# <span id="page-115-0"></span>Substituição do certificado do Servidor de Administração usando o utilitário klsetsrvcert

Para substituir o certificado do Servidor de Administração:

Na linha de comando, execute o seguinte utilitário:

klsetsrvcert [-t <type> {-i <inputfile> [-p <password>] [-o <chkopt>] | -g <dnsname>}] [-f <time>][-r <calistfile>][-l <logfile>]

Não é preciso baixar o utilitário klsetsrvcert. Ele está incluído no kit de distribuição do Kaspersky Security Center Linux. Não é compatível com versões anteriores do Kaspersky Security Center Linux.

### A descrição dos parâmetros do utilitário klsetsrvcert é apresentada na tabela abaixo.

Valores dos parâmetros do utilitário klsetsrvcert

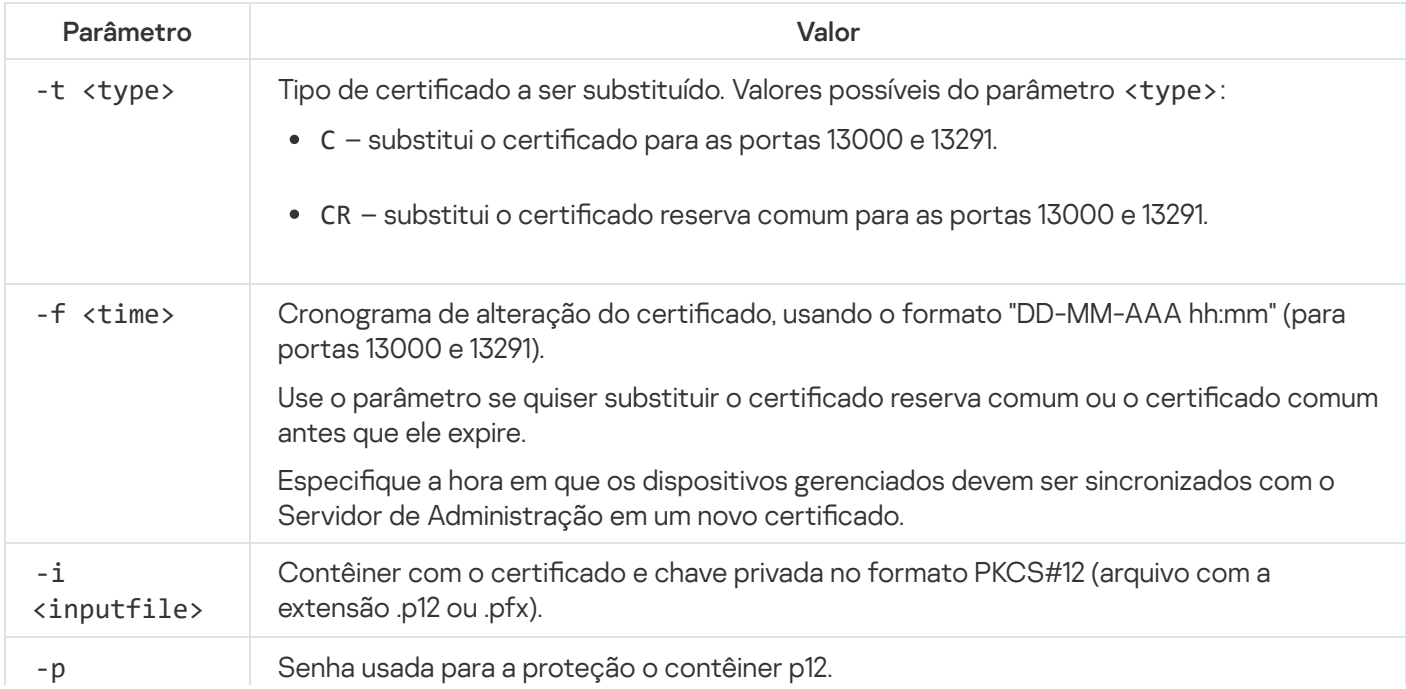

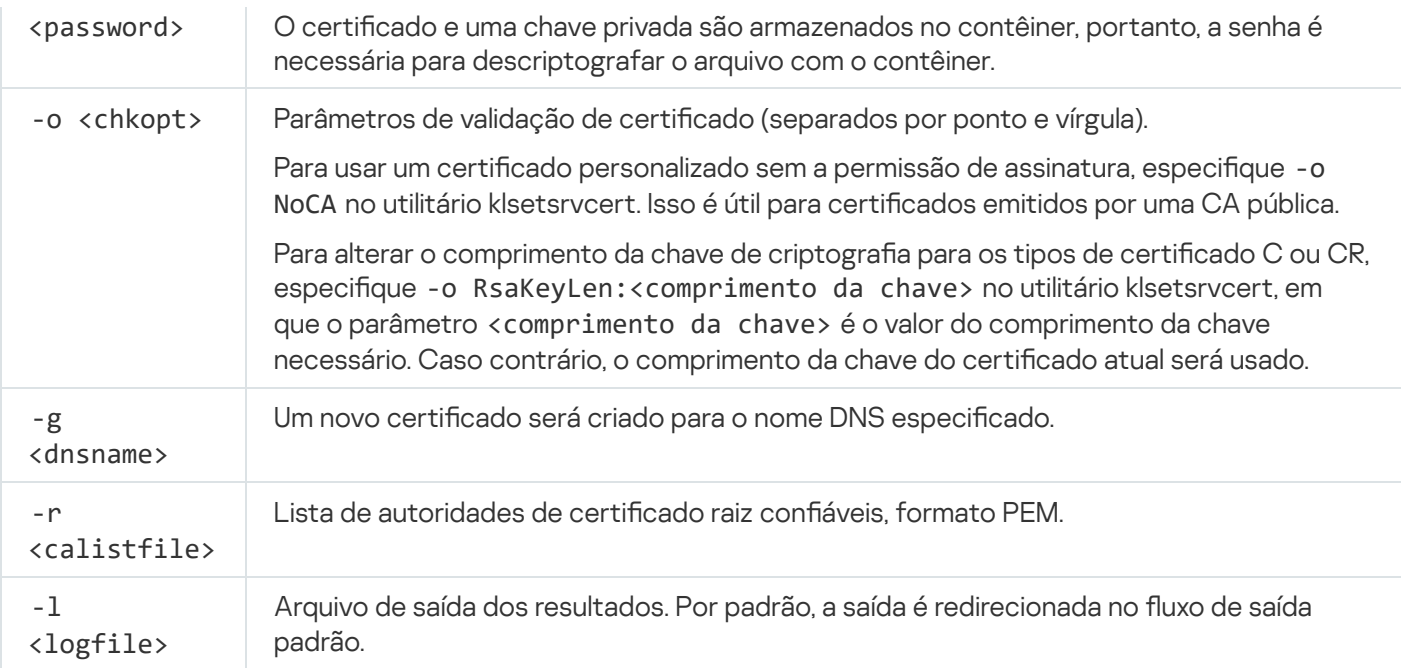

Por exemplo, para especificar o certificado personalizado do Servidor de [Administração](#page-108-0), use o seguinte comando:

klsetsrvcert -t C -i <inputfile> -p <password> -o NoCA

Após a substituição do certificado, todos os Agentes de Rede conectados com Servidor de Administração por meio de SSL perdem a conexão. Para restaurá-la, use a linha de comando do [utilitário](#page-116-0) klmover.

Para evitar a perda das conexões dos Agentes de Rede, use os seguintes comandos:

1. Para instalar o novo certificado.

klsetsrvcert -t CR -i <inputfile> -p <password> -o NoCA

2. Para especificar a data em que o novo certificado será aplicado,

klsetsrvcert -f "DD-MM-YYYY hh:mm"

em que "DD-MM-AAAA hh:mm" é a data 3 a 4 semanas antes da data atual. A mudança de horário para alterar o certificado para um novo permitirá que um novo certificado seja distribuído a todos os Agentes de Rede.

## <span id="page-116-0"></span>Conexão dos Agentes de Rede ao Servidor de Administração usando o utilitário klmover

Depois de substituir o certificado do Servidor de [Administração](#page-115-0) usando a linha de comando do utilitário klsetsrvcert, é preciso estabelecer a conexão SSL entre os Agentes de Rede e o Servidor de Administração porque a conexão foi interrompida.

Para especificar o novo certificado do Servidor de Administração e restaurar a conexão:

Na linha de comando, execute o seguinte utilitário:

klmover [-address <endereço do servidor>] [-pn <número da porta>] [-ps <número da porta SSL>] [-nossl] [-cert <caminho para arquivo de certificado>]

O utilitário é copiado automaticamente para a pasta de instalação do agente de rede, quando ele é instalado em um dispositivo cliente.

Para impedir que intrusos movam dispositivos para fora do controle do Servidor de Administração, é altamente recomendável ativar a proteção por senha para executar o utilitário klmover. Para ativar a proteção por senha, selecione a opção Usar senha de desinstalação nas configurações da política do Agente de Rede.

O utilitário klmover requer direitos de administrador local. A proteção por senha para executar o utilitário klmover pode ser omitida para dispositivos operados sem direitos de administrador local.

Ativar a opção Usar senha de desinstalação também ativa a proteção por senha para a ferramenta Limpador (cleaner.exe).

### A descrição dos parâmetros do utilitário klmover é apresentada na tabela abaixo.

Valores dos parâmetros do utilitário klmover

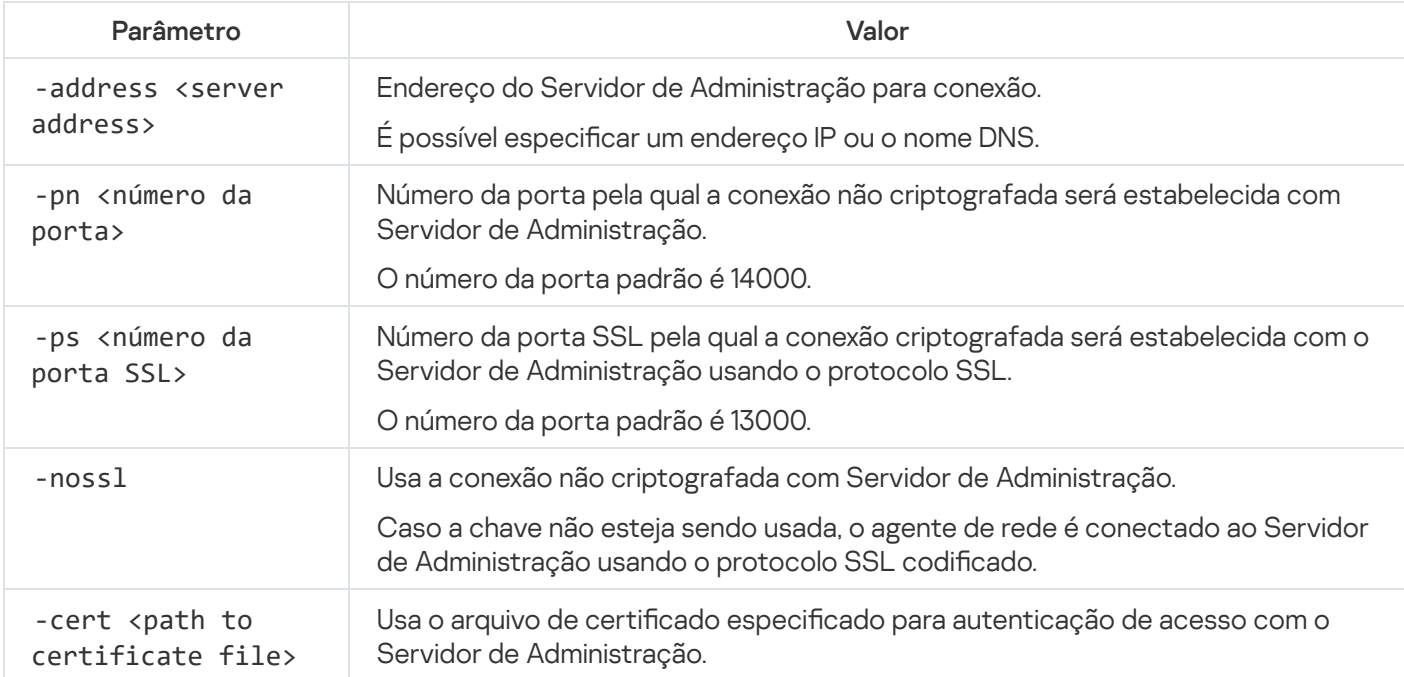

## Reemissão do certificado do servidor da Web

O certificado do [Servidor](#page-242-0) da Web usado no Kaspersky Security Center é necessário para publicar pacotes de instalação do Agente de Rede baixados posteriormente para dispositivos gerenciados, bem como para publicar perfis de iOS MDM, aplicativos iOS e pacotes de instalação do Kaspersky Endpoint Security for Mobile. Dependendo da configuração atual do aplicativo, vários certificados podem funcionar como o certificado do servidor Web (para obter mais detalhes, consulte Sobre os certificados do Kaspersky Security Center Linux).

Se você nunca especificou seu próprio certificado personalizado como certificado de Servidor Web na seção Servidor da Web da janela de propriedades do Servidor de Administração, o certificado de dispositivos móveis atua como o certificado do Servidor Web. Nesse caso, a reemissão do certificado do Web Server é realizada por meio da reemissão do próprio protocolo móvel.

Para reemitir o certificado do Servidor da Web se você algum dispositivo móvel gerenciado por meio do protocolo móvel:

1. Gere seu certificado personalizado e prepare-o para uso no Kaspersky Security Center Linux. Verifique se o seu certificado personalizado atende aos requisitos do [Kaspersky Security](https://support.apple.com/pt-br/HT210176) Center Linux e aos requisitos para certificados confiáveis da Apple<sup>12</sup>. Se necessário, modifique o certificado.

Você pode usar o utilitário [kliossrvcertgen.exe](https://support.kaspersky.com/10890#block1) <sup>p</sup> para geração de certificado.

2. No menu principal, clique no ícone de configurações ( $\leq$ ) ao lado do nome do Servidor de Administração necessário.

A janela Propriedades do Servidor de Administração é aberta.

- 3. Na guia Geral, selecione a seção Servidor da Web.
- 4. Na subseção **Via HTTP**, selecione a opção **Especificar outro certificado** e clique no botão **Alterar certificado**
- 5. Na janela que é aberta, no campo Tipo de certificado selecione o tipo do seu certificado:
	- Se você selecionou **Contêiner PKCS#12**, clique no botão **Procurar** ao lado do campo **Certificado** e especifique o arquivo de certificado em seu disco rígido. Se o arquivo do certificado for protegido por senha, digite a senha no campo Senha (caso exista).
	- Se você selecionou **Certificado X.509**, clique no botão **Procurar** ao lado do campo **Chave privada** e especifique a chave privada no seu disco rígido. Se a chave privada for protegida por senha, digite a senha no campo Senha (caso exista).
- no campo **Senha (caso exista)**.<br>6. Clique no botão **Salvar** e, em seguida, clique em **OK**.

A janela é fechada.

7. Se necessário, no campo **Porta HTTPS do Servidor da Web**, altere o número da porta HTTPS para o Servidor Web e clique no botão Salvar.

O certicado do Servidor da Web é emitido novamente.

Para reemitir o certificado do Servidor da Web quando você não tiver nenhum dispositivo móvel gerenciado por meio do protocolo móvel:

1. No menu principal, clique no ícone de configurações (s) ao lado do nome do Servidor de Administração necessário.

A janela Propriedades do Servidor de Administração é aberta.

- 2. Na guia Geral, selecione a seção Certificados.
- 3. Se você planeja continuar usando o certificado emitido pelo Kaspersky Security Center, faça o seguinte:
	- a. Selecione a opção Certificado emitido através do Servidor de Administração e clique no botão Procurar.
	- a. Selecione a opção **Certificado emitido através do Servidor de Administração** e clique no botão **Procurar**.<br>b. Na janela que é aberta, em **Endereço de conexão** e grupos de configurações **Termo de ativação**, selecione as opções relevantes e clique em **OK**.

Como alternativa, se você planeja usar seu próprio certificado personalizado, faça o seguinte:

- a. Verifique se o seu certificado personalizado atende aos requisitos do [Kaspersky Security](#page-111-0) Center Linux e aos requisitos para certificados confiáveis da Apple <sup>La</sup>. Se necessário, modifique o certificado.
- b. Selecione a opção **Outro certificado**, clique no botão **Gerenciar certificado** e, na janela que é aberta, clique no botão Procurar.
- botão **Procurar**.<br>c. Na janela que é aberta, no campo **Tipo de certificado** selecione o tipo do seu certificado:
	- Se você selecionou **Contêiner PKCS#12**, clique no botão **Procurar** ao lado do campo **Certificado** e especifique o arquivo de certificado em seu disco rígido. Se o arquivo do certificado for protegido por senha, digite a senha no campo Senha (caso exista).
	- Se você selecionou **Certificado X.509**, clique no botão **Procurar** ao lado do botão **Chave privada** e especifique a chave privada em seu disco rígido. Se a chave privada for protegida por senha, digite a senha no campo Senha (caso exista).
- no campo **Senha (caso exista)**.<br>d. Clique no botão **Salvar** e, em seguida, clique em **OK**.
- O certificado móvel é reemitido para ser usado como o certificado do Servidor da Web.

### Definir uma pasta compartilhada

Após a instalação do Servidor de Administração, é possível especificar o local da pasta compartilhada nas propriedades do Servidor de Administração. Por padrão, a pasta compartilhada é criada no dispositivo com o Servidor de Administração. No entanto, em alguns casos (como alta carga ou a necessidade para o acesso a partir de uma rede isolada), é útil localizar a pasta compartilhada em um recurso de arquivo dedicado.

A pasta compartilhada é usada ocasionalmente na implementação de Agente de Rede.

A diferenciação entre maiúsculas e minúsculas para a pasta compartilhada deve estar desativada.

## <span id="page-119-0"></span>Login no Kaspersky Security Center Web Console e logout

É possível fazer login no Kaspersky Security Center Web Console após instalar o Servidor de [Administração](#page-75-0) e o Web Console Server. Você deve saber o endereço da Web do Servidor de Administração e o número de porta especificado durante a instalação (por padrão, a porta é 8080). No navegador, o JavaScript deve ser ativado.

Para fazer login no Kaspersky Security Center Web Console:

1. No navegador, vá para <endereço da Web do Servidor de Administração>:<Número da porta>.

A página de login é exibida.

2. Se tiver adicionado vários servidores confiáveis, selecione, na lista Servidores de Administração, o Servidor de Administração ao qual deseja se conectar.

Caso tenha adicionado apenas um único Servidor de Administração, a lista de Servidores de Administração estará bloqueada.

3. Execute uma das seguintes ações:

Para efetuar login no Servidor de Administração com uma conta de usuário do domínio, insira o nome de usuário e a senha do usuário.

É possível inserir o nome de usuário do usuário do domínio em um dos seguintes formatos:

- Nome de usuário@dns.domain
- NTDOMAIN\Nome de usuário

Antes de entrar com uma conta de usuário do domínio, faça a sondagem do [controlador](#page-183-0) de domínio para obter a lista de usuários do domínio.

- Para efetuar login no Servidor de Administração com o nome de usuário e a senha do administrador, insira o nome de usuário e a senha do usuário interno.
- Se um ou mais Servidores de Administração virtuais forem criados no Servidor e o usuário desejar fazer login no Servidor virtual:
	- a. Clique em Exibir as opções do Servidor virtual.
	- b. Digite o nome do Servidor de [Administração](#page-158-0) virtual que você especificou enquanto criava o servidor virtual.
	- c. Digite o nome de usuário e a senha do administrador que tem direitos no Servidor de Administração virtual.
- 4. Clique no botão Login.

Após o login, o painel será exibido contendo o idioma e o tema que você usou pela última vez. Você pode navegar pelo Kaspersky Security Center Web Console e usá-lo para trabalhar com o Kaspersky Security Center Linux.

### Fazer logout

Para fazer <sup>o</sup> logout do Kaspersky Security Center Web Console,

No menu principal, acesse as configurações da conta e selecione Sair.

O Kaspersky Security Center Web Console é fechado, e a página de login é exibida.

### Interface do Kaspersky Security Center Web Console

O Kaspersky Security Center Linux é gerenciado por meio da interface do Kaspersky Security Center Web Console.

A janela do Kaspersky Security Center Web Console contém os seguintes itens:

- Menu principal na parte esquerda da janela
- Área de trabalho na parte direita da janela

### Menu principal

O menu principal contém as seguintes seções:

- Servidor de Administração. Exibe o nome do Servidor de Administração ao qual você está atualmente conectado. Clique no ícone de configurações ( $\frac{1}{2}$ ) para abrir as propriedades do Servidor de [Administração](#page-150-0).
- Monitoramento e Relatórios. Fornecem uma visão geral da infraestrutura, dos status de proteção e das estatísticas.
- Ativos (dispositivos). Contém ferramentas para ativos, bem como <u>[tarefas](#page-434-0)</u> e <u>[políticas](#page-383-0)</u> do aplicativo da Kaspersky.
- Usuários e funções. Permite g<u>erenciar usuários e funções</u>, configurar direitos de usuário atribuindo funções aos usuários e associar perfis de política com as funções.
- Operações. Contém uma variedade de operações, incluindo licenciamento de aplicativos, exibição e gerenciamento de dispositivos [criptografados](#page-306-0) e eventos de criptografia, e gerenciamento de aplicativos de terceiros. Isso também fornece acesso aos [repositórios](#page-624-0) de aplicativos.
- Descoberta e implementação. Permite <u>fazer a [sondagem](#page-174-0) da rede</u> para descobrir dispositivos cliente e distribuir os dispositivos para grupos de administração manual ou automaticamente. Esta seção também contém o assistente de início rápido e o assistente de implementação da proteção.
- Marketplace. Contém informações sobre toda a variedade de soluções empresariais da Kaspersky e permite selecionar as que você precisa e, em seguida, prosseguir com a compra dessas soluções no site da Kaspersky.
- **Configurações**. Permite fazer backup do estado atual de um <u>[plug-in](#page-314-0) da web</u> para poder <u>restaurar o estado</u> salvo mais tarde. Contém suas configurações pessoais relacionadas à aparência da interface, como idioma da interface ou tema.
- O menu da sua conta. Contém um link para a Ajuda do Kaspersky Security Center Linux. Ele também permite que você saia do Kaspersky Security Center Linux e exiba a versão do Kaspersky Security Center Web Console e a lista de plug-ins da web de gerenciamento instalados.

### Área de trabalho

A área de trabalho exibe as informações que você escolhe visualizar nas seções da janela da interface do Kaspersky Security Center Web Console. Ela também contém elementos de controle que podem ser usados para configurar como as informações são exibidas.

# <span id="page-121-0"></span>Alteração do idioma da interface do Kaspersky Security Center Web Console

É possível selecionar o idioma da interface do Kaspersky Security Center Web Console.

### Para alterar <sup>o</sup> idioma da interface:

1. No menu principal, vá para **Configurações**  $\rightarrow$  **Idioma**.

2. Selecione um dos idiomas compatíveis com a localização.

# Fixação e desafixação de seções do menu principal

É possível fixar seções do Kaspersky Security Center Web Console para adicioná-las aos favoritos e acessá-las rapidamente na seção Fixado no menu principal.

Caso não haja elementos fixados, a seção Fixado não será exibida no menu principal.

É possível fixar seções que exibem somente páginas. Por exemplo, ao acessar **Ativos (dispositivos)** → Dispositivos gerenciados, uma página com a tabela de dispositivos é aberta, o que significa que é possível fixar a seção **Dispositivos gerenciados**. Caso uma janela ou nenhum elemento seja exibido depois de selecionar a seção no menu principal, não é possível fixar essa seção.

### Para fixar uma seção:

- 1. No menu principal, passe o cursor do mouse sobre a seção que deseja fixar.
	- O ícone de fixação ( $\uparrow$ ) é exibido.
- 2. Clique no ícone de fixação  $($   $\upmu$ ).

A seção é fixada e exibida na seção Fixado.

O número máximo de elementos que podem ser fixados é cinco.

Também é possível remover elementos dos favoritos desafixando-os.

### Para desafixar uma seção:

- 1. No menu principal, acesse a seção **Fixado**.
- 2. Passe o cursor do mouse sobre a seção que deseja desafixar e clique no ícone desafixar ( $\bar{x}$ ).

A seção é removida dos favoritos.

### Assistente de início rápido

O Kaspersky Security Center Linux lhe permite ajustar uma seleção mínima de configurações necessárias para criar um sistema de gerenciamento centralizado para proteger a rede contra ameaças à segurança. Esta configuração é executada por meio do Assistente de início rápido. Quando o assistente estiver em execução, você pode fazer as seguintes modificações ao aplicativo:

- Adicione arquivos de chaves ou insira códigos de ativação que podem ser distribuídas automaticamente para os dispositivos dentro de grupos de administração.
- · Configure a entrega por e-mail de notificações de eventos ocorridos durante a operação do Servidor de Administração e dos aplicativos gerenciados.
- Crie uma política de proteção para estações de trabalho e servidores, assim como tarefas de verificação de malwares, tarefas de download de atualização e tarefas de backup dos dados, para o nível superior da

O Assistente de início rápido cria políticas somente para aplicativos para os quais a pasta Dispositivos **gerenciados** não contém nenhuma política. O Assistente de início rápido não cria tarefas se algumas já tiverem sido criadas com os mesmos nomes para o nível superior da hierarquia dos dispositivos gerenciados.

O aplicativo solicita automaticamente que você execute o Assistente de início rápido após a instalação do Servidor de Administração, na primeira conexão a ele. Você também pode iniciar o Assistente de início rápido manualmente a qualquer momento.

### Para iniciar <sup>o</sup> Assistente de Início Rápido manualmente:

1. No menu principal, clique no ícone de configurações (s) ao lado do nome do Servidor de Administração.

A janela Propriedades do Servidor de Administração é aberta.

- 2. Na guia Geral, selecione a seção Geral.
- 3. Clique em Iniciar o assistente de início rápido.

O assistente solicita que você execute a configuração inicial do Servidor de Administração. Siga as instruções do Assistente. Prossiga pelo assistente usando o botão Avançar.

## Etapa 1. Especificando as configurações de conexão da Internet

Especifique as configurações de acesso à Internet para o Servidor de Administração. É preciso configurar o acesso à Internet para usar a Kaspersky Security Network e baixar atualizações de bancos de dados de antivírus para o Kaspersky Security Center Linux e aplicativos Kaspersky gerenciados.

Ative a opção **Usar o servidor proxy** caso queira usar um servidor proxy para se conectar com a Internet. Caso essa opção esteja ativada, os campos estarão disponíveis para inserir as configurações. Especifique as seguintes configurações para a conexão ao servidor proxy:

### • [Endereço](javascript:toggleBlock()<sup>®</sup>

Endereço do servidor proxy usado para conexão do Kaspersky Security Center Linux à Internet.

### [Número da porta](javascript:toggleBlock()

Número da porta pela qual a conexão proxy do Kaspersky Security Center Linux será estabelecida.

### [Ignorar servidor proxy para endereços](javascript:toggleBlock() locais ?

Nenhum servidor proxy será usado para conectar-se aos dispositivos na rede local.

[Autenticação do servidor proxy](javascript:toggleBlock()<sup>®</sup>

Se esta caixa de seleção estiver selecionada, você poderá especificar os credenciais para a autenticação do servidor proxy.

Este campo de entrada está disponível se a caixa de seleção Usar o servidor proxy estiver marcada.

#### [Nome do usuário](javascript:toggleBlock()

Conta do usuário sob a qual a conexão ao servidor proxy é estabelecida (este campo está disponível se a caixa de seleção Autenticação do servidor proxy estiver marcada).

#### [Senha](javascript:toggleBlock()<sup>®</sup>

A senha definida pelo usuário de cuja conta a conexão com o servidor proxy é estabelecida (este campo está disponível se a caixa de seleção Autenticação do servidor proxy estiver marcada).

Para ver a senha inserida, mantenha pressionado o botão Exibir pelo tempo que você desejar.

É possível configurar o acesso à Internet posteriormente, de modo separado, a partir do assistente de início rápido.

### Etapa 2. Download das atualizações necessárias

As atualizações necessárias são baixadas dos servidores da Kaspersky automaticamente.

### Etapa 3. Seleção dos ativos a serem protegidos

Selecione as áreas de proteção e os sistemas operacionais que estão em uso na sua rede. Ao selecionar essas opções, você especifica os filtros para plugins de gerenciamento de aplicativos e pacotes de distribuição nos servidores da Kaspersky que podem ser baixados para instalação nos dispositivos clientes em sua rede. Selecione as opções:

### Areas<sub>2</sub>

Você pode selecionar os seguintes escopos de proteção:

- Estações de trabalho
- Servidores de arquivos e armazenamento
- Virtualização
- Sistemas incorporados
- Redes industriais
- Endpoints industriais

#### [Sistemas operacionais](javascript:toggleBlock()

Você pode selecionar as seguintes plataformas:

- Microsoft Windows
- macOS
- Android
- Linux
- Outro

Para obter informações sobre os sistemas operacionais compatíveis, consulte os requisitos de hardware e software para o Kaspersky Security Center Web Console.

Você pode selecionar os pacotes de aplicativos Kaspersky na lista de pacotes disponíveis posteriormente, separadamente do Assistente de início rápido. Para simplificar a busca pelos pacotes necessários, é possível filtrar a lista de pacotes disponíveis por diversos critérios.

## Etapa 4. Selecionar a criptografia em soluções

A janela **Criptografia em soluções** é exibida apenas se você tiver selecionado **Estações de trabalho** como escopo de proteção.

O Kaspersky Endpoint Security for Windows inclui ferramentas de criptografia para as informações armazenadas nos dispositivos cliente baseados em Windows. Essas ferramentas de criptografia têm Advanced Encryption Standard (AES) implementado com comprimento de chave de 256 ou 56 bits.

O download e o uso do pacote de distribuição com um comprimento de chave de 256 bits devem ser executados em conformidade com as leis e regulamentos aplicáveis. Para baixar um pacote de distribuição do Kaspersky Endpoint Security for Windows que seja válido para as necessidades da sua organização, consulte a legislação do país em que os dispositivos clientes da sua organização estejam localizados.

Na janela Criptografia em soluções, selecione um dos seguintes tipos de criptografia:

- Criptografia leve. Esse tipo de criptografia usa um comprimento de chave de 56 bits.
- Criptografia forte. Esse tipo de criptografia usa um comprimento de chave de 256 bits.

É possível selecionar posteriormente o pacote de distribuição para o Kaspersky Endpoint Security for Windows com o tipo de criptografia necessário, de modo separado, a partir do assistente de início rápido.

# Etapa 5. Configurar a instalação dos plugins para os aplicativos gerenciados

Selecione os plugins para os aplicativos gerenciados a ser instalados. Uma lista de plugins localizados nos servidores da Kaspersky é exibida. A lista é filtrada de acordo com as opções selecionadas na etapa anterior do assistente. Por padrão, uma lista completa inclui plugins de todos os idiomas. Para exibir apenas o plugin de um idioma específico, use o filtro. A lista de plugins inclui as seguintes colunas:

**[Área para proteger](javascript:toggleBlock()** 

As áreas selecionadas para receber proteção são exibidas nesta coluna.

#### **[Tipo](javascript:toggleBlock()**<sup>[2]</sup>

Os tipos de plug-in são exibidos nesta coluna.

### **[Nome](javascript:toggleBlock()**<sup>2</sup>

Os plugins, dependendo das áreas de proteção e das plataformas que você selecionou na etapa anterior, são selecionados.

### **[Versão](javascript:toggleBlock()**<sup>1</sup>

A lista inclui plugins de todas as versões colocadas nos servidores da Kaspersky. Por padrão, os plugins das versões mais recentes são selecionados.

### [Versão mais recente](javascript:toggleBlock() ?

Esta coluna indica se uma versão do plug-in é a mais recente. Caso o valor **true** seja exibido, o plug-in corresponde à versão mais recente. Se o valor **false** for exibido, o plug-in corresponde a uma versão posterior.

#### **[Sistema operacional](javascript:toggleBlock()**<sup>2</sup>

Essa coluna exibe os sistemas operacionais dos plug-ins.

### [Idioma](javascript:toggleBlock()

Por padrão, o idioma de localização de um plug-in é definido pelo idioma do Kaspersky Security Center Linux selecionado na instalação. Você pode especificar outros idiomas na lista suspensa **Mostrar o idioma** . localizado do Console de Administração ou

Após os plugins serem selecionados, clique em Avançar para iniciar a instalação.

É possível instalar os plug-ins de gerenciamento para aplicativos da Kaspersky manualmente, de modo separado do assistente de início rápido.

O assistente de início rápido instala automaticamente os plug-ins selecionados. Para instalar alguns plugins, você deve aceitar os termos do EULA. Leia o texto do EULA exibido, selecione, a caixa de seleção **Concordo em usar a** Kaspersky Security Network e clique no botão Instalar. Se você não aceitar os termos do EULA, o plugin não será instalado.

Quando todos os plugins selecionados estiverem instalados, o Assistente de início rápido direcionará você automaticamente para a próxima etapa.

### Etapa 6. Baixando os pacote de distribuição e criando pacotes de instalação

Selecione os pacotes de distribuição para baixar.

As distribuições de aplicativos gerenciados podem exigir a instalação de uma versão mínima específica do Kaspersky Security Center Linux.

Após selecionar um tipo de criptografia para o Kaspersky Endpoint Security for Windows, a lista dos pacotes de distribuição dos dois tipos de criptografia é exibida. Um pacote de distribuição com o tipo de criptografia selecionado está selecionado na lista. Você pode selecionar pacotes de distribuição de qualquer tipo de criptografia. O idioma do pacote de distribuição corresponde ao idioma do Kaspersky Security Center Linux. Caso não exista um pacote de distribuição de aplicativos no idioma do Kaspersky Security Center Linux, o pacote de distribuição em inglês será selecionado.

Para concluir o download de alguns pacotes de distribuição, você deve aceitar o EULA. Quando você clica no botão **Aceitar**, o texto do EULA é exibido. Para prosseguir para a próxima etapa do assistente, você deve aceitar os termos e condições do EULA e os termos e condições da Política de Privacidade da Kaspersky. Se você não aceitar os termos e condições, o download do pacote será cancelado.

Após aceitar os termos e condições do EULA e os termos e condições da Política de Privacidade da Kaspersky, o download dos pacotes de distribuição continua. Posteriormente, você pode suar os pacotes de instalação para implementar aplicativos Kaspersky em dispositivos cliente.

# Etapa 7. Configurar a Kaspersky Security Network

Especifique as configurações para encaminhar informações sobre as operações do Kaspersky Security Center Linux à Base de Dados de Conhecimento da Kaspersky Security Network. Selecione uma das seguintes opções:

**• [Concordo em usar a Kaspersky](javascript:toggleBlock() Security Network** 

O Kaspersky Security Center Linux e os aplicativos gerenciados instalados nos dispositivos cliente transferem automaticamente os detalhes de operação para a [Kaspersky Security Network.](#page-429-0) A participação na Kaspersky Security Network assegura atualizações mais rápidas dos bancos de dados que contêm informações sobre vírus e outras ameaças, que assegura uma resposta mais rápida a ameaças de segurança emergentes.

[Não concordo em usar a Kaspersky](javascript:toggleBlock() Security Network<sup>®</sup>

O Kaspersky Security Center Linux e os aplicativos gerenciados não fornecerão informações à Kaspersky Security Network.

Se você selecionar esta opção, o uso da Kaspersky Security Network será desativado.

É possível congurar o acesso a [Kaspersky](#page-430-0) Security Network (KSN) posteriormente, de modo separado, a partir do assistente de início rápido.

## Etapa 8. Selecionando o método de ativação do aplicativo

Selecione uma das seguintes opções de ativação do Kaspersky Security Center Linux:

· [Inserindo o seu código de ativação](javascript:toggleBlock() ?

Código de ativação é uma sequência única de 20 caracteres alfanuméricos. Você insere um código de ativação para adicionar uma chave que ativa o Kaspersky Security Center Linux. Você recebe o código de ativação através do endereço de e-mail especificado após a compra do Kaspersky Security Center.

Para ativar o aplicativo com um código de ativação, é necessário acesso à Internet para estabelecer a conexão com os servidores de ativação da Kaspersky.

Se você selecionou essa opção de ativação, pode ativar a opção Automaticamente implementar chave . de licença nos dispositivos gerenciados

Se esta opção estiver ativada, a chave de licença será implementada automaticamente para os dispositivos gerenciados.

Se esta opção estiver desativada, você poderá implantar a chave de licença em dispositivos gerenciados posteriormente na seção **Operações**  $\rightarrow$  **Licenciamento**  $\rightarrow$  **Licenças da Kaspersky** do menu principal.

### Especificando um arquivo de chave<sup>®</sup>

O Arquivo de chave é um arquivo com a extensão .key fornecido a você pela Kaspersky. O objetivo do arquivo de chave é adicionar uma chave que ativa o aplicativo.

Você recebe o arquivo de chave via endereço de e-mail especificado após a compra do Kaspersky Security Center.

Para ativar o aplicativo usando um arquivo de chave, não é necessário conectar-se aos servidores de ativação da Kaspersky.

Se você selecionou essa opção de ativação, pode ativar a opção Automaticamente implementar chave . de licença nos dispositivos gerenciados

Se esta opção estiver ativada, a chave de licença será implementada automaticamente para os dispositivos gerenciados.

Se esta opção estiver desativada, você poderá implantar a chave de licença em dispositivos gerenciados posteriormente na seção **Operações → Licenciamento → Licenças da Kaspersky** do menu principal.

Ao adiar a ativação do aplicativo

Se você decidiu adiar a ativação do aplicativo, poderá adicionar uma chave de licença depois a qualquer momento selecionando Operações → Licenciamento.

Ao trabalhar com o Kaspersky Security Center implementado a partir de uma AMI paga ou uma SKU com base no uso e faturamento mensal, você não pode especificar um arquivo de chave ou inserir um código.

## Etapa 9. Especificar as configurações de gerenciamento de atualização de terceiros

A etapa **Atualizar configurações de gerenciamento** do assistente de início rápido não será exibida se você não tiver a licença de Gerenciamento de patches e [vulnerabilidades](#page-357-0) e se a tarefa Encontrar as vulnerabilidades <sup>e</sup> as atualizações necessárias já existir.

Para atualizações de software de terceiros, selecione uma das seguintes opções:

· [Pesquisar por atualizações necessárias](javascript:toggleBlock() ?

A tarefa Encontrar as vulnerabilidades e as atualizações necessárias é criada automaticamente, caso você não tenha uma.

Esta opção está marcada por padrão.

### [Encontrar e instalar as atualizações](javascript:toggleBlock() necessárias

As tarefas Encontrar as vulnerabilidades <sup>e</sup> as atualizações necessárias e Instalar as atualizações necessárias <sup>e</sup> corrigir vulnerabilidades são criadas automaticamente, se ainda não existirem.

Esta opção está disponível apenas sob a licença de Gerenciamento de patches e [vulnerabilidades](#page-357-0).

Para atualizações do Windows Update, selecione [Usar as origens de atualização](javascript:toggleBlock() definidas na política do domínio a

Os dispositivos clientes baixarão as atualizações do Windows Update, de acordo com as configurações de diretiva de domínio. A política do Agente de Rede é criada automaticamente, se você não tiver uma.

É possível criar as tarefas Encontrar as [vulnerabilidades](#page-666-0) <sup>e</sup> as atualizações necessárias e Instalar as atualizações necessárias e corrigir vulnerabilidades [separadamente](#page-674-0) usando o assistente de início rápido.

## Etapa 10. Criar uma configuração básica de proteção de rede

Você poderá verificar a lista de políticas e tarefas que foram criadas.

Espere pela conclusão da criação de políticas e tarefas antes de prosseguir à etapa seguinte do assistente.

## Etapa 11. Configurar notificações por e-mail

Configure a entrega de notificações sobre os eventos registrados durante a operação dos aplicativos Kaspersky em dispositivos cliente. Essas configurações serão usadas como as configurações padrão para as políticas de aplicativo.

Para configurar a entrega de notificações sobre os eventos que ocorrem nos aplicativos Kaspersky, use as seguintes configurações:

### [Destinatários \(endereços de](javascript:toggleBlock() e-mail) <sup>®</sup>

Os endereços de e-mail de usuários aos quais o aplicativo enviará notificações. Você pode inserir um ou vários endereços; se inserir mais de um endereço, separe-os com um ponto-e-vírgula.

[Endereço do servidor SMTP](javascript:toggleBlock()

O endereço ou os endereços dos servidores de e-mail da sua organização.

Se você inserir mais de um endereço, separe-os com um ponto-e-vírgula. Você pode usar os seguintes parâmetros:

- Endereço IPv4 ou IPv6
- Nome de DNS do servidor SMTP

### [Porta do servidor SMTP](javascript:toggleBlock()

Número da porta de comunicação do servidor SMTP. Se você usar vários servidores SMTP, a conexão com eles será estabelecida por meio da porta de comunicação especificada. O número da porta padrão é 25.

### [Usar a autenticação ESMTP](javascript:toggleBlock()

Ativa o suporte da autenticação ESMTP. Após selecionar a caixa de seleção, nos campos **Nome do usuário** e **Senha**, você poderá especificar as configurações de autenticação ESMTP. Por padrão, esta caixa de seleção está desmarcada.

Você pode testar as novas configurações de notificação por e-mail clicando no botão Enviar mensagem de teste.

## Etapa 12. Fechar o Assistente de início rápido

Para fechar o assistente, pressione o botão Concluir.

<span id="page-130-0"></span>Depois de concluir o assistente de início rápido, será possível executar o assistente de [implementação](#page-130-0) da proteção para instalar automaticamente aplicativos antivírus ou Agente de Rede em dispositivos de sua rede.

## Assistente de implementação da proteção

Para instalar os aplicativos da Kaspersky, você pode usar o assistente de Implementação da proteção. O assistente de Implementação da proteção permite a instalação remota de aplicativos por meio de pacotes de instalação especialmente criados ou diretamente de um pacote de distribuição.

O Assistente de implementação de proteção executa as seguintes ações:

- Baixa um pacote de instalação para implementação do aplicativo (se não foi criado anteriormente). O pacote de instalação está localizado em **Descoberta e implementação → Implementação e atribuição → Pacotes de** instalação. Você pode usar esse pacote de instalação para instalação do aplicativo no futuro.
- · Cria e executa uma tarefa de instalação remota para dispositivos específicos ou para um grupo de administração. A tarefa de instalação remota recém-criada é armazenada na seção **Tarefas**. Você pode iniciar essa tarefa manualmente mais tarde. O tipo de tarefa é In**stalar o aplicativo remotamente**.

Caso queira instalar o agente de rede em dispositivos com o sistema operacional SUSE Linux Enterprise Server 15, instale o pacote [insserv-compat](#page-343-0) primeiro para configurar o agente de rede.

## Iniciar o assistente de implementação da proteção

O Assistente de implementação da proteção pode ser iniciado a qualquer momento.

Para iniciar <sup>o</sup> assistente de implementação da proteção manualmente,

No menu principal, vá para **Descoberta e implementação**  $\rightarrow$  **Implementação e atribuição**  $\rightarrow$  **Assistente de** . Implementação de Proteção

O assistente de implementação da proteção é iniciado. Prossiga pelo assistente usando o botão Avançar.

## Etapa 1. Seleção do pacote de instalação

Selecione o pacote de instalação do aplicativo que deseja instalar.

Se o pacote de instalação do aplicativo necessário não estiver listado, clique no botão **Adicionar** e selecione o aplicativo na lista.

# Etapa 2. Seleção de um método de distribuição de arquivo de chave ou código de ativação

Selecione um método para a distribuição de arquivo de chave ou do código de ativação:

[Não adicionar chave de licença](javascript:toggleBlock() ao pacote de instalação <sup>®</sup>

A chave será automaticamente distribuída a todos os dispositivos com os quais ela for compatível:

- Se a distribuição automática foi ativada nas propriedades da chave.
- Se a tarefa Adicionar chave foi criada.

### [Adicionar chave de licença ao](javascript:toggleBlock() pacote de instalação a

A chave é distribuída aos dispositivos em conjunto com o pacote de instalação.

Não recomendamos que distribua a chave usando este método, porque os direitos de acesso de Leitura são ativados para o repositório de pacotes de instalação.

Caso o pacote de instalação já inclua um arquivo de chave ou código de ativação, essa janela será exibida, mas conterá apenas as informações da chave de licença.

# Etapa 3. Seleção de versão do Agente de Rede

Se tiver selecionado o pacote de instalação de um aplicativo que não o Agente de Rede, você também precisará instalar o Agente de Rede, que conecta o aplicativo ao Servidor de Administração do Kaspersky Security Center.

Selecione a versão mais recente do Agente de Rede.

# Etapa 4. Seleção de dispositivos

Especifique uma lista de dispositivos nos quais o aplicativo será instalado:

 $\bullet$  [Instalar em dispositivos gerenciados](javascript:toggleBlock()

Se esta opção estiver selecionada, a tarefa de instalação remota para um grupo de dispositivos será criada.

[Selecionar dispositivos para](javascript:toggleBlock() a instalação

A tarefa é atribuída aos dispositivos incluídos em uma seleção de dispositivos. Você pode especificar uma das seleções existentes.

Por exemplo, pode ser necessário usar esta opção para executar uma tarefa em dispositivos com uma versão de sistema operacional específica.

# Etapa 5. Especificação das configurações de tarefa de instalação remota

Na página **Configurações da tarefa de instalação remota**, especifique as configurações para a instalação remota do aplicativo.

No grupo de configurações **Forçar download do pacote de instalação**, especifique como os arquivos que são necessários para instalar um aplicativo são distribuídos nos dispositivos cliente:

### [Usando o Agente de Rede](javascript:toggleBlock()

Se esta opção de seleção estiver ativada, os pacotes de instalação são entregues aos dispositivos cliente pelo Agente de Rede instalado neles.

Caso esta opção estiver desativada, os pacotes de instalação serão entregues usando as ferramentas do sistema operacional dos dispositivo cliente.

Recomendamos que você ative esta opção se a tarefa tiver sido atribuída a dispositivos com o Agente de Rede instalado.

Por padrão, esta opção está ativada.

[Usando recursos do sistema](javascript:toggleBlock() operacional através de pontos de distribuição <sup>®</sup>

Se esta opção estiver ativada, os pacotes de instalação serão transmitidos para os dispositivos cliente usando as ferramentas do sistema operacional, através dos pontos de distribuição. Você pode selecionar esta opção se houver, no mínimo, um ponto de distribuição na rede.

Se opção **Uso do Agente de Rede** estiver ativada, os arquivos serão entregues pelas ferramentas do sistema operacional, apenas se os recursos do Agente de Rede estiverem indisponíveis.

Por padrão, esta opção está ativada para as tarefas de instalação remotas que são criadas em um Servidor de Administração virtual.

A única maneira de instalar um aplicativo para Windows (inclusive o Agente de Rede para Windows) em um dispositivo que não tenha o Agente de Rede instalado é usando um ponto de distribuição baseado no Windows. Portanto, ao instalar um aplicativo do Windows:

- Selecione esta opção.
- · Verifique e confirme se um ponto de distribuição foi atribuído aos dispositivos cliente de destino.
- · Verifique se o ponto de distribuição é baseado em Windows.

### [Usando recursos do sistema](javascript:toggleBlock() operacional através do Servidor de Administração <br>
<sup>0</sup>

Caso esta opção esteja ativada, os arquivos serão transmitidos para os dispositivos cliente usando as ferramentas do sistema operacional pelo Servidor de Administração. Você pode ativar esta opção se nenhum Agente de Rede estiver instalado no dispositivo cliente, mas esse está na mesma rede que o Servidor de Administração.

Por padrão, esta opção está ativada.

Defina as configurações adicionais:

### [Não reinstalar o aplicativo se](javascript:toggleBlock() ele já estiver instalado ?

Se esta opção estiver ativada, o aplicativo selecionado não será reinstalado se já estiver instalado neste dispositivo cliente.

Se esta opção não estiver ativada, o aplicativo será instalado de qualquer forma.

Por padrão, esta opção está ativada.

### [Atribuir a instalação do pacote](javascript:toggleBlock() em políticas de grupo do Active Directory

Se esta opção estiver ativada, é instalado um pacote de instalação, usando as políticas de grupo do Active Directory.

Essa opção fica disponível se o pacote de instalação do Agente de Rede estiver selecionado.

Por padrão, esta opção está desativada.

### Etapa 6. Gerenciamento de reinício

Especifique a ação a ser executada se o sistema operacional precisar ser reiniciado quando você instalar o aplicativo:

[Não reiniciar o dispositivo](javascript:toggleBlock()

Os dispositivos cliente não são reiniciados automaticamente após a operação. Para concluir a operação, você deve reiniciar um dispositivo (por exemplo, manualmente ou por meio de uma tarefa de gerenciamento de dispositivo). As informações sobre o reinício necessário são salvas nos resultados da tarefa e no status do dispositivo. Esta opção é adequada para tarefas em servidores e em outros dispositivos onde a operação contínua é crítica.

#### [Reiniciar o dispositivo](javascript:toggleBlock()

Os dispositivos cliente sempre serão reiniciados automaticamente se um reinício for necessário para a conclusão da operação. Esta opção é útil para tarefas em dispositivos que fornecem pausas regulares na sua operação (desligamento ou reinício).

### [Perguntar ao usuário o que fazer](javascript:toggleBlock()

O lembrete de reinício é exibido na tela do dispositivo cliente, solicitando ao usuário que o reinicie manualmente. Algumas configurações avançadas podem ser definidas para esta opção: texto da mensagem para o usuário, a frequência de exibição da mensagem e o intervalo de tempo após o qual um reinício será forçado (sem a confirmação do usuário). Esta opção é a mais conveniente para estações de trabalho onde os usuários devem ser capazes de selecionar o momento mais adequado para uma reinicialização.

Por padrão, esta opção está selecionada.

### **[Repetir aviso a cada \(min.\)](javascript:toggleBlock()**

Se esta opção estiver ativada, o aplicativo envia uma solicitação para o usuário reiniciar o sistema operacional com a frequência especificada.

Por padrão, esta opção está ativada. O intervalo predefinido é de 5 minutos. Os valores disponíveis estão entre 1 e 1440 minutos.

Se esta opção estiver desativada, a solicitação será exibida somente uma vez.

#### [Reiniciar após \(min.\)](javascript:toggleBlock()

Depois de enviar a solicitação ao usuário, o aplicativo força o reinício do sistema operacional após o término do intervalo de tempo especificado.

Por padrão, esta opção está ativada. O atraso predefinido é de 30 minutos. Os valores disponíveis estão entre 1 e 1440 minutos.

### **· [Forçar fechamento de aplicativos](javascript:toggleBlock() em sessões bloqueadas**

A execução de aplicativos pode impedir a reinicialização do dispositivo cliente. Por exemplo, se um documento estiver sendo editado em um aplicativo de processamento de texto e não for salvo, o aplicativo não permitirá que o dispositivo seja reiniciado.

Se essa opção estiver ativada, os aplicativos no dispositivo bloqueado serão forçados a fechar antes de o dispositivo ser reiniciado. Como resultado, os usuários podem perder as alterações não salvas.

Se esta opção estiver desativada, o dispositivo bloqueado não será reiniciado. O status da tarefa no dispositivo diz que é necessário reiniciar o dispositivo. Os usuários têm de fechar manualmente todos os aplicativos em execução nos dispositivos bloqueados e reiniciar esses dispositivos.

Por padrão, esta opção está desativada.

## Etapa 7. Remoção de aplicativos incompatíveis antes de instalação

Esta etapa só estará presente se o aplicativo implementado for incompatível com outros aplicativos.

Selecione a opção se quiser que o Kaspersky Security Linux Center remova automaticamente aplicativos incompatíveis com o aplicativo implementado.

A lista de aplicativos incompatíveis também é exibida.

Se você não marcar esta opção, o aplicativo será instalado apenas em dispositivos que não têm aplicativos incompatíveis.

## Etapa 8. Movimentação de dispositivos para dispositivos gerenciados

Especifique se os dispositivos devem ser movidos para um grupo de administração depois da instalação do Agente de Rede.

#### [Não migrar dispositivos](javascript:toggleBlock()

Os dispositivos permanecem nos grupos nos quais eles estão atualmente localizados. Os dispositivos que não foram colocados em nenhum grupo continuam não atribuídos.

#### [Migrar dispositivos não atribuídos](javascript:toggleBlock() para o grupo

Os dispositivos são movidos para o grupo de administração selecionado.

A opção Não migrar dispositivos está marcada por padrão. Por motivos de segurança, você pode desejar mover os dispositivos manualmente.

### Etapa 9. Seleção de contas para acessar dispositivos

Se necessário, adicione as contas que serão usadas para iniciar a tarefa de instalação remota:

### **• [Nenhuma conta necessária \(Agente](javascript:toggleBlock() de Rede instalado)**

Se essa caixa de seleção estiver selecionada, você não precisará especificar uma conta sob a qual o instalador do aplicativo será executado. A tarefa será executada sob a conta sob a qual o serviço do Servidor de Administração está sendo executado.

Se o Agente de Rede não tiver sido instalado em dispositivos cliente, esta opção não estará disponível.

[Conta necessária \(Agente de](javascript:toggleBlock() Rede não é usado)

Selecione esta opção se o Agente de Rede não estiver instalado nos dispositivos aos quais você atribui a tarefa de instalação remota. Neste caso, é possível especificar uma conta de usuário para instalar o aplicativo.

Para especificar a conta de usuário sob a qual o instalador do aplicativo será executado, clique no botão Adicionar botão, selecione Conta local e, em seguida, especifique as credenciais da conta de usuário.

É possível especificar várias contas de usuário se, por exemplo, nenhuma delas tiver todos os direitos necessários em todos os dispositivos para os quais você atribui a tarefa. Nesse caso, todas as contas adicionadas são usadas para executar a tarefa, em ordem consecutiva, de cima para baixo.

# Etapa 10. Início da instalação

Essa página é a última etapa do assistente. Nesta etapa, a **Tarefa de instalação remota** foi criada e configurada com sucesso.

Por padrão, a opção **Executar a tarefa após a conclusão do assistente** não está selecionada. Caso esta opção seja selecionada, a **Tarefa de instalação remota** será iniciada imediatamente após a conclusão do assistente. Caso esta opção não seja marcada, a **Tarefa de instalação remota** não será iniciada. Você pode iniciar essa tarefa manualmente mais tarde.

Clique em OK para concluir a etapa final do assistente de implementação da proteção.

# Atualização do Kaspersky Security Center Linux

Você pode instalar a verão 15.1 do Servidor de Administração em um dispositivo que tenha uma versão anterior do Servidor de Administração instalada (a partir da versão 13). Ao atualizar para a versão 15.1, todos os dados e configurações da versão anterior do Servidor de Administração são salvos.

Antes de atualizar o Kaspersky Security Center Linux, verifique e confirme se as versões do sistema operacional e do DBMS compatíveis com a versão 15.1 do Servidor de [Administração](#page-24-0) estão sendo usadas. Se necessário, é possível mover o Servidor de [Administração](#page-165-0) para outro dispositivo com versões mais recentes do sistema operacional e do DBMS.

É possível atualizar uma versão do Servidor de Administração usando um dos seguintes métodos:

- Ao usar o arquivo de instalação do [Kaspersky](#page-137-0) Security Center Linux
- Ao criar o backup de dados do Servidor de [Administração](#page-138-0), instalando uma nova versão do Servidor de Administração e restaurando os dados do Servidor de Administração do backup

Durante a atualização, o uso simultâneo do DBMS pelo Servidor de Administração e outro aplicativo é estritamente proibido.

Se sua rede incluir vários Servidores de Administração, você deverá atualizar cada Servidor manualmente. O Kaspersky Security Center Linux não oferece suporte à atualização centralizada.

Além disso, é necessário atualizar o [Kaspersky Security](#page-141-0) Center Web Console para uma nova versão.

Observe que se você atualizar o Servidor de Administração para a versão 15.1, não poderá criar novos pacotes de instalação do Agente de Rede versão 15 ou anterior. No entanto, os pacotes de instalação criados anteriormente estarão disponíveis.

Ao atualizar o Kaspersky Security Center Linux de uma versão anterior, todos os plugins instalados dos aplicativos compatíveis são mantidos. Os Plug-ins do Servidor de Administração e do Agente de Rede são atualizados automaticamente. Recomendamos criar uma cópia backup dos dados do Servidor de [Administração](#page-166-0) antes de iniciar a atualização.

## <span id="page-137-0"></span>Atualizar o Kaspersky Security Center Linux usando o arquivo de instalação

Para atualizar o Servidor de Administração de uma versão anterior (a partir da versão 13) para a versão 15.1, é possível instalar uma nova versão sobre uma anterior usando o arquivo de instalação do Kaspersky Security Center Linux.

Para atualizar uma versão anterior do Servidor de Administração para <sup>a</sup> versão 15.1 usando <sup>o</sup> arquivo de instalação:

- 1. Baixe o arquivo de instalação do Kaspersky Security Center Linux com um pacote completo para a versão 15.1 no site da Kaspersky:
	- Para dispositivos que executam um sistema operacional baseado em RPM, ksc64-<número da versão>.x86\_64.rpm
	- Para dispositivos que executam um sistema operacional baseado em Debian, ksc64\_<número da versão>\_amd64.deb
- 2. Atualize o pacote de instalação usando um gerenciador de pacotes que você usa em seu Servidor de Administração. Por exemplo, você pode usar os seguintes comandos no terminal de linha de comando em uma conta com privilégios de acesso a raiz:
	- Para os dispositivos que executam um sistema operacional baseado em RPM: \$ sudo rpm -Uvh --nodeps --force ksc64-<número da versão>.x86\_64.rpm
	- Para os dispositivos com um sistema operacional baseado em Debian:
		- \$ sudo dpkg -i ksc64\_<número da versão>\_amd64.deb

Após a execução bem-sucedida do comando, o script /opt/kaspersky/ksc64/lib/bin/setup/postinstall.pl será criado. A mensagem sobre isso será exibida no terminal.

- 3. Em uma conta com privilégios de raiz, execute o script /opt/kaspersky/ksc64/lib/bin/setup/postinstall.pl para configurar o Servidor de Administração atualizado.
- 4. Leia o Contrato de Licença e a Política de Privacidade, que aparecem no terminal de linha de comando. Se você concordar com todos os termos do Contrato de Licença e da Política de Privacidade:
	- a. Digite "Y" para confirmar que você leu, entendeu e aceita totalmente os termos e as condições do EULA.
	- b. Digite "Y" novamente para confirmar que você leu, entendeu e aceita totalmente a Política de Privacidade que descreve o tratamento de dados.

A Instalação do aplicativo no seu dispositivo continuará após você inserir "Y" duas vezes.

5. Digite "1" para selecionar o modo de instalação padrão do Servidor de Administração.

A imagem abaixo mostra as duas últimas etapas.

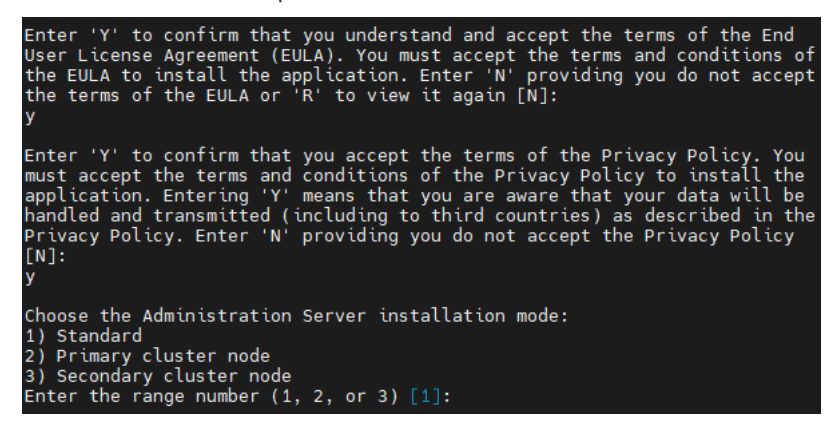

Aceitar os termos do EULA e da Política de Privacidade e selecionar o modo de instalação padrão do Servidor de Administração no terminal de linha de comando

Em seguida, o script configura e conclui a atualização do Servidor de Administração. Durante a atualização, não é possível alterar as configurações do Servidor de Administração ajustadas antes da atualização.

6. Para dispositivos nos quais uma versão anterior do Agente de Rede estiver instalada, crie e execute a tarefa para instalação remota da nova versão do Agente de Rede.

Recomendamos atualizar o Agente de Rede para Linux para a mesma versão do Kaspersky Security Center Linux.

<span id="page-138-0"></span>Após a conclusão da tarefa de instalação remota, a versão do Agente de Rede será atualizada.

## Atualizar o Kaspersky Security Center Linux por meio de backup

Para atualizar o Servidor de Administração de uma versão anterior (a partir da versão 13) para a versão 15.1, é possível criar um backup dos dados do Servidor de Administração e restaurar esses dados após instalar o Kaspersky Security Center Linux de uma nova versão. Se problemas ocorrerem durante a instalação, você poderá restaurar a versão anterior do Servidor de Administração por meio do uso do backup dos dados do Servidor de Administração criados antes da atualização.

Para atualizar uma versão anterior do Servidor de Administração para <sup>a</sup> versão 15.1 por meio do backup:

- 1. Antes da atualização, faça backup dos dados do Servidor de [Administração](#page-166-0) com uma versão mais antiga do aplicativo.
- 2. Desinstale a versão mais antiga do Kaspersky Security Center Linux.
- 3. Instale o [Kaspersky Security](#page-72-0) Center Linux versão 15.1 no antigo Servidor de Administração.
- 4. Restaure os dados do Servidor de [Administração](#page-166-0) do backup criado antes da atualização.
- 5. Para dispositivos nos quais uma versão anterior do Agente de Rede estiver instalada, crie e execute a tarefa para instalação remota da nova versão do Agente de Rede.

Recomendamos atualizar o Agente de Rede para Linux para a mesma versão do Kaspersky Security Center Linux.

Após a conclusão da tarefa de instalação remota, a versão do Agente de Rede será atualizada.

# Atualização do Kaspersky Security Center Linux nos nós do cluster de failover do Kaspersky Security Center Linux

É possível instalar o Servidor de Administração versão 15.1 em cada nó do cluster de failover da Kaspersky Security Center Linux onde o Servidor de Administração com versão anterior estiver instalado (a partir da versão 14). Ao atualizar para a versão 15.1, todos os dados e congurações da versão anterior do Servidor de Administração são salvos.

Caso já tenha instalado o Kaspersky Security Center Linux anteriormente em dispositivos locais, também é possível atualizar o Kaspersky Security Center Linux nesses dispositivos usando o arquivo de [instalação](#page-137-0) ou por meio do [backup.](#page-138-0)

Para atualizar <sup>o</sup> Kaspersky Security Center Linux nos nós do cluster de failover do Kaspersky Security Center Linux:

- 1. Baixe o arquivo de instalação do Kaspersky Security Center Linux com um pacote completo para a versão 15.1 no site da Kaspersky:
	- Para dispositivos que executam um sistema operacional baseado em RPM, ksc64-<número da versão>- <número da compilação>.x86\_64.rpm
- Para dispositivos que executam um sistema operacional baseado em Debian, ksc64\_<número da versão>- <número da compilação>\_amd64.deb
- 2. [Interrompa](#page-103-0) o cluster.
- 3. Desmonte as pastas compartilhadas para o cluster e monte-as com as opções especificadas na seção [Preparando](#page-97-0) um servidor de arquivos para um Cluster de failover da Kaspersky Security Center Linux.
- 4. Refaça a correspondência entre os pontos de montagem e as pastas compartilhadas nos nós do cluster, conforme descrito na seção [Preparando](#page-98-0) nós para um Cluster de failover da Kaspersky Security Center Linux.
- 5. No nó ativo do cluster, atualize o pacote de instalação com o gerenciador de pacotes usado no Servidor de Administração.

Por exemplo, você pode usar os seguintes comandos no terminal de linha de comando em uma conta com privilégios de acesso a raiz:

- Para os dispositivos que executam um sistema operacional baseado em RPM: \$ sudo rpm -Uvh --nodeps --force ksc64-< número da versão >-< número da compilação >.x86\_64.rpm
- Para os dispositivos com um sistema operacional baseado em Debian: \$ sudo dpkg -i ksc64\_< número da versão >-< número da compilação >\_amd64.deb

Após a execução bem-sucedida do comando, o script /opt/kaspersky/ksc64/lib/bin/setup/postinstall.pl será criado. A mensagem sobre isso será exibida no terminal.

- 6. Em uma conta com privilégios de raiz, execute o script /opt/kaspersky/ksc64/lib/bin/setup/postinstall.pl para configurar o Servidor de Administração atualizado.
- 7. Leia o Contrato de Licença e a Política de Privacidade, que aparecem no terminal de linha de comando. Se você concordar com todos os termos do Contrato de Licença e da Política de Privacidade:
	- a. Digite "Y" para confirmar que você leu, entendeu e aceita totalmente os termos e as condições do EULA.
	- b. Digite "Y" novamente para confirmar que você leu, entendeu e aceita totalmente a Política de Privacidade que descreve o tratamento de dados.
	- A Instalação do aplicativo no seu dispositivo continuará após você inserir "Y" duas vezes.
- 8. Selecione o nó no qual está atualizando digitando "2".

A imagem abaixo mostra as duas últimas etapas.

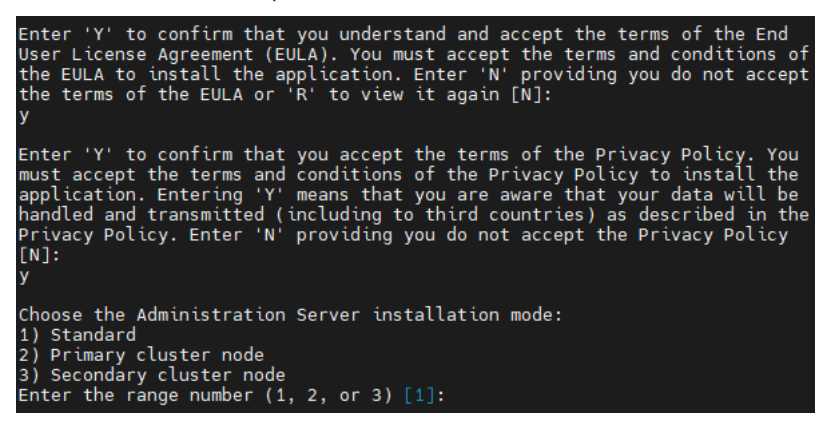

Aceitar os termos do EULA e da Política de Privacidade e selecionar o modo de instalação no terminal de linha de comando

Em seguida, o script configura e conclui a atualização do Servidor de Administração. Durante a atualização, não é possível alterar as configurações do Servidor de Administração ajustadas antes da atualização.

9. Execute as etapas 3 a 5 no nó passivo.

Na etapa 6, insira "3" para selecionar o nó.

10. Iniciar o [cluster.](#page-103-0)

Observe que é possível iniciar o cluster em qualquer nó. Se você iniciar o cluster no nó passivo, ele se tornará o nó ativo.

Assim, a versão mais recente do Servidor de Administração foi instalada nos nós do cluster de failover do Kaspersky Security Center Linux.

# <span id="page-141-0"></span>Atualizar o Kaspersky Security Center Web Console

Este artigo descreve como atualizar o Kaspersky Security Center Web Console Server (também conhecido como Kaspersky Security Center Web Console) em dispositivos que executam o sistema operacional Linux.

Caso precise atualizar o Kaspersky Security Center Web Console no Astra Linux no modo de ambiente de software fechado, siga as instruções específicas para o Astra Linux.

Use um dos seguintes arquivos de instalação que corresponda à distribuição Linux instalada em seu dispositivo:

- Para Debian, ksc-web-console-[build\_number].x86\_64.deb
- Para sistemas operacionais baseados em RPM, ksc-web-console-[build\_number].x86\_64.rpm
- Para ALT 8 SP ksc-web-console-[build\_number]-alt8p.x86\_64.rpm

Para receber o arquivo de instalação, baixe-o do site da Kaspersky.

Para atualizar <sup>o</sup> Kaspersky Security Center Web Console:

- 1. Verifique e confirme se o dispositivo no qual deseja instalar o Kaspersky Security Center Web Console está executando uma das distribuições Linux compatíveis.
- 2. Leia e aceite o Contrato de Licença de Usuário Final (EULA). Caso o kit de distribuição do Kaspersky Security Center Linux não inclua um arquivo TXT com o texto do EULA, é possível baixá-lo no site da [Kaspersky](https://www.kaspersky.com.br/small-to-medium-business-security/downloads/endpoint) <sup>12</sup>. Caso não aceite os termos do Contrato de Licença, não atualize o Kaspersky Security Center Web Console usando o arquivo de instalação.
- 3. Use o mesmo arquivo de [resposta](#page-88-0) que foi preparado antes de instalar o Kaspersky Security Center Web Console. O nome do arquivo de resposta é ksc-web-console-setup.json e o local do arquivo é /etc/ksc-webconsole-setup.json.

Caso o arquivo de [resposta](#page-88-0) não exista, crie um arquivo de resposta que contenha os parâmetros para conectar o Kaspersky Security Center Web Console ao Servidor de Administração. Nomeie o arquivo ksc-web-consolesetup.json e coloque-o no diretório /etc.

Exemplo de um arquivo de resposta que contém o conjunto mínimo de parâmetros, o endereço e a porta padrão:

```
{
 "address": "127.0.0.1",
 "port": 8080,
 "trusted":
 "127.0.0.1|13299|/var/opt/kaspersky/klnagent_srv/1093/cert/klserver.cer|KSC
 Server",
 "acceptEula": true
}
```
Caso queira atualizar o Kaspersky Security Center Web Console conectado ao Servidor de Administração instalado nos nós do cluster de failover do Kaspersky Security Center Linux, no arquivo de [resposta](#page-88-0), especifique o parâmetro de instalação confiável para permitir que o cluster de failover do Kaspersky Security Center Linux se conecte ao Kaspersky Security Center Web Console. O valor da string desse parâmetro tem o seguinte formato:

"trusted": "server address|port|certificate path|server name"

Especifique os componentes do parâmetro de instalação trusted:

- Endereço do Servidor de [Administração](#page-98-0). Caso tenha criado um adaptador de rede secundário ao preparar os nós do cluster, use o endereço IP do adaptador como o endereço do cluster de failover do Kaspersky Security Center Linux. Caso contrário, especifique o endereço IP do balanceador de carga de terceiros em uso.
- Porta do Servidor de Administração. A porta OpenAPI usada pelo Kaspersky Security Center Web Console para se conectar ao Servidor de Administração (o valor padrão é 13299).
- **Certificado do Servidor de Administração**. O certificado do Servidor de Administração está localizado no armazenamento de dados compartilhado do cluster de failover do [Kaspersky](#page-97-0) Security Center Linux. O caminho padrão para o arquivo de certificado: <dados da pasta compartilhada>\1093\cert\klserver.cer. Copie o arquivo de certificado do armazenamento de dados compartilhado para o dispositivo onde o Kaspersky Security Center Web Console foi instalado. Especifique o caminho local para o certificado do Servidor de Administração.
- Nome do Servidor de Administração. O nome do cluster de failover do Kaspersky Security Center Linux a ser exibido na janela de login do Kaspersky Security Center Web Console.

O Kaspersky Security Center Web Console não pode ser atualizado com o uso do mesmo arquivo de instalação .rpm. Caso queira alterar as configurações em um arquivo de resposta e usar esse arquivo para reinstalar o aplicativo, primeiro remova o aplicativo e, em seguida, instale-o novamente com o novo arquivo de resposta.

4. Em uma conta com privilégios de raiz, use a linha de comando para executar o arquivo de configuração com a extensão .deb ou .rpm, dependendo da sua distribuição Linux.

Para atualizar de uma versão anterior do Kaspersky Security Center Web Console, execute um dos seguintes comandos:

- Para os dispositivos que executam um sistema operacional baseado em RPM: \$ sudo rpm -Uvh --nodeps --force ksc-web-console-[build\_number].x86\_64.rpm
- Para os dispositivos com um sistema operacional baseado em Debian: \$ sudo dpkg -i ksc-web-console-[build\_number].x86\_64.deb

Essa ação inicia a descompactação do arquivo de configuração. Espere até que a instalação seja concluída.

5. Reinicie os serviços do Kaspersky Security Center Web Console executando o seguinte comando: \$ sudo systemctl restart KSC\*

# <span id="page-143-0"></span>Atualização do Kaspersky Security Center Web Console no Astra Linux no modo de ambiente de software fechado

Este artigo descreve como atualizar o Kaspersky Security Center Web Console Server (também conhecido como Kaspersky Security Center Web Console) no sistema operacional Astra Linux Special Edition.

Para atualizar <sup>o</sup> Kaspersky Security Center Web Console:

- 1. Verifique e confirme se o dispositivo no qual deseja instalar o Kaspersky Security Center Web Console está executando uma das distribuições Linux compatíveis.
- 2. Leia e aceite o Contrato de Licença de Usuário Final (EULA). Caso o kit de distribuição do Kaspersky Security Center Linux não inclua um arquivo TXT com o texto do EULA, é possível baixá-lo no site da [Kaspersky](https://www.kaspersky.com.br/small-to-medium-business-security/downloads/endpoint) ¤. Caso não aceite os termos do Contrato de Licença, não atualize o Kaspersky Security Center Web Console usando o arquivo de instalação.
- 3. Use o mesmo arquivo de [resposta](#page-88-0) que foi preparado antes de instalar o Kaspersky Security Center Web Console. O nome do arquivo de resposta é ksc-web-console-setup.json e o local do arquivo é /etc/ksc-webconsole-setup.json.

Caso o arquivo de resposta não exista, crie um arquivo de [resposta](#page-88-0) que contenha os parâmetros para conectar o Kaspersky Security Center Web Console ao Servidor de Administração. Nomeie o arquivo ksc-web-consolesetup.json e coloque-o no diretório /etc.

Exemplo de um arquivo de resposta que contém o conjunto mínimo de parâmetros, o endereço e a porta padrão:

```
{
  "address": "127.0.0.1",
  "port": 8080,
  "trusted":
"127.0.0.1|13299|/var/opt/kaspersky/klnagent_srv/1093/cert/klserver.cer|KSC
Server",
  "acceptEula": true
}
```
4. Verifique e confirme se no arquivo /etc/digsig/digsig\_initramfs.conf, o parâmetro DIGSIG\_ELF\_MODE é especificado da seguinte forma:

DIGSIG\_ELF\_MODE=1

5. Verifique e confirme se o pacote de compatibilidade astra-digsig-oldkeys está instalado.

Caso o pacote não esteja instalado, execute o seguinte comando:

apt install astra-digsig-oldkeys

6. Crie um diretório para a chave do aplicativo, caso ele não exista:

```
mkdir -p /etc/digsig/keys/legacy/kaspersky/
```
7. Coloque a chave do aplicativo /opt/kaspersky/ksc64/share/kaspersky\_astra\_pub\_key.gpg no diretório criado na etapa anterior:

cp kaspersky\_astra\_pub\_key.gpg /etc/digsig/keys/legacy/kaspersky/
Se o kit de distribuição do Kaspersky Security Center Linux não incluir a chave do aplicativo kaspersky\_astra\_pub\_key.gpg, você poderá baixá-lo clicando no link: [https://media.kaspersky.com/utilities/CorporateUtilities/kaspersky\\_astra\\_pub\\_key.gpg.](https://media.kaspersky.com/utilities/CorporateUtilities/kaspersky_astra_pub_key.gpg)

8. Atualize os discos RAM:

update-initramfs -u -k all

Reinicialize o sistema.

9. Em uma conta com privilégios de raiz, use a linha de comando para executar o arquivo de instalação. Para receber o arquivo de configuração, basta baixá-lo do site da Kaspersky.

Para atualizar de uma versão anterior do Kaspersky Security Center Web Console, execute o seguinte comando:

\$ sudo dpkg -i ksc-web-console-[build\_number].x86\_64.deb

Essa ação inicia a descompactação do arquivo de configuração. Espere até que a instalação seja concluída.

10. Reinicie os serviços do Kaspersky Security Center Web Console executando o seguinte comando: \$ sudo systemctl restart KSC\*

Quando a atualização estiver concluída, será possível usar o navegador para abrir e fazer login no Kaspersky [Security Center](#page-119-0) Web Console.

# Migração para o Kaspersky Security Center Linux

Seguindo este cenário, é possível transferir a estrutura do grupo de administração, inclusive os dispositivos gerenciados e outros objetos de grupo (políticas, tarefas, tarefas globais, tags e seleções de dispositivos) do Kaspersky Security Center Windows sob o gerenciamento do Kaspersky Security Center Linux.

Limitações:

- A migração só é possível do Kaspersky Security Center 14.2 Windows para o Kaspersky Security Center Linux a partir da versão 15.
- Só é possível executar este cenário com o uso do Kaspersky Security Center Web Console.

Antes de começar, saiba mais sobre os recursos e limitações do Kaspersky Security Center Linux:

- [Diferenças](#page-35-0) funcionais entre o Kaspersky Security Center Windows e o Kaspersky Security Center Linux
- Lista de aplicativos e soluções Kaspersky [compatíveis](#page-33-0) com o Kaspersky Security Center Linux

## Fases

O cenário de migração continua em estágios:

**1** Escolha um método de migração

É possível migrar para o Kaspersky Security Center Linux pelo assistente de migração. As etapas do assistente de migração dependem de os Servidores de Administração do Kaspersky Security Center Windows e do Kaspersky Security Center Linux estarem organizados em uma hierarquia:

Migração com o uso de uma hierarquia de Servidores de Administração

Escolha esta opção se o Servidor de Administração do Kaspersky Security Center Windows atuar como secundário para o Servidor de Administração do Kaspersky Security Center Linux. O processo de migração também é gerenciado e alterna entre servidores em uma única instância do Kaspersky Security Center Web Console. Caso prefira esta opção, é possível organizar os Servidores de Administração em uma hierarquia para simplicar o procedimento de migração. Para fazer isso, crie a hierarquia antes de iniciar a migração.

Migração com o uso de um arquivo de exportação (arquivo ZIP)

Escolha esta opção caso os Servidores de Administração do Kaspersky Security Center Windows e Kaspersky Security Center Linux não estejam organizados em uma hierarquia. O processo de migração é gerenciado com duas instâncias do Kaspersky Security Center Web Console, uma instância para o Kaspersky Security Center Windows e outra para o Kaspersky Security Center Linux. Nesse caso, será necessário usar o arquivo de exportação criado e baixado durante a [exportação do Kaspersky Security](#page-147-0) Center Windows e [esse arquivo deverá ser importado](#page-148-0) para o Kaspersky Security Center Linux.

2 Exporte os dados do Kaspersky Security Center Windows

Abra o Kaspersky Security Center Windows e execute o [Assistente de migração.](#page-147-0)

### <sup>3</sup> Importe os dados do Kaspersky Security Center Linux

Continue o assistente de migração para [importar os dados exportados](#page-148-0) para o Kaspersky Security Center Linux. Caso os Servidores estejam organizados em uma hierarquia, a importação será iniciada automaticamente após uma exportação bem-sucedida dentro do mesmo assistente. Caso os Servidores não estejam organizados em uma hierarquia, o assistente de migração continua depois de alternar para o Kaspersky Security Center Linux.

Execute as ações adicionais para transferir manualmente objetos e configurações do Kaspersky Security Center Windows para o Kaspersky Security Center Linux (etapa opcional)

O usuário também poderá desejar transferir os objetos e configurações que não podem ser transferidos pelo assistente de migração. Por exemplo, também é possível fazer o seguinte:

- Transferir as chaves de licença usadas pelo [Servidor de Administração](#page-366-0) e aplicativos gerenciados
- o Configurar as tarefas globais do Servidor de Administração
- o Definir as configurações de política do Agente de Rede
- Criar [pacotes de instalação de aplicativos](#page-315-0)
- Criar [Servidores virtuais](#page-158-0)
- o Atribuir e configurar [pontos de distribuição](#page-268-0)
- o Configurar [regras para mover dispositivos](#page-253-0)
- o Configurar as regras para identificar dispositivos automaticamente
- o Criar [categorias de aplicativos](#page-639-0)

**6** Mover os dispositivos gerenciados importados sob gerenciamento do Kaspersky Security Center Linux

Para concluir a migração e mover os dispositivos gerenciados e importados sob gerenciamento do Kaspersky Security Center Linux. Na versão atual do Kaspersky Security Center Linux, é possível fazer isso usando um dos seguintes métodos:

o No [utilitário klmover](#page-116-0)

Use o utilitário klmover e especifique as configurações de conexão para o novo Servidor de Administração.

Na instalação ou reinstalação do Agente de Rede nos dispositivos gerenciados

Crie um novo pacote de instalação do Agente de Rede e especifique as configurações de conexão para o novo Servidor de Administração nas propriedades do pacote de instalação. Use o pacote de instalação para instalar o Agente de Rede nos dispositivos gerenciados importados por uma [tarefa de instalação remota](#page-331-0). Para obter mais informações, consulte [Alternando de dispositivos gerenciados](#page-149-0) para serem gerenciados pelo Kaspersky Security Center Linux.

Também é possível criar e usar um [pacote de instalação independente](#page-318-0) para instalar localmente o Agente de Rede.

### **6** Atualize o Agente de Rede para a versão mais recente

Recomendamos [atualizar o Agente de Rede para](#page-498-0) Linux para a mesma versão do Kaspersky Security Center.

#### <sup>2</sup> Verifique e confirme se os dispositivos gerenciados estão visíveis no novo Servidor de Administração

No Servidor de Administração Kaspersky Security Center Linux, abra a lista de dispositivos gerenciados (Ativos (dispositivos)  $\rightarrow$  Dispositivos gerenciados) e verifique os valores nas colunas Visível, Agente de Rede instalado e as colunas Última conexão com o Servidor de Administração.

### Outros métodos de migração de dados

Além do Assistente de migração, existem outros métodos para transferir seus objetos atuais, mas esses métodos permitem transferir somente políticas e tarefas:

[Exporte](#page-446-0) as tarefas do Kaspersky Security Center Windows e, em seguida, [importe](#page-446-1) as tarefas para o Kaspersky Security Center Linux.

• Exporte as [políticas](#page-396-0) específicas do Kaspersky Security Center Windows e, em seguida, importe as políticas no Kaspersky Security Center Linux. Os perfis de política relacionados são exportados e importados juntamente com as políticas selecionadas.

# <span id="page-147-0"></span>Exportação de objetos de grupo a partir do Kaspersky Security Center Windows

A migração da estrutura do grupo de administração, incluindo os dispositivos gerenciados e outros objetos de grupo, do Kaspersky Security Center Windows para o Kaspersky Security Center Linux requer, primeiramente, a seleção dos dados para exportação e criação de um arquivo de exportação. O arquivo de exportação contém informações sobre todos os objetos de grupo que deseja migrar. O arquivo de exportação será usado para a importação subsequente para o Kaspersky Security Center Linux.

É possível exportar os seguintes objetos:

- Tarefas e políticas de aplicativos gerenciados
- [Tarefas](#page-434-0) globais
- Seleções de dispositivos personalizados
- Estrutura do grupo de administração e dispositivos incluídos
- [Tags](#page-299-0) atribuídas aos dispositivos a serem migrados

Antes de iniciar a exportação, leia as informações gerais sobre a migração para o Kaspersky Security Center Linux. Escolha o método de migração com ou sem a hierarquia de Servidores de Administração do Kaspersky Security Center Windows e Kaspersky Security Center Linux.

Para exportar os dispositivos gerenciados <sup>e</sup> objetos de grupo relacionados por meio do assistente de migração:

- 1. Dependendo se os Servidores de Administração do Kaspersky Security Center Windows e Kaspersky Security Center Linux estiverem ou não organizados em uma hierarquia, siga um destes procedimentos:
	- Caso os servidores estejam organizados em uma hierarquia, abra o Kaspersky Security Center Web Console e alterne para o servidor do Kaspersky Security Center Windows.
	- Caso os servidores não estejam organizados em uma hierarquia, abra o Kaspersky Security Center Web Console conectado ao Kaspersky Security Center Windows.
- 2. No menu principal, vá para Operações → Migração.
- 3. Selecione Migrar para o Kaspersky Security Center Linux ou Open Single Management Platform para iniciar o assistente e seguir seus passos.
- 4. Selecione o grupo de administração ou o subgrupo para exportar. Certique-se de que o grupo ou o subgrupo de administração selecionado não contenha mais de 10.000 dispositivos.
- 5. Selecione os aplicativos gerenciados cujas tarefas e políticas serão exportadas. Selecione apenas os aplicativos compatíveis com o Kaspersky Security Center Linux. Os objetos de aplicativos incompatíveis ainda serão exportados, mas não poderão ser operados.
- 6. Use os links à esquerda para selecionar as tarefas globais, as seleções de dispositivos e os relatórios a serem exportados. O link **Objetos do grupo** permite excluir da exportação funções personalizadas, usuários internos e

grupos de segurança, bem como categorias de aplicativos personalizadas.

O arquivo de exportação (arquivo ZIP) é criado. Dependendo se a execução da migração é feita com suporte à hierarquia do Servidor de Administração ou não, o arquivo de exportação é salvo da seguinte forma:

- Caso os Servidores estejam organizados em uma hierarquia, o arquivo de exportação será salvo na pasta temporária no Kaspersky Security Center Web Console Server.
- Caso os Servidores não estejam organizados em uma hierarquia, o arquivo de exportação será baixado para o seu dispositivo.

Para migração com suporte à hierarquia do Servidor de Administração, a importação começa [automaticamente](#page-149-0) após uma exportação bem-sucedida. Para migração sem suporte à hierarquia do Servidor de Administração, é possível importar [manualmente](#page-149-0) o arquivo de exportação salvo para o Kaspersky Security Center Linux.

# <span id="page-148-0"></span>Importação do arquivo de exportação no Kaspersky Security Center Linux

Para transferir informações sobre dispositivos gerenciados, objetos e suas configurações exportadas do [Kaspersky Security Center](#page-147-0) Windows, é necessário importá-las para o para o Kaspersky Security Center Linux ou Kaspersky XDR Expert.

Para importar os dispositivos gerenciados <sup>e</sup> objetos de grupo relacionados usando <sup>o</sup> assistente de migração:

- 1. Dependendo se os Servidores de Administração do Kaspersky Security Center Windows e Kaspersky Security Center Linux estiverem ou não organizados em uma hierarquia, siga um destes procedimentos:
	- Caso os Servidores estejam organizados em uma hierarquia, prossiga para a próxima etapa do assistente de migração após a conclusão da exportação. A importação é iniciada [automaticamente](#page-147-0) após uma exportação bem-sucedida dentro deste assistente (consulte a etapa 2 desta instrução).
	- Caso os Servidores não estejam organizados em uma hierarquia:
		- a. Abra o Kaspersky Security Center Web Console conectado com o Kaspersky Security Center Linux ou Kaspersky XDR Expert.
		- b. No menu principal, vá para **Operações → Migração**.
		- c. Selecione o arquivo de exportação (arquivo ZIP) criado e baixado durante a exportação do Kaspersky [Security Center](#page-147-0) Windows. O upload do arquivo de exportação é iniciado.
- 2. Depois que o arquivo de exportação for carregado com êxito, será possível continuar a importação. Caso queira especificar outro arquivo de exportação, clique no link Alterar e selecione o arquivo desejado.
- 3. A hierarquia inteira de grupos de administração do Kaspersky Security Center Linux é exibida.

Marque a caixa de seleção ao lado do grupo de administração de destino para o qual os objetos do grupo de administração exportado (dispositivos gerenciados, políticas, tarefas e outros objetos de grupo) devem ser restaurados.

- 4. A importação de objetos do grupo é iniciada. Não é possível minimizar o assistente de Migração nem executar nenhuma operação simultânea durante a importação. Aguarde até que os ícones de atualização ( $\epsilon$ ) ao lado de todos os itens na lista de objetos sejam substituídos por marcas de seleção verdes (v) e a importação será concluída.
- 5. Quando a importação for concluída, a estrutura exportada dos grupos de administração, inclusive os detalhes dos dispositivos, aparecerá no grupo de administração de destino selecionado. Se o nome do objeto

restaurado for idêntico ao nome de um objeto existente, será adicionado ao objeto restaurado um sufixo incremental.

Se em uma tarefa migrada os detalhes da conta sob a qual a tarefa é executada forem especificados, será necessário abrir a tarefa e inserir a senha novamente após a conclusão da importação.

Caso a importação tenha sido concluída com um erro, será possível executar uma das seguintes ações:

- Para a migração com suporte à hierarquia do Servidor de Administração, é possível começar a importar o arquivo de exportação novamente.
- Para a migração sem suporte à hierarquia do Servidor de Administração, é possível iniciar o assistente de migração para selecionar outro arquivo de exportação e importá-lo novamente.

É possível verificar se os objetos do grupo incluídos no escopo da exportação foram importados com êxito para o Kaspersky Security Center Linux. Para fazer isso, vá para a seção **Ativos (dispositivos)**, verifique e confirme se os objetos importados aparecem nas subseções correspondentes.

Observe que os dispositivos gerenciados importados são exibidos na subseção **Dispositivos gerenciados**, mas eles são invisíveis na rede e o Agente de Rede não está instalado e em execução neles (o valor No nas colunas Visível, Agente de Rede instalado e Agente de Rede em execução).

<span id="page-149-0"></span>Para concluir a migração, é preciso mudar os dispositivos gerenciados para serem gerenciados pelo Kaspersky [Security Center](#page-149-0) Linux.

# Alternância entre dispositivos gerenciados para serem gerenciados pelo Kaspersky Security Center Linux

Após uma importação bem-sucedida das informações sobre os dispositivos gerenciados, objetos e suas configurações para o Kaspersky Security Center Linux, é preciso mudar os dispositivos gerenciados para serem gerenciados pelo Kaspersky Security Center Linux para concluir a migração.

Na versão atual do Kaspersky Security Center Linux, é possível mover os dispositivos gerenciados para serem gerenciados pelo Kaspersky Security Center Linux com o uso do [utilitário](#page-116-0) klmover ou pela instalação do Agente de Rede nos dispositivos gerenciados usando a tarefa de [instalação](#page-331-0) remota.

### Para mudar os dispositivos gerenciados para serem gerenciados pelo Kaspersky Security Center Linux pela instalação do Agente de Rede:

- 1. Mude para o Servidor de Administração do Kaspersky Security Center Windows.
- 2. Vá para <mark>Descoberta e implementação  $\rightarrow$  Implementação e atribuição  $\rightarrow$  Pacotes de instalação <code>e</code> abra as</mark> [propriedades](#page-237-0) de um pacote de instalação existente do Agente de Rede.

Caso o pacote de instalação do Agente de Rede esteja ausente na lista de pacotes, [baixe](#page-315-0) um novo.

- 3. Na guia **Configurações**, selecione a seção **Conexão**. Especifique as configurações de conexão do Servidor de Administração do Kaspersky Security Center Linux.
- 4. Crie uma tarefa de [instalação](#page-331-0) remota para os dispositivos gerenciados importados e especifique o pacote de instalação do Agente de Rede reconfigurado.

É possível instalar o Agente de Rede por meio do Servidor de Administração do Kaspersky Security Center Windows ou por meio de um dispositivo baseado no Windows que atue como um ponto de [distribuição.](#page-268-0) Caso use o Servidor de Administração, ative a opção **Usando recursos do sistema operacional através do Servidor** de Administração. Caso use um ponto de distribuição, ative a opção Usando recursos do sistema operacional . através de pontos de distribuição

5. Executar a tarefa de instalação remota.

Depois que a tarefa de instalação remota for concluída com êxito, vá para o Servidor de Administração do Kaspersky Security Center Linux, verifique e confirme se os dispositivos gerenciados estão visíveis na rede e se o Agente de Rede está instalado e sendo executado neles (o valor *Yes* nas colunas **Visível, Agente de Rede** instalado e Agente de Rede em execução).

# Configurando o Servidor de Administração

Esta seção descreve o processo de configuração e as propriedades do Servidor de Administração do Kaspersky Security Center.

# Configuração da conexão do Kaspersky Security Center Web Console ao Servidor de Administração

Para definir as portas de conexão do Servidor de Administração:

1. No menu principal, clique no ícone de configurações (s) ao lado do nome do Servidor de Administração necessário.

A janela Propriedades do Servidor de Administração é aberta.

2. Na guia Geral, selecione a seção Portas de conexão.

O aplicativo exibe as configurações de conexão principais do servidor selecionado.

# Configuração de uma lista de permissão de endereços IP para fazer login no Kaspersky Security Center Linux

Por padrão, os usuários podem fazer login no Kaspersky Security Center Linux em qualquer dispositivo onde possam abrir o Kaspersky Security Center Web Console. No entanto, é possível congurar o Servidor de Administração para que os usuários possam se conectar a ele apenas a partir de dispositivos com endereços IP permitidos. Nesse caso, mesmo que um invasor roube uma conta do Kaspersky Security Center Linux, ele não poderá fazer login no Kaspersky Security Center Linux porque o endereço IP do dispositivo do invasor não está na lista de permissão.

O endereço IP é verificado quando um usuário faz login no Kaspersky Security Center Linux ou executa um [aplicativo](javascript:void(0)) **que interage com o Servidor de Administração por meio da OpenAPI do [Kaspersky Security](#page-714-0) Center** Linux. Neste momento, o dispositivo de um usuário tenta estabelecer uma conexão com o Servidor de Administração. Caso o endereço IP do dispositivo não esteja na lista de permissão, ocorrerá um erro de autenticação e o evento [KLAUD\\_EV\\_SERVERCONNECT](#page-569-0) notifica que uma conexão com o Servidor de Administração não foi estabelecida.

### Requisitos para uma lista de permissão de endereços IP

Os endereços IP são verificados apenas quando os seguintes aplicativos tentam se conectar ao Servidor de Administração:

Kaspersky Security Center Web Console Server

Caso entre no Kaspersky Security Center Linux pelo Kaspersky Security Center Web Console, será possível configurar um firewall no dispositivo no qual o Kaspersky Security Center Web Console Server está instalado com o uso dos meios padrão do sistema operacional. Então, caso alguém tente fazer login no Kaspersky [Security Center](#page-39-0) Linux em um dispositivo e o Kaspersky Security Center Web Console Server seja instalado em outro dispositivo, um firewall ajudará a evitar a interferência de invasores.

Aplicativos com interação com o Servidor de Administração por meio de objetos de automação klakaut

Aplicativos que interagem com o Servidor de Administração via OpenAPI, como Kaspersky Anti Targeted Attack Platform ou Kaspersky Security for Virtualization

Portanto, especifique os endereços dos dispositivos nos quais os aplicativos listados acima estão instalados.

É possível definir os endereços IPv4 e IPv6. Não é possível especificar os intervalos de endereços IP.

Como estabelecer uma lista de permissão de endereços IP

Caso não tenha definido uma lista de permissão anteriormente, siga as instruções abaixo.

Para estabelecer uma lista de permissão de endereços IP para fazer login no Kaspersky Security Center Linux:

- 1. No dispositivo do Servidor de Administração, execute o prompt de comando do Windows em uma conta com direitos de administrador.
- 2. Altere o diretório atual para a pasta de instalação do Kaspersky Security Center Linux (geralmente, /opt/kaspersky/ksc64/sbin).
- 3. Digite o seguinte comando na conta root:

klscflag -fset -pv klserver -n KLSRV FLAG ALLOWED IP ADDRESSES FOR GUI -v "<endereços IP>" -t s

Especifique os endereços IP que atendem aos requisitos listados acima. Muitos endereços IP devem ser separados por um ponto e vírgula.

Exemplo de como permitir que apenas um dispositivo se conecte ao Servidor de Administração:

klscflag -fset -pv klserver -n KLSRV\_FLAG\_ALLOWED\_IP\_ADDRESSES\_FOR\_GUI -v "192.0.2.0" t s

Exemplo de como permitir que vários dispositivos se conectem ao Servidor de Administração:

klscflag -fset -pv klserver -n KLSRV\_FLAG\_ALLOWED\_IP\_ADDRESSES\_FOR\_GUI -v "192.0.2.0; 198.51.100.0; 203.0.113.0" -t s

4. Reinicie o serviço do Servidor de Administração.

É possível descobrir se a lista de permissão de endereços IP no Log de Eventos do Syslog do Servidor de Administração foi configurada com êxito.

Como alterar uma lista de permissão de endereços IP

É possível alterar uma lista de permissão exatamente como foi feito na primeira vez. Para isso, execute o mesmo comando e especifique uma nova lista de permissão:

klscflag -fset -pv klserver -n KLSRV\_FLAG\_ALLOWED\_IP\_ADDRESSES\_FOR\_GUI -v "<endereços IP>" -t s

Caso queira excluir alguns endereços IP da lista de permissão, basta reescrevê-los. Por exemplo, a lista de permissão inclui os seguintes endereços IP: 192.0.2.0; 198.51.100.0; 203.0.113.0. O usuário deseja excluir o endereço IP 198.51.100.0. Para fazer isso Digite o seguinte comando no prompt de comando:

klscflag -fset -pv klserver -n KLSRV\_FLAG\_ALLOWED\_IP\_ADDRESSES\_FOR\_GUI -v "192.0.2.0; 203.0.113.0" -t s

Não se esqueça de reiniciar o serviço do Servidor de Administração.

## Como redefinir uma lista de permissão de endereços IP configurada

Para redefinir uma lista de permissão de endereços IP já configurada:

- 1. Digite o seguinte comando no prompt de comando na conta root: klscflag -fset -pv klserver -n KLSRV FLAG ALLOWED IP ADDRESSES FOR GUI -v "" -t s
- 2. Reinicie o serviço do Servidor de Administração.

Depois disso, os endereços IP não serão mais verificados.

# Definição das configurações de acesso à Internet para o Servidor de Administração

É preciso congurar o acesso à Internet para usar a Kaspersky Security Network e baixar atualizações de bancos de dados de antivírus para o Kaspersky Security Center Linux e aplicativos Kaspersky gerenciados.

Para especificar as configurações de acesso à Internet para o Servidor de Administração:

- 1. No menu principal, clique no ícone de configurações ( $\approx$ ) ao lado do nome do Servidor de Administração. A janela Propriedades do Servidor de Administração é aberta.
- 
- 2. Na guia **Geral**, selecione a seção **Configurando acesso à internet.**<br>3. Ative a opção **Usar o servidor proxy** caso queira usar um servidor <sub>l</sub> 3. Ative a opção Usar o servidor proxy caso queira usar um servidor proxy para se conectar com a Internet. Caso essa opção esteja ativada, os campos estarão disponíveis para inserir as configurações. Especifique as seguintes configurações para a conexão ao servidor proxy:
	- [Endereço](javascript:toggleBlock()<sup>®</sup>

Endereço do servidor proxy usado para conexão do Kaspersky Security Center Linux à Internet.

[Número da porta](javascript:toggleBlock()

Número da porta pela qual a conexão proxy do Kaspersky Security Center Linux será estabelecida.

### [Ignorar servidor proxy para endereços](javascript:toggleBlock() locais ?

Nenhum servidor proxy será usado para conectar-se aos dispositivos na rede local.

### [Autenticação do servidor proxy](javascript:toggleBlock()<sup>®</sup>

Se esta caixa de seleção estiver selecionada, você poderá especificar os credenciais para a autenticação do servidor proxy.

Este campo de entrada está disponível se a caixa de seleção Usar o servidor proxy estiver marcada.

[Nome do usuário](javascript:toggleBlock()<sup>®</sup>

Conta do usuário sob a qual a conexão ao servidor proxy é estabelecida (este campo está disponível se a caixa de seleção Autenticação do servidor proxy estiver marcada).

• [Senha](javascript:toggleBlock()?

A senha definida pelo usuário de cuja conta a conexão com o servidor proxy é estabelecida (este campo está disponível se a caixa de seleção Autenticação do servidor proxy estiver marcada). Para ver a senha inserida, mantenha pressionado o botão Exibir pelo tempo que você desejar.

Também é possível configurar o acesso à Internet usando o [assistente](#page-123-0) de início rápido.

# Hierarquia de Servidores de Administração

Algumas empresas cliente, por exemplo MSP, podem executar vários Servidores de Administração. Pode ser inconveniente administrar diversos Servidores de Administração separados, portanto uma hierarquia pode ser aplicada. Em uma hierarquia, um Servidor de Administração baseado em Linux pode funcionar tanto como um servidor primário quanto como um servidor secundário. O servidor primário baseado em Linux pode gerenciar servidores secundários baseados em Linux e em Windows. Um servidor principal baseado em Windows pode gerenciar um servidor secundário baseado em Linux.

Uma configuração de "principal / secundário" para dois Servidores de Administração fornece as seguintes opções:

- Um Servidor de Administração secundário herda as políticas, tarefas, funções de usuário e pacotes de instalação do Servidor de Administração principal, prevenindo assim a duplicação das configurações.
- As seleções de dispositivos no Servidor de Administração principal podem incluir dispositivos de Servidores de Administração secundários.
- Os Relatórios no Servidor de Administração principal podem conter dados (incluindo informações detalhadas) de Servidores de Administração secundários.
- Um Servidor de Administração principal pode ser usado como uma origem de atualizações para um Servidor de Administração secundário.

O Servidor de Administração principal somente recebe dados de Servidores de Administração secundários não virtuais dentro do escopo das opções listadas acima. Essa limitação não se aplica aos Servidores de Administração virtuais, que compartilham o banco de dados com seu Servidor de Administração principal.

# <span id="page-154-0"></span>Criar uma hierarquia de Servidores de Administração: adicionar um Servidor de Administração secundário

Em uma hierarquia, um Servidor de Administração baseado em Linux pode funcionar tanto como um servidor primário quanto como um servidor secundário. O servidor primário baseado em Linux pode gerenciar servidores secundários baseados em Linux e em Windows. Um servidor principal baseado em Windows pode gerenciar um servidor secundário baseado em Linux.

Adição de Servidor de Administração secundário (executada no futuro Servidor de Administração principal)

Você pode adicionar um Servidor de Administração como um Servidor de Administração secundário, portanto, estabelecendo uma hierarquia "principal/secundário".

Para adicionar um Servidor de Administração secundário que está disponível para conexão por meio do Kaspersky Security Center Web Console:

- 1. Assegure-se de que a porta 13000 do Servidor de Administração principal futuro esteja disponível para o recebimento de conexões de Servidores de Administração secundário.
- 2. No futuro Servidor de Administração principal, clique no ícone de configurações ( $\clubsuit$ ).
- 3. Na página de propriedades que se abre, clique na guia Servidores de Administração.
- 4. Ative a caixa de seleção ao lado do nome do grupo de administração ao qual deseja adicionar o Servidor de Administração.
- 5. Na linha de menu, clique em Conectar Servidor de Administração secundário.

O assistente para Adicionar Servidor de Administração secundário é iniciado. Navegue pelo assistente usando o botão Avançar.

- 6. Preencha os campos a seguir:
	- · [Nome de exibição do Servidor](javascript:toggleBlock() de Administração secundário <sup>?</sup>

O nome designado para o Servidor de Administração secundário será exibido na hierarquia. Se desejar, você pode inserir o endereço IP como um nome ou pode usar um nome como "Servidor secundário para o grupo 1".

**· [Endereço do Servidor de Administração](javascript:toggleBlock() secundário (opcional)** 2

Especifique o endereço IP ou o nome de domínio do Servidor de Administração secundário.

Esse parâmetro será obrigatório se a opção **Conectar o Servidor de Administração principal ao** Servidor de Administração secundário na DMZ estiver ativada.

**• [Porta SSL do Servidor de Administração](javascript:toggleBlock()** 

Especifique o número da porta SSL no Servidor de Administração principal. O número da porta padrão é 13000.

### **• [Porta API do Servidor de Administração](javascript:toggleBlock()**

Especifique o número da porta no Servidor de Administração principal para receber conexões através do OpenAPI. O número da porta padrão é 13299.

 $\bullet~$  [Conectar o Servidor de Administração](javascript:toggleBlock() principal ao Servidor de Administração secundário na DMZ  $\textcircled{\small{r}}$ 

Selecione esta opção se o Servidor de Administração secundário estiver em uma zona desmilitarizada (DMZ).

Caso esta opção seja selecionada, o Servidor de Administração principal inicia a conexão com o Servidor de Administração secundário. Caso contrário, o Servidor de Administração secundário inicia a conexão com o Servidor de Administração principal.

### **•** [Usar o servidor proxy](javascript:toggleBlock() ?

Selecione esta opção se você usar um servidor proxy para se conectar ao Servidor de Administração secundário.

Nesta caixa, é preciso também especificar as seguintes configurações do servidor proxy:

- Endereço do servidor proxy
- Nome do usuário
- Senha

7. Especifique as configurações da conexão:

- Insira o endereço do futuro Servidor de Administração principal.
- Se o futuro Servidor de Administração secundário usar um servidor proxy, digite o endereço do servidor proxy e as credenciais do usuário para se conectar a ele.

8. Insira as credenciais do usuário que possui direitos de acesso no futuro Servidor de Administração secundário.

Certifique-se de que a verificação em duas etapas esteja desativada para a conta que você especificar. Se a verificação em duas etapas estiver ativada para esta conta, você poderá criar a hierarquia somente a partir do futuro Servidor secundário (consulte as instruções abaixo). Este é um problema [conhecido](#page-729-0).

Se as configurações de conexão estiverem corretas, a conexão com o futuro Servidor secundário será estabelecida e a hierarquia "principal/secundário" será construída. Se a conexão falhar, verifique as configurações de conexão ou especifique o certificado do futuro Servidor secundário manualmente.

A conexão também pode falhar se o futuro Servidor secundário for autenticado com um certificado autoassinado gerado automaticamente pelo Kaspersky Security Center Linux. Como resultado, o navegador pode bloquear o download do certificado autoassinado. Se for o caso, será possível fazer o seguinte:

- · Para o futuro Servidor secundário, crie um certificado confiável na infraestrutura e que atenda aos requisitos para certificados [personalizados.](#page-111-0)
- · Adicione o certificado autoassinado do futuro Servidor secundário à lista de certificados de navegador confiáveis. Recomendamos usar essa opção somente se não puder criar um certificado personalizado. Para obter informações sobre como adicionar um certificado à lista de certificados confiáveis, consulte a documentação do seu navegador.

Após a conclusão do assistente, a hierarquia "principal/secundário" é criada. A conexão entre os Servidores de Administração principal e secundário é estabelecida pela porta 13000. As tarefas e as políticas do Servidor de Administração principal são recebidas e aplicadas. O Servidor de Administração secundário é exibido no Servidor de Administração principal, no grupo de administração ao qual foi adicionado.

Adição de Servidor de Administração secundário (executada no futuro Servidor de Administração principal)

Se não se conseguir conectar ao futuro Servidor de Administração secundário (por exemplo, porque estava temporariamente desconectado ou indisponível ou porque o arquivo do certificado do Servidor de Administração secundário está autoassinado), ainda é possível adicionar um Servidor de Administração secundário.

### Para adicionar como secundário um Servidor de Administração que não está disponível para <sup>a</sup> conexão através do Kaspersky Security Center Web Console:

1. Envie o arquivo de certificado do futuro Servidor de Administração principal para o administrador do sistema do escritório onde o futuro Servidor de Administração secundário está localizado. (Você pode, por exemplo, gravar o arquivo em um dispositivo externo, como um pendrive, ou enviá-lo por e-mail.)

O arquivo de certificado está localizado no futuro servidor de Administração principal, em /var/opt/kaspersky/klnagent\_srv/1093/cert/.

- 2. Solicita que administrador de sistema responsável pelo futuro Servidor de Administração secundário faça o seguinte:
	- a. Clique no ícone de configurações ( $\leq$ ).
	- b. Na página de propriedades que se abre, prossiga para a seção Hierarquia de Servidores de Administração da guia Geral.
	- c. Selecione a opção Esse Servidor de Administração é secundário na hierarquia.
	- d. No campo Endereço do Servidor de Administração Principal, insira o nome da rede do Servidor de Administração principal futuro.
	- e. Selecione o arquivo com o certificado do Servidor de Administração principal futuro anteriormente salvo ao clicar em Procurar.
	- clicar em **Procurar**.<br>f. Se necessário, marque a caixa de seleção **Conectar o Servidor de Administração principal ao Servidor de** . Administração secundário na DMZ
	- g. Caso a conexão ao futuro Servidor de Administração primário seja executada por meio de um servidor proxy, marque a opção Usar o servidor proxy e especifique as configurações de conexão.
	- h. Clique em Salvar.

A hierarquia "principal/secundário" é construída. O Servidor de Administração principal começa a receber a conexão do Servidor de Administração secundário usando a porta 13000. As tarefas e as políticas do Servidor de Administração principal são recebidas e aplicadas. O Servidor de Administração secundário é exibido no Servidor de Administração principal, no grupo de administração ao qual foi adicionado.

# Visualizar a lista de Servidores de administração secundários

Para visualizar <sup>a</sup> lista de Servidores de administração secundários (incluindo virtuais):

No menu principal, clique no nome do Servidor de Administração ao lado do ícone de configurações (S).

A lista suspensa dos Servidores de administração secundários (incluindo virtuais) é exibida.

Você pode prosseguir para qualquer um desses Servidores de Administração clicando no nome.

Os grupos de administração também são exibidos, mas estão em cinza e indisponíveis para gerenciamento neste menu.

Se você estiver conectado ao seu Servidor de Administração principal no Kaspersky Security Center Web Console e não puder se conectar a um Servidor de Administração virtual gerenciado por um Servidor de Administração secundário, poderá usar uma das seguintes formas:

- secundário à lista de Servidores de Administração confiáveis **a. Em seguida, você poderá se conectar** ao Servidor de Administração virtual no Kaspersky Security Center Web Console. Modifique a instalação existente do Kaspersky Security Center Web Console para adicionar o Servidor
	- 1. No dispositivo no qual o Kaspersky Security Center Web Console está instalado, execute o arquivo de instalação que correspondente à distribuição do Linux instalada em seu dispositivo. Faça o procedimento com uma conta com privilégios administrativos.

O Assistente de Instalação será iniciado. Navegue pelo assistente usando o botão Avançar.

- 2. Selecione a opção Atualizar.
- O Assistente de Instalação será iniciado. Navegue pelo assistente usando o botão **Avançar**<br>2. Selecione a opção **Atualizar**.<br>3. Na etapa **Tipo de modificação**, selecione a opção **Editar as configurações de conexão**.
- 4. Na etapa **Servidores de Administração confiáveis**, adicione o Servidor de Administração secundário necessário.
- 5. Na última etapa, clique em Modificar para aplicar as novas configurações.
- 6. Após a conclusão com êxito da reconfiguração do aplicativo, clique no botão **Concluir**.
- Use o [Kaspersky Security Center](#page-154-0) Web Console para conectar-se diretamente ao Servidor de Administração secundário em que o servidor virtual foi criado. Em seguida, você poderá trocar o Servidor de Administração virtual no Kaspersky Security Center Web Console.

## Gerenciar Servidores de Administração virtuais

Esta seção descreve as seguintes ações para gerenciar Servidores de Administração virtuais:

- Criar Servidores de [Administração](#page-158-0) virtuais
- Ativar ou desativar de Servidores de [Administração](#page-160-0) virtuais
- Atribuir um administrador para um Servidor de [Administração](#page-160-1) virtual
- Alterar o Servidor de [Administração](#page-162-0) para dispositivos cliente
- <span id="page-158-0"></span>Excluir Servidores de [Administração](#page-164-0) virtuais

# Criar um Servidor de Administração virtual

Você pode criar Servidores de [Administração](#page-213-0) virtuais e adicioná-los a grupos de administração.

Para criar <sup>e</sup> adicionar um Servidor de Administração virtual:

- 1. No menu principal, clique no ícone de configurações ( $\leq$ ) ao lado do nome do Servidor de Administração necessário.
- 2. Na página que se abre, prossiga para a guia Servidores de Administração.
- 3. Selecione o grupo de administração ao qual você deseja adicionar um Servidor de Administração virtual. O Servidor de Administração virtual gerenciará os dispositivos do grupo selecionado (incluindo os subgrupos).
- 4. Na linha de menu, clique em Novo Servidor de Administração virtual.
- 5. Na página que se abre, defina as propriedades do novo Servidor de Administração virtual:
	- . Nome do Servidor de Administração virtual
	- Endereço de conexão do Servidor de Administração

É possível especificar o nome ou o endereço IP do Servidor de Administração.

- 6. Na lista de usuários, selecione o administrador do Servidor de Administração virtual. Se quiser, você poderá editar uma das contas existentes antes de atribuir a ela a função de administrador ou criar uma nova conta de usuário.
- 7. Clique em Salvar.

O novo Servidor de Administração virtual é criado, adicionado ao grupo de administração e exibido na guia Servidores de Administração.

Se você estiver conectado ao seu Servidor de Administração principal no Kaspersky Security Center Web Console e não puder se conectar a um Servidor de Administração virtual gerenciado por um Servidor de Administração secundário, poderá usar uma das seguintes formas:

secundário à lista de Servidores de Administração confiáveis **a. Em seguida, você poderá se conectar** ao Servidor de Administração virtual no Kaspersky Security Center Web Console. · Modifique a instalação existente do Kaspersky Security Center Web Console para adicionar o Servidor

1. No dispositivo no qual o Kaspersky Security Center Web Console está instalado, execute o arquivo de instalação que correspondente à distribuição do Linux instalada em seu dispositivo. Faça o procedimento com uma conta com privilégios administrativos.

O Assistente de Instalação será iniciado. Navegue pelo assistente usando o botão Avançar.

- 2. Selecione a opção Atualizar.
- O Assistente de Instalação será iniciado. Navegue pelo assistente usando o botão **Avançar**<br>2. Selecione a opção **Atualizar**.<br>3. Na etapa **Tipo de modificação**, selecione a opção **Editar as configurações de conexão**.
- 4. Na etapa **Servidores de Administração confiáveis**, adicione o Servidor de Administração secundário necessário.

5. Na última etapa, clique em Modificar para aplicar as novas configurações.

6. Após a conclusão com êxito da reconfiguração do aplicativo, clique no botão **Concluir**.

Use o [Kaspersky Security Center](#page-154-0) Web Console para conectar-se diretamente ao Servidor de Administração secundário em que o servidor virtual foi criado. Em seguida, você poderá trocar o Servidor de Administração virtual no Kaspersky Security Center Web Console.

## <span id="page-160-0"></span>Ativando ou desativando um Servidor de Administração virtual

Ao criar um novo Servidor de Administração virtual, ele é ativado por padrão. Você pode desativá-lo ou ativá-lo novamente a qualquer momento. Desativar ou ativar um Servidor de Administração virtual é igual a desligar ou ligar um Servidor de Administração físico.

Para ativar ou desativar um Servidor de Administração virtual:

- 1. No menu principal, clique no ícone de configurações ( $\leq$ ) ao lado do nome do Servidor de Administração necessário.
- 2. Na página que se abre, prossiga para a guia Servidores de Administração.
- 3. Selecione o Servidor de Administração virtual que deseja ativar ou desativar.
- 4. Na linha do menu, clique no botão Ativar/desativar Servidor de Administração virtual.

O estado do Servidor de Administração virtual é alterado para ativado ou desativado, dependendo da condição anterior. O estado atualizado é exibido próximo ao nome do Servidor de Administração.

# <span id="page-160-1"></span>Atribuição de um administrador para um Servidor de Administração virtual

Ao usar Servidores de Administração virtuais em sua organização, convém atribuir um administrador dedicado para cada Servidor de Administração virtual. Por exemplo, isso pode ser útil quando os Servidores de Administração virtuais são criados para gerenciar escritórios ou departamentos separados de sua organização, ou se você for um provedor de MSP e gerenciar locatários por meio de Servidores de Administração virtuais.

Quando um Servidor de Administração virtual é criado, ele herda a lista de usuários e todos os direitos de usuário do Servidor de Administração principal. Caso um usuário tenha direitos de acesso ao servidor principal, esse usuário também terá direitos de acesso ao servidor virtual. Após a criação, é preciso configurar os direitos de acesso aos Servidores de forma independente. Caso queira apenas atribuir um administrador para um Servidor de Administração virtual, verifique e confirme se o administrador não tem os direitos de acesso no Servidor de Administração principal.

É possível atribuir um administrador para um Servidor de Administração virtual concedendo os direitos de acesso de administrador ao Servidor de Administração virtual. É possível conceder os direitos de acesso necessários das seguintes formas:

- Configure os direitos de acesso para o administrador manualmente
- Atribua uma ou mais funções de usuário ao administrador

Para entrar no [Kaspersky Security Center](#page-119-0) Web Console, um administrador de um Servidor de Administração virtual especifica nome, nome de usuário e senha do Servidor de Administração virtual. O Kaspersky Security Center Web Console autentica o administrador e abre o Servidor de Administração virtual ao qual o administrador tem direitos de acesso. O administrador não pode alternar entre os Servidores de Administração.

## Pré-requisitos

Antes de iniciar, certifique-se de que as seguintes condições sejam atendidas:

- O Servidor de [Administração](#page-158-0) virtual foi criado.
- No Servidor de Administração principal, o usuário criou uma conta para o administrador ao qual ele deseja atribuir o Servidor de Administração virtual.
- O usuário tem o direto de <u>Modificar os objetos ACLs</u> na área funcional **Funcionalidades gerais → Permissões** . do usuário

## Configuração dos direitos de acesso manualmente

Para atribuir um administrador para um Servidor de Administração virtual:

- 1. No menu principal, alterne para o Servidor de Administração virtual necessário:
	- a. Clique no ícone de sinalização (a) à direita do nome atual do Servidor de Administração.
	- b. Selecione o Servidor de Administração necessário.
- 2. No menu principal, clique no ícone de configurações ( $\hat{\boldsymbol{\cdot}}$ s) ao lado do nome do Servidor de Administração. A janela Propriedades do Servidor de Administração é aberta.
- 3. Na guia Direitos de acesso, clique no botão Adicionar.

Uma lista unificada de usuários do Servidor de Administração principal e do Servidor de Administração virtual atual é aberta. **Direitos de acesso**, clique no botão **Adicionar**<br>a unificada de usuários do Servidor de Adminis<br>aberta.<br>de usuários, selecione a conta do administrado<br>no botão **OK**.

4. Na lista de usuários, selecione a conta do administrador que deseja atribuir ao Servidor de Administração virtual e clique no botão OK.

O aplicativo adiciona o usuário selecionado à lista de usuários na aba Direitos de acesso.

- 5. Marque a caixa de seleção ao lado de conta adicionada e clique no botão Direitos de acesso.
- 6. Configure os direitos que o administrador terá no Servidor de Administração virtual. Para uma autenticação bem-sucedida, no mínimo, o administrador deve ter os seguintes direitos:
	- Direito de Ler na área funcional Funcionalidades gerais  $\rightarrow$  Funcionalidade básica
	- Direito de Ler na área funcional **Funcionalidades gerais**  $\rightarrow$  **Servidores de Administração virtuais**

O aplicativo salva os direitos de usuário modificados na conta do administrador.

Configuração de direitos de acesso com a atribuição de uma função de usuário

Como alternativa, é possível conceder direitos de acesso a um administrador do Servidor de Administração virtual por meio de funções de usuário. Por exemplo, isso pode ser útil caso se queira atribuir vários administradores no mesmo Servidor de Administração virtual. Se esse for o caso, é possível atribuir às contas dos administradores a mesma função de usuário, em vez de configurar os mesmos direitos de usuário para vários administradores.

Para atribuir um administrador para um Servidor de Administração virtual por meio da atribuição da função de usuário:

- 1. No Servidor de Administração principal, crie uma nova função de [usuário](#page-488-0) e especifique todos os direitos de acesso necessários que um administrador deve ter no Servidor de Administração virtual. É possível criar várias funções, por exemplo, caso queira separar o acesso a diferentes áreas funcionais.
- 2. No menu principal, alterne para o Servidor de Administração virtual necessário:
	- a. Clique no ícone de sinalização (a) à direita do nome atual do Servidor de Administração.
	- b. Selecione o Servidor de Administração necessário.
- 3. Atribuir a nova função ou diversas funções à conta de [administrador](#page-474-0).

O aplicativo atribui as funções à conta de administrador.

Configuração de direitos de acesso no nível do objeto

Além de atribuir os direitos de acesso no nível de uma área [funcional](#page-457-1), é possível configurar o acesso a objetos específicos no Servidor de [Administração](#page-468-0) virtual, por exemplo, para um grupo de administração específico ou uma tarefa. Para isso, alterne para o Servidor de Administração virtual e configure os direitos de acesso nas propriedades do objeto.

## <span id="page-162-0"></span>Alterar o Servidor de Administração para dispositivos cliente

É possível alterar o Servidor de Administração que gerencia os dispositivos cliente por outro, usando a tarefa Alterar o Servidor de Administração. Após a conclusão da tarefa, os dispositivos clientes selecionados serão colocados sob o gerenciamento do Servidor de Administração especificado por você.

Para alterar <sup>o</sup> Servidor de Administração que gerencia dispositivos cliente para outro servidor:

1. No menu principal, vá para Ativos (dispositivos)  $\rightarrow$  Tarefas.

2. Clique em Adicionar.

O Assistente para novas tarefas inicia. Prossiga pelo assistente usando o botão Avançar.

- 2. Clique em **Adicionar**.<br>O Assistente para novas tarefas inicia. Prossiga pelo assistente usando o botão **Avançar**.<br>3. Para o aplicativo Kaspersky Security Center, selecione o tipo de tarefa **Alterar o Servidor de Adminis**
- 4. Especifique o nome da tarefa que está criando.

O nome da tarefa não pode conter mais de 100 caracteres e não pode incluir nenhum caractere especial (\*  $\langle >?:\rangle$ "|).

- 5. Dispositivos aos quais a tarefa será atribuída.
- 6. Selecione o Servidor de Administração que deseja usar para gerenciar os dispositivos selecionados.
- 7. Especificar as configurações da conta:
	- [Conta padrão](javascript:toggleBlock() ?

A tarefa será executada sob a mesma conta que o aplicativo que executa esta tarefa.

Por padrão, esta opção está selecionada.

Especificar conta<sup>®</sup>

Preencha os campos **Conta** e **Senha** para especificar os detalhes de uma conta na qual a tarefa é executada. A conta deve ter direitos suficientes para esta tarefa.

**[Conta](javascript:toggleBlock()**<sup>?</sup>

Conta sob a qual a tarefa é executada.

[Senha](javascript:toggleBlock()<sup>®</sup>

Senha da conta sob a qual a tarefa será executada.

- 8. Se na página **Concluir a criação da tarefa**, você ativar a opção A<mark>brir detalhes da tarefa quando a criação for</mark> concluída, você pode modificar as configurações padrão da tarefa. Se você não ativar esta opção, a tarefa será criada com as configurações padrão. Você pode modificar as configurações padrão depois, a qualquer momento.
- 9. Clique no botão Concluir.

A tarefa é criada e exibida na lista de tarefas.

- 10. Clique no nome da tarefa criada para abrir a janela de propriedades da tarefa.
- 11. Na janela de propriedades da tarefa, especifique as configurações gerais da tarefa de acordo com as suas necessidades.
- 12. Clique no botão Salvar.

A tarefa é criada e configurada.

13. Execute a tarefa criada.

Após a conclusão da tarefa, os dispositivos cliente, para os quais a mesma foi criada, são colocados sob gerenciamento pelo Servidor de Administração especificado nas configurações da tarefa.

# <span id="page-164-0"></span>Excluindo um Servidor de Administração virtual

Ao excluir um Servidor de Administração virtual, todos os objetos criados no Servidor de Administração, incluindo políticas e tarefas, também são excluídos. Os dispositivos gerenciados dos grupos de administração gerenciados pelo Servidor de Administração virtual serão removidos dos grupos de administração. Para retornar os dispositivos sob gerenciamento do Kaspersky Security Center Linux, execute a sondagem de rede e migre os dispositivos encontrados do grupo Dispositivos não atribuídos para os grupos de administração.

Para excluir um Servidor de Administração virtual:

- 1. No menu principal, clique no ícone de configurações ( $\approx$ ) ao lado do nome do Servidor de Administração.
- 2. Na página que se abre, prossiga para a guia Servidores de Administração.
- 3. Selecione o Servidor de Administração virtual que deseja excluir.
- 4. Na linha do menu, clique no botão Excluir.
- O Servidor de Administração virtual é excluído.

# Visualização do registro das conexões com o Servidor de Administração

O histórico das conexões e tentativas de conexão ao Servidor de Administração durante a operação pode ser salvo em um arquivo de registro. As informações no arquivo permitem que você rastreie não só as conexões dentro sua infraestrutura de rede, mas também as tentativas não autorizadas de acessar o servidor.

Para registrar eventos da conexão ao Servidor de Administração:

- 1. No menu principal, clique no ícone de configurações ( $\leq$ ) ao lado do nome do Servidor de Administração necessário.
	- A janela Propriedades do Servidor de Administração é aberta.
- 2. Na guia Geral, selecione a seção Portas de conexão.
- 3. Ative a opção Criar log de eventos de conexão do Servidor de Administração.

Todos os eventos adicionais das conexões de entrada com o Servidor de Administração, resultados de autenticação e erros de SSL serão salvos no arquivo /var/opt/kaspersky/klnagent\_srv/logs/sc.syslog.

# Configuração do número máximo de eventos no repositório de eventos

Na seção **Repositório de eventos** da janela Propriedades do Servidor de Administração, você pode editar as configurações de armazenamento do evento no banco de dados do Servidor de Administração ao limitar o número de registros de evento ou o tempo de armazenamento do registro. Quando você especifica o número máximo de eventos, o aplicativo calcula um volume aproximado do espaço de armazenamento necessário para o número especificado. Você pode usar esse cálculo aproximado para avaliar se você tem espaço livre suficiente no disco para evitar sobrecarga do banco de dados. A capacidade padrão do banco de dados do Servidor de Administração é de 400.000 eventos. A capacidade máxima recomendada do banco de dados é de 45 milhões de eventos.

O aplicativo verifica o banco de dados a cada 10 minutos. Caso o número de eventos atinja o valor máximo especificado em mais de 10.000, o aplicativo exclui os eventos mais antigos para que apenas o número máximo de eventos especificado permaneça.

Quando <sup>o</sup> Servidor de Administração exclui eventos antigos, não pode salvar novos eventos no banco de dados. Durante esse período de tempo, as informações sobre eventos rejeitados são gravadas no log do sistema operacional. Os novos eventos são colocados em la <sup>e</sup> salvos no banco de dados depois que <sup>a</sup> operação de exclusão é concluída. Por padrão, a fila de eventos é limitada a 20 mil eventos. É possível personalizar o limite da fila ao editar o valor do sinalizador KLEVP\_MAX\_POSTPONED\_CNT. Para limitar o número de eventos que podem ser armazenados no repositório de eventos no Servidor de Administração:

1. No menu principal, clique no ícone de configurações (se) ao lado do nome do Servidor de Administração necessário.

A janela Propriedades do Servidor de Administração é aberta.

- 2. Na guia Geral, selecione a seção Repositório de eventos. Especifique o número máximo de eventos armazenados no banco de dados.
- 3. Clique no botão Salvar.

# Mover Servidor de Administração para outro dispositivo

Se precisar usar o Servidor de Administração em um novo dispositivo, poderá movê-lo de uma das seguintes maneiras:

- Mova o Servidor de Administração e um servidor de banco de dados para um novo dispositivo.
- Mantenha o servidor de banco de dados no dispositivo anterior e mova apenas o Servidor de Administração para um novo dispositivo.

Para mover <sup>o</sup> Servidor de Administração <sup>e</sup> um servidor de banco de dados para um novo dispositivo:

1. No dispositivo anterior, crie um backup de dados do Servidor de Administração.

Para fazer isso, você pode executar a tarefa de [backup](#page-167-0) de dados por meio do Kaspersky Security Center Web Console ou executar o utilitário [klbackup](#page-168-0).

- 2. Selecione um novo dispositivo no qual instalar o Servidor de Administração. Certique-se de que o hardware e o software do dispositivo selecionado atendam aos [requisitos](#page-24-0) para Servidor de Administração, Kaspersky [Security Center](#page-39-1) Web Console e Agente de Rede. Verifique também se as portas usadas no Servidor de Administração estão disponíveis.
- 3. No novo dispositivo, [instale](#page-72-0) o DBMS que será usado pelo Servidor de Administração.

Ao selecionar um DBMS, considere o número de dispositivos cobertos pelo Servidor de Administração.

4. Instale o Servidor de Administração no novo dispositivo.

Observe que, se você mover o servidor de banco de dados para o novo dispositivo, especifique o endereço local como o endereço IP do dispositivo no qual o banco de dados está instalado (o item "h" das instruções de Instalação do [Kaspersky Security](#page-77-0) Center Linux). Se precisar manter o servidor de banco de dados no dispositivo anterior, digite o endereço IP do dispositivo anterior no item "h" das instruções de Instalação do [Kaspersky Security Center](#page-77-0) Linux.

- 5. Após a conclusão da instalação, recupere os dados do Servidor de Administração no novo dispositivo usando o utilitário klbackup.
- 6. Abra o Kaspersky Security Center Web Console e conecte-se ao Servidor de [Administração](#page-119-0).
- 7. Verifique se todos os dispositivos clientes estão conectados ao Servidor de Administração.
- 8. Desinstale o Servidor de Administração e o servidor de banco de dados do dispositivo anterior.

# Alterando credenciais de DBMS

Às vezes, pode ser necessário alterar as credenciais do DBMS, por exemplo, para realizar a rotatividade de credenciais para fins de segurança.

Para alterar as credenciais do DBMS em um ambiente Linux usando o utilitário klsrvconfig:

- 1. Inicie uma linha de comando do Linux.
- 2. Especifique o utilitário klsrvconfig na janela da linha de comando aberta:
- sudo /opt/kaspersky/ksc64/sbin/klsrvconfig -set\_dbms\_cred
- 3. Especifique um novo nome de conta. Você deve especificar as credenciais de uma conta que existe no DBMS.
- 4. Insira uma nova senha.
- 5. Especifique a nova senha para confirmação.

As credenciais do DBMS são alteradas.

# Cópia backup e restauração dos dados do Servidor de Administração

O backup de dados permite mover um Servidor de Administração de um dispositivo para outro, sem perda de dados. Por meio do backup, é possível restaurar dados ao mover o banco de dados do Servidor de Administração para outro dispositivo ou ao atualizar para uma versão mais recente do Kaspersky Security Center Linux (não há suporte para mover os dados do Servidor de Administração para o gerenciamento do Kaspersky Security Center Windows).

Observe que não é feito backup dos plugins de gerenciamento instalados. Depois de restaurar os dados do Servidor de Administração a partir de uma cópia backup, você precisará fazer download e reinstalar plug-ins para aplicativos gerenciados.

Antes de fazer backup dos dados do Servidor de Administração, verifique se um Servidor de Administração virtual foi adicionado ao grupo de administração. Caso um Servidor de Administração virtual seja adicionado, verifique e confirme se um [administrador](#page-160-1) foi atribuído para esse Servidor de Administração virtual antes do backup. Não é possível conceder ao administrador direitos de acesso ao Servidor de Administração virtual após o backup. Observe que, caso as credenciais da conta do administrador sejam perdidas, não será possível atribuir um novo administrador ao Servidor de Administração virtual.

Você pode criar uma cópia backup dos dados do Servidor de Administração em uma das seguintes formas:

- Criando e executando uma tarefa de [backup](#page-167-0) de dados por meio do Kaspersky Security Center Web Console.
- Executando o utilitário [klbackup](#page-168-0) no dispositivo que tenha o Servidor de Administração instalado. Este utilitário está incluído no kit de distribuição do Kaspersky Security Center. Após a instalação do Servidor de Administração, o utilitário estará localizado na raiz da pasta de destino especificada na instalação do aplicativo (geralmente /opt/kaspersky/ksc64/sbin/klbackup).

Os seguintes dados são salvos em uma cópia backup do Servidor de Administração:

- · O banco de dados do Servidor de Administração (políticas, tarefas, configurações de aplicativo, eventos salvos no Servidor de Administração).
- · Detalhes da configuração da estrutura dos grupos de administração e dispositivos cliente.
- Repositório dos pacotes de distribuição de aplicativos para a instalação remota.
- · Certificado do Servidor de Administração.

A recuperação dos dados do Servidor de Administração só é possível usando o utilitário klbackup.

# <span id="page-167-0"></span>Criando uma tarefa de backup de dados do Servidor de Administração

As tarefas de backup são tarefas do Servidor de Administração, criadas por meio do [assistente](#page-122-0) de início rápido. Se uma tarefa de backup criada pelo Assistente de início rápido tiver sido excluída, você pode criar uma manualmente.

A tarefa Backup de dados do Servidor de Administração só pode ser criada numa única cópia. Se a tarefa de backup de dados do Servidor de Administração já foi criada para o Servidor de Administração, ela não é exibida na janela de seleção de tipo de tarefa.

Para criar uma tarefa de backup de dados do Servidor de Administração:

1. No menu principal, vá para Ativos (dispositivos)  $\rightarrow$  Tarefas.

2. Clique em Adicionar.

O Assistente para novas tarefas inicia. Navegue pelo assistente usando o botão Avançar.

- 2. Clique em **Adicionar**.<br>O Assistente para novas tarefas inicia. Navegue pelo assistente usando o botão **Avançar**.<br>3. Na lista **Aplicativo**, selecione **Kaspersky Security Center 15** e na lista **Tipo de tarefa**, selecione . dados do Servidor de Administração
- 4. Na etapa correspondente, especifique as seguintes informações:
- Pasta para armazenamento de cópias de backup
- Senha para backup (opcional)
- Número máximo de cópias de backup a salvar
- 5. Se na etapa **Concluir a criação da tarefa**, você ativar a opção A<mark>brir detalhes da tarefa quando a criação for</mark> concluída, poderá modificar as configurações padrão da tarefa. Se você não ativar esta opção, a tarefa será criada com as configurações padrão. Você pode modificar as configurações padrão depois, a qualquer momento.
- 6. Clique no botão Concluir.

<span id="page-168-0"></span>A tarefa é criada e exibida na lista de tarefas.

## Usando o utilitário klbackup para fazer backup e recuperar dados

Você copiar os dados do Servidor de Administração para backup e recuperação futura, usando o utilitário klbackup, que está incluído no kit de distribuição do Kaspersky Security Center.

Caso tenha feito o backup dos dados do Servidor de Administração incluído no Kaspersky Security Center Linux 15.0 ou versão anterior ao usar o MariaDB DBMS de uma versão anterior e, em seguida, tenha recuperado os dados em um dispositivo com uma versão posterior do MariaDB, um erro poderá ocorrer. Para obter mais informações, consulte Como restaurar dados do Servidor de [Administração](https://support.kaspersky.com/KSC/FAQ/en-US/275817.htm) de um backup criado em uma versão anterior do DBMS<sup>E</sup>.

Para criar uma cópia backup ou recuperar os dados do Servidor de Administração no modo silencioso,

Execute o utilitário klbackup com o conjunto de chaves a partir da linha de comando de um dispositivo que tenha o Servidor de Administração instalado.

A sintaxe da linha de comando do utilitário:

```
klbackup -path BACKUP PATH [-logfile LOGFILE] [-use ts]|[-restore] [-password PASSWORD]
[-cert_only] [-online]
```
Se nenhuma senha for especificada na linha de comando do utilitário klbackup, o utilitário solicita a inserção da senha interativamente.

Descrições das chaves:

- -path BACKUP PATH Salve as informações na pasta BACKUP PATH ou use os dados da pasta BACKUP\_PATH para a recuperação (parâmetro obrigatório).
- -logfile LOGFILE Salve um relatório no backup de dados e recuperação do Servidor de Administração. Devem ser concedidas permissões à conta do servidor do banco de dados e ao utilitário klbackup para alterar os dados na pasta BACKUP\_PATH.
- -use\_ts Quando estiver salvando os dados, copie as informações na pasta BACKUP\_PATH, na subpasta com um nome contendo a data e hora de operação atuais do sistema no formato klbackup AAAA-MM-DD # HH-MM-SS. Se nenhuma chave for especificada, as informações são salvas na raiz da pasta BACKUP\_PATH.

Ao tentar salvar informações em uma pasta que já armazena uma cópia backup, uma mensagem de erro será exibida. Nenhuma informação será atualizada.

A disponibilidade da chave -use\_ts permite manter um arquivo de dados do Servidor de Administração. Por exemplo, caso a chave -path indique a pasta C:\KLBackups, a pasta klbackup 2022/6/19 # 11-30-18 armazenará as informações sobre o status do Servidor de Administração em 19 de junho de 2022, às 11:30:18.

- -restore Recupere os dados do Servidor de Administração. A recuperação de dados é realizada com base nas informações contidas na pasta BACKUP\_PATH. Se não houver nenhuma chave, um backup dos dados é feito na pasta BACKUP\_PATH.
- -password PASSWORD Salve ou recupere o certicado do Servidor de Administração; para criptografar e descriptografar; use a senha especificada pelo parâmetro PASSWORD.

Uma senha esquecida não pode ser recuperada. Não há requisitos de senha. O comprimento da senha é ilimitado e também é possível um comprimento nulo (sem senha).

Ao restaurar dados, você deve especificar a mesma senha que foi inserida durante o backup. Se o caminho para uma pasta compartilhada for alterado após o backup, verifique a operação de tarefas que usam os dados restaurados (tarefas de restauração e tarefas de instalação remota). Se necessário, edite as configurações dessas tarefas. Enquanto os dados estão sendo restaurados de um arquivo de backup, ninguém deve acessar a pasta compartilhada do Servidor de Administração. A conta em que o utilitário klbackup é iniciado deve ter acesso completo à pasta compartilhada. Para restaurar os dados do Servidor de Administração do backup, recomendamos executar o utilitário em um Servidor de Administração recentemente instalado.

- -cert\_only Salve ou recupere somente o certificado e a chave privada do Servidor de Administração.
- -online Backup dos dados do Servidor de Administração ao criar um instantâneo do volume para, inimizar o tempo offline do Servidor de Administração. Este parâmetro não é obrigatório.

# Manutenção do Servidor de Administração

A manutenção do Servidor de Administração permite liberar espaço na pasta do Servidor de Administração e reduzir o volume do banco de dados excluindo objetos que não são mais necessários. Isso ajuda a melhorar o desempenho e a confiabilidade da operação do aplicativo. Nós recomendamos que você efetue a manutenção do Servidor de Administração ao menos uma vez por semana.

A manutenção do Servidor de Administração é executada usando uma tarefa dedicada. O aplicativo executa as seguintes ações ao efetuar a manutenção do Servidor de Administração:

- Exclui pastas e arquivos desnecessários da pasta de armazenamento.
- Exclui registros desnecessários das tabelas (também conhecidos como "ponteiros pendentes").
- Limpa o cache.
- Mantém o banco de dados (se você usar o SQL Server ou PostgreSQL como um DBMS):
	- Verifica se há erros no banco de dados (disponível somente para o SQL Server).
	- Reorganiza os índices do banco de dados.
	- Atualiza as estatísticas do banco de dados.

Diminui o banco de dados (se necessário).

A tarefa Manutenção do Servidor de Administração oferece suporte às versões 10.3 e posteriores do MariaDB. Caso as versões 10.2 ou anteriores do MariaDB sejam usadas, os administradores terão que manter esse DBMS por conta própria.

A tarefa Manutenção do Servidor de Administração é criada automaticamente quando o Kaspersky Security Center Linux é instalado. Se a tarefa Manutenção do Servidor de Administração for excluída, você poderá criá-la manualmente.

Para criar uma tarefa Manutenção do Servidor de Administração:

- 1. No menu principal, vá para **Ativos (dispositivos)**  $\rightarrow$  **Tarefas**.
- 2. Clique no botão Adicionar.
	- O Assistente para novas tarefas inicia.
- 3. Na janela **Novas configurações de tarefa** do assistente, selecione **Manutenção do Servidor de Administração** como tipo de tarefa e clique no botão Avançar.
- 4. Siga o restante das instruções do assistente.

A tarefa recém-criada é exibida na lista de tarefas. Somente uma tarefa Manutenção do Servidor de Administração pode ser executada para um único Servidor de Administração. Se uma tarefa de Manutenção do Servidor de Administração já tiver sido criada para um Servidor de Administração, nenhuma nova tarefa de Manutenção do Servidor de Administração poderá ser criada.

# Excluir uma hierarquia de Servidores de Administração

Se você não quiser mais ter uma hierarquia de Servidores de Administração, você poderá desconectá-los dessa hierarquia.

Para excluir uma hierarquia de Servidores de Administração:

- 1. No menu principal, clique no ícone de Configurações ( $\leq$ ) ao lado do nome do Servidor de Administração principal.
- 2. Na página que se abre, prossiga para a guia Servidores de Administração.
- 3. No grupo de administração do qual deseja excluir o Servidor de administração secundário, selecione o Servidor de administração secundário.
- 4. Na linha de menu, clique em Excluir.
- 4. Na linha de menu, clique em **Excluir.**<br>5. Na janela que se abre, clique em **OK** para confirmar que deseja excluir o Servidor de administração secundário.

Os antigos Servidores de administração principal e secundário agora são independentes um do outro. A hierarquia não existe mais.

## Acesso aos servidores DNS públicos

Caso o acesso aos servidores da Kaspersky que estão usando o DNS do sistema não seja possível, o Kaspersky Security Center Linux poderá usar esses servidores DNS públicos na seguinte ordem:

- 1. Google Public DNS (8.8.8.8)
- 2. Cloudflare DNS (1.1.1.1)
- 3. Alibaba Cloud DNS (223.6.6.6)
- 4. Quad9 DNS (9.9.9.9)
- 5. CleanBrowsing (185.228.168.168)

As solicitações para esses servidores DNS podem conter endereços de domínio e o endereço IP público do Servidor de Administração, porque o aplicativo estabelece uma conexão TCP/UDP com o servidor DNS. Caso o Kaspersky Security Center Linux esteja usando um Servidor DNS público, o processamento de dados será regido pela Política de Privacidade do serviço pertinente.

Para configurar o uso de DNS público por meio do utilitário klscflag:

- 1. Execute a linha de comando e, em seguida, altere o diretório atual para o diretório com o utilitário klscflag. O utilitário klscflag está localizado no diretório no qual o Servidor de Administração está instalado. O caminho de instalação padrão é /opt/kaspersky/ksc64/sbin.
- 2. Para desativar o uso do DNS público, execute o seguinte comando com a conta root:

```
klscflag -fset -pv ".core/.independent" -s Transport -n ForceUseSystemDNS -t d -v 1
```
3. Para ativar o uso do DNS público, execute o seguinte comando com a conta root:

```
klscflag -fset -pv ".core/.independent" -s Transport -n ForceUseSystemDNS -t d -v 0
```
## Configurar interface

Você pode configurar a interface do Kaspersky Security Center Web Console para exibir e ocultar seções e elementos da interface, dependendo dos recursos que estão sendo usados.

Para configurar a interface do Kaspersky Security Center Web Console de acordo com o conjunto de recursos usados no momento:

1. No menu principal, acesse as configurações da conta e selecione Opções da interface.

2. Ative ou desative as opções necessárias:

- · Mostrar a criptografia e proteção de dados
- Exibir alertas EDR
- 3. Clique em Salvar.

Depois que as opções necessárias são ativadas, o console exibe as seções correspondentes no menu principal. Por exemplo, se você <u>[ativar](#page-604-0) **Exibir [alertas](#page-604-0) EDR** ,</u> a seção **Monitoramento e relatórios → Alertas** é exibida no menu principal (primeiro, assegure-se de adicionar uma chave de licença para o EDR [Optimum](https://support.kaspersky.com/KEDR_Optimum/2.3/en-US/220194.htm)<sup>12</sup> para exibir informações sobre as detecções de ameaças nos dispositivos endpoint).

# Criptografar comunicação com TLS

Para a correção de vulnerabilidades na rede corporativa de sua organização, é possível ativar a criptografia de tráfego usando o protocolo TLS. É possível ativar os protocolos de criptografia TLS e os pacotes de codificação compatíveis no Servidor de Administração. O Kaspersky Security Center Linux é compatível com o protocolo TLS versões 1.0, 1.1, 1.2 e 1.3. É possível selecionar o protocolo de criptografia e os pacotes de codificação requeridos.

O Kaspersky Security Center Linux usa certicados autoassinados. Você também pode usar seus próprios certificados. Os especialistas da Kaspersky recomendam usar certificados emitidos por autoridades de certificação confiáveis.

Para configurar os protocolos de criptografia e pacotes de codificação permitidos no Servidor de Administração:

- 1. Execute a linha de comando e, em seguida, altere o diretório atual para o diretório com o utilitário klscflag. O utilitário klscag está localizado no diretório no qual o Servidor de Administração está instalado. O caminho de instalação padrão é /opt/kaspersky/ksc64/sbin.
- 2. Use o sinalizador SrvUseStrictSslSettings para configurar os protocolos de criptografia e pacotes de codificação permitidos no Servidor de Administração. Execute o seguinte comando na linha de comando com a conta root:

klscflag -fset -pv ".core/.independent" -s Transport -n SrvUseStrictSslSettings v <value> -t d

Especifique o parâmetro <valor> do sinalizador SrvUseStrictSslSettings:

· 4 - Somente os protocolos TLS 1.2 e TLS 1.3 estão ativados. Além disso, os pacotes de codificação com TLS\_RSA\_WITH\_AES\_256\_GCM\_SHA384 são ativados (esses pacotes de codificação são necessários para a compatibilidade com as versões anteriores do Kaspersky Security Center Linux). Esse é o valor padrão.

Os pacotes de codificação compatíveis com o protocolo TLS 1.2:

- ECDHE-RSA-AES256-GCM-SHA384
- ECDHE-RSA-AES256-SHA384
- ECDHE-RSA-CHACHA20-POLY1305
- AES256-GCM-SHA384 (pacote de codificação com TLS\_RSA\_WITH\_AES\_256\_GCM\_SHA384)
- ECDHE-RSA-AES128-GCM-SHA256
- ECDHE-RSA-AES128-SHA256

Os pacotes de codificação compatíveis com o protocolo TLS 1.3:

- TLS\_AES\_256\_GCM\_SHA384
- TLS CHACHA20 POLY1305 SHA256
- TLS AES 128 GCM SHA256
- TLS\_AES\_128\_CCM\_SHA256

5 - Somente os protocolos TLS 1.2 e TLS 1.3 estão ativados. Para os protocolos TLS 1.2 e TLS 1.3, os pacotes de codificação específicos listados abaixo são compatíveis.

Os pacotes de codificação compatíveis com o protocolo TLS 1.2:

- ECDHE-RSA-AES256-GCM-SHA384
- ECDHE-RSA-AES256-SHA384
- ECDHE-RSA-CHACHA20-POLY1305
- ECDHE-RSA-AES128-GCM-SHA256
- ECDHE-RSA-AES128-SHA256

Os pacotes de codificação compatíveis com o protocolo TLS 1.3:

- TLS\_AES\_256\_GCM\_SHA384
- TLS CHACHA20 POLY1305 SHA256
- TLS\_AES\_128\_GCM\_SHA256
- TLS\_AES\_128\_CCM\_SHA256

Não recomendamos usar 0, 1, 2 ou 3 como o valor do parâmetro do sinalizador SrvUseStrictSslSettings. Esses valores de parâmetro correspondem a versões inseguras do protocolo TLS (TLS 1.0 e TLS 1.1) e pacotes de codificação inseguros. Eles são usados somente para compatibilidade com versões anteriores do Kaspersky Security Center.

3. Reinicie os seguintes serviços do Kaspersky Security Center Linux:

- Servidor de Administração
- Servidor Web
- Proxy de ativação

Como resultado, a criptografia de tráfego usando o protocolo TLS é ativada.

É possível usar os sinalizadores KLTR\_TLS12\_ENABLED e KLTR\_TLS13\_ENABLED para ativar o suporte dos protocolos TLS 1.2 e TLS 1.3, respectivamente. Esses sinalizadores são ativados por padrão.

Para ativar ou desativar o suporte dos protocolos TLS 1.2 e TLS 1.3:

1. Execute o utilitário klscflag.

Execute a linha de comando e, em seguida, altere o diretório atual para o diretório com o utilitário klscflag. O utilitário klscag está localizado no diretório no qual o Servidor de Administração está instalado. O caminho de instalação padrão é /opt/kaspersky/ksc64/sbin.

- 2. Execute um dos seguintes comandos na linha de comando com a conta root:
	- Use este comando para ativar ou desativar o suporte do protocolo TLS 1.2:

```
klscflag -fset -pv ".core/.independent" -s Transport -n KLTR_TLS12_ENABLED -v
<valor> -t d
```
Use este comando para ativar ou desativar o suporte do protocolo TLS 1.3:

```
klscflag -fset -pv ".core/.independent" -s Transport -n KLTR_TLS13_ENABLED -v
<valor> -t d
```
Especifique o parâmetro <valor> do sinalizador:

- 1 Para ativar o suporte do protocolo TLS.
- 0 Para desativar o suporte do protocolo TLS.

# Localizar dispositivos na rede

Esta seção descreve a pesquisa e a descoberta de dispositivos em rede.

O Kaspersky Security Center Linux permite encontrar dispositivos com base em critérios especificados. Você pode salvar os resultados da pesquisa em um arquivo de texto.

O recurso de pesquisa e localização lhe permite localizar os seguintes dispositivos:

- Os dispositivos gerenciados nos grupos de administração do Servidor de Administração do Kaspersky Security Center e seus Servidores de Administração secundários.
- Dispositivos não atribuídos gerenciados por Servidor de Administração do Kaspersky Security Center e seus Servidores de Administração secundários.

## Cenário: Localizar dispositivos na rede

Você deve executar a localização de dispositivos antes da instalação dos aplicativos de segurança. Quando todos os dispositivos em rede forem localizados, você pode receber informações sobre eles e gerenciá-los por meio de políticas. Sondagens de rede regulares são necessárias para saber se há algum novo dispositivo e se os dispositivos anteriormente localizados ainda estão na rede.

A localização de dispositivos na rede prossegue em estágios:

### **1** Descoberta de dispositivos inicial

Ao concluir o assistente de início rápido, execute a descoberta de dispositivos manualmente.

### 2 Configuração de sondagens futuras

Certifique-se de que a [sondagem de conjunto de IPs](#page-179-0) esteja ativada e de que o agendamento da amostragem atenda às necessidades da sua organização. Ao configurar o agendamento da sondagem, use as recomendações para a frequência de sondagem de rede.

Você também pode habilitar a [Sondagem Zeroconf](#page-183-0) se sua rede incluir dispositivos IPv6.

[Se os dispositivos em rede estiverem](#page-183-1) incluídos em um domínio, recomenda-se usar a sondagem do controlador de domínio.

### $\bullet$  Configuração de regras para adicionar dispositivos descobertos a grupos de administração (opcionais)

Se novos dispositivos aparecerem na sua rede, eles serão descobertos durante as sondagens regulares e automaticamente incluídos no grupo Dispositivos não atribuídos. Se quiser, você poderá configurar as regras para <u>[mover esses dispositivos](#page-253-0)</u> para o grupo **Dispositivos gerenciados**. Você também pode estabelecer regras de retenção.

Se você ignorar este estágio de configuração de regra, todos os dispositivos recentemente localizados serão movidos para o grupo **Dispositivos não atribuídos** e ficarão lá. Se quiser, você poderá mover esses dispositivos para o grupo Dispositivos gerenciados manualmente. Se mover os dispositivos para o grupo Dispositivos **gerenciados**, você poderá analisar informações sobre cada dispositivo e decidir se deseja movê-lo para um grupo de administração e, nesse caso, para qual grupo.

### Resultados

A conclusão do cenário produz o seguinte:

- O Servidor de Administração do Kaspersky Security Center Linux descobre os dispositivos que estão na rede e fornece informações sobre eles.
- As sondagens futuras são realizadas segundo o agendamento especificado.

Os dispositivos recém-descobertos são organizados de acordo com as regras configuradas. (Ou, se nenhuma regra estiver configurada, os dispositivos permanecerão no grupo Dispositivos não atribuídos).

# Sondagem da rede do Windows

## Sobre a sondagem de rede do Windows

Durante uma sondagem rápida, o Servidor de Administração somente recupera a informação da lista dos nomes de NetBIOS dos dispositivos em todos os domínios da rede e grupos de trabalho. Durante uma sondagem completa, as seguintes informações são solicitadas de cada dispositivo cliente:

- Nome de sistema operacional
- · Endereço IP
- Nome DNS
- Nome NetBIOS

As sondagens rápida e completa requerem o seguinte:

- Portas UDP 137/138, TCP 139, UDP 445, TCP 445 devem estar disponíveis na rede.
- O protocolo SMB está ativado.
- O serviço Microsoft Computer Browser deve ser usado, e o navegador principal do computador deve estar ativado no Servidor de Administração.
- O serviço Microsoft Computer Browser deve ser usado, e o navegador principal do computador deve estar ativado nos dispositivos cliente:
	- Em pelo menos um dispositivo, se o número de dispositivos em rede não exceder 32.
	- Em pelo menos um dispositivo para cada 32 dispositivos em rede.

A sondagem completa poderá ser executada apenas se a sondagem rápida tiver sido executada pelo menos uma vez.

Visualização e alteração das configurações para a sondagem da rede Windows

### Para modificar as configurações para a sondagem da rede do Windows:

1. Na árvore do console, expanda a pasta Descoberta de dispositivos, e selecione a subpasta Domínios.

Você pode prosseguir da pasta **Dispositivos não atribuídos** para a pasta **Descoberta de dispositivos** clicando no botão Amostrar agora.

No espaço de trabalho da subpasta Domínios, a lista dos dispositivos é exibida.

### 2. Clique em Sondar agora.

A janela Propriedades do domínio é exibida. Se quiser, modifique as configurações da sondagem de rede do Windows:

### [Ativar sondagem da rede Windows](javascript:toggleBlock()

Esta opção está marcada por padrão. Se não quiser executar a sondagem de rede do Windows (por exemplo, se considerar que a sondagem do Active Directory é suficiente), você poderá desmarcar esta opção.

· Definir agendamento da sondagem rápida ?

O período padrão é de 15 minutos.

Durante uma sondagem rápida, o Servidor de Administração somente recupera a informação da lista dos nomes de NetBIOS dos dispositivos em todos os domínios da rede e grupos de trabalho.

Os dados recebidos na próxima sondagem substituem completamente os dados antigos.

As seguintes opções de agendamento da sondagem estão disponíveis:

• [A cada N dias](javascript:toggleBlock()<sup>?</sup>

A sondagem é executada regularmente, com o intervalo especificado em dias, iniciando na data e hora especificadas.

Por padrão, a sondagem é executada todos os dias, iniciando na data e hora atuais do sistema.

### **[A cada N minutos](javascript:toggleBlock()**

A sondagem é executada regularmente, com o intervalo especificado em minutos, iniciando na hora especificada.

Por padrão, a sondagem é executada a cada cinco minutos, iniciando na hora atual do sistema.

#### **[Por dias da semana](javascript:toggleBlock()**<sup>2</sup>

A sondagem é executada regularmente, nos dias da semana e na hora especificados.

Por padrão, a sondagem é executada todas as sextas-feiras às 18h.

### Todo os meses em dias especificados de semanas selecionadas <sup>®</sup>

A sondagem é executada regularmente, nos dias de cada mês e na hora especificados.

Por padrão, nenhum dia do mês é selecionado; a hora de início padrão é 18h.

### **• [Executar tarefas ignoradas](javascript:toggleBlock()**

Se o Servidor de Administração estiver desligado ou indisponível durante o tempo no qual a sondagem está agendada, o Servidor de Administração pode iniciar a sondagem imediatamente após ser ligado ou esperar até a próxima vez em que a sondagem estiver agendada.

Se esta opção estiver ativada, o Servidor de Administração inicia a sondagem imediatamente após ser ligado.

Se esta opção estiver desativada, o Servidor de Administração espera até a próxima em que a sondagem estiver agendada.

Por padrão, esta opção está ativada.

· Definir agendamento da sondagem completa ?

O período padrão é de uma hora. Os dados recebidos na próxima sondagem substituem completamente os dados antigos.

As seguintes opções de agendamento da sondagem estão disponíveis:

• [A cada N dias](javascript:toggleBlock()<sup>®</sup>

A sondagem é executada regularmente, com o intervalo especificado em dias, iniciando na data e hora especificadas.

Por padrão, a sondagem é executada todos os dias, iniciando na data e hora atuais do sistema.

#### **[A cada N minutos](javascript:toggleBlock()**

A sondagem é executada regularmente, com o intervalo especificado em minutos, iniciando na hora especificada.

Por padrão, a sondagem é executada a cada cinco minutos, iniciando na hora atual do sistema.

#### • [Por dias da semana](javascript:toggleBlock()?

A sondagem é executada regularmente, nos dias da semana e na hora especificados. Por padrão, a sondagem é executada todas as sextas-feiras às 18h.

#### · Todo os meses em dias especificados de semanas selecionadas <sup>®</sup>

A sondagem é executada regularmente, nos dias de cada mês e na hora especificados. Por padrão, nenhum dia do mês é selecionado; a hora de início padrão é 18h.

### [Executar tarefas ignoradas](javascript:toggleBlock()<sup>®</sup>

Se o Servidor de Administração estiver desligado ou indisponível durante o tempo no qual a sondagem está agendada, o Servidor de Administração pode iniciar a sondagem imediatamente após ser ligado ou esperar até a próxima vez em que a sondagem estiver agendada.

Se esta opção estiver ativada, o Servidor de Administração inicia a sondagem imediatamente após ser ligado.

Se esta opção estiver desativada, o Servidor de Administração espera até a próxima em que a sondagem estiver agendada.

Por padrão, esta opção está ativada.

Se quiser executar a sondagem imediatamente, clique em **Sondar agora**. Ambos os tipos de sondagem serão iniciados.

<span id="page-179-0"></span>No Servidor de Administração virtual, você pode visualizar e editar as configurações de sondagem da rede do Windows na janela Propriedades do ponto de distribuição, na seção Descoberta de dispositivos.
# Sondagem do conjunto de IPs

O Kaspersky Security Center Linux tenta executar a resolução de nome inversa para cada endereço IPv4 do intervalo especificado para um nome de DNS usando solicitações de DNS padrão. Se essa operação tiver sucesso, o servidor enviará uma ICMP ECHO REQUEST (da mesma forma que o comando ping) ao nome recebido. Se o dispositivo responder, as informações sobre ele serão adicionadas ao banco de dados do Kaspersky Security Center Linux. A resolução de nome inversa é necessária para excluir os dispositivos de rede que podem ter um endereço IP, mas não são computadores, por exemplo, impressoras em rede ou roteadores.

Esse método de sondagem depende de um serviço de DNS local corretamente configurado. Ele deve ter uma zona de pesquisa inversa. Se essa zona não estiver configurada, a sondagem de sub-rede IP não produzirá nenhum resultado.

Inicialmente, o Kaspersky Security Center Linux adquire intervalos de IPs para amostragem a partir das configurações de rede do dispositivo no qual está instalado. Se o endereço de dispositivo for 192.168.0.1 e a máscara de sub-rede for 255.255.255.0, o Kaspersky Security Center Linux incluirá a rede 192.168.0.0/24 na lista do endereço de amostragem automaticamente. O Kaspersky Security Center Linux faz a amostragem de todos os endereços de 192.168.0.1 a 192.168.0.254.

Se apenas a sondagem de conjunto de IPs estiver habilitada, o Kaspersky Security Center Linux descobrirá dispositivos apenas com endereços IPv4. Se sua rede incluir dispositivos IPv6, ative a [Sondagem](#page-183-0) Zeroconf de dispositivos.

#### Visualização e modificação de configurações para amostragem de faixas IP

#### Para visualizar e modificar as propriedades para amostragem de faixas IP:

1. No menu principal, vá para **Descoberta e implementação**  $\rightarrow$  **Descoberta**  $\rightarrow$  **Intervalos de IPs.** 

2. Clique no botão Propriedades.

A janela de propriedades da Sondagem de IPs se abre.

- 3. Ative ou desative a Sondagem de IPs usando o botão de alternar Permitir a sondagem.
- 4. Configure o agendamento da amostragem. Por padrão, a amostragem de IP é executada a cada 420 minutos (sete horas).

Ao especificar o intervalo de amostragem, assegure-se de que essa configuração não exceda o valor do [parâmetro](#page-181-0) de duração do endereço IP. Se um endereço IP não for verificado por sondagem durante a duração do endereço IP, esse endereço IP será automaticamente removido dos resultados da sondagem. Por padrão, a duração dos resultados da sondagem é de 24 horas, pois os endereços IP dinâmicos (atribuídos com o uso de Dynamic Host Configuration Protocol (DHCP)) mudam a cada 24 horas.

Opções de agendamento da sondagem:

#### [A cada N dias](javascript:toggleBlock() ?

A sondagem é executada regularmente, com o intervalo especificado em dias, iniciando na data e hora especificadas.

Por padrão, a sondagem é executada todos os dias, iniciando na data e hora atuais do sistema.

[A cada N minutos](javascript:toggleBlock()

A sondagem é executada regularmente, com o intervalo especificado em minutos, iniciando na hora especificada.

• [Por dias da semana](javascript:toggleBlock()?

A sondagem é executada regularmente, nos dias da semana e na hora especificados.

#### • Todos os meses em dias especificados das semanas selecionadas <sup>®</sup>

A sondagem é executada regularmente, nos dias de cada mês e na hora especificados.

#### **•** [Executar tarefas ignoradas](javascript:toggleBlock()<sup>®</sup>

Se o Servidor de Administração estiver desligado ou indisponível durante o tempo no qual a sondagem está agendada, o Servidor de Administração pode iniciar a sondagem imediatamente após ser ligado ou esperar até a próxima vez em que a sondagem estiver agendada.

Se esta opção estiver ativada, o Servidor de Administração inicia a sondagem imediatamente após ser ligado.

Se esta opção estiver desativada, o Servidor de Administração espera até a próxima em que a sondagem estiver agendada.

Por padrão, esta opção está desativada.

5. Clique no botão Salvar.

As propriedades são salvas e aplicadas a todos os conjuntos de IPs.

#### Execução da amostragem manualmente

Para executar <sup>a</sup> amostragem imediatamente,

<span id="page-181-0"></span>Clique Iniciar sondagem.

# Adição e modificação de um conjunto de IPs

Inicialmente, o Kaspersky Security Center Linux adquire intervalos de IPs para amostragem a partir das configurações de rede do dispositivo no qual está instalado. Se o endereço de dispositivo for 192.168.0.1 e a máscara de sub-rede for 255.255.255.0, o Kaspersky Security Center Linux incluirá a rede 192.168.0.0/24 na lista do endereço de amostragem automaticamente. O Kaspersky Security Center Linux faz a amostragem de todos os enderecos de 192.168.0.1 a 192.168.0.254. Você pode modificar os conjuntos de IPs definidos automaticamente ou adicionar conjuntos de IPs personalizados.

Você pode criar um intervalo apenas para endereços IPv4. Caso a [sondagem](#page-183-0) Zeroconf seja ativada, o Kaspersky Security Center Linux sondará toda a rede.

Para adicionar um novo conjunto de IPs:

1. No menu principal, vá para Descoberta e implementação  $\rightarrow$  Descoberta  $\rightarrow$  Intervalos de IPs.

- 2. Para adicionar um novo conjunto de IPs, clique no botão Adicionar.
- 3. Na janela que for aberta, especifique as seguintes configurações:
	- [Nome do intervalo de IPs](javascript:toggleBlock() ?

Um nome do conjunto de IPs. Você pode especificar o próprio conjunto de IPs como o nome, por exemplo, "192.168.0.0/24".

**· [Intervalo de IP ou endereço e](javascript:toggleBlock() máscara de sub-rede** <sup>®</sup>

Defina o conjunto de IPs especificando os endereços IP inicial e final ou o endereço de sub-rede e a máscara de sub-rede. Você também pode selecionar um dos conjuntos de IPs já existentes clicando no botão **Procurar**.

· [Duração do endereço IP \(horas\)](javascript:toggleBlock() ?

Ao especificar esse parâmetro, verifique se ele excede o conjunto de intervalos de sondagem no [agendamento](#page-179-0) de sondagem. Se um endereço IP não for verificado por sondagem durante a duração do endereço IP, esse endereço IP será automaticamente removido dos resultados da sondagem. Por padrão, a duração dos resultados da sondagem é de 24 horas, pois os endereços IP dinâmicos (atribuídos com o uso de Dynamic Host Configuration Protocol (DHCP)) mudam a cada 24 horas.

- 4. Selecione Ativar sondagem de intervalos IP se quiser fazer a amostragem da sub-rede ou do intervalo que adicionou. Caso contrário, a sub-rede ou o intervalo que você adicionou não serão amostrados.
- 5. Clique no botão Salvar.
- O novo conjunto de IPs é adicionado à lista de conjuntos de IPs.

Você pode executar a amostragem de cada conjunto de IPs separadamente usando o botão Iniciar sondagem. Por padrão, a duração dos resultados da sondagem é de 24 horas e é igual à configuração de duração do endereço IP.

Para adicionar uma sub-rede <sup>a</sup> um conjunto de IPs existente:

- 1. No menu principal, vá para <mark>Descoberta e implementação  $\rightarrow$  Descoberta  $\rightarrow$  Intervalos de IPs.</mark>
- 2. Clique no nome do conjunto de IPs ao qual deseja adicionar uma sub-rede.
- 3. Na janela que se abre, clique no botão **Adicionar**.
- 4. Especifique uma sub-rede usando o seu endereço e máscara ou usando o primeiro e o último endereço IP no conjunto de IPs. Ou adicione uma sub-rede existente clicando no botão Procurar. abre, clique no botão Adicionar.<br>
sub-rede usando o seu endereço e máscara ou usando o primeir<br>
Ou adicione uma sub-rede existente clicando no botão **Procurar<br>Salvar**.<br>
é adicionada ao conjunto de IPs.<br> **Salvar**.
- 5. Clique no botão Salvar.

A nova sub-rede é adicionada ao conjunto de IPs.

6. Clique no botão Salvar.

As novas configurações do conjunto de IPs são salvas.

Você pode adicionar quantas sub-redes precisar. Não é permitido que os conjuntos de IPs se sobreponham, mas as sub-redes não nomeadas dentro de um conjunto de IPs não têm tais restrições. Você pode ativar e desativar a amostragem independentemente para cada conjunto de IPs.

# <span id="page-183-0"></span>Sondagem Zeroconf

Este tipo de pesquisa é compatível apenas com pontos de distribuição baseados em Linux.

O Kaspersky Security Center Linux pode sondar as redes que possuem dispositivos com endereços IPv6. Nesse caso, os intervalos IP não são especificados e o Kaspersky Security Center Linux sonda toda a rede usando a rede zero configuração (também chamada de Zeroconf). Para começar a usar o Zeroconf, você deve instalar o utilitário avahi-browse no dispositivo Linux que sonda as redes, o Servidor de Administração ou um ponto de distribuição.

#### Para habilitar <sup>a</sup> sondagem do Zeroconf:

1. No menu principal, vá para <mark>Descoberta e implementação  $\rightarrow$  Descoberta  $\rightarrow$  Intervalos de IPs.</mark>

- 2. Clique no botão Propriedades.
- 3. Na janela aberta, ative o botão Usar Zeroconf para sondar redes IPv6.

Em seguida, o Kaspersky Security Center Linux começa a sondar a rede. Nesse caso, os intervalos IP especificados são ignorados.

# Sondagem do controlador de domínio

O Kaspersky Security Center Linux é compatível com a sondagem de um controlador de domínio do Microsoft Active Directory e um [controlador](#page-186-0) de domínio Samba. Para um controlador de domínio Samba, o Samba 4 é usado como um controlador de domínio do Active Directory.

Ao fazer a sondagem de um controlador de domínio, o Servidor de Administração ou um ponto de distribuição recupera as informações sobre a estrutura do domínio, contas de usuário, grupos de segurança e nomes DNS dos dispositivos incluídos no domínio.

Recomendamos usar a sondagem do controlador de domínio se todos os dispositivos em rede forem membros de um domínio. Caso alguns dos dispositivos em rede não estejam incluídos no domínio, esses dispositivos não poderão ser descobertos pela sondagem do controlador de domínio.

O servidor envia solicitações de eco ICMP (o mesmo que o comando ping) durante a sondagem de um Microsoft Active Directory.

### Pré-requisitos

Antes de fazer a sondagem de um controlador de domínio, é necessário permitir as conexões com o controlador de domínio por meio de um firewall ou de um servidor proxy. Também é necessário que os seguintes protocolos estejam ativados no controlador de domínio:

- Lightweight Directory Access Protocol (LDAP)
- Simple Authentication and Security Layer (SASL)

Esse protocolo é usado caso a conexão com o controlador de domínio seja estabelecida com o uso da autenticação SASL. O Servidor de Administração e os pontos de distribuição são compatíveis apenas com o mecanismo DIGEST-MD5.

Lightweight Directory Access Protocol sobre Secure Sockets Layer (LDAPS)

Esse protocolo é usado caso seja necessário se conectar ao controlador de domínio por meio de uma conexão criptografada.

Verifique e confirme se as seguintes portas estão disponíveis no dispositivo controlador de domínio:

- 389 para o protocolo LDAP e autenticação simples (inclusive SASL)
- 636 para o protocolo LDAPS

A sondagem do controlador de domínio com o uso do Servidor de Administração

Para sondar um controlador de domínio com <sup>o</sup> uso do Servidor de Administração:

1. No menu principal, vá para <mark>Descoberta e implementação  $\rightarrow$  Descoberta  $\rightarrow$  Controladores de domínio.</mark>

2. Clique em **Configurações de sondagem**.

A janela Configurações de sondagem do controlador de domínio é exibida.

- 3. Selecione a opção Ativar sondagem do controlador de domínio.
- 4. Em **Sondar domínios especificados**, clique em **Adicionar** e especifique o endereço e as credenciais de usuário do controlador de domínio.
- 5. Caso seja necessário, na janela **Configurações de sondagem do controlador de domínio**, especifique o agendamento de sondagem. O período padrão é de uma hora. Os dados recebidos na próxima sondagem substituem completamente os dados antigos.

As seguintes opções de agendamento da sondagem estão disponíveis:

• [A cada N dias](javascript:toggleBlock() ?

A sondagem é executada regularmente, com o intervalo especificado em dias, iniciando na data e hora especificadas.

Por padrão, a sondagem é executada todos os dias, iniciando na data e hora atuais do sistema.

[A cada N minutos](javascript:toggleBlock()

A sondagem é executada regularmente, com o intervalo especificado em minutos, iniciando na hora especificada.

#### **• [Por dias da semana](javascript:toggleBlock()**?

A sondagem é executada regularmente, nos dias da semana e na hora especificados.

 $\bullet$  Todos os meses em dias especificados das semanas selecionadas a

A sondagem é executada regularmente, nos dias de cada mês e na hora especificados.

#### [Executar tarefas ignoradas](javascript:toggleBlock()

Se o Servidor de Administração estiver desligado ou indisponível durante o tempo no qual a sondagem está agendada, o Servidor de Administração pode iniciar a sondagem imediatamente após ser ligado ou esperar até a próxima vez em que a sondagem estiver agendada.

Se esta opção estiver ativada, o Servidor de Administração inicia a sondagem imediatamente após ser ligado.

Se esta opção estiver desativada, o Servidor de Administração espera até a próxima em que a sondagem estiver agendada.

Por padrão, esta opção está desativada.

Caso as contas de usuário sejam alteradas em um grupo de segurança do domínio, essas alterações serão exibidas no Kaspersky Security Center Linux uma hora após a sondagem do controlador de domínio.

6. Clique em Salvar para aplicar as alterações.

7. Caso queira executar a sondagem imediatamente, clique no botão **Iniciar sondagem**.

A sondagem do controlador de domínio com o uso de um ponto de distribuição

Também é possível sondar um controlador de domínio com o uso de um ponto de distribuição. Um dispositivo gerenciado baseado em Windows ou Linux pode atuar como um ponto de distribuição.

Para um ponto de distribuição do Linux, há suporte para a sondagem de um controlador de domínio do Microsoft Active Directory e de um controlador de domínio Samba. Para um ponto de distribuição do Windows, apenas a sondagem de um controlador de domínio do Microsoft Active Directory é compatível.

A sondagem com um ponto de distribuição Mac não é compatível.

Para configurar a sondagem do controlador de domínio com o uso do ponto de distribuição:

- 1. Abra as [propriedades](#page-268-0) do ponto de distribuição.
- 2. Selecione a seção Sondagem do controlador de domínio.
- 3. Selecione a opção Ativar sondagem do controlador de domínio.
- 4. Selecione o controlador de domínio que deseja sondar.

Caso queira usar um ponto de distribuição do Linux, na seção **Sondar domínios especificados**, clique em Adicionar e especifique o endereço e as credenciais de usuário do controlador de domínio.

Se você usar um ponto de distribuição do Windows, poderá selecionar uma das seguintes opções:

- Sondar domínio atual
- Sondar toda a floresta de domínios

#### • Sondar domínios especificados

5. Clique no botão Definir agendamento da sondagem para especificar as opções de agendamento de sondagem, caso seja necessário.

A sondagem é iniciada de acordo com o agendamento especificado apenas. O início manual da sondagem não está disponível.

Após a conclusão da sondagem, a estrutura do domínio será exibida na seção Controladores de domínio.

Se você tiver configurado e ativado as regras para migrar [dispositivos,](#page-253-0) os dispositivos recentemente descobertos estarão automaticamente incluídos no grupo **Dispositivos gerenciados**. Se nenhuma regra de movimento tiver sido ativada, os dispositivos recentemente descobertos serão automaticamente incluídos no grupo **Dispositivos** . não atribuídos

As contas de usuário descobertas podem ser usadas para [autenticação](#page-119-0) de domínio no Kaspersky Security Center Web Console.

Autenticação e conexão com um controlador de domínio

Na conexão inicial com o controlador de domínio, o Servidor de Administração identifica o protocolo de conexão. Esse protocolo é usado para todas as conexões futuras com o controlador de domínio.

A conexão inicial com um controlador de domínio prossegue da seguinte forma:

1. O Servidor de Administração tenta se conectar ao controlador de domínio via TLS.

Por padrão, a verificação do certificado não é necessária. Defina o sinalizador KLNAG\_LDAP\_TLS\_REQCERT como 1 para impor a verificação do certificado.

Por padrão, o caminho dependente do SO para a autoridade de certificação (CA) é usado para acessar a cadeia de certificados. Use o sinalizador KLNAG\_LDAP\_SSL\_CACERT para especificar um caminho personalizado.

- 2. Se a conexão TLS falhar, o Servidor de Administração tentará se conectar ao controlador de domínio via SASL (DIGEST-MD5).
- 3. Se a conexão SASL (DIGEST-MD5) falhar, o Servidor de Administração usará a Autenticação Simples sobre uma conexão TCP não criptografada para conectar-se ao controlador de domínio.

É possível usar o utilitário klscflag para configurar sinalizadores.

Execute a linha de comando e, em seguida, altere o diretório atual para o diretório com o utilitário klscflag. O utilitário klscag está localizado no diretório no qual o Servidor de Administração está instalado. O caminho de instalação padrão é /opt/kaspersky/ksc64/sbin.

Por exemplo, o seguinte comando impõe a verificação do certificado:

```
klscflag -fset -pv klserver -n KLNAG_LDAP_TLS_REQCERT -t d -v 1
```
## Configuração de um controlador de domínio Samba

O Kaspersky Security Center Linux é compatível apenas com um controlador de domínio Linux executado no Samba 4.

Um controlador de domínio Samba é compatível com as mesmas extensões de esquema que um controlador de domínio Microsoft Active Directory. É possível ativar a compatibilidade total de um controlador de domínio Samba com um controlador de domínio Microsoft Active Directory usando a extensão de esquema Samba 4. Essa é uma ação opcional.

Recomendamos ativar a compatibilidade total de um controlador de domínio Samba com um controlador de domínio Microsoft Active Directory. Isso garantirá a interação correta entre o Kaspersky Security Center Linux e o controlador de domínio Samba.

Para ativar <sup>a</sup> compatibilidade total de um controlador de domínio Samba com um controlador de domínio Microsoft Active Directory:

1. Execute o seguinte comando para usar a extensão de esquema RFC2307:

samba-tool domain provision --use-rfc2307 --interactive

2. Ative a atualização do esquema em um controlador de domínio Samba. Para fazer isso, adicione as seguintes linhas ao arquivo /etc/samba/smb.conf:

dsdb:schema update allowed = true

Caso a atualização do esquema seja concluída com um erro, será necessário executar uma restauração completa do controlador de domínio que atua como controlador principal do esquema.

Para fazer a sondagem de um controlador de domínio Samba corretamente, especifique o netbios name e os parâmetros do workgroup no arquivo /etc/samba/smb.conf.

## Usar o modo dinâmico VDI nos dispositivos cliente

Uma infraestrutura virtual pode ser implementada em uma rede corporativa usando máquinas virtuais temporárias. O Kaspersky Security Center Linux detecta máquinas virtuais temporárias e adiciona as informações sobre elas no banco de dados do Servidor de Administração. Após um usuário terminar de usar uma máquina virtual temporária, a máquina é removida da infraestrutura virtual. No entanto, um registro sobre a máquina virtual removida poderá ser salvo no banco de dados do Servidor de Administração. Além disso, máquinas virtuais inexistentes podem ser exibidas no Kaspersky Security Center Web Console.

Para impedir que informações sobre máquinas virtuais não existentes sejam salvas, o Kaspersky Security Center Linux oferece suporte ao modo dinâmico para a Virtual Desktop Infrastructure (VDI). O administrador pode ativar o suporte do modo [dinâmico](#page-187-0) para VDI nas propriedades do pacote de instalação do Agente de Rede para que seja instalado na máquina virtual temporária.

<span id="page-187-0"></span>Quando uma máquina virtual temporária é desativada, o Agente de Rede notifica o Servidor de Administração de que a máquina foi desativada. Após uma máquina virtual ter sido desativada com êxito, ela é removida da lista de dispositivos conectados com o Servidor de Administração. Se a máquina virtual for desativada com erros e o Agente de Rede não enviar uma notificação sobre a máquina virtual desativada para o Servidor de Administração, é usado um cenário de backup. Sob esse cenário, a máquina virtual é removida da lista de dispositivos conectados com o Servidor de Administração após três tentativas sem êxito de sincronização com o Servidor de Administração.

# Ativar o modo dinâmico VDI nas propriedades de um pacote de instalação para o Agente de Rede

Para ativar <sup>o</sup> modo dinâmico VDI:

- 1. No menu principal, vá para <mark>Descoberta e implementação  $\rightarrow$  Implementação e atribuição  $\rightarrow$  Pacotes de</mark> . instalação
- 2. No menu de contexto do pacote de instalação do Agente de Rede, selecione Propriedades. A janela **Properties** é aberta.
- 3. Na janela Properties, selecione a seção Avançado.
- 4. Na seção Avançado, selecione a opção Ativar modo dinâmico para VDI.
- O dispositivo no qual o Agente de Rede será instalado fará parte da VDI.

## Mover os dispositivos da VDI para um grupo de administração

Para migrar dispositivos que fazem parte da VDI para um grupo de administração:

- 1. Vá para Ativos (dispositivos) → Regras de migração.
- 2. Clique em Adicionar.
- 2. Clique em **Adicionar**.<br>3. Na guia **Condições da regra**, selecione a guia **Máquinas virtuais**.
- 4. Defina a regra Esta é uma máquina virtual como Sim e Parte da Virtual Desktop Infrastructure como Sim.
- 5. Clique em Salvar.

# Implementação de melhores práticas

O Kaspersky Security Center Linux é um aplicativo distribuído. O Kaspersky Security Center Linux inclui os seguintes aplicativos:

- Servidor de Administração o componente principal, projetado para gerenciar os dispositivos de uma organização e armazenar dados em um DBMS.
- Kaspersky Security Center Web Console a ferramenta básica para o administrador. É possível instalar o Kaspersky Security Center Web Console no mesmo dispositivo no qual o Servidor de Administração está instalado ou em outro.
- Agente de Rede projetado para gerenciar o aplicativo de segurança instalado em um dispositivo, assim como obter informações sobre esse dispositivo e transferir essas informações para o Servidor de Administração. Os Agentes de Rede são instalados em dispositivos de uma organização.

A implementação do Kaspersky Security Center Linux em uma rede da organização é executada da seguinte maneira:

- Instalação do Servidor de Administração
- $\bullet$  Instalação do Kaspersky Security Center Web Console no dispositivo do administrador
- Instalação do Agente de Rede e do aplicativo de segurança em dispositivos da empresa

# Guia de Proteção

O Kaspersky Security Center Linux foi projetado para a execução centralizada de administração básica e tarefas de manutenção em uma rede corporativa. O aplicativo fornece ao administrador acesso a informações detalhadas sobre o nível de segurança da rede da organização. O Kaspersky Security Center Linux permite configurar todos os componentes de proteção criados com o uso dos aplicativos da Kaspersky.

O Servidor de Administração do Kaspersky Security Center Linux tem acesso total ao gerenciamento de proteção de dispositivos clientes, além de ser o componente mais importante do sistema de segurança da organização. Portanto, métodos de proteção aprimorados são necessários para o Servidor de Administração.

O guia de proteção descreve as recomendações e recursos de configuração do Kaspersky Security Center Linux e seus componentes com o objetivo de reduzir os riscos de seu comprometimento.

O Guia de Proteção contém as seguintes informações:

- Seleção da arquitetura do Servidor de Administração
- · Configuração de uma conexão segura com o Servidor de Administração
- · Configuração de contas para acesso ao Servidor de Administração
- Gerenciamento da proteção do Servidor de Administração
- Gerenciamento de proteção dos dispositivos cliente
- · Configuração da proteção para aplicativos gerenciados
- Manutenção do Servidor de Administração
- Transferência de informações para aplicativos de terceiros
- Recomendações de segurança para sistemas de informações de terceiros

# Implementação do Servidor de Administração

#### Arquitetura do Servidor de Administração

Em geral, a escolha de uma arquitetura de gerenciamento centralizado depende da localização dos dispositivos protegidos, acesso a redes adjacentes, esquemas de entrega de atualizações do banco de dados e assim por diante.

Na fase inicial de [desenvolvimento](#page-38-0) da arquitetura, recomendamos conhecer os componentes do Kaspersky [Security Center](#page-56-0) Linux e sua [interação](#page-66-0) uns com os outros, assim como os esquemas para o tráfego de dados e uso de porta.

De acordo com essas informações, será possível formar uma [arquitetura](#page-203-0) que especifique:

- A localização do Servidor de Administração e as conexões de rede
- Organização dos espaços de trabalho do administrador e métodos de conexão com o Servidor de Administração
- Os métodos de implementação do Agente de Rede e do software de proteção
- Uso dos pontos de distribuição
- Uso de Servidores de Administração virtuais
- Uso de uma hierarquia de Servidores de Administração
- O esquema de atualização do banco de dados de antivírus
- · Outros fluxos de informação

Seleção de um dispositivo para a instalação do Servidor de Administração

Recomendamos instalar o Servidor de Administração em um servidor dedicado na infraestrutura da organização. Caso não haja outro software de terceiros instalado no servidor, é possível definir as configurações de segurança de acordo com os requisitos do Kaspersky Security Center Linux sem haver a dependência dos requisitos de software de terceiros.

É possível implementar o Servidor de Administração em um servidor físico ou em um servidor virtual. Verifique e confirme se o dispositivo selecionado atende aos [requisitos](#page-24-0) de hardware e software.

Restrição de implementação do Servidor de Administração em um controlador de domínio, um servidor de terminal ou um dispositivo de usuário

Não recomendamos instalar o Servidor de Administração em um controlador de domínio, um servidor de terminal ou um dispositivo de usuário.

Recomendamos que a separação funcional dos nós de chave de rede seja fornecida. Essa abordagem permite manter a operacionalidade de diferentes sistemas quando um nó falhar ou for comprometido. Ao mesmo tempo, é possível criar diferentes políticas de segurança para cada nó.

### Contas para instalar e executar o Servidor de Administração

Durante a [implementação](#page-77-0) do Servidor de Administração, é necessário criar duas contas sem privilégios. Os serviços incluídos no Servidor de Administração funcionarão sob essas contas sem privilégios. Siga o princípio do menor privilégio ao conceder direitos e permissões às contas. Evite incluir contas desnecessárias no grupo "kladmins."

Também é necessário criar uma conta DBMS interna. O Servidor de Administração usa essa conta DBMS interna para acessar o DBMS selecionado.

O conjunto de contas [necessárias](#page-104-0) e seus direitos depende do tipo de DBMS selecionado e método de criação do banco de dados do Servidor de Administração.

## Segurança de conexão

Uso de TLS

Recomendamos proibir as conexões inseguras com o Servidor de Administração. Por exemplo, é possível proibir as conexões que usam HTTP nas configurações do Servidor de Administração.

Observe que, por padrão, várias portas HTTP do Servidor de [Administração](#page-39-0) estão fechadas. A porta restante é usada para o servidor web do Servidor de [Administração](#page-47-0) (8060). Essa porta pode ser limitada pelas configurações do firewall do dispositivo do Servidor de Administração.

### Configurações estritas de TLS

Recomendamos usar o protocolo TLS, versão 1.2 e posterior, e restringir ou proibir algoritmos de criptografia inseguros.

Você pode configurar os protocolos de criptografia (TLS) usados pelo Servidor de Administração. Observe que no momento do lançamento de uma versão do Servidor de Administração, por padrão, as configurações do protocolo de criptografia são definidas para garantir a transferência segura de dados.

### Restrição de acesso ao banco de dados do Servidor de Administração

Recomendamos restringir o acesso ao banco de dados do Servidor de Administração. Por exemplo, conceda acesso apenas ao dispositivo a partir do Servidor de Administração. Isso reduz a probabilidade de o banco de dados do Servidor de Administração ser comprometido devido a vulnerabilidades conhecidas.

É possível configurar os parâmetros de acordo com as instruções de operação do banco de dados usado, assim como fornecer portas fechadas em firewalls.

Configuração de uma lista de permissão de endereços IP para conexão ao Servidor de Administração

Por padrão, os usuários podem fazer login no Kaspersky Security Center Linux em qualquer dispositivo no qual o Kaspersky Security Center Web Console esteja instalado. É possível configurar o Servidor de [Administração](#page-151-0) para que os usuários apenas possam se conectar a ele apenas em dispositivos com endereços IP permitidos.

Interação de segurança com um DBMS externo

Se o DBMS for instalado em um dispositivo separado durante a instalação do Servidor de Administração (DBMS externo), recomendamos configurar os parâmetros para interação segura e autenticação com este DBMS. Para obter mais informações sobre como configurar a autenticação SSL, consulte autenticação do Servidor PostgreSQL e Cenário: [Autenticação](#page-201-0) do Servidor MySQL.

## Contas e autenticação

Uso da verificação em duas etapas com o Servidor de Administração

O **Kaspersky Security Center Linux fornece <u>verificação em duas etapas</u> para os usuários do Kaspersky Security** Center Web Console de acordo com o padrão RFC 6238 (TOTP: Algoritmo de Senha Avulsa por Tempo Limitado).

Quando a verificação em duas etapas é ativada para a sua própria conta, toda vez que você efetua login no Kaspersky Security Center Web Console, deve inserir seu nome de usuário, senha e um código de segurança único adicional. Para receber um código de segurança de uso único, é necessário possuir um aplicativo autenticador instalado no computador ou dispositivo móvel.

Existem autenticadores de software e hardware (tokens) que são compatíveis com o padrão RFC 6238. Por exemplo, autenticadores de software incluem o Google Authenticator, Microsoft Authenticator, FreeOTP.

Não recomendamos instalar o aplicativo autenticador no mesmo dispositivo a partir do qual a conexão com o Servidor de Administração é estabelecida. É possível instalar um aplicativo autenticador no seu dispositivo móvel.

Uso da autenticação de dois fatores para um sistema operacional

Recomendamos o uso de autenticação multifator (MFA) para autenticação no dispositivo do Servidor de Administração com o uso de um token, um cartão inteligente ou outro método (caso seja possível).

### Proibição para salvar a senha do administrador

Caso Kaspersky Security Center Web Console seja usado, não recomendamos salvar a senha do administrador no navegador instalado no dispositivo do usuário.

### Autenticação de uma conta de usuário interna

Por padrão, a senha de uma conta de usuário interna do Servidor de [Administração](#page-472-0) deve seguir as seguintes regras:

A senha deve ter de 8 a 256 caracteres.

- A senha deve conter caracteres de pelo menos três dos grupos listados abaixo:
	- Letras maiúsculas (A-Z)
	- Letras minúsculas (a-z)
	- Números (0-9)
	- Caracteres especiais ( $@$  #  $\frac{6}{9}$  %  $8$  \* \_ ! + = []{ $\}$ |:', .?/\` ~ "();)
- A senha não deve conter nenhum espaço em branco, caracteres Unicode ou a combinação dos caracteres "." e "@", quando "." estiver colocado antes de "@".

Por padrão, o número máximo permitido de [tentativas](#page-487-0) de entrada da senha é 10. É possível alterar o número permitido de tentativas de inserção de senha.

O usuário do Kaspersky Security Center Linux pode inserir uma senha inválida um número limitado de vezes. Depois que o limite é atingido, a conta de usuário é bloqueada por uma hora.

### Grupo de administração dedicado para Servidor de Administração

[Recomendamos](#page-468-0) criar um grupo de [administração](#page-251-0) dedicado para o Servidor de Administração. Conceda direitos de acesso especiais para esse grupo e crie uma política de segurança especial para ele.

Para evitar diminuir intencionalmente o nível de segurança do Servidor de Administração, recomendamos restringir a lista de contas que podem gerenciar o grupo de administração dedicado.

### Restrição da atribuição da função de Administrador principal

O usuário criado pelo utilitário kladduser recebe a função de Administrador principal na lista de controle de acesso (ACL) do Servidor de Administração. Recomendamos evitar a atribuição da função de Administrador principal a um grande número de usuários.

### Configuração de direitos de acesso aos recursos do aplicativo

Recomendamos usar a configuração flexível de direitos de acesso aos recursos do Kaspersky Security Center Linux para cada usuário ou grupo de usuários.

O controle de acesso baseado em função permite a criação de funções de usuário padrão com um conjunto predenido de direitos e atribuição dessas funções aos usuários dependendo do seu escopo de obrigações.

As principais vantagens do modelo de controle de acesso baseado em função:

- Facilidade de administração
- Hierarquia de função
- Abordagem de privilégio mínimo
- Segregação de deveres

É possível atribuir funções internas a determinados profissionais de acordo com suas posições ou criar funções completamente novas.

Ao configurar as funções, observe os privilégios associados com a alteração do estado de proteção do dispositivo do Servidor de Administração e com a instalação remota de software de terceiros:

- Gerenciamento de grupos de administração.
- Operações com o Servidor de Administração.
- · Instalação remota.
- · Alteração dos parâmetros para armazenamento de eventos e envio de notificações.

Esse privilégio permite definir as notificações que executam um script ou um módulo executável no dispositivo do Servidor de Administração quando um evento ocorrer.

#### Conta separada para instalação remota de aplicativos

Além da diferenciação básica de direitos de acesso, recomendamos restringir a instalação remota de aplicativos para todas as contas (exceto para o administrador principal ou outra conta especializada).

Recomendamos o uso de uma conta separada para instalação remota de aplicativos. É possível [atribuir](#page-474-0) um papel ou [permissões](#page-469-0) para a conta separada.

#### Auditoria regular de todos os usuários

Recomendamos conduzir uma auditoria regular de todos os usuários no dispositivo do Servidor de Administração. Isso permite responder a certos tipos de ameaças de segurança associadas ao possível comprometimento do dispositivo.

## Gerenciamento da proteção do Servidor de Administração

### Seleção de um software de proteção do Servidor de Administração

Dependendo do tipo de implementação do Servidor de Administração e da estratégia de proteção geral, selecione o aplicativo para proteger o dispositivo do Servidor de Administração.

Caso o Servidor de Administração seja implantado em um dispositivo dedicado, recomendamos selecionar o aplicativo Kaspersky Endpoint Security para proteger o dispositivo do Servidor de Administração. Isso permite aplicar todas as tecnologias disponíveis para proteger o dispositivo do Servidor de Administração, inclusive os módulos de análise comportamental.

Caso o Servidor de Administração esteja instalado em um dispositivo existente na infraestrutura e que tenha sido usado anteriormente para outras tarefas, recomendamos considerar o seguinte software de proteção:

- Kaspersky Industrial CyberSecurity for Nodes. Recomendamos instalar esse aplicativo em dispositivos incluídos em uma rede industrial. Kaspersky Industrial CyberSecurity for Nodes é um aplicativo que possui certicados de compatibilidade com diversos fabricantes de softwares industriais.
- Produtos de segurança recomendados. Caso o Servidor de Administração esteja instalado em um dispositivo com outro software, recomendamos levar em consideração as recomendações desse fornecedor de software sobre a compatibilidade de produtos de segurança (é possível que já haja recomendações para selecionar uma solução de segurança e talvez seja necessário configurar a zona confiável).

### Criação de uma política de segurança separada para o aplicativo de proteção

Recomendamos criar uma política de segurança separada para o aplicativo de proteção do dispositivo do Servidor de Administração. Essa política deve ser diferente da política de segurança para dispositivos clientes. Isso permite especificar as configurações de segurança mais apropriadas para o Servidor de Administração, sem afetar o nível de proteção de outros dispositivos.

Recomendamos dividir os dispositivos em grupos e, em seguida, colocar o dispositivo do Servidor de Administração em um grupo separado para o qual será possível criar uma política de segurança especial.

### Módulos de proteção

Caso não haja recomendações especiais do fornecedor do software de terceiros instalado no mesmo dispositivo do Servidor de Administração, recomendamos ativar e configurar todos os módulos de proteção disponíveis (depois de verificar a operação desses módulos de proteção por um determinado período).

### Configuração do firewall do dispositivo do Servidor de Administração

No dispositivo do Servidor de Administração, recomendamos configurar o firewall para restringir o número de dispositivos nos quais os administradores poderão se conectar ao Servidor de Administração usando o Kaspersky Security Center Web Console.

Por padrão, o Servidor de [Administração](#page-39-0) usa a porta 13299 para receber conexões do Kaspersky Security Center Web Console. Recomendamos restringir o número de dispositivos nos quais o Servidor de Administração pode ser gerenciado com o uso dessa porta.

## Gerenciamento de proteção dos dispositivos cliente

Restrição de adição de chaves de licença a pacotes de instalação

Os pacotes de instalação são armazenados na pasta compartilhada do Servidor de Administração, na subpasta Pacotes. Caso uma chave de licença seja adicionada a um pacote de instalação, a chave de licença poderá ser acessada por todos os usuários com direitos de leitura para esta pasta (diretamente ou via [servidor](#page-47-0) da Web integrado no Servidor de Administração).

Para evitar o comprometimento da chave de licença, não recomendamos adicionar as chaves de licença nos pacotes de instalação.

Recomendamos usar a distribuição automática de chaves de licença para dispositivos [gerenciados](#page-367-0), a implementação pela tarefa adicionar chave de licença para um aplicativo gerenciado e a adição manual de um código de ativação ou arquivo de chave nos dispositivos.

Regras automáticas para migrar os dispositivos entre os grupos de administração

Recomendamos restringir o uso de regras [automáticas](#page-253-0) para dispositivos móveis entre os grupos de administração.

Caso as regras automáticas para mover dispositivos sejam usadas, isso poderá provocar a propagação de políticas que fornecem mais privilégios ao dispositivo movido antes do que ele tinha no momento da realocação.

Além disso, mover um dispositivo cliente para outro grupo de administração pode causar a propagação das configurações da política. Essas configurações da política podem ser indesejáveis para distribuição entre os dispositivos convidados e não confiáveis.

Essa recomendação não se aplica à alocação inicial única de dispositivos para grupos de administração.

#### Requisitos de segurança para pontos de distribuição e gateways de conexão

Os dispositivos com o Agente de Rede instalado podem atuar como um ponto de distribuição e executar as seguintes funções:

- Distribuir atualizações e pacotes de instalação recebidos do Servidor de Administração para dispositivos clientes dentro do grupo.
- Executar a instalação remota de software de terceiros e aplicativos Kaspersky em dispositivos cliente.
- Faça a sondagem da rede para detectar novos dispositivos e para atualizar as informações sobre os existentes. O ponto de distribuição pode usar os mesmos métodos de detecção de dispositivos do Servidor de Administração.

Colocação de pontos de distribuição na rede da organização usados para:

- Reduzir a carga no Servidor de Administração
- Otimizar o tráfego
- Fornecer ao Servidor de Administração o acesso aos dispositivos em partes de difícil acesso de uma rede

Tendo em vista as capacidades disponíveis, recomendamos proteger os dispositivos que funcionam como pontos de distribuição de qualquer tipo de acesso não autorizado (inclusive acesso físico).

### Restrição da atribuição automática dos pontos de distribuição

Para simplificar a administração e manter a operacionalidade da rede, recomendamos o uso de atribuição automática de pontos de distribuição. Entretanto, para redes industriais e pequenas redes, recomendamos evitar a atribuição de pontos de distribuição automaticamente, pois, por exemplo, as informações privadas das contas usadas para enviar as tarefas de instalação remota podem ser transferidas para os pontos de distribuição pelo sistema operacional.

Para redes industriais e pequenas redes, é possível atribuir os dispositivos [manualmente](#page-268-0) para atuar como pontos de distribuição.

Também é possível visualizar o Relatório de atividades de pontos de [distribuição.](#page-457-1)

## Configuração da proteção para aplicativos gerenciados

Políticas de aplicativos gerenciados

Recomendamos a criação de uma [política](#page-50-0) para cada tipo de aplicativo e componente usado do Kaspersky Security Center Linux (Agente de Rede, Kaspersky Endpoint Security for Windows, Kaspersky Endpoint Security for Linux, Kaspersky Endpoint Agent e outros). Esta política deve ser aplicada em todos os dispositivos gerenciados (o grupo de administração root) ou em um grupo separado para o qual novos dispositivos gerenciados são movidos automaticamente de acordo com as regras de movimentação configuradas.

Especificação da senha para desativar a proteção e desinstalar o aplicativo

os aplicativos de segurança da Kaspersky. Em plataformas nas quais a proteção por senha é compatível, é possível definir a senha, por exemplo, para o Kaspersky Endpoint Security, [Agente](#page-405-0) de Rede e outros aplicativos da Kaspersky. Depois de ativar a proteção por senha, recomendamos bloquear as configurações correspondentes com o fechamento do "cadeado". É altamente recomendável ativar a proteção por senha para impedir que invasores desativem ou desinstalem

Especificação da senha para a conexão manual de um dispositivo cliente ao Servidor de Administração (utilitário klmover)

O utilitário klmover permite conectar manualmente um dispositivo cliente ao Servidor de Administração. Ao instalar o Agente de Rede em um dispositivo cliente, o utilitário é copiado automaticamente para a pasta de instalação do Agente de Rede.

Para impedir que intrusos movam dispositivos para fora do controle do Servidor de Administração, é altamente recomendável ativar a proteção por senha para executar o utilitário klmover. Para ativar a proteção por senha, selecione a opção Usar senha de desinstalação nas configurações da política do Agente de Rede.

O utilitário klmover requer direitos de administrador local. A proteção por senha para executar o utilitário klmover pode ser omitida para dispositivos operados sem direitos de administrador local.

Ativar a opção Usar senha de desinstalação também ativa a proteção por senha para a ferramenta Cleaner (cleaner.exe).

Usar a Kaspersky Security Network

Em todas as políticas de aplicativos gerenciados e nas propriedades do Servidor de Administração, recomendamos ativar o uso da [Kaspersky Security Network](#page-428-0) (KSN) e aceitar a Declaração da KSN. Durante a atualização ou o upgrade do Servidor de Administração, é possível aceitar a Declaração da KSN atualizada. Em alguns casos, quando o uso de serviços em nuvem for proibido por lei ou por outros regulamentos, é possível desativar a KSN.

### Verificação regular de dispositivos gerenciados

Para todos os grupos de dispositivos, recomendamos criar uma [tarefa](#page-242-0) que execute periodicamente uma verificação completa dos dispositivos.

### Descoberta de novos dispositivos

Recomendamos definir corretamente as configurações de descoberta de [dispositivos:](#page-174-0) configurar a integração com controladores de domínio e especificar os intervalos de endereços IP para descobrir novos dispositivos.

De acordo com os propósitos de segurança, é possível usar o grupo de administração padrão que inclui todos os novos dispositivos e as políticas padrão que afetam esse grupo.

# Manutenção do Servidor de Administração

### Cópia de backup de dados do Servidor de Administração

[Backup](#page-166-0) de dados permite restaurar os dados do Servidor de Administração sem perda de dados.

Por padrão, uma tarefa de backup de dados é criada automaticamente após a instalação do Servidor de Administração e é executada periodicamente ao salvar os backups no diretório apropriado. As configurações da tarefa de backup de dados podem ser alteradas da seguinte forma:

- A frequência de backup aumenta
- · Um diretório especial para salvar cópias é especificado
- As senhas para cópias de backup são alteradas

Caso as cópias de backup sejam armazenadas em um diretório especial, diferentemente do diretório padrão, recomendamos limitar a lista de controle de acesso (ACL) para esse diretório. As contas do Servidor de Administração e as contas do banco de dados do Servidor de Administração devem ter acesso de gravação para esse diretório.

#### Manutenção do Servidor de Administração

A manutenção do Servidor de [Administração](#page-169-0) permite reduzir o volume do banco de dados e aprimorar o desempenho e a confiabilidade da operação do aplicativo. Recomendamos efetuar a manutenção do Servidor de Administração ao menos uma vez por semana.

A manutenção do Servidor de Administração é executada usando uma tarefa dedicada. O aplicativo executa as seguintes ações ao efetuar a manutenção do Servidor de Administração:

- Verifica o banco de dados quanto a erros
- Reorganiza os índices do banco de dados
- Atualiza as estatísticas do banco de dados
- Compacta o banco de dados (caso seja necessário)

Instalação de atualizações do sistema operacional e atualizações de software de terceiros

Recomendamos com ênfase a instalação regular das atualizações de software do sistema operacional e dos softwares de terceiros no dispositivo do Servidor de Administração.

Os dispositivos cliente não requerem uma conexão contínua com o Servidor de Administração, portanto, é seguro reinicializar o dispositivo do Servidor de Administração após a instalação das atualizações. Todos os eventos registrados nos dispositivos clientes durante o tempo de inatividade do Servidor de Administração são enviados para ele após a conexão ser restaurada.

## Transferência de eventos para sistemas de terceiros

### Monitoramento e relatórios

Para uma resposta oportuna aos problemas de segurança, [recomendamos](#page-524-0) configurar os recursos de monitoramento e relatórios.

Exportação de eventos para os sistemas SIEM

Para a detecção rápida dos problemas de segurança antes que ocorram danos significativos, recomendamos o uso da [exportação](#page-609-0) de eventos em um sistema SIEM.

Notificações por e-mail de eventos de auditoria

O Kaspersky Security Center Linux lhe permite receber informações sobre os eventos que ocorrem durante a operação do Servidor de Administração e de outros aplicativos Kaspersky instalados nestes dispositivos gerenciados. Para uma pronta resposta a emergências, recomendamos configurar o Servidor de Administração para o envio de [noticações](#page-596-0) sobre os eventos de [auditoria](#page-569-0), [eventos](#page-547-0) críticos, [eventos](#page-553-0) de falha e [advertência](#page-558-0) que ele publica.

Como esses eventos são eventos intrassistema, pode haver um pequeno número deles, o que é bastante pertinente para a correspondência.

## Recomendações de segurança para sistemas de informações de terceiros

Recomendações de segurança do CIS Benchmarks

Ao usar versões de sistemas operacionais, plataformas de virtualização ou servidores de banco de dados compatíveis com o Servidor de [Administração](#page-24-1) e o [Agente](#page-28-0) de Rede, recomendamos aplicar as melhores práticas de segurança da informação do Center for Internet Security (CIS), se houver, para aperfeiçoar esses sistemas de informação.

Center for Internet [Security](https://www.cisecurity.org/) (CIS)<sup>12</sup> é uma organização sem fins lucrativos dedicada a melhorar a segurança no campo da tecnologia da informação. Em particular, o CIS desenvolve e distribui padrões de segurança, como CIS Controls e CIS Benchmarks. Esses padrões são um conjunto de recomendações e práticas para garantir a segurança dos sistemas de informação.

O portal do CIS contém [recomendações](https://downloads.cisecurity.org/) e para as versões dos seguintes sistemas de informação suportados pelo Servidor de Administração e pelo Agente de Rede:

- Sistemas operacionais das seguintes famílias:
	- Windows para desktops
	- Windows para servidores
	- Debian
	- Ubuntu
	- CentOS
	- Oracle Linux
- Red Hat Enterprise Linux
- SUSE Linux Enterprise Server
- macOS
- Plataformas de virtualização VMware
- Servidores de banco de dados:
	- MySQL
	- MariaDB
	- PostgreSQL

Recomendações de segurança para o sistema operacional Astra Linux

Ao usar o sistema operacional Astra Linux, é necessário seguir as [recomendações](https://wiki.astralinux.ru/display/doc/Red+Books+Astra+Linux) de segurança descritas no Red Book para a versão correspondente do Astra Linux<sup>12</sup>.

Recomendações de segurança para o sistema operacional RED OS

<span id="page-200-0"></span>Ao usar o sistema operacional RED OS, é necessário usar as recomendações de segurança descritas na [documentação](https://redos.red-soft.ru/base/manual/safe-redos%20/) oficial do RED OS  $\Xi$ .

## Cenário: Autenticação do MySQL Server

Recomendamos usar um certificado TLS para autenticar o servidor MySQL. É possível usar um certificado de uma autoridade de certificação (AC) confiável ou um certificado autoassinado.

O Servidor de Administração é compatível com a autenticação SSL unidirecional e bidirecional para o MySQL.

#### Ativar a autenticação SSL unidirecional

Siga estas etapas para configurar a autenticação SSL para o MySQL:

**1** Gere um certificado TLS autoassinado para o servidor MySQL

Execute o seguinte comando:

openssl genrsa 1024 > ca-key.pem

openssl req -new -x509 -nodes -days 365 -key ca-key.pem -config myssl.cnf > ca-cert.pem openssl req -newkey rsa:1024 -days 365 -nodes -keyout server-key.pem -config myssl.cnf > server-req.pem

openssl x09 -req -in server-req.pem -days 365 -CA ca-cert.pem -CAkey ca-key.pem set serial 01 > server-cert.pem

<sup>2</sup> Crie um arquivo de sinalização do servidor

Use o utilitário klscflag para criar o sinalizador do servidor KLSRV\_MYSQL\_OPT\_SSL\_CA e especifique o caminho para o certificado como seu valor. O utilitário klscflag está localizado no diretório no qual o Servidor de Administração está instalado. O caminho de instalação padrão é /opt/kaspersky/ksc64/sbin.

klscflag -fset -pv klserver -n KLSRV\_MYSQL\_OPT\_SSL\_CA -v < caminho para ca-cert.pem> -t d

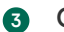

**3** Configure o banco de dados

Especifique os certificados no arquivo my.cnf. Abra o arquivo my.cnf em um editor de texto e adicione as seguintes linhas na seção [mysqld]:

[mysqld]

ssl-ca=".../mysqlcerts/ca-cert.pem"

ssl-cert=".../mysqlcerts/server-cert.pem"

```
ssl-key=".../mysqlcerts/server-key.pem"
```
Ativar a autenticação SSL bidirecional

Siga estas etapas para configurar a autenticação bidirecional SSL para o MySQL:

#### **1** Crie arquivos de sinalização do servidor

Use o utilitário klscflag para criar os sinalizadores do servidor e especifique o caminho para os arquivos do certificado como seus valores:

```
klscflag -fset -pv klserver -n KLSRV MYSQL OPT SSL CA -v < caminho para ca-cert.pem> -t
d
```

```
klscflag -fset -pv klserver -n KLSRV MYSQL OPT SSL CERT -v < caminho para server-
cert.pem> -t d
```

```
klscflag -fset -pv klserver -n KLSRV_MYSQL_OPT_SSL_KEY -v < caminho para server-key.pem>
-t d
```
O utilitário klscflag está localizado no diretório no qual o Servidor de Administração está instalado. O caminho de instalação padrão é /opt/kaspersky/ksc64/sbin.

#### <sup>2</sup> (Opcional) Especifique a senha

Caso o server-key.pem exija uma senha, crie um sinalizador KLSRV\_MARIADB\_OPT\_TLS\_PASPHRASE e especifique a senha como seu valor:

klscflag -fset -pv klserver -n KLSRV MARIADB OPT TLS PASPHRASE -v < senha > -t d

#### **3** Configure o banco de dados

Especifique os certificados no arquivo my.cnf. Abra o arquivo my.cnf em um editor de texto e adicione as seguintes linhas na seção [mysqld]:

[mysqld]

ssl-ca=".../mysqlcerts/ca-cert.pem"

ssl-cert=".../mysqlcerts/server-cert.pem"

```
ssl-key=".../mysqlcerts/server-key.pem"
```
## <span id="page-201-0"></span>Cenário: Autenticação do PostgreSQL Server

Recomendamos usar um certificado TLS para autenticar o servidor PostgreSQL. É possível usar um certificado de uma autoridade de certificação (AC) confiável ou um certificado autoassinado.

O Servidor de Administração é compatível com a autenticação SSL unidirecional e bidirecional para o PostgreSQL.

Siga estas etapas para configurar a autenticação SSL para o PostgreSQL:

#### **1** Gere um certificado para o servidor PostgreSQL.

Execute os seguintes comandos:

openssl req -new -x509 -days 365 -nodes -text -out psql.crt -keyout psql.key -subj "/CN=psql"

chmod og-rwx psql.key

#### **2** Gere um certificado para o Servidor de Administração.

Execute os seguintes comandos. O valor CN deve corresponder ao nome do usuário que se conecta com o PostgreSQL em nome do Servidor de Administração. O nome de usuário é definido como postgres por padrão.

openssl req -new -x509 -days 365 -nodes -text -out postgres.crt -keyout postgres.key subj "/CN=postgres"

chmod og-rwx postgres.key

#### <sup>3</sup> Configure a autenticação do certificado de cliente.

Modifique o arquivo pg\_hba.conf da seguinte forma:

hostssl mydb myuser 192.168.1.0/16 scram-sha-256

Garanta que o arquivo pg\_hba.conf não inclua um registro que comece com host.

#### 4 Especifique o certificado PostgreSQL.

#### [Autenticação](javascript:toggleBlock() SSL unidirecional

Modifique o arquivo postgresql.conf da seguinte forma (especifique o caminho correto para os arquivos .crt e .key):

```
listen_addresses ='localhost, server-ip'
```

```
ssl = onssl_cert_file = '<psql.crt>'
ssl key file = '<psql.key>'
```
#### [Autenticação](javascript:toggleBlock() SSL bidirecional

Modifique o arquivo postgresql.conf da seguinte forma (especifique o caminho correto para os arquivos .crt e .key):

```
listen_addresses ='localhost, server-ip'
ssl = onssl ca file = '<postgres.crt>'
ssl_cert_file = '<psql.crt>'
ssl_key_file = '<psql.key>'
```
Reinicie o daemon do PostgreSQL.

Execute o seguinte comando:

systemctl restart postgresql-14.service

#### 6 Especifique o sinalizador do servidor para o Servidor de Administração.

#### [Autenticação](javascript:toggleBlock() SSL unidirecional

Use o utilitário klscflag para criar o sinalizador do servidor KLSRV\_POSTGRES\_OPT\_SSL\_CA e especifique o caminho para o certificado como seu valor.

klscflag -fset -pv klserver -n KLSRV POSTGRES OPT SSL CA -v < caminho para psql.crt> -t d

O utilitário klscflag está localizado no diretório no qual o Servidor de Administração está instalado. O caminho de instalação padrão é /opt/kaspersky/ksc64/sbin.

#### [Autenticação](javascript:toggleBlock() SSL bidirecional

Use o utilitário klscflag para criar os sinalizadores do servidor e especifique o caminho para os arquivos do certificado como seus valores:

klscflag -fset -pv klserver -n KLSRV POSTGRES OPT SSL CA -v < caminho para psql.crt> -t d

klscflag -fset -pv klserver -n KLSRV\_POSTGRES\_OPT\_SSL\_CERT -v < caminho para postgres.crt> -t d

klscflag -fset -pv klserver -n KLSRV POSTGRES OPT SSL KEY -v < caminho para postgres.key> -t d

Caso o postgres.key exija uma senha, crie um sinalizador KLSRV\_POSTGRES\_OPT\_TLS\_PASPHRASE e especifique a senha como seu valor:

klscflag -fset -pv klserver -n KLSRV\_POSTGRES\_OPT\_TLS\_PASPHRASE -v < senha> -t d

O utilitário klscflag está localizado no diretório no qual o Servidor de Administração está instalado. O caminho de instalação padrão é /opt/kaspersky/ksc64/sbin.

<sup>7</sup> Reinicie o serviço do Servidor de Administração.

## Preparação para implementação

Esta seção descreve as etapas que devem ser seguidas antes da implementação do Kaspersky Security Center Linux.

## <span id="page-203-0"></span>Planejamento da implementação do Kaspersky Security Center Linux

Esta seção fornece informações sobre as opções mais convenientes para a implementação de componentes do Kaspersky Security Center Linux em uma rede da organização dependendo dos seguintes critérios:

- Número total de dispositivos
- As unidades (escritórios locais, filiais) que são separadas de forma organizacional ou geográfica
- Separar as redes conectadas por canais estreitos

Necessário fornecer acesso à Internet ao Servidor de Administração

# Esquemas típicos para implementação do sistema de proteção

Esta seção descreve os esquemas padrão de implementação de um sistema de proteção em uma rede corporativa usando o Kaspersky Security Center.

O sistema deve ser protegido contra qualquer tipo de acesso não autorizado. Recomendamos que você instale todas as atualizações de segurança disponíveis para o sistema operacional antes de instalar o aplicativo em seu dispositivo e de proteger fisicamente o(s) Servidor(es) de Administração e o(s) ponto(s) de distribuição.

Você pode usar o Kaspersky Security Center para implementar um sistema de proteção em uma rede corporativa por meio dos seguintes esquemas de implementação:

Implementar um sistema de proteção usando o Kaspersky Security Center Web Console.

Os aplicativos Kaspersky são automaticamente instalados em dispositivos cliente, os quais, por sua vez, são automaticamente conectados ao Servidor de Administração usando o Kaspersky Security Center.

Implemente um sistema de proteção manualmente usando os pacotes de instalação independentes gerados pelo Kaspersky Security Center.

A instalação de aplicativos Kaspersky em dispositivos cliente e na estação de trabalho do administrador é executada manualmente; as configurações para a conexão dos dispositivos cliente ao Servidor de Administração são especificadas durante a instalação do Agente de Rede.

Este método de implementação é recomendado nos casos quando a instalação remota não for possível.

O Kaspersky Security Center não é compatível com a implementação com o uso das políticas de grupo do Microsoft Active Directory®.

# Sobre o planejamento da implementação do Kaspersky Security Center Linux em uma rede da organização

Um Servidor de Administração pode ser compatível com um máximo de 20 mil dispositivos (com MariaDB como o DBMS). Caso o número total de dispositivos na rede de uma organização exceda 20 mil, múltiplos Servidores de Administração devem ser implementados na rede e combinados em uma hierarquia para o gerenciamento centralizado e conveniente.

Se uma organização incluir escritórios locais remotos de larga escala (filiais) com os seus próprios administradores, é útil implementar Servidores de Administração naqueles escritórios. De outra forma, aqueles escritórios devem ser exibidos como redes desanexadas conectadas por canais de baixa produtividade, consulte a seção "Configuração padrão: [alguns escritórios](#page-207-0) de larga escala dirigidos pelos seus próprios administradores".

Ao usar redes desanexadas conectadas com canais estreitos, o tráfego pode ser poupado ao atribuir um ou diversos Agentes de Rede para atuar como pontos de distribuição (consulte tabela para o cálculo do número de pontos de [distribuição\).](#page-211-0) Nesse caso, todos os dispositivos em uma rede desanexada recuperam as atualizações desses centros de atualização locais. Os pontos de distribuição reais podem baixar as atualizações do Servidor de [Administração](#page-207-1) (cenário padrão) e de servidores da Kaspersky na Internet (consulte a seção "Configuração padrão: múltiplos pequenos escritórios remotos").

A seção "Configurações padrão do Kaspersky Security Center" fornece descrições detalhadas das configurações padrão do Kaspersky Security Center Linux. Ao planejar a implementação, selecione a configuração padrão mais adequada, dependendo da estrutura da organização.

Na etapa do planejamento da implementação, a atribuição do certificado especial X.509 ao Servidor de Administração deve considerada. A atribuição do certificado X.509 ao Servidor de Administração pode ser útil nos seguintes casos (lista parcial):

- · Inspecionar tráfego da camada do soquete seguro (SSL) por meio de um proxy de terminação SSL ou para usar um proxy reverso
- · Especificação dos valores necessários nos campos do certificado
- · Fornecer a força de criptografia necessária de um certificado

## Selecionar uma estrutura para a proteção de uma empresa

A seleção de uma estrutura para a proteção de uma organização é definida pelos seguintes fatores:

- Topologia de rede da organização.
- Estrutura organizacional.
- Número de funcionários responsáveis pela proteção da rede e alocação de suas responsabilidades.
- Recursos de hardware que podem ser alocados para os componentes de gerenciamento da proteção.
- A produtividade dos canais de comunicação que pode ser alocada para manter a operação dos componentes de proteção na rede da organização.
- Limites de tempo para execução de operações administrativas críticas na rede da organização. As operações administrativas críticas incluem, por exemplo, a distribuição das atualizações para os bancos de dados antivírus e a modificação de políticas para dispositivos cliente.

Ao selecionar uma estrutura de proteção, recomenda-se inicialmente estimar a rede existente e os recursos de hardware disponíveis que podem ser usados para a operação de um sistema de proteção centralizado.

Para analisar a rede e infraestrutura de hardware, recomenda-se que você siga o processo abaixo:

- 1. Definir as configurações seguintes da rede na qual a proteção será implementada:
	- Número de segmentos de rede.
	- A velocidade dos canais de comunicação entre os segmentos de rede individuais.
	- Número de dispositivos gerenciados em cada um dos segmentos da rede.
	- Informação de cada canal de comunicação que pode ser alocada para manter a operação da proteção.
- 2. Determinar o tempo máximo permitido para a execução das principais operações administrativas para todos os dispositivos gerenciados.
- 3. Analise as informações das etapas 1 e 2, assim como os dados do teste de carga do sistema de administração. Com base na análise, responda às seguintes perguntas:
- É possível servir todos os clientes com um único Servidor de Administração ou é necessário uma hierarquia de Servidores de Administração?
- · Qual a configuração de hardware dos Servidores de Administração que é necessária para processar todos os clientes dentro dos limites de tempo especificados no etapa 2?
- É necessário usar pontos de distribuição para reduzir a carga nos canais de comunicação?

Após obter as respostas para a etapa 3 acima, você pode compilar um conjunto de estruturas permitidas de proteção da organização.

Na rede da organização, você pode usar uma das seguintes estruturas de proteção padrão:

- Um Servidor de Administração. Todos os dispositivos cliente são conectados a um único Servidor de Administração. O Servidor de Administração funciona como um ponto de distribuição.
- Um Servidor de Administração com pontos de distribuição. Todos os dispositivos cliente são conectados a um único Servidor de Administração. Alguns dos dispositivos cliente na rede agem como pontos de distribuição.
- Hierarquia de Servidores de Administração. Para cada um dos segmentos de rede um Servidor de Administração individual é alocado e se torna parte de uma hierarquia geral de Servidores de Administração. O Servidor de Administração principal funciona como o ponto de distribuição.
- Hierarquia de Servidores de Administração com pontos de distribuição. Para cada um dos segmentos de rede um Servidor de Administração individual é alocado e se torna parte de uma hierarquia geral de Servidores de Administração. Alguns dos dispositivos cliente na rede agem como pontos de distribuição.

# <span id="page-206-0"></span>Configurações padrão do Kaspersky Security Center Linux

Esta seção descreve as seguintes configurações padrão usadas para a implementação de componentes do Kaspersky Security Center Linux em uma rede de organização:

- Escritório único
- Alguns escritórios de larga escala que são geograficamente separados e executam por si seus próprios administradores
- <span id="page-206-1"></span>· Múltiplos pequenos escritórios que são geograficamente separados

### Configuração padrão: escritório único

Um ou diversos Servidores de Administração podem ser implementados na rede da organização. O número de Servidores de Administração pode ser selecionado de acordo com o hardware disponível ou o número total de dispositivos gerenciados.

Um Servidor de Administração pode ser compatível com até 20 mil dispositivos (com MariaDB como DBMS). Considere a possibilidade de aumentar o número de dispositivos gerenciados no futuro próximo: pode ser útil conectar um número ligeiramente menor de dispositivos em um único Servidor de Administração.

Os Servidores de Administração podem ser implementados na rede interna, ou na DMZ, dependendo de se o acesso à Internet aos Servidores de Administração é necessário.

Se múltiplos servidores forem usados, recomenda-se que você os combine em uma hierarquia. Usar uma hierarquia de Servidor de Administração permite evitar políticas e tarefas duplicadas, tratar todo o conjunto de dispositivos gerenciados como se eles fossem gerenciados por um único Servidor de Administração (ou seja, procura por dispositivos, criação de seleções de dispositivos e criação de relatórios).

## <span id="page-207-0"></span>Configuração padrão: Alguns escritórios de larga escala executam por si seus próprios administradores

Se uma organização tiver escritórios geograficamente separados em ampla escala, considere a opção de implantar Servidores de Administração em cada um dos escritórios. Um ou vários Servidores de Administração podem ser implementados por escritório, dependendo do número de dispositivos e hardware do cliente disponíveis. Neste caso, cada um dos escritórios pode ser visto como uma "Configuração padrão: Escritório único". Para facilitar a administração, é recomendável combinar todos os Servidores de Administração em uma hierarquia (possivelmente em vários níveis).

Caso alguns funcionários façam movimentações entre os escritórios com seus dispositivos (portáteis), crie perfis de conexão do Agente de Rede na política do Agente de Rede. Observe que os perfis de conexão do Agente de Rede são compatíveis apenas com dispositivos Windows e macOS.

## <span id="page-207-1"></span>Configuração padrão: múltiplos pequenos escritórios remotos

Esta configuração padrão fornece meios para um escritório de sede e muitos pequenos escritórios remotos que podem se comunicar com o escritório via Internet. Cada um destes escritórios remotos pode estar localizados por trás da Network Address Translation (NAT), assim, nenhuma conexão pode ser estabelecida entre dois escritórios remotos, pois eles estão isolados.

Um Servidor de Administração deve ser implementado no escritório sede e um ou múltiplos pontos de distribuição devem ser atribuídos a todos os outros escritórios. Caso os escritórios estejam ligados pela Internet, pode ser útil criar uma tarefa Baixar atualizações nos repositórios de pontos de distribuição para os pontos de distribuição para que eles baixem as atualizações diretamente dos servidores Kaspersky, pasta de rede ou local, e não do Servidor de Administração.

Se alguns dispositivos em um escritório remoto não tiverem acesso direto ao Servidor de Administração (por exemplo, o acesso ao Servidor de Administração é fornecido por meio da Internet, mas alguns dispositivos não têm acesso à Internet), os pontos de distribuição devem ser alternados para o modo de gateway de conexão. Neste caso, os Agentes de Rede em dispositivos no escritório remoto serão conectados, para a sincronização adicional, ao Servidor de Administração – mas através do gateway, não diretamente.

Como o Servidor de Administração, mais provavelmente não será capaz de amostrar a rede do escritório remoto, pode ser útil passar esta função para um ponto de distribuição.

O Servidor de Administração não será capaz de enviar notificações para a porta 15000 UDP em dispositivos gerenciados localizados além da NAT no escritório remoto. Para solucionar este problema, você pode ativar o modo da conexão contínua para o Servidor de Administração nas propriedades dos dispositivos que atuam como pontos de distribuição (caixa de seleção **Não desconectar do Servidor de Administração**). Este modo está disponível se o número total de pontos de distribuição não exceder 300. É possível usar servidores push para garantir que haja conectividade contínua entre um dispositivo gerenciado e o Servidor de Administração. Consulte o seguinte tópico para obter detalhes: Ativar um [servidor](#page-276-0) push.

A tabela a seguir lista as opções válidas de DBMS, assim como as recomendações e restrições quanto ao seu uso.

Recomendações e restrições no DBMS

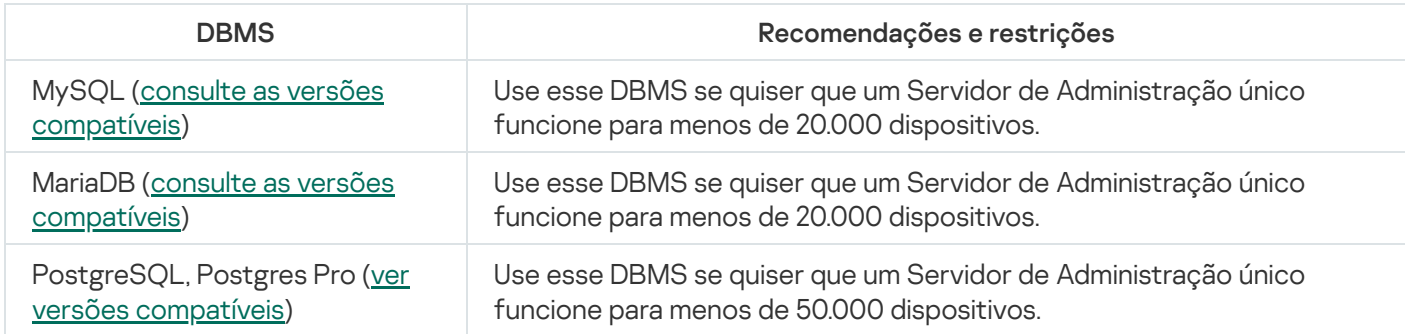

Para obter informações sobre como instalar o DBMS selecionado, consulte a sua documentação.

Recomendamos desativar a tarefa de Inventário de software e desativar (nas configurações de política do Kaspersky Endpoint Security) as notificações do Servidor de [Administração](https://support.kaspersky.com/KESWin/12.3/en-US/130536.htm) em aplicativos iniciados <sup>12</sup>.

Se você decidir instalar o DBMS PostgreSQL ou Postgres Pro, certifique-se de ter especificado uma senha para o superusuário. Se a senha não for especificada, o Servidor de Administração pode não conseguir se conectar ao banco de dados.

Caso o [MariaDB](#page-75-0), [PostgreSQL](#page-77-1) ou [Postgre](#page-77-1) Pro sejam instalados, use as configurações recomendadas para garantir que o DBMS funcione corretamente.

# Fornecer acesso à Internet ao Servidor de Administração

Os seguintes casos necessitam do acesso à Internet ao Servidor de Administração:

- Atualização regular dos bancos de dados, módulos de software e aplicativos Kaspersky
- Atualizando software de terceiros

Por padrão, a conexão com a Internet não é necessária para que o Servidor de Administração instale atualizações de software da Microsoft nos dispositivos gerenciados. Por exemplo, os dispositivos gerenciados podem baixar as atualizações de software da Microsoft diretamente dos servidores de Atualizações da Microsoft ou do Windows Server com o Microsoft Windows Server Update Services (WSUS) implementado na rede da sua organização. O Servidor de Administração deve estar conectado à Internet nos seguintes casos:

- Ao usar o Servidor de Administração como servidor WSUS
- Para instalar atualizações de software de terceiros que não sejam da Microsoft
- Corrigindo vulnerabilidades de software de terceiros

A conexão com a Internet é necessária para que o Servidor de Administração execute as seguintes tarefas:

- Para fazer uma lista de correções recomendadas para vulnerabilidades em softwares da Microsoft. A lista é criada e atualizada regularmente por especialistas da Kaspersky.
- Para corrigir vulnerabilidades em software de terceiros que não sejam software da Microsoft.
- Gerenciar dispositivos (computadores portáteis) de usuários fora do escritório
- Gerenciar dispositivos em escritórios remotos
- Interagir com Servidores de Administração principais ou secundários, sediados em escritórios remotos
- Gerenciar dispositivos móveis

Esta seção descreve formas típicas para fornecer o acesso ao Servidor de Administração por meio da Internet. Cada um dos casos com enfoque no fornecimento de acesso à Internet para o Servidor de Administração pode necessitar de um certificado dedicado do Servidor de Administração.

### Acesso à Internet: Servidor de Administração em uma rede local

Se o Servidor de Administração estiver localizado na rede interna de uma empresa, convém tornar a porta 13000 TCP do Servidor de Administração acessível do exterior por meio do reencaminhamento de porta. Se o gerenciamento de dispositivos móveis for necessário, convém tornar a porta 13292 TCP acessível.

## Acesso à Internet: Servidor de Administração em DMZ

Se o Servidor de Administração estiver localizado em DMZ da rede da organização, ele não terá acesso à rede interna da organização. Por isso, as seguintes limitações aplicam-se:

- O Servidor de Administração não pode detectar novos dispositivos.
- O Servidor de Administração não pode executar a implementação inicial do Agente de Rede através da instalação forçada em dispositivos na rede interna da organização.
- Isto somente se aplica à instalação inicial do Agente de Rede. Quaisquer atualizações adicionais do Agente de Rede ou da instalação do aplicativo de segurança pode, no entanto, ser executada pelo Servidor de Administração.

Observe que o Kaspersky Security Center Linux não é compatível com a implementação com o uso de políticas de grupo do Microsoft Windows.

É possível usar os pontos de distribuição localizados na rede da organização. Para executar a implementação inicial em dispositivos sem Agente de Rede, você primeiro instala o Agente de Rede em um dos dispositivos e, a seguir, o atribui o status de ponto de distribuição. Como resultado, a instalação inicial do Agente de Rede em outros dispositivos será executada pelo Servidor de Administração através deste ponto de distribuição.

Para assegurar o envio com êxito de notificações para a porta 15000 UDP em dispositivos gerenciados na rede interna da organização, você precisa cobrir toda a rede com pontos de distribuição. Nas propriedades dos pontos de distribuição que foram atribuídos, selecione a caixa de seleção **Não desconectar do Servidor de** Administração. Como resultado, o Servidor de Administração estabelecerá uma conexão contínua com os pontos de distribuição e eles serão capazes de enviar notificações para a porta 15000 UDP nos dispositivos na rede interna da organização (pode ser uma rede IPv4 ou IPv6).

## Acesso à Internet: Agente de Rede como um gateway de conexão no DMZ

O Servidor de Administração pode ser localizado na rede interna da organização, e no DMZ da rede pode haver um dispositivo com o Agente de Rede em execução como [gateway de](#page-55-0) conexão com a conectividade inversa (o Servidor de Administração estabelece uma conexão com o Agente de Rede). Neste caso, as seguintes condições devem ser atendidas para assegurar o acesso à Internet:

- O Agente de Rede deve ser instalado no [dispositivo](#page-233-0) que estiver na DMZ. Ao instalar o Agente de Rede, na janela Gateway de conexão do assistente de instalação, selecione Usar o Agente de Rede como um gateway de . conexão na DMZ
- O dispositivo com o gateway de conexão instalado deve ser adicionado como um ponto de distribuição. Ao adicionar o gateway de conexão na janela **Adicionar ponto de distribuição** selecione a opção **Selecionar** → . Adicionar gateway de conexão na DMZ por endereço
- Para usar uma conexão de Internet para conectar computadores desktop externos ao Servidor de Administração, o pacote de instalação do Agente de Rede deve ser corrigido. Nas propriedades do pacote de instalação criado, selecione a opção <mark>Advanced  $\rightarrow$  Conectar-se ao Servidor de Administração usando o</mark> gateway de conexão e, em seguida, especifique o gateway de conexão recém-criado.

Para o gateway de conexão no DMZ, o Servidor de Administração cria um certificado assinado com o certificado do Servidor de Administração. Se o administrador decidir atribuir um certificado personalizado ao Servidor de Administração, isso deve ser feito antes que um gateway de conexão seja criado no DMZ.

Se alguns funcionários usarem computadores portáteis que possa se conectar ao Servidor de Administração a parir da rede local ou por meio da Internet, pode ser útil criar uma regra de alternância para o Agente de Rede na política do Agente de Rede.

# <span id="page-210-0"></span>Sobre os pontos de distribuição

Um dispositivo com o Agente de Rede instalado pode ser usado como um ponto de distribuição. Nesse modo, o Agente de Rede pode distribuir as atualizações que podem ser recuperadas do Servidor de Administração ou dos servidores da Kaspersky. Nesse último caso, configure o download da atualização para um ponto de [distribuição](#page-521-0).

A implementação de pontos de distribuição em uma rede da organização tem os seguintes objetivos:

- Reduzir a carga no Servidor de Administração.
- Otimizar o tráfego.
- Fornecer ao Servidor de Administração o acesso aos dispositivos em pontos de difícil acesso de uma rede da organização. A disponibilidade de um ponto de distribuição na rede além da NAT (em relação ao Servidor de Administração) permite ao Servidor de Administração executar as seguintes ações:
	- · Enviar notificações para dispositivos por UDP na rede IPv4 ou IPv6
	- Sondar a rede IPv4 ou IPv6
	- Executar a implementação inicial
	- Atuar como um [servidor](#page-276-0) push

Um ponto de distribuição é atribuído para um grupo de administração. Neste caso, o escopo do ponto de distribuição inclui todos os dispositivos dentro do grupo de administração e todos dos seus subgrupos. No entanto, o dispositivo que atua como o ponto de distribuição não pode estar incluído no grupo de administração ao qual foi atribuído.

Você pode criar uma função de ponto de distribuição como um gateway de conexão. Neste caso, os dispositivos no escopo do ponto de distribuição serão conectados ao Servidor de Administração por meio do gateway, não diretamente. Este modo pode ser útil em cenários que não permitem o estabelecimento de uma conexão direta entre o Servidor de Administração e os dispositivos gerenciados.

Se você usar um dispositivo baseado em Linux como um ponto de distribuição, é altamente recomendável aumentar o limite de [descritores](#page-211-1) de arquivo para o serviço klnagent, porque se o escopo do ponto de distribuição incluir muitos dispositivos, o número máximo padrão de arquivos que podem ser abertos pode não ser suficiente.

# <span id="page-211-1"></span>Aumento do limite de descritores de arquivo para o serviço klnagent

Caso o escopo de um ponto de distribuição baseado em Linux inclua muitos dispositivos, o limite padrão de arquivos que podem ser abertos (descritores de arquivo) pode não ser suficiente. Para evitar isso, é possível aumentar o limite de descritores de arquivo para o serviço klnagent.

Para aumentar <sup>o</sup> limite de descritores de arquivo para <sup>o</sup> serviço klnagent:

1. No dispositivo baseado em Linux que atua como um ponto de distribuição, abra o arquivo /lib/systemd/system/klnagent64.service e, em seguida, especifique os limites absolutos e flexíveis dos descritores de arquivo no parâmetro LimitNOFILE da seção [Service]:

LimitNOFILE=< limite absoluto >:< limite flexível >

Por exemplo, LimitNOFILE=32768:131072. Observe que o limite flexível dos descritores de arquivo deve ser menor ou igual ao limite absoluto.

2. Execute o seguinte comando para garantir que os parâmetros sejam especificados corretamente:

systemd-analyze verify klnagent64.service

Caso os parâmetros sejam especificados incorretamente, esse comando poderá gerar um dos seguintes erros:

/lib/systemd/system/klnagent64.service:11: Falha ao analisar o valor do recurso, ignorando: 32768:13107

Caso ocorra esse erro, os símbolos na linha LimitNOFILE foram especificados incorretamente. É necessário verificar e corrigir a linha inserida.

/lib/systemd/system/klnagent64.service:11: Limite de recurso flexível escolhido acima do limite absoluto, ignorando: 32768:13107

Se esse erro ocorrer, o limite flexível dos descritores de arquivo inseridos será maior que o limite absoluto. É necessário verificar a linha inserida e garantir que o limite flexível dos descritores de arquivo seja menor ou igual ao limite absoluto.

3. Execute o seguinte comando para recarregar o processo do systemd:

systemctl daemon-reload

4. Execute o seguinte comando para reiniciar o serviço do Agente de Rede:

systemctl restart klnagent

5. Execute o seguinte comando para garantir que os parâmetros especificados sejam aplicados corretamente:

less /proc/<ID do processo do nagent>/limits

onde o parâmetro <ID do processo do nagent> é o identificador do processo do Agente de Rede. É possível executar o seguinte comando para obter o identificador:

ps -ax | grep klnagent

<span id="page-211-0"></span>Para o ponto de distribuição baseado em Linux, o limite de arquivos que podem ser abertos é aumentado.

# Calcular o número e a configuração de pontos de distribuição

Quanto mais dispositivos cliente uma rede contiver, mais pontos de distribuição ela exigirá. Recomendamos que você não desative a atribuição automática de pontos de distribuição. Quando a atribuição automática de pontos de distribuição estiver ativada, o Servidor de Administração atribui pontos de distribuição se o número de dispositivos de cliente for bastante grande e define a sua configuração.

#### Usar pontos de distribuição exclusivamente atribuídos

Se você planejar usar determinados dispositivos específicos como pontos de distribuição (ou seja, servidores exclusivamente atribuídos), você pode optar por não utilizar a atribuição automática de pontos de distribuição. Neste caso, assegure-se de que os dispositivos aos quais você pretende tornar pontos de distribuição tenham volume suficiente de [espaço](#page-722-0) livre em disco, não sejam desligados regularmente e estejam com o modo Suspenso desativado.

Número de pontos de distribuição exclusivamente atribuídos em uma rede que contém um segmento de rede único, com base no número de dispositivos na rede

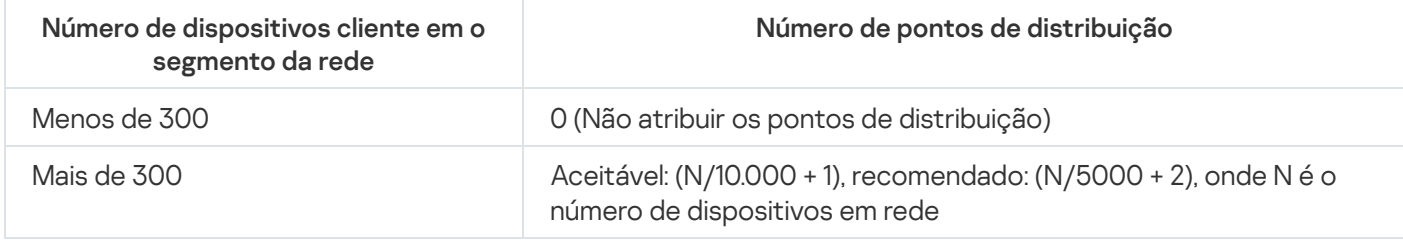

Número de pontos de distribuição exclusivamente atribuídos em uma rede que contém vários segmentos de rede, com base no número de dispositivos na rede

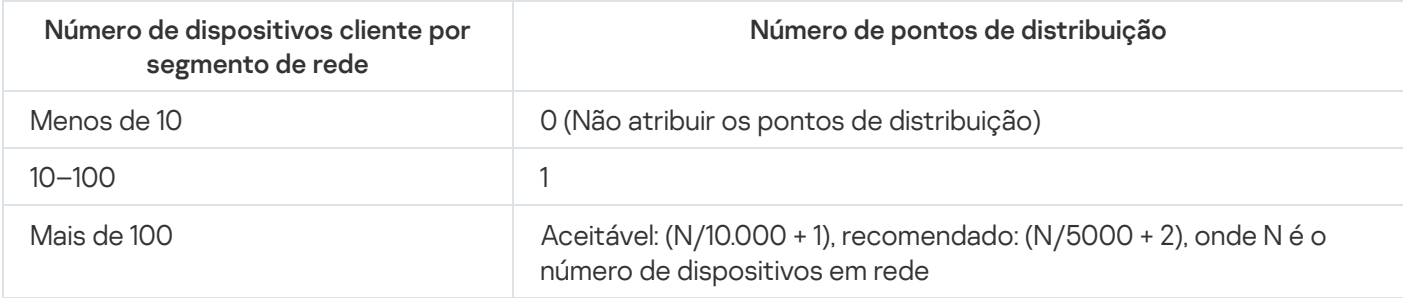

### Usar dispositivos cliente padrão (estações de trabalho) como pontos de distribuição

Se você planejar usar dispositivos cliente padrão (isto é, estações de trabalho) como pontos de distribuição, recomendamos atribuir pontos de distribuição, como mostrado nas tabelas abaixo, para evitar a carga excessiva dos canais de comunicação e do Servidor de Administração:

O número de estações de trabalho que funcionam como pontos de distribuição em uma rede que contém um segmento de rede único, com base no número de dispositivos na rede

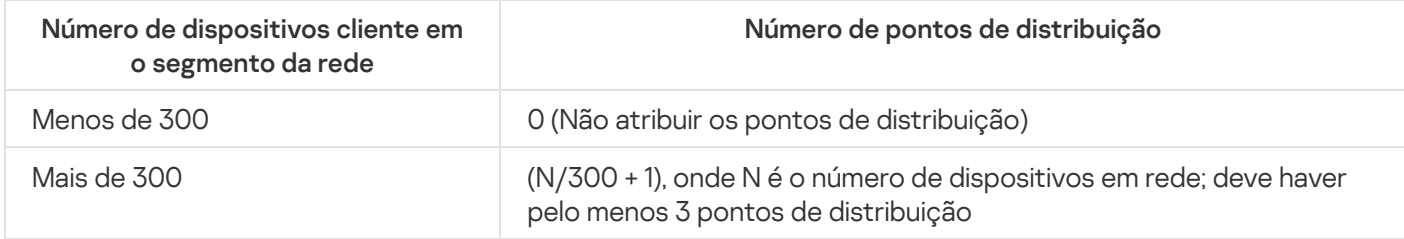

O número de estações de trabalho que funcionam como pontos de distribuição em uma rede que contém vários segmentos de rede, com base no número de dispositivos na rede

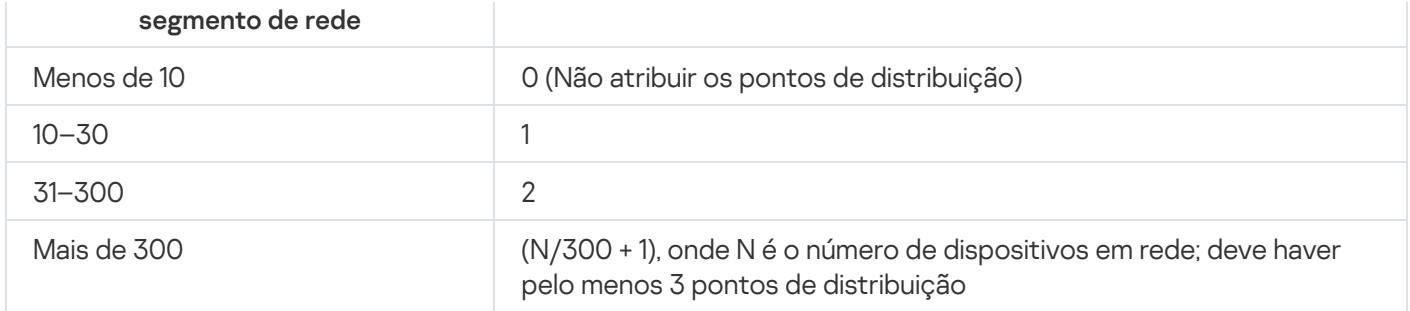

Se um ponto de distribuição estiver desativado (ou não disponível por algum outro motivo), os dispositivos gerenciados no escopo poderão acessar o Servidor de Administração para as atualizações.

# Servidores de Administração virtual

Com base em um Servidor de Administração físico, múltiplos Servidores de Administração virtuais podem ser criados, que serão semelhantes a Servidores de Administração secundários. Em comparação com o modelo de acesso discricionário, que tem base em listas de controle de acesso (ACLs), o modelo de Servidor de Administração virtual é mais funcional e fornece um maior grau de isolamento. Além de uma estrutura dedicada de grupos de administração para dispositivos atribuídos com políticas e tarefas, cada Servidor de Administração virtual apresenta seu próprio grupo de dispositivos não atribuídos, conjuntos próprios de relatórios, dispositivos e eventos selecionados, pacotes de instalação, regras de movimentação etc. O escopo funcional dos Servidores de Administração virtuais pode ser usado tanto por provedores de serviços (xSP) para maximizar o isolamento de clientes quanto por organizações de grande porte com fluxos de trabalho sofisticados e vários administradores.

Os Servidores de Administração virtuais são muito semelhantes aos Servidores de Administração secundários, mas com as seguintes distinções:

- · Em um Servidor de Administração virtual falta a maior parte das configurações globais e as suas próprias portas TCP.
- Um Servidor de Administração virtual não tem Servidores de Administração secundários.
- Um Servidor de Administração virtual não tem outros Servidores de Administração virtuais.
- Um Servidor de Administração físico exibe dispositivos, grupos, eventos e objetos em dispositivos gerenciados (itens em Quarentena, registro de aplicativos e etc.) de todos os seus Servidores de Administração virtuais.
- · Um Servidor de Administração virtual somente pode verificar a rede com pontos de distribuição conectados.

# Configurações de rede para interação com serviços externos

O Kaspersky Security Center Linux usa as seguintes configurações de rede para interagir com serviços externos.

Configurações de rede

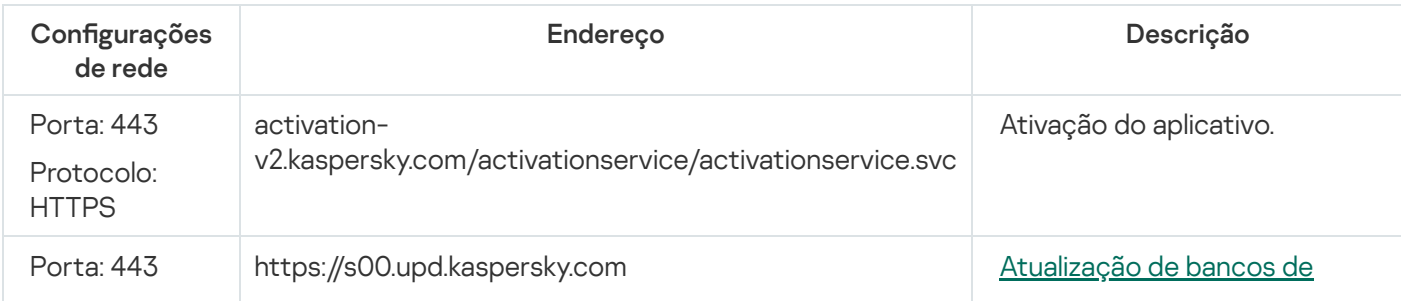

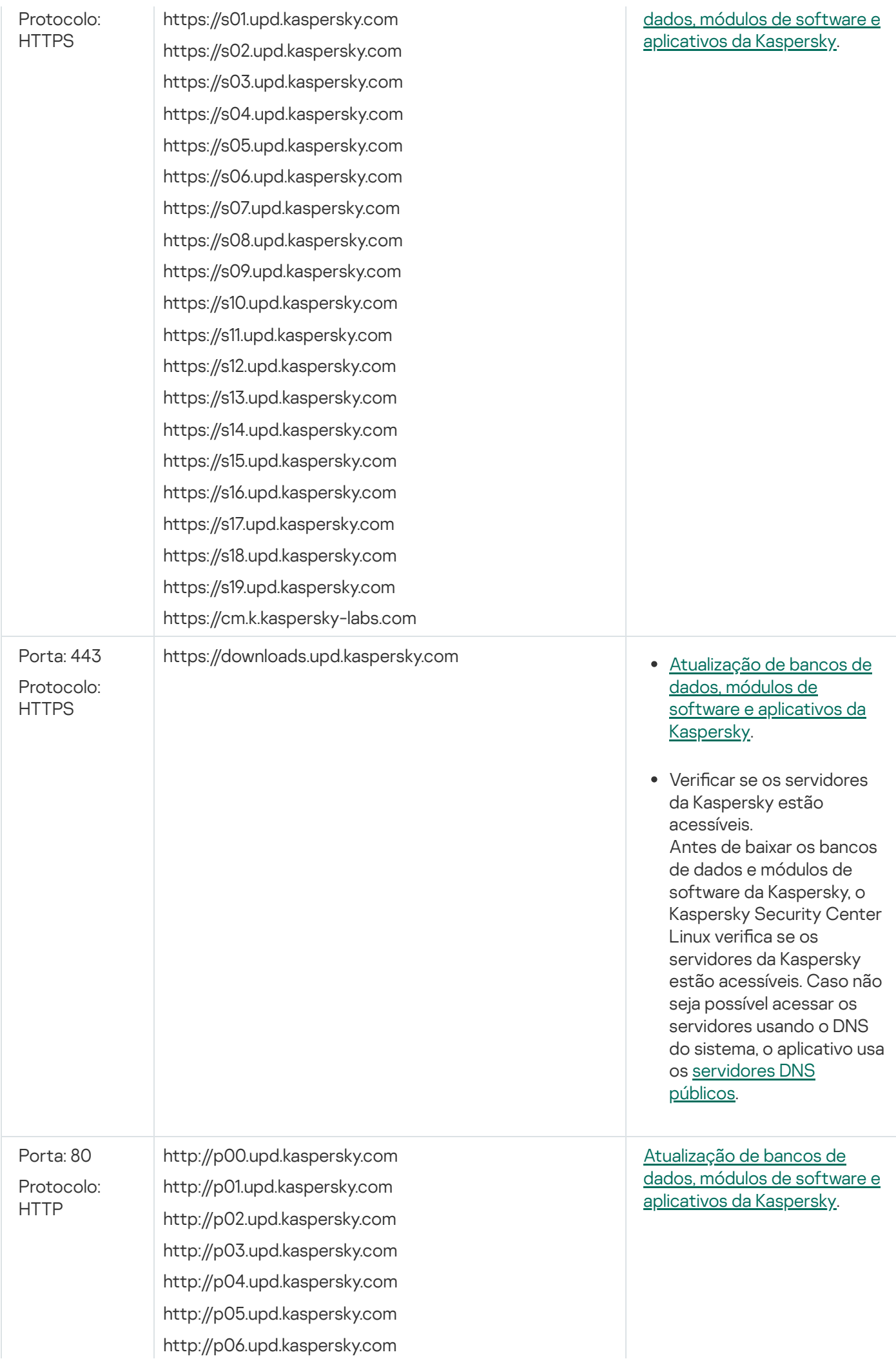

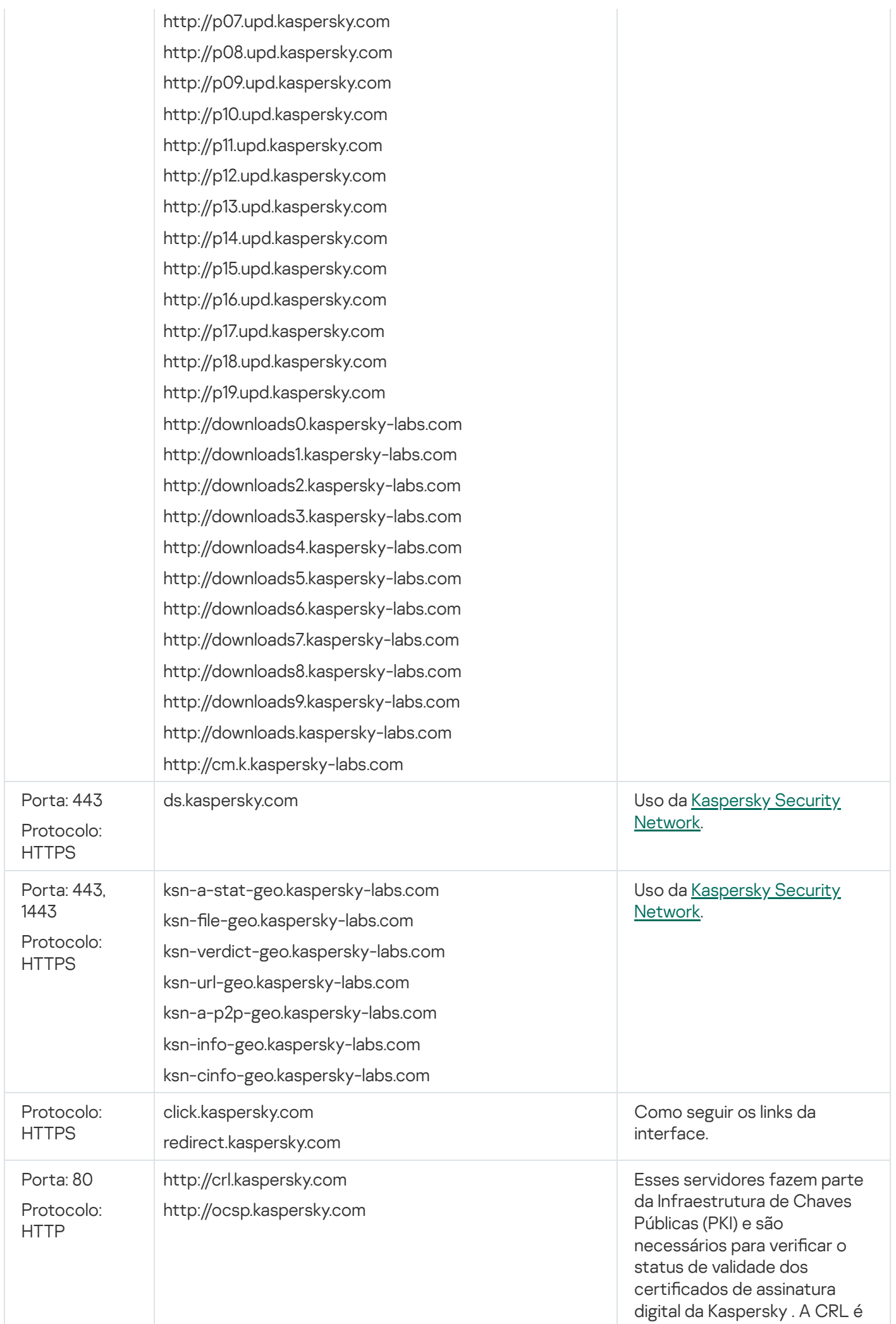
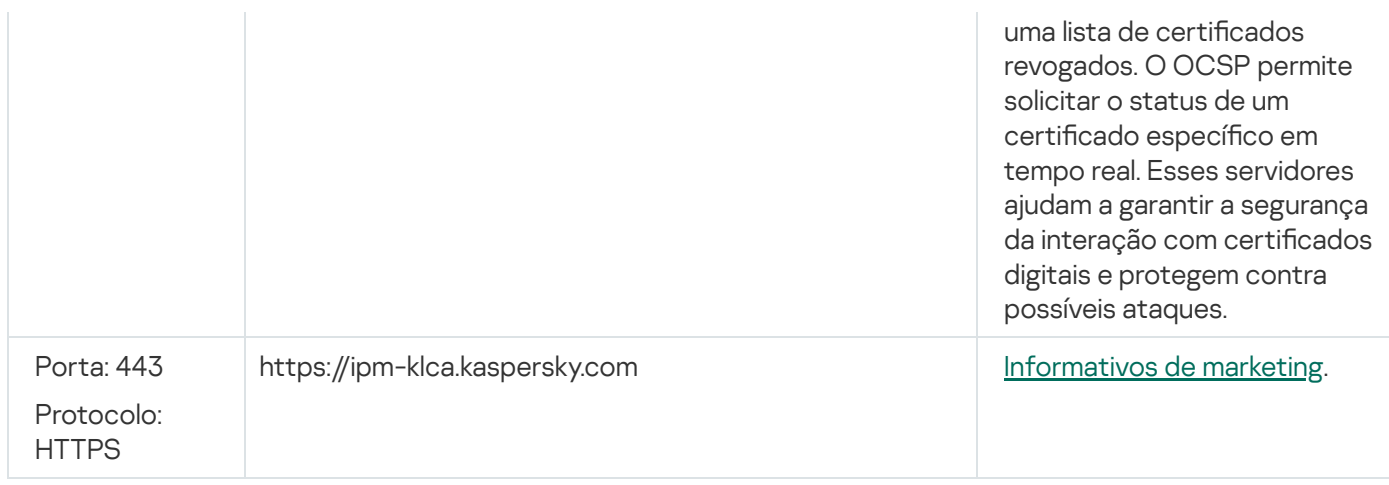

Para a interação adequada do Kaspersky Security Center Linux com os serviços externos, considere as seguintes recomendações:

- O tráfego de rede não criptografado deve ser permitido nas portas 443 e 1443 no equipamento de rede e no servidor proxy de sua organização.

- Quando o Servidor de Administração interage com os servidores de atualização da Kaspersky e os servidores da Kaspersky Security Network, é necessário evitar o sequestro do tráfego de rede com substituição de certificado [\(ataques](javascript:void(0)) MITM <sup>®</sup>).

Para baixar as atualizações usando o protocolo HTTP ou HTTPS com o utilitário klscflag:

- 1. Execute a linha de comando e, em seguida, altere o diretório atual para o diretório com o utilitário klscflag. O utilitário klscflag está localizado no diretório no qual o Servidor de Administração está instalado. O caminho de instalação padrão é /opt/kaspersky/ksc64/sbin.
- 2. Caso queira baixar as [atualizações](#page-498-0) usando o protocolo HTTP, execute um dos seguintes comandos com a conta root:
	- No dispositivo com o Servidor de Administração instalado:

klscflag -fset -pv klserver -s Updater -n DisableKLHttps -t d -v 1

Em um ponto de distribuição:

klscflag -fset -pv klnagent -s Updater -n DisableKLHttps -t d -v 1

Caso queira baixar as [atualizações](#page-498-0) usando o protocolo HTTPS, execute um dos seguintes comandos com a conta root:

No dispositivo com o Servidor de Administração instalado:

klscflag -fset -pv klserver -s Updater -n DisableKLHttps -t d -v 0

Em um ponto de distribuição:

klscflag -fset -pv klnagent -s Updater -n DisableKLHttps -t d -v 0

## Implementar o Agente de Rede e o aplicativo de segurança

Para gerenciar dispositivos em uma organização, você deve instalar o Agente de Rede em cada um deles. A implementação do Kaspersky Security Center Linux distribuído nos dispositivos corporativos normalmente começa com a instalação do Agente de Rede neles.

No Microsoft Windows XP, o Agente de Rede pode não executar as seguintes operações corretamente: baixar atualizações diretamente dos servidores da Kaspersky (como um ponto de distribuição) e funcionar como um servidor proxy KSN (como um ponto de distribuição).

## Implementação inicial

Se um Agente de Rede já tiver sido instalado em um dispositivo, a instalação remota de aplicativos naquele dispositivo é executada através deste Agente de Rede. O pacote de distribuição de um aplicativo a ser instalado é transferido através de canais de comunicação entre Agentes de Rede e o Servidor de Administração, junto com as configurações de instalação definidas pelo administrador. Para transferir o pacote de distribuição, é possível usar nós de distribuição de transmissão, ou seja, pontos de distribuição, entrega multicast, etc. Para obter mais detalhes sobre como instalar aplicativos em dispositivos gerenciados com o Agente de Rede já instalado, consulte o conteúdo a seguir nesta seção.

Você pode executar a instalação inicial do Agente de Rede em dispositivos que executam o Windows, usando um dos seguintes métodos:

- Com ferramentas de terceiros para a instalação remota de aplicativos.
- Com a clonagem de uma imagem do disco rígido do administrador com o sistema operacional e com o Agente de Rede: usando as ferramentas fornecidas pelo Kaspersky Security Center Linux para tratar imagens do disco ou usar ferramentas de terceiros.
- Com políticas de grupo do Windows: utilizando ferramentas padrão de gerenciamento do Windows para políticas de grupo ou em modo automático, usando a opção correspondente e dedicada na tarefa de instalação remota do Kaspersky Security Center Linux.
- No modo forçado, usando opções especiais na tarefa de instalação remota do Kaspersky Security Center Linux.
- Com o envio de links para os usuários de dispositivo para o acesso aos pacotes independentes pelo Kaspersky Security Center Linux. Os pacotes independentes são módulos executáveis que contêm os pacotes de distribuição de aplicativos selecionados com as suas configurações definidas.
- Manualmente, executando os instaladores do aplicativo em dispositivos.

Em plataformas que não seja o Microsoft Windows, a instalação inicial do Agente de Rede em dispositivos gerenciados deve ser executada através de ferramentas de terceiros disponíveis. Você pode fazer um upgrade do Agente de Rede para uma nova versão ou instalar outros aplicativos Kaspersky em plataformas que não sejam o Windows, usando Agentes de Rede (já instalado em dispositivos) para executar tarefas de instalação remotas. Neste caso, a instalação é idêntica a nos dispositivos que executam o Microsoft Windows.

Ao selecionar um método e uma estratégia para a implementação de aplicativos em uma rede gerenciada, é necessário considerar um número de fatores (lista parcial):

- · Configuração de rede da [organização.](#page-206-0)
- Número total de dispositivos.
- Presença de dispositivos na rede da organização que não sejam membros de nenhum domínio do Active Directory, e presença de contas uniformes com direitos de administrador nesses dispositivos.
- Capacidade do canal entre o Servidor de Administração e os dispositivos.
- Tipo de comunicação entre Servidor de Administração e as sub-redes remotas e a capacidade dos canais de rede nessas sub-redes.
- · Configurações de segurança aplicadas em dispositivos remotos no início da implementação (tal como o uso do modo UAC e de Compartilhamento de arquivos simples).

# Configurar os instaladores

Antes da implementação inicial de aplicativos Kaspersky em uma rede, você deve especificar as configurações de instalação, ou seja, as definidas durante a instalação do aplicativo. Ao instalar o Agente de Rede, você deve especificar, no mínimo, um endereço para a conexão ao Servidor de Administração; algumas configurações avançadas também podem ser necessárias. Dependendo do método Instalação que você selecionou, poderá definir configurações de diferentes maneiras. No caso mais simples (instalação interativa manual em um dispositivo selecionado), todas as configurações relevantes podem ser definidas através da interface de usuário do instalador.

Este método de definição das configurações é inadequado para a instalação silenciosa de aplicativos em grupos de dispositivos. Em geral, o administrador deve especificar os valores das configurações no modo centralizado. Os valores podem ser usados posteriormente para a instalação silenciosa em dispositivos em rede selecionados.

## Pacotes de instalação

O primeiro e principal método de definição das configurações de instalação de aplicativos é multifuncional e, portanto, adequado para todos os métodos de instalação, tanto com as ferramentas do Kaspersky Security Center Linux quanto com a maioria das ferramentas de terceiros. Este método consiste na criação de pacotes de instalação de aplicativos no Kaspersky Security Center Linux.

Os pacotes de Instalação são gerados com o uso dos seguintes métodos:

- · Automaticamente, pelos pacotes de distribuição especificados, com base em *descritores* incluídos (arquivos com a extensão .kud que contêm regras para a instalação, análise de resultados e outras informações).
- Tendo como origem um arquivo compactado ZIP, CAB, TAR ou TAR.GZ para os aplicativos padrão ou compatíveis.

Os pacotes de instalação gerados são organizados hierarquicamente como pastas com subpastas e arquivos. Além do pacote de distribuição original, um pacote de instalação contém configurações editáveis (incluindo as configurações do instalador e as regras para processar os casos tal como necessidade de reiniciar o sistema operacional para concluir a instalação), assim como os módulos auxiliares secundários.

Os valores das configurações de instalação que seriam específicos para o aplicativo individual compatível podem ser definidos na interface do usuário do Kaspersky Security Center Web Console quando o pacote de instalação for criado. Ao executar a instalação remota de aplicativos usando as ferramentas do Kaspersky Security Center Linux, os pacotes de instalação são entregues aos dispositivos para que, ao executar o instalador de um aplicativo, todas as configurações definidas pelo administrador figuem à disposição daquele aplicativo. Ao usar as ferramentas de terceiros para a instalação de aplicativos Kaspersky, você somente tem de assegurar a disponibilidade de todo o pacote de instalação no dispositivo, ou seja, a disponibilidade do pacote de distribuição e de suas configurações. Os pacotes de instalação são criados e armazenados pelo Kaspersky Security Center Linux em uma subpasta dedicada da pasta [compartilhada](#page-119-0).

Não especifique nenhum detalhe de contas privilegiadas nos parâmetros dos pacotes de instalação.

A implementação usando políticas de grupo do Microsoft Windows não é compatível.

Imediatamente após a instalação do Kaspersky Security Center Linux, alguns pacotes de instalação são automaticamente gerados; eles estão prontos para a instalação e incluem pacotes do Agente de Rede e pacotes de aplicativos de segurança para o Microsoft Windows.

Embora a chave de licença para um aplicativo possa ser definida nas propriedades de um pacote de instalação, é aconselhável evitar este método de distribuição da licença porque é fácil obter o acesso de leitura para pacotes de instalação. Você deve usar as chaves automaticamente distribuídas ou as tarefas de instalação para chaves de licença.

# <span id="page-219-0"></span>Sobre as tarefas de instalação remotas no Kaspersky Security Center Linux

O Kaspersky Security Center Linux fornece vários mecanismos para a instalação remota de aplicativos, que são implementados como tarefas de instalação remotas (instalação forçada, instalação por meio de cópia de uma imagem de disco rígido, instalação por meio de políticas de grupo do Microsoft Windows). É possível criar uma tarefa de instalação remota para um grupo de administração especificado e para dispositivos específicos ou para uma seleção de dispositivos (essas tarefas são exibidas no Kaspersky Security Center Web Console, na pasta Tarefas). Ao criar uma tarefa, você pode selecionar pacotes de instalação (aqueles do Agente de Rede e / ou outro aplicativo) a ser instalado dentro desta tarefa, assim como especificar determinadas configurações que definem o método da instalação remota. Além disso, você pode usar o Assistente de instalação remota, que tem base na criação de uma tarefa de instalação remota e no monitoramento dos resultados.

As tarefas para grupos de administração afetam ambos os dispositivos incluídos em um grupo especificado e todos os dispositivos em todos os subgrupos dentro daquele grupo de administração. Uma tarefa cobre dispositivos de Servidores de Administração secundários incluídos em um grupo ou algum dos seus subgrupos se a configuração correspondente estiver ativada na tarefa.

As tarefas para dispositivos específicos atualizam a lista de dispositivos cliente em cada execução de acordo com o conteúdo da seleção no momento em que a tarefa é iniciada. Se uma seleção incluir dispositivos que foram conectados aos Servidores de Administração secundários, a tarefa também será executada naqueles dispositivos. Para obter detalhes sobre aquelas configurações e métodos de instalação, consulte abaixo nesta seção.

Para certificar-se do sucesso de uma tarefa de instalação remota nos dispositivos conectados aos Servidores de Administração secundários, você deve usar a tarefa de encaminhamento para encaminhar os pacotes de instalação usados por sua tarefa aos Servidores de Administração secundários correspondentes com antecedência.

## <span id="page-219-1"></span>Implementação ao capturar e copiar a imagem de um dispositivo

Caso necessite instalar o Agente de Rede em dispositivos nos quais um sistema operacional e outro software também devem ser instalados (ou reinstalados), será possível usar o mecanismo de captura e copiar a imagem daquele dispositivo.

## Para realizar <sup>a</sup> implementação capturando <sup>e</sup> copiando um disco rígido:

1. Crie um dispositivo de referência com um sistema operacional e o software relevante instalado, incluindo o Agente de Rede e um aplicativo de segurança.

2. Capture a imagem de referência no dispositivo e distribua essa imagem nos novos dispositivos através da tarefa dedicada do Kaspersky Security Center Linux.

Para capturar e instalar imagens de disco, use as ferramentas de terceiros disponíveis na organização.

## Copiar uma imagem do disco com ferramentas de terceiros

Ao aplicar ferramentas de terceiros para capturar a imagem de um dispositivo com o Agente de Rede instalado, use um dos seguintes métodos:

- $\bullet$  No dispositivo de referência, pare o serviço Agente de Rede e execute o utilitário klmover com a chave -dupfix. O utilitário klmover está incluído no pacote de instalação do Agente de Rede. Evite qualquer execuções subsequentes do serviço Agente de Rede até que a operação de captura da imagem seja concluída.
- Assegure-se de que o klmover será executado com a chave -dupfix antes (requisito obrigatório) da primeira execução do serviço Agente de Rede em dispositivos alvo, na primeiro inicialização do sistema operacional após a implementação da imagem. O utilitário klmover está incluído no pacote de instalação do Agente de Rede.
- Use o modo de [clonagem](#page-220-0) do disco do Agente de Rede.

Caso a imagem da unidade de disco rígido tenha sido copiada incorretamente, é possível solucionar o problema.

Também é possível capturar a imagem de um dispositivo sem que o Agente de Rede esteja instalado. Para fazer isso, execute a implementação de imagem em dispositivos de destino e, a seguir, implemente o Agente de Rede. Caso esteja usando esse método, forneça acesso à pasta de rede com os pacotes de instalação independentes a partir de um dispositivo.

## <span id="page-220-0"></span>Modo de clonagem do disco do Agente de Rede

Clonar o disco rígido de um dispositivo de referência é um método popular de instalação de software em novos dispositivo. Se o Agente de Rede estiver sendo executado no modo padrão no disco rígido do dispositivo de referência, o seguinte problema surge:

Após a imagem do disco de referência com o Agente de Rede ter sido implementada em novos dispositivos, eles serão exibidos no Kaspersky Security Center Web Console como um único dispositivo. Este problema surge porque o procedimento de clonagem faz com que os novos dispositivos mantenham os dados internos idênticos. Isso permite ao Servidor de Administração associar um dispositivo com o seu próprio registro no Kaspersky Security Center Web Console.

O Modo de clonagem do disco do Agente de Rede especial permite evitar os problemas com uma exibição incorreta de novos dispositivos no Kaspersky Security Center Web Console após a clonagem. Use este modo ao implementar o software (com o Agente de Rede) em novos dispositivos clonando o disco.

No modo de clonagem do disco, o Agente de Rede continua a ser executado, mas ele não se conecta ao Servidor de Administração. Ao sair do modo de clonagem, o Agente de Rede exclui os dados internos que fazem com que o Servidor de Administração associe múltiplos dispositivos com um registro único no Kaspersky Security Center Web Console. Para concluir a clonagem da imagem do dispositivo de referência, os novos dispositivos são exibidos corretamente no Kaspersky Security Center Web Console (com registros individuais).

Cenário de uso do modo de clonagem do disco do Agente de Rede

- 1. O administrador instala o Agente de Rede no dispositivo de referência.
- 2. O administrador verifica a conexão do Agente de Rede com o Servidor de Administração usando o utilitário klnagchk.
- 3. O administrador ativa o modo de clonagem do disco do Agente de rede.
- 4. O administrador instala software e os patches no dispositivo, e reinicia-o quantas vezes for necessário.
- 5. O administrador clona o disco rígido do dispositivo de referência em qualquer número de dispositivos.
- 6. Cada cópia clonada deve atender as seguintes condições:
	- a. O nome do dispositivo precisa ser alterado.
	- b. O dispositivo deve ser reiniciado.
	- c. O modo de clonagem de disco deve ser desativado.

Ativar e desativar o modo de clonagem do disco usando o utilitário klmover

Para ativar ou desativar <sup>o</sup> modo de clonagem do disco do Agente de rede:

1. Execute o utilitário klmover no dispositivo com o Agente de Rede instalado que você precisar clonar.

O utilitário klmover está localizado na pasta Instalação do Agente de Rede.

2. Para ativar o modo de clonagem do disco, insira o seguinte comando no prompt de comando do Windows: klmover -cloningmode 1.

O Agente de Rede alterna para o modo de clonagem do disco.

3. Para solicitar o status atual do modo de clonagem do disco, insira o seguinte comando no prompt de comando: klmover -cloningmode.

A janela do utilitário mostra se o modo de clonagem do disco está ou não ativado.

4. Para desativar o modo de clonagem do disco, insira o seguinte comando na linha de comando do utilitário: klmover -cloningmode 0.

# Implementação forçada usando a tarefa de instalação remota do Kaspersky Security Center Linux

Caso necessite iniciar imediatamente a implementação de Agentes de Rede ou outros aplicativos, sem esperar pela próxima vez em que os dispositivos alvo se conectem ao domínio, ou se algum dos dispositivos alvo que não for membro do domínio do Active Directory estiver disponível, é possível forçar a instalação dos pacotes de instalação selecionados por meio da tarefa de instalação remota do Kaspersky Security Center Linux.

Neste caso, é possível especificar os dispositivos alvo explicitamente (com uma lista) ou selecionar o grupo de administração do Kaspersky Security Center Linux ao qual eles pertencem, ou criar uma seleção de dispositivos de acordo com um critério específico. A hora início da instalação é definida pelo agendamento da tarefa. Se a configuração Executar tarefas ignoradas for ativada nas propriedades da tarefa, a tarefa pode ser executada imediatamente após que os dispositivos alvo sejam ligados, ou quando eles forem movidos para o grupo de administração alvo.

Este tipo da instalação consiste em copiar os arquivos para o recurso administrativo (admin\$) em cada dispositivo e executar o registro remoto dos serviços de suporte neles. Somente os pontos de distribuição designados podem executar a implementação forçada em dispositivos Windows a partir do recurso administrativo. As seguintes condições devem ser atendidas neste caso:

- Os dispositivos devem estar disponíveis para a conexão a partir do Servidor de Administração ou a partir do ponto de distribuição.
- A solução do nome dos dispositivos alvo deve funcionar apropriadamente na rede.
- Os compartilhamentos administrativos (admin\$) devem permanecer ativados nos dispositivos alvo.
- O serviço do sistema do servidor deve estar em execução nos dispositivos alvo (por padrão, está em execução).
- As seguintes portas devem ser abertas nos dispositivos alvo para permitir o acesso remoto através das ferramentas do Windows: TCP 139, TCP 445, UDP 137 e UDP 138.
- O modo Compartilhamento de arquivos simples deve estar desativado nos dispositivos alvo.
- · Nos dispositivos alvo, o compartilhamento de acesso e o modelo de segurança devem ser definidos como Clássico - os usuários locais autenticam como si próprios, não pode ser de nenhuma forma Somente convidado – os usuários locais autenticam como convidados.
- Os dispositivos alvo devem ser membros do domínio, ou as contas uniformes com direitos de administrador devem ser criadas nos dispositivos alvo com antecedência.

Os dispositivos em grupos de trabalho podem ser ajustados de acordo com os requisitos acima ao usar o utilitário riprep, que está descrito no site de Suporte Técnico da [Kaspersky](https://support.kaspersky.com.br/7434).

Durante a instalação em novos dispositivos que ainda não foram alocados em nenhum dos grupos de administração do Kaspersky Security Center Linux, é possível abrir as propriedades da tarefa de instalação remota e especificar o grupo de administração para o qual os dispositivos serão movidos após a instalação do Agente de Rede.

Ao criar uma tarefa de grupo, tenha em mente que cada tarefa de grupo afeta todos os dispositivos em todos os grupos aninhados dentro de um grupo selecionado. Portanto, você deve evitar duplicar tarefas de instalação em subgrupos.

A instalação automática é um modo simplicado para criar tarefas para a instalação forçada de aplicativos. Para fazer isto, abra as propriedades de grupo de administração, abra a lista de pacotes de instalação e selecione aqueles que devem ser instalados nos dispositivos neste grupo. Como resultado, os pacotes de instalação selecionados serão automaticamente instalados em todos os dispositivos neste grupo e em todos os seus subgrupos. O intervalo de tempo sobre o qual os pacotes serão instalados depende da produtividade da rede e o número total de dispositivos na rede.

A instalação forçada também pode ser aplicada se os dispositivos não puderem ser diretamente acessados pelo Servidor de Administração: por exemplo, os dispositivos estão em redes isoladas ou estão em uma rede local enquanto o item Servidor de Administração está na DMZ. Para tornar a instalação forçada possível, você deve fornecer pontos de distribuição para cada uma das redes isoladas.

Usando pontos de distribuição como centros de instalação locais também pode ser útil ao executar a instalação em dispositivos em sub-redes comunicadas com o Servidor de Administração através de um canal de baixa potência enquanto um canal mais amplo esteja disponível entre os dispositivos na mesma sub-rede. No entanto, observe que este método de instalação coloca uma carga signicativa nos dispositivos que atuam como pontos de distribuição. Portanto, recomenda-se que você selecione dispositivos potentes com unidades de armazenamento de alto desempenho como pontos de distribuição. Além disso, o espaço livre em disco na partição com a pasta [/var/opt/kaspersky/klnagent\\_srv/](#page-722-0) deve exceder, muitas vezes, o tamanho total dos pacotes de distribuição de aplicativos instalados.

# Execução de pacotes independentes criados pelo Kaspersky Security Center Linux

Os métodos acima descritos da implementação inicial do Agente de Rede e de outros aplicativos nem sempre podem ser implementados porque não é possível atender todas as condições aplicáveis. Em tais casos, é possível criar um arquivo executável comum denominado pacote de instalação independente usando o Kaspersky Security Center Linux com o uso de pacotes de instalação com as configurações de instalação relevantes que foram preparadas pelo administrador. Um pacote de instalação independente pode ser publicado em um servidor Web interno (incluído no Kaspersky Security Center Linux), se isso for considerado razoável (o acesso externo a esse servidor Web foi configurado para usuários do dispositivo de destino) ou em um servidor Web implantado exclusivamente. Servidor incluído no Kaspersky Security Center Web Console. Você também pode copiar pacotes independentes para outro Servidor da Web.

Você pode usar o Kaspersky Security Center Linux para enviar aos usuários selecionados uma mensagem de email contendo um link para o arquivo do pacote independente no servidor Web usado atualmente, solicitando que executem o arquivo (no modo interativo ou com o "-s" chave para instalação silenciosa). Você pode anexar o pacote de instalação independente a uma mensagem de e-mail e então enviá-lo aos usuários dos dispositivos que não tenham acesso ao Servidor Web. O administrador também pode copiar o pacote independente em uma unidade removível, entregá-lo a um dispositivo relevante e, em seguida, executá-lo mais tarde.

Você pode criar um pacote independente a partir de um pacote de Agente de Rede, de um pacote de outro aplicativo (por exemplo, o aplicativo de segurança), ou ambos. Se o pacote independente foi criado a partir do Agente de Rede e de outro aplicativo, a instalação inicia com o Agente de Rede.

Ao criar um pacote independente com o Agente de Rede, você pode especificar o grupo de administração ao qual os novos dispositivos (aqueles que não foram alocados à nenhum dos grupos de administração) serão automaticamente movidos quando a instalação do Agente de Rede for concluída neles.

Os pacotes independentes podem ser executados no modo interativo (por padrão), exibindo o resultado da instalação de aplicativos que eles contêm, ou eles podem ser executados no modo silencioso (quando executados com a chave "-s"). O modo silencioso pode ser usado para a instalação de scripts, por exemplo, de scripts configurados para ser executados após a implementação da imagem do sistema operacional. O resultado da instalação no modo silencioso é determinado pelo código de retorno do processo.

# Instalação remota de aplicativos em dispositivos com o Agente de Rede instalado

Se um Agente de Rede operável conectado ao Servidor de Administração principal (ou a algum dos seus Servidores secundários) for instalado em um dispositivo, você poderá fazer um upgrade do Agente de Rede neste dispositivo, assim como instalar, atualizar ou remover qualquer aplicativo compatível através do Agente de Rede.

Você pode ativar a opção Usando o Agente de Rede nas propriedades da tarefa de [instalação](#page-219-0) remota.

Se esta opção estiver selecionada, os pacotes de instalação com configurações de instalação definidas pelo administrador serão transferidos para os dispositivos alvo através dos canais de comunicação entre o Agente de Rede e o Servidor de Administração.

Para otimizar a carga do Servidor de Administração e minimizar o tráfego entre o Servidor de Administração e os dispositivos, é útil atribuir pontos de distribuição em cada rede remota ou em cada domínio emissor (consulte as seções "Sobre os pontos de [distribuição"](#page-210-0) e "Criar uma estrutura de grupos de administração e atribuir pontos de distribuição"). Neste caso, os pacotes de instalação e as configurações do instalador são distribuídos a partir do Servidor de Administração para os dispositivos alvo através de pontos de distribuição.

Além disso, você pode usar pontos de distribuição para transmitir (multicast) a entrega de pacotes de instalação, que permite reduzir signicativamente o tráfego de rede ao implementar aplicativos.

Ao transferir pacotes de instalação para dispositivos alvo usando os canais de comunicação entre os Agentes de Rede e o Servidor de Administração, todos os pacotes de instalação que tenham sido preparados para transferência, também serão colocados em cache na pasta /var/opt/kaspersky/klnagent\_srv/1093/.working. Ao usar múltiplos grandes pacotes de instalação de vários tipos e ao envolver um grande número de pontos de distribuição, o tamanho desta pasta pode aumentar drasticamente.

Os arquivos não podem ser excluídos da pasta FTServer manualmente. Quando os pacotes de instalação originais forem excluídos, os dados correspondentes serão automaticamente excluídos da pasta FTServer.

Os dados recebidos pelos pontos de distribuição são salvos na pasta /var/opt/kaspersky/klnagent\_srv/1103/.

Os arquivos não podem ser excluídos da pasta de \$FTClTmp manualmente. Quando as tarefas usando dados desta pasta forem concluídas, o conteúdo desta pasta será automaticamente excluído.

Como os pacotes de instalação são distribuídos sobre os canais de comunicação entre o Servidor de Administração e os Agentes de Rede a partir de um repositório intermediário em um formato otimizado para transferências na rede, nenhuma modificação é permitida nos pacotes de instalação armazenados na pasta original de cada pacote de instalação. Estas modificações não serão automaticamente registradas pelo Servidor de Administração. Caso seja necessário modificar manualmente os arquivos de pacotes de instalação (embora seja recomendado evitar esse cenário), será necessário editar as configurações necessárias de um pacote de instalação no Kaspersky Security Center Web Console. Editar as configurações de um pacote de instalação no Kaspersky Security Center Web Console faz com que o Servidor de Administração atualize a imagem do pacote na memória no cache que foi preparado para a transferência aos dispositivos de destino.

O servidor envia solicitações de eco ICMP (o mesmo que o comando ping) para o dispositivo alvo durante a instalação remota.

## O gerenciamento do dispositivo reinicia na tarefa de instalação remota

Os dispositivos muitas vezes precisam de um reinício para concluir a instalação remota de aplicativos (em particular no Windows).

Caso a tarefa de instalação remota do Kaspersky Security Center Linux seja usada, no assistente para novas tarefas ou na janela de propriedades da tarefa que foi criada (seção **Operating system restart**), será possível selecionar a ação a ser executada quando o dispositivo Windows precisar ser reiniciado:

Não reiniciar o dispositivo. Neste caso, nenhum reinício automático será executado. Para concluir a instalação, você deve reiniciar o dispositivo (por exemplo, manualmente ou através da tarefa de gerenciamento de dispositivo). As informações sobre o reinício necessário serão salvas nos resultados da tarefa e no status do

dispositivo. Esta opção é adequada para tarefas de instalação em servidores e em outros dispositivos onde a operação contínua é crítica.

- Reiniciar o dispositivo. Neste caso, o dispositivo sempre é reiniciado automaticamente se um reinício for necessário para a conclusão da instalação. Esta opção é útil para tarefas de instalação em dispositivos que fornecem pausas regulares na sua operação (desligamento ou reinício).
- Perguntar ao usuário o que fazer. Neste caso, o lembrete de reinício é exibido na tela do dispositivo cliente, solicitando ao usuário que o reinicie manualmente. Algumas configurações avançadas podem ser definidas para esta opção: texto da mensagem para o usuário, a frequência de exibição da mensagem e o intervalo de tempo após o qual um reinício será forçado (sem a confirmação do usuário). A opção **Perguntar ao usuário o que fazer** é a mais adequada para estações de trabalho onde os usuários precisam da possibilidade de selecionar a hora mais conveniente para um reinício.

# Adequabilidade da atualização dos bancos de dados em um pacote de instalação de um aplicativo de segurança

Antes de iniciar a implementação da proteção, você deve ter em mente a possibilidade de atualizar os bancos de dados antivírus (incluindo os módulos de patches automáticas), fornecidos junto com o pacote de distribuição do aplicativo de segurança. É útil atualizar os bancos de dados no pacote de instalação do aplicativo antes de iniciar a implementação (por exemplo, usando o comando correspondente no menu de contexto de um pacote de instalação selecionado). Isto reduzirá o número de reinícios necessários para a conclusão da implementação da proteção em dispositivos alvo.

## Monitorar a implementação

Para monitorar a implementação do Kaspersky Security Center Linux e ter a garantia de que um aplicativo de segurança e o Agente de Rede estejam instalados nos dispositivos gerenciados, use o recurso de [monitoramento](#page-525-0) e relatório:

- · Use o widget de implementação do [painel](#page-531-0) para monitorar a implementação em tempo real.
- Use [relatórios](#page-536-0) para obter as informações detalhadas.

## Configurar os instaladores

Esta seção fornece informações sobre os arquivos de instaladores do Kaspersky Security Center Linux e as configurações de instalação, assim como recomendações sobre como instalar o Servidor de Administração e o Agente de Rede no modo silencioso.

# Informações gerais

Os instaladores dos componentes do Kaspersky Security Center Linux para dispositivos Windows são criados de acordo com a tecnologia do Windows Installer. Um pacote MSI é o núcleo de um instalador. Este formato de empacotar permite usar todas das vantagens fornecidas pelo Windows Installer: dimensionalidade, disponibilidade de um sistema de correção, sistema de transformação, instalação centralizada através de soluções de terceiros e o registro transparente com o sistema operacional.

## Instalação em modo silencioso (com um arquivo de resposta)

O instalador do Servidor de Administração e do Agente de Rede tem o recurso para funcionar com o arquivo de resposta (ss\_install.xml), onde os parâmetros para a instalação no modo silencioso sem a participação de usuário estão integradas. O arquivo ss\_install.xml está localizado na mesma pasta que o pacote MSI; ele é usado automaticamente durante a instalação no modo silencioso. Você pode ativar o modo de instalação silenciosa com a tecla de linha de comando "/s".

Uma visão geral de uma execução de exemplo segue:

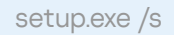

Antes de iniciar o instalador no modo silencioso, leia o Contrato de Licença do Usuário Final (EULA). Caso o kit de distribuição do Kaspersky Security Center Linux não inclua um arquivo TXT com o texto do EULA, é possível baixá-lo no site da [Kaspersky](https://www.kaspersky.com.br/small-to-medium-business-security/downloads/endpoint)<sup>E</sup>.

O arquivo ss\_install.xml é uma instância do formato interno dos parâmetros do instalador do Kaspersky Security Center Linux. Os pacotes de distribuição contêm o arquivo ss\_install.xml com os parâmetros padrão.

Não modifique manualmente o arquivo ss\_install.xml. Este arquivo pode ser modificado pelas ferramentas do Kaspersky Security Center Linux com a edição dos parâmetros de pacotes de instalação no Kaspersky Security Center Web Console.

## Configuração de instalação parcial através de setup.exe

Ao executar a instalação de aplicativos por meio do setup.exe, é possível adicionar os valores de qualquer propriedade de MSI ao pacote MSI.

Este comando aparece como segue:

Exemplo: /v"PROPERTY\_NAME1=PROPERTY\_VALUE1 PROPERTYNAME2=PROPERTYVALUE2"

## Parâmetros de instalação do Servidor de Administração

A tabela abaixo descreve as propriedades que podem ser configuradas ao instalar o Kaspersky Security Center Linux no modo silencioso.

Parâmetros da instalação do Servidor de Administração no modo silencioso

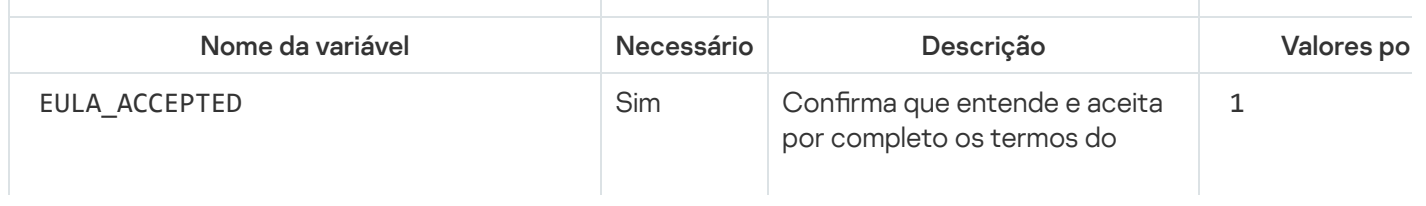

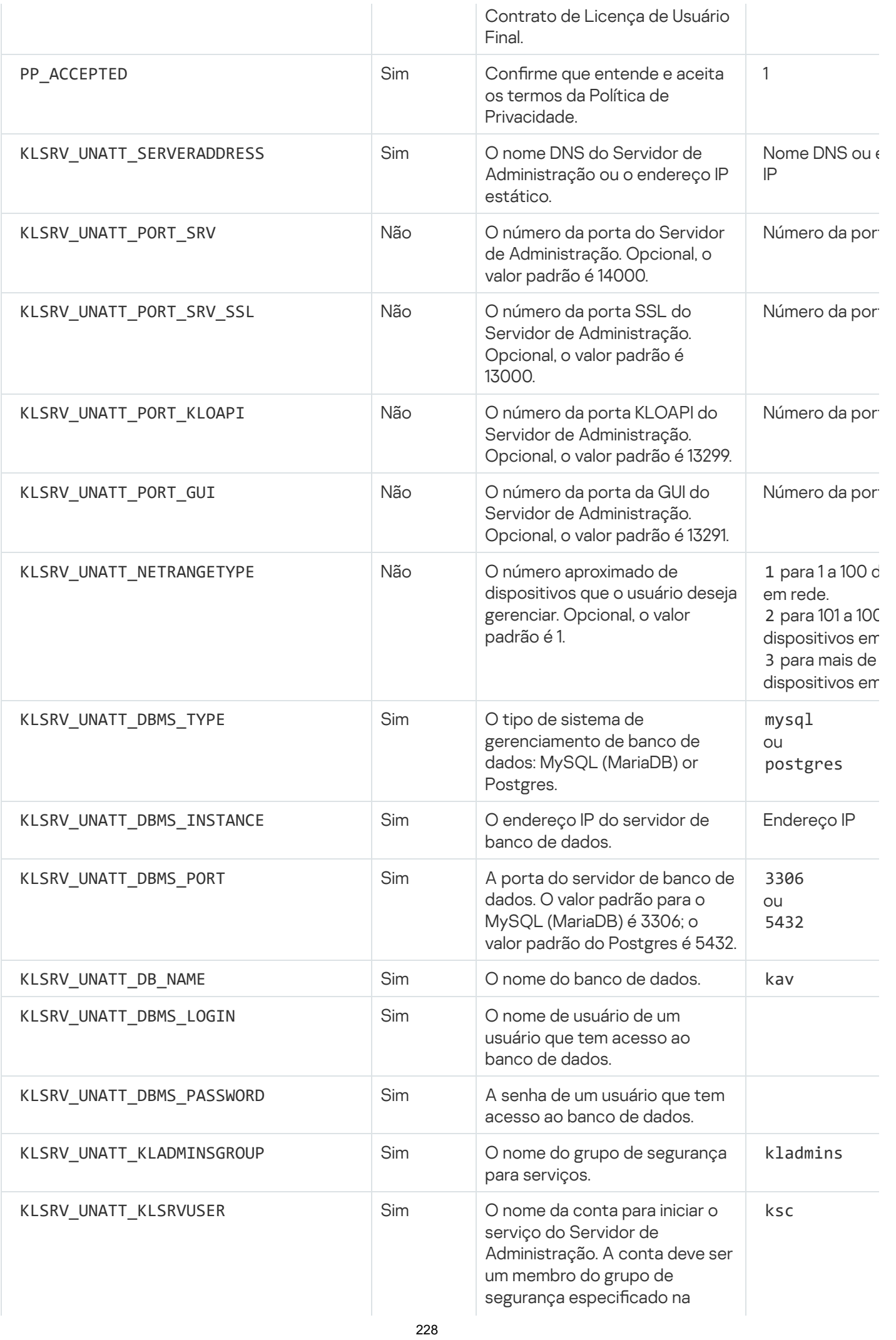

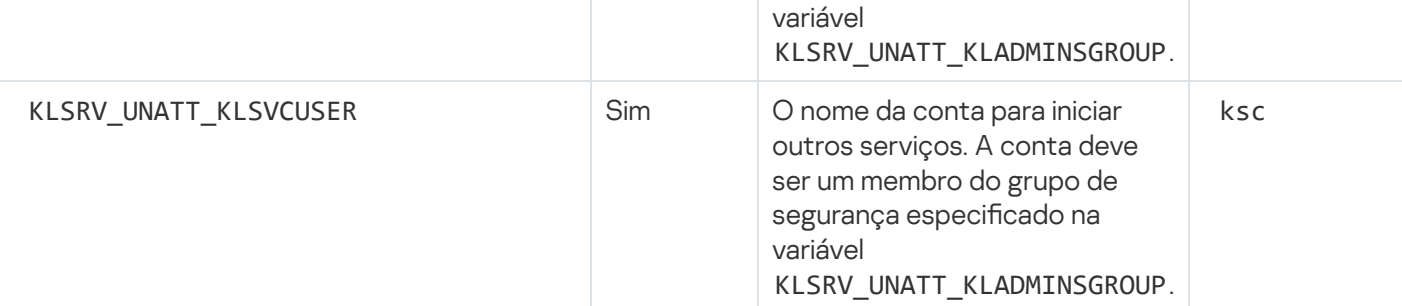

Caso o Servidor de [Administração](#page-93-0) precise ser implementado como um cluster de failover do Kaspersky Security Linux, o arquivo de resposta deve incluir as seguintes variáveis adicionais:

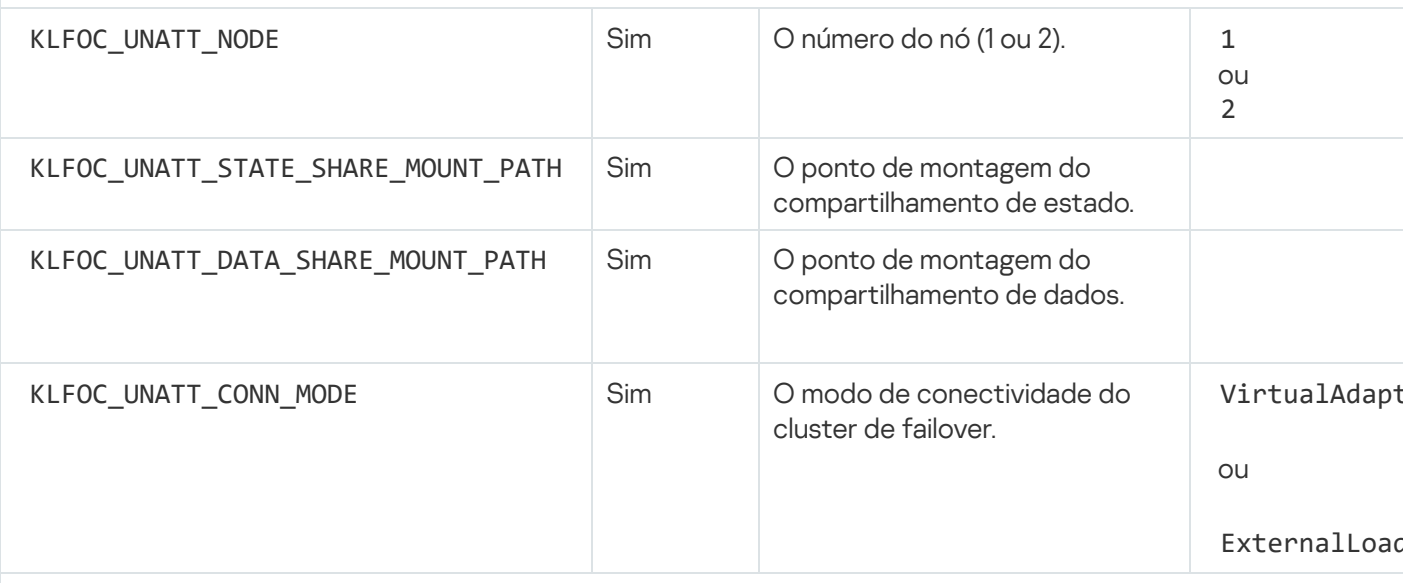

Caso a variável KLFOC\_UNATT\_CONN\_MODE tenha o valor VirtualAdapter, o arquivo de resposta deve incluir as variáveis adicionais:

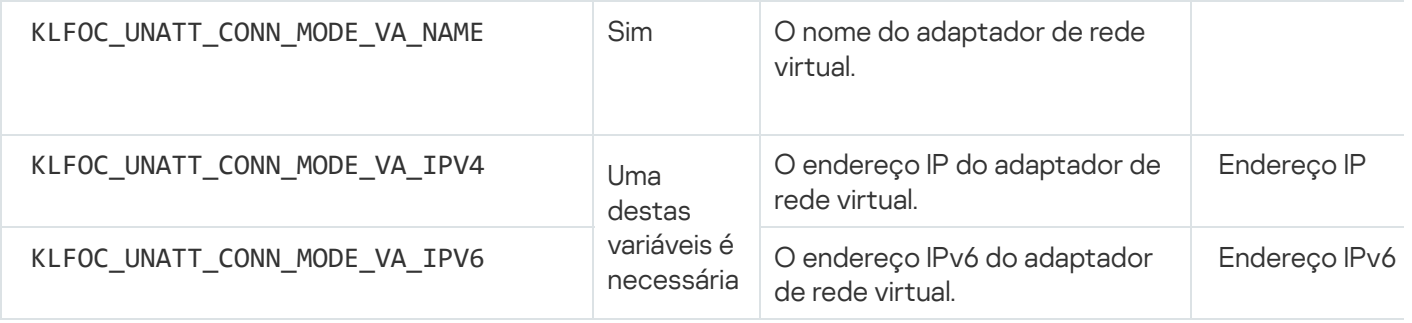

# <span id="page-228-0"></span>Parâmetros de instalação do Agente de Rede

A tabela abaixo descreve as propriedades MSI que você pode configurar ao instalar o Agente de Rede. Todos os parâmetros são opcionais, exceto para o EULA e SERVERADDRESS.

Parâmetros da instalação do Agente de Rede no modo silencioso

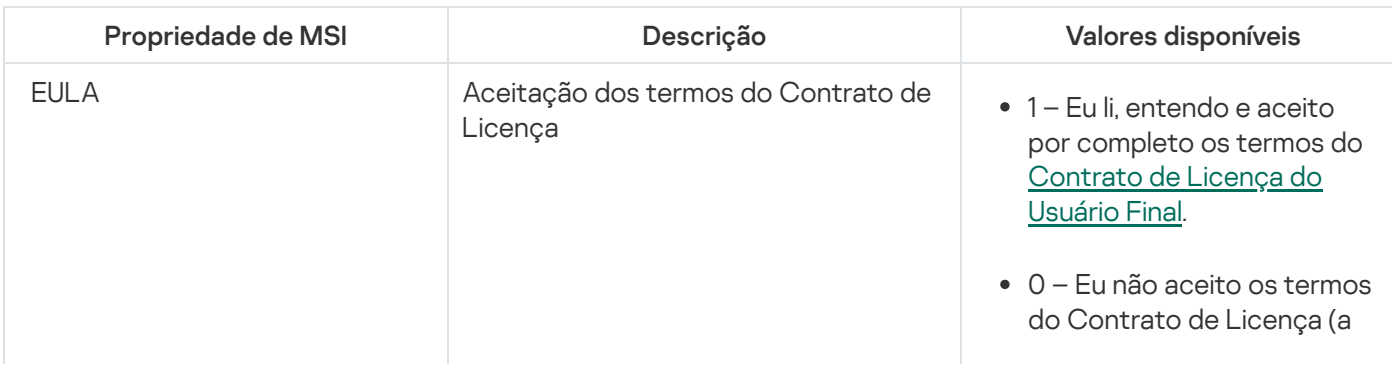

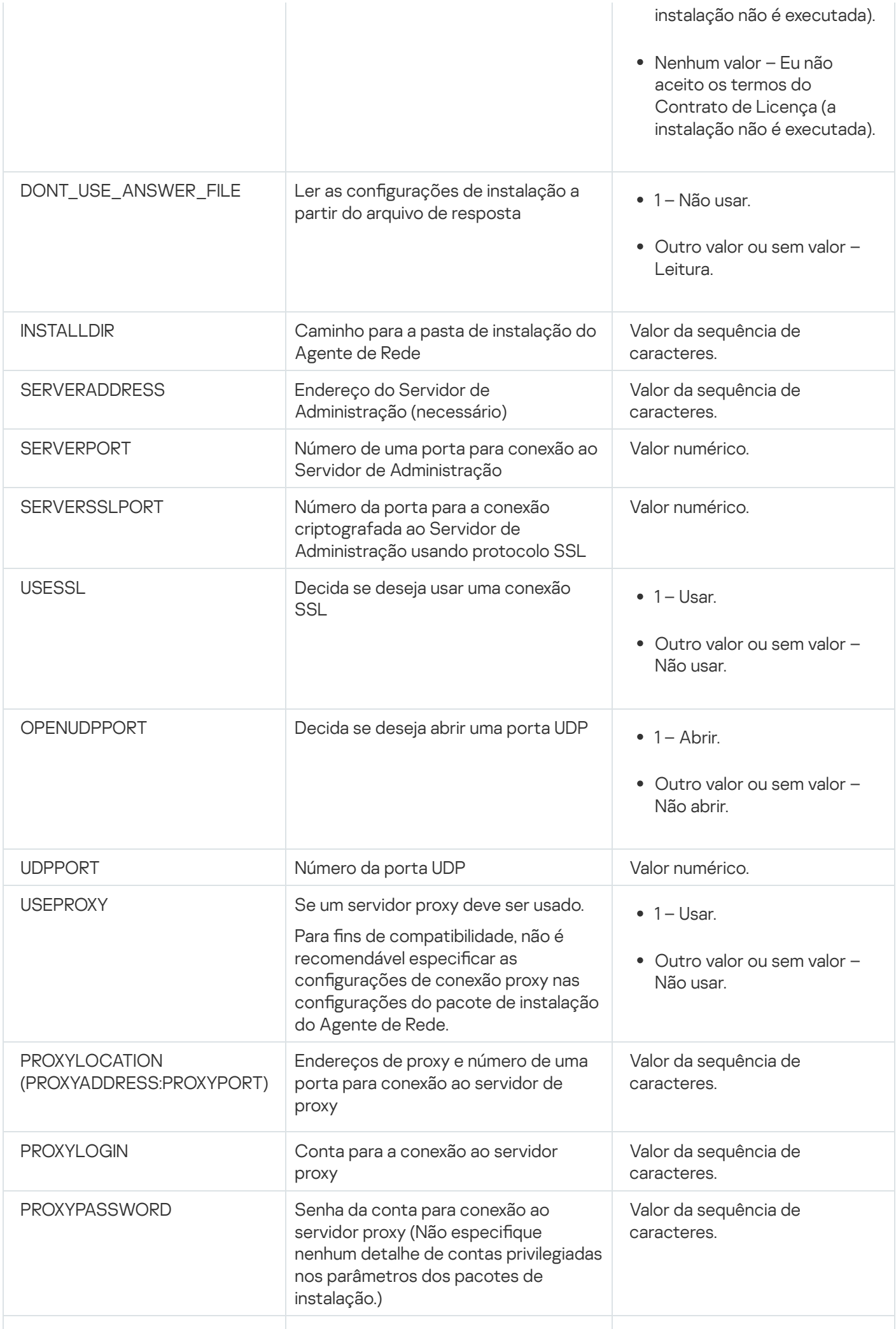

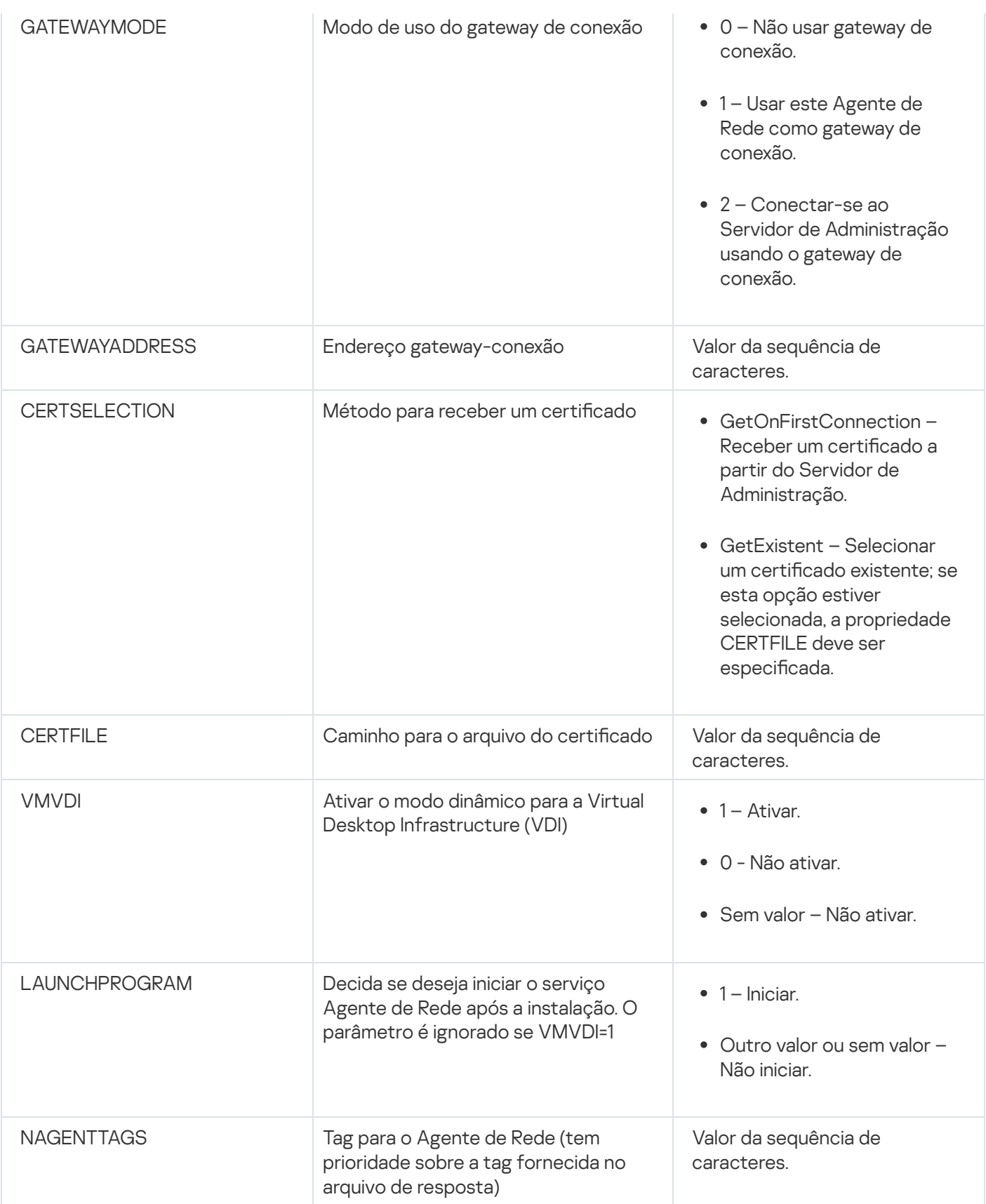

# Infraestrutura virtual

O Kaspersky Security Center Linux é compatível com o uso de máquinas virtuais. Você pode instalar o Agente de Rede e do aplicativo de segurança em cada máquina virtual, assim como a proteção de máquinas virtuais em nível de hipervisor. No primeiro caso, você pode usar o aplicativo de segurança padrão ou o [Kaspersky Security for](https://support.kaspersky.com/ksv5la) Virtualization Light Agent para proteger suas máquinas virtuais. No segundo caso, você pode usar o Kaspersky Security for [Virtualization](https://support.kaspersky.com/ksv6nola) Agentless<sup>12</sup>.

## Dicas sobre como reduzir a carga em máquinas virtuais

Ao instalar o Agente de Rede em uma máquina virtual, é aconselhável considerar a desativação de alguns recursos do Kaspersky Security Center Linux que parecem ser pouco usados pelas máquinas virtuais.

Ao instalar o Agente de Rede em uma máquina virtual ou em um modelo destinado para a geração de máquinas virtuais, recomendamos executar as seguintes ações:

- Se estiver executando uma instalação remota, na janela Propriedades do pacote de instalação do Agente de Rede na seção Avançado, selecione a opção Otimizar as configurações para VDI.
- Se você estiver executando uma instalação interativa por meio de um assistente, na janela assistente, selecione a opção Otimizar as configurações do Agente de Rede para a infraestrutura virtual.

Selecionar essas opções alterará as configurações do Agente de Rede para que os seguintes recursos permaneçam desativados por padrão (antes da política ser aplicada):

- Recuperar informações sobre o software instalado
- Recuperar informações sobre o hardware
- Recuperar informações sobre as vulnerabilidades detectadas
- Recuperar informações sobre as atualizações necessárias

Normalmente, aqueles recursos não são necessários em máquinas virtuais porque elas usam o software uniforme e o hardware virtual.

A desativação dos recursos é irreversível. Se algum dos recursos desativados for necessário, você pode ativá-lo através da política do Agente de Rede ou através das configurações locais do Agente de Rede. As configurações locais do Agente de Rede estão disponíveis no menu de contexto do dispositivo pertinente no Kaspersky Security Center Web Console.

## Suporte de máquinas virtuais dinâmicas

O Kaspersky Security Center Linux é compatível com as máquinas virtuais dinâmicas. Se uma infraestrutura virtual tiver sido implementada na rede da organização, as máquinas virtuais dinâmicas (temporárias) podem ser usadas em determinados casos. As VMs dinâmicas são criadas sob nomes únicos com base em um modelo que foi preparado pelo administrador. O usuário trabalha em uma VM durante algum tempo, então, depois ser desligada, esta máquina virtual será removida da infraestrutura virtual. Caso o Kaspersky Security Center Linux tenha sido implementado na rede da organização, uma máquina virtual com o Agente de Rede instalado será adicionada ao banco de dados do Servidor de Administração. Depois que você desliga uma máquina virtual, a entrada correspondente também deve ser removida do banco de dados do Servidor de Administração.

Para tornar funcional o recurso de remoção automática de entradas em máquinas virtuais, ao instalar o Agente de Rede em um modelo para máquinas virtuais dinâmicas, selecione a opção Ativar modo dinâmico para VDI:

Para a instalação remota - na janela de [propriedades](#page-237-0) do pacote de instalação do Agente de Rede (seção Avançado)

Para a instalação interativa – No Assistente de instalação de Agente de Rede

Evite selecionar a opção Ativar modo dinâmico para VDI ao instalar o Agente de Rede em dispositivos físicos.

Se desejar que os eventos das máquinas virtuais dinâmicas sejam armazenados no Servidor de Administração durante algum tempo após essas máquinas virtuais serem removidas, então, na janela Propriedades do Servidor de Administração, na seção Repositório de eventos, selecione a opção Armazenar eventos após a exclusão dos dispositivos e especifique o período máximo de armazenamento para eventos (em dias).

## Suporte para copiar máquinas virtuais

Copiar uma máquina virtual com o Agente de Rede instalado ou criar um a partir de um modelo com o Agente de Rede instalado, é idêntico a implementação de Agentes de Rede ao capturar e copiar uma imagem do disco rígido. Deste modo, no caso geral, ao copiar máquinas virtuais, você tem de executar as mesmas ações feitas ao [implementar](#page-219-1) o Agente de Rede copiando uma imagem do disco.

No entanto, as duas caixas descritas abaixo apresentam o Agente de Rede que detecta a cópia automaticamente. Devido aos motivos acima, você não tem que executar as operações sofisticadas descritas sob "Implementar ao capturar e copiar o disco rígido de um dispositivo":

- A opção Ativar modo dinâmico para VDI foi selecionada durante a instalação do Agente de Rede. Após cada reinicialização do sistema operacional, esta máquina virtual será reconhecida como um novo dispositivo, independentemente de ter sido copiada ou não.
- Um dos seguintes hypervisors está em uso: VMware™, HyperV®, ou Xen®: o Agente de Rede detecta a cópia da máquina virtual através das IDs alteradas do hardware virtual.

A análise das modificações no hardware virtual não é absolutamente confiável. Antes de aplicar este método amplamente, você deve testá-lo em um pequeno conjunto de máquinas virtuais da versão do hypervisor atualmente usado na sua organização.

# <span id="page-232-0"></span>O suporte do sistema de arquivos reverte para dispositivos com o Agente de Rede

O Kaspersky Security Center Linux é um aplicativo distribuído. Reverter o sistema de arquivos a um estado anterior em um dispositivo com o Agente de Rede instalado resultará na dessincronização e no funcionamento impróprio do Kaspersky Security Center Linux.

O sistema de arquivos (ou uma parte dele) pode ser revertido nos seguintes casos:

- Ao copiar uma imagem do disco rígido.
- Ao restaurar um estado da máquina virtual por meio da infraestrutura virtual.
- Ao restaurar os dados de uma cópia backup ou de um ponto de recuperação.

Os cenários sob os quais o software de terceiros nos dispositivos com o Agente de Rede instalado que afetam a pasta %ALLUSERSPROFILE%\Application Data\KasperskyLab\adminkit\ são cenários críticos somente para o Kaspersky Security Center Linux. Portanto, você sempre deve excluir esta pasta do procedimento de recuperação, se possível.

Como as regras do local de trabalho de algumas organizações oferecem a possibilidade para a reversão do sistema de arquivos em dispositivos, o suporte para a reversão do sistema de arquivos em dispositivos com o Agente de Rede instalado foi adicionado ao Kaspersky Security Center Linux, começando com a versão 10 Maintenance Release 1 (o Servidor de Administração e os Agentes de Rede devem ser da versão 10 Maintenance Release 1 ou posterior). Quando detectado, estes dispositivos são automaticamente reconectados ao Servidor de Administração com a total limpeza dos dados e a total sincronização.

Por padrão, o suporte à detecção de reversão do sistema de arquivos está ativado no Kaspersky Security Center Linux.

Tanto quanto possível, evite reverter a pasta %ALLUSERSPROFILE%\Application Data\KasperskyLab\adminkit\ nos dispositivos com o Agente de Rede instalado, porque a ressincronização completa dos dados requer uma grande quantidade de recursos.

A reversão do estado de sistema não é absolutamente permitida em um dispositivo com o Servidor de Administração instalado. A reversão do banco de dados também não é usada pelo Servidor de Administração.

É possível restaurar um estado do Servidor de Administração de uma cópia backup somente com o utilitário klbackup padrão.

## Instalação local de aplicativos

Esta seção fornece um procedimento de instalação para aplicativos que somente podem ser instalados em dispositivos locais.

Para executar a instalação local de aplicativos em um dispositivo cliente específico, você deve ter direitos de administrador naquele dispositivo.

Para instalar aplicativos localmente em um dispositivo cliente específico:

- 1. Instale o Agente de Rede no dispositivo cliente e configure a conexão entre o dispositivo cliente e o Servidor de Administração.
- 2. Instale os aplicativos necessários no dispositivo, tal como descrito nos guias desses aplicativos.
- 3. Instale um plugin de gerenciamento para cada um dos aplicativos instalados na estação de trabalho do administrador.

O Kaspersky Security Center Linux também é compatível com a opção de instalação local de aplicativos com o uso de um pacote de instalação independente. O Kaspersky Security Center Linux não é compatível com a instalação de todos os aplicativos da Kaspersky.

## Instalação do Agente de Rede para Linux no modo interativo

Este artigo descreve passo a passo como instalar o Agente de Rede, ao especificar os parâmetros de instalação em dispositivos Linux no modo interativo. Como alternativa, é possível usar um arquivo de resposta, um arquivo de texto que contém um conjunto personalizado de parâmetros de instalação: variáveis e seus respectivos valores. O uso do arquivo de resposta permite executar a [instalação](#page-320-0) no modo silencioso, ou seja, sem a participação do usuário.

Para instalar <sup>o</sup> Agente de Rede no modo interativo:

- 1. Execute a instalação do Agente de Rede. Dependendo da sua distribuição Linux, execute um dos seguintes comandos:
	- Para instalar o Agente de Rede com um pacote RPM para um sistema operacional de 32 bits: # yum -i klnagent-<número da compilação>.i386.rpm
	- Para instalar o Agente de Rede com um pacote RPM para um sistema operacional de 64 bits:
		- # yum -i klnagent64-<número da compilação>.x86\_64.rpm
	- Para instalar o Agente de Rede com um pacote RPM para um sistema operacional de 64 bits para a arquitetura Arm:
		- # yum -i klnagent64-<número da compilação>.aarch64.rpm
	- Para instalar o Agente de Rede com um pacote DEB para um sistema operacional de 32 bits: # apt install ./klnagent <número da compilação> i386.deb
	- Para instalar o Agente de Rede com um pacote DEB para um sistema operacional de 64 bits: # apt install ./klnagent64 <número da compilação> amd64.deb
	- Para instalar o Agente de Rede com um pacote DEB para um sistema operacional de 64 bits para a arquitetura Arm:
		- # apt install ./klnagent64 <número da compilação> arm64.deb
- 2. Execute a configuração do Agente de Rede:
	- # /opt/kaspersky/klnagent64/bin/setup/postinstall.pl
- 3. Leia o [Contrato](#page-355-0) de Licença do Usuário Final (EULA). O texto é exibido na janela de linha de comando. Pressione a barra de espaço para ver o próximo segmento de texto. Depois, quando for solicitado, digite um dos seguintes valores:
	- Digite y (sim), se você entende e aceita integralmente os termos do EULA.
	- Digite n (não) se você não aceita os termos do EULA. Para usar o Agente de Rede, é necessário aceitar os termos do EULA.
	- Insira r para mostrar o EULA novamente.
- 4. Digite o nome DNS do Servidor de Administração ou o endereço IP.
- 5. Digite o número da porta do Servidor de Administração. Por padrão, a porta 14000 é usada.
- 6. Digite o número da porta SSL do Servidor de Administração. Por padrão, a porta 13000 é usada.
- 7. Insira s caso queira usar a criptografia SSL para o tráfego entre o Agente de Rede e o Servidor de Administração. Caso contrário, insira n.
- 8. Selecione uma das seguintes opções para configurar o Agente de Rede:
	- $\bullet$  [1] Não configurar um gateway de conexão.

Seu dispositivo não atuará como um gateway de conexão e não se conectará com o Servidor de Administração por meio de um gateway de conexão.

 $\bullet$  [2] – Não usar o gateway de conexão.

Seu dispositivo não se conectará com o Servidor de Administração por meio de um gateway de conexão.

[3] – Estabelecer conexão com o servidor pelo gateway de conexão.

Seu dispositivo se conectará com o Servidor de Administração por meio de um gateway de conexão.

• [4] – Usar como um gateway de conexão. Seu dispositivo atuará como um gateway de conexão.

O Agente de Rede está instalado em um dispositivo Linux.

## Instalar o Agente de Rede em modo silencioso

O Agente de Rede pode ser instalado no modo silencioso, ou seja, sem a inserção interativa dos parâmetros de instalação. A instalação silenciosa usa um pacote do Windows Installer (MSI) para o Agente de Rede. O arquivo MSI está localizado no pacote de distribuição do Kaspersky Security Center Linux, na pasta Packages\NetAgent\exec.

Para instalar <sup>o</sup> Agente de Rede em um dispositivo local no modo silencioso:

- 1. Leia o [Contrato](#page-355-0) de Licença do Usuário Final. Use o comando abaixo somente entende e aceita os termos do Contrato de Licença do Usuário Final.
- 2. Execute o comando

msiexec /i "Kaspersky Network Agent.msi" /qn <setup\_parameters>

onde setup\_parameters corresponde a uma lista de parâmetros e seus valores respectivos separados por um espaço (PROP1=PROP1VAL PROP2=PROP2VAL).

Na lista de parâmetros, é preciso incluir EULA=1. Caso contrário, o Agente de Rede não será instalado.

Caso esteja usando as configurações de conexão padrão do Kaspersky Security Center e do Agente de Rede em dispositivos remotos, execute o comando:

msiexec /i "Kaspersky Network Agent.msi" /qn /l\*vx c:\windows\temp\nag\_inst.log SERVERADDRESS=kscserver.mycompany.com EULA=1

/l\*vx é a chave para gravar registros. O log é criado durante a instalação do Agente de Rede e salvo em C:\windows\temp\nag\_inst.log.

Além do nag\_inst.log, o aplicativo cria o arquivo \$klssinstlib.log, que contém o log de instalação. Esse arquivo está armazenado na pasta %windir%\temp ou %temp%. Para fins de solução de problemas, você ou um especialista do Suporte Técnico da Kaspersky podem precisar dos dois arquivos de log – nag\_inst.log e \$klssinstlib.log.

Se você precisar especificar adicionalmente a porta para a conexão ao Servidor de Administração, execute o comando:

O parâmetro SERVERPORT corresponde ao número da porta para conexão ao Servidor de Administração.

Os nomes e os valores possíveis de parâmetros que podem ser usados quando o Agente de Rede for instalado no modo silencioso são listados na seção [Parâmetros](#page-228-0) de instalação do Agente de Rede.

## Instalando aplicativos no modo silencioso

Para instalar <sup>o</sup> aplicativo em modo silencioso:

- 1. Abra a janela principal do aplicativo do Kaspersky Security Center.
- 2. Na pasta **Instalação remota** da árvore do console, na subpasta **Pacotes de instalação**, selecione o pacote de instalação do aplicativo relevante ou crie um novo para esse aplicativo.

O pacote de instalação será armazenado no Servidor de Administração na pasta Serviço de pacotes que está dentro da pasta compartilhada. Uma subpasta separada corresponde a cada pacote de instalação.

- 3. Abra a pasta que armazena o pacote de instalação requerido de uma das seguintes formas:
	- Copiando a pasta correspondente para o pacote de instalação relevante do Servidor de Administração ao dispositivo cliente. Então abra a pasta copiada no dispositivo cliente.
	- Abrindo a partir do dispositivo cliente a pasta compartilhada que corresponde ao pacote de instalação requerido no Servidor de Administração.

Se a pasta compartilhada estiver localizada em um dispositivo com o sistema operacional Microsoft Windows Vista, selecione o valor Desativado para a configuração Controle de conta do usuário: executar todos os administradores no modo de aprovação do administrador (Iniciar  $\rightarrow$  Painel de Controle  $\rightarrow$ Administração  $\rightarrow$  Política de segurança local  $\rightarrow$  Configurações de segurança).

- 4. Dependendo do aplicativo selecionado, faça o seguinte:
	- Para Kaspersky Anti-Virus for Windows Workstations, Kaspersky Anti-Virus for Windows Servers e Kaspersky Security Center, navegue até à subpasta exec e execute o arquivo executável (o arquivo com a extensão .exe) com uma tecla /s.
	- Para outro aplicativo da Kaspersky, rode o arquivo executável (um arquivo com a extensão .exe) com a tecla /s a partir da pasta aberta.

Executar o arquivo executável com o EULA=1 e chaves PRIVACYPOLICY=1 significa que você aceita os termos do [Contrato](#page-355-0) de Licença e da Política de [Privacidade,](#page-357-0) respectivamente. Você também está ciente de que seus dados serão tratados e transmitidos (inclusive para países terceiros), como descrito na Política de Privacidade. O texto do Contrato de Licença e da Política de Privacidade está incluído no kit de distribuição do Kaspersky Security Center Linux. Aceitar os termos do Contrato de Licença e da Política de Privacidade é necessário para instalar o aplicativo ou atualizar uma versão anterior do aplicativo.

## Instalação de aplicativos usando pacotes independentes

O Kaspersky Security Center permite criar pacotes de instalação independentes para aplicativos. Um pacote de instalação independente é um arquivo executável que pode estar localizado em um Servidor da Web, ser enviado por e-mail ou transferido de outra maneira para um dispositivo cliente. O arquivo recebido pode ser executado localmente no dispositivo cliente para instalar um aplicativo sem envolver o Kaspersky Security Center.

Para instalar um aplicativo usando um pacote de instalação independente:

- 1. Conecte ao Servidor de Administração necessário.
- 2. Na pasta Instalação remota na árvore do console, selecione a subpasta Pacotes de instalação.
- 3. No espaço de trabalho, selecione o pacote de instalação do aplicativo necessário.

4. Inicie o processo de criação de um pacote de instalação independente em uma das seguintes formas:

- Selecionando Criar pacote de instalação independente no menu de contexto do pacote de instalação.
- Clicando no link Criar pacote de instalação independente no espaço de trabalho do pacote de instalação.

O Assistente de Criação de Pacote de Instalação Independente é iniciado. Siga as instruções do Assistente.

Na etapa final do assistente, selecione um método para transferir o pacote de instalação independente para o dispositivo cliente.

- 5. Transfira o pacote de instalação independente para o dispositivo cliente.
- 6. Execute o pacote de instalação independente no dispositivo cliente.

O aplicativo será instalado no dispositivo cliente com as configurações especificadas no pacote independente.

Ao criar um pacote de instalação independente, ela é automaticamente publicada no Servidor da Web. Um link para o download do pacote independente é exibido na lista de pacotes de instalação independentes criados. Se necessário, você pode cancelar a publicação do pacote independente selecionado e publicá-lo novamente no Servidor da Web. Por padrão, a porta 8060 é usada para o download de pacotes de instalação independentes.

## <span id="page-237-0"></span>Configurações do pacote de instalação do Agente de Rede

Para configurar um pacote de instalação do Agente de Rede:

- 1. Na pasta Instalação remota na árvore do console, selecione a subpasta Pacotes de instalação.
	- A pasta Instalação remota é uma subpasta da pasta Avançado por padrão.
- 2. No menu de contexto do pacote de instalação do Agente de Rede, selecione Propriedades.

A janela de propriedades do pacote de instalação do Agente de Rede abre.

Geral

A seção Geral exibe informações gerais sobre o pacote de instalação:

- Nome do pacote de instalação
- Nome e versão do aplicativo para o qual o pacote de instalação foi criado
- Tamanho do pacote de instalação
- Data de criação do pacote de instalação
- Caminho para a pasta do pacote de instalação

## Configurações

Esta seção apresenta as configurações necessárias para garantir o funcionamento adequado do Agente de Rede imediatamente após sua instalação. As configurações nesta seção estão disponíveis somente em dispositivos que executam o Windows.

No grupo de configurações da **Pasta de destino**, você pode selecionar a pasta do dispositivo cliente na qual o Agente de Rede será instalado.

**• [Instalar na pasta padrão](javascript:toggleBlock()** ?

Se esta opção estiver selecionada, o Agente de Rede será instalado na pasta <Unidade>:\Program Files\Kaspersky Lab\NetworkAgent. Se essa pasta não existir, ela será criada automaticamente.

Por padrão, esta opção está selecionada.

#### Instalar na pasta especificada ?

Se esta opção estiver selecionada, o Agente de Rede será instalado na pasta especificada no campo de entrada.

No seguinte grupo de configurações, você pode definir uma senha para uma tarefa de desinstalação remota do Agente de Rede:

## · [Usar senha de desinstalação](javascript:toggleBlock()

Se esta opção estiver ativada, ao clicar no botão Modificar, você pode inserir a senha para desinstalar (somente disponível para o Agente de Rede em dispositivos que executam sistemas operacionais Windows).

Por padrão, esta opção está desativada.

#### **[Status](javascript:toggleBlock()**<sub>2</sub>

Status da senha: **Senha definida** ou Senha não definida.

Por predefinição, esta senha não está instalada.

[Proteger serviço do Agente](javascript:toggleBlock() de Rede contra remoção ou interrupção não autorizada e impedir alterações nas configurações<sup>[9]</sup>

Quando esta opção estiver ativado, após o Agente de Rede ter sido instalado em um dispositivo gerenciado, o componente não poderá ser removido ou recongurado sem os privilégios necessários. O serviço Agente de Rede não pode ser interrompido. Essa opção não tem efeito nos controladores de domínio.

Ative esta opção para proteger o Agente de Rede em estações de trabalho operadas com direitos de administrador local.

Por padrão, esta opção está desativada.

### [Instalar automaticamente as](javascript:toggleBlock() atualizações e patches aplicáveis para os componentes com status Indefinido @

Caso essa opção esteja ativada, todas as atualizações e patches baixados para o Servidor de Administração, Agente de Rede, o Kaspersky Security Center Web Console, o Servidor de dispositivos móveis Exchange e o Servidor de MDM do iOS serão instalados automaticamente.

Se esta opção estiver desativada, todas as atualizações e patches baixados somente serão instalados após você modificar seu status para Aprovado. As atualizações e patches com o status Indefinido não serão instaladas.

Por padrão, esta opção está ativada.

## Conexão

Nesta seção, é possível configurar a conexão do agente de rede para o Servidor de Administração. Para estabelecer uma conexão, é possível usar o protocolo SSL ou UDP. Para configurar a conexão, especifique as seguintes configurações:

### [Servidor de Administração](javascript:toggleBlock()<sup>®</sup>

Endereço do dispositivo com o Servidor de Administração instalado.

### **[Porta](javascript:toggleBlock()**<sup>®</sup>

O número da porta que é usada para conexão.

#### **[Porta SSL](javascript:toggleBlock()<sup>®</sup>**

Número da porta que é usada para conexão através do protocolo SSL.

#### · Usar certificado do Servidor<sup>®</sup>

Se esta opção estiver ativada, a autenticação do acesso do Agente de Rede ao Servidor de Administração usará o arquivo de certificado que você pode especificar clicando no botão Procurar.

Se esta opção estiver desativada, o arquivo de certificado será recebido do Servidor de Administração na primeira conexão do Agente de Rede ao endereço especificado no campo **Endereço do servidor**. o <mark>Procurar</mark>.<br>o Servidor de Administ<br>**Endereço do servidor** 

Não recomendamos desativar esta opção porque o recebimento automático de um certicado do Servidor de Administração pelo Agente de Rede na conexão ao Servidor de Administração é considerado inseguro.

Por padrão, esta caixa de seleção está selecionada.

### • [Usar SSL](javascript:toggleBlock() ?

Se esta opção estiver ativada, a conexão com o Servidor de Administração é estabelecida através de uma porta segura via SSL.

Por padrão, esta opção está desativada. Recomendamos não desativar a opção para que a conexão permaneça segura.

### [Usar porta UDP](javascript:toggleBlock() ?

Se esta opção estiver ativada, o Agente de Rede é conectado ao Servidor de Administração através de uma porta UDP. Isso permite gerenciar os dispositivos clientes e receber as informações sobre eles.

A porta UDP deve ser aberta nos dispositivos gerenciados onde o agente de rede está instalado. Portanto, recomendamos não desativar a opção.

Por padrão, esta opção está ativada.

### · [Número da porta UDP](javascript:toggleBlock() ?

Neste campo, é possível especificar a porta para conectar o Servidor de Administração com o Agente de Rede usando protocolo UDP.

A porta UDP padrão é 15000.

## • [Abrir portas do Agente de Rede](javascript:toggleBlock() no Firewall do Microsoft Windows

Caso essa opção esteja ativada, as portas UDP usadas pelo Agente de Rede serão adicionadas na lista de exclusões do Firewall do Microsoft Windows.

Por padrão, esta opção está ativada.

### **•** [Usar o servidor proxy](javascript:toggleBlock() ?

Se essa opção estiver desativada, a conexão direta será usada para conectar o dispositivo ao Servidor de Administração.

Se essa opção estiver ativada, especifique os parâmetros do servidor proxy:

- Endereço do servidor proxy
- Porta do servidor proxy

Se o servidor proxy exigir autenticação, ative a opção Autenticação do servidor proxy e especifique o Nome do usuário e a Senha da conta sob a qual a conexão com o servidor proxy será estabelecida. Recomendamos que você especifique as credenciais de uma conta que tenha privilégios mínimos necessários apenas para a autenticação do servidor proxy.

Para fins de compatibilidade, não é recomendável especificar as configurações de conexão proxy nas configurações do pacote de instalação do Agente de Rede.

## Avançado

Na seção **Avançado**, é possível configurar como usar o gateway de conexão. Nesse caso, é possível fazer o seguinte:

- Use o agente de rede como um gateway de conexão na zona desmilitarizada (DMZ) para se conectar com o Servidor de Administração, estabelecer comunicação com ele e manter os dados no agente de rede [seguros](#page-55-0) durante a transmissão de dados.
- Estabeleça conexão com o Servidor de Administração usando um gateway de conexão para reduzir o número de conexões com o Servidor de Administração. Nesse caso, insira o endereço do dispositivo que atuará como gateway de conexão no campo **Endereço do gateway de conexão**.
- · Configure a conexão para Virtual Desktop Infrastructure (VDI) caso a rede tenha máquinas virtuais. Nesse caso, faça o seguinte:

## [Ativar modo dinâmico para VDI](javascript:toggleBlock()

Se esta opção estiver ativada, o modo dinâmico para a Infraestrutura de Virtual Desktop Infrastructure (VDI) será habilitado para o Agente de Rede instalado em uma máquina virtual.

Por padrão, esta opção está desativada.

### Otimizar as configurações para VDI ??

Se esta opção estiver ativada, os seguintes recursos estarão desativados nas configurações do Agente de Rede:

- Recuperar informações sobre o software instalado
- Recuperar informações sobre o hardware
- Recuperar informações sobre as vulnerabilidades detectadas
- Recuperar informações sobre as atualizações necessárias

Por padrão, esta opção está desativada.

## Componentes adicionais

Nesta seção, você pode selecionar componentes adicionais para instalação simultânea com Agente de Rede.

### Tags

A seção Tags exibe uma lista de palavras-chave (tags) que podem ser adicionadas aos dispositivos cliente após a instalação do Agente de Rede. Você pode adicionar e remover tags da lista, bem como renomeá-las.

Se a caixa de seleção estiver marcada ao lado da tag, essa será automaticamente adicionada aos dispositivos gerenciados durante a instalação do Agente de Rede.

Se a caixa de seleção estiver desmarcada ao lado da tag, essa não será automaticamente adicionada aos dispositivos gerenciados durante a instalação do Agente de Rede. Você pode adicionar manualmente essa tag aos dispositivos.

Ao remover uma tag da lista, ele será automaticamente removido de todos os dispositivos aos quais foi adicionada.

## Histórico de revisões

Nesta seção, você poderá exibir o histórico de revisões do pacote de [instalação.](#page-621-0) Você pode comparar revisões, exibir revisões, salvar revisões em um arquivo, e adicionar e editar descrições da revisão.

As configurações do pacote de instalação do Agente de Rede disponíveis para um sistema operacional específico são fornecidas na tabela abaixo.

Configurações do pacote de instalação do Agente de Rede

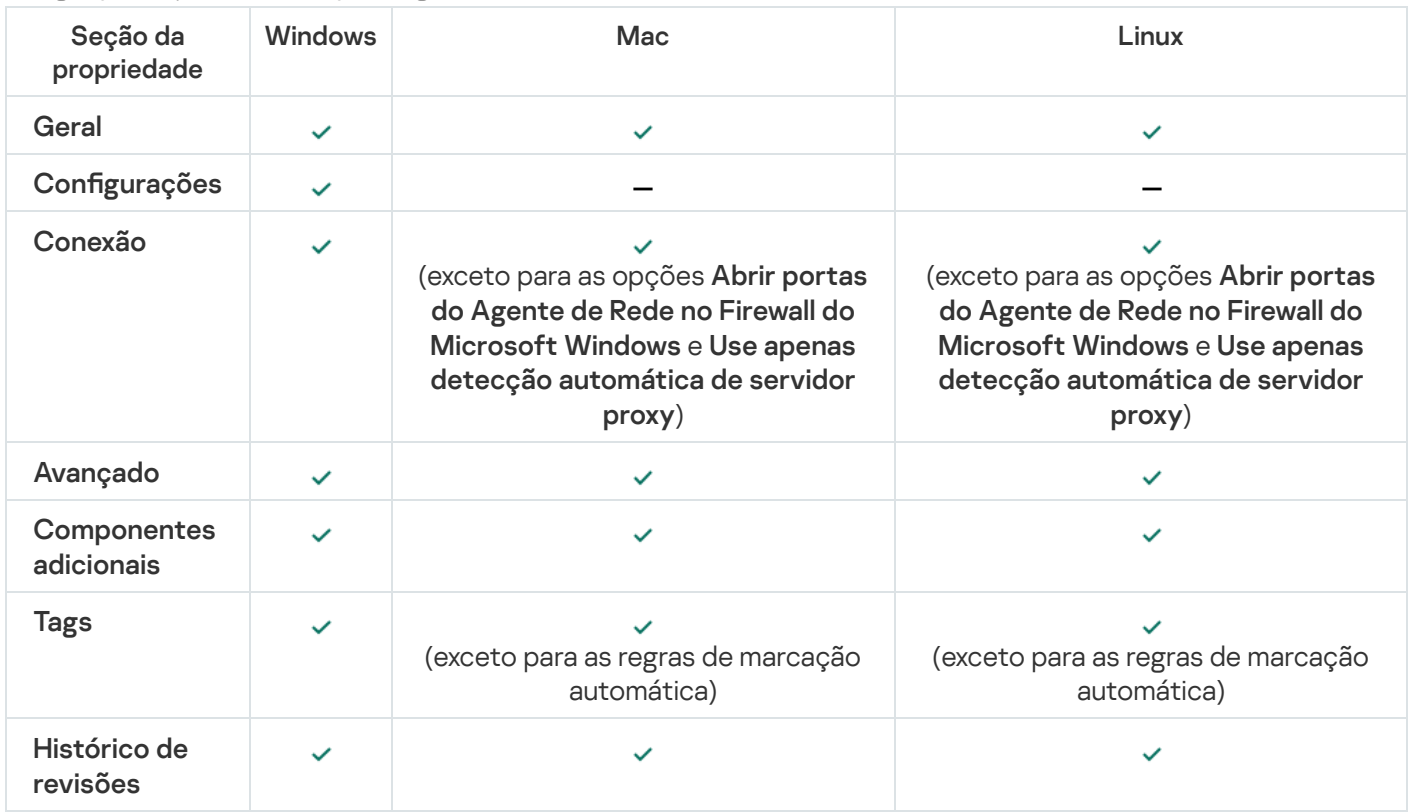

# Servidor Web do Kaspersky Security Center Linux

O Kaspersky Security Center Linux Web Server (doravante denominado Web Server) é um componente do Kaspersky Security Center Linux. O Servidor Web foi projetado para publicar pacotes de instalação independentes e arquivos da pasta compartilhada.

Os pacotes de instalação que foram criados são publicados no Servidor da Web automaticamente e então removidos após o primeiro download. O administrador pode enviar o novo link ao usuário de qualquer forma prática: por exemplo, por e-mail.

Ao clicar no link, o usuário poderá baixar as informações necessárias para um dispositivo móvel.

Configurações do servidor da Web

Se um ajuste fino do Servidor da Web for necessário, suas propriedades lhe permitem alterar as portas para HTTP (8060) e HTTPS (8061). Além de alterar as portas, você pode substituir o certificado do servidor por HTTPS e alterar o FQDN o servidor da Web para HTTP.

Configuração manual da tarefa de grupo para verificar um dispositivo com o Kaspersky Endpoint Security

O [Assistente](#page-122-0) de início rápido cria uma tarefa de grupo para verificar um dispositivo. Caso o agendamento especificado automaticamente da tarefa de verificação de grupo não seja adequado para sua organização, é preciso configurar manualmente o agendamento mais conveniente para essa tarefa de acordo com as regras do local de trabalho adotadas na organização.

Por exemplo, é atribuído um agendamento para a tarefa **Executar às sextas-feiras as 19h** com aleatorização automática, e a caixa de seleção **Executar tarefas ignoradas** deve estar desmarcada. Isso significa que se os dispositivos em uma organização são desligados às sextas-feiras, por exemplo, às 18h30, a tarefa de verificação de dispositivo nunca será executada. Nesse caso, é necessário configurar a tarefa de verificação de grupo manualmente.

## Gerenciamento de dispositivos cliente

Esta seção descreve como gerenciar dispositivos nos grupos de administração.

# Configurações de um dispositivo gerenciado

Para exibir as configurações de um dispositivo gerenciado:

1. No menu principal, vá para Ativos (dispositivos) → Dispositivos gerenciados.

A lista de dispositivos gerenciados é exibida.

2. Na lista de dispositivos gerenciados, clique no link com o nome do dispositivo necessário.

A janela Propriedades do dispositivo selecionado é exibida.

As seguintes guias são exibidas na parte superior da janela de propriedades; elas representam os principais grupos de configurações:

• [Geral](javascript:toggleBlock()<sup>?</sup>

Esta guia compreende as seguintes seções:

- A seção Geral exibe as informações gerais sobre o dispositivo cliente. As informações são fornecidas com base nos dados recebidos durante a última sincronização do dispositivo cliente com o Servidor de Administração:
	- [Nome](javascript:toggleBlock()<sup>?</sup>

Neste campo, você poderá visualizar e modificar o nome de um dispositivo cliente no grupo de administração.

[Descrição](javascript:toggleBlock()<sup>®</sup>

Nesse campo, você poderá inserir uma descrição adicional de um dispositivo cliente.

## · [Status do dispositivo](javascript:toggleBlock()<sup>®</sup>

Status do dispositivo cliente atribuído com base nos critérios definidos pelo administrador para o status de proteção antivírus no dispositivo e na atividade do dispositivo na rede.

· [Proprietário do dispositivo](javascript:toggleBlock()<sup>®</sup>

Nome do proprietário do dispositivo. É possível atribuir ou [remover](#page-475-0) um usuário como proprietário de um dispositivo ao clicar no link Gerenciar proprietário do dispositivo.

• [Nome completo do grupo](javascript:toggleBlock() ?

Grupo de administração que inclui o dispositivo cliente.

[Última atualização dos bancos](javascript:toggleBlock() de dados de antivírus <sup>®</sup>

Data em que os bancos de dados de antivírus ou os aplicativos foram atualizados pela última vez no dispositivo.

**• [Conectado ao Servidor de Administração](javascript:toggleBlock()** 

Data e hora da última vez que o Agente de Rede instalado no dispositivo cliente foi conectado ao Servidor de Administração.

· [Última visualização](javascript:toggleBlock()

Data e hora de quando o dispositivo esteve por último visível na rede.

## **• [Versão do Agente de Rede](javascript:toggleBlock()**

Versão do Agente de Rede instalado.

- A seção Rede exibe as seguintes informações sobre as propriedades da rede do dispositivo cliente: Data de criação do dispositivo no Kaspersky Security Center Linux. Caso esta opção seja ativada, será mantida uma conectividade contínua entre o dispositivo gerenciado e o Servidor de Administração. Convém utilizar essa opção caso os servidores push, que fornecem essa conectividade, não estejam sendo usados. Caso essa opção esteja desativada e os servidores push não estejam sendo utilizados, o dispositivo gerenciado somente se conectará ao Servidor de Administração para sincronizar dados ou transmitir informações. O número total máximo de dispositivos com a opção Não desconectar do Servidor de Administração selecionada é 300. A opção é desativada por padrão em dispositivos gerenciados. A opção é ativada por padrão no dispositivo onde o Servidor de Administração está instalado e permanece ativada mesmo se você tentar desativá-la. • [Criação](javascript:toggleBlock()<sup>®</sup> [Não desconectar do Servidor](javascript:toggleBlock() de Administração <sup>®</sup> Endereço IP do dispositivo. Grupo de trabalho que contém o dispositivo. Nome do domínio DNS do dispositivo cliente. Nome do dispositivo cliente. · [Endereço IP](javascript:toggleBlock()<sub>2</sub> • [Domínio do Windows](javascript:toggleBlock() • [Nome DNS](javascript:toggleBlock() ? • [Nome do NetBIOS](javascript:toggleBlock() ? Endereço IPv6
	- A seção Sistema fornece informações sobre o sistema operacional instalado no dispositivo cliente:
		- Sistema operacional
		- Arquitetura da CPU
		- Nome do dispositivo
		- **[Tipo de máquina virtual](javascript:toggleBlock()** ?

O fabricante da máquina virtual.

#### **• [Máquina virtual dinâmica como](javascript:toggleBlock() parte da VDI** ?

Esta seta exibe se o dispositivo cliente é uma máquina virtual dinâmica como parte da VDI.

A seção Proteção fornece as seguintes informações sobre o status atual da proteção antivírus no dispositivo cliente:

#### • [Visível](javascript:toggleBlock()<sup>®</sup>

O status da visibilidade do dispositivo cliente.

#### **• [Status do dispositivo](javascript:toggleBlock()**

Status do dispositivo cliente atribuído com base nos critérios definidos pelo administrador para o status de proteção antivírus no dispositivo e na atividade do dispositivo na rede.

#### · [Descrição de status](javascript:toggleBlock()<sup>[9]</sup>

Status da proteção do dispositivo cliente e conexão com o Servidor de Administração.

#### · [Status da proteção](javascript:toggleBlock() ?

Esse campo exibe o status atual da proteção em tempo real do dispositivo cliente.

Quando o status é alterado no dispositivo, o novo status é exibido na janela de propriedades do dispositivo só depois que o dispositivo cliente é sincronizado com o Servidor de Administração.

### · Última verificação completa?

Data e hora em que a verificação de malwares foi executada por último no dispositivo cliente.

### **[Vírus detectado](javascript:toggleBlock()**<sup>[2]</sup>

Número total de ameaças detectadas no dispositivo cliente desde a instalação do aplicativo antivírus (primeira verificação) ou desde o último reinício do contador de ameaças.

### · [Objetos com desinfecção mal-sucedida](javascript:toggleBlock() ?

Número de arquivos não processados no dispositivo cliente.

Este campo ignora o número de arquivos não processados nos dispositivos móveis.

### · Status de criptografia do disco ?

O status atual da criptografia do arquivo nas unidades locais do dispositivo. Para obter uma descrição dos status, consulte a Ajuda do [Kaspersky Endpoint](https://support.kaspersky.com/KESWin/12.3/en-US/65058.htm) Security for Windows ...

Os arquivos podem ser criptografados apenas nos dispositivos gerenciados nos quais o Kaspersky Endpoint Security for Windows está instalado.

A seção Status do dispositivo definido pelo aplicativo fornece informações sobre o status do dispositivo definido pelo aplicativo gerenciado e instalado no dispositivo. O status do dispositivo pode ser diferente do definido pelo Kaspersky Security Center Linux.

### **[Aplicativos](javascript:toggleBlock()**<sup>2</sup>

Esta seção lista todos os aplicativos da Kaspersky instalados no dispositivo cliente. É possível clicar no nome do aplicativo para visualizar informações gerais sobre o aplicativo, uma lista de eventos que ocorreram no dispositivo e as configurações do aplicativo.

### Políticas e perfis de política ativos a

Esta seção lista as políticas e perfis de políticas atualmente ativos no dispositivo gerenciado.

## [Tarefas](javascript:toggleBlock()<sup>®</sup>

Na guia Tarefas, é possível gerenciar as tarefas do dispositivo cliente: visualizar a lista de tarefas existentes, criar novas, remover, iniciar e interromper tarefas, modificar as suas configurações e visualizar os resultados da execução. A lista de tarefas é fornecida com base nos dados recebidos durante a última sessão de sincronização do cliente com o Servidor de Administração. O Servidor de Administração solicita os detalhes do status de tarefa do dispositivo cliente. Se a conexão não é estabelecida, o status não é exibido.

## [Eventos](javascript:toggleBlock()

A guia Eventos exibe os eventos registrados no Servidor de Administração para o dispositivo cliente selecionado.

### [Problemas de segurança](javascript:toggleBlock()

Na guia **Problemas de segurança**, é possível visualizar, editar e criar problemas de segurança para o dispositivo cliente. Os problemas de segurança podem ser criados automaticamente pelos aplicativos da Kaspersky gerenciados e instalados no dispositivo cliente ou manualmente pelo administrador. Por exemplo, caso alguns usuários movam regularmente malwares de suas unidades removíveis para os dispositivos, o administrador poderá criar um problema de segurança. No texto do problema de segurança, o administrador pode fornecer uma breve descrição do caso e as ações recomendadas (como ações disciplinares a serem tomadas contra um usuário) e pode adicionar um link para o usuário ou usuários.

Um problema de segurança para o qual todas as ações necessárias foram tomadas é chamado de processado. A presença de problemas de segurança não processados pode ser escolhida como a condição para uma alteração do status do dispositivo para Crítico ou Advertência.

Esta seção contém uma lista de problemas de segurança que foram criados para o dispositivo. Os problemas de segurança são classificados por nível de gravidade e tipo. O tipo de problema de segurança é definido pelo aplicativo da Kaspersky, que cria o problema de segurança. É possível destacar os problemas de segurança processados na lista ao marcar a caixa de seleção na coluna Processed.

## • [Tags](javascript:toggleBlock()<sup>?</sup>

Na guia **Tags**, é possível gerenciar a lista de palavras-chave que são usadas para localizar os dispositivos cliente: visualizar a lista de tags existentes, atribuir tags a partir da lista, configurar regras de identificação automática, adicionar novas tags, renomear as antigas e excluir tags.

• [Avançado](javascript:toggleBlock() ?

Esta guia compreende as seguintes seções:

**Registro de [aplicativos](#page-642-0)**. Nesta seção, é possível <u>exibir o registro de aplicativos</u> instalados no dispositivo clientes e suas atualizações, assim como configurar a exibição do registro de aplicativos.

Informações sobre os aplicativos instalados são fornecidas se o Agente de Rede instalado no dispositivo cliente enviar as informações necessárias ao Servidor de Administração. Você pode configurar o envio de informações para o Servidor de Administração na janela Propriedades do Agente de Rede ou sua política, na seção Repositórios.

Clicar no nome de um aplicativo abre uma janela que contém os detalhes do aplicativo e uma lista dos pacotes de atualização instalados para o aplicativo.

- Arquivos executáveis. Esta seção exibe os arquivos executáveis encontrados no dispositivo cliente.
- Pontos de distribuição. Esta seção fornece uma lista de pontos de distribuição com os quais o dispositivo interage.
	- **[Exportar para arquivo](javascript:toggleBlock()**<sup>2</sup>

Clique no botão Exportar para arquivo para salvar a um arquivo de uma lista de pontos de distribuição com os quais o dispositivo interage. Por padrão, o aplicativo exporta a lista de dispositivos para um arquivo CSV.

**[Propriedades](javascript:toggleBlock()** 

Clique no botão **Propriedades** para exibir e configurar o ponto de distribuição com o qual o dispositivo interage.

- Registro de hardware. Nesta seção, é possível visualizar as informações sobre o hardware instalado no dispositivo cliente.
- Atualizações disponíveis. Esta seção exibe uma lista de atualizações de software encontradas neste dispositivo, mas ainda não instaladas.
- Vulnerabilidades de software. Esta seção fornece informações sobre as vulnerabilidades de aplicativos de terceiros instalados nos dispositivos cliente.

Para salvar as vulnerabilidades em um arquivo, marque as caixas de seleção ao lado das vulnerabilidades que deseja salvar e clique no botão Exportar para CSV ou no botão Exportar para . TXT

Esta seção contém as seguintes configurações:

[Exibir somente vulnerabilidades](javascript:toggleBlock() que podem ser corrigidas<sup>®</sup>

Se esta opção estiver ativada, a seção exibe vulnerabilidades que podem ser corrigidas usando um patch.

Se essa opção estiver desativada, a seção exibe ambas as vulnerabilidades que podem ser corrigidas usando um patch, bem como as vulnerabilidades para as quais não foi lançado nenhum patch.

Por padrão, esta opção está ativada.

**[Propriedades de vulnerabilidade](javascript:toggleBlock()** 

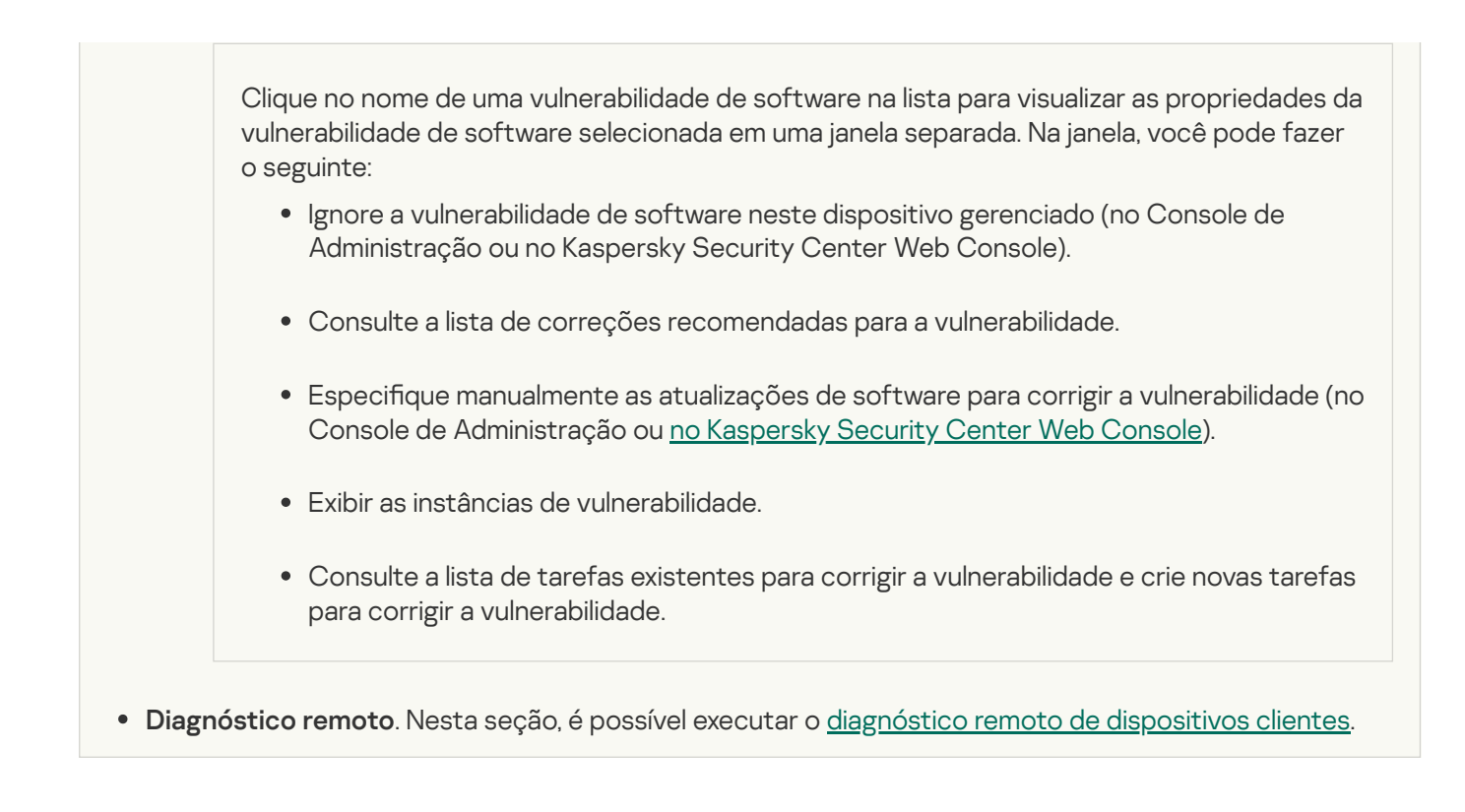

## Criação de grupos de administração

Imediatamente após a instalação do Kaspersky Security Center, a hierarquia dos grupos de administração contém apenas um grupo de administração chamado **Dispositivos gerenciados**. Ao criar uma hierarquia de grupos de administração, você poderá adicionar dispositivos e máquinas virtuais à pasta **Dispositivos gerenciados**, e adicionar grupos aninhados (veja a figura abaixo).

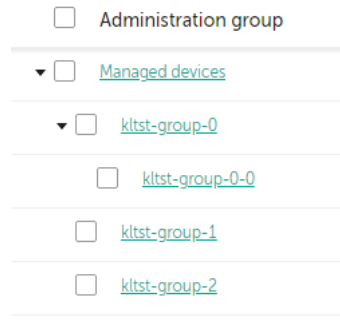

Exibir hierarquia de grupos de administração

Para criar um grupo de administração:

- 1. No menu principal, vá para Ativos (dispositivos)  $\rightarrow$  Hierarquia de grupos.
- 2. Na estrutura do grupo de administração, selecione o grupo de administração que deve incluir o novo grupo de administração.
- 3. Clique no botão Adicionar.
- 4. Na janela **Nome do novo grupo de administração** que se abre, insira um nome para o grupo e clique no botão . Adicionar

Um novo grupo de administração com o nome especificado aparece na hierarquia dos grupos de administração.
#### Para criar <sup>a</sup> estrutura de grupos de administração:

- 1. No menu principal, vá para Ativos (dispositivos)  $\rightarrow$  Hierarquia de grupos.
- 2. Clique no botão Importar.

O Assistente de Nova Estrutura de Grupos de Administração é iniciado. Siga as instruções do Assistente.

## Regras de migração de dispositivos

Recomendamos definir a alocação automática de dispositivos em grupos de administração através das regras de migração de dispositivos. Uma regra para migrar dispositivo compõe-se de três partes principais: um nome, uma condição de [execução](#page-255-0) (expressão lógica com os atributos de dispositivo) e um grupo de administração alvo. Uma regra move um dispositivo para o grupo de administração alvo se os atributos do dispositivo atendam a condição de execução da regra.

Todas as regras para migrar dispositivo têm prioridades. O Servidor de Administração verifica os atributos do dispositivo quanto a se eles atendem a condição de execução de cada regra, na ordem ascendente da prioridade. Se os atributos do dispositivo atenderem a condição de execução de uma regra, o dispositivo é movido para o grupo alvo, portanto o processamento de regra é completo para este dispositivo. Se os atributos do dispositivo atenderem as condições de múltiplas regras, o dispositivo é movido para o grupo alvo da regra com a prioridade mais alta (ou seja, ele tem a classificação mais alta na lista de regras).

As regras para migrar dispositivo podem ser criadas implicitamente. Por exemplo, nas propriedades de um pacote de instalação ou de uma tarefa de instalação remota, você pode especificar o grupo de administração para o qual o dispositivo deve ser movido após que Agente de Rede seja instalado nele. Além disso, as regras para migrar dispositivos podem ser criadas explicitamente pelo administrador do Kaspersky Security Center Linux na seção Ativos (dispositivos) → Regras de migração.

Por padrão, uma regra para mover dispositivo é destinada para a alocação inicial de uma só vez de dispositivos aos grupos de administração. A regra move os dispositivos do grupo dispositivos não atribuídos somente uma vez. Se um dispositivo foi movido uma vez por esta regra, a regra nunca mais o moverá novamente, mesmo se você devolver o dispositivo ao grupo dispositivos não atribuídos manualmente. Esta é a forma recomendada de aplicar regras para mover.

Você pode migrar dispositivos que já foram alocados à alguns dos grupos de administração. Para fazer isso, nas propriedades de uma regra, desmarque a caixa de seleção **Somente mover os dispositivos que não pertencem a** . um grupo de administração

Aplicar regras para mover aos dispositivos que já foram alocados à alguns dos grupos de administração, aumenta significativamente a carga do Servidor de Administração.

A caixa de seleção **Somente mover os dispositivos que não pertencem a um grupo de administração** é bloqueada nas propriedades das regras de movimentação criadas automaticamente. As regras são criadas ao adicionar a tarefa *Instalar aplicativo remotamente* ou ao criar um pacote de instalação independente.

Você pode criar uma regra para mover que iria afetar um único dispositivo repetidamente.

Nós recomendamos com ênfase que você evite mover um dispositivo único de um grupo para outro repetidamente (por exemplo, para poder aplicar uma política especial àquele dispositivo, executar uma tarefa de grupo especial, ou atualizar o dispositivos através de um ponto de distribuição específico).

Tais cenários não são compatíveis, porque eles aumentam a carga no Servidor de Administração e o tráfego da rede para um grau extremo. Estes cenários também estão em conflito com os princípios operacionais do Kaspersky Security Center Linux (em particular na área de direitos de acesso, eventos e relatórios). Outra solução deve ser encontrada, por exemplo, por meio do uso de perfis da política, tarefas para seleções de [dispositivos](#page-51-0), atribuição de [Agentes](#page-265-0) de Rede de acordo com o cenário padrão, e assim por diante.

## <span id="page-253-0"></span>Criar regras para mover dispositivos

É possível configurar as regras de migração de [dispositivos](#page-253-0), ou seja, as regras que alocam automaticamente os dispositivos para grupos de administração.

Para criar uma regra para mover dispositivos:

1. No menu principal, vá para **Ativos (dispositivos) → Regras de migração**.

- 2. Clique em Adicionar.
- 2. Clique em **Adicionar**.<br>3. Na janela exibida, especifique as seguintes informações na guia **Geral**:

#### • [Nome da regra](javascript:toggleBlock() ?

Digite um nome para a nova regra.

Se estiver copiando uma regra, a nova regra adquirirá o mesmo nome da regra de origem, mas um índice no formato () será adicionado ao nome, por exemplo: (1).

#### [Grupo de administração](javascript:toggleBlock()

Selecione o grupo de administração para o qual os dispositivos devem ser movidos automaticamente.

#### **[Regra ativa](javascript:toggleBlock()**<sup>?</sup>

Se esta opção estiver ativada, a regra será ativada e começará a funcionar após ser salva.

Se esta opção estiver desativada, a regra será criada, mas não ativada. Ela não funcionará até que você ative esta opção.

### [Somente migrar os dispositivos](javascript:toggleBlock() que não pertencem a um grupo de administração o

Se esta opção estiver ativada, somente os dispositivos não atribuídos serão movidos para o grupo selecionado.

Se esta opção estiver desativada, os dispositivos que já pertencem a outros grupos de administração, bem como os dispositivos não atribuídos, serão movidos para o grupo selecionado.

**[Aplicar regra](javascript:toggleBlock()**<sup>®</sup>

Você pode selecionar uma das seguintes opções:

Executar uma vez para cada dispositivo

A regra é aplicada uma vez para cada dispositivo que atenda aos critérios.

Executar uma vez para cada dispositivo e depois em cada reinstalação do Agente de Rede

A regra é aplicada uma vez para cada dispositivo que atende aos critérios e apenas quando o Agente de Rede é reinstalado nesses dispositivos.

#### Aplicar regra continuamente

A regra é aplicada de acordo com o agendamento que o Servidor de Administração configura automaticamente (normalmente a cada várias horas).

- 4. Na guia **Condições da regra**, <u>especifique</u> pelo menos um critério pelo qual os dispositivos são movidos para um grupo de administração.
- 5. Clique em Salvar.

A regra de movimentação é criada. Ela é exibida na lista de regras de movimento.

Quanto mais elevada a posição na lista, maior a prioridade da regra. Para aumentar ou diminuir a prioridade de uma regra de migração, mova a regra para cima ou para baixo na lista, respectivamente, usando o mouse.

Se a opção Aplicar regra continuamente estiver selecionada, a regra de migração será aplicada independentemente das configurações de prioridade. Essas regras são aplicadas de acordo com o agendamento que o Servidor de Administração configura automaticamente.

Se os atributos do dispositivo atenderem as condições de múltiplas regras, o dispositivo é movido para o grupo alvo da regra com a prioridade mais alta (ou seja, ele tem a classificação mais alta na lista de regras).

## <span id="page-254-0"></span>Copiar as regras para mover dispositivos

Você poderá copiar regras de movimento, por exemplo, se quiser ter várias regras idênticas para grupos de administração de destino diferentes.

Para copiar uma regra de movimentação existente:

- 1. Execute uma das seguintes ações:
	- No menu principal, vá para Ati<mark>vos (dispositivos) → Regras de migração</mark>.
	- No menu principal, vá para **Descoberta e implementação**  $\rightarrow$  **Implementação e atribuição**  $\rightarrow$  **Regras de** . migração

A lista de regras de movimento é exibida.

2. Marque a caixa de seleção ao lado da regra que deseja copiar.

- 3. Clique em Copiar.
- 3. Clique em **Copiar**.<br>4. Na janela que se abre, modifique as seguintes informações na guia **Geral** ou não faça nenhuma modificação se você só quiser copiar a regra sem modificar as suas configurações:
	- [Nome da regra](javascript:toggleBlock()?

Digite um nome para a nova regra.

Se estiver copiando uma regra, a nova regra adquirirá o mesmo nome da regra de origem, mas um índice no formato () será adicionado ao nome, por exemplo: (1).

#### [Grupo de administração](javascript:toggleBlock()

Selecione o grupo de administração para o qual os dispositivos devem ser movidos automaticamente.

#### **[Regra ativa](javascript:toggleBlock()**<sup>®</sup>

Se esta opção estiver ativada, a regra será ativada e começará a funcionar após ser salva.

Se esta opção estiver desativada, a regra será criada, mas não ativada. Ela não funcionará até que você ative esta opção.

#### **[Somente migrar os dispositivos](javascript:toggleBlock() que não pertencem a um grupo de administração** a

Se esta opção estiver ativada, somente os dispositivos não atribuídos serão movidos para o grupo selecionado.

Se esta opção estiver desativada, os dispositivos que já pertencem a outros grupos de administração, bem como os dispositivos não atribuídos, serão movidos para o grupo selecionado.

#### [Aplicar regra](javascript:toggleBlock()<sup>®</sup>

Você pode selecionar uma das seguintes opções:

Executar uma vez para cada dispositivo

A regra é aplicada uma vez para cada dispositivo que atenda aos critérios.

Executar uma vez para cada dispositivo e depois em cada reinstalação do Agente de Rede

A regra é aplicada uma vez para cada dispositivo que atende aos critérios e apenas quando o Agente de Rede é reinstalado nesses dispositivos.

Aplicar regra continuamente

A regra é aplicada de acordo com o agendamento que o Servidor de Administração configura automaticamente (normalmente a cada várias horas).

5. Na guia **Condições da regra**, <u>especifique</u> pelo menos um critério para os dispositivos que deseja serem movidos automaticamente.

#### 6. Clique em Salvar.

<span id="page-255-0"></span>A nova regra de movimentação é criada. Ela é exibida na lista de regras de movimento.

# Condições para migrar uma regra de um dispositivo

Ao <u>[criar](#page-253-0)</u> ou <u>[copiar](#page-254-0)</u> uma regra para migrar dispositivos cliente para grupos de administração, na guia **Condições da regra**, as condições para <u>migrar os [dispositivos](#page-253-0)</u> serão definidas. Para determinar quais dispositivos migrar, será necessário usar os seguintes critérios:

- Tags atribuídas a dispositivos clientes.
- Parâmetros de rede. Por exemplo, é possível migrar os dispositivos com os endereços IP a partir de um intervalo especificado.
- Aplicativos gerenciados e instalados em dispositivos clientes, por exemplo, o Agente de Rede ou o Servidor de Administração.
- Máquinas virtuais, que são os dispositivos clientes.

Abaixo, é possível encontrar a descrição sobre a especificação dessas informações em uma regra de movimentação de dispositivos.

Caso especifique várias condições na regra, o operador lógico AND funcionará e todas as condições serão aplicadas ao mesmo tempo. Caso não selecione nenhuma opção ou alguns campos sejam deixados em branco, essas condições não serão aplicadas.

#### Guia Tags

Nesta guia, é possível configurar uma regra de migração de [dispositivo](#page-299-0) de acordo com as tags de dispositivo adicionadas anteriormente nas descrições dos dispositivos clientes. Para fazer isso, selecione as tags necessárias. Além disso, é possível ativar as seguintes opções:

[Aplicar aos dispositivos sem](javascript:toggleBlock() tags especificadas a

Caso esta opção esteja habilitada, todos os dispositivos com as tags especificadas serão excluídos de uma regra de migração de dispositivos. Caso esta opção esteja desabilitada, a regra de migração de dispositivo será aplicável aos dispositivos com todas as tags selecionadas.

Por padrão, esta opção está desativada.

#### [Aplicar se pelo menos uma tag](javascript:toggleBlock() especificada corresponder<sup>®</sup>

Caso esta opção esteja habilitada, uma regra de migração de dispositivo será aplicável aos dispositivos clientes com pelo menos uma das tags selecionadas. Caso esta opção esteja desabilitada, a regra de migração de dispositivo será aplicável aos dispositivos com todas as tags selecionadas.

Por padrão, esta opção está desativada.

### Guia Rede

Nesta guia, é possível especificar os dados de rede dos dispositivos que uma regra de migração de dispositivo considera:

#### • [Nome de DNS do dispositivo](javascript:toggleBlock() ?

Nome do domínio DNS do dispositivo cliente que deseja migrar. Preencha este campo se sua rede incluir um servidor DNS.

Caso o agrupamento com distinção entre maiúsculas e minúsculas seja definido para o banco de dados usado para o Kaspersky Security Center Linux, mantenha maiúsculas e minúsculas ao especificar um nome DNS de dispositivo. Caso contrário, a regra de movimentação do dispositivo não funcionará.

#### • [Domínio DNS](javascript:toggleBlock()<sup>®</sup>

Uma regra de migração de dispositivo será aplicável a todos os dispositivos incluídos no sufixo DNS principal especificado. Preencha este campo se sua rede incluir um servidor DNS.

#### [Intervalo de IPs](javascript:toggleBlock() ?

Se esta opção estiver ativada, você poderá inserir os endereços IP inicial e final do conjunto de IPs no qual os dispositivos relevantes devem ser incluídos.

Por padrão, esta opção está desativada.

#### · [Endereço IP para conexão com](javascript:toggleBlock() o Servidor de Administração <sup>®</sup>

Caso esta opção esteja habilitada, será possível definir os endereços IP pelos quais os dispositivos clientes serão conectados ao Servidor de Administração. Para fazer isso, especifique o intervalo de IP que inclui todos os endereços IP necessários.

Por padrão, esta opção está desativada.

#### Perfil de conexão alterado <sup>®</sup>

Selecione um dos seguintes valores:

- Sim. Uma regra de migração de dispositivo será aplicável apenas aos dispositivos cliente com um perfil de conexão alterado.
- Não. A regra de movimentação de dispositivos se aplica apenas aos dispositivos clientes cujo perfil de conexão não foi alterado.
- Nenhum valor está selecionado. A condição não se aplica.

**· [Gerenciado por outro Servidor](javascript:toggleBlock() de Administração**<sup>1</sup>

Selecione um dos seguintes valores:

- Sim. Uma regra de migração de dispositivo será aplicável apenas aos dispositivos cliente gerenciados por outros Servidores de Administração. Esses servidores são diferentes do servidor no qual a regra de migração de dispositivo é configurada.
- Não. A regra de movimentação de dispositivos aplica-se apenas a dispositivos clientes gerenciados pelo Servidor de Administração atual.
- Nenhum valor está selecionado. A condição não se aplica.

### Guia Proprietário do dispositivo

Nesta guia, você pode configurar uma regra de movimentação de dispositivos com base no proprietário do dispositivo, na associação ao grupo de segurança e na função:

[Proprietário do dispositivo](javascript:toggleBlock()

Selecione o nome de usuário do proprietário do dispositivo em um grupo de segurança interno. Saiba mais sobre usuários e funções de usuário nesta [seção.](#page-455-0)

Somente um usuário pode ser registrado como proprietário do dispositivo.

#### [Associação do proprietário do](javascript:toggleBlock() dispositivo no grupo de segurança do Active Directory <sup>®</sup>

Selecione um grupo de segurança externo do Active Directory ao qual o proprietário do dispositivo pertence.

O usuário pode fazer parte de um grupo de segurança do Active Directory ou de um grupo incluído nesse grupo de segurança do Active Directory.

#### · [Função do proprietário do dispositivo](javascript:toggleBlock()

Selecione a função atribuída ao [proprietário](#page-456-0) do dispositivo. Saiba mais sobre as funções do usuário neste artigo.

#### [Associação do proprietário do](javascript:toggleBlock() dispositivo em um grupo de segurança interno  $\circledcirc$

Selecione um grupo de segurança interno ao qual o proprietário do dispositivo pertence.

### Guia Aplicativos

Nesta guia, é possível configurar uma regra de migração de dispositivo de acordo com os aplicativos gerenciados e sistemas operacionais instalados nos dispositivos cliente:

**• [Agente de Rede instalado](javascript:toggleBlock()** ?

Selecione um dos seguintes valores:

- Sim. Uma regra de migração de dispositivo será aplicável apenas aos dispositivos cliente com o Agente de Rede instalado.
- Não. A regra de movimentação de dispositivos se aplica apenas a dispositivos clientes nos quais o Agente de Rede não está instalado.
- Nenhum valor está selecionado. A condição não se aplica.

#### **[Aplicativos](javascript:toggleBlock()**<sup>?</sup>

Especifique quais aplicativos gerenciados devem ser instalados em dispositivos cliente para que uma regra de migração de dispositivo seja aplicável a esses dispositivos. Por exemplo, é possível selecionar **Agente** de Rede do Kaspersky Security Center 15 ou Servidor de Administração do Kaspersky Security Center . 15

Caso nenhum aplicativo gerenciado seja selecionado, a condição não será aplicável.

#### [Versão do sistema operacional](javascript:toggleBlock()<sup>o</sup>

É possível selecionar os dispositivos cliente de acordo com a versão do sistema operacional. Para isso, especifique os sistemas operacionais que devem ser instalados nos dispositivos cliente. Assim, uma regra de migração de dispositivo será aplicável aos dispositivos cliente com os sistemas operacionais selecionados.

Caso esta opção não seja habilitada, a condição não será aplicável. Por padrão, a opção está desativada.

#### [Tipo de bit do sistema operacional](javascript:toggleBlock()<sup>®</sup>

É possível selecionar os dispositivos cliente pelos tamanhos de bits do sistema operacional. No campo Tipo de bit do sistema operacional, será possível selecionar um dos seguintes valores:

- Desconhecido
- x86
- AMD64
- $\cdot$  IA64

Para verificar o tamanho de bits do sistema operacional dos dispositivos cliente:

1. No menu principal, acesse a seção Ativos (dispositivos)  $\rightarrow$  Dispositivos gerenciados.

2. Clique no botão **Configurações de colunas** (  $\approx$  ) à direita.

3. Selecione a opção Tipo de bit do sistema operacional e clique no botão Salvar.

Depois disso, o tamanho do bit do sistema operacional será exibido para cada dispositivo gerenciado.

[Versão do service pack do sistema](javascript:toggleBlock() operacional<sup>®</sup>

Nesse campo, é possível especificar a versão do pacote do sistema operacional (no formato X.Y), que determinará como a regra para mover será aplicada ao dispositivo. Por padrão, nenhum valor de versão é especificado.

#### Certificado do usuário <sup>®</sup>

Selecione um dos seguintes valores:

- Instalado. Uma regra de migração de dispositivo será aplicável apenas aos dispositivos móveis com um certificado móvel.
- Não instalado. A regra de migração de dispositivo se aplicável apenas aos dispositivos móveis sem um certificado móvel.
- Nenhum valor está selecionado. A condição não se aplica.
- [Compilação do sistema operacional](javascript:toggleBlock()

Esta configuração é aplicável somente aos sistemas operacionais Windows.

Você pode especificar se o sistema operacional selecionado deve ter um número de compilação igual, anterior ou posterior. Também é possível configurar a regra de migração de dispositivo para todos os números de compilação, exceto o especificado.

[Número da versão do sistema](javascript:toggleBlock() operacional

Esta configuração é aplicável somente aos sistemas operacionais Windows.

É possível especificar se o sistema operacional selecionado ter um número de versão igual, anterior ou posterior. Também é possível configurar uma regras de migração de dispositivo para todos os números de versão, exceto o especificado.

### Guia Máquinas virtuais

Na guia, é possível configurar a migração de dispositivo de acordo com o fato de que os dispositivos cliente sejam máquinas virtuais ou parte da Virtual Desktop Infrastructure (VDI):

#### [Esta é uma máquina virtual](javascript:toggleBlock()

Na lista suspensa, é possível selecionar os seguintes itens:

- N/A. A condição não se aplica.
- Não. Mover dispositivos que não sejam máquinas virtuais.
- Sim. Migrar dispositivos que sejam máquinas virtuais.

Tipo de máquina virtual

### [Parte da Virtual Desktop Infrastructure](javascript:toggleBlock()<sup>?</sup>

Na lista suspensa, é possível selecionar os seguintes itens:

- N/A. A condição não se aplica.
- Não. Mover dispositivos que não fazem parte do VDI.
- Sim. Migre os dispositivos que fazem parte da VDI.

### Guia Controlador de domínio

Nesta guia, é possível especificar se é necessário mover os dispositivos incluídos no domínio da unidade organizacional. Também é possível mover os dispositivos de todas as unidades organizacionais secundárias do domínio da unidade organizacional especificado:

**•** [O dispositivo foi incluído na seguinte](javascript:toggleBlock() unidade organizacional a

Caso esta opção esteja ativada, uma regra de migração de dispositivos será aplicada aos dispositivos da unidade organizacional do controlador de domínio especificada na lista da opção.

Por padrão, esta opção está desativada.

[Incluir unidades organizacionais](javascript:toggleBlock() secundárias

Caso esta opção esteja ativada, a seleção incluirá os dispositivos das unidades organizacionais secundárias da unidade organizacional do controlador de domínio especificado.

Por padrão, esta opção está desativada.

- Migrar dispositivos de unidades secundárias para os subgrupos correspondentes
- Criar subgrupos que correspondem a contêineres de dispositivos detectados recentemente
- Excluir subgrupos não presentes no domínio
- [O dispositivo está incluído no](javascript:toggleBlock() seguinte grupo de segurança do domínio

Caso esta opção esteja ativada, uma regra de movimentação de dispositivos se aplica aos dispositivos do grupo de segurança do domínio especificado na lista da opção.

Por padrão, esta opção está desativada.

## Adicionar dispositivos manualmente a um grupo de administração

É possível mover dispositivos para grupos de administração automaticamente, criando regras de movimentação de dispositivos, ou manualmente, movendo dispositivos de um grupo de administração para outro, ou adicionando dispositivos a um grupo de administração selecionado. Esta seção descreve como adicionar dispositivos a um grupo de administração manualmente.

Para adicionar manualmente um ou mais dispositivos <sup>a</sup> um grupo de administração selecionado:

1. No menu principal, vá para Ativos (dispositivos) → Dispositivos gerenciados.

- 2. Clique no link Caminho atual: <caminho atual> acima da lista.
- 3. Na janela exibida, selecione o grupo de administração ao qual deseja adicionar os dispositivos.
- 4. Clique no botão Adicionar dispositivos.

O assistente para Mover dispositivos é iniciado.

5. Faça uma lista dos dispositivos que deseja adicionar ao grupo de administração.

Só é possível adicionar dispositivos para os quais informações já tenham sido adicionadas ao banco de dados do Servidor de Administração ao conectar o dispositivo ou após a descoberta de dispositivos.

Selecione como deseja adicionar dispositivos à lista:

- Clique no botão Adicionar dispositivos e especifique os dispositivos de uma das seguintes maneiras:
	- Selecione dispositivos na lista de dispositivos detectados pelo Servidor de Administração.
	- Especifique o endereço IP de um dispositivo ou um conjunto de IPs.
	- Especifique um nome DNS do dispositivo.

O campo do nome do dispositivo não deve caracteres de espaço, retorno nem os seguintes caracteres proibidos:, \ / \* ' " ; : & ` ~ ! @ # \$ ^ ( ) = + [ ] { } | < > %

Clique no botão **Importar dispositivos do arquivo** para importar uma lista de dispositivos a partir de um arquivo .txt. Cada endereço ou nome de dispositivo deve ser especificado em uma linha separada.

O arquivo não deve conter caracteres de espaços, retrocessos nem os seguintes caracteres proibidos:  $,\setminus$  /\*'";: & ` ~ ! @ # \$ ^ () = + [ ] { } | < > %

- 6. Veja a lista de dispositivos a serem adicionados ao grupo de administração. É possível editar a lista adicionando ou removendo dispositivos.
- 7. Depois de garantir que a lista esteja correta, clique no botão Avançar.

O assistente processa a lista de dispositivos e exibe o resultado. Os dispositivos processados com sucesso são adicionados ao grupo de administração e exibidos na lista de dispositivos sob nomes gerados pelo Servidor de Administração.

<span id="page-262-0"></span>Migrando dispositivos ou clusters manualmente para um grupo de administração

Você pode mover dispositivos de um grupo de administração para outro ou do grupo de dispositivos não atribuídos para um grupo de administração.

É possível também mover clusters ou [matrizes](#page-263-0) de servidor de um grupo de administração para outro. Ao mover um cluster ou matriz de servidores para outro grupo, todos os seus nós são movidos com ele, porque um cluster e qualquer um de seus nós sempre pertencem ao mesmo grupo de administração. Quando um único nó de cluster é selecionado na guia Dispositivos, o botão Migrar para grupo fica indisponível.

#### Para migrar um ou diversos dispositivos ou clusters em um grupo de administração selecionado:

- 1. Abra o grupo de administração do qual você deseja migrar os dispositivos. Para fazer isso, execute um dos seguintes procedimentos:
	- Para abrir um grupo de administração, no menu principal, vá para **Ativos (dispositivos)**  $\rightarrow$  **Dispositivos** gerenciados, clique no link do caminho no campo Caminho atual e selecione um grupo de administração no painel aberto do lado esquerdo.
	- Para abrir o grupo **Dispositivos não atribuídos**, no menu principal, vá para **Descoberta e implementação** → . Dispositivos não atribuídos
- 2. Caso o grupo de administração contenha clusters ou matrizes de servidores, a seção **Dispositivos**  ${\sf gerencias}$ ená dividida em duas guias – a guia <code>Dispositivos</code> e a guia <code>Grupamentos</code> e matrizes de servidores. Abra a guia do objeto que deseja mover.
- 3. Marque a caixa de seleção ao lado dos dispositivos ou clusters que deseja migrar para um grupo diferente.
- 4. Clique no botão Migrar para grupo.
- 5. Na hierarquia de grupos de administração, marque a caixa de seleção ao lado do grupo de administração para o qual deseja migrar os dispositivos ou clusters selecionados.
- 6. Clique no botão Migrar.

<span id="page-263-0"></span>Os dispositivos ou clusters selecionados são movidos para o grupo de administração selecionado.

## Sobre clusters e matrizes de servidores

O Kaspersky Security Center Linux é compatível com a tecnologia de cluster. Se o Agente de Rede enviar uma informação ao Servidor de Administração confirmando que o aplicativo instalado no dispositivo cliente faz parte de uma matriz de servidor, este dispositivo cliente torna-se um nó de cluster.

Caso um grupo de administração contenha clusters ou matrizes de servidor, a página **Dispositivos gerenciados** exibe duas guias – uma para dispositivos individuais e outra para clusters e matrizes de servidor. Depois que os dispositivos gerenciados são detectados como nós de cluster, o cluster é adicionado como um objeto individual à guia Grupamentos e matrizes de servidores.

Os nós da matriz de cluster ou servidor são listados na guia Dispositivos, juntamente com outros dispositivos gerenciados. É possível ver [propriedades](#page-244-0) dos nós como dispositivos individuais e executar outras operações, mas não é possível excluir um nó de cluster ou movê-lo para outro grupo de administração separadamente de seu cluster. Só é possível excluir ou mover um cluster inteiro.

É possível executar as seguintes operações com clusters ou matrizes de servidor:

Ver [propriedades](#page-264-0)

#### Mover o cluster ou matriz de servidores para outro grupo de [administração](#page-262-0)

Ao mover um cluster ou matriz de servidores para outro grupo, todos os seus nós são movidos com ele, porque um cluster e qualquer um de seus nós sempre pertencem ao mesmo grupo de administração.

• Excluir

É razoável excluir um cluster ou matriz de servidor somente quando o cluster ou matriz de servidor não existir mais na rede da organização. Caso um cluster ainda esteja visível em sua rede, e caso o Agente de Rede e o aplicativo de segurança da Kaspersky ainda estejam instalados nos nós do cluster, o Kaspersky Security Center Linux retornará automaticamente o cluster excluído e seus nós para a lista de dispositivos gerenciados.

## <span id="page-264-0"></span>Propriedades de um cluster ou matriz de servidores

Para visualizar as configurações de um cluster ou matriz de servidores:

1. No menu principal, vá para **Ativos (dispositivos)**  $\rightarrow$  **Dispositivos gerenciados**  $\rightarrow$  **Grupamentos e matrizes de** . servidores

A lista de clusters e matrizes de servidores é exibida.

2. Clique no nome do cluster ou matriz de servidor necessária.

A janela de propriedades do cluster ou matriz de servidor selecionada é exibida.

### Geral

A seção Geral exibe informações gerais sobre o cluster ou a matriz de servidores. As informações são fornecidas com base nos dados recebidos durante a última sincronização dos nós do cluster com o Servidor de Administração:

- Nome
- Descrição
- [Domínio do Windows](javascript:toggleBlock()<sup>®</sup>

Domínio ou grupo de trabalho do Windows, que contém o cluster ou a matriz do servidor.

• [Nome do NetBIOS](javascript:toggleBlock() ?

Nome da rede Windows do cluster ou matriz de servidor.

**[Nome DNS](javascript:toggleBlock()** 

Nome do domínio DNS do cluster ou matriz de servidor.

### Tarefas

Na guia **Tarefas**, é possível gerenciar as tarefas atribuídas ao cluster ou matriz de servidores: visualizar a lista de tarefas existentes; criar novas tarefas; remover, iniciar e interromper tarefas; modificar as suas configurações; e visualizar os resultados da execução. As tarefas listadas estão relacionadas ao aplicativo de segurança Kaspersky instalado nos nós do cluster. O Kaspersky Security Center Linux recebe a lista de tarefas e os detalhes do status da tarefa dos nós do cluster. Se uma conexão não for estabelecida, o status não será exibido.

## Nós

Essa guia exibe uma lista de nós incluídos no cluster ou na matriz do servidor. É possível clicar em um nome de nó para visualizar a janela de [propriedades](#page-244-0) do dispositivo.

## Aplicativo Kaspersky

A janela de propriedades também pode conter guias adicionais com informações e configurações relacionadas ao aplicativo de segurança Kaspersky instalado nos nós do cluster.

# <span id="page-265-0"></span>Ajuste de pontos de distribuição e gateways de conexão

Uma estrutura de grupos de administração no Kaspersky Security Center Linux executa as seguintes funções:

· Define o escopo das políticas

Há um modo alternativo para aplicar configurações relevantes nos dispositivos, usando *perfis de política*.

• Define o escopo da tarefas de grupo

Há uma abordagem para definir o escopo da tarefas de grupo que não tem base em uma hierarquia de grupos de administração: uso de tarefas para seleções de dispositivos e tarefas para dispositivos específicos.

- · Define os direitos de acesso aos dispositivos, Servidores de Administração virtuais e Servidores de Administração secundários
- Atribui os pontos de distribuição

Ao criar a estrutura de grupos de administração, você deve levar em conta a topologia da rede da organização para a atribuição ótima de pontos de distribuição. A distribuição ótima dos pontos de distribuição permite poupar tráfego na rede da organização.

Dependendo do esquema da organização e da topologia da rede, as seguintes configurações padrão podem ser aplicadas à estrutura de grupos de administração:

- Escritório único
- Múltiplos pequenos escritórios remotos

Os dispositivos que funcionam como pontos de distribuição devem ser protegidos contra violação da integridade física e de qualquer acesso não autorizado.

# Configuração padrão de pontos de distribuição: escritório único

Em uma configuração de "escritório único" padrão, todos os dispositivos estão dentro da rede da organização, portanto eles podem se "ver" mutuamente. A rede da organização pode consistir em algumas partes separadas (redes ou segmentos de rede) vinculadas por canais estreitos.

Os seguintes métodos de criar a estrutura de grupos de administração são possíveis:

- Criar uma estrutura de grupos de administração levando em consideração a topologia da rede. A estrutura de grupos de administração pode não refletir a topologia da rede com uma precisão absoluta. Uma coincidência entre as partes separadas da rede e determinados grupos de administração seria suficiente. Você pode usar a atribuição automática de pontos de distribuição ou atribui-los manualmente.
- Criar uma estrutura de grupos de administração não levando em consideração a topologia da rede. Nesse caso, é necessário desativar a atribuição automática de pontos de distribuição e, a seguir, atribuir um ou diversos dispositivos para atuar como pontos de distribuição de um grupo de administração raiz em cada uma das partes separadas da rede, por exemplo, para o grupo **Dispositivos gerenciados**. Todos os pontos de distribuição estarão no mesmo nível e apresentarão a mesma expansão de escopo para todos os dispositivos na rede da organização. Nesse caso, cada Agente de Rede se conectará ao ponto de distribuição que tenha a rota mais curta. A rota para um ponto de distribuição pode ser traçada com o utilitário tracert.

# Configuração padrão de pontos de distribuição: múltiplos pequenos escritórios remotos

Esta configuração padrão proporciona uma série de pequenos escritórios remotos, que podem se comunicar com a sede através da Internet. Cada escritório remoto é localizado além da NAT, ou seja, a conexão de um escritório remoto ao outro não é possível porque os escritórios estão isolados entre si.

A configuração deve ser refletida na estrutura de grupos de administração: um grupo de administração separado deve ser criado para cada escritório remoto (grupos Escritório 1 e Escritório 2 na figura abaixo).

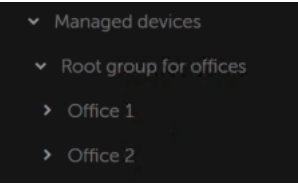

Os escritórios remotos estão incluídos na estrutura do grupo de administração

Um ou vários pontos de distribuição devem ser atribuídos à cada grupo de administração que corresponda a um escritório. Os pontos de distribuição devem ser dispositivos nos escritórios remotos que têm espaço livre suficiente em disco. Os dispositivos [implementados](#page-722-0) no grupo **Escritório 1**, por exemplo, acessarão os pontos de distribuição atribuídos ao grupo de administração Escritório 1.

Se alguns usuários se moverem entre escritórios fisicamente, com os seus computadores portáteis, você deve selecionar dois ou mais dispositivos (além dos pontos de distribuição existentes) em cada escritório remoto e atribui-los para atuar como pontos de distribuição para um grupo de administração de nível superior (**Grupo de** raiz para escritórios na figura acima).

Exemplo: Um computador portátil é implementado no grupo de administração **Escritório 1** e então é movido fisicamente para o escritório que corresponde ao grupo de administração Es**critório 2**. Após o computador portátil ter sido movido, o Agente de Rede tenta acessar os pontos de distribuição atribuídos ao grupo **Escritório 1**, mas aqueles pontos de distribuição estão indisponíveis. Então, O Agente de Rede começa a tentar acessar os pontos de distribuição que foram atribuídos ao Grupo de raiz para escritórios. Como os escritórios remotos estão isolados entre si, as tentativas de acessar os pontos de distribuição atribuídos ao grupo de administração Grupo raiz para escritórios somente terão êxito quando o Agente de Rede tentar acessar os pontos de distribuição no grupo **Escritório 2**. Ou seja, o computador portátil permanecerá no grupo de administração que corresponde ao escritório inicial, mas o computador portátil usará o ponto de distribuição do escritório onde estiver fisicamente localizado no momento.

# Calcular o número e a configuração de pontos de distribuição

Quanto mais dispositivos cliente uma rede contiver, mais pontos de distribuição ela exigirá. Recomendamos que você não desative a atribuição automática de pontos de distribuição. Quando a atribuição automática de pontos de distribuição estiver ativada, o Servidor de Administração atribui pontos de distribuição se o número de dispositivos de cliente for bastante grande e define a sua configuração.

## Usar pontos de distribuição exclusivamente atribuídos

Se você planejar usar determinados dispositivos específicos como pontos de distribuição (ou seja, servidores exclusivamente atribuídos), você pode optar por não utilizar a atribuição automática de pontos de distribuição. Neste caso, assegure-se de que os dispositivos aos quais você pretende tornar pontos de distribuição tenham volume suficiente de [espaço](#page-722-0) livre em disco, não sejam desligados regularmente e estejam com o modo Suspenso desativado.

Número de pontos de distribuição exclusivamente atribuídos em uma rede que contém um segmento de rede único, com base no número de dispositivos na rede

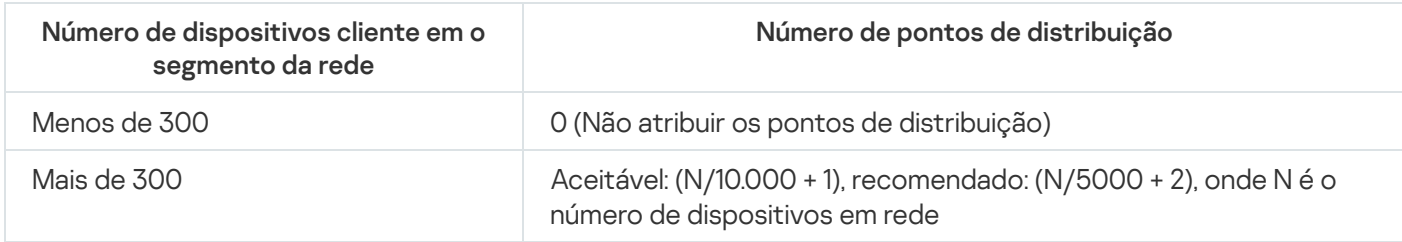

Número de pontos de distribuição exclusivamente atribuídos em uma rede que contém vários segmentos de rede, com base no número de dispositivos na rede

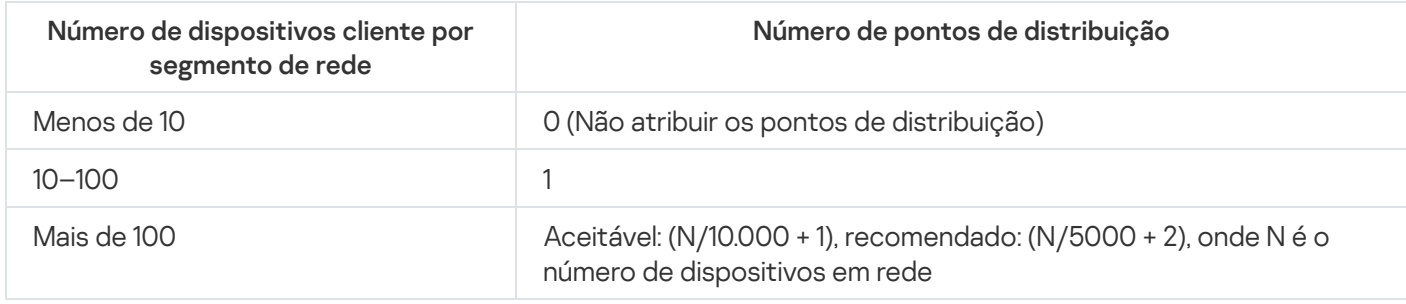

## Usar dispositivos cliente padrão (estações de trabalho) como pontos de distribuição

Se você planejar usar dispositivos cliente padrão (isto é, estações de trabalho) como pontos de distribuição, recomendamos atribuir pontos de distribuição, como mostrado nas tabelas abaixo, para evitar a carga excessiva dos canais de comunicação e do Servidor de Administração:

O número de estações de trabalho que funcionam como pontos de distribuição em uma rede que contém um segmento de rede único, com base no número de dispositivos na rede

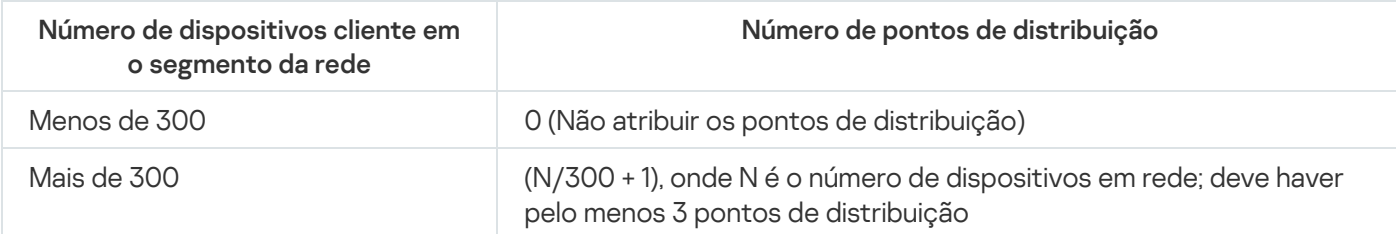

O número de estações de trabalho que funcionam como pontos de distribuição em uma rede que contém vários segmentos de rede, com base no número de dispositivos na rede

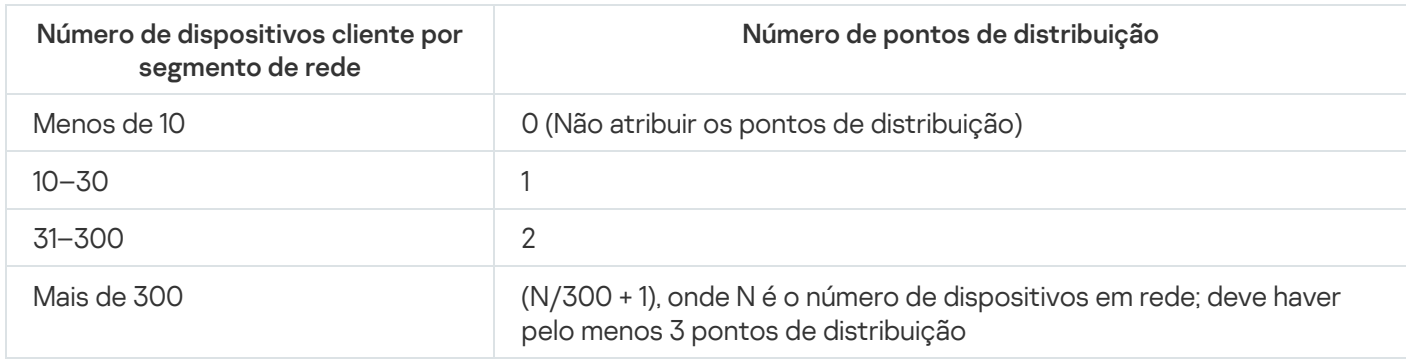

Se um ponto de distribuição estiver desativado (ou não disponível por algum outro motivo), os dispositivos gerenciados no escopo poderão acessar o Servidor de Administração para as atualizações.

## Atribuir os pontos de distribuição automaticamente

Recomendamos que você atribua pontos de distribuição automaticamente. Neste caso, o Kaspersky Security Center Linux selecionará por si só quais dispositivos devem ser pontos de distribuição atribuídos.

Para atribuir os pontos de distribuição automaticamente:

1. No menu principal, clique no ícone de configurações ( $\leq$ ) ao lado do nome do Servidor de Administração necessário.

A janela Propriedades do Servidor de Administração é aberta.

- 2. Na guia Geral, selecione a seção Pontos de distribuição.
- 3. Selecione a opção Atribuir automaticamente os pontos de distribuição.

Se a atribuição automática dos dispositivos para agirem como pontos de distribuição estiver ativada, você não pode configurar manualmente os pontos de distribuição nem editar a lista de pontos de distribuição.

4. Clique no botão Salvar.

O Servidor de Administração atribui e configura automaticamente os pontos de distribuição.

## Atribuir os pontos de distribuição manualmente

O Kaspersky Security Center Linux permite que você atribua dispositivos manualmente para agirem como pontos de distribuição.

Recomendamos que você atribua pontos de distribuição automaticamente. Neste caso, o Kaspersky Security Center Linux selecionará por si só quais dispositivos devem ser pontos de distribuição atribuídos. No entanto, se você tiver de optar por não atribuir pontos de distribuição automaticamente por algum motivo (por exemplo, se você quiser usar servidores exclusivamente atribuídos), poderá atribuir manualmente os pontos de distribuição após calcular seu número e configuração.

Os dispositivos que funcionam como pontos de distribuição devem ser protegidos contra violação da integridade física e de qualquer acesso não autorizado.

Para atribuir manualmente os dispositivos para agir como ponto de distribuição:

1. No menu principal, clique no ícone de configurações ( $\approx$ ) ao lado do nome do Servidor de Administração necessário.

A janela Propriedades do Servidor de Administração é aberta.

- 2. Na guia Geral, selecione a seção Pontos de distribuição.
- 3. Selecione a opção Atribuir manualmente os pontos de distribuição.
- 4. Clique no botão Atribuir.
- 5. Selecione o dispositivo que você quer atribuir como ponto de distribuição.

Ao selecionar um dispositivo, tenha em mente os recursos da operação de pontos de distribuição e os requisitos definidos para o dispositivo que age como ponto de distribuição. Atribuir<br>ositivo c<br>n disposi<br>dos para<br>oo de adi<br>OK.

- 6. Selecione o grupo de administração que você quer incluir no escopo do ponto de distribuição selecionado.
- 7. Clique no botão OK.

O pontos de distribuição que você adicionou será exibido na lista de pontos de distribuição na seção **Pontos de** . distribuição

- 8. Clique no ponto de distribuição recém-adicionado na lista para abrir sua janela de propriedades.
- 9. Configure o ponto de distribuição na janela de propriedades:
	- A seção Geral contém as configurações de interação entre o ponto de distribuição e os dispositivos cliente.
		- [Porta SSL](javascript:toggleBlock()<sup>®</sup>

O número da porta SSL para a conexão criptografada entre dispositivos cliente e o ponto de distribuição usando SSL.

Por padrão, a porta 13000 é usada.

[Usar multicast](javascript:toggleBlock()<sup>?</sup>

Se esta opção estiver ativada, o IP multicasting será usado para distribuição automática de pacotes de instalação para dispositivos cliente dentro do grupo.

O multicast de IP diminui o tempo necessário para instalar um aplicativo de um pacote de instalação em um grupo de dispositivos cliente, mas aumenta o tempo de instalação quando você instala um aplicativo em um único dispositivo cliente.

#### **• [Endereço IP multicast](javascript:toggleBlock()**

O endereço IP que será usado para multicasting. Você pode definir um endereço IP no conjunto de 224.0.0.0 – 239.255.255.255

Por padrão, o Kaspersky Security Center Linux atribui automaticamente um endereço IP multicast exclusivo dentro do conjunto especificado.

#### **• [Número da porta de IP multicast](javascript:toggleBlock()**

Número da porta para multicasting de IP.

Por padrão, o número de porta é 15001. Se o dispositivo com o Servidor de Administração instalado for especificado como o ponto de distribuição, por padrão a porta 13001 é usada para conexão SSL.

• Endereco do ponto de distribuição para dispositivos remotos <sup>®</sup>

O endereço IPv4 por meio do qual os dispositivos remotos estabelecem conexão com o ponto de distribuição.

#### **•** [Implementar atualizações](javascript:toggleBlock()<sup>®</sup>

As atualizações são distribuídas para dispositivos gerenciados a partir das seguintes fontes:

- Este ponto de distribuição, caso esta opção esteja ativada.
- Outros pontos de distribuição, o Servidor de Administração ou os servidores de atualização da Kaspersky, caso esta opção esteja desativada.

Caso utilize os pontos de distribuição para implantar atualizações, será possível economizar tráfego, pois o número de downloads será reduzido. Além disso, é possível aliviar a carga no Servidor de Administração e realocar a carga entre os pontos de distribuição. É possível [calcular](#page-211-0) o número de pontos de distribuição para a rede e otimizar o tráfego e a carga.

Caso essa opção seja desativada, o número de downloads de atualização e a carga no Servidor de Administração podem aumentar. Por padrão, esta opção está ativada.

[Implementar pacotes de instalação](javascript:toggleBlock()

Os pacotes de instalação são distribuídos para dispositivos gerenciados a partir das seguintes fontes:

- Este ponto de distribuição, caso esta opção esteja ativada.
- Outros pontos de distribuição, o Servidor de Administração ou os servidores de atualização da Kaspersky, caso esta opção esteja desativada.

Se você usar pontos de distribuição para implementar pacotes de instalação, poderá economizar tráfego porque reduz o número de downloads. Além disso, é possível aliviar a carga no Servidor de Administração e realocar a carga entre os pontos de distribuição. É possível [calcular](#page-211-0) o número de pontos de distribuição para a rede e otimizar o tráfego e a carga.

Caso essa opção seja desativada, o número de downloads de pacotes de instalação e a carga no Servidor de Administração podem aumentar. Por padrão, esta opção está ativada.

#### **• [Executar servidor push](javascript:toggleBlock()**

No Kaspersky Security Center Linux, um ponto de distribuição pode funcionar como um servidor push para os dispositivos gerenciados por meio do protocolo móvel e para os dispositivos gerenciados pelo Agente de Rede. Por exemplo, um servidor push deve ser ativado se você quiser forçar a [sincronização](#page-396-0) dos dispositivos KasperskyOS com o Servidor de Administração. Um servidor push tem o mesmo escopo de dispositivos gerenciados que o ponto de distribuição no qual o servidor push está ativado. Se você tiver vários pontos de distribuição atribuídos ao mesmo grupo de administração, poderá ativar o servidor push em cada um dos pontos de distribuição. Nesse caso, o Servidor de Administração equilibra a carga entre os pontos de distribuição.

#### · [Porta do servidor push](javascript:toggleBlock()

O número da porta para o servidor push. É possível especificar o número de qualquer porta livre.

- Na seção Escopo, especifique os grupos de administração para os quais o ponto de distribuição distribuirá atualizações.
- Na seção **Fonte de atualizações**, você pode selecionar uma fonte de atualizações para o ponto de distribuição:
	- · [Fonte de atualizações](javascript:toggleBlock()<sup>®</sup>

Selecione uma fonte de atualizações para o ponto de distribuição:

- Para permitir que o ponto de distribuição receba atualizações do Servidor de Administração, selecione Obter do Servidor de Administração.
- Para permitir que o ponto de distribuição receba atualizações usando uma tarefa, selecione Usar tarefa de download de atualizações e, em seguida, especifique a tarefa Baixar atualizações para os repositórios de pontos de distribuição:
	- Se essa tarefa já existir no dispositivo, selecione a tarefa na lista.
	- Se ainda não existir tal tarefa no dispositivo, clique no link Criar tarefa para criar uma tarefa. O Assistente para novas tarefas inicia. Siga as instruções do Assistente.

<sup>•</sup> [Baixar arquivos di](javascript:toggleBlock()ff

Esta opção ativa o recurso de [download](#page-520-0) dos arquivos diff.

Por padrão, esta opção está ativada.

- Na subseção **Configurações de conexão com a Internet**, você pode especificar as configurações de acesso à Internet:
	- [Usar o servidor proxy](javascript:toggleBlock()<sup>2</sup>

Se esta caixa de seleção estiver selecionada, você pode configurar nos campos de entrada a conexão ao servidor proxy.

Por padrão, esta caixa de seleção está desmarcada.

**[Endereço do servidor proxy](javascript:toggleBlock()**<sup>®</sup>

Endereço do servidor proxy.

· [Número da porta](javascript:toggleBlock()?

O número da porta que é usada para conexão.

**·** [Ignorar servidor proxy para endereços](javascript:toggleBlock() locais ?

Se esta opção estiver ativada, nenhum servidor proxy será usado para se conectar aos dispositivos na rede local.

Por padrão, esta opção está desativada.

[Autenticação do servidor proxy](javascript:toggleBlock()

Se esta caixa de seleção estiver selecionada, você poderá especificar os credenciais para a autenticação do servidor proxy.

Por padrão, esta caixa de seleção está desmarcada.

· [Nome do usuário](javascript:toggleBlock() ?

Conta do usuário sob a qual a conexão ao servidor proxy é estabelecida.

[Senha](javascript:toggleBlock()<sup>?</sup>

Senha da conta sob a qual a tarefa será executada.

- Na seção Proxy da KSN, você pode configurar o aplicativo para usar o ponto de distribuição para encaminhar solicitações do KSN a partir dos dispositivos gerenciados:
	- [Ativar proxy da KSN no lado do](javascript:toggleBlock() ponto de distribuição

O serviço Proxy da KSN é executado no dispositivo que é usado como um ponto de distribuição. Use este recurso para redistribuir e otimizar o tráfego na rede.

O ponto de distribuição envia as estatísticas da KSN, que são listadas na Declaração sobre coleta de dados do KSN, à Kaspersky.

Por padrão, esta opção está desativada. A ativação desta opção somente terá efeito caso as opções Usar Servidor de Administração como um servidor proxy e Concordo em usar a Kaspersky Security Network estejam ativadas na janela de propriedades do Servidor de Administração.

É possível atribuir um nó de um cluster ativo-passivo a um ponto de distribuição e habilitar o servidor proxy da KSN nesse nó.

#### · [Encaminhar solicitações da KSN](javascript:toggleBlock() para o Servidor de Administração ?

O ponto de distribuição encaminha solicitações do KSN dos dispositivos gerenciados para o Servidor de Administração.

Por padrão, esta opção está ativada.

#### • [Acessar a KSN Cloud/KPSN](javascript:toggleBlock() diretamente pela Internet<sup>®</sup>

O ponto de distribuição encaminha solicitações da KSN de dispositivos gerenciados para a KSN Cloud ou KPSN. As solicitações da KSN geradas no próprio ponto de distribuição também são enviadas diretamente para a KSN Cloud ou para a KPSN.

#### $\bullet$  Ignorar as configurações do servidor proxy ao conectar com a KPSN  $\circ$

Ative esta opção, caso tenha as configurações do servidor proxy definidas nas propriedades do ponto de distribuição ou na política do Agente de Rede, mas a sua arquitetura de rede requer que você use KPSN diretamente. Caso contrário, as solicitações dos aplicativos gerenciados não chegarão à KPSN.

Esta alternativa estará disponível caso a opção Acessar a KSN Cloud/KPSN diretamente pela Internet seja selecionada.

#### • [Porta](javascript:toggleBlock()?

O número da porta TCP que os dispositivos gerenciados utilizarão para conectarem-se ao servidor proxy KSN. O número da porta padrão é 13111.

#### **[Usar porta UDP](javascript:toggleBlock()**

Se você desejar que os dispositivos gerenciados sejam conectados ao proxy da KSN através de uma porta UDP, ative a opção **Usar porta UDP** e especifique um número de Porta UDP. Por padrão, esta opção está ativada.

#### **[Porta UDP](javascript:toggleBlock()**

O número da porta UDP que os dispositivos gerenciados utilizarão para conectarem-se ao servidor proxy KSN. A porta UDP padrão para se conectar ao servidor proxy KSN é 15111.

#### • [Usar HTTPS](javascript:toggleBlock() ?

Se você precisar que os dispositivos gerenciados se conectem ao servidor proxy da KSN por meio de uma porta HTTPS, ative a opção **Usar HTTPS** e especifique um número em **HTTPS através da** porta. A porta HTTPS padrão para se conectar ao servidor proxy KSN é 17111.

#### • [HTTPS via porta](javascript:toggleBlock()?

O número da porta HTTPS que os dispositivos gerenciados utilizarão para conectarem-se ao servidor proxy KSN. A porta HTTPS padrão para se conectar ao servidor proxy KSN é 17111.

Na seção **Gateway de conexão**, é possível configurar o ponto de distribuição para atuar como um gateway para conexão entre as instâncias do Agente de Rede e o Servidor de Administração:

#### **[Gateway de conexão](javascript:toggleBlock()**

Caso uma conexão direta entre o Servidor de Administração e os Agentes de Rede não possa ser estabelecida em função da organização de sua rede, será possível usar o ponto de distribuição para atuar como o [gateway de](#page-55-0) conexão entre o Servidor de Administração e os Agentes de Rede.

Ative essa opção caso você precise que o ponto de distribuição atue como um gateway de conexão entre os Agentes de Rede e o Servidor de Administração. Por padrão, esta opção está desativada.

#### [Estabelecer conexão com o](javascript:toggleBlock() gateway a partir do Servidor de Administração (se o gateway estiver na DMZ) ?

Caso o Servidor de Administração esteja localizado fora da zona desmilitarizada (DMZ), na rede local, os Agentes de Rede instalados em dispositivos remotos não poderão se conectar com o Servidor de Administração. É possível usar um ponto de distribuição como o gateway de conexão com conectividade reversa (o Servidor de Administração estabelece uma conexão com o ponto de distribuição).

Ative essa opção caso seja necessário conectar o Servidor de Administração ao gateway de conexão na DMZ.

#### . [Abra a porta local do Kaspersky](javascript:toggleBlock() Security Center Web Console

Ative essa opção caso seja necessário que o gateway de conexão na DMZ abra uma porta para o Web Console que esteja na DMZ ou na Internet. Especifique o número da porta que será usada para conexão do Web Console com o ponto de distribuição. O número da porta padrão é 13299.

Essa opção estará disponível caso a opção **Estabelecer conexão com o gateway a partir do** Servidor de Administração (se o gateway estiver na DMZ) seja ativada.

#### **• [Abrir porta para dispositivos](javascript:toggleBlock() móveis (apenas autenticação SSL do Servidor de Administração)** a

Ative essa opção caso seja necessário que o gateway de conexão abra uma porta para dispositivos móveis e especifique o número da porta que os dispositivos móveis usarão para estabelecer conexão com o ponto de distribuição. O número da porta padrão é 13292. Ao estabelecer a conexão, somente o Servidor de Administração será autenticado.

[Abrir porta para dispositivos](javascript:toggleBlock() móveis (autenticação SSL bidirecional)

Ative essa opção caso seja necessário que o gateway de conexão abra uma porta que será usada para autenticação bidirecional do Servidor de Administração e dispositivos móveis. Especifique os seguintes parâmetros:

- Número da porta que os dispositivos móveis usarão para conexão com o ponto de distribuição. O número da porta padrão é 13293.
- Nomes de domínio DNS do gateway de conexão que serão usados por dispositivos móveis. Separe os nomes de domínio com vírgulas. Os nomes de domínio especificados serão incluídos no certificado do ponto de distribuição. Caso os nomes de domínio usados pelos dispositivos móveis não correspondam ao nome comum no certificado do ponto de distribuição, os dispositivos móveis não se conectarão com ponto de distribuição.

O nome de domínio DNS padrão é o nome FQDN do gateway de conexão.

- Configure a sondagem do controlador de domínio pelo ponto de distribuição.
	- **[Sondagem do controlador de](javascript:toggleBlock() domínio**

É possível ativar a descoberta de dispositivos para controladores de domínio.

Caso marque a caixa de seleção Ativar sondagem do controlador de domínio, será possível selecionar os controladores de domínios para sondagem e também especificar o agendamento de sondagem para eles.

Caso queira usar um ponto de distribuição do Linux, na seção Sondar domínios especificados, clique em **Adicionar** e especifique o endereço e as credenciais de usuário do controlador de domínio.

Se você usar um ponto de distribuição do Windows, poderá selecionar uma das seguintes opções:

- Sondar domínio atual
- Sondar toda a floresta de domínios
- Sondar domínios especificados
- · Configure a pesquisa de intervalos de IP por ponto de distribuição.

### **• [Sondagem de intervalos de IP](javascript:toggleBlock()**

Você pode ativar a descoberta de dispositivos para conjuntos IPv4 e redes IPv6.

Ao ativar a opção Ativar sondagem de conjuntos, você poderá adicionar conjuntos verificados e definir seu agendamento. Você pode adicionar conjuntos de IPs à lista de conjuntos verificados.

Ao ativar a opção Usar Zeroconf para sondar redes IPv6, o ponto de distribuição sonda automaticamente a rede IPv6 usando rede zero configuração (também referida como Zeroconf). Nesse caso, os conjuntos IP especificados são ignorados, pois o ponto de distribuição sonda toda a rede. A opção Usar Zeroconf para sondar redes IPv6 estará disponível caso o ponto de distribuição execute Linux. Para usar a sondagem do Zeroconf IPv6, é necessário instalar o utilitário avahi-browse no ponto de distribuição.

Na seção Avançado, especifique a pasta que o ponto de distribuição deve usar para armazenar os dados distribuídos.

#### · [Usar pasta padrão](javascript:toggleBlock() ?

Se você selecionar esta opção, o aplicativo usa a pasta de Instalação do Agente de Rede no ponto de distribuição.

#### Usar pasta especificada<sup>®</sup>

Se selecionar esta opção, você pode, no campo abaixo, especificar o caminho até a pasta. Pode ser uma pasta local no ponto de distribuição ou pode ser uma pasta em qualquer dispositivo na rede corporativa.

A conta do usuário usada no ponto de distribuição para executar o Agente de Rede deve ter acesso de leitura/gravação à pasta especificada.

10. Clique no botão **OK**.

Os dispositivos selecionados agirão como pontos de distribuição.

## Modificar a lista de pontos de distribuição para um grupo de administração

Você pode visualizar a lista de pontos de distribuição atribuídos a um grupo de administração específico e modificá-la adicionando ou removendo pontos de distribuição.

Para visualizar e modificar a lista de pontos de distribuição atribuídos a um grupo de administração:

- 1. No menu principal, vá para Ativos (dispositivos) → Dispositivos gerenciados.
- 2. No campo **Caminho atual**, acima da lista de dispositivos gerenciados, clique no link do caminho.
- 3. No painel aberto à esquerda, selecione o grupo de administração para o qual deseja visualizar os pontos de distribuição atribuídos.

Isso ativa o item de menu Pontos de distribuição.

- 4. No menu principal, vá para Ativos (dispositivos) → Pontos de distribuição.
- 5. Para adicionar novos pontos de distribuição para o grupo de administração, clique no botão Atribuir.
- 6. Para remover os pontos de distribuição atribuídos, selecione os dispositivos na lista e clique no botão . Desatribuir

Dependendo das suas modificações, os novos pontos de distribuição serão adicionados à lista ou os pontos de distribuição existentes serão removidos da lista.

## Ativando um servidor push

No Kaspersky Security Center Linux, um ponto de distribuição pode funcionar como um servidor push para os dispositivos gerenciados por meio do protocolo móvel e para os dispositivos gerenciados pelo Agente de Rede. Por exemplo, um servidor push deve ser ativado se você quiser forçar a [sincronização](#page-396-0) dos dispositivos KasperskyOS com o Servidor de Administração. Um servidor push tem o mesmo escopo de dispositivos gerenciados que o ponto de distribuição no qual o servidor push está ativado. Se você tiver vários pontos de distribuição atribuídos ao mesmo grupo de administração, poderá ativar o servidor push em cada um dos pontos de distribuição. Nesse caso, o Servidor de Administração equilibra a carga entre os pontos de distribuição.

É possível querer usar pontos de distribuição como servidores push para garantir que haja conectividade contínua entre um dispositivo gerenciado e o Servidor de Administração. A conectividade contínua é necessária para algumas operações, como executar e interromper tarefas locais, receber estatísticas de um aplicativo gerenciado ou criar um túnel. Caso um ponto de distribuição seja usado como servidor push, não será necessário usar a opção Não desconecte do Servidor de Administração nos dispositivos gerenciados ou enviar pacotes para a porta UDP do agente de rede.

Um servidor push suporta a carga de até 50.000 conexões simultâneas.

Para ativar <sup>o</sup> servidor push em um ponto de distribuição:

1. No menu principal, clique no ícone de configurações ( $\epsilon$ ) ao lado do nome do Servidor de Administração necessário.

A janela Propriedades do Servidor de Administração é aberta.

- 2. Na guia Geral, selecione a seção Pontos de distribuição.
- 3. Clique no nome do ponto de distribuição no qual deseja ativar o servidor push.

A janela Propriedades do ponto de distribuição é aberta.

- 4. Na seção Geral, selecione a opção Executar servidor push.
- 5. No campo Porta do servidor push, digite o número da porta. Você pode especificar o número de qualquer porta livre.
- 6. No campo **Endereço para hosts remotos**, especifique o endereço IP ou o nome do dispositivo do ponto de distribuição.
- 7. Clique no botão OK.
- O servidor push é ativado no ponto de distribuição selecionado.

# Sobre os status do dispositivo

O Kaspersky Security Center Linux atribui um status a cada dispositivo gerenciado. O status específico depende se as condições definidas pelo usuário são atendidas. Em alguns casos, ao atribuir um status a um dispositivo, o Kaspersky Security Center Linux leva em consideração o sinalizador de visibilidade do dispositivo na rede (consulte a tabela abaixo). Se o Kaspersky Security Center Linux não encontrar um dispositivo na rede dentro de duas horas, o sinalizador de visibilidade do dispositivo será definido como Não visível.

Os status são os seguintes:

- Crítico ou Crítico/Visível
- Advertência ou Advertência/Visível
- OK ou OK/Visível

A tabela abaixo lista as condições padrão que devem ser atendidas para atribuir o status Crítico ou Advertência a um dispositivo, com todos os valores possíveis.

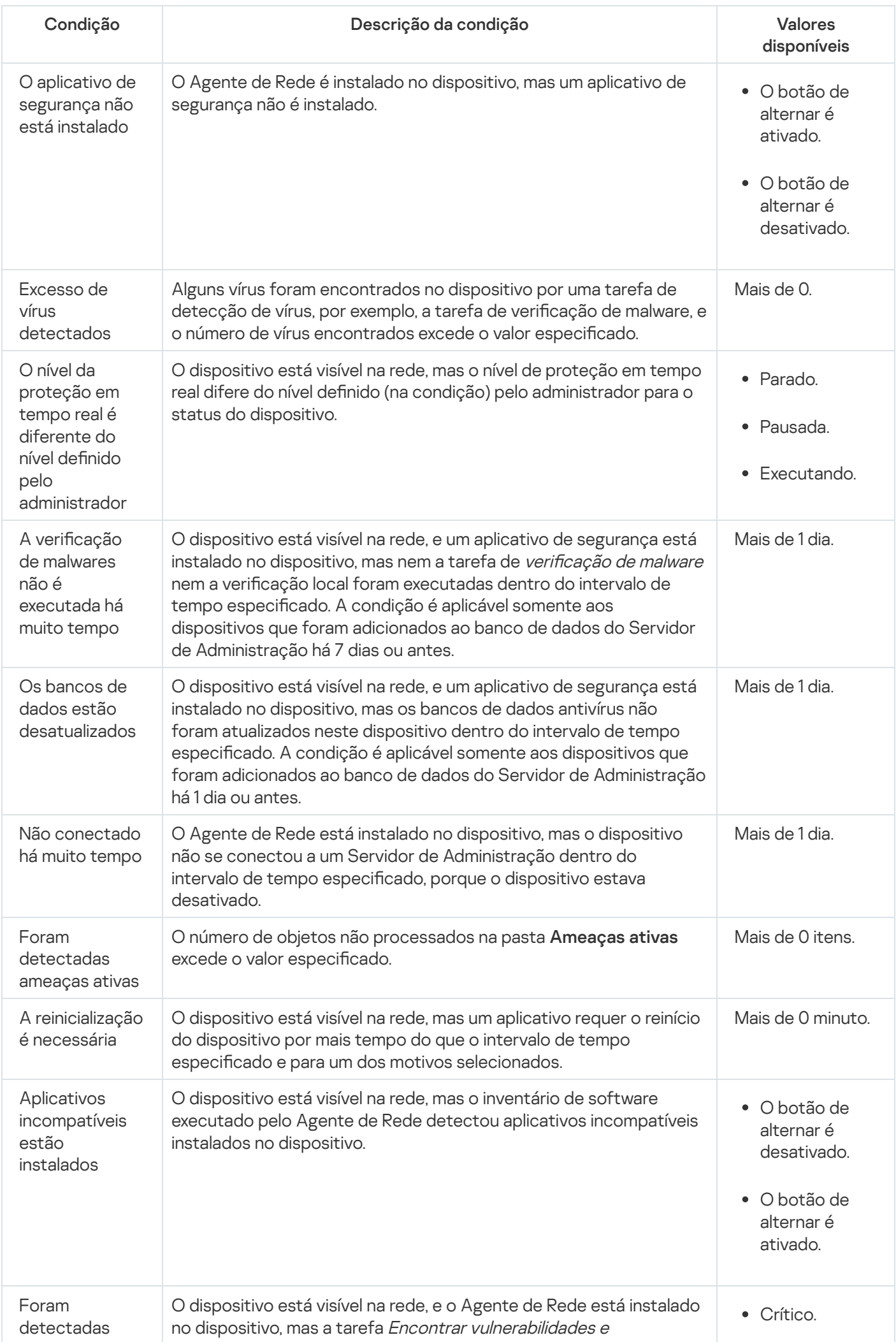

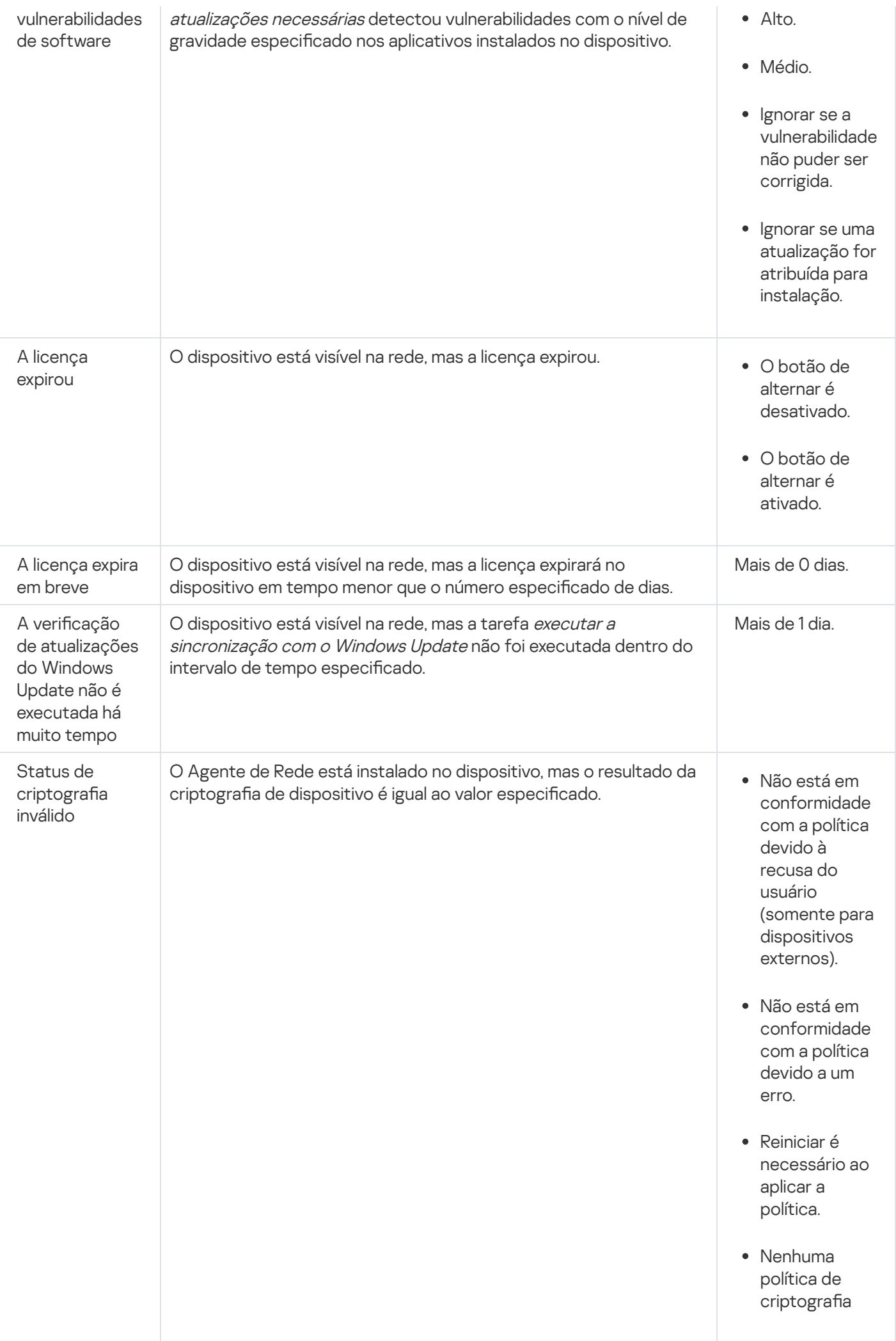

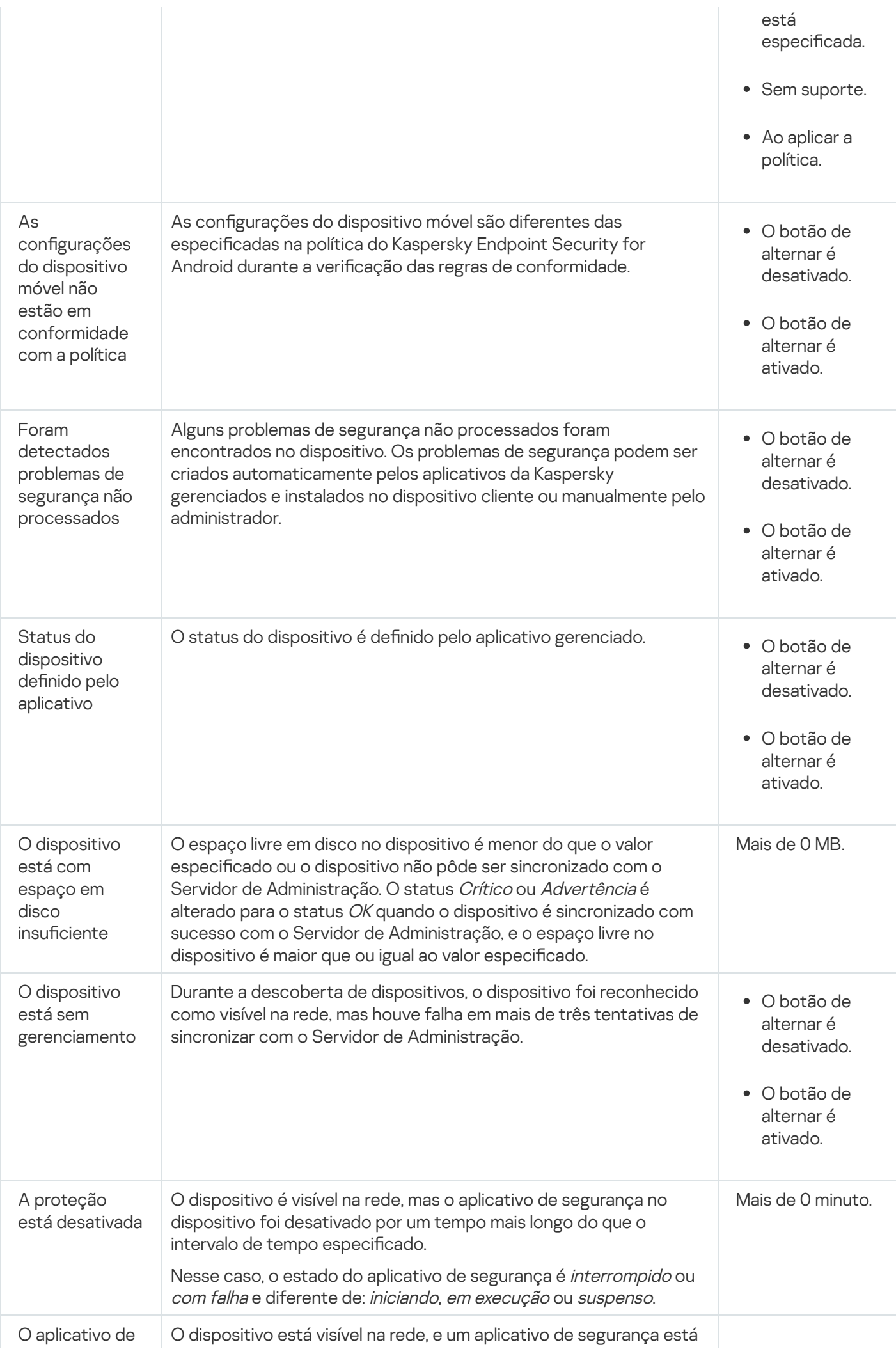

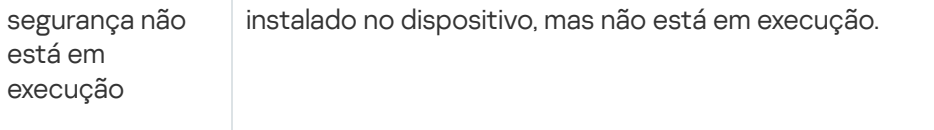

- $\bullet$   $\cap$  botão de alternar é desativado.
- O botão de alternar é ativado.

O Kaspersky Security Center Linux permite definir a troca automática do status de um dispositivo em um grupo de administração quando as condições especificadas forem atendida. Quando as condições especificadas forem atendidas, ao dispositivo cliente é atribuído um dos seguintes status: Crítico ou Aviso. Quando as condições especificadas não são atendidas, o dispositivo cliente recebe o status OK.

Diferentes status poderão corresponder a diferentes valores de uma condição. Por exemplo, por padrão, se a condição **Os bancos de dados estão desatualizados** possuir o valor **Mais de 3 dias**, o dispositivo cliente receberá o status Advertência. Se o valor for Mais de 7 dias, será atribuído o status Crítico.

Se você atualizar o Kaspersky Security Center Linux da versão anterior, os valores da condição **Os bancos de** dados estão desatualizados para atribuir o status *Crítico* ou *Advertência* não mudam.

Quando o Kaspersky Security Center Linux atribui um status a um dispositivo, para algumas condições (consulte a coluna Descrição da condição na tabela acima), o sinalizador de visibilidade é levado em consideração. Por exemplo, se um dispositivo gerenciado recebeu o status Crítico porque a condição Os bancos de dados estão desatualizados foi atendida e, mais tarde, o sinalizador de visibilidade foi definido para o dispositivo, então, o dispositivo receberá o status OK.

## Configurar a alternância dos status do dispositivo

Você pode alterar as condições para atribuir o status Crítico ou Advertência para um dispositivo.

Para ativar <sup>a</sup> alteração do status do dispositivo para Crítico:

1. Abra a janela Propriedades em uma das seguintes formas:

- Na pasta Políticas no menu de contexto de uma política de Servidor de Administração, selecione . Propriedades
- Selecione Propriedades no menu de contexto de um grupo de administração.
- 2. Na janela de Propriedades que se abre, no painel Seções, selecione Status do dispositivo.
- 3. No painel direito, na seção **Se especificados, definir como Crítico**, selecione a caixa de seleção ao lado de uma condição na lista.

No entanto, é possível alterar as configurações que não estão bloqueadas na política principal.

4. Defina o valor necessário para a condição selecionada.

Você pode definir valores para algumas condições, mas não para todas.

5. Clique em OK.

Quando condições especificadas são atendidas, o dispositivo gerenciado recebe o status Crítico.

Para ativar <sup>a</sup> alteração do status do dispositivo para Advertência:

1. Abra a janela Propriedades em uma das seguintes formas:

- Na pasta Políticas, no menu de contexto da política de Servidor de Administração, selecione Propriedades.
- Selecione Propriedades no menu de contexto do grupo de administração.
- 2. Na janela de propriedades que se abre, no painel Seções, selecione Status do dispositivo.
- 3. No painel direito, na seção **Se especificados, definir como Advertência**, selecione a caixa de seleção ao lado de uma condição na lista.

No entanto, é possível alterar as configurações que não estão bloqueadas na política principal.

4. Defina o valor necessário para a condição selecionada.

Você pode definir valores para algumas condições, mas não para todas.

5. Clique em OK.

Quando as condições especificadas são atendidas, o dispositivo gerenciado recebe o status Advertência.

## Seleções de dispositivos

As Seleções de dispositivos são uma ferramenta para filtrar dispositivos de acordo com as condições específicas. É possível usar as seleções de dispositivos para gerenciar vários dispositivos: por exemplo, para visualizar um relatório apenas sobre esses dispositivos ou mover todos esses dispositivos para outro grupo.

O Kaspersky Security Center Linux fornece uma ampla variedade de *seleções predefinidas* (por exemplo, Dispositivos com status Crítico, A proteção está desativada, Foram detectadas ameaças ativas). As seleções predefinidas não podem ser excluídas. Também é possível criar e configurar seleções definidas pelos usuários adicionais.

Em seleções definidas pelos usuários, você pode definir o escopo da pesquisa e selecionar todos os dispositivos, dispositivos gerenciados ou dispositivos não atribuídos. Os parâmetros de pesquisa são especificados nas condições. Na seleção de dispositivos, você pode criar várias condições com parâmetros de pesquisa diferentes. Por exemplo, você pode criar duas condições e especificar conjuntos de IPs diferentes em cada uma delas. Se várias condições forem especificadas, uma seleção exibirá os dispositivos que atendem a alguma das condições. Por outro lado, os parâmetros de pesquisa dentro de uma condição são sobrepostos. Se um conjunto de IPs e o nome de um aplicativo instalado forem especificados em uma condição, apenas esses dispositivos serão exibidos onde o aplicativo está instalado e o endereço IP pertence ao conjunto especificado.

# Visualização da lista de dispositivos a partir de uma seleção de dispositivos

O Kaspersky Security Center Linux permite exibir a lista de dispositivos a partir de uma seleção de dispositivos.

Para visualizar <sup>a</sup> lista de dispositivos na seleção de dispositivos:

- 1. No menu principal, vá para a seção **Ativos (dispositivos) → Seleções de dispositivos** ou **Descoberta e** . implementação **→** Seleções de dispositivos
- 2. Na lista de seleção, clique no nome da seleção de dispositivos.

A página exibe uma tabela com informações sobre os dispositivos incluídos na seleção de dispositivos.

- 3. É possível agrupar e filtrar os dados da tabela do dispositivo da seguinte forma:
	- Clique no ícone de configurações ( $\approx$ ) e, em seguida, selecione as colunas a serem exibidas na tabela.
	- Clique no ícone de filtro ( $\nabla$ ), especifique e aplique o critério de filtro no menu resultante. A tabela filtrada de dispositivos é exibida.

É possível selecionar um ou vários dispositivos na seleção de dispositivos e clicar no botão **Nova tarefa** para criar uma [tarefa](#page-434-0) que será aplicada a esses dispositivos.

Para mover os dispositivos selecionados da seleção de dispositivos para outro grupo de administração, clique no botão Migrar para grupo e, em seguida, selecione o grupo de administração de destino.

## Criar uma seleção de dispositivos

Para criar uma seleção de dispositivos:

1. No menu principal, vá para Ativos (dispositivos)  $\rightarrow$  Seleções de dispositivos.

Uma página com uma lista de seleções de dispositivos é exibida.

2. Clique no botão Adicionar.

A janela Configurações de seleção de dispositivos se abre.

3. Digite o nome da nova seleção.

4. Especifique o grupo que contém os dispositivos a serem incluídos na seleção de dispositivos:

- **Localizar qualquer dispositivo** Procura dispositivos que atendam aos critérios de seleção e incluídos no grupo Dispositivos gerenciados ou Dispositivos não atribuídos.
- Localizar dispositivos gerenciados Procura dispositivos que atendam aos critérios de seleção e incluídos no grupo Dispositivos gerenciados.
- Localizar dispositivos não atribuídos Procura dispositivos que atendam aos critérios de seleção e incluídos no grupo Dispositivos não atribuídos.

É possível ativar a caixa de seleção **Incluir dados dos Servidores de Administração secundários** para ativar a pesquisa de dispositivos que atendam aos critérios de seleção e gerenciados por Servidores de Administração secundários.

- 5. Clique no botão Adicionar.
- 6. Na janela aberta, especifique as condições que devem ser atendidas para a inclusão de dispositivos nesta seleção e depois clique no botão **OK**.
- 7. Clique no botão Salvar.

<span id="page-284-0"></span>A seleção de dispositivos é criada e adicionada à lista de seleções de dispositivos.

# Configurar uma seleção de dispositivos

Para configurar uma seleção de dispositivo:

- 1. No menu principal, vá para **Ativos (dispositivos)**  $\rightarrow$  **Seleções de dispositivos**. Uma página com uma lista de seleções de dispositivos é exibida.
- 2. Escolha a seleção de dispositivos definida pelo usuário relevante e clique no botão Propriedades. A janela Configurações de seleção de dispositivos se abre.
- 3. Na guia Geral, clique no link Nova condição.
- 4. Especifique as condições que devem ser atendidas para a inclusão de dispositivos nesta seleção.
- 5. Clique no botão Salvar.

As configurações são aplicadas e salvas.

Abaixo estão as descrições das condições para atribuir dispositivos a uma seleção. As condições são combinadas através da utilização do operador lógico OR: a seleção conterá dispositivos que estejam em conformidade com pelo menos uma das condições listadas.

### Geral

Na seção Geral, você pode mudar o nome de uma condição de seleção e especificar se essa condição deve ser invertida:

#### [Inverter condição de seleção](javascript:toggleBlock() ?

Se esta opção estiver ativada, a condição de seleção especificada será invertida. A seleção incluirá todos os dispositivos que não atendem a condição.

Por padrão, esta opção está desativada.

### Infraestrutura de rede

Na subseção **Rede**, é possível especificar o critério que será usado para incluir dispositivos na seleção de acordo com seus dados na rede:

[Nome do dispositivo](javascript:toggleBlock()

Nome da rede Windows (nome NetBIOS) do dispositivo ou o endereço IPv4 ou IPv6.

[Domínio](javascript:toggleBlock()<sup>®</sup>

Exibe todos os dispositivos incluídos no grupo de trabalho especificado.

#### **• [Grupo de administração](javascript:toggleBlock()**

Exibe os dispositivos incluídos no grupo de administração especificado.

#### [Descrição](javascript:toggleBlock()<sup>®</sup>

Texto na janela Propriedades do dispositivo: no campo Descrição da seção Geral.

Para descrever texto no campo Descrição, é possível usar os seguintes caracteres:

- Em uma palavra:
	- . Substitui qualquer sequência por qualquer número de caracteres. \*

#### Exemplo:

Para descrever as palavras **Servidor** ou **Servidores**, é possível inserir **Servidor\*.**<br>■ ?. Substitui qualquer caractere único.

■ ?. Substitui qualquer caractere único.

#### Exemplo:

Para descrever frases como SUSE Linux Enterprise Server 12 ou SUSE Linux Enterprise Server 15, é possível inserir SUSE Linux Enterprise Server 1?.

O asterisco (\*) ou o ponto de interrogação (?) não pode ser usado como o primeiro caractere na consulta.

- Para encontrar várias palavras:
	- Espaço. Exibe todos os dispositivos cujas descrições contêm qualquer uma das palavras listadas.

#### Exemplo:

Para localizar uma frase que contenha as palavras **Secundário** ou **Virtual**, você pode incluir a linha Secundário Virtual na consulta.

. Quando o sinal de mais antecede uma palavra, todos os resultados de pesquisa contêm essa + palavra.

#### Exemplo:

Para encontrar uma frase que contenha as palavras Secundário e Virtual, insira +Secundário+Virtual na consulta.

. Quando um sinal de menos antecede uma palavra, nenhum dos resultados de pesquisa contém essa palavra.

#### Exemplo:

Para encontrar uma frase que contenha **Secundário**, mas que não contenha **Virtual**, insira +Secundário-Virtual na consulta.

"<algum texto>". O texto dentro de aspas deve estar no texto.

#### Exemplo:

Para encontrar uma expressão que contenha a combinação de palavras **Servidor Secundário**, você pode inserir "Servidor Secundário" na consulta.

[Intervalo de IPs](javascript:toggleBlock() ?

Se esta opção estiver ativada, você poderá inserir os endereços IP inicial e final do conjunto de IPs no qual os dispositivos relevantes devem ser incluídos.

Por padrão, esta opção está desativada.

#### [Gerenciado por outro Servidor](javascript:toggleBlock() de Administração <sup>®</sup>

Selecione um dos seguintes valores:

- Sim. Uma regra de migração de dispositivo será aplicável apenas aos dispositivos cliente gerenciados por outros Servidores de Administração. Esses servidores são diferentes do servidor no qual a regra de migração de dispositivo é configurada.
- Não. A regra de movimentação de dispositivos aplica-se apenas a dispositivos clientes gerenciados pelo Servidor de Administração atual.
- Nenhum valor está selecionado. A condição não se aplica.

Na subseção **Controlador de domínio**, é possível configurar critérios para incluir dispositivos em uma seleção com base na associação ao domínio:

[O dispositivo está em um domínio](javascript:toggleBlock() da unidade organizacional <sup>?</sup>

Caso esta opção esteja ativada, a seleção inclui os dispositivos do domínio da unidade organizacional especificado no campo de entrada.

Por padrão, esta opção está desativada.

[Este dispositivo é membro de](javascript:toggleBlock() um grupo de segurança do domínio

Caso esta opção esteja ativada, a seleção incluirá os dispositivos do grupo de segurança do domínio especificado no campo de entrada.

Por padrão, esta opção está desativada.

Na subseção **Atividade de rede**, é possível especificar o critério que será usado para incluir dispositivos na seleção de acordo com a sua atividade de rede:

#### [Atua como ponto de distribuição](javascript:toggleBlock()

Na lista suspensa, você pode configurar um critério para incluir dispositivos em uma seleção ao executar pesquisas:

- Sim. A seleção inclui dispositivos que agem como pontos de distribuição.
- Não. Dispositivos que atuam como pontos de distribuição não serão incluídos na seleção.
- Nenhum valor está selecionado. O critério não será aplicado.
- [Não desconectar do Servidor](javascript:toggleBlock() de Administração <sup>®</sup>

Na lista suspensa, você pode configurar um critério para incluir dispositivos em uma seleção ao executar pesquisas:

- Ativado. A seleção incluirá dispositivos nos quais a caixa de seleção Não desconectar do Servidor de Administração está selecionada.
- Desativado. A seleção incluirá dispositivos nos quais a caixa de seleção **Não desconectar do** Servidor de Administração não está selecionada.
- Nenhum valor está selecionado. O critério não será aplicado.

#### Perfil de conexão trocado <sup>®</sup>

Na lista suspensa, você pode configurar um critério para incluir dispositivos em uma seleção ao executar pesquisas:

- Sim. A seleção incluirá os dispositivos que se conectaram ao Servidor de Administração após o perfil de conexão ter sido alternado.
- Não. A seleção não incluirá os dispositivos que se conectaram com o Servidor de Administração após o perfil de conexão ter sido alternado.
- Nenhum valor está selecionado. O critério não será aplicado.

#### [Última conexão com o Servidor](javascript:toggleBlock() de Administração

Você pode usar essa caixa de seleção para configurar um critério para pesquisar por dispositivos pela hora da sua última conexão com o Servidor de Administração.

Se essa caixa de seleção estiver selecionada, é possível, nos campos de entrada especificar o intervalo de tempo (data e hora) durante o qual a última conexão entre o Agente de Rede instalado no dispositivo cliente e o Servidor de Administração foi estabelecida. A seleção inclui dispositivos que estejam no intervalo especificado.

Se essa caixa de seleção for desmarcada, o critério não é aplicado.

Por padrão, esta caixa de seleção está desmarcada.

#### [Novos dispositivos detectados](javascript:toggleBlock() pela sondagem da rede

Procura por novos dispositivos que tenham sido detectados pela sondagem da rede ao longo dos poucos últimos dias.

Se esta opção estiver ativada, a seleção somente inclui novos dispositivos que tenham sido detectados pela descoberta de dispositivos durante a quantidade de dias especificada no campo **Período de** . detecção (dias)

Se esta opção estiver ativada, a seleção inclui todos os dispositivos que tenham sido detectados pela descoberta de dispositivos.

Por padrão, esta opção está desativada.

#### **[Dispositivo visível](javascript:toggleBlock()**<sup>®</sup>
Na lista suspensa, você pode configurar um critério para incluir dispositivos em uma seleção ao executar pesquisas:

- Sim. O aplicativo é incluído na seleção de dispositivos atualmente visíveis na rede.
- Não. O aplicativo é incluído na seleção de dispositivos atualmente invisíveis na rede.
- Nenhum valor está selecionado. O critério não será aplicado.

## Status do dispositivo

Na seção **Status do dispositivo gerenciado**, é possível configurar o critério para a inclusão de dispositivos em uma seleção de acordo com a descrição do status de dispositivos de um aplicativo gerenciado:

[Status do dispositivo](javascript:toggleBlock()<sup>®</sup>

Lista suspensa na qual você pode selecionar um dos status do dispositivo: OK, Crítico ou Advertência.

#### [Status da proteção em tempo](javascript:toggleBlock() real<sup>®</sup>

Lista suspensa na qual você pode selecionar o status da proteção em tempo real. Os dispositivos com um status da proteção em tempo real especificado serão incluídos na seleção.

### [Descrição do status do dispositivo](javascript:toggleBlock() <sup>®</sup>

Neste campo, você poderá selecionar caixas de seleção próximas das condições que, se atendidas, atribuem um dos seguintes status ao dispositivo: OK, Crítico ou Advertência.

Na subseção **Status dos componentes em aplicativos gerenciados**, é possível configurar o critério para a inclusão de dispositivos em uma seleção de acordo com o status dos componentes em aplicativos gerenciados:

#### [Status da prevenção de vazamento](javascript:toggleBlock() de dados <sup>a</sup>

Pesquise dispositivos pelo status da Prevenção de vazamento de dados (Desconhecido, Parado, Iniciando, Pausado, Executando, Falhou).

#### [Status da proteção dos servidores](javascript:toggleBlock() de colaboração

Procure dispositivos pelo status da proteção de colaboração do servidor (Desconhecido, Parado, Iniciando, Pausado, Executando, Falhou).

#### [Status da proteção antivírus](javascript:toggleBlock() dos servidores de correio

Procure dispositivos pelo status da proteção do servidor de e-mail (Desconhecido, Parado, Iniciando, Pausado, Executando, Falhou).

[Status do Endpoints Sensor](javascript:toggleBlock()<sup>®</sup>

Procure dispositivos pelo status do componente Endpoint Sensor (Desconhecido, Parado, Iniciando, Pausado, Executando, Falhou).

Na subseção **Problemas que afetam o status em aplicativos gerenciados**, é possível especificar os critérios que serão usados para incluir os dispositivos na seleção de acordo com a lista de possíveis problemas detectados por um aplicativo gerenciado. Se pelo menos um problema que você selecionar existir em um dispositivo, o dispositivo estará incluído na seleção. Quando você seleciona um problema listado para vários aplicativos, você tem a opção de selecionar esse problema em todas das listas automaticamente.

Você pode selecionar as caixas de seleção para descrições de status do aplicativo gerenciado; ao receber este status, os dispositivos serão incluídos na seleção. Quando você seleciona um status listado para vários aplicativos, você tem a opção de selecionar esse status em todas das listas automaticamente.

## Detalhes do sistema

Na seção **Sistema operacional**, você pode especificar o critério que será usado para incluir dispositivos na seleção de acordo com o seu tipo de sistema operacional.

### · [Tipo de plataforma](javascript:toggleBlock()<sup>?</sup>

Se esta caixa de seleção estiver marcada, você pode selecionar um sistema operacional da lista. Os dispositivos com o sistema operacional especificado instalado são incluídos nos resultados de pesquisa.

### [Versão do service pack do sistema](javascript:toggleBlock() operacional<sup>®</sup>

Nesse campo, é possível especificar a versão do pacote do sistema operacional (no formato  $X$  $Y$ ), que determinará como a regra para mover será aplicada ao dispositivo. Por padrão, nenhum valor de versão é especificado.

### [Tipo de bit do sistema operacional](javascript:toggleBlock()

Na lista suspensa, você poderá selecionar a arquitetura para o sistema operacional, que determinará como a regra para mover será aplicada ao dispositivo (Desconhecido, x86, AMD64 ou IA64). Por padrão, nenhuma opção é selecionada na lista para que a arquitetura do sistema operacional não fique definida.

### [Compilação do sistema operacional](javascript:toggleBlock()

Esta configuração é aplicável somente aos sistemas operacionais Windows.

O número da compilação do sistema operacional. Você pode especificar se o sistema operacional selecionado deve ter um número de compilação igual, anterior ou posterior. Você também pode configurar a pesquisa de todos os números de compilação, exceto o especificado.

[Número da versão do sistema](javascript:toggleBlock() operacional

Esta configuração é aplicável somente aos sistemas operacionais Windows.

O identificador (ID) da versão do sistema operacional. Você pode especificar se o sistema operacional selecionado deve ter um ID da versão igual, anterior ou posterior. Você também pode configurar a pesquisa de todos os números de ID da versão, exceto o especificado.

Na seção **Máquinas virtuais**, você pode definir o critério para incluir os dispositivos na seleção se estes são máquinas virtuais ou parte da Virtual Desktop Infrastructure (VDI):

### [Esta é uma máquina virtual](javascript:toggleBlock()<sup>®</sup>

Na lista suspensa, você pode selecionar as seguintes opções:

- Indefinido.
- Não. Localizar dispositivos que não sejam máquinas virtuais.
- Sim. Localizar dispositivos que são máquinas virtuais.

#### **• [Tipo de máquina virtual](javascript:toggleBlock()** ?

Na lista suspensa, você pode selecionar o fabricante da máquina virtual.

Essa lista suspensa estará disponível se o valor **Sim** ou **Irrelevante** estiver selecionado na lista suspensa . Esta é uma máquina virtual

### [Parte da Virtual Desktop Infrastructure](javascript:toggleBlock()

Na lista suspensa, você pode selecionar as seguintes opções:

- Indefinido.
- Não. Localizar dispositivos que não fazem parte da Virtual Desktop Infrastructure.
- Sim. Localizar dispositivos que fazem parte da Virtual Desktop Infrastructure (VDI).

Na subseção **Registro de hardware**, é possível configurar o critério para a inclusão de dispositivos em uma seleção de acordo com o hardware instalado:

Verifique e confirme se o utilitário Ishw está instalado nos dispositivos Linux a partir dos quais deseja buscar detalhes de hardware. Os detalhes de hardware obtidos de máquinas virtuais podem estar incompletos, dependendo do hipervisor usado.

### **[Dispositivo](javascript:toggleBlock()**<sup>2</sup>

Na lista suspensa, você pode selecionar um tipo de unidade. Todos os dispositivos com esta unidade são incluídos nos resultados da pesquisa.

O campo suporta a pesquisa de texto completo.

#### • [Fornecedor](javascript:toggleBlock()<sup>®</sup>

Na lista suspensa, você pode selecionar o nome do fabricante da unidade. Todos os dispositivos com esta unidade são incluídos nos resultados da pesquisa.

O campo suporta a pesquisa de texto completo.

#### **[Nome do dispositivo](javascript:toggleBlock()**<sup>2</sup>

O dispositivo com o nome especificado será incluído na seleção.

#### [Descrição](javascript:toggleBlock()<sup>®</sup>

Descrição de um dispositivo ou de uma unidade de hardware. Os dispositivos com a descrição especificada neste campo serão incluídos na seleção.

A descrição de um dispositivo em qualquer formado pode ser inserida na janela de propriedades desse dispositivo. O campo suporta a pesquisa de texto completo.

#### [Fornecedor do dispositivo](javascript:toggleBlock()

Nome do fabricante do dispositivo. Os dispositivos produzidos pelo fabricante especificado neste campo estão incluídos na seleção.

Você pode inserir o nome do fabricante na janela de propriedades de um dispositivo.

[Número de série](javascript:toggleBlock()

Todas as unidades hardware com número de série especificado nesse campo serão incluídas na seleção.

#### [Número de inventário](javascript:toggleBlock()

Equipamentos com o número de inventário especificado neste campo serão incluídos na seleção.

#### [Usuário](javascript:toggleBlock()<sup>[9]</sup>

Todas as unidades hardware do usuário especificado nesse campo serão incluídas na seleção.

#### · [Localização](javascript:toggleBlock() ?

A localização do dispositivo ou unidade de hardware (por exemplo, na sede ou no escritório de uma filial). Computadores ou outros dispositivos que são implementados na localização especificada nesse campo serão incluídos na seleção.

Você pode descrever a localização de um dispositivo em qualquer formato na janela de propriedades desse dispositivo.

#### [Frequência do clock da CPU](javascript:toggleBlock() em MHz, de

A taxa de clock mínima de uma CPU. Os dispositivos com uma CPU que corresponda ao intervalo de taxa de clock especificado nos campos de entrada (inclusive) serão incluídos na seleção.

### **• [Frequência do clock da CPU](javascript:toggleBlock() em MHz, para <sup>®</sup>**

A taxa de clock máxima de uma CPU. Os dispositivos com uma CPU que corresponda ao intervalo de taxa de clock especificado nos campos de entrada (inclusive) serão incluídos na seleção.

### [Número de núcleos da CPU virtual,](javascript:toggleBlock() de a

O número mínimo de núcleos de CPU virtuais. Os dispositivos com uma CPU que corresponda ao intervalo do número de núcleos virtuais especificado nos campos de entrada (inclusive) serão incluídos na seleção.

### [Número de núcleos da CPU virtual,](javascript:toggleBlock() até a

O número máximo de núcleos de CPU virtuais. Os dispositivos com uma CPU que corresponda ao intervalo do número de núcleos virtuais especificado nos campos de entrada (inclusive) serão incluídos na seleção.

### [Volume do disco rígido, em GB,](javascript:toggleBlock() de

O volume mínimo do disco rígido no dispositivo. Os dispositivos com um disco rígido que corresponda a faixa especificada nos campos de entrada (inclusive) serão incluídos na seleção.

### [Volume do disco rígido, em GB,](javascript:toggleBlock() para a

O volume máximo do disco rígido no dispositivo. Os dispositivos com um disco rígido que corresponda a faixa especificada nos campos de entrada (inclusive) serão incluídos na seleção.

### [Tamanho da RAM em MB, de](javascript:toggleBlock()

O tamanho mínimo da RAM do dispositivo. Os dispositivos com RAM que corresponda ao intervalo de tamanho especificado nos campos de entrada (inclusive) serão incluídos na seleção.

### [Tamanho da RAM em MB, para](javascript:toggleBlock()

O tamanho máximo da RAM do dispositivo. Os dispositivos com RAM que corresponda ao intervalo de tamanho especificado nos campos de entrada (inclusive) serão incluídos na seleção.

## Detalhes de software de terceiros

Na subseção **Registro de aplicativos**, é possível definir o critério para pesquisar dispositivos de acordo com os aplicativos neles instalados:

• [Nome do aplicativo](javascript:toggleBlock() ?

Lista suspensa na qual é possível selecionar um aplicativo. Os dispositivo nos quais o aplicativos especificado estiver instalado, serão incluídos na seleção.

## [Versão do aplicativo](javascript:toggleBlock()<sup>®</sup>

Campo de entrada onde é possível especificar a versão do aplicativo selecionado.

**[Fornecedor](javascript:toggleBlock()**<sup>2</sup>

Lista suspensa na qual é possível selecionar o fabricante de um aplicativo instalado no dispositivo.

#### [Status do aplicativo](javascript:toggleBlock() ?

Uma lista suspensa na qual é possível selecionar o status de um aplicativo (Instalado, Não instalado). Os dispositivos nos quais o aplicativo especificado está ou não instalado, dependendo do status selecionado, serão incluídos na seleção.

#### [Localizar por atualização](javascript:toggleBlock()

Se esta opção estiver ativada, a pesquisa será executada usando os dados das atualizações para os aplicativos instalados nos dispositivos relevantes. Após selecionar a caixa de seleção, os campos **Nome do** aplicativo, Versão do aplicativo e Status do aplicativo mudam para Nome da atualização, Versão da atualização e Status respectivamente.

Por padrão, esta opção está desativada.

#### [Nome do aplicativo de segurança](javascript:toggleBlock() incompatível

Lista suspensa na qual é possível selecionar aplicativos de segurança de terceiros. Durante a pesquisa, os dispositivos nos quais está instalado o aplicativo especificado, serão incluídos na seleção.

#### [Tag do aplicativo](javascript:toggleBlock()<sup>®</sup>

Na lista suspensa, você pode selecionar a tag do aplicativo. Todos os dispositivos que instalaram aplicativos com a tag selecionada na descrição são incluídos na seleção de dispositivo.

#### [Aplicar aos dispositivos sem](javascript:toggleBlock() tags especificadas a

Se esta opção estiver ativada, o perfil da política inclui dispositivos com descrições que não contêm nenhuma das tags selecionadas.

Se esta opção estiver desativada, o critério não é aplicado.

Por padrão, esta opção está desativada.

Na subseção Vulnerabilidades e atualizações, é possível especificar o critério que será usado para incluir dispositivos na seleção de acordo com a fonte do Windows Update:

### [WUA foi mudado para o Servidor](javascript:toggleBlock() de Administração

Você pode selecionar uma das seguintes opções de pesquisa da lista suspensa:

- Sim. Se essa opção estiver selecionada, os resultados da pesquisa incluirão os dispositivos que recebem atualizações através do Windows Update do Servidor de Administração.
- **Não**. Caso essa opção esteja selecionada, os resultados incluirão os dispositivos que recebem atualizações pelo Windows Update de outras fontes.

## Detalhes de aplicativos Kaspersky

Na subseção Aplicativos Kaspersky, é possível configurar o critério para a inclusão de dispositivos em uma seleção de acordo com o aplicativo gerenciado selecionado:

#### [Nome do aplicativo](javascript:toggleBlock()

Na lista suspensa, você poderá configurar um critério para incluir dispositivos em uma seleção ao executar uma pesquisa pelo nome de um aplicativo da Kaspersky.

A lista somente fornece os nomes de aplicativos com plugins de gerenciamento instalados na estação de trabalho do administrador.

Se nenhum aplicativo for selecionado, o critério não será aplicado.

#### [Versão do aplicativo](javascript:toggleBlock()

No campo de entrada, você poderá configurar um critério para incluir dispositivos em uma seleção ao executar uma pesquisa pelo número da versão de um aplicativo da Kaspersky.

Se nenhum número de versão for especificado, o critério não será aplicado.

#### [Nome da atualização crítica](javascript:toggleBlock()

No campo de entrada de dados, você poderá configurar um critério para incluir dispositivos em uma seleção ao executar uma pesquisa pelo nome do aplicativo ou pelo número do pacote de atualização.

Se o campo for deixado em branco, o critério não será aplicado.

#### [Status do aplicativo](javascript:toggleBlock() ?

Uma lista suspensa na qual é possível selecionar o status de um aplicativo (Instalado, Não instalado). Os dispositivos nos quais o aplicativo especificado está ou não instalado, dependendo do status selecionado, serão incluídos na seleção.

#### [Selecione o período da última](javascript:toggleBlock() atualização dos módulos

Você pode usar esta opção para definir um critério para pesquisar dispositivos pela hora da última atualização dos módulos de aplicativos instalados nesses dispositivos.

Se essa caixa de seleção estiver selecionada, nos campos de entrada você poderá especificar o intervalo de tempo (data e hora) durante o qual a última atualização de módulos de aplicativos instalados nesses dispositivos foi executada.

Se essa caixa de seleção for desmarcada, o critério não é aplicado.

Por padrão, esta caixa de seleção está desmarcada.

#### [O dispositivo é gerenciado pelo](javascript:toggleBlock() Servidor de Administração <sup>®</sup>

Na lista suspensa, você poderá incluir nos dispositivos selecionados gerenciados através do Kaspersky Security Center Linux:

- Sim. O aplicativo é incluído na seleção de dispositivos gerenciados através do Kaspersky Security Center Linux.
- Não. O aplicativo inclui dispositivos na seleção se eles não forem gerenciados pelo Kaspersky Security Center Linux.
- Nenhum valor está selecionado. O critério não será aplicado.

#### [Aplicativo de segurança instalado](javascript:toggleBlock() ?

Na lista suspensa, você poderá incluir na seleção todos os dispositivos com o aplicativo de segurança instalado:

- Sim. O aplicativo é incluído na seleção de dispositivos com o aplicativo de segurança instalado.
- Não. O aplicativo inclui na seleção todos os dispositivos sem nenhum aplicativo de segurança instalado.
- Nenhum valor está selecionado. O critério não será aplicado.

Na subseção **Proteção antivírus**, é possível configurar o critério para a inclusão de dispositivos em uma seleção de acordo com o status da proteção:

#### [Bancos de dados lançados](javascript:toggleBlock() <sup>®</sup>

Se esta opção estiver ativada, você poderá pesquisar por dispositivos clientes por data de lançamento de versão do banco de dados antivírus. Nos campos de entrada, você pode definir o intervalo de tempo com base no qual a pesquisa é realizada.

Por padrão, esta opção está desativada.

[Contagem de registros do banco](javascript:toggleBlock() de dados

Se esta opção estiver ativada, você poderá pesquisar por dispositivos clientes pelo número de registros de banco de dados. Nos campos de entrada, você pode definir os valores do limite inferior e superior para os registros do banco de dados antivírus.

Por padrão, esta opção está desativada.

### Última verificação ?

Se esta opção estiver ativada, você poderá pesquisar por dispositivos clientes pela hora da última verificação de malwares. No campo de entrada, você poderá especificar o período de tempo no qual a última verificação de malwares foi executada.

Por padrão, esta opção está desativada.

#### [Ameaças detectadas](javascript:toggleBlock()

Se esta opção estiver ativada, você poderá pesquisar por dispositivos clientes pelo número de vírus detectados. Nos campos de entrada, você pode definir os valores limite inferiores e superiores pelo número de vírus encontrados.

Por padrão, esta opção está desativada.

Na subseção **Criptografia**, é possível configurar o critério de inclusão de dispositivos em uma seleção de acordo com o algoritmo de criptografia selecionado:

## Algoritmo de criptografia ?

Algoritmo de criptografia de bloco simétrico Advanced Encryption Standard (AES). Na lista suspensa, você pode selecionar o tamanho de chave de criptografia (de 56 bits, de 128 bits, de 192 bits ou de 256 bits).

Valores disponíveis: AES56, AES128, AES192 e AES256.

A subseção Componentes do aplicativo contém a lista de componentes desses aplicativos que têm plug-ins de gerenciamento correspondentes instalados no Kaspersky Security Center Web Console.

Na subseção **Componentes do aplicativo**, é possível especificar o critério para a inclusão de dispositivos em uma seleção de acordo com o status e os números da versão dos componentes que fazem referência ao aplicativo que for selecionado:

### [Status](javascript:toggleBlock()<sup>2</sup>

Pesquise dispositivos segundo o status do componente enviado por um aplicativo ao Servidor de Administração. É possível selecionar um dos seguintes status: N/A, Interrompido, Pausado, Iniciando, Em execução, Com falha, Não instalado, Não compatível com <sup>a</sup> licença. Se o componente selecionado do aplicativo instalado em um dispositivo gerenciado tiver o status especificado, o dispositivo será incluído na seleção de dispositivos.

Status enviados pelos aplicativos:

- $\bullet$  Interrompido O componente está desativado e não está funcionando no momento atual.
- · Pausado O componente está suspenso, por exemplo, depois que o usuário pausou a proteção no aplicativo gerenciado.
- · Iniciando O componente está atualmente em processo de inicialização.
- Executando O componente está ativado e funcionando corretamente.
- Falha Um erro ocorreu durante a operação do componente.
- · Não instalado O usuário não selecionou o componente para instalação ao configurar a instalação personalizada do aplicativo.
- · Não compatível com a licença A licença não cobre o componente selecionado.

Diferentemente de outros status, o status N/A não é enviado pelos aplicativos. Esta opção mostra que os aplicativos não têm nenhuma informação sobre o status do componente selecionado. Por exemplo, isto pode acontecer quando o componente selecionado não pertence a nenhum dos aplicativos instalados no dispositivo, ou quando o dispositivo está desligado.

### • [Versão](javascript:toggleBlock() ?

Pesquise dispositivos segundo o número da versão do componente que você selecionar na lista. Você pode digitar um número de versão, por exemplo 3.4.1.0, e especificar se o componente selecionado deve ter uma versão igual, anterior ou posterior. Você também pode configurar a pesquisa de todas as versões, exceto a especificada.

## Tags

Na seção Tags, você pode configurar o critério para pesquisar por dispositivos com base em palavras-chave (tags) adicionadas anteriormente às descrições dos dispositivos gerenciados:

### [Aplicar se pelo menos uma tag](javascript:toggleBlock() especificada corresponder<sup>®</sup>

Se esta opção estiver ativada, o resultado da pesquisa mostrará os dispositivos com descrições que contêm ao menos uma das tags selecionadas.

Se esta opção estiver ativada, o resultado da pesquisa irá mostrar os dispositivos com descrições que não contêm todos as tags selecionadas.

Por padrão, esta opção está desativada.

Para adicionar tags ao critério, clique no botão Adi**cionar** e selecione as tags clicando no campo de entrada Tag. Especifique se deseja incluir ou excluir os dispositivos com as tags selecionadas na seleção de dispositivos.

### [Deve ser incluído](javascript:toggleBlock()<sup>®</sup>

Se esta opção for selecionada, os resultados da pesquisa exibirão os dispositivos cujas descrições contêm a tag selecionada. Para encontrar dispositivos, você pode usar o asterisco, que indica qualquer sequência de caracteres com qualquer número de caracteres.

Por padrão, esta opção está selecionada.

### [Deve ser excluído](javascript:toggleBlock() <sup>®</sup>

Se esta opção for selecionada, os resultados da pesquisa exibirão os dispositivos cujas descrições não contêm a tag selecionada. Para encontrar dispositivos, você pode usar o asterisco, que indica qualquer sequência de caracteres com qualquer número de caracteres.

## Usuários

Na seção **Usuários**, você pode definir o critério para incluir dispositivos na seleção de acordo com as contas de usuários que efetuaram o login no sistema operacional.

### **· [Último usuário que fez login no](javascript:toggleBlock() sistema**?

Se a opção estiver ativada, será possível selecionar a conta de usuário para configurar o critério. Os resultados da pesquisa incluem os dispositivos nos quais o usuário selecionado efetuou o último login no sistema.

[Usuário que fez login no sistema](javascript:toggleBlock() pelo menos uma vez <br>

Se esta opção estiver ativada, clique no botão **Procurar** para especificar uma conta de usuário. Os resultados da pesquisa incluem os dispositivos nos quais o usuário especificado efetuou o login no sistema ao menos uma vez.

# Proprietário do dispositivo

Na seção **Proprietário do dispositivo**, você pode configurar os critérios para incluir dispositivos na seleção de acordo com os proprietários registrados do dispositivo, suas funções e sua associação em grupos de segurança:

· [Proprietário do dispositivo](javascript:toggleBlock() ?

Selecione o nome de usuário do proprietário do dispositivo em um grupo de segurança interno. Saiba mais sobre usuários e funções de usuário nesta [seção.](#page-455-0)

Somente um usuário pode ser registrado como proprietário do dispositivo.

### [Associação do proprietário do](javascript:toggleBlock() dispositivo no grupo de segurança do Active Directory  $\textcircled{\small{z}}$

Selecione um grupo de segurança externo do Active Directory ao qual o proprietário do dispositivo pertence.

O usuário pode fazer parte de um grupo de segurança do Active Directory ou de um grupo incluído nesse grupo de segurança do Active Directory.

[Função do proprietário do dispositivo](javascript:toggleBlock()

Selecione a função atribuída ao [proprietário](#page-456-0) do dispositivo. Saiba mais sobre as funções do usuário neste artigo.

[Associação do proprietário do](javascript:toggleBlock() dispositivo em um grupo de segurança interno

Selecione um grupo de segurança interno ao qual o proprietário do dispositivo pertence.

# Exportação da lista de dispositivos a partir de uma seleção de dispositivos

O Kaspersky Security Center Linux permite salvar as informações sobre os dispositivos de uma seleção de dispositivos e exportá-los em um arquivo CSV ou TXT.

Para exportar <sup>a</sup> lista de dispositivos na seleção de dispositivos:

- 1. Abra a tabela com os [dispositivos](#page-282-0) a partir da seleção de dispositivos.
- 2. Use uma das seguintes formas para selecionar os dispositivos que deseja exportar:
	- · Para selecionar dispositivos específicos, marque as caixas de seleção ao lado deles.
- Para selecionar todos os dispositivos da página da tabela atual, marque a caixa de seleção no cabeçalho da tabela de dispositivos e, em seguida, marque a caixa de seleção **Selecionar tudo na página atual**.
- Para selecionar todos os dispositivos da tabela, marque a caixa de seleção no cabeçalho da tabela de dispositivos e, em seguida, marque a caixa de seleção Selecionar tudo.
- 3. Clique no botão Exportar para CSV ou Exportar para TXT. Todas as informações sobre os dispositivos selecionados incluídos na tabela serão exportadas.

Observe que, caso um critério de filtro tenha sido aplicado na tabela de dispositivos, apenas os dados filtrados das colunas exibidas serão exportados.

# Remover os dispositivos de grupos de administração em uma seleção

Ao trabalhar com uma seleção de dispositivos, você poderá remigrar dispositivos dos grupos de administração diretamente nesta seleção, sem alternar para os grupos de administração dos quais estes dispositivos precisam ser removidos.

Para remigrar dispositivos de grupos de administração:

- 1. No menu principal, vá para **Ativos (dispositivos) → Seleções de dispositivos** ou **Descoberta e** . implementação **→** Seleções de dispositivos
- 2. Na lista de seleção, clique no nome da seleção de dispositivos.

A página exibe uma tabela com informações sobre os dispositivos incluídos na seleção de dispositivos.

3. Selecione os dispositivos que deseja remover e, em seguida, clique em Excluir.

Os dispositivos selecionados serão removidos de seus respectivos grupos de administração.

# Tags de dispositivo

Esta seção descreve identificadores do dispositivo e fornece instruções para criá-los e modificá-los, bem como para identificar dispositivos manual ou automaticamente.

# <span id="page-299-0"></span>Sobre as tags de dispositivo

O Kaspersky Security Center Linux permite aplicar tags aos dispositivos. Uma tag é um valor de string que pode ser usado para agrupar, descrever ou localizar dispositivos. As tags atribuídas aos dispositivos podem ser usadas para criar [seleções,](#page-282-1) para localizar dispositivos e para distribuir dispositivos entre grupos de [administração](#page-48-0).

Você pode identificar os dispositivos manualmente ou automaticamente. Caso não queira atribuir uma tag a um dispositivo individual, será possível usar tags manuais. A codificação automática é executada pelo Kaspersky Security Center Linux em uma das seguintes formas:

· De acordo com as regras de marcação especificadas.

• Por um aplicativo.

Não recomendamos usar diferentes formas de marcação para atribuir a mesma tag. Por exemplo, se a tag for atribuída pela regra, não é recomendável atribuir manualmente essa tag aos dispositivos.

Se as tags forem atribuídas por regras, os dispositivos serão identificados automaticamente quando as regras especificadas forem atendidas. Uma regra individual corresponde a cada tag. As regras são aplicadas às propriedades da rede do dispositivo, sistema operacional, aplicativos instalados no dispositivo e outras propriedades de dispositivo. Por exemplo, você pode definir uma regra que atribuirá o identificador [CentOS] a todos os dispositivos que executando o sistema operacional. CentOS. Assim, é possível usar essa tag ao criar uma seleção de dispositivos. Isso ajudará a classificar todos os dispositivos CentOS e atribuir-lhes uma tarefa.

A tag é automaticamente removida de um dispositivo nos seguintes casos:

- Quando o dispositivo deixa de atender às condições da regra que atribui a tag.
- Quando a regra que atribui a tag é desativada ou excluída.

A lista de tags e a lista de regras em cada Servidor de Administração são independentes de todos outros Servidores de Administração, inclusive um Servidor de Administração principal ou Servidores de Administração virtuais subordinados. Uma regra é aplicada somente a dispositivos do mesmo Servidor de Administração no qual a regra é criada.

# Criando uma tag de dispositivo

### Para criar uma tag de dispositivo:

- 1. No menu principal, vá para **Ativos (dispositivos)**  $\rightarrow$  **Tags**  $\rightarrow$  **Tags de dispositivos.**
- 2. Clique em Adicionar.

Uma nova janela de tag é exibida.

- 2. Clique em **Adicionar**.<br>Uma nova janela de tag é exibida.<br>3. No campo **Tag**, insira um nome de tag.
- 4. Clique em Salvar para salvar as alterações.
- A nova tag aparece na lista de tags de dispositivo.

# Renomeando uma tag de dispositivo

### Para renomear uma tag de dispositivo:

- 1. No menu principal, vá para Ativos (dispositivos)  $\rightarrow$  Tags  $\rightarrow$  Tags de dispositivos.
- 2. Clique no nome da tag que deseja renomear.
	- A janela de propriedades do identificador é exibida.
- 3. No campo Tag, altere o nome da tag.
- 4. Clique em Salvar para salvar as alterações.
- A tag atualizada aparece na lista de tags de dispositivo.

# <span id="page-301-0"></span>Excluindo uma tag de dispositivo

Você pode excluir somente tags atribuídas [manualmente](#page-299-0) .

Para excluir uma tag de dispositivo:

- 1. No menu principal, vá para Ativos (dispositivos)  $\rightarrow$  Tags  $\rightarrow$  Tags de dispositivos. A lista de tarefas é exibida.
- 2. Selecione o espaço de trabalho que deseja excluir.
- 3. Clique no botão Excluir.

4. Na janela que se abre, clique em **Sim**.

A tag de dispositivo é excluída. A tag excluída é automaticamente removida de todos os dispositivos aos quais foi atribuída.

Quando você exclui uma tag atribuída ao dispositivo por uma regra de codificação automática, a regra não é excluída e a tag será atribuída a um novo dispositivo quando o dispositivo atender às condições da regra pela primeira vez. Se você excluir uma regra de codificação automática, a tag especificada nas condições da regra será removida de todos os dispositivos aos quais foi atribuída, mas não será excluída da lista de tags. Se necessário, você pode excluir manualmente a tag da lista.

A tag excluída não é removida automaticamente do dispositivo caso ela seja atribuída ao dispositivo por um aplicativo ou Agente de Rede. Para remover a tag do seu dispositivo, use o utilitário klscflag.

# Visualizando dispositivos aos quais uma tag está atribuída

Para visualizar dispositivos aos quais uma tag está atribuída:

- 1. No menu principal, vá para **Ativos (dispositivos)**  $\rightarrow$  **Tags**  $\rightarrow$  **Tags de dispositivos.**
- 2. Clique no link Visualizar dispositivos ao lado da tag para a qual deseja visualizar os dispositivos atribuídos.

Você será redirecionado para a seção Dispositivos gerenciados do menu principal, com os dispositivos filtrados pela tag para a qual você clicou no link Visualizar dispositivos.

3. Se você quiser retornar à lista de tags de dispositivos, clique no botão **Voltar** do navegador.

Depois de visualizar os dispositivos para os quais a tag está atribuída, será possível criar e atribuir uma nova tag ou atribuir a tag existente a outros [dispositivos.](#page-302-0) Nesse caso, é necessário remover o filtro por tag, selecionar os dispositivos e, então, atribuir a tag.

# <span id="page-302-1"></span>Visualizando as tags atribuídas a um dispositivo

Para visualizar as tags atribuídas <sup>a</sup> um dispositivo:

1. No menu principal, vá para Ativos (dispositivos)  $\rightarrow$  Dispositivos gerenciados.

2. Clique no nome do dispositivo cujas tags deseja visualizar.

3. Na janela de propriedades do dispositivo exibida, selecione a guia Tags.

A lista de tags atribuídas ao dispositivo selecionado é exibida. Na coluna **[Tag atribuída](#page-299-0)**, é possível visualizar <u>como</u> a tag foi atribuída.

Você pode [atribuir](#page-302-0) outra tag ao dispositivo ou remover uma tag já [atribuída.](#page-302-2) Você também pode ver todas as tags de dispositivo existentes no Servidor de Administração.

# <span id="page-302-0"></span>Identificação de um dispositivo manualmente

Para atribuir uma tag a um dispositivo manualmente:

- 1. Visualize as tags atribuídas ao [dispositivo](#page-302-1) ao qual deseja atribuir outra tag.
- 2. Clique em Adicionar.
- 3. Na janela que se abre, execute uma das seguintes ações:
	- Para criar e atribuir uma nova tag, selecione **Criar nova tag** e especifique o nome da nova tag.
	- Para selecionar uma tag existente, selecione **Atribuir tag existente** e depois selecione a tag desejada na lista suspensa.
- 4. Clique em OK para aplicar as alterações.
- 5. Clique em Salvar para salvar as alterações.
- A tag selecionada é atribuída ao dispositivo.

# <span id="page-302-2"></span>Removendo uma tag atribuído de um dispositivo

Para remover uma tag de um dispositivo:

- 1. No menu principal, vá para Ativos (dispositivos)  $\rightarrow$  Dispositivos gerenciados.
- 2. Clique no nome do dispositivo cujas tags deseja visualizar.
- 3. Na janela de propriedades do dispositivo exibida, selecione a guia Tags.
- 4. Marque a caixa de seleção ao lado da tag que deseja remover.
- 5. No topo da lista, clique no botão **Desatribuir tag**.
- 6. Na janela que se abre, clique em **Sim**.
- A tag é removida do dispositivo.

A tag de dispositivo não atribuída não é excluída. Se quiser, você poderá excluí-lo [manualmente.](#page-301-0)

Não é possível remover manualmente as tags atribuídas ao dispositivo por aplicativos ou pelo Agente de Rede. Para remover essas tags, use o utilitário klscflag.

# <span id="page-303-0"></span>Visualização de regras para identificar dispositivos automaticamente

Para visualizar regras para identificar dispositivos automaticamente,

Execute alguma das seguintes ações:

- No menu principal, vá para <mark>Ativos (dispositivos)  $\rightarrow$  Tags  $\rightarrow$  Regras de aplicação automática de tags.</mark>
- No menu principal, vá para **Ativos (dispositivos)**  $\rightarrow$  **Tags**  $\rightarrow$  **Tags de dispositivos** e, em seguida, clique no link Configurar regras de aplicação automática de tags.
- Visualize as tags atribuídas a um [dispositivo](#page-302-1) e depois clique no botão Configurações.
- <span id="page-303-1"></span>A lista de regras para identificar dispositivos automaticamente é exibida.

# Edição de uma regra para identificar dispositivos automaticamente

Para editar uma regra para identificar dispositivos automaticamente:

- 1. Visualize regras para identificar dispositivos [automaticamente.](#page-303-0)
- 2. Clique no nome da regra que deseja editar. Uma janela de configurações de regra é exibida.
- 3. Edite as propriedades gerais da regra:
	- a. No campo Nome da regra, altere o nome da regra.
		- O nome não pode conter mais de 256 caracteres.
	- b. Execute alguma das seguintes ações:
		- Ative a regra mudando o botão de alternar para Regra ativada.

Desative a regra mudando o botão de alternar para Regra desativada.

4. Execute alguma das seguintes ações:

- Se desejar adicionar uma nova condição, clique no botão **Adicionar** e <u>especifique as configurações da nova</u> condição na janela aberta.
- Se deseja editar uma condição existente, clique no nome da condição que quer editar e edite as configurações de condição.
- Se deseja excluir uma condição, marque a caixa de seleção ao lado do nome da condição que deseja excluir e clique em Excluir.
- clique em **Excluir**.<br>5. Clique em **OK** na janela de configurações de condições.
- 6. Clique em Salvar para salvar as alterações.

A regra editada é mostrada na lista.

# <span id="page-304-0"></span>Criação de uma regra para identificar dispositivos automaticamente

Para criar uma regra para identificar dispositivos automaticamente:

- 1. Visualize regras para identificar dispositivos [automaticamente.](#page-303-0)
- 2. Clique em Adicionar.

Uma nova janela de configurações de regra é exibida. Adicionar.<br><sub>janela de configuraç</sub>.<br>as propriedades ger<br>1po **Nome da regra**, i

- 3. Configure as propriedades gerais da regra:
	- a. No campo Nome da regra, insira o novo nome da regra.

O nome não pode conter mais de 256 caracteres.

- b. Execute uma das seguintes ações:
	- Ative a regra mudando o botão de alternar para Regra ativada.
	- Desative a regra mudando o botão de alternar para Regra desativada.
- c. No campo **Tag**, digite o novo nome da tag de dispositivo ou selecione uma das tags de dispositivo existentes na lista.

O nome não pode conter mais de 256 caracteres.

4. Na seção de condições, clique no botão Adicionar para adicionar uma nova condição.

Uma nova janela de configurações de condição é exibida.

5. Insira o nome da condição.

O nome não pode conter mais de 256 caracteres. O nome deve ser exclusivo em uma regra.

6. Defina o acionamento da regra de acordo com as seguintes condições. Você pode selecionar múltiplas condições.

Rede – Propriedades da rede do dispositivo, como o nome DNS do dispositivo ou a sua inclusão em um domínio ou em uma subrede IP.

Caso o agrupamento com distinção entre maiúsculas e minúsculas seja definido para o banco de dados usado para o Kaspersky Security Center Linux, mantenha maiúsculas e minúsculas ao especificar um nome DNS de dispositivo. Caso contrário, a regra de marcação automática não funcionará.

- Aplicativos Presença do Agente de Rede no dispositivo, tipo de sistema operacional, versão e arquitetura.
- Máquinas virtuais o dispositivo pertence a um tipo específico da máquina virtual.
- Registro de aplicativos Presença de aplicativos de diferentes fornecedores no dispositivo.
- 7. Clique em OK para salvar as alterações.

Se necessário, você pode definir múltiplas condições para única regra. Neste caso, a tag será atribuída um dispositivo se atender ao menos uma condição.

8. Clique em Salvar para salvar as alterações.

A regra recém-criada entra em vigor nos dispositivos gerenciados pelo Servidor de Administração selecionado. Se as configurações de um dispositivo atenderem as condições da regra, ao dispositivo é atribuído à tag.

Depois, a regra é aplicada nos seguintes casos:

- Automática e periodicamente, dependendo da carga de trabalho de servidor
- · Depois que você [editar](#page-303-1) a regra
- Quando você executar a regra [manualmente](#page-305-0)
- Após o Servidor de Administração detectar uma modificação nas configurações de um dispositivo que atende às condições de regra ou nas configurações de um grupo que contém tal dispositivo

Você pode criar múltiplas regras de identificação. A um dispositivo único pode ser atribuído múltiplas regras de identificação e se as respetivas condições destas regras forem atendidas [simultaneamente.](#page-302-1) Você pode exibir a lista de todas as tags atribuídas nas propriedades do dispositivo.

# <span id="page-305-0"></span>Execução de regras para identificar dispositivos automaticamente

Quando uma regra é executada, a tag especificada nas propriedades dessa regra é atribuída aos dispositivos que atendem às condições especificadas nas propriedades da mesma regra. Você pode executar apenas regras ativas.

Para executar regras para identificar dispositivos automaticamente:

- 1. Visualize regras para identificar dispositivos [automaticamente.](#page-303-0)
- 2. Marque as caixas de seleção ao lado das regras ativas que você deseja executar.

### 3. Clique no botão Executar regra.

As regras selecionadas são executadas.

# Exclusão de uma regra para identificar dispositivos automaticamente

Para excluir uma regra para identificar dispositivos automaticamente:

- 1. Visualize regras para identificar dispositivos [automaticamente.](#page-303-0)
- 2. Marque a caixa de seleção ao lado da regra que você deseja excluir.
- 3. Clique em Excluir.
- 3. Clique em **Excluir**.<br>4. Na janela exibida, clique em **Excluir** novamente.

A regra selecionada é excluída. A tag especificada nas propriedades dessa regra tem a atribuição removida de todos dos dispositivos aos quais foi atribuída.

A tag de dispositivo não atribuída não é excluída. Se quiser, você poderá excluí-lo [manualmente.](#page-301-0)

# Criptografia e proteção de dados

A criptografia de dados reduz o risco de vazamento não intencional de dados confidenciais e corporativos caso seu computador portátil ou disco rígido seja roubado ou perdido. Além disso, a criptografia de dados permite impedir o acesso de usuários e aplicativos não autorizados.

É possível usar o recurso de criptografia de dados se sua rede incluir dispositivos gerenciados baseados no Windows com o Kaspersky Endpoint Security for Windows instalado. Nesse caso, em dispositivos que executam um sistema operacional Windows, você pode gerenciar os seguintes tipos de criptografia:

- Criptografia de Unidade de Disco BitLocker
- Criptografia Completa do Disco

Ao usar esses [componentes do](https://support.kaspersky.com/KESWin/12.3/en-US/128080.htm) Kaspersky Endpoint Security for Windows, é possível, por exemplo, ativar ou desativar a criptografia<sup>12</sup>, visualizar a lista de dispositivos [criptografado](#page-307-0)[s](#page-308-0) ou gerar e visualizar relatórios sobre criptografia.

Para configurar a criptografia, defina a política do Kaspersky Endpoint Security for Windows no Kaspersky Security Center Linux. O Kaspersky Endpoint Security for Windows executa a criptografia e a descriptografia de acordo com a política ativa em vigor. Para obter instruções detalhadas sobre como configurar regras e uma descrição dos recursos de criptografia, consulte a Ajuda do [Kaspersky Endpoint](https://support.kaspersky.com/KESWin/12.3/en-US/128080.htm) Security for Windows ...

O gerenciamento de criptografia para uma hierarquia de Servidores de Administração não está atualmente disponível no Web Console. Use o Servidor de Administração principal para gerenciar dispositivos criptografados.

Você pode mostrar ou ocultar alguns dos elementos da interface relacionados ao recurso de gerenciamento de criptografia usando as configurações da [interface](#page-171-0) do usuário.

# <span id="page-307-0"></span>Visualização da lista de unidades criptografadas

No Kaspersky Security Center Linux, é possível visualizar os detalhes sobre as unidades criptografadas e dispositivos criptografados no nível da unidade. Após as informações de uma unidade serem descriptografadas, a unidade é automaticamente removida da lista.

### Para exibir <sup>a</sup> lista de unidades criptografadas,

No menu principal, vá para Operações  $\rightarrow$  Criptografia e proteção de dados  $\rightarrow$  Dispositivos criptografados.

Se a seção não estiver no menu, isso significa que ela está oculta. Nas configurações da interface do usuário, habilite a opção Mostrar a criptografia e proteção de dados para exibir a seção.

É possível exportar a lista de unidades criptografadas para um arquivo CSV ou TXT. Para fazer isso, clique no botão Exportar para CSV ou Exportar para TXT.

# Visualização da lista de eventos de criptografia

Ao executar tarefas de criptografia ou descriptografia de dados nos dispositivos, o Kaspersky Endpoint Security for Windows envia ao Kaspersky Security Center Linux informações sobre os eventos dos seguintes tipos:

- Não é possível criptografar ou descriptografar um arquivo, ou criar um arquivo criptografado devido à falta de espaço livre em disco.
- Não é possível criptografar ou descriptografar um arquivo, ou criar um arquivo criptografado devido a problemas com a licença.
- Não é possível criptografar ou descriptografar um arquivo, ou criar um arquivo criptografado devido à ausência de direitos de acesso.
- O aplicativo foi proibido de acessar um arquivo criptografado.
- Erros desconhecidos.

Para exibir uma lista de eventos que ocorreram durante a criptografia de dados nos dispositivos,

No menu principal, vá para Operações  $\rightarrow$  Criptografia e proteção de dados  $\rightarrow$  Eventos de criptografia.

Se a seção não estiver no menu, isso significa que ela está oculta. Nas configurações da interface do usuário, habilite a opção Mostrar a criptografia e proteção de dados para exibir a seção.

É possível exportar a lista de unidades criptografadas para um arquivo CSV ou TXT. Para fazer isso, clique no botão Exportar para CSV ou Exportar para TXT.

Como alternativa, você pode examinar a lista de eventos de criptografia para cada dispositivo gerenciado.

Para visualizar os eventos de criptografia de um dispositivo gerenciado:

1. No menu principal, vá para Ativos (dispositivos) → Dispositivos gerenciados.

- 2. Clique no nome de um dispositivo gerenciado.
- 3. Na guia Geral, vá para a seção Proteção.
- <span id="page-308-0"></span>4. Clique no link Exibir erros de criptografia de dados.

# Criação e visualização de relatórios de criptografia

É possível gerar os seguintes relatórios:

- · Relatório de status da criptografia dos dispositivos gerenciados. Este relatório fornece detalhes sobre a criptografia de dados de vários dispositivos gerenciados. Por exemplo, o relatório mostra o número de dispositivos aos quais a política com regras de criptografia configuradas se aplica. Além disso, você pode descobrir, por exemplo, quantos dispositivos precisam ser reinicializados. Ele também contém informações sobre a tecnologia de criptografia e o algoritmo para cada dispositivo.
- Relatório de status da criptografia dos dispositivos de armazenamento em massa. Este relatório contém informações semelhantes ao relatório sobre o status de criptografia de dispositivos gerenciados, mas fornece dados apenas para dispositivos de armazenamento em massa e unidades removíveis.
- Relatório de direitos de acesso às unidades criptografadas. Este relatório mostra quais contas de usuário têm acesso a unidades criptografadas.
- · Relatório de erros na criptografia de arquivos. Este relatório contém informações sobre os erros que ocorreram ao executar as tarefas de criptografia ou a descriptografia dos dados nos dispositivos.
- Relatório de bloqueio de acesso aos arquivos criptografados. Este relatório contém informações sobre como bloquear o acesso dos aplicativos aos arquivos criptografados. Este relatório será útil se um usuário ou aplicativo não autorizado tentar acessar arquivos ou unidades criptografadas.

É possível <u>gerar [qualquer](#page-541-0) relatório</u> na seção **Monitoramento e relatórios → Relatórios**. Alternativamente, na seção Operações → Criptografia e proteção de dados, você pode gerar os seguintes relatórios de criptografia:

- Relatório de status da criptografia dos dispositivos de armazenamento em massa
- Relatório de direitos de acesso às unidades criptografadas
- · Relatório de erros na criptografia de arquivos

Para gerar um relatório de criptografia na seção **Criptografia e proteção de dados**:

- 1. Certifique-se de ter ativado a opção **Mostrar a criptografia e proteção de dados** nas <u>opções de [interface](#page-171-0)</u>.
- 2. No menu principal, vá para Operações  $\rightarrow$  Criptografia e proteção de dados.
- 3. Abra uma das seguintes seções:
	- Dispositivos criptografados gera o relatório sobre o status de criptografia de status de dispositivos de armazenamento em massa ou o relatório sobre direitos de acesso a unidades criptografadas.
	- Eventos de criptografia gera o relatório sobre erros de criptografia de arquivo.
- 4. Clique no nome do relatório que deseja gerar.

# Concessão de acesso a uma unidade criptografada no modo offline

Um usuário pode solicitar acesso a um dispositivo criptografado, por exemplo, quando o Kaspersky Endpoint Security for Windows não estiver instalado no dispositivo gerenciado. Depois que você receber a solicitação, poderá criar um arquivo de chave de acesso e enviá-lo ao usuário. Todos os casos de uso e instruções detalhadas são fornecidas na Ajuda do [Kaspersky Endpoint](https://support.kaspersky.com/KESWin/12.3/en-US/128089.htm) Security for Windows.

Para conceder acesso a uma unidade criptografada no modo offline:

- 1. Obtenha um arquivo de solicitação de acesso de um usuário (com a extensão FDERTC). Siga as instruções da Ajuda do [Kaspersky Endpoint](https://support.kaspersky.com/KESWin/12.3/en-US/130941.htm) Security for Windows @ para gerar o arquivo no Kaspersky Endpoint Security for Windows.
- 2. No menu principal, vá para Operações  $\rightarrow$  Criptografia e proteção de dados  $\rightarrow$  Dispositivos criptografados. Uma lista de unidades criptografadas é exibida.
- 3. Selecione a unidade à qual o usuário solicitou acesso.
- 4. Clique no botão Permitir acesso ao dispositivo em modo offline.
- 5. Na janela aberta, selecione o plug-in Kaspersky Endpoint Security for Windows.
- 6. Siga as instruções fornecidas na Ajuda do [Kaspersky Endpoint](https://support.kaspersky.com/KESWin/12.3/en-US/130941.htm) Security for Windows  $\Xi$  (consulte as instruções do Kaspersky Security Center Web Console no final da seção).

Depois disso, o usuário aplica o arquivo recebido para acessar a unidade criptografada e ler os dados armazenados na unidade.

# Alterar o Servidor de Administração para dispositivos cliente

Você pode alterar o Servidor de Administração para dispositivos clientes específicos. Para isso, use a tarefa Alterar <sup>o</sup> Servidor de Administração.

Para alterar <sup>o</sup> Servidor de Administração que gerencia dispositivos cliente para outro servidor:

- 1. Conecte-se ao Servidor de Administração que gerencia os dispositivos.
- 2. [Crie](#page-436-0) a tarefa do Servidor de Administração.

O Assistente para novas tarefas inicia. Siga as instruções do Assistente. Na janela **Nova tarefa** do Assistente para novas tarefas, selecione o aplicativo Kaspersky Security Center 15 e o tipo de tarefa Alterar o Servidor de Administração. Depois disso, especifique os dispositivos para os quais você deseja alterar o Servidor de Administração:

· [Atribuir tarefa a um grupo de](javascript:toggleBlock() administração ?

A tarefa é atribuída aos dispositivos incluídos em um grupo de administração. Você pode especificar um dos grupos existentes ou criar um novo grupo.

Por exemplo, pode ser necessário usar esta opção para executar uma tarefa para enviar uma mensagem aos usuários caso a mensagem seja específica para os dispositivos incluídos em um grupo de administração específico.

#### $\bullet~$  Especificar endereços de dispositivos manualmente ou importar endereços de uma lista  $\circledcirc~$

Você pode especificar nomes de DNS, endereços IP e sub-redes IP de dispositivos aos quais você precisar atribuir a tarefa.

Pode ser necessário usar esta opção para executar uma tarefa para uma subrede específica. Por exemplo, pode ser necessário instalar um determinado aplicativo nos dispositivos de contadores ou verificar dispositivos em uma subrede que possivelmente está infectada.

#### [Atribuir a tarefa a uma seleção](javascript:toggleBlock() de dispositivos

A tarefa é atribuída aos dispositivos incluídos em uma seleção de dispositivos. Você pode especificar uma das seleções existentes.

Por exemplo, pode ser necessário usar esta opção para executar uma tarefa em dispositivos com uma versão de sistema operacional específica.

#### 3. Execute a tarefa criada.

Após a conclusão da tarefa, os dispositivos cliente, para os quais a mesma foi criada, são colocados sob gerenciamento pelo Servidor de Administração especificado nas configurações da tarefa.

Caso o Servidor de Administração seja compatível com a criptografia e a proteção dos dados e o usuário esteja criando uma tarefa Alterar o Servidor de Administração, uma advertência é exibida. O aviso indica que se quaisquer dados criptografados forem armazenados nos dispositivos, após o novo servidor começar a gerenciar os dispositivos, os usuários somente serão capazes de acessar os dados criptografados com os quais eles anteriormente trabalharam. Em outros casos, nenhum acesso a dados criptografados será fornecido. Para obter descrições detalhadas de cenários nos quais o acesso aos dados criptografados não é fornecido, consulte a Ajuda do [Kaspersky Endpoint](https://support.kaspersky.com/help/KESWin/12.3/en-US/128089.htm) Security for Windows<sup>12</sup>.

# Exibir e configurar as ações quando os dispositivos mostram inatividade

Se os dispositivos cliente em um grupo estiverem inativos, você poderá receber notificações sobre isso. Você também pode excluir automaticamente esses dispositivos.

Para exibir ou configurar as ações quando os dispositivos no grupo mostrarem inatividade:

1. No menu principal, vá para Ativos (dispositivos) → Hierarquia de grupos.

2. Clique no nome do grupo de administração necessário.

A janela Propriedades do grupo de administração é aberta.

3. Na janela Propriedades, siga para a guia **Configurações**.

4. Na seção Herança, ative ou desative as seguintes opções:

### • [Herdar do grupo principal](javascript:toggleBlock()<sup>®</sup>

As configurações desta seção serão herdadas do grupo principal no qual o dispositivo cliente está incluído. Se esta opção estiver ativada, as configurações sob **Atividade de dispositivos na rede** serão bloqueadas contra quaisquer alterações.

Esta opção está disponível somente se o grupo de administração tiver um grupo principal.

Por padrão, esta opção está ativada.

### • Forçar herança de configurações nos grupos secundários <sup>n</sup>

Os valores de configuração serão distribuídos aos grupos secundários, mas essas configurações são bloqueadas nas propriedades dos grupos secundários.

Por padrão, esta opção está desativada.

#### 5. Na seção Atividade de dispositivos, ative ou desative as seguintes opções:

### $\bullet$  Notificar o administrador se o dispositivo estiver inativo por mais de (dias)

Se esta opção estiver ativada, o administrador receberá notificações sobre os dispositivos inativos. Você pode especificar o intervalo de tempo após o qual o evento O dispositivo permaneceu inativo na rede por muito tempo será criado. O intervalo de tempo predefinido é de 7 dias.

Por padrão, esta opção está ativada.

### [Remover o dispositivo do grupo](javascript:toggleBlock() se estiver inativo por mais de (dias) a

Se esta opção estiver selecionada, você poderá especificar o intervalo de tempo após o qual o dispositivo será automaticamente removido do grupo. O intervalo de tempo predefinido é de 60 dias. Por padrão, esta opção está ativada.

6. Clique em Salvar.

As suas alterações serão salvas e aplicadas.

# Enviar mensagens aos usuários de dispositivos

Para enviar uma mensagem aos usuários de dispositivos:

1. No menu principal, vá para **Ativos (dispositivos)**  $\rightarrow$  **Tarefas**.

2. Clique em Adicionar.

O Assistente para novas tarefas inicia.

- 2. Clique em **Adicionar**.<br>O Assistente para novas tarefas inicia.<br>3. Na lista suspensa **Tipo de tarefa**, selecione **Enviar mensagem ao usuário**.
- 4. Selecione uma opção para especificar o grupo de administração, a seleção de dispositivos ou os dispositivos aos quais a tarefa se aplica.

5. Execute a tarefa criada.

Após a conclusão da tarefa, a mensagem criada será enviada aos usuários dos dispositivos selecionados. A tarefa Enviar mensagem ao usuário está disponível apenas para os dispositivos que executam o Windows.

# Ativar, desativar e reiniciar remotamente dispositivos clientes

O Kaspersky Security Center Linux permite gerenciar dispositivos clientes remotamente, ligando-os, desligandoos ou reiniciando-os.

Para gerenciar remotamente os dispositivos cliente:

- 1. No menu principal, vá para Ativos (dispositivos)  $\rightarrow$  Tarefas.
- 2. Clique em Adicionar.
	- O Assistente para novas tarefas inicia.
- 2. Clique em **Adicionar**.<br>O Assistente para novas tarefas inicia.<br>3. Na lista suspensa **Tipo de tarefa**, selecione **Gerenciar dispositivos**.
- 4. Selecione uma opção para especificar o grupo de administração, a seleção de dispositivos ou os dispositivos aos quais a tarefa se aplica.
- 5. Selecione o comando (ligar, desligar ou reiniciar). Opcionalmente, especifique a mensagem de prompt do usuário e a opção Tempo de espera antes do fechamento forçado de aplicativos nas sessões bloqueadas (min) para os comandos desligar e reiniciar.
- 6. Execute a tarefa criada.

Após a conclusão da tarefa, o comando (ativar, desativar ou reiniciar) será executado nos dispositivos selecionados.

# Implementação de aplicativos Kaspersky

Esta seção descreve a implementação de aplicativos Kaspersky em dispositivos gerenciados, usando o Kaspersky Security Center Web Console.

# Cenário: Verificando a implementação dos aplicativos Kaspersky

Este cenário explica como implementar aplicativos Kaspersky por meio do Kaspersky Security Center Web Console. É possível usar o [assistente](#page-122-0) de início rápido, o assistente de [implementação](#page-130-0) da proteção ou concluir todas as etapas necessárias manualmente.

Os seguintes aplicativos estão disponíveis para implementação usando o Kaspersky Security Center Web Console:

- Kaspersky Endpoint Security for Linux
- Kaspersky Endpoint Security for Windows

### Fases

A implementação dos aplicativos da Kaspersky é feita em fases:

#### Download do plugin de gerenciamento da web para o aplicativo

Esta etapa faz parte do Assistente de início rápido. Caso opte por não executar o assistente, baixe os plug-ins manualmente.

### <sup>2</sup> Baixando e criando pacotes de instalação

Esta etapa faz parte do Assistente de início rápido.

O assistente de início rápido permite baixar o pacote de instalação com o plug-in da Web de gerenciamento. Se [você não selecionou esta opção](#page-315-0) ao executar o assistente, ou se não executou o assistente, deve baixar o pacote manualmente.

Se você não conseguir instalar os aplicativos Kaspersky através do Kaspersky Security Center Linux em alguns dispositivos, por exemplo, em dispositivos de funcionários remotos, poderá criar pacotes de instalação [independentes para aplicativos. Caso os pacotes](#page-318-0) autônomos sejam usados para instalar os aplicativos Kaspersky, não será preciso criar e executar uma tarefa de instalação remota, nem criar e configurar tarefas para o Kaspersky Endpoint Security for Windows.

Como alternativa, é possível [baixar os pacotes de distribuição](https://www.kaspersky.com.br/small-to-medium-business-security/downloads/endpoint) do Agente de Rede e aplicativos de segurança pelo site da Kaspersky  $\Xi$ . Caso a instalação remota dos aplicativos não seja possível por algum motivo, é possível usar os pacotes de distribuição baixados para instalar os aplicativos localmente.

### <sup>3</sup> Criação, configuração e execução da tarefa de instalação remota

Esta etapa faz parte do Assistente de implementação da proteção. Se optar por não executar o Assistente de implementação da proteção, você deverá criar e configurar essa tarefa manualmente.

Você também pode criar manualmente várias tarefas de instalação remotas para grupos de administração ou seleções de dispositivos diferentes. Você pode implementar versões diferentes de um aplicativo nessas tarefas.

Certique-se de que todos os dispositivos na sua rede sejam descobertos; e execute a(s) tarefa(s) de instalação remotas.

Caso queira instalar o agente de rede em dispositivos com o sistema operacional SUSE Linux Enterprise Server 15, [instale o pacote insserv-compat](#page-343-0) primeiro para configurar o agente de rede.

### **4** Criação e configuração de tarefas

A tarefa de Atualização do Kaspersky Endpoint Security deve ser configurada.

Essa etapa faz parte do assistente de início rápido: a tarefa é criada e configurada automaticamente com as configurações padrão. Se não tiver executado o assistente, [você deverá criar essa tarefa manualmente](#page-436-0) e configurá-la manualmente. Caso use o assistente de início rápido, verifique e confirme se o cronograma da <u>tarefa</u> atende aos seus requisitos. (Por padrão, o início agendado da tarefa é definido como **Manualmente**, mas é possível escolher outra opção.)

### **6** Criar políticas

Crie a política do Kaspersky Endpoint Security [manualmente](#page-390-0) ou por meio do assistente de início rápido. Você pode usar as configurações padrão da política; pode também modificar as configurações padrão da política segundo as suas necessidades a qualquer momento.

### Verificar os resultados

Certique-se de que a implementação tenha sido concluída com sucesso: você tem políticas e tarefas para cada aplicativo, e esses aplicativos são instalados nos dispositivos gerenciados.

## Resultados

A conclusão do cenário produz o seguinte:

- Todas as políticas e tarefas necessárias dos aplicativos selecionados são criadas.
- · As programações de tarefas são configuradas segundo as suas necessidades.
- Os aplicativos selecionados são implementados ou planejados para ser implementados nos dispositivos cliente selecionados.

# Adicionando plugins de gerenciamento para aplicativos Kaspersky

Para implementar um aplicativo Kaspersky, como o Kaspersky Endpoint Security for Linux ou r Kaspersky Endpoint Security for Windows, é preciso baixar o plug-in da Web para gerenciamento de aplicativos.

Para baixar um plug-in para gerenciamento de um aplicativo Kaspersky:

- 1. No menu principal, vá para  $\mathsf{Configurações} \to \mathsf{Plug} \text{-ins } \mathsf{da } \mathsf{Web}.$
- 2. Na janela que se abre, clique no botão Adicionar.

A lista de plugins disponíveis é exibida.

3. Na lista de plug-ins disponíveis, selecione aquele que deseja baixar (por exemplo, Kaspersky Endpoint Security for Linux) clicando no seu nome. Adicionar.<br><sub>Ine aquele que deseja b<br>xibida.<br>Ie em **Instalar o plug-in**</sub>

Uma página de descrição de plugin é exibida.

4. Na página de descrição do plugin, clique em **Instalar o plug-in**.

5. Quando a instalação for concluída, clique em OK.

O plug-in da Web de gerenciamento é baixado com a configuração padrão e exibido na lista de plug-ins da Web de gerenciamento.

Você pode adicionar plugins e atualizar plugins baixados de um arquivo. É possível baixar plug-ins de gerenciamento da Web pelo site da [Kaspersky](https://www.kaspersky.com.br/small-to-medium-business-security/downloads/endpoint)<sup>12</sup>.

Para baixar ou atualizar <sup>o</sup> plug-in da Web de gerenciamento de um arquivo:

1. No menu principal, vá para **Configurações**  $\rightarrow$  **Plug-ins da Web**.

2. Especifique o arquivo do plugin e a assinatura do arquivo:

- Clique em Adicionar do arquivo para baixar um plugin de um arquivo.
- Clique em Atualizar a partir do arquivo para baixar uma atualização de um plugin de um arquivo.

3. Especifique o arquivo e a assinatura do arquivo.

4. Baixe os arquivos especificados.

O plug-in da Web de gerenciamento é baixado a partir do arquivo e exibido na lista de plug-ins da Web de gerenciamento.

# <span id="page-315-0"></span>Download e criação de pacotes de instalação para aplicativos Kaspersky

Você poderá criar pacotes de instalação para aplicativos Kaspersky de servidores Web da Kaspersky se o Servidor de Administração tiver acesso à Internet.

Para baixar <sup>e</sup> criar <sup>o</sup> pacote de instalação para aplicativos Kaspersky:

1. Execute uma das seguintes ações:

- No menu principal, vá para <mark>Descoberta e implementação  $\rightarrow$  Implementação e atribuição  $\rightarrow$  Pacotes de</mark> . instalação
- No menu principal, vá para **Operações**  $\rightarrow$  **Repositórios**  $\rightarrow$  **Pacotes de instalação**.

Você também pode visualizar as notificações sobre novos pacotes para aplicativos Kaspersky na lista de notificações na tela. Se houver notificações sobre um novo pacote, você poderá clicar no link ao lado da notificação e prosseguir para a lista de pacotes de instalação disponíveis.

Uma lista dos pacotes de instalação disponíveis no Servidor de Administração é exibida.

### 2. Clique em Adicionar.

O assistente de Nova categoria inicia. Prossiga pelo assistente usando o botão Avançar. Adicionar.<br>te de Nova categoria inicia. Prossiga pelo assistente usando o botão <mark>Avançar</mark><br>Criar um pacote de instalação para um aplicativo da Kaspersky.

### 3. Selecione Criar um pacote de instalação para um aplicativo da Kaspersky.

Uma lista dos pacotes de instalação disponíveis nos servidores da Web Kaspersky é exibida. A lista contém pacotes de instalação apenas para os aplicativos compatíveis com a versão atual do Kaspersky Security Center Linux.

4. Clique no nome de um pacote de instalação, por exemplo, Kaspersky Endpoint Security for Linux.

Uma janela é exibida com informações sobre o pacote de instalação.

Se estiver em conformidade com as leis e os regulamentos aplicáveis, você poderá baixar e usar um pacote de instalação que inclui ferramentas criptográficas que implementam criptografia forte. Para baixar o pacote de instalação do Kaspersky Endpoint Security for Windows válido para as necessidades da sua organização, consulte a legislação do país em que os dispositivos cliente da sua organização estão localizados.

5. Leia as informações e clique no botão Baixar e criar o pacote de instalação.

Se um pacote de distribuição não puder ser convertido em um pacote de instalação, o botão **Baixar o pacote** de distribuição é exibido em vez da opção Baixar e criar o pacote de instalação.

O download do pacote de instalação para o Servidor de Administração é iniciado. É possível fechar a janela do assistente ou prosseguir para a próxima etapa da instrução. Caso a janela do assistente seja fechada, o processo de download continuará no modo de segundo plano.

Se você deseja acompanhar um processo de download do pacote de instalação:

- a. No menu principal, vá para Operações  $\rightarrow$  Repositórios  $\rightarrow$  Pacotes de instalação  $\rightarrow$  Em andamento ().
- a. No menu principal, vá para **Operações → Repositórios → Pacotes de instalação → Em andamento ()**.<br>b. Acompanhe o progresso da operação na coluna **Progresso do download** e na coluna **Status do download** da tabela.

Quando o processo for concluído, o pacote de instalação será adicionado à lista na guia **Baixado**. Se o processo de download for interrompido e o status do download mudar para **Aceitar EULA**, clique no nome do pacote de instalação e prossiga para a próxima etapa da instrução.

Se o tamanho dos dados contidos no pacote de distribuição selecionado exceder o limite atual, uma mensagem de erro será exibida. É possível [alterar](#page-319-0) o valor limite e prosseguir com a criação do pacote de instalação.

- 6. Para alguns aplicativos da Kaspersky, o botão Mostrar EULA será exibido durante o processo de download. Se ele for exibido, faça o seguinte:
	- a. Clique no botão Mostrar EULA para ler o Contrato de Licença do Usuário Final (EULA).
	- b. Leia o EULA exibido na tela e clique em Aceitar.

Leia o EULA exibido na tela e clique em **Aceitar**.<br>O download continua depois que você aceita o EULA. Se clicar em **Recusar**, o download será interrompido.

7. Quando o download for concluído, clique no botão Fechar.

O pacote de instalação selecionado é baixado para a pasta compartilhada do Servidor de Administração, na subpasta Pacotes. Após o download, o pacote de instalação é exibido na lista de pacotes de instalação.

# <span id="page-316-0"></span>Criando pacotes de instalação a partir de um arquivo

Você pode usar os pacotes de instalação personalizada para fazer o seguinte:

Instalar qualquer aplicativo (como um editor de texto) em um dispositivo cliente, por exemplo, através de uma [tarefa](#page-434-0).

### Para criar um pacote de instalação [independente.](#page-318-0)

Um pacote de instalação personalizada é uma pasta com um conjunto de arquivos. Uma fonte para criar um pacote de instalação personalizado é um *arquivo morto*. O arquivo comprimido contém um ou mais arquivos que devem ser incluídos no pacote de instalação personalizada.

Ao criar um pacote de instalação personalizado, é possível especificar parâmetros da linha de comandos, por exemplo, para instalar o aplicativo em modo silencioso.

### Para criar um pacote de instalação personalizado:

- 1. Execute uma das seguintes ações:
	- No menu principal, vá para **Descoberta e implementação → Implementação e atribuição → Pacotes de** . instalação
	- No menu principal, vá para Operações  $\rightarrow$  Repositórios  $\rightarrow$  Pacotes de instalação.

Uma lista dos pacotes de instalação disponíveis no Servidor de Administração é exibida.

2. Clique em Adicionar.

O assistente de Nova categoria inicia. Prossiga pelo assistente usando o botão Avançar. Adicionar.<br>te de Nova categoria inicia. Prossiga pelo assistente usando o botão <mark>Avançar</mark><br>Criar um pacote de instalação a partir de um arquivo.

### 3. Selecione Criar um pacote de instalação a partir de um arquivo.

- 4. Especifique o nome do pacote e clique no botão Procurar.
- 5. Na janela aberta, escolha o arquivamento localizado nos discos disponíveis.

Você pode carregar um arquivo ZIP, CAB, TAR ou TAR.GZ. Não é possível criar um pacote de instalação a partir do arquivo SFX (arquivo de extração automática).

Upload de arquivo para o Servidor de Administração é iniciado.

6. Se você especificou um arquivo de um aplicativo Kaspersky, receber uma solicitação para ler e aceitar o Contrato de Licença do Usuário Final (EULA) para o aplicativo. Para continuar, você deve aceitar o EULA. Selecione a opção Aceitar os termos e condições deste Contrato de Licença de Usuário Final se você leu, compreendeu e aceito integralmente os termos do EULA. e do pacote e clique no botão **Procurar**.<br>Scolha o arquivamento localizado nos discos disponíveis.<br>Trum arquivo ZIP, CAB, TAR ou TAR.GZ. Não é possível criar um pacote de instal<br>quivo de extração automática).<br>Dara o Servid

Além disso, você receber uma solicitação para ler e aceitar a Política de [Privacidade.](#page-357-0) Para continuar, você deve aceitar a Política de Privacidade. Selecione a opção comando abaixo **Eu aceito a Política de Privacidade** somente se você entender e concordar que seus dados serão tratados e transmitidos (inclusive para países terceiros), como descrito na Política de Privacidade.

7. Selecione um arquivo (na lista de arquivos extraídos do arquivo de compactação escolhido) e especifique os parâmetros da linha de comando de um arquivo executável.

Você pode especificar parâmetros da linha de comando, para instalar o aplicativo a partir do pacote de instalação em um modo silencioso. A especificação de parâmetros da linha de comando é opcional.

O processo para criar o pacote de instalação é iniciado.

O assistente informa quando o processo é concluído.

Se o pacote de instalação não for criado, a mensagem apropriada será exibida.

8. Clique no botão Concluir para fechar o assistente.

O pacote de instalação que você criou é baixado na subpasta Packages da pasta compartilhada do Servidor de [Administração.](#page-119-0) Após o download, o pacote de instalação aparece na lista de pacotes de instalação.

Na lista de pacotes de instalação disponíveis no Servidor de Administração, clicando no link com o nome de um pacote de instalação personalizado, você pode:

- Visualize as seguintes propriedades de um pacote de instalação:
	- Nome. Nome do pacote de instalação personalizada.
	- Origem. Nome do fornecedor do aplicativo.
	- Aplicativo. Nome do aplicativo compactado no pacote de instalação personalizada.
	- Versão. Versão do aplicativo.
	- Idioma. Idioma do aplicativo compactado no pacote de instalação personalizada.
	- Tamanho (MB). Tamanho do pacote de instalação.
	- Sistema operacional. Tipo do sistema operacional ao qual o pacote de instalação se destina.
	- Criação. Data de criação do pacote de instalação.
	- Modificação. Data de modificação do pacote de instalação.
	- Tipo. Tipo do pacote de instalação.
- <span id="page-318-0"></span>Mude os parâmetros de linha de comando.

# Criar pacote de instalação autônomo

Você e os usuários de dispositivos na sua organização podem usar pacotes de instalação independente para instalar os aplicativos no dispositivo manualmente.

Um pacote de instalação independente (Installer.exe) é um arquivo executável que você pode armazenar em um Servidor da Web ou na pasta compartilhada, enviar por e-mail ou transferir para um dispositivo cliente usando outro método. No dispositivo cliente, o usuário pode executar o arquivo recebido localmente para instalar um aplicativo sem envolver o Kaspersky Security Center Linux. Você pode criar pacotes de instalação independentes para aplicativos Kaspersky e de terceiros. Para criar um pacote de instalação independente para um aplicativo de terceiros, você deve criar um pacote de instalação [personalizado](#page-316-0).

Verifique se o pacote de instalação independente não está disponível para terceiros.

Para criar um pacote de instalação independente:

1. Execute uma das seguintes ações:

- No menu principal, vá para **Descoberta e implementação → Implementação e atribuição → Pacotes de** . instalação
- No menu principal, vá para Operações  $\rightarrow$  Repositórios  $\rightarrow$  Pacotes de instalação.

Uma lista dos pacotes de instalação disponíveis no Servidor de Administração é exibida.

- 2. Na lista de pacotes de instalação, selecione um pacote de instalação e, acima da lista, clique no botão Implementar.
- **Implementar**.<br>3. Selecione a opção **Usando um pacote autônomo**.

O Assistente de Criação de Pacote de Instalação Independente é iniciado. Prossiga pelo assistente usando o botão Avançar.

botão **Avançar**.<br>4. Verifique e confirme se a opção **Instalar o Agente de Rede junto com este aplicativo** está ativada caso deseje instalar o Agente de Rede juntamente com o aplicativo selecionado.

Por padrão, esta opção está ativada. É recomendável ativar esta opção se não tiver certeza se o Agente de Rede está instalado no dispositivo. Se o Agente de Rede já estiver instalado no dispositivo, após a instalação do pacote de instalação independente com o Agente de Rede, esse será atualizado para a versão mais recente.

Se você desativar esta opção, o Agente de Rede não será instalado no dispositivo e esse não será gerenciado.

Se já existir um pacote de instalação independente para o aplicativo selecionado no Servidor de Administração, o assistente informará a respeito. Nesse caso, você deve selecionar uma das seguintes ações:

- Criar pacote de instalação independente. Selecione esta opção, por exemplo, se deseja criar um pacote de instalação independente para uma nova versão do aplicativo e também deseja manter um pacote de instalação independente criado para uma versão anterior do aplicativo. O novo pacote de instalação independente é colocado em outra pasta.
- Usar pacote de instalação independente existente. Selecione esta opção se desejar usar um pacote de instalação independente existente. O processo de criação do pacote não será iniciado.
- Recriar pacote de instalação independente existente. Selecione esta opção se desejar criar um pacote de instalação independente para o mesmo aplicativo novamente. O pacote de instalação independente é colocado na mesma pasta.
- 5. Na etapa Migrar para a lista de dispositivos gerenciados, a opção Não migrar dispositivos está selecionada por padrão. Se você não deseja mover o dispositivo cliente para nenhum grupo de administração após a instalação do Agente de Rede, não modifique a opção.

Se quiser mover os dispositivos clientes após a instalação do Agente de Rede, selecione a opção **Migrar** dispositivos não atribuídos para este grupo e especifique um grupo de administração para o qual você deseja mover o dispositivo cliente. Por padrão, o dispositivo é movido para o grupo Dispositivos gerenciados.

6. Quando o processo de criação do pacote de instalação independente for concluído, clique no botão . CONCLUIR

O Assistente de Criação de pacote de instalação independente é fechado.

O pacote de instalação independente é criado e colocado na subpasta PkgInst da pasta compartilhada do Servidor de Administração. Você pode visualizar a lista de pacotes [independentes,](#page-119-0) clicando no botão Exibir a lista de pacotes autônomos acima da lista de pacotes de instalação.

# <span id="page-319-0"></span>Alteração do limite de tamanho dos dados de pacotes de instalação personalizada

O tamanho total dos dados descompactados durante a criação de um pacote de instalação personalizada é limitado. O limite padrão é 1 GB.

Se você tentar carregar um arquivo compactado que contém dados que excedam o limite atual, uma mensagem de erro será exibida. Pode ser necessário aumentar esse valor limite ao criar pacotes de instalação a partir de pacotes de distribuição grandes.

#### Para alterar <sup>o</sup> valor limite para <sup>o</sup> tamanho do pacote de instalação personalizada:

- 1. No dispositivo do Servidor de Administração, execute o prompt de comando na conta que foi usada para instalar o Servidor de [Administração](#page-77-0).
- 2. Altere o diretório atual para a pasta de instalação do Kaspersky Security Center Linux (geralmente, /opt/kaspersky/ksc64/sbin).
- 3. Dependendo do tipo de instalação do Servidor de Administração, digite um dos seguintes comandos na conta root:
	- · Instalação local normal:

```
klscflag -fset -pv klserver -n MaxArchivePkgSize -t d -v < número of bytes >
```
· Instalação no cluster de failover do Kaspersky Security Center Linux:

```
klscflag -fset -pv klserver -n MaxArchivePkgSize -t d -v < número de bytes > --stp
klfoc
```
Em que <número de bytes> é um número de bytes em formato hexadecimal ou decimal.

Por exemplo, caso o limite necessário seja 2 GB, é possível especificar o valor decimal 2147483648 ou o valor hexadecimal 0x80000000. Neste caso, para uma instalação local do Servidor de Administração, você pode usar o seguinte comando:

klscflag -fset -pv klserver -n MaxArchivePkgSize -t d -v 2147483648

O limite de tamanho dos dados de pacotes de instalação personalizada é alterado.

# Instalar o Agente de Rede para Linux no modo silencioso (com um arquivo de resposta)

Você pode instalar o Agente de Rede em dispositivos Linux usando um arquivo de resposta – um arquivo de texto que contém um conjunto personalizado de parâmetros de instalação: variáveis e seus respectivos valores. O uso do arquivo de resposta permite executar a instalação no modo silencioso, ou seja, sem a participação do usuário.

Para executar <sup>a</sup> instalação do Agente de Rede para Linux no modo silencioso:

- 1. Prepare o [dispositivo](#page-328-0) Linux relevante para a instalação remota. Baixe e crie o pacote de instalação remota usando um pacote .deb ou .rpm do Agente de Rede, por meio de qualquer sistema de gerenciamento de pacotes adequado.
- 2. Caso queira instalar o agente de rede em dispositivos com o sistema operacional SUSE Linux Enterprise Server 15, instale o pacote [insserv-compat](#page-343-0) primeiro para configurar o agente de rede.
- 3. Leia o [Contrato](#page-355-0) de Licença do Usuário Final. Siga as etapas abaixo somente se entender e aceitar os termos do Contrato de Licença do Usuário Final.
- 4. Defina o valor da variável de ambiente KLAUTOANSWERS digitando o nome completo do arquivo de resposta (incluindo o caminho), por exemplo, da seguinte maneira:

export KLAUTOANSWERS=/tmp/nagent\_install/answers.txt

5. Crie o arquivo de resposta (no formato TXT) no diretório que especificado na variável de ambiente. Adicione ao arquivo de resposta uma lista de variáveis no formato VARIABLE\_NAME = variable\_value, cada variável em uma linha separada.

Para o uso correto do arquivo de resposta, você deve incluir nele um conjunto mínimo das três variáveis necessárias:

- KLNAGENT\_SERVER
- KLNAGENT\_AUTOINSTALL
- EULA\_ACCEPTED

Você também pode adicionar quaisquer variáveis opcionais para usar parâmetros mais específicos da sua instalação remota. A tabela a seguir lista todas as variáveis que podem ser incluídas no arquivo de resposta:

[Variáveis do arquivo de resposta](javascript:toggleBlock() usadas como parâmetros de instalação do Agente de Rede para Linux no modo silencioso

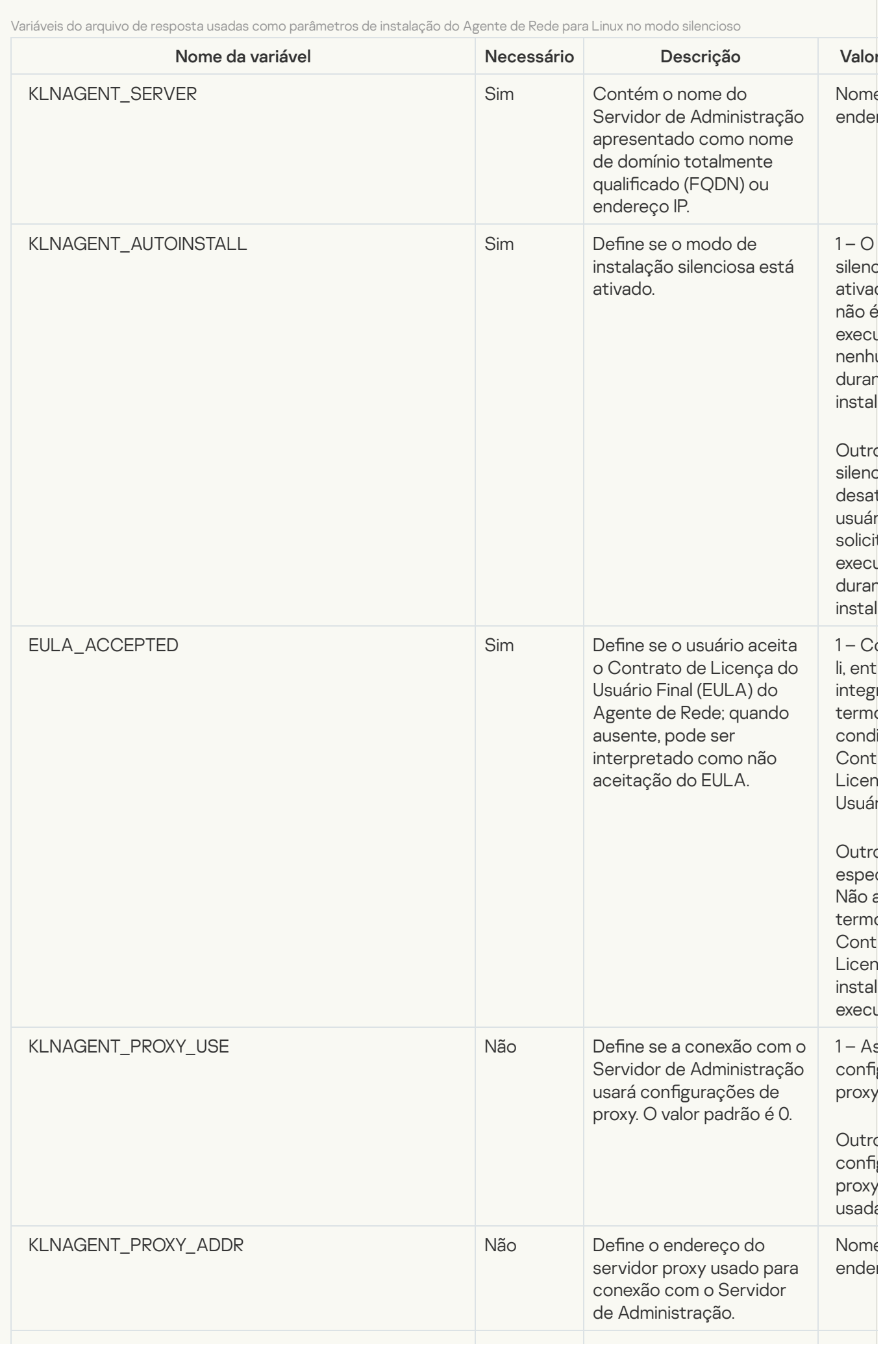

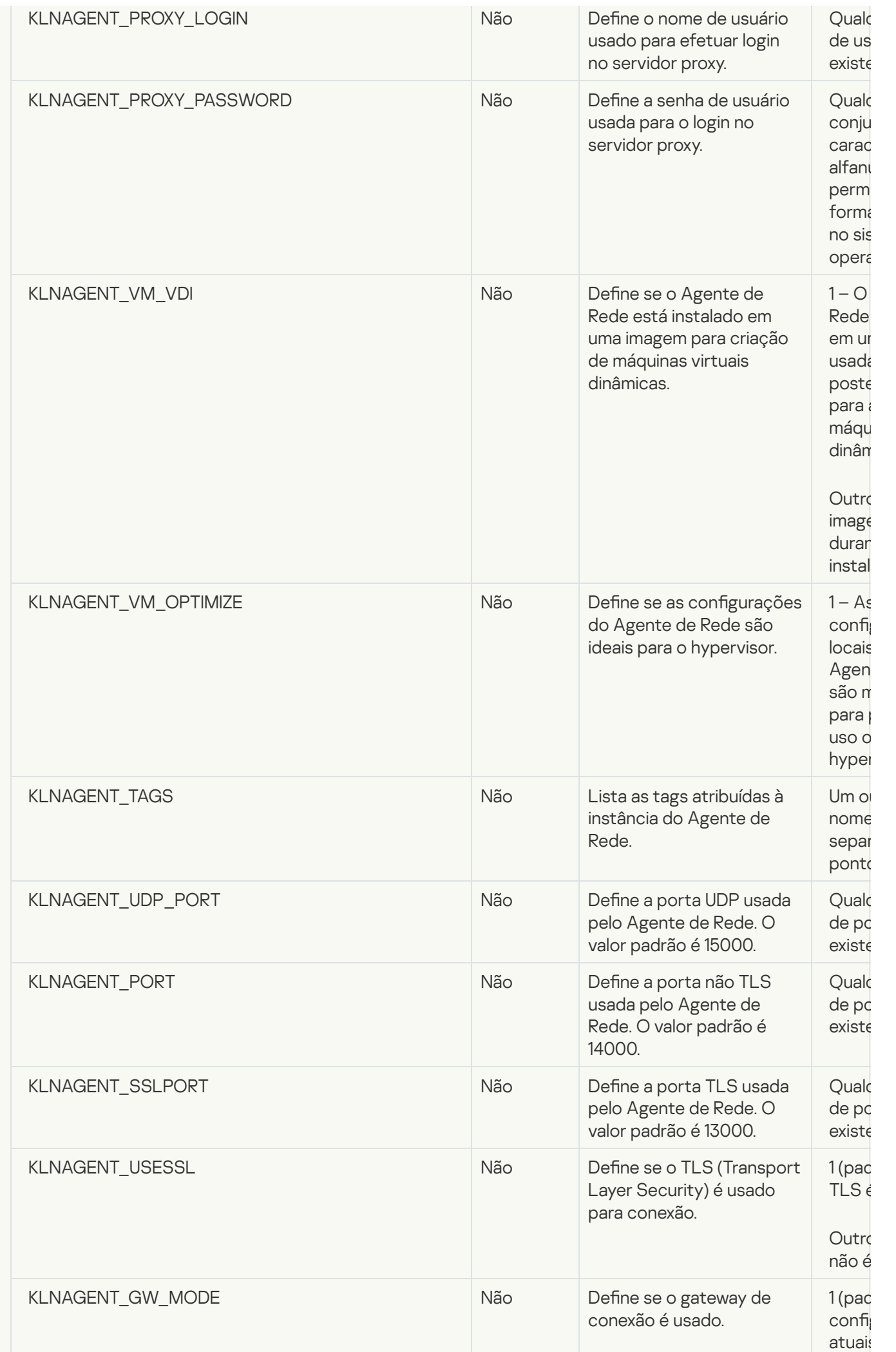
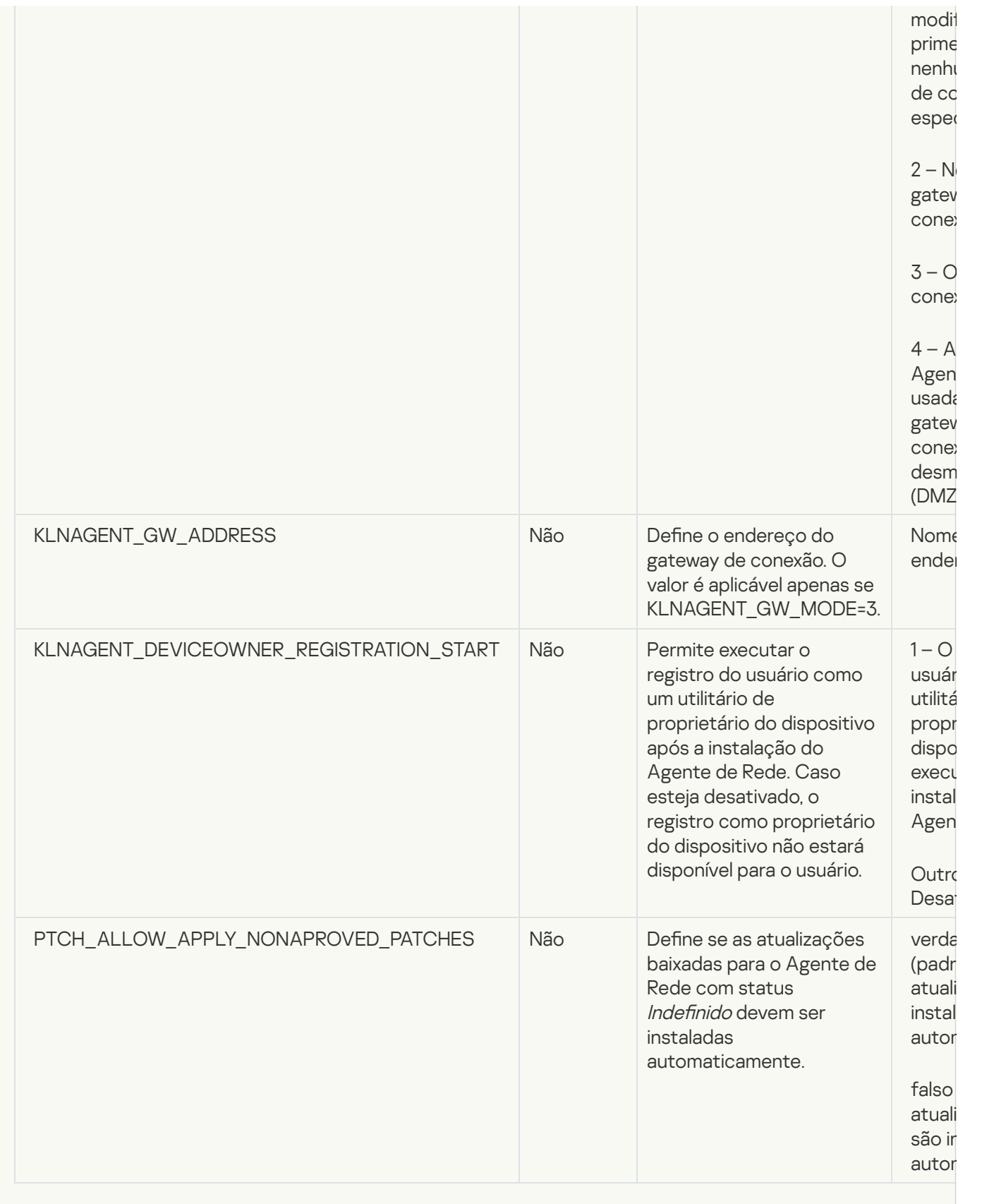

6. Instalação do Agente de Rede:

Para instalar o Agente de Rede de um pacote RPM em um sistema operacional de 32 bits, execute o seguinte comando:

# rpm -i klnagent-<número da compilação>.i386.rpm

Para instalar o Agente de Rede de um pacote RPM em um sistema operacional de 64 bits, execute o seguinte comando:

# rpm -i klnagent64-<número da compilação>.x86\_64.rpm

- Para instalar o Agente de Rede de um pacote RPM em um sistema operacional de 64 bits com arquitetura Arm, execute o seguinte comando: # rpm -i klnagent64-<número da compilação>.aarch64.rpm
- Para instalar o Agente de Rede de um pacote DEB em um sistema operacional de 32 bits, execute o seguinte comando: # apt-get install ./klnagent <número da compilação> i386.deb
- Para instalar o Agente de Rede de um pacote DEB em um sistema operacional de 64 bits, execute o seguinte comando: # apt-get install ./klnagent64\_<número da compilação>\_amd64.deb
	-
- Para instalar o Agente de Rede de um pacote DEB em um sistema operacional de 64 bits com arquitetura Arm, execute o seguinte comando: # apt-get install ./klnagent64 <número da compilação> arm64.deb

A instalação do Agente de Rede para Linux inicia no modo silencioso; o usuário não é solicitado a executar nenhuma ação durante o processo.

# <span id="page-325-0"></span>Preparar um dispositivo executando o Astra Linux no modo de ambiente de software fechado para a instalação do Agente de Rede

Antes da instalação do Agente de Rede em um dispositivo executando o Astra Linux no modo de ambiente de software fechado, execute dois [procedimentos](#page-328-0) de preparação: o mencionado nas instruções abaixo e as etapas gerais de preparação para qualquer dispositivo Linux.

Antes de iniciar:

- · Verifique e confirme se o dispositivo no qual deseja instalar o Agente de Rede para Linux está executando em uma das [distribuições](#page-24-0) Linux compatíveis.
- · Baixe o arquivo de instalação do Agente de Rede necessário do site da [Kaspersky.](https://www.kaspersky.com.br/small-to-medium-business-security/downloads/endpoint)

Execute os comandos fornecidos nesta instrução em uma conta com privilégios de acesso root.

Para preparar um dispositivo executando <sup>o</sup> Astra Linux no modo de ambiente de software fechado para <sup>a</sup> instalação do Agente de Rede:

- 1. Abra o arquivo /etc/digsig/digsig\_initramfs.conf e especifique a seguinte configuração: DIGSIG\_ELF\_MODE=1
- 2. Na linha de comando, execute o seguinte comando para instalar o pacote de compatibilidade:

apt install astra-digsig-oldkeys

3. Crie um diretório para a chave do aplicativo:

mkdir -p /etc/digsig/keys/legacy/kaspersky/

- 4. Coloque a chave do aplicativo /opt/kaspersky/ksc64/share/kaspersky\_astra\_pub\_key.gpg no diretório criado na etapa anterior:
	- cp kaspersky astra pub key.gpg /etc/digsig/keys/legacy/kaspersky/

Se o kit de distribuição do Kaspersky Security Center Linux não incluir a chave do aplicativo kaspersky\_astra\_pub\_key.gpg, você poderá baixá-lo clicando no link: [https://media.kaspersky.com/utilities/CorporateUtilities/kaspersky\\_astra\\_pub\\_key.gpg.](https://media.kaspersky.com/utilities/CorporateUtilities/kaspersky_astra_pub_key.gpg)

5. Atualize os discos RAM:

update-initramfs -u -k all Reinicialize o sistema.

6. Execute as etapas de [preparação](#page-328-0) comuns para qualquer dispositivo Linux.

O dispositivo está preparado. Agora você pode prosseguir para a [instalação](#page-328-0) do Agente de Rede.

### Visualizar a lista de pacotes de instalação independente

Você pode visualizar a lista de pacotes de instalação independente e as propriedades de cada pacote de instalação independente.

Para visualizar <sup>a</sup> lista de pacotes de instalação independente para todos os pacotes de instalação:

Acima da lista, clique no botão Exibir a lista de pacotes autônomos.

Na lista de pacotes de instalação independentes, suas propriedades são exibidas da seguinte maneira:

- Nome do pacote. Nome do pacote de instalação independente que é formado automaticamente como o nome do aplicativo incluído no pacote e na versão do aplicativo.
- Nome do aplicativo. Nome do aplicativo incluído no pacote de instalação independente.
- . Versão do aplicativo
- Nome do pacote de instalação do Agente de Rede. A propriedade será exibida apenas se o Agente de Rede estiver incluído no pacote de instalação independente.
- Versão do Agente de Rede. A propriedade será exibida apenas se o Agente de Rede estiver incluído no pacote de instalação independente.
- Tamanho. Tamanho do arquivo em MB.
- Grupo. Nome do grupo para o qual o dispositivo cliente é movido após a instalação do Agente de Rede.
- Criação. Data e hora da criação do pacote de instalação independente.
- Modificação. Data e hora da modificação do pacote de instalação independente.
- Caminho. Caminho completo para a pasta em que o pacote de instalação independente está localizado.
- Endereço da Web. Endereço da Web do local do pacote de instalação independente.
- Hash do arquivo. A propriedade é usada para certificar que o pacote de instalação independente não foi alterado por terceiros e que um usuário tem o mesmo arquivo que você criou e transferiu para o usuário.

Para visualizar a lista de pacotes de instalação independente para um pacote de instalação específico:

Selecione o pacote de instalação na lista e, acima da lista, clique no botão Exibir a lista de pacotes autônomos.

Na lista de pacotes de instalação independentes, você pode fazer o seguinte:

- Publique um pacote de instalação independente no servidor da Web, clicando no botão **Publicar**. O pacote de instalação independente publicado está disponível para download para usuários aos quais você enviou o link para o pacote de instalação independente.
- Anular publicação de um pacote de instalação independente no Servidor da Web clicando no botão **Cancelar a** publicação. O pacote de instalação independente não publicado está disponível para download apenas para você e outros administradores.
- **Baixe um pacote de instalação independente para o seu dispositivo clicando no botão Baixar.**
- Baixe um pacote de instalação independente para o seu dispositivo clicando no botão **Baixar**.<br>Envie um e-mail com o link para um pacote de instalação independente clicando no botão **Enviar por e-mail**.
- Remova um pacote de instalação independente clicando no botão Remover.

# Distribuindo pacotes de instalação para Servidores de Administração secundários

O Kaspersky Security Center Linux permite que o usuário crie pacotes de [instalação](#page-318-0) para aplicativos da Kaspersky e para aplicativos de terceiros, além de distribuir pacotes de instalação para dispositivos clientes e instalar aplicativos por meio dos pacotes. Para otimizar a carga no Servidor de Administração principal, você pode distribuir pacotes de instalação para Servidores de Administração secundários. Depois disso, os servidores secundários transmitem os pacotes para os dispositivos clientes e você pode executar a instalação remota dos aplicativos nos dispositivos clientes.

Para distribuir pacotes de instalação para Servidores de Administração secundários:

- 1. Verique se os Servidores de Administração secundários estão conectados ao Servidor de Administração principal.
- 2. No menu principal, vá para Ativos (dispositivos)  $\rightarrow$  Tarefas.

A lista de tarefas é exibida.

3. Clique no botão Adicionar.

O Assistente para novas tarefas inicia. Siga as etapas do Assistente.

- 4. Na página **Novas configurações de tarefa**, na lista suspensa <mark>Aplicativo</mark>, selecione **Kaspersky Security Center.**<br>Em seguida, na lista suspensa **Tipo de tarefa**, selecione **Distribuir pacote de instalação** e especifique Em seguida, na lista suspensa Tipo de tarefa, selecione Distribuir pacote de instalação e especifique o nome da tarefa.
- 5. Na página Escopo da tarefa, selecione os dispositivos aos quais a tarefa é atribuída de uma das seguintes maneiras:
	- Se desejar criar uma tarefa para todos os Servidores de Administração secundários em um grupo de administração específico, selecione este grupo e, em seguida, crie uma tarefa de grupo para ele.
	- · Se desejar criar uma tarefa para Servidores de Administração secundários específicos, selecione tais Servidores e, em seguida, crie uma tarefa para eles.
- 6. Na página Pacotes de instalação distribuídos, selecione os pacotes de instalação que devem ser copiados para os Servidores de Administração secundários.
- 7. Especifique uma conta para executar a tarefa *Distribuir pacote de instalação* nesta conta. É possível usar a conta e manter a opção **Conta padrão** ativada. Como alternativa, é possível especificar que a tarefa seja executada em outra conta com os direitos de acesso necessários. Para isso, selecione a opção Especificar conta e, em seguida, insira as credenciais dessa conta.
- 8. Na página **Concluir a criação da tarefa**, é possível ativar a opção **Abrir detalhes da tarefa quando a criação for concluída** para abrir a janela de propriedades da tarefa e modificar as <u>configurações padrão da tarefa</u>. Caso contrário, será possível definir as configurações da tarefa posteriormente, no momento oportuno.
- 9. Clique no botão Concluir.

A tarefa criada para distribuir pacotes de instalação para os Servidores de Administração secundários é exibida na lista de tarefas.

10. É possível executar a tarefa manualmente ou aguardar que ela seja inicializada de acordo com o agendamento especificado nas configurações da tarefa.

<span id="page-328-0"></span>Após a conclusão da tarefa, os pacotes de instalação selecionados são copiados para os Servidores de Administração secundários especificados.

# Preparar um dispositivo Linux e instalar o Agente de Rede em um dispositivo Linux remotamente

A instalação do Agente de Rede compreende duas etapas:

- Preparação de um dispositivo Linux
- Instalação remota do Agente de Rede

Preparação de um dispositivo Linux

Para preparar um dispositivo executando no Linux para <sup>a</sup> instalação remota do Agente de Rede:

- 1. Certique-se de que o software a seguir está instalado no dispositivo Linux de destino:
	- Sudo
	- Intérprete de linguagem Perl versão 5.10 ou posterior
- 2. Testar a configuração do dispositivo:
	- a. Verifique se você pode conectar-se ao dispositivo através de um cliente SSH (como PuTTY).

Se não for possível se conectar ao dispositivo, abra o arquivo /etc/ssh/sshd config e assegure-se de que as seguintes configurações têm os respectivos valores listados abaixo:

PasswordAuthentication no

ChallengeResponseAuthentication yes

Não modifique o arquivo /etc/ssh/sshd\_config caso possa se conectar ao dispositivo sem problemas. Caso contrário, poderá haver falha de autenticação SSH ao executar uma tarefa de instalação remota.

Salve o arquivo (se necessário) e reinicie o serviço SSH usando o comando sudo service ssh restart.

- b. Desative a senha sudo para a conta do usuário sob a qual o dispositivo deve ser conectado.
- c. Use o comando visudo no sudo para abrir o arquivo de configuração sudoers.

No arquivo que você abriu, encontre a linha que começa com %sudo (ou com %wheel se você estiver usando o sistema operacional CentOS). Nesta linha, especifique o seguinte: <username > ALL = (ALL) NOPASSWD: ALL. Neste caso, o < username > é a conta de usuário que deve ser usada para a conexão de dispositivo usando o SSH. Caso esteja usando o sistema operacional Astra Linux, no arquivo /etc/sudoers, adicione a última linha com o seguinte texto: %astra-admin ALL=(ALL:ALL) NOPASSWD: ALL

- d. Salve o arquivo sudoers e, a seguir, feche-o.
- e. Conecte-se novamente ao dispositivo pelo SSH, verifique e confirme se o serviço Sudo não solicita a inserção de uma senha. Será possível fazer isso com o uso do comando sudo whoami.
- 3. Abra o arquivo /etc/systemd/logind.conf e proceda de uma das seguintes formas:
	- · Especifique no como valor para a configuração de KillUserProcesses: KillUserProcesses=no.
	- Para a configuração de KillExcludeUsers, digite o nome de usuário da conta sob a qual a instalação remota será executada, por exemplo KillExcludeUsers=root.

#### [Dispositivo alvo Astra Linux](javascript:toggleBlock()<sup>®</sup>

Caso o dispositivo de destino esteja executando o Astra Linux, adicione a string export export PATH=/usr/local/sbin:/usr/local/bin:/usr/sbin:/usr/bin:/sbin:/bin no arquivo /home/< nome de usuário >/.bashrc, onde < nome de usuário > é a conta de usuário que deve ser usada para a conexão do dispositivo com o uso do SSH.

#### [Dispositivo alvo OSnova](javascript:toggleBlock()<sup>®</sup>

Caso o dispositivo de destino esteja executando o OSnova, faça o seguinte:

- a. Abra o arquivo /usr/lib/systemd/logind.conf/10-enable-kill-user-processes.conf e, em seguida, comente a linha #KillUserProcess=yes.
- b. Abra o arquivo /usr/lib/NESS/pam-user-session e, em seguida, comente a linha #loginctl terminate-session "\$XDG\_SESSION\_ID".

Para aplicar a configuração alterada, reinicie o dispositivo Linux ou execute o comando a seguir:

- \$ sudo systemctl restart systemd-logind.service
- 4. Caso queira instalar o agente de rede em dispositivos com o sistema operacional SUSE Linux Enterprise Server 15, instale o pacote [insserv-compat](#page-343-0) primeiro para configurar o agente de rede.
- 5. Caso queira instalar o Agente de Rede em dispositivos com o sistema operacional Astra Linux em execução no modo de ambiente de software fechado, execute as etapas adicionais para preparar os [dispositivos](#page-325-0) Astra Linux.

Para instalar <sup>o</sup> Agente de Rede em dispositivos Linux remotamente:

- 1. Baixar e criar um pacote de instalação:
	- a. Antes da instalação no dispositivo, assegure-se que ele já tenha todas as dependências (programas e bibliotecas) instaladas para este pacote.

Você pode exibir as dependências para cada pacote por si só, usando utilitários que são específicos para a distribuição Linux na qual o pacote deve ser instalado. Para obter mais detalhes sobre os utilitários, consulte a documentação de seu sistema operacional.

- b. Baixe o pacote de instalação do Agente de Rede usando a interface do [aplicativo](#page-315-0) ou no site da [Kaspersky](https://www.kaspersky.com.br/small-to-medium-business-security/downloads/endpoint).
- c. Para criar um pacote de instalação remota, use os seguintes arquivos:
	- klnagent.kpd
	- $\bullet$  akinstall sh
	- Pacote .deb ou .rpm para Agente de Rede

2. Crie uma tarefa de [instalação](#page-331-0) remota com as seguintes configurações:

- Na página **Configurações** do Assistente para novas tarefas, marque a caixa de seleção **Uso dos recursos** do sistema operacional por meio do Servidor de Administração. Limpar todas as outras caixas de seleção.
- Na página **Selecionar uma conta para executar a tarefa**, especifique as configurações da conta de usuário usadas para a conexão do dispositivo através de SSH.
- 3. Executar a tarefa de instalação remota. Use a opção para o comando su para preservar o ambiente: -m, -p, --preserve-environment.

Um erro poderia ser retornado se você instalar o Agente de Rede com SSH nos dispositivos que executam versões do Fedora anteriores a 20. Neste caso, para instalação bem-sucedida do Agente de Rede, desative a opção Defaults requiretty (inclua-a na sintaxe de comentário para removê-la do código analisado) no arquivo /etc/sudoers. Para obter uma descrição detalhada da condição da opção Defaults requiretty, que pode causar problemas durante a conexão através de SSH, consulte o site do Bugzilla [bugtracker](https://bugzilla.redhat.com/show_bug.cgi?id=1020147)<sup>12</sup>.

### Instalação de aplicativos usando a tarefa de instalação remota

O Kaspersky Security Center Linux permite instalar aplicativos em dispositivos remotamente, usando tarefas de instalação remotas. Essas tarefas são criadas e atribuídas aos dispositivos por um assistente dedicado. Para atribuir uma tarefa aos dispositivos mais rapidamente e facilmente, você pode especificar os dispositivos na janela assistente em uma das seguintes formas:

- Atribuir tarefa a um grupo de administração. Neste caso, a tarefa é atribuída aos dispositivos incluídos em um grupo de administração anteriormente criado.
- Especificar endereços de dispositivos manualmente ou importar endereços de uma lista. Você pode especificar nomes de DNS, endereços IP e sub-redes IP de dispositivos aos quais você precisar atribuir a tarefa.
- Atribuir a tarefa a uma seleção de dispositivos. Neste caso, a tarefa é atribuída aos dispositivos incluídos em uma seleção anteriormente criada. Você pode especificar a seleção padrão ou uma personalizada que você criou.

Para o desempenho correto da instalação remota em um dispositivo cliente com o Agente de Rede instalado, as seguintes portas devem ser abertas: a) TCP 139 e 445; b) UDP 137 e 138. Por padrão, essas portas são abertas para todos os dispositivos incluídos no domínio. Elas são abertas [automaticamente](#page-344-0) pelo utilitário de preparação de instalação remota.

### <span id="page-331-0"></span>Instalar um aplicativo remotamente

Esta seção contém informações sobre como instalar um aplicativo nos dispositivos em um grupo de administração, dispositivos com endereços específicos ou uma seleção de dispositivos gerenciados.

Para instalar um aplicativo nos dispositivos específicos:

1. No menu principal, vá para Ativos (dispositivos)  $\rightarrow$  Tarefas.

- 2. Clique em Adicionar.
	- O Assistente para novas tarefas inicia.
- 2. Clique em **Adicionar**.<br>O Assistente para novas tarefas inicia.<br>3. No campo **Tipo de tarefa**, selecione **Instalar o aplicativo remotamente**.
- 4. Selecione uma das seguintes opções:
	- · [Atribuir tarefa a um grupo de](javascript:toggleBlock() administração <sup>®</sup>

A tarefa é atribuída aos dispositivos incluídos em um grupo de administração. Você pode especificar um dos grupos existentes ou criar um novo grupo.

Por exemplo, pode ser necessário usar esta opção para executar uma tarefa para enviar uma mensagem aos usuários caso a mensagem seja específica para os dispositivos incluídos em um grupo de administração específico.

#### $\bullet$  Especificar endereços de dispositivos manualmente ou importar endereços de uma lista  $\circ$

Você pode especificar nomes de DNS, endereços IP e sub-redes IP de dispositivos aos quais você precisar atribuir a tarefa.

Pode ser necessário usar esta opção para executar uma tarefa para uma subrede específica. Por exemplo, pode ser necessário instalar um determinado aplicativo nos dispositivos de contadores ou verificar dispositivos em uma subrede que possivelmente está infectada.

#### **• [Atribuir a tarefa a uma seleção](javascript:toggleBlock() de dispositivos**

A tarefa é atribuída aos dispositivos incluídos em uma seleção de dispositivos. Você pode especificar uma das seleções existentes.

Por exemplo, pode ser necessário usar esta opção para executar uma tarefa em dispositivos com uma versão de sistema operacional específica.

A tarefa *Instalar aplicativo remotamente* é criada para os dispositivos especificados. Se você selecionou a opção Atribuir tarefa a um grupo de administração, a tarefa será de grupo.

5. Na etapa Escopo da tarefa, especifique um grupo de administração, dispositivos com endereços específicos ou uma seleção de dispositivos gerenciados.

As configurações disponíveis dependem da opção selecionada na etapa anterior.

#### 6. Na etapa Pacotes de instalação, especifique as seguintes configurações:

- No campo Selecionar o pacote de instalação, selecione o pacote de instalação de um aplicativo que deseja instalar.
- No grupo de configurações **Forçar download do pacote de instalação**, especifique como os arquivos que são necessários para instalar um aplicativo são distribuídos nos dispositivos cliente:

#### **• [Usando o Agente de Rede](javascript:toggleBlock()**

Se esta opção de seleção estiver ativada, os pacotes de instalação são entregues aos dispositivos cliente pelo Agente de Rede instalado neles.

Caso esta opção estiver desativada, os pacotes de instalação serão entregues usando as ferramentas do sistema operacional dos dispositivo cliente.

Recomendamos que você ative esta opção se a tarefa tiver sido atribuída a dispositivos com o Agente de Rede instalado.

Por padrão, esta opção está ativada.

#### $\bullet$  [Usando recursos do sistema](javascript:toggleBlock() operacional através de pontos de distribuição  $\textcircled{\tiny{7}}$

Se esta opção estiver ativada, os pacotes de instalação serão transmitidos para os dispositivos cliente usando as ferramentas do sistema operacional, através dos pontos de distribuição. Você pode selecionar esta opção se houver, no mínimo, um ponto de distribuição na rede.

Se opção Uso do Agente de Rede estiver ativada, os arquivos serão entregues pelas ferramentas do sistema operacional, apenas se os recursos do Agente de Rede estiverem indisponíveis.

Por padrão, esta opção está ativada para as tarefas de instalação remotas que são criadas em um Servidor de Administração virtual.

A única maneira de instalar um aplicativo para Windows (inclusive o Agente de Rede para Windows) em um dispositivo que não tenha o Agente de Rede instalado é usando um ponto de distribuição baseado no Windows. Portanto, ao instalar um aplicativo do Windows:

- Selecione esta opção.
- · Verifique e confirme se um ponto de distribuição foi atribuído aos dispositivos cliente de destino.
- Verifique se o ponto de distribuição é baseado em Windows.

#### · [Usando recursos do sistema](javascript:toggleBlock() operacional através do Servidor de Administração <sup>®</sup>

Caso esta opção esteja ativada, os arquivos serão transmitidos para os dispositivos cliente usando as ferramentas do sistema operacional pelo Servidor de Administração. Você pode ativar esta opção se nenhum Agente de Rede estiver instalado no dispositivo cliente, mas esse está na mesma rede que o Servidor de Administração.

Por padrão, esta opção está ativada.

No campo **Número máximo de downloads concomitantes**, especifique o número máximo permitido de dispositivos clientes para os quais o Servidor de Administração pode transmitir os arquivos

simultaneamente.

No campo **Número máximo de tentativas de instalação**, especifique o número máximo permitido de execuções do instalador.

Caso o número de tentativas especificado no parâmetro seja excedido, o Kaspersky Security Center Linux não iniciará mais o instalador no dispositivo. Para reiniciar a tarefa Instalar aplicativo remotamente, aumente o valor do parâmetro **Número máximo de tentativas de instalação** e inicie a tarefa. Alternativamente, é possível criar uma nova tarefa de Instalação remota de aplicativo.

Caso migre de um aplicativo da Kaspersky para outro e seu aplicativo atual esteja protegido por senha, insira a senha no campo Se<mark>nha para desinstalar o aplicativo Kaspersky atual</mark>. Observe que, durante a migração, o aplicativo atual da Kaspersky será desinstalado.

O campo **Senha para desinstalar o aplicativo Kaspersky atual** só estará disponível se a opção **Usando o Agente de Rede** tiver sido selecionada no grupo de configurações **Forçar download do pacote de** . instalação

Você pode usar a senha de desinstalação somente para o cenário de migração do Kaspersky Security for Windows Server para o Kaspersky Endpoint Security for Windows ao instalar o Kaspersky Endpoint Security for Windows usando a tarefa *Instalar aplicativo remotamente*. Usar a senha de desinstalação ao instalar outros componentes pode causar erros de instalação.

Para concluir o cenário de migração com êxito, certifique-se de que os seguintes pré-requisitos sejam atendidos:

- Você está usando o Agente de Rede do Kaspersky Security Center 14.2 for Windows ou posterior.
- Você está instalando o aplicativo em dispositivos que executam o Windows.
- · Defina as configurações adicionais:
	- · [Não reinstalar o aplicativo se](javascript:toggleBlock() ele já estiver instalado ?

Se esta opção estiver ativada, o aplicativo selecionado não será reinstalado se já estiver instalado neste dispositivo cliente.

Se esta opção não estiver ativada, o aplicativo será instalado de qualquer forma.

Por padrão, esta opção está ativada.

#### Verificar o tipo do sistema operacional antes de baixar a

Antes de transmitir os arquivos para dispositivos clientes, o Kaspersky Security Center Linux verifica se as configurações do utilitário de instalação são aplicáveis ao sistema operacional do dispositivo cliente. Caso as configurações não sejam aplicáveis, o Kaspersky Security Center Linux não transmitirá os arquivos e não tentará instalar o aplicativo. Por exemplo, para instalar algum aplicativo em dispositivos de um grupo de administração que inclui dispositivos que executam vários sistemas operacionais, é possível atribuir a tarefa de instalação ao grupo de administração e então ativar essa opção para ignorar os dispositivos que executem um sistema operacional diferente do requerido.

**· [Atribuir a instalação do pacote](javascript:toggleBlock() em políticas de grupo do Active Directory** @

Se esta opção estiver ativada, é instalado um pacote de instalação, usando as políticas de grupo do Active Directory.

Essa opção fica disponível se o pacote de instalação do Agente de Rede estiver selecionado.

Por padrão, esta opção está desativada.

#### **• [Solicitar aos usuários o fechamento](javascript:toggleBlock() de aplicativos em execução**

A execução de aplicativos pode impedir a reinicialização do dispositivo cliente. Por exemplo, se um documento estiver sendo editado em um aplicativo de processamento de texto e não for salvo, o aplicativo não permitirá que o dispositivo seja reiniciado.

Se essa opção estiver ativada, os aplicativos no dispositivo bloqueado serão forçados a fechar antes de o dispositivo ser reiniciado. Como resultado, os usuários podem perder as alterações não salvas.

Se esta opção estiver desativada, o dispositivo bloqueado não será reiniciado. O status da tarefa no dispositivo diz que é necessário reiniciar o dispositivo. Os usuários têm de fechar manualmente todos os aplicativos em execução nos dispositivos bloqueados e reiniciar esses dispositivos.

Por padrão, esta opção está desativada.

Selecione em quais dispositivos deseja instalar o aplicativo:

#### • [Instalar em todos os dispositivos](javascript:toggleBlock() ?

O aplicativo será instalado até mesmo nos dispositivos gerenciados por outros Servidores de Administração.

Esta opção está marcada por padrão. Não é preciso alterar essa configuração se houver somente um Servidor de Administração na rede.

#### $\bullet$  [Instalar somente em dispositivos](javascript:toggleBlock() gerenciados por este Servidor de Administração  $\textcircled{\tiny{I}}$

O aplicativo será instalado somente nos dispositivos gerenciados por este Servidor de Administração. Selecione esta opção se você tiver mais de um Servidor de Administração na rede e deseja evitar conflitos entre eles.

· Especifique se os dispositivos devem ser movidos para um grupo de administração depois da instalação:

#### · [Não migrar dispositivos](javascript:toggleBlock() ?

Os dispositivos permanecem nos grupos nos quais eles estão atualmente localizados. Os dispositivos que não foram colocados em nenhum grupo continuam não atribuídos.

[Migrar dispositivos não atribuídos](javascript:toggleBlock() para o grupo selecionado (é possível selecionar somente um grupo) o

Os dispositivos são movidos para o grupo de administração selecionado.

A opção Não migrar dispositivos está marcada por padrão. Por motivos de segurança, você pode desejar mover os dispositivos manualmente.

7. Nesta etapa do assistente, especifique se os dispositivos devem ser reiniciados durante a instalação de aplicativos:

#### · [Não reiniciar o dispositivo](javascript:toggleBlock() ?

Se esta opção for selecionada, o dispositivo não será reiniciado após a instalação do aplicativo de segurança.

#### [Reiniciar o dispositivo](javascript:toggleBlock() <sup>®</sup>

Se esta opção for selecionada, o dispositivo será reiniciado após a instalação do aplicativo de segurança.

- 8. Caso necessário, na etapa **Selecionar contas para acessar os dispositivos**, adicione as contas que serão usadas para iniciar a tarefa Instalar aplicativo remotamente:
	- **[Nenhuma conta necessária \(Agente](javascript:toggleBlock() de Rede instalado)**

Se essa caixa de seleção estiver selecionada, você não precisará especificar uma conta sob a qual o instalador do aplicativo será executado. A tarefa será executada sob a conta sob a qual o serviço do Servidor de Administração está sendo executado.

Se o Agente de Rede não tiver sido instalado em dispositivos cliente, esta opção não estará disponível.

#### **· [Conta necessária \(Agente de](javascript:toggleBlock() Rede não é usado)**

Selecione esta opção se o Agente de Rede não estiver instalado nos dispositivos aos quais você atribui a tarefa de instalação remota. Neste caso, é possível especificar uma conta de usuário para instalar o aplicativo.

Para especificar a conta de usuário sob a qual o instalador do aplicativo será executado, clique no botão Adicionar botão, selecione Conta local e, em seguida, especifique as credenciais da conta de usuário.

É possível especificar várias contas de usuário se, por exemplo, nenhuma delas tiver todos os direitos necessários em todos os dispositivos para os quais você atribui a tarefa. Nesse caso, todas as contas adicionadas são usadas para executar a tarefa, em ordem consecutiva, de cima para baixo.

9. Na etapa Concluir a criação da tarefa, clique no botão Concluir para criar a tarefa e fechar o assistente.

Se você ativou a opção <mark>Abrir detalhes da tarefa quando a criação for concluída</mark>, a janela de configurações da tarefa é aberta. Nesta janela, é possível verificar os parâmetros da tarefa, modificá-los ou configurar um cronograma de início da tarefa, caso necessário.

10. Na lista de tarefas, selecione a tarefa criada e clique em Começar.

Como alternativa, aguarde que a tarefa seja inicializada de acordo com o agendamento especificado nas configurações da tarefa.

Quando a tarefa de instalação remota for concluída, o aplicativo selecionado será instalado nos dispositivos específicos.

# Instalando aplicativos nos Servidores de Administração secundários

Para instalar um aplicativo em Servidores de Administração secundários:

- 1. Estabeleça uma conexão ao Servidor de Administração que controla os Servidores de Administração secundários relevantes.
- 2. Certique-se de que o pacote de instalação corresponde ao aplicativo sendo instalado em cada um dos Servidores de Administração secundários selecionados. Se você não encontrar o pacote de instalação em nenhum dos Servidores secundários, distribua-o. Para este efeito, crie uma [tarefa](#page-436-0) com o tipo de tarefa . Distribuir pacote de instalação
- 3. Crie uma tarefa para uma [instalação](#page-331-0) de aplicativo remoto em Servidores de Administração secundários. Selecione o tipo de tarefa Instalar o aplicativo no Servidor de Administração secundário remotamente.

O Assistente para novas tarefas cria uma tarefa para instalação remota do aplicativo selecionado no assistente em Servidores de Administração secundários específicos.

4. Execute a tarefa manualmente ou aguarde que ela seja inicializada de acordo com a programação que especificou nas configurações da tarefa.

Quando a tarefa de instalação remota for concluída, o aplicativo selecionado será instalado nos Servidores de Administração secundários.

# Especificando configurações para instalação remota em dispositivos Unix

Ao instalar um aplicativo em um dispositivo Unix usando uma tarefa de instalação remota, você pode especificar configurações específicas do Unix para a tarefa. Essas configurações estão disponíveis nas propriedades da tarefa depois da tarefa ser criada.

Para especificar configurações específicas do Unix para uma tarefa de instalação remota:

- 1. No menu principal, vá para Ativos (dispositivos)  $\rightarrow$  Tarefas.
- 2. Clique no nome da tarefa de instalação remota para a qual deseja especificar as configurações específicas do Unix.

A janela de propriedades da tarefa é aberta.

- 3. Acesse  $\sf{Configurações}$  do aplicativo  $\to$   $\sf{Configurações}$  Unix específicas.
- 4. Especificar as seguintes configurações:
	- · Defina uma senha para a conta raiz (apenas para implementação via SSH) <br>

Se o comando sudo não puder ser usado no dispositivo de destino sem especificar a senha, selecione esta opção e, em seguida, especifique a senha para a conta raiz. O Kaspersky Security Center Linux transmite a senha de forma criptografada para o dispositivo de destino, descriptografa a senha e inicia o procedimento de instalação em nome da conta raiz com a senha especificada.

O Kaspersky Security Center Linux não usa a conta ou a senha especificada para criar uma conexão SSH.

#### Especifique o caminho para uma pasta temporária com permissões de execução no dispositivo de destino (apenas para implementação via SSH)

Se o diretório/tmp no dispositivo de destino não tiver permissão de execução, selecione esta opção e, a seguir, especifique o caminho para o diretório com a permissão de execução. O Kaspersky Security Center Linux usa o diretório especificado como um diretório temporário para acessar por meio do SSH. O aplicativo coloca o pacote de instalação no diretório e executa o procedimento de instalação.

5. Clique no botão Salvar.

As configurações de tarefa especificadas são salvas.

### Substituição de aplicativos de segurança de terceiros

A instalação de aplicativos de segurança da Kaspersky por meio do Kaspersky Security Center Linux pode exigir a remoção de software de terceiros incompatível com o aplicativo sendo instalado. O Kaspersky Security Center Linux fornece vários modos de remover os aplicativos de terceiros.

Remoção de aplicativos incompatíveis ao configurar a instalação remota de um aplicativo

É possível ativar a opção **Desinstalar automaticamente aplicativos incompatíveis** ao configurar a instalação remota de um aplicativo de segurança no Assistente de implementação da proteção. Quando esta opção está ativada, o [Kaspersky Security](#page-135-0) Center Linux remove aplicativos incompatíveis antes de instalar um aplicativo de segurança em um dispositivo gerenciado.

#### Remover aplicativos incompatíveis através de uma tarefa dedicada

Para remover [aplicativo](#page-436-0)s incompatíveis, use a tarefa Desinstalar aplicativo remotamente. Esta tarefa deve ser executada nos dispositivos antes da execução da tarefa de instalação do aplicativo de segurança. Por exemplo, na tarefa de instalação, você pode selecionar **Na conclusão de outra tarefa** como tipo de agendamento em que a outra tarefa é Desinstalar aplicativo remotamente.

Este método da desinstalação é útil quando o instalador do aplicativo de segurança não puder remover apropriadamente um aplicativo incompatível.

### Remover aplicativos ou atualizações de software remotamente

Você pode remover aplicativos ou atualizações de software em dispositivos gerenciados que executam o Linux remotamente apenas usando o Agente de Rede.

Para remover aplicativos ou atualizações de software remotamente de dispositivos selecionados:

- 1. No menu principal, acesse Ativos (dispositivos)  $\rightarrow$  Tarefas.
- 2. Clique em Adicionar.

O Assistente para Novas Tarefas inicia. Prossiga pelo assistente usando o botão Avançar. **Adicionar**.<br>1te para Novas Tarefas inicia. Prossiga pelo assistente usando o botão **Avançar**<br>spensa **Aplicativo**, selecione Kaspersky Security Center.

- 3. Na lista suspensa Aplicativo, selecione Kaspersky Security Center.
- 4. Na lista Tipo de tarefa, selecione o tipo de tarefa Desinstalar aplicativo remotamente.
- 5. No campo Nome da tarefa, especifique o nome da nova tarefa.

O nome da tarefa não pode conter mais de 100 caracteres e não pode incluir nenhum caractere especial (\*  $\langle \rangle$  ::\"|).

6. Selecione os [dispositivos](#page-438-0) aos quais a tarefa será atribuída.

Vá para a próxima etapa do assistente.

- 7. Selecione o tipo de software que deseja remover e, em seguida, selecione os aplicativos, atualizações ou patches específicos que deseja remover:
	- **[Desinstalar o aplicativo gerenciado](javascript:toggleBlock()**

Uma lista de aplicativos da Kaspersky é exibida. Selecione o aplicativo que deseja remover.

**• [Desinstalar aplicativo incompatível](javascript:toggleBlock()**<sup>2</sup>

Uma lista de aplicativos incompatíveis com os aplicativos de segurança da Kaspersky ou o Kaspersky Security Center Linux é exibida. Marque as caixas de seleção ao lado dos aplicativos que deseja remover.

[Desinstalar aplicativo do registro](javascript:toggleBlock() de aplicativos <sup>?</sup>

Por padrão, os Agentes de Rede enviam ao Servidor de Administração informações sobre os aplicativos instalados nos dispositivos gerenciados. A lista de aplicativos instalados é armazenada no registro de aplicativos.

Para selecionar um aplicativo no registro de aplicativos:

- a. Clique no campo Aplicativo a ser desinstalado e selecione o aplicativo que deseja remover.
- b. Especifique as opções de desinstalação:

#### **[Modo de desinstalação](javascript:toggleBlock()**

Selecione como deseja remover o aplicativo:

· Definir o comando de desinstalação automaticamente

Se o aplicativo tiver um comando de desinstalação definido pelo fornecedor do aplicativo, o Kaspersky Security Center Linux usa esse comando. Recomendamos que você selecione esta opção.

· Especificar o comando de desinstalação

Selecione esta opção se desejar especificar seu próprio comando para a desinstalação do aplicativo.

Recomendamos que você primeiro tente remover o aplicativo usando a opção Definir o comando de desinstalação automaticamente. Se a desinstalação por meio do comando definido automaticamente falhar, use seu próprio comando.

Digite um comando de instalação no campo e especifique a seguinte opção:

[Use este comando para desinstalação](javascript:toggleBlock() apenas se o comando padrão não tiver sido autodetectado<sup>®</sup>

O Kaspersky Security Center Linux verifica se o aplicativo selecionado tem ou não um comando de desinstalação definido pelo fornecedor do aplicativo. Se o comando for encontrado, o Kaspersky Security Center Linux o usará em vez do comando especificado no campo Comando para desinstalação de aplicativos.

Recomendamos que você ative esta opção.

**· [Efetuar reinício após a desinstalação](javascript:toggleBlock() bem-sucedida do aplicativo** <sup>®</sup>

Se o aplicativo exigir que o sistema operacional seja reiniciado no dispositivo gerenciado após a desinstalação bem-sucedida, o sistema operacional será reiniciado automaticamente.

 $\bullet$  [Desinstalar a atualização, patch](javascript:toggleBlock() ou o aplicativo de terceiro especificado  $\circledcirc$ 

Uma lista de atualizações, patches e aplicativos de terceiros é exibida. Selecione o item que deseja remover.

A lista exibida é uma lista geral de aplicativos e atualizações e não corresponde aos aplicativos e atualizações instalados nos dispositivos gerenciados. Antes de selecionar um item, recomendamos que você verique se o aplicativo ou a atualização está instalada nos dispositivos denidos no escopo da tarefa. Você pode visualizar a lista de dispositivos nos quais o aplicativo ou a atualização está instalada por meio da janela de propriedades.

Para visualizar <sup>a</sup> lista de dispositivos:

a. Clique no nome do aplicativo ou da atualização.

A janela de propriedades é exibida.

b. Abra a seção Dispositivos.

Você também pode visualizar a lista de aplicativos e atualizações instalados na janela de [propriedades](#page-244-0) do dispositivo.

8. Especifique como os dispositivos clientes farão o download do utilitário de desinstalação:

#### · [Usando o Agente de Rede](javascript:toggleBlock()<sup>?</sup>

Os arquivos são entregues aos dispositivos clientes pelo Agente de Rede instalado nesses dispositivos.

Se esta opção estiver desativada, os arquivos serão entregues usando as ferramentas do sistema operacional Linux.

Recomendamos que você ative esta opção se a tarefa tiver sido atribuída a dispositivos com o Agente de Rede instalado.

#### $\bullet$  [Usando recursos do sistema](javascript:toggleBlock() operacional através do Servidor de Administração  $\circledcirc$

A opção está obsoleta. Em vez disso, use a opção **Usando o Agente de Rede** ou **Usando recursos** . do sistema operacional através de pontos de distribuição

Os arquivos são transmitidos para dispositivos clientes usando as ferramentas do sistema operacional do Servidor de Administração. Você pode ativar esta opção se nenhum Agente de Rede estiver instalado no dispositivo cliente, mas o dispositivo cliente está na mesma rede que o Servidor de Administração.

#### [Usando recursos do sistema](javascript:toggleBlock() operacional através de pontos de distribuição  $\textcircled{\tiny{7}}$

Os arquivos são transmitidos para dispositivos clientes usando ferramentas do sistema operacional por meio de pontos de distribuição. Você pode ativar esta opção se houver, no mínimo, um ponto de distribuição na rede.

Se a opção Usando o Agente de Rede estiver marcada, os arquivos serão entregues por meio das ferramentas do sistema operacional somente se os recursos do Agente de Rede estiverem indisponíveis.

[Número máximo de downloads](javascript:toggleBlock() concomitantes

O número máximo permitido de dispositivos clientes para os quais o Servidor de Administração pode transmitir os arquivos simultaneamente. Quanto maior esse número, mais rápido o aplicativo será desinstalado, mas a carga no Servidor de Administração será maior.

#### [Número máximo de tentativas](javascript:toggleBlock() de desinstalação

Se, ao executar a tarefa Desinstalar aplicativo remotamente, o Kaspersky Security Center Linux falhar em desinstalar um aplicativo em um dispositivo gerenciado dentro do número de execuções do instalador especificado pelo parâmetro, o Kaspersky Security Center Linux interrompe a entrega do pacote de desinstalação a este dispositivo gerenciado e não inicia o instalador no dispositivo.

O parâmetro **Número máximo de tentativas de desinstalação** permite salvar os recursos do dispositivo gerenciado, assim como reduzir o tráfego (desinstalação, execução do arquivo MSI e mensagens de erro).

As tentativas recorrentes de início de tarefas podem indicar um problema no dispositivo e que impede a desinstalação. O administrador deve resolver o problema dentro do número especificado de tentativas de desinstalação e, em seguida, reiniciar a tarefa (manualmente ou por programação).

Se a desinstalação não for realizada eventualmente, o problema será considerado não solucionável e quaisquer tarefas adicionais serão consideradas como custosas em temos de consumo desnecessário de recursos e tráfego.

Quando a tarefa é criada, o contador de tentativas fica definido como 0. Cada execução do instalador retorna um erro no dispositivo e incrementa a leitura do contador.

Se o número de tentativas especificado no parâmetro tiver sido excedido e o dispositivo estiver pronto para a desinstalação do aplicativo, você poderá aumentar o valor do parâmetro **Número máximo de** tentativas de desinstalação e iniciar a tarefa para desinstalar o aplicativo. Alternativamente, você pode criar uma nova tarefa Desinstalar aplicativo remotamente.

#### $\bullet\;$  Verificar o tipo do sistema operacional antes de baixar  $\circledcirc\;$

Antes de transmitir os arquivos para dispositivos clientes, o Kaspersky Security Center Linux verifica se as configurações do utilitário de instalação são aplicáveis ao sistema operacional do dispositivo cliente. Caso as configurações não sejam aplicáveis, o Kaspersky Security Center Linux não transmitirá os arquivos e não tentará instalar o aplicativo. Por exemplo, para instalar algum aplicativo em dispositivos de um grupo de administração que inclui dispositivos que executam vários sistemas operacionais, é possível atribuir a tarefa de instalação ao grupo de administração e então ativar essa opção para ignorar os dispositivos que executem um sistema operacional diferente do requerido.

Vá para a próxima etapa do assistente.

- 9. Especifique as configurações para reiniciar o sistema operacional:
	- · [Não reiniciar o dispositivo](javascript:toggleBlock() <sup>®</sup>

Os dispositivos cliente não são reiniciados automaticamente após a operação. Para concluir a operação, você deve reiniciar um dispositivo (por exemplo, manualmente ou por meio de uma tarefa de gerenciamento de dispositivo). As informações sobre o reinício necessário são salvas nos resultados da tarefa e no status do dispositivo. Esta opção é adequada para tarefas em servidores e em outros dispositivos onde a operação contínua é crítica.

[Reiniciar o dispositivo](javascript:toggleBlock()

Os dispositivos cliente sempre serão reiniciados automaticamente se um reinício for necessário para a conclusão da operação. Esta opção é útil para tarefas em dispositivos que fornecem pausas regulares na sua operação (desligamento ou reinício).

#### [Perguntar ao usuário o que fazer](javascript:toggleBlock() <sup>®</sup>

O lembrete de reinício é exibido na tela do dispositivo cliente, solicitando ao usuário que o reinicie manualmente. Algumas configurações avançadas podem ser definidas para esta opção: texto da mensagem para o usuário, a frequência de exibição da mensagem e o intervalo de tempo após o qual um reinício será forçado (sem a confirmação do usuário). Esta opção é a mais conveniente para estações de trabalho onde os usuários devem ser capazes de selecionar o momento mais adequado para uma reinicialização.

Por padrão, esta opção está selecionada.

- Repetir aviso a cada (min.)
- Reiniciar após (min.)

#### [Forçar fechamento de aplicativos](javascript:toggleBlock() em sessões bloqueadas

A execução de aplicativos pode impedir a reinicialização do dispositivo cliente. Por exemplo, se um documento estiver sendo editado em um aplicativo de processamento de texto e não for salvo, o aplicativo não permitirá que o dispositivo seja reiniciado.

Se essa opção estiver ativada, os aplicativos no dispositivo bloqueado serão forçados a fechar antes de o dispositivo ser reiniciado. Como resultado, os usuários podem perder as alterações não salvas.

Se esta opção estiver desativada, o dispositivo bloqueado não será reiniciado. O status da tarefa no dispositivo diz que é necessário reiniciar o dispositivo. Os usuários têm de fechar manualmente todos os aplicativos em execução nos dispositivos bloqueados e reiniciar esses dispositivos.

Por padrão, esta opção está desativada.

Vá para a próxima etapa do assistente.

10. Se necessário, adicione as contas que serão usadas para iniciar a tarefa de desinstalação remota:

#### **• [Nenhuma conta necessária \(Agente](javascript:toggleBlock() de Rede instalado)**

Se essa caixa de seleção estiver selecionada, você não precisará especificar uma conta sob a qual o instalador do aplicativo será executado. A tarefa será executada sob a conta sob a qual o serviço do Servidor de Administração está sendo executado.

Se o Agente de Rede não tiver sido instalado em dispositivos cliente, esta opção não estará disponível.

#### [Conta necessária \(Agente de](javascript:toggleBlock() Rede não é usado)

Selecione esta opção se o Agente de Rede não estiver instalado nos dispositivos aos quais você atribui a tarefa de Desinstalar aplicativo remotamente.

Especifique a conta de usuário na qual o instalador do aplicativo será executado. Clique no botão Adicionar, selecione Conta e especifique as credenciais da conta do usuário.

É possível especificar várias contas de usuário se, por exemplo, nenhuma delas tiver todos os direitos necessários em todos os dispositivos para os quais você atribui a tarefa. Nesse caso, todas as contas adicionadas são usadas para executar a tarefa, em ordem consecutiva, de cima para baixo.

11. Na etapa **Concluir a criação da tarefa** do assistente, ative a opção **Abrir detalhes da tarefa quando a criação** for concluída para modificar as configurações padrão da tarefa.

Se você não ativar esta opção, a tarefa será criada com as configurações padrão. Você pode modificar as configurações padrão depois.

12. Clique no botão Concluir.

O assistente cria a tarefa. Caso a opção **Abrir detalhes da tarefa quando a criação for concluída** tenha sido ativada, a janela de propriedades da tarefa abrirá automaticamente. Nesta janela, você pode especificar as configurações gerais da tarefa e, se necessário, alterar as configurações especificadas durante a criação da tarefa.

Você também pode abrir a respectiva janela de propriedades clicando no nome da tarefa criada na lista de tarefas.

A tarefa é criada, configurada e exibida na lista de tarefas em **Ativos (dispositivos)**  $\rightarrow$  **Tarefas**.

13. Para executar a tarefa, selecione-a na lista de tarefas e, então, clique no botão Iniciar.

Para executar a tarefa, selecione-a na lista de tarefas e, então, clique no botão **Iniciar**.<br>Você também pode definir um agendamento de início de tarefa na guia **Agendamento** da janela de propriedades da tarefa.

Para obter uma descrição detalhada das configurações de início agendado, consulte as configurações gerais da tarefa.

Depois que a tarefa for concluída, o aplicativo selecionado é removido nos dispositivos selecionados.

# <span id="page-343-0"></span>Preparo de um dispositivo executando o SUSE Linux Enterprise Server 15 para instalação do agente de rede

Para instalar <sup>o</sup> agente de rede em um dispositivo com <sup>o</sup> sistema operacional SUSE Linux Enterprise Server 15:

Antes da instalação do agente de rede, execute o seguinte comando:

#### \$ sudo zypper install insserv-compat

Isso permite a instalação do pacote insserv-compat e configure o agente de rede corretamente.

Execute o comando rpm -q insserv-compat para verificar se o pacote já está instalado.

Caso a rede inclua muitos dispositivos executando o SUSE Linux Enterprise Server 15, será possível usar o software especial para configurar e gerenciar a infraestrutura da empresa. Ao usar o software, é possível instalar automaticamente o pacote insserv-compat em todos os dispositivos necessários de uma só vez. Por exemplo, é possível usar Puppet, Ansible, Chef e ainda criar o próprio script. Use qualquer método conveniente para você.

Se o dispositivo não tiver as chaves de assinatura GPG para o SUSE Linux Enterprise, você poderá encontrar o seguinte aviso: Package header is not signed! Selecione a opção i para ignorar a advertência.

<span id="page-344-0"></span>Depois de preparar o dispositivo SUSE Linux Enterprise Server 15, [implante](#page-313-0) e instale o Agente de Rede.

# Prepare um dispositivo Windows para instalação remota. Utilitário Riprep

A instalação remota do aplicativo no dispositivo cliente poderá retornar um erro devido aos seguintes motivos:

- A tarefa já foi executada com êxito neste dispositivo. Nesse caso, a tarefa não tem de ser executada novamente.
- Quando a tarefa foi iniciada, o dispositivo foi desligado. Nesse caso, ligue o dispositivo e reinicie a tarefa.
- Não há conexão entre o Servidor de Administração e o Agente de Rede instalados no dispositivo cliente. Para determinar a causa do problema, use o utilitário projetado para o diagnóstico remoto no dispositivos (klactgui).
- Se o Agente de Rede não estiver instalado no dispositivo, podem ocorrer os seguintes problemas durante a instalação remota:
	- O dispositivo cliente possui Desativar compartilhamento simples de arquivo ativado.
	- O serviço do servidor não está sendo executado no dispositivo cliente.
	- As portas relevantes estão fechadas no dispositivo cliente.
	- A conta de usuário que é usada para executar a tarefa possui privilégios insucientes.

Para solucionar problemas que ocorreram ao instalar o aplicativo em um dispositivo cliente sem o Agente de Rede instalado, você pode usar o utilitário concebido para a preparação de dispositivos para a instalação remota (riprep).

Use o utilitário riprep para preparar um dispositivo Windows para instalação remota. Para baixar o utilitário, clique neste link: <https://media.kaspersky.com/utilities/CorporateUtilities/KSC/riprep.exe>

O utilitário usado para preparar o dispositivo para a instalação remota não pode ser executado sob o Microsoft Windows XP Home Edition.

# Preparando o dispositivo para a instalação remota no modo interativo

Para preparar <sup>o</sup> dispositivo Windows para <sup>a</sup> instalação remota no modo interativo:

1. Execute o arquivo riprep.exe no dispositivo cliente.

2. Na janela principal do utilitário de preparação da instalação remota, selecione as seguintes opções:

- Desativar compartilhamento simples de arquivo
- Iniciar o serviço do Servidor de Administração
- Portas abertas
- Adicionar uma conta
- Desabilitar Controle de Conta de Usuário (CCU) (somente está disponível para dispositivos executando sob o Microsoft Windows Vista, Microsoft Windows 7 ou o Microsoft Windows Server 2008)
- 3. Clique no botão Iniciar.

Os estágios de preparação do dispositivo para a instalação remota são exibidos na parte inferior da janela principal do utilitário.

Se você selecionou a opção **Adicionar uma conta**, quando uma conta for criada, será solicitado a inserir o nome da conta e senha. Isso criará uma conta local que pertence ao grupo de administradores locais.

Se você selecionou a opção **Desativar Controle de Conta de Usuário (CCU)**, será efetuada uma tentativa para desativar o Controle de Conta de Usuário mesmo se o UAC tiver sido desativado antes que o utilitário foi iniciado. Após o UAC ter sido desativado, você será solicitado a reiniciar o dispositivo.

# Preparando o dispositivo Windows para a instalação remota no modo silencioso

Para preparar <sup>o</sup> dispositivo Windows para <sup>a</sup> instalação remota no modo silencioso:

Execute o arquivo riprep.exe no dispositivo cliente a partir da linha de comandos com o conjunto de chaves relevante.

A sintaxe da linha de comando do utilitário:

riprep.exe [-silent] [-cfg CONFIG FILE] [-tl traceLevel]

Descrições das chaves:

- -silent Inicia o utilitário no modo silencioso.
- - cfg CONFIG FILE Define a configuração do utilitário, onde CONFIG FILE é o caminho para o arquivo de configuração (um arquivo com a extensão .ini).
- -tl traceLevel Define o nível de rastreio, onde traceLevel é um número de 0 a 5. Se nenhuma chave for especificada, o valor 0 é usado.

Você pode executar as tarefas que se seguem iniciando o utilitário em modo silencioso:

- Desativar o compartilhamento simples de arquivos
- $\bullet$  Iniciar o serviço do Servidor no dispositivo cliente
- Abrir as portas
- Criar uma conta local
- Desabilitar Controle de Conta de Usuário (CCU)

Você pode especificar os parâmetros para a preparação do dispositivo para a instalação remota no arquivo de configuração especificado na chave -cfg. Para especificar esses parâmetros, adicione as seguintes informações ao arquivo de configuração:

- · Na seção Common, especifique quais tarefas devem ser realizadas:
	- DisableSFS Desativar o compartilhamento simples de arquivos (0 a tarefa é desativada; 1 a tarefa é ativada).
	- StartServer Iniciar o serviço do Servidor (0 a tarefa é desativada; 1 a tarefa é ativada).
	- OpenFirewallPorts Abra as portas necessárias (0 a tarefa é desativada; 1 a tarefa é ativada).
	- DisableUAC Desativa o Controle de Conta de Usuário (UAC) (0 a tarefa é desativada; 1 a tarefa é ativada).
	- RebootType defina o comportamento se for necessário reiniciar o dispositivo quando o CCU for ativado. Você pode usar os seguintes parâmetros:
		- 0 Nunca reiniciar o dispositivo.
		- 1 Reiniciar o dispositivo, se o UAC foi ativado antes de iniciar o utilitário.
		- 2 Reinício forçado, se UAC foi ativado antes de iniciar o utilitário.
		- 4 Sempre reiniciar o dispositivo.
		- 5 Sempre forçar o reinício do dispositivo.
- Na seção UserAccount, especifique o nome da conta (user) e sua senha (Pwd).

Amostra do contexto do arquivo de configuração:

[Comum] DisableSFS=0 StartServer=1 OpenFirewallPorts=1 [UserAccount] user=Admin Pwd=Pass123

Após a conclusão do utilitário, os seguintes arquivos serão criados na pasta de início do utilitário:

- riprep.txt Relatório da operação, no qual as fases do utilitário são listadas com motivos para elas.
- riprep.log Arquivo de rastreio (é criado se o nível de rastreio foi definido acima de 0).

### Criar a tarefa Executar scripts remotamente

Você pode criar uma tarefa Executar scripts remotamente para executar um pacote de instalação em um dispositivo cliente e para instalar remotamente um aplicativo.

Um pacote de instalação contém um arquivo ZIP com um conjunto de scripts para execução em dispositivos cliente, bem como um arquivo [manifest.json.](#page-347-0) Saiba mais sobre como criar esse tipo de pacote de instalação neste artigo.

Essa tarefa deve ser iniciada somente em dispositivos com o Agente de Rede para Linux.

Para iniciar uma tarefa Executar scripts remotamente:

1. Acesse o Assistente para novas tarefas e selecione o tipo de tarefa Executar scripts remotamente.

- 
- 2. Insira o nome da tarefa e selecione os dispositivos aos quais a tarefa será atribuída. Clique no botão **Avançar**.<br>3. Selecione um pacote de instalação baseado em um arquivo ZIP com um arquivo manifest json para execução 3. Selecione um pacote de instalação baseado em um arquivo ZIP com um arquivo manifest.json para execução remota.

Se não quiser executar novamente a tarefa em dispositivos onde ela já foi concluída, ative a opção Não inicie . esta tarefa nos dispositivos onde ela já tenha sido concluída

4. Selecione uma conta para executar a tarefa.

Se você selecionar a conta padrão, a tarefa será executada pelo Agente de Rede (conta raiz).

Quando a tarefa Executar scripts remotamente é iniciada, você não pode alterar a conta à qual ela está atribuída. Para alterar a conta para a qual a tarefa está atribuída, interrompa a tarefa nas configurações da tarefa e crie-a novamente com os detalhes de conta corretos.

- 5. Se deseja modificar as configurações padrão da tarefa, ative a opção Abrir detalhes da tarefa quando a criação for concluída na página Concluir a criação da tarefa. Se você não ativar esta opção, a tarefa será criada com as configurações padrão. Você pode modificar as configurações padrão a qualquer momento posteriormente.
- 6. Clique no botão Concluir.

A tarefa Executar scripts remotamente é criada e aparece na lista de tarefas.

Depois de receber dados da tarefa Executar scripts remotamente, o Agente de Rede restringe o acesso aos dados recebidos para todos os usuários, exceto o administrador e o usuário especificado nas configurações da tarefa.

### <span id="page-347-0"></span>Criar um pacote de instalação com base em um arquivo de manifesto

Para criar um pacote de instalação com base em um arquivo de manifesto:

1. Execute uma das seguintes ações:

- No menu principal, vá para **Descoberta e implementação → Implementação e atribuição → Pacotes de** . instalação
- No menu principal, vá para Operações  $\rightarrow$  Repositórios  $\rightarrow$  Pacotes de instalação.

Uma lista dos pacotes de instalação disponíveis no Servidor de Administração é exibida.

2. Clique em Adicionar.

Clique em **Adicionar**.<br>O assistente de Nova categoria inicia. Navegue pelo assistente usando o botão **Avançar**.

- 3. Selecione Crie um pacote de instalação para a execução de tarefas remotas de scripts de acordo com um . arquivo ZIP com o arquivo manifest.json
- 4. Especifique o nome do pacote e clique no botão Procurar.

Na janela exibida, escolha um arquivo para criar o pacote de instalação.

- 5. Selecione um arquivo comprimido localizado nos discos disponíveis. Saiba como preparar um arquivo compactado para esta tarefa neste artigo. me do pacote e clique no botão **Procurar**<br>, escolha um arquivo para criar o pacote d<br>quivo comprimido localizado nos discos dis<br>;a esta tarefa <u>neste artigo</u>.<br>;a a ser carregado no Servidor de Adminis<br>criar o pacote de ins
	- O arquivo começa a ser carregado no Servidor de Administração Kaspersky Security Center Linux.
	- O processo para criar o pacote de instalação é iniciado.
	- O assistente informa quando o processo é concluído.
	- Se o pacote de instalação não for criado, a mensagem apropriada será exibida.
- 6. Clique no botão Concluir para fechar o assistente.

O pacote de instalação que você criou é carregado na subpasta de Pacotes da pasta compartilhada do Servidor de [Administração.](#page-119-0) Após carregar, o pacote de instalação aparece na lista de pacotes de instalação.

Na lista de pacotes de instalação disponíveis no Servidor de Administração, você pode clicar no link com o nome de um pacote de instalação personalizado para:

- Visualize as seguintes propriedades de um pacote de instalação:
	- Nome. Nome do pacote de instalação personalizada.
	- Origem. Nome do fornecedor do aplicativo.
	- Versão. Versão do aplicativo.
	- Criação. Data de criação do pacote de instalação.
	- Modificação. Data de modificação do pacote de instalação.
	- Caminho. Caminho para o pacote de instalação personalizada no Servidor de Administração.
- Altere o nome do pacote e os parâmetros da linha de comandos. Este recurso está disponível apenas para pacotes que não são criados baseados nos aplicativos Kaspersky.

### <span id="page-348-0"></span>Preparar um arquivo para a tarefa Executar scripts remotamente

Um arquivo para a tarefa Executar scripts remotamente com base em um arquivo manifest.json deve atender aos seguintes requisitos:

- Formato do arquivo: ZIP.
- Tamanho total: não mais que 1 GB.
- O número de arquivos e pastas no arquivo compactado é ilimitado.
- O arquivo de manifesto do arquivo compactado deve corresponder ao esquema abaixo e deve ser denominado manifest.json. O esquema é validado somente durante a execução da tarefa em um dispositivo.

[Esquema JSON do arquivo de](javascript:toggleBlock() manifesto e descrição das matrizes

```
Esquema JSON
 "$schema": "http://json-schema.org/draft-07/schema#",
  "title": "Schema for execute scripts task",
   "type": "object",
    "properties": {
        "version": {
            "type": "integer",
            "enum": [1]
        },
        "actions":{
            "type": "array",
            "items": {
                "type": "object",
                "properties": {
                    "type": {
                        "type": "string",
                        "enum": ["execute"]
                   },
                    "path": {
                       "type": "string"
                   },
                    "args": {
                       "type": "string"
                   },
                    "results":{
                        "type": "array",
                        "items": {
                            "type": "object",
                            "properties": {
                                "code": {
                                   "type": "integer",
                                    "minimum": -255,
                                    "maximum": 255
                               },
                                "next":{
                                    "type": "string",
                                   "enum": ["break", "continue"]
                               }
                           },
                            "required": [
                               "code",
                               "next"
                           ]
                       }
                   },
                    "default_next":{
                        "type": "string",
                        "enum": ["break", "continue"]
                   }
                },
                "required": [
                    "type",
                    "path",
```
{

```
"default_next"
                ]
            }
        }
    },
    "required": [
        "version",
        "actions"
    ]
}
```
[Exemplo do arquivo de manifesto](javascript:toggleBlock()

```
{
  "version": 1,
  "actions": [
   {
      "type": "execute",
      "path": "scripts/run1.cmd",
      "args": "testArg",
      "results": [
        {
         " code": 0,
         "next": "continue"
       }
      ],
      "default_next": "break"
   },
    {
      "type": "execute",
      "path": "scripts/run2.cmd",
      "results": [
        {
         "code": 0,
          "next": "continue"
       }
      ],
      "default_next": "break"
   },
    {
      "type": "execute",
      "path": "scripts/run3.cmd",
      "results": [
        {
         " code ": 0,
         "next": "continue"
       }
      ],
      "default next": "break"
    }
 ]
}
```
O arquivo deve ser estruturado da seguinte forma: manifest.json

```
<arquivo1>
<arquivo2>
<pasta1>/<arquivo3>
<pasta2>/<pasta3>/<arquivo4>
...
<arquivoX>
manifest.json é o arquivo de manifesto da tarefa.
<arquivo1>, ...., <arquivoX> é o conjunto de arquivos com scripts a serem executados.
```
# Instalar aplicativos remotamente em dispositivos usando a tarefa Executar scripts remotamente

A tarefa Executar scripts remotamente pode ser usada para instalar remotamente um aplicativo em um dispositivo cliente criando um pacote de instalação personalizado.

Saiba como preparar um arquivo compactado para esta tarefa neste [artigo](#page-348-0).

Para criar um pacote de instalação para a instalação remota de um aplicativo em um dispositivo cliente, os seguintes arquivos devem ser incluídos no arquivo compactado que você deseja carregar para esta tarefa:

- < nome\_do\_pacote>.deb
- [install.sh](javascript:toggleBlock()<sup>®</sup>

sudo dpkg -I <nome do pacote>.deb

[manifest.json](javascript:toggleBlock()<sup>o</sup>

Esquema JSON para a instalação remota de um aplicativo

```
{
  "version": 1,
  "actions": [
    {
      "type": "execute",
      "path": "install.sh",
      "args": "< inserir os argumentos, se necessário >",
      "results": [
        {
          " code ": 0,
          "next": "continue"
        }
      ],
      "default next": "break"
    }
  ]
}
```
Descrição dos conjuntos

```
1. version – versão do arquivo de manifesto e da tarefa.
```
Atualmente, o único valor aceitável é 1.

2. Os elementos do conjunto de ações determinam a composição e a ordem dos scripts que são executados na tarefa.

A ordem de execução do script corresponde ao índice de um elemento (local) na matriz.

- 3. Para cada elemento da matriz actions, os seguintes elementos são definidos.
	- a. type tipo de comando executável dos scripts. Atualmente, o valor é sempre execute.
	- b. path caminho para o arquivo de script no arquivo compactado.
	- c. args argumentos que são passados para o script como parte do comando executável.
	- $d.$   $results$  matriz que define outras ações, dependendo do resultado da tarefa.
		- 1. code valor que retorna um script.
		- 2. next ação a ser concluída em seguida. A ação continue prossegue para executar o próximo script (elemento na matriz actions); a ação break interrompe a tarefa.
	- e. default next ação se um script retornar um valor que não está contido em results.

Quando a tarefa Executar scripts remotamente for iniciada, o Agente de Rede carregará o pacote de instalação com o aplicativo para o dispositivo cliente. Quando o dispositivo cliente recebe o pacote de instalação, o Agente de Rede neste dispositivo analisa o arquivo manifest.json e define a ordem de execução de scripts e ações dependendo do resultado e, em seguida, inicia a execução.

# Configurar notificações e monitoramento para a tarefa Executar scripts remotamente

Você pode configurar o monitoramento, o comportamento de salvar eventos e as notificações para a tarefa Executar scripts remotamente.

Para visualizar <sup>o</sup> status de Executar scripts remotamente:

1. No menu principal, vá para Dispositivos  $\rightarrow$  Tarefas.

A lista de tarefas é exibida.

- 2. Selecione a tarefa e clique em Histórico do dispositivo.
	- O progresso da tarefa é exibido.

Para configurar o comportamento de salvamento de eventos:

- 1. Na lista de tarefas, clique na tarefa e vá para a guia **Configurações**.
- 2. Na seção Notificações, clique no botão Configurações.

3. Selecione uma das seguintes opções para como o aplicativo se comportará após a conclusão da tarefa:

- . Salvar todos os eventos
- . Salvar eventos relacionados ao progresso da tarefa
- . Salvar apenas os resultados da execução da tarefa

Os eventos são salvos no Histórico do dispositivo e no Repositório de eventos.

Por padrão, somente os resultados da execução da tarefa são salvos.

Se você selecionar **Salvar todos os eventos**, somente os resultados da execução da tarefa serão salvos.

4. Se desejar manter os eventos no banco de dados do Servidor de Administração, no log de eventos do Servidor de Administração ou no dispositivo, ative a opção correspondente.

Saiba mais sobre como configurar notificações neste artigo.

## Licenciamento

Esta seção fornece as seguintes informações:

- Conceitos gerais relacionados ao licenciamento do Kaspersky Security Center Linux
- Instruções sobre o gerenciamento de licenças de aplicativos Kaspersky gerenciados

# Sobre o licenciamento do Kaspersky Security Center Linux

Esta seção descreve os conceitos gerais relacionados ao licenciamento do Kaspersky Security Center Linux.

# Sobre o Contrato de Licença do Usuário Final

O Contrato de Licença do Usuário Final (Contrato de Licença ou EULA) é um contrato vinculativo entre você e a AO Kaspersky Lab que estipula os termos nos quais você pode usar o aplicativo.

Leia com atenção o seguinte Contrato de Licença antes de começar a usar o aplicativo.

O Kaspersky Security Center Linux e seus componentes, por exemplo, Agente de Rede, têm seu próprio EULA.

Você pode visualizar os termos do Contrato de Licença do Usuário Final para o Kaspersky Security Center Linux usando os seguintes métodos:

- Durante a instalação do Kaspersky Security Center.
- Lendo o documento license.txt incluído no kit de distribuição do Kaspersky Security Center.
- Lendo o documento license.txt presente na pasta de instalação do Kaspersky Security Center.
- Ao baixar o arquivo license.txt do site da [Kaspersky](https://www.kaspersky.com.br/small-to-medium-business-security/downloads/endpoint)<sup>12</sup>.

Você pode visualizar os termos do Contrato de Licença do Usuário Final para o Agente de Rede para Linux usando os seguintes métodos:

- Durante o download do pacote de distribuição do Agente de Rede dos servidores da web Kaspersky.
- Durante a instalação do Agente de Rede para Linux.
- Lendo o documento license.txt incluído no pacote de distribuição do Agente de Rede para Linux.
- Lendo o documento license.txt constante na pasta de instalação do Agente de Rede para Linux.
- Ao baixar o arquivo license.txt do site da [Kaspersky](https://www.kaspersky.com.br/small-to-medium-business-security/downloads/endpoint)<sup>E</sup>.

Você aceita os termos do Contrato de Licença do Usuário Final conrmando que concorda com o Contrato de Licença do Usuário Final ao instalar o aplicativo. Se você não aceitar os termos do Contrato de Licença, cancele instalação do aplicativo e não o utilize.

# Sobre a licença

Uma licença é um direito com período de validade limitado para uso do Kaspersky Security Center Linux, concedido nos termos do Contrato de Licença (Contrato de Licença de Usuário Final).

O escopo dos serviços e o período de validade dependem da licença sob a qual o aplicativo é utilizado.

São fornecidos os seguintes tipos de licença:

Avaliação

Uma licença gratuita concebida para experimentar o aplicativo. Uma licença de avaliação normalmente tem um prazo de validade curto.

Quando a licença de avaliação expira, todos os recursos do Kaspersky Security Center Linux são desativados. Para continuar usando o aplicativo, é necessário comprar a licença comercial.

Você pode usar o aplicativo com uma licença de avaliação por apenas um período de avaliação.

Comercial

Uma licença paga.

Quando uma licença comercial expira, os principais recursos do aplicativo são desativados. Para continuar usando o Kaspersky Security Center, é necessário renovar sua licença. Após a expiração de uma licença comercial, não é possível continuar usando o aplicativo e ele deve ser removido do dispositivo.

Recomendamos a renovação da sua licença antes que ela expire para garantir a máxima proteção contra todas as ameaças à segurança.

### Sobre o certificado de licença

O Certificado de licença é um documento que você recebe juntamente com um arquivo de chave ou um código de ativação.

Um certificado de licença contém as seguintes informações sobre a licença fornecida:

- Chave de licença ou número do pedido
- Informações sobre o usuário ao qual foi concedida a licença
- Informações sobre o aplicativo que pode ser ativado com a licença fornecida
- Limite do número de unidades de licenciamento (por exemplo, dispositivos nos quais o aplicativo pode ser usado com uma licença fornecida)
- Data de início da validade da licença
- Data de expiração da licença ou período da licença
- Tipo de licença

### Sobre a chave de licença

Chave de licença é a sequência de bits que você pode aplicar para ativar e usar o aplicativo de acordo com os termos do Contrato de Licença do Usuário Final. As chaves de licença são geradas pelos especialistas da Kaspersky.

Você pode adicionar uma chave de licença ao aplicativo usando um dos seguintes métodos: aplicando um arquivo de chave ou inserindo um código de ativação. A chave de licença é exibida na interface do aplicativo como uma sequência alfanumérica única após você a adicionar ao aplicativo.

A chave de licença pode estar bloqueada pela Kaspersky caso os termos do Contrato de Licença tenham sido violados. Se a chave de licença tiver sido bloqueada, você deve adicionar outra se desejar usar o aplicativo.

Uma chave de licença pode ser ativa ou adicional (ou reserva).

Uma chave de licença ativa é uma chave de licença que é atualmente usada pelo aplicativo. Uma chave de licença ativa pode ser adicionada para uma licença de avaliação ou comercial. O aplicativo não pode ter mais de uma chave de licença ativa.

Uma *chave de licença adicional (ou reserva)* é uma chave de licença que permite ao usuário utilizar o aplicativo, mas que não se encontra atualmente em uso. A chave de licença adicional torna-se automaticamente ativa quando a licença associada à chave atual expira. Uma chave de licença adicional pode ser adicionada somente se uma chave de licença atual tiver sido adicionada.

Uma chave de licença para uma licença de avaliação pode ser adicionada somente como um chave de licença atual. Uma chave de licença para uma licença de avaliação não pode ser adicionada como uma chave de licença adicional.

### Ler a Política de Privacidade

A Política de Privacidade está disponível online em [https://www.kaspersky.com/products-and-services-privacy](https://www.kaspersky.com/products-and-services-privacy-policy)policy  $\Xi$ .

A Política de Privacidade também está disponível off-line:

- É possível ler a Política de Privacidade antes de instalar o [Kaspersky Security Center](#page-77-0) Linux.
- O texto da Política de Privacidade está incluído no arquivo license.txt, na pasta de instalação do Kaspersky Security Center Linux.
- O arquivo privacy\_policy.txt está disponível em um dispositivo gerenciado, na pasta de instalação do Agente de Rede.
- Você pode descompactar o arquivo privacy\_policy.txt do pacote de distribuição do Agente de Rede.

# Opções de licença do Kaspersky Security Center

O Kaspersky Security Center pode funcionar nos seguintes modos:

#### Funcionalidade básica do Console de Administração

O Kaspersky Security Center funciona nesse modo antes que o aplicativo seja ativado ou após a licença comercial expirar. O Kaspersky Security Center com suporte para a funcionalidade básica do Console de Administração é fornecido como parte dos aplicativos da Kaspersky para proteção de redes corporativas. Também pode baixá-lo pelo site da [Kaspersky.](https://www.kaspersky.com.br/)

#### Licença comercial

Caso necessite de uma funcionalidade adicional não incluída na funcionalidade básica do Console de Administração, será necessário comprar uma licença comercial.

Ao adicionar uma chave de licença na janela de propriedades do Servidor de Administração, verifique e confirme se uma chave de licença foi adicionada para permitir o uso do Kaspersky Security Center Linux. Você pode encontrar essas informações no site da Kaspersky. Cada página da web da solução contém a lista de aplicativos incluídos nela. O Servidor de Administração pode aceitar chaves de licença não compatíveis, por exemplo, uma chave de licença do Kaspersky Endpoint Security Cloud, mas essas chaves de licença não fornecem novos recursos além da funcionalidade básica do Console de Administração.

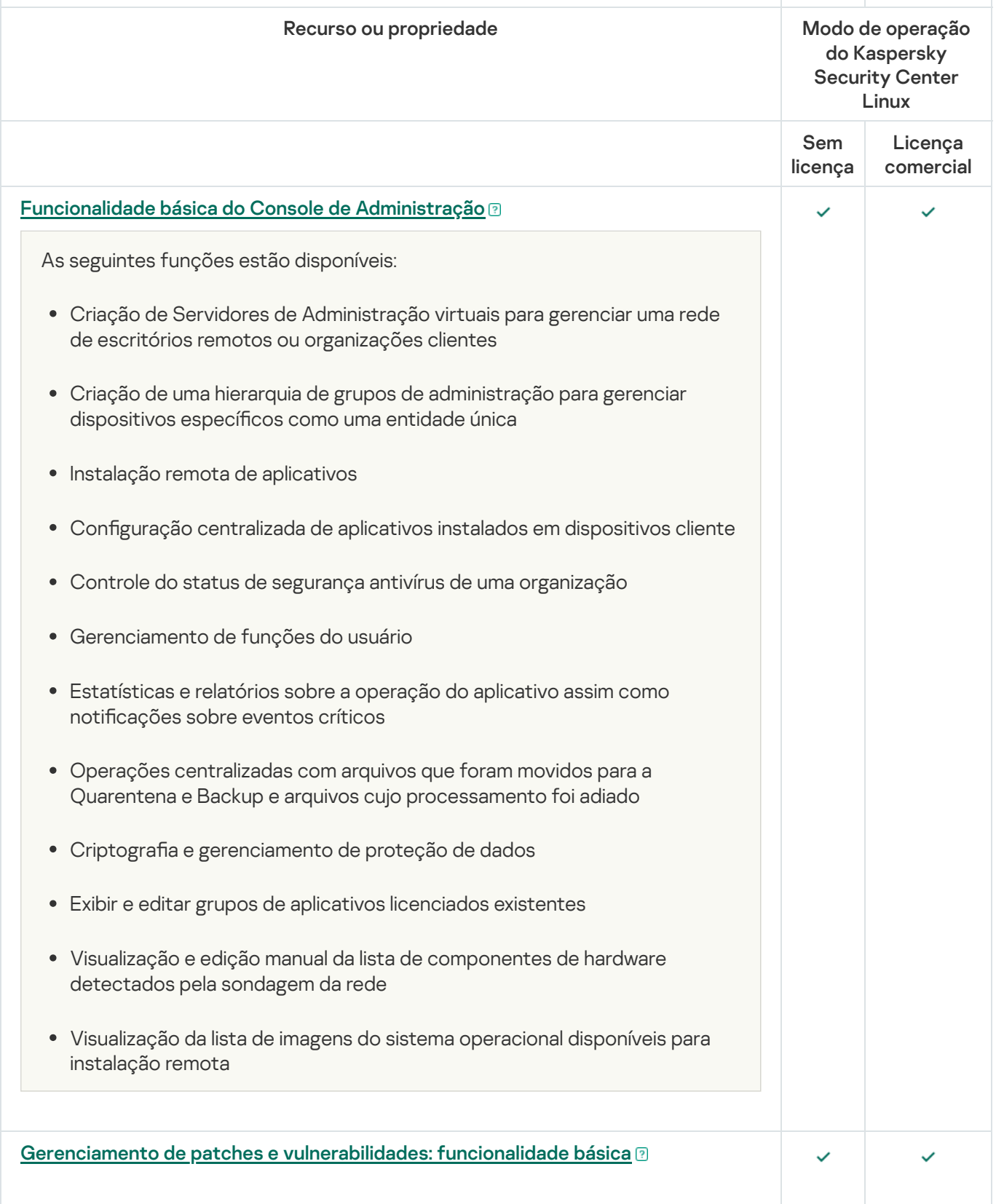

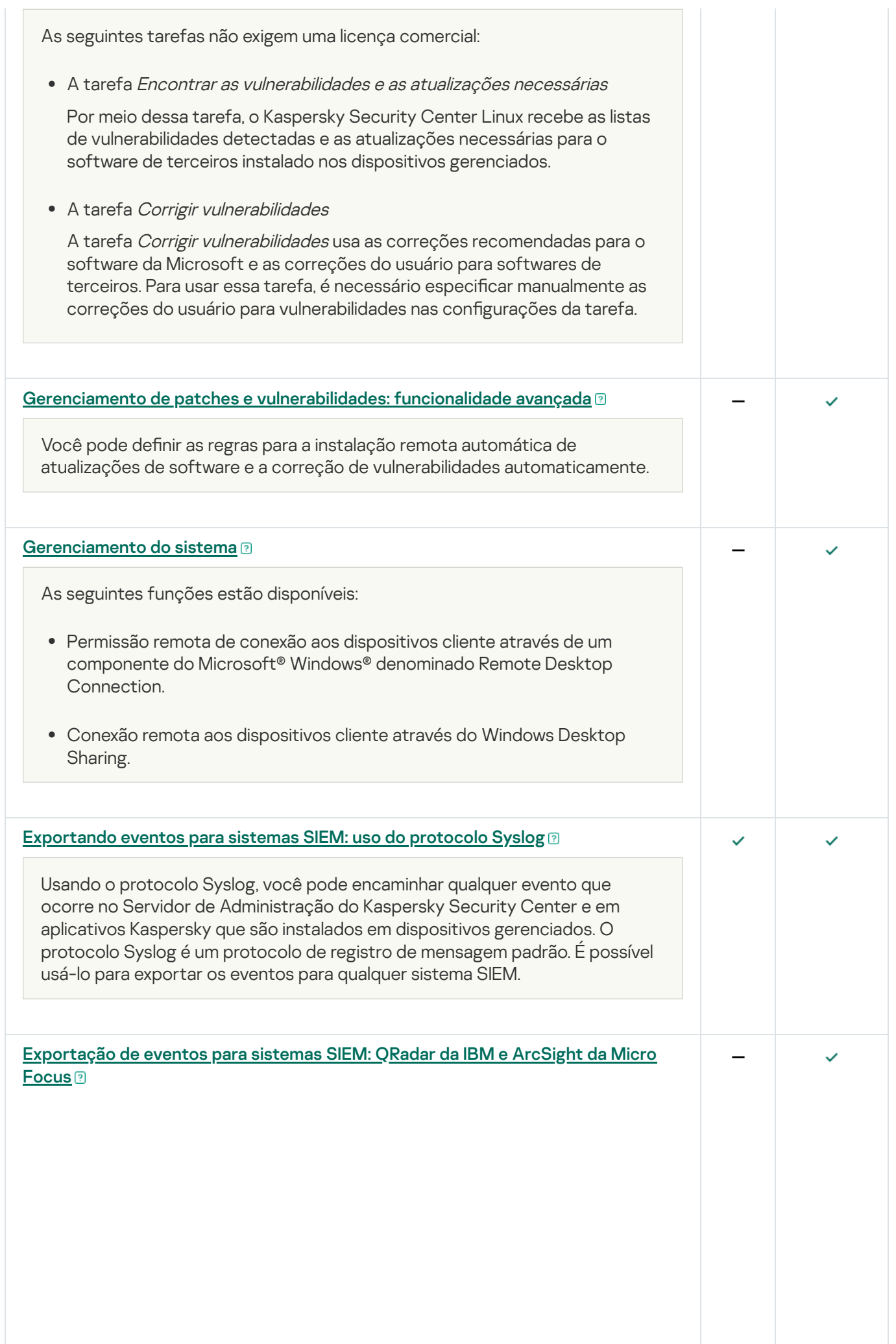
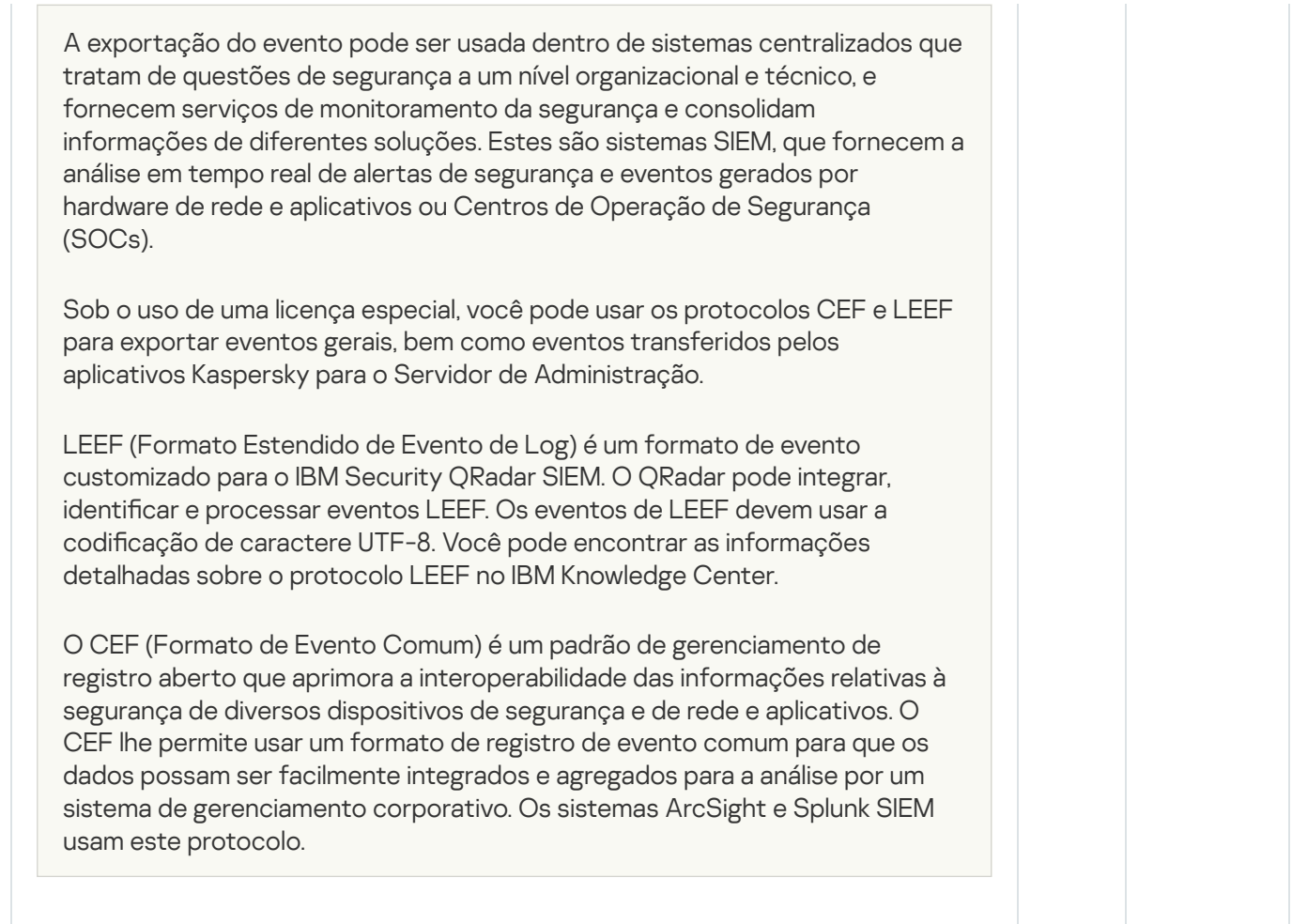

# Sobre o arquivo de chave

Um arquivo de chave é um arquivo com a extensão .key fornecido a você pela Kaspersky. Os arquivos de chave se destinam a ativar o aplicativo adicionando uma chave de licença.

Você recebe o arquivo de chave pelo endereço de e-mail que especificou após comprar o Kaspersky Security Center, ou que utilizou para solicitar a versão de avaliação do Kaspersky Security Center.

Você não precisa se conectar aos servidores de ativação da Kaspersky para ativar o aplicativo com um arquivo de chave.

Você pode recuperar um arquivo de chave se ele tiver sido acidentalmente excluído. Você poderá precisar de um arquivo de chave para se registrar no Kaspersky CompanyAccount, por exemplo.

Para restaurar seu arquivo de chave, realize uma das seguintes ações:

- Entre em contato com o vendedor da licença.
- · Receba um arquivo de chave através do site da [Kaspersky](https://keyfile.kaspersky.com/en/)<sup>12</sup> usando o código de ativação.

Sobre a coleta de dados

### Dados processados localmente

O Kaspersky Security Center Linux foi projetado para a execução centralizada de administração básica e tarefas de manutenção em uma rede corporativa. O Kaspersky Security Center Linux fornece ao administrador o acesso a informações detalhadas sobre o nível de segurança da rede corporativa. O Kaspersky Security Center Linux permite ao administrador configurar todos os componentes de proteção criados com base nos aplicativos Kaspersky. O Kaspersky Security Center Linux executa as seguintes funções principais:

- Detecção de dispositivos e seus usuários na rede da organização
- Criação de uma hierarquia de grupos administrativos para gerenciamento de dispositivos
- Instalação de aplicativos do Kaspersky nos dispositivos
- Gerenciamento de configurações e tarefas dos aplicativos instalados
- Gerenciamento de atualizações do Kaspersky e aplicativos de terceiros, busca e correções de vulnerabilidades
- Ativação de aplicativos Kaspersky nos dispositivos
- Como gerenciar contas de usuário
- Visualizando informações sobre a operação dos aplicativos do Kaspersky nos dispositivos
- Visualização de relatórios

Para desempenhar sua função principal, o Kaspersky Security Center Linux pode receber, armazenar e processar as seguintes informações:

- · Informações sobre os dispositivos na rede da organização recebidas por meio da verificação de controladores de domínio do Active Directory, Samba ou por meio da verificação de intervalos IP. O Servidor de Administração obtém dados de forma independente ou recebe dados do Agente de Rede.
- Informações do Active Directory e do Samba sobre as unidades organizacionais, domínios, usuários e grupos. O Servidor de Administração obtém dados sozinho ou recebe dados do Agente de Rede atribuído para funcionar como um ponto de distribuição.
- Detalhes dos dispositivos gerenciados. O Agente de Rede transfere os dados listados abaixo do dispositivo para o Servidor de Administração. O usuário digita o nome de exibição e a descrição do dispositivo na interface do Kaspersky Security Center Web Console:
	- Especificações técnicas dos dispositivos gerenciados e seus componentes requeridos para identificação do dispositivo: nome e descrição do dispositivo, nome e tipo do domínio do Windows (para os dispositivos que pertençam a um domínio do Windows), nome do dispositivo no ambiente do Windows (para dispositivos que pertençam a um domínio do Windows), domínio DNS e nome DNS, endereço IPv4, endereço IPv6, localização da rede, endereço MAC, número de série, tipo de sistema operacional, se o sistema é uma máquina virtual com tipo de hipervisor e se o dispositivo é uma máquina virtual dinâmica como parte de uma VDI.
	- · Outras especificações de dispositivos gerenciados e os componentes necessários para auditoria de dispositivos gerenciados e para tomada de decisões sobre se os patches específicos e as atualizações são aplicáveis: arquitetura do sistema operacional, fornecedor do sistema operacional, número da compilação do sistema operacional, ID da versão do sistema operacional, pasta de localização do sistema operacional; se o dispositivo é uma máquina virtual, o tipo de máquina virtual, o nome do Servidor de Administração virtual que gerencia o dispositivo.
- Detalhes de ações em dispositivos gerenciados: data e hora da ultima atualização, hora em que o dispositivo esteve visível na rede pela última vez, status de espera de reinício e hora em que o dispositivo foi ligado.
- Detalhes das contas de usuário do dispositivo e as suas sessões.
- Dados recebidos ao executar o diagnóstico remoto em um dispositivo gerenciado: arquivos de rastreamento, informações do sistema, detalhes dos aplicativos da Kaspersky instalados no dispositivo, arquivos de despejo, logs de eventos, os resultados da execução dos scripts de diagnóstico recebidos do Suporte técnico da Kaspersky.
- Estatísticas de operação do ponto de distribuição se o dispositivo for um ponto de distribuição. O Agente de Rede transfere os dados do dispositivo para o Servidor de Administração.
- · Configurações do ponto de distribuição inseridas pelo usuário no Kaspersky Security Center Web Console.
- Detalhes dos aplicativos da Kaspersky instalados no dispositivo. O aplicativo gerenciado transfere dados do dispositivo para o Servidor de Administração através do Agente de Rede:
	- · Configurações dos aplicativos da Kaspersky instalados no dispositivo gerenciado: nome e versão do aplicativo Kaspersky, status, status da proteção em tempo real, data e hora da última verificação do dispositivo, número de ameaças detectadas, número de objetos com falha na desinfecção, disponibilidade e status dos componentes do aplicativo, detalhes sobre as congurações e tarefas do aplicativo da Kaspersky, informações sobre as chaves de licença ativa e reserva, data e ID de instalação do aplicativo.
	- Estatística da operação de aplicativo: eventos relacionados a alterações no status dos componentes do aplicativo da Kaspersky no dispositivo gerenciado e desempenho de tarefas iniciadas pelos componentes de software.
	- Status do dispositivo definido pelo aplicativo do Kaspersky.
	- Marcações feitas por o aplicativo do Kaspersky.
- Dados contidos em eventos dos componentes do Kaspersky Security Center Linux e aplicativos gerenciados Kaspersky. O Agente de Rede transfere os dados do dispositivo para o Servidor de Administração.
- Dados necessários para a integração do Kaspersky Security Center Linux com um sistema SIEM para exportação de eventos. O usuário insere os dados no Console de Administração ou no Kaspersky Security Center Web Console.
- · Configurações dos componentes do Kaspersky Security Center Linux e Kaspersky gerenciados estão disponíveis nas políticas e nos perfis das políticas. O usuário insere dados na interface do Kaspersky Security Center Web Console.
- · Configurações de tarefas dos componentes do Kaspersky Security Center Linux e aplicativos gerenciados Kaspersky. O usuário insere dados na interface do Kaspersky Security Center Web Console.
- Dados processados pelo recurso de gerenciamento do sistema. O Agente de Rede transfere do dispositivo para o Servidor de Administração as seguintes informações:
	- Informações sobre hardware detectado em dispositivos gerenciados (Registro de Aplicativos).
	- Detalhes sobre aplicativos e patches instalados nos dispositivos gerenciados (Registro de aplicativos). Os aplicativos podem ser comparados com as informações sobre os arquivos executáveis detectados nos dispositivos pela função Controle de Aplicativos.
	- Detalhes sobre vulnerabilidades em aplicativos de terceiros nos dispositivos gerenciados.
- Detalhes sobre atualizações de aplicativos de terceiros instalados em dispositivos gerenciados.
- Dados necessários para baixar atualizações no Servidor de Administração isolado para corrigir vulnerabilidades de softwares de terceiros em dispositivos gerenciados. O usuário insere e transmite dados usando o utilitário klscflag do Servidor de Administração.
- Categorias de usuários de aplicativos. O usuário insere dados na interface do Kaspersky Security Center Web Console.
- Detalhes de arquivos executáveis detectados em dispositivos gerenciados pelo recurso de Controle de Aplicativos. O aplicativo gerenciado transfere dados do dispositivo para o Servidor de Administração através do Agente de Rede. A lista completa de dados e providenciado nos arquivos de Ajuda do aplicativo correspondente.
- · Informações sobre dispositivos criptografados baseados em Windows e status da criptografia. O aplicativo gerenciado transfere dados do dispositivo para o Servidor de Administração através do Agente de Rede.
- · Detalhes sobre erros de criptografia de dados em dispositivos baseados em Windows usando a função Criptografia de Dados dos aplicativos do Kaspersky. O aplicativo gerenciado transfere dados do dispositivo para o Servidor de Administração através do Agente de Rede. A lista completa de dados e providenciado nos arquivos de Ajuda do aplicativo correspondente.
- Detalhes sobre arquivos colocados em Backup. O aplicativo gerenciado transfere dados do dispositivo para o Servidor de Administração através do Agente de Rede. A lista completa de dados e providenciado nos arquivos de Ajuda do aplicativo correspondente.
- Detalhes sobre arquivos colocados em quarentene. O aplicativo gerenciado transfere dados do dispositivo para o Servidor de Administração através do Agente de Rede. A lista completa de dados e providenciado nos arquivos de Ajuda do aplicativo correspondente.
- Detalhes sobre arquivos requisitados por os especialistas da Kaspersky para análise detalhadas. O aplicativo gerenciado transfere dados do dispositivo para o Servidor de Administração através do Agente de Rede. A lista completa de dados e providenciado nos arquivos de Ajuda do aplicativo correspondente.
- Detalhes sobre status e ativação de Controle de regras das Anomalias Adaptivas. O aplicativo gerenciado transfere dados do dispositivo para o Servidor de Administração através do Agente de Rede. A lista completa de dados e providenciado nos arquivos de Ajuda do aplicativo correspondente.
- Detalhes sobre dispositivos externos (unidades de memória, ferramentas de transferência de informações, ferramentas cópia impressa de informações e conexões de buses) instalados ou conectados ao dispositivo gerenciado e detectados pelo recurso de Controle de Dispositivos. O aplicativo gerenciado transfere dados do dispositivo para o Servidor de Administração através do Agente de Rede. A lista completa de dados e providenciado nos arquivos de Ajuda do aplicativo correspondente.
- · Informações sobre dispositivos criptografados e o status da criptografia. O aplicativo gerenciado transfere dados do dispositivo para o Servidor de Administração pelo Agente de Rede.
- · Informações sobre os erros de criptografia de dados nos dispositivos. A criptografia é executada pela função Dados de criptografia dos aplicativos Kaspersky. O aplicativo gerenciado transfere dados do dispositivo para o Servidor de Administração pelo Agente de Rede. A lista completa de dados é fornecida nos arquivos de ajuda on-line do aplicativo correspondente.
- Lista de controladores lógicos programáveis (PLCs) gerenciados. O aplicativo gerenciado transfere dados do dispositivo para o Servidor de Administração através do Agente de Rede. A lista completa de dados e providenciado nos arquivos de Ajuda do aplicativo correspondente.
- Dados necessários para a criação de uma cadeia de desenvolvimento de ameaças. O aplicativo gerenciado transfere dados do dispositivo para o Servidor de Administração através do Agente de Rede. A lista completa

de dados e providenciado nos arquivos de Ajuda do aplicativo correspondente.

- Informações sobre tentativas dos funcionários de uma organização de acessar os serviços em nuvem. O aplicativo gerenciado transfere dados do dispositivo para o Servidor de Administração através do Agente de Rede. A lista completa de dados e providenciado nos arquivos de Ajuda do aplicativo correspondente.
- Dados necessários para a integração do Kaspersky Security Center ao serviço Kaspersky Managed Detection and Response (o plugin dedicado deve ser instalado para o Kaspersky Security Center Web Console): token de iniciação de integração, token de integração e token de sessão do usuário. O Usuário insere os dados na interface do Kaspersky Security Center Web Console. O serviço Kaspersky MDR transfere o token de integração e o token de sessão do usuário por meio do plugin dedicado.
- Detalhes dos códigos de ativação e arquivos de chave. O usuário insere dados na interface do Console de Administração ou do Kaspersky Security Center Web Console.
- Contas de usuário: nome, descrição, nome completo, endereço de e-mail, número de telefone principal, senha, chave secreta gerada pelo Servidor de Administração e senha única para verificação em duas etapas. O usuário insere dados na interface do Kaspersky Security Center Web Console.
- Revisão de histórico de objetos gerenciados excluídos. O usuário insere dados na interface do Kaspersky Security Center Web Console.
- · Endereço IP do dispositivo no qual um usuário criou uma revisão. O endereço IP é definido pelo Servidor de Administração automaticamente.
- Registro de objetos gerenciados excluídos. O usuário insere dados na interface do Kaspersky Security Center Web Console.
- · Pacotes de instalação criados dos arquivos e configurações de instalações. O usuário insere dados na interface do Kaspersky Security Center Web Console.
- Dados necessários para a exibição de informativos da Kaspersky no Kaspersky Security Center Web Console. O usuário insere dados na interface do Kaspersky Security Center Web Console.
- Dados necessários para o funcionamento de plugins de aplicativos gerenciados no Kaspersky Security Center Web Console e salvos pelos plugins no banco de dados do Servidor de Administração durante sua operação de rotina. A descrição e formas de fornecer os dados são fornecidas nos arquivos de Ajuda do aplicativo correspondente.
- · Configurações de usuário do Kaspersky Security Center Web Console: idioma de localização e tema da interface, configurações de exibição do painel de monitoramento, informações sobre o status das notificações (Já lidas/Ainda não lidas), status das colunas nas planilhas (Mostrar/Ocultar), Modo de treinamento progresso. O usuário insere dados na interface do Kaspersky Security Center Web Console.
- Certificados de comunicação segura dos dispositivos gerenciados e componentes do Kaspersky Security Center Linux. O usuário insere e transmite dados usando o utilitário klsetsrvcert do Servidor de Administração.
- · Certificados para estabelecer confiança nos recursos da Web internos da organização. O usuário insere dados na interface do Kaspersky Security Center Web Console.
- Informações sobre quais termos do contrato legal da Kaspersky foram aceitos pelo usuário.
- Os dados do Servidor de Administração que o usuário insere no Kaspersky Security Center Web Console ou na interface do programa Kaspersky Security Center OpenAPI.
- Quaisquer dados inseridos pelo usuário na interface do Kaspersky Security Center Web Console.

Os dados listados acima podem estar presentes no Kaspersky Security Center Linux se um dos seguintes métodos for aplicado:

- O usuário insere dados na interface do Kaspersky Security Center Web Console.
- O Agente de Rede automaticamente recebe dados do dispositivo e os transfere para o Servidor de Administração.
- O Agente de Rede recebe extração de dados por o aplicativo gerenciado do Kaspersky e transfere para o Servidor de Administração. A lista de dados processados por aplicativos gerenciados do Kaspersky são providenciados nos arquivos de Ajuda para os aplicativos correspondentes.
- O Servidor de Administração obtém as informações sobre os dispositivos em rede por si só ou recebe os dados do Agente de Rede atribuídos para funcionar como um ponto de distribuição.

Os dados são armazenados no banco de dados do Servidor de Administração. Os nomes de usuários e as senhas são armazenados em formato criptografado.

Todos os dados processados localmente podem ser transferidos para a Kaspersky apenas através de arquivos de dumping, arquivos de rastreamento ou arquivos de log dos componentes do Kaspersky Security Center Linux, incluindo arquivos de log criados por instaladores e utilitários.

Os arquivos de dump, rastreamento ou log dos componentes do Kaspersky Security Center Linux contêm dados arbitrários do Servidor de Administração, Agente de Rede e Kaspersky Security Center Web Console. Os arquivos podem conter dados pessoais ou confidenciais. Os arquivos de dump, rastreamento e log são armazenados no dispositivo de forma não criptografada. Os arquivos de dump, rastreamento ou log não são transferidos para a Kaspersky automaticamente; contudo, um administrador pode transferir dados para a Kaspersky manualmente, mediante solicitação do Suporte Técnico, para resolver problemas na operação do Kaspersky Security Center Linux.

A Kaspersky protege todas as informações recebidas, seguindo as leis e regras aplicáveis da Kaspersky. Os dados são transmitidos através de um canal seguro.

Seguindo os links no Console de Administração ou Kaspersky Security Center Web Console, o usuário concorda com a transferência automática dos seguintes dados:

- Código do Kaspersky Security Center Linux
- Versão do Kaspersky Security Center Linux
- Localização do Kaspersky Security Center Linux
- · ID da licença
- Tipo de licença
- Se a licença foi adquirida por meio de um parceiro

A lista de dados fornecida via cada link depende da finalidade e da localização do link.

A Kaspersky usa a informação recebida de forma anônima e somente como estatística geral. O resumo das estatísticas é gerado automaticamente através da informação original recebida e não contem qualquer dado pessoal ou confidencial. Assim que os dados novos são acumulados, os dados anteriores são excluídos (uma vez por ano). As estatísticas sumarizadas são armazenadas por tempo indeterminado.

### Sobre a assinatura

A Assinatura para o Kaspersky Security Center Linux é um pedido para uso do aplicativo sob as configurações selecionadas (data de expiração da assinatura, número de dispositivos protegidos). Você pode registrar sua assinatura do Kaspersky Security Center Linux com seu provedor de serviços (por exemplo, seu provedor de Internet). Uma assinatura pode ser renovada manualmente ou no modo automático; você também pode cancelá-la.

Uma assinatura pode ser limitada (por exemplo, um ano) ou ilimitada (sem uma data de expiração). Para continuar a usar o Kaspersky Security Center após uma assinatura limitada expirar, você precisa renová-la. Uma assinatura ilimitada é automaticamente renovada, caso tenha sido pré-paga ao provedor de serviços nas datas devidas.

Quando uma assinatura limitada expirar, um período adicional poderá lhe ser fornecido para efetuar a renovação durante o qual o aplicativo continua a funcionar. A disponibilidade e a duração do período de carência é definida pelo provedor de serviços.

Para usar o Kaspersky Security Center Linux sob a assinatura, você precisa aplicar o código de ativação recebido do provedor de serviços.

Você pode aplicar um código de ativação diferente para o Kaspersky Security Center Linux somente após sua assinatura expirar ou quando a cancelar.

Dependendo do provedor de serviços, o conjunto de ações possíveis para o gerenciamento da assinatura pode variar. O Provedor de Serviços não pode conceder nenhum período de carência para a renovação da assinatura, portanto o aplicativo perde sua funcionalidade.

Os códigos de ativação comprados sob a assinatura não podem ser usados para ativar versões anteriores do Kaspersky Security Center.

Ao usar o aplicativo sob a assinatura, o Kaspersky Security Center Linux automaticamente tenta acessar o servidor de ativação em intervalos de tempo especificados até que a assinatura expire. Caso não seja possível acessar o servidor usando o DNS do sistema, o aplicativo usará os [servidores](#page-170-0) DNS públicos. Você pode renovar sua assinatura no site do provedor de serviços.

# Ativação do Kaspersky Security Center Linux

Você pode ativar o Kaspersky Security Center Linux para usar sua funcionalidade adicional. Há duas maneiras de realizar esta tarefa: use o assistente de início rápido do Servidor de [Administração](#page-127-0) ou as propriedades do Servidor de Administração.

### Para ativar <sup>o</sup> Kaspersky Security Center Linux:

- 1. No menu principal, clique no ícone de configurações ( $\geq$ ) ao lado do nome do Servidor de Administração necessário.
	- A janela Propriedades do Servidor de Administração é aberta.
- 2. Na guia Geral, selecione a seção Chaves de licença.
- 3. Em Licença atual, clique no botão Selecionar.
- 4. Na janela exibida, selecione a chave de licença que deseja usar para ativar o Kaspersky Security Center Linux. Caso a chave de licença não esteja listada, clique no botão Adicionar nova chave de licença e especifique uma nova chave de licença.
- 5. Caso seja necessário, também será possível adicionar uma chave de licença [reserva](javascript:void(0)) @ Para fazer isso, em Chave de licença reserva, clique no botão Selecionar e selecione uma chave de licença existente ou adicione uma nova. Observe que não é possível adicionar uma chave de licença reserva caso não haja nenhuma chave de licença ativa.

# Licenciamento de aplicativos gerenciados da Kaspersky

Esta seção descreve os recursos do Kaspersky Security Center relacionados ao trabalho com chaves de licença de aplicativos gerenciados da Kaspersky.

O Kaspersky Security Center Linux lhe permite realizar a distribuição centralizada de chaves de licença para os aplicativos Kaspersky em dispositivos clientes, monitorar seu uso e renovar licenças.

Ao adicionar uma chave de licença usando o Kaspersky Security Center, as configurações da chave de licença são salvas no Servidor de Administração. Com base nestas informações, o aplicativo gera um relatório sobre o uso das chaves de licença e notifica o administrador sobre a expiração das licenças e sobre a violação das restrições de licença que estão definidas nas propriedades das chaves de licença. Você pode configurar as notificações do uso de chaves de licença dentro das configurações do Servidor de Administração.

# Licenciamento de aplicativos gerenciados

Os aplicativos Kaspersky instalados em dispositivos gerenciados devem ser licenciados com a aplicação de um arquivo de chave ou um código de ativação à cada um dos aplicativos. Um arquivo de licença ou um código de ativação pode ser implementado nas seguintes formas:

- · Implementação automática
- O pacote de instalação de um aplicativo gerenciado
- A tarefa de adicionar uma chave de licença para um aplicativo gerenciado
- Ativação manual de um aplicativo gerenciado

É possível adicionar uma nova chave de licença ativa ou reserva por qualquer um dos métodos listados acima. Um aplicativo da Kaspersky usa uma chave ativa no momento e armazena uma chave reserva para aplicar após a expiração da chave ativa. O aplicativo ao qual a chave de licença é adicionada define se a chave é ativa ou reserva. A definição da chave não depende do método usado para adicionar uma nova chave de licença.

### Implementação automática

Se você usar aplicativos gerenciados diferentes e precisa implementar um arquivo de chave ou código de ativação específico para dispositivos, opte por outras formas de implementar aquele código de ativação ou arquivo de chave.

O Kaspersky Security Center lhe permite implementar automaticamente as chaves de licença disponíveis nos dispositivos. Por exemplo, três chaves de licença são armazenadas no repositório do Servidor de Administração. Você ativou a opção **Chave de licença automaticamente distribuída** para as três chaves de licença. Um aplicativo de segurança da Kaspersky – por exemplo, Kaspersky Endpoint Security for Linux – é instalado nos dispositivos da organização. Um novo dispositivo é descoberto, no qual uma chave de licença deve ser implementada. O aplicativo determina, por exemplo, que duas das chaves de licença do repositório podem ser implementadas ao dispositivo: a chave de licença denominada Key\_1 e chave de licença denominada Key\_2. Uma destas chaves de licença é implementada no dispositivo. Neste caso, não pode ser previsto qual das duas chaves de licença será implementada no dispositivo, porque a implementação automática de chaves de licença não é fornecida para nenhuma atividade do administrador.

Quando uma chave de licença é implementada, os dispositivos são recontados para aquela chave de licença. Você deve assegurar-se de que o número de dispositivos nos quais a chave de licença foi implementada não excede o limite da licença. Se o número de [dispositivos](#page-373-0) exceder o limite de licença, todos os dispositivos que não foram cobertos pela licença serão terão o status Crítico atribuído.

Antes da implementação, o arquivo de chave ou o código de ativação deve ser adicionado ao repositório do Servidor de Administração.

Instruções de como proceder:

- Adição de uma chave de licença ao repositório do Servidor de [Administração](#page-369-0)
- [Distribuição](#page-371-0) automática de uma chave de licença

Observe que uma chave de licença distribuída automaticamente pode não ser exibida no repositório do Servidor de Administração virtual nos seguintes casos:

- A chave de licença não é válida para o aplicativo.
- O Servidor de Administração virtual não tem dispositivos gerenciados.
- A chave de licença já foi usada para dispositivos gerenciados por outro Servidor de Administração virtual e o limite no número de dispositivos foi atingido.

Adicionando um arquivo de chave ou código de ativação ao pacote de instalação de um aplicativo gerenciado

Por motivos de segurança, esta opção não é recomendada. Um arquivo de licença ou um código de ativação adicionado a um pacote de instalação pode se tornar comprometido.

Se você instalar um aplicativo gerenciado usando um pacote de instalação, poderá especificar um código de ativação ou um arquivo de chave neste pacote de instalação ou na política do aplicativo. A chave de licença será implementada nos dispositivos gerenciados no momento da próxima sincronização do dispositivo com o Servidor de Administração.

Instruções de uso: [Adicionando](#page-131-0) uma chave de licença a um pacote de instalação

Implementação através da tarefa de adicionar uma chave de licença para um aplicativo gerenciado

Se você optar por usar a tarefa de Adicionar chave de licença para um aplicativo gerenciado, poderá selecionar a chave de licença que deve ser implementada nos dispositivos e selecionar os dispositivos de qualquer forma conveniente – por exemplo, selecionando um grupo de administração ou uma seleção de dispositivos.

Antes da implementação, o arquivo de chave ou o código de ativação deve ser adicionado ao repositório do Servidor de Administração.

Instruções de como proceder:

- Adição de uma chave de licença ao repositório do Servidor de [Administração](#page-369-0)
- [Implementando](#page-369-1) uma chave de licença para dispositivos cliente

Adicionar um código de ativação ou um arquivo de chave manualmente nos dispositivos

<span id="page-369-0"></span>Você pode ativar o aplicativo da Kaspersky instalado localmente usando as ferramentas fornecidas na interface do aplicativo. Consulte a documentação do aplicativo instalado.

# Adição de uma chave de licença ao repositório do Servidor de Administração

Adicionar uma chave de licença ao repositório do Servidor de Administração:

1. No menu principal, vá para **Operações**  $\rightarrow$  **Licenciamento**  $\rightarrow$  **Licenças da Kaspersky**.

2. Clique no botão Adicionar.

3. Selecione o que você quer adicionar:

Adicionar arquivo de chave

Clique no botão Selecionar arquivo de chave e navegue até o arquivo .key que deseja adicionar.

- Especifique o código de ativação no campo de texto e clique no botão **Enviar**.<br><sub>J</sub>ue no botão **Fechar**. · Insira o código de ativação
- 4. Clique no botão Fechar.

A chave de licença ou várias chaves de licença são adicionadas ao repositório do Servidor de Administração.

### <span id="page-369-1"></span>Implementando uma chave de licença para dispositivos cliente

O Kaspersky Security Center Web Console permite distribuir uma chave de licença para dispositivos clientes automaticamente ou usando a tarefa de adição de chaves.

Antes da implementação, adicione uma chave de licença ao repositório do Servidor de [Administração](#page-369-0).

Para distribuir uma chave de licença para dispositivos clientes usando <sup>a</sup> tarefa de adição de chaves:

- 1. No menu principal, vá para Ativos (dispositivos)  $\rightarrow$  Tarefas.
- 2. Clique em Adicionar.

O Assistente para Novas Tarefas inicia. Prossiga pelo assistente usando o botão Avançar. **Adicionar**.<br>1te para Novas Tarefas inicia. Prossiga pelo assistente usando o botão **Avançar**<br>spensa **Aplicativo**, selecione o aplicativo ao qual você deseja adicionar uma ch

- 3. Na lista suspensa Aplicativo, selecione o aplicativo ao qual você deseja adicionar uma chave de licença.
- 4. Na lista Tipo de tarefa, selecione a tarefa de Adicionar chave.
- 5. No campo Nome da tarefa, especifique o nome da nova tarefa.
- 6. Selecione os [dispositivos](#page-438-0) aos quais a tarefa será atribuída.
- 7. Na etapa **Selecionando uma chave de licença** do assistente, clique no link **Adicionar chave** para adicionar a chave.
- 8. No painel de adição de chave, adicione a chave de licença usando uma das seguintes opções:

Adicione a chave de licença somente se não a tiver adicionado no repositório do Servidor de Administração antes de criar a tarefa de adição de chave.

- Selecione a opção Insira o código de ativação para inserir um código de ativação e, então, faça o seguinte:
	- a. Especifique o código de ativação e, então, clique no botão Enviar.

As informações sobre a chave de licença são exibidas no painel de adição de chave.

b. Clique no botão Salvar.

Se você quiser distribuir automaticamente a chave de licença para dispositivos gerenciados, ative a opção Distribuir automaticamente a chave de licença aos dispositivos gerenciados. ue o código de ativação e, então, clique no botão **Enviar**.<br>1ações sobre a chave de licença são exibidas no painel de adição de chave.<br>1<br>botão **Salvar**.<br>ê quiser distribuir automaticamente a chave de licença para dispositi

O painel de adição de chave é fechado.

- Selecione a opção Adicionar arquivo de chave para adicionar um arquivo de chave e, em seguida:
	- a. Clique no botão Selecionar arquivo de chave.
	- b. Na janela exibida, selecione um arquivo de chave e, então, clique no botão Abrir.

As informações sobre a chave de licença são exibidas no painel de adição de chave de licença.

c. Clique no botão Salvar.

Se você quiser distribuir automaticamente a chave de licença para dispositivos gerenciados, ative a opção Distribuir automaticamente a chave de licença aos dispositivos gerenciados. exibida, selecione um arquivo de chave e, então, clique no botão **Abrir**.<br>Acções sobre a chave de licença são exibidas no painel de adição de chave de lice<br>botão **Salvar**.<br>ê quiser distribuir automaticamente a chave de lic

O painel de adição de chave é fechado.

- 9. Selecione a chave de licença na tabela de chaves.
- 10. Na etapa **Informações da licença** do assistente, ative a opção **Usar como chave reserva** para usar essa chave como reserva.

Neste caso, a chave reserva é aplicada após a expiração da chave ativa.

11. Na etapa **Concluir a criação da tarefa** do assistente, ative a opção **Abrir detalhes da tarefa quando a criação** for concluída para modificar as configurações padrão da tarefa.

Se você não ativar esta opção, a tarefa será criada com as configurações padrão. Você pode modificar as configurações padrão depois.

12. Clique no botão Concluir.

O assistente cria a tarefa. Se você ativou a opção **Abrir detalhes da tarefa quando a criação for concluída**, a janela de propriedades da tarefa abre [automaticamente.](#page-438-0) Nesta janela, você pode especificar as configurações gerais da tarefa e, se necessário, alterar as configurações especificadas durante a criação da tarefa.

Você também pode abrir a respectiva janela de propriedades clicando no nome da tarefa criada na lista de tarefas.

A tarefa é criada, configurada e exibida na lista de tarefas.

13. Para executar a tarefa, selecione-a na lista de tarefas e, então, clique no botão Iniciar.

Para executar a tarefa, selecione-a na lista de tarefas e, então, clique no botão **Iniciar**.<br>Você também pode definir um agendamento de início de tarefa na guia **Agendamento** da janela de propriedades da tarefa.

Para obter uma descrição detalhada das configurações de início agendado, consulte as configurações gerais da tarefa.

Depois que a tarefa for concluída, a chave de licença será implementada nos dispositivos selecionados.

# <span id="page-371-0"></span>Distribuição automática de uma chave de licença

O Kaspersky Security Center Linux permite a distribuição automática de chaves de licença para os dispositivos gerenciados, se elas estiverem localizadas no repositório de chaves de licença do Servidor de Administração.

Para distribuir automaticamente uma chave de licença para os dispositivos gerenciados:

- 1. No menu principal, vá para **Operações**  $\rightarrow$  **Licenciamento**  $\rightarrow$  **Licenças da Kaspersky**.
- 2. Clique em o nome da chave de licença que você pretende distribuir automaticamente para os dispositivos.
- 3. Na janela de propriedades da chave de licença que abrir, selecione a caixa de seleção Distribuir . automaticamente a chave de licença aos dispositivos gerenciados
- 4. Clique no botão Salvar.

A chave de licença é distribuída automaticamente para todos os dispositivos compatíveis.

A distribuição de chaves de licença é realizada através do Agente de Rede. Não é criada nenhuma tarefa de distribuição de chaves de licença para o aplicativo.

Durante a distribuição automática de uma chave de licença, o limite de licenciamento no número de dispositivos é levado em conta. O limite de licenciamento é definido nas propriedades da chave de licença. Se o limite de licenciamento for alcançado, a distribuição desta chave de licença nos dispositivos termina automaticamente.

Observe que uma chave de licença distribuída automaticamente pode não ser exibida no repositório do Servidor de Administração virtual nos seguintes casos:

- A chave de licença não é válida para o aplicativo.
- O Servidor de Administração virtual não tem dispositivos gerenciados.
- A chave de licença já foi usada para dispositivos gerenciados por outro Servidor de Administração virtual e o limite no número de dispositivos foi atingido.

O Servidor de Administração virtual distribui automaticamente chaves de licença de seu repositório e do repositório do Servidor de Administração. Recomendamos que você:

- Use a tarefa Adicionar chave de licença para selecionar a chave de licença que deve ser implementada nos dispositivos.
- Evite desativar a opção <mark>Permitir a implementação automática das chaves de licença deste Servidor de</mark> Administração virtual em seus dispositivos nas configurações do Servidor de Administração virtual. Caso contrário, o Servidor de Administração virtual não distribuirá chaves de licença aos dispositivos, incluindo as chaves de licença do repositório do Servidor de Administração.

Se a caixa de seleção Distribuir automaticamente a chave de licença aos dispositivos gerenciados for marcada na janela de propriedades da chave de licença, uma chave de licença é distribuída em sua rede imediatamente. Se você não selecionar essa opção, poderá distribuir uma chave de licença manualmente posteriormente.

# Visualizando de informações sobre chaves de licença em uso

Para exibir <sup>a</sup> lista das chaves de licença adicionadas ao repositório do Servidor de Administração:

No menu principal, vá para Operações → Licenciamento → Licenças da Kaspersky.

A lista exibida contém os arquivo de chave e os códigos de ativação adicionados ao repositório do Servidor de Administração.

Para exibir as informações detalhadas sobre uma chave de licença:

- 1. No menu principal, vá para Operações  $\rightarrow$  Licenciamento  $\rightarrow$  Licenças da Kaspersky.
- 2. Clique no nome da chave de licença necessária.

Na janela de propriedades da chave de licença que se abre, você pode visualizar:

- Na guia Geral: as informações principais sobre a chave de licença
- Na guia **Dispositivos**: a lista de dispositivos cliente em que a chave de licença foi usada para a ativação do aplicativo da Kaspersky instalado

Para exibir quais chaves de licença são implementadas em um dispositivo cliente específico:

1. No menu principal, vá para Ativos (dispositivos)  $\rightarrow$  Dispositivos gerenciados.

2. Clique no nome do dispositivo necessário.

3. Na janela de propriedades do dispositivo exibida, selecione a guia Aplicativos.

- 4. Clique no nome do aplicativo do qual deseja exibir as informações sobre a chave de licença.
- 5. Na janela de propriedades do aplicativo que se abre, clique na guia Geral e abra a seção Licença.

As informações principais sobre as chaves de licença adicional ativas são exibidas.

Para definir configurações atualizadas das chaves de licença do Servidor de Administração virtual, o Servidor de Administração envia uma solicitação para os servidores de ativação da Kaspersky ao menos uma vez por dia. Caso não seja possível acessar os [servidores](#page-170-0) usando o DNS do sistema, o aplicativo usa os servidores DNS públicos.

### <span id="page-373-0"></span>Eventos do limite do licenciamento excedidos

O Kaspersky Security Center Linux lhe permite obter informações sobre eventos quando alguns limites de licenciamento são excedidos pelos aplicativos da Kaspersky instalados nos dispositivos cliente.

O nível de importância desses eventos, quando um limite de licenciamento é excedido, é definido de acordo com as seguintes regras:

- Se o número de unidades atualmente usadas cobertas por uma única licença estiver entre 90% e 100% do número total de unidades cobertas pela licença, o evento é publicado com o nível de importância **Informação**.
- Se o número de unidades atualmente usadas cobertas por uma única licença estiver entre 100% e 110% do número total de unidades cobertas pela licença, o evento é publicado com o nível de importância Aviso.
- Se o número de unidades atualmente usadas cobertas por uma licença exceder 110% do número total de unidades cobertas pela mesma licença, o evento será publicado com o nível de importância de **Evento crítico**.

# Excluindo uma chave de licença do repositório

Quando você excluir a chave de licença ativa implementada em um dispositivo gerenciado, o aplicativo continuará funcionando no dispositivo gerenciado.

Para excluir um arquivo de chave ou um código de ativação do repositório do Servidor de Administração:

- 1. Verifique se o Servidor de Administração não usa um arquivo de chave ou um código de ativação que se deseja excluir. Caso o Servidor de Administração use a chave, não será possível excluí-la. Para realizar a verificação:
	- a. No menu principal, clique no ícone de configurações ( $\leq$ ) ao lado do Servidor de Administração. A janela Propriedades do Servidor de Administração é aberta.
	- b. Na guia Geral, selecione a seção Chaves de licença.
	- c. Caso o arquivo de chave ou o código de ativação necessário seja exibido na seção aberta, clique no botão Remover chave de licença ativa e, em seguida, confirme a operação. Depois disso, o Servidor de Administração não usa a chave de licença excluída, mas a chave permanece no repositório do Servidor de

Administração. Caso o arquivo de chave ou o código de ativação necessário não seja exibido, o Servidor de Administração não o utilizará.

### 2. No menu principal, vá para **Operações**  $\rightarrow$  **Licenciamento**  $\rightarrow$  **Licenças da Kaspersky**.

3. Selecione o arquivo de chave ou o código de ativação necessário e clique no botão Excluir.

O arquivo de chave ou o código de ativação selecionado são excluídos do repositório.

Você pode [adicionar](#page-369-0) novamente uma chave de licença excluída ou adicionar uma nova chave de licença.

# Revogando o consentimento com um Contrato de Licença do Usuário Final

Se você decidir parar de proteger alguns de seus dispositivos clientes, poderá revogar o Contrato de Licença do Usuário Final (EULA) para qualquer aplicativo da Kaspersky gerenciado. É necessário desinstalar o aplicativo selecionado antes de revogar seu EULA.

### Para revogar <sup>o</sup> EULA dos aplicativos gerenciados da Kaspersky:

1. Abra a janela de propriedades do Servidor de Administração e na guia **Geral**, selecione a seção **Contratos de** . Licença do Usuário Final

É exibida uma lista de EULAs, aceitos ao criar pacotes de instalação, durante a instalação contínua de atualizações ou mediante implementação do Kaspersky Security for Mobile.

2. Na lista, selecione o EULA que deseja revogar.

Você pode visualizar as seguintes propriedades da EULA:

- Data em que o EULA foi aceito
- Nome do usuário que aceitou o EULA

3. Clique na data de aceite de qualquer EULA para abrir sua janela de propriedades que exibe os seguintes dados:

- Nome do usuário que aceitou o EULA
- Data em que o EULA foi aceito
- · Identificador exclusivo (UID) do EULA
- Texto completo do EULA
- Lista de objetos (pacotes de instalação, atualizações contínuas, aplicativos móveis) vinculados ao EULA e seus respectivos nomes e tipos

4. Na parte inferior da janela de propriedades do EULA, clique no botão Revogar Contrato de Licença.

Se existirem objetos (pacotes de instalação e suas respectivas tarefas) que impeçam a revogação do EULA, a notificação correspondente será exibida. Não é possível continuar com a revogação até que esses objetos sejam excluídos.

Na janela que se abre, você é informado que deve primeiro desinstalar o aplicativo da Kaspersky que corresponde ao EULA.

5. Clique no botão para confirmar a revogação.

A EULA foi revogada. Ele não é mais exibido na lista de Contratos de licença na seção **Contratos de Licença do** Usuário Final. A janela de propriedades do EULA se fecha; o aplicativo não estará mais instalado.

### Renovando licenças para aplicativos da Kaspersky

Você pode renovar uma licença de um aplicativo da Kaspersky que expirou ou está prestes a expirar (em menos de 30 dias).

Para renovar uma licença expirada ou uma licença prestes <sup>a</sup> expirar:

1. Execute alguma das seguintes ações:

- No menu principal, vá para **Operações**  $\rightarrow$  **Licenciamento**  $\rightarrow$  **Licenças da Kaspersky**.
- No menu principal, vá para **Monitoramento e relatórios**  $\rightarrow$  **Painel**, e depois clique no link **Ver licenças** expiradas ao lado de uma notificação.

A janela Licenças da Kaspersky é aberta, permitindo visualiza e renovar licenças.

2. Clique no link Renovar licença ao lado da licença necessária.

Ao clicar no link de renovação da licença, você concorda em transferir à Kaspersky as seguintes informações sobre o Kaspersky Security Center Linux: a versão, a localização de uso, o ID de licença do software (ou seja, o ID da licença sendo renovada), se a licença foi comprada via empresa parceira ou não.

3. Na janela aberta do serviço de renovação de licença, siga as instruções para renovar uma licença.

A licença foi renovada.

No Kaspersky Security Center Web Console, são exibidas notificações quando uma licença está prestes a expirar, de acordo com a seguinte programação:

- 30 dias antes do vencimento
- 7 dias antes do vencimento
- 3 dias antes do vencimento
- 24 horas antes do vencimento
- Quando uma licença expirou

Usando o Kaspersky Marketplace para escolher as soluções comerciais Kaspersky de sua preferência

Marketplace é uma seção no menu principal que permite visualizar toda a gama de soluções comerciais Kaspersky. Selecione as que você precisa e prossiga com a compra no site da Kaspersky. Você pode usar filtros para visualizar apenas as soluções que se adaptam à sua organização e aos requisitos do seu sistema de segurança da informação. Ao selecionar uma solução, o Kaspersky Security Center Linux redireciona o acesso para a página da web relacionada ao site da Kaspersky para saber mais detalhes sobre essa solução. Cada página da web permite efetuar compra ou contém instruções sobre o processo de compra.

Na seção Marketplace, você pode filtrar as soluções Kaspersky usando os seguintes critérios:

- Número de dispositivos (endpoints, servidores e outros tipos de ativos) que você deseja proteger:
	- 50–250
	- 250–1000
	- Mais de 1000
- Nível de experiência da equipe de segurança da informação da sua organização:

### Foundations

Este nível é típico para empresas que possuem apenas uma equipe de TI. O número máximo possível de ameaças é bloqueado automaticamente.

### Optimum

Esse nível é típico para empresas que têm uma função de segurança de TI específica na equipe de TI. Nesse nível, as empresas precisam de soluções que lhes permitam enfrentar as ameaças genéricas e também as que desviam dos mecanismos preventivos existentes.

#### Expert

Este nível é típico para empresas com ambientes de TI complexos e distribuídos. A equipe de segurança de TI é experiente ou a empresa possui uma equipe de SOC (Security Operations Center). As soluções necessárias permitem que as empresas enfrentem ameaças complexas e ataques direcionados.

- Tipos de ativos que você deseja proteger:
	- Endpoints: estações de trabalho de funcionários, máquinas físicas e virtuais, sistemas integrados
	- Servidores: servidores físicos e virtuais
	- Nuvem: ambientes de nuvem pública, privada ou híbrida; serviços na nuvem
	- Rede: rede local, infraestrutura de TI
	- Serviço: serviços relacionados à segurança fornecidos pela Kaspersky

### Para encontrar <sup>e</sup> adquirir uma solução empresarial Kaspersky:

1. No menu principal, vá para Marketplace.

Por padrão, a seção exibe todas as soluções comerciais Kaspersky disponíveis.

- 2. Para visualizar apenas as soluções adequadas à sua organização, selecione os valores necessários nos filtros.
- 3. Clique na solução que deseja adquirir ou sobre a qual deseja saber mais.

Você será redirecionado para a página da solução. Você pode seguir as instruções na tela para prosseguir com a compra.

# Configuração de aplicativos da Kaspersky

Esta seção contém informações sobre a configuração manual de políticas e tarefas, funções de usuário, criação de uma estrutura de grupo de administração e hierarquia de tarefas.

# Cenário: Configurar a proteção da rede

O Assistente de início rápido cria políticas e tarefas com as configurações padrão. Essas configurações podem ficar abaixo do ideal ou até mesmo não serem permitidas por uma organização. Portanto, recomendamos que você ajuste essas políticas e tarefas e, então, crie outras se forem necessárias para a sua rede.

### Pré-requisitos

Antes de iniciar, assegure-se de que você tenha feito o seguinte:

- Servidor de [Administração](#page-77-0) do Kaspersky Security Center Linux instalado
- [Kaspersky Security Center](#page-86-0) Web Console instalado
- Cenário principal de instalação do Kaspersky Security Center Linux concluído
- Concluiu o [Assistente](#page-122-0) de início rápido ou criou manualmente as seguintes políticas e tarefas no grupo de administração Dispositivos gerenciados:
	- Política do Kaspersky Endpoint Security
	- Tarefa de grupo para atualizar o Kaspersky Endpoint Security
	- Política de Agente de Rede
	- Tarefa Encontrar as vulnerabilidades <sup>e</sup> as atualizações necessárias

### Fases

A configuração da proteção de rede continua em fases:

**1** Configuração e propagação de políticas e perfis da política de aplicativos Kaspersky

Para configurar e propagar as configurações dos aplicativos Kaspersky instalados nos dispositivos gerenciados, você pode usar [duas abordagens de gerenciamento](#page-379-0) de segurança diferentes: centrado no dispositivo ou centrado no usuário. Essas duas abordagens podem ser combinadas.

2 Configuração de tarefas de gerenciamento remoto de aplicativos Kaspersky

Verifique as tarefas criadas com o Assistente de início rápido e faça o ajuste fino delas, se necessário.

Instruções de procedimento: Configurar a tarefa de grupo para atualizar o Kaspersky Endpoint Security, Criar a [tarefa Encontrar as vulnerabilidades](#page-666-0) e as atualizações necessárias.

Se necessário, crie tarefas adicionais para gerenciar os aplicativos da Kaspersky instalados nos dispositivos cliente.

<sup>3</sup> Avaliação e limitação da carga de eventos no banco de dados

As informações sobre eventos durante a operação de aplicativos gerenciados são transferidas a partir de um dispositivo cliente e registradas no banco de dados do Servidor de Administração. Para reduzir a carga do Servidor de Administração, avalie e limite o número máximo de eventos que podem ser armazenados no banco de dados.

Instruções: Configurando o número máximo de eventos.

### Resultados

Quando você concluir esse cenário, sua rede estará protegida pela configuração de aplicativos, tarefas e eventos da Kaspersky recebidos pelo Servidor de Administração:

- · Os aplicativos Kaspersky são configurados de acordo com as políticas e perfis de política.
- Os aplicativos são gerenciados através de um conjunto de tarefas.
- $\bullet$  O número máximo de eventos que podem ser armazenados no banco de dados está definido.

Quando a configuração da proteção de rede for concluída, você poderá prosseguir para configurar atualizações regulares para bancos de dados e aplicativos da Kaspersky.

# <span id="page-379-0"></span>Sobre as abordagens de gerenciamento de segurança centrada no dispositivo e centrada no usuário

Você pode gerenciar configurações de segurança do ponto de vista de recursos de dispositivo e do ponto de vista de funções de usuário. A primeira abordagem é chamada de *gerenciamento de segurança centrado no* dispositivo, e a segunda, gerenciamento de segurança centrado no usuário. Para aplicar configurações de aplicativos diferentes a dispositivos diferentes, é possível usar um dos tipos de gerenciamento ou ambos em conjunto.

O [gerenciamento](#page-380-0) de segurança centralizado no dispositivo permite aplicar diferentes configurações de aplicativos de segurança aos dispositivos gerenciados, dependendo dos recursos específicos do dispositivo. Por exemplo, você pode aplicar configurações diferentes aos dispositivos alocados em diferentes grupos de administração.

O [gerenciamento](#page-381-0) de segurança centralizado no usuário permite aplicar diferentes configurações do aplicativo de segurança à diferentes funções do usuário. Você pode criar várias funções de usuário, atribuir uma função de usuário apropriada á cada usuário e definir configurações de aplicativos diferentes para os dispositivos pertencentes a usuários com funções diferentes. Por exemplo, convém aplicar configurações do aplicativo diferentes nos dispositivos de contadores e especialistas em recursos humanos (RH). Como resultado, quando o gerenciamento de segurança centrado no usuário é implementado, cada departamento, o departamento de contas e o departamento de RH, têm a sua própria configuração para os aplicativos Kaspersky. Uma configuração define qual configuração do aplicativo pode ser modificada pelos usuários e que são impostas e bloqueadas pelo administrador.

Ao usar o gerenciamento de segurança centrado no usuário, você pode aplicar configurações de aplicativo específicas a usuários individuais. Isso pode ser necessário quando um funcionário tem uma função única na empresa ou quando o usuário quer monitorar os problemas de segurança relacionados aos dispositivos de uma pessoa específica. Dependendo da função desse funcionário na empresa, você pode expandir ou limitar os direitos dessa pessoa para alterar as configurações do aplicativo. Por exemplo, é possível expandir os direitos de um administrador do sistema que gerencia dispositivos cliente em um escritório local.

Você também pode combinar as abordagens de gerenciamento de segurança centrada no dispositivo e centrada no usuário. Por exemplo, você pode configurar uma política de aplicativo específica para cada grupo de administração e, adicionalmente, criar perfis de [política](#page-386-0) para uma ou várias funções dos usuários da sua empresa. Nesse caso, as políticas e os perfis de política são aplicados na seguinte ordem:

1. As políticas criadas para o gerenciamento de segurança centrado no dispositivo são aplicadas.

2. Elas são modificadas pelos perfis de política segundo as prioridades de perfil de política.

<span id="page-380-0"></span>3. As políticas são modificadas pelos perfis de política [associados](#page-490-0) às funções de usuário.

# Configuração e propagação de políticas: abordagem centrada no dispositivo

Quando você concluir este cenário, os aplicativos serão configurados em todos os dispositivos gerenciados em conformidade com as políticas de aplicativo e perfis da política definidos por você.

### Pré-requisitos

Antes de iniciar, verifique e confirme se foi instalado o Servidor de Administração do Kaspersky Security Center Linux e o [Kaspersky Security Center](#page-77-0) Web Console. Você pode também considerar o gerenciamento de segurança centrado no usuário como uma alternativa ou opção adicional à abordagem centrada no dispositivo. Saiba mais sobre duas abordagens de [gerenciamento.](#page-379-0)

#### Fases

O cenário de gerenciamento centrado no dispositivo dos aplicativos Kaspersky consiste nas seguintes etapas:

#### **1** Configurar os políticas de aplicativo

Defina as configurações para aplicativos da Kaspersky instalados nos dispositivos gerenciados por meio da criação de uma [política](#page-390-0) para cada aplicativo. Esse conjunto de políticas será propagado para os dispositivos cliente.

Quando a proteção da rede é configurada no assistente de início rápido, o Kaspersky Security Center Linux cria a política padrão para os seguintes aplicativos:

- o Kaspersky Endpoint Security for Linux para dispositivos clientes baseados em Linux
- Kaspersky Endpoint Security for Windows para dispositivos clientes baseados em Windows

Se tiver concluído o processo de configuração usando este assistente, você não precisará criar uma nova política para este aplicativo.

Se você tiver uma estrutura hierárquica de vários Servidores de Administração e/ou grupos de administração, os Servidores de Administração secundários e os grupos de administração secundários herdarão as políticas do Servidor de Administração principal por padrão. Você pode forçar a herança pelos grupos secundários e Servidores de Administração secundários para proibir qualquer modificação das configurações definidas na política de fluxo acima. Se você quiser que somente uma parte das configurações seja herdada por imposição, poderá bloqueá-las na política de fluxo acima. O restante das configurações desbloqueadas ficarão disponíveis para modificação nas políticas de fluxo abaixo. A hierarquia de políticas criada permite que você gerencie dispositivos nos grupos de administração com mais eficiência.

Instruções de como proceder: [Criação de uma política](#page-390-0)

### 2 Criar os perfis da política (opcional)

Se você quiser que os dispositivos em um único grupo de administração seja executado sob diferentes configurações de política, crie perfis de políticas para esses dispositivos. Um perfil da política é um subconjunto denominado como configurações da política. Este subconjunto é distribuído em dispositivos alvo em conjunto com a política, complementando-a em uma condição específica denominada como condição de ativação do perfil. Os perfis somente contêm configurações que se diferenciam da política "básica", que está ativa no dispositivo gerenciado.

Usando condições de ativação do perfil, você pode aplicar diferentes perfis de políticas, por exemplo, nos dispositivos, tendo a configuração de hardware específica ou marcada com [tags](#page-299-0) específicas. Use tags para filtrar dispositivos que atendem a critérios específicos. Por exemplo, você pode criar uma tag denominada CentOS, marcar todos os dispositivos executando o sistema operacional CentOS com essa tag e especificar essa tag como uma condição de ativação para um perfil da política. Como resultado, os aplicativos Kaspersky instalados em todos os dispositivos executando o CentOS serão gerenciados por seu próprio perfil da política.

Instruções de como proceder:

- · Criar um perfil da política
- · [Criar uma regra de ativação do](#page-401-0) perfil da política

#### <sup>3</sup> Propagar políticas e perfil da política para os dispositivos gerenciados

Por padrão, o Servidor de Administração sincroniza automaticamente com os dispositivos gerenciados a cada 15 minutos. Durante a sincronização, as políticas novas ou alteradas e os perfis da política são propagados para os dispositivos gerenciados. Você pode ignorar a auto sincronização e executar a sincronização manualmente usando o comando Forçar a sincronização. Quando a sincronização estiver concluída, as políticas e os perfis da política serão entregues e aplicados aos aplicativos Kaspersky instalados.

Você pode verificar se as políticas e os perfis da política foram entregues a um dispositivo. O Kaspersky Security Center Linux especifica a data e hora de entrega nas propriedades do dispositivo.

Instruções de como proceder: [Sincronização forçada](#page-396-0)

### Resultados

Quando o cenário centrado no dispositivo for concluído, os aplicativos Kaspersky serão configurados segundo as configurações especificadas e propagadas por meio da hierarquia de políticas.

As políticas e perfis da política de aplicativo configuradas serão aplicadas automaticamente aos novos dispositivos adicionados aos grupos de administração.

# <span id="page-381-0"></span>Configuração e propagação de políticas: abordagem centrada no usuário

Esta seção descreve o cenário da abordagem centrada no usuário para configuração centralizada de aplicativos da Kaspersky instalados nos dispositivos gerenciados. Quando você concluir este cenário, os aplicativos serão configurados em todos os dispositivos gerenciados em conformidade com as políticas de aplicativo e perfis da política definidos por você.

### Pré-requisitos

Antes de iniciar, verifique e confirme se foi instalado o Servidor de Administração do Kaspersky Security Center Linux e o [Kaspersky Security Center](#page-77-0) Web Console, e concluído o cenário de implementação principal. Você pode também considerar o [gerenciamento](#page-380-0) de segurança centrado no dispositivo como uma alternativa ou opção adicional à abordagem centrada no usuário. Saiba mais sobre duas abordagens de [gerenciamento](#page-379-0).

### Processar

O cenário de gerenciamento centrado no usuário dos aplicativos da Kaspersky consiste nas seguintes etapas:

#### **1** Configurar os políticas de aplicativo

Defina as configurações para aplicativos Kaspersky instalados nos dispositivos gerenciados por meio da criação de uma política para cada aplicativo. Esse conjunto de políticas será propagado para os dispositivos cliente.

Quando a proteção da sua rede é configurada no assistente de início rápido, o Kaspersky Security Center Linux cria a política padrão do Kaspersky Endpoint Security. Se tiver concluído o processo de configuração usando este assistente, você não precisará criar uma nova política para este aplicativo.

Se você tiver uma estrutura hierárquica de vários Servidores de Administração e/ou grupos de administração, os Servidores de Administração secundários e os grupos de administração secundários herdarão as políticas do Servidor de Administração principal por padrão. Você pode forçar a herança pelos grupos secundários e Servidores de Administração secundários para proibir qualquer modificação das configurações definidas na política de fluxo acima. Se você quiser que somente uma parte das configurações seja herdada por imposição, poderá bloqueá-las na política de fluxo acima. O restante das configurações desbloqueadas ficarão disponíveis para modificação nas políticas de fluxo abaixo. A [hierarquia de políticas](#page-385-0) criada permite que você gerencie dispositivos nos grupos de administração com mais eficiência.

Instruções de como proceder: [Criação de uma política](#page-390-0)

#### 2 Especificar proprietários dos dispositivos

Atribua os dispositivos gerenciados aos usuários correspondentes.

Instruções de como proceder: [Atribuição de um usuário como](#page-475-0) proprietário do dispositivo

#### Definir funções do usuário típicas para a sua empresa

Pense sobre diferentes tipos de trabalhos que os funcionários da sua empresa normalmente executam. Você deve dividir todos de acordo com as funções. Por exemplo, você pode dividi-los por departamentos, profissões ou cargos. Depois disso, você precisará criar uma função do usuário para cada grupo. Tenha em mente que cada função do usuário terá seu próprio perfil da política contendo configurações do aplicativo específicas para essa função.

#### **4** Criar funções de usuário

Crie e configure uma função do usuário para cada grupo de funcionários que você definiu na etapa anterior ou use as funções do usuário predefinidas. As funções do usuário conterão o conjunto de direitos de acesso aos recursos do aplicativo.

Instruções de como proceder: [Criação de uma função de usuário](#page-488-0)

#### **5** Especificar o escopo de cada função de usuário

Para cada uma das funções de usuário criadas, defina usuários e/ou grupos de segurança e grupos de administração. As configurações associadas com uma função de usuário aplicam-se somente a dispositivos que pertencem a usuários que têm essa função, e apenas se esses dispositivos pertencerem a grupos associados à função, incluindo grupos secundários.

Instruções de como proceder: [Edição do escopo de uma função](#page-489-0) de usuário

#### **6** Criar os perfis da política

Crie um perfil da política para cada função de usuário em sua empresa. Os perfis da política definem quais configurações serão aplicadas aos aplicativos instalados em dispositivos de usuários dependendo da função de cada usuário.

Instruções de como proceder: Criação de um perfil da política

#### Associar perfis da política com as funções do usuário

Associe os perfis de política criados com as funções do usuário. Depois disso: o perfil da política fica ativo para um usuário com a função especificada. As configurações definidas no perfil da política serão aplicadas aos aplicativos da Kaspersky instalados nos dispositivos do usuário.

Instruções de como proceder: Associar perfis da política a funções

#### 8 Propagar políticas e perfil da política para os dispositivos gerenciados

Por padrão, o Kaspersky Security Center Linux sincroniza automaticamente o Servidor de Administração com os dispositivos gerenciados a cada 15 minutos. Durante a sincronização, as políticas novas ou alteradas e os perfis da política são propagados para os dispositivos gerenciados. Você pode ignorar a auto sincronização e executar a sincronização manualmente usando o comando Forçar a sincronização. Quando a sincronização estiver concluída, as políticas e os perfis da política serão entregues e aplicados aos aplicativos Kaspersky instalados.

Você pode verificar se as políticas e os perfis da política foram entregues a um dispositivo. O Kaspersky Security Center Linux especifica a data e hora de entrega nas propriedades do dispositivo.

Instruções de como proceder: [Sincronização forçada](#page-396-0)

### Resultados

Quando o cenário centrado no usuário for concluído, os aplicativos da Kaspersky serão configurados segundo as configurações especificadas e propagadas por meio da hierarquia de políticas e perfis de política.

Para um novo usuário, você terá de criar uma nova conta, atribuir o usuário com uma das funções de usuário criadas e atribuir os dispositivos ao usuário. As políticas e perfis da política de aplicativo configuradas serão automaticamente aplicadas aos novos dispositivos adicionados aos dispositivos de esse usuário.

# Políticas e perfis da política

No Kaspersky Security Center Web Console, você pode criar políticas para aplicativos Kaspersky. Esta seção descreve políticas e perfis da política e fornece instruções para criá-las e modificá-las.

### Sobre as políticas e perfis de política

Uma política é um conjunto de configurações do aplicativo Kaspersky, aplicadas a um grupo de [administração](#page-48-0) e seus subgrupos. Você pode instalar vários [aplicativos](#page-33-0) Kaspersky nos dispositivos de um grupo de administração. O Kaspersky Security Center fornece uma única política para cada aplicativo Kaspersky em um grupo de administração. Uma política possui um dos seguintes status:

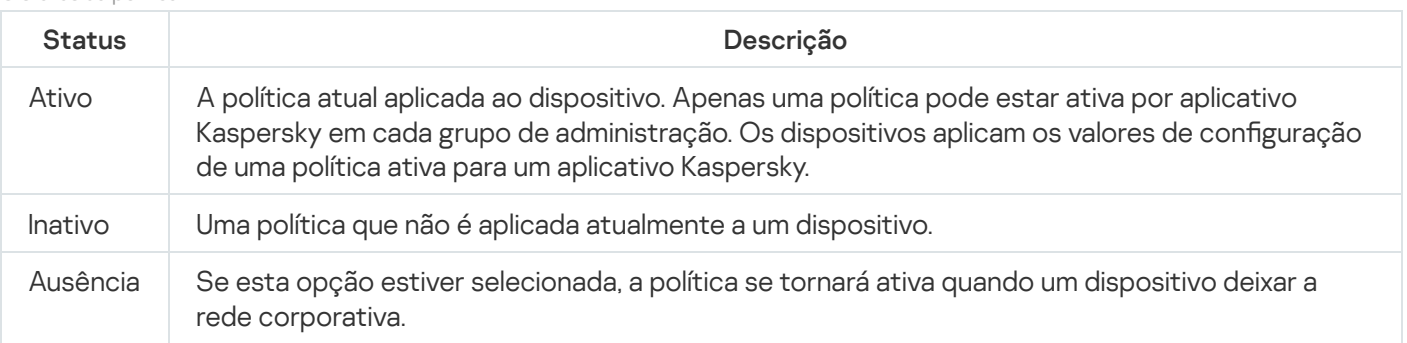

O status da política

As políticas funcionam de acordo com as seguintes regras:

- Várias políticas com valores diferentes podem ser configuradas para um único aplicativo.
- Apenas uma política pode estar ativa para o aplicativo atual.
- Uma política pode ter políticas secundárias.

Geralmente, você pode usar políticas como preparação para situações de emergência, como um ataque de vírus. Se houver um ataque por meio de unidades flash, você pode ativar uma política que bloqueie o acesso a unidades flash. Nesse caso, a política ativa atual torna-se automaticamente inativa.

Para evitar ter que efetuar manutenção de várias políticas, por exemplo, quando ocasiões diferentes pressupõem a alteração de várias configurações apenas, você pode usar perfis de política.

Um perfil de política é um subconjunto nomeado de valores de configuração que substitui os valores de configuração de uma política. Um perfil de política afeta a formação de configurações efetivas em um dispositivo gerenciado. Configurações em vigor são um conjunto de configurações de política, configurações de perfil de política e configurações de aplicativo locais aplicadas atualmente ao dispositivo.

Os perfis de política funcionam de acordo com as seguintes regras:

- · Um perfil de política entra em vigor quando ocorre uma condição de ativação específica.
- · Os perfis contêm valores de configurações que diferem das configurações de política.
- A ativação de um perfil de política altera as configurações em vigor do dispositivo gerenciado.
- <span id="page-384-0"></span>· Uma política pode incluir no máximo 100 perfis de política.

# Sobre as configurações de bloqueio e bloqueadas

Cada configuração de política tem um ícone de botão de bloqueio (A). A tabela abaixo mostra os status do botão de bloqueio:

Status do botão de bloqueio

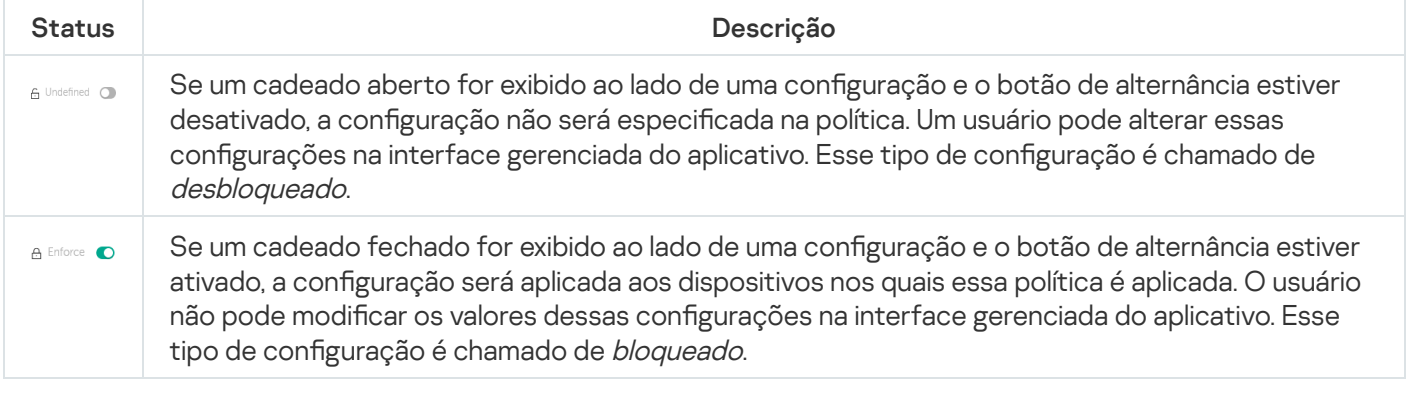

É altamente recomendável que você bloqueie as configurações da política que deseja aplicar nos dispositivos gerenciados. As configurações da política desbloqueadas podem ser reatribuídas pelas configurações do aplicativo da Kaspersky em um dispositivo gerenciado.

Você pode usar um botão de bloqueio para realizar as seguintes ações:

• Configurações de bloqueio para uma política de subgrupo de administração

· Bloqueando as configurações de um aplicativo da Kaspersky em um dispositivo gerenciado

Assim, uma configuração bloqueada é usada para implementar configurações efetivas em um dispositivo gerenciado.

Um processo de implementação de configurações eficazes inclui as seguintes ações:

- $\bullet$  O dispositivo gerenciado aplica os valores de configuração do aplicativo da Kaspersky.
- · O dispositivo gerenciado aplica valores de configurações bloqueados de uma política.

Uma política e um aplicativo da Kaspersky gerenciado contêm o mesmo conjunto de configurações. Ao definir as configurações de política, as configurações do aplicativo da Kaspersky mudam de valores em um dispositivo gerenciado. Não é possível ajustar as configurações bloqueadas em um dispositivo gerenciado (ver figura abaixo):

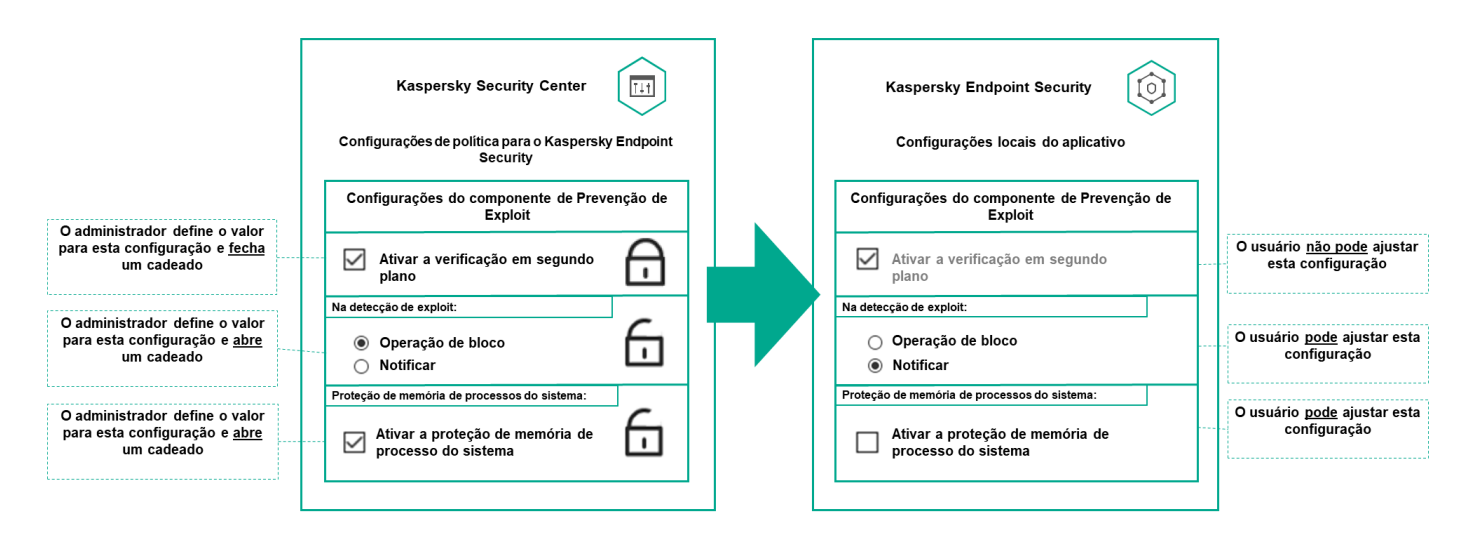

Configurações de bloqueio e de aplicativos da Kaspersky

# Herança de políticas e perfis de política

<span id="page-385-0"></span>Esta seção fornece informações sobre a hierarquia e herança de políticas e perfis de política.

# Hierarquia de políticas

Se dispositivos diferentes precisarem de configurações diferentes, você pode organizar os dispositivos em grupos de administração.

Você pode especificar uma política para um único grupo de [administração](#page-48-0). As configurações de política podem ser herdadas. Herança significa receber valores de configurações de política em subgrupos (grupos secundários) de uma política de um grupo de administração de nível superior (principal).

Depois disso, a política de um grupo principal é também referida como uma *política principal*. Uma política para um subgrupo (grupo secundário) também é chamada de *política secundária*.

Por padrão, pelo menos um grupo de dispositivos gerenciados existe no Servidor de Administração. Se você deseja criar grupos personalizados, esses são criados como subgrupos (grupos secundários) dentro do grupo de dispositivos gerenciados.

Políticas de um mesmo aplicativo atuam entre si, de acordo com uma hierarquia de grupos de administração. As configurações bloqueadas de uma política de um grupo de administração de nível superior (principal) reatribuirão os valores das configurações de política de um subgrupo (ver figura abaixo).

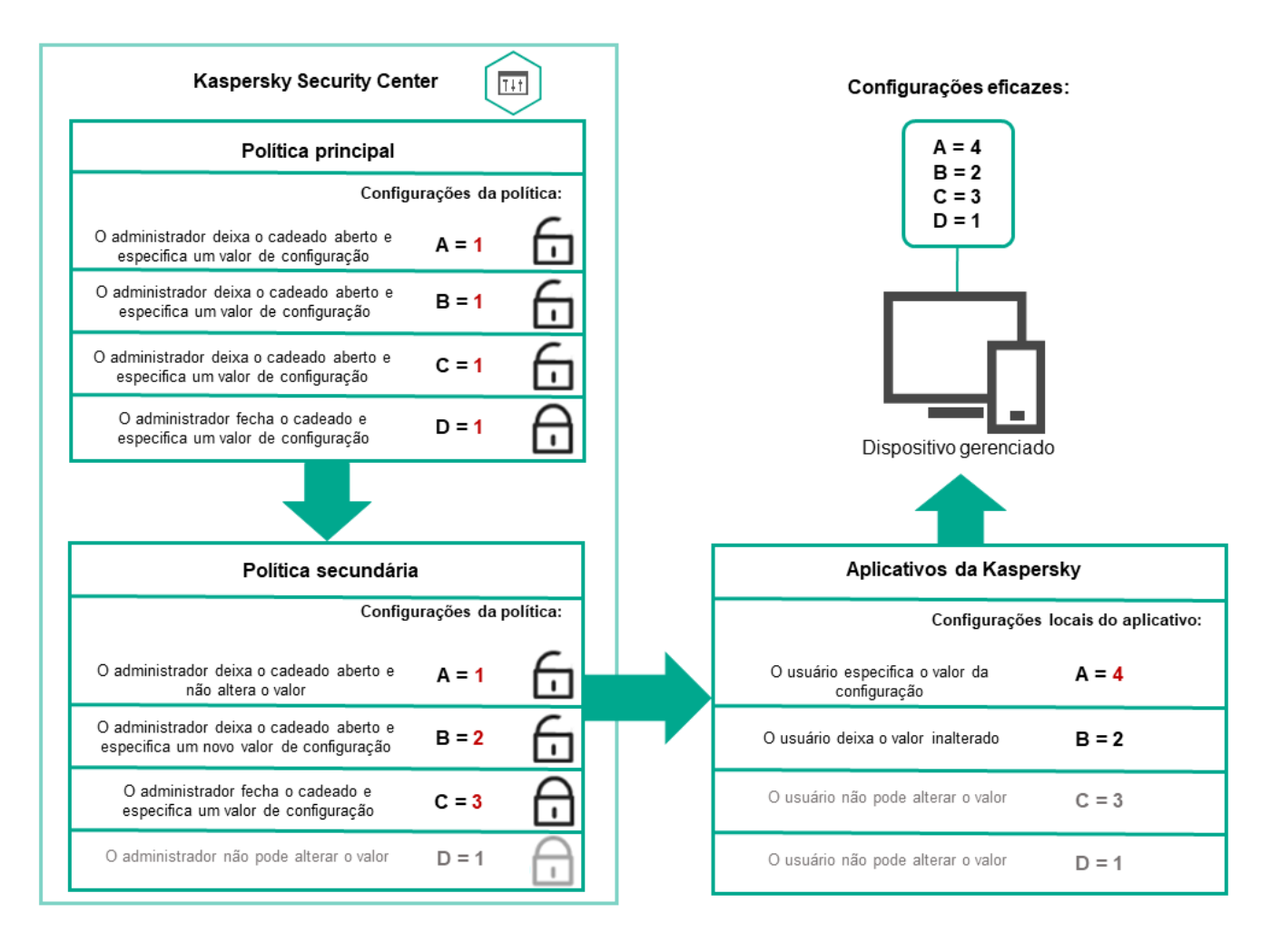

Hierarquia de políticas

# <span id="page-386-0"></span>Perfis de política em uma hierarquia de políticas

Os perfis de política têm as seguintes condições de atribuição de prioridade:

• A posição de um perfil em uma lista de perfis de política indica sua prioridade. Você pode alterar uma prioridade de perfil da política. A posição mais alta em uma lista indica a prioridade mais alta (veja a figura abaixo).

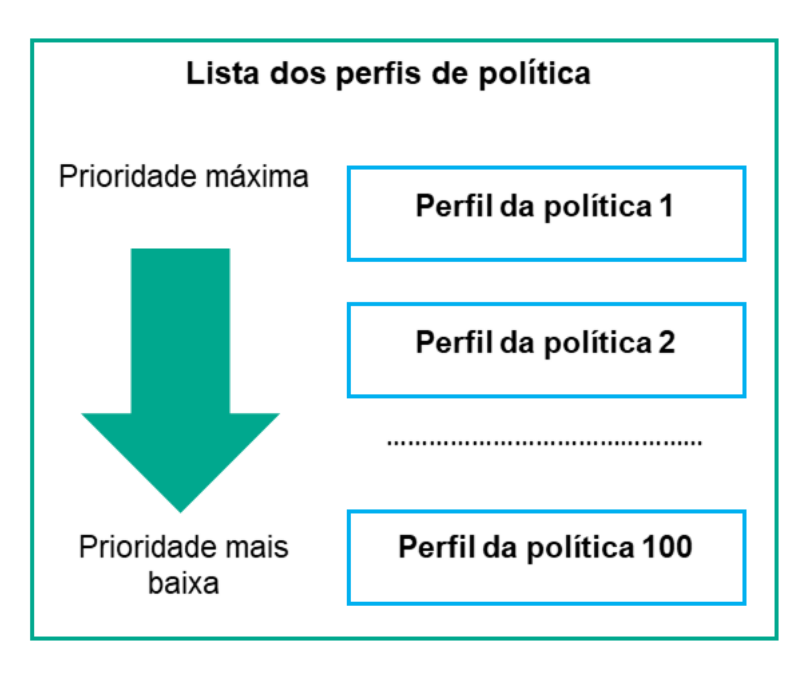

Definição de prioridade de um perfil de política

• As condições de ativação dos perfis de política não dependem umas das outras. Vários perfis de política podem ser ativados simultaneamente. Se vários perfis de política afetam a mesma configuração, o dispositivo obtém o valor de configuração do perfil de política com a prioridade mais alta (veja a figura abaixo).

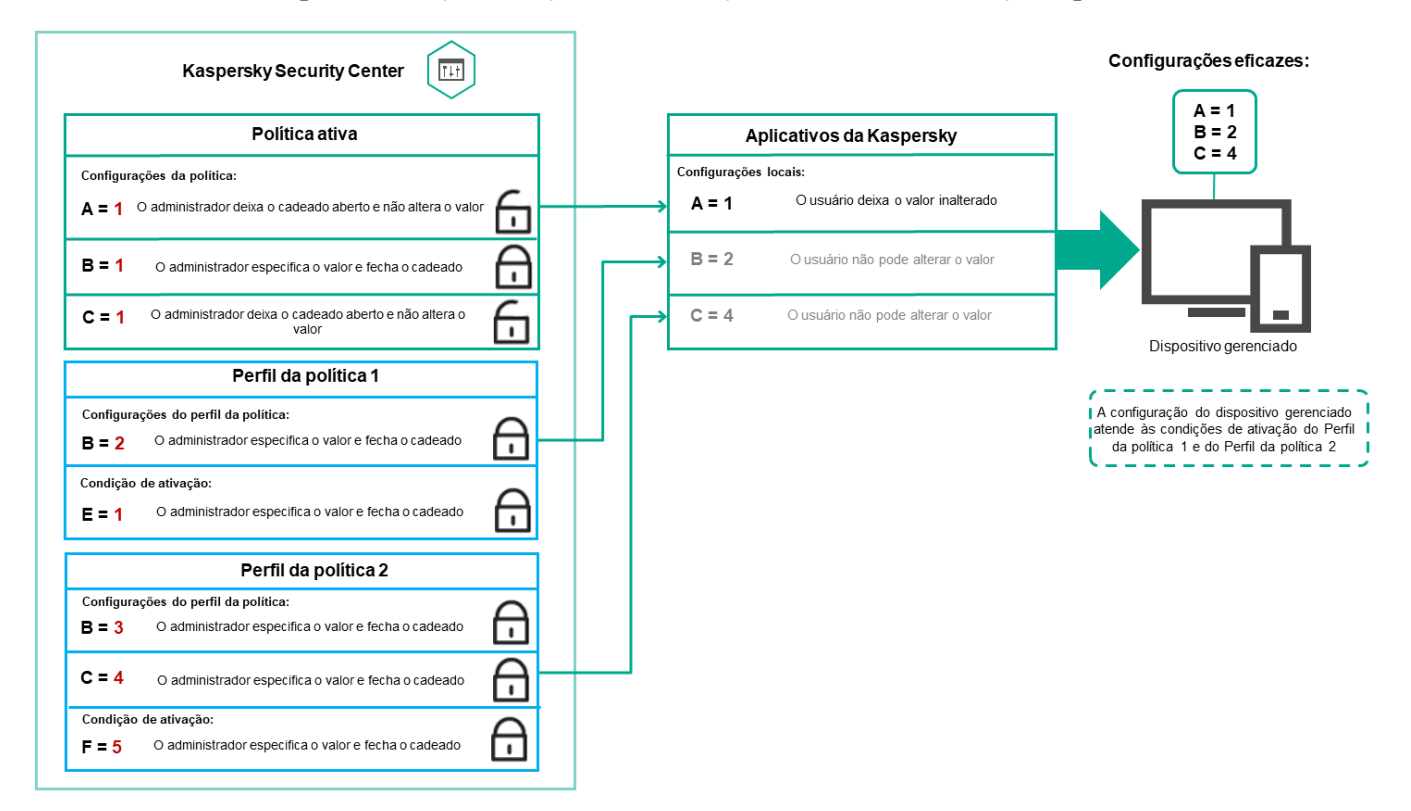

A configuração do dispositivo gerenciado atende às condições de ativação de vários perfis de política

### Perfis de política em uma hierarquia de herança

Os perfis de política de diferentes políticas de nível de hierarquia estão em conformidade com as seguintes condições:

· Uma política de nível inferior herda perfis de política de uma política de nível superior. Um perfil de política herdado de uma política de nível superior obtém prioridade mais alta do que o nível do perfil de política original. · Você não pode alterar a prioridade de um perfil de política herdado (veja a figura abaixo).

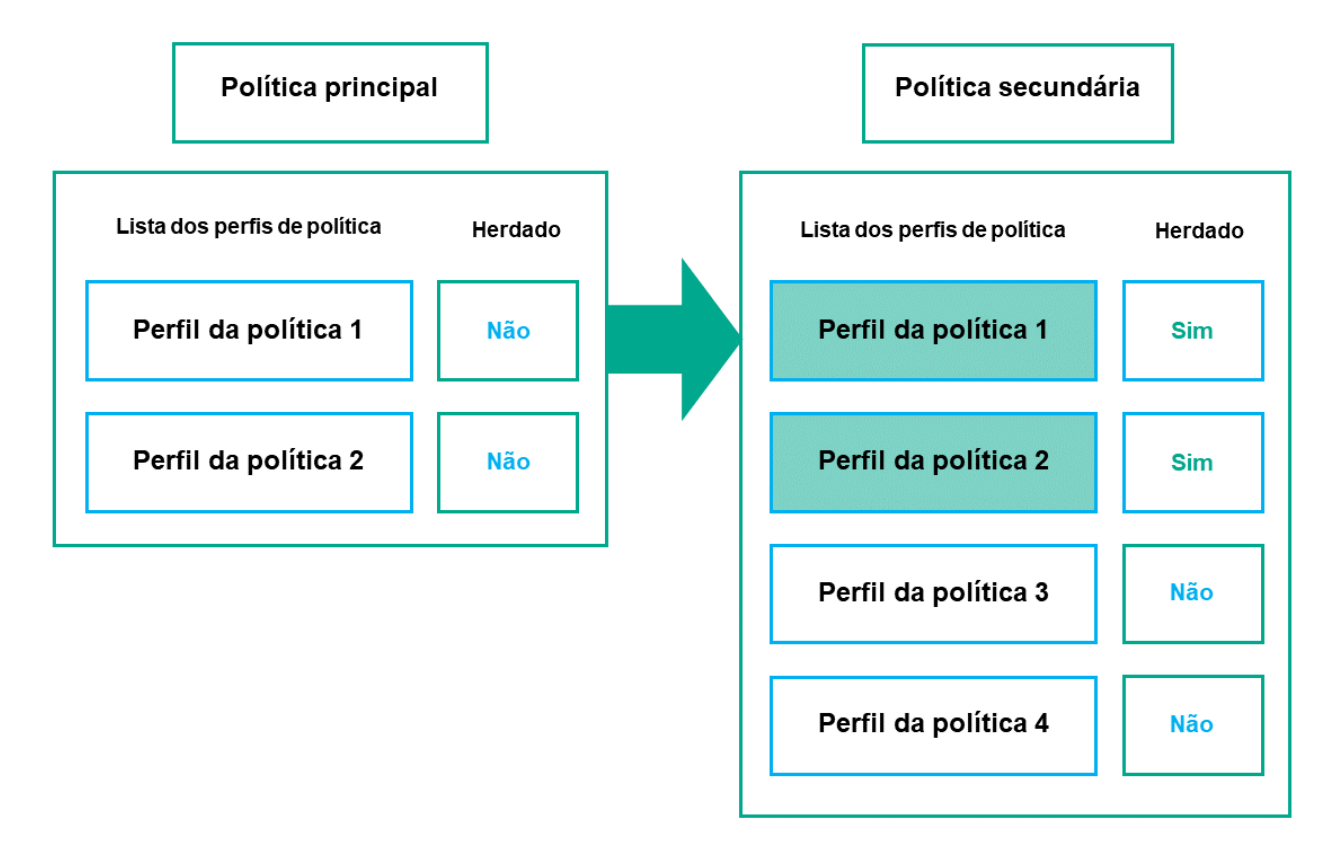

Herança de perfis de política

Perfis de política com o mesmo nome

Se houver duas políticas com o mesmo nome em diferentes níveis de hierarquia, essas funcionarão de acordo com as seguintes regras:

· As configurações bloqueadas e a condição de ativação de perfil de um perfil de política de nível superior alteram as configurações e a condição de ativação de perfil de um perfil de política de nível inferior (ver figura abaixo).

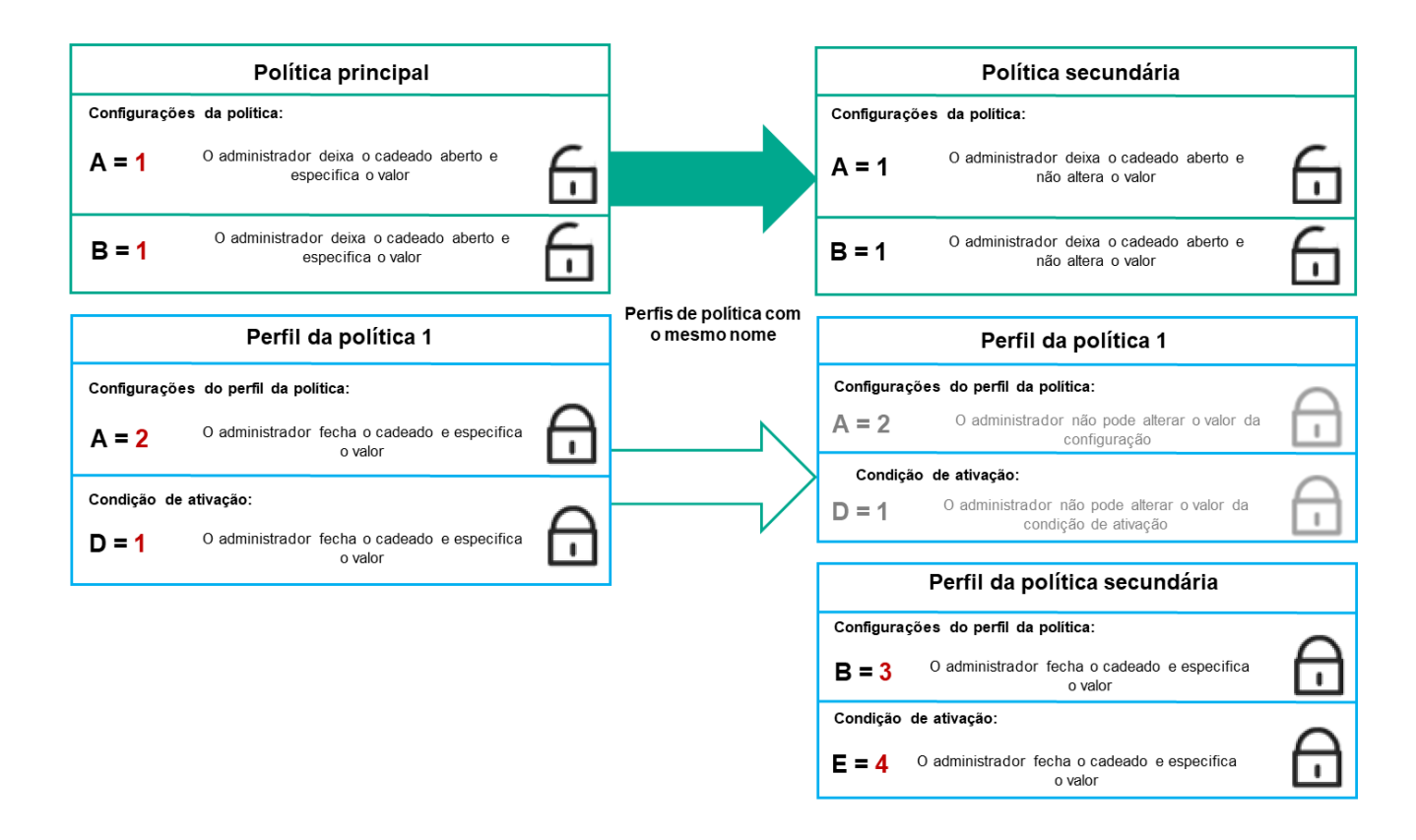

O perfil secundário herda os valores de configuração de um perfil de política principal

• As configurações desbloqueadas e a condição de ativação de perfil de um perfil de política de nível superior não alteram as configurações e a condição de ativação de perfil de um perfil de política de nível inferior.

# Como as configurações são implementadas em um dispositivo gerenciado

A implementação eficaz de configurações em um dispositivo gerenciado pode ser descrita da seguinte forma:

- · Os valores de todas as configurações não bloqueadas são obtidos a partir da política.
- · Em seguida, são substituídos pelos valores das configurações do aplicativo gerenciado.
- · Em seguida, os valores das configurações bloqueadas da política em vigor são aplicados. Os valores das configurações bloqueadas alteram os valores das configurações em vigor desbloqueadas.

### Gerenciamento de políticas

Esta seção descreve o gerenciamento de políticas e fornece informações sobre como visualizar a lista de políticas, criar, modificar, copiar, mover políticas, sincronização forçada, visualizar o gráfico de status de distribuição de política e excluir uma política.

# Visualização da lista de políticas

Você pode visualizar listas de políticas criadas para o Servidor de Administração ou para qualquer grupo de administração.

Para visualizar uma lista de políticas:

- 1. No menu principal, vá para Ativos (dispositivos)  $\rightarrow$  Hierarquia de grupos.
- 2. Na estrutura de grupos de administração, selecione o grupo de administração para o qual você deseja exibir a lista de políticas.

A lista de políticas aparece em formato tabular. Se não houver políticas, a tabela ficará vazia. Você pode mostrar ou ocultar as colunas da tabela, modificar a sua ordem, exibir apenas linhas que contenham um valor especificado ou usar a pesquisa.

# <span id="page-390-0"></span>Criação de uma política

Você pode criar políticas; pode também modificar e excluir as políticas existentes.

### Para criar uma política:

1. No menu principal, vá para Ativos (dispositivos)  $\rightarrow$  Políticas e perfis.

2. Clique em Adicionar.

Clique em **Adicionar**.<br>A janela **Selecione o aplicativo** se abre.

- 3. Selecione o aplicativo para o qual você deseja criar uma política.
- 4. Clique em Avancar.

Clique em **Avançar**.<br>A nova janela de configurações de política é exibida com a guia **Geral** selecionada.

- 5. Se quiser, altere o nome padrão, o status padrão e as configurações de herança padrão da política.
- 6. Selecione a guia Configurações do aplicativo.

Ou você pode clicar em **Salvar** e sair. A política aparecerá na lista de políticas, e você poderá editar as suas configurações depois.

7. Na guia Configurações do aplicativo, no painel esquerdo, selecione a categoria desejada e, no painel de resultados à direita, edite as configurações da política. Você pode editar as configurações da política em cada categoria (seção).

O conjunto de configurações depende do aplicativo para o qual você cria uma política. Para mais detalhes, consulte:

- Configuração do Servidor de [Administração](#page-150-0)
- · Configurações de política do Agente de Rede
- Ajuda do [Kaspersky Endpoint](https://support.kaspersky.com/KES4Linux/11.3.0/en-US/index.htm) Security for Linux<sup>Iz</sup>
- Ajuda do [Kaspersky Endpoint](https://support.kaspersky.com/KESWin/12.3/en-US/222859.htm) Security for Windows <sup>¤</sup>

Para detalhes sobre as configurações de outros aplicativos de segurança, consulte a documentação do aplicativo correspondente.

Ao editar as configurações, você pode clicar em Cancelar para cancelar a última operação.

8. Clique em Salvar para salvar a política.

A política será exibida na lista de políticas.

# <span id="page-391-0"></span>Configurações da política gerais

### **Geral**

Na guia Geral, você pode modificar o status da política e especificar a herança das configurações da política:

- No bloco Status da política, você poderá selecionar um dos modos de política:
	- [Ativo](javascript:toggleBlock() ?

Se esta opção estiver selecionada, a política é habilitada.

Por padrão, esta opção está selecionada.

[Fora do escritório](javascript:toggleBlock()

Se esta opção estiver selecionada, a política se tornará ativa quando um dispositivo deixar a rede corporativa.

#### **[Inativo](javascript:toggleBlock()**<sup>®</sup>

Se esta opção estiver selecionada, a política é habilitada, mas continua armazenada na pasta Políticas. Se necessário, a política pode ser habilitada.

- No grupo de configurações Herança de configurações, você pode configurar a herança de política:
	- · Herdar configurações da política principal <sup>?</sup>

Se esta opção estiver ativada, os valores das configurações de política são herdados da política de grupo de nível superior e, portanto são bloqueados.

Por padrão, esta opção está ativada.

· Forçar herança de configurações nas políticas secundárias <sup>®</sup>

Se esta opção estiver ativada, após a aplicação das alterações da política, as seguintes ações serão realizadas:

- · Os valores das configurações da política serão propagados às políticas de subgrupos de administração, ou seja, às políticas secundárias.
- No bloco **Herança de configurações** da seção **Geral** na janela Propriedades de cada política secundária, a opção Herdar configurações da política principal será automaticamente ativada.

Se a opção estiver ativada, as configurações das políticas secundárias são bloqueadas.

Por padrão, esta opção está desativada.

### Configuração de eventos

Na guia **Configuração de eventos**, configure o registro e a notificação de eventos. Os eventos são distribuídos por nível de importância nas seguintes guias:

Crítico

A seção Crítico não é exibida nas propriedades de política do Agente de Rede.

- Falha funcional
- Advertência
- · Informações

Na cada seção, a lista de eventos exibe os tipos de eventos e o prazo de armazenamento de eventos padrão no Servidor de Administração (em dias). Clicar em um tipo de evento permite especificar as seguintes configurações:

#### Registro de eventos

Você pode especificar por quantos dias armazenar o evento e selecionar onde armazenar o evento:

- Exportar para o sistema SIEM usando o Syslog
- Armazenar no log de eventos do SO no dispositivo
- Armazenar no log de eventos do SO no Servidor de Administração
- · Notificações de eventos

Você pode selecionar se deseja ser notificado sobre o evento de uma das seguintes formas:

- Notificar por e-mail
- Notificar por SMS
- · Notificar ao executar o arquivo executável ou o script
- Notificar via SNMP

Por padrão, as configurações de notificação especificadas na guia Propriedades do Servidor de Administração (como endereço do destinatário) são usadas. Se desejar, você pode alterar as configurações na guia **E-mail**, SMS e Arquivo executável a ser executado.

### Histórico de revisões

A guia **Histórico de revisões** permite exibir a lista das revisões de política e <u>reverter [alterações](#page-622-0)</u> feitas na política, se necessário.

# Modificar uma política

### Para modificar uma política:

- 1. No menu principal, vá para Ativos (dispositivos)  $\rightarrow$  Políticas e perfis.
- 2. Clique na política que deseja modificar.

A janela Propriedades da política será aberta.

- 3. Especifique as configurações gerais e as configurações do aplicativo para o qual a política está sendo criada. Para mais detalhes, consulte:
	- · Configuração do Servidor de [Administração](#page-150-0)
	- · Configurações de política do Agente de Rede
	- **Ajuda do [Kaspersky Endpoint](https://support.kaspersky.com/KES4Linux/11.3.0/en-US/index.htm) Security for Linux**<sup>12</sup>
	- Ajuda do [Kaspersky Endpoint](https://support.kaspersky.com/KESWin/12.3/en-US/222859.htm) Security for Windows<sup>12</sup>

Para detalhes sobre as configurações de outros aplicativos de segurança, consulte a documentação desse aplicativo.

4. Clique em Salvar.

As alterações feitas à política serão salvas nas propriedades da política e aparecerão na seção **Histórico de** . revisões

# Ativando o desativando uma opção de herança de política

Para ativar ou desativar <sup>a</sup> opção de herança em uma política:

- 1. Abra a política necessária.
- 2. Abra a guia Geral.
- 3. Ative ou desative a herança de política:
	- Se você ativar **Herdar configurações da política principal** em uma política secundária e um administrador bloquear algumas configurações na política principal, então você não poderá alterar essas configurações na política do grupo secundário.
	- Se você desativar **Herdar configurações da política principal** em uma política secundária, então você poderá alterar todas as configurações na política secundária, mesmo se algumas configurações estiverem bloqueadas na política principal.
- Se você ativar **Forçar herança de configurações nas políticas secundárias** no grupo principal, isso ativará a opção **Herdar configurações da política principal** para cada política secundária. Nesse caso, você não pode desativar esta opção para nenhuma política secundária. Todas as configurações bloqueadas na política principal são herdadas por imposição nos grupos secundários, e você não pode alterar essas configurações nos grupos secundários.
- 4. Clique no botão Salvar para salvar as alterações ou clique no botão Cancelar para rejeitar as alterações.

Por padrão, a opção Herdar configurações da política principal está ativada para uma nova política.

Se uma política tiver perfis, todas as políticas secundárias herdarão esses perfis.

# Cópia de uma política

Você pode copiar políticas de um grupo de administração para outro.

Para copiar uma política para outro grupo de administração:

- 1. No menu principal, vá para Ativos (dispositivos)  $\rightarrow$  Políticas e perfis.
- 2. Marque a caixa de seleção ao lado da política (ou políticas) que deseja copiar.
- 3. Clique no botão Copiar.

No lado direito da tela, a árvore dos grupos de administração aparece.

- 4. Na árvore, selecione o grupo de destino, isto é, o grupo para o qual deseja copiar a política (ou políticas).
- 5. Clique no botão Copiar na parte inferior da tela.
- 6. Clique em OK para confirmar a operação.

A política (políticas) será copiada para o grupo de destino com todos os seus perfis. O status de cada política copiada no grupo de destino será Inativo. Você pode alterar o status para Ativo a qualquer momento.

Se uma política com um nome idêntico ao da política recém-movida já existir no grupo de destino, o nome da política recém-movida será expandido com o índice (<próximo número da sequência>), por exemplo: (1).

### Mover uma política

Você pode mover políticas de um grupo de administração para outro. Por exemplo, você quer excluir um grupo, mas deseja usar as políticas dele para outro grupo. Nesse caso, você move a política do grupo antigo para o novo antes de excluir o antigo.

Para mover uma política para outro grupo de administração:

1. No menu principal, vá para Ativos (dispositivos)  $\rightarrow$  Políticas e perfis.

- 2. Marque a caixa de seleção ao lado da política (ou políticas) que deseja mover.
- 3. Clique no botão Migrar.

No lado direito da tela, a árvore dos grupos de administração aparece.

- 4. Na árvore, selecione o grupo de destino, isto é, o grupo para o qual deseja mover a política (ou políticas).
- 5. Clique no botão Migrar na parte inferior da tela.
- 6. Clique em OK para confirmar a operação.

Caso uma política não seja herdada do grupo de origem, ela será movida para o grupo de destino com todos os seus perfis. O status da política no grupo de destino é **Inativo**. Você pode alterar o status para **Ativo** a qualquer momento.

Caso uma política seja herdada do grupo de origem, ela permanecerá no grupo de origem. Ela é copiada para o grupo de destino com todos os seus perfis. O status da política no grupo de destino é **Inativo**. Você pode alterar o status para Ativo a qualquer momento.

Se uma política com um nome idêntico ao da política recém-movida já existir no grupo de destino, o nome da política recém-movida será expandido com o índice (<próximo número da sequência>), por exemplo: (1).

# Exportação de uma política

O Kaspersky Security Center Linux permite salvar uma política, suas configurações e os perfis da política em um arquivo KLP. Você pode usar este arquivo KLP para [importar](#page-396-1) a política salva tanto para o Kaspersky Security Center Windows quanto para o Kaspersky Security Center Linux.

#### Para exportar uma política:

- 1. No menu principal, vá para Ativos (dispositivos)  $\rightarrow$  Políticas e perfis.
- 2. Marque a caixa de seleção ao lado da política que deseja exportar.

Você não pode exportar várias políticas ao mesmo tempo. Se selecionar mais de uma política, o botão Exportar será desabilitado.

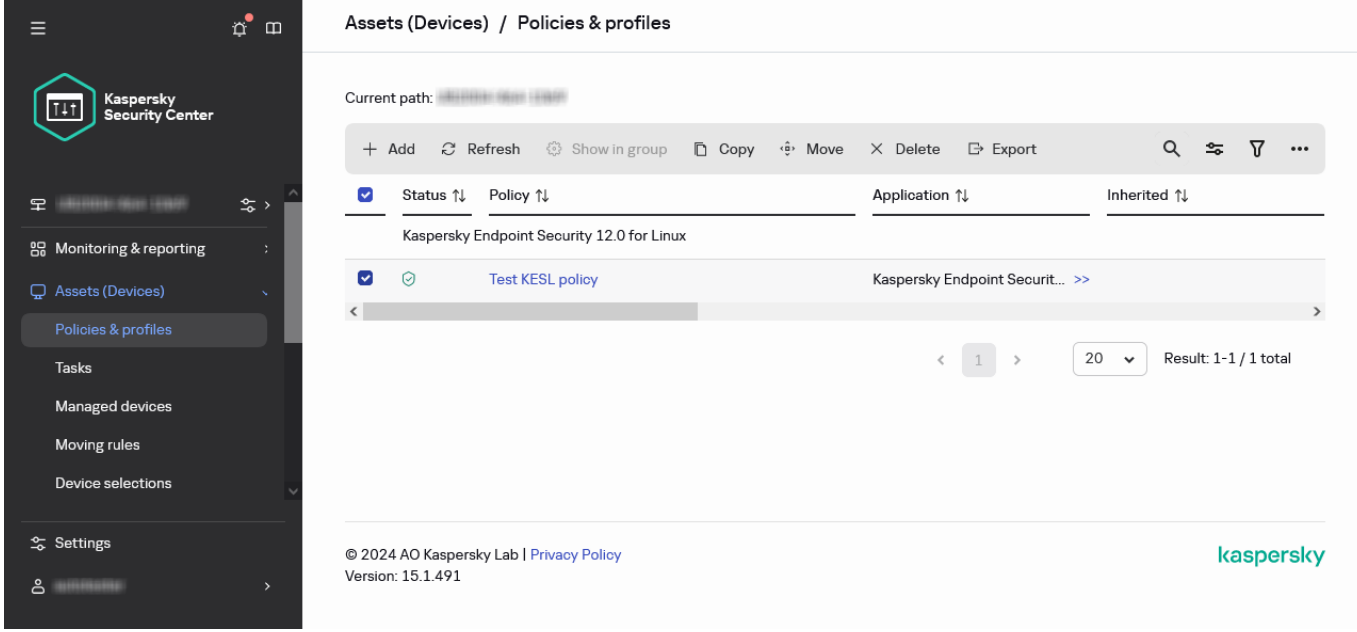

Selecione uma política para exportação
- 3. Clique no botão Exportar.
- 4. Na janela Salvar como que abrir, especifique o nome e o caminho do arquivo de política. Clique no botão Salvar. Clique no botão **Exportar**.<br>Na janela **Salvar como** que abrir, especifique o nome e o caminho do arquivo de política. Clique no botão **Salvar**<br>A janela **Salvar como** é exibida apenas se você usar Google Chrome, Microsoft E navegador seja usado, o arquivo da política será salvo automaticamente na pasta Downloads.

## Importação de uma política

O Kaspersky Security Center Linux permite importar uma política de um arquivo KLP. O arquivo KLP contém a política [exportada](#page-395-0), suas configurações e os perfis da política.

### Para importar uma política:

- 1. No menu principal, vá para **Ativos (dispositivos)**  $\rightarrow$  **Políticas e perfis**.
- 2. Clique no botão Importar.
- 2. Clique no botão **Importar**.<br>3. Clique no botão **Procurar** para escolher um arquivo de política que você deseja importar.
- 4. Na janela aberta, especifique o caminho para o arquivo de política KLP e clique no botão **Abrir**. Observe que você pode selecionar apenas um arquivo de política.

O processamento da política é iniciado.

- 5. Após o processamento com êxito da política, selecione o grupo de administração ao qual deseja aplicar a política.
- 6. Clique no botão Concluir para encerrar a importação da política.

A notificação com os resultados da importação é exibida. Se a política for importada com êxito, você poderá clicar no link Detalhes para visualizar as propriedades da política.

Após a importação com êxito, a política será exibida na lista de políticas. As configurações e os perfis da política também são importados. Independentemente do status da política selecionada durante a exportação, a política importada está inativa. Você pode alterar o status da política nas propriedades da política.

Se a política recém-importada tiver um nome idêntico ao de uma política existente, o nome da política importada será expandido com o índice **(<próximo número da sequência>)**, por exemplo: **(1)**, **(2)**.

# Sincronização forçada

Embora o Kaspersky Security Center Linux automaticamente sincronize o status, configurações, tarefas e políticas para dispositivos gerenciados, em alguns casos, o administrador precisa saber exatamente, em um dado momento, se a sincronização já foi executada para um dispositivo especificado.

Sincronizar um único dispositivo

Para forçar <sup>a</sup> sincronização entre <sup>o</sup> Servidor de Administração <sup>e</sup> um dispositivo gerenciado:

- 1. No menu principal, vá para Ativos (dispositivos) → Dispositivos gerenciados.
- 2. Clique no nome do dispositivo que deseja sincronizar com o Servidor de Administração. Uma janela de propriedades é exibida com a seção Geral selecionada.
- 3. Clique no botão Forçar a sincronização.

O aplicativo sincroniza o dispositivo selecionado com o Servidor de Administração.

## Sincronizar vários dispositivos

Para forçar <sup>a</sup> sincronização entre <sup>o</sup> Servidor de Administração <sup>e</sup> vários dispositivos gerenciados:

1. Abra a lista de dispositivos de um grupo de administração ou uma seleção de dispositivos:

- No menu principal, vá para **Ativos (dispositivos) → Dispositivos gerenciados**, clique no link do caminho no campo **Caminho atual** acima da lista de dispositivos gerenciados e, a seguir, selecione o grupo de administração que contém os dispositivos a serem sincronizados.
- **Execute uma seleção de [dispositivos](#page-282-0) para visualizar a lista de dispositivos.**

2. Marque as caixas de seleção ao lado dos dispositivos que deseja sincronizar com o Servidor de Administração.

3. Acima da lista de dispositivos gerenciados, clique no botão de reticências (...) e, a seguir, clique no botão . Forçar a sincronização

O aplicativo sincroniza os dispositivos selecionados com o Servidor de Administração.

4. Na lista de dispositivos, verifique se a hora da última conexão com o Servidor de Administração foi alterada para os dispositivos selecionados para a hora atual. Se a hora não tiver sido alterada, atualize o conteúdo da página clicando no botão Atualizar.

Os dispositivos selecionados são sincronizados com o Servidor de Administração.

## Visualização da hora da entrega de uma política

Após alterar uma política de um aplicativo da Kaspersky no Servidor de Administração, o administrador pode verificar se a política alterada foi entregue a um dispositivo gerenciado específico. Uma política pode ser entregue durante uma sincronização normal ou uma sincronização forçada.

Para visualizar <sup>a</sup> data <sup>e</sup> <sup>a</sup> hora que uma política de aplicativo foi fornecida <sup>a</sup> um dispositivo gerenciado:

- 1. No menu principal, vá para Ativos (dispositivos)  $\rightarrow$  Dispositivos gerenciados.
- 2. Clique no nome do dispositivo que deseja sincronizar com o Servidor de Administração.

Uma janela de propriedades é exibida com a seção Geral selecionada.

- 3. Clique na guia Aplicativos.
- 4. Selecione o aplicativo do qual do qual deseja visualizar a data de sincronização da política.

A janela de política do aplicativo é exibida com a seção **Geral** selecionada e a data e a hora de entrega da política exibidas.

# Visualizar o gráfico de status de distribuição da política

No Kaspersky Security Center Linux, é possível visualizar o status de aplicação da política em cada dispositivo por meio de um gráfico de status de distribuição de política.

Para analisar <sup>o</sup> status de distribuição da política em cada dispositivo:

- 1. No menu principal, vá para **Ativos (dispositivos) → Políticas e perfis**.
- 2. Marque a caixa de seleção ao lado da política para a qual deseja visualizar o status de distribuição nos dispositivos.
- 3. No menu exibido, selecione o link Distribuição.

A janela Resultados de distribuição <Nome da política> é aberta.

4. Na janela aberta Distribuição de resultados <Nome da política> a descrição do status da política é exibida.

É possível alterar o número de resultados exibidos na lista com a distribuição da política. O número máximo de dispositivos é 100.000.

Para alterar <sup>o</sup> número de dispositivos exibidos na lista com os resultados de distribuição da política:

- 1. No menu principal, acesse as configurações da conta e selecione **Opções da interface**.
- 2. Em **Limite de dispositivos exibidos nos resultados de distribuição da política**, insira o número de dispositivos (até 100.000).

Por padrão, o número é 5.000.

#### 3. Clique em Salvar.

As configurações são salvas e aplicadas.

## Ativação automática de uma política no evento Ataque de vírus

Para fazer com que uma política execute <sup>a</sup> ativação automática no evento de um ataque de vírus:

1. No menu principal, clique no ícone de configurações ( $\frac{1}{2}$ ) ao lado do nome do Servidor de Administração necessário.

A janela de propriedades do Servidor de Administração é exibida com a guia Geral selecionada.

- 2. Selecione a seção Surto de vírus.
- 3. No painel direito, clique no link Configurar as políticas para ativar em caso de um evento de surto de vírus. A janela Ativação da política se abre.
- 4. Na seção relacionada ao componente que detecta um surto de vírus, Antivírus para estações de trabalho e servidores de arquivos, Antivírus para servidores de e-mail ou Antivírus para defesa de perímetro, selecione o botão de opção ao lado da entrada desejada e clique em Adicionar.

botão de opção ao lado da entrada desejada e clique em **Adicionar**.<br>Uma janela é aberta com o grupo de administração de **Dispositivos gerenciados**.

5. Clique no ícone do separador (>) ao lado de Dispositivos gerenciados.

Uma hierarquia de grupos de administração e suas políticas é exibida.

6. Na hierarquia de grupos de administração e suas políticas, clique no nome de uma política ou políticas que são ativadas quando um surto de vírus é detectado.

Para selecionar todas as políticas na lista ou em um grupo, marque a caixa de seleção ao lado do nome desejado.

7. Clique no botão Salvar.

A janela com a hierarquia dos grupos de administração e suas políticas é fechada.

As políticas selecionadas são adicionadas à lista de políticas que são ativadas quando um surto de vírus é detectado. As políticas selecionadas são ativadas no surto de vírus, independentemente de estarem ativas ou inativas.

Se uma política tiver sido ativada no evento Ataque de vírus, você somente pode voltar à política anterior usando o modo manual.

## Exclusão de uma política

Você pode excluir uma política se não precisar mais dela. Você pode excluir apenas uma política que não é herdada no grupo de administração especificado. Se uma política for herdada, você só poderá exclui-la no grupo de nível superior para o qual ela foi criada.

### Para excluir uma política:

- 1. No menu principal, vá para Ativos (dispositivos)  $\rightarrow$  Políticas e perfis.
- 2. Marque a caixa de seleção ao lado da política que deseja excluir e clique em **Excluir**.<br>O botão **Excluir** ficará indisponível (esmaecido) se você selecionar uma política herc

O botão Excluir ficará indisponível (esmaecido) se você selecionar uma política herdada.

- 3. Clique em OK para confirmar a operação.
- A política é excluída em conjunto com todos os seus perfis.

## Gerenciando perfis de política

Esta seção descreve o gerenciamento de perfis da política e fornece informações sobre como visualizá-los, alterar a prioridade, criar, copiar, criar uma regra de ativação e excluir perfis de política.

## <span id="page-399-0"></span>Visualização dos perfis de uma política

Para visualizar os perfis de uma política:

1. No menu principal, vá para Ativos (dispositivos)  $\rightarrow$  Políticas e perfis.

2. Clique no nome da política cujos perfis deseja exibir.

A janela de propriedades da política é exibida com a guia Geral selecionada.

3. Abra a guia Perfis de política.

A lista de perfis da política é exibida em formato tabular. Se a política não tiver perfis, uma tabela vazia será exibida.

# Alteração de uma prioridade de perfil da política

Para alterar uma prioridade de perfil da política:

1. Prossiga para a lista de perfis de uma política [desejada.](#page-399-0)

A lista de perfis de política é exibida.

- 2. Na guia Perfis de política, marque a caixa de seleção ao lado do perfil da política para o qual deseja alterar a prioridade.
- 3. Defina uma nova posição do perfil da política na lista clicando em Priorizar ou Despriorizar. Quanto mais alto um perfil da política estiver localizado na lista, mais alta será sua prioridade. posição do perfil da política na lista clicando em **Priorizar** ou **Despriorizar**<br>Dum perfil da política estiver localizado na lista, mais alta será sua prioridad<br>**Salvar**.
- 4. Clique no botão Salvar.
- A prioridade do perfil da política selecionado é alterada e aplicada.

# <span id="page-400-0"></span>Criar um perfil da política

Para criar um perfil da política:

1. Prossiga para a lista de perfis de uma política [desejada.](#page-399-0)

A lista de perfis de política é exibida. Se a política não tiver perfis, uma tabela vazia será exibida.

- 2. Clique em Adicionar.
- 3. Se quiser, altere o nome padrão e as configurações de herança padrão do perfil. 2. Clique em **Adicionar**.<br>3. Se quiser, altere o nome padrão e as configuraç<br>4. Selecione a guia **Configurações do aplicativo**.
- 

Ou então, é possível clicar em Salvar e sair. O perfil criado aparecerá na lista de perfis da política, e será possível editar as suas configurações depois.

5. Na guia Configurações do aplicativo, no painel esquerdo, selecione a categoria desejada e, no painel de resultados à direita, edite as configurações do perfil. Você pode editar as configurações do perfil da política em cada categoria (seção).

Ao editar as configurações, você pode clicar em **Cancelar** para cancelar a última operação.

6. Clique em Salvar para salvar o perfil.

O perfil aparecerá na lista de perfis da política.

# Copiar um perfil de política

Você pode copiar um perfil da política para política atual ou outra, por exemplo, se quiser ter perfis idênticos para políticas diferentes. Você também pode usar a cópia se quiser ter dois ou mais perfis que se diferenciam em apenas um pequeno número de configurações.

Para copiar um perfil de política:

1. Prossiga para a lista de perfis de uma política [desejada.](#page-399-0)

A lista de perfis de política é exibida. Se a política não tiver perfis, uma tabela vazia será exibida.

- 2. Na guia Perfis de política, selecione o perfil da política que deseja copiar.
- 3. Clique em Copiar.
- 4. Na janela exibida, selecione a política para a qual deseja copiar o perfil. Copiar<br>xibida, :<br>copiar ।<br>Copiar

É possível copiar um perfil da política para a mesma política ou uma política que você especificar.

5. Clique em Copiar.

O perfil da política é copiado para a política que você selecionou. O perfil recentemente copiado adquire a prioridade mais baixa. Se você copiar o perfil para a mesma política, o nome do perfil recentemente copiado será expandido com o índice (), por exemplo: (1), (2).

Depois, você pode modificar as configurações do perfil, inclusive o nome e a prioridade dele; o perfil da política original não será modificado nesse caso.

## Criar uma regra de ativação do perfil da política

Para criar uma regra de ativação do perfil da política:

1. Prossiga para a lista de perfis de uma política [desejada.](#page-399-0)

A lista de perfis de política é exibida.

- 2. Na guia Perfis de política, clique no perfil da política para o qual é preciso criar uma regra de ativação. Se a lista de perfis da [política](#page-400-0) estiver vazia, você pode criar um perfil da política.
- 3. Na guia Regras de ativação, clique no botão Adicionar.

A janela com as regras de ativação do perfil da política é aberta.

- 4. Especifique um nome para a regra.
- 5. Selecione as caixas junto as condições que devem afetar a ativação do perfil da política que você estiver criando:
	- $\bullet$  [Regras gerais para a ativação](javascript:toggleBlock() do perfil de política  $\circ$

Selecione esta caixa de seleção para definir as regras de ativação do perfil da política no dispositivo dependendo do status do modo oline de dispositivo, a regra para a conexão ao Servidor de Administração e as tags atribuídas ao dispositivo.

Para esta opção, especifique na etapa seguinte:

### · [Status do dispositivo](javascript:toggleBlock() ?

Define a condição da presença do dispositivo na rede:

- Online O dispositivo está na rede, portanto o Servidor de Administração está disponível.
- Offline O dispositivo está em uma rede externa, o que significa que o Servidor de Administração não está disponível.
- N/A O critério não será aplicado.
- [A regra para conexão do Servidor](javascript:toggleBlock() de Administração está ativa neste dispositivo

Escolha a condição de ativação do perfil da política (se a regra está ou não sendo executada) e selecione o nome da regra.

A regra define o local de rede do dispositivo para conexão ao Servidor de Administração, cujas condições devem ser atendidas (ou não devem ser atendidas) para a ativação do perfil da política.

Uma descrição da localização da rede de dispositivos para conexão a um Servidor de Administração pode ser criada ou configurada em uma regra de troca de Agente de Rede.

#### · Regras para o proprietário do dispositivo específico

Para esta opção, especifique na etapa seguinte:

· [Proprietário do dispositivo](javascript:toggleBlock()<sup>®</sup>

Ative esta opção para configurar e ativar a regra para a ativação do perfil no dispositivo para seu proprietário. Na lista suspensa sob esta caixa de seleção, você pode selecionar um critério para a ativação do perfil:

- O dispositivo pertence ao proprietário especificado (sinal "=").
- O dispositivo não pertence ao proprietário especificado (sinal "#").

Se essa opção é ativada, o perfil é ativado no dispositivo de acordo com os critérios especificados. Você pode especificar o proprietário do dispositivo se a opção estiver ativada. Se essa opção estiver desativada, o critério de ativação do perfil não é aplicado. Por padrão, esta opção está desativada.

· [O proprietário do dispositivo](javascript:toggleBlock() está incluído em um grupo de segurança interno <sup>®</sup>

Ative esta opção para configurar e ativar a regra de ativação do perfil no dispositivo pela associação do proprietário em um grupo de segurança interna do Kaspersky Security Center Linux. Na lista suspensa sob esta caixa de seleção, você pode selecionar um critério para a ativação do perl:

- O proprietário do dispositivo é um membro do grupo de segurança especificado (sinal "=").
- O proprietário do dispositivo não é um membro do grupo de segurança especificado (sinal "#").

Se essa opção é ativada, o perfil é ativado no dispositivo de acordo com os critérios especificados. Você pode especificar um grupo de segurança do Kaspersky Security Center Linux. Se essa opção estiver desativada, o critério de ativação do perfil não é aplicado. Por padrão, esta opção está desativada.

#### Regras para especificações de hardware <sup>®</sup>

Selecione esta caixa de seleção para definir as regras de ativação do perfil da política no dispositivo dependendo do volume de memória e do número de processadores lógicos.

Para esta opção, especifique na etapa seguinte:

#### • [Tamanho da RAM, em MB](javascript:toggleBlock() ?

Ative esta opção para configurar e ativar a regra de ativação do perfil no dispositivo pelo volume de RAM disponível naquele dispositivo. Na lista suspensa sob esta caixa de seleção, você pode selecionar um critério para a ativação do perfil:

- O tamanho da RAM do dispositivo é menos do que o valor especificado (sinal "<").
- O tamanho de RAM de dispositivo é maior do que o valor especificado (sinal ">").

Se essa opção é ativada, o perfil é ativado no dispositivo de acordo com os critérios especificados. Você pode especificar o volume da RAM no dispositivo. Se essa opção estiver desativada, o critério de ativação do perfil não é aplicado. Por padrão, esta opção está desativada.

#### • [Número de processadores lógicos](javascript:toggleBlock() <sup>®</sup>

Ative esta opção para configurar e ativar a regra de ativação do perfil no dispositivo pelo número de processadores lógicos nesse dispositivo. Na lista suspensa sob esta caixa de seleção, você pode selecionar um critério para a ativação do perfil:

- O número de processadores lógicos no dispositivo é menor do que ou igual ao valor especificado (sinal "<").
- O número de processadores lógicos no dispositivo é maior do que ou igual ao valor especificado (sinal ">").

Se essa opção é ativada, o perfil é ativado no dispositivo de acordo com os critérios especificados. Você pode especificar o número de processadores lógicos no dispositivo. Se essa opção estiver desativada, o critério de ativação do perfil não é aplicado. Por padrão, esta opção está desativada.

#### Regras para atribuição de funções

Para esta opção, especifique na etapa seguinte:

· Ativar o perfil de política por função específica do proprietário do dispositivo <sup>7</sup>

Selecione esta opção para configurar e ativar a regra da ativação do perfil no dispositivo, dependendo da função do proprietário. Adicione a função manualmente da lista de funções existentes.

Se essa opção é ativada, o perfil é ativado no dispositivo de acordo com os critérios especificados.

#### [Regras para uso de tag](javascript:toggleBlock() ?

Marque esta caixa de seleção para definir as regras de ativação do perfil da política no dispositivo dependendo das tags atribuídas ao dispositivo. Você pode ativar o perfil da política para os dispositivos com ou sem tags selecionadas.

Para esta opção, especifique na etapa seguinte:

#### **· [Lista de tags](javascript:toggleBlock()**

Na lista de tags, especifique uma regra para a inclusão do dispositivo no perfil da política, selecionando as caixas de seleção ao lado das tags relevantes.

Você pode adicionar novas tags à lista inserindo-as no campo sobre a lista e clicando no botão . Adicionar

O perfil da política inclui dispositivos com descrições que contêm todas as tags selecionadas. Se as caixas de seleção forem desmarcadas, o critério não é aplicado. Por padrão, estas caixas de seleção estão desmarcadas.

#### • [Aplicar aos dispositivos sem](javascript:toggleBlock() tags especificadas  $@$

Ative esta opção se tiver de inverter a seleção de tags.

Se esta opção estiver selecionada, o perfil da política inclui dispositivos com descrições que não contêm nenhuma das tags selecionadas. Se esta opção estiver desativada, o critério não é aplicado.

Por padrão, esta opção está desativada.

O número de páginas adicionais do assistente depende das configurações que você seleciona no primeiro passo. Você pode modificar as regras de ativação do perfil da política em outro momento.

6. Verifique a lista dos parâmetros configurados. Se a lista estiver correta, clique em Criar.

O perfil será salvo. O perfil será ativado no dispositivo quando as regras de ativação forem acionadas.

As regras de ativação do perfil da política criadas para o perfil são exibidas nas propriedades do perfil da política na guia Regras de ativação. Você pode modificar ou remover qualquer regra de ativação do perfil da política.

Múltiplas regras de ativação podem ser acionadas simultaneamente.

# Excluir um perfil de política

Para excluir um perfil de política:

1. Prossiga para a lista de perfis de uma política [desejada.](#page-399-0)

A lista de perfis de política é exibida.

- 2. Na guia **Perfis de política**, marque a caixa de seleção ao lado do perfil de política que deseja excluir e clique em Excluir.
- **Excluir**.<br>3. Na janela exibida, clique em **Excluir** novamente.

O perfil da política é excluído. Se a política for herdada por um grupo de nível mais baixo, o perfil permanecerá nesse grupo, mas se tornará o perfil da política desse grupo. Isso é feito para eliminar a alteração significativa nas configurações dos aplicativos gerenciados instalados nos dispositivos de grupos de nível mais baixo.

# <span id="page-405-0"></span>Configurações de política do Agente de Rede

### Para configurar uma política do Agente de Rede:

- 1. No menu principal, vá para Ativos (dispositivos)  $\rightarrow$  Políticas e perfis.
- 2. Clique no nome da política do Agente de Rede.

A janela de propriedades da política do Agente de Rede se abre. A janela de propriedades contém as guias e configurações descritas abaixo.

Considere que para dispositivos baseados em Linux e Windows, várias configurações estão disponíveis.

## Geral

Nesta guia, é possível modificar o nome e o status da política, além de especificar a herança das configurações da política:

- No campo Nome, você pode modificar o nome da política.
- No bloco Status da política, será possível selecionar um dos modos de política:
	- [Ativo](javascript:toggleBlock()<sup>®</sup>

Se esta opção estiver selecionada, a política é habilitada.

Por padrão, esta opção está selecionada.

• [Inativo](javascript:toggleBlock()<sup>®</sup>

Se esta opção estiver selecionada, a política é habilitada, mas continua armazenada na pasta Políticas. Se necessário, a política pode ser habilitada.

- No grupo de configurações **Herança de configurações**, você pode configurar a herança de política:
	- · Herdar configurações da política principal ?

Se esta opção estiver ativada, os valores das configurações de política são herdados da política de grupo de nível superior e, portanto são bloqueados.

Por padrão, esta opção está ativada.

#### Forçar herança de configurações nas políticas secundárias <sup>®</sup>

Se esta opção estiver ativada, após a aplicação das alterações da política, as seguintes ações serão realizadas:

- · Os valores das configurações da política serão propagados às políticas de subgrupos de administração, ou seja, às políticas secundárias.
- No bloco **Herança de configurações** da seção **Geral** na janela Propriedades de cada política secundária, a opção Herdar configurações da política principal será automaticamente ativada.

Se a opção estiver ativada, as configurações das políticas secundárias são bloqueadas.

Por padrão, esta opção está desativada.

## Configuração de eventos

Nessa guia, é possível configurar o registro e a notificação de eventos. Os eventos são distribuídos de acordo com o nível de importância nas seguintes seções:

- Falha funcional
- Advertência
- Informações

Em cada seção, a lista exibe os tipos de eventos e o prazo de armazenamento de eventos padrão no Servidor de Administração (em dias). Após clicar no tipo de evento, é possível especificar as configurações do registro de eventos e as notificações sobre eventos selecionados na lista. Por padrão, as configurações de notificação comuns especificadas para todo o Servidor de Administração são usadas para todos os tipos de evento. Contudo, você pode alterar configurações específicas dos tipos de evento necessários.

Por exemplo, na seção Advertência, é possível configurar o tipo de evento Ocorreu um problema de segurança. Os eventos podem acontecer, por exemplo, quando o espaço livre em disco de um ponto de [distribuição](#page-53-0) for inferior a 2 GB (pelo menos 4 GB são necessários para instalar aplicativos e baixar atualizações remotamente). Para configurar o evento **Ocorreu um problema de segurança**, clique nele e especifique onde armazenar os eventos ocorridos e como notificá-los.

Caso o Agente de Rede detecte um problema de segurança, será possível gerenciá-lo com o uso das configurações de um dispositivo gerenciado.

Configurações do aplicativo

Configurações

Na seção Configurações, você pode configurar a política do Agente de Rede:

Se essa opção for ativada, os Agentes de Rede em dispositivos gerenciados recuperam atualizações apenas de pontos de distribuição.

Se esta opção estiver desativada, os Agentes de Rede em dispositivos gerenciados recuperam atualizações de pontos de distribuição ou do Servidor de [Administração.](#page-498-0)

Observe que os aplicativos de segurança em dispositivos gerenciados recuperam atualizações da fonte definida na tarefa de atualização para cada aplicativo de segurança. Caso a opção **Distribuir os arquivos somente através dos pontos de distribuição** seja ativada, verifique e confirme se o Kaspersky Security Center Linux está definido como uma fonte de atualização nas tarefas de atualização.

Por padrão, esta opção está desativada.

#### Tamanho máximo da fila de eventos, em MB a

Neste campo, você pode especificar o espaço máximo na unidade que uma fila de eventos pode ocupar. O valor predefinido é 2 megabytes (MB).

### $\bullet$  [O aplicativo tem permissão para](javascript:toggleBlock() recuperar os dados estendidos da política no dispositivo  $\circledcirc$

O Agente de Rede instalado em um dispositivo gerenciado transfere informações sobre a política do aplicativo de segurança aplicada ao aplicativo de segurança (por exemplo, Kaspersky Endpoint Security for Linux). Você pode visualizar as informações transferidas na interface do aplicativo de segurança.

O Agente de Rede transfere as seguintes informações:

- Hora da entrega da política para o dispositivo gerenciado
- Nome da política ativa ou de ausência temporária no momento da entrega da política ao dispositivo gerenciado
- Nome e caminho completo para o grupo de administração que continha o dispositivo gerenciado no momento da entrega da política para o dispositivo gerenciado
- Lista dos perfis de política ativos

Você pode usar as informações para garantir que a política correta seja aplicada ao dispositivo e para ns de solução de problemas. Por padrão, esta opção está desativada.

#### [Proteger serviço do Agente](javascript:toggleBlock() de Rede contra remoção ou interrupção não autorizada e impedir alterações nas configurações<sup>[9]</sup>

Quando esta opção estiver ativado, após o Agente de Rede ter sido instalado em um dispositivo gerenciado, o componente não poderá ser removido ou reconfigurado sem os privilégios necessários. O serviço Agente de Rede não pode ser interrompido. Essa opção não tem efeito nos controladores de domínio.

Ative esta opção para proteger o Agente de Rede em estações de trabalho operadas com direitos de administrador local.

Por padrão, esta opção está desativada.

#### **• [Usar senha de desinstalação](javascript:toggleBlock()**

Caso esta opção esteja marcada, ao clicar no botão **Modificar**, será possível especificar a senha para o utilitário klmover e desinstalar remotamente o Agente de Rede.

Por padrão, esta opção está desativada.

## Repositórios

Na seção **Repositórios**, você pode selecionar os tipos de objetos cujos detalhes serão enviados do Agente de Rede para o Servidor de Administração. Se a modificação de algumas configurações nesta seção estiver bloqueada pela política do Agente de Rede, você não pode modificá-las. As configurações na seção Repositórios estão disponíveis somente em dispositivos que executam o Windows:

#### [Detalhes dos aplicativos instalados](javascript:toggleBlock()

Se esta opção estiver ativada, as informações sobre os aplicativos instalados nos dispositivos clientes serão enviadas ao Servidor de Administração.

Por padrão, esta opção está ativada.

#### [Incluir informações sobre patches](javascript:toggleBlock() ?

As informações sobre os patches para os aplicativos instalados nos dispositivos cliente são enviadas ao Servidor de Administração. A ativação desta opção pode aumentar a carga no Servidor de Administração e DBMS, assim como causar volume aumentado do banco de dados.

Por padrão, esta opção está ativada. Ela está disponível apenas para Windows.

#### [Detalhes das atualizações do](javascript:toggleBlock() Windows Update

Se esta opção estiver marcada, as informações sobre as atualizações do Microsoft Windows Update que devem ser instaladas nos dispositivos clientes serão enviadas ao Servidor de Administração.

Por padrão, esta opção está ativada. Ela está disponível apenas para Windows.

#### [Detalhes das vulnerabilidades](javascript:toggleBlock() de software e das atualizações correspondentes

Se essa opção estiver ativada, as informações sobre vulnerabilidades no software de terceiros (incluindo software da Microsoft), detectadas em dispositivos gerenciados e sobre atualizações de software para corrigir vulnerabilidades de terceiros (não incluindo o software da Microsoft) são enviadas ao Servidor de Administração.

Selecionando esta opção (Detalhes das vulnerabilidades de software e das atualizações correspondentes) aumenta a carga da rede, a carga do disco do Servidor de Administração e o consumo de recurso pelo Agente de Rede.

Por padrão, esta opção está ativada. Ela está disponível apenas para Windows.

Para gerenciar atualizações de software da Microsoft, use a opção **Detalhes das atualizações do** Windows Update.

[Detalhes do registro de hardware](javascript:toggleBlock() <sup>®</sup>

O Agente de Rede instalado em um dispositivo envia informações sobre o hardware do dispositivo para o Servidor de Administração. Você pode exibir os detalhes do hardware nas propriedades do dispositivo.

Verifique e confirme se o utilitário Ishw está instalado nos dispositivos Linux a partir dos quais deseja buscar detalhes de hardware. Os detalhes de hardware obtidos de máquinas virtuais podem estar incompletos, dependendo do hipervisor usado.

## Atualizações e vulnerabilidades de software

Na seção Atualizações e vulnerabilidades de software, você pode ativar a verificação de arquivos executáveis quanto a vulnerabilidades:

Verificar a vulnerabilidade dos arquivos executáveis ao executá-los a

Se essa caixa de seleção estiver selecionada, as vulnerabilidades serão verificadas quando os arquivos executáveis forem executados.

Por padrão, esta opção está ativada.

### Gerenciamento de reinício

Na seção **Gerenciamento de reinício**, você pode especificar a ação a ser executada se o sistema operacional de um dispositivo gerenciado tiver de ser reiniciado para possibilitar o uso usar, instalação ou desinstalação correta de um aplicativo. As configurações na seção **Gerenciamento de reinício** estão disponíveis somente em dispositivos que executam o Windows:

#### $\bullet$  [Não reiniciar o sistema operacional](javascript:toggleBlock() n

Os dispositivos cliente não são reiniciados automaticamente após a operação. Para concluir a operação, você deve reiniciar um dispositivo (por exemplo, manualmente ou por meio de uma tarefa de gerenciamento de dispositivo). As informações sobre o reinício necessário são salvas nos resultados da tarefa e no status do dispositivo. Esta opção é adequada para tarefas em servidores e em outros dispositivos onde a operação contínua é crítica.

#### [Reiniciar o sistema operacional](javascript:toggleBlock() automaticamente se necessário

Os dispositivos cliente sempre serão reiniciados automaticamente se um reinício for necessário para a conclusão da operação. Esta opção é útil para tarefas em dispositivos que fornecem pausas regulares na sua operação (desligamento ou reinício).

#### [Perguntar ao usuário o que fazer](javascript:toggleBlock() ?

O lembrete de reinício é exibido na tela do dispositivo cliente, solicitando ao usuário que o reinicie manualmente. Algumas configurações avançadas podem ser definidas para esta opção: texto da mensagem para o usuário, a frequência de exibição da mensagem e o intervalo de tempo após o qual um reinício será forçado (sem a confirmação do usuário). Esta opção é a mais conveniente para estações de trabalho onde os usuários devem ser capazes de selecionar o momento mais adequado para uma reinicialização.

Por padrão, esta opção está selecionada.

#### • [Repetir aviso a cada \(min.\)](javascript:toggleBlock()<sup>[3]</sup>

Se esta opção estiver ativada, o aplicativo envia uma solicitação para o usuário reiniciar o sistema operacional com a frequência especificada.

Por padrão, esta opção está ativada. O intervalo predefinido é de 5 minutos. Os valores disponíveis estão entre 1 e 1.440 minutos.

Se esta opção estiver desativada, a solicitação será exibida somente uma vez.

#### **• [Forçar reinicialização após \(min.\)](javascript:toggleBlock()**

Depois de enviar a solicitação ao usuário, o aplicativo força o reinício do sistema operacional após o término do intervalo de tempo especificado.

Por padrão, esta opção está ativada. O atraso predefinido é de 30 minutos. Os valores disponíveis estão entre 1 e 1.440 minutos.

#### **· [Forçar fechamento de aplicativos](javascript:toggleBlock() em sessões bloqueadas**

A execução de aplicativos pode impedir a reinicialização do dispositivo cliente. Por exemplo, se um documento estiver sendo editado em um aplicativo de processamento de texto e não for salvo, o aplicativo não permitirá que o dispositivo seja reiniciado.

Se essa opção estiver ativada, os aplicativos no dispositivo bloqueado serão forçados a fechar antes de o dispositivo ser reiniciado. Como resultado, os usuários podem perder as alterações não salvas.

Se esta opção estiver desativada, o dispositivo bloqueado não será reiniciado. O status da tarefa no dispositivo diz que é necessário reiniciar o dispositivo. Os usuários têm de fechar manualmente todos os aplicativos em execução nos dispositivos bloqueados e reiniciar esses dispositivos.

Por padrão, esta opção está desativada.

### Gerenciar patches e atualizações

Na seção Gerenciar patches e atualizações, você poderá configurar o download e a distribuição das atualizações, assim como a instalação dos patches nos dispositivos gerenciados:

#### $\bullet$  [Instalar automaticamente as](javascript:toggleBlock() atualizações e patches aplicáveis para os componentes com status Indefinido a

Se esta opção estiver ativada, os patches da Kaspersky com o status de aprovação Indefinido são automaticamente instaladas nos dispositivos gerenciados imediatamente após terem sido baixadas dos servidores de atualização.

Se esta opção estiver desativada, as correções da Kaspersky que foram baixadas e identificadas com o status *Indefinido* somente serão instaladas após você alterar o status para Aprovado.

Por padrão, esta opção está ativada.

#### [Fazer antecipadamente o download](javascript:toggleBlock() das atualizações e dos bancos de dados de antivírus via Servidor de Administração (recomendado)

Se esta opção está ativada, o modelo offline do download da atualização é usado. Quando o Servidor de Administração recebe atualizações, ele notifica o Agente de Rede (nos dispositivos em que ele esteja instalado) sobre as atualizações que serão necessárias para os aplicativos gerenciados. Quando o Agentes de Rede recebe informações sobre essas atualizações, ele baixa dos arquivos relevantes do Servidor de Administração com antecedência. Na primeira conexão com o Agente de Rede, o Servidor de Administração inicia um download de atualizações. Após o Agente de Rede ter baixado todas as atualizações em um dispositivo cliente, as atualizações se tornam disponíveis para os aplicativos naquele dispositivo.

Quando um aplicativo gerenciado em um dispositivo cliente tentar acessar o Agente de Rede quanto a atualizações, o Agente de Rede verifica se ele tem todas as atualizações necessárias. Se as atualizações forem recebidas do Servidor de Administração até 25 horas antes de terem sido solicitadas pelo aplicativo gerenciado, o Agente de Rede não se conectará ao Servidor de Administração, mas fornecerá ao aplicativo gerenciado as atualizações do cache local. A conexão com o Servidor de Administração pode não ser estabelecida quando o Agente de Rede fornecer atualizações aos aplicativos em dispositivos cliente, mas a conexão não é necessária para a atualização.

Se esta opção está desativada, o modelo offline do download da atualização é usado. As atualizações são distribuídas de acordo com o agendamento da tarefa de download da atualização.

Por padrão, esta opção está ativada.

## Conectividade

A seção Conectividade inclui três subseções:

- Rede
- · Perfis de conexão
- Agendador de conexão

Na subseção **Rede**, você pode configurar a conexão ao Servidor de Administração, ativar o uso de uma porta UDP e especificar o número da porta UDP.

No grupo de configurações **Conectar-se ao Servidor de Administração**, você poderá configurar a conexão ao Servidor de Administração e especificar o intervalo de tempo para a sincronização entre os dispositivos cliente e o Servidor de Administração:

#### · [Intervalo de sincronização \(min.\)](javascript:toggleBlock() ?

O Agente de Rede sincroniza o dispositivo gerenciado com o Servidor de Administração. Recomendamos definir o intervalo de sincronização (também conhecido como heartbeat) para 15 minutos a cada 10.000 dispositivos gerenciados.

Se o intervalo de sincronização estiver definido para menos de 15 minutos, a sincronização será realizada a cada 15 minutos. Se o intervalo de sincronização estiver definido como 15 minutos ou mais, a sincronização será realizada no intervalo de sincronização especificado.

[Compactar o tráfego de rede](javascript:toggleBlock()<sup>[2]</sup>

Se esta opção estiver ativada, a velocidade de transferência de dados pelo Agente de Rede é aumentada através da redução da quantidade de informação a ser transferida e consequente carga inferior sobre o Servidor de Administração.

A carga na CPU do computador cliente pode aumentar.

Por padrão, esta caixa de seleção é marcada.

#### [Abrir portas do Agente de Rede](javascript:toggleBlock() no firewall do Microsoft Windows 2

Se esta opção estiver ativada, uma porta UDP é adicionada, necessária para o funcionamento do Agente de Rede, na lista de exclusão do Firewall do Microsoft Windows.

Por padrão, esta opção está ativada.

#### **[Usar conexão SSL](javascript:toggleBlock()**

Se esta opção estiver ativada, a conexão com o Servidor de Administração é estabelecida através de uma porta segura via SSL.

Por padrão, esta opção está ativada.

#### [Use o gateway de conexão no](javascript:toggleBlock() ponto de distribuição (caso esteja disponível) com as configurações de conexão padrão

Se esta opção estiver marcada, o gateway de conexão no ponto de distribuição é usado sob as configurações especificadas nas propriedades do grupo de administração.

Por padrão, esta opção está ativada.

#### [Usar porta UDP](javascript:toggleBlock()<sup>®</sup>

Se você desejar que os dispositivos gerenciados sejam conectados ao proxy da KSN através de uma porta UDP, ative a opção **Usar porta UDP** e especifique um número de **Porta UDP**. Por padrão, esta opção está ativada. A porta UDP padrão para se conectar ao servidor proxy KSN é 15111.

#### [Número da porta UDP](javascript:toggleBlock()

Neste campo, é possível inserir o número da porta UDP. O número da porta padrão é 15000.

É usado o sistema decimal para registros.

#### [Usar ponto de distribuição para](javascript:toggleBlock() forçar conexão com o Servidor de Administração a

Selecione esta opção se você selecionou a opção Usar este ponto de distribuição como um servidor push na janela de configurações do ponto de distribuição. Do contrário, o ponto de distribuição não atuará como um servidor push.

Na subseção **Perfis de conexão**, você pode especificar as configurações do local de rede e ativar o modo ausente do escritório quando o Servidor de Administração não estiver disponível. As configurações na seção **Perfis de** conexão estão disponíveis somente em dispositivos que executam o Windows:

#### Configurações do local de rede ?

As configurações da localização da rede definem as características da rede à qual o dispositivo cliente está conectado e especifica as regras para o Agente de Rede alternando de um perfil de conexão do Servidor de Administração a outro quando aquelas características da rede forem alteradas.

#### Perfis de conexão do Servidor de Administração <sup>®</sup>

Os perfis de conexão tem suporte somente para dispositivos que executam o Windows.

É possível visualizar e adicionar perfis à conexão do Agente de Rede com o Servidor de Administração. Nesta seção, você também pode criar regras para alternar o Agente de Rede para diferentes Servidores de Administração quando os seguintes eventos ocorrem:

- Quando o dispositivo cliente se conectar a outra rede local
- Quando um dispositivo perde a conexão com a rede local da organização
- Quando o endereço do gateway de conexão for alterado ou o endereço do servidor DNS for modificado

#### [Ativar modo ausente quando](javascript:toggleBlock() o Servidor de Administração não estiver disponível **a**

Se esta opção estiver marcada, no caso da conexão com este perfil, os aplicativos instalados no dispositivo cliente irão usar as políticas do modo ausente, assim como as políticas de ausência de escritório. Se a política de ausência não estiver definida para o aplicativo, a política ativa será usada.

Se esta opção estiver desativada, os aplicativos usarão as políticas ativas.

Por padrão, esta opção está desativada.

Na subseção **Agendador de conexão**, você pode especificar os intervalos de tempo durante os quais o Agente de Rede envia dados para o Servidor de Administração:

#### [Conectar quando necessário](javascript:toggleBlock()

Se esta opção estiver selecionada, a conexão é estabelecida quando o Agente de Rede tem de enviar dados para o Servidor de Administração.

Por padrão, esta opção está selecionada.

[Conectar-se nos intervalos de](javascript:toggleBlock() tempo especificados <sup>®</sup>

Se esta opção estiver selecionada, o Agente de Rede se conecta ao Servidor de Administração numa hora específica. Você pode adicionar vários períodos de tempo de conexão.

Na seção **Sondagem da rede por pontos de distribuição**, você pode configurar a amostragem automática da rede. Você pode usar as seguintes opções para ativar a sondagem e definir a frequência:

#### [Intervalos de IPs](javascript:toggleBlock()<sup>®</sup>

Caso a opção esteja ativada, o ponto de distribuição automaticamente realiza a sondagem dos intervalos de IP de acordo com o agendamento configurado ao clicar no link **Definir agendamento da sondagem**.

Se essa opção estiver desmarcada, o ponto de distribuição não faz a sondagem dos intervalos de IP.

A frequência de sondagem de conjuntos de IPs para versões do Agente de Rede anteriores a 10.2 pode ser configurada no campo **Intervalo de sondagem (min.)**. O campo está disponível se a opção estiver ativada.

Por padrão, esta opção está desativada.

#### [Zeroconf](javascript:toggleBlock()<sup>®</sup>

Se esta opção for ativada, o ponto de distribuição sondará automaticamente a rede com dispositivos IPv6 usando a rede zero configuração (também referida como Zeroconf). Nesse caso, a sondagem de intervalo de IP ativada é ignorada, porque o ponto de distribuição sonda toda a rede.

Para começar a usar o Zeroconf, as seguintes condições devem ser atendidas:

- O ponto de distribuição deve executar Linux.
- Você deve instalar o utilitário avahi-browse no ponto de distribuição.

Se essa opção estiver desativada, o ponto de distribuição não faz a sondagem com dispositivos IPv6y.

Por padrão, esta opção está desativada.

#### [Controladores de domínio](javascript:toggleBlock()

Caso a opção esteja ativada, o ponto de distribuição realiza automaticamente a sondagem dos controladores de domínio de acordo com o agendamento configurado ao clicar no link Definir . agendamento da sondagem

Caso essa opção esteja desativada, o ponto de distribuição não faz a sondagem dos controladores de domínio.

A frequência de sondagem do controlador de domínio para as versões do Agente de Rede anteriores a 10.2 pode ser configurada no campo **Intervalo de sondagem (min.)**. O campo está disponível caso a opção esteja ativada.

Por padrão, esta opção está desativada.

## Configurações de rede para pontos de distribuição

Na seção **Configurações de rede para pontos de distribuição**, você pode especificar as configurações de acesso à Internet:

- Usar o servidor proxy
- Endereço
- Número da porta
- **•** [Ignorar servidor proxy para endereços](javascript:toggleBlock() locais ??

Se esta opção estiver ativada, nenhum servidor proxy será usado para se conectar aos dispositivos na rede local.

Por padrão, esta opção está desativada.

#### [Autenticação do servidor proxy](javascript:toggleBlock()

Se esta caixa de seleção estiver selecionada, você poderá especificar os credenciais para a autenticação do servidor proxy.

Por padrão, esta caixa de seleção está desmarcada.

### KSN Proxy (pontos de distribuição)

Na seção **KSN Proxy (pontos de distribuição)**, você pode configurar o aplicativo para usar o ponto de distribuição para encaminhar solicitações da Kaspersky Security Network (KSN) por meio dos dispositivos gerenciados:

[Ativar proxy da KSN no lado do](javascript:toggleBlock() ponto de distribuição

O serviço Proxy da KSN é executado no dispositivo que é usado como um ponto de distribuição. Use este recurso para redistribuir e otimizar o tráfego na rede.

O ponto de distribuição envia as estatísticas da KSN, que são listadas na Declaração sobre coleta de dados do KSN, à Kaspersky.

Por padrão, esta opção está desativada. A ativação desta opção somente terá efeito caso as opções **Usar** Servidor de Administração como um servidor proxy e Concordo em usar a Kaspersky Security Network estejam ativadas na janela de propriedades do Servidor de Administração.

É possível atribuir um nó de um cluster ativo-passivo a um ponto de distribuição e habilitar o servidor proxy da KSN nesse nó.

#### [Encaminhar solicitações da KSN](javascript:toggleBlock() para o Servidor de Administração

O ponto de distribuição encaminha solicitações do KSN dos dispositivos gerenciados para o Servidor de Administração.

Por padrão, esta opção está ativada.

#### [Acessar a KSN Cloud/KPSN](javascript:toggleBlock() diretamente pela Internet<sup>®</sup>

O ponto de distribuição encaminha solicitações da KSN de dispositivos gerenciados para a KSN Cloud ou KPSN. As solicitações da KSN geradas no próprio ponto de distribuição também são enviadas diretamente para a KSN Cloud ou para a KPSN.

#### **[Porta TCP](javascript:toggleBlock()**<sub>2</sub>

O número da porta TCP que os dispositivos gerenciados utilizarão para conectarem-se ao servidor proxy KSN. O número da porta padrão é 13111.

[Porta UDP](javascript:toggleBlock()<sup>®</sup>

Se você desejar que os dispositivos gerenciados sejam conectados ao proxy da KSN através de uma porta UDP, ative a opção Usar porta UDP e especifique um número de Porta UDP. Por padrão, esta opção está ativada. A porta UDP padrão para se conectar ao servidor proxy KSN é 15111.

### **[HTTPS via porta](javascript:toggleBlock()**<sup>®</sup>

Se você precisar que os dispositivos gerenciados se conectem ao servidor proxy da KSN por meio de uma porta HTTPS, ative a opção Usar HTTPS e especifique um número de porta no campo HTTPS via porta. Por padrão, esta opção está desativada. A porta HTTPS padrão para se conectar ao servidor proxy KSN é 17111.

### Atualizações (pontos de distribuição)

Na seção **Atualizações (pontos de distribuição)**, é possível ativar o <u>recurso de [download](#page-520-0) de arquivos diff</u>, para que os pontos de distribuição recebam atualizações na forma de arquivos diff dos servidores de atualização da Kaspersky.

Gerenciamento da conta local (apenas Linux)

A seção Gerenciamento da conta local (apenas Linux) inclui três subseções:

- Gerenciamento de certificados do usuário
- Adicionar ou editar os grupos de administração locais pertinentes
- Carregar um arquivo de referência para evitar alterações ao arquivo sudoers no dispositivo do usuário

Na subseção Gerenciamento de certificados do usuário, você pode especificar quais certificados raiz instalar. Esses certificados podem ser usados, por exemplo, para verificar a autenticidade de sites ou servidores Web.

#### Instalar certificados raiz ?

Se esta opção estiver ativada, os certificados adicionados à tabela serão instalados nos dispositivos especificados.

Se esta opção estiver desativada, nenhum certificado será instalado nos dispositivos especificados.

Por padrão, esta opção está desativada.

**[Adicionar](javascript:toggleBlock()**<sub>2</sub>

Clicar nesse botão abre uma janela, na qual você pode adicionar um certificado.

O certificado deve ter menos de 10 MB.

O Kaspersky Security Center é compatível com certificados com as extensões CER, CRT, CERT, PEM e KEY.

Na subseção A<mark>dicionar ou editar os grupos de administração locais pertinentes</mark>, você pode gerenciar grupos de [administrador](#page-493-0)es locais. Esses grupos são usados, por exemplo, ao revogar direitos de administrador local. Você também pode verificar a lista de contas de usuários privilegiados usando o **Relatório de usuários privilegiados** . dos dispositivos (apenas Linux)

#### [Adicionar](javascript:toggleBlock()<sup>®</sup>

Clicar nesse botão abre uma janela, onde você pode adicionar um grupo de administradores local.

#### **[Editar](javascript:toggleBlock()**<sub>2</sub>

Clicar nesse botão abre uma janela, onde você pode editar o grupo de administradores locais.

Este botão estará disponível se a caixa de seleção ao lado do grupo de administradores locais estiver marcada.

#### **[Excluir](javascript:toggleBlock()**<sup>2</sup>

Clicar nesse botão exclui o grupo de administradores locais selecionado da tabela.

Este botão estará disponível se a caixa de seleção ao lado do grupo de administradores locais estiver marcada.

Na subseção Carregar um arquivo de referência para evitar alterações ao arquivo sudoers no dispositivo do usuário, você pode configurar o controle do arquivo sudoers. Os grupos privilegiados e os usuários do dispositivo são definidos pelo arquivo sudoers no dispositivo. O arquivo sudoers está localizado em /etc/sudoers. Você pode carregar um arquivo sudoers de referência para proteger o arquivo sudoers contra alterações. Isso evitará alterações indesejadas no arquivo sudoers.

Um arquivo sudoers de referência inválido pode causar o mau funcionamento do dispositivo do usuário.

#### **• [Controlar o arquivo sudoers](javascript:toggleBlock()**

Se esta opção estiver ativada, o arquivo sudoers será substituído pelo arquivo sudoers de referência atual.

Se esta opção estiver desativada, o arquivo sudoers permanecerá inalterado.

Por padrão, esta opção está desativada.

#### [Arquivo sudoers de referência](javascript:toggleBlock()

Este campo exibe o nome do arquivo sudoers de referência carregado.

#### **[Carregar](javascript:toggleBlock()**<sup>®</sup>

Clicar nesse botão abre uma janela, onde você pode carregar um arquivo sudoers de referência.

#### [Arquivo sudoers de referência](javascript:toggleBlock() atual

Clicar nesse botão mostra o conteúdo do arquivo sudoers atual.

### Histórico de revisões

Na guia Histórico de revisões, você pode:

- [Visualizar](#page-622-0) e salvar o histórico de revisões de políticas.
- · [Retornar](#page-622-1) a uma revisão da política.
- Adicionar e editar as [descrições](#page-621-0) da revisão da política.  $\bullet$

# Uso do Agente de Rede para Windows, Linux e macOS: comparativo

O uso do Agente de Rede depende do sistema operacional do dispositivo. A política do Agente de Rede e as configurações do pacote de [instalação](#page-237-0) também diferem, dependendo do sistema operacional. A tabela a seguir compara os recursos do Agente de Rede e os cenários de uso disponíveis para os sistemas operacionais Windows, Linux e macOS.

Comparativo de recursos do Agente de Rede

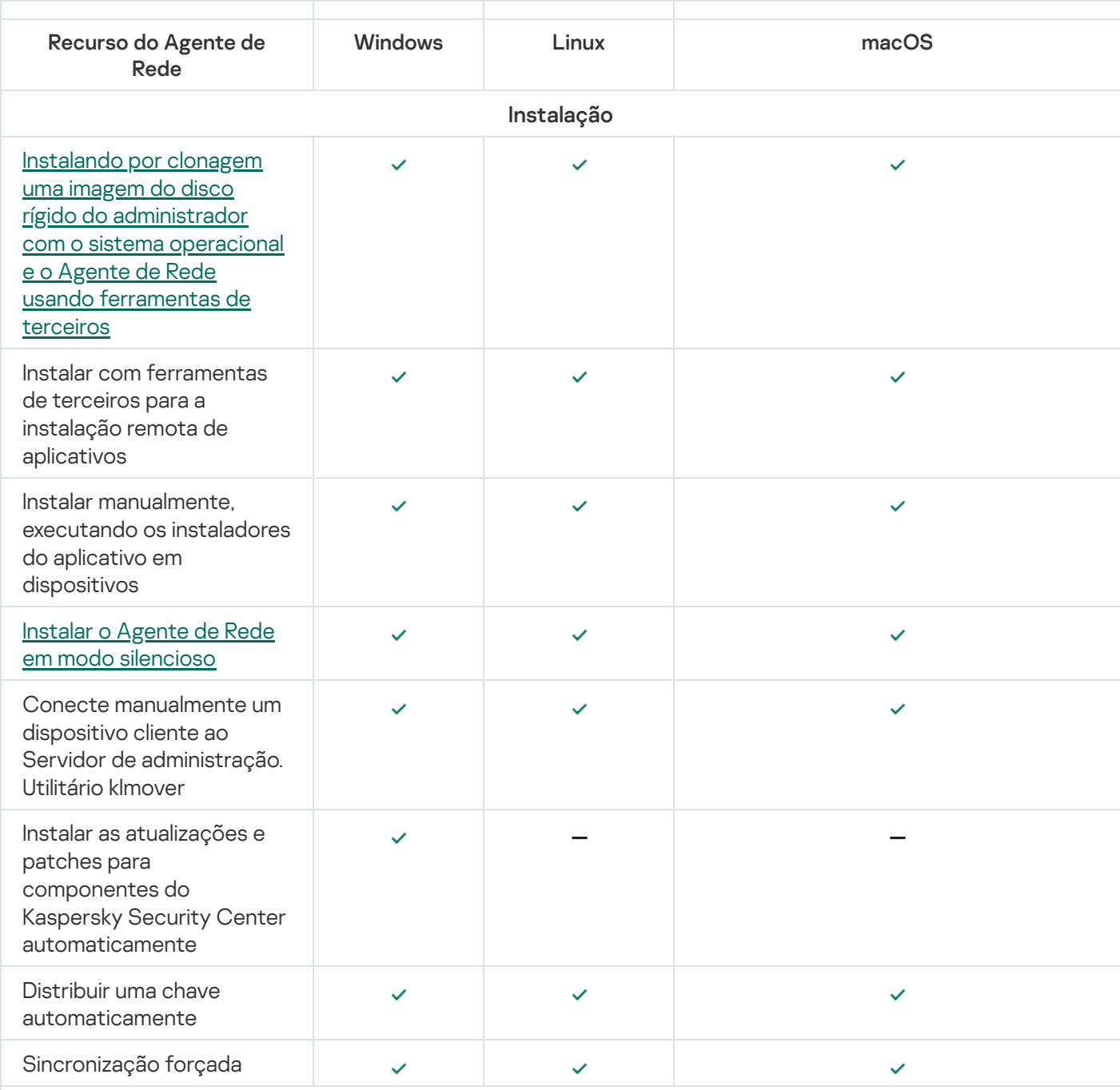

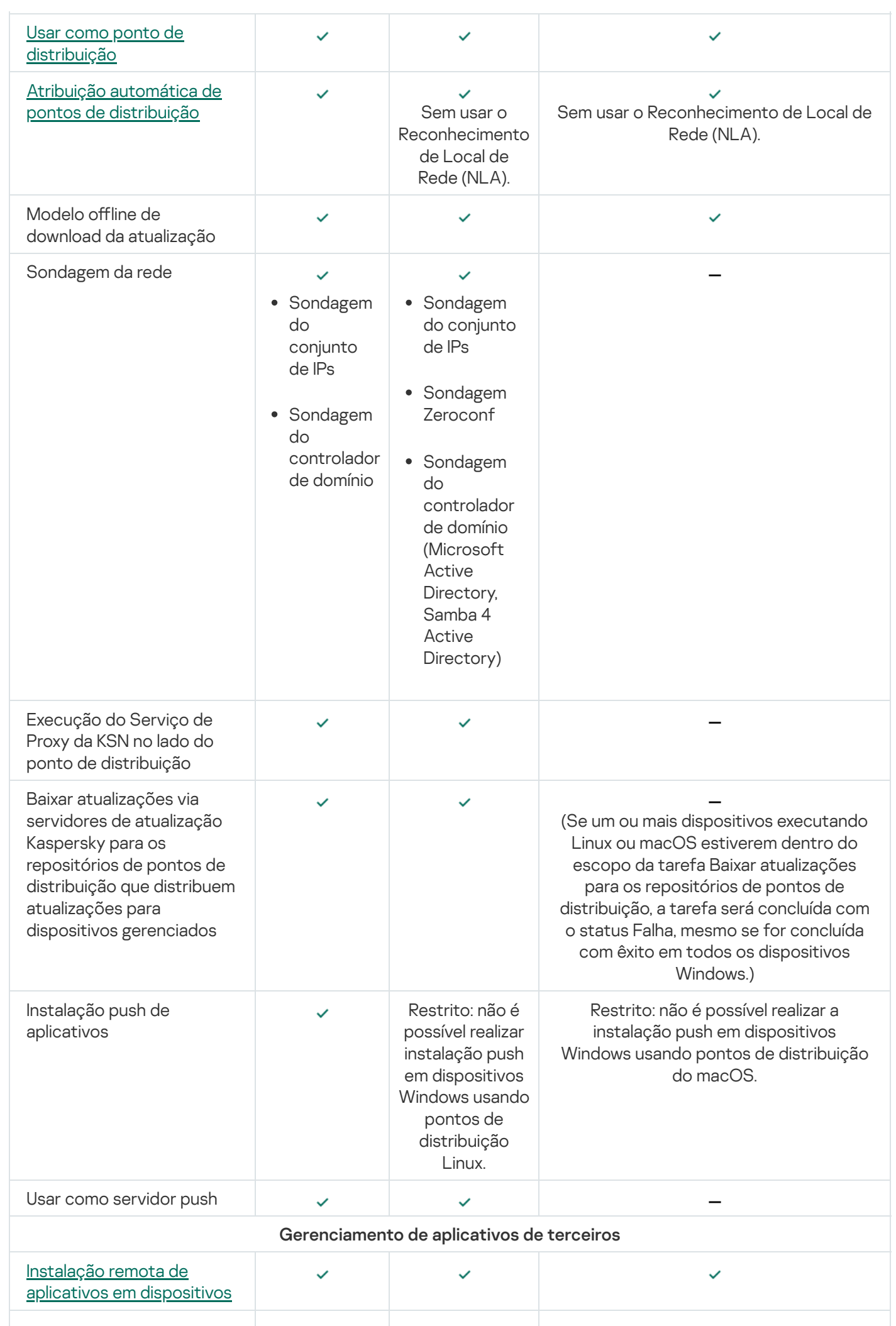

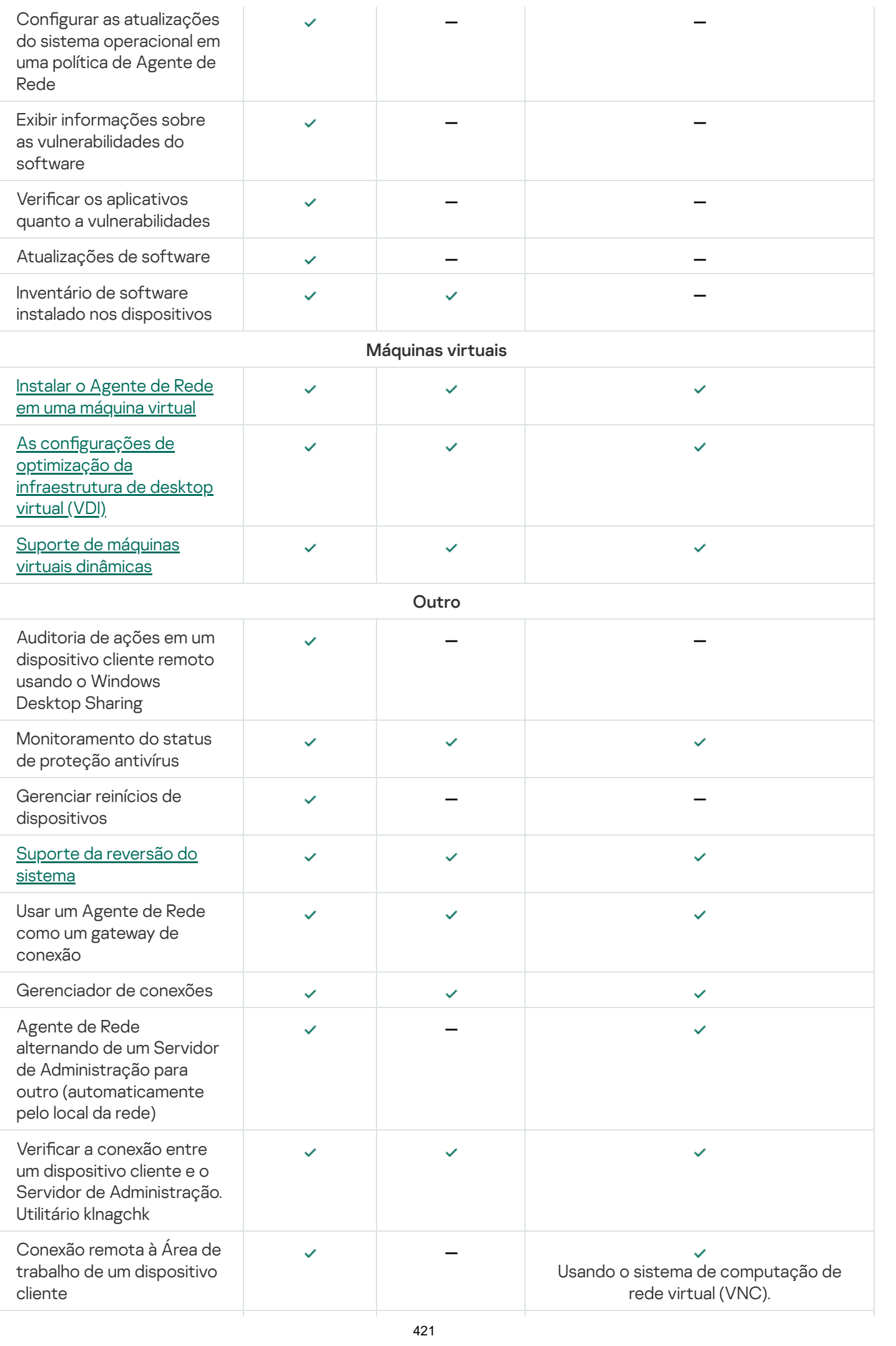

# <span id="page-421-0"></span>Comparativo entre configurações de Agente de Rede por sistemas operacionais

A tabela abaixo mostra quais são as configurações do Agente de Rede disponíveis e dependendo do sistema operacional do dispositivo gerenciado no qual o Agente de Rede foi instalado.

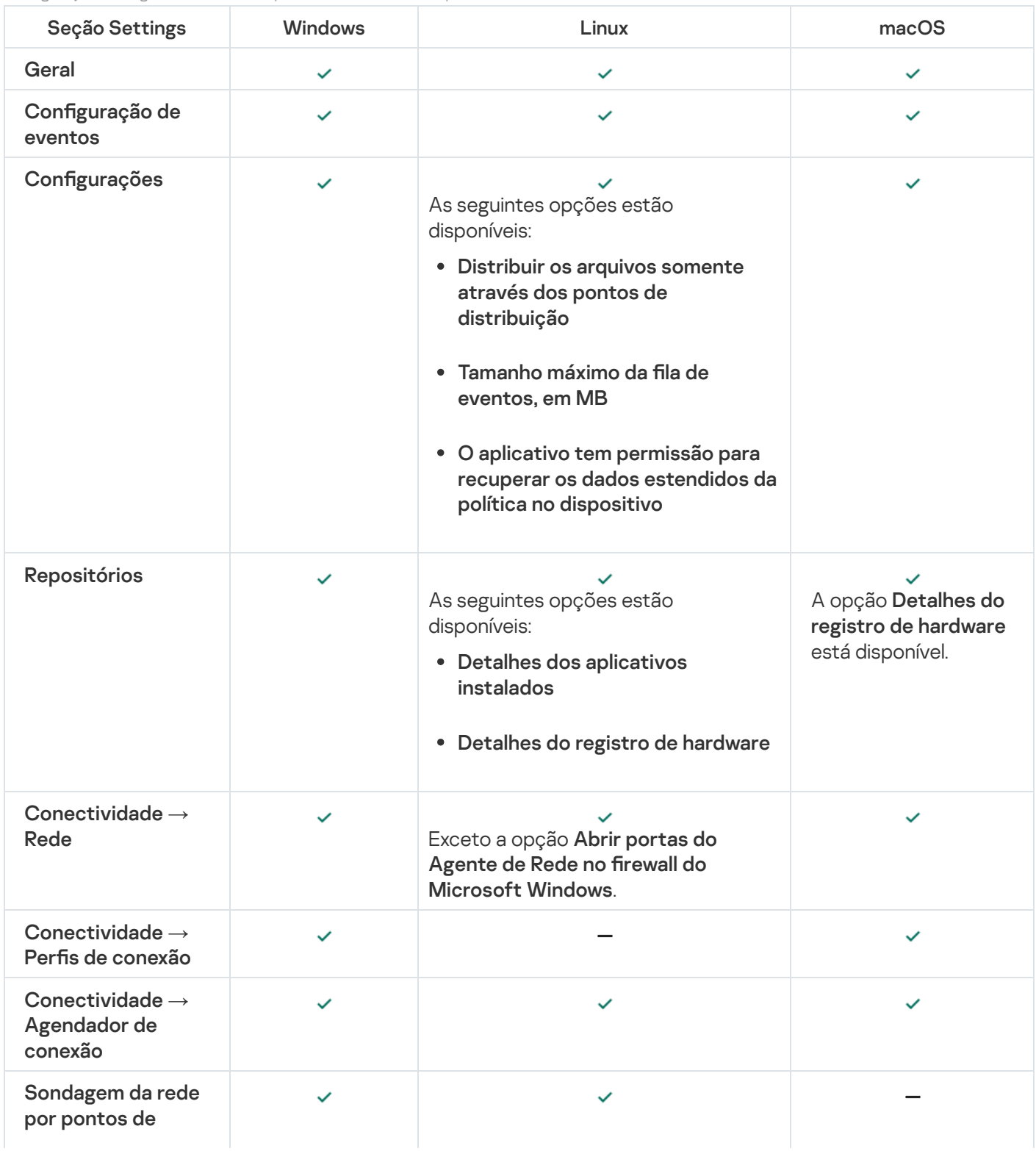

Configurações do Agente de Rede: comparativo entre sistemas operacionais

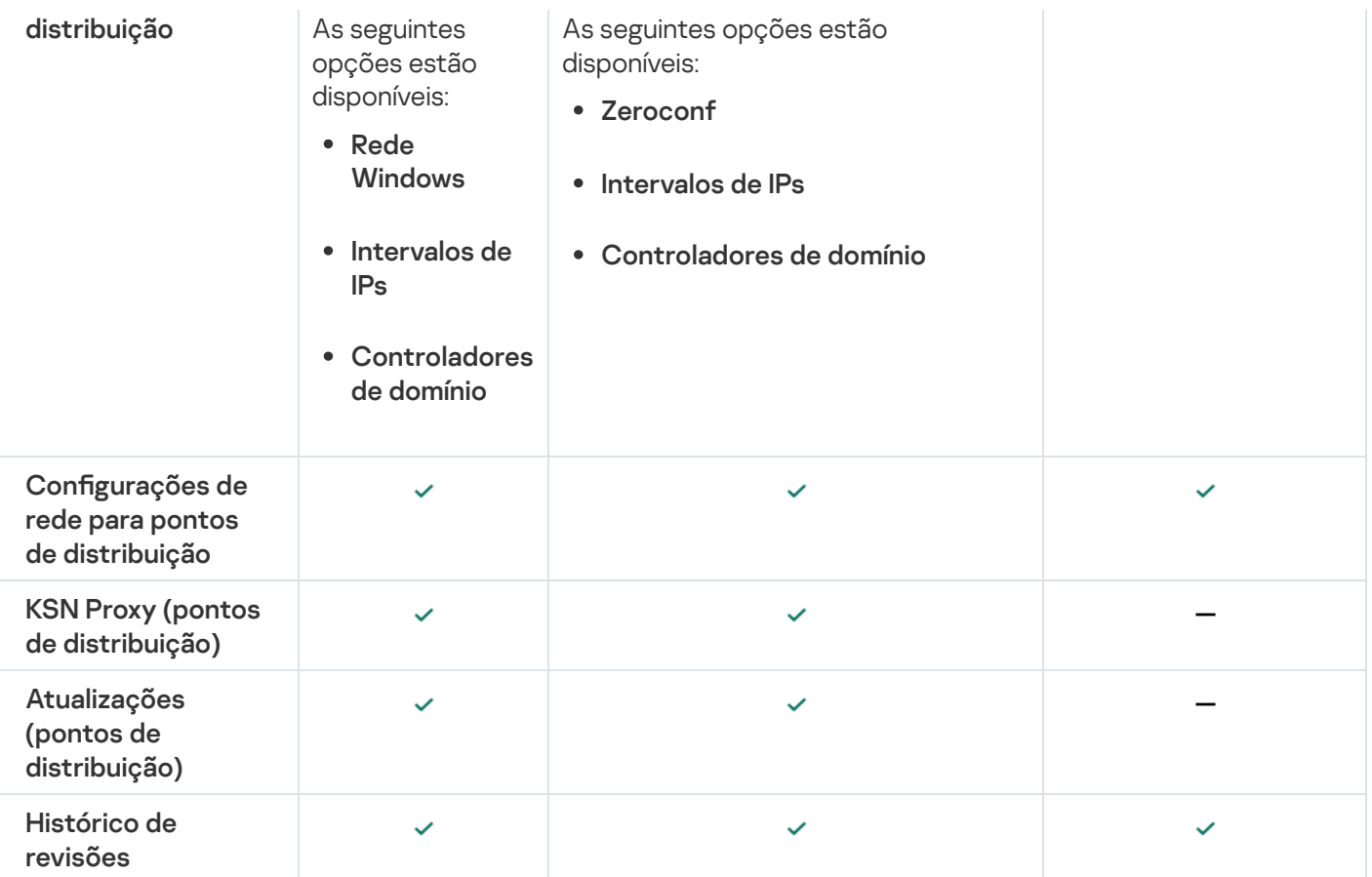

## Ativar e desativar o modo de baixo consumo de recursos para o Agente de Rede

O modo de baixo consumo de recursos permite limitar o uso de RAM do Agente de Rede instalado no dispositivo cliente. Por padrão, o modo de baixo consumo de recursos está desativado.

No modo de baixo consumo de recursos, as seguintes funções não são executadas:

- O Agente de Rede não pode ser atribuído para atuar como um ponto de distribuição (manual ou automaticamente).
- O Agente de Rede não registra informações sobre o status do Agente de Rede em um arquivo de texto separado.
- · O Agente de Rede não é compatível com o modelo offline de download da atualização.
- Os seguintes componentes e processos estão desativados:
	- Obter informações sobre atualizações e vulnerabilidades de terceiros.
	- Executar proxy da KSN no lado do ponto de distribuição.
	- Carregar atualizações para o repositório do ponto de distribuição.
	- Ignorar o bloco do servidor DNS.

Componentes e processos retomam a operação depois de desativar o modo de baixo consumo de recursos.

1. Execute o seguinte comando na linha de comando do dispositivo cliente:

\$ sudo /opt/kaspersky/klnagent64/sbin/klscflag -fset -pv klnagent -n KLNAG FLAG TEST VM PERF -t d -v 1

- 2. Reinicie o Agente de Rede usando o seguinte comando:
	- \$ sudo service klnagent64 restart
- 3. Verique se o modo de baixo consumo de recursos está ativado usando o seguinte comando:

\$ sudo service klnagent64 status

O modo de baixo consumo de recursos está ativado.

Para desativar <sup>o</sup> modo de baixo consumo de recursos:

1. Execute o seguinte comando na linha de comando do dispositivo cliente:

```
$ sudo /opt/kaspersky/klnagent64/sbin/klscflag -fset -pv klnagent -n
KLNAG FLAG TEST VM PERF -t d -v 0
```
- 2. Reinicie o Agente de Rede usando o seguinte comando:
	- \$ sudo service klnagent64 restart
- 3. Verique se o modo de baixo consumo de recursos está desativado usando o seguinte comando:
	- \$ sudo service klnagent64 status
	- O modo de baixo consumo de recursos está desativado.

Você também pode ativar o modo de baixo consumo de recursos [remotamente](#page-346-0) usando uma tarefa Executar scripts remotamente.

# Configuração manual da política do Kaspersky Endpoint Security

Esta seção fornece recomendações sobre como configurar a política do Kaspersky Endpoint Security. É possível executar a configuração na janela de propriedades da política. Ao editar uma configuração, clique no ícone de cadeado à direita do grupo relevante de configurações para aplicar os valores especificados a uma estação de trabalho.

# Configurar a Kaspersky Security Network

A Kaspersky Security Network (KSN) é a infraestrutura de serviços em nuvem que tem informações sobre a reputação de arquivos, recursos da Web e software. A Kaspersky Security Network permite que o Kaspersky Endpoint Security for Windows responda mais rapidamente a diferentes tipos de ameaças, melhore o desempenho dos componentes de proteção e reduza a probabilidade de falsos positivos. Para obter mais informações sobre a Kaspersky Security Network, consulte a Ajuda do [Kaspersky Endpoint](https://support.kaspersky.com/KESWin/12.3/en-US/176440.htm) Security for Windows<sup>E</sup>.

- 1. No menu principal, vá para Ativos (dispositivos)  $\rightarrow$  Políticas e perfis.
- 2. Clique na política do Kaspersky Endpoint Security for Windows.

A janela de propriedades da política selecionada é aberta.

- 3. Nas propriedades de política, acesse **Configurações do aplicativo**  $\rightarrow$  **Proteção Avançada Contra Ameaças**  $\rightarrow$ . Kaspersky Security Network
- 4. Certifique-se de que a opção **Usar Proxy da KSN** esteja ativada. Use esse recurso para redistribuir e otimizar o tráfego na rede.

Se você usar <u>Detection and Response [gerenciadas](https://support.kaspersky.com/MDR/en-US/)</u> ¤, ative a opção <mark>[Proxy](#page-405-0) KSN</mark> para o ponto de distribuição e ativar o modo KSN [estendido](https://support.kaspersky.com/KESWin/12.3/en-us/126799.htm)<sup>12</sup>.

- 5. Ativar o uso de servidores KSN se o serviço de proxy da KSN não estiver disponível. Os servidores KSN podem estar localizados no lado da Kaspersky (quando a KSN é usada) ou no lado de terceiros (quando a KPSN é usada).
- 6. Clique em OK.

As configurações de KSN recomendadas são especificadas.

## Verificação da lista das redes protegidas por Firewall

Verifique se o Firewall do Kaspersky Endpoint Security for Windows protege todas as redes. Por padrão, o Firewall protege as redes com os seguintes tipos de conexão:

- Rede pública. Aplicativos antivírus, firewalls ou filtros não protegem os dispositivos dessa rede.
- Rede local. O acesso a arquivos e impressoras é restrito para dispositivos nesta rede.
- Rede confiável. Os dispositivos dessa rede são protegidos contra ataques e acesso não autorizado a arquivos e dados.

Se você configurou uma rede personalizada, certifique-se de ela esteja protegida por Firewall. Para isso, verifique a lista de redes nas propriedades da política do Kaspersky Endpoint Security for Windows. A lista pode não conter todas as redes.

Para obter mais informações sobre o Firewall, consulte a Ajuda do [Kaspersky Endpoint](https://support.kaspersky.com/KESWin/12.3/en-US/176738.htm) Security for Windows ...

#### Para verificar a lista de redes:

- 1. No menu principal, vá para **Ativos (dispositivos)**  $\rightarrow$  **Políticas e perfis**.
- 2. Clique na política do Kaspersky Endpoint Security for Windows.

A janela de propriedades da política selecionada é aberta.

- 3. Nas propriedades de política, acesse **Configurações do aplicativo**  $\rightarrow$  **Proteção Essencial Contra Ameaças**  $\rightarrow$ . Firewall
- 4. Em Redes disponíveis, clique no link Configurações de rede.

A janela de Conexões de rede é aberta. Esta janela exibe a lista de redes.

5. Caso a lista tenha uma rede ausente, basta adicioná-la.

## Desativar a verificação de dispositivos de rede

Quando o Kaspersky Endpoint Security for Windows verifica as unidades de rede, isso pode sobrecarregá-las significativamente. É mais conveniente executar a verificação indireta em servidores de arquivos.

É possível desabilitar a verificação das unidades de rede nas propriedades de política do Kaspersky Endpoint Security for Windows. Para a descrição das propriedades da política, consulte a Ajuda do [Kaspersky Endpoint](https://support.kaspersky.com/KESWin/12.3/en-US/176733.htm) Security for Windows<sup>12</sup>.

Para desativar a verificação de unidades de rede:

- 1. No menu principal, vá para **Ativos (dispositivos)**  $\rightarrow$  **Políticas e perfis**.
- 2. Clique na política do Kaspersky Endpoint Security for Windows.

A janela de propriedades da política selecionada é aberta.

- 3. Nas propriedades de política, acesse **Configurações do aplicativo**  $\rightarrow$  **Proteção Essencial Contra Ameaças**  $\rightarrow$ . Proteção Contra Ameaças ao Arquivo
- 4. Em Escopo de proteção, desative a opção Todas as unidades de rede.
- 5. Clique em OK.
- A verificação de unidades de rede está desativada.

# Excluir detalhes de software da memória do Servidor de Administração

Recomendamos que o Servidor de Administração não salve as informações sobre módulos de software que sejam iniciados nos dispositivos de rede. Como resultado, a memória do Servidor de Administração não ficará sobrecarregada.

É possível desabilitar o salvamento dessas informações nas propriedades de política do Kaspersky Endpoint Security for Windows.

Para desativar <sup>a</sup> gravação de informações sobre os módulos de software instalados:

- 1. No menu principal, vá para Ativos (dispositivos)  $\rightarrow$  Políticas e perfis.
- 2. Clique na política do Kaspersky Endpoint Security for Windows.

A janela de propriedades da política selecionada é aberta.

- 3. Nas propriedades de política, acesse **Configurações do aplicativo**  $\rightarrow$  **Configurações Gerais**  $\rightarrow$  **Relatórios e** . Armazenamentos
- 4. Em Transferência de dados para o Servidor de Administração, desmarque a caixa de seleção Sobre os aplicativos iniciados se ainda estiver marcada na política de nível superior.

Quando esta caixa de seleção for marcada, o banco de dados do Servidor de Administração salvará as informações sobre todas as versões de todos os módulos do software nos dispositivos em rede. Estas informações podem necessitar de uma quantidade significativa do espaço disponível em disco para o banco de dados do Kaspersky Security Center Linux (muitos gigabytes).

As informações sobre módulos de software instalados não são mais salvas no banco de dados do Servidor de Administração.

# Configurar o acesso à interface do Kaspersky Endpoint Security for Windows em estações de trabalho

Se a proteção antivírus na rede da organização precisar ser gerenciada no modo centralizado por meio do Kaspersky Security Center Linux, especifique as configurações de interface nas propriedades de política do Kaspersky Endpoint Security for Windows, conforme descrito abaixo. Como resultado, você impedirá o acesso não autorizado ao Kaspersky Endpoint Security for Windows em estações de trabalho e a alteração das configurações do Kaspersky Endpoint Security for Windows.

Para a descrição das propriedades da política, consulte a Ajuda do [Kaspersky Endpoint](https://support.kaspersky.com/KESWin/12.3/en-US/178492.htm) Security for Windows <sup>12</sup>.

### Para especificar as configurações de interface recomendadas:

- 1. No menu principal, vá para Ativos (dispositivos)  $\rightarrow$  Políticas e perfis.
- 2. Clique na política do Kaspersky Endpoint Security for Windows.

A janela de propriedades da política selecionada é aberta.

- 3. Nas propriedades de política, acesse **Configurações do aplicativo**  $\rightarrow$  **Configurações Gerais**  $\rightarrow$  **Interface.**
- 4. Em Interação com o usuário, selecione a opção Sem interface. Isso desativa a exibição da interface do usuário do Kaspersky Endpoint Security for Windows nas estações de trabalho, para que seus usuários não possam alterar as configurações do Kaspersky Endpoint Security for Windows.
- 5. Em Proteção por senha, ative o botão de alternância. Isso reduz o risco de alterações não autorizadas ou não intencionais em configurações do Kaspersky Endpoint Security for Windows nas estações de trabalho.

As configurações recomendadas da interface do Kaspersky Endpoint Security for Windows são especificadas.

# Salvar eventos de política importantes no banco de dados do Servidor de Administração

Para evitar a sobrecarga do banco de dados do Servidor de Administração, recomendamos que você salve apenas os eventos importantes no banco de dados.

Para configurar o registro de eventos importantes no banco de dados do Servidor de Administração:

1. No menu principal, vá para Ativos (dispositivos)  $\rightarrow$  Políticas e perfis.

2. Clique na política do Kaspersky Endpoint Security for Windows.

A janela de propriedades da política selecionada é aberta.

- 3. Nas propriedades da política, abra a guia Configuração de eventos.
- 4. Na seção Crítico, clique em Adicionar evento e marque as caixas de seleção ao lado dos seguintes eventos apenas:
	- · Contrato de licença de usuário final violado
	- A execução automática do aplicativo está desativada
	- Erro de ativação
	- Ameaça ativa detectada. A Desinfecção Avançada deve ser iniciada
	- Desinfecção impossível
	- Link perigoso aberto anteriormente detectado
	- Processo concluído
	- Atividade de rede bloqueada
	- Ataque de rede detectado
	- Proibida <sup>a</sup> inicialização do aplicativo
	- Acesso negado (bases locais)
	- Acesso negado (KSN)
	- Erro de atualização local
	- Não foi possível iniciar duas tarefas ao mesmo tempo
	- Erro na interação com <sup>o</sup> Kaspersky Security Center
	- Nem todos os componentes foram atualizados
	- Erro ao aplicar as regras de criptografia/descriptografia
	- Erro ao ativar <sup>o</sup> modo portátil
	- Erro ao desativar <sup>o</sup> modo portátil
	- · Não foi possível carregar o módulo de criptografia
	- A política não pode ser aplicada
	- Erro ao alterar os componentes do aplicativo
- 5. Clique em OK.
- 6. Na seção **Falha funcional**, clique em **Adicionar evento** e marque apenas as caixas de seleção ao lado de Configurações de tarefa inválidas do evento. Configurações não aplicadas.
- 7. Clique em OK.
- 8. Na seção Advertência, clique em Adicionar evento e marque as caixas de seleção ao lado dos seguintes eventos apenas:
	- Autodefesa desativada
	- Componentes de proteção estão desativados
	- Chave de reserva incorreta
	- · Software legítimo que pode ser usado por intrusos para danificar o computador ou dados pessoais foi detectado (bases locais)
	- Software legítimo que pode ser usado por intrusos para danificar o computador ou dados pessoais foi detectado (KSN)
	- Objeto excluído
	- Objeto desinfectado
	- · O usuário optou por não usar a política de criptografia
	- O arquivo foi restaurado <sup>a</sup> partir da quarentena no servidor da Kaspersky Anti Targeted Attack Platform pelo administrador
	- O arquivo foi colocado em quarentena no servidor da Kaspersky Anti Targeted Attack Platform pelo administrador
	- Mensagem de bloqueio de inicialização do aplicativo para <sup>o</sup> administrador
	- Mensagem de bloqueio de acesso ao dispositivo para <sup>o</sup> administrador
	- Mensagem de bloqueio de acesso <sup>a</sup> página da Web para <sup>o</sup> administrador
- 9. Clique em **OK**.
- 10. Na seção Informações, clique em Adicionar evento e marque as caixas de seleção ao lado dos seguintes eventos apenas:
	- Foi criada uma cópia de backup do objeto
	- Proibida <sup>a</sup> inicialização do aplicativo em modo de teste
- 11. Clique em OK.

O registro de eventos importantes no banco de dados do Servidor de Administração é configurado.

# Configuração manual da tarefa de atualização de grupo para o Kaspersky Endpoint Security

A opção de agendamento ideal e recomendada para o Kaspersky Endpoint Security é **Quando novas atualizações** são baixadas no repositório quando a caixa de seleção Usar atraso aleatório automaticamente para início da tarefa estiver marcada.

# Kaspersky Security Network (KSN)

Essa seção descreve como usar uma infraestrutura de serviços on-line, denominada Kaspersky Security Network (KSN). A seção fornece os detalhes sobre a KSN, assim como instruções sobre como ativar a KSN, configurar o acesso à KSN e visualizar as estatísticas sobre o uso do Servidor proxy da KSN.

## Sobre a KSN

A Kaspersky Security Network (KSN) é uma infraestrutura de serviços on-line que fornece o acesso à Base de Dados de Conhecimento on-line da Kaspersky, que contém informações sobre a reputação de arquivos, recursos da Web e software. O uso de dados a partir da Kaspersky Security Network garante uma resposta mais rápida dos aplicativos Kaspersky a ameaças, melhora a efetividade de alguns componentes de proteção e reduz o risco de falsos positivos. A KSN permite usar os bancos de dados de reputação da Kaspersky para obter informações sobre os aplicativos instalados nos dispositivos gerenciados.

Ao participar da KSN, você concorda em enviar à Kaspersky informações no modo automático sobre a operação dos aplicativos da Kaspersky instalados nos dispositivos cliente gerenciados através do Kaspersky Security Center Linux. As informações são transferidas de acordo com as configurações de acesso da KSN atuais.

O Kaspersky Security Center Linux oferece suporte às seguintes soluções de infraestrutura da KSN:

- KSN Global é uma solução que permite trocar informações com a Kaspersky Security Network. Caso participe da KSN, você concorda em enviar informações à Kaspersky, no modo automático, as informações sobre a operação dos aplicativos Kaspersky instalados nos dispositivos cliente gerenciados pelo Kaspersky Security Center Linux. As informações são transferidas de acordo com as configurações de acesso da KSN atuais. Os analistas da Kaspersky também averiguam as informações recebidas e as incluem nos bancos de dados estatísticos e de reputação da Kaspersky Security Network. O Kaspersky Security Center Linux usa essa solução por padrão.
- A Kaspersky Private Security Network (KPSN) é uma solução que permite aos usuários de dispositivos com aplicativos da Kaspersky instalados obterem acesso aos bancos de dados de reputação da Kaspersky Security Network, assim como a outros dados estatísticos, sem o envio de dados para a KSN de seus próprios computadores. A KPSN foi projetada para clientes corporativos que não podem participar da Kaspersky Security Network por algum dos seguintes motivos:
	- Os dispositivos do usuário não estão conectados à Internet.
	- A transmissão de quaisquer dados fora do país ou fora da LAN corporativa é proibida pela lei ou limitada por políticas de segurança corporativas.

Você pode <u>definir configurações de acesso</u> da Kaspersky Private Security Network na seção **Configurações** de Proxy da KSN da janela de propriedades do Servidor de Administração.

O aplicativo solicita que o usuário participe da KSN durante a execução do [assistente](#page-127-0) de início rápido. É possível iniciar ou parar de usar a KSN em qualquer momento durante o uso do [aplicativo](#page-432-0).

Você usa o KSN de acordo com a Declaração KSN lida e aceita ao ativar a KSN. Se a Declaração KSN for atualizada, a nova versão será exibida ao atualizar ou fazer upgrade do Servidor de Administração. Você pode aceitar a Declaração KSN atualizada ou recusá-la. Se recusar, continuará usando a KSN de acordo com a versão Declaração KSN aceita anteriormente.

Quando a KSN é ativada, o Kaspersky Security Center Linux verifica se os servidores da KSN estão acessíveis para garantir que o nível de segurança seja mantido para os dispositivos gerenciados. Caso não seja possível acessar os servidores usando o DNS do sistema, o aplicativo usa os [servidores](#page-170-0) DNS públicos.

Os dispositivos cliente gerenciados pelo Servidor de Administração interagem com a KSN por meio do servidor proxy da KSN. O servidor proxy da KSN fornece os seguintes recursos:

- Os dispositivos cliente podem enviar solicitações à KSN e transferir informações para a KSN mesmo que não tenham acesso direto à Internet.
- O servidor proxy KSN armazena em cache os dados processados, o que reduz a carga de trabalho no canal de saída e o período de tempo despendido para aguardar por informações solicitadas por um dispositivo cliente.

<span id="page-430-0"></span>Você pode configurar o Servidor Proxy KSN na seção **Configurações de Proxy da KSN** da <u>janela Propriedades do</u> Servidor de Administração.

## Configurar o acesso à KSN

Você pode configurar o acesso ao Kaspersky Security Network (KSN) no Servidor de Administração e em um ponto de distribuição.

Para configurar o acesso do Servidor de Administração à KSN:

1. No menu principal, clique no ícone de configurações (S) ao lado do nome do Servidor de Administração necessário.

A janela Propriedades do Servidor de Administração é aberta.

- 2. Na guia **Geral**, selecione a seção **Configurações de Proxy da KSN**.
- 3. Alterne o botão para a posição Ativar Proxy da KSN no Servidor de Administração Ativado.

Os dados são enviados dos dispositivos cliente para a KSN de acordo com a política do Kaspersky Endpoint Security que estiver ativa naqueles dispositivos cliente. Caso essa caixa de seleção esteja desmarcada, nenhum dado será enviado à KSN do Servidor de Administração e de dispositivos clientes pelo Kaspersky Security Center Linux. No entanto, os dispositivos cliente podem enviar dados para a KSN diretamente (evitando o Kaspersky Security Center Linux), de acordo com suas respectivas configurações. A política do Kaspersky Endpoint Security, ativa nos dispositivos cliente, determina quais dados serão enviados diretamente (evitando o Kaspersky Security Center Linux) pelos dispositivos para a KSN.

4. Alterne o botão para a posição Usar a Kaspersky Security Network Ativado.

Se essa opção estiver ativada, os dispositivos cliente enviarão os resultados da instalação de patches para a Kaspersky. Ao ativar esta opção, certique-se de ler e aceitar os termos da Declaração da KSN.

Caso esteja usando a [KPSN](javascript:void(0)) @, alterne o botão para a posição **Usar a Kaspersky Private Security Network** Ativado e clique no botão Selecionar arquivo com config. de proxy da KSN para baixar as configurações da KPSN (arquivos com as extensões pkcs7 e pem). Após as configurações serem baixadas, a interface exibe o nome do provedor e os contatos, assim como a data de criação do arquivo com as configurações da KPSN.

Ao alternar o botão para a posição Usar a Kaspersky Private Security Network Ativado, uma mensagem será exibida com os detalhes sobre a KPSN.

Os seguintes aplicativos da Kaspersky são compatíveis com a KPSN:

- Kaspersky Security Center Linux
- Kaspersky Endpoint Security for Linux
- Kaspersky Endpoint Security for Windows

Caso a opção KPSN seja ativada no Kaspersky Security Center Linux, esses aplicativos receberão as informações sobre a compatibilidade com a KPSN. Na janela de configurações do aplicativo, na subseção Kaspersky Security Network da seção Advanced Threat Protection, as informações sobre o provedor da KSN selecionado são exibidas: KSN ou KPSN.

O Kaspersky Security Center Linux não enviará dados estatísticos para a Kaspersky Security Network caso a KPSN esteja configurada na seção **Configurações de Proxy da KSN** da janela de propriedades do Servidor de Administração.

- 5. Se você tiver as configurações do servidor proxy configuradas nas propriedades do Servidor de Administração, mas sua arquitetura de rede exigir que você use a KPSN diretamente, ative a opção **Ignorar as configurações do servidor proxy ao conectar com a KPSN**. Caso contrário, as solicitações dos aplicativos gerenciados não chegarão à KPSN.
- 6. Configure a conexão do Servidor de Administração ao serviço de proxy da KSN:
	- Em **Configurações de conexão**, para a **Porta TCP**, especifique o número da porta TCP que será usada para se conectar ao Servidor proxy da KSN. A porta padrão para conectar-se ao servidor proxy da KSN é 13111.
	- Se desejar que o Servidor de Administração seja conectado ao servidor proxy da KSN por meio de uma porta UDP, ative a opção **Usar porta UDP** e especifique um número de porta para **Porta UDP**. Por padrão, esta opção está desativada e a porta TCP é usada. Se essa opção estiver ativada, a porta UDP padrão para se conectar ao servidor proxy da KSN será 15111.
	- Se você quiser que o Servidor de Administração se conecte ao servidor proxy da KSN por meio de uma porta HTTPS, ative a opção **Usar HTTPS** e especifique um número de porta para **HTTPS via porta**. Por padrão, esta opção está desativada e a porta TCP é usada. Se essa opção estiver ativada, a porta HTTPS padrão para se conectar ao servidor proxy da KSN será 17111.
- 7. Alterne o botão para a posição Conectar os Servidores de Administração secundários na KSN pelo Servidor . de Administração principal Ativado

Se esta opção estiver ativada, Servidores de Administração secundários usam o Servidor de Administração principal como servidor proxy KSN. Se esta opção estiver desativada, os Servidores de Administração secundários conectam-se à KSN por conta própria. Neste caso, os dispositivos gerenciados usam Servidores de Administração secundários como servidores proxy KSN.

Os Servidores de Administração secundários usam o Servidor de Administração principal como servidor proxy se, no painel direito da seção **Configurações de Proxy da KSN** nas propriedades do Servidores de Administração secundários, o botão estiver alternado para a posição Ativar Proxy da KSN no Servidor de . Administração Ativado

### 8. Clique no botão Salvar.

As configurações de acesso à KSN serão salvas.

Você também pode configurar o acesso ao ponto de distribuição à KSN, por exemplo, se quiser reduzir a carga no Servidor de Administração. O ponto de distribuição que atua como um servidor proxy da KSN envia solicitações da KSN de dispositivos gerenciados para a Kaspersky diretamente, sem usar o Servidor de Administração.

Para configurar o acesso dos pontos de distribuição ao Kaspersky Security Network (KSN):

1. Certifique-se de que o ponto de distribuição seja atribuído [manualmente.](#page-268-0)
2. No menu principal, clique no ícone de configurações ( $\leq$ ) ao lado do nome do Servidor de Administração necessário.

A janela Propriedades do Servidor de Administração é aberta.

- 3. Na guia Geral, selecione a seção Pontos de distribuição.
- 4. Clique no nome do ponto de distribuição para abrir a janela de propriedades da tarefa.
- 5. Na janela de propriedades do ponto de distribuição, na seção **Proxy da KSN**, ative a opção **Ativar proxy da KSN** no lado do ponto de distribuição e, em seguida, ative a opção Acessar a KSN Cloud/KPSN diretamente pela Internet.
- **Internet**.<br>6. Clique em **OK**.

O ponto de distribuição atuará como um servidor proxy da KSN.

Observe que o ponto de distribuição não é compatível com a autenticação do dispositivo gerenciado com o uso do protocolo NTLM.

## Ativar e desativar a KSN

Para ativar <sup>a</sup> KSN:

1. No menu principal, clique no ícone de configurações ( $\frac{1}{20}$ ) ao lado do nome do Servidor de Administração necessário.

A janela Propriedades do Servidor de Administração é aberta.

- 2. Na guia Geral, selecione a seção Configurações de Proxy da KSN.
- 3. Alterne o botão para a posição Ativar Proxy da KSN no Servidor de Administração Ativado.

O serviço de Proxy da KSN será ativado.

4. Alterne o botão para a posição Usar a Kaspersky Security Network Ativado.

A KSN será ativada.

Se o botão de alternância estiver ativado, os dispositivos cliente enviarão os resultados da instalação de patches para a Kaspersky. Ao ativar este botão de alternância, você deve ler e aceitar os termos da Declaração da KSN.

5. Clique no botão Salvar.

### Para desativar <sup>a</sup> KSN:

1. No menu principal, clique no ícone de configurações (s) ao lado do nome do Servidor de Administração necessário. o botão **Salvar**.<br> *ivar a KSN:*<br>
u principal, clique no ícone de configurações (**e.**) ao lado do r<br>
ário.<br>
Propriedades do Servidor de Administração é aberta.<br> **Geral**, selecione a seção **Configurações de Proxy da KSN**.

A janela Propriedades do Servidor de Administração é aberta.

- 2. Na guia Geral, selecione a seção Configurações de Proxy da KSN.
- 3. Alterne o botão para a posição Ativar Proxy da KSN no Servidor de Administração Desativado para desativar o serviço de proxy da KSN ou alterne para a posição Usar a Kaspersky Security Network Desativado.

Se um desses botões estiver desativado, os dispositivos cliente não enviarão resultados da instalação de patches para a Kaspersky.

Caso esteja usando a KPSN, alterne o botão para a posição Usar a Kaspersky Private Security Network . Desativado

A KSN será desativada.

<span id="page-433-0"></span>4. Clique no botão Salvar.

# Visualizando a Declaração da KSN aceita

Ao ativar o Kaspersky Security Network (KSN), você deve ler e aceitar a Declaração da KSN. Você pode ver a Declaração da KSN aceita a qualquer momento.

Para visualizar <sup>a</sup> declaração KSN aceita:

1. No menu principal, clique no ícone de configurações ( $\frac{1}{2}$ ) ao lado do nome do Servidor de Administração necessário.

A janela Propriedades do Servidor de Administração é aberta.

- 2. Na guia Geral, selecione a seção Configurações de Proxy da KSN.
- 3. Clique no link Ver Declaração da Kaspersky Security Network.

Na janela aberta, você pode ver o texto da Declaração KSN aceita.

## Aceitando uma declaração da KSN atualizada

Você usa o KSN de acordo com a [Declaração](#page-433-0) KSN lida e aceita ao ativar a KSN. Se a Declaração KSN for atualizada, a nova versão será exibida ao atualizar ou fazer upgrade do Servidor de Administração. Você pode aceitar a Declaração KSN atualizada ou recusá-la. Caso a declaração seja recusada, o usuário continuará usando a KSN de acordo com a versão Declaração da KSN aceita anteriormente.

Após atualizar ou atualizar o Servidor de Administração, a declaração da KSN atualizada é exibida automaticamente. Se você recusar a declaração da KSN atualizada, você poderá ainda vê-la e aceitá-la posteriormente.

Para visualizar <sup>e</sup> aceitar ou recusar uma Declaração da KSN atualizada:

- 1. Clique no link Exibir notificações no canto superior direito da janela do aplicativo principal.
	- A janela Notificações se abre.
- 2. Clique no link Ver a Declaração da KSN atualizada.

A janela Atualização da Declaração da Kaspersky Security Network se abre.

- 3. Leia a Declaração da KSN e, em seguida, decida-se clicando em um dos seguintes botões:
	- Eu aceito a declaração da KSN atualizada
	- Usar KSN sob as condições da Declaração anterior

Dependendo da sua escolha, a KSN continuará funcionando de acordo com os termos da Declaração da KSN em vigor ou atualizada. Você pode ver o texto da [Declaração](#page-433-0) da KSN aceita nas propriedades do Servidor de Administração a qualquer momento.

# Verificar se o ponto de distribuição funciona como servidor proxy da KSN

Em um dispositivo gerenciado atribuído como ponto de distribuição, é possível ativar o Proxy da Kaspersky Security Network (KSN). Um dispositivo gerenciado funciona como servidor proxy da KSN quando o serviço ksnproxy está sendo executado no dispositivo. É possível verificar, ativar ou desativar esse serviço localmente no dispositivo.

Você pode atribuir um dispositivo baseado em Windows ou Linux como um ponto de distribuição. O método de verificação do ponto de distribuição depende de seu sistema operacional.

Para verificar se o ponto de distribuição baseado em Linux funciona como servidor proxy da KSN:

- 1. No dispositivo do ponto de distribuição, exiba a lista de processos em execução.
- 2. Na lista de processos em execução, verifique se o processo /opt/kaspersky/ksc64/sbin/ksnproxy está em execução.

Caso o processo /opt/kaspersky/ksc64/sbin/ksnproxy esteja em execução, o Agente de Rede do dispositivo participa da Kaspersky Security Network e funciona como servidor proxy da KSN para os dispositivos gerenciados incluídos no escopo do ponto de distribuição.

Para verificar se o ponto de distribuição baseado em Windows funciona como servidor proxy da KSN:

- 1. No dispositivo de ponto de distribuição, no Windows, abra **Serviços (Todos os programas → Ferramentas**  $administrativas \rightarrow Serviços$ ).
- 2. Na lista de serviços, verifique se o serviço ksnproxy está sendo executado.

Se o serviço ksnproxy estiver em execução, o Agente de Rede do dispositivo participa da Kaspersky Security Network e funciona como servidor proxy da KSN para os dispositivos gerenciados incluídos no escopo do ponto de distribuição.

Se desejar, você pode desativar o serviço ksnproxy. Nesse caso, o Agente de Rede no ponto de distribuição para de participar da Kaspersky Security Network. Isso requer direitos de administrador local.

## Tarefas de gerenciamento

<span id="page-434-0"></span>Esta seção descreve as tarefas utilizadas pelo Kaspersky Security Center Linux.

# Sobre as tarefas

O Kaspersky Security Center Linux gerencia os aplicativos de segurança da Kaspersky instalados nos dispositivos cliente criando e executando tarefas. As tarefas são necessárias para a instalação, inicialização e interrupção de aplicativos, verificação de arquivos, atualização de bancos de dados e módulos de software e para a realização de outras ações em aplicativos.

As tarefas de um aplicativo específico podem ser criadas usando o Kaspersky Security Center Web Console apenas se o plugin de gerenciamento desse aplicativo estiver instalado no Kaspersky Security Center Web Console Server.

As tarefas podem ser realizadas no Servidor de Administração e em dispositivos.

As tarefas executadas no Servidor de Administração incluem o seguinte:

- Distribuição automática de relatórios
- Download de atualizações para o repositório
- Backup de dados do Servidor de Administração
- Manutenção do banco de dados

Os seguintes tipos de tarefas são executados nos dispositivos:

· Tarefas locais - Tarefas que são executadas em um dispositivo específico

As tarefas locais podem ser modificadas pelo administrador por meio do uso do Kaspersky Security Center Web Console ou pelo usuário de um dispositivo remoto (por exemplo, por meio da interface do aplicativo de segurança). Se uma tarefa local tiver sido modificada simultaneamente pelo administrador e pelo usuário de um dispositivo gerenciado, as modificações feitas pelo administrador entrarão em vigor porque elas têm uma maior prioridade.

• Tarefas de grupo - Tarefas que são executadas em todos os dispositivos de um grupo específico

Salvo de especificado de outra maneira nas propriedades de tarefa, uma tarefa de grupo também afeta todos os subgrupos do grupo selecionado. Uma tarefa de grupo também afeta (opcionalmente) os dispositivos que foram conectados aos Servidores de Administração secundários e virtuais implementados no grupo ou em algum dos seus subgrupos.

Tarefas globais - Tarefas que são realizadas em um conjunto de dispositivos, independentemente se os mesmos estão incluídos em qualquer grupo

Para cada aplicativo, você pode criar qualquer número de tarefas de grupo, tarefas globais ou tarefas locais.

Você pode efetuar alterações nas configurações de tarefas, exibir o andamento das tarefas, copiar, exportar, importar e excluir tarefas.

Uma tarefa é iniciada em um dispositivo cliente somente se um aplicativo para o qual a tarefa foi criada estiver sendo executado.

Os resultados da execução das tarefas no log de eventos do sistema operacional em cada dispositivo, no log de eventos do sistema operacional: do Servidor de Administração e no banco de dados do Servidor de Administração.

<span id="page-435-0"></span>Não inclua dados privados nas configurações da tarefa. Por exemplo, evite especificar a senha do administrador do domínio.

O escopo de uma [tarefa](#page-434-0) é o conjunto de dispositivos nos quais a tarefa é executada. Os tipos de escopo são os seguintes:

- · Para uma tarefa local, o escopo é o próprio dispositivo.
- Para uma tarefa do Servidor de Administração, o escopo é o Servidor de Administração.
- Para uma tarefa de grupo, o escopo é a lista de dispositivos incluídos no grupo.

Ao criar uma tarefa global, você pode usar os seguintes métodos para especificar o escopo:

• Especificar determinados dispositivos manualmente.

Você pode usar um endereço IP (ou uma faixa IP) ou nome DNS como o endereço do dispositivo.

Importar uma lista de dispositivos de um arquivo .txt com os endereços dos dispositivos a serem adicionados (cada endereço deve ser colocado em uma linha individual).

Se você importar uma lista de dispositivos a partir de um arquivo ou cria uma lista manualmente, e se os dispositivos cliente estão identificados pelos seus nomes, a lista deve conter somente os dispositivos cuja informação já foi adicionada ao banco de dados do Servidor de Administração. Além disso, as informações devem ter sido inseridas quando os dispositivos foram conectados ou durante a descoberta de dispositivos.

· Especificar uma seleção de dispositivos.

Ao longo do tempo, o escopo de uma tarefa se modifica quando o conjunto de dispositivos incluídos na seleção são modificados. Uma seleção de dispositivos pode ser feita com base nos atributos do dispositivo, incluindo o software instalado em um dispositivo, e com base em tags atribuídas aos dispositivos. A seleção de dispositivos é o modo mais flexível para especificar o escopo de uma tarefa.

As tarefas para seleções de dispositivos sempre são executadas de acordo com um agendamento pelo Servidor de Administração. Estas tarefas não podem ser executadas em dispositivos que não tenham uma conexão com o Servidor de Administração. As tarefas cujo escopo é especificado por outros métodos são executadas diretamente nos dispositivos e, por isso, não dependem da conexão do dispositivo com o Servidor de Administração.

As tarefas para Seleções de dispositivos não são executadas na hora local de um dispositivo; em vez disso, elas serão executadas na hora local do Servidor de Administração. As tarefas cujo escopo é especificado por outros métodos são executadas na hora local de um dispositivo.

# Criar uma tarefa

## Para criar uma tarefa:

1. No menu principal, vá para Ativos (dispositivos)  $\rightarrow$  Tarefas.

2. Clique em Adicionar.

O Assistente para novas tarefas inicia. Siga as instruções.

- 2. Clique em **Adicionar**.<br>O Assistente para novas tarefas inicia. Siga as instruções.<br>3. Se deseja modificar as configurações padrão da tarefa, ative a opção **Abrir detalhes da tarefa quando a criação for concluída** na página **Concluir a criação da tarefa**. Se você não ativar esta opção, a tarefa será criada com as configurações padrão. Você pode modificar as configurações padrão depois, a qualquer momento.
- 4. Clique no botão Concluir.
- A tarefa é criada e exibida na lista de tarefas.

## Para criar uma nova tarefa atribuída aos dispositivos selecionados:

1. No menu principal, vá para Ativos (dispositivos) → Dispositivos gerenciados.

A lista de dispositivos gerenciados é exibida.

- 2. Na lista de dispositivos gerenciados, marque as caixas de seleção ao lado dos dispositivos para executar a tarefa para eles. Você pode usar as funções de pesquisa e filtro para encontrar os dispositivos que está procurando.
- 3. Clique no botão Executar a tarefa e selecione Adicionar uma nova tarefa.

O Assistente para novas tarefas inicia.

Na primeira etapa do assistente, você pode remover os dispositivos selecionados para incluir no escopo da tarefa. Siga as instruções do assistente.

4. Clique no botão Concluir.

A tarefa é criada para os dispositivos selecionados.

## Como iniciar uma tarefa manualmente

O aplicativo inicia as tarefas de acordo com as configurações de agendamento especificadas nas propriedades de cada tarefa. Você pode iniciar uma tarefa manualmente a qualquer momento por meio da lista de tarefas. Você também pode selecionar dispositivos na lista **Dispositivos gerenciados** e, em seguida, iniciar uma tarefa existente para eles.

## Para iniciar uma tarefa manualmente:

1. No menu principal, vá para Ativos (dispositivos)  $\rightarrow$  Tarefas.

2. Na lista de tarefas, selecione a caixa de seleção ao lado da tarefa que deseja iniciar.

3. Clique no botão Iniciar.

A tarefa é iniciada. Você pode verificar o status da tarefa na coluna Status ou clicando no botão Resultado.

## Como iniciar uma tarefa para dispositivos selecionados

Você pode selecionar um ou mais dispositivos cliente na lista de dispositivos e iniciar uma tarefa criada anteriormente para eles. Isso permite executar tarefas criadas anteriormente para um conjunto específico de dispositivos.

Isso altera os dispositivos aos quais a tarefa foi [atribuída](#page-438-0) para a lista de dispositivos que você seleciona ao executar a tarefa.

Para iniciar uma tarefa para dispositivos selecionados:

1. No menu principal, vá para **Ativos (dispositivos) → Dispositivos gerenciados**. A lista de dispositivos gerenciados é exibida.

Na lista de dispositivos gerenciados, use as caixas de seleção para selecionar os dispositivos para executar a tarefa para eles. Você pode usar as funções de pesquisa e filtro para encontrar os dispositivos que está procurando.

## 1. Clique no botão Executar tarefa e selecione Aplicar tarefa existente.

A lista de tarefas existentes é exibida.

- 2. Os dispositivos selecionados são exibidos acima da lista de tarefas. Se necessário, é possível remover um dispositivo dessa lista. Você pode excluir todos os dispositivos, exceto um.
- 3. Selecione a tarefa desejada na lista. Use a caixa de pesquisa acima da lista para pesquisar a tarefa desejada pelo nome. Apenas uma tarefa pode ser selecionada.
- 4. Clique em Salvar e iniciar a tarefa.

A tarefa selecionada é iniciada [imediatamente](#page-438-0) para os dispositivos selecionados. As configurações de início agendado na tarefa não são alteradas.

# Visualizando a lista de tarefas

Você pode ver a lista de tarefas criadas no Kaspersky Security Center Linux.

Para visualizar <sup>a</sup> lista de tarefas,

No menu principal, vá para Ativos (dispositivos)  $\rightarrow$  Tarefas.

A lista de tarefas é exibida. As tarefas são agrupadas pelos nomes dos aplicativos aos quais estão relacionados. Por exemplo, a tarefa *Instalar o aplicativo remotamente* está relacionada ao Servidor de Administração e a tarefa Atualizar, ao Kaspersky Endpoint Security.

Para visualizar as propriedades de uma tarefa,

Clique no nome da tarefa.

<span id="page-438-0"></span>A janela de propriedades da tarefa é exibida com <u>várias guias [nomeadas](#page-438-0)</u>. Por exemplo, **Tipo de tarefa** é exibido na guia Geral e o agendamento de tarefas - na guia Agendamento.

## Configurações de tarefa gerais

Esta seção contém as configurações que podem ser definidas e especificadas para a maioria das tarefas. A lista de configurações disponíveis depende da tarefa que se está configurando.

Configurações especificadas durante a criação de tarefa

Você pode especificar as seguintes configurações ao criar uma tarefa. Algumas dessas configurações também podem ser modificadas nas propriedades da tarefa criada.

- Configurações para reiniciar o sistema operacional:
	- · [Não reiniciar o dispositivo](javascript:toggleBlock() ?

Os dispositivos cliente não são reiniciados automaticamente após a operação. Para concluir a operação, você deve reiniciar um dispositivo (por exemplo, manualmente ou por meio de uma tarefa de gerenciamento de dispositivo). As informações sobre o reinício necessário são salvas nos resultados da tarefa e no status do dispositivo. Esta opção é adequada para tarefas em servidores e em outros dispositivos onde a operação contínua é crítica.

## [Reiniciar o dispositivo](javascript:toggleBlock()

Os dispositivos cliente sempre serão reiniciados automaticamente se um reinício for necessário para a conclusão da operação. Esta opção é útil para tarefas em dispositivos que fornecem pausas regulares na sua operação (desligamento ou reinício).

### **• [Forçar fechamento de aplicativos](javascript:toggleBlock() em sessões bloqueadas**

A execução de aplicativos pode impedir a reinicialização do dispositivo cliente. Por exemplo, se um documento estiver sendo editado em um aplicativo de processamento de texto e não for salvo, o aplicativo não permitirá que o dispositivo seja reiniciado.

Se essa opção estiver ativada, os aplicativos no dispositivo bloqueado serão forçados a fechar antes de o dispositivo ser reiniciado. Como resultado, os usuários podem perder as alterações não salvas.

Se esta opção estiver desativada, o dispositivo bloqueado não será reiniciado. O status da tarefa no dispositivo diz que é necessário reiniciar o dispositivo. Os usuários têm de fechar manualmente todos os aplicativos em execução nos dispositivos bloqueados e reiniciar esses dispositivos.

Por padrão, esta opção está desativada.

- Configurações de agendamento de tarefas:
	- Configuração Iniciar tarefa:
		- [A cada N horas](javascript:toggleBlock()<sup>®</sup>

A tarefa é executada regularmente, com o intervalo especificado em horas, iniciando na data e hora especificadas.

Por padrão, a tarefa é executada a cada 6 horas, começando na data e hora atuais do sistema.

#### [A cada N dias](javascript:toggleBlock()<sup>?</sup>

A tarefa é executada regularmente, com o intervalo especificado em dias. Além disso, você pode especificar uma data e hora da primeira tarefa executada. Essas opções adicionais ficam disponíveis, se forem compatíveis pelo aplicativo para o qual você cria a tarefa.

Por padrão, a tarefa é executada todos os dias, iniciando na data e hora atuais do sistema.

### • [A cada N semanas](javascript:toggleBlock()<sup>?</sup>

A tarefa é executada regularmente, com o intervalo especificado em semanas, no dia da semana e na hora especificados.

Por padrão, a tarefa é executada toda sexta-feira no horário atual do sistema.

[A cada N minutos](javascript:toggleBlock() ?

A tarefa é executada regularmente, com o intervalo especificado em minutos, iniciando na hora especificada do dia em que a tarefa é criada.

Por padrão, a tarefa é executada a cada 30 minutos, iniciando na hora atual do sistema.

### [Diariamente \(não é compatível](javascript:toggleBlock() com horário de verão)

A tarefa é executada regularmente, com o intervalo especificado em dias. Esse agendamento não tem suporte à observância do horário de verão (DST, daylight saving time). Isso significa que, quando os relógios são adiantados ou atrasados em uma hora no início ou no término do DST, a hora de início real da tarefa não é alterada.

Não recomendamos que você use esse agendamento. Ele é necessário para compatibilidade com as versões anteriores do Kaspersky Security Center Linux.

Por padrão, a tarefa inicia diariamente na hora atual do sistema.

#### • [Semanalmente](javascript:toggleBlock()<sup>®</sup>

A tarefa é executada toda semana, no dia e na hora especificados.

### • [Por dias da semana](javascript:toggleBlock()?

A tarefa é executada regularmente, nos dias da semana e no horário especificados.

Por padrão, a tarefa é executada todas as sextas-feiras às 18h.

## • [Mensalmente](javascript:toggleBlock()<sup>?</sup>

A tarefa é executada regularmente, no dia do mês e na hora especificados. Nos meses cuja data especificada não existe, a tarefa é executada no último dia. Por padrão, a tarefa é executada no primeiro dia do mês, na hora atual do sistema.

#### • [Manualmente](javascript:toggleBlock()<sup>?</sup>

A tarefa não executa automaticamente. Você somente pode iniciá-la manualmente.

Por padrão, esta opção está selecionada.

### $\bullet$  Todos os meses em dias especificados das semanas selecionadas  $\circledcirc$

A tarefa é executada regularmente, nos dias de cada mês e na hora especificados. Por padrão, nenhum dia do mês é selecionado. A hora de início padrão é 18:00.

· [Quando novas atualizações são](javascript:toggleBlock() baixadas no repositório <sup>®</sup>

A tarefa é executada após as atualizações serem baixadas no repositório. Por exemplo, pode ser necessário usar esse agendamento para a tarefa Atualizar.

· [Na conclusão de outra tarefa](javascript:toggleBlock()?

A tarefa atual inicia após outra tarefa ser concluída. Esta opção só funciona se ambas as tarefas estiverem atribuídas aos mesmos dispositivos. Por exemplo, talvez seja necessário executar a tarefa Gerenciar dispositivos com a opção Ligar o dispositivo e, após a conclusão, executar a tarefa Verificação de vírus com um tarefa de acionamento.

É necessário selecionar a tarefa de acionamento na tabela e o status com o qual a tarefa deve ser concluída (Conclusão com êxito ou Falhou).

Caso seja necessário, é possível pesquisar, classificar e filtrar as tarefas na tabela da seguinte maneira:

- $\bullet$  Insira o nome da tarefa no campo de pesquisa para pesquisar a tarefa pelo nome.
- · Clique no ícone de classificação para classificar as tarefas por nome.

Por padrão, as tarefas são classificadas em ordem alfabética crescente.

• Clique no ícone de filtragem e, na janela exibida, filtre as tarefas por grupo e clique no botão Aplicar.

## [Executar tarefas ignoradas](javascript:toggleBlock()

Esta opção determina o comportamento de uma tarefa se um dispositivo cliente não estiver visível na rede quando a tarefa estiver prestes a iniciar.

Se esta opção estiver ativada, o sistema tentará iniciar a tarefa da próxima vez que um aplicativo da Kaspersky for executado em um dispositivo cliente. Se o agendamento da tarefa for Manualmente, Uma vez ou Imediatamente, a tarefa é iniciada imediatamente após o dispositivo ficar visível na rede, ou imediatamente após o dispositivo ser incluído no escopo da tarefa.

Se esta opção estiver desativada, somente as tarefas agendadas serão executadas em dispositivos clientes. Para os tipos de agendamento **Manualmente, Uma vez** e **Imediatamente** , as tarefas são executadas somente nos dispositivos clientes que estão visíveis na rede. Por exemplo, você pode querer desativar esta opção para uma tarefa que consome recursos e que você deseja executar somente fora do horário comercial.

Por padrão, esta opção está desativada.

## [Usar atraso aleatório automaticamente](javascript:toggleBlock() para início da tarefa <sup>®</sup>

Se esta opção for ativada, a tarefa é iniciada nos dispositivos cliente aleatoriamente dentro de um intervalo de tempo especificado, ou seja, no *início da tarefa distribuída*. O início da tarefa distribuída ajuda a evitar um grande número de solicitações simultâneas pelos dispositivos cliente ao Servidor de Administração, quando uma tarefa agendada estiver em execução.

A hora inicial distribuída é calculada automaticamente quando a tarefa é criada, dependendo do número de dispositivos cliente aos quais a tarefa foi atribuída. Posteriormente, a tarefa sempre será iniciada na hora de início calculada. Entretanto, quando as configurações da tarefa são editadas ou a tarefa é iniciada manualmente, o valor calculado da hora de início da tarefa muda.

Se essa opção estiver desativada, a tarefa inicia em dispositivos cliente apenas de acordo com o agendamento.

[Usar atraso aleatório automaticamente](javascript:toggleBlock() para início de tarefa em um intervalo de o

Se esta opção estiver ativada, a tarefa é iniciada nos dispositivos cliente aleatoriamente dentro do intervalo de tempo especificado. O início da tarefa distribuída ajuda a evitar um grande número de solicitações simultâneas pelos dispositivos cliente ao Servidor de Administração, quando uma tarefa agendada estiver em execução.

Se essa opção estiver desativada, a tarefa inicia em dispositivos cliente apenas de acordo com o agendamento.

Por padrão, esta opção está desativada. O intervalo de tempo predefinido é de um minuto.

Dispositivos aos quais a tarefa será atribuída:

## **• [Selecionar os dispositivos na](javascript:toggleBlock() rede detectados pelo Servidor de Administração** ø

A tarefa é atribuída a dispositivos específicos. Os dispositivos específicos podem incluir dispositivos em grupos de administração, assim como dispositivos não atribuídos.

Por exemplo, pode ser necessário usar esta opção em uma tarefa de instalação do Agente de Rede em dispositivos não atribuídos.

### Especificar os endereços do dispositivo manualmente ou importar os endereços da lista <sup>®</sup>

Você pode especificar nomes de DNS, endereços IP e sub-redes IP de dispositivos aos quais você precisar atribuir a tarefa.

Pode ser necessário usar esta opção para executar uma tarefa para uma subrede específica. Por exemplo, pode ser necessário instalar um determinado aplicativo nos dispositivos de contadores ou verificar dispositivos em uma subrede que possivelmente está infectada.

### $\bullet$  Atribuir a tarefa a uma selecão de dispositivos a

A tarefa é atribuída aos dispositivos incluídos em uma seleção de dispositivos. Você pode especificar uma das seleções existentes.

Por exemplo, pode ser necessário usar esta opção para executar uma tarefa em dispositivos com uma versão de sistema operacional específica.

#### [Atribuir uma tarefa a um grupo](javascript:toggleBlock() de administração ?

A tarefa é atribuída aos dispositivos incluídos em um grupo de administração. Você pode especificar um dos grupos existentes ou criar um novo grupo.

Por exemplo, pode ser necessário usar esta opção para executar uma tarefa para enviar uma mensagem aos usuários caso a mensagem seja específica para os dispositivos incluídos em um grupo de administração específico.

· Configurações de conta:

## **• [Conta padrão](javascript:toggleBlock()** ?

A tarefa será executada sob a mesma conta que o aplicativo que executa esta tarefa.

Por padrão, esta opção está selecionada.

Especificar uma conta ?

Preencha os campos **Conta** e **Senha** para especificar os detalhes de uma conta na qual a tarefa é executada. A conta deve ter direitos suficientes para esta tarefa.

• [Conta](javascript:toggleBlock()<sup>?</sup>

Conta sob a qual a tarefa é executada.

• [Senha](javascript:toggleBlock()?

Senha da conta sob a qual a tarefa será executada.

## Configurações especificadas após a criação da tarefa

Você pode especificar as seguintes configurações após criar uma tarefa.

- · Configurações de tarefa de grupo:
	- [Distribuir para subgrupos](javascript:toggleBlock()<sup>®</sup>

Essa opção só está disponível nas configurações das tarefas de grupo.

Quando essa opção está habilitada, o [escopo](#page-435-0) da tarefa inclui:

- O grupo de administração selecionado ao criar a tarefa.
- Os grupos de administração subordinados ao grupo de administração selecionado em qualquer nível abaixo da [hierarquia](#page-251-0) do grupo.

Quando essa opção está desabilitada, o escopo da tarefa inclui apenas o grupo de administração selecionado ao criar a tarefa.

Por padrão, esta opção está ativada.

## [Distribuir em Servidores de Administração](javascript:toggleBlock() secundários e virtuais <sup>®</sup>

Quando essa opção está habilitada, a tarefa efetiva no Servidor de Administração principal também é aplicada nos Servidores de Administração secundários (incluindo os virtuais). Caso já exista uma tarefa do mesmo tipo no Servidor de Administração secundário, ambas as tarefas serão aplicadas no Servidor de Administração secundário (a existente e a herdada do Servidor de Administração principal).

Essa opção só está disponível quando a opção Distribuir para subgrupos está habilitada.

Por padrão, esta opção está desativada.

- · Configurações de agendamento avançado:
	- **· [Ligar dispositivos usando a função](javascript:toggleBlock() Wake-On-LAN antes de iniciar a tarefa**

O sistema operacional do dispositivo selecionado inicia na hora especificada, antes do início da tarefa. O período de tempo padrão é de cinco minutos.

Ative esta opção se você quiser que a tarefa seja executada em todos os dispositivos cliente do escopo da tarefa, inclusive nos dispositivos que são desligados quando a tarefa está prestes a ser iniciada.

Se você deseja que o dispositivo seja desligado automaticamente após a conclusão da tarefa, ative a opção Desligar os dispositivos após concluir a tarefa. Esta opção pode ser encontrada na mesma janela.

Por padrão, esta opção está desativada.

## [Desligar os dispositivos após](javascript:toggleBlock() concluir a tarefa ?

Por exemplo, pode ser necessário ativar esta opção para uma tarefa que instala atualizações nos dispositivos cliente todas as sextas-feiras após o horário comercial e, em seguida, desliga esses dispositivos durante o fim de semana.

Por padrão, esta opção está desativada.

### $\bullet$  [Interromper a tarefa se ela durar](javascript:toggleBlock() mais do que  $\circledcirc$

Após o final do período especificado, a tarefa é interrompida automaticamente, quer tenha sido concluída ou não.

Ative esta opção se você quiser interromper (ou parar) tarefas que levam muito tempo para serem executadas.

Por padrão, esta opção está desativada. O tempo predefinido de execução da tarefa é de 120 minutos.

- · Configurações de notificação:
	- Bloco Armazenar histórico de tarefas:
		- · [Armazenar no banco de dados](javascript:toggleBlock() do Servidor de Administração por (dias)<sup>1</sup>

Os eventos de aplicativo relacionados à execução da tarefa em todos os dispositivos cliente do escopo da tarefa são armazenados no Servidor de Administração durante o número de dias especificado. Quando esse período termina, as informações são excluídas do Servidor de Administração.

Por padrão, esta opção está ativada.

[Armazenar no log de eventos](javascript:toggleBlock() do SO no dispositivo a

Os eventos de aplicativo relacionados à execução da tarefa são armazenados localmente no Log de Eventos do Syslog de cada dispositivo cliente.

Por padrão, esta opção está desativada.

[Armazenar no log de eventos](javascript:toggleBlock() do SO no Servidor de Administração a

Os eventos de aplicativo relacionados à execução da tarefa em todos os dispositivos cliente do escopo da tarefa são armazenados centralmente no Log de Eventos do Syslog do sistema operacional (SO) do Servidor de Administração.

Por padrão, esta opção está desativada.

## [Salvar todos os eventos](javascript:toggleBlock()<sup>®</sup>

Se esta opção estiver selecionada, todos os eventos relacionados à tarefa serão salvos nos logs de eventos.

## · [Salvar eventos relacionados](javascript:toggleBlock() ao progresso da tarefa <sup>?</sup>

Se esta opção estiver selecionada, apenas os eventos relacionados à execução da tarefa serão salvos nos logs de eventos.

### $\bullet$  [Salvar apenas os resultados](javascript:toggleBlock() da execução da tarefa  $\circledcirc$

Se esta opção estiver selecionada, apenas os eventos relacionados aos resultados da tarefa serão salvos nos logs de eventos.

### . [Notify administrator of task](javascript:toggleBlock() execution results

Você pode selecionar os métodos pelos quais os administradores recebem notificações sobre os resultados de execução da tarefa: por e-mail, por SMS e pela execução de um arquivo executável. Para configurar a notificação, clique em link Configurações.

Por padrão, todos os métodos de notificação estão desativados.

#### **• Notificar somente erros**

Se esta opção estiver ativada, os administradores serão notificados apenas quando uma execução de tarefa for concluída com um erro.

Se esta opção estiver desativada, os administradores serão notificados após cada conclusão de execução de tarefa.

Por padrão, esta opção está ativada.

- · Configurações de segurança.
- · Configurações do escopo da tarefa.

Dependendo de como o escopo da tarefa é determinado, as seguintes configurações estão presentes:

· [Dispositivos](javascript:toggleBlock()<sup>®</sup>

Se o escopo de uma tarefa for determinado por um grupo de administração, você pode exibir visualizar esse grupo. Nenhuma alteração está disponível nesse ponto. No entanto, você pode definir **Exclusões** . do escopo da tarefa

Se o escopo de uma tarefa for determinado por uma lista de dispositivos, você pode alterar essa lista adicionando e removendo dispositivos.

## · [Seleção de dispositivos](javascript:toggleBlock()<sup>®</sup>

Você pode alterar a seleção de dispositivos aos quais a tarefa é aplicada.

## · [Exclusões do escopo da tarefa](javascript:toggleBlock()?

Você pode especificar grupos de dispositivos aos quais a tarefa não é aplicada. Os grupos a serem excluídos podem somente ser subgrupos do grupo de administração ao qual a tarefa é aplicada.

<span id="page-446-1"></span>. Histórico de revisão

# Exportação de tarefa

O Kaspersky Security Center Linux permite salvar uma tarefa e suas configurações em um arquivo KLT. Você pode usar este arquivo KLT para [importar](#page-446-0) a tarefa salva tanto para o Kaspersky Security Center Windows quanto para o Kaspersky Security Center Linux.

Para exportar uma tarefa:

- 1. No menu principal, vá para Ativos (dispositivos)  $\rightarrow$  Tarefas.
- 2. Marque a caixa de seleção ao lado da tarefa que deseja exportar.

Você não pode exportar várias tarefas ao mesmo tempo. Se selecionar mais de uma tarefa, o botão Exportar será desabilitado. As tarefas do Servidor de Administração também ficam indisponíveis para exportação.

- 3. Clique no botão Exportar.
- 4. Na janela Salvar como que abrir, especifique o nome e o caminho do arquivo de tarefa. Clique no botão Salvar.

Clique no botão **Exportar**.<br>Na janela **Salvar como** que abrir, especifique o nome e o caminho do arquivo de tarefa. Clique no botão **Salvar**.<br>A janela **Salvar como** é exibida apenas se você usar Google Chrome, Microsoft Ed navegador, o arquivo da tarefa será salvo automaticamente na pasta Downloads.

## <span id="page-446-0"></span>Importação de uma tarefa

O [Kaspersky Security Center](#page-446-1) Linux permite importar uma tarefa de um arquivo KLT. O arquivo KLT contém a tarefa exportada e suas configurações.

## Para importar uma tarefa:

1. No menu principal, vá para Ativos (dispositivos)  $\rightarrow$  Tarefas.

2. Clique no botão Importar.

- 3. Clique no botão Procurar para escolher um arquivo de tarefa que você deseja importar.
- 4. Na janela aberta, especifique o caminho para o arquivo de tarefa KLT e clique no botão **Abrir**. Observe que você pode selecionar apenas um arquivo de tarefa.

O processamento da tarefa é iniciado.

- 5. Após o processamento com êxito da tarefa, selecione os dispositivos aos quais deseja atribuir a tarefa. Para fazer isso, selecione uma das seguintes opções:
	- **[Atribuir tarefa a um grupo de](javascript:toggleBlock() administração**

A tarefa é atribuída aos dispositivos incluídos em um grupo de administração. Você pode especificar um dos grupos existentes ou criar um novo grupo.

Por exemplo, pode ser necessário usar esta opção para executar uma tarefa para enviar uma mensagem aos usuários caso a mensagem seja específica para os dispositivos incluídos em um grupo de administração específico.

## $\bullet~$  Especificar enderecos de dispositivos manualmente ou importar enderecos de uma lista  $\circ$

Você pode especificar nomes de DNS, endereços IP e sub-redes IP de dispositivos aos quais você precisar atribuir a tarefa.

Pode ser necessário usar esta opção para executar uma tarefa para uma subrede específica. Por exemplo, pode ser necessário instalar um determinado aplicativo nos dispositivos de contadores ou verificar dispositivos em uma subrede que possivelmente está infectada.

## **• [Atribuir a tarefa a uma seleção](javascript:toggleBlock() de dispositivos**

A tarefa é atribuída aos dispositivos incluídos em uma seleção de dispositivos. Você pode especificar uma das seleções existentes.

Por exemplo, pode ser necessário usar esta opção para executar uma tarefa em dispositivos com uma versão de sistema operacional específica.

- 6. Especifique o escopo da tarefa.
- 7. Clique no botão Concluir para encerrar a importação da tarefa.

A notificação com os resultados da importação é exibida. Se a tarefa for importada com êxito, será possível clicar no link Detalhes para visualizar as propriedades da tarefa.

Após a importação com êxito, a tarefa será exibida na lista de tarefas. As configurações de tarefa e o agendamento também são importados. A tarefa será iniciada de acordo com seu agendamento.

Se a tarefa recém-importada tiver um nome idêntico a uma tarefa existente, o nome da tarefa importada será expandido com o índice (<próximo número da sequência>), por exemplo: (1), (2).

Iniciar o Assistente para alterar a senha das tarefas

Para uma tarefa não local, você pode especificar uma conta na qual a tarefa deve ser executada. Você pode especificar a conta durante a criação da tarefa ou nas propriedades de uma tarefa existente. Se a conta especificada for usada de acordo com as instruções de segurança da organização, essas instruções poderão exigir a alteração periódica da senha da conta. Quando a senha da conta expirar e você definir uma nova, as tarefas não serão iniciadas até que você especifique a nova senha válida nas propriedades da tarefa.

O Assistente para alterar a senha das tarefas permite substituir automaticamente a senha antiga pela nova em todas as tarefas em que a conta esteja especificada. Como alternativa, você pode alterar esta senha manualmente nas propriedades de cada tarefa.

## Para iniciar <sup>o</sup> Assistente para alterar <sup>a</sup> senha das tarefas:

- 1. No menu principal, vá para **Ativos (dispositivos)**  $\rightarrow$  **Tarefas**.
- 2. Clique em Gerenciar as credenciais de contas para iniciar tarefas.

Siga as instruções do Assistente.

# Etapa 1. Especificar as credenciais

Especifique novas credenciais atualmente válidas em seu sistema. Quando o usuário passa para a próxima etapa do assistente, o Kaspersky Security Center Linux verifica se o nome da conta especificado corresponde ao nome da conta nas propriedades de cada tarefa não local. Se os nomes das contas corresponderem, a senha nas propriedades da tarefa será automaticamente substituída pela nova.

Para especificar a nova conta, selecione uma opção:

## **[Usar a conta atual](javascript:toggleBlock()**<sup>[2]</sup>

O Assistente usa o nome da conta na qual você está conectado atualmente ao Kaspersky Security Center Web Console. Em seguida, especifique manualmente a senha da conta no campo **Senha atual para usar** . em tarefas

## Especificar uma conta diferente ?

Especifique o nome da conta na qual as tarefas devem ser iniciadas. Em seguida, especifique a senha da conta no campo Senha atual para usar em tarefas.

Se o campo **Senha anterior (opcional; caso você deseje substituí-la pela atual)** for preenchido, o Kaspersky Security Center Linux substitui a senha apenas para as tarefas nas quais o nome da conta e a senha antiga são encontrados. A substituição é realizada automaticamente. Em todos os outros casos, você precisa escolher uma ação a ser executada na próxima etapa do Assistente.

## Etapa 2. Selecionar uma ação a ser executada

Se você não especificou a senha antiga na primeira etapa do Assistente ou a senha antiga especificada não correspondeu às senhas nas propriedades da tarefa, deverá escolher uma ação a ser executada para as tarefas encontradas.

Para escolher uma ação para uma tarefa:

- 1. Marque a caixa de seleção ao lado da tarefa para a qual deseja escolher uma ação.
- 2. Execute um dos seguintes procedimentos:
	- Para remover a senha nas propriedades da tarefa, clique em Excluir as credenciais. A tarefa é alternada para ser executada na conta padrão.
	- Para substituir a senha por uma nova, clique em **Impor alteração da senha mesmo se a senha antiga esteja** . incorreta ou não foi fornecida
	- Para cancelar a alteração da senha, clique em Nenhuma ação está selecionada.

As ações escolhidas são aplicadas depois que você passar para a próxima etapa do Assistente.

# Etapa 3. Visualizar os resultados

Na última etapa do assistente, visualize os resultados para cada uma das tarefas encontradas. Para concluir o Assistente, pressione o botão Concluir.

# Visualização de resultados da execução de tarefas armazenados no Servidor de Administração

O Kaspersky Security Center Linux permite visualizar resultados de execução para tarefas de grupo, tarefas para dispositivos específicos e tarefas do Servidor de Administração.

## Para visualizar os resultados da tarefa:

- 1. Na janela de propriedades da tarefa, selecione a seção Geral.
- 2. Clique no link Resultados para abrir a janela Resultados da tarefa.

Para exibir os resultados da tarefa de um Servidor de Administração secundário:

- 1. Na janela de propriedades da tarefa, selecione a seção Geral.
- 2. Clique no link Resultados para abrir a janela Resultados da tarefa.
- 3. Clique em Estatísticas de servidores secundários.
- 4. Selecione o servidor secundário para o qual você deseja exibir a janela Resultados da tarefa.

## Tags de aplicativo

Esta seção descreve as tags do aplicativo e fornece instruções para criá-los e modificá-los, bem como para aplicar tag em aplicativos de terceiros.

# Sobre as tags de aplicativos

O Kaspersky Security Center Linux permite marcar os aplicativos pelo registro de [aplicativos.](#page-642-0) Uma tag é o rótulo de um aplicativo que pode ser usada para agrupar ou encontrar dispositivos. Uma tag destinada a aplicativos pode servir como uma condição em seleções de [dispositivos](#page-282-0).

Por exemplo, você pode criar a tag [Browsers] e atribuí-la a todos os navegadores, como Microsoft Internet Explorer, Google Chrome, Mozilla Firefox etc.

# Criando uma tag de aplicativo

Para criar um tag de aplicativo:

- 1. No menu principal, vá para Operações  $\rightarrow$  Aplicativos de terceiros  $\rightarrow$  Tags de aplicativos.
- 2. Clique em Adicionar.

Uma nova janela de tag é exibida.

- 3. Insira o nome da tag.
- 2. Clique em **Adicionar**.<br>Uma nova janela de tag é exibida.<br>3. Insira o nome da tag.<br>4. Clique em **OK** para salvar as alterações.
- A nova tag aparece na lista de tags de aplicativos.

## Renomeando uma tag de aplicativo

Para renomear um identificador de aplicativos:

- 1. No menu principal, vá para Operações  $\rightarrow$  Aplicativos de terceiros  $\rightarrow$  Tags de aplicativos.
- 2. Marque a caixa de seleção ao lado do identificador que deseja renomear e clique em **Editar**.<br>A janela de propriedades do identificador é exibida.<br>3. Altere o nome do identificador.<br>4. Clique em **OK** para salvar as alter A janela de propriedades do identificador é exibida.
- 3. Altere o nome do identificador.
- 4. Clique em OK para salvar as alterações.
- A tag atualizado aparece na lista de tags de aplicativos.

## Atribuindo uma tag de aplicativos

## Para atribuir uma ou várias tags <sup>a</sup> um aplicativo:

1. No menu principal, vá para Operações  $\rightarrow$  Aplicativos de terceiros  $\rightarrow$  Registro de aplicativos.

- 2. Clique no nome do aplicativo ao qual deseja atribuir tags.
- 3. Selecione a guia Tags.

A guia exibe todos as tags de aplicativos existentes no Servidor de Administração. Para tags atribuídas ao aplicativo selecionado, a caixa de seleção na coluna Tag atribuída é selecionada.

- 4. Para as tags que deseja atribuir, marque as caixas de seleção na coluna **Tag atribuída**.
- 5. Clique em Salvar para salvar as alterações.

As tags são atribuídas ao aplicativo.

# Removendo tags atribuídas de um aplicativo

Para remover uma ou várias tags de um aplicativo:

- 1. No menu principal, vá para Operações  $\rightarrow$  Aplicativos de terceiros  $\rightarrow$  Registro de aplicativos.
- 2. Clique no nome do aplicativo do qual deseja remover tags.
- 3. Selecione a guia Tags.

A guia exibe todos as tags de aplicativos existentes no Servidor de Administração. Para tags atribuídas ao aplicativo selecionado, a caixa de seleção na coluna Tag atribuída é selecionada.

- 4. Para tags que deseja remover, desmarque as caixas de seleção na coluna **Tag atribuída**.
- 5. Clique em Salvar para salvar as alterações.

As tags são removidas do dispositivo.

As tags de aplicativos removidas não são excluídas. Se quiser, você pode excluí-los [manualmente](#page-451-0).

## <span id="page-451-0"></span>Excluir uma tag de aplicativos

Para excluir um identificador de aplicativos:

- 1. No menu principal, vá para **Operações**  $\rightarrow$  **Aplicativos de terceiros**  $\rightarrow$  **Tags de aplicativos.**
- 2. Na lista, selecione o identificador de aplicativos que deseja excluir.
- 3. Clique no botão Excluir.
- 4. Na janela que se abre, clique em **OK**.

O identificador de aplicativos é excluído. O identificador excluído é automaticamente removido de todos dos aplicativos aos quais foi atribuído.

# Concedendo acesso offline ao dispositivo externo bloqueado pelo Controle de Dispositivos

No componente Controle de Dispositivos da política do Kaspersky Endpoint Security, é possível gerenciar o acesso do usuário a dispositivos externos instalados ou conectados ao dispositivo cliente (por exemplo, discos rígidos, câmeras ou módulos Wi-Fi). Isso permite proteger o dispositivo cliente contra infecções quando esses dispositivos externos são conectados e impedir a perda ou vazamento de dados.

Se você precisar conceder acesso temporário ao dispositivo externo bloqueado pelo Controle de Dispositivos, mas não for possível adicionar o dispositivo à lista de dispositivos confiáveis, você poderá conceder acesso offline temporário ao dispositivo externo. Acesso off-line significa que o dispositivo cliente não tem nenhum acesso à rede.

É possível conceder acesso off-line ao dispositivo externo bloqueado pelo Controle de Dispositivos somente se a opção **Permitir solicitação de acesso temporário** estiver ativada nas configurações da política do Kaspersky Endpoint Security, na seção **Configurações do aplicativo**  $\rightarrow$  **Controles de Segurança**  $\rightarrow$  **Controle**  $\,$ . de Dispositivos

A concessão de acesso offline ao dispositivo externo bloqueado pelo Controle de Dispositivos inclui as seguintes fases:

- 1. Na janela de diálogo Kaspersky Endpoint Security, o usuário do dispositivo que deseja acessar o dispositivo externo bloqueado gera um arquivo de solicitação de acesso e o envia ao administrador do Kaspersky Security Center Linux.
- 2. Ao obter essa solicitação, o administrador do Kaspersky Security Center Linux cria um arquivo de chave de acesso e o envia ao usuário do dispositivo.
- 3. Na janela de diálogo Kaspersky Endpoint Security, o usuário do dispositivo ativa o arquivo da chave de acesso e obtém acesso temporário ao dispositivo externo.

Para conceder acesso temporário ao dispositivo externo bloqueado pelo Controle de Dispositivos:

1. No menu principal, vá para Ativos (dispositivos) → Dispositivos gerenciados.

A lista de dispositivos gerenciados é exibida.

2. Nesta lista, selecione o dispositivo do usuário que solicita acesso ao dispositivo externo bloqueado pelo Controle de Dispositivos.

Você pode selecionar apenas um dispositivo.

- 3. Acima da lista de dispositivos gerenciados, clique no botão de elipse (...) e, em seguida, clique no botão Permitir acesso ao dispositivo em modo offline.
- 4. Na janela **Configurações do aplicativo** que se abre, na seção **Controle de Dispositivos**, clique no botão Procurar. **Procurar**.<br>5. Selecione o arquivo de solicitação de acesso que você recebeu do usuário e clique no botão **Abrir**. O arquivo
- deve ter o formato AKEY.

Os detalhes do dispositivo bloqueado para o qual o usuário solicitou acesso são exibidos.

6. Especifique o valor da configuração de Duração do acesso.

Essa configuração define o período durante o qual você concede ao usuário acesso ao dispositivo bloqueado. O valor padrão é o valor especificado pelo usuário ao criar o arquivo de acesso à solicitação.

7. Especifique o valor da configuração do **período de ativação**.

Essa configuração define o período durante o qual o usuário pode ativar o acesso ao dispositivo bloqueado usando a tecla de acesso fornecida.

- 8. Clique no botão Salvar.
- 9. Na janela aberta, selecione a pasta de destino na qual deseja salvar o arquivo que contém a chave de acesso do dispositivo bloqueado. Salvar<br>seleci<br>leado.<br>Salvar
- 10. Clique no botão Salvar.

Como resultado, quando o arquivo da chave de acesso é enviado ao usuário e ele o ativa na janela de diálogo do Kaspersky Endpoint Security, o usuário tem acesso temporário ao dispositivo bloqueado durante o período específico.

## Usando o utilitário klscflag para abrir a porta 13291

Se quiser usar o utilitário klakaut, abra a porta 13291 usando o utilitário klscflag.

O utilitário klscflag altera o valor do parâmetro KLSRV\_SP\_SERVER\_SSL\_PORT\_GUI\_OPEN.

## Para abrir <sup>a</sup> porta 13291:

- 1. Execute o seguinte comando na linha de comando: \$ /opt/kaspersky/ksc64/sbin/klscflag -ssvset -pv klserver -s 87 -n KLSRV SP\_SERVER\_SSL\_PORT\_GUI\_OPEN -sv true -svt BOOL\_T -ss "|ss\_type = \"SS\_SETTINGS\";"
- 2. Reinicie o serviço do Servidor de Administração do Kaspersky Security Center executando o seguinte comando:

\$ sudo systemctl restart kladminserver\_srv

A porta 13291 está aberta.

Para verificar se a porta 13291 foi aberta com êxito:

Execute o seguinte comando na linha de comando:

```
$ /opt/kaspersky/ksc64/sbin/klscflag -ssvget -pv klserver -s 87 -n
KLSRV_SP_SERVER_SSL_PORT_GUI_OPEN -svt BOOL_T -ss "|ss_type = \"SS_SETTINGS\";"
```
Este comando retorna o seguinte resultado:

```
+--- (PARAMS_T)
+---KLSRV_SP_SERVER_SSL_PORT_GUI_OPEN = (BOOL_T)true
```
O valor true signica que a porta está aberta. Caso contrário, o valor false é exibido.

# Registrar o aplicativo Kaspersky Industrial CyberSecurity for Networks no Kaspersky Security Center Web Console

Para começar a trabalhar com o aplicativo Kaspersky Industrial CyberSecurity for Networks por meio do Kaspersky Security Center Web Console, primeiro é necessário registrá-lo no Kaspersky Security Center Web Console.

Para registrar <sup>o</sup> aplicativo Kaspersky Industrial CyberSecurity for Networks:

1. Certique-se de que o seguinte procedimento seja feito:

Ter baixado e instalado o plug-in da Web Kaspersky Industrial [CyberSecurity](#page-314-0) for Networks.

Você pode fazer isso mais tarde, enquanto aguarda a sincronização do Servidor Kaspersky Industrial CyberSecurity for Networks com o Servidor de Administração. Após baixar e instalar o plug-in, a seção KICS for Networks será exibida no menu principal do Kaspersky Security Center Web Console.

- Na interface da Web do Kaspersky Industrial CyberSecurity for Networks, a interação com o Kaspersky Security Center é configurada e ativada. Para saber mais detalhes, consulte a Ajuda on-line do Kaspersky Industrial [CyberSecurity for](https://support.kaspersky.com/KICSforNetworks/3.1/en-US/222827.htm) Networks.
- 2. Mova o dispositivo onde o Kaspersky Industrial CyberSecurity for Networks Server estiver instalado do grupo dispositivos não atribuídos para o grupo dispositivos gerenciados:
	- a. No menu principal, vá para Descoberta e implementação → Dispositivos não atribuídos.
	- b. Marque a caixa de seleção ao lado do dispositivo no qual o Kaspersky Industrial CyberSecurity for Networks Server está instalado.
	- c. Clique no botão Mover para o grupo.
	- d. Na hierarquia de grupos de administração, marque a caixa de seleção ao lado do grupo de Dispositivos . gerenciados
	- e. Clique no botão Mover.
- 3. Abra a janela de propriedades do dispositivo no qual o Kaspersky Industrial CyberSecurity for Networks Server está instalado.
- 4. Na página de propriedades do dispositivo, na seção **Geral**, selecione a opção **Não desconectar do Servidor de** Administração e, em seguida, clique no botão Salvar. Administração e, em seguida, clique no botão Salvar.<br>5. Na página de propriedades do dispositivo, selecione a seção Aplicativos.
- 
- 6. Na seção Aplicativos, selecione Agente de Rede do Kaspersky Security Center.
- 7. Caso o status atual do aplicativo seja Interrompido, espere até que mude para Executando.

O processo leva até 15 minutos. Caso ainda não tenha instalado o plug-in da Web do Kaspersky Industrial CyberSecurity for Networks, é possível fazê-lo agora.

- 8. Caso queira visualizar as estatísticas do Kaspersky Industrial CyberSecurity for Networks, será possível adicionar os widgets no painel. Para adicionar os widgets, faça o seguinte:
	- a. No menu principal, vá para Monitoramento e relatórios → Painel.
- b. No painel, clique no botão Adicionar ou restaurar widget da Web.
- c. No widget do menu aberto, selecione Outro.
- d. Selecione os widgets que deseja adicionar:
	- Mapa de implementação do KICS for Networks
	- $\bullet$  Informações sobre o KICS for Networks Servers
	- Eventos atualizados do KICS for Networks
	- Dispositivos com problemas no KICS for Networks
	- Eventos críticos no KICS for Networks
	- Status no KICS for Networks
- 9. Para prosseguir para a interface da Web do Kaspersky Industrial CyberSecurity for Networks, faça o seguinte:
	- a. No menu principal, vá para **KICS for Networks → Pesquisar**.<br>b. Clique no botão **Encontrar eventos ou dispositivos**.
	- b. Clique no botão Encontrar eventos ou dispositivos.
	- c. Na janela Parâmetros de consulta que é aberta, clique no campo Servidor.
	- d. Selecione o Kaspersky Industrial CyberSecurity for Networks Server na lista suspensa de servidores integrados com o Kaspersky Security Center e clique no botão Encontrar. **Parâmetros de consulta** que é aberta, clique no campo **Servidor**<br>• o Kaspersky Industrial CyberSecurity for Networks Server na list<br>• s com o Kaspersky Security Center e clique no botão **Encontrar.**<br>Iink **Ir para o servid**
	- e. Clique no link Ir para o servidor ao lado do nome do Kaspersky Industrial CyberSecurity for Networks Server.
		- A página de login do Kaspersky Industrial CyberSecurity for Networks é exibida.

Para fazer login na interface da Web do Kaspersky Industrial CyberSecurity for Networks, é necessário fornecer as credenciais da conta de usuário do aplicativo.

# Gerenciamento de usuários e funções dos usuários

Esta seção descreve usuários e funções de usuário e fornece instruções para criá-los e modificá-los, atribuir funções e grupos a usuários e associar perfis de política a funções.

# Sobre as contas de usuário

O Kaspersky Security Center Linux permite gerenciar as contas de usuário e grupos de segurança. O aplicativo é compatível com dois tipos de contas:

- Contas dos funcionários da organização. O Servidor de Administração obtém dados das contas desses usuários locais ao fazer a sondagem da rede da organização.
- Contas de usuários internos do Kaspersky Security Center Linux. É possível criar contas de usuários internos no portal. As contas serão utilizadas apenas no Kaspersky Security Center Linux.

Para exibir as tabelas de contas de usuário <sup>e</sup> grupos de segurança:

1. No menu principal, vá para **Usuários e funções**  $\rightarrow$  **Usuários e grupos**.

2. Selecione a guia Usuários ou Grupos.

A tabela de usuários ou grupos de segurança é aberta. Caso queira exibir a tabela apenas com os usuários ou grupos internos ou apenas com usuários ou grupos locais, defina os critérios de filtro **Sub-tipo** como **Interno** ou Local, respectivamente.

# <span id="page-456-0"></span>Sobre as funções dos usuários

A função de usuário (também mencionada como uma função) é um objeto que contém um conjunto de direitos e privilégios. Uma função pode ser associada às configurações de aplicativos da Kaspersky instalados em um dispositivo de usuário. É possível atribuir uma função a um conjunto de usuários ou a um conjunto de grupos de segurança em qualquer nível na hierarquia de grupos de administração, Servidores de [Administração,](#page-468-0) ou em nível de objetos específicos.

Caso gerencie dispositivos por meio de uma hierarquia de Servidores de Administração, a qual inclui Servidores de Administração virtuais, observe que é possível criar, modificar ou excluir as funções de usuário somente do Servidor de Administração físico. Em seguida, é possível propagar as funções de usuário para os Servidores de Administração secundários, incluindo os virtuais.

Você pode associar funções de usuário a perfis da política. Se uma função for atribuída a um usuário, esse usuário receberá as configurações de segurança necessárias para desempenhar suas funções profissionais.

Uma função de usuário pode ser associada a usuários de dispositivos em um grupo de administração específico.

Escopo da função do usuário

O escopo da função do usuário é uma combinação de usuários e grupos de administração. As configurações associadas com uma função de usuário aplicam-se somente a dispositivos que pertencem a usuários que têm essa função, e apenas se esses dispositivos pertencerem a grupos associados à função, incluindo grupos secundários.

## Vantagem de usar funções

Uma vantagem de usar funções é que você não precisa especificar configurações de segurança para cada um dos dispositivos gerenciados ou cada um dos usuários separadamente. O número de usuários e dispositivos em uma empresa pode ser bastante grande, mas o número de funções de trabalho diferentes que necessitam de configurações de segurança diferentes é consideravelmente menor.

## Diferenças do uso de perfis da política

Os perfis da política são as propriedades da política criada para cada aplicativo da Kaspersky separadamente. Uma função é associada a muitos perfis de política criados para aplicativos diferentes. Por isso, a função é um método da união de configurações para um determinado tipo de usuário em um lugar.

# Configurar direitos de acesso aos recursos do aplicativo. Controle de acesso baseado em função

O Kaspersky Security Center Linux fornece meios de acesso baseado em função para os recursos do Kaspersky Security Center Linux e aplicativos gerenciados da Kaspersky.

Você pode configurar os direitos de acesso aos recursos do [aplicativo](#page-457-0) para usuários do Kaspersky Security Center Linux de uma das seguintes maneiras:

- · Configurando os direitos para cada usuário ou grupo de usuários individualmente.
- · Criando [funções](#page-456-0) de usuário padrão com um conjunto predefinido de direitos e atribuindo tais funções aos usuários dependendo do escopo de obrigações deles.

A aplicação de funções de usuário tem como objetivo simplicar e reduzir os procedimentos de rotina de configuração de direitos de acesso dos usuários aos recursos do aplicativo. Os direitos de acesso com em uma função são configurados de acordo com as tarefas "padrão" e o escopo de deveres do usuário.

As funções de usuários podem ter nomes que correspondem a suas finalidades respetivas. Você pode criar um número ilimitado de funções no aplicativo.

É possível usar as funções de usuário predefinidas com um conjunto de direitos já configurado ou criar novas funções e configurar os direitos necessários por conta própria.

## <span id="page-457-0"></span>Direitos de acesso aos recursos do aplicativo

A tabela abaixo mostra os recursos do Kaspersky Security Center Linux com os direitos de acesso para gerenciar as tarefas, relatórios e configurações associadas, bem como executar as ações do usuário associadas.

Para executar as ações do usuário listadas na tabela, o usuário deve ter o direito especificado ao lado da ação.

Os direitos de **Leitura, Gravação** e **Execução** são aplicáveis a qualquer tarefa, relatório ou configuração. Além desses direitos, o usuário deve ter o direito de **Executar operações nas seleções de dispositivos** para gerenciar tarefas, relatórios ou configurações nas seleções de dispositivos.

Os recursos gerais: acessar objetos, independentemente de suas áreas funcionais ACLs, são destinados para fins de auditoria. Quando os usuários recebem direitos de **Leitura** nesta área funcional, eles obtêm acesso de **Leitura** total a todos os objetos e são capazes de executar qualquer tarefa criada em seleções de dispositivos conectados ao Servidor de Administração via Agente de Rede com direitos de administrador local (raiz para Linux). Recomendamos conceder cuidadosamente esses direitos a um conjunto limitado de usuários que precisam deles para desempenhar suas funções oficiais.

Todas as tarefas, relatórios, configurações e pacotes de instalação que estão faltando na tabela pertencem à área funcional Recursos gerais: Funcionalidade básica.

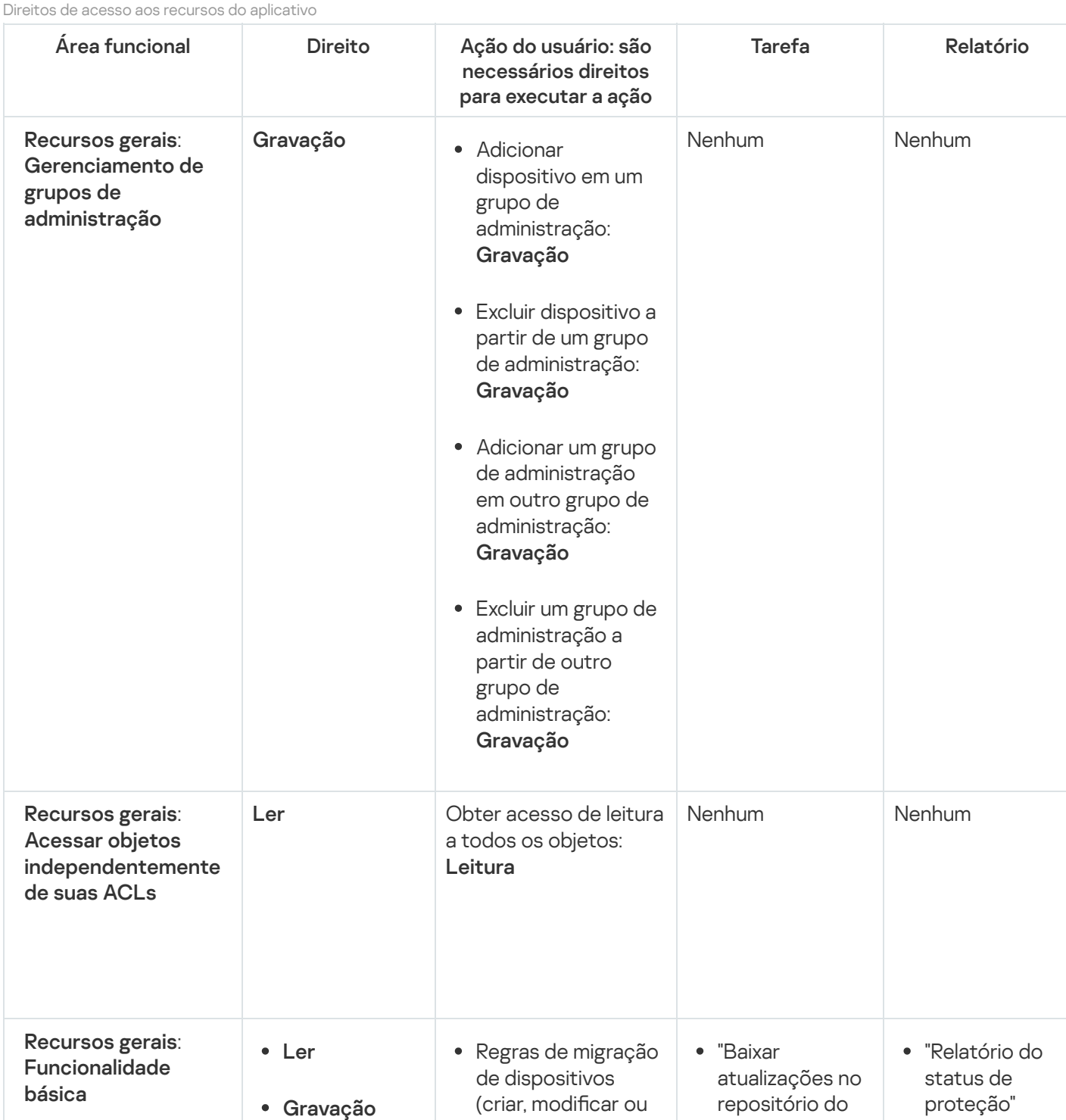

459

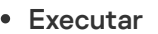

Executar operações nas seleções de dispositivos

excluir) para o Servidor virtual: , Gravação executar operações nas seleções de dispositivos

- Obter certificado personalizado de protocolo móvel (LWNGT): Ler
- Definir certificado personalizado de protocolo móvel (LWNGT): Gravar
- Obter a lista de rede definida por NLA: Ler
- Adicionar, modificar ou excluir a lista de rede definida por NLA: Gravação
- Ver lista de controle de acesso de grupos: Ler
- Exibir o log do sistema operacional: Ler

Servidor de Administração"

- "Entregar relatórios"
- "Distribuir pacote de instalação"
- "Instalar aplicativos nos Servidores de Administração secundários remotamente"

"Relatório de ameaças"

- "Relatório de dispositivos mais infectados
- "Relatório de status dos bancos de dados antivírus
- "Relatório de erros"
- "Relatório de ataques de rede"
- "Relatório resumido de aplicativos de proteção do sistema de email instalados"
- "Relatório resumido sobre aplicativos de proteção de estação de trabalho e do **Windows** Server"
- "Relatório resumido de aplicativos de defesa de perímetro instalados"
- "Relatório resumido dos tipos de aplicativos instalados"
- "Relatório de usuários de dispositivos infectados"
- "Relatório de problemas de segurança"

- " R ela t ó rio d e eventos"
- "Relatório de a tivid a d e d o s p o n t o s d e
- distribuição"<br>"Relatório de R ela t ó rio d e Servidores de A d minis t r a ç ã o secundários"
- " R ela t ó rio d e eventos de Controle de Dispositivos"
- " R ela t ó rio d e vulnerabilidade:
- " R ela t ó rio d e aplicativos p r oibid o s "
- "Relatório de C o n t r ole d a Web"
- Web"<br>"Relatório de status da criptografia dos dis p o sitiv o s gerenciados"
- " R ela t ó rio d e status da criptografia dos dispositivos de armazenament<u>e</u> e m m a s s a
- em massa"<br>"Relatório de dir eit o s d e a c e s s o à s u nid a d e s criptografadas'
- " R ela t ó rio d e e r r o s n a criptografia de a r q uiv o s "
- " R ela t ó rio d e blo q u eio d e a c e s s o a o s a r q uiv o s criptografados'

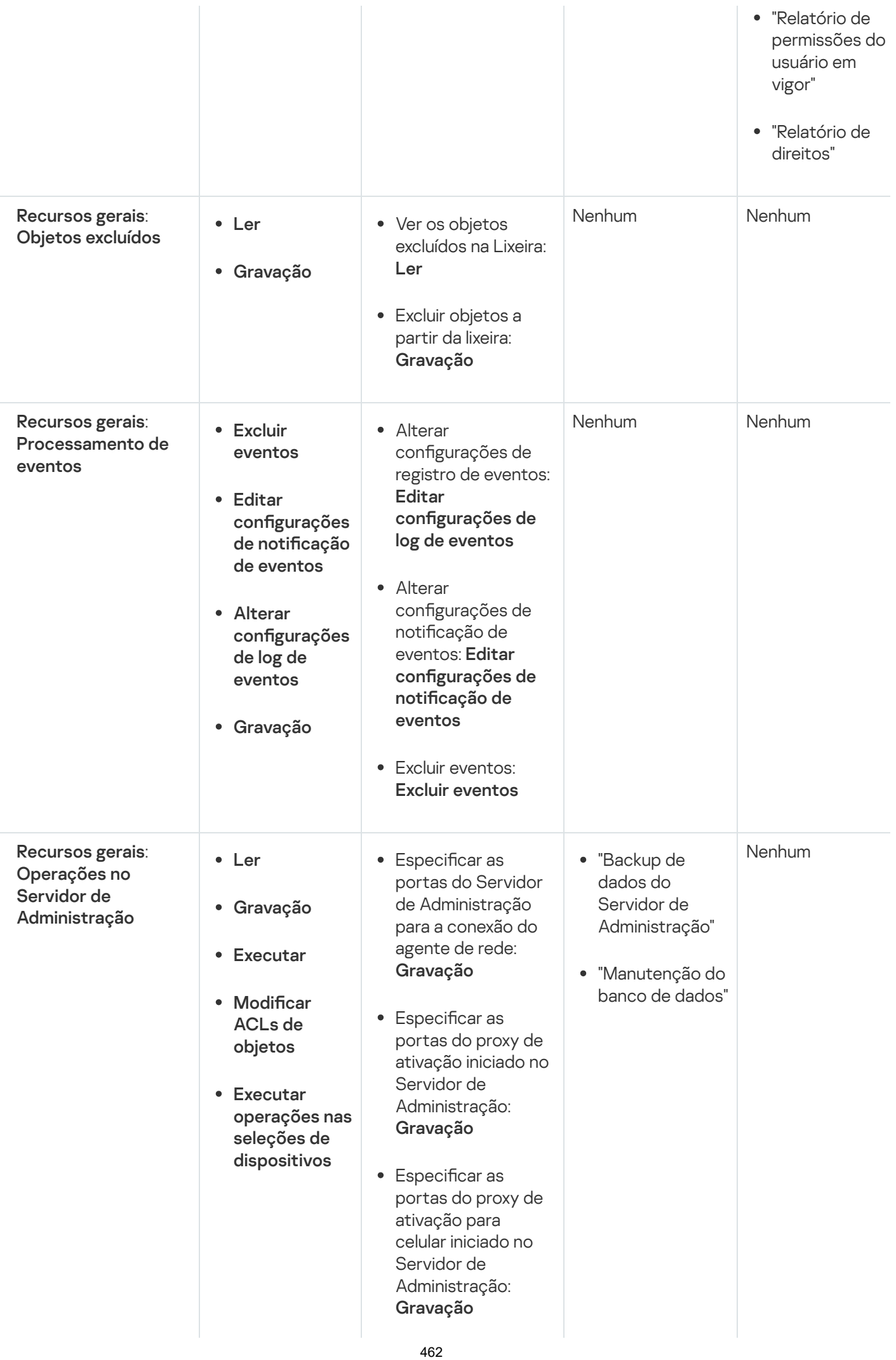

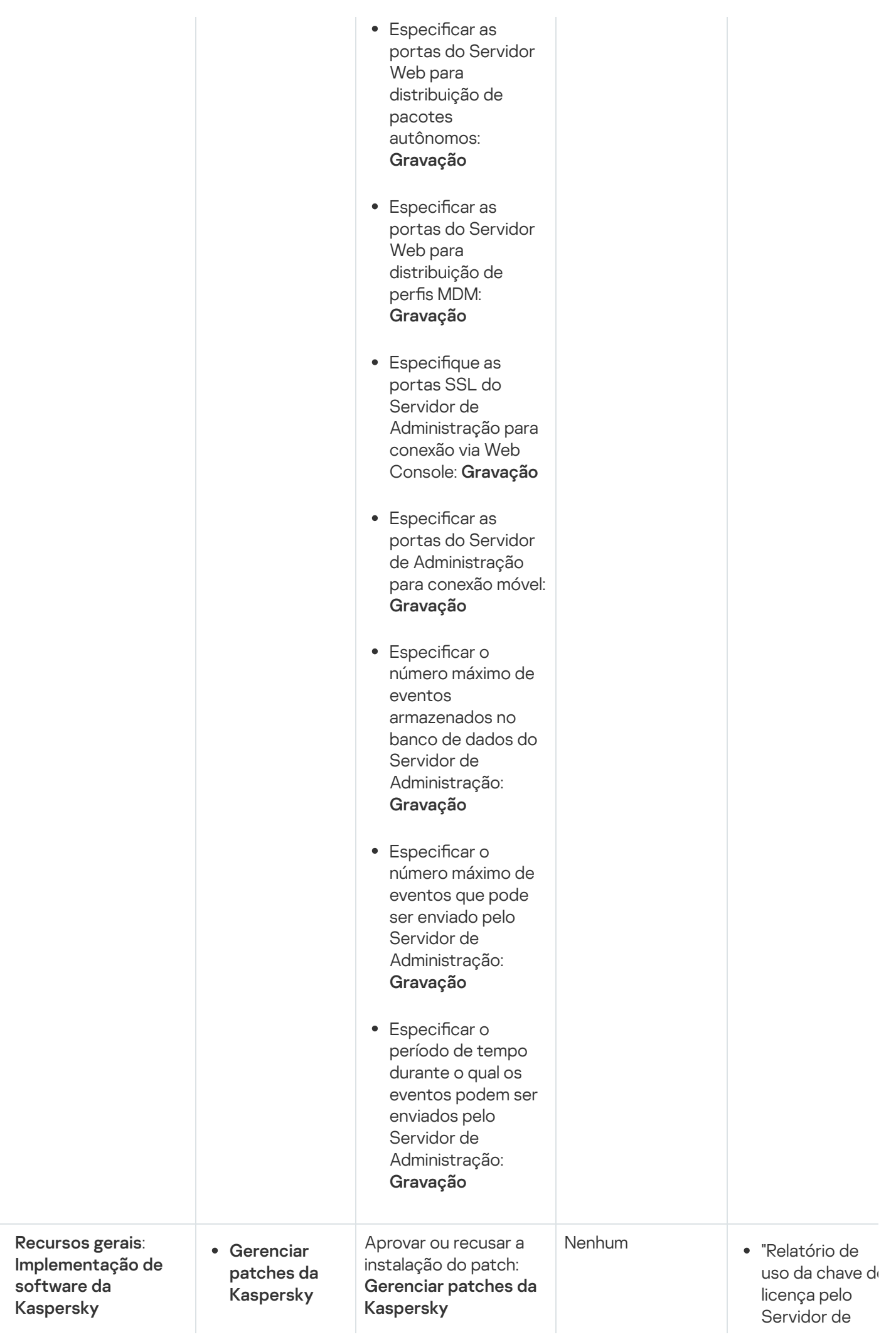

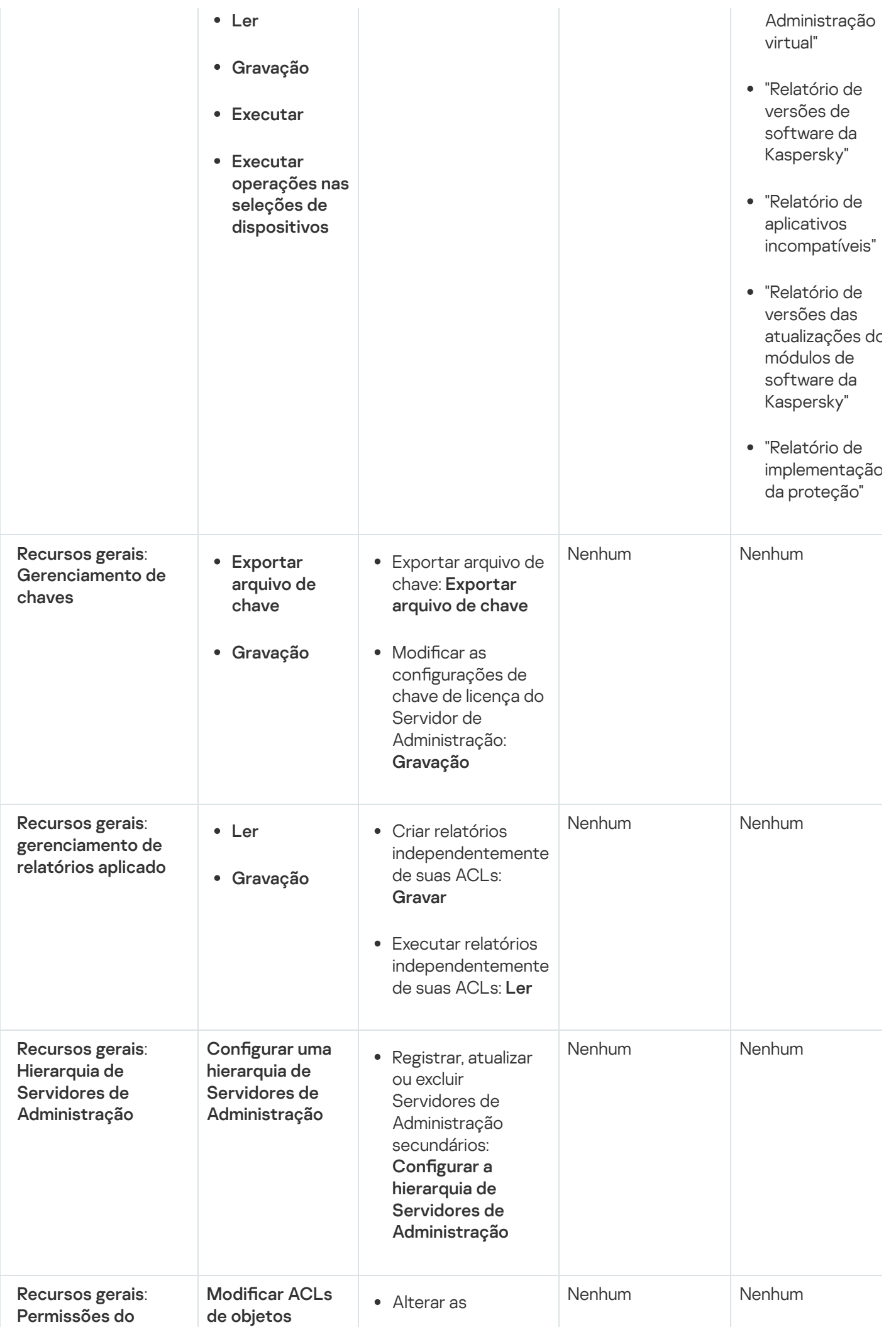

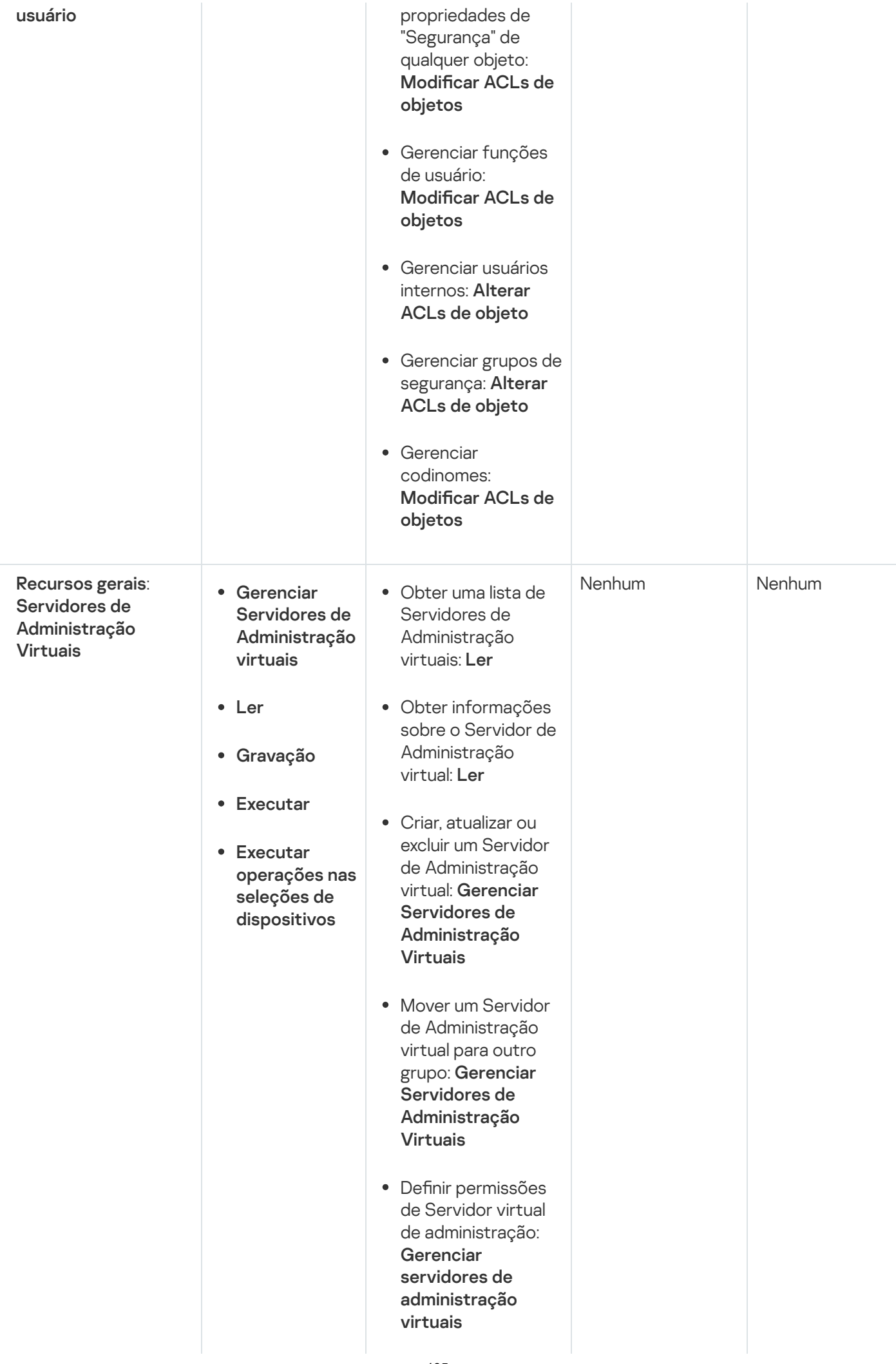

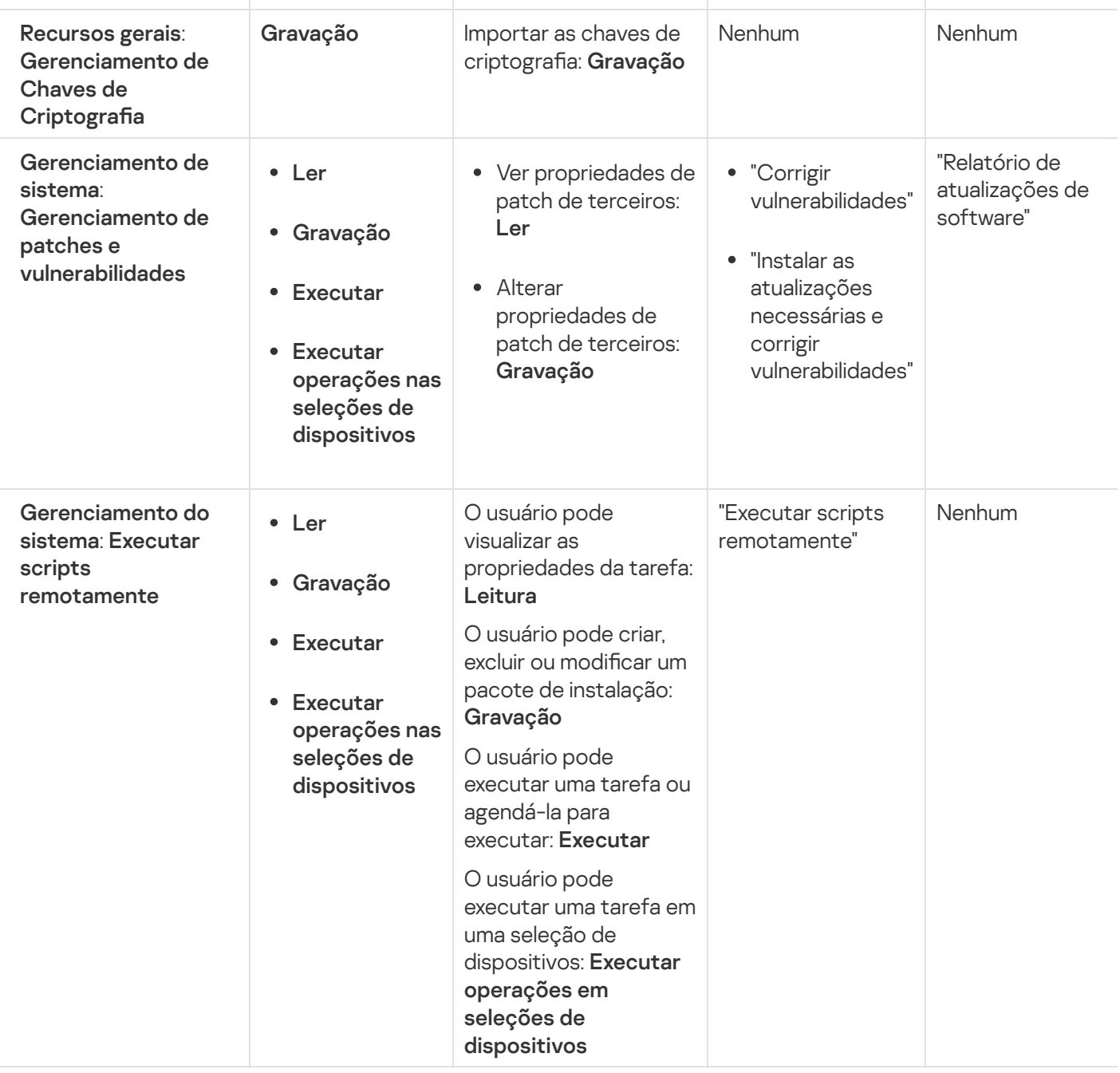

# <span id="page-465-0"></span>Funções de usuário predefinidas

As funções de usuário atribuídas aos usuários do Kaspersky Security Center Linux fornecem conjuntos de direitos de acesso aos recursos do aplicativo.

Os usuários criados em um servidor virtual não podem receber uma função no Servidor de Administração.

É possível usar as funções de usuário predefinidas com um conjunto de direitos já configurado ou criar novas funções e configurar os direitos necessários por conta própria. Algumas das funções de usuário predefinidas disponíveis no Kaspersky Security Center Linux podem ser associadas a cargos específicos, por exemplo, Auditor, disponíveis no Kaspersky Security Center Linux podem ser associadas a cargos específicos, por exemplo, **Auditor**,<br>**Técnico de segurança, Supervisor**. Os direitos de acesso dessas funções são pré-configurados de acordo com as tarefas padrão e o escopo das obrigações dos cargos associados. A tabela abaixo mostra como as funções podem ser associadas a cargos específicos.

Exemplos de funções para cargos específicos

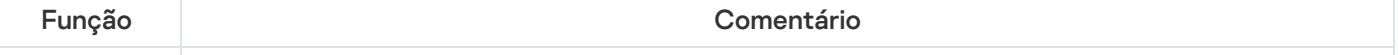

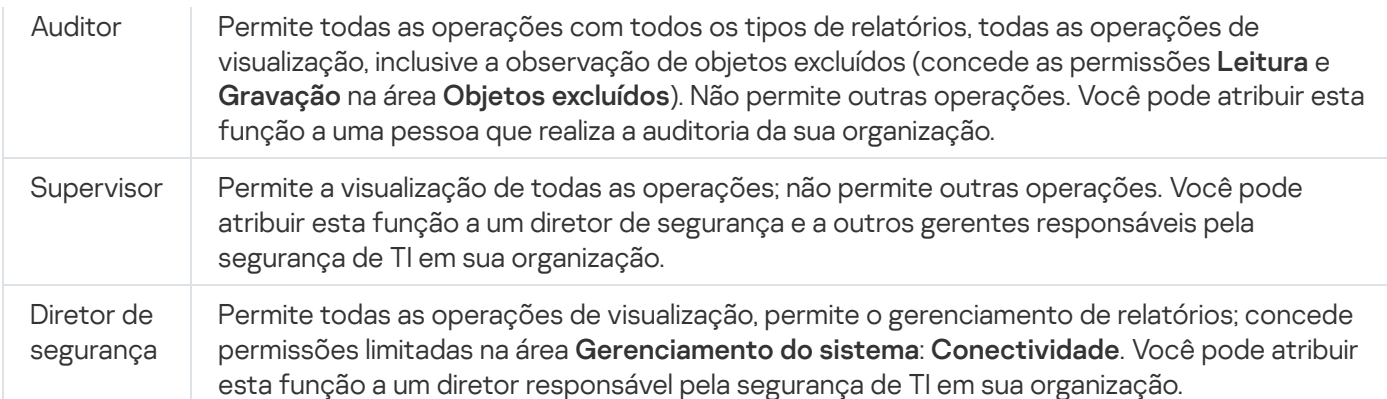

A tabela abaixo mostra os direitos de acesso atribuídos a cada função de usuário predefinida.

Características das áreas funcionais **Gerenciamento de dispositivos móveis: geral** e  $\ell$ não estão disponíveis no Kaspersky Security Center Linux. Gerenciamento de dispositivos móveis: geral e Administração de sistema r

Direitos de acesso de funções de usuário predefinidas

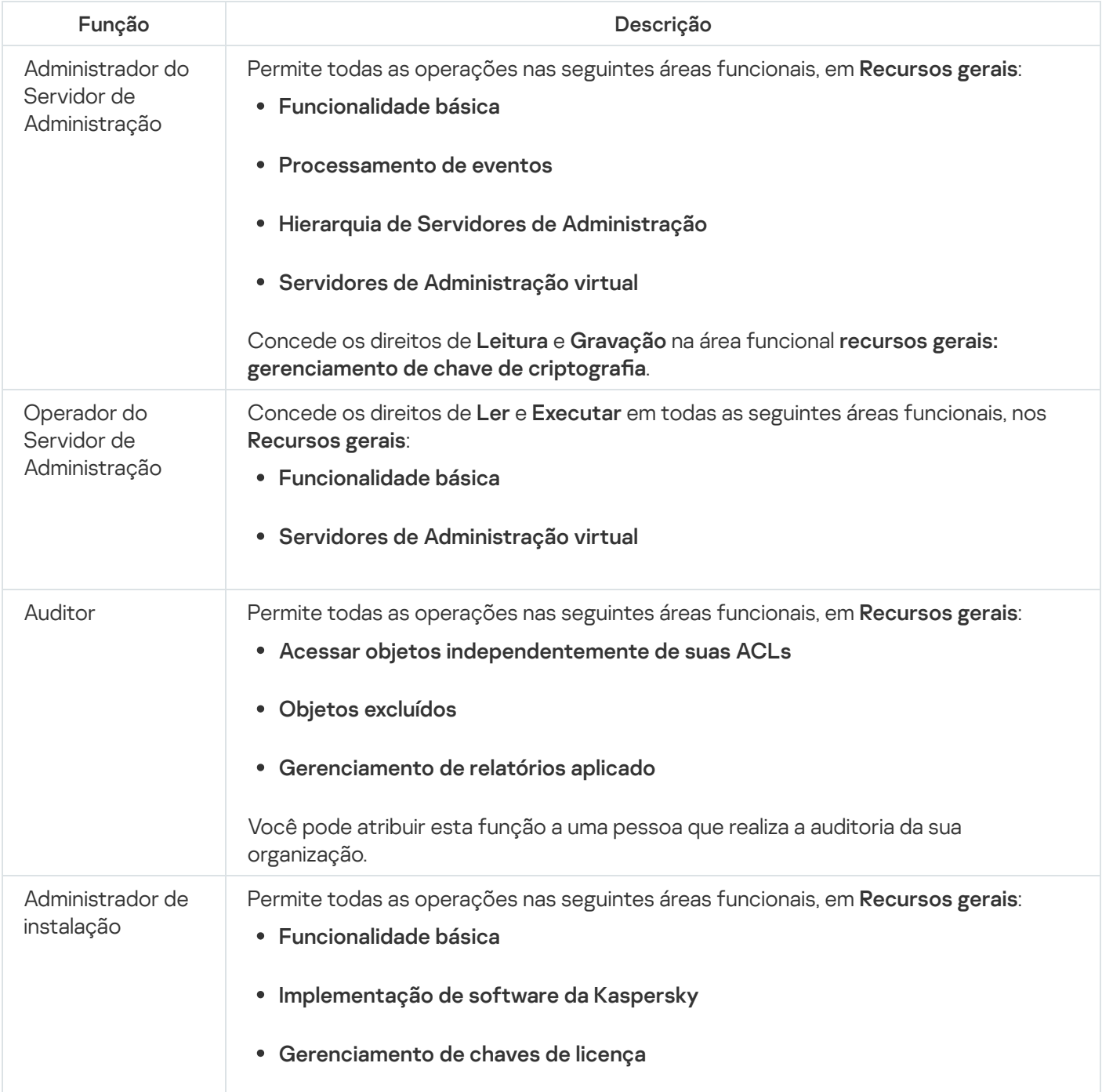

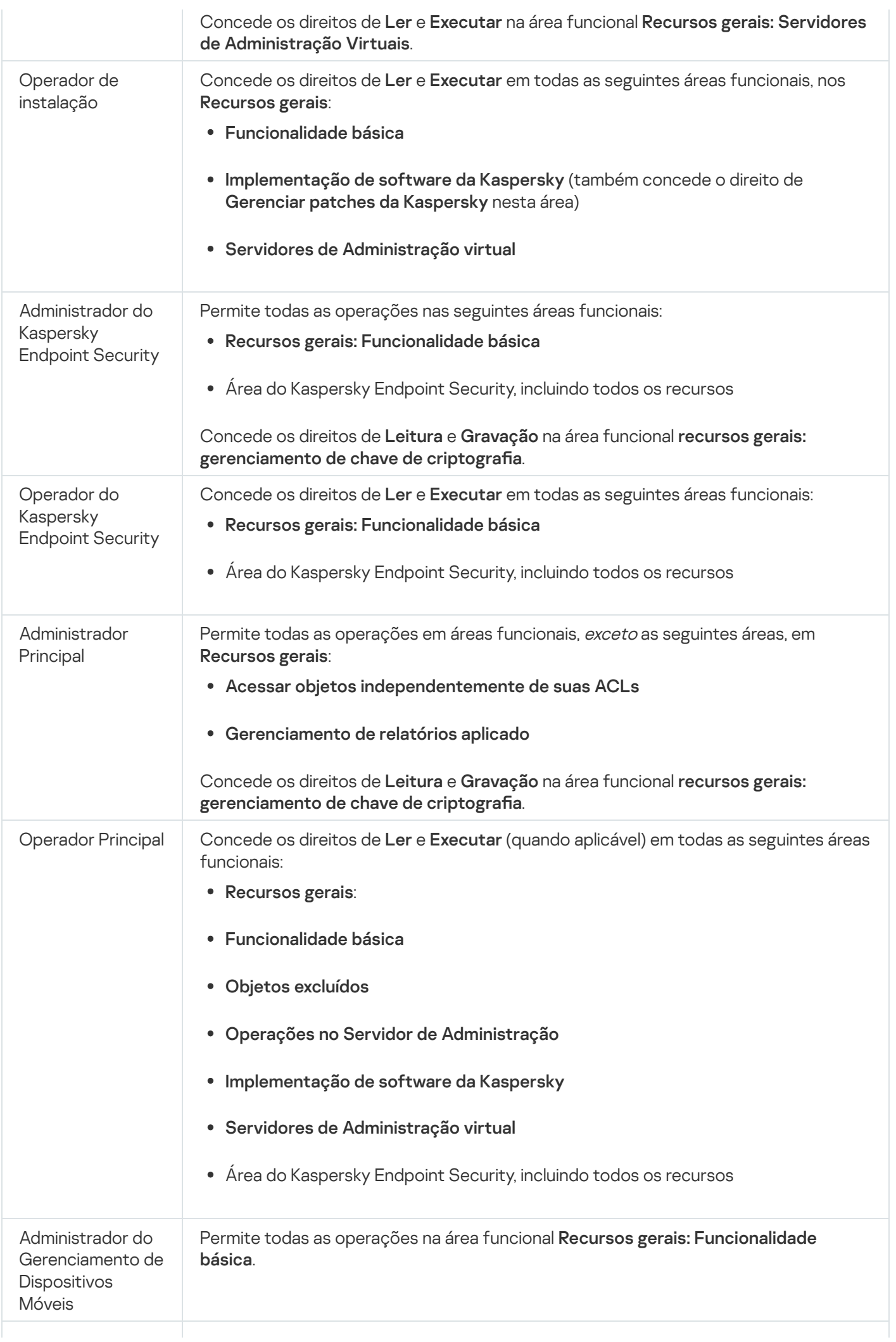
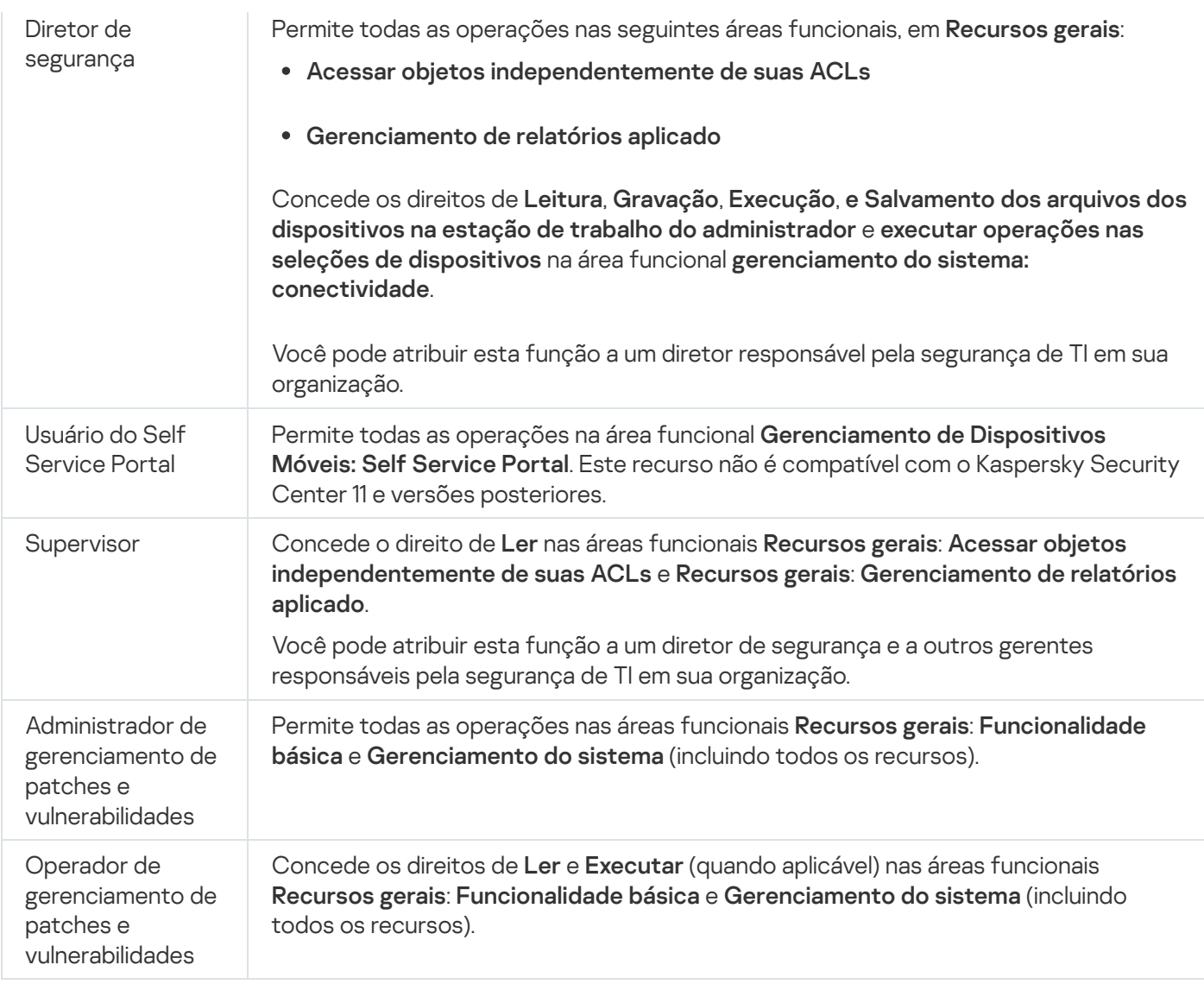

# Atribuição de direitos de acesso a objetos específicos

Além de atribuir direitos de acesso no nível do [servidor](#page-457-0), é possível configurar o acesso a objetos específicos, por exemplo, a uma tarefa específica. O aplicativo permite especificar direitos de acesso aos seguintes tipos de objetos:

- Grupos de administração
- Tarefas
- Relatórios
- Seleções de dispositivos
- Seleções de eventos

Para atribuir direitos de acesso a um objeto específico:

- 1. Dependendo do tipo de objeto, no menu principal, vá para a seção correspondente:
	- Ativos (dispositivos)  $\rightarrow$  Hierarquia de grupos
	- Ativos (dispositivos)  $\rightarrow$  Tarefas
- Monitoramento e relatórios  $\rightarrow$  Relatórios
- Ativos (dispositivos)  $\rightarrow$  Seleções de dispositivos
- Monitoramento e relatórios  $\rightarrow$  Seleções de eventos
- 2. Abra as propriedades do objeto para o qual deseja configurar os direitos de acesso.

Para abrir a janela de propriedades de um grupo de administração ou de uma tarefa, clique no nome do objeto. As propriedades de outros objetos podem ser abertas usando o botão na barra de ferramentas.

3. Na janela de propriedades, abra a seção Direitos de acesso.

A lista de usuários é aberta. Os usuários e grupos de segurança listados têm direitos de acesso ao objeto. Por padrão, se você usar uma hierarquia de grupos de administração ou Servidores, a lista e os direitos de acesso serão herdados do grupo de administração principal ou do Servidor principal.

- 4. Para poder modificar a lista, ative a opção Usar permissões personalizadas.
- 5. Configure os direitos de acesso:
	- Use os botões Adicionar e Excluir para modificar a lista.
	- · Especifique os direitos de acesso para um usuário ou grupo de segurança. Execute uma das seguintes ações:
		- $\bullet$  Caso queira especificar os direitos de acesso manualmente, selecione o usuário ou grupo de segurança, clique no botão Direitos de acesso e, em seguida, especifique os direitos de acesso.
		- Caso queira atribuir uma função de [usuário](#page-456-0) ao usuário ou grupo de segurança, selecione o usuário ou grupo de segurança, clique no botão Funções e, em seguida, selecione a função a ser atribuída.
- 6. Clique no botão Salvar.

Os direitos de acesso ao objeto são configurados.

### Atribuição de direitos de acesso a usuários e grupos

É possível conceder direitos de acesso a usuários e grupos para usar diferentes recursos do Servidor de Administração e dos aplicativos da Kaspersky para os quais você possui plug-ins de gerenciamento, por exemplo, Kaspersky Endpoint Security for Linux.

Para atribuir direitos de acesso <sup>a</sup> um usuário ou grupo de usuários:

1. No menu principal, clique no ícone de configurações ( $\epsilon$ ) ao lado do nome do Servidor de Administração necessário.

A janela Propriedades do Servidor de Administração é aberta.

2. Na guia Direitos de acesso, marque a caixa de seleção ao lado do nome do usuário ou do grupo de usuários ao qual os direitos serão atribuídos e clique no botão Direitos de acesso.

Não é possível selecionar vários usuários ou grupos de segurança ao mesmo tempo. Caso mais de um item seja selecionado, o botão Direitos de acesso será desativado.

3. Configure o conjunto de direitos para o usuário ou grupo:

- a. Expanda o nó com recursos do Servidor de Administração ou outro aplicativo da Kaspersky.
- b. Marque a caixa de seleção **Permitir** ou **Negar** ao lado do recurso ou do direito de acesso desejado.

Exemplo 1: marque a caixa de seleção Allow ao lado do nó Application integration para conceder todos os direitos de acesso disponíveis ao recurso Integração de aplicativos (Read, Write e Execute) para um usuário ou grupo.

Exemplo 2: expanda o nó **Encryption key management** e marque a caixa de seleção **Allow** ao lado da permissão **Write** para conceder o direito de acesso de **Write** ao recurso de gerenciamento de chaves de criptografia para um usuário ou grupo.

4. Depois de configurar o conjunto de direitos de acesso, clique em OK.

O conjunto de direitos do usuário ou do grupo de usuários será configurado.

As permissões do Servidor de Administração (ou do grupo de administração) estão divididas nas seguintes áreas:

- Recursos gerais:
	- Gerenciamento de grupos de administração
	- Acessar objetos independentemente de suas ACLs
	- Funcionalidade básica
	- Objetos excluídos
	- · Gerenciamento de chaves de criptografia
	- Processamento de eventos
	- Operações no Servidor de administração (somente na janela de propriedades do Servidor de Administração)
	- · Implementação de software da Kaspersky
	- Gerenciamento de chaves de licença
	- · Integração de aplicativos
	- Gerenciamento de relatórios aplicado
	- Hierarquia de Servidores de Administração
	- Permissões do usuário
	- Servidores de Administração virtual
- Gerenciamento de Dispositivos Móveis:
	- Geral
	- Self Service Portal
- Gerenciamento do sistema:
- Conectividade
- · Inventário de hardware
- Controle de Acesso de Rede
- · Implementação do sistema operacional
- · Instalação remota
- · Inventário de software

Se nem Permitir nem Negar estiverem selecionados para um direito de acesso, então, o direito de acesso será considerado como indefinido: será negado até que seja explicitamente negado ou permitido pelo usuário.

Os direitos de um usuário são a soma:

- Dos direitos do próprio usuário
- Dos direitos de todas as funções atribuídas a esse usuário
- Dos direitos de todo o grupo de segurança ao qual o usuário pertence
- Dos direitos de todas as funções atribuídas aos grupos de segurança aos quais o usuário pertence

Se pelo menos um desses conjuntos de direitos tiver **Negar** em uma permissão, a permissão será negada ao usuário, mesmo se outros conjuntos permitirem-na ou deixarem-na indefinida.

## Adicionar uma conta de usuário interno

Para adicionar uma nova conta de usuário interno ao Kaspersky Security Center Linux:

1. No menu principal, vá para **Usuários e funções → Usuários e grupos** e, em seguida, selecione a guia **Usuários**.

- 2. Clique em Adicionar.
- 2. Clique em **Adicionar**.<br>3. Na janela **Adicionar um usuário** que é aberta, especifique as configurações da nova conta de usuário:
	- . Nome
	- Senha para a conexão do usuário ao Kaspersky Security Center Linux.

A senha deve estar em conformidade com as seguintes regras:

- A senha deve ter de 8 a 256 caracteres.
- A senha deve conter caracteres de pelo menos três dos grupos listados abaixo:
	- Letras maiúsculas (A-Z)
	- Letras minúsculas (a-z)
	- Números (0-9)
- Caracteres especiais ( $@$  #  $\$$  %  $^{\circ}$  &  $*$   ${}_{-}$ ! + =  $[$ ] { }  $|$  : ', . ? / \ ` ~ " ( ) ;)
- A senha não deve conter nenhum espaço em branco, caracteres Unicode ou a combinação dos caracteres "." e "@", quando "." estiver colocado antes de "@".

Para ver os caracteres digitados, clique e pressione o botão Exibir.

O número de tentativas de entrada da senha é limitado. Por padrão, o número máximo de tentativas permitidas de entrada da senha é de 10. Você pode modificar o número permitido de tentativas de inserção de senha, como descrito em "Alterar o número permitido de tentativas de entrada de senha". r os caracteres digitados, clique e pressione o botão **Exibir**<br>Mero de tentativas de entrada da senha é limitado. Por pad<br>itidas de entrada da senha é de 10. Você pode modificar o r<br>ção de senha, como descrito em <u>"Alterar</u>

Se o usuário inserir uma senha inválida no número especificado de vezes, a conta do usuário é bloqueada por um hora. Você pode desbloquear a conta do usuário somente ao alterar a senha.

4. Clique em Salvar para salvar as alterações.

Uma nova conta de usuário é adicionada à lista de usuários.

## Criação de um grupo de segurança

Para criar um grupo de segurança:

- 1. No menu principal, vá para **Usuários e funções**  $\rightarrow$  **Usuários e grupos** e selecione a guia **Grupos**.
- 2. Clique em Adicionar.
- 2. Clique em **Adicionar**.<br>3. Na janela **Create security group** que é aberta, especifique as seguintes configurações para o novo grupo de segurança:
	- Nome do grupo
	- Descrição
- 4. Clique em Salvar para salvar as alterações.

Um novo grupo de segurança é adicionado à lista de grupos.

### Editar uma conta de usuário interno

Para editar uma nova conta de usuário interno ao Kaspersky Security Center Linux:

- 1. No menu principal, vá para **Usuários e funções → Usuários e grupos** e, em seguida, selecione a guia **Usuários**.
- 2. Clique no nome da conta de usuário que deseja editar.
- 3. Na janela de configurações do usuário exibida, na guia **Geral**, altere as configurações da conta de usuário:
- Descrição
- Nome completo
- Endereço de e-mail
- Telefone principal
- Configurar nova senha para a conexão do usuário ao Kaspersky Security Center Linux. A senha deve estar em conformidade com as seguintes regras:
	- A senha deve ter de 8 a 256 caracteres.
	- A senha deve conter caracteres de pelo menos três dos grupos listados abaixo:
		- Letras maiúsculas (A-Z)
		- Letras minúsculas (a-z)
		- Números (0-9)
		- Caracteres especiais ( $@$  # $\$$ %  $^8$   $*$   $_$ ! + =  $[$ ] $\{$  }  $|$  : ', . ? / \ ` ~ " ( ) ;)
	- A senha não deve conter nenhum espaço em branco, caracteres Unicode ou a combinação dos caracteres "." e "@", quando "." estiver colocado antes de "@".

Para ver a senha inserida, mantenha pressionado o botão Exibir.

O número de tentativas de entrada da senha é limitado. Por padrão, o número máximo de tentativas permitidas de entrada da senha é de 10. É possível [alterar](#page-487-0) o número permitido de tentativas; no entanto, por motivos de segurança, não recomendamos diminuir esse número. Se o usuário inserir uma senha inválida no número especificado de vezes, a conta do usuário é bloqueada por um hora. Você pode desbloquear a conta do usuário somente ao alterar a senha.

- Se necessário, mude o botão de alternar para **Desativado** para impedir o usuário de se conectar ao aplicativo. Você pode desativar uma conta, por exemplo, depois que um funcionário sai da empresa.
- 4. Na guia **Segurança de autenticação**, você pode especificar as configurações de segurança para esta conta.

5. Na guia Grupos, você pode adicionar o usuário a grupos de segurança.

- 6. Na guia Dispositivos, você pode atribuir [dispositivos](#page-475-0) ao usuário.
- 7. Na guia Funções, você pode atribuir [funções](#page-489-0) ao usuário.
- 8. Clique em Salvar para salvar as alterações.

A conta de usuário atualizada aparece na lista de usuários.

## <span id="page-473-0"></span>Edição de um grupo de segurança

#### Para editar um grupo de segurança:

1. No menu principal, vá para **Usuários e funções → Usuários e grupos** e, em seguida, selecione a guia **Grupos**.

2. Clique no nome do grupo de segurança que deseja editar.

3. Na janela de configurações do grupo que é aberta, altere as configurações do grupo de segurança:

- Na guia **Geral**, é possível alterar as configurações de **Nome** e **Descrição**. Essas configurações estão disponíveis somente para os grupos de segurança internos.
- Na guia Usuários, é possível adicionar usuários ao g<u>rupo de [segurança](#page-474-0)</u>. Essa configuração está disponível somente para usuários internos e grupos de segurança internos.
- Na guia **Funções**, é possível <u>[atribuir](#page-474-1) uma função</u> ao grupo de segurança.
- 4. Clique em Salvar para salvar as alterações.

As alterações são aplicadas ao grupo de segurança.

## <span id="page-474-1"></span>Atribuição de uma função a um usuário ou grupo de segurança

Para atribuir uma função <sup>a</sup> um usuário ou grupo de segurança:

- 1. No menu principal, vá para **Usuários e funções**  $\rightarrow$  **Usuários e grupos** e selecione a guia **Usuários** ou **Grupos**.
- 2. Selecione o nome do usuário ou grupo de segurança a quem deseja atribuir uma função.

É possível selecionar múltiplos nomes.

3. Na linha do menu, clique no botão Atribuir função.

O Assistente de Atribuição de Funções é iniciado.

4. Siga as instruções do assistente: selecione a função que deseja atribuir aos usuários selecionados ou grupos de segurança e selecione o escopo da função.

O escopo da função do usuário é uma combinação de usuários e grupos de administração. As configurações associadas com uma função de usuário aplicam-se somente a dispositivos que pertencem a usuários que têm essa função, e apenas se esses dispositivos pertencerem a grupos associados à função, incluindo grupos secundários.

A função com um conjunto de direitos para trabalhar com o Servidor de Administração será atribuída ao usuário (ou aos usuários ou ao grupo de segurança). Na lista de usuários ou grupos de segurança, uma caixa de seleção aparece na coluna Tem funções atribuídas.

## <span id="page-474-0"></span>Adição de contas de usuário em um grupo de segurança interno

É possível adicionar somente as contas de usuários internos em um grupo de segurança interno.

Para adicionar as contas de usuários em um grupo de segurança interno:

1. No menu principal, vá para **Usuários e funções → Usuários e grupos** e, em seguida, selecione a guia **Usuários**.

2. Marque as caixas de seleção ao lado das contas de usuário que deseja adicionar a um grupo de segurança.

3. Clique no botão Atribuir grupo.

4. Na janela exibida Atribuir grupo, selecione o grupo de segurança ao qual deseja adicionar contas de usuário.

5. Clique no botão Salvar.

As contas de usuário são adicionadas ao grupo de segurança. Também é possível adicionar usuários internos a um grupo de segurança usando as configurações do grupo.

### <span id="page-475-0"></span>Atribuir um usuário como um proprietário de dispositivo

Para obter informações sobre como atribuir um usuário como proprietário do dispositivo móvel, consulte a Ajuda do [Kaspersky Security for](https://support.kaspersky.com/KESMob/10SP4MR3/pt-BR/214537.htm) Mobile<sup>12</sup>.

Para atribuir um usuário como proprietário do dispositivo:

1. Caso queira atribuir um proprietário de um dispositivo conectado a um Servidor de Administração virtual, primeiro alterne para o Servidor de Administração virtual:

a. No menu principal, clique no ícone de Sinalização () à direita do nome atual do Servidor de Administração.

- b. Selecione o Servidor de Administração necessário.
- 2. No menu principal, vá para **Usuários e funções → Usuários e grupos** e, em seguida, selecione a guia **Usuários**.

Uma lista de usuários é aberta. Caso você esteja conectado a um Servidor de Administração virtual, a lista incluirá usuários do Servidor de Administração virtual atual e do Servidor de Administração principal.

- 3. Clique no nome da conta de usuário que deseja atribuir como proprietário do dispositivo.
- 4. Na janela aberta de configurações do usuário, clique na guia Dispositivos.
- 5. Clique em Adicionar.
- 6. Na lista de dispositivos, selecione o dispositivo que deseja atribuir ao usuário. Adicionar<br>dispositiv<br>OK.
- 7. Clique em OK.

O dispositivo selecionado é adicionado à lista de dispositivos atribuídos ao usuário.

Você pode executar a mesma operação em **Ativos (dispositivos) → Dispositivos gerenciados**, clicando no nome do dispositivo que deseja atribuir e clicando no link Gerenciar proprietário do dispositivo.

Atribuir um usuário como proprietário do dispositivo durante a instalação do Agente de Rede

Para atribuir um usuário como proprietário do dispositivo ao instalar o Agente de Rede por meio de um pacote de instalação, adicione as variáveis especificadas na tabela abaixo às configurações do pacote de instalação do Agente de Rede.

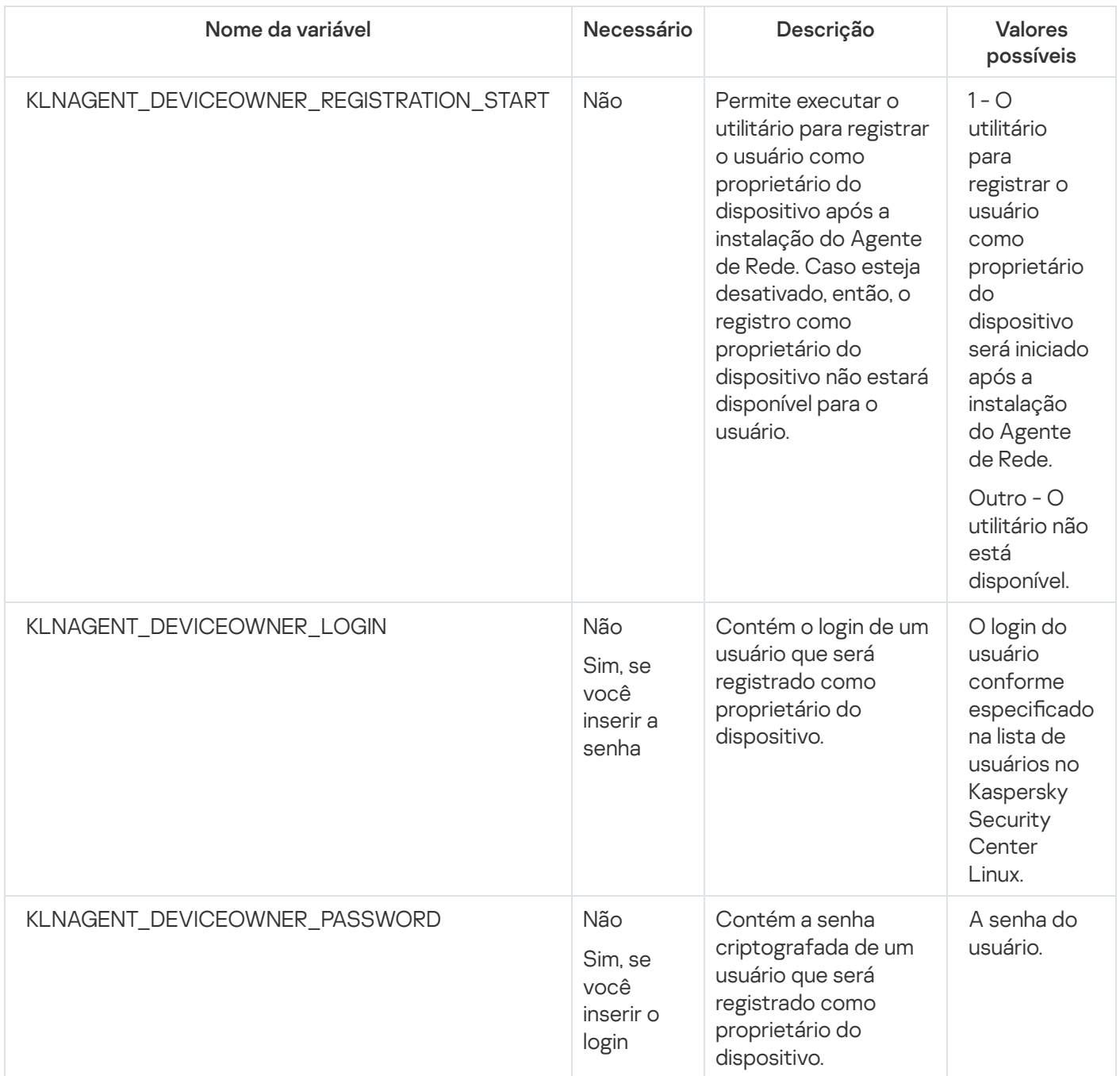

O Agente de Rede irá descriptografar o login e a senha especificados durante a instalação do Kaspersky Security Center Linux e o usuário será registrado como proprietário do dispositivo.

Você também pode atribuir um usuário como proprietário do dispositivo ao instalar o Agente de Rede no modo silencioso com um arquivo de resposta. Saiba mais sobre a instalação no modo silencioso com um arquivo de resposta neste [artigo.](#page-226-0)

Para atribuir um usuário como proprietário do dispositivo ao instalar <sup>o</sup> Agente de Rede no modo silencioso com um arquivo de resposta:

1. Adicione o parâmetro KLNAGENT\_DEVICEOWNER\_REGISTRATION\_START ao arquivo de resposta e defina-o como 1.

O utilitário para registrar o usuário como proprietário do dispositivo será iniciado após a instalação do Agente de Rede.

2. Insira o login e a senha na linha de comando no dispositivo cliente.

O usuário será atribuído como um proprietário do dispositivo.

Se o usuário estiver incluído em um grupo de segurança interno, o login deve conter o nome do usuário.

Se o usuário estiver incluído em um grupo de segurança do Active Directory, o login deve conter o nome de usuário e o nome de domínio.

Se a verificação em duas etapas estiver ativada para o usuário, você deverá inserir a senha única baseada em tempo (TOTP) no aplicativo. Saiba mais sobre a verificação em duas etapas neste [artigo.](#page-478-0)

# Atribuir um usuário como proprietário do dispositivo após a instalação do Agente de Rede

Para permitir que <sup>o</sup> usuário se registre como proprietário do dispositivo:

1. No Kaspersky Security Center Web Console, vá para **Descoberta e implementação**  $\rightarrow$  **Implementação e** atribuição  $\rightarrow$  Pacotes de instalação.

A lista de pacotes de instalação é aberta.

2. Clique no pacote de instalação do Agente de Rede.

A janela Propriedades do pacote de instalação é aberta.

3. Na janela de propriedades do pacote de instalação, clique em **Configurações → Avançado**.

4. Na seção <mark>Registro de usuário como um proprietário do dispositivo (apenas Linux)</mark>, ative a opção **Permitir a** execução do utilitário de registro do usuário após a instalação do Agente de Rede e clique em Salvar.

O utilitário para registrar o usuário como proprietário do dispositivo pode ser executado usando a linha de comando no dispositivo cliente.

Para registrar um usuário como proprietário do dispositivo no dispositivo cliente:

- 1. Execute o seguinte comando na linha de comando no dispositivo cliente:
	- \$ /opt/kaspersky/klnagent64/bin/nagregister -set\_owner

2. Insira o login e a senha, se solicitados.

Se o login e a senha estiverem incluídos no arquivo de resposta ou no pacote de instalação do Agente de Rede, execute o seguinte comando na linha de comando no dispositivo cliente: \$ /opt/kaspersky/klnagent64/bin/nagregister -set\_owner -unattended

Se o usuário estiver incluído em um grupo de segurança interno, o login deve conter o nome do usuário.

Se o usuário estiver incluído em um grupo de segurança do Active Directory, o login deve conter o nome de usuário e o nome de domínio.

Se a verificação em duas etapas estiver ativada para o usuário, você deverá inserir a senha única baseada em tempo (TOTP) no aplicativo. Saiba mais sobre a verificação em duas etapas neste [artigo.](#page-478-0)

O usuário será registrado como proprietário do dispositivo.

## Remover um usuário como proprietário do dispositivo

- 1. Execute o seguinte comando na linha de comando no dispositivo cliente:
	- \$ /opt/kaspersky/klnagent64/bin/nagregister -remove\_owner
- 2. Digite o nome de usuário e senha.

Se o usuário estiver incluído em um grupo de segurança interno, o login deve conter o nome do usuário.

Se o usuário estiver incluído em um grupo de segurança do Active Directory, o login deve conter o nome de usuário e o nome de domínio.

Se a verificação em duas etapas estiver ativada para o usuário, você deverá inserir a senha única baseada em tempo (TOTP) no aplicativo. Saiba mais sobre a verificação em duas etapas neste [artigo.](#page-478-0)

O usuário será removido como proprietário do dispositivo.

## Ativando a proteção da conta contra modificações não autorizadas

Você pode ativar uma opção adicional para proteger uma conta de usuário contra modificações não autorizadas. Se essa opção for ativada, a modificação das configurações da conta do usuário requer autorização do usuário com direitos para modificação.

Para ativar ou desativar a proteção da conta contra modificações não autorizadas:

- 1. No menu principal, vá para **Usuários e funções → Usuários e grupos** e, em seguida, selecione a guia **Usuários**.
- 2. Clique no nome da conta de usuário interno para a qual você deseja especificar a proteção da conta contra modificações não autorizadas.
- 3. Na janela aberta de configurações do usuário, clique na guia Segurança de autenticação.
- 4. Na guia **Segurança de autenticação**, selecione a opção **Solicitar autenticação para verificar a permissão para modificar as contas de usuário** caso queira solicitar as credenciais sempre que as configurações de conta forem alteradas ou modificadas. Caso contrário, selecione a opção **Permitir que usuários modifiquem** . esta conta sem autenticação adicional
- <span id="page-478-0"></span>5. Clique no botão Salvar.

## Verificação em duas etapas

Esta seção descreve como você pode usar a verificação em duas etapas para reduzir o risco de acesso não autorizado ao Kaspersky Security Center Web Console.

# Cenário: Configurando a verificação em duas etapas para todos os usuários

Este cenário descreve como ativar a verificação em duas etapas para todos os usuários e como excluir contas de usuário da verificação em duas etapas. Se você não ativou a verificação em duas etapas para sua conta antes de ativá-la para outros usuários, o aplicativo abre a janela para ativando a verificação em duas etapas para sua própria conta, primeiro. Este cenário também descreve como ativar a verificação em duas etapas para a sua própria conta.

Se você ativou a verificação em duas etapas para sua conta, pode prosseguir para a ativação da verificação em duas etapas para todos os usuários.

### Pré-requisitos

Antes de começar:

- $\bullet$  Certifique-se de que sua conta de usuário tenha o direito de Modificar ACLs de objeto na área funcional Recursos gerais: Permissões de usuário para modificar as configurações de segurança para contas de outros usuários.
- · Certifique-se de que os outros usuários do Servidor de Administração instalem um aplicativo autenticador em seus dispositivos.

### Fases

Ativar a verificação em duas etapas para todos os usuários é feita com os seguintes passos:

#### **1** Instalando um aplicativo autenticador em um dispositivo

É possível instalar qualquer aplicativo compatível com o Algoritmo de Senha Avulsa por Tempo Limitado (TOTP), como:

- Autenticador do Google
- Autenticador da Microsoft
- Bitrix24 OTP
- Chave Yandex
- Autenticador da Avanpost
- Aladdin 2FA

Para verificar se o Kaspersky Security Center Linux é compatível com o aplicativo autenticador que deseja usar, ative a verificação em duas etapas para todos os usuários ou para um usuário específico.

Uma das etapas sugere a especificação do código de segurança gerado pelo aplicativo autenticador. Caso haja êxito, o Kaspersky Security Center Linux será compatível com o autenticador selecionado.

Não recomendamos instalar o aplicativo autenticador no mesmo dispositivo a partir do qual a conexão com o Servidor de Administração é estabelecida.

2 Sincronizando a hora do aplicativo do autenticador com a hora do dispositivo no qual o Servidor de Administração está instalado

Verifique e confirme se a hora no dispositivo com o aplicativo autenticador e a hora no dispositivo com o Servidor de Administração estão sincronizadas com UTC usando fontes de tempo externas. Caso contrário, falhas podem ocorrer durante a autenticação e a ativação da verificação em duas etapas.

Ativando a verificação em duas etapas para sua conta e recebendo a chave secreta para sua conta

Após ativar a verificação em duas etapas para a conta, é possível fazer a verificação em duas etapas para todos os usuários.

#### 4 Ativando a verificação em duas etapas para todos os usuários

Os usuários com a verificação em duas etapas ativada devem usá-la para fazer login no servidor de administração.

#### **6** Proibir que novos usuários configurem a verificação em duas etapas para si mesmos

[Para melhorar ainda mais a segurança](#page-485-0) de acesso do Kaspersky Security Center Web Console, é possível proibir que novos usuários configurem a verificação em duas etapas para si próprios.

#### Editando o nome de um emissor do código de segurança

Caso o usuário tenha vários servidores de administração com nomes semelhantes, pode ser necessário alterar os nomes do emissor do código de [segurança para uma melhor identicação](#page-486-0) de diferentes servidores de administração.

 $\bullet$  Excluindo contas de usuário para as quais você não precisa ativar a verificação em duas etapas

Caso necessário, exclua os usuários da verificação em duas etapas. Os usuários com contas excluídas não precisam usar a verificação em duas etapas para fazer login no Servidor de Administração.

#### 8 Configurando a verificação em duas etapas para sua própria conta

Se os usuários não forem excluídos da verificação em duas etapas e ela não estiver configurada para suas contas, eles precisarão configurá-la na janela que é aberta quando fazem login no Kaspersky Security Center Web Console. Do contrário, eles não poderão acessar o Servidor de Administração de acordo com seus direitos.

#### Resultados

Após a conclusão deste cenário:

- A verificação em duas etapas está ativada para a sua conta.
- A verificação em duas etapas é ativada para todas as contas de usuário do Servidor de Administração, exceto para contas de usuário excluídas.

### Sobre a verificação em duas etapas para uma conta

O Kaspersky Security Center Linux fornece verificação em duas etapas para usuários do Kaspersky Security Center Web Console. Quando a verificação em duas etapas é ativada para a sua própria conta, toda vez que você efetua login no Kaspersky Security Center Web Console, deve inserir seu nome de usuário, senha e um código de segurança único adicional. Para receber um código de segurança de uso único, é necessário ter um app autenticador em seu computador ou dispositivo móvel.

Um código de segurança possui um identificador conhecido como *nome do emissor*. O nome do emissor do código de segurança é usado como um identificador do Servidor de Administração no app autenticador. Você pode alterar o nome do emissor do código de segurança. O nome do emissor do código de segurança possui um valor padrão que é igual ao nome do Servidor de Administração. O nome do emissor é usado como um identificador do Servidor de Administração no app autenticador. Caso você tenha alterado o nome do emissor do código de segurança, será necessário emitir uma nova chave secreta e passá-la para o app autenticador. Um código de segurança é de uso único e válido por até 90 segundos (o tempo exato pode variar).

Qualquer usuário para o qual a verificação em duas etapas está ativada pode reemitir sua própria chave de segurança. Quando um usuário se autentica com a chave secreta reemitida e a usa para fazer login, o Servidor de Administração salva a nova chave secreta para a conta desse usuário. Se o usuário inserir a nova chave secreta incorretamente, o Servidor de Administração não salvará a nova chave secreta e deixará a chave secreta atual válida para autenticação posterior.

Qualquer software de autenticação compatível com o algoritmo de Senha Avulsa por Tempo Limitado (TOTP) pode ser usado como um app autenticador, por exemplo, o Google Authenticator. Para gerar o código de segurança, é necessário sincronizar a hora definida no app autenticador com a hora definida para o Servidor de Administração.

Para verificar se o Kaspersky Security Center Linux é compatível com o app autenticador que deseja usar, ative a verificação em duas etapas para todos os usuários ou para um usuário específico.

Uma das etapas sugere a especificação do código de segurança gerado pelo app autenticador. Caso haja êxito, o Kaspersky Security Center Linux será compatível com o autenticador selecionado.

Um app autenticador gera o código de segurança da seguinte maneira:

- 1. O Servidor de Administração gera uma chave secreta especial e um código QR.
- 2. A chave secreta gerada ou o código QR é passado para o app autenticador.
- 3. O app autenticador gera um código de segurança de uso único que deve ser passado para a janela de autenticação do Servidor de Administração.

É altamente recomendável salvar a chave secreta (ou código QR) e mantê-la em um lugar seguro. Isso ajudará a restaurar o acesso ao Kaspersky Security Center Web Console, caso o dispositivo móvel seja perdido.

Para proteger o uso do Kaspersky Security Center Linux, é possível ativar a verificação em duas etapas para sua própria conta e depois ativá-la para todos os usuários.

Você pode [excluir](#page-484-0) contas da verificação em duas etapas. Isso pode ser necessário para contas de serviço que não podem receber um código de segurança para autenticação.

A verificação em duas etapas funciona de acordo com as seguintes regras:

- Apenas uma conta de usuário que tenha o direito Modificar ACLs de objeto na área funcional Recursos gerais: Permissões do usuário pode ativar a verificação em duas etapas para todos os usuários.
- Apenas um usuário que ativou a verificação em duas etapas para sua própria conta pode ativá-la para todos os usuários.
- Apenas um usuário que ativou a verificação em duas etapas para sua própria conta pode excluí-la da lista de verificação em duas etapas para todos os usuários.
- · Um usuário pode ativar a verificação em duas etapas somente para a sua própria conta.
- Uma conta de usuário que possui o direito de Modificar ACLs de objetos na área funcional Recursos gerais: Permissões do usuário e está conectada ao Kaspersky Security Center Web Console usando a verificação em duas etapas pode desativar a verificação em duas etapas: para qualquer outro usuário apenas se esse recurso estiver desativado, para um usuário excluído da lista de verificação em duas etapas que está ativado para todos os usuários.
- Qualquer usuário que efetuar login no Kaspersky Security Center Web Console usando a verificação em duas etapas pode reemitir a chave secreta.
- Você pode ativar a opção de verificação em duas etapas para todos os usuários para o Servidor de Administração com o qual está trabalhando no momento. Se você ativar esta opção no Servidor de [Administração,](#page-213-0) também ativará esta opção para as contas de usuário de seus Servidores de Administração virtuais e não ativará a verificação em duas etapas para as contas de usuário dos Servidores de Administração secundários.

## <span id="page-482-0"></span>Ativando a verificação em duas etapas para sua própria conta

Nesta etapa, você pode ativar a verificação em duas etapas apenas para sua própria conta.

Antes de começar a ativar a verificação em duas etapas para a sua conta, verifique e confirme se um aplicativo autenticador está instalado no seu dispositivo móvel. Certifique-se de que a hora definida no aplicativo autenticador esteja sincronizada com a hora definida do dispositivo no qual o Servidor de Administração está instalado.

Para ativar a verificação em duas etapas para uma conta de usuário:

- 1. No menu principal, vá para **Usuários e funções → Usuários e grupos** e, em seguida, selecione a guia **Usuários**.
- 2. Clique no nome da sua conta.
- 3. Na janela aberta de configurações do usuário, clique na guia **Segurança de autenticação**:
	- a. Selecione a opção **Solicitar nome de usuário, senha e código de segurança (verificação em duas etapas)**. Clique no botão Salvar.
	- Clique no botão **Salvar**.<br>b. Na janela de verificação em duas etapas que se abre, clique em **Veja como configurar a verificação em** . duas etapas

Insira a chave secreta no aplicativo autenticador ou clique em **Ver código QR** e leia o código QR pelo aplicativo autenticador em seu dispositivo móvel para receber o código de segurança de uso único.

- c. Na janela de verificação em duas etapas, especifique o código de segurança gerado pelo aplicativo autenticador e clique no botão **Verificar e aplicar**.<br><sub>J</sub>ue no botão **Salvar**.
- 4. Clique no botão Salvar.

<span id="page-482-1"></span>A verificação em duas etapas está ativada para a sua conta.

## Ativação obrigatória da verificação em duas etapas para todos os usuários

Você pode ativar a verificação em duas etapas para todos os usuários do Servidor de Administração se sua conta tiver o direito Modificar ACLs de objeto na área funcional **Recursos gerais: Permissões do usuário** e se você fizer a autenticação usando a verificação em duas etapas.

1. No menu principal, clique no ícone de configurações (S) ao lado do nome do Servidor de Administração necessário.

A janela Propriedades do Servidor de Administração é aberta.

- 2. Na guia Segurança de autenticação da janela de propriedades, mude o botão seletor da opção de verificação em duas etapas para todos os usuários para a posição ativada.
- 3. Caso não tenha ativado a verificação em duas etapas para sua conta, o aplicativo abre a janela para ativar a verificação em duas etapas para sua própria conta.
	- a. Na janela de verificação em duas etapas, clique em **Veja como configurar a verificação em duas etapas**.
	- b. Insira manualmente a chave secreta no aplicativo autenticador ou clique em **Ver código QR** e leia o código QR pelo aplicativo autenticador em seu dispositivo móvel para receber o código de segurança de uso único.
	- c. Na janela de verificação em duas etapas, especifique o código de segurança gerado pelo aplicativo autenticador e clique no botão Verificar e aplicar.

A verificação em duas etapas está ativada para todos os usuários. A partir de agora, os usuários do Servidor de Administração, incluindo os usuários que foram adicionados após ativar a verificação em duas etapas para todos os usuários, devem configurar a verificação em duas etapas para suas contas, exceto os usuários [excluídos](#page-484-0) do processo.

## Desativando a verificação em duas etapas para uma conta de usuário

Você pode desativar a verificação em duas etapas para sua própria conta, bem como para contas de quaisquer outros usuários.

É possível desativar a verificação em duas etapas da conta de outro usuário se sua conta tiver o direito Modificar ACLs de objeto na área funcional Recursos gerais: Permissões do usuário e se a autenticação for feita com o uso da verificação em duas etapas.

Para desativar a verificação em duas etapas para uma conta de usuário:

- 1. No menu principal, vá para **Usuários e funções → Usuários e grupos** e, em seguida, selecione a guia **Usuários**.
- 2. Clique no nome da conta de usuário interna para a qual deseja desativar a verificação em duas etapas. Esta pode ser sua própria conta ou a de qualquer outro usuário.
- 3. Na janela aberta de configurações do usuário, clique na guia Segurança de autenticação.
- 4. Selecione a opção S**olicitar apenas nome de usuário e senha** caso queira desativar a verificação em duas etapas para uma conta de usuário.
- 5. Clique no botão Salvar.

A verificação em duas etapas é desativada para a conta do usuário.

Caso queira restaurar o acesso de um usuário que não pode fazer login no Kaspersky Security Center Web Console com o uso da verificação em duas etapas, desative a verificação em duas etapas para essa conta de usuário e selecione a opção **Solicitar apenas nome de usuário e senha**, conforme descrito acima. Depois disso, faça login no Kaspersky Security Center Web Console com a conta de usuário para a qual a verificação em duas etapas foi desativada e, em seguida, ative a verificação novamente.

# Desativação obrigatória da verificação em duas etapas para todos os usuários

É possível desativar a verificação em duas etapas obrigatória para todos os usuários caso o recurso esteja ativado para sua conta e ela tenha o direito Modificar ACLs de objeto na área funcional **Recursos gerais: Permissões de usuário**. Se a verificação em duas etapas não estiver ativada, você deve <u>ativar a verificação em duas etapas para a</u> sua conta antes de [desativá-la](#page-482-0) para todos os usuários.

Para desativar a verificação em duas etapas:

1. No menu principal, clique no ícone de configurações ( $\leq$ ) ao lado do nome do Servidor de Administração necessário.

A janela Propriedades do Servidor de Administração é aberta.

- 2. Na guia **Segurança de autenticação** da janela de propriedades, mude o botão seletor da opção **verificação em** duas etapas para todos os usuários para a posição desativada.
- 3. Insira as credenciais da sua conta na janela de autenticação.

A verificação em duas etapas está desativada para todos os usuários. A desativação da verificação em duas etapas para todos os usuários não se aplica a contas específicas para as quais a verificação em duas etapas foi anteriormente ativada separadamente.

## <span id="page-484-0"></span>Excluindo contas da verificação em duas etapas

Você pode excluir contas de usuário da verificação em duas etapas se tiver o direito Modificar ACLs de objeto na área funcional Recursos gerais: Permissões de usuário.

Se uma conta de usuário for excluída da lista de verificação em duas etapas para todos os usuários, esse usuário não precisará usar a verificação em duas etapas.

A exclusão de contas da verificação em duas etapas pode ser necessária para contas de serviço que não podem passar o código de segurança durante a autenticação.

Se deseja excluir algumas contas de usuário da verificação em duas etapas:

1. No menu principal, clique no ícone de configurações ( $\hat{\boldsymbol{\cdot}}$ ) ao lado do nome do Servidor de Administração necessário.

A janela Propriedades do Servidor de Administração é aberta.

- 2. Na guia Segurança de autenticação da janela de propriedades, na tabela de exclusões da verificação em duas etapas, clique no botão Adicionar.
- 3. Na janela aberta:
	- a. selecione as contas de usuário que deseja exportar.
	- b. Clique no botão **OK**.

<span id="page-485-1"></span>As contas de usuário selecionadas são excluídas da verificação em duas etapas.

# Configurando a verificação em duas etapas para sua própria conta

Na primeira vez em que fizer login no Kaspersky Security Center Linux depois que a verificação em duas etapas estiver ativada, a janela para configurar a verificação em duas etapas para sua própria conta será aberta.

Antes de ativar a verificação em duas etapas para sua conta, verifique e confirme se o aplicativo autenticador está instalado no seu dispositivo móvel. Verifique e confirme se a hora no dispositivo com o aplicativo autenticador e a hora no dispositivo com o Servidor de Administração estão sincronizadas com UTC usando fontes de tempo externas.

Para configurar a verificação em duas etapas para sua conta:

- 1. Gere um código de segurança de uso único com o uso do aplicativo autenticador em seu dispositivo móvel. Para fazer isso, execute um das seguintes ações:
	- $\bullet$  Insira manualmente a chave secreta no aplicativo autenticador.
	- Clique em Ver código QR e leia o código QR usando o aplicativo autenticador.

Um código de segurança será exibido no dispositivo móvel.

2. Na janela de verificação da configuração em duas etapas, especifique o código de segurança gerado pelo aplicativo autenticador e, a seguir, clique no botão Verificar e aplicar.

<span id="page-485-0"></span>A verificação em duas etapas está configurada para a sua conta. É possível acessar o Servidor de Administração de acordo com seus direitos.

# Proibir que novos usuários configurem a verificação em duas etapas para si mesmos

Para melhorar ainda mais a segurança de acesso ao Kaspersky Security Center Web Console, é possível proibir que novos usuários configurem a verificação em duas etapas para si próprios.

Se esta opção estiver ativada, um usuário com verificação em duas etapas desabilitada, por exemplo, novo administrador de domínio, não poderá configurar a verificação em duas etapas para si mesmo. Portanto, esse usuário não pode ser autenticado no Servidor de Administração e não pode entrar no Kaspersky Security Center Web Console sem a aprovação de outro administrador do Kaspersky Security Center Linux que já tenha a verificação em duas etapas ativada.

Essa opção estará disponível caso a verificação em duas etapas esteja ativada para todos os usuários.

Para proibir que novos usuários configurem a verificação em duas etapas para si próprios:

1. No menu principal, clique no ícone de configurações ( $\leq$ ) ao lado do nome do Servidor de Administração necessário.

A janela Propriedades do Servidor de Administração é aberta.

2. Na guia Segurança de autenticação da janela de propriedades, mude o botão de alternância Proibir que novos usuários configurem sua própria verificação em duas etapas para a posição ativada.

Essa opção não afeta as contas de usuário adicionadas nas exclusões da verificação em duas etapas.

Para conceder ao Kaspersky Security Center Web Console acesso a um usuário com a verificação em duas etapas desativada, desative temporariamente a opção **Proibir que novos usuários configurem sua própria verificação** em duas etapas, peça ao usuário para ativar a verificação em duas etapas e, em seguida, ative novamente a opção.

### Gerando uma nova chave secreta

Você pode gerar uma nova chave secreta para verificação em duas etapas para sua conta apenas tiver autorização para usar esse recurso.

Para gerar uma nova chave secreta para uma conta de usuário:

- 1. No menu principal, vá para **Usuários e funções → Usuários e grupos** e, em seguida, selecione a guia **Usuários**.
- 2. Clique no nome da conta de usuário para a qual você deseja gerar uma nova chave secreta para a verificação em duas etapas.
- 3. Na janela aberta de configurações do usuário, clique na guia Segurança de autenticação.
- 4. Na guia Segurança de autenticação, clique no link Gerar uma nova chave secreta.
- 5. Na janela aberta de verificação em duas etapas, especifique uma nova chave de segurança gerada pelo aplicativo autenticador.
- 6. Clique no botão Verificar e aplicar.

Uma nova chave secreta é gerada para o usuário.

<span id="page-486-0"></span>Caso o dispositivo móvel seja perdido, será possível instalar um aplicativo autenticador em outro dispositivo móvel e gerar uma nova chave secreta para restaurar o acesso ao Kaspersky Security Center Web Console.

## Editando o nome de um emissor do código de segurança

Você pode ter várias tags (chamadas de emissores) para diferentes Servidores de Administração. Você pode alterar o nome de um emissor de código de segurança no caso, por exemplo, se o Servidor de Administração já usa um nome semelhante de emissor para outro Servidor de Administração. Por padrão, o nome de um emissor de código de segurança é igual ao nome do Servidor de Administração.

Depois de alterar o nome do emissor do código de segurança, você deve emitir novamente uma nova chave secreta e passá-la para o aplicativo autenticador.

Para especificar um novo nome de emissor do código de segurança:

1. No menu principal, clique no ícone de configurações ( $\geq$ ) ao lado do nome do Servidor de Administração necessário.

A janela Propriedades do Servidor de Administração é aberta.

- 2. Na janela aberta de configurações do usuário, clique na guia Segurança de autenticação.
- 

3. Na guia **Segurança de autenticação**, clique no link **Editar.**<br>A seção **Editar emissor de código de segurança** é aberta A seção Editar emissor de código de segurança é aberta.

- 4. Especifique um novo nome de emissor do código de segurança.
- 5. Clique no botão OK.

<span id="page-487-0"></span>Um novo nome de emissor de código de segurança é especificado para o Servidor de Administração.

## Alterar o número permitido de tentativas de entrada de senha

O usuário do Kaspersky Security Center Linux pode inserir uma senha inválida um número limitado de vezes. Depois que o limite é atingido, a conta de usuário é bloqueada por uma hora.

Por padrão, o número máximo permitido de tentativas de entrada da senha é 10. Você pode alterar o número permitido de tentativas de entrada de senha, como descrito nesta seção.

Para alterar <sup>o</sup> número permitido de tentativas de entrada de senha:

- 1. No dispositivo do Servidor de Administração, execute uma linha de comando do Linux.
- 2. Para o utilitário klscflag, execute o seguinte comando:
	- sudo /opt/kaspersky/ksc64/sbin/klscflag -fset -pv klserver -n SrvSplPpcLogonAttempts t d -v N

onde N é o número de tentativas de inserir uma senha.

3. Para aplicar as alterações, reinicie o serviço do Servidor de Administração.

O número máximo de tentativas permitidas de entrada da senha é alterado.

## Excluir um usuário ou um grupo de segurança

Você pode excluir apenas usuários internos ou grupos de segurança internos.

Para excluir um usuário ou um grupo de segurança:

1. No menu principal, vá para Usu<mark>ários e funções → Usuários e grupos</mark> e selecione a guia Usuários ou **Grupos**.

- 2. Marque a caixa de seleção ao lado do usuário ou do grupo de segurança que deseja excluir.
- 3. Clique em Excluir.
- 3. Clique em **Excluir**.<br>4. Na janela que se abre, clique em **OK**.
- O usuário ou o grupo de segurança é excluído.

## Criar uma função de usuário

Para criar uma função de usuário:

- 1. No menu principal, vá para **Usuários e funções** $\rightarrow$  **Funções**.
- 2. Clique em Adicionar.
- 2. Clique em **Adicionar.**<br>3. Na janela **Nome da nova função** exibida, digite o nome da nova função.
- 4. Clique em OK para aplicar as alterações.
- 5. Na janela de propriedades da função exibida, altere as configurações da função:
	- Na guia Geral, edite o nome da função. Você não pode editar o nome de uma função predefinida.
	- Na guia **Configurações**, <u>edite o [escopo](#page-489-0) da função</u> e as políticas e os perfis associados à função.
	- Na guia Direitos de acesso, edite os direitos de acesso a aplicativos da Kaspersky.
- 6. Clique em Salvar para salvar as alterações.
- A nova função aparece na lista de funções de usuário.

## Editar uma função de usuário

### Para editar uma função de usuário:

- 1. No menu principal, vá para **Usuários e funções** → **Funções**.
- 2. Clique no nome da função que deseja editar.
- 3. Na janela de propriedades da função exibida, altere as configurações da função:
	- Na guia Geral, edite o nome da função. Você não pode editar o nome de uma função predefinida.
	- Na guia **Configurações**, <u>edite o [escopo](#page-489-0) da função</u> e as políticas e os perfis associados à função.
	- Na guia Direitos de acesso, edite os direitos de acesso a aplicativos da Kaspersky.
- 4. Clique em Salvar para salvar as alterações.
- A função atualizada aparece na lista de funções de usuário.

### <span id="page-489-0"></span>Editar o escopo de uma função de usuário

O escopo da função do usuário é uma combinação de usuários e grupos de administração. As configurações associadas com uma função de usuário aplicam-se somente a dispositivos que pertencem a usuários que têm essa função, e apenas se esses dispositivos pertencerem a grupos associados à função, incluindo grupos secundários.

Para adicionar usuários, grupos de segurança <sup>e</sup> grupos de administração ao escopo de uma função de usuário, você pode usar qualquer dos seguintes métodos:

Método 1:

- 1. No menu principal, vá para **Usuários e funções**  $\rightarrow$  **Usuários e grupos** e selecione a guia **Usuários** ou **Grupos**.
- 2. Marque as caixas de seleção ao lado dos usuários ou grupos de segurança que deseja adicionar ao escopo da função de usuário.
- 3. Clique no botão Atribuir função.

O Assistente de Atribuição de Funções é iniciado. Prossiga pelo assistente usando o botão **Avançar**.<br>Na etapa **Selecionar função**, selecione a função de usuário que deseja atribuir.

- 4. Na etapa Selecionar função, selecione a função de usuário que deseja atribuir.
- 5. Na etapa **Definir escopo**, selecione o grupo de administração que deseja adicionar ao escopo da função de usuário.
- 6. Clique no botão Atribuir função para fechar a janela.

Os usuários ou os grupos de segurança selecionados e o grupo de administração selecionado são adicionados ao escopo da função de usuário.

#### Método 2:

- 1. No menu principal, vá para Usuários e funções  $\rightarrow$  Funções.
- 2. Clique no nome da função para a qual deseja definir o escopo.
- 3. Na janela de propriedades da função exibida, selecione a guia **Configurações**.
- 4. Na seção Escopo da função, clique em Adicionar.

O Assistente de Atribuição de Funções é iniciado. Prossiga pelo assistente usando o botão Avançar. **Escopo da função**, clique em **Adicionar**.<br>nte de Atribuição de Funções é iniciado. Prossiga pelo assistente usando o botão **Avançar**<br>**Definir escopo**, selecione o grupo de administração que deseja adicionar ao escopo da f

- 5. Na etapa Definir escopo, selecione o grupo de administração que deseja adicionar ao escopo da função de usuário.
- 6. Na etapa **Selecionar usuários**, selecione os usuários e os grupos de segurança que deseja adicionar ao escopo da função de usuário.
- 7. Clique no botão Atribuir função para fechar a janela.

8. Clique no botão Fechar (x) para fechar a janela de propriedades da função.

Os usuários ou os grupos de segurança selecionados e o grupo de administração selecionado são adicionados ao escopo da função de usuário.

## Excluir uma função de usuário

Para excluir uma função de usuário:

- 1. No menu principal, vá para Usuários e funções  $\rightarrow$  Funções.
- 2. Marque a caixa de seleção ao lado do nome da função que deseja excluir.
- 3. Clique em Excluir.
- 3. Clique em **Excluir**.<br>4. Na janela que se abre, clique em **OK**.
- A função de usuário é excluída.

## Associação de perfis da política a funções

Você pode associar funções de usuário a perfis da política. Nesse caso, a regra de ativação desse perfil da política é baseada na função: o perfil da política fica ativo para um usuário com a função especificada.

Por exemplo, a política proíbe qualquer software de navegação de GPS em todos os dispositivos em um grupo de administração. O software de navegação de GPS é necessário em um dispositivo único no grupo de administração de Usuários, notadamente que for de propriedade do courier. Nesse caso, você pode atribuir uma [função](#page-456-0) "Courier" ao seu proprietário e criar um perfil da política, permitindo que o software de navegação de GPS seja executado apenas nos dispositivos a cujos proprietários é atribuída a função "Courier". Todas as outras congurações de política são preservadas. Somente o usuário com a função "Courier" poderá executar o software de navegação de GPS. Depois, se outro funcionário receber a função "Courier", o novo funcionário também poderá executar o software de navegação no dispositivo da sua organização. Executar o software de navegação de GPS ainda será proibido em outros dispositivos no mesmo grupo de administração.

Para associar uma função a um perfil da política:

- 1. No menu principal, vá para Usuários e funções  $\rightarrow$  Funções.
- 2. Clique no nome da função que deseja associar a um perfil da política.

A janela de propriedades da função é exibida com a guia Geral selecionada.

- 3. Selecione a guia Configurações e role para baixo até a seção Políticas e perfis.
- 4. Clique em Editar.
- 5. Para associar a função a:
	- **Um perfil da política existente** Clique no ícone de insígnia (>) ao lado do nome de política necessário e marque a caixa de seleção ao lado do perfil ao qual você deseja associar a função.
- Um novo perfil da política:
	- a. Marque a caixa de seleção ao lado da política para a qual deseja criar um perfil.
	- b. Clique em **Novo perfil de política**.
	- c. Especifique um nome para o novo perfil e defina as configurações de perfil.
	- d. Clique no botão Salvar.
	- e. Selecione a caixa de seleção junto ao novo perfil. ue no botão **Salvar**<br>ecione a caixa de se<br>**Atribuir à função**.

### 6. Clique em Atribuir à função.

O perfil é associado à função e aparece nas propriedades da função. O perfil se aplica automaticamente a qualquer dispositivo cujo proprietário seja atribuído à função.

## Alterar a senha da conta

Você pode alterar a senha da conta local, por exemplo, quando o usuário esquece a senha da conta local ou para executar uma alteração de senha agendada.

A alteração da senha será aplicada mesmo se o usuário não tiver feito login na conta. Você também pode alterar a senha da conta raiz local.

Esta tarefa pode ser executada somente em dispositivos Linux.

Para alterar a senha da conta local em dispositivos específicos:

1. No menu principal, vá para Ativos (dispositivos)  $\rightarrow$  Tarefas.

- 2. Clique em Adicionar.
	- O Assistente para novas tarefas inicia.
- 2. Clique em **Adicionar**.<br>O Assistente para novas tarefas inicia.<br>3. No campo **Tipo de tarefa**, selecione **Alterar a senha da conta (apenas Linux)**.
- 4. Selecione uma das seguintes opções:
	- **[Atribuir tarefa a um grupo de](javascript:toggleBlock() administração**

A tarefa é atribuída aos dispositivos incluídos em um grupo de administração. Você pode especificar um dos grupos existentes ou criar um novo grupo.

Por exemplo, pode ser necessário usar esta opção para executar uma tarefa para enviar uma mensagem aos usuários caso a mensagem seja específica para os dispositivos incluídos em um grupo de administração específico.

Especificar endereços de dispositivos manualmente ou importar endereços de uma lista o

Você pode especificar nomes de DNS, endereços IP e sub-redes IP de dispositivos aos quais você precisar atribuir a tarefa.

Pode ser necessário usar esta opção para executar uma tarefa para uma subrede específica. Por exemplo, pode ser necessário instalar um determinado aplicativo nos dispositivos de contadores ou verificar dispositivos em uma subrede que possivelmente está infectada.

[Atribuir a tarefa a uma seleção](javascript:toggleBlock() de dispositivos

A tarefa é atribuída aos dispositivos incluídos em uma seleção de dispositivos. Você pode especificar uma das seleções existentes.

Por exemplo, pode ser necessário usar esta opção para executar uma tarefa em dispositivos com uma versão de sistema operacional específica.

A tarefa Alterar senha da conta (somente Linux) é criada para os dispositivos especificados. Se você selecionou a opção Atribuir tarefa a um grupo de administração, a tarefa será de grupo.

5. Na etapa **Escopo da tarefa**, especifique um grupo de administração, dispositivos com endereços específicos ou uma seleção de dispositivos gerenciados.

As configurações disponíveis dependem da opção selecionada na etapa anterior.

- 6. Na etapa Inserir nome da conta e nova senha, especifique as seguintes configurações:
	- No campo Nome da conta, especifique o nome da conta para a qual você deseja alterar a senha.
	- No campo Nova senha, especifique a senha que será definida para a conta especificada no campo anterior. Para ver os caracteres digitados, clique e pressione o botão Exibir.
	- Para ver os caracteres digitados, clique e pressione o botão **Exibir**.<br>Se necessário, marque a caixa de seleção **Definir como uma senha de uso único (o usuário deve alterar a** . senha após o primeiro login)
		- · Definir como uma senha de uso único (o usuário deve alterar a senha após o primeiro login) a

Se esta caixa de seleção estiver marcada, o usuário será solicitado a definir uma nova senha após o primeiro login.

Se esta caixa de seleção estiver desmarcada, o usuário não será solicitado a definir uma nova senha após o primeiro login.

Por padrão, esta caixa de seleção está desmarcada.

7. Na etapa Concluir a criação da tarefa, clique no botão Concluir para criar a tarefa e fechar o assistente.

Se você ativou a opção <mark>Abrir detalhes da tarefa quando a criação for concluída</mark>, a janela de configurações da tarefa é aberta. Nesta janela, é possível verificar os parâmetros da tarefa, modificá-los ou configurar um cronograma de início da tarefa, caso necessário.

8. Na lista de tarefas, selecione a tarefa criada e clique em Começar.

Como alternativa, aguarde que a tarefa seja inicializada de acordo com o agendamento especificado nas configurações da tarefa.

Quando a tarefa de alteração da senha da conta for concluída, a senha será alterada para a conta local especificada nos dispositivos especificados.

## Revogação de direitos de administrador local

Você pode revogar os direitos de administrador local das contas. Isso fornece uma camada extra de controle de contas de usuário. Por exemplo, você pode revogar os direitos de administrador local após a conclusão de uma atribuição única.

Quando esta tarefa é executada, a conta local especificada é verificada para ver se ela pertence a grupos de administradores locais. Esses grupos são definidos nas configurações da política do Agente de Rede. Você pode personalizar a lista de grupos de administradores locais nas configurações da política do Agente de Rede. Você também pode verificar a lista de contas de usuários privilegiados usando o **Relatório de usuários privilegiados** dos dispositivos (apenas Linux).

Esta tarefa pode ser executada somente em dispositivos Linux.

Para revogar direitos de administrador local em dispositivos específicos: dos dispositivos (apenas Linux).<br>
Esta tarefa pode ser executada somente em dispositivos Linu<br>
Para revogar direitos de administrador local em dispositivos esp<br>
1. No menu principal, vá para **Ativos (dispositivos) → Taref** 

- 1. No menu principal, vá para Ativos (dispositivos)  $\rightarrow$  Tarefas.
- 2. Clique em Adicionar.
	- O Assistente para novas tarefas inicia.
- 2. Clique em **Adicionar**.<br>O Assistente para novas tarefas inicia.<br>3. No campo **Tipo de tarefa**, selecione **Revogar direitos do administrador local (apenas Linux)**.
- 4. Selecione uma das seguintes opções:
	- **[Atribuir tarefa a um grupo de](javascript:toggleBlock() administração**

A tarefa é atribuída aos dispositivos incluídos em um grupo de administração. Você pode especificar um dos grupos existentes ou criar um novo grupo.

Por exemplo, pode ser necessário usar esta opção para executar uma tarefa para enviar uma mensagem aos usuários caso a mensagem seja específica para os dispositivos incluídos em um grupo de administração específico.

Especificar endereços de dispositivos manualmente ou importar endereços de uma lista  $\circledcirc$ 

Você pode especificar nomes de DNS, endereços IP e sub-redes IP de dispositivos aos quais você precisar atribuir a tarefa.

Pode ser necessário usar esta opção para executar uma tarefa para uma subrede específica. Por exemplo, pode ser necessário instalar um determinado aplicativo nos dispositivos de contadores ou verificar dispositivos em uma subrede que possivelmente está infectada.

[Atribuir a tarefa a uma seleção](javascript:toggleBlock() de dispositivos

A tarefa é atribuída aos dispositivos incluídos em uma seleção de dispositivos. Você pode especificar uma das seleções existentes.

Por exemplo, pode ser necessário usar esta opção para executar uma tarefa em dispositivos com uma versão de sistema operacional específica.

A tarefa Revogar direitos de administrador local (somente Linux) é criada para os dispositivos especificados. Se você selecionou a opção Atribuir tarefa a um grupo de administração, a tarefa será de grupo.

5. Na etapa **Escopo da tarefa**, especifique um grupo de administração, dispositivos com endereços específicos ou uma seleção de dispositivos gerenciados.

As configurações disponíveis dependem da opção selecionada na etapa anterior.

- 6. Nesta etapa do assistente, especifique as seguintes configurações:
	- No grupo de configurações Modo de operação, selecione o modo de operação:
		- **[Revogar os direitos do administrador](javascript:toggleBlock() local de contas listadas** @

Se esta opção for selecionada, os direitos de administrador local serão revogados das contas locais especificadas.

Por padrão, esta opção está selecionada.

[Excluir contas listadas da revogação](javascript:toggleBlock() de direitos do administrador local @

Se esta opção for selecionada, os direitos de administrador local serão revogados de todas as contas locais, exceto as especificadas.

Por padrão, esta opção não está selecionada.

- Especifique as contas locais:
	- Clique em Adicionar.
	- Na janela que se abre, execute as seguintes ações:
		- No campo Nome da conta, especifique o nome da conta local.
		- No grupo de configurações **Ação na conta** (disponível somente se a opção **Revogar os direitos do** administrador local de contas listadas estiver marcada), selecione a ação.
		- [Manter conta](javascript:toggleBlock()<sup>?</sup>

Se esta opção for selecionada, a conta local não será excluída depois que os direitos de administrador local forem revogados.

Por padrão, esta opção está selecionada.

**[Excluir conta](javascript:toggleBlock()**<sup>®</sup>

Se esta opção for selecionada, a conta local será excluída independentemente de ter direitos de administrador local.

Por padrão, esta opção não está selecionada.

7. Na etapa **Concluir a criação da tarefa**, clique no botão **Concluir** para criar a tarefa e fechar o assistente.

Se você ativou a opção **Abrir detalhes da tarefa quando a criação for concluída**, a janela de configurações da tarefa é aberta. Nesta janela, é possível verificar os parâmetros da tarefa, modificá-los ou configurar um cronograma de início da tarefa, caso necessário.

8. Na lista de tarefas, selecione a tarefa criada e clique em Começar.

Como alternativa, aguarde que a tarefa seja inicializada de acordo com o agendamento especificado nas configurações da tarefa.

Quando a tarefa Revogar direitos de administrador local for concluída, os direitos de administrador local serão revogados das contas locais especificadas nos dispositivos especificados.

# Atualização dos bancos de dados e dos aplicativos da Kaspersky

Esta seção descreve as etapas que você deve seguir para atualizar regularmente o seguinte:

- Bancos de dados e módulos de software da Kaspersky
- Aplicativos Kaspersky instalados, incluindo componentes e aplicativos de segurança do Kaspersky Security Center Linux

# Cenário: Atualização regular dos bancos de dados e dos aplicativos Kaspersky

Esta seção fornece um cenário para a atualização regular de bancos de dados, módulos de software e aplicativos da Kaspersky. Após ter concluído o Cenário de configuração de proteção da rede, você precisará manter a confiabilidade do sistema de proteção para ter certeza de que os Servidores de Administração e os dispositivos gerenciados estejam permanentemente protegidos contra várias ameaças, incluindo vírus, ataques à rede e ataques de phishing.

A proteção da rede é mantida atualizada por atualizações regulares dos seguintes:

- Bancos de dados e módulos de software da Kaspersky
- Aplicativos Kaspersky instalados, incluindo componentes e aplicativos de segurança do Kaspersky Security Center Linux

Quando concluir este cenário, você poderá ter certeza do seguinte:

- A sua rede está protegida pelo software da Kaspersky mais recente, inclusive aplicativos de segurança e componentes do Kaspersky Security Center Linux.
- Os bancos de dados de antivírus e outros bancos de dados da Kaspersky críticos para a segurança de rede são sempre atualizados.

### Pré-requisitos

Os dispositivos gerenciados devem ter uma conexão com o Servidor de Administração. Se eles não tiverem uma conexão, considere atualizar os bancos de dados da Kaspersky e módulos do software [manualmente](#page-522-0) ou [diretamente](https://support.kaspersky.com/KES4Linux/11.3.0/en-US/197979.htm) dos servidores de atualização Kaspersky<sup>12</sup>.

O Servidor de Administração deve ter uma conexão com a Internet.

Antes de iniciar, assegure-se de que você tenha feito o seguinte:

- 1. Implementado os aplicativos de segurança da Kaspersky nos dispositivos gerenciados de acordo com o cenário de [implementação](#page-313-0) de aplicativos Kaspersky através do Kaspersky Security Center Web Console.
- 2. Criado e configurado todos os perfis da política, políticas e tarefas necessários segundo o cenário de configuração da proteção de rede.
- 3. Atribuído um volume apropriado de pontos de [distribuição](#page-211-0) conforme o número de dispositivos gerenciados e a topologia de rede.

A atualização dos bancos de dados e dos aplicativos da Kaspersky prossegue em estágios:

#### **1** Seleção de um esquema de atualização

Há [vários esquemas](#page-498-0) que você pode usar para instalar atualizações para aplicativos de segurança. Selecione o esquema ou vários esquemas que atendem aos requisitos de sua melhor rede.

#### <sup>2</sup> Criar a tarefa para baixar as atualizações no repositório do Servidor de Administração

Essa tarefa é criada automaticamente pelo assistente de início rápido do Kaspersky Security Center. Se você não tiver executado o assistente, crie a tarefa agora.

Essa tarefa é necessária para baixar atualizações de servidores de atualização da Kaspersky para o repositório do Servidor de Administração e para atualizar os bancos de dados e módulos do software da Kaspersky para o Kaspersky Security Center Linux. Após o download das atualizações, elas podem ser propagadas aos dispositivos gerenciados.

Se a rede tiver pontos de distribuição atribuídos, as atualizações serão baixadas automaticamente do repositório do Servidor de Administração para os repositórios dos pontos de distribuição. Nesse caso, os dispositivos gerenciados incluídos no escopo de um ponto de distribuição baixam as atualizações do repositório do ponto de distribuição em vez de do repositório do Servidor de Administração.

Instruções: [Como criar a tarefa para baixar](#page-503-0) as atualizações para o repositório do Servidor de Administração

#### <sup>3</sup> Criar a tarefa para baixar as atualizações para os repositórios de pontos de distribuição (opcional)

Por padrão, as atualizações são baixadas para os pontos de distribuição do Servidor de Administração. É possível configurar o Kaspersky Security Center Linux para baixar as atualizações para os pontos de distribuição diretamente dos servidores de atualização Kaspersky. Faça o download para os repositórios dos pontos de distribuição se o tráfego entre o Servidor de Administração e os pontos de distribuição for mais dispendioso do que o tráfego entre os pontos de distribuição e os servidores de atualização da Kaspersky, ou se o Servidor de Administração não tiver acesso à Internet.

Quando a rede tiver atribuído pontos de distribuição e a tarefa Baixar atualizações para os repositórios de pontos de distribuição for criada, os pontos de distribuição baixarão atualizações dos servidores de atualização da Kaspersky e não do repositório do Servidor de Administração.

Instruções de como proceder: [Como criar a tarefa para baixar](#page-511-0) atualizações nos repositórios dos pontos de distribuição

#### 4 Configurar os pontos de distribuição

Quando a sua rede tem pontos de distribuição atribuídos, certifique-se de que a opção Implementar atualizações esteja ativada nas propriedades de todos os pontos de distribuição necessários. Quando essa opção é desativada para um ponto de distribuição, os dispositivos incluídos no escopo das atualizações de download do ponto de distribuição do repositório do Servidor de Administração.

#### 6 Como otimizar o processo de atualização usando os arquivos diff (opcional)

Você pode otimizar o tráfego entre o Servidor de Administração e os dispositivos gerenciados usando arquivos diff. Quando esse recurso for ativado, o Servidor de Administração ou um ponto de distribuição baixará arquivos diff em vez de arquivos inteiros de bancos de dados ou módulos de software da Kaspersky. Um arquivo diff descreve as diferenças entre duas versões de um arquivo de banco de dados ou módulo de software. Por isso, um arquivo diff ocupa menos espaço do que um arquivo inteiro. Isso resulta na redução no tráfego entre o Servidor de Administração ou os pontos de distribuição e os dispositivos gerenciados. Para usar esse recurso, ative a opção **Baixar arquivos diff** nas propriedades da tarefa *Baixar atualizações no repositório do Servidor de* Administração e/ou da tarefa Baixar atualizações para os repositórios de pontos de distribuição.

Instruções de como proceder: Uso de arquivos diff para atualizar bancos de dados e módulos do software da Kaspersky

#### Configuração da instalação automática de atualizações para os aplicativos de segurança

Crie a tarefa Atualizar para os aplicativos gerenciados para fornecer atualizações oportunas para os módulos do software e bancos de dados Kaspersky, inclusive bancos de dados de antivírus. Para assegurar atualizações oportunas, recomendamos selecionar a opção **Quando novas atualizações são baixadas no repositório** ao configurar a programação de tarefa.

Caso sua rede inclua somente dispositivos IPv6 e houver o interesse de atualizar regularmente os aplicativos de segurança instalados neles, verifique e confirme se o Servidor de Administração versão 13.2 ou uma versão posterior e o Agente de Rede versão 13.2 ou uma versão posterior estão instalados nos dispositivos gerenciados.

Se uma atualização necessitar de análise e aceitação dos termos do Contrato de Licença do Usuário Final, você primeiro precisará aceitar os termos. Depois disso, a atualização poderá ser propagada para os dispositivos gerenciados.

#### <sup>7</sup> Aprovar e recusar atualizações de aplicativos Kaspersky gerenciados

Por padrão, as atualizações de software baixadas têm o status *Indefinido*. Você pode alterar o status para Aprovado ou Negado. As atualizações aprovadas sempre são instaladas. Se uma atualização de um aplicativo da Kaspersky gerenciado exigir a revisão e aceitação dos termos do Contrato de Licença do Usuário Final, primeiro você precisará aceitar os termos. Depois disso, a atualização poderá ser propagada para os dispositivos gerenciados. As atualizações para as quais você define o status Negado não serão instaladas em dispositivos. Se uma atualização recusada para um aplicativo gerenciado tiver sido instalada anteriormente, o Kaspersky Security Center Linux tentará desinstalar a atualização de todos os dispositivos.

A aprovação e a recusa de atualizações estão disponíveis apenas para o Agente de Rede e aplicativos da Kaspersky gerenciados instalados em dispositivos cliente baseados no Windows. A atualização contínua do Servidor de Administração, do Kaspersky Security Center Web Console e dos plug-ins da web de gerenciamento não é compatível.

Instruções: [Aprovar e recusar atualizações](#page-517-0) de software

### Resultados

Após a conclusão do cenário, o Kaspersky Security Center Linux é configurado para atualizar os bancos de dados da Kaspersky após as atualizações serem baixadas para o repositório do Servidor de Administração. Você poderá prosseguir para monitorar o status da rede.

# <span id="page-498-0"></span>Sobre atualização de bancos de dados, módulos de software e aplicativos da Kaspersky

Para ter certeza de que a proteção dos seus Servidores de Administração e dispositivos gerenciados esteja atualizada, você deverá fornecer atualizações oportunas dos seguintes:

Bancos de dados e módulos de software da Kaspersky

Antes de baixar os bancos de dados e módulos de software da Kaspersky, o Kaspersky Security Center Linux verifica se os servidores da Kaspersky estão acessíveis. Caso não seja possível acessar os servidores usando o DNS do sistema, o aplicativo usa os [servidores](#page-170-0) DNS públicos. Isso é necessário para garantir que os bancos de dados antivírus sejam atualizados e que o nível de segurança seja mantido para os dispositivos gerenciados.

Aplicativos Kaspersky instalados, incluindo componentes e aplicativos de segurança do Kaspersky Security Center Linux

O [Kaspersky Security Center](#page-517-0) Linux permite atualizar o Agente de Rede e os aplicativos da Kaspersky instalados em dispositivos clientes baseados no Windows automaticamente. A atualização contínua do Servidor de Administração, do Kaspersky Security Center Web Console e dos plug-ins da web de gerenciamento não é compatível. Para atualizar esses componentes, você deve baixar as versões mais recentes do site da [Kaspersky](https://www.kaspersky.com/small-to-medium-business-security) e, em seguida, instalá-las manualmente.

Dependendo da configuração da rede, você pode usar os seguintes esquemas de download e distribuição das atualizações necessárias para os dispositivos gerenciados:

- Usando uma única tarefa: Baixar atualizações no repositório do Servidor de Administração
- Usando duas tarefas:
	- A tarefa Baixar atualizações no repositório do Servidor de Administração
	- A tarefa Baixar atualizações para os repositórios de pontos de distribuição
- Manualmente por meio de uma pasta local, uma pasta compartilhada ou um servidor FTP
- Diretamente dos servidores de atualização da Kaspersky para o Kaspersky Endpoint Security nos dispositivos gerenciados
- Por meio de uma pasta local ou de rede se o Servidor de Administração não tiver conexão com a Internet

Usando a tarefa Baixar atualizações no repositório do Servidor de Administração

Nesse esquema, o Kaspersky Security Center Linux baixa as atualizações por meio da tarefa Baixar atualizações no repositório do Servidor de Administração. Em redes pequenas que contêm menos de 300 dispositivos gerenciados em um segmento de rede único ou menos de 10 dispositivos gerenciados em cada segmento de rede, as atualizações são distribuídas aos dispositivos gerenciados diretamente do repositório do Servidor de Administração (veja a figura abaixo).

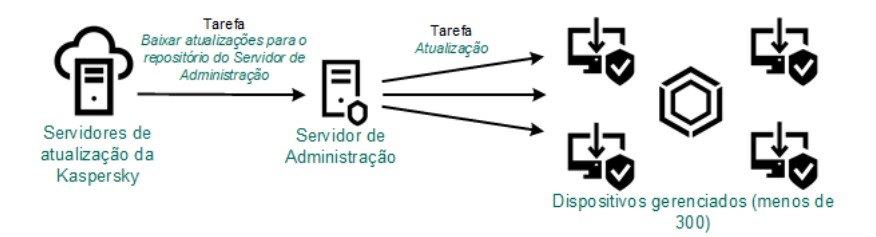

Atualizando usando a tarefa Baixar atualizações no repositório do Servidor de Administração sem pontos de distribuição

Como uma fonte de [atualizações](#page-516-0), é possível usar não somente os servidores de atualização Kaspersky, mas também uma pasta local ou de rede.

Por padrão, o Servidor de Administração comunica-se com os servidores de atualização Kaspersky e baixa as atualizações usando o protocolo HTTPS. Você pode configurar o Servidor de Administração para usar o protocolo HTTP em vez de HTTPS.

Caso a rede contenha 300 dispositivos gerenciados ou mais em um segmento de rede único ou caso a rede consista em vários segmentos de rede com mais de 9 dispositivos gerenciados em cada segmento de rede, recomendamos o uso de pontos de [distribuição](#page-210-0) para propagar as atualizações aos dispositivos gerenciados (veja a figura abaixo). Os pontos de distribuição reduzem a carga no Servidor de Administração e otimizam o tráfego entre o Servidor de Administração e os dispositivos gerenciados. Você pode [calcular](#page-211-0) o número e a configuração de pontos de distribuição necessários para a rede.

Nesse esquema, as atualizações são baixadas automaticamente do repositório do Servidor de Administração para os repositórios dos pontos de distribuição. Os dispositivos gerenciados incluídos no escopo de um ponto de distribuição baixam as atualizações do repositório do ponto de distribuição em vez de do repositório do Servidor de Administração.

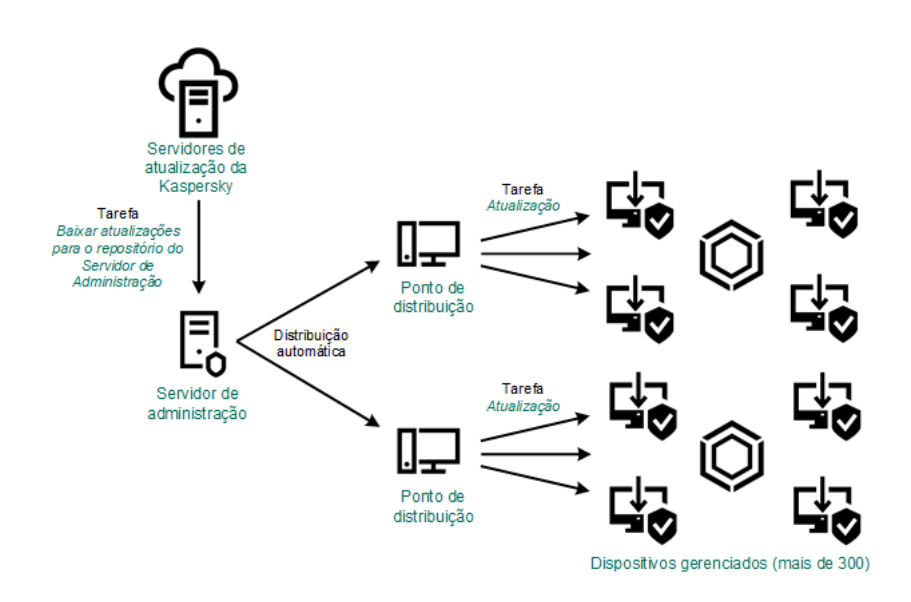

Atualizando usando a tarefa Baixar atualizações no repositório do Servidor de Administração com pontos de distribuição

Quando a tarefa Baixar atualizações no repositório do Servidor de Administração estiver concluída, as atualizações dos bancos de dados da Kaspersky e módulos de software do Kaspersky Endpoint Security serão baixados para o repositório do Servidor de Administração. Essas atualizações são instaladas por meio da tarefa de Atualização para o Kaspersky Endpoint Security.

A tarefa Baixar atualizações para <sup>o</sup> repositório do Servidor de Administração não está disponível nos Servidores de Administração virtuais. O repositório do Servidor de Administração virtual exibe as atualizações baixadas para o Servidor de Administração principal.

Você pode configurar as atualizações a serem verificadas quanto a operabilidade e erros em um conjunto de dispositivos de teste. Se a verificação for bem-sucedida, as atualizações serão distribuídas para outros dispositivos gerenciados.

Cada aplicativo da Kaspersky solicita as atualizações necessárias do Servidor de Administração. O Servidor de Administração agrega essas solicitações e baixa somente as que são solicitadas por qualquer aplicativo. Isso garante que as mesmas atualizações não sejam baixadas várias vezes e impede que as atualizações desnecessárias sejam baixadas. Ao executar a tarefa Baixar atualizações no repositório do Servidor de Administração, o Servidor de Administração envia automaticamente as seguintes informações para os servidores de atualização da Kaspersky para assegurar o download das versões relevantes dos bancos de dados e dos módulos de software da Kaspersky:

- ID e versão do aplicativo
- · ID de configuração do aplicativo
- ID da chave ativa
- ID de execução da tarefa Baixar atualizações para <sup>o</sup> repositório do Servidor de Administração

Nenhuma das informações transmitidas contém informações pessoais ou outros dados confidenciais. A AO Kaspersky Lab protege as informações de acordo com os requisitos estabelecidos por lei.

Usando duas tarefas: a tarefa Baixar atualizações no repositório do Servidor de Administração e a tarefa Baixar atualizações para os repositórios de pontos de distribuição

Você pode baixar atualizações para os repositórios de pontos de distribuição diretamente dos servidores de atualização Kaspersky em vez de do repositório do Servidor de Administração e distribuir as atualizações para os dispositivos gerenciados (veja a figura abaixo). Faça o download para os repositórios dos pontos de distribuição se o tráfego entre o Servidor de Administração e os pontos de distribuição for mais dispendioso do que o tráfego entre os pontos de distribuição e os servidores de atualização da Kaspersky, ou se o Servidor de Administração não tiver acesso à Internet.

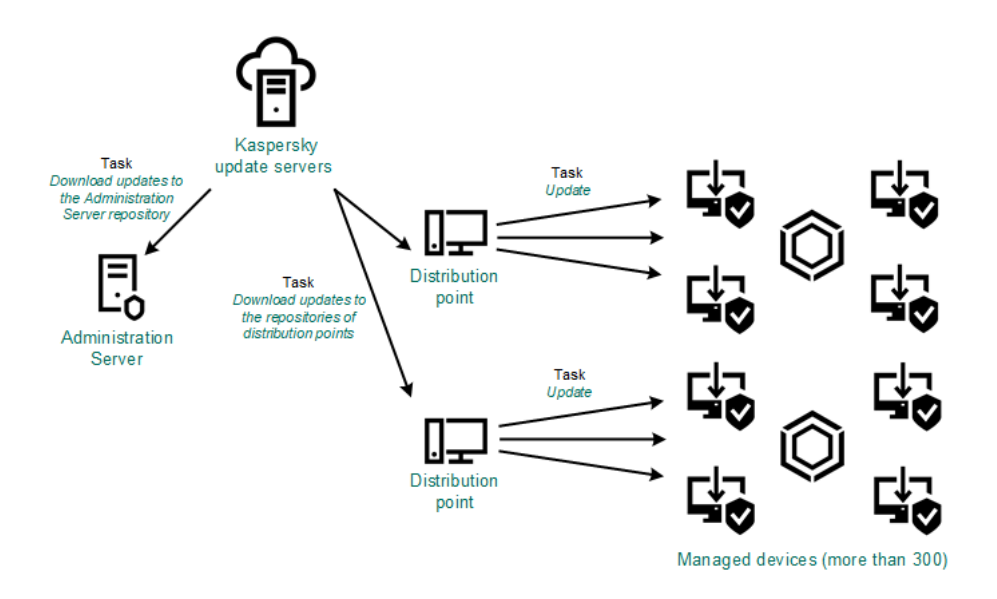

Atualização usando a tarefa Baixar atualizações no repositório do Servidor de Administraçãoe a tarefa Baixar atualizações para os repositórios de pontos de distribuição

Por padrão, o Servidor de Administração e os pontos de distribuição comunicam-se com Servidores de atualização Kaspersky e baixam de atualizações usando o protocolo HTTPS. Você pode configurar o Servidor de Administração e/ou os pontos de distribuição para usar o protocolo HTTP em vez de HTTPS.

Para implementar esse esquema, crie a tarefa Baixar atualizações para os repositórios de pontos de distribuição além da tarefa Baixar atualizações no repositório do Servidor de Administração. Depois disso, os pontos de distribuição baixarão atualizações dos servidores de atualização Kaspersky e não do repositório do Servidor de Administração.

A tarefa Baixar atualizações no repositório do Servidor de Administração também é necessária para esse esquema, porque essa tarefa é usada para baixar módulos de software e bancos de dados da Kaspersky para o Kaspersky Security Center Linux.

Manualmente por meio de uma pasta local, uma pasta compartilhada ou um servidor FTP

Se os dispositivos cliente não tiverem uma conexão com o Servidor de Administração, você poderá usar uma pasta local ou um recurso [compartilhado](#page-522-0) como uma origem para atualizar bancos de dados, módulos de software e aplicativos Kaspersky. Nesse esquema, você precisa copiar as atualizações necessárias do repositório do Servidor de Administração para uma unidade removível e depois copiar as atualizações para a pasta local ou o recurso compartilhado especificado como uma fonte de atualização nas configurações do Kaspersky Endpoint Security (veja a figura abaixo).

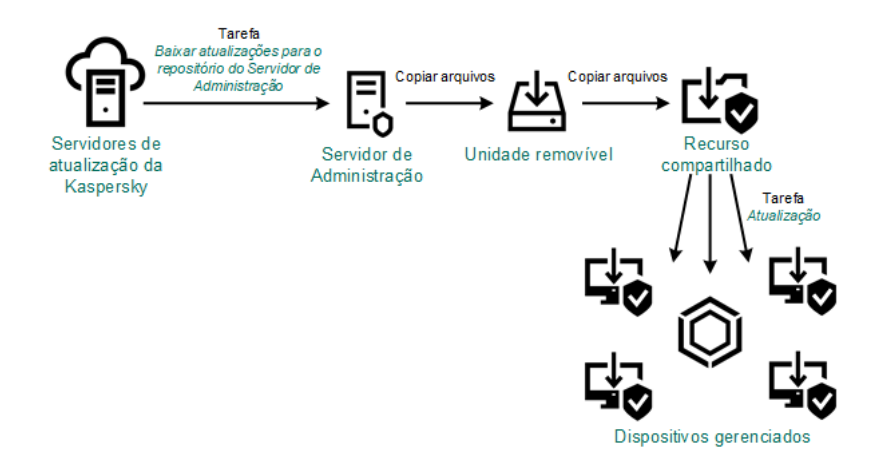

Atualização por meio de uma pasta local, uma pasta compartilhada ou um servidor FTP

Para obter mais informações sobre fontes de atualizações no Kaspersky Endpoint Security, consulte a seguinte ajuda:

- Ajuda do [Kaspersky Endpoint](https://support.kaspersky.com/KES4Linux/11.3.0/en-US/197979.htm) Security for Linux
- Ajuda do [Kaspersky Endpoint](https://support.kaspersky.com/KESWin/12.3/en-US/176801.htm) Security for Windows<sup>¤</sup>

Diretamente dos servidores de atualização da Kaspersky para o Kaspersky Endpoint Security nos dispositivos gerenciados

Nos dispositivos gerenciados, você pode configurar o Kaspersky Endpoint Security para receber atualizações diretamente dos servidores de atualização da Kaspersky (veja a figura abaixo).

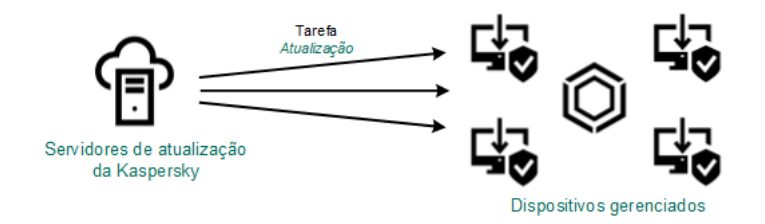

Atualização de aplicativos de segurança diretamente dos servidores de atualização da Kaspersky

Nesse esquema, o aplicativo de segurança não usa os repositórios fornecidos pelo Kaspersky Security Center Linux. Para receber atualizações diretamente dos servidores de atualização da Kaspersky, especifique os servidores de atualização da Kaspersky como uma fonte de atualização no aplicativo de segurança. Para obter mais informações sobre essas configurações, consulte as seguintes ajudas:

- Ajuda do [Kaspersky Endpoint](https://support.kaspersky.com/KES4Linux/11.3.0/en-US/197979.htm) Security for Linux<sup>12</sup>
- Ajuda do [Kaspersky Endpoint](https://support.kaspersky.com/KESWin/12.3/en-US/34566.htm) Security for Windows

Por meio de uma pasta local ou de rede se o Servidor de Administração não tiver conexão com a Internet

Se o Servidor de Administração não tiver conexão com a Internet, você poderá configurar a tarefa Baixar atualizações no repositório do Servidor de Administração para baixar atualizações de uma pasta local ou de rede. Nesse caso, você deve copiar os arquivos de atualização necessários para a pasta especificada de tempos em tempos. Por exemplo, você pode copiar os arquivos de atualização necessários de uma das seguintes fontes:

· Servidor de Administração que possui conexão com a Internet (veja a figura abaixo)

Como um Servidor de Administração baixa apenas as atualizações solicitadas pelos aplicativos de segurança, os conjuntos de aplicativos de segurança gerenciados pelos Servidores de Administração (o que tem conexão com a Internet e o que não tem) devem corresponder.

Se o Servidor de Administração que você usa para baixar atualizações tiver a versão 13.2 ou anterior, abra as propriedades da tarefa Baixar atualizações no repositório do Servidor de [Administração](#page-503-0) e, em seguida, ative a opção Baixar atualizações usando o esquema antigo.

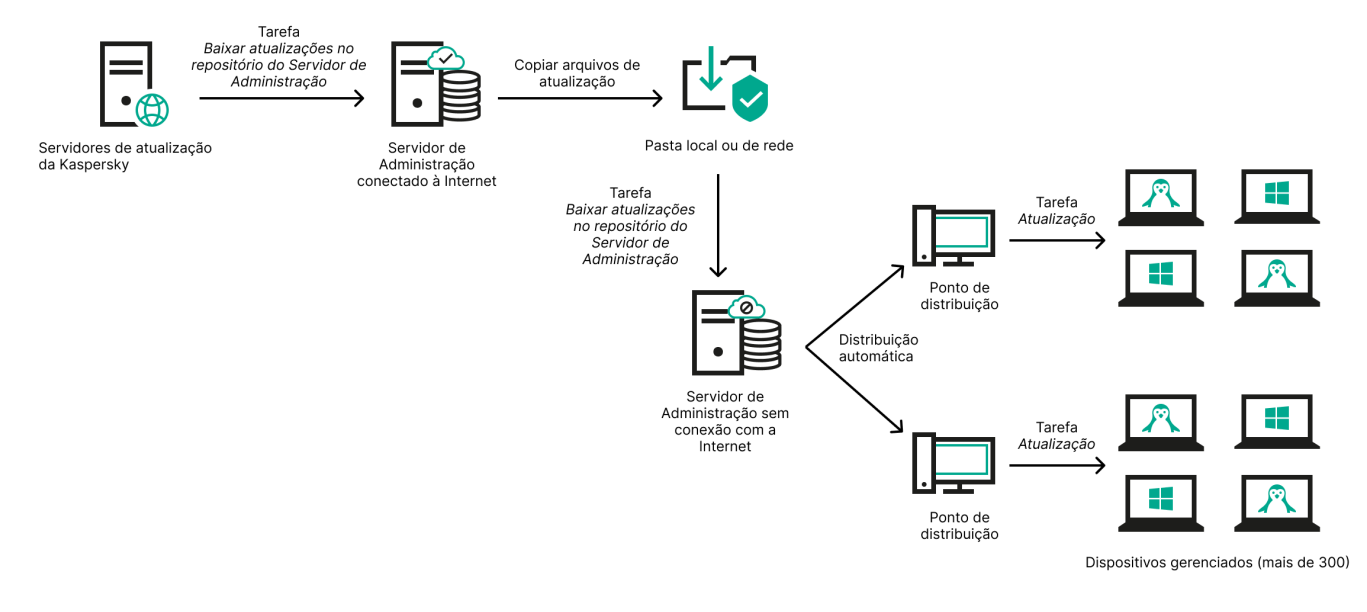

Atualização por meio de uma pasta local ou de rede se o Servidor de Administração não tiver conexão com a Internet

#### Utilitário de [atualização](https://support.kaspersky.com/updater4) da Kaspersky<sup>12</sup>

Como este utilitário usa o esquema antigo para baixar atualizações, abra as propriedades da tarefa Baixar atualizações no repositório do Servidor de [Administração](#page-503-0) e, em seguida, ative a opção Baixar atualizações usando <sup>o</sup> esquema antigo.

# <span id="page-503-0"></span>Criação da tarefa baixar atualizações no repositório do Servidor de Administração

A tarefa Baixar atualizações no repositório do Servidor de Administração permite baixar atualizações de bancos de dados e módulos de software do aplicativos de segurança do Kaspersky a partir dos servidores de atualização do Kaspersky para o repositório do Servidor de Administração.

O assistente de início rápido do Kaspersky Security Center cria [automaticamente](#page-129-0) a tarefa Baixar atualizações no repositório do Servidor de Administração do Servidor de Administração. Na lista de tarefas, só pode haver uma tarefa Baixar atualizações no repositório do Servidor de Administração. É possível criar esta tarefa novamente caso ela seja removida da lista de tarefas do Servidor de Administração.

Após a tarefa Baixar atualizações no repositório do Servidor de Administração ser concluída e as atualizações forem baixadas, elas poderão ser propagadas aos dispositivos gerenciados.

Antes de distribuir as atualizações para os dispositivos gerenciados, é possível executar a tarefa de Verificação de [atualizações](#page-509-0). Isso permite ter a certeza de que o Servidor de Administração instalará as atualizações baixadas corretamente e que um nível de segurança não diminuirá devido às atualizações. Para verificá-las antes de distribuir, configure a opção **Executar verificação de atualizações** nas configurações de tarefas Baixar atualizações no repositório do Servidor de Administração.
#### Para criar uma tarefa Baixar atualizações no repositório do Servidor de Administração:

1. No menu principal, vá para Ativos (dispositivos)  $\rightarrow$  Tarefas.

### 2. Clique em Adicionar.

O Assistente para novas tarefas inicia. Siga as etapas do Assistente.

- 2. Clique em **Adicionar**.<br>O Assistente para novas tarefas inicia. Siga as etapas do Assistente.<br>3. Para o aplicativo Kaspersky Security Center, selecione o tipo de tarefa **Baixar atualizações no repositório do** . Servidor de Administração
- 4. Especifique o nome da tarefa que está criando. O nome da tarefa não pode conter mais de 100 caracteres e não pode incluir nenhum caractere especial (\*<>?:\"|).
- 5. Na página **Concluir a criação da tarefa**, é possível ativar a opção **Abrir detalhes da tarefa quando a criação** for concluída para abrir a janela de propriedades da tarefa e modificar as configurações padrão da tarefa. Caso contrário, será possível definir as configurações da tarefa posteriormente, no momento oportuno.
- 6. Clique no botão Concluir.

A tarefa é criada e exibida na lista de tarefas.

- 7. Clique no nome da tarefa criada para abrir a janela de propriedades da tarefa.
- 8. Na janela de propriedades da tarefa, na guia **Configurações do aplicativo**, especifique as seguintes configurações:
	- **[Fontes de atualizações](javascript:toggleBlock()**

Como uma fonte de [atualizações,](#page-516-0) é possível usar servidores de atualização da Kaspersky, uma pasta local ou de rede ou um Servidor de Administração principal.

Na tarefa Baixar atualizações no repositório do Servidor de Administração e na tarefa Baixar atualizações para os repositórios de pontos de distribuição, a autenticação do usuário não funcionará se for selecionada uma pasta local ou de rede protegida por senha como fonte de atualização. Para resolver esse problema, primeiro monte a pasta protegida por senha e, em seguida, especifique as credenciais necessárias, por exemplo, por meio do sistema operacional. Depois disso, será possível selecionar essa pasta como fonte de atualização em uma tarefa de download de atualizações. O Kaspersky Security Center Linux não solicitará a inserção das credenciais.

### **• [Pasta para armazenar atualizações](javascript:toggleBlock()** ?

O caminho para a pasta [especicada](#page-119-0) para armazenar as atualizações salvas. É possível copiar o caminho da pasta especificada para uma área de transferência. Não é possível alterar o caminho para uma pasta especificada para uma tarefa de grupo.

### [Forçar a atualização de Servidores](javascript:toggleBlock() de Administração secundários

Se esta opção estiver ativada, o Servidor de Administração inicia as tarefas de atualização nos Servidores de Administração secundários assim que as novas atualizações são baixadas. Caso contrário, as tarefas de atualização nos Servidores de Administração secundários são iniciadas segundo os seus agendamentos.

Por padrão, esta opção está desativada.

#### [Copiar as atualizações baixadas](javascript:toggleBlock() em pastas adicionais

Após recepção das atualizações pelo Servidor de Administração, estas são copiadas para as pastas especificadas. Use esta opção se você deseja gerenciar manualmente a distribuição das atualizações na rede.

Por exemplo, você pode desejar usar esta opção na seguinte situação: a rede de sua organização consiste em várias sub-redes independentes e os dispositivos de cada uma das sub redes não têm acesso a outras sub-redes. Entretanto, os dispositivos em todas das sub-redes têm acesso a um compartilhamento de rede comum. Neste caso, você define o Servidor de Administração em uma das sub-redes para baixar atualizações dos Servidores de Atualização Kaspersky, ativar essa opção e especificar esse compartilhamento de rede. Nas atualizações baixadas para as tarefas de repositório de outros Servidores de Administração, especifique o mesmo compartilhamento de rede como a origem da atualização.

Por padrão, esta opção está desativada.

### [Baixar arquivos di](javascript:toggleBlock()ff<sup>®</sup>

Esta opção ativa o recurso de [download](#page-520-0) dos arquivos diff.

Por padrão, esta opção está desativada.

#### **• [Baixar atualizações usando o](javascript:toggleBlock() esquema antigo**

A partir da versão 14, o Kaspersky Security Center Linux baixa as atualizações de bancos de dados e os módulos de software usando o novo esquema. Para que o aplicativo baixe atualizações usando o novo esquema, a fonte de atualização deve conter os arquivos de atualização com os metadados compatíveis com o novo esquema. Caso a fonte de atualização contenha os arquivos de atualização com os metadados compatíveis apenas com o esquema antigo, ative a opção Baixar atualizações usando o esquema antigo. Caso contrário, a tarefa de download de atualizações falhará.

Por exemplo, é preciso habilitar essa opção quando uma pasta local ou de rede for especificada como fonte de atualização, e os arquivos de atualização nesta pasta tiverem sido baixados por um dos seguintes aplicativos:

· Utilitário de [atualização](https://support.kaspersky.com/updater4) da Kaspersky<sup>12</sup>

Esse utilitário baixa as atualizações usando o esquema antigo.

• Kaspersky Security Center 13 Linux

Por exemplo, o Servidor de Administração 1 não possui uma conexão com a Internet. Nesse caso, é possível baixar as atualizações usando o Servidor de Administração 2, desde que ele tenha conexão com a Internet e, em seguida, colocar as atualizações em uma pasta local ou de rede para usá-la como fonte de atualização para o Servidor de Administração 1. Caso o Servidor de Administração 2 tenha a versão 13, habilite a opção Baixar atualizações usando o esquema antigo na tarefa para o Servidor de Administração 1.

Por padrão, esta opção está desativada.

#### · Executar verificação de atualizações ?

O Servidor de Administração baixa as atualizações da fonte, salva-as num repositório temporário e <u>[executa](#page-509-0) a tarefa</u> definida no campo **Tarefa de verificação de atualizações**. Se a tarefa for concluída com êxito, as atualizações serão copiadas do repositório temporário para uma pasta compartilhada no Servidor de Administração e distribuídas a todos os dispositivos para os quais o Servidor de Administração atua como a fonte de atualizações (tarefas com o agendamento de **Quando novas** atualizações são baixadas no repositório forem iniciadas). A tarefa de download de atualizações para o repositório é concluída somente após o término da Tarefa de verificação de atualizações.

Por padrão, esta opção está desativada.

- 9. Na janela de propriedades da tarefa, na guia **Agendamento**, crie uma programação para o início da tarefa. Se necessário, especifique as seguintes configurações:
	- $\bullet$  Iniciar tarefa:
		- [Manualmente](javascript:toggleBlock() <sup>o</sup> (selecionado por padrão)

A tarefa não executa automaticamente. Você somente pode iniciá-la manualmente.

Por padrão, esta opção está selecionada.

• [A cada N minutos](javascript:toggleBlock()

A tarefa é executada regularmente, com o intervalo especificado em minutos, iniciando na hora especificada do dia em que a tarefa é criada.

Por padrão, a tarefa é executada a cada 30 minutos, iniciando na hora atual do sistema.

#### [A cada N horas](javascript:toggleBlock()<sup>?</sup>

A tarefa é executada regularmente, com o intervalo especificado em horas, iniciando na data e hora especificadas.

Por padrão, a tarefa é executada a cada 6 horas, começando na data e hora atuais do sistema.

#### • [A cada N dias](javascript:toggleBlock()<sup>?</sup>

A tarefa é executada regularmente, com o intervalo especificado em dias. Além disso, você pode especificar uma data e hora da primeira tarefa executada. Essas opções adicionais ficam disponíveis, se forem compatíveis pelo aplicativo para o qual você cria a tarefa.

Por padrão, a tarefa é executada todos os dias, iniciando na data e hora atuais do sistema.

#### • [A cada N semanas](javascript:toggleBlock()<sup>?</sup>

A tarefa é executada regularmente, com o intervalo especificado em semanas, no dia da semana e na hora especificados.

Por padrão, a tarefa é executada toda sexta-feira no horário atual do sistema.

· [Diariamente \(não é compatível](javascript:toggleBlock() com horário de verão)<sup>®</sup>

A tarefa é executada regularmente, com o intervalo especificado em dias. Esse agendamento não tem suporte à observância do horário de verão (DST, daylight saving time). Isso significa que, quando os relógios são adiantados ou atrasados em uma hora no início ou no término do DST, a hora de início real da tarefa não é alterada.

Não recomendamos que você use esse agendamento. Ele é necessário para compatibilidade com as versões anteriores do Kaspersky Security Center Linux.

Por padrão, a tarefa inicia diariamente na hora atual do sistema.

#### • [Semanalmente](javascript:toggleBlock()<sup>®</sup>

A tarefa é executada toda semana, no dia e na hora especificados.

#### • [Por dias da semana](javascript:toggleBlock()?

A tarefa é executada regularmente, nos dias da semana e no horário especificados.

Por padrão, a tarefa é executada todas as sextas-feiras às 18h.

#### [Mensalmente](javascript:toggleBlock()<sup>®</sup>

A tarefa é executada regularmente, no dia do mês e na hora especificados.

Nos meses cuja data especificada não existe, a tarefa é executada no último dia.

Por padrão, a tarefa é executada no primeiro dia do mês, na hora atual do sistema.

#### Todos os meses em dias especificados das semanas selecionadas <sup>®</sup>

A tarefa é executada regularmente, nos dias de cada mês e na hora especificados.

Por padrão, nenhum dia do mês é selecionado. A hora de início padrão é 18:00.

#### · [Na conclusão de outra tarefa](javascript:toggleBlock()?

A tarefa atual inicia após outra tarefa ser concluída. Esta opção só funciona se ambas as tarefas estiverem atribuídas aos mesmos dispositivos. Por exemplo, talvez seja necessário executar a tarefa Gerenciar dispositivos com a opção Ligar o dispositivo e, após a conclusão, executar a tarefa Verificação de vírus com um tarefa de acionamento.

É necessário selecionar a tarefa de acionamento na tabela e o status com o qual a tarefa deve ser concluída (Conclusão com êxito ou Falhou).

Caso seja necessário, é possível pesquisar, classificar e filtrar as tarefas na tabela da seguinte maneira:

- $\bullet$  Insira o nome da tarefa no campo de pesquisa para pesquisar a tarefa pelo nome.
- · Clique no ícone de classificação para classificar as tarefas por nome.

Por padrão, as tarefas são classificadas em ordem alfabética crescente.

· Clique no ícone de filtragem e, na janela exibida, filtre as tarefas por grupo e clique no botão Aplicar.

• Configurações adicionais da tarefa:

#### **• [Executar tarefas ignoradas](javascript:toggleBlock()**<sup>2</sup>

Esta opção determina o comportamento de uma tarefa se um dispositivo cliente não estiver visível na rede quando a tarefa estiver prestes a iniciar.

Se esta opção estiver ativada, o sistema tentará iniciar a tarefa da próxima vez que um aplicativo da Kaspersky for executado em um dispositivo cliente. Se o agendamento da tarefa for Manualmente, Uma vez ou Imediatamente, a tarefa é iniciada imediatamente após o dispositivo ficar visível na rede, ou imediatamente após o dispositivo ser incluído no escopo da tarefa.

Se esta opção estiver desativada, somente as tarefas agendadas serão executadas em dispositivos clientes. Para os tipos de agendamento **Manualmente, Uma vez** e **Imediatamente** , as tarefas são executadas somente nos dispositivos clientes que estão visíveis na rede. Por exemplo, você pode querer desativar esta opção para uma tarefa que consome recursos e que você deseja executar somente fora do horário comercial.

Por padrão, esta opção está desativada.

#### [Usar atraso aleatório automaticamente](javascript:toggleBlock() para início da tarefa <sup>®</sup>

Se esta opção for ativada, a tarefa é iniciada nos dispositivos cliente aleatoriamente dentro de um intervalo de tempo especificado, ou seja, no *início da tarefa distribuída*. O início da tarefa distribuída ajuda a evitar um grande número de solicitações simultâneas pelos dispositivos cliente ao Servidor de Administração, quando uma tarefa agendada estiver em execução.

A hora inicial distribuída é calculada automaticamente quando a tarefa é criada, dependendo do número de dispositivos cliente aos quais a tarefa foi atribuída. Posteriormente, a tarefa sempre será iniciada na hora de início calculada. Entretanto, quando as configurações da tarefa são editadas ou a tarefa é iniciada manualmente, o valor calculado da hora de início da tarefa muda.

Se essa opção estiver desativada, a tarefa inicia em dispositivos cliente apenas de acordo com o agendamento.

#### **· [Usar atraso aleatório automaticamente](javascript:toggleBlock() para início de tarefa em um intervalo de** ø

Se esta opção estiver ativada, a tarefa é iniciada nos dispositivos cliente aleatoriamente dentro do intervalo de tempo especificado. O início da tarefa distribuída ajuda a evitar um grande número de solicitações simultâneas pelos dispositivos cliente ao Servidor de Administração, quando uma tarefa agendada estiver em execução.

Se essa opção estiver desativada, a tarefa inicia em dispositivos cliente apenas de acordo com o agendamento.

Por padrão, esta opção está desativada. O intervalo de tempo predefinido é de um minuto.

#### [Interromper a tarefa se ela durar](javascript:toggleBlock() mais do que <sup>o</sup>

Após o final do período especificado, a tarefa é interrompida automaticamente, quer tenha sido concluída ou não.

Ative esta opção se você quiser interromper (ou parar) tarefas que levam muito tempo para serem executadas.

Por padrão, esta opção está desativada. O tempo predefinido de execução da tarefa é de 120 minutos.

A tarefa é criada e configurada.

Quando o Servidor de Administração executa a tarefa Baixar atualizações no repositório do Servidor de Administração, as atualizações de bancos de dados e módulos de software são baixadas da fonte de atualização e armazenadas na pasta compartilhada do Servidor de Administração. Se você criar esta tarefa para um grupo de administração, ela somente será aplicada aos Agentes de Rede incluídos no grupo de administração especificado.

As atualizações são distribuídas aos dispositivos cliente e aos Servidores de Administração secundários da pasta compartilhada do Servidor de Administração.

# <span id="page-509-0"></span>Verificação das atualizações baixadas

Antes de instalar as atualizações nos dispositivos gerenciados, é possível verificar primeiro as atualizações sobre operabilidade e erros por meio da tarefa de Verificação de atualizações. A tarefa de Verificação de atualizações é executada automaticamente como parte da tarefa Baixar atualizações no repositório do Servidor de Administração. O Servidor de Administração baixa as atualizações da origem, salva-as no armazenamento temporário e executa a tarefa de Verificação de atualizações. Caso a tarefa seja concluída com êxito, as atualizações são copiadas do repositório temporário para a pasta compartilhada do Servidor de Administração. Elas são distribuídas à todos os dispositivos cliente para os quais o Servidor de Administração for a fonte de atualizações.

Caso os resultados da tarefa de Verificação de atualizações demostrarem que as atualizações localizadas no repositório temporário estão incorretas ou se a tarefa de Verificação de atualizações concluir com erro, as atualizações não serão copiadas para a pasta compartilhada. O Servidor de Administração retém o conjunto anterior de atualizações. Além disso, as tarefas que têm o tipo de agendamento **Quando novas atualizações são baixadas no repositório** não são iniciadas. Essas operações são realizadas no próximo início da tarefa *Baixar* atualizações no repositório do Servidor de Administração se a verificação das novas atualizações for concluída com êxito.

Um conjunto de atualizações é considerado inválido se uma das seguintes condições for atendida em pelo menos um dispositivo de teste:

- Ocorreu um erro na tarefa de atualização.
- · O status da proteção em tempo real do aplicativo de segurança foi modificado após a aplicação das atualizações.
- · Um objeto infectado foi detectado durante a execução da tarefa de verificação sob demanda.
- Ocorreu um erro de tempo de execução de um aplicativo da Kaspersky.

Caso nenhuma das condições listadas sejam verdadeiras em nenhum dispositivo de teste, o conjunto de atualizações é considerado como válido, e a tarefa de Verificação de atualizações será considerada com êxito na conclusão.

Antes de começar a criar a tarefa de Verificação de atualizações, execute os pré-requisitos:

1. Criar um grupo de [administração](#page-251-0) com vários dispositivos de teste. Esse grupo será necessário para verificar as atualizações.

Recomenda-se usar os dispositivos com a proteção mais confiável e com a configuração de aplicativo mais popular na rede. Essa abordagem aumenta a qualidade e a probabilidade de detecção de vírus durante as verificações e minimiza o risco de falsos positivos. Caso sejam detectados vírus nos dispositivos de teste, a tarefa de Verificação de atualizações será considerada malsucedida.

2. Criar as tarefas de [atualização](#page-436-0) e verificação de malware para um aplicativo compatível com o Kaspersky Security Center Linux, por exemplo, o Kaspersky Endpoint Security for Linux. Ao criar as tarefas de atualização e verificação de malwares, especifique o grupo de administração com os dispositivos de teste.

A tarefa de verificação de atualizações executa sequencialmente as tarefas de atualização e verificação de malwares em dispositivos de teste para verificar se todas as atualizações são válidas. Além disso, ao criar a tarefa de Verificação de atualizações, será necessário especificar as tarefas de atualização e verificação de malwares.

3. Crie a tarefa Baixar atualizações no repositório do Servidor de [Administração](#page-503-0).

Para que o Kaspersky Security Center Linux verifique as atualizações baixadas antes de distribuí-las para os dispositivos cliente:

- 1. No menu principal, vá para **Ativos (dispositivos)**  $\rightarrow$  **Tarefas**.
- 2. Clique na tarefa Baixar atualizações no repositório do Servidor de Administração.
- 3. Na janela de propriedades do aplicativo que se abre, acesse a guia **Configurações do aplicativo** e, então, habilite a opção Executar verificação de atualizações.
- 4. Caso a tarefa *Verificação de atualizações* exista, clique no botão **Selecionar tarefa**. Na janela aberta, selecione a tarefa de Verificação de atualizações no grupo de administração com dispositivos de teste.
- 5. Caso não tenha criado a tarefa de Verificação de atualizações anteriormente, faça o seguinte:
	- a. Clique no botão Nova tarefa.
	- b. No Assistente para novas tarefas aberto, especifique o nome da tarefa caso queira alterar o nome da predefinição.
	- c. Selecione o grupo de administração com os dispositivos de teste criado anteriormente.
	- d. Primeiramente, selecione a tarefa de atualização de um aplicativo necessário e compatível com o Kaspersky Security Center Linux. Em seguida, selecione a tarefa de verificação de malware.

Depois disso, as seguintes opções aparecem. Recomendamos deixá-las ativadas:

· [Reiniciar o dispositivo após a](javascript:toggleBlock() atualização do banco de dados <sup>3</sup>

Depois que os bancos de dados antivírus forem atualizados em um dispositivo, recomendamos reinicializar o dispositivo.

Por padrão, a opção está ativada.

· Verificar o status da proteção em tempo real após a atualização do banco de dados e o reinício do dispositivo<sup>®</sup>

Caso esta opção esteja habilitada, a tarefa de Verificação de atualizações verifica se as atualizações baixadas para o repositório do Servidor de Administração são válidas e se o nível de proteção diminuiu após a atualização do banco de dados antivírus e a reinicialização do dispositivo.

Por padrão, esta opção está ativada.

e. Especifique uma conta a partir da qual a tarefa de *Verificação de atualizações* será executada. É possível usar a conta e deixar a opção **Conta padrão** habilitada. Como alternativa, é possível especificar que a tarefa seja executada em outra conta com os direitos de acesso necessários. Para isso, selecione a opção Especificar conta e, em seguida, insira as credenciais dessa conta.

6. Clique em Salvar para fechar a janela de propriedades da tarefa Baixar atualizações no repositório do Servidor de Administração.

A verificação de atualizações automática é ativada. Agora, é possível executar a tarefa Baixar atualizações no repositório do Servidor de Administração, e ela começará a partir da verificação de atualização.

# <span id="page-511-0"></span>Criar a tarefa para baixar as atualizações aos repositórios de pontos de distribuição

É possível criar a tarefa Baixar atualizações para os repositórios de pontos de distribuição para um grupo de administração. Esta tarefa será executada para pontos de distribuição incluídos no grupo de administração especificado.

Você pode usar esta tarefa, por exemplo, se o tráfego entre o Servidor de Administração e pontos de distribuição for mais dispendioso do que o tráfego entre os pontos de distribuição e os servidores de atualização da Kaspersky, ou se o Servidor de Administração não tiver acesso à Internet.

Esta tarefa é necessária para baixar atualizações de servidores de atualização da Kaspersky para os repositórios de pontos de distribuição. A lista de atualizações inclui:

- Atualizações para bancos de dados e módulos do software de aplicativos de segurança Kaspersky
- Atualizações para componentes do Kaspersky Security Center
- Atualizações para aplicativos de segurança Kaspersky

Após o download das atualizações, elas podem ser propagadas aos dispositivos gerenciados.

Para criar a tarefa **Baixar atualizações para os repositórios de pontos de distribuição**, para um grupo de administração selecionado:

- 1. No menu principal, vá para Ativos (dispositivos)  $\rightarrow$  Tarefas.
- 2. Clique no botão Adicionar.

O Assistente para novas tarefas inicia. Siga as etapas do Assistente.

- 3. Para o aplicativo Kaspersky Security Center, no campo **Tipo de tarefa**, selecione **Baixar atualizações para os** . repositórios de pontos de distribuição
- 4. Especifique o nome da tarefa que está criando. O nome da tarefa não pode conter mais de 100 caracteres e não pode incluir nenhum caractere especial (\*<>?:\"|).
- 5. Selecione um botão de opção para especificar o grupo de administração, a seleção de dispositivos ou os dispositivos aos quais a tarefa se aplica.
- 6. Na etapa **Concluir a criação da tarefa**, caso queira modificar as configurações padrão da tarefa, ative a opção Abrir detalhes da tarefa quando a criação for concluída. Se você não ativar esta opção, a tarefa será criada com as configurações padrão. Você pode modificar as configurações padrão depois, a qualquer momento.
- 7. Clique no botão Criar.

A tarefa é criada e exibida na lista de tarefas.

8. Clique no nome da tarefa criada para abrir a janela de propriedades da tarefa.

9. Na guia Configurações do aplicativo da janela de propriedades da tarefa, especifique as seguintes configurações:

#### **• [Fontes de atualizações](javascript:toggleBlock()**

Os seguintes recursos podem ser utilizados como uma origem das atualizações para o ponto de distribuição:

Servidores de atualização da Kaspersky

Servidores HTTP(S) na Kaspersky a partir dos quais os aplicativos da Kaspersky baixam atualizações dos bancos de dados e módulos do aplicativo.

Esta opção está marcada por padrão.

Servidor de Administração Principal

Este recurso é aplicado a tarefas criadas para um Servidor de Administração virtual ou secundário.

Pasta local ou de rede

Uma pasta local ou pasta de rede que contém as atualizações mais recentes. Somente um compartilhamento SMB montado pode ser usado como uma pasta de rede. Ao selecionar uma pasta local, você deve especificar uma pasta no dispositivo que tenha o Servidor de Administração instalado.

Na tarefa Baixar atualizações no repositório do Servidor de Administração e na tarefa Baixar atualizações para os repositórios de pontos de distribuição, a autenticação do usuário não funcionará se for selecionada uma pasta local ou de rede protegida por senha como fonte de atualização. Para resolver esse problema, primeiro monte a pasta protegida por senha e, em seguida, especifique as credenciais necessárias, por exemplo, por meio do sistema operacional. Depois disso, será possível selecionar essa pasta como fonte de atualização em uma tarefa de download de atualizações. O Kaspersky Security Center Linux não solicitará a inserção das credenciais.

#### • [Pasta para armazenar atualizações](javascript:toggleBlock() ?

O caminho para a pasta especificada para armazenar atualizações salvas. É possível copiar o caminho da pasta especificada para uma área de transferência. Não é possível alterar o caminho para uma pasta especificada para uma tarefa de grupo.

#### [Baixar arquivos di](javascript:toggleBlock()ff ?

Esta opção ativa o recurso de [download](#page-520-0) dos arquivos diff.

Por padrão, esta opção está desativada.

 $\bullet$  [Baixar atualizações usando o](javascript:toggleBlock() esquema antigo  $\circ$ 

A partir da versão 14, o Kaspersky Security Center Linux baixa as atualizações de bancos de dados e os módulos de software usando o novo esquema. Para que o aplicativo baixe atualizações usando o novo esquema, a fonte de atualização deve conter os arquivos de atualização com os metadados compatíveis com o novo esquema. Caso a fonte de atualização contenha os arquivos de atualização com os metadados compatíveis apenas com o esquema antigo, ative a opção Baixar atualizações usando o esquema antigo. Caso contrário, a tarefa de download de atualizações falhará.

Por exemplo, é preciso habilitar essa opção quando uma pasta local ou de rede for especificada como fonte de atualização, e os arquivos de atualização nesta pasta tiverem sido baixados por um dos seguintes aplicativos:

Utilitário de [atualização](https://support.kaspersky.com/updater4) da Kaspersky

Esse utilitário baixa as atualizações usando o esquema antigo.

• Kaspersky Security Center 13 Linux

Por exemplo, um ponto de distribuição está configurado para receber as atualizações de uma pasta local ou de rede. Nesse caso, é possível baixar as atualizações usando um Servidor de Administração que tenha uma conexão com a Internet e, em seguida, colocar as atualizações na pasta local no ponto de distribuição. Caso o Servidor de Administração tenha a versão 13, habilite a opção B<mark>aixar atualizações usando o esquema antigo</mark> na tarefa *Baixe atualizações para os* repositórios de pontos de distribuição.

Por padrão, esta opção está desativada.

10. Crie um agendamento para o início da tarefa. Se necessário, especifique as seguintes configurações:

- $\bullet$  Iniciar tarefa:
	- [Manualmente](javascript:toggleBlock() a (selecionado por padrão)

A tarefa não executa automaticamente. Você somente pode iniciá-la manualmente.

Por padrão, esta opção está selecionada.

### [A cada N minutos](javascript:toggleBlock()<sup>?</sup>

A tarefa é executada regularmente, com o intervalo especificado em minutos, iniciando na hora especificada do dia em que a tarefa é criada.

Por padrão, a tarefa é executada a cada 30 minutos, iniciando na hora atual do sistema.

### [A cada N horas](javascript:toggleBlock()<sup>?</sup>

A tarefa é executada regularmente, com o intervalo especificado em horas, iniciando na data e hora especificadas.

Por padrão, a tarefa é executada a cada 6 horas, começando na data e hora atuais do sistema.

### • [A cada N dias](javascript:toggleBlock() ?

A tarefa é executada regularmente, com o intervalo especificado em dias. Além disso, você pode especificar uma data e hora da primeira tarefa executada. Essas opções adicionais ficam disponíveis, se forem compatíveis pelo aplicativo para o qual você cria a tarefa.

Por padrão, a tarefa é executada todos os dias, iniciando na data e hora atuais do sistema.

#### • [A cada N semanas](javascript:toggleBlock()<sup>?</sup>

A tarefa é executada regularmente, com o intervalo especificado em semanas, no dia da semana e na hora especificados.

Por padrão, a tarefa é executada toda sexta-feira no horário atual do sistema.

[Diariamente \(não é compatível](javascript:toggleBlock() com horário de verão)<sup>®</sup>

A tarefa é executada regularmente, com o intervalo especificado em dias. Esse agendamento não tem suporte à observância do horário de verão (DST, daylight saving time). Isso significa que, quando os relógios são adiantados ou atrasados em uma hora no início ou no término do DST, a hora de início real da tarefa não é alterada.

Não recomendamos que você use esse agendamento. Ele é necessário para compatibilidade com as versões anteriores do Kaspersky Security Center Linux.

Por padrão, a tarefa inicia diariamente na hora atual do sistema.

#### • [Semanalmente](javascript:toggleBlock()<sup>®</sup>

A tarefa é executada toda semana, no dia e na hora especificados.

#### • [Por dias da semana](javascript:toggleBlock()?

A tarefa é executada regularmente, nos dias da semana e no horário especificados.

Por padrão, a tarefa é executada todas as sextas-feiras às 18h.

#### • [Mensalmente](javascript:toggleBlock() ?

A tarefa é executada regularmente, no dia do mês e na hora especificados.

Nos meses cuja data especificada não existe, a tarefa é executada no último dia.

Por padrão, a tarefa é executada no primeiro dia do mês, na hora atual do sistema.

#### Todos os meses em dias especificados das semanas selecionadas <sup>®</sup>

A tarefa é executada regularmente, nos dias de cada mês e na hora especificados. Por padrão, nenhum dia do mês é selecionado. A hora de início padrão é 18:00.

· [No surto de vírus](javascript:toggleBlock()<sup>?</sup>

A tarefa é executada após a ocorrência de um evento de Surto de vírus. Selecione tipos de aplicativos que monitorem ataques de vírus. Estão disponíveis os seguintes tipos de aplicativos:

- Antivírus para estações de trabalho e servidores de arquivo
- Antivírus para defesa de perímetro
- Antivírus para sistemas de correio

Por padrão, todos os tipos de aplicativos estão selecionados.

Você pode precisar executar tarefas diferentes, dependendo do tipo de aplicativo antivírus que informa um ataque de vírus. Neste caso, remova a seleção dos tipos de aplicativos de que você não precisa.

#### · [Na conclusão de outra tarefa](javascript:toggleBlock()?

A tarefa atual inicia após outra tarefa ser concluída. Esta opção só funciona se ambas as tarefas estiverem atribuídas aos mesmos dispositivos. Por exemplo, talvez seja necessário executar a tarefa Gerenciar dispositivos com a opção Ligar o dispositivo e, após a conclusão, executar a tarefa Verificação de vírus com um tarefa de acionamento.

É necessário selecionar a tarefa de acionamento na tabela e o status com o qual a tarefa deve ser concluída (Conclusão com êxito ou Falhou).

Caso seja necessário, é possível pesquisar, classificar e filtrar as tarefas na tabela da seguinte maneira:

- $\bullet$  Insira o nome da tarefa no campo de pesquisa para pesquisar a tarefa pelo nome.
- · Clique no ícone de classificação para classificar as tarefas por nome.

Por padrão, as tarefas são classificadas em ordem alfabética crescente.

· Clique no ícone de filtragem e, na janela exibida, filtre as tarefas por grupo e clique no botão Aplicar.

#### **• [Executar tarefas ignoradas](javascript:toggleBlock()**

Esta opção determina o comportamento de uma tarefa se um dispositivo cliente não estiver visível na rede quando a tarefa estiver prestes a iniciar.

Se esta opção estiver ativada, o sistema tentará iniciar a tarefa da próxima vez que um aplicativo da Kaspersky for executado em um dispositivo cliente. Se o agendamento da tarefa for Manualmente, Uma vez ou Imediatamente, a tarefa é iniciada imediatamente após o dispositivo ficar visível na rede, ou imediatamente após o dispositivo ser incluído no escopo da tarefa.

Se esta opção estiver desativada, somente as tarefas agendadas serão executadas em dispositivos clientes. Para os tipos de agendamento **Manualmente, Uma vez** e **Imediatamente** , as tarefas são executadas somente nos dispositivos clientes que estão visíveis na rede. Por exemplo, você pode querer desativar esta opção para uma tarefa que consome recursos e que você deseja executar somente fora do horário comercial.

Por padrão, esta opção está desativada.

#### [Usar atraso aleatório automaticamente](javascript:toggleBlock() para início da tarefa<sup>?</sup>

Se esta opção for ativada, a tarefa é iniciada nos dispositivos cliente aleatoriamente dentro de um intervalo de tempo especificado, ou seja, no *início da tarefa distribuída*. O início da tarefa distribuída ajuda a evitar um grande número de solicitações simultâneas pelos dispositivos cliente ao Servidor de Administração, quando uma tarefa agendada estiver em execução.

A hora inicial distribuída é calculada automaticamente quando a tarefa é criada, dependendo do número de dispositivos cliente aos quais a tarefa foi atribuída. Posteriormente, a tarefa sempre será iniciada na hora de início calculada. Entretanto, quando as configurações da tarefa são editadas ou a tarefa é iniciada manualmente, o valor calculado da hora de início da tarefa muda.

Se essa opção estiver desativada, a tarefa inicia em dispositivos cliente apenas de acordo com o agendamento.

### $\bullet$  [Usar atraso aleatório automaticamente](javascript:toggleBlock() para início de tarefa em um intervalo de  $\textcircled{\tiny{1}}$

Se esta opção estiver ativada, a tarefa é iniciada nos dispositivos cliente aleatoriamente dentro do intervalo de tempo especificado. O início da tarefa distribuída ajuda a evitar um grande número de solicitações simultâneas pelos dispositivos cliente ao Servidor de Administração, quando uma tarefa agendada estiver em execução.

Se essa opção estiver desativada, a tarefa inicia em dispositivos cliente apenas de acordo com o agendamento.

Por padrão, esta opção está desativada. O intervalo de tempo predefinido é de um minuto.

#### 11. Clique no botão Salvar.

A tarefa é criada e configurada.

Além das configurações que você especificar durante a criação da tarefa, você pode alterar outras propriedades de uma tarefa criada.

Quando a tarefa Baixar atualizações para os repositórios de pontos de distribuição for executada, as atualizações para bancos de dados e módulos de software são baixadas da fonte de atualização e armazenadas na pasta compartilhada. As atualizações baixadas somente serão usadas por pontos de distribuição que estão incluídos no grupo de administração especificado e que não têm nenhuma tarefa de download de atualização explicitamente definida para eles.

# <span id="page-516-0"></span>Adicionando fontes de atualizações para a tarefa Baixar atualizações no repositório do Servidor de Administração

Ao criar ou usar a tarefa para baixar atualizações para o repositório do Servidor de [Administração](#page-498-0), é possível escolher as seguintes fontes de atualizações:

- Servidores de atualização da Kaspersky
- Servidor de Administração principal Este recurso é aplicado a tarefas criadas para um Servidor de Administração virtual ou secundário.
- Pasta local ou de rede

Na tarefa Baixar atualizações no repositório do Servidor de Administração e na tarefa Baixar atualizações para os repositórios de pontos de distribuição, a autenticação do usuário não funcionará se for selecionada uma pasta local ou de rede protegida por senha como fonte de atualização. Para resolver esse problema, primeiro monte a pasta protegida por senha e, em seguida, especifique as credenciais necessárias, por exemplo, por meio do sistema operacional. Depois disso, será possível selecionar essa pasta como fonte de atualização em uma tarefa de download de atualizações. O Kaspersky Security Center Linux não solicitará a inserção das credenciais.

Por padrão, são usados os servidores de atualização da Kaspersky, mas também é possível baixar atualizações de uma pasta local ou de rede. Você pode querer usar a pasta se sua rede não tiver acesso à Internet. Nesse caso, é possível baixar manualmente as atualizações dos servidores de atualização da Kaspersky e colocar os arquivos baixados na pasta necessária.

É possível especificar apenas um caminho para uma pasta local ou de rede. Ao selecionar uma pasta local, é necessário especificar uma pasta no dispositivo onde o Servidor de Administração está instalado. Uma pasta de rede pode ser um servidor FTP, HTTP ou um compartilhamento SMB. Caso um compartilhamento SMB precise de autenticação, ele deverá ser montado no sistema com as credenciais necessárias com antecedência. Recomendamos não usar o protocolo SMB1, pois não é seguro.

Caso uma pasta compartilhada que contenha atualizações seja protegida por senha, ative a opção Especificar conta para acesso à pasta compartilhada da fonte de atualização (se houver) e insira as credenciais da conta necessárias para o acesso.

### Para adicionar as fontes de atualização:

- 1. No menu principal, vá para Ativos (dispositivos)  $\rightarrow$  Tarefas.
- 2. Clique em Baixar atualizações no repositório do Servidor de Administração.
- 3. Vá para a guia Configurações do aplicativo.
- 4. Na tabela Fontes de atualizações , clique no botão Adicionar..
- 5. Na janela exibida, adicione as fontes necessárias e clique no botão Salvar.

Ao selecionar a caixa de seleção Pasta local ou de rede, especifique um caminho para a pasta.

6. Clique no botão Salvar na janela da tarefa.

Agora as atualizações são baixadas das fontes especificadas para o repositório do Servidor de Administração.

Se você adicionar os servidores de atualização da Kaspersky e a pasta local ou de rede, poderá definir prioridades para as atualizações. Para fazer isso, na tabela **Fontes de atualizações** , marque a caixa de seleção ao lado da atualização para a qual você deseja alterar a prioridade e clique no botão Mover para **Para cima** ou **Para baixo** .

## Aprovar e recusar atualizações de software

As configurações de uma tarefa de instalação de atualização podem necessitar da aprovação de atualizações que devem ser instaladas. Você pode aprovar atualizações que devem ser instaladas e recusar as atualizações que não devem ser instaladas.

Por exemplo, pode ser necessário verificar primeiro a instalação das atualizações em um ambiente de teste, assegurar-se de que elas não interferem na operação dos dispositivos e, só então, permitir a instalação dessas atualizações nos dispositivos cliente.

A aprovação e recusa de atualizações estão disponíveis apenas para o Agente de Rede e aplicativos gerenciados instalados em dispositivos clientes baseados em Windows. A atualização contínua do Servidor de Administração, do Kaspersky Security Center Web Console e dos plug-ins da web de gerenciamento não é compatível. Para atualizar esses [componentes,](https://www.kaspersky.com/small-to-medium-business-security) você deve baixar as versões mais recentes do site da Kaspersky<sup> $\alpha$ </sup> e, em seguida, instalá-las manualmente.

Para aprovar ou recusar uma ou várias atualizações:

1. No menu principal, vá para **Operações**  $\rightarrow$  **Aplicativos Kaspersky**  $\rightarrow$  **Atualizações contínuas.** 

Aparece uma lista das atualizações disponíveis.

As atualizações de aplicativos gerenciados podem exigir a instalação de uma versão mínima específica do Kaspersky Security Center. Se esta versão for posterior à versão atual, essas atualizações serão exibidas, mas não poderão ser aprovadas. Além disso, nenhum pacote de instalação pode ser criado a partir dessas atualizações até que você atualize o Kaspersky Security Center. Você receberá uma solicitação para atualizar sua instância do Kaspersky Security Center para a versão mínima necessária.

2. Se necessário, aceite o EULA clicando no botão Exibir e aceitar os Contratos de Licença.

- 3. Selecione as atualizações que deseja aprovar ou recusar.
- 4. Clique em **Aprovar** para aprovar as atualizações selecionadas ou **Recusar** para recusar as atualizações selecionadas.

O valor padrão é Indefinido.

As atualizações às quais você atribui o status Aprovado são colocadas em uma fila para instalação.

As atualizações às quais você atribui o status Negado são desinstaladas (se possível) de todos os dispositivos nos quais elas foram anteriormente instaladas. Além disso, elas não serão instaladas em outros dispositivos no futuro.

Algumas atualizações para aplicativos da Kaspersky não podem ser desinstaladas. Se você definir o status Recusado para elas, o Kaspersky Security Center Linux não desinstalará essas atualizações dos dispositivos nos quais foram instaladas anteriormente. No entanto, essas atualizações nunca serão instaladas em outros dispositivos no futuro.

Se você definir o status Negado para atualizações de software de terceiros, estas atualizações não serão instaladas em dispositivos para os quais elas foram planejadas, mas que ainda não foram instaladas. As atualizações permanecerão nos dispositivos nos quais elas já foram instaladas. Se você tiver as atualizações, poderá exclui-las de forma manual localmente.

Instalação automática de atualizações para o Kaspersky Endpoint Security for Windows

Você pode configurar as atualizações automáticas dos bancos de dados e módulos de software do Kaspersky Endpoint Security for Windows nos dispositivos cliente.

Para configurar o download e a instalação automática das atualizações do Kaspersky Endpoint Security for Windows nos dispositivos:

- 1. No menu principal, vá para Ativos (dispositivos)  $\rightarrow$  Tarefas.
- 2. Clique no botão Adicionar.
	- O Assistente para novas tarefas inicia. Siga as etapas do Assistente.
- 3. Para o aplicativo da Kaspersky Endpoint Security for Windows, selecione **Atualização** como o subtipo de tarefa.
- 4. Especifique o nome da tarefa que está criando. O nome da tarefa não pode conter mais de 100 caracteres e não pode incluir nenhum caractere especial (\*<>?:\"|).
- 5. Selecione o escopo da tarefa.
- 6. Especifique o grupo de administração, a seleção de dispositivos ou os dispositivos aos quais a tarefa se aplica.
- 7. Na etapa **Concluir a criação da tarefa**, caso queira modificar as configurações padrão da tarefa, ative a opção Abrir detalhes da tarefa quando a criação for concluída. Se você não ativar esta opção, a tarefa será criada com as configurações padrão. Você pode modificar as configurações padrão depois, a qualquer momento.
- 8. Clique no botão Criar.

A tarefa é criada e exibida na lista de tarefas.

- 9. Clique no nome da tarefa criada para abrir a janela de propriedades da tarefa.
- 10. Na guia donfigurações do aplicativo da janela de propriedades da tarefa.<br>10. Na guia donfigurações do aplicativo da janela de propriedades da tarefa.<br>10. Na guia donfigurações do aplicativo da janela de propriedades de atualização no modo local ou de dispositivos móveis:
	- Modo local: a conexão é estabelecida entre o dispositivo e o Servidor de Administração.
	- Modo móvel: nenhuma conexão é estabelecida entre o Kaspersky Security Center Linux e o dispositivo (por exemplo, quando o dispositivo não está conectado à Internet).
- 11. Ative as fontes de atualização que deseja usar para atualizar bancos de dados e módulos de aplicativo do Kaspersky Endpoint Security for Windows. Se necessário, altere as posições das fontes na lista usando os botões **Para cima** e **Para baixo**. Se várias fontes de atualizações forem ativadas, o Kaspersky Endpoint Security for Windows tentará se conectar a elas uma após a outra, começando pelo topo da lista, e executará a tarefa de atualização recuperando o pacote de atualização da primeira fonte disponível.
- 12. Ative a opção **Instalar apenas atualizações aprovadas** para baixar e instalar atualizações dos módulos de software junto com bancos de dados do aplicativo.

Se a opção estiver ativada, o Kaspersky Endpoint Security for Windows notifica o usuário sobre as atualizações dos módulos de software disponíveis e inclui atualizações nos módulos de software no pacote de atualização ao executar a tarefa de atualização. O Kaspersky Endpoint Security for Windows instala somente as atualizações para as quais você definiu o status Aprovado; elas serão instaladas localmente por meio da interface do aplicativo ou do Kaspersky Security Center Linux.

Você também pode ativar a opção Instalar atualizações críticas do módulo de aplicativo automaticamente. Se quaisquer atualizações do módulo de software estiverem disponíveis, o Kaspersky Endpoint Security for Windows as instala com o status Crítico; as atualizações remanescentes serão instaladas após a sua aprovação.

Se a atualização do módulo de software requerer a revisão e aceitação dos termos do Contrato de Licença e da Política de Privacidade, o aplicativo instala as atualizações após os termos do Contrato de Licença e da Política de Privacidade terem sido aceitos pelo usuário.

- 13. Marque a caixa de seleção **Copiar atualizações para uma pasta** para que o aplicativo salve as atualizações baixadas em uma pasta e especifique o caminho da pasta.
- 14. Agende a tarefa. Para assegurar atualizações oportunas, recomendamos selecionar a opção **Quando novas** . atualizações são baixadas no repositório
- 15. Clique em Salvar.

:lique em **Salvar**.<br>Ao executar a tarefa de **Atualização**, o aplicativo envia solicitações aos servidores de atualização Kaspersky.

Algumas atualizações necessitam da instalação das versões mais recentes dos plug-ins de gerenciamento.

# <span id="page-520-0"></span>Sobre usar os arquivos diff para atualizar bancos de dados e módulos do software Kaspersky

Quando o Kaspersky Security Center Linux baixa atualizações de servidores de Atualização a partir da Kaspersky, ele otimiza o tráfego usando arquivos diff. Você também pode ativar o uso de arquivos diff pelos dispositivos (Servidores de Administração, pontos de distribuição e dispositivos cliente) que recebem atualizações de outros dispositivos na rede.

Sobre o recurso Baixar arquivos di

Um arquivo diff descreve as diferenças entre duas versões de um arquivo de banco de dados ou módulo de software. O uso de arquivos diff poupa tráfego na rede da empresa porque os arquivos diff ocupam menos espaço do que arquivos completos de bancos de dados e módulos de software. Se o recurso Baixar arquivos diffestiver ativado no Servidor de Administração ou em um ponto de distribuição, os arquivos diff serão salvos no Servidor de Administração ou ponto de distribuição. Como resultado, os dispositivos que recebem atualizações desse Servidor de Administração ou ponto de distribuição podem usar os arquivos diff salvos para atualizar bancos de dados e módulos de software.

Para otimizar o uso de arquivos diff, recomendamos que você sincronize os agendamentos das atualizações dos dispositivos com os do Servidor de Administração ou do ponto de distribuição a partir do qual os dispositivos são atualizados. Entretanto, pode ocorrer economia de tráfego mesmo se os dispositivos forem atualizados com muito menos frequência do que o Servidor de Administração ou o ponto de distribuição a partir do qual os dispositivos são atualizados.

Os pontos de distribuição não usam multicasting de IP para distribuição automática de arquivos diff.

# Ativação do recurso Baixar arquivos di

#### **1** Como ativar o recurso no Servidor de Administração

Ative o recurso nas configuração de uma tarefa [Baixar atualizações para o repositório](#page-503-0) do Servidor de Administração.

#### <sup>2</sup> Como ativar o recurso para um ponto de distribuição

[Ative o recurso em um ponto de](#page-511-0) distribuição que recebe atualizações por meio de uma tarefa Baixar atualizações para os repositórios de pontos de distribuição.

Em seguida, ative o recurso nas configurações de política do Agente de Rede para um ponto de distribuição que recebe atualizações do Servidor de Administração.

Em seguida, ative o recurso em um ponto de distribuição que recebe atualizações do Servidor de Administração.

O recurso é ativado nas configurações de política do Agente de Rede e – se os pontos de distribuição forem atribuídos manualmente e você quiser ignorar as configurações da política – na seção <u>[Pontos de distribuição](#page-521-0)</u> das propriedades do Servidor de Administração.

Para verificar se o recurso Baixar arquivos diff está ativado com êxito, você pode medir o tráfego interno antes e depois de executar o cenário.

## <span id="page-521-0"></span>Baixar atualizações por pontos de distribuição

O Kaspersky Security Center Linux permite que os pontos de distribuição recebem atualizações do Servidor de Administração, dos servidores da Kaspersky ou de uma pasta local ou de rede.

#### Para configurar o download da atualização para um ponto de distribuição:

1. No menu principal, clique no ícone de configurações ( $\frac{1}{2}$ ) ao lado do nome do Servidor de Administração necessário.

A janela Propriedades do Servidor de Administração é aberta.

- 2. Na guia Geral, selecione a seção Pontos de distribuição.
- 3. Clique no nome do ponto de distribuição por meio do qual as atualizações serão entregues aos dispositivos clientes no grupo.
- 4. Na janela de propriedades do ponto de distribuição, selecione a seção Fonte de atualizações.
- 5. Selecione uma origem de atualização para o ponto de distribuição:
	- **[Fonte de atualizações](javascript:toggleBlock()**

Selecione uma fonte de atualizações para o ponto de distribuição:

- Para permitir que o ponto de distribuição receba atualizações do Servidor de Administração, selecione Obter do Servidor de Administração.
- Para permitir que o ponto de distribuição receba atualizações usando uma tarefa, selecione Usar t**arefa de download de atualizações** e, em seguida, especifique a tarefa *Baixar atualizações para* os repositórios de pontos de distribuição:
	- Se essa tarefa já existir no dispositivo, selecione a tarefa na lista.
	- Se ainda não existir tal tarefa no dispositivo, clique no link **Criar tarefa** para criar uma tarefa. O Assistente para novas tarefas inicia. Siga as instruções do Assistente.

### • [Baixar arquivos di](javascript:toggleBlock()ff

Esta opção ativa o recurso de [download](#page-520-0) dos arquivos diff.

Por padrão, esta opção está ativada.

O ponto de distribuição receberá as atualizações da origem especificada.

# Atualização de bancos de dados e módulos de software da Kaspersky em dispositivos offline

A atualização dos bancos de dados e dos módulos de software da Kaspersky em dispositivos gerenciados é uma tarefa importante para manter a proteção dos dispositivos contra vírus e outras ameaças. Os administradores normalmente configuram [atualizações](#page-496-0) regulares por meio do uso do repositório do Servidor de Administração.

Quando for preciso atualizar bancos de dados e módulos do software em um dispositivo (ou um grupo de dispositivos) que não está conectado ao Servidor de Administração (principal ou secundário), a um ponto de distribuição ou à Internet, você terá de usar fontes alternativas de atualizações, como um servidor FTP ou uma pasta local. Nesse caso, você precisa entregar os arquivos das atualizações necessárias usando um dispositivo de armazenamento em massa, como um pen drive ou um disco rígido externo.

Você pode copiar as atualizações necessárias de:

O Servidor de Administração.

Para ter certeza de que o repositório do Servidor de Administração contém as atualizações necessárias para o aplicativo de segurança instalado em um dispositivo offline, pelo menos um dos dispositivos online gerenciados deve ter o mesmo aplicativo de segurança instalado. Esse aplicativo deve ser configurado para receber as atualizações do repositório do Servidor de administração através da tarefa Baixar atualizações no repositório do Servidor de Administração.

• Qualquer dispositivo que tem o mesmo aplicativo de segurança instalado e configurado para receber as atualizações do repositório do Servidor de Administração, um repositório de ponto de distribuição ou diretamente dos servidores de atualização Kaspersky.

Abaixo há um exemplo de configuração de atualizações de bancos de dados e módulos de software copiando-os do repositório do Servidor de Administração.

Para atualizar os bancos de dados e módulos de software da Kaspersky em dispositivos offline:

- 1. Conecte a unidade removível ao dispositivo onde o Servidor de Administração está instalado.
- 2. Copie os arquivos de atualizações para a unidade removível.

Por padrão, as atualizações estão localizadas em: \\<nome do servidor>\KLSHARE\Updates.

Como alternativa, é possível configurar o Kaspersky Security Center Linux para copiar regularmente as atualizações para a pasta selecionada. Para isso, use a opção **Copiar as atualizações baixadas em pastas adicionais** nas propriedades da tarefa *Baixar atualizações no repositório do Servidor de Administração*. Se você especificar uma pasta localizada em um pendrive ou um disco rígido externo como uma pasta de destino dessa opção, esse dispositivo de armazenamento em massa sempre conterá a versão mais recente das atualizações.

3. Em dispositivos off-line, configure o aplicativo Kaspersky Endpoint Security para receber as atualizações de uma pasta local ou um recurso compartilhado, como um Servidor FTP ou uma pasta compartilhada.

Instruções de como proceder:

- Ajuda do [Kaspersky Endpoint](https://support.kaspersky.com/KES4Linux/11.3.0/en-US/197979.htm) Security for Linux<sup>Iz</sup>
- Ajuda do [Kaspersky Endpoint](https://support.kaspersky.com/KESWin/12.3/en-US/176801.htm) Security for Windows <sup>¤</sup>
- 4. Copie os arquivos de atualizações da unidade removível para a pasta local ou o recurso compartilhado que deseja usar como uma fonte de atualização.
- 5. No dispositivo off-line que requer a instalação da atualização, inicie a tarefa Atualização do Kaspersky Endpoint Security for Linux ou Kaspersky Endpoint Security for Windows, dependendo do sistema operacional do dispositivo off-line.

Depois que a tarefa de atualização for concluída, os bancos de dados e os módulos de software da Kaspersky serão atualizados no dispositivo.

## Fazendo backup e restaurando plug-ins da web

O Kaspersky Security Center Web Console permite fazer backup do estado atual de um plug-in da web para poder restaurar o estado salvo posteriormente. Por exemplo, é possível fazer backup de um plug-in da web antes de atualizá-lo para uma versão mais recente. Após a atualização, caso a versão mais recente não atenda aos requisitos ou expectativas, será possível restaurar a versão anterior do plug-in da web a partir do backup.

### Para fazer backup de plug-ins da web:

- 1. No menu principal, vá para  $\mathsf{Configurações} \to \mathsf{Plug} \text{-ins } \mathsf{da } \mathsf{Web}.$
- 2. Na seção Plug-ins da Web, selecione os plug-ins da web que deseja fazer backup e clique no botão Criar cópia . backup

Os plug-ins da web selecionados são submetidos a backup. É possível visualizar os backups criados na seção Backups.

Para restaurar um plug-in da web <sup>a</sup> partir de um backup:

1. No menu principal, vá para **Configurações**  $\rightarrow$  **Backups**.

2. Na seção Backups, selecione o backup do plug-in da web que deseja restaurar e clique no botão Restaurar do . backup

O plug-in da web é restaurado a partir do backup selecionado.

## Monitoramento, relatórios e auditoria

Esta seção descreve os recursos de monitoramento e emissão de relatórios no Kaspersky Security Center Linux. Esses recursos fornecem a você uma visão geral da infraestrutura, dos status de proteção e das estatísticas.

Após a implementação do Kaspersky Security Center Linux ou durante a operação, você pode configurar os recursos de monitoramento e emissão de relatórios de forma a melhor atender às suas necessidades.

## Cenário: Monitoramento e relatórios

Esta seção fornece um cenário para a configuração do recurso de monitoramento e de relatórios no Kaspersky Security Center Linux.

### Pré-requisitos

Após ter implementado o Kaspersky Security Center Linux na rede de uma organização, você poderá iniciar o monitoramento e gerar relatórios sobre o funcionamento.

O monitoramento e relatórios em na rede de uma organização prossegue em estágios:

#### **1** Configurar a alternância dos status do dispositivo

Conheça as configurações para os status do dispositivo dependendo de condições específicas. Modificando essas configurações, você pode alterar o número de eventos com os níveis de importância Crítico ou Advertência. Ao configurar a alternância dos status do dispositivo, esteja seguro do seguinte:

- o As novas configurações não entram em conflito com as políticas de segurança de informações da sua organização.
- Você pode reagir a eventos de segurança importantes na rede da sua organização de maneira oportuna.

2 Configurar as notificações de eventos em dispositivos cliente

Instruções de como proceder:

Configure a notificação (por e-mail, SMS ou executando um arquivo executável) de eventos em dispositivos cliente

 $\overline{\mathbf{3}}$  Execução das ações recomendadas para as notificações Crítico e Advertência

Instruções de como proceder:

[Execute as ações recomendadas](#page-588-0) para a rede da sua organização

4 Análise do status de segurança da rede da sua organização

Instruções de como proceder:

- o [Revise o widget Status da proteção](#page-531-0)
- [Gere e revise o Relatório do status](#page-541-0) da proteção
- [Gere e revise o Relatório de erros](#page-541-0)
- **5** Localize dispositivos cliente que não estão protegidos

Instruções de como proceder:

#### o [Revise o widget Novos dispositivos](#page-531-0)

- [Gere e revise o Relatório de implementação](#page-541-0) da proteção
- 6 Verificação da proteção de dispositivos cliente

Instruções de como proceder:

- o [Gere e revise os relatórios das](#page-541-0) categorias Status da proteção e Estatísticas de ameaças
- o [Inicie e analise a seleção de eventos](#page-580-0) de Crítico

#### 7 Avaliação e limitação da carga de eventos no banco de dados

As informações sobre eventos que ocorrem durante a operação de aplicativos gerenciados são transferidas a partir de um dispositivo cliente e registradas no banco de dados do Servidor de Administração. Para reduzir a carga do Servidor de Administração, avalie e limite o número máximo de eventos que podem ser armazenados no banco de dados.

Instruções de como proceder:

[Limitação do número máximo](#page-164-0) de eventos

### 8 Análise de informações de licença

Instruções de como proceder:

- [Adicione o widget de Uso de chaves](#page-531-0) de licença ao painel e o analise
- o [Gere e revise o Relatório de uso](#page-541-0) das chaves de licença

### Resultados

Após a conclusão do cenário, você é informado sobre a proteção da rede da sua organização e, portanto, poderá planejar ações para proteção adicional.

## Sobre os tipos do monitoramento e relatórios

As informações sobre eventos de segurança na rede de uma organização são armazenadas no banco de dados do Servidor de Administração. Com base nos eventos, o Kaspersky Security Center Web Console fornece os seguintes tipos de monitoramento e relatórios na rede da sua organização:

- Painel
- Relatórios
- Seleções de eventos
- Notificações

### Painel

O painel permite monitorar tendências de segurança na rede da sua organização fornecendo uma exibição gráfica das informações.

### Relatórios

O recurso Relatórios permite obter informações numéricas detalhadas sobre a segurança da rede da sua organização, salvar essas informações em um arquivo, enviá-las por e-mail e imprimi-las.

### Seleções de eventos

As seleções de evento fornecem uma visualização na tela de conjuntos nomeados de eventos selecionados do banco de dados do Servidor de Administração. Esses conjuntos de eventos são agrupados de acordo com as seguintes categorias:

- Por nível de importância Eventos críticos, Falhas funcionais, Advertências e Eventos de informações
- Por tempo Eventos recentes
- Por tipo **Pedidos de usuário** e **Eventos de auditoria**

Você pode criar e visualizar seleções de eventos definidas pelos usuários baseado nas configurações disponíveis para configuração na interface do Kaspersky Security Center Web Console.

### Notificações

<span id="page-527-1"></span>As Notificações alertam sobre os eventos e ajudam a agilizar as respostas a estes eventos executando ações recomendadas ou ações que você considera apropriadas.

## Acionamento de regras no modo de Treinamento inteligente

Esta seção fornece informações sobre as detecções realizadas pelas regras do Controle Adaptativo de Anomalias no Kaspersky Endpoint Security for Windows em dispositivos cliente.

As regras detectam e podem bloquear comportamento anômalo nos dispositivos cliente. Se as regras funcionarem no modo de Treinamento Inteligente, elas detectarão o comportamento anômalo e enviarão relatórios sobre cada ocorrência ao Servidor de Administração. Esta informação é armazenada como uma lista na subpasta Acionamento de regras no estado de Treinamento inteligente da pasta Repositórios. Você pode confirmar que as [detecções estão](#page-527-0) corretas ou [adicioná-las](#page-530-0) como exclusões para que esse tipo do comportamento não seja mais considerado como anômalo.

As informações sobre detecções são armazenadas no log de [eventos](#page-578-0) no Servidor de Administração (junto com outros eventos) e no [relatório](#page-536-0) do Controle Adaptativo de Anomalias.

Para mais informações sobre o Controle Adaptativo de Anomalia, as regras, seus modos e status, consulte a Ajuda do [Kaspersky Endpoint](https://support.kaspersky.com/KESWin/12.3/en-US/176744.htm) Security for Windows Help<sup>12</sup>.

# <span id="page-527-0"></span>Exibir a lista de detecções executadas usando regras do Controle Adaptativo de Anomalias

Para exibir <sup>a</sup> lista de detecções executadas usando regras do Controle Adaptativo de Anomalias:

1. Na árvore do console, selecione o nó do Servidor de Administração que você necessita.

2. Selecione a subpasta A**cionamento de regras no estado de Treinamento inteligente** (por padrão é a subpasta de Avançado → Repositórios).

A lista exibe as seguintes informações sobre as detecções executadas usando regras do Controle Adaptativo de Anomalias:

#### [Grupo de administração](javascript:toggleBlock()

O nome do grupo de administração ao qual o dispositivo pertence.

#### [Nome do dispositivo](javascript:toggleBlock()

O nome do dispositivo cliente onde a regra foi aplicada.

#### **[Nome](javascript:toggleBlock()**<sup>2</sup>

O nome da regra aplicada.

#### **[Status](javascript:toggleBlock()**<sup>2</sup>

Excluir - Se o Administrador processou e adicionou este item como uma exclusão às regras. Este status permanecerá até a próxima sincronização do dispositivo cliente com o Servidor de Administração; após a sincronização, o item desaparecerá da lista.

Confirmar – Se o Administrador processou e confirmou este item. Este status permanecerá até a próxima sincronização do dispositivo cliente com o Servidor de Administração; após a sincronização, o item desaparecerá da lista.

Vazio – Se o Administrador não processou este item.

#### [Total de vezes em que as regras](javascript:toggleBlock() foram acionadas

O número de detecções incluídas em uma regra heurística, em um processo e em um dispositivo cliente. Este número é contabilizado pelo Kaspersky Endpoint Security.

#### [Nome do usuário](javascript:toggleBlock()

O nome do usuário de dispositivo cliente que executou o processo que gerou a detecção.

#### [Caminho do processo de origem](javascript:toggleBlock()<sup>®</sup>

Caminho até o processo de origem, isto é, até o processo que executa a ação (para mais informações, consulte a Ajuda do Kaspersky Endpoint Security).

#### [Hash do processo de origem](javascript:toggleBlock()<sup>®</sup>

Hash SHA256 do arquivo do processo de origem (para mais informações, consulte a Ajuda do Kaspersky Endpoint Security).

[Caminho do objeto de origem](javascript:toggleBlock()<sup>®</sup>

Caminho até o objeto que iniciou o processo (para mais informações, consulte a Ajuda do Kaspersky Endpoint Security).

• [Hash do objeto de origem](javascript:toggleBlock()

Hash SHA256 do arquivo de origem (para mais informações, consulte a ajuda do Kaspersky Endpoint Security).

[Caminho do processo de destino](javascript:toggleBlock() <sup>®</sup>

Caminho até o processo de destino (para mais informações, consulte a Ajuda do Kaspersky Endpoint Security).

· [Hash do processo de destino](javascript:toggleBlock()<sup>®</sup>

Hash SHA256 do processo de destino (para mais informações, consulte a Ajuda do Kaspersky Endpoint Security).

[Caminho do objeto de destino](javascript:toggleBlock()<sup>®</sup>

Caminho até o objeto de destino (para mais informações, consulte a Ajuda do Kaspersky Endpoint Security).

#### [Hash do objeto de destino](javascript:toggleBlock() **a**

Hash SHA256 do processo de destino (para mais informações, consulte a Ajuda do Kaspersky Endpoint Security).

**[Processado](javascript:toggleBlock()**<sup>?</sup>

Data em que a anomalia foi detectada.

Para exibir propriedades de cada elemento de informação:

- 1. Na árvore do console, selecione o nó do Servidor de Administração que você necessita.
- 2. Selecione a subpasta A**cionamento de regras no estado de Treinamento inteligente** (por padrão é a subpasta de Avançado → Repositórios).
- 3. No espaço de trabalho **Acionamento de regras no estado de Treinamento inteligente**, selecione o objeto desejado.
- 4. Execute uma das seguintes ações:
	- Clique no link Propriedades, na caixa de informações do lado direito da tela.
	- Clique com o botão direito e, no menu de contexto, selecione Propriedades.

A janela de propriedades do objeto se abre, exibindo as informações sobre o elemento selecionado.

Você pode confirmar ou adicionar às [exclusões](#page-527-1) qualquer elemento na lista de detecções das regras do Controle Adaptativo de Anomalias.

Para confirmar um elemento.

Selecione um elemento (ou vários) na lista de detecções e clique no botão Confirmar.

O status do(s) elemento(s) será alterado para Confirmando.

A sua confirmação contribuirá com a estatística usada pelas regras (para mais informações, consulte a Ajuda do Kaspersky Endpoint Security 11 for Windows).

Para adicionar um elemento como uma exclusão,

Clique com o botão direito em um elemento (ou em vários) na lista de detecções e selecione Adicionar a exclusões no menu de contexto.

O [assistente](#page-530-0) para Adicionar exclusão é iniciado. Siga as instruções do assistente.

<span id="page-530-0"></span>Se você rejeitar ou confirmar um elemento, ele será excluído da lista de detecções após a próxima sincronização do dispositivo cliente com o Servidor de Administração e não será mais exibido na lista.

# Adicionar exclusões a partir das regras do Controle Adaptativo de Anomalias

O Assistente para adicionar exclusão permite que você adicione exclusões das regras do Controle Adaptativo de Anomalias para o Kaspersky Endpoint Security.

Você pode iniciar o assistente por meio de um dos três procedimentos abaixo.

Para iniciar <sup>o</sup> assistente para Adicionar exclusão através do Controle Adaptativo de Anomalias:

1. Na árvore do console, selecione o nó do Servidor de Administração desejado.

- 2. Selecione **Acionamento de regras no estado de Treinamento inteligente** (por padrão, é a subpasta de  $Avançado \rightarrow Repositórios$ ).
- 3. No espaço de trabalho, clique com o botão direito em um elemento (ou em vários) na lista de detecções e selecione **Adicionar a exclusões**.

Você pode adicionar até 1.000 exclusões por vez. Se você selecionar mais elementos e tentar adicioná-los às exclusões, uma mensagem de erro será exibida.

O assistente para Adicionar exclusão é iniciado. Navegue pelo assistente usando o botão Avançar.

Você pode iniciar o Assistente para adicionar exclusão de outros nós na árvore do console:

- A guia Eventos da janela principal do Servidor de Administração (então a opção Pedidos de usuário ou a opção Eventos recentes).
- Relatório de estado das regras do Controle Adaptável de Anomalias, coluna Contagem de detecções.

Para adicionar exclusões às regras de Controle Adaptativo de Anomalias usando <sup>o</sup> Assistente para adicionar exclusão:

1. Na primeira etapa do assistente, selecione um aplicativo na lista de aplicativos da Kaspersky cujos plug-ins de gerenciamento permitam adicionar exclusões às políticas desses aplicativos.

Esta etapa pode ser ignorada se você tiver só uma versão do Kaspersky Endpoint Security for Windows e não tiver outros aplicativos com suporte às regras do Controle Adaptativo de Anomalias.

2. Selecione as políticas e os perfis aos quais você quer adicionar exclusões.

A próxima etapa exibe uma barra de progresso à medida que as políticas são processadas. Você pode interromper o processamento das políticas clicando em Cancelar.

As políticas herdadas não podem ser atualizadas. Se você não tiver os direitos de modificar uma política, essa política também não será atualizada.

Quando todas as políticas são processadas (ou se você interromper o processamento), um relatório será exibido. Ele mostra quais políticas foram atualizadas com êxito (ícone verde) e quais políticas não foram atualizadas (ícone vermelho). er o processamento das políticas clicando em **Cancelar**<br>s herdadas não podem ser atualizadas. Se você não tive<br>mbém não será atualizada.<br>das as políticas são processadas (ou se você interromp<br>e mostra quais políticas foram

3. Clique em **Concluir** para fechar o assistente.

A exclusão das regras de Controle Adaptativo de Anomalias é configurada e aplicada.

## Painel e widgets

Esta seção contém informações sobre o painel e os widgets que o painel fornece. A seção inclui instruções sobre como gerenciar e definir as configurações dos widgets.

## <span id="page-531-0"></span>Usar o painel

O painel permite monitorar tendências de segurança na rede da sua organização fornecendo uma exibição gráfica das informações.

O painel está disponível no Kaspersky Security Center Web Console, na seção Monitoramento e relatórios, clicando em Painel.

O painel fornece widgets que podem ser personalizados. Você pode selecionar um grande número de widgets diferentes, apresentadas como gráficos de pizza ou gráficos de rosca, tabelas, gráficos, gráficos de barras e listas. As informações exibidas nos widgets são atualizadas automaticamente em um intervalo de dois minutos. O intervalo entre atualizações varia para widgets diferentes. Você pode atualizar dados sobre um widget manualmente a qualquer momento por meio do menu de configurações.

Por padrão, os widgets contém informações sobre todos os eventos armazenados no banco de dados do Servidor de Administração.

O Kaspersky Security Center Web Console tem um conjunto padrão de widgets para as seguintes categorias:

- Status da proteção
- · Implementação
- Atualizando
- Estatísticas de ameaças
- Outro

Alguns widgets têm informações de texto com links. Você pode exibir informações detalhadas clicando em um link.

Ao configurar o painel, você pode [adicionar](#page-532-0) os [widgets](#page-532-1) de que precisa, ocultar widgets de que não precisa, modificar o tamanho ou a [aparência](#page-533-0) de widgets, [mover](#page-532-2) widgets e modificar suas configurações.

# <span id="page-532-0"></span>Adição de widgets ao painel

Para adicionar widgets ao painel:

- 1. No menu principal, vá para Monitoramento e relatórios → Painel.
- 2. Clique no botão Adicionar ou restaurar widget da Web.
- 3. Na lista de widgets disponíveis, selecione os widgets que deseja adicionar ao painel.

Os widgets são agrupados por categoria. Para visualizar a lista de widgets incluídos em uma categoria, clique no ícone de insígnia ( ) ao lado do nome da categoria.

4. Clique no botão Adicionar.

Os widgets selecionados são adicionados no final do painel.

Você pode editar agora a [representação](#page-533-0) e os [parâmetros](#page-533-1) dos widgets adicionados.

## <span id="page-532-1"></span>Ocultação de um widget do painel

Para ocultar um widget exibido do painel:

- 1. No menu principal, vá para Monitoramento e relatórios → Painel.
- 2. Clique no ícone de configurações (@) ao lado do widget que deseja ocultar.
- 3. Selecione Ocultar widget da Web.
- 4. Na janela Advertência que se abre, clique em OK.

O widget selecionado fica oculto. Depois, você pode [adicionar](#page-532-0) esse widget ao painel novamente.

## <span id="page-532-2"></span>Movimentação de um widget no painel

Para mover um widget no painel:

- 1. No menu principal, vá para Monitoramento e relatórios → Painel.
- 2. Clique no ícone de configurações (@) ao lado do widget que deseja mover.
- 3. Selecione Migrar.
- 4. Clique no lugar para o qual deseja mover o widget. Você pode selecionar apenas outro widget.

Os lugares dos widgets selecionados são trocados.

## <span id="page-533-0"></span>Alteração do tamanho ou da aparência do widget

Para widgets que exibem um gráfico, você pode alterar sua representação: um gráfico de barras ou um gráfico de linhas. Para alguns widgets, você pode alterar seu tamanho: compacto, médio ou máximo.

Para alterar <sup>a</sup> representação do widget:

- 1. No menu principal, vá para **Monitoramento e relatórios**  $\rightarrow$  **Painel**.
- 2. Clique no ícone de configurações (@) ao lado do widget que deseja editar.
- 3. Execute uma das seguintes ações:
	- Para exibir o widget como um gráfico de barras, selecione Tipo de gráfico: barras.
	- Para exibir o widget como um gráfico de linhas, selecione Tipo de gráfico: linhas.
	- Para alterar a área ocupada pelo widget, selecione um dos valores:
		- Compacto
		- Compacto (somente barra)
		- Médio (gráfico de rosca)
		- · Médio (gráfico de barras)
		- Máximo

<span id="page-533-1"></span>A representação do widget selecionado é alterada.

## Alteração das configurações do widget

Para alterar as configurações de um widget:

- 1. No menu principal, vá para Monitoramento e relatórios → Painel.
- 2. Clique no ícone de configurações (@) ao lado do widget que deseja alterar.
- 3. Selecione Mostrar configurações.
- 4. Na janela de configurações de widget exibida, modifique as configurações de widget conforme necessário.
- 5. Clique em Salvar para salvar as alterações.

As configurações do widget selecionado são alteradas.

O conjunto de configurações depende do widget específico. Abaixo estão algumas configurações comuns:

- Escopo do widget da Web (o conjunto de objetos para os quais o widget exibe informações): por exemplo, um grupo de administração ou uma seleção de dispositivos.
- Selecionar tarefa (a tarefa para a qual o widget exibe informações).
- Intervalo de tempo (o intervalo de tempo durante o qual as informações são exibidas no widget): entre as duas datas especificadas; desde a data especificada até o dia atual; ou do dia atual menos o número especificado de dias até o dia atual.
- Se especificados, definir como Crítico e Se especificados, definir como Advertência (as regras que determinam a cor de um semáforo).

Depois de alterar as configurações do widget, você pode atualizar os dados manualmente.

### Para atualizar dados <sup>e</sup> um widget:

- 1. No menu principal, vá para Monitoramento e relatórios → Painel.
- 2. Clique no ícone de configurações ( $\frac{1}{2}$ ) ao lado do widget que deseja mover.
- 3. Selecione Atualizar.

Os dados no widget são atualizados.

## <span id="page-534-0"></span>Sobre o modo somente painel

É possível configurar o modo somente painel para funcionários que não gerenciam a rede, mas que desejam visualizar as estatísticas de proteção da rede no Kaspersky Security Center Linux (por exemplo, um gerente superior). Quando um usuário tem esse modo ativado, apenas um painel com um conjunto predefinido de widgets é exibido para o usuário. Assim, ele pode monitorar as estatísticas especificadas nos widgets, por exemplo, o status de proteção de todos os dispositivos gerenciados, o número de ameaças detectadas recentemente ou a lista das ameaças mais frequentes na rede.

Quando um usuário trabalha no modo somente painel, as seguintes restrições são aplicadas:

- · O menu principal não é exibido para o usuário, portanto, ele não pode alterar as configurações de proteção de rede.
- O usuário não pode realizar nenhuma ação com widgets, por exemplo, adicioná-los ou ocultá-los. Portanto, não é necessário colocar todos os widgets requeridos para o usuário no painel e configurá-los, por exemplo, para definir a regra de contagem de objetos ou especificar o intervalo de tempo.

Não é possível atribuir o modo somente painel a si mesmo. Caso queira trabalhar nesse modo, entre em contato com um administrador do sistema, o Provedor de Serviços Gerenciados (MSP) ou um usuário com o direito Modificar ACLs de objetos na área funcional Recursos gerais: Permissões do usuário.

# <span id="page-535-0"></span>Configurando o modo somente painel

Antes de iniciar a configuração do Modo [somente](#page-534-0) painel, verifique se os seguintes pré-requisitos foram atendidos:

- O usuário tem o direito de <u>Modificar ACLs de objetos</u> na área funcional **Recursos gerais: permissões do** usuário. Caso não tenha esse direito, a guia para configurar o modo estará ausente.
- O usuário tem o direito de <u>[Leitura](#page-457-0)</u> na área funcional Recursos gerais: funcionalidade básica.

Caso uma hierarquia de Servidores de Administração esteja organizada em sua rede, para configurar o modo somente Painel, acesse o servidor onde a conta de usuário está disponível na guia **Usuários** da seção Usuários e funções → Usuários e grupos. Pode ser um servidor principal ou um servidor secundário físico. Não é possível ajustar o modo em um servidor virtual.

### Para configurar o modo somente painel:

- 1. No menu principal, vá para **Usuários e funções → Usuários e grupos** e, em seguida, selecione a guia **Usuários**.
- 2. Clique no nome da conta de usuário para a qual deseja ajustar o painel com widgets.
- 3. Na janela aberta de configurações do usuário, selecione a guia Painel.

Na guia aberta, o mesmo painel é exibido para você e para o usuário.

4. Caso o **modo Exibir o console no modo somente painel** estiver habilitado, alterne o botão de alternância para desativá-la.

Quando essa opção está habilitada, também não será possível alterar o painel. Depois de desativar a opção, será possível gerenciar widgets.

- 5. Configure a aparência do painel. O conjunto de widgets preparados na guia **Painel** está disponível para o usuário com a conta personalizável. Ele ou ela não pode alterar nenhuma configuração ou tamanho dos widgets, adicionar ou remover quaisquer widgets do painel. Portanto, ajuste-os para o usuário, para que ele possa visualizar as estatísticas de proteção da rede. Para isso, na guia Painel é possível executar as mesmas ações com widgets como na seção Monitoramento e relatórios → Painel:
	- [Adicionar](#page-532-0) novos widgets ao painel.
	- · Ocultar [widgets](#page-532-1) que o usuário não precisa.
	- Mover [widgets](#page-532-2) em uma ordem específica.
	- Alterar o tamanho ou a [aparência](#page-533-0) de widgets.
	- Alterar as configurações do widget.
- 6. Alterne o botão de alternância para habilitar a opção Exibir o console no modo somente painel.

Depois disso, apenas o painel ficará disponível para o usuário. Ele ou ela pode monitorar as estatísticas, mas não pode alterar as configurações de proteção de rede e a aparência do painel. Como o mesmo painel é exibido para você e para o usuário, você também não pode alterar o painel.

Caso mantenha a opção desativada, o menu principal será exibido ao usuário, para que ele possa realizar várias ações no Kaspersky Security Center Linux, inclusive alterar as configurações de segurança e os widgets.

- 7. Clique no botão Salvar quando terminar de configurar o modo somente painel. Somente depois disso o dashboard preparado será exibido ao usuário.
- 8. Caso o usuário queira visualizar as estatísticas de aplicativos Kaspersky compatíveis e precisar de direitos de acesso para isso, configure os direitos para o usuário. Depois disso, os dados dos aplicativos Kaspersky são exibidos para o usuário nos widgets desses aplicativos.

Agora, o usuário pode fazer login no Kaspersky Security Center Linux com a conta personalizada e monitorar as estatísticas de proteção de rede no modo somente painel.

## Relatórios

Esta seção descreve como usar relatórios, gerenciar modelos de relatórios personalizados, usar modelos de relatórios para gerar novos relatórios e criar tarefas de entrega de relatórios.

## <span id="page-536-0"></span>Usar os relatórios

O recurso Relatórios permite obter informações numéricas detalhadas sobre a segurança da rede da sua organização, salvar essas informações em um arquivo, enviá-las por e-mail e imprimi-las.

Os relatórios estão disponíveis no Kaspersky Security Center Web Console, na seção **Monitoramento e** relatórios, clicando em Relatórios.

Por padrão, os relatórios contém informações dos últimos 30 dias.

O Kaspersky Security Center Linux tem um conjunto padrão de relatórios para as seguintes categorias:

- Status da proteção
- · Implementação
- Atualizando
- Estatísticas de ameaças
- Outro

Você pode criar modelos de relatório [personalizados](#page-536-1), editar [modelos](#page-537-0) de relatório e [excluí-los](#page-545-0).

Você pode criar [relatórios](#page-541-0) que são baseados em modelos [existentes,](#page-541-1) exportar [relatórios](#page-540-0) para arquivos e criar tarefas para entrega de relatório.

## <span id="page-536-1"></span>Criação de um modelo de relatório

Para criar um modelo de relatório:

- 1. No menu principal, vá para **Monitoramento e relatórios**  $\rightarrow$  **Relatórios**.
- 2. Clique em Adicionar.

O assistente de novo modelo de relatório é iniciado. Prossiga pelo assistente usando o botão Avançar.

- 3. Insira o nome e selecione o tipo de relatório.
- 0 assistente de novo modelo de relatório é iniciado. Prossiga pelo assistente usando o botão **Avançar**.<br>3. Insira o nome e selecione o tipo de relatório.<br>4. Na etapa **Escopo** do assistente, selecione o conjunto de disposit de dispositivos, dispositivos selecionados ou todos os dispositivos em rede) cujos dados serão exibidos em relatórios que são baseados nesse modelo de relatório.
- 5. Na etapa Período do relatório do assistente, especifique o período de relatório. Os valores disponíveis são:
	- Entre as duas datas especificadas
	- A partir da data especificada até à data de criação do relatório
	- · Desde a data de criação do relatório menos o número especificado de dias, até a data de criação do relatório

Essa página pode não aparecer para alguns relatórios.

- 6. Clique em OK para fechar o assistente.
- 7. Execute uma das seguintes ações:
	- Clique no botão **Salvar e executar** para salvar o novo modelo de relatório e executar um relatório baseado nele.

O modelo de relatório é salvo. O relatório é gerado.

Clique no botão Salvar para salvar o novo modelo de relatório. O modelo de relatório é salvo.

<span id="page-537-0"></span>Você pode usar o novo modelo para gerar e visualizar relatórios.

# Visualização e edição das propriedades do modelo de relatório

Você pode visualizar e editar propriedades básicas de um modelo de relatório como, por exemplo, o nome do modelo de relatório ou os campos exibidos no relatório.

Para visualizar <sup>e</sup> editar propriedades de um modelo de relatório:

- 1. No menu principal, vá para **Monitoramento e relatórios → Relatórios**.
- 2. Marque a caixa de seleção ao lado do modelo de relatório cujas propriedades deseja visualizar e editar. Como uma alternativa, você pode primeiro <u>gerar o relatório</u> e depois clicar no botão **Editar**.<br>Clique no botão **Abrir propriedades do modelo de relatório**.
- 3. Clique no botão Abrir propriedades do modelo de relatório. A janela Edição de relatório <Nome do relatório> é exibida com a guia Geral selecionada.

4. Edite as propriedades do modelo de relatório:

- Guia Geral:
	- Nome do modelo de relatório

#### [Número máximo de entradas](javascript:toggleBlock() a exibir

Se esta opção estiver ativada, o número de entradas exibidas na tabela com dados de relatório detalhados não será maior que o valor especificado. Observe que esta opção não afeta o número máximo de eventos que é possível incluir no relatório ao [exportar](#page-540-0) o relatório para um arquivo.

As entradas de relatório são primeiro classificadas segundo as regras especificadas na seção Campos → Campos de detalhes das propriedades do modelo de relatório e, em seguida, apenas a primeira das entradas resultantes é mantida. O cabeçalho da tabela com dados de relatório detalhados mostra o número de entradas exibidas e o número total de entradas disponíveis que combinam com outras configurações do modelo de relatório.

Se esta opção estiver desativada, a tabela com dados de relatório detalhados exibe todas as entradas disponíveis. Não recomendamos que você desative essa opção. Limitar o número de entradas de relatório exibidas reduz a carga do sistema de gerenciamento de banco de dados (DBMS) e reduz o tempo necessário para gerar e exportar o relatório. Alguns dos relatórios contêm entradas excessivas. Se este for o caso, você pode ter dificuldade para ler e analisar todas elas. Além disso, o seu dispositivo pode ficar sem memória ao gerar um relatório e, consequentemente, você não poderá exibir o relatório.

Por padrão, esta opção está ativada. O valor predefinido é de 1.000.

#### Grupo

Clique no botão **Configurações** para alterar o conjunto de dispositivos cliente para os quais o relatório é criado. Para alguns tipos dos relatórios, o botão pode estar indisponível. As configurações reais dependem das configurações especificadas durante a criação do modelo de relatório.

#### • Intervalo de tempo

Clique no botão **Configurações** para modificar o período de relatório. Para alguns tipos dos relatórios, o botão pode estar indisponível. Os valores disponíveis são:

- Entre as duas datas especificadas
- A partir da data especificada até à data de criação do relatório
- · Desde a data de criação do relatório menos o número especificado de dias, até a data de criação do relatório

#### · [Incluir dados dos Servidores](javascript:toggleBlock() de Administração secundários e virtuais <sup>7</sup>

Se esta opção estiver ativada, o relatório inclui as informações dos Servidores de Administração secundário e virtual subordinados ao Servidor de Administração para o qual o modelo de relatório é criado.

Desative esta opção se você quiser visualizar dados somente do Servidor de Administração atual.

Por padrão, esta opção está ativada.

#### · [Até o nível de aninhamento](javascript:toggleBlock() ?

O relatório inclui dados de servidores de administração secundários e virtuais localizados sob o Servidor de administração atual a um nível de agrupamento menor ou igual ao valor especificado.

O valor padrão é 1. Convém alterar esse valor caso necessite recuperar as informações dos Servidores de administração secundários localizados em níveis mais baixos na árvore.

**<sup>•</sup> [Intervalo de espera dos dados](javascript:toggleBlock() (min.)** 

Antes de gerar o relatório, o Servidor de administração para o qual o modelo de relatório é criado aguarda pelos dados de Servidores de administração secundários durante o número de minutos especificado. Se nenhum dado for recebido de um Servidor de administração secundário ao fim desse período, o relatório é executado mesmo assim. Em vez de dados reais, o relatório exibe os dados retirados do cache (se a opção Dados em cache dos Servidores de Administração secundários estiver ativada) ou, caso contrário, N/A (não acessível).

O valor predefinido é de 5 (minutos).

#### · [Dados em cache dos Servidores](javascript:toggleBlock() de Administração secundários <sup>®</sup>

Os Servidores de Administração secundários regularmente transferem dados para o Servidor de Administração para o qual o modelo de relatório é criado. Nesse local, os dados transferidos são armazenados em cache.

Se o Servidor de administração atual não puder receber dados de um Servidor de administração secundário enquanto o relatório estiver sendo gerado, o relatório exibirá dados retirados do cache. A data em que os dados foram transferidos para o cache também é exibida.

Ativar essa opção permite a visualização das informações dos Servidores de administração secundários, mesmo se os dados atualizados não puderem ser recuperados. Entretanto, os dados exibidos podem ser obsoletos.

Por padrão, esta opção está desativada.

#### **· [Frequência de atualização de](javascript:toggleBlock() cache (h)**

Os Servidores de administração secundários regularmente transferem dados para o Servidor de administração para o qual o modelo de relatório é criado. É possível especificar o período em horas. Se o valor for 0, os dados serão transferidos somente quando o relatório for gerado.

O valor padrão é 0.

#### **• [Transferir informações detalhadas](javascript:toggleBlock() dos Servidores de Administração secundários**

No relatório gerado, a tabela contendo dados de relatório detalhados inclui dados dos Servidores de Administração secundários do Servidor de Administração para o qual o modelo de relatório é criado.

Ativar esta opção reduz a velocidade de geração de relatórios e aumenta o tráfego entre Servidores de Administração. Entretanto, você pode visualizar todos os dados em um relatório.

Em vez de ativar a opção, convém analisar dados de relatório detalhados para detectar um Servidor de administração secundário defeituoso e, em seguida, gerar o mesmo relatório apenas para o Servidor de administração defeituoso.

Por padrão, esta opção está desativada.

#### Guia Campos

Selecione os campos que serão exibidos no relatório e use os botões **Para cima** e **Para baixo** para alterar a ordem desses campos. Use o botão Adicionar ou Editar para especificar se as informações no relatório devem ser classificadas e filtradas segundo cada um dos campos.

Na seção Filtros dos campos Detalhes, você também pode clicar em Converter filtros para começar a usar o formato de filtragem estendido. Este formato permite combinar as condições de filtragem especificadas em vários campos, usando a operação lógica OR. Depois de clicar no botão, o painel Converter filtros abre à direita. Clique no botão Converter filtros para confirmar a conversão. Agora, você pode definir um filtro convertido com as condições da seção **Campos de detalhes**, que são aplicadas usando a operação lógica OR.
A conversão de um relatório para o formato compatível com as condições de filtragem complexas tornará o relatório incompatível com as versões anteriores do Kaspersky Security Center (11 e anteriores). Além disso, o relatório convertido não conterá nenhum dado dos Servidores de Administração secundários executando tais versões incompatíveis.

- 5. Clique em Salvar para salvar as alterações.
- 6. Feche a janela Editar relatório <Nome do relatório>.
- O modelo de relatório atualizado aparece na lista de modelos de relatório.

# Exportar um relatório para um arquivo

É possível salvar um ou vários relatórios em XML, HTML ou PDF. O Kaspersky Security Center Linux permite exportar até 10 relatórios para arquivos do formato especificado ao mesmo tempo.

### Para exportar um relatório para um arquivo:

- 1. No menu principal, vá para **Monitoramento e relatórios → Relatórios**.
- 2. Selecione os relatórios que deseja exportar.

Caso queira selecionar mais de 10 relatórios, o botão Exportar relatório será desativado.

- 3. Clique no botão Exportar relatório.
- 4. Na janela aberta, especifique os seguintes parâmetros de exportação:
	- . Nome de arquivo

Ao selecionar um relatório para exportar, especifique o nome do arquivo do relatório.

Ao selecionar mais de um relatório, os nomes dos arquivos de relatório coincidirão com o nome dos modelos de relatório selecionados.

### . Número máximo de entradas

Especifique o número máximo de entradas incluídas no arquivo de relatório. O valor padrão é 10.000.

É possível exportar um relatório com um número ilimitado de entradas. Observe que, se o seu relatório contiver um grande número de entradas, o tempo necessário para gerar e exportar o relatório aumentará.

. Formato do arquivo

Selecione o tipo de arquivo do relatório: XML, HTML ou PDF. Ao exportar vários relatórios, todos os relatórios selecionados serão salvos no formato especificado como arquivos separados.

A ferramenta wkhtmltopdf é necessária para converter um relatório em PDF. Ao selecionar a opção PDF, o Servidor de Administração verifica se a ferramenta wkhtmltopdf está instalada no dispositivo. Se a ferramenta não estiver instalada, o aplicativo exibirá uma mensagem sobre a necessidade de instalar a ferramenta no dispositivo do Servidor de Administração. Instale a ferramenta manualmente e prossiga para a próxima etapa.

### 5. Clique no botão Exportar relatório.

O relatório é salvo em um arquivo no formato especificado.

# Como gerar e visualizar um relatório

Para criar <sup>e</sup> visualizar um relatório:

1. No menu principal, vá para **Monitoramento e relatórios**  $\rightarrow$  **Relatórios**.

2. Clique no nome do modelo de relatório que deseja usar para criar um relatório.

Um relatório usando o modelo selecionado é gerado e exibido.

Os dados do relatório são exibidos de acordo com a localização definida para o Servidor de Administração.

Nos relatórios gerados, algumas fontes podem ser exibidas incorretamente nos diagramas. Para resolver esse problema, instale a biblioteca fontconfig. Além disso, verifique se as fontes correspondentes à localidade do seu sistema operacional estão instaladas nele.

O relatório exibe os seguintes dados:

- Na guia **Resumo**:
	- O nome e tipo de relatórios, uma breve descrição e o período de relatórios, assim como as informações sobre o grupo de dispositivos para os quais o relatório é gerado.
	- Gráfico que mostra os dados do relatório mais representativos.
	- Tabela consolidada com os indicadores do relatório calculados.
- Na guia Detalhes, uma tabela com dados detalhados do relatório é exibida.

# Criação de uma tarefa de entrega de relatório

Você pode criar uma tarefa que entregará os relatórios selecionados.

Para criar uma tarefa de entrega de um relatório:

- 1. No menu principal, vá para **Monitoramento e relatórios → Relatórios**.
- 2. Marque as caixas de seleção próximas aos modelos de relatório para os quais você deseja criar uma tarefa de entrega de relatório.
- 3. Clique no botão Criar tarefa de entrega.

O Assistente para novas tarefas inicia. Prossiga pelo assistente usando o botão **Avançar**.<br>Na etapa **Novas configurações de tarefa** do assistente, insira o nome da tarefa.

4. Na etapa Novas configurações de tarefa do assistente, insira o nome da tarefa.

O nome padrão é **Entregar relatórios.** Se já existir uma tarefa com este nome, um número de sequência (<N>) é adicionado ao nome da tarefa.

### 5. Na etapa Configuração do relatório do assistente, especifique as seguintes configurações:

- a. Modelos de relatório a serem entregues pela tarefa.
- b. O formato do relatório: HTML, XLS ou PDF.

A ferramenta wkhtmltopdf é necessária para converter um relatório em PDF. Ao selecionar a opção PDF, o Servidor de Administração verifica se a ferramenta wkhtmltopdf está instalada no dispositivo. Se a ferramenta não estiver instalada, o aplicativo exibirá uma mensagem sobre a necessidade de instalar a ferramenta no dispositivo do Servidor de Administração. Instale a ferramenta manualmente e prossiga para a próxima etapa.

c. Se os relatórios precisarem ser enviados por e-mail, em conjunto com as configurações de notificação por e-mail.

Você pode especificar até 20 endereços de e-mail. Para separar endereços de e-mail, pressione **Enter**. Você também pode colar uma lista de endereços de e-mail separados por vírgulas e pressionar Enter.

- d. Se os relatórios precisarem ser salvos em uma pasta, se os relatórios anteriormente salvos nessa pasta precisarem ser sobrescrito e se uma conta específica precisar ser usada para acessar a pasta (para uma pasta compartilhada). também pode colar uma lista de endereços de e-mail separados por vírgulas e pressionar **Enter**.<br>
d. Se os relatórios precisarem ser salvos em uma pasta, se os relatórios anteriormente salvos nessa pasta<br>
precisarem ser sob
- 

As seguintes opções de agendamento de tarefas estão disponíveis:

#### • [Manualmente](javascript:toggleBlock()<sup>®</sup>

A tarefa não executa automaticamente. Você somente pode iniciá-la manualmente.

Por padrão, esta opção está selecionada.

### [A cada N minutos](javascript:toggleBlock()

A tarefa é executada regularmente, com o intervalo especificado em minutos, iniciando na hora especificada do dia em que a tarefa é criada.

Por padrão, a tarefa é executada a cada 30 minutos, iniciando na hora atual do sistema.

### [A cada N horas](javascript:toggleBlock()<sup>?</sup>

A tarefa é executada regularmente, com o intervalo especificado em horas, iniciando na data e hora especificadas.

Por padrão, a tarefa é executada a cada 6 horas, começando na data e hora atuais do sistema.

### [A cada N dias](javascript:toggleBlock()<sup>®</sup>

A tarefa é executada regularmente, com o intervalo especificado em dias. Além disso, você pode especificar uma data e hora da primeira tarefa executada. Essas opções adicionais ficam disponíveis, se forem compatíveis pelo aplicativo para o qual você cria a tarefa.

Por padrão, a tarefa é executada todos os dias, iniciando na data e hora atuais do sistema.

### [A cada N semanas](javascript:toggleBlock()<sup>?</sup>

A tarefa é executada regularmente, com o intervalo especificado em semanas, no dia da semana e na hora especificados.

Por padrão, a tarefa é executada toda sexta-feira no horário atual do sistema.

#### **[Mensalmente](javascript:toggleBlock()**<sup>®</sup>

A tarefa é executada regularmente, no dia do mês e na hora especificados. Nos meses cuja data especificada não existe, a tarefa é executada no último dia. Por padrão, a tarefa é executada no primeiro dia do mês, na hora atual do sistema.

#### Em dias especificados<sup>®</sup>

A tarefa é executada regularmente, nos dias de cada mês e na hora especificados. Por padrão, nenhum dia do mês é selecionado. A hora de início padrão é 18:00.

### [No surto de vírus](javascript:toggleBlock()<sup>?</sup>

A tarefa é executada após a ocorrência de um evento de *Surto de vírus*. Selecione tipos de aplicativos que monitorem ataques de vírus. Estão disponíveis os seguintes tipos de aplicativos:

- Antivírus para estações de trabalho e servidores de arquivo
- Antivírus para defesa de perímetro
- Antivírus para sistemas de correio

Por padrão, todos os tipos de aplicativos estão selecionados.

Você pode precisar executar tarefas diferentes, dependendo do tipo de aplicativo antivírus que informa um ataque de vírus. Neste caso, remova a seleção dos tipos de aplicativos de que você não precisa.

#### [Na conclusão de outra tarefa](javascript:toggleBlock()

A tarefa atual inicia após outra tarefa ser concluída. Esta opção só funciona se ambas as tarefas estiverem atribuídas aos mesmos dispositivos. Por exemplo, talvez seja necessário executar a tarefa Gerenciar dispositivos com a opção Ligar o dispositivo e, após a conclusão, executar a tarefa Verificação de vírus com um tarefa de acionamento.

É necessário selecionar a tarefa de acionamento na tabela e o status com o qual a tarefa deve ser concluída (Conclusão com êxito ou Falhou).

Caso seja necessário, é possível pesquisar, classificar e filtrar as tarefas na tabela da seguinte maneira:

- $\bullet$  Insira o nome da tarefa no campo de pesquisa para pesquisar a tarefa pelo nome.
- · Clique no ícone de classificação para classificar as tarefas por nome.

Por padrão, as tarefas são classificadas em ordem alfabética crescente.

· Clique no ícone de filtragem e, na janela exibida, filtre as tarefas por grupo e clique no botão Aplicar.

### 7. Nesta etapa do assistente, defina outras configurações de agendamento de tarefas:

- Na seção Agendamento de tarefa, verifique ou reconfigure o agendamento selecionado anteriormente e defina o intervalo de tempo, os dias do mês ou da semana, defina a condição de surto de vírus ou a conclusão de outra tarefa como um acionador para iniciar a tarefa. Uma hora de início também pode ser especificada nesta seção se uma programação aplicável for selecionada.
- Na seção Configurações adicionais, especifique as seguintes configurações:

### **• [Executar tarefas ignoradas](javascript:toggleBlock()**

Esta opção determina o comportamento de uma tarefa se um dispositivo cliente não estiver visível na rede quando a tarefa estiver prestes a iniciar.

Se esta opção estiver ativada, o sistema tentará iniciar a tarefa da próxima vez que um aplicativo da Kaspersky for executado em um dispositivo cliente. Se o agendamento da tarefa for **Manualmente**, **Uma vez** ou **Imediatamente**, a tarefa é iniciada imediatamente após o dispositivo ficar visível na rede, ou imediatamente após o dispositivo ser incluído no escopo da tarefa.

Se esta opção estiver desativada, somente as tarefas agendadas serão executadas em dispositivos clientes. Para os tipos de agendamento **Manualmente, Uma vez** e **Imediatamente** , as tarefas são executadas somente nos dispositivos clientes que estão visíveis na rede. Por exemplo, você pode querer desativar esta opção para uma tarefa que consome recursos e que você deseja executar somente fora do horário comercial.

Por padrão, esta opção está desativada.

### **· [Usar atraso aleatório automaticamente](javascript:toggleBlock() para início da tarefa**?

Se esta opção for ativada, a tarefa é iniciada nos dispositivos cliente aleatoriamente dentro de um intervalo de tempo especificado, ou seja, no início da tarefa distribuída. O início da tarefa distribuída ajuda a evitar um grande número de solicitações simultâneas pelos dispositivos cliente ao Servidor de Administração, quando uma tarefa agendada estiver em execução.

A hora inicial distribuída é calculada automaticamente quando a tarefa é criada, dependendo do número de dispositivos cliente aos quais a tarefa foi atribuída. Posteriormente, a tarefa sempre será iniciada na hora de início calculada. Entretanto, quando as configurações da tarefa são editadas ou a tarefa é iniciada manualmente, o valor calculado da hora de início da tarefa muda.

Se essa opção estiver desativada, a tarefa inicia em dispositivos cliente apenas de acordo com o agendamento.

### **· [Usar atraso aleatório automaticamente](javascript:toggleBlock() para início de tarefa em um intervalo de** ø

Se esta opção estiver ativada, a tarefa é iniciada nos dispositivos cliente aleatoriamente dentro do intervalo de tempo especificado. O início da tarefa distribuída ajuda a evitar um grande número de solicitações simultâneas pelos dispositivos cliente ao Servidor de Administração, quando uma tarefa agendada estiver em execução.

Se essa opção estiver desativada, a tarefa inicia em dispositivos cliente apenas de acordo com o agendamento.

Por padrão, esta opção está desativada. O intervalo de tempo predefinido é de um minuto.

[Interromper a tarefa se ela durar](javascript:toggleBlock() mais do que <sup>®</sup>

Após o final do período especificado, a tarefa é interrompida automaticamente, quer tenha sido concluída ou não.

Ative esta opção se você quiser interromper (ou parar) tarefas que levam muito tempo para serem executadas.

Por padrão, esta opção está desativada. O tempo predefinido de execução da tarefa é de 120 minutos.

- 8. Na etapa **Selecionar uma conta para executar a tarefa** do assistente, especifique as credenciais da conta de usuário usada para executar a tarefa.
- 9. Se você quiser modificar outras configurações de tarefa após a criação da tarefa, na etapa **Concluir a criação** da tarefa do assistente, ative a opção Abrir detalhes da tarefa quando a criação for concluída (por padrão, esta opção está ativada).
- 10. Clique no botão Concluir para criar a tarefa e fechar o assistente.

A tarefa de entrega de relatório é criada. Se a opção **Abrir detalhes da tarefa quando a criação for concluída** estiver ativada, a janela de configurações da tarefa será aberta.

# Excluir os modelos de relatório

Para excluir um ou vários modelos de relatório:

- 1. No menu principal, vá para **Monitoramento e relatórios → Relatórios**.
- 2. Marque as caixas de seleção ao lado dos modelos de relatório que deseja excluir.
- 3. Clique no botão Excluir.
- 4. Na janela que se abre, clique em OK para confirmar a sua seleção.

Os modelos de relatório selecionados são excluídos. Se esses modelos de relatório tiverem sido incluídos nas tarefas de entrega de relatório, eles também serão removidos das tarefas.

# Eventos e seleções de eventos

Esta seção fornece informações sobre eventos e seleções de eventos, sobre os tipos de eventos que ocorrem nos componentes do Kaspersky Security Center Linux e sobre como gerenciar o bloqueio de eventos frequentes.

# Sobre eventos no Kaspersky Security Center Linux

O Kaspersky Security Center Linux lhe permite receber informações sobre os eventos que ocorrem durante a operação do Servidor de Administração e de outros aplicativos Kaspersky instalados nestes dispositivos gerenciados. As informações sobre eventos são salvas no banco de dados do Servidor de Administração.

No Kaspersky Security Center Linux, há os seguintes tipos de eventos:

- Eventos gerais. Esses eventos ocorrem em todos os aplicativos Kaspersky gerenciados. Um exemplo de um evento geral é um Surto de vírus. Eventos gerais têm sintaxe e semântica estritamente definidas. Eventos gerais são usados, por exemplo, em relatórios e painéis.
- $\bullet$  Eventos gerenciados específicos de aplicativos Kaspersky. Cada aplicativo Kaspersky gerenciado tem o seu próprio conjunto de eventos.

### Eventos por origem

É possível ver a lista completa dos eventos que podem ser gerados por um aplicativo na guia **Configuração de** eventos na política do aplicativo. Para o Servidor de Administração, é possível também visualizar a lista de eventos nas propriedades do Servidor de Administração.

Os eventos podem ser gerados pelos seguintes aplicativos:

- Componentes do Kaspersky Security Center Linux:
	- Servidor de [Administração](#page-547-0)
	- [Agente](#page-575-0) de Rede
- Aplicativos gerenciados pela Kaspersky

Para obter detalhes sobre os eventos gerados pelos aplicativos gerenciados pela Kaspersky, consulte a documentação do aplicativo correspondente.

## Eventos por nível de importância

Cada evento tem o seu próprio nível de importância. Dependendo das condições da sua ocorrência, a um evento pode ser atribuídos diversos níveis de importância. Há quatro níveis de importância de eventos:

- Um evento crítico é um evento que indica a ocorrência de um problema crítico que pode levar à perda de dados, um funcionamento operacional ruim ou um erro crítico.
- Uma falha funcional é um evento que indica a ocorrência de um problema sério, erro ou funcionamento incorreto durante a operação do aplicativo ou ao executar um procedimento.
- Um aviso é um evento que não necessariamente é sério, mas no entanto indica um problema potencial no futuro. A maior parte de eventos são indicados como avisos se o aplicativo puder ser restaurado sem perda dos dados ou capacidades funcionais após a ocorrência de tais eventos.
- · Um evento de informação é um evento que ocorre para fins de informar sobre conclusão bem sucedida de uma operação, funcionamento apropriado do aplicativo ou conclusão de um procedimento.

Cada evento tem um prazo de armazenamento definido, durante o qual você pode exibi-lo ou modificá-lo no Kaspersky Security Center Linux. Alguns eventos não são salvos no banco de dados do Servidor de Administração por padrão porque o seu prazo de armazenamento denido é zero. Somente os eventos que serão armazenados no banco de dados do Servidor de Administração por ao menos um dia podem ser exportados aos sistemas externos.

# Eventos dos componentes do Kaspersky Security Center Linux

Cada componente do Kaspersky Security Center Linux tem o seu próprio conjunto de tipos de evento. Esta seção lista os tipos de eventos que ocorrem no Servidor de Administração e no Agente de Rede do Kaspersky Security Center. Os tipos de eventos que ocorrem nos aplicativos Kaspersky não são listados nesta seção.

Para cada evento que pode ser gerado por um aplicativo, é possível especificar as configurações de notificação e configurações de armazenamento na guia **Configuração de eventos** na política do aplicativo. Para o Servidor de Administração, é possível também visualizar e configurar a lista de eventos nas propriedades do Servidor de [Administração.](#page-596-0) Caso queira definir as configurações de notificação para todos os eventos de uma vez, defina as configurações gerais de notificação nas propriedades do Servidor de Administração.

# Estrutura de dados da descrição do tipo de evento

Para cada tipo de evento, seu nome de exibição, o identificador (ID), o código alfabético, a descrição e o termo de armazenamento padrão são fornecidos.

- Nome de exibição do tipo de evento. Este texto é exibido no Kaspersky Security Center Linux quando você configura eventos e quando eles ocorrem.
- ID do tipo de evento. Este código numérico é usado quando você processa eventos usando ferramentas de terceiros para a análise de eventos.
- Tipo de evento (código alfabético). Este código é usado quando você percorre e processa eventos usando vistas públicas fornecidas no banco de dados do Kaspersky Security Center Linux e quando os eventos são exportados para um sistema SIEM.
- Descrição. Este texto contém as situações nas quais um evento ocorre e o que você pode fazer nesses casos.
- **Prazo de armazenamento padrão**. É o número de dias durante os quais o evento é armazenado no banco de dados do Servidor de Administração e é exibido na lista de eventos no Servidor de Administração. Após o término desse período, o evento é excluído. Se o valor do prazo de armazenamento do evento for 0, os eventos são detectados, mas não são exibidos na lista de eventos no Servidor de Administração. Se você configurou para salvar os eventos no log de eventos do sistema operacional, poderá encontrá-los nesse local.

<span id="page-547-0"></span>Você pode alterar o prazo de [armazenamento](#page-584-0) para eventos: Definir o prazo de armazenamento para um evento

# Eventos do Servidor de Administração

Esta seção contém informações sobre os eventos relativos ao Servidor de Administração.

## Eventos críticos do Servidor de Administração

A tabela abaixo exibe os eventos do Servidor de Administração do Kaspersky Security Center com o nível de importância Crítico.

Para cada evento que pode ser gerado por um aplicativo, é possível especificar as configurações de notificação e configurações de armazenamento na guia **Configuração de eventos** na política do aplicativo. Para o Servidor de Administração, é possível também visualizar e configurar a lista de eventos nas propriedades do Servidor de [Administração.](#page-596-0) Caso queira definir as configurações de notificação para todos os eventos de uma vez, defina as configurações gerais de notificação nas propriedades do Servidor de Administração.

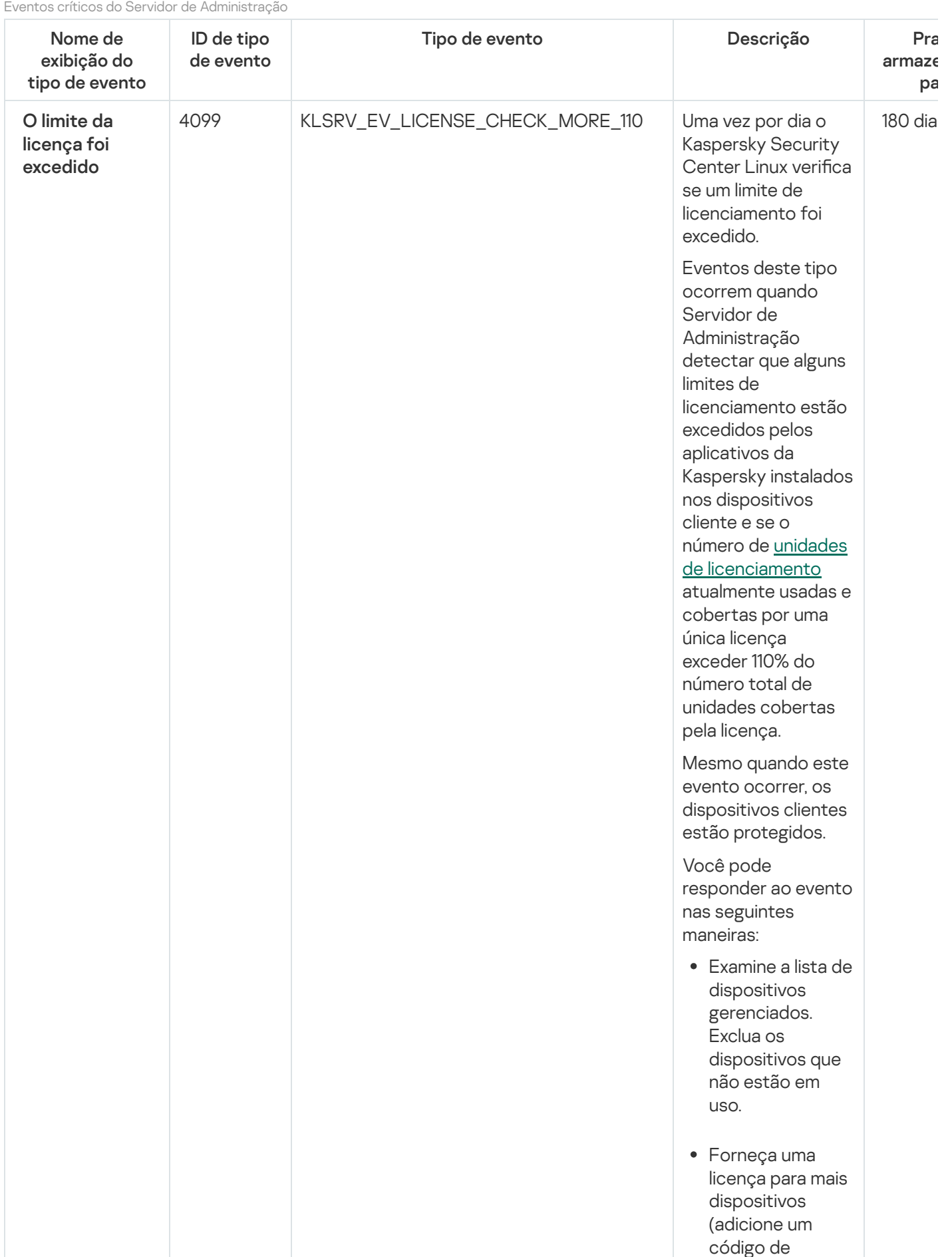

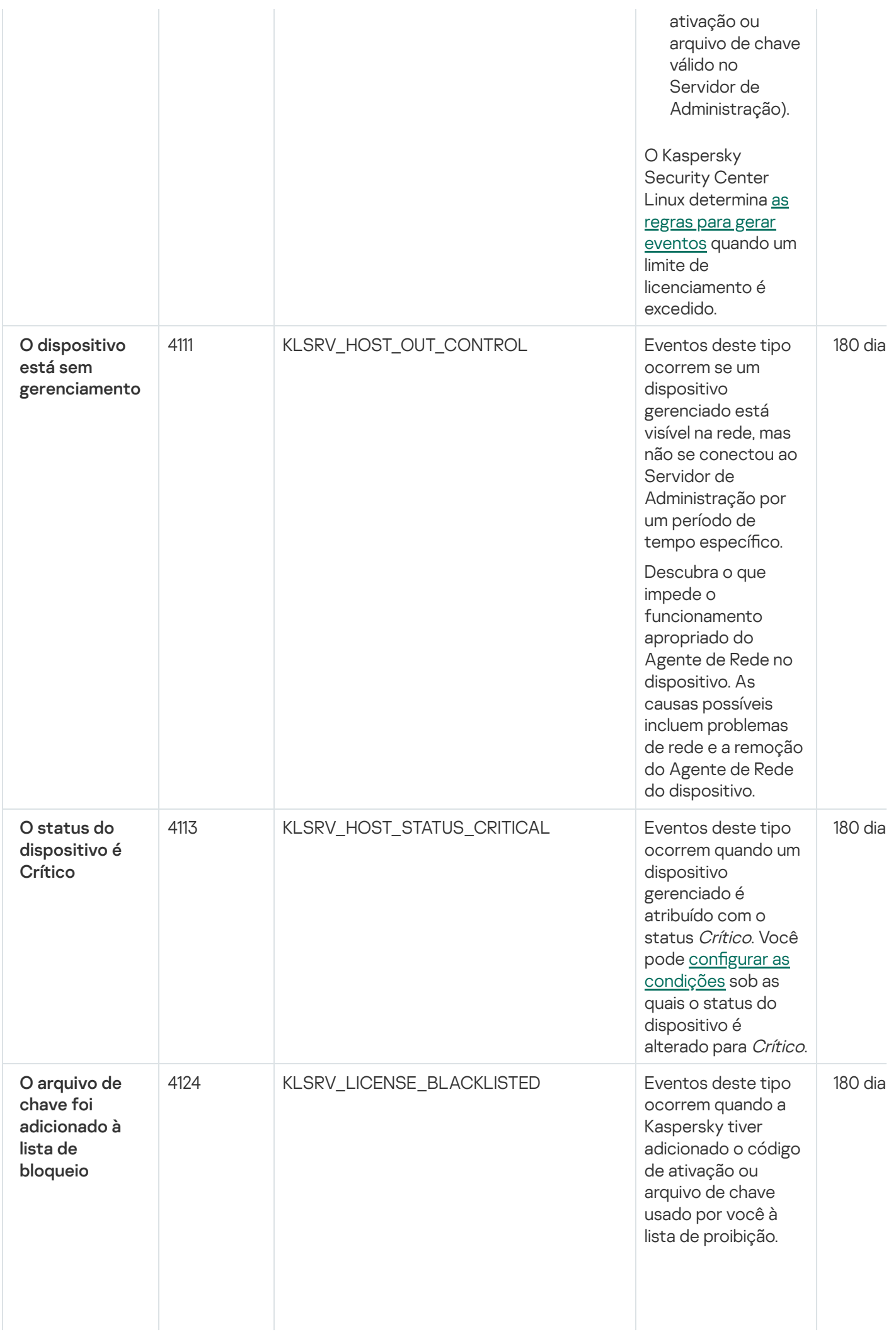

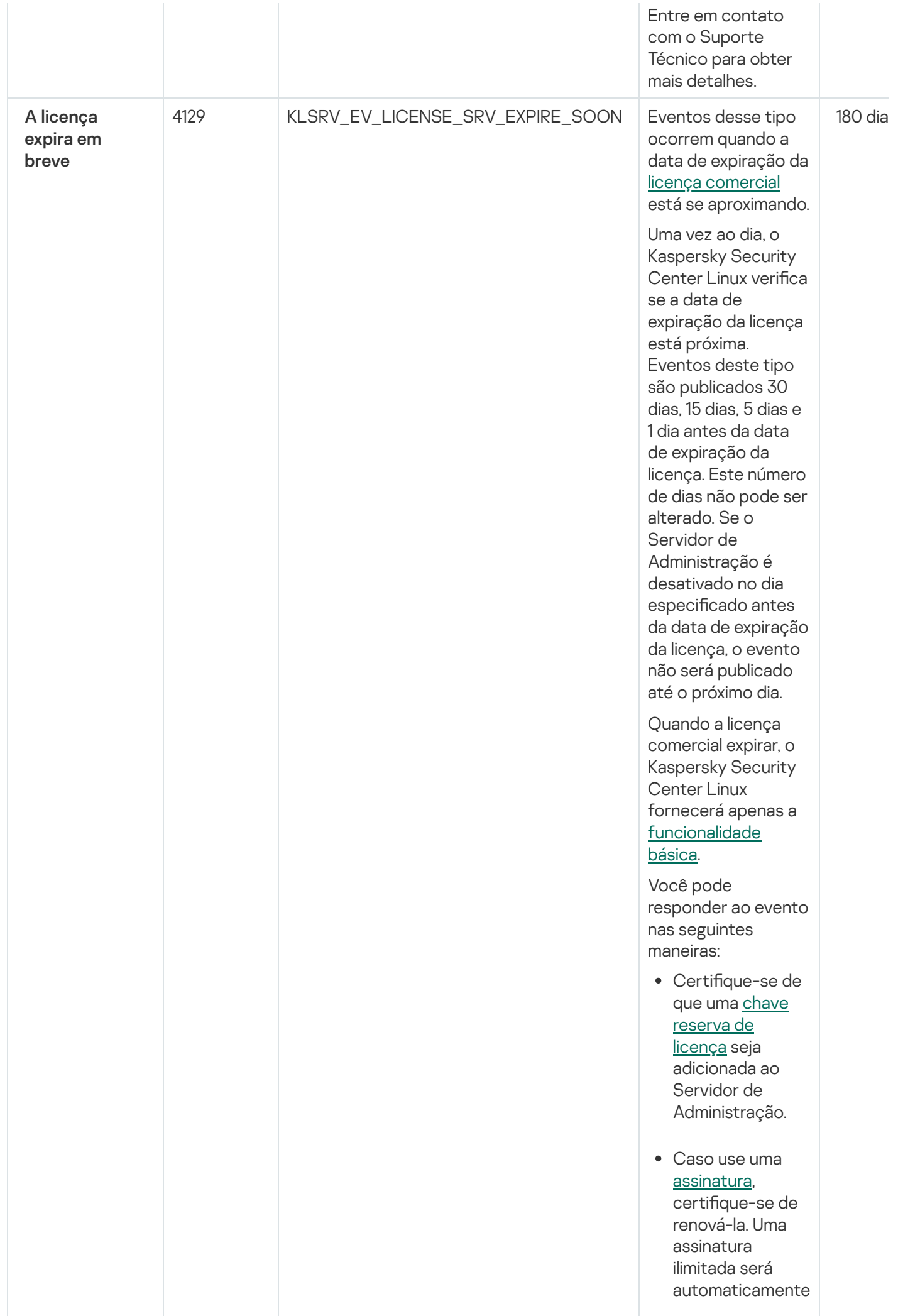

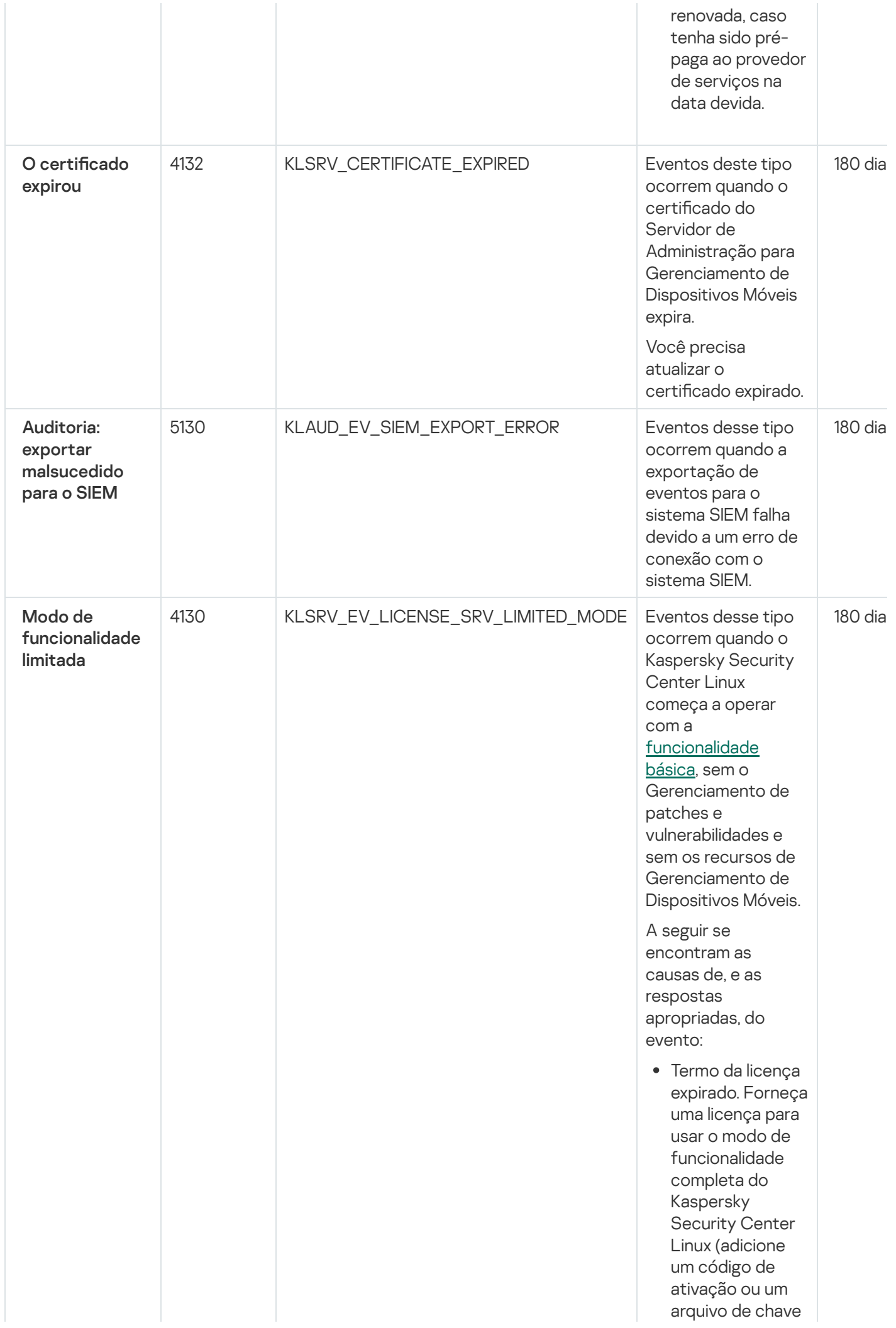

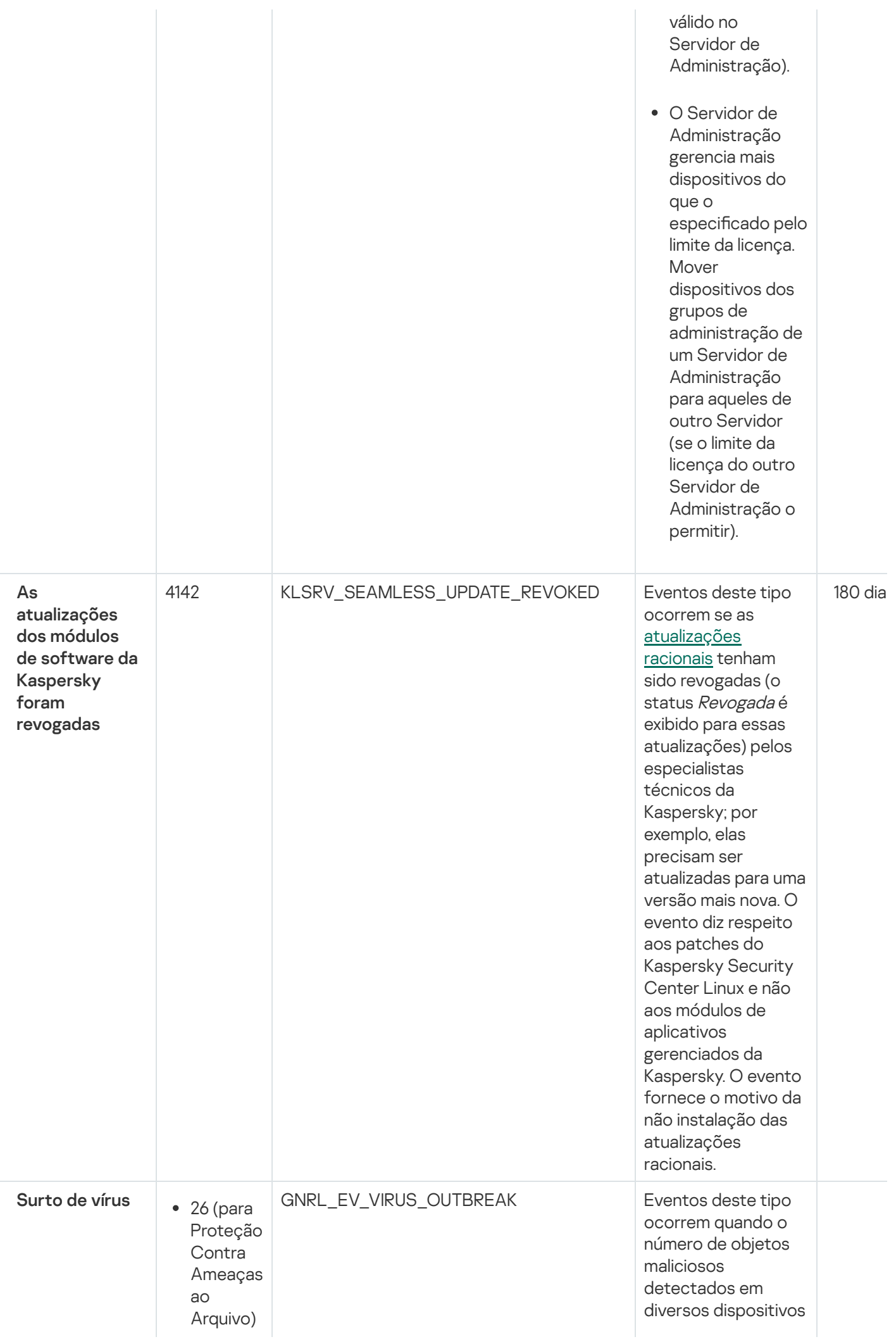

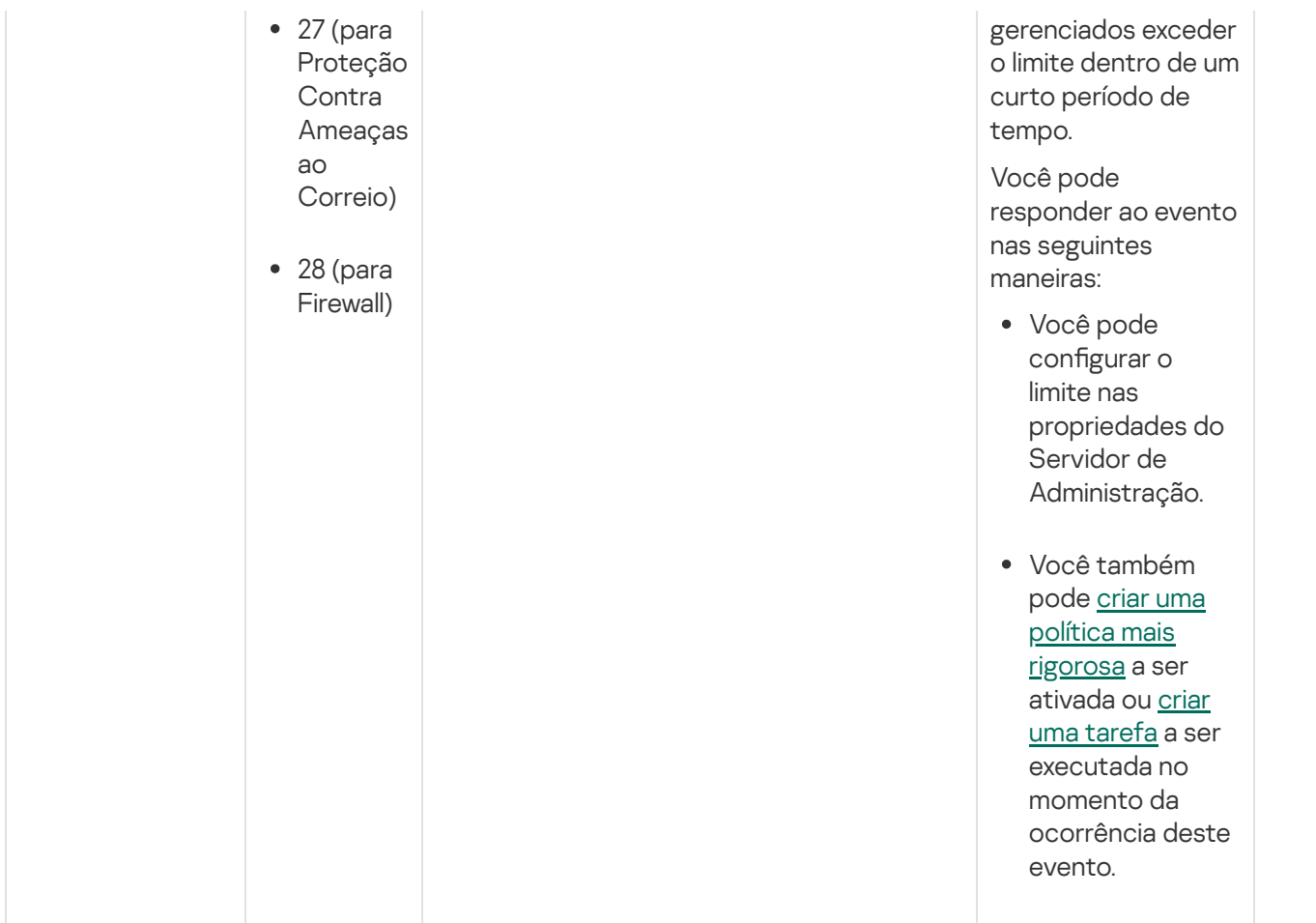

# Eventos de falha funcional do Servidor de Administração

A tabela abaixo exibe os eventos do Servidor de Administração do Kaspersky Security Center com o nível de importância Falha funcional.

Para cada evento que pode ser gerado por um aplicativo, é possível especificar as configurações de notificação e configurações de armazenamento na guia **Configuração de eventos** na política do aplicativo. Para o Servidor de Administração, é possível também visualizar e configurar a lista de eventos nas propriedades do Servidor de [Administração.](#page-596-0) Caso queira definir as configurações de notificação para todos os eventos de uma vez, defina as configurações gerais de notificação nas propriedades do Servidor de Administração.

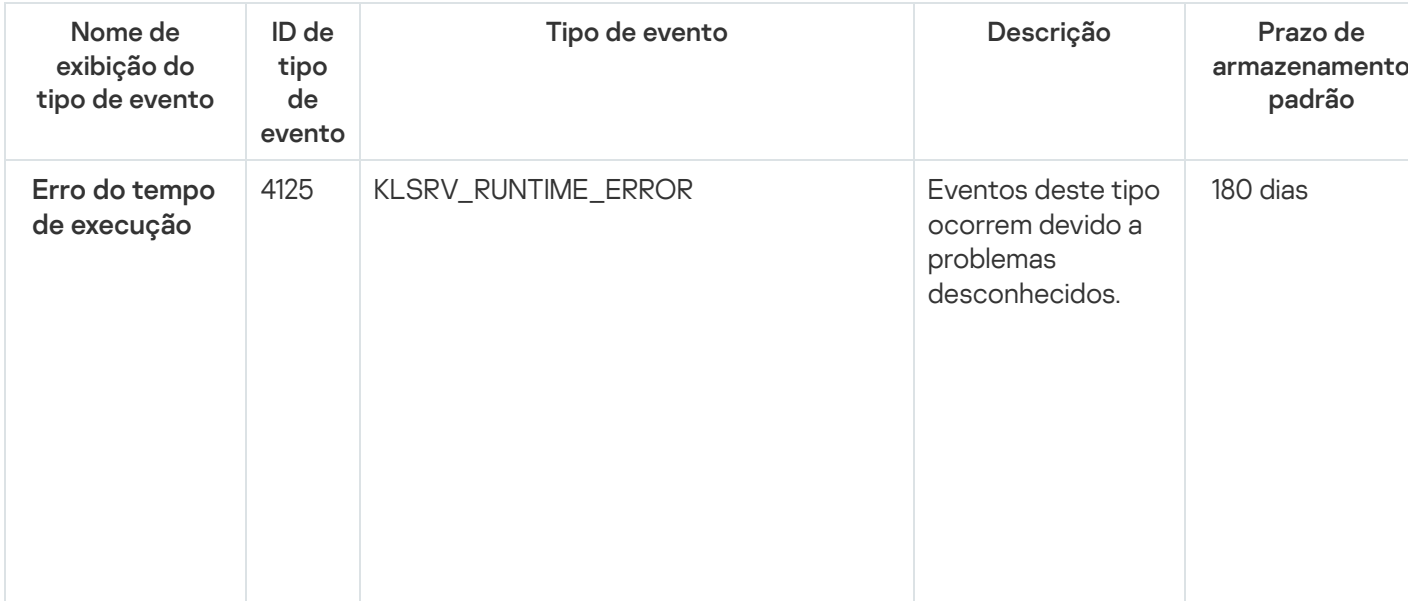

Eventos de falha funcional do Servidor de Administração

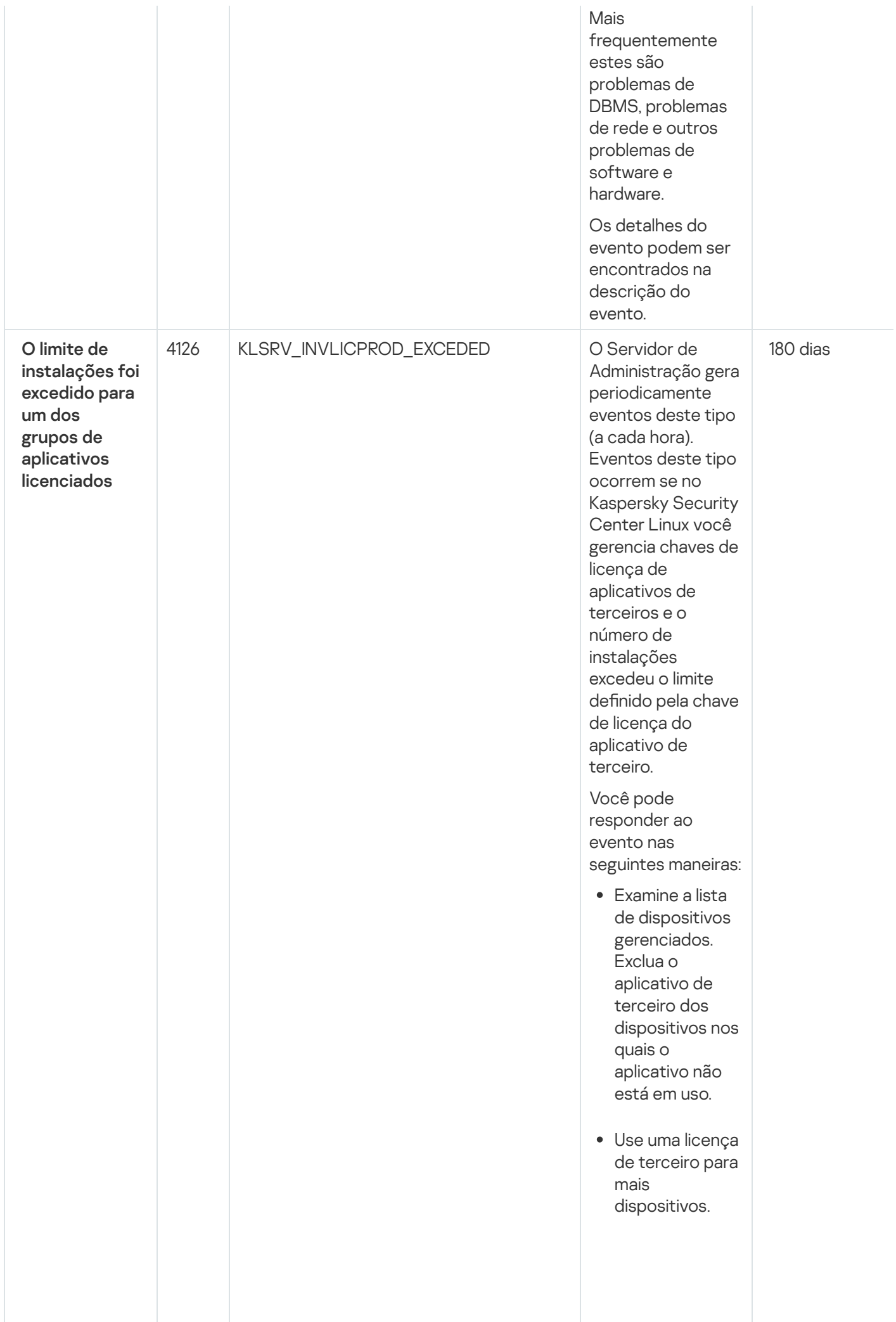

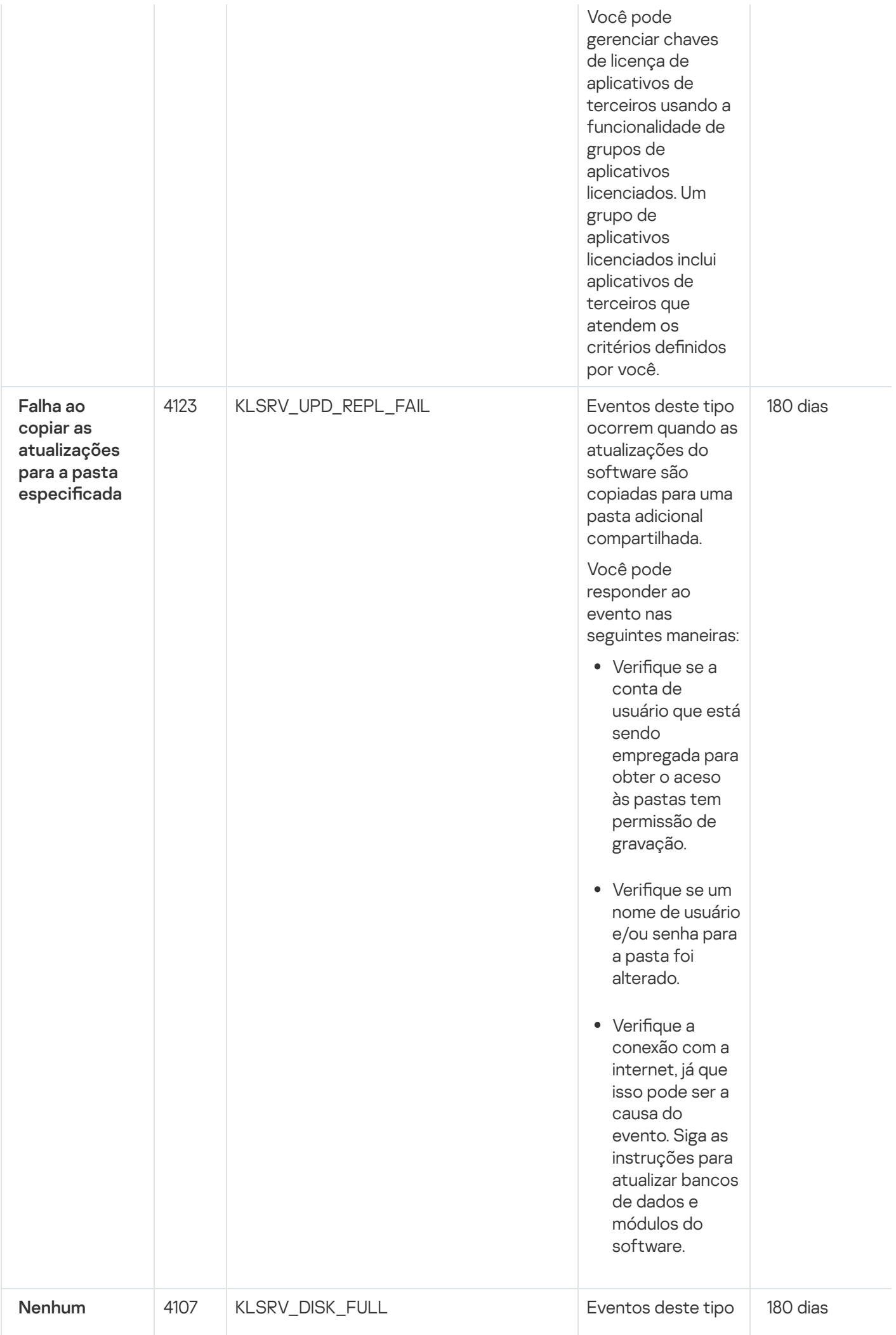

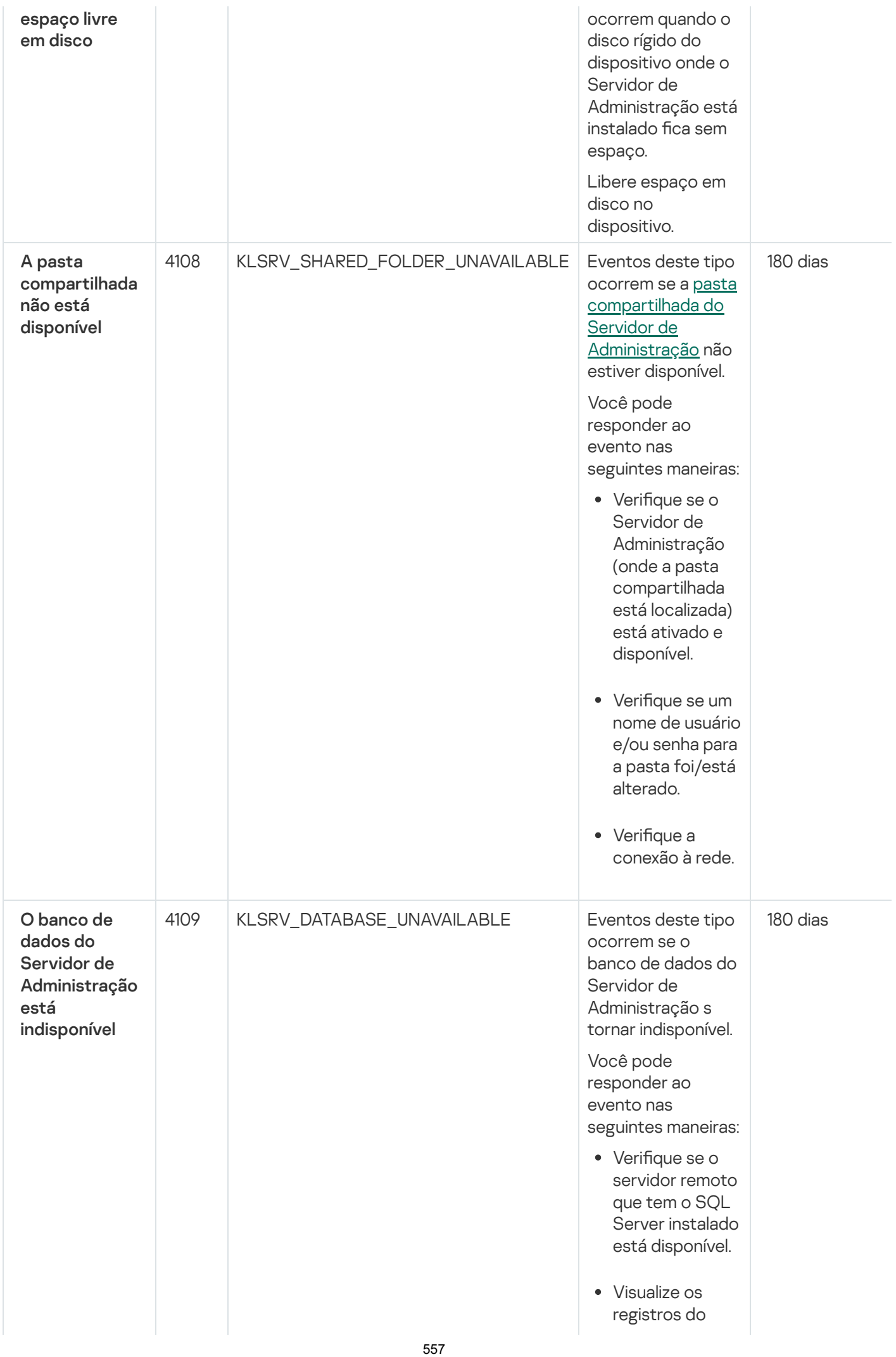

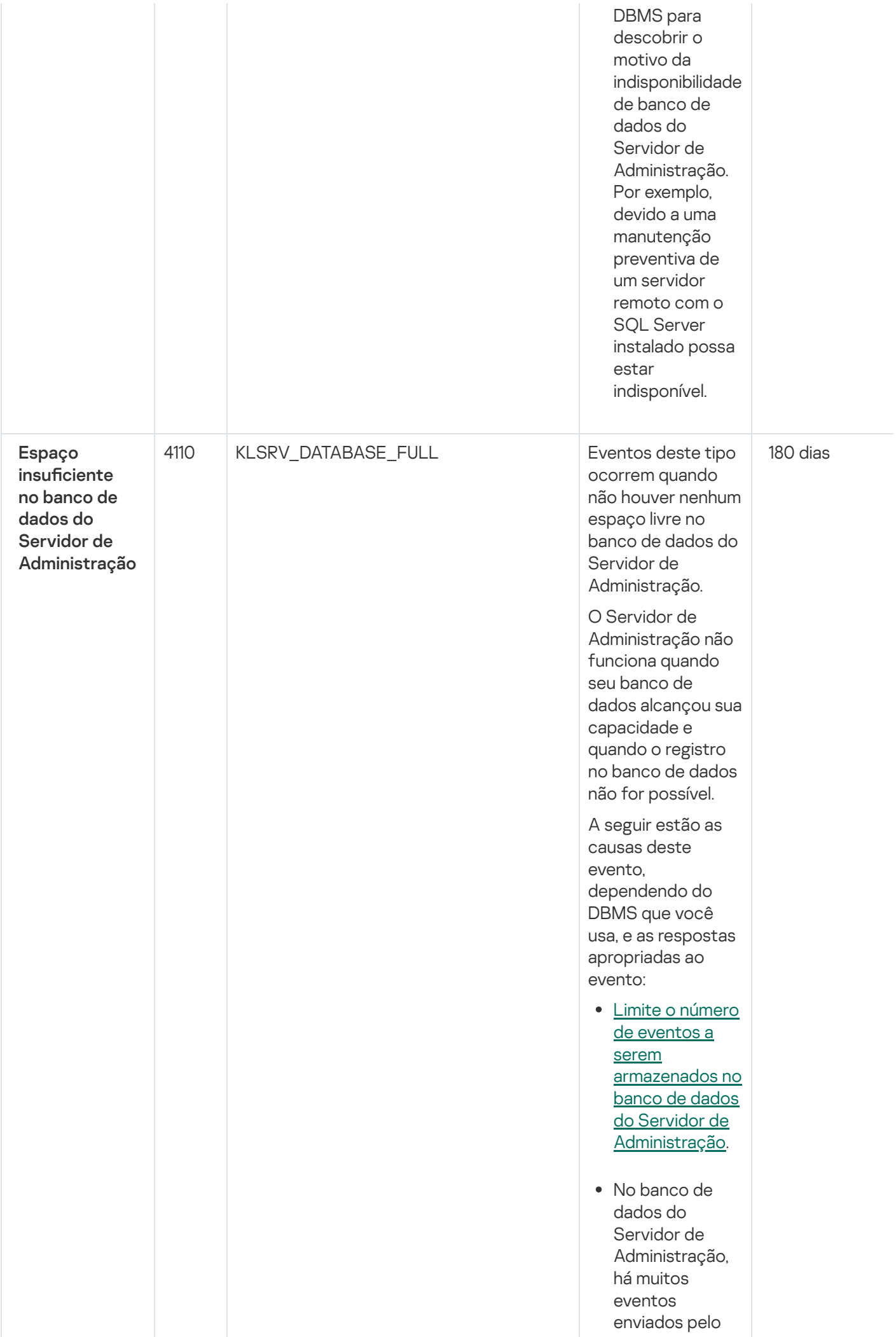

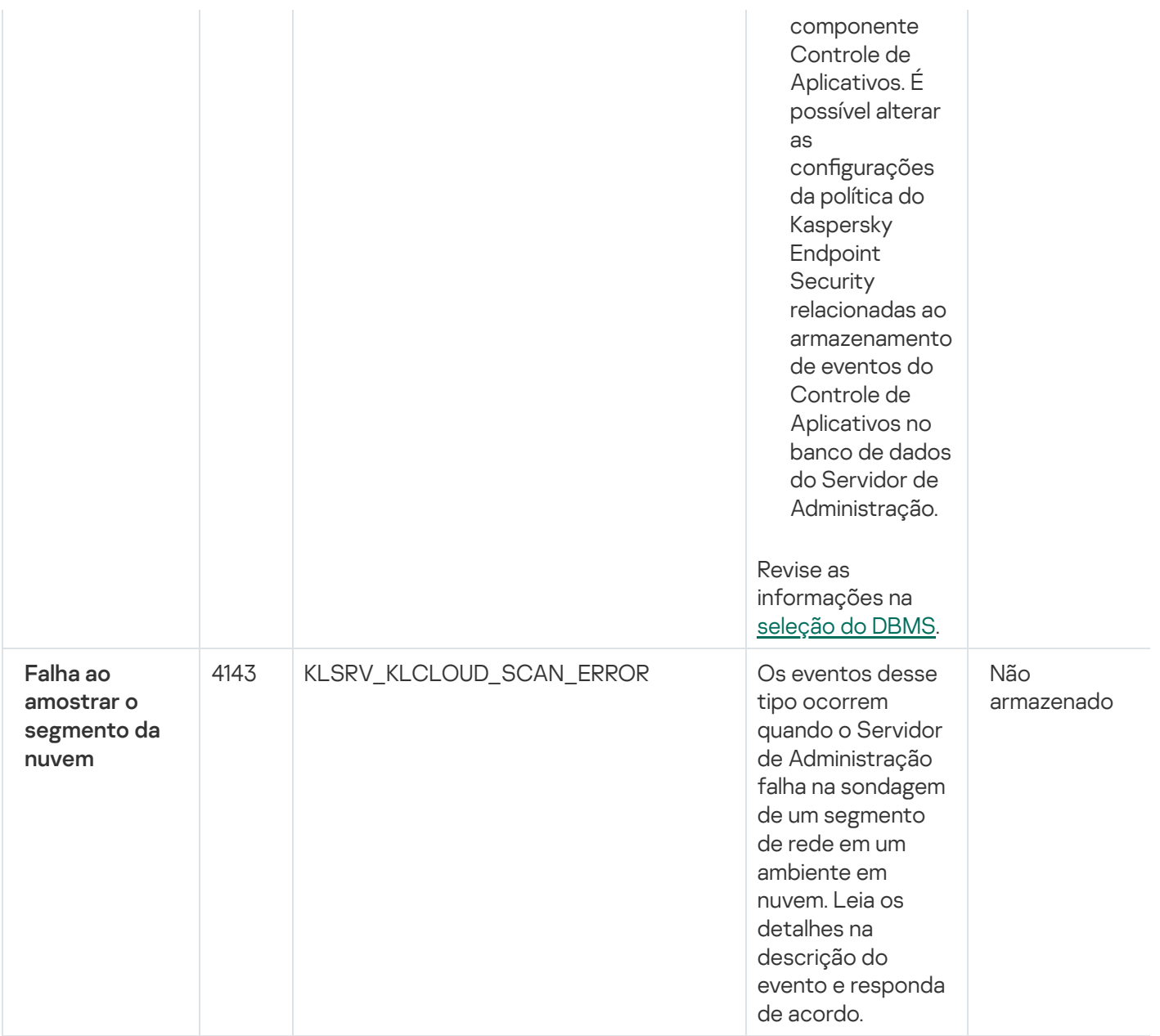

# Eventos de aviso do Servidor de Administração

A tabela abaixo mostra os eventos do Servidor de Administração do Kaspersky Security Center com o nível de importância Advertência.

Para cada evento que pode ser gerado por um aplicativo, é possível especificar as configurações de notificação e configurações de armazenamento na guia **Configuração de eventos** na política do aplicativo. Para o Servidor de Administração, é possível também visualizar e configurar a lista de eventos nas propriedades do Servidor de [Administração.](#page-596-0) Caso queira definir as configurações de notificação para todos os eventos de uma vez, defina as configurações gerais de notificação nas propriedades do Servidor de Administração.

Eventos de aviso do Servidor de Administração

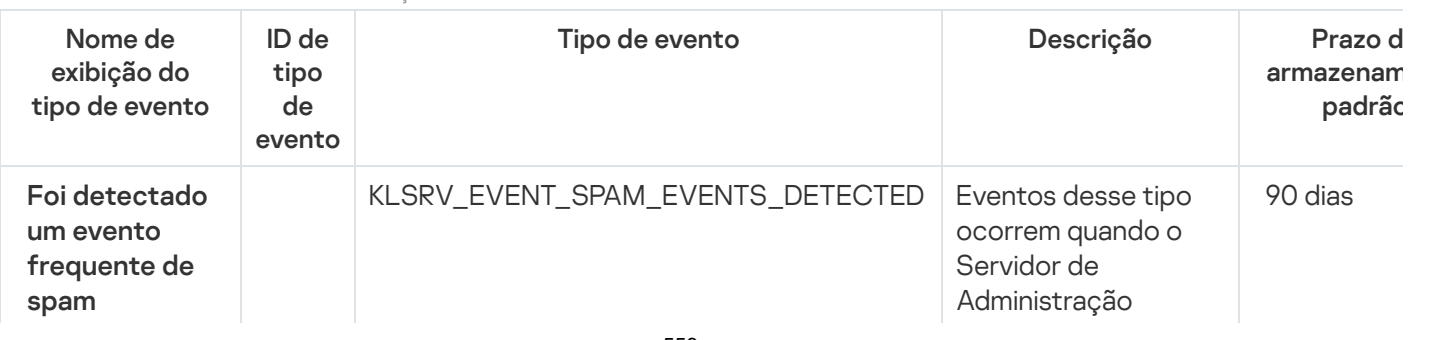

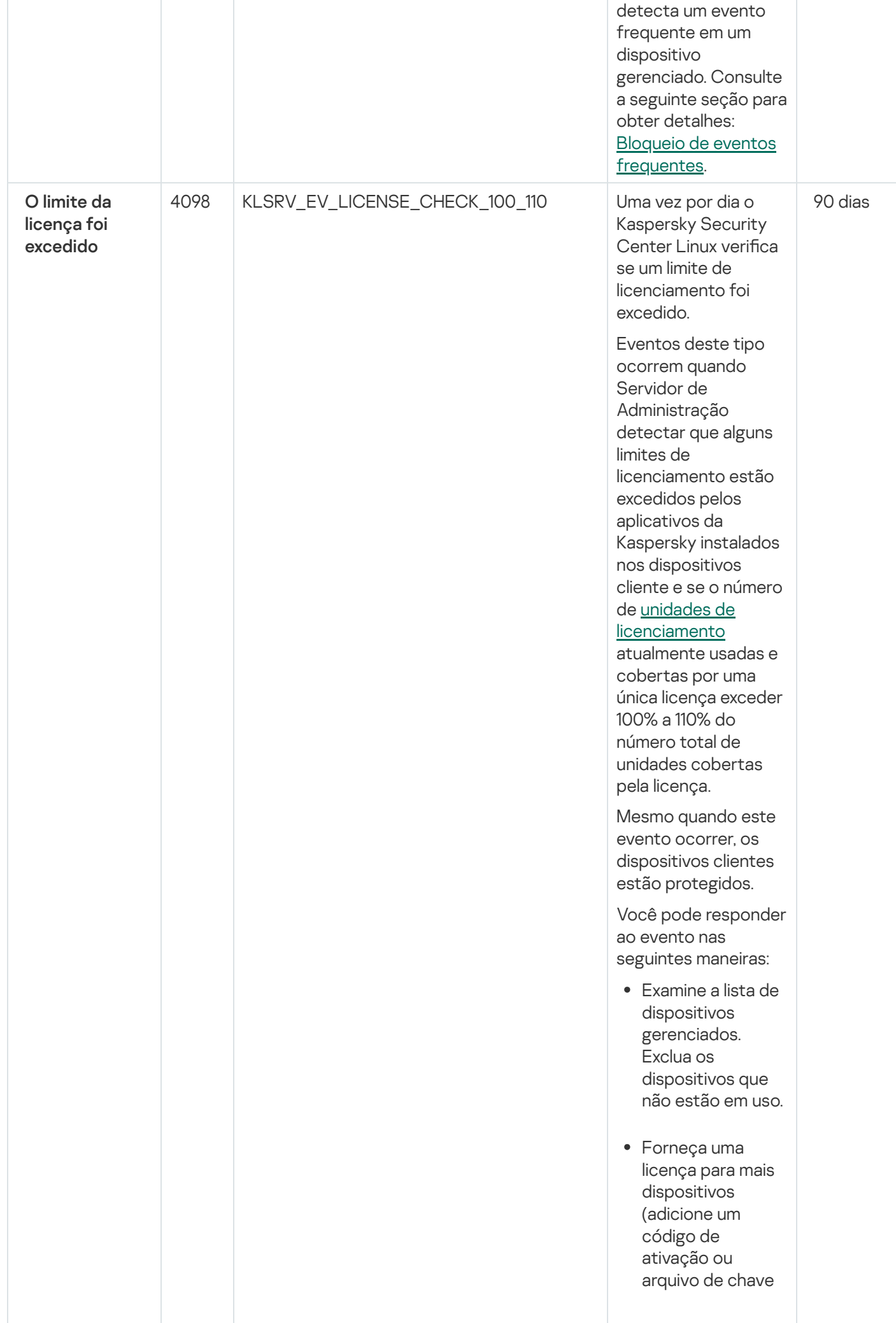

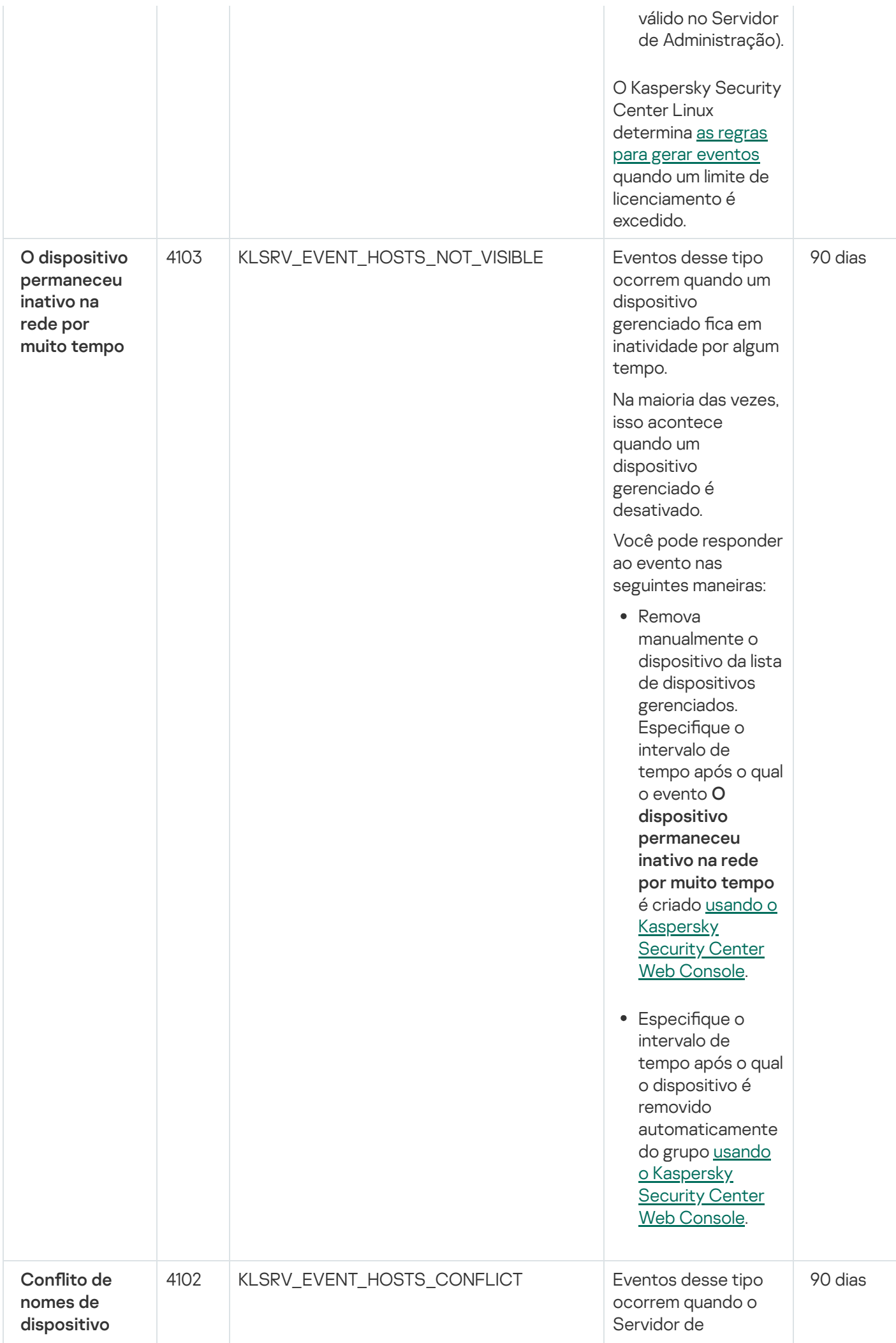

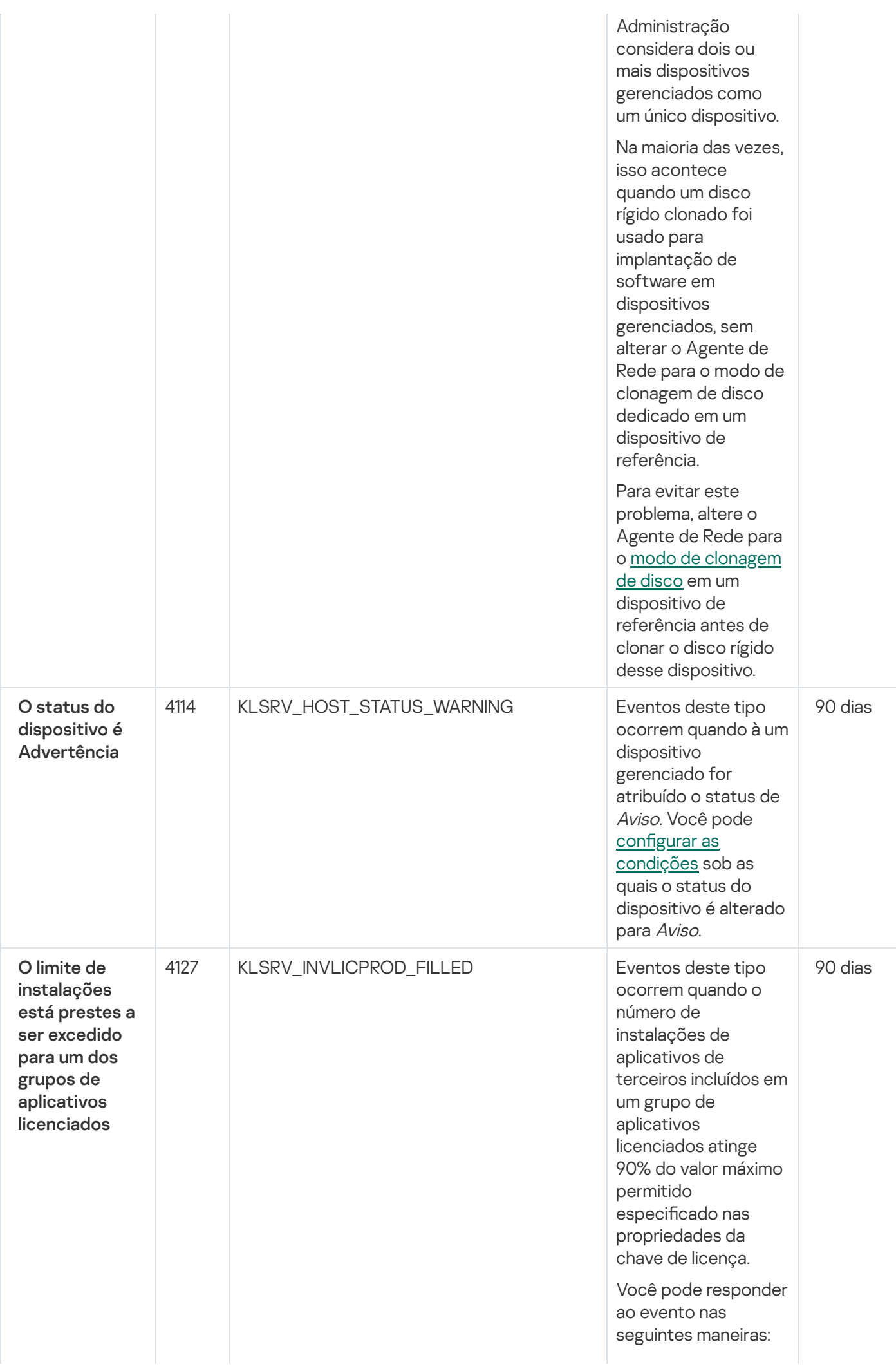

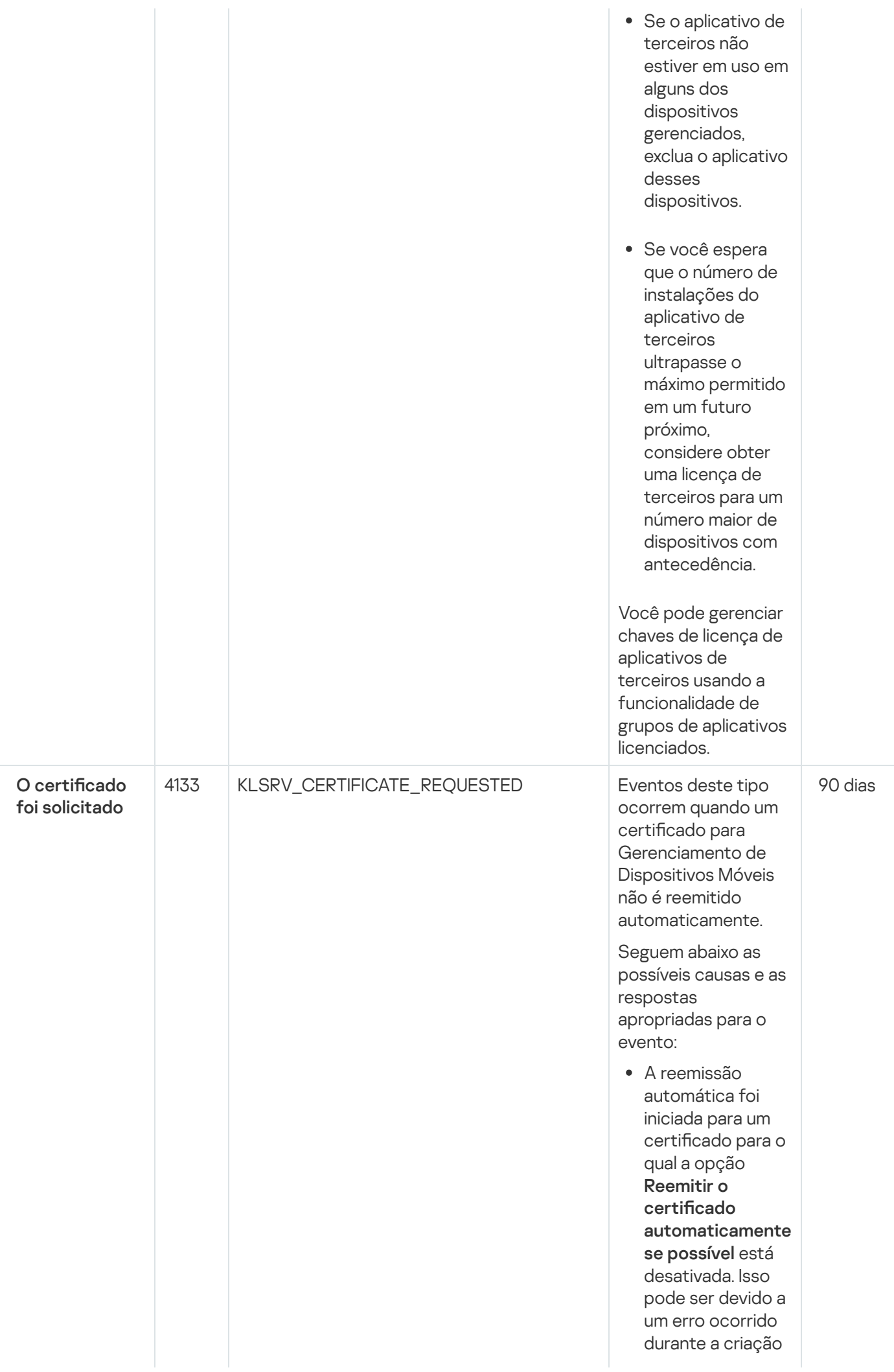

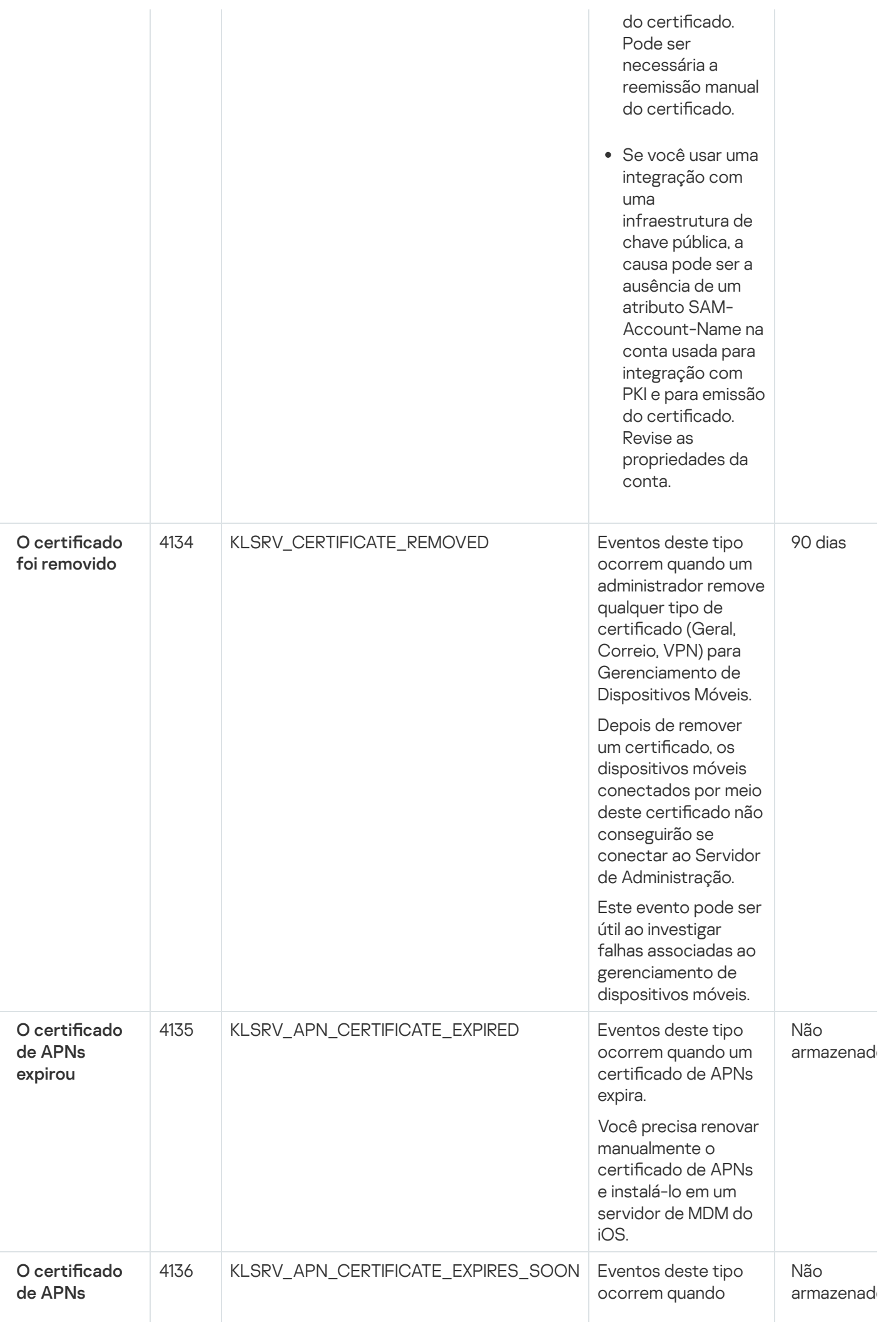

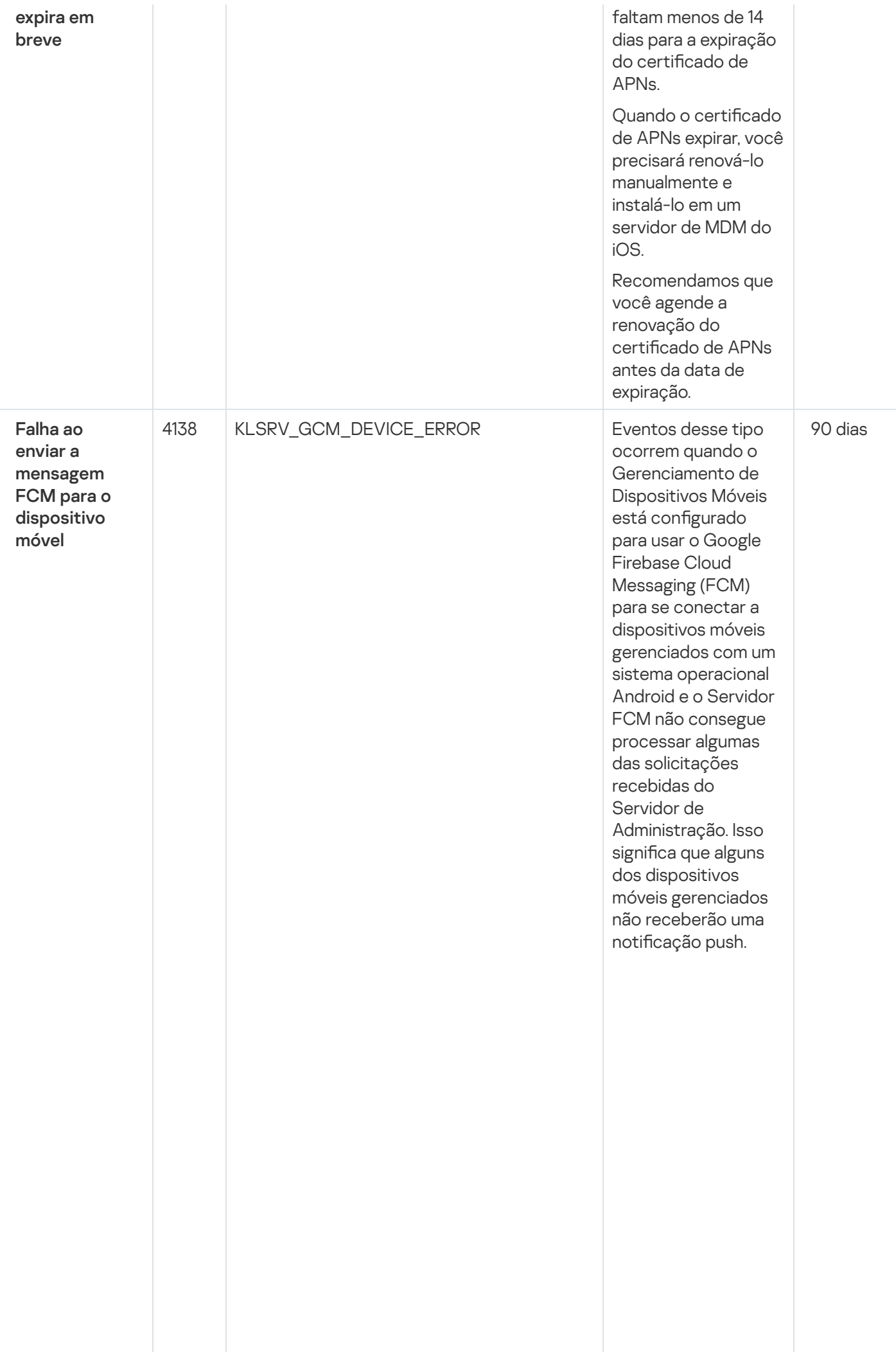

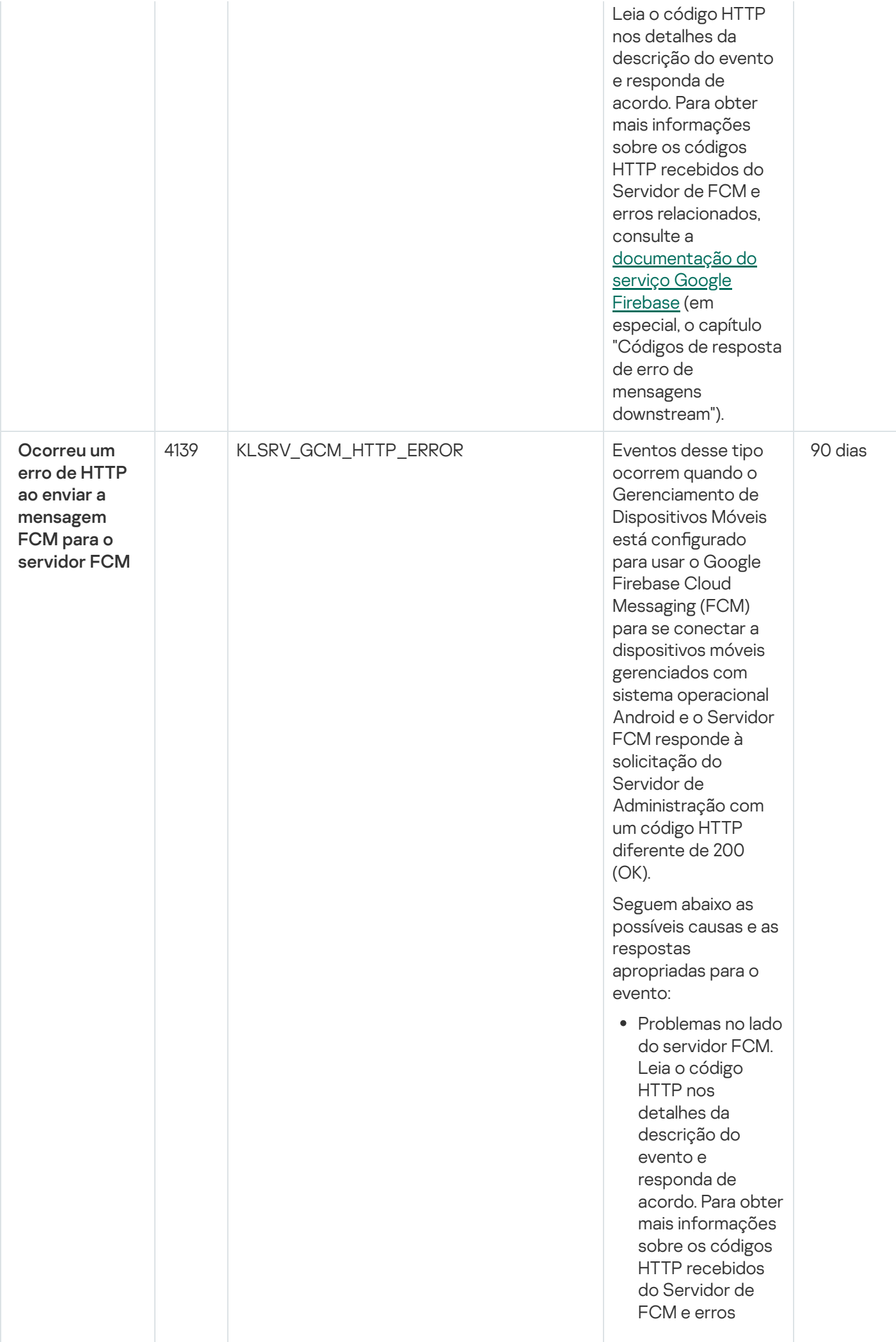

566

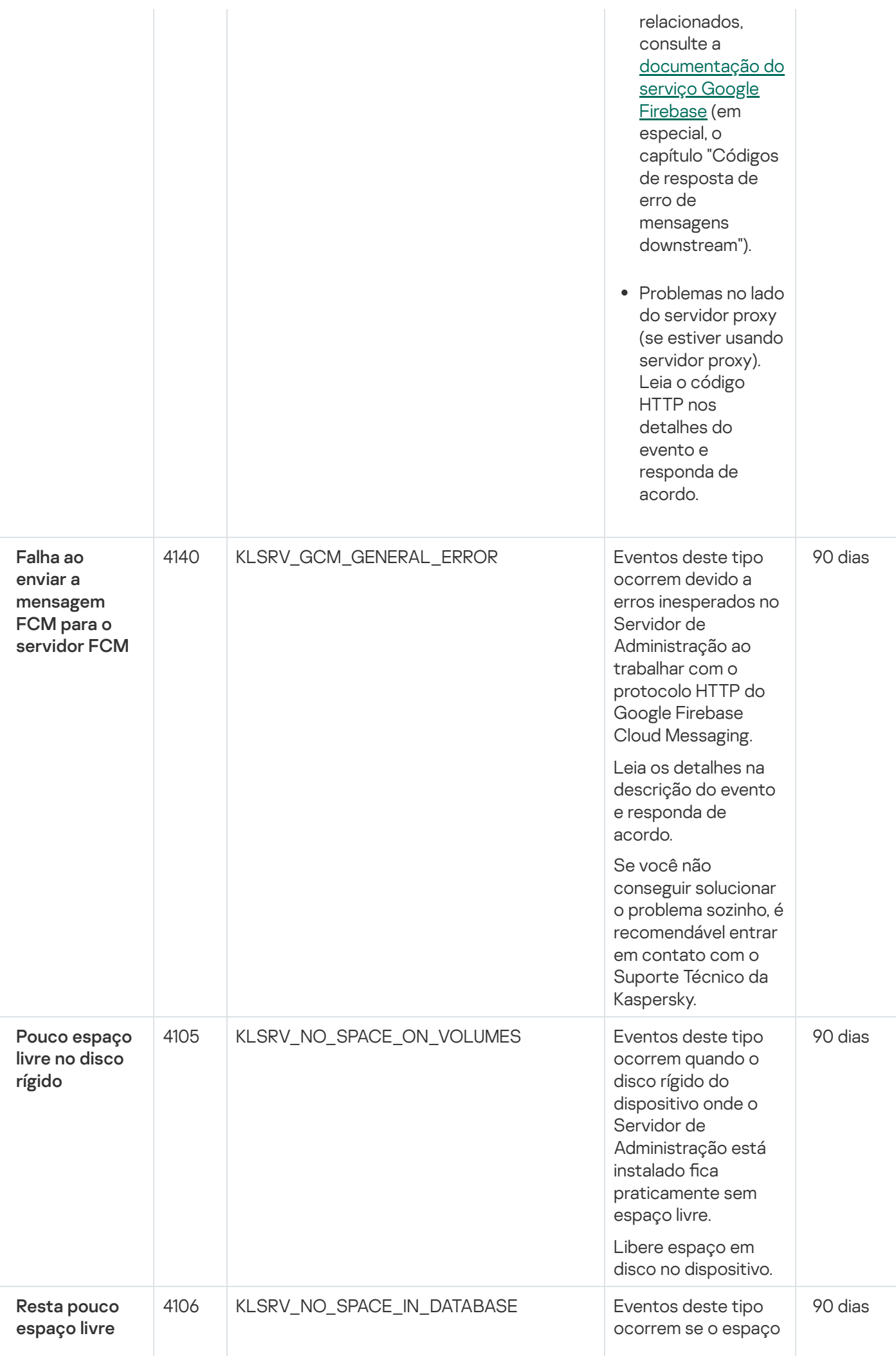

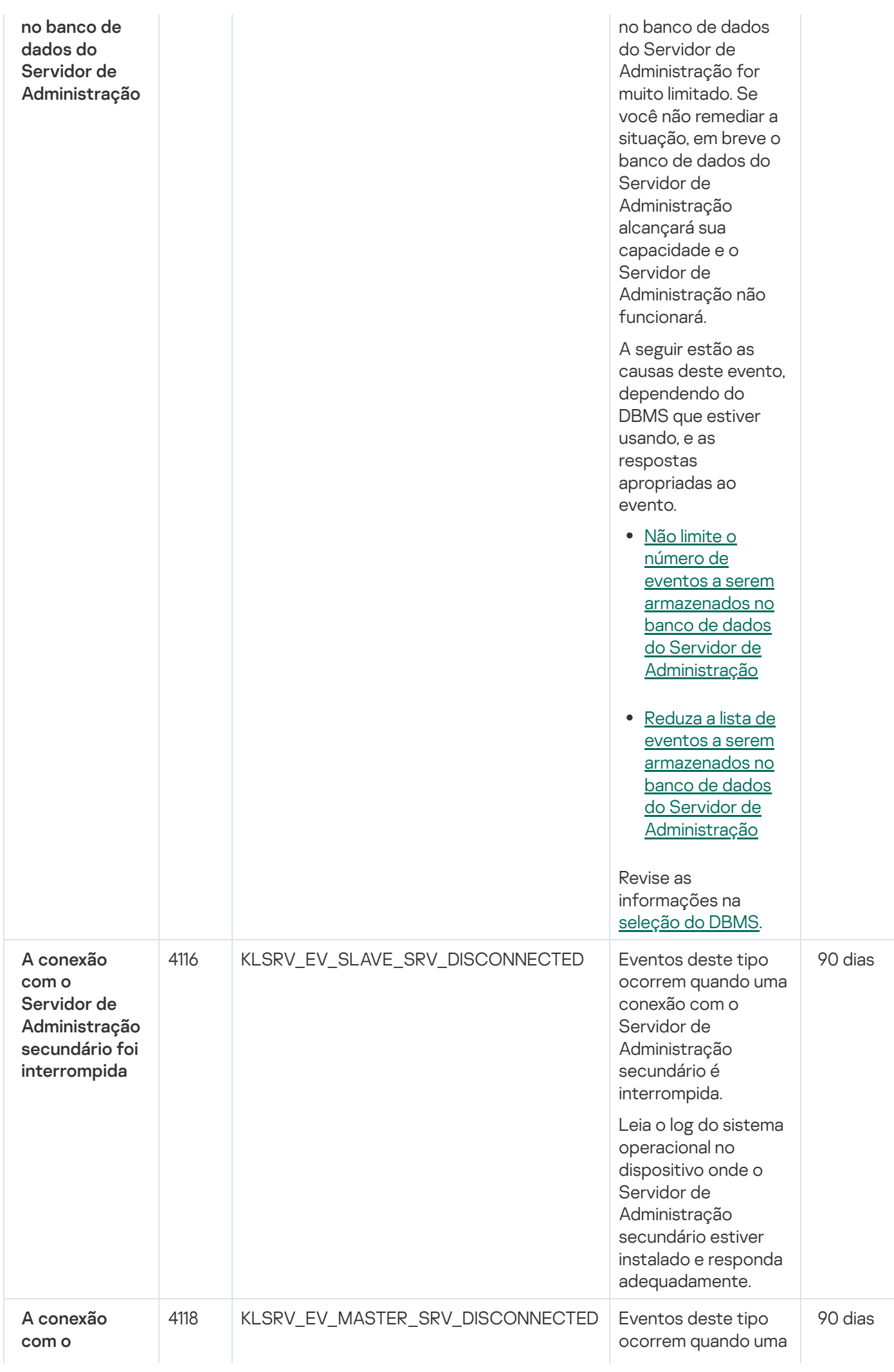

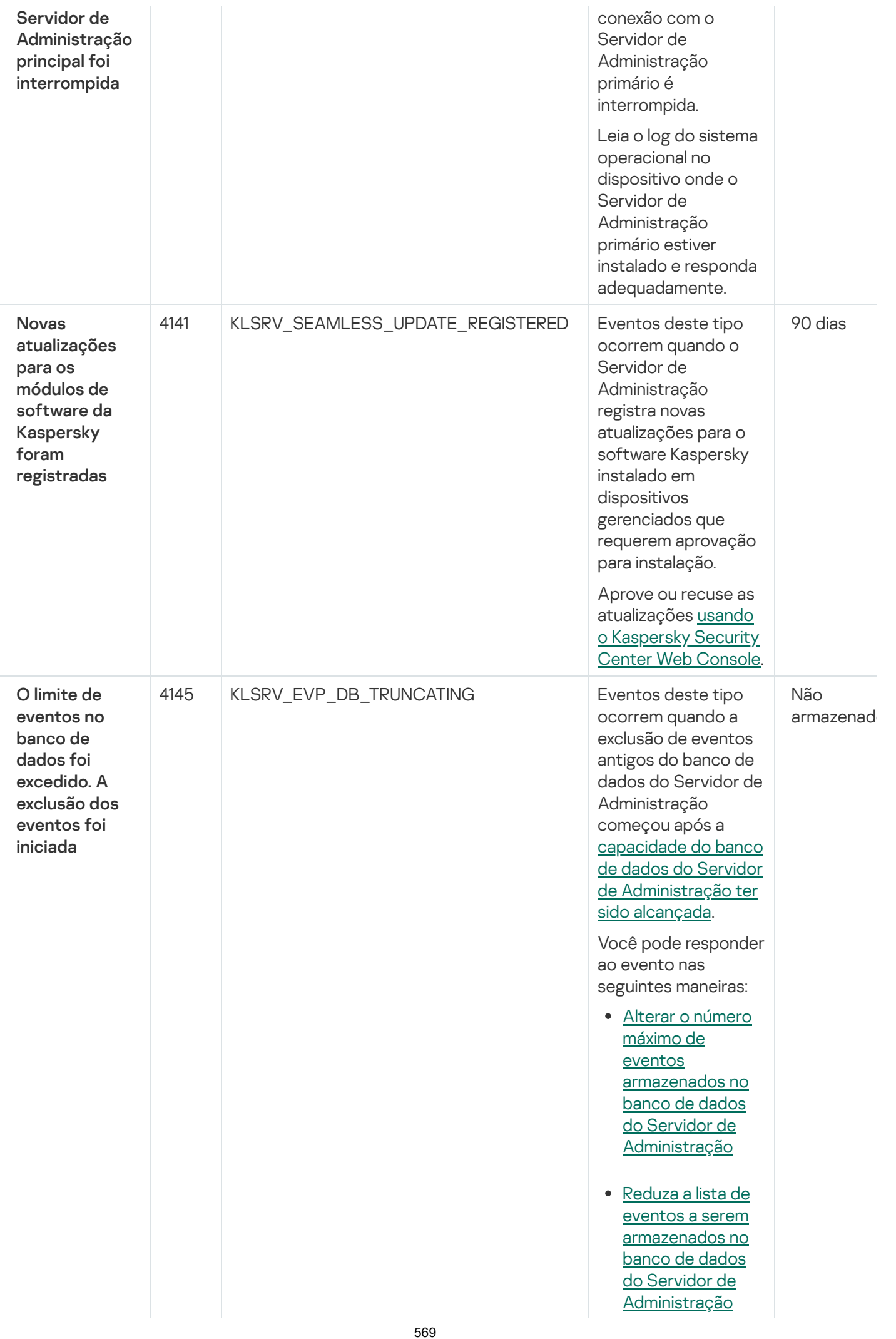

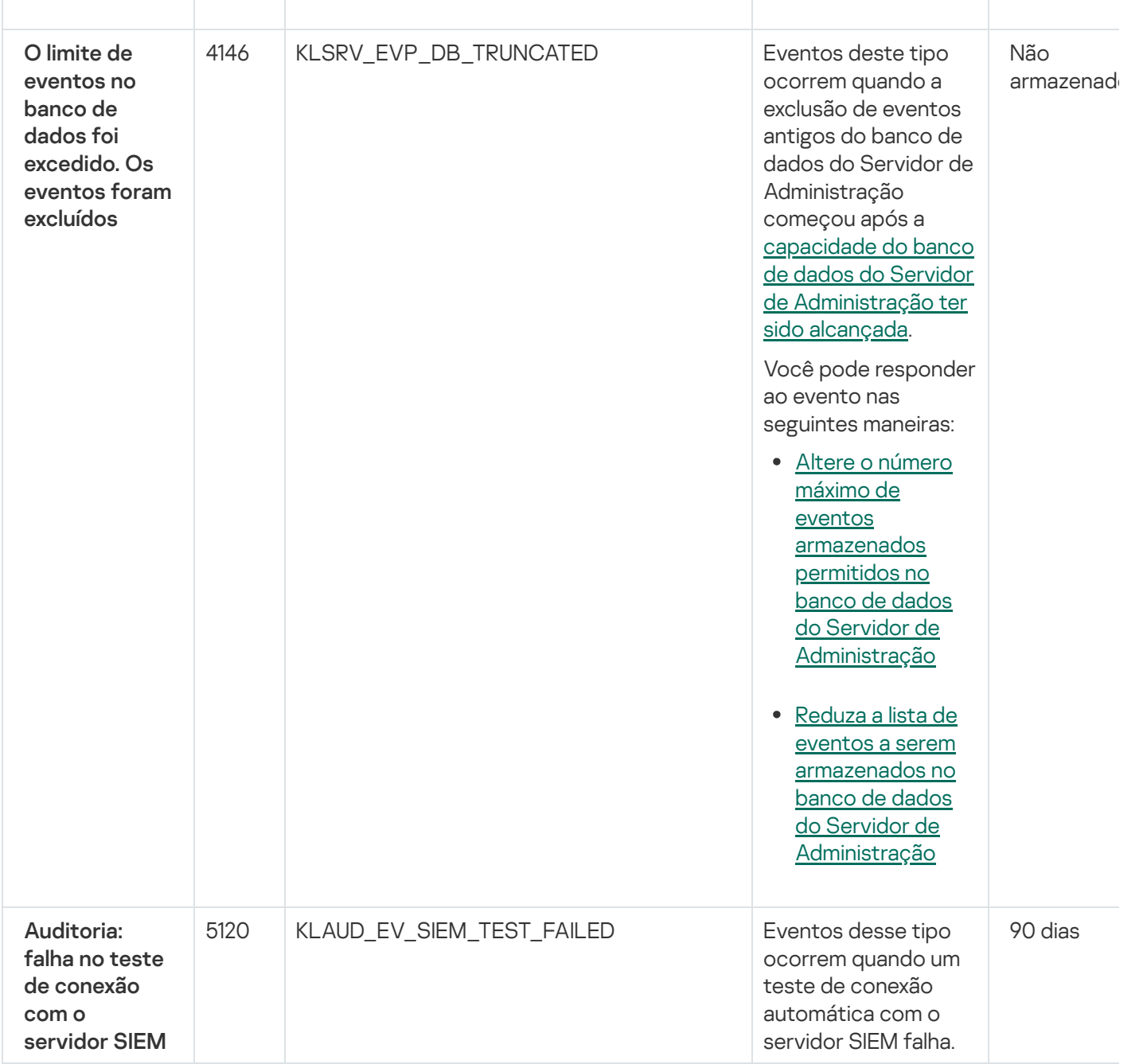

# Eventos informativos do Servidor de Administração

A tabela abaixo mostra os eventos do Servidor de Administração do Kaspersky Security Center com o nível de importância Informações.

Para cada evento que pode ser gerado por um aplicativo, é possível especificar as configurações de notificação e configurações de armazenamento na guia **Configuração de eventos** na política do aplicativo. Para o Servidor de Administração, é possível também visualizar e configurar a lista de eventos nas propriedades do Servidor de [Administração.](#page-596-0) Caso queira definir as configurações de notificação para todos os eventos de uma vez, defina as configurações gerais de notificação nas propriedades do Servidor de Administração.

Eventos informativos do Servidor de Administração

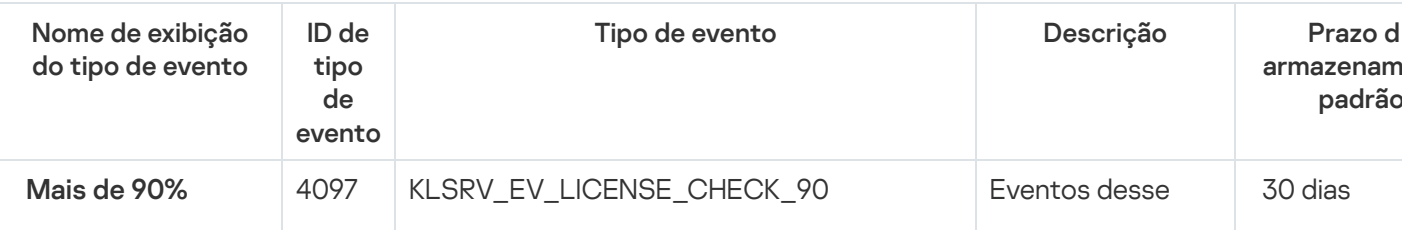

tipo ocorrem quando o Servidor de Administração detecta que alg u n s limit e s d e licenciamento estão próximos d e serem excedidos pelos aplicativos da Kaspersky instalados no s dis p o sitiv o s clientes e se o número de unidades de **[licenciament](#page-356-0)o** atualmente usadas e cobertas p o r u m a ú nic a licença constit ui mais de 90% do desta chave de la concerne de la concerne de la chave de la chave de la chave de la chave de la chave de la chave de la chave de la chave de la chave de la chave de la chave de la chave de la chave de la chave de la chave

unidades cobert a s pela licença. Mesmo quan d o u m limit e d e licenciament o é

número total de

e x c e did o, o s dis p o sitiv o s cliente ficam protegidos.

Você pode responder a o evento nas seguintes maneiras:

- Examin e a lis t a d e dis p o sitiv o s gerenciados. Exclua os dispositivos que não estã o e m u s o.
- Forneça u m a licença para mais dispositivos (adicione um código de ativação ou arquivo de chave válido n o S e r vid o r d e Administração).

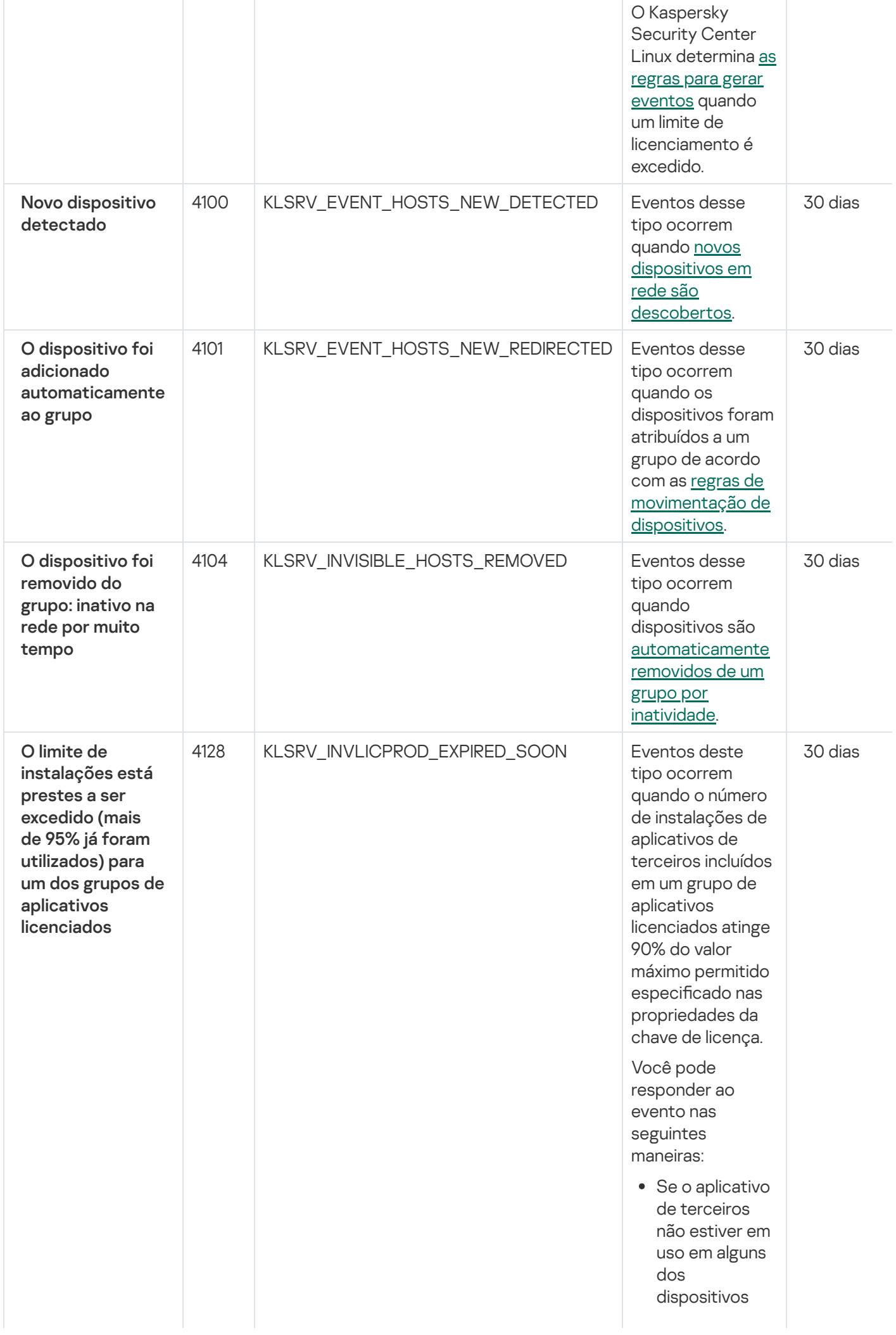

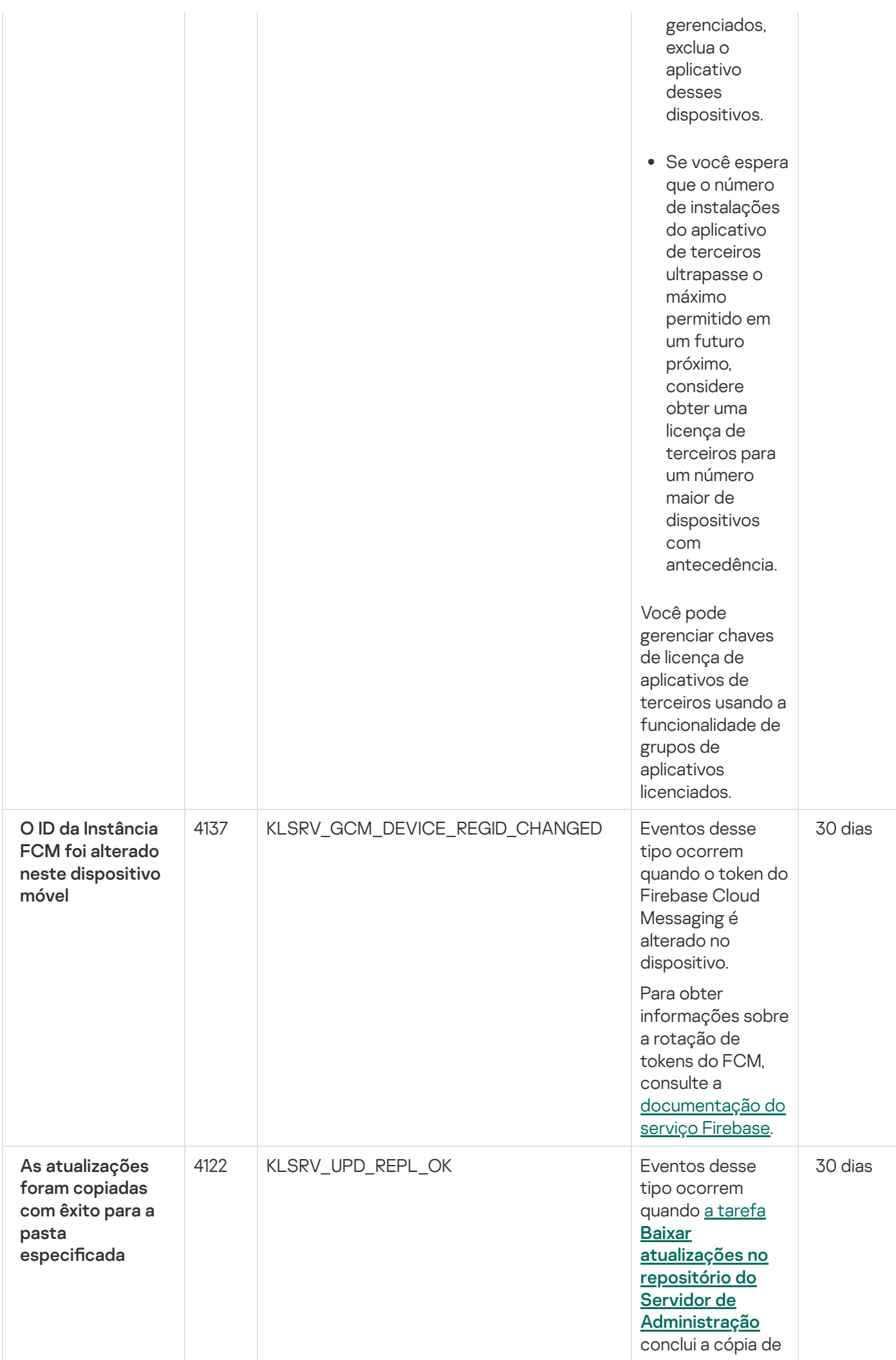

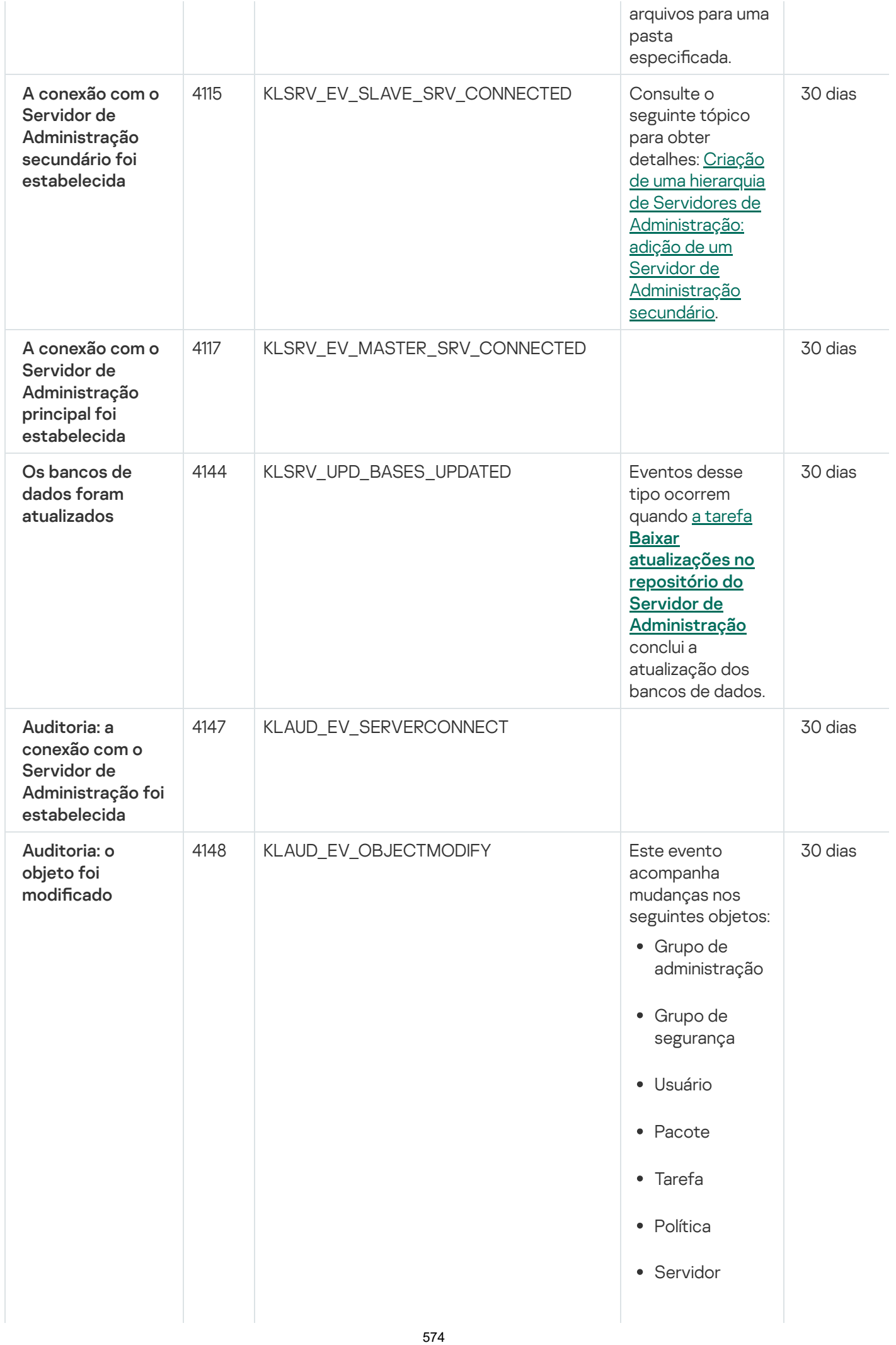

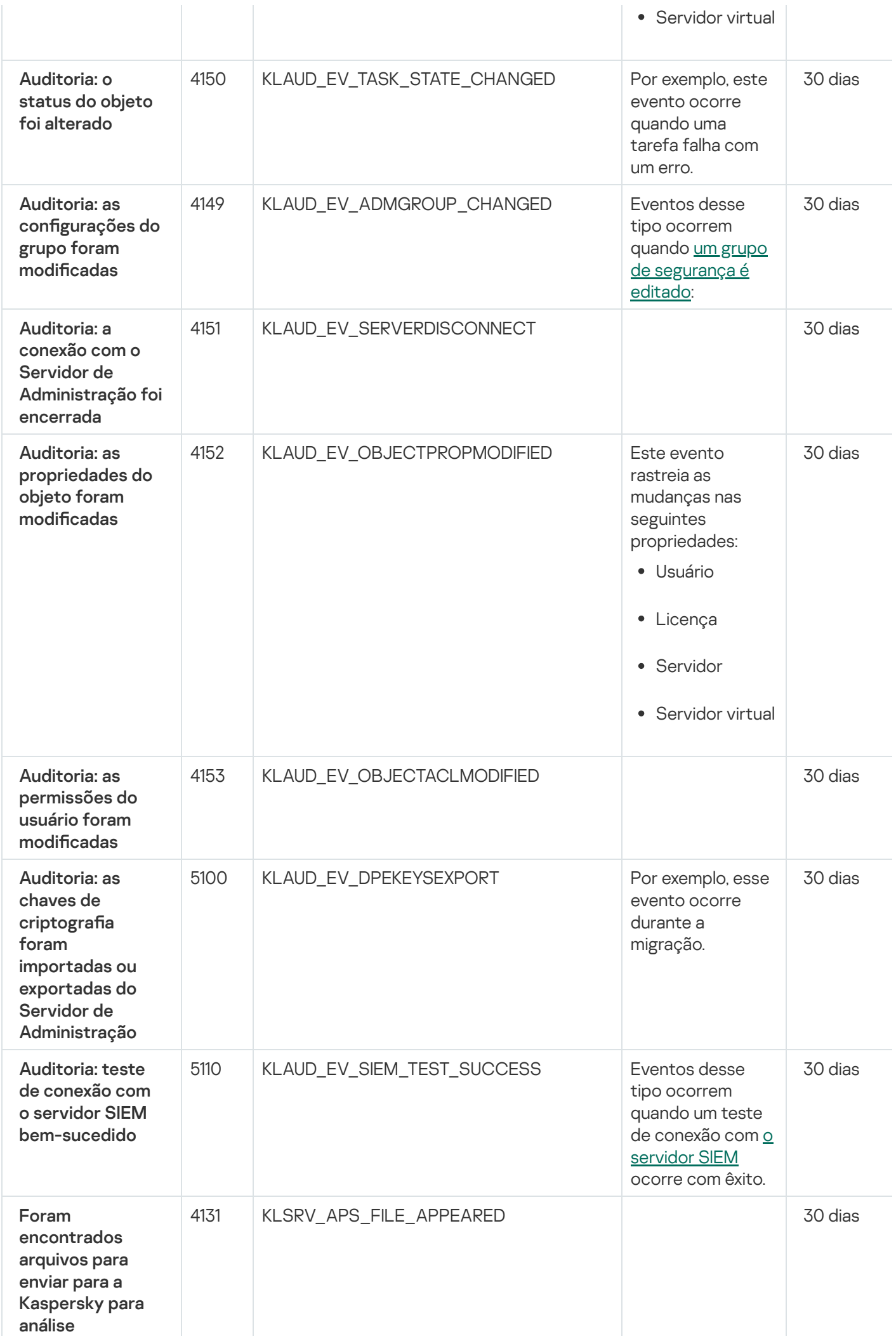

# <span id="page-575-0"></span>Eventos do Agente de Rede

Esta seção contém informações sobre os eventos relativos ao Agente de Rede.

## Eventos de falha funcional do Agente de Rede

A tabela abaixo mostra os eventos do Agente de Rede do Kaspersky Security Center Linux que têm o nível de gravidade Falha funcional.

Para cada evento que pode ser gerado por um aplicativo, é possível especificar as configurações de notificação e configurações de armazenamento na guia **Configuração de eventos** na política do aplicativo. Caso queira definir as configurações de notificação para todos os eventos de uma vez, defina as configurações gerais de notificação nas propriedades do Servidor de Administração.

Eventos de falha funcional do Agente de Rede

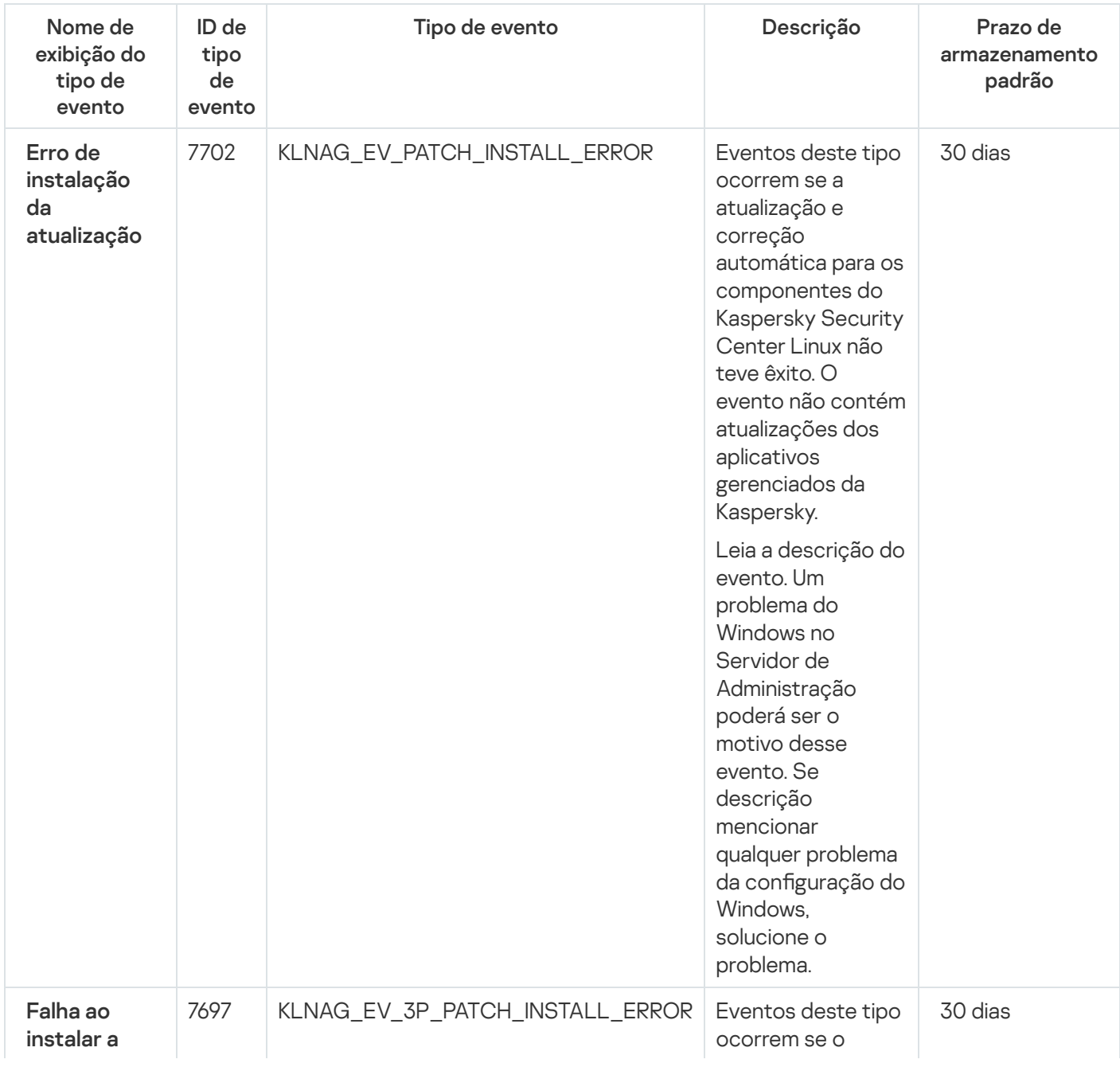
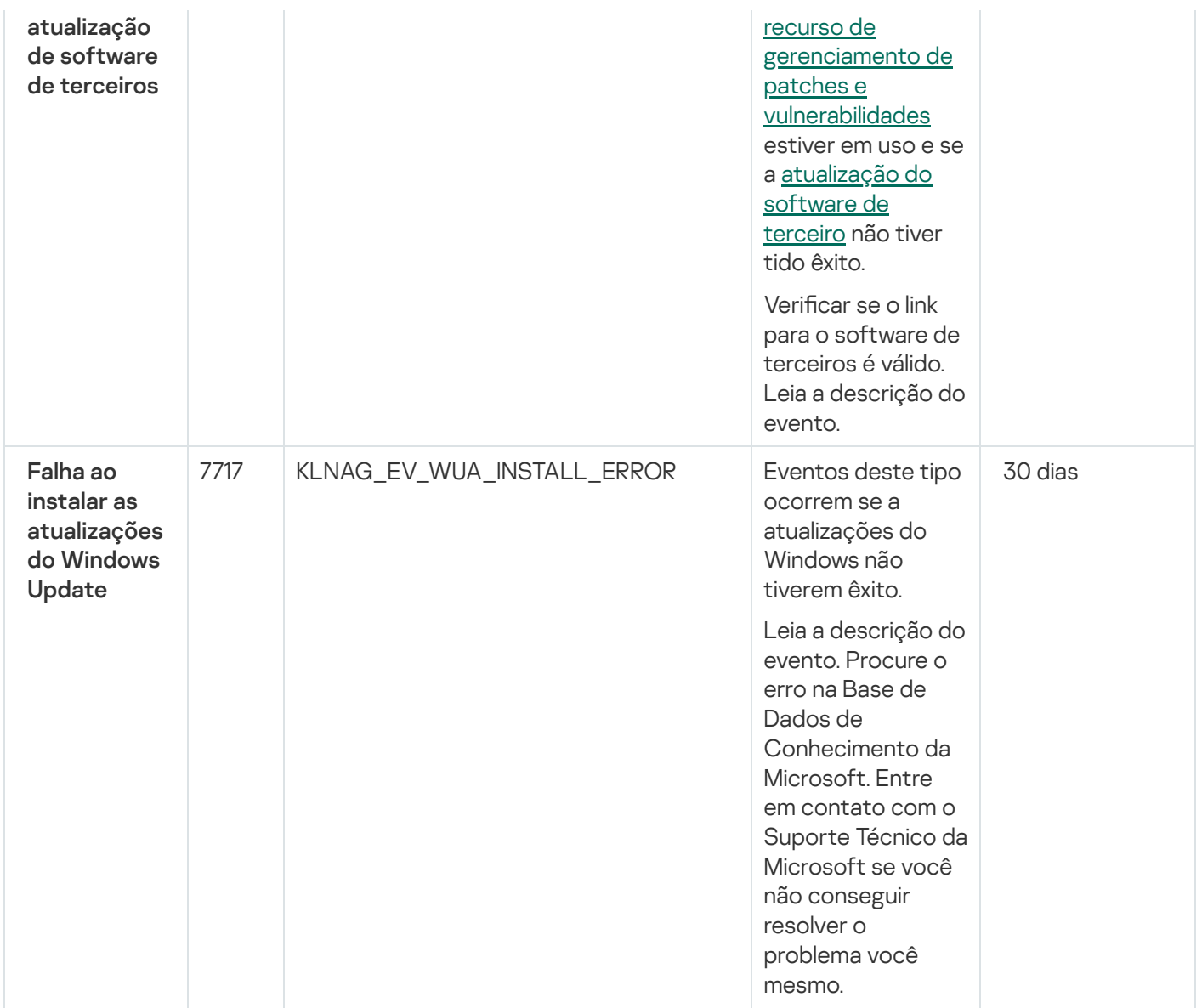

### Eventos de aviso do Agente de Rede

A tabela abaixo demonstra os eventos do Agente de Rede que têm o nível de gravidade Advertência.

Para cada evento que pode ser gerado por um aplicativo, é possível especificar as configurações de notificação e configurações de armazenamento na guia **Configuração de eventos** na política do aplicativo. Caso queira definir as configurações de notificação para todos os eventos de uma vez, defina as configurações gerais de notificação nas propriedades do Servidor de Administração.

Eventos de aviso do Agente de Rede

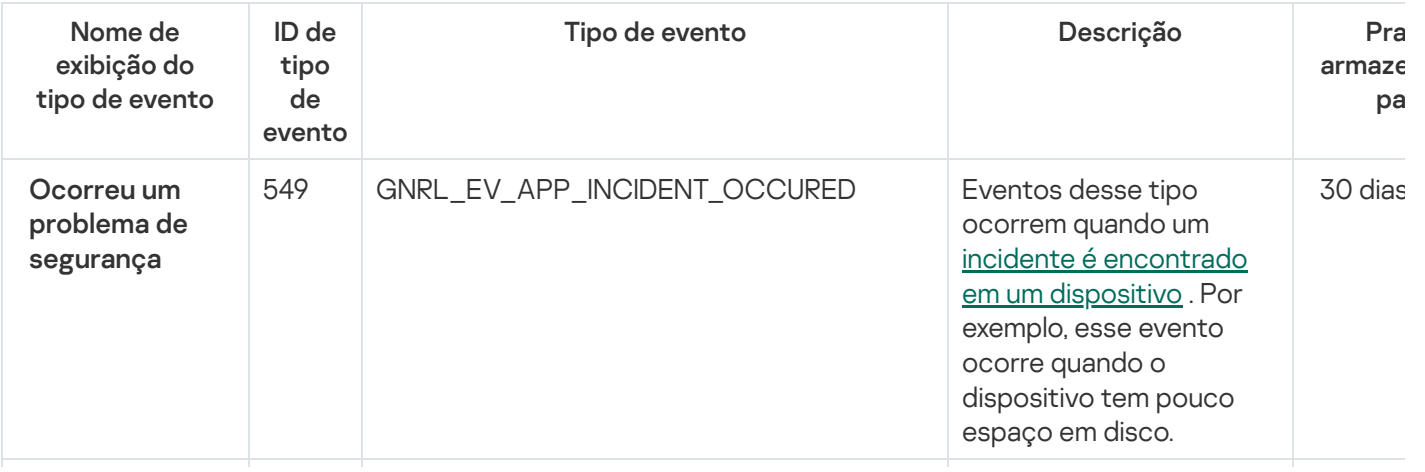

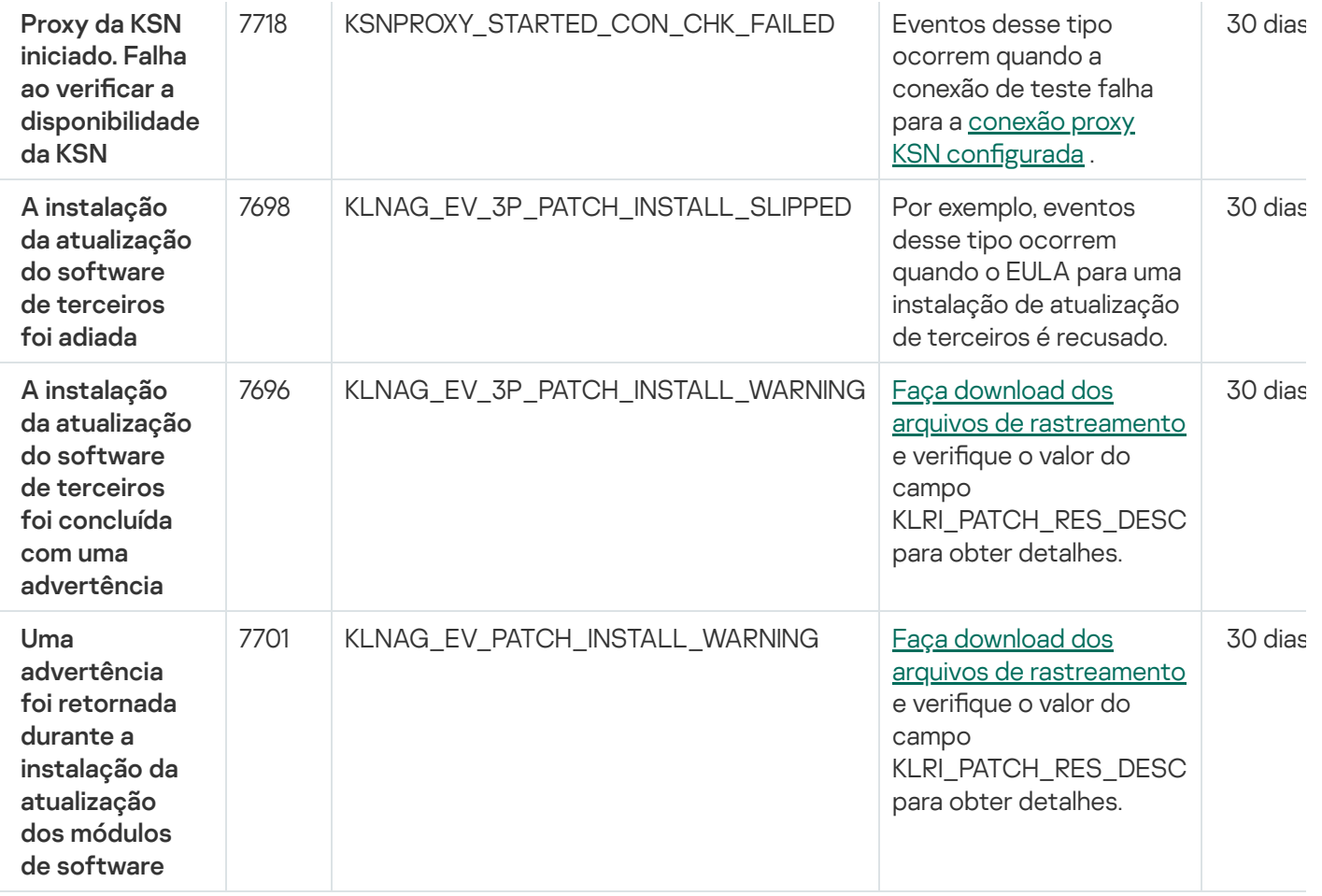

### Eventos informativos do Agente de Rede

A tabela abaixo demonstra os eventos do Agente de Rede que têm o nível de gravidade Informações.

Para cada evento que pode ser gerado por um aplicativo, é possível especificar as configurações de notificação e configurações de armazenamento na guia **Configuração de eventos** na política do aplicativo. Caso queira definir as configurações de notificação para todos os eventos de uma vez, defina as configurações gerais de notificação nas propriedades do Servidor de Administração.

Eventos informativos do Agente de Rede

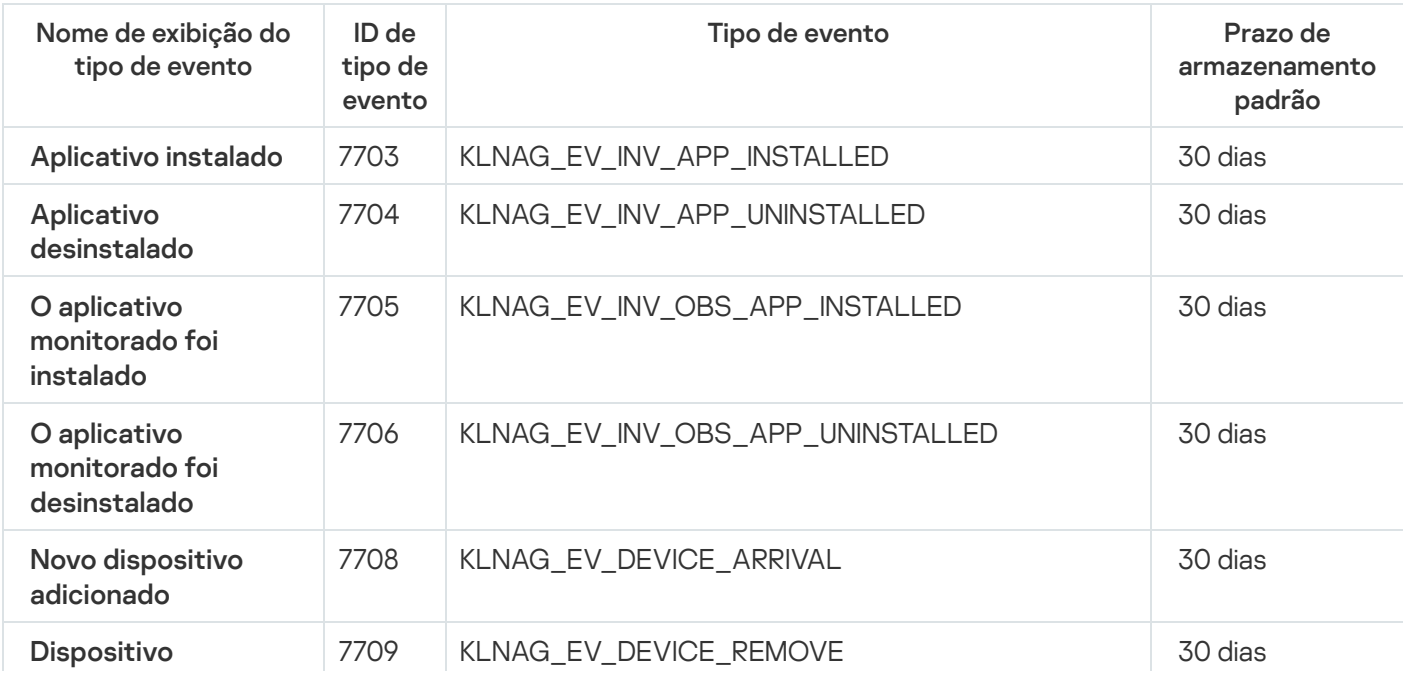

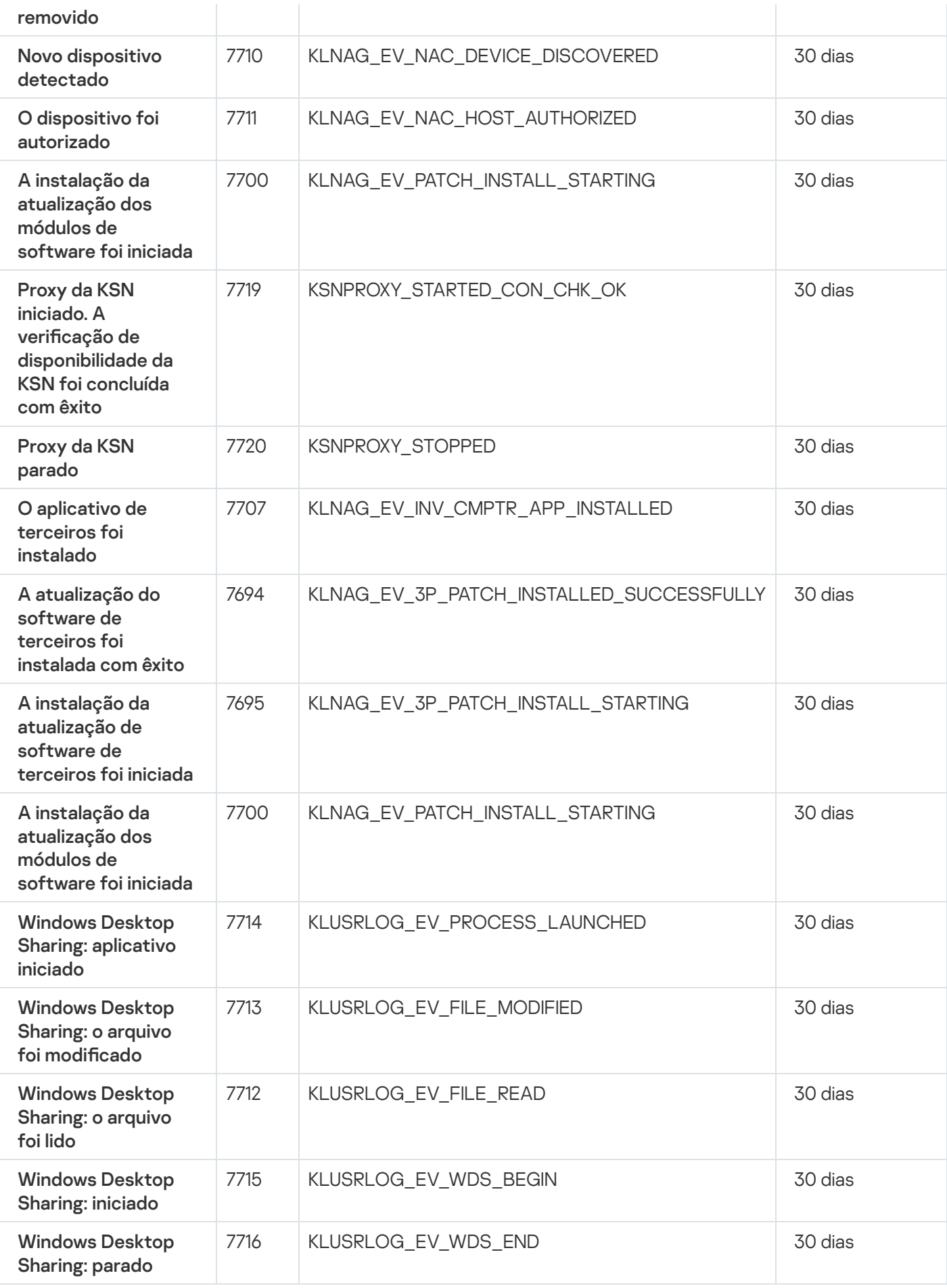

As seleções de evento fornecem uma visualização na tela de conjuntos nomeados de eventos selecionados do banco de dados do Servidor de Administração. Esses conjuntos de eventos são agrupados de acordo com as seguintes categorias:

- Por nível de importância Eventos críticos, Falhas funcionais, Advertências e Eventos de informações
- Por tempo Eventos recentes
- Por tipo **Pedidos de usuário** e **Eventos de auditoria**

Você pode criar e visualizar seleções de eventos definidas pelos usuários baseado nas configurações disponíveis para configuração na interface do Kaspersky Security Center Web Console.

As seleções de eventos estão disponíveis no Kaspersky Security Center Web Console, na seção **Monitoramento** e relatórios, clicando em Seleções de eventos.

Por padrão, as seleções de eventos incluem informações dos últimos sete dias.

O Kaspersky Security Center Linux tem um conjunto padrão de seleções de eventos (predefinidas):

- Eventos com níveis de importância diferentes:
	- Eventos críticos
	- Falhas funcionais
	- Advertências
	- Mensagens informativas
- Solicitações de usuário (eventos de aplicativos gerenciados)
- Eventos recentes (na semana passada)
- . Eventos de [auditoria](#page-569-0)

Você também pode criar e configurar seleções adicionais definidos pelo usuário. Em seleções definidas pelos usuários, é possível filtrar eventos pelas propriedades dos dispositivos dos quais se originaram (nomes de dispositivos, conjuntos de IPs e grupos de administração), por tipos de evento e níveis de gravidade, por aplicativo e nome do componente e por intervalo de tempo. Também é possível incluir resultados da tarefa no escopo de pesquisa. Você também pode usar um campo de pesquisa simples em que uma palavra ou várias palavras podem ser digitadas. São exibidos todos os eventos que contêm alguma das palavras digitadas em qualquer lugar nos seus atributos (como nome do evento, descrição, nome do componente).

Para seleções predefinidas e definidas pelos usuários, você pode limitar o número de eventos exibidos ou o número de registros para pesquisar. Ambas as opções afetam o tempo necessário para o Kaspersky Security Center Linux exibir os eventos. Quanto maior for o banco de dados, mais demorado será o processo.

Você pode fazer o seguinte:

- Editar [propriedades](#page-580-1) das seleções de eventos
- Gerar [seleções](#page-580-2) de eventos
- [Visualizar](#page-582-0) detalhes das seleções de eventos
- Excluir [seleções](#page-583-0) de eventos

<span id="page-580-0"></span>Excluir eventos do banco de dados do Servidor de [Administração](#page-583-1)

## Criar uma seleção de eventos

Para criar uma seleção de eventos:

- 1. No menu principal, vá para **Monitoramento e relatórios**  $\rightarrow$  **Seleções de eventos**.
- 2. Clique em Adicionar.
- 2. Clique em **Adicionar**.<br>3. Na janela **Nova seleção de eventos** que se abre, especifique as configurações da nova seleção de eventos. Faça isso em uma ou mais das seções na janela.
- 4. Clique em Salvar para salvar as alterações.

A janela de confirmação é exibida.

- 5. Para visualizar o resultado da seleção de eventos, mantenha a caixa de seleção **Ir para o resultado da seleção** selecionada.
- 6. Clique em Salvar para confirmar a criação da seleção de eventos.

Se você tiver mantido a caixa de seleção **Ir para o resultado da seleção** selecionada, o resultado da seleção de eventos será exibido. Caso contrário, a nova seleção de eventos será exibida na lista de seleção de eventos.

## <span id="page-580-1"></span>Editar uma seleção de eventos

Para editar uma seleção de eventos:

- 1. No menu principal, acesse **Monitoramento e relatórios**  $\rightarrow$  **Seleções de eventos**.
- 2. Marque a caixa de seleção ao lado da seleção de eventos que deseja editar.
- 3. Clique no botão Propriedades.

Uma janela de configurações de seleção de eventos é aberta.

4. Edite as propriedades da seleção de eventos.

Para seleções de eventos predefinidas, você pode editar somente as propriedades nas seguintes guias: Geral (exceto o nome de seleção), Hora e Direitos de acesso.

Para seleções definidas pelos usuários, você pode editar todas as propriedades.

- 5. Clique em Salvar para salvar as alterações.
- <span id="page-580-2"></span>A seleção de eventos editada é mostrada na lista.

## Visualizando uma lista de uma seleção de eventos

Para visualizar <sup>a</sup> seleção de eventos:

- 1. No menu principal, acesse **Monitoramento e relatórios**  $\rightarrow$  **Seleções de eventos**.
- 2. Marque a caixa de seleção ao lado da seleção de eventos que deseja iniciar.
- 3. Execute uma das seguintes ações:
	- · Se você quiser configurar a classificação no resultado da seleção de eventos, faça o seguinte:
		- a. Clique no botão Reconfigurar classificação e iniciar.
		- a. Clique no botão **Reconfigurar classificação e iniciar**.<br>b. Na janela exibida **Reconfigurar classificação para seleção de eventos**, especifique as configurações de classificação.
		- c. Clique no nome da seleção.
	- · Caso contrário, se você quiser visualizar a lista de eventos e como eles estão classificados no Servidor de Administração, clique no nome da seleção.

O resultado da seleção de eventos é exibido.

## <span id="page-581-0"></span>Exportar uma seleção de eventos

O Kaspersky Security Center Linux permite salvar uma seleção de eventos e suas configurações em um arquivo KLO. É possível usar esse arquivo KLO para [importar](#page-582-1) a seleção de eventos salva para o Kaspersky Security Center Windows e para o Kaspersky Security Center Linux.

Observe que é possível exportar apenas as seleções de eventos definidas pelo usuário. As seleções de eventos do conjunto padrão do Kaspersky Security Center Linux (seleções predenidas) não podem ser salvas em um arquivo.

Para exportar <sup>a</sup> seleção de eventos:

1. No menu principal, acesse **Monitoramento e relatórios**  $\rightarrow$  **Seleções de eventos**.

2. Marque a caixa de seleção ao lado da seleção de eventos você deseja iniciar.

Não é possível exportar as várias seleções de eventos ao mesmo tempo. Caso selecione mais de uma tarefa, o botão Exportar será desabilitado.

- 3. Clique no botão Exportar.
- 3. Clique no botão **Exportar**.<br>4. Na janela aberta **Salvar como**, especifique o nome e o caminho do arquivo de seleção de eventos e clique no botão Salvar. botão **Salvar**.<br>A janela **Salvar como** é exibida apenas se você usar Google Chrome, Microsoft Edge ou Opera. Caso outro

navegador seja usado, o arquivo de seleção de eventos será salvo automaticamente na pasta Downloads.

## <span id="page-582-1"></span>Importar uma seleção de eventos

O Kaspersky Security Center Linux permite importar uma seleção de eventos de um arquivo KLO. O arquivo KLO contém a seleção de eventos [exportada](#page-581-0) e suas configurações.

Para importar uma seleção de eventos:

- 1. No menu principal, acesse **Monitoramento e relatórios**  $\rightarrow$  **Seleções de eventos**.
- 2. Clique no botão Importar e escolha um arquivo de seleção de eventos que deseja importar.
- 3. Na janela aberta, especifique o caminho para o arquivo KLO e clique no botão **Abrir**. Observe que é possível selecionar apenas um arquivo de seleção de eventos.
	- O processamento da seleção de eventos é iniciado.

A notificação com os resultados da importação é exibida. Caso a seleção de eventos seja importada com êxito, será possível clicar no link Exibir detalhes da importação para exibir as propriedades da seleção de eventos.

Após a importação ser concluída com êxito, a seleção de eventos será exibida na lista de seleção. As configurações da seleção de eventos também são importadas.

Caso a seleção de eventos recém-importada tenha um nome idêntico ao de seleção de eventos existente, o nome da seleção importada será expandido com o índice **(<próximo número da sequência>)**, por exemplo: **(1)**,<br>**(2)**.  $(2)$ .

## <span id="page-582-0"></span>Visualização dos detalhes de um evento

Para visualizar detalhes de um evento:

- 1. Nova seleção de [eventos](#page-580-2).
- 2. Clique na hora do evento necessário.

#### A janela Propriedades do evento se abre.

- 3. Na janela exibida, você pode fazer o seguinte:
	- Visualizar as informações sobre o evento selecionado
	- Ir ao evento anterior e ao seguir no resultado da seleção de eventos
	- Ir ao dispositivo no qual o evento ocorreu
	- Ir ao grupo de administração que inclui o dispositivo no qual o evento ocorreu
	- Para um evento relacionado a uma tarefa, vá às propriedades da tarefa

## Exportar eventos para um arquivo

Para exportar eventos para um arquivo:

- 1. Nova seleção de [eventos](#page-580-2).
- 2. Selecione a caixa de seleção junto ao evento necessário.
- 3. Clique no botão Exportar para arquivo.

O evento selecionado é exportado para um arquivo.

## Visualização de um histórico de eventos a partir de um evento

De um evento de criação ou modificação de um objeto que não tem suporte no [gerenciamento](#page-621-0) de revisão, você pode alternar para o histórico de revisões do objeto.

Para visualizar <sup>o</sup> histórico de revisões de um evento:

- 1. Nova seleção de [eventos](#page-580-2).
- 2. Selecione a caixa de seleção junto ao evento necessário.
- 3. Clique no botão Histórico de revisões.
- O histórico de revisões do objeto é aberto.

### <span id="page-583-1"></span>Excluir os eventos

Para excluir um ou vários eventos:

- 1. Nova seleção de [eventos](#page-580-2).
- 2. Selecione as caixas de seleção junto aos eventos necessários.
- 3. Clique no botão Excluir.

Os eventos selecionados são excluídos e não podem ser restaurados.

<span id="page-583-0"></span>Excluir as seleções de eventos

Você pode excluir apenas as seleções de eventos definidas pelo usuário. As seleções de eventos predefinidas não podem ser excluídas.

Para excluir uma ou várias seleções de eventos:

1. No menu principal, acesse **Monitoramento e relatórios**  $\rightarrow$  **Seleções de eventos**.

- 2. Marque as caixas de seleção ao lado das seleções de eventos que deseja excluir.
- 3. Clique em Excluir.
- 3. Clique em **Excluir**.<br>4. Na janela que se abre, clique em **OK**.
- A seleção de eventos é excluída.

## Configuração do termo de armazenamento de um evento

O Kaspersky Security Center Linux lhe permite receber informações sobre os eventos que ocorrem durante a operação do Servidor de Administração e de outros aplicativos Kaspersky instalados nestes dispositivos gerenciados. As informações sobre eventos são salvas no banco de dados do Servidor de Administração. Pode ser necessário armazenar alguns eventos por um período maior ou menor do que o especificado pelos valores padrão. Você pode alterar as configurações padrão do período de armazenamento de um evento.

Se não desejar em armazenar alguns eventos no banco de dados do Servidor de Administração, poderá desativar a respectiva configuração na política do Servidor de Administração e na política do aplicativo Kaspersky, ou nas propriedades do Servidor de Administração (apenas para eventos do Servidor de Administração). Isso reduzirá o número de tipos de evento no banco de dados.

Quanto mais longo o prazo de armazenamento de um evento, mais rápido o banco de dados atingirá sua capacidade máxima. No entanto, um prazo de armazenamento mais longo de um evento permite executar tarefas de monitoramento e relatório por um período de tempo maior.

Para definir o prazo de armazenamento de um evento no banco de dados do Servidor de Administração:

#### 1. No menu principal, vá para Ativos (dispositivos)  $\rightarrow$  Políticas e perfis.

- 2. Execute uma das seguintes ações:
	- Para configurar o termo de armazenamento dos eventos do Agente de Rede ou de um aplicativo Kaspersky gerenciado, clique no nome da política correspondente.

A janela de página da política será aberta.

• Para configurar os eventos do Servidor de Administração, no menu principal, clique no ícone de Configurações ( $\gg$ ) ao lado do nome do Servidor de Administração necessário.

Se você possui uma política para o Servidor de Administração, pode clicar no nome dessa política.

A página de propriedades do Servidor de Administração (ou a página de propriedades da política do Servidor de Administração) é aberta.

3. Selecione a guia Configuração de eventos.

Uma lista de tipos de evento relacionados à seção Crítico é exibida.

- 4. Selecione a seção Falha funcional, Advertência ou Informações.
- 5. Na lista de tipos de eventos no painel direito, clique no link do evento cujo prazo de armazenamento deseja alterar.

Na seção <mark>Registro de eventos</mark> da janela, a opção **Armazenar no banco de dados do Servidor de** Administração por (dias) é ativada.

- 6. Na caixa de edição abaixo desse botão de alternar, insira o número de dias para armazenar o evento.
- 7. Caso não deseje armazenar um evento no banco de dados do Servidor de Administração, desative a opção Armazenar no banco de dados do Servidor de Administração por (dias).

Se você configurar eventos do Servidor de Administração na janela de propriedades do Servidor de Administração e se as configurações do evento estiverem bloqueadas na política do Servidor de Administração do Kaspersky Security Center, não será possível redefinir o valor do período de armazenamento para um evento. Armazenar no banco de dados do Servidor de Administração por (dias)<br>Se você configurar eventos do Servidor de Administração na janela de p<br>Administração e se as configurações do evento estiverem bloqueadas r<br>Administração

8. Clique em OK.

A janela de propriedades da política é fechada.

A partir de agora, quando o Servidor de Administração receber e armazenar os eventos do tipo selecionado, eles terão o prazo de armazenamento alterado. O Servidor de Administração não altera o prazo de armazenamento de eventos recebidos anteriormente.

### Bloqueio de eventos frequentes

Esta seção fornece informações sobre como gerenciar e remover o bloqueio de eventos frequentes.

## Sobre o bloqueio de eventos frequentes

Um aplicativo gerenciado, por exemplo, Kaspersky Endpoint Security for Linux, instalado em um ou vários dispositivos gerenciados, pode enviar muitos eventos do mesmo tipo ao Servidor de Administração. Receber eventos frequentes pode sobrecarregar o banco de dados do Servidor de Administração e sobrepor-se a outros eventos. O Servidor de Administração começa a bloquear os eventos mais frequentes quando o número de todos os eventos recebidos excede o limite especificado para o banco de dados.

O Servidor de Administração bloqueia o recebimento automático de eventos frequentes. Você não pode bloquear os eventos frequentes ou escolher quais eventos bloquear.

Caso queira saber se um evento está bloqueado, é possível visualizar a lista de notificações ou visualizar se o evento está presente na seção Bloqueando eventos frequentes das propriedades do servidor de administração. Se o evento estiver bloqueado, você pode fazer o seguinte:

- Se deseja evitar a substituição do banco de dados, pode continuar [bloqueando](#page-586-0) o recebimento desse tipo de evento.
- Se deseja, por exemplo, localizar o motivo do envio de eventos frequentes ao Servidor de Administração, pode [desbloquear](#page-586-0) os eventos frequentes e continuar recebendo os eventos deste tipo de qualquer maneira.

Se quiser continuar recebendo os eventos frequentes até que sejam [bloqueados](#page-586-1) novamente, pode remover o bloqueio dos eventos frequentes.

## <span id="page-586-0"></span>Gerenciando o bloqueio de eventos frequentes

O Servidor de Administração bloqueia o recebimento automático de eventos frequentes, mas você pode desbloquear e continuar a recebê-los. Você também pode bloquear o recebimento de eventos frequentes que desbloqueou anteriormente.

Para gerenciar <sup>o</sup> bloqueio de eventos frequentes:

1. No menu principal, clique no ícone de configurações ( $\hat{\boldsymbol{\epsilon}}$ ) ao lado do nome do Servidor de Administração necessário.

A janela Propriedades do Servidor de Administração é aberta.

- 2. Na guia Geral, selecione a seção Bloquear eventos frequentes.
- 3. Na seção Bloquear eventos frequentes:
	- Se deseja desbloquear o recebimento de eventos frequentes:
		- a. Selecione os eventos frequentes que deseja desbloquear e clique no botão Excluir.
		- b. Clique no botão Salvar.
	- Se deseja bloquear o recebimento de eventos frequentes:
- a. Selecione os eventos frequentes que deseja bloquear e clique no botão **Bloquear**. entos frequentes que deseja desbloquear e clique no botão **Excluir<br>Salvar**.<br>o recebimento de eventos frequentes:<br>entos frequentes que deseja bloquear e clique no botão **Bloquear.<br>Salvar**.
	- b. Clique no botão Salvar.

<span id="page-586-1"></span>O Servidor de Administração recebe os eventos frequentes desbloqueados e não recebe os eventos frequentes bloqueados.

## Removendo o bloqueio de eventos frequentes

Você pode remover o bloqueio de eventos frequentes e começar a recebê-los até que o Servidor de Administração os bloqueie novamente.

Para remover <sup>o</sup> bloqueio de eventos frequentes:

1. No menu principal, clique no ícone de configurações ( $\leq$ ) ao lado do nome do Servidor de Administração necessário.

A janela Propriedades do Servidor de Administração é aberta.

- 2. Na guia Geral, selecione a seção Bloquear eventos frequentes.
- 3. Na seção Bloquear eventos frequentes, selecione os tipos de eventos frequentes os quais deseja remover o bloqueio.
- 4. Clique no botão Remover do bloqueio.

O evento frequente é removido da lista de eventos frequentes. O Servidor de Administração receberá eventos deste tipo.

# Processamento e armazenamento do evento no Servidor de Administração

As informações sobre eventos durante a operação do aplicativo gerenciado e de dispositivos gerenciados são salvas no banco de dados do Servidor de Administração. Cada evento é atribuído a um determinado tipo e nível de gravidade (Evento crítico, Falha funcional, Advertência ou Informativo). Dependendo das condições sob as quais um evento ocorreu, o aplicativo pode atribuir diferentes níveis de gravidade aos eventos do mesmo tipo.

Você pode visualizar os tipos e níveis de gravidade atribuídos aos eventos na seção **Configuração do evento** da janela Propriedades do Servidor de Administração. Na seção **Configuração do evento**, você também poderá configurar o processamento de cada evento pelo Servidor de Administração:

- O registro de eventos no Servidor de Administração e nos registros de evento do sistema operacional em um dispositivo cliente e no Servidor de Administração.
- $\bullet$  Método usado para notificar o administrador sobre um evento (por exemplo, um SMS ou mensagem de e-mail).

Na seção **Repositório de eventos** da janela Propriedades do Servidor de Administração, você pode editar as configurações de armazenamento do evento no banco de dados do Servidor de Administração ao limitar o número de registros de evento ou o tempo de armazenamento do registro. Quando você especifica o número máximo de eventos, o aplicativo calcula um volume aproximado do espaço de armazenamento necessário para o número especificado. Você pode usar esse cálculo aproximado para avaliar se você tem espaço livre suficiente no disco para evitar sobrecarga do banco de dados. A capacidade padrão do banco de dados do Servidor de Administração é de 400.000 eventos. A capacidade máxima recomendada do banco de dados é de 45 milhões de eventos.

O aplicativo verifica o banco de dados a cada 10 minutos. Caso o número de eventos atinja o valor máximo especificado em mais de 10.000, o aplicativo exclui os eventos mais antigos para que apenas o número máximo de eventos especificado permaneça.

Quando o Servidor de Administração exclui eventos antigos, não pode salvar novos eventos no banco de dados. Durante esse período de tempo, as informações sobre eventos rejeitados são gravadas no log do sistema operacional. Os novos eventos são colocados em la e salvos no banco de dados depois que a operação de exclusão é concluída. Por padrão, a fila de eventos é limitada a 20 mil eventos. É possível personalizar o limite da fila ao editar o valor do sinalizador KLEVP\_MAX\_POSTPONED\_CNT.

## Notificações e status do dispositivo

Esta seção contém informações sobre como visualizar notificações, configurar a entrega de notificações, usar os status do dispositivo e habilitar a alteração de status do dispositivo.

## Usar as notificações

As Notificações alertam sobre os eventos e ajudam a agilizar as respostas a estes eventos executando ações recomendadas ou ações que você considera apropriadas.

Dependendo do método de notificação selecionado, os seguintes tipos de notificações estão disponíveis:

· Notificações na tela

- Notificações por SMS
- · Notificações por e-mail
- · Notificações por arquivo executável ou script

### Notificações na tela

As notificações na tela alertam para eventos agrupados por níveis de importância (Crítico, Aviso e Informativo).

A notificação na tela pode ter um de dois status:

- · Revisado. Significa que você executou a ação recomendada para a notificação ou atribuiu esse status da notificação manualmente.
- · Não Revisado. Significa que você não executou a ação recomendada para a notificação ou não atribuiu esse status da notificação manualmente.

Por padrão, a lista de notificações inclui notificações no status Não Revisado.

Você pode monitorar a rede da sua organização visualizando notificações na tela e dando resposta a elas em tempo real.

Notificações por e-mail, por SMS e por arquivo executável ou um script

O Kaspersky Security Center Linux oferece a capacidade de controlar a rede da sua organização enviando notificações sobre qualquer evento que você considera importante. Para qualquer evento, você pode configurar notificações por e-mail, SMS ou executando um arquivo executável ou um script.

Para receber notificações por e-mail ou SMS, você pode decidir a sua resposta para um evento. Essa resposta deve ser a mais apropriada para a rede da sua organização. Executando um arquivo executável ou um script, você predefine uma resposta para um evento. Você também pode considerar a execução de um arquivo executável ou um script como uma resposta primária para um evento. Após a execução do arquivo executável, você pode tomar outras medidas para responder ao evento.

# <span id="page-588-0"></span>Visualização de notificações na tela

Você pode visualizar notificações na tela de três maneiras:

- Na seção **Monitoramento e relatórios → Notificações**. Aqui, você pode exibir notificações relacionadas a categorias predefinidas.
- Em uma janela separada que pode ser aberta, não importa qual seção está sendo usada no momento. Neste caso, você pode marcar notificações como revisadas.
- No widget **Notificações por nível de gravidade selecionado** na seção **Monitoramento e relatórios**  $\rightarrow$  **Painel**. No widget, você pode exibir apenas notificações de eventos que estão nos níveis de importância Crítico e Aviso.

Você pode realizar ações, por exemplo, responder a um evento.

Para visualizar notificações de categorias predefinidas:

1. No menu principal, vá para **Monitoramento e relatórios**  $\rightarrow$  **Notificações**.

A categoria **Todas as notificações** é selecionada no painel esquerdo, e no painel direito todas as notificações são exibidas.

- 2. No painel esquerdo, selecione uma das categorias:
	- Implementação
	- Dispositivos
	- Proteção
	- Atualizações (esta inclui notificações sobre aplicativos Kaspersky disponíveis para download e notificações sobre atualizações de banco de dados de antivírus que foram baixadas)
	- Prevenção de Exploit
	- Servidor de Administração (esta inclui eventos relacionados apenas ao Servidor de Administração)
	- **Links úteis** (esta inclui links para recursos da Kaspersky, por exemplo, Suporte Técnico da Kaspersky, fórum da Kaspersky, página de renovação de licença ou a Enciclopédia de TI da Kaspersky)
	- Notícias da Kaspersky (esta inclui informações sobre versões de aplicativos Kaspersky)

Uma lista de notificações da categoria selecionada é exibida. A lista contém o seguinte:

- $\bullet~$ lcone relacionado ao tópico da notificação: implementação ( $_\circledast$  ), proteção ( $_\circledast$ ), atualizações (@ ), gerenciamento de dispositivo (=), Prevenção de Exploits ( $\mathfrak{g}_3$ ), Servidor de Administração ( $\mathfrak{g}_3$ ).
- · Nível de importância da notificação. As notificações dos seguintes níveis de importância são exibidas: Notificações críticas ("), Notificações de advertência ("), Notificações de informação. As notificações na lista são agrupadas por níveis de importância.
- Notificação. Contém uma descrição da notificação.
- Ação. Contém um link para uma ação rápida que recomendamos que você execute. Por exemplo, clicando neste link, você pode prosseguir para o [repositório](#page-315-0) e instalar aplicativos de segurança em dispositivos ou visualizar uma lista de dispositivos ou uma lista de eventos. Depois que executar a ação recomendada para a notificação, essa notificação será atribuída ao status Revisado.
- Status registrado. Contém o número de dias ou horas que se passaram a partir do momento em que a notificação foi registrada no Servidor de Administração.

Para exibir notificações na tela em uma janela separada pelo nível de importância:

1. No canto superior direito do Kaspersky Security Center Web Console, clique no ícone sinalizador (p.).

Caso o ícone sinalizador tenha um ponto vermelho, isso significa que há notificações que não foram analisadas.

Uma janela é exibida listando as notificações. Por padrão, a guia **Todas as notificações** está selecionada, e as notificações estão agrupadas pelo nível de importância: Crítico, Aviso e Informativo.

2. Selecione a guia Sistema.

A lista de notificações de níveis de importância Crítico (") e Advertência ( $\Lambda$ ) é exibida. A lista de notificações inclui o seguinte:

- · Marcador de cores. As notificações críticas estão marcadas em vermelho. As notificações de aviso estão marcadas em amarelo.
- $\bullet~$ Ícone que indica o tópico da notificação: implementação ( $\Box$ ), proteção ( $\Box$ ), atualizações (@ ), gerenciamento de dispositivo (里), Prevenção de Exploits (團), Servidor de Administração (團).
- · Descrição da notificação.
- $\bullet$  Ícone sinalizador. O ícone sinalizador ficará cinza caso as notificações tenham recebido o status Não Analisado. Quando o ícone sinalizador cinza é selecionado e o status Analisado é atribuído para uma notificação, a cor do ícone muda para branca.
- Link para a ação recomendada. Quando você executa a ação recomendada depois de clicar no link, a notificação ganha o status Revisado.
- · O número de dias que se passaram desde a data quando a notificação foi registrada no Servidor de Administração.

#### 3. Selecione a guia Mais.

A lista de notificações de nível de importância *Informativo* é exibida.

A organização da lista é a mesma da lista na guia **Sistema** (veja a descrição acima). A única diferença é a ausência de um marcador de cores.

Você pode filtrar notificações pelo intervalo de datas quando elas tiverem sido registradas no Servidor de Administração. Use a caixa de seleção Mostrar filtro para gerenciar o filtro.

#### Para exibir notificações na tela no widget:

- 1. Na seção Painel, selecione Adicionar ou restaurar widget da Web.
- 2. Na janela exibida, clique na categoria Outro, selecione o widget Notificações por nível de gravidade selecionado e clique em **[Adicionar.](#page-532-0)**

O widget agora aparece na guia Painel. Por padrão, as notificações do nível de importância *Crítico* são exibidas no widget.

Você pode clicar no botão Configurações no widget e alterar as configurações de widget para exibir notificações do nível de importância *Aviso*. Ou você pode adicionar outro widget: **Notificações por nível de** gravidade selecionado, com um nível de importância Aviso.

A lista de notificações no widget é limitada pelo seu tamanho e inclui duas notificações. Essas duas notificações estão relacionadas aos eventos mais recentes.

A lista de notificações no widget inclui o seguinte:

- $\bullet$  Ícone relacionado ao tópico da notificação: implementação ( $\lambda$ ), proteção ( $\text{F}_{\text{H}_{\text{H}}}$ ), atualizações (@), gerenciamento de dispositivo (=), Prevenção de Exploits ( $\mathfrak{g}_i$ ), Servidor de Administração ( $\mathfrak{g}_i$ ).
- · Descrição da notificação com um link para a ação recomendada. Quando você executa a ação recomendada depois de clicar no link, a notificação ganha o status Revisado.
- · O número de dias ou o número de horas que se passaram desde a data quando a notificação foi registrada no Servidor de Administração.

· Link para outras notificações. Clicando nesse link, você é transferido para a visualização de notificações na seção Notificações em Monitoramento e relatórios.

# Sobre os status do dispositivo

O Kaspersky Security Center Linux atribui um status a cada dispositivo gerenciado. O status específico depende se as condições definidas pelo usuário são atendidas. Em alguns casos, ao atribuir um status a um dispositivo, o Kaspersky Security Center Linux leva em consideração o sinalizador de visibilidade do dispositivo na rede (consulte a tabela abaixo). Se o Kaspersky Security Center Linux não encontrar um dispositivo na rede dentro de duas horas, o sinalizador de visibilidade do dispositivo será definido como Não visível.

Os status são os seguintes:

- Crítico ou Crítico/Visível
- Advertência ou Advertência/Visível
- OK ou OK/Visível

A tabela abaixo lista as condições padrão que devem ser atendidas para atribuir o status Crítico ou Advertência a um dispositivo, com todos os valores possíveis.

Condições para atribuir um status a um dispositivo

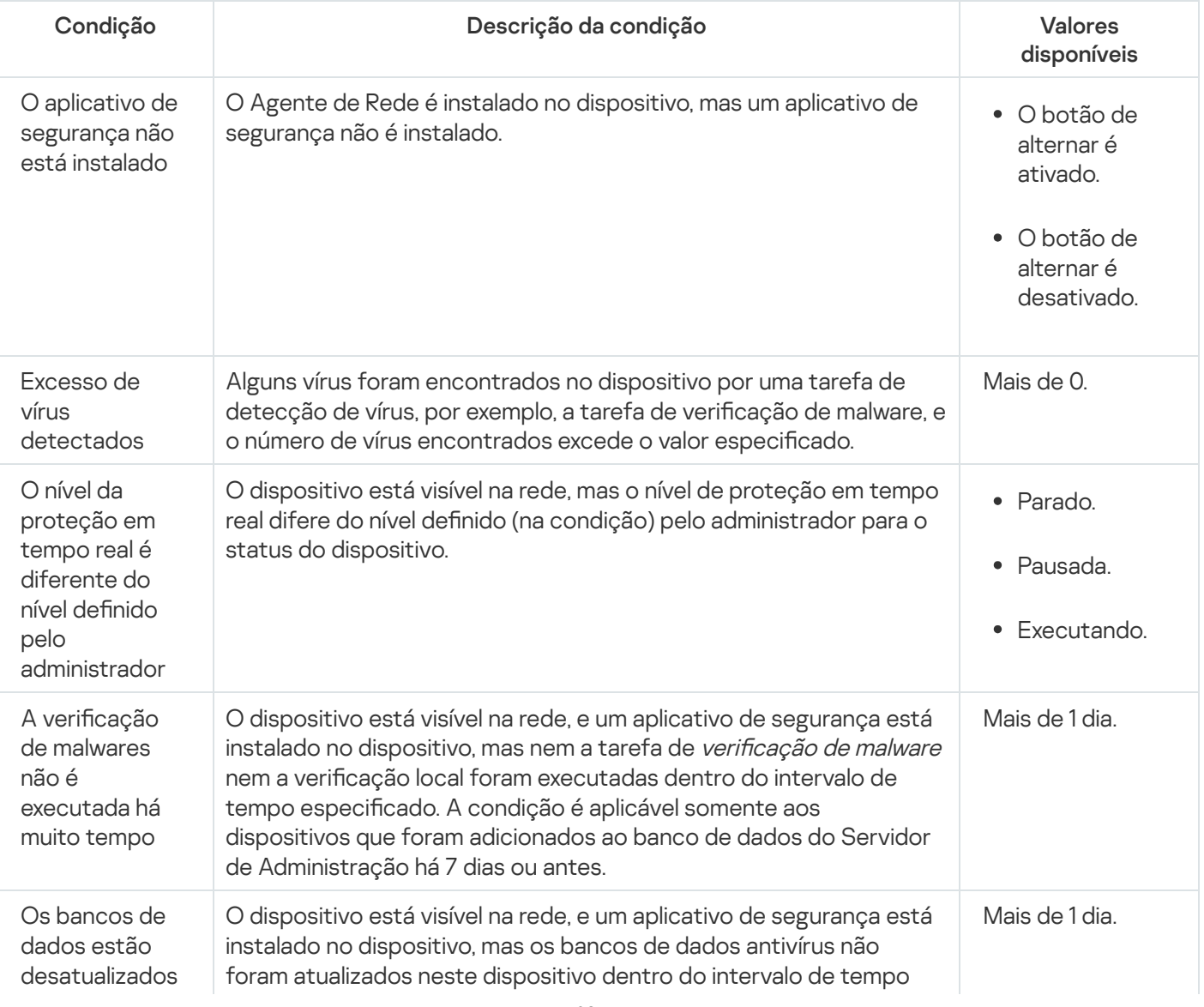

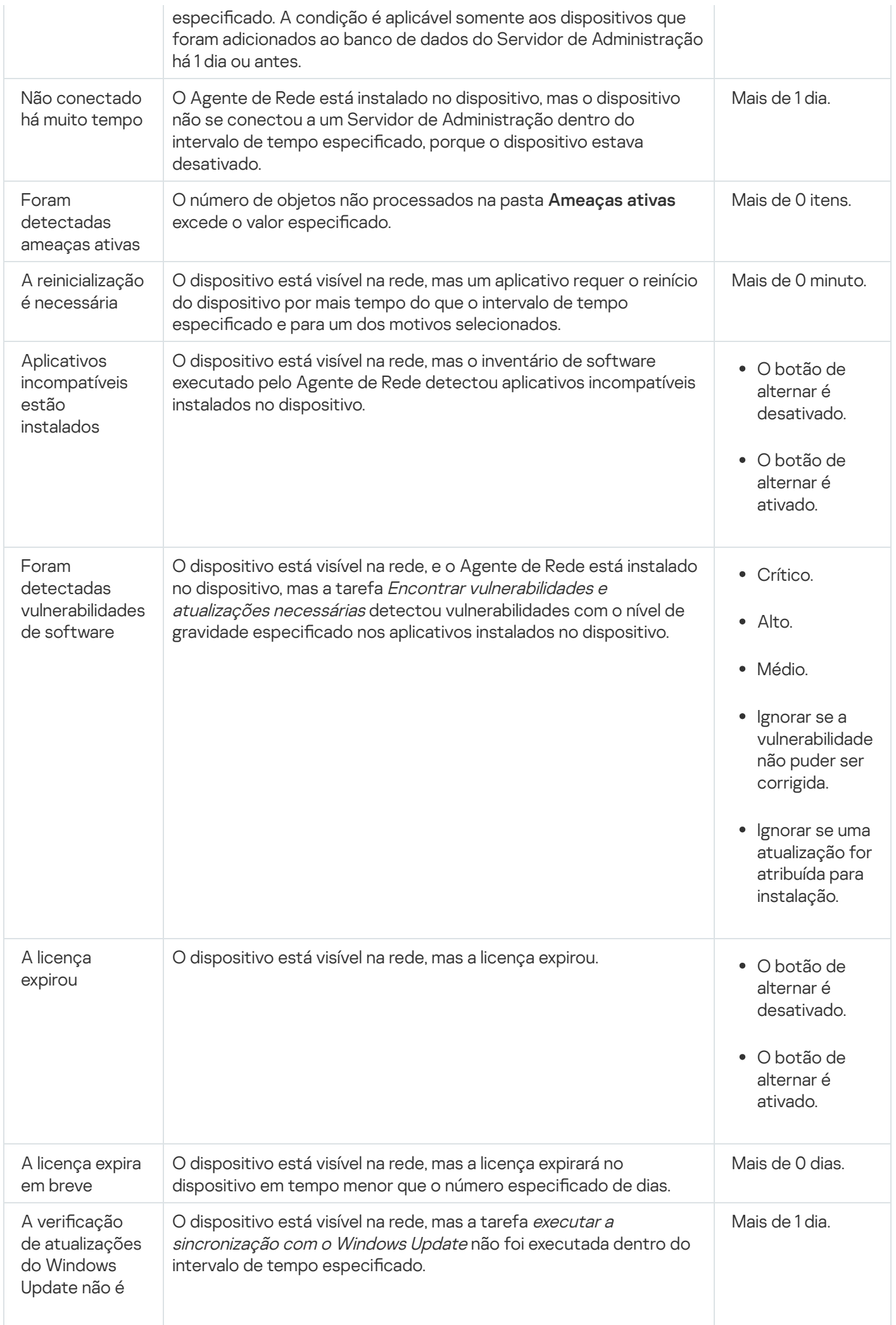

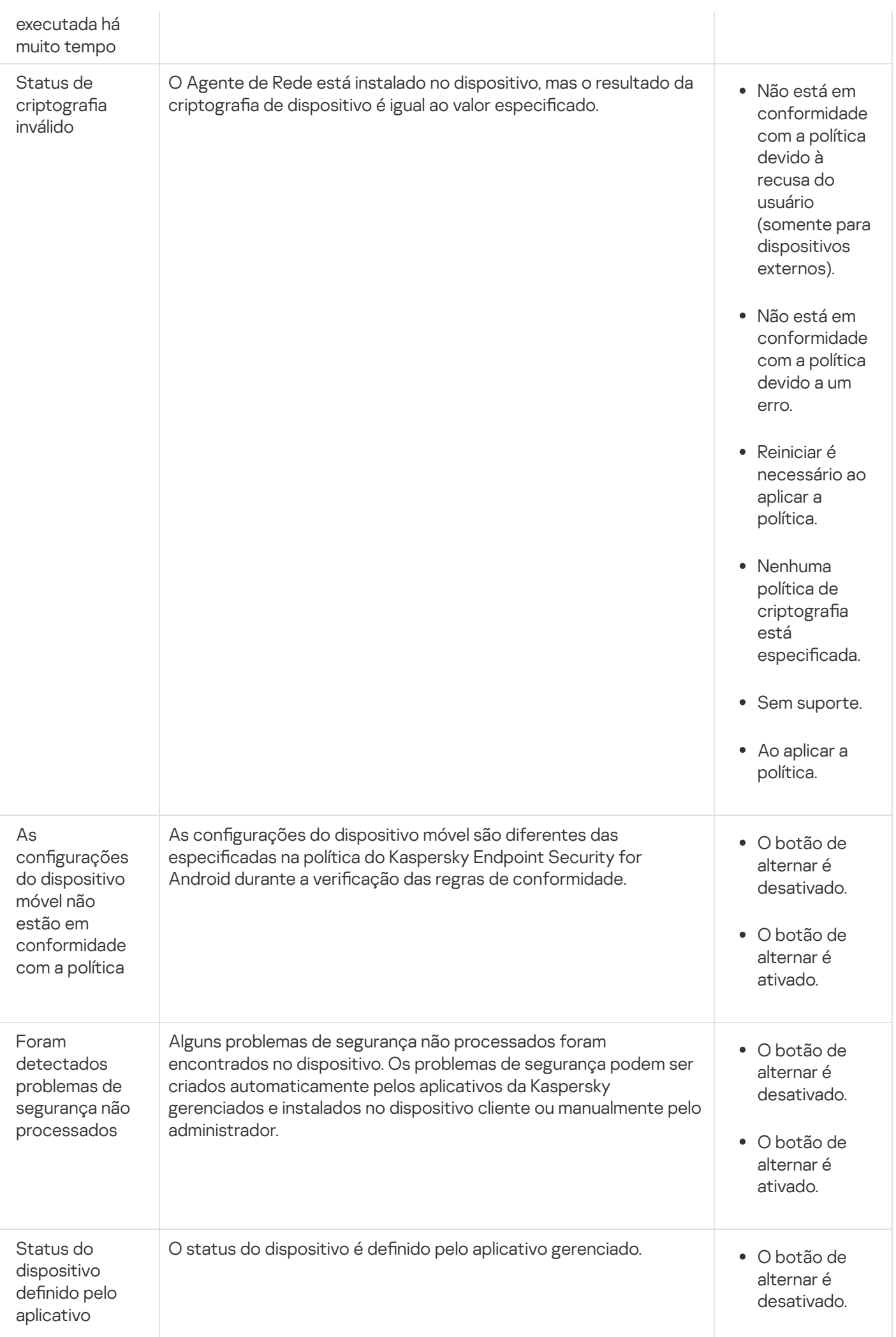

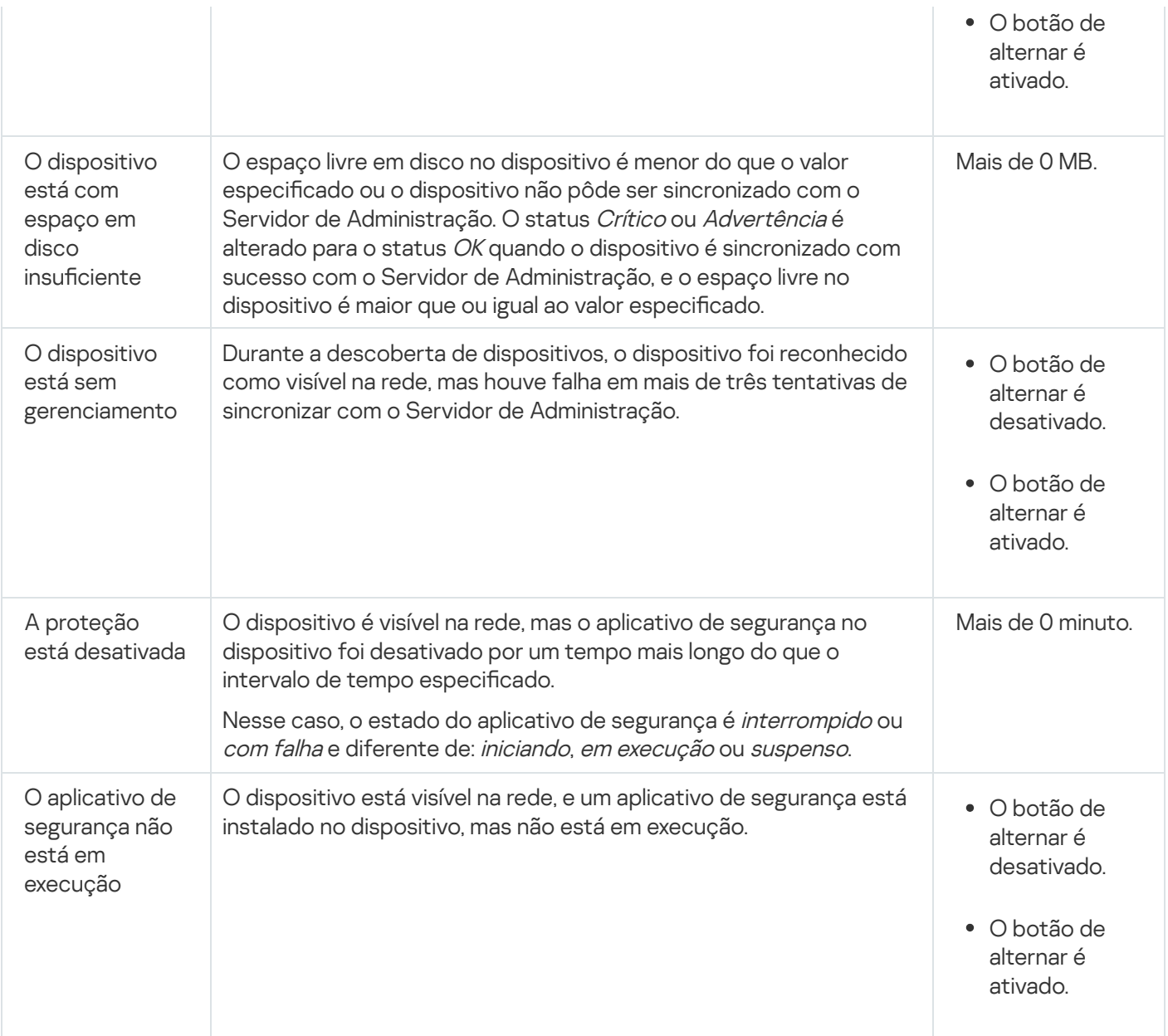

O Kaspersky Security Center Linux permite definir a troca automática do status de um dispositivo em um grupo de administração quando as condições especificadas forem atendida. Quando as condições especificadas forem atendidas, ao dispositivo cliente é atribuído um dos seguintes status: Crítico ou Aviso. Quando as condições especificadas não são atendidas, o dispositivo cliente recebe o status OK.

Diferentes status poderão corresponder a diferentes valores de uma condição. Por exemplo, por padrão, se a condição Os bancos de dados estão desatualizados possuir o valor Mais de 3 dias, o dispositivo cliente receberá o status *Advertência*. Se o valor for **Mais de 7 dias**, será atribuído o status *Crítico*.

Se você atualizar o Kaspersky Security Center Linux da versão anterior, os valores da condição **Os bancos de** dados estão desatualizados para atribuir o status Crítico ou Advertência não mudam.

Quando o Kaspersky Security Center Linux atribui um status a um dispositivo, para algumas condições (consulte a coluna Descrição da condição na tabela acima), o sinalizador de visibilidade é levado em consideração. Por exemplo, se um dispositivo gerenciado recebeu o status Crítico porque a condição Os bancos de dados estão desatualizados foi atendida e, mais tarde, o sinalizador de visibilidade foi definido para o dispositivo, então, o dispositivo receberá o status OK.

## Configurar a alternância dos status do dispositivo

Você pode alterar as condições para atribuir o status Crítico ou Advertência para um dispositivo.

Para ativar <sup>a</sup> alteração do status do dispositivo para Crítico:

- 1. No menu principal, vá para Ativos (dispositivos)  $\rightarrow$  Hierarquia de grupos.
- 2. Na lista de grupos que se abre, clique no link com o nome de um grupo para o qual você deseja alternar os status do dispositivo.
- 3. Na janela de propriedades que se abre, clique na guia Status do dispositivo.
- 4. No painel esquerdo, selecione Crítico.
- 5. No painel direito, na seção **Se especificados, definir como Crítico**, ative a condição para alterar o status de um dispositivo para Crítico.

No entanto, é possível alterar as configurações que não estão bloqueadas na política principal.

- 6. Selecione o botão de seleção ao lado da condição na lista.
- 7. No canto superior esquerdo, clique no botão Editar.
- 8. Defina o valor necessário para a condição selecionada. superior esquerdo, clique no botão **Editar**<br>alor necessário para a condição seleciona<br>não podem ser definidos e para cada col<br>**OK**.

Os valores não podem ser definidos e para cada condição.

9. Clique em OK.

Quando condições especificadas são atendidas, o dispositivo gerenciado recebe o status Crítico.

Para ativar <sup>a</sup> alteração do status do dispositivo para Advertência:

- 1. No menu principal, vá para Ativos (dispositivos)  $\rightarrow$  Hierarquia de grupos.
- 2. Na lista de grupos que se abre, clique no link com o nome de um grupo para o qual você deseja alternar os status do dispositivo.
- 3. Na janela de propriedades que se abre, clique na guia Status do dispositivo.
- 4. No painel esquerdo, selecione Advertência.
- 5. No painel direito, na seção **Se especificados, definir como Advertência**, ative a condição para alterar o status de um dispositivo para Advertência.

No entanto, é possível alterar as configurações que não estão bloqueadas na política principal.

- 6. Selecione o botão de seleção ao lado da condição na lista.
- 7. No canto superior esquerdo, clique no botão Editar.

8. Defina o valor necessário para a condição selecionada.

Os valores não podem ser definidos e para cada condição.

9. Clique em OK.

Quando as condições especificadas são atendidas, o dispositivo gerenciado recebe o status Advertência.

# <span id="page-596-0"></span>Configurar a entrega de notificações

Você pode configurar a notificação sobre eventos que ocorrem no Kaspersky Security Center Linux. Dependendo do método de notificação selecionado, os seguintes tipos de notificações estão disponíveis:

- E-mail Sempre que ocorre um evento, Kaspersky Security Center Linux envia uma notificação para os endereços de e-mail especificados.
- · SMS Sempre que ocorre um evento, Kaspersky Security Center Linux envia uma notificação para os números de telefone especificados.
- Arquivo executável sempre que ocorre um evento, o arquivo executável é executado no Servidor de Administração.

Para configurar a entrega de notificação de eventos que ocorrem no Kaspersky Security Center Linux:

1. No menu principal, clique no ícone de configurações ( $\epsilon$ ) ao lado do nome do Servidor de Administração necessário.

A janela de propriedades do Servidor de Administração é exibida com a guia Geral selecionada.

- 2. Clique na seção Notificação e, no painel direito, selecione a guia do método de notificação desejado:
	- $\bullet$  [E-mail](javascript:toggleBlock() ?

A guia E-mail permite-lhe configurar a notificação do evento por e-mail.

No campo Servidores SMTP, especifique endereços de servidor de correio, separando-os com pontoe-vírgula. Você pode usar os seguintes parâmetros:

- Endereço IPv4 ou IPv6
- Nome de DNS do servidor SMTP

No campo P**orta do servidor SMTP**, especifique o número de uma porta de comunicação do servidor SMTP. O número da porta padrão é 25.

Se você ativar a opção **Usar consulta de DNS MX**, pode usar vários registros MX dos endereços IP para o mesmo nome DNS do servidor SMTP. O mesmo nome DNS pode ter vários registros de MX com valores diferentes de prioridade de recebimento de mensagens de e-mail. O Servidor de Administração tenta enviar notificações por e-mail ao servidor SMTP em ordem crescente de prioridade dos registros MX.

Se você ativar Usar consulta de DNS MX e não ativar o uso de configurações TLS, recomendamos que use as configurações DNSSEC em seu dispositivo de servidor como uma medida adicional de proteção para o envio de notificações por e-mail.

Se você ativar a opção **Usar a autenticação ESMTP**, pode especificar as configurações de autenticação ESMTP nos campos **Nome do usuário** e **Senha**. Por padrão, a opção estiver desativada, e as configurações da autenticação ESMTP não estão disponíveis.

Você pode especificar as configurações de TLS de conexão com um servidor SMTP:

Não usar TLS

Você pode selecionar esta opção se deseja desativar a criptografia de mensagens de e-mail.

Usar TLS se compatível com servidor SMTP

Você pode selecionar esta opção se quiser usar uma conexão TLS com um servidor SMTP. Se o servidor SMTP não for compatível com TLS, o Servidor de Administração conecta o servidor SMTP sem usar TLS.

#### • Sempre usar TLS e verificar a validade do certificado do servidor

Você pode selecionar esta opção se quiser usar as configurações de autenticação TLS. Se o servidor SMTP não for compatível com TLS, o Servidor de Administração não poderá conectar o servidor SMTP.

Recomendamos usar esta opção para melhor proteção da conexão com um servidor SMTP. Se você selecionar esta opção, poderá definir as configurações de autenticação para uma conexão TLS.

Se você selecionar o valor **Sempre usar TLS e verificar a validade do certificado do servidor**, pode especificar um certificado para autenticação do servidor SMTP e escolher se deseja ativar a comunicação por meio de qualquer versão de TLS ou apenas por meio de TLS 1.2 ou versões posteriores. Além disso, você pode especificar um certificado para autenticação do cliente no servidor SMTP.

Você pode especificar certificados para uma conexão TLS clicando no link Especificar certificados:

• Procurar por um arquivo de certificado do servidor SMTP:

Você pode receber um arquivo com a lista de certificados de uma autoridade de certificação confiável e carregá-lo para o Servidor de Administração. O Kaspersky Security Center Linux verifica se o certificado do servidor de um servidor SMTP também está assinado por uma autoridade de certificação confiável. O Kaspersky Security Center Linux não pode se conectar ao servidor SMTP se o certificado do servidor do servidor SMTP não foi recebido de uma autoridade de certificação confiável.

· Procurar um arquivo de certificado de cliente:

Você pode usar um certificado que recebeu de qualquer fonte, por exemplo, de qualquer autoridade de certificação confiável. Você deve especificar o certificado e sua chave privada usando um dos seguintes tipos de certificado:

 $\blacksquare$  Certificado X-509:

Você deve especificar um arquivo com o certificado e um arquivo com a chave privada. Ambos os arquivos não dependem um do outro e a ordem de carregamento dos arquivos não é significativa. Quando os dois arquivos são carregados, você deve especificar a senha para decodificar a chave privada. A senha pode ter um valor vazio se a chave privada não estiver codificada.

Contêiner pkcs12:

Você deve carregar um único arquivo que contenha o certificado e sua chave privada. Quando o arquivo for carregado, você deve especificar a senha para decodificar a chave privada. A senha pode ter um valor vazio se a chave privada não estiver codificada.

Clicar no botão Enviar mensagem de teste permite verificar se você configurou as notificações apropriadamente: o aplicativo envia uma notificação de teste aos endereços de e-mail que você especificou.

No campo **Destinatários (endereços de e-mail)**, especifique os endereços de e-mail aos quais o aplicativo enviará as notificações. Você pode especificar múltiplos endereços neste campo separandoos com o ponto-e-vírgula.

No campo Assunto, especifique o assunto do e-mail. Você pode deixar este campo vazio.

Na lista suspensa Modelo de assunto, selecione o modelo do seu assunto. Uma variável determinada pelo modelo selecionado é colocada automaticamente no campo **Assunto**. Você pode criar um assunto de e-mail selecionando vários modelos de assunto.

No campo Endereço de e-mail do remetente: se essa configuração não for especificada, o endereço mail fictício, especifique o endereço de e-mail do remetente. Se você deixar este campo vazio, por padrão, o endereço do destinatário é usado. Não é recomendável usar endereços de e-mail fictícios. do destinatário será usado em vez disso. Advertência: não é recomendável usar um endereço de e-

O campo Mensagem de notificação contém o texto padrão com informações sobre o evento que o aplicativo envia quando ocorrer um evento. Este texto inclui parâmetros substitutos, como o nome do evento, nome do dispositivo e nome do domínio. Você pode editar o texto da mensagem adicionando outros [parâmetros](#page-601-0) substitutos com detalhes mais relevantes sobre o evento.

Se o texto de notificação contiver um sinal de %, você tem de especificá-lo duas vezes em uma linha para permitir o envio da mensagem. Por exemplo, "A carga de CPU é de 100%%".

Clicar no link Configurar limite numérico de notificações permite-lhe especificar o número máximo de notificações que o aplicativo pode enviar durante o intervalo de tempo especificado.

• [SMS](javascript:toggleBlock() ?

A guia **SMS** permite-lhe configurar a transmissão de notificações por SMS de vários eventos para um telefone celular. As mensagens SMS são enviadas por meio de um gateway de correio.

No campo Servidores SMTP, especifique endereços de servidor de correio, separando-os com pontoe-vírgula. Você pode usar os seguintes parâmetros:

- Endereço IPv4 ou IPv6
- Nome de DNS do servidor SMTP

No campo Porta do servidor SMTP, especifique o número de uma porta de comunicação do servidor SMTP. O número da porta padrão é 25.

Caso a opção Usar a autenticação ESMTP seja ativada, será possível especificar as configurações de autenticação ESMTP nos campos **Nome do usuário** e **Senha**. Por padrão, a opção estiver desativada, e as configurações da autenticação ESMTP não estão disponíveis.

Você pode especificar as configurações de TLS de conexão com um servidor SMTP:

Não usar TLS

Você pode selecionar esta opção se deseja desativar a criptografia de mensagens de e-mail.

#### Usar TLS se compatível com servidor SMTP

Você pode selecionar esta opção se quiser usar uma conexão TLS com um servidor SMTP. Se o servidor SMTP não for compatível com TLS, o Servidor de Administração conecta o servidor SMTP sem usar TLS.

#### • Sempre usar TLS e verificar a validade do certificado do servidor

Você pode selecionar esta opção se quiser usar as configurações de autenticação TLS. Se o servidor SMTP não for compatível com TLS, o Servidor de Administração não poderá conectar o servidor SMTP.

Recomendamos usar esta opção para melhor proteção da conexão com um servidor SMTP. Se você selecionar esta opção, poderá definir as configurações de autenticação para uma conexão TLS.

Se você selecionar o valor **Sempre usar TLS e verificar a validade do certificado do servidor**, pode especificar um certificado para autenticação do servidor SMTP e escolher se deseja ativar a comunicação por meio de qualquer versão de TLS ou apenas por meio de TLS 1.2 ou versões posteriores. Além disso, você pode especificar um certificado para autenticação do cliente no servidor SMTP.

Você pode especificar o arquivo de certificado do servidor SMTP clicando no link Especificar certificados. Você pode receber um arquivo com a lista de certificados de uma autoridade de certificação confiável e carregá-lo para o Servidor de Administração. O Kaspersky Security Center Linux verifica se o certificado do servidor de um servidor SMTP também está assinado por uma autoridade de certificação confiável. O Kaspersky Security Center Linux não pode se conectar ao servidor SMTP se o certificado do servidor do servidor SMTP não foi recebido de uma autoridade de certificação confiável.

No campo **Destinatários (endereços de e-mail)**, especifique os endereços de e-mail aos quais o aplicativo enviará as notificações. Você pode especificar múltiplos endereços neste campo separandoos com o ponto-e-vírgula. As notificações serão entregues aos números de telefone associados aos endereços de e-mail especificados.

No campo Assunto, especifique o assunto do e-mail.

Na lista suspensa **Modelo de assunto**, selecione o modelo do seu assunto. Uma variável segundo o modelo selecionado é inserida no campo Assunto. Você pode criar um assunto de e-mail selecionando vários modelos de assunto.

No campo <mark>Endereço de e-mail do remetente: se essa configuração não for especificada, o endereço</mark> mail fictício, especifique o endereço de e-mail do remetente. Se você deixar este campo vazio, por padrão, o endereço do destinatário é usado. Não é recomendável usar enderecos de e-mail fictícios. do destinatário será usado em vez disso. Advertência: não é recomendável usar um endereço de e-

No campo **Números de telefone dos destinatários de mensagens SMS**, especifique os números de celular dos destinatários da notificação de SMS.

O campo **Mensagem de notificação**, especifique um texto padrão com informações sobre o evento que o aplicativo envia quando ocorrer um evento. Este texto pode incluir [parâmetros](#page-601-0) substitutos, como o nome do evento, nome do dispositivo e nome do domínio.

Se o texto de notificação contiver um sinal de %, você tem de especificá-lo duas vezes em uma linha para permitir o envio da mensagem. Por exemplo, "A carga de CPU é de 100%%".

Clique em Enviar mensagem de teste para verificar se você configurou as notificações adequadamente: o aplicativo envia uma notificação de teste ao destinatário especificado.

Clique no link Configurar limite numérico de notificações para especificar a quantidade máxima de notificações que o aplicativo pode enviar ao longo do intervalo de tempo especificado.

#### [Arquivo executável a ser executado](javascript:toggleBlock()

Se este método de notificação estiver selecionado, no campo de entrada, você pode especificar o aplicativo que será iniciado quando ocorre um evento.

No campo O arquivo executável que será executado no Servidor de Administração quando um evento ocorrer, especifique a pasta e o nome do arquivo a ser executado. Antes de especificar o arquivo, prepare-o e especifique os espaços reservados que definem os detalhes do evento a serem enviados na mensagem de notificação. A pasta e o arquivo especificados devem estar localizados no Servidor de Administração.

Clicar no link **Configurar limite numérico de notificações** permite-lhe especificar o número máximo de notificações que o aplicativo pode enviar durante o intervalo de tempo especificado.

3. Na guia, defina as configurações de notificação.

4. Clique no botão OK para fechar a janela Propriedades do Servidor de Administração.

As configurações de entrega de notificação salvas são aplicadas a todos os eventos que ocorrem no Kaspersky Security Center Linux.

Você pode <u>ignorar as configurações de entrega de notificações</u> para certos eventos na seção **Configuração de** eventos das configurações do Servidor de Administração, de uma política ou de um aplicativo.

## Testar as notificações

Para verificar se as notificações de eventos foram enviadas, o aplicativo usa a notificação da detecção de vírus de teste EICAR em dispositivos cliente.

Para verificar o envio das notificações de eventos:

1. Interrompa a tarefa de proteção em tempo real do sistema de arquivos no dispositivo cliente e copie o vírus de teste EICAR para o dispositivo cliente. Em seguida, ative novamente a proteção em tempo real no sistema de

arquivos.

2. Execute uma tarefa de verificação para dispositivos cliente em um grupo de administração ou para dispositivos específicos, inclusive um com o vírus EICAR.

Se a tarefa de verificação estiver configurada corretamente, o vírus de teste será detectado. Se as notificações estiverem configuradas corretamente, você será notificado que um vírus foi detectado.

Para abrir um registro da detecção de vírus de teste:

1. No menu principal, vá para **Monitoramento e relatórios**  $\rightarrow$  **Seleções de eventos**.

2. Clique no nome da seleção Eventos recentes.

A notificação sobre o vírus de teste é exibida na janela que se abre.

O vírus de teste de EICAR não contém nenhum código que possa danificar seu dispositivo. No entanto, a maioria dos aplicativos de segurança de fabricantes identifica esse arquivo como um vírus. É possível fazer download do vírus de teste no site oficial da [EICAR](https://www.eicar.org/)<sup>E</sup>.

## <span id="page-601-0"></span>Notificações de evento exibidas executando um arquivo executável

O Kaspersky Security Center Linux pode notificar o administrador sobre eventos em dispositivos clientes processando um arquivo executável. O arquivo executável deve conter outro arquivo executável com marcadores de posição do evento a enviar para o administrador.

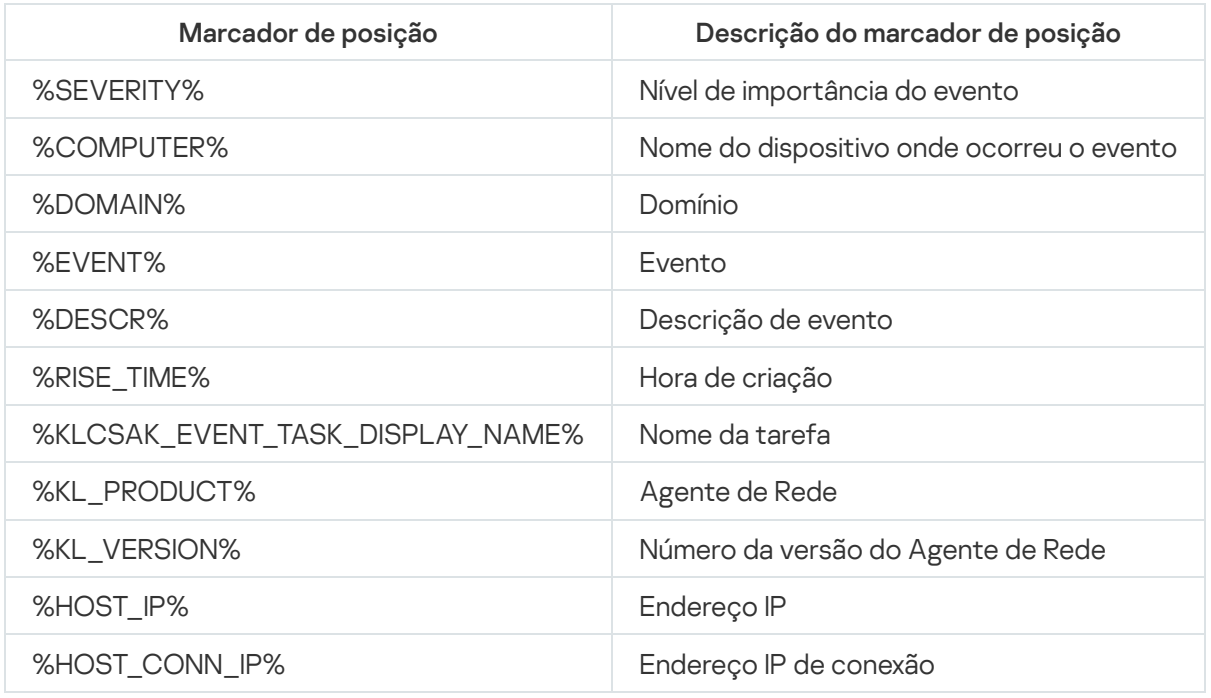

Marcadores de posição para descrever um evento

#### Exemplo:

As notificações de eventos são enviadas através de um arquivo executável (como script1.bat) dentro do qual outro arquivo executável (como script2.bat) com o marcador de posição %COMPUTER% é executado. Quando um evento ocorrer, o arquivo script1.bat é executado no dispositivo do administrador, o qual, por sua vez, executa o arquivo script2.bat com o marcador de posição %COMPUTER%. O administrador recebe o nome do dispositivo no qual o evento ocorreu.

# Novidades da Kaspersky

<span id="page-602-0"></span>Esta seção descreve como usar, configurar e desativar o recebimento de Novidades da Kaspersky.

# Sobre as Novidades Kaspersky

A seção Novidades Kaspersky (**Monitoramento e relatórios → Novidades Kaspersky**) apresenta as últimas novidades sobre a sua versão do Kaspersky Security Center Linux e sobre os aplicativos gerenciados e instalados nos dispositivos gerenciados. O Kaspersky Security Center Linux atualiza periodicamente as informações da seção, removendo informações antigas e adicionando novas.

O Kaspersky Security Center Linux exibe apenas as novidades da Kaspersky relacionados ao Servidor de Administração conectado atualmente e aos aplicativos da Kaspersky instalados nos dispositivos gerenciados deste Servidor de Administração. Os anúncios são mostrados individualmente para qualquer tipo de Servidor de Administração, seja principal, secundário ou virtual.

O Servidor de Administração deve ter uma conexão com a internet para receber os informativos da Kaspersky.

Os informativos incluem informações dos seguintes tipos:

Comunicados relacionados à segurança

Os informativos relacionados à segurança têm como objetivo manter os aplicativos da Kaspersky instalados em sua rede atualizados e totalmente funcionais. Os informativos podem incluir informações sobre atualizações críticas para aplicativos da Kaspersky, correções para vulnerabilidades encontradas e maneiras de corrigir outros problemas em aplicativos da Kaspersky. Por padrão, os anúncios relacionados à segurança estão ativados. Se não deseja receber informações sobre novidades da Kaspersky, pode [desativar](#page-603-0) este recurso.

Para demonstrar as informações que correspondem à sua configuração de proteção de rede, o Kaspersky Security Center Linux envia dados para os servidores em nuvem da Kaspersky e recebe apenas os informativos relacionados aos aplicativos da Kaspersky instalados na rede. O conjunto de dados que pode ser enviado aos servidores é descrito no [Contrato](#page-355-0) de Licença do Usuário Final aceito por você ao instalar o Servidor de Administração do Kaspersky Security Center.

• Informativos de marketing

Informativos de marketing incluem informações sobre ofertas especiais para os aplicativos da Kaspersky, anúncios e notícias da Kaspersky. Informativos de marketing estão desativados por padrão. Você recebe esse tipo de informativo apenas se ativou a Kaspersky Security Network (KSN). Você pode desativar os [informativos](#page-603-0) de marketing desativando a KSN.

Para visualizar apenas as informações relevantes que podem ser úteis na proteção de seus dispositivos de rede e em suas tarefas diárias, o Kaspersky Security Center Linux envia dados para os servidores da Kaspersky na nuvem e coleta os informativos pertinentes. O conjunto de dados que pode ser enviado aos servidores é descrito na seção Dados Processados do [Declaração](#page-429-0) da KSN.

As novas informações são divididas nas seguintes categorias, de acordo com a importância:

- 1. Informações críticas
- 2. Notícias importantes
- 3. Advertência

#### 4. Informação

Quando as novas informações são exibidas na seção Novidades Kaspersky, o Kaspersky Security Center Web Console exibe um rótulo com uma notificação correspondente ao nível de importância da informação. Você pode clicar no rótulo para ver a notícia na seção Novidades Kaspersky.

Você pode especificar as configurações de Novidades Kaspersky, incluindo as categorias de informações que deseja receber e onde exibir o rótulo de notificação. Se não deseja receber informações sobre novidades, você pode [desativar](#page-603-0) este recurso.

## <span id="page-603-1"></span>Especificando configurações para receber as Novidades Kaspersky

Na seção [Novidades](#page-602-0) Kaspersky, você pode especificar as configurações de Novidades Kaspersky, incluindo as categorias de notícias que deseja receber e onde exibir o rótulo de notificação.

Para desativar <sup>o</sup> recebimento das Novidades Kaspersky:

- 1. No menu principal, vá para Monitoramento e relatórios → Novidades Kaspersky.
- 2. Clique no link Configurações.

A janela de configurações de Novidades Kaspersky é aberta.

- 3. Especificar as seguintes configurações:
	- Selecione o nível de importância para as novidades que você deseja ver. As novidades sobre outras categorias não serão exibidas.
	- Selecione onde você deseja que o rótulo de notificação seja exibido. O rótulo pode ser exibido em todas as seções do console ou na seção Monitoramento e relatórios e suas subseções.
- 4. Clique no botão OK.

<span id="page-603-0"></span>As configurações da seção Novidades Kaspersky estão especificadas.

## Desativando o recebimento de Novidades Kaspersky

A seção <u>[Novidades](#page-602-0) Kaspersky</u> (**Monitoramento e relatórios → Novidades Kaspersky**) apresenta as últimas novidades sobre a sua versão do Kaspersky Security Center Linux e sobre os aplicativos gerenciados e instalados nos dispositivos gerenciados. Se não deseja receber informações de novidades sobre a Kaspersky, pode desativar este recurso.

Os informativos da Kaspersky incluem dois tipos de informações: informativos relacionados à segurança e de marketing. Você pode desativar os informativos de cada tipo separadamente.

Para desativar informativos relacionados à segurança:

1. No menu principal, clique no ícone de configurações ( $\leq$ ) ao lado do nome do Servidor de Administração necessário.

A janela Propriedades do Servidor de Administração é aberta.

2. Na guia Geral, selecione a seção Novidades Kaspersky.

- 3. Use o botão de alternância para mudar para a posição **Novidades relacionadas à segurança** estão desativadas.
- 4. Clique no botão Salvar.
	- O recebimento de novidades sobre a Kaspersky está desativado.

Informativos de marketing estão desativados por padrão. Você recebe informativos de marketing apenas se ativou a Kaspersky Security Network (KSN). Você pode desativar este tipo de informativo desativando a KSN.

Para desativar os informativos de marketing:

1. No menu principal, clique no ícone de configurações (s) ao lado do nome do Servidor de Administração necessário.

A janela Propriedades do Servidor de Administração é aberta.

- 2. Na guia **Geral**, selecione a seção **Configurações de Proxy da KSN**.
- 3. Desative a opção Usar a Kaspersky Security Network Ativado.
- 4. Clique no botão Salvar.

Os informativos de marketing estão desativados.

## Visualizando informações sobre detecção de ameaças

É possível ativar ou desativar a exibição de informações sobre alertas.

Assegure-se de adicionar uma chave de licença para o EDR [Optimum](https://support.kaspersky.com/KEDR_Optimum/2.3/en-US/220194.htm)<sup> $\alpha$ </sup> para exibir informações sobre as detecções de ameaças nos dispositivos endpoint.

Para ativar ou desativar a exibição da seção **Alertas** no menu principal:

- 1. No menu principal, acesse as configurações da conta e selecione **Opções da interface.**
- 2. Ative ou desative a opção Exibir alertas EDR.
- 3. Clique em Salvar.

Quando a opção está ativada, o console exibe a subseção **Alertas** na seção **Monitoramento e relatórios** do menu principal. Na subseção **Alertas**, você pode ver informações sobre a detecção de ameaças nos dispositivos de endpoints. Além disso, você pode [adicionar](#page-532-0) um widget que exibe informações sobre alertas. Além disso, se você instalou o plugin EDR Optimum, pode visualizar informações detalhadas sobre as ameaças detectadas clicando no link **mais detalhes**.

Use o menu Filtro para filtrar alertas por data e valores de campo.

O campo Tipo de objeto contém os seguintes valores:

- desconhecido
- Link de phishing
- $\bullet$  vírus
- Cavalo de Troia
- ferramenta maliciosa
- backdoor
- worm
- outro aplicativo
- Adware
- Pornware
- Programa perigoso empacotado
- Comportamento perigoso

O campo Resposta automática contém os seguintes valores:

- Objeto malicioso detectado
- Objeto excluído
- Objeto desinfectado
- Falha ao desinfectar o objeto
- Objeto colocado em quarentena
- Arquivo comprimido protegido por senha detectado
- Vírus detectado

# Cloud Discovery

O Kaspersky Security Center Linux permite monitorar o uso de serviços em nuvem em dispositivos gerenciados que executam o Windows e bloquear o acesso a serviços em nuvem que você considera indesejados. A Cloud Discovery rastreia as tentativas do usuário de obter acesso a esses serviços por meio de navegadores e aplicativos desktop. Ele também rastreia as tentativas do usuário de obter acesso aos serviços em nuvem por meio de conexões não criptografadas (por exemplo, usando o protocolo HTTP). Esse recurso ajuda você a detectar e interromper o uso de serviços em nuvem por meio de shadow IT.

A capacidade de bloqueio estará disponível somente se você tiver ativado o Kaspersky Security Center Linux sob uma licença do Kaspersky Security Center Linux EDR Optimum ou XDR Expert.

O recurso de bloqueio está disponível somente se você usar o Kaspersky Endpoint Security 11.2 for Windows ou posterior. As versões anteriores do aplicativo de segurança só permitem monitorar o uso de serviços em nuvem.

Você pode [ativar](#page-606-0) o recurso Cloud Discovery e selecionar as políticas ou perfis de segurança para os quais deseja ativar o recurso. Você também pode ativar ou desativar o recurso separadamente em cada política ou perfil de segurança. Você pode [bloquear](#page-608-0) o acesso a serviços em nuvem que outros usuários não devem acessar.

Para poder bloquear o acesso a serviços em nuvem indesejados, certifique-se de que os seguintes pré-requisitos sejam atendidos:

- Você usa o Kaspersky Endpoint Security 11.2 for Windows ou posterior. As versões anteriores do aplicativo de segurança só permitem monitorar o uso de serviços em nuvem.
- Você comprou o nível de licença Kaspersky NEXT que inclui a capacidade de bloquear o acesso aos serviços em nuvem indesejados. Para obter detalhes, consulte a Ajuda do [Kaspersky Next](https://support.kaspersky.ru/help/NextPro/1.0/en-us/101540.htm)<sup>12</sup>.

O widget do Cloud [Discovery](#page-607-0) e os relatórios do Cloud Discovery exibem informações sobre tentativas bemsucedidas e bloqueadas de obtenção de acesso aos serviços em nuvem. O widget também exibe o nível de risco de cada serviço em nuvem. O Kaspersky Security Center Linux obtém informações sobre o uso de serviços em nuvem de todos os dispositivos gerenciados que são protegidos apenas pelas políticas de segurança ou perfis que possuem o recurso [ativado.](#page-606-0)

## <span id="page-606-0"></span>Como ativar o Cloud Discovery usando o widget

O recurso Cloud Discovery permite a você obter informações sobre o uso de serviços em nuvem de todos os dispositivos gerenciados protegidos somente pelas políticas de segurança e que tenham o recurso ativado. Você pode ativar ou desativar o Cloud Discovery somente para a política do Kaspersky Endpoint Security for Windows.

Há duas maneiras de ativar o recurso Cloud Discovery:

- Por meio do widget do Cloud Discovery.
- Nas propriedades da política do Kaspersky Endpoint Security for Windows.

Para obter detalhes sobre como ativar o recurso Cloud Discovery nas propriedades da política do Kaspersky Endpoint Security for Windows, consulte a seção Cloud [Discovery](https://support.kaspersky.com/KESWin/12.4/en-US/187200.htm)<sup>N</sup> da ajuda do Kaspersky Endpoint Security for Windows.

Observe que você pode desativar o recurso Cloud Discovery somente nos parâmetros da política do Kaspersky Endpoint Security for Windows.

Para ativar o Cloud Discovery, é necessário ter direitos de Gravar na área funcional Recursos gerais: . Funcionalidade básica

Para ativar <sup>o</sup> recurso Cloud Discovery usando <sup>o</sup> widget Cloud Discovery:

- 1. Acesse o Kaspersky Security Center Linux.
- 2. No menu principal, vá para Monitoramento e relatórios → Painel.
- 3. No widget do Cloud Discovery, clique no botão Ativar.

Se você tiver o Kaspersky Endpoint Security for Windows versão 12.4 instalado, ative o recurso Cloud Discovery nas propriedades da política do Kaspersky Endpoint Security for Windows. Para obter detalhes, consulte a seção Cloud [Discovery](https://support.kaspersky.com/KESWin/12.4/en-US/187200.htm)<sup>12</sup> da Ajuda do Kaspersky Endpoint Security for Windows.

Se você tiver o Kaspersky Endpoint Security for Windows anterior à versão 12.4, atualize o plug-in do Kaspersky Endpoint Security for Windows para a versão 12.5.

4. Na janela **Ativar o Cloud Discovery** exibida, selecione as políticas de segurança para as quais você deseja ativar o recurso e clique no botão Ativar.

o recurso e clique no botão **Ativar**.<br>As seguintes configurações de política serão ativadas automaticamente: **Injetar script no tráfego da Web** para interagir com páginas da Web. Monitor de sessão da Web e Verificação de conexões criptografadas.

<span id="page-607-1"></span>O recurso Cloud Discovery será ativado e o widget será adicionado ao painel.

## Como adicionar o widget do Cloud Discovery ao painel

Você pode adicionar o widget do **Cloud Discovery** ao painel para monitorar o uso de serviços em nuvem em dispositivos gerenciados.

Para adicionar o widget do Cloud Discovery ao painel, é preciso ter direitos de Gravar na área funcional . Recursos gerais: Funcionalidade básica

Para adicionar <sup>o</sup> widget do Cloud Discovery ao painel:

- 1. Acesse o Kaspersky Security Center Linux.
- 2. No menu principal, vá para Monitoramento e relatórios → Painel.
- 3. Clique no botão Adicionar ou restaurar widget da Web.
- 4. Na lista de widgets disponíveis, clique no ícone de divisa (>) ao lado da categoria Outro.
- 5. Selecione o widget do Cloud Discovery e clique no botão Adicionar.

Se o recurso Cloud Discovery estiver desativado, siga as instruções na seção Ativar o Cloud [Discovery usando](#page-606-0) o widget.

<span id="page-607-0"></span>O widget selecionado é adicionado no final do painel.

## Exibir informações sobre o uso de serviços em nuvem

Você pode exibir o widget do Cloud Discovery, que exibe informações sobre tentativas de obtenção de acesso aos serviços em nuvem. O widget também exibe o nível de [risco](#page-608-1) de cada serviço em nuvem. O Kaspersky Security Center Linux obtém informações sobre o uso de serviços em nuvem de todos os dispositivos gerenciados que são protegidos apenas pelos pers de segurança que possuem o recurso ativado.

Antes de visualizar, certifique-se de que:

- O widget do Cloud [Discovery foi adicionado](#page-607-1) ao painel.
- O recurso Cloud [Discovery está](#page-606-0) ativado.
- Você tem os direitos de Ler na área funcional Recursos gerais: Funcionalidade básica.

Para visualizar <sup>o</sup> widget do Cloud Discovery:

- 1. Acesse o Kaspersky Security Center Linux.
- 2. No menu principal, vá para Monitoramento e relatórios → Painel.

O widget do Cloud Discovery será exibido no painel.

3. No lado esquerdo do widget do **Cloud Discovery**, selecione uma categoria de serviços em nuvem.

A tabela no lado direito do widget exibe até cinco serviços da categoria selecionada, aos quais os usuários tentam obter acesso com mais frequência. As tentativas bem-sucedidas e bloqueadas são contabilizadas.

4. No lado direito do widget, selecione um serviço específico.

A tabela abaixo exibe até dez dispositivos que tentam obter acesso ao serviço com mais frequência.

O widget exibe as informações solicitadas.

No widget exibido, você pode fazer o seguinte:

- Prossiga para a seção **Monitoramento e relatórios → Relatórios** para visualizar os relatórios do Cloud Discovery.
- [Bloquear](#page-608-0) ou permitir acesso ao serviço de nuvem selecionado.

A capacidade de bloqueio estará disponível somente se você tiver ativado o Kaspersky Security Center Linux sob uma licença do Kaspersky Security Center Linux EDR Optimum ou XDR Expert.

O recurso de bloqueio está disponível somente se você usar o Kaspersky Endpoint Security 11.2 for Windows ou posterior. As versões anteriores do aplicativo de segurança só permitem monitorar o uso de serviços em nuvem.

# <span id="page-608-1"></span>Nível de risco de um serviço de nuvem

Para cada serviço em nuvem, o Cloud Discovery fornece um nível de risco. O nível de risco ajuda a determinar os serviços que não atendem aos requisitos de segurança de sua organização. Por exemplo, é possível levar em consideração o nível de risco ao decidir se deve bloquear o acesso a um [determinado](#page-608-0) serviço.

O nível de risco é um índice estimado e não diz nada sobre a qualidade de um serviço em nuvem ou sobre o fabricante do serviço. O nível de risco é simplesmente uma recomendação dos especialistas da Kaspersky.

<span id="page-608-0"></span>Os níveis de risco dos serviços em nuvem são exibidos no widget do Cloud [Discovery](#page-607-0) e na lista de todos os serviços em nuvem [monitorados.](#page-608-0)

## Como bloquear o acesso a serviços de nuvem indesejados

Você pode bloquear o acesso a serviços em nuvem que outros usuários não devem acessar. Você também pode permitir o acesso a serviços em nuvem que foram bloqueados anteriormente.

Entre outras considerações, é possível levar em consideração o nível de [risco](#page-608-1) ao decidir se deve bloquear o acesso a um determinado serviço.

Você pode bloquear ou permitir o acesso aos serviços em nuvem para determinada política ou perfil de segurança.

Há duas maneiras de bloquear o acesso a serviços de nuvem indesejados:

• Por meio do widget do Cloud Discovery.

Nesse caso, você pode bloquear o acesso aos serviços um por um.

Nas propriedades da política do Kaspersky Endpoint Security for Windows.

Nesse caso, é possível bloquear o acesso aos serviços um por um ou bloquear toda a categoria de uma só vez.

Para obter detalhes sobre como ativar o recurso Cloud Discovery nas propriedades da política do Kaspersky Endpoint Security for Windows, consulte a seção Cloud [Discovery](https://support.kaspersky.com/KESWin/12.4/en-US/187200.htm)<sup>12</sup> da ajuda do Kaspersky Endpoint Security for Windows.

Para bloquear ou permitir <sup>o</sup> acesso <sup>a</sup> um serviço em nuvem usando <sup>o</sup> widget:

- 1. Abra o widget do Cloud [Discovery](#page-607-0) e selecione o serviço em nuvem desejado.
- 2. No painel **Os 10 melhores dispositivos que usam o serviço**, localize a política ou o perfil de segurança para o qual deseja bloquear ou permitir o serviço.
- 3. Na linha desejada na coluna **Status de acesso na política ou perfil**, execute uma das seguintes ações:
	- Para bloquear o serviço, selecione **Bloqueado** na lista suspensa.
	- Para permitir o serviço, selecione Permitido na lista suspensa.
- 4. Clique no botão Salvar.

O acesso ao serviço selecionado estará bloqueado ou permitido para a política ou o perfil de segurança.

## Exportando eventos para os sistemas SIEM

Esta seção descreve como configurar a exportação de eventos para os sistemas SIEM.

## Cenário: configuração da exportação de eventos para sistemas SIEM

O Kaspersky Security Center Linux permite configurar a exportação de eventos para sistemas SIEM por um dos seguintes métodos: exportar para qualquer sistema SIEM que use o formato Syslog ou exportar eventos para sistemas SIEM diretamente do banco de dados do Kaspersky Security Center. Ao concluir este cenário, o Servidor de Administração envia eventos para um sistema SIEM automaticamente.

### Pré-requisitos

Antes de iniciar a exportação de configuração de eventos no Kaspersky Security Center Linux:

Saiba mais sobre os métodos de [exportação](#page-611-0) de eventos.

· Certifique-se de que tem conhecimento dos os valores das configurações do sistema.

Você pode executar as etapas deste cenário em qualquer ordem.

O processo de exportação de eventos para um sistema SIEM consiste nos seguintes passos:

• Configurando o sistema SIEM para receber eventos do Kaspersky Security Center Linux

Instruções: Configurando a exportação de eventos em um sistema SIEM

#### Selecionando os eventos que deseja exportar para o sistema SIEM

Marcar quais eventos deseja exportar para o sistema SIEM. Primeiro, [marque os eventos gerais](#page-614-0) que ocorrem em todos os aplicativos gerenciados da Kaspersky. Depois disso, é possível marcar os eventos para aplicativos gerenciados específicos da Kaspersky.

· Configurando a exportação de eventos para o sistema SIEM

É possível exportar eventos usando um dos seguintes métodos:

- o [Usando TCP/IP, UDP ou TLS via](#page-615-0) protocolos TCP
- Usando a exportação de eventos diretamente [do banco de dados do Kaspersky](#page-618-0) Security Center (um conjunto de visualizações públicas é fornecido no banco de dados do Kaspersky Security Center e é possível encontrar a descrição dessas visualizações públicas no [documento klakdb.chm\)](https://media.kaspersky.com/utilities/CorporateUtilities/klakdb.zip)

#### Resultados

Após configurar a [exportação](#page-620-0) de eventos para um sistema SIEM, você pode ver os resultados de exportação se tiver selecionado eventos que deseja exportar.

### <span id="page-610-0"></span>Antes de iniciar

Ao configurar uma exportação automática de eventos no Kaspersky Security Center Linux, você deve especificar algumas das configurações do sistema SIEM. Recomenda-se que você verifique estas configurações com antecedência para preparar-se para configurar o Kaspersky Security Center Linux.

Para configurar com êxito o envio automático de eventos a um sistema SIEM, você deve conhecer as seguintes configurações:

#### **• [Endereço do servidor do sistema](javascript:toggleBlock() SIEM**

O endereço IP do servidor onde o sistema SIEM atualmente usado está instalado. Verifique este valor nas suas configurações de sistema SIEM.

#### **• [Porta do servidor do sistema](javascript:toggleBlock() SIEM**<sup>®</sup>

O número da porta usada para estabelecer a conexão entre o Kaspersky Security Center Linux e o seu servidor do sistema SIEM. Você especifica este valor nas configurações do Kaspersky Security Center Linux e nas configurações do receptor do seu sistema SIEM.

Protocolo usado para transferir mensagens do Kaspersky Security Center Linux ao seu sistema SIEM. Você especifica este valor nas configurações do Kaspersky Security Center Linux e nas configurações do receptor do seu sistema SIEM.

## <span id="page-611-0"></span>Sobre a exportação de evento

O Kaspersky Security Center Linux permite que o usuário receba informações sobre os [eventos](#page-545-0) que ocorrem durante a operação do Servidor de Administração e de outros aplicativos Kaspersky instalados nos dispositivos gerenciados. As informações sobre eventos são salvas no banco de dados do Servidor de Administração.

Você pode usar a exportação de evento dentro de sistemas centralizados que tratam de questões de segurança em nível organizacional e técnico, que fornecem serviços de monitoramento da segurança e consolidam informações de diferentes soluções. Estes são sistemas SIEM, que fornecem a análise em tempo real de alertas de segurança e eventos gerados por hardware de rede e aplicativos ou Centros de Operação de Segurança (SOCs).

Estes sistemas recebem dados de muitas fontes, incluindo redes, segurança, servidores, bancos de dados e aplicativos. Os sistemas de SIEM também fornecem a funcionalidade para consolidar os dados monitorados para ajudá-lo a evitar faltar a eventos críticos. Além disso, os sistemas executam a análise automatizada de eventos correlacionados e alertas para notificar os administradores de problemas de segurança imediatos. Um alerta pode ser implementado através de um painel ou pode ser enviado por canais de terceiros, tal como por um e-mail.

O processo de exportar eventos do Kaspersky Security Center Linux para sistemas SIEM externos envolve duas partes: um remetente de evento (Kaspersky Security Center Linux) e um receptor do evento (sistema SIEM). Para exportar com sucesso eventos, você deve configurar isso no seu sistema SIEM e no Kaspersky Security Center Linux. Não importa que lado você configura primeiro. É possível configurar a transmissão de eventos no Kaspersky Security Center Linux e depois configurar o recebimento de eventos pelo sistema SIEM, ou vice-versa.

### Formato Syslog de exportação de eventos

Você pode enviar eventos no formato Syslog para qualquer sistema SIEM. Usando o formato Syslog, você pode encaminhar qualquer evento que ocorre no Servidor de Administração do e em aplicativos Kaspersky que são instalados em dispositivos gerenciados. Ao exportar eventos no formato Syslog, você pode selecionar exatamente quais tipos de eventos serão encaminhados ao sistema SIEM.

### Recebimento de eventos pelo sistema SIEM

O sistema SIEM deve receber e corretamente analisar os eventos recebidos do Kaspersky Security Center Linux. Para estes propósitos, você deve configurar apropriadamente o sistema SIEM. A configuração depende do sistema SIEM específico utilizado. No entanto, há um número de etapas gerais na configuração de todos os sistemas SIEM, tal como a configuração do receptor e do analisador.

## <span id="page-611-1"></span>Sobre a configuração de exportação de eventos em um sistema SIEM

O processo de exportar eventos do Kaspersky Security Center Linux para sistemas SIEM externos envolve duas partes: um remetente de evento (Kaspersky Security Center Linux) e um receptor do evento (sistema SIEM). Você deve configurar a exportação de eventos no seu sistema SIEM e no Kaspersky Security Center Linux.
As configurações especificadas no sistema SIEM dependem de qual sistema que você estiver usando. Normalmente, para todos os sistemas SIEM você deve definir um receptor e, opcionalmente, um analisador de mensagem para analisar os eventos recebidos.

### Configurar o receptor

Para poder receber eventos enviados pelo Kaspersky Security Center Linux, configure o receptor no seu sistema SIEM. Em geral, as seguintes configurações devem ser especificadas no sistema SIEM:

### Protocolo para exportar

Um protocolo de transferência de mensagens, UDP, TCP ou TLS, sobre TCP. Este protocolo deve ser o mesmo protocolo que você especificou no Kaspersky Security Center Linux.

### • Porta

Especifique o número da porta para se conectar ao Kaspersky Security Center Linux. A porta deve ser a mesma especificada no [Kaspersky Security](#page-615-0) Center Linux durante a configuração com um sistema SIEM.

### Formato de dados

Especifique o formato Syslog.

Dependendo do sistema SIEM usado, você pode ter que especificar algumas configurações adicionais de receptor.

A figura abaixo mostra tela de configuração de receptor no ArcSight.

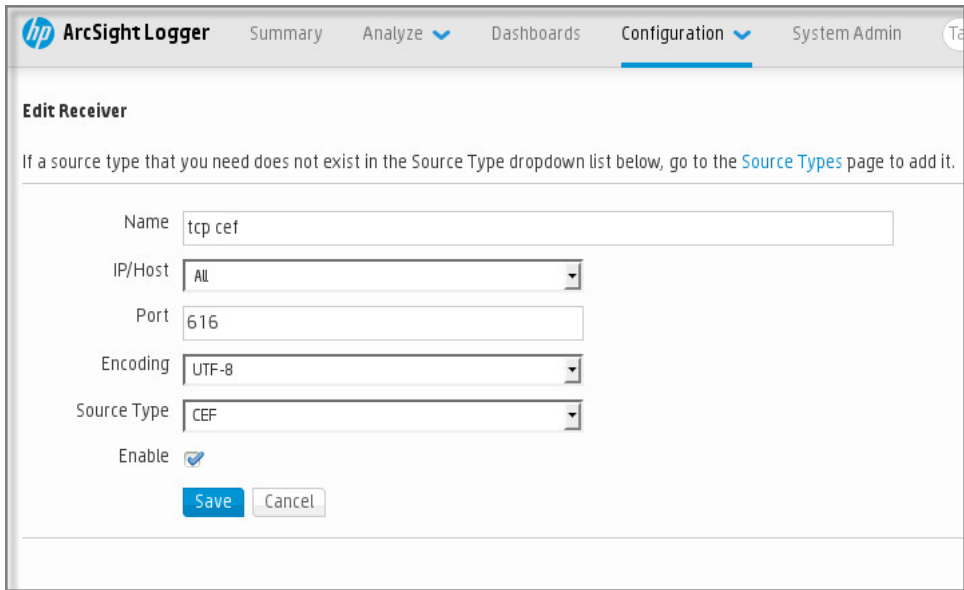

Configuração do receptor no ArcSight

### Analisador de mensagem

<span id="page-612-0"></span>Os eventos exportados são passados aos sistemas SIEM como mensagens. Estas mensagens devem ser apropriadamente analisadas para que as informações nos eventos possam ser usadas pelo sistema SIEM. Os analisadores de mensagem são uma parte do sistema SIEM; eles são usados para dividir o conteúdo da mensagem em campos relevantes, tal como ID do evento, gravidade, descrição, parâmetros e assim por diante. Isto ativa o sistema SIEM para processar eventos recebidos do Kaspersky Security Center Linux para que eles possam ser armazenados no banco de dados do sistema SIEM.

# Marcando eventos para exportação para sistemas SIEM em formato Syslog

Esta seção descreve como marcar eventos para exportação adicional para sistemas SIEM no formato Syslog.

# Sobre a marcação de eventos para exportação para o sistema SIEM no formato Syslog

Após ativar a exportação automática de eventos, você deve selecionar quais eventos serão exportados ao sistema SIEM externo.

Você pode configurar a exportação de eventos em formato Syslog para um sistema externo com base em uma das seguintes condições:

- · Marcando eventos gerais. Se você marcar eventos para exportar em uma política, nas configurações de um evento ou no Servidor de Administração, o sistema SIEM receberá os eventos marcados que ocorreram em todos os aplicativos gerenciados pela política específica. Se os eventos exportados foram selecionados na política, você não será capaz de redefini-los para um aplicativo individual gerenciado por esta política.
- Marcando eventos para um aplicativo individual. Se você marcar eventos para exportar para um aplicativo gerenciado instalado em um dispositivo gerenciado, o sistema SIEM somente receberá os eventos que ocorreram neste aplicativo.

# Marcando eventos de um aplicativo da Kaspersky para exportação em formato Syslog

Se você desejar exportar eventos que ocorreram em um aplicativo gerenciado específico instalado nos dispositivos gerenciados, marque os eventos para exportação na política do aplicativo. Nesse caso, os eventos marcados são exportados de todos os dispositivos incluídos no escopo da política.

Para marcar eventos para exportação para um aplicativo gerenciado específico:

- 1. No menu principal, vá para Ati**vos (dispositivos)**  $\rightarrow$  **Políticas e perfis**.
- 2. Clique na política do aplicativo para o qual você deseja marcar eventos.

A janela Propriedades da política será aberta.

- 3. Siga para a seção Configuração de eventos.
- 4. Marque as caixas de seleção ao lado dos eventos que você deseja exportar para um sistema SIEM.
- 5. Clique no botão Marcar exportação para o sistema SIEM usando o Syslog.

Também é possível marcar um evento para exportação para o sistema SIEM na seção **Registro de eventos**, que é aberta ao clicar no link do evento.

- 6. O sinal de verificação ( ູ) aparece na coluna **Syslog** de um ou mais eventos marcados para exportação para o sistema SIEM.
- 7. Clique no botão Salvar.

Os eventos marcados do aplicativo gerenciado estão prontos para serem exportados para um sistema SIEM.

É possível marcar quais eventos exportar para um sistema SIEM para um dispositivo gerenciado específico. Se os eventos exportados anteriormente foram marcados em uma política de aplicativo, não será possível redefinir os eventos marcados para um dispositivo gerenciado.

Para marcar eventos para exportação para um dispositivo gerenciado:

1. No menu principal, vá para Ativos (dispositivos) → Dispositivos gerenciados.

A lista de dispositivos gerenciados é exibida.

2. Clique no link com o nome do dispositivo desejado na lista de dispositivos gerenciados.

A janela Propriedades do dispositivo selecionado é exibida.

- 3. Siga para a seção Aplicativos.
- 4. Clique no link com o nome do aplicativo desejado na lista de aplicativos.
- 5. Siga para a seção Configuração de eventos.
- 6. Marque as caixas de seleção ao lado dos eventos que deseja exportar para um arquivo.
- 7. Clique no botão Marcar exportação para o sistema SIEM usando o Syslog.

Além disso, você pode marcar um evento para exportação para o sistema SIEM na seção **Registro de** eventos, aberta ao se clicar no link do evento.

8. O sinal de verificação ( ູ ) aparece na coluna **Syslog** de um ou mais eventos marcados para exportação para o sistema SIEM.

A partir de agora, o Servidor de Administração envia os eventos marcados para o sistema SIEM se a exportação para o sistema SIEM estiver configurada.

### Marcando eventos gerais para exportação no formato Syslog

Você pode marcar eventos gerais que o Servidor de Administração exportará para os sistemas SIEM usando o formato Syslog.

Para configurar eventos gerais para um sistema SIEM:

1. Execute uma das seguintes ações:

- · No menu principal, clique no ícone de configurações (s) ao lado do nome do Servidor de Administração necessário.
- No menu principal, vá para Ativos (dispositivos)  $\rightarrow$  Políticas e perfis e clique no link de uma política.

2. Na janela aberta, vá para Configuração de eventos.

### 3. Clique em Marcar exportação para o sistema SIEM usando o Syslog.

Além disso, você pode marcar um evento para exportação para o sistema SIEM na seção **Registro de** eventos, aberta ao se clicar no link do evento.

4. O sinal de verificação (ູ) aparece na coluna **Syslog** de um ou mais eventos marcados para exportação para o sistema SIEM.

A partir de agora, o Servidor de Administração envia os eventos marcados para o sistema SIEM se a exportação para o sistema SIEM estiver configurada.

# Sobre a exportação de eventos usando o formato Syslog

Você pode usar o formato Syslog para exportar aos sistemas SIEM os eventos que ocorrem no Servidor de Administração e em outros aplicativos Kaspersky instalados em dispositivos gerenciados.

Syslog é um padrão para o protocolo de registro da mensagem. Isso permite a separação do software que gera mensagens, o sistema que as armazena e o software que os reporta e os analisa. Cada mensagem é legendada com um código de instalação, indicando o tipo de software que gera a mensagem e à mesma é atribuído um nível de gravidade.

O formato Syslog é definido por documentos de Solicitação de Comentários (RFC) publicados pela Internet Engineering Task Force (padrões da Internet). O padrão RFC [5424](https://tools.ietf.org/html/rfc5424)<sup> $\alpha$ </sup> é usado para exportar os eventos do Kaspersky Security Center Linux aos sistemas externos.

No Kaspersky Security Center Linux, você pode configurar a exportação dos eventos aos sistemas externos usando o formato Syslog.

O processo de exportação consistem em duas etapas:

- 1. Ativar a exportação automática do evento. Nesta etapa, o Kaspersky Security Center Linux é configurado para que ele envie eventos ao sistema SIEM. O Kaspersky Security Center Linux começa a enviar eventos imediatamente após você ativar a exportação automática.
- 2. Selecionar os eventos a ser exportados ao sistema externo. Nesta etapa, você seleciona qual evento exportar ao sistema SIEM.

# <span id="page-615-0"></span>Configurando o Kaspersky Security Center Linux para exportação de eventos para o sistema SIEM

Para exportar eventos para o sistema SIEM, você deve configurar o processo de exportação no Kaspersky Security Center Linux.

Para configurar a exportação para sistemas SIEM no Kaspersky Security Center Web Console:

1. No menu principal, clique no ícone de configurações ( $\epsilon$ ) ao lado do nome do Servidor de Administração necessário.

A janela Propriedades do Servidor de Administração é aberta.

- 2. Na guia **Geral**, selecione a seção **SIEM**.
- 3. Clique no link Configurações.
	- A seção Exportar as configurações é aberta.
- 4. Especifique as configurações na seção Exportar as configurações:
	- **[Endereço do servidor do sistema](javascript:toggleBlock() SIEM**

O endereço IP do servidor onde o sistema SIEM atualmente usado está instalado. Verifique este valor nas suas configurações de sistema SIEM.

· [Porta do sistema SIEM](javascript:toggleBlock()<sup>®</sup>

O número da porta usada para estabelecer a conexão entre o Kaspersky Security Center Linux e o seu servidor do sistema SIEM. Você especifica este valor nas configurações do Kaspersky Security Center Linux e nas configurações do receptor do seu sistema SIEM.

• [Protocolo](javascript:toggleBlock()<sup>?</sup>

Selecione o protocolo a ser usado para transferir mensagens para o sistema SIEM. Você pode selecionar o TCP/IP, UDP ou TLS sobre protocolo TCP.

Especifique as seguintes configurações de TLS se selecionar o protocolo TLS sobre TCP:

### Autenticação do servidor

No campo Autenticação do servidor, você pode selecionar os valores de Certificados confiáveis ou de **Impressões digitais SHA**:

Certificados confiáveis. Você pode receber um arquivo com a lista de certificados de uma autoridade de certificação (CA) confiável e carregá-lo para o Kaspersky Security Center Linux. O Kaspersky Security Center Linux verifica se o certificado do servidor do sistema SIEM também é assinado por CAs confiáveis ou não.

Para adicionar um certificado confiável, clique no botão Procurar arquivo de certificados CA e, em seguida, carregue o certificado.

Impressões digitais SHA. Você pode especificar impressões digitais SHA1 da cadeia de certificados completa do sistema SIEM (incluindo o certificado raiz) no Kaspersky Security Center Linux. Para adicionar uma impressão digital SHA1, insira-a no campo Impressões digitais e, em seguida, clique no botão Adicionar.

e, em seguida, clique no botão **Adicionar**.<br>Ao usar a configuração **Adicionar autenticação do cliente**, é possível gerar um certificado para autenticar o Kaspersky Security Center Linux. Assim, um certificado autoassinado emitido pelo Kaspersky Security Center Linux será usado. Nesse caso, você pode usar um certificado confiável e uma impressão digital SHA para autenticar o servidor do sistema SIEM.

### Adicionar nome do assunto/Nome alternativo do assunto

Nome do assunto é um nome de domínio para o qual o certificado foi recebido. O Kaspersky Security Center Linux não pode se conectar ao servidor do sistema SIEM se o nome de domínio do servidor do sistema SIEM não corresponder ao nome da entidade do certificado do servidor do sistema SIEM. No entanto, o servidor do sistema SIEM pode alterar seu nome de domínio se o nome tiver sido alterado no certificado. Neste caso, você pode especificar nomes de assuntos no campo Adicionar nome do assunto/Nome alternativo do assunto. Se qualquer um dos nomes de assunto especificados corresponder ao nome do assunto do certificado do sistema SIEM, o Kaspersky Security Center Linux valida o certificado do servidor do sistema SIEM.

### Adicionar autenticação do cliente

Para autenticação de cliente, é possível inserir o seu certificado ou gerá-lo no Kaspersky Security Center Linux.

- Inserir certificado. Você pode usar um certificado que recebeu de qualquer fonte, por exemplo, de qualquer CA confiável. Você deve especificar o certificado e sua chave privada usando um dos seguintes tipos de certificado:
	- Certificado X.509 PEM. Carregue um arquivo com um certificado no campo Arquivo com certificado e um arquivo com uma chave privada no campo Arquivo com chave. Ambos os arquivos não dependem um do outro e a ordem de carregamento dos arquivos não é significativa. Quando os dois arquivos forem carregados, especifique a senha para decodificar a chave privada no campo Verificação de senha ou certificado. A senha pode ter um valor vazio se a chave privada não estiver codificada.
	- Certificado X.509 PKCS12. Carregue um único arquivo que contenha um certificado e sua chave privada no campo Arquivo com certificado. Quando o arquivo for carregado,

especifique a senha para decodificar a chave privada no campo **Verificação de senha ou** certificado. A senha pode ter um valor vazio se a chave privada não estiver codificada.

- Gerar chave. É possível gerar um certificado autoassinado no Kaspersky Security Center Linux. Como resultado, o Kaspersky Security Center Linux armazena o certicado autoassinado gerado e você pode passar a parte pública do certificado ou a impressão digital SHA1 para o sistema SIEM.
- 5. Se desejar, você pode exportar eventos arquivados do banco de dados do Servidor de Administração e definir a data de início da exportação de eventos arquivados:
	- a. Clique no link Definir a data de início da exportação.

b. Na seção aberta, especifique a data de início no campo **Data para início da exportação**.

- c. Clique no botão **OK**.
- 6. Alterne a opção para a posição Exportar automaticamente os eventos para o banco de dados do sistema . SIEM Ativado
- 7. Para verificar se a conexão do sistema SIEM foi configurada com êxito, clique no botão **Verificar conexão**.

O status da conexão será exibido.

### 8. Clique no botão Salvar.

A exportação para o sistema SIEM está configurada. A partir de agora, se você configurou o recebimento de eventos em um sistema SIEM, o Servidor de Administração exportará os eventos [marcados](#page-612-0) para um sistema SIEM. Se você definir a data de início da exportação, o Servidor de Administração também exportará os eventos marcados armazenados no banco de dados do Servidor de Administração a partir da data especificada.

### Exportando eventos diretamente do banco de dados

Você pode recuperar eventos diretamente do banco de dados do Kaspersky Security Center Linux sem ter necessidade de usar a interface Kaspersky Security Center Linux. Você pode consultar as vistas públicas diretamente e recuperar os dados de evento, ou ainda criar as suas próprias vistas com base em vistas públicas existentes e endereçá-las para receber os dados de que precisa.

### Vistas públicas

Para a sua conveniência, um conjunto de vistas públicas é fornecido no banco de dados do Kaspersky Security Center Linux. Você pode encontrar a descrição destas vistas públicas no documento [klakdb.chm](https://media.kaspersky.com/utilities/CorporateUtilities/klakdb.zip).

A vista pública v\_akpub\_ev\_event contém um conjunto de campos que representa os parâmetros de evento no banco de dados. No documento klakdb.chm você também pode encontrar informações sobre vistas públicas que correspondem a outras entidades do Kaspersky Security Center Linux, por exemplo, dispositivos, aplicativos ou usuários. Você pode usar estas informações nas suas consultas.

Esta seção contém instruções para criar uma consulta SQL por meio do utilitário klsql2 e um exemplo de consulta.

Para criar consultas SQL ou vistas do banco de dados, você também pode usar qualquer outro programa para trabalhar com bancos de dados. As informações sobre como exibir os parâmetros para conectar-se ao banco de dados do Kaspersky Security Center Linux, como o nome da instância e o nome do banco de dados, são fornecidas na seção correspondente.

## Criar uma consulta SQL usando o utilitário klsql2

Este artigo descreve como usar o utilitário klsql2 e criar uma consulta SQL usando esse utilitário. Use a versão do utilitário klsql2 incluída na versão do Kaspersky Security Center Linux instalada.

Para usar o utilitário klsgl2:

- 1. Vá para o diretório /opt/kaspersky/ksc64/sbin/klsql2 no dispositivo com o Servidor de Administração do Kaspersky Security Center instalado.
- 2. Nesse diretório, crie o arquivo em branco src.sql.
- 3. Abra o arquivo src.sql em qualquer editor de texto.
- 4. No arquivo src.sql, digite a consulta SQL desejada e salve o arquivo.
- 5. No dispositivo com o Servidor de Administração do Kaspersky Security Center instalado, na linha de comando, digite o seguinte comando para executar a consulta SQL do arquivo src.sql e salvar os resultados no arquivo result.xml:

```
sudo ./klsql2 -i src.sql -u < nome de usuário > -p < senha > -o result.xml
```
onde < nome de usuário > e < senha > são as credenciais da conta de usuário que tem acesso ao banco de dados.

6. Caso seja necessário, digite o login e a senha da conta de usuário que tem acesso ao banco de dados.

7. Abra o arquivo result.xml recentemente criado para exibir os resultados da consulta.

Você pode editar o arquivo src.sql e criar qualquer consulta para as vistas públicas. Então, da linha de comando, execute a sua consulta e salve os resultados em um arquivo.

### Exemplo de uma consulta SQL no utilitário klsql2

Esta seção mostra um exemplo de uma consulta SQL, criada por meio do utilitário klsql2.

O exemplo a seguir ilustra a recuperação dos eventos que ocorreram em dispositivos durante os últimos sete dias e exibe os eventos encomendados na hora de sua ocorrência, os eventos mais recentes são exibidos primeiro.

```
Exemplo:
 SELECT
 e.nId, /* identificador do evento */
 e.tmRiseTime, /* hora, em que o evento ocorreu */
 e.strEventType, /* nome interno do tipo de evento */
 e.wstrEventTypeDisplayName, /* nome exibido do evento */
 e.wstrDescription, /* descrição do evento exibida */
 e.wstrGroupName, /* nome do grupo, onde o dispositivo está localizado */
 h.wstrDisplayName, /* nome exibido do dispositivo, no qual o evento ocorreu */
```

```
CAST(((h.nIp / 16777216) & 255) AS varchar(4)) + '.' +
CAST(((h.nIp / 65536) & 255) AS varchar(4)) + '.' +
CAST(((h.nIp / 256) & 255) AS varchar(4)) + '.' +CAST(((h.nIp) & 255) AS varchar(4)) as strIp /* endereço IP do dispositivo, no qual
o evento ocorreu */
DE v_akpub_ev_event e
INNER JOIN v_akpub_host h ON h.nId=e.nHostId
WHERE e.tmRiseTime>=DATEADD(Day, -7, GETUTCDATE())
ORDER BY e.tmRiseTime DESC
```
### Exibir o nome de banco de dados do Kaspersky Security Center Linux

Caso queira acessar o banco de dados do Kaspersky Security Center Linux por meio das ferramentas de gerenciamento de banco de dados do MySQL ou MariaDB, será necessário conhecer o nome do banco de dados para poder se conectar a ele usando seu editor de script SQL.

Para exibir <sup>o</sup> nome do banco de dados do Kaspersky Security Center Linux:

1. No menu principal, clique no ícone de configurações ( $\leq$ ) ao lado do nome do Servidor de Administração necessário.

A janela Propriedades do Servidor de Administração é aberta.

2. Na guia Geral, selecione a seção Detalhes do banco de dados atual.

O nome do banco de dados é especificado no campo **Nome do banco de dados**. Use o nome do banco de dados para endereçar o banco de dados nas suas consultas SQL.

## Exibir os resultados da exportação

Você pode controlar para a conclusão bem-sucedida do procedimento de exportação de eventos. Para fazer isto, verifique se as mensagens com eventos exportados são recebidas pelo seu sistema SIEM.

Se os eventos enviados do Kaspersky Security Center Linux forem recebidos e apropriadamente analisados pelo seu sistema SIEM, a configuração nos dois lados foi feita apropriadamente. De outra forma, verifique as configurações que você especificou no Kaspersky Security Center Linux contra a configuração no seu sistema SIEM.

A gura abaixo mostra os eventos exportados ao ArcSight. Por exemplo, o primeiro evento é crítico do Servidor de Administração: "Status do dispositivo é crítico".

A representação da exportação de eventos no sistema SIEM varia de acordo com o sistema SIEM que você usa.

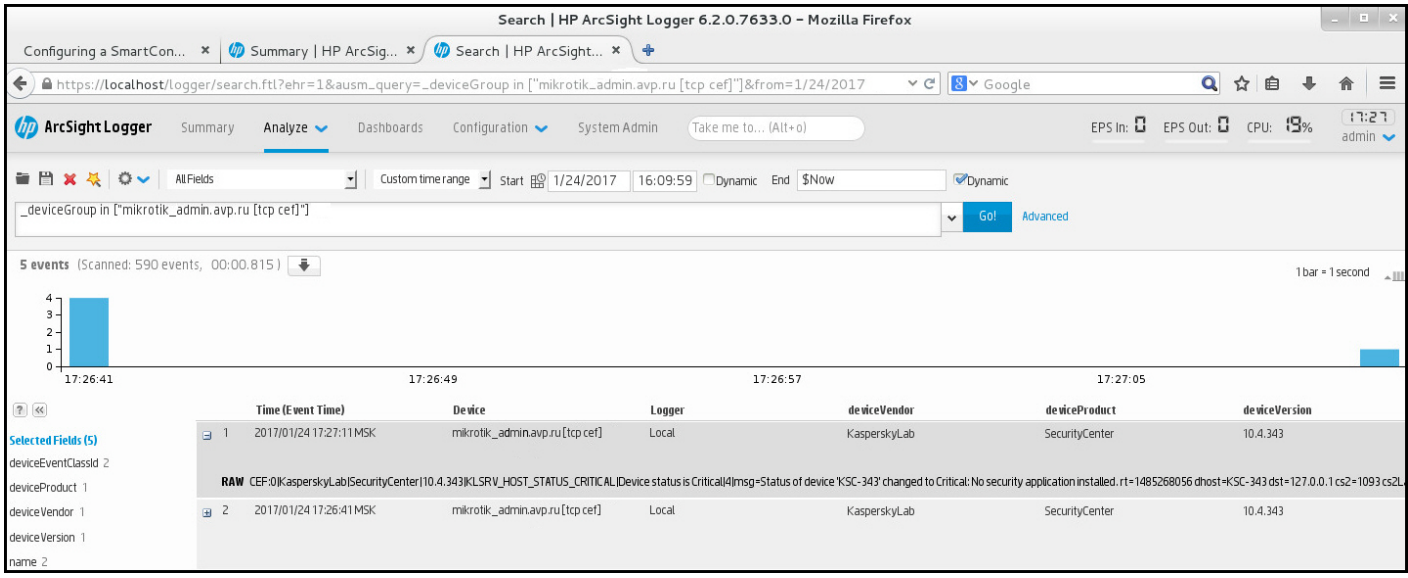

Exemplo de eventos

# Gerenciar revisões de objeto

Esta seção contém informações sobre o gerenciamento de revisão de objeto. O Kaspersky Security Center Linux lhe permite acompanhar a modificação de objeto. Cada vez quando você salva modificações feitas à um objeto, uma revisão é criada. Cada revisão tem um número.

Os objetos suportam o gerenciamento de revisão incluem:

- Propriedades do Servidor de Administração
- Políticas
- Tarefas
- Grupos de administração
- Contas de usuário
- Pacotes de instalação

Você pode executar as seguintes ações nas revisões do objeto:

- Exibir uma revisão [selecionada](#page-622-0) (disponível somente para políticas)
- Reverter as modificações feitas em um objeto para uma revisão selecionada  $\bullet$
- Salvar as [revisões](#page-622-0) como um arquivo JSON (disponível somente para políticas)  $\bullet$

Na janela de propriedades de qualquer objeto que suporta o gerenciamento de revisão, a seção **Histórico de** revisões exibe uma lista de revisões de objeto com os seguintes detalhes:

- Revisão Número de revisão do objeto.
- Hora Data e hora em que o objeto foi modificado.
- Usuário Nome do usuário que modificou o objeto.
- Endereço IP do dispositivo do usuário Endereço IP do dispositivo a partir do qual o objeto foi modificado.
- Endereço IP do Web Console Endereço IP do Kaspersky Security Center Web Console com o qual o objeto foi modificado.
- Ação A ação executada no objeto.
- Descrição A descrição da revisão em relação à modificação feita nas configurações do objeto.

Por padrão, a descrição da revisão do objeto está em branco. Para adicionar uma descrição a uma revisão, selecione a revisão relevante e clique no botão **Editar descrição**. Na janela aberta, insira algum texto para a descrição da revisão.

### <span id="page-622-0"></span>Exibir e salvar uma revisão da política

O Kaspersky Security Center Linux permite visualizar quais modificações foram feitas em uma política durante um determinado período, bem como salvar informações sobre essas modificações em um arquivo.

A exibição e o salvamento de uma revisão de política estão disponíveis se o plug-in da web de gerenciamento correspondente for compatível com essa funcionalidade.

Para visualizar uma revisão da política:

- 1. No menu principal, vá para Ati**vos (dispositivos)**  $\rightarrow$  **Políticas e perfis**.
- 2. Clique na política da revisão que deseja visualizar e vá para a seção Histórico de revisões.
- 3. Na lista de revisões de política, clique no número da revisão que deseja visualizar.

Se o tamanho da revisão for superior a 10 MB, não poderá visualizá-la usando o Kaspersky Security Center Web Console. Você será solicitado a salvar a revisão selecionada em um arquivo JSON.

Se o tamanho da revisão não exceder 10 MB, um relatório no formato HTML com as configurações da revisão de política selecionada será exibido. Como o relatório é exibido em uma janela pop-up, assegure-se de que os pop-ups sejam permitidos em seu navegador.

Para salvar uma revisão de política em um arquivo JSON,

Na lista de revisões de política, selecione a revisão que deseja salvar e clique em Salvar no arquivo.

<span id="page-622-1"></span>A revisão é salva em um arquivo JSON.

### Reverter um objeto para uma revisão anterior

Você poderá reverter as alterações feitas à um objeto, se necessário. Por exemplo, você poderá ter que reverter as configurações de uma política ao seu estado em uma data específica.

Para reverter as alterações feitas à um objeto:

1. Na janela de propriedades do objeto, abra a guia **Histórico de revisões**.

2. Na lista de revisões do objeto, selecione a revisão para a qual você precisa reverter as modificações.

3. Clique no botão Reverter.

3. Clique no botão **Reverter**.<br>4. Clique em **OK** para confirmar a operação.

O objeto é agora revertido à revisão selecionada. A lista de revisões de objeto exibe um registro da ação que foi executada. A descrição da revisão exibe as informações sobre o número da revisão à qual você reverteu o objeto.

A operação de reversão está disponível apenas para objetos de política e tarefa.

## Exclusão de objetos

Esta seção fornece informações sobre como excluir objetos e como exibir as informações sobre os objetos após a sua exclusão.

Você pode excluir objetos, como os seguintes:

- Políticas
- Tarefas
- Pacotes de instalação
- Servidores de Administração virtual
- Usuários
- Grupos de segurança
- Grupos de administração

Quando você exclui um objeto, as informações sobre ele permanecem no banco de dados. O período de armazenamento das informações sobre os objetos excluídos é igual ao período de armazenamento das revisões de objetos (o período recomendado é de 90 dias). Você pode alterar o prazo de armazenamento somente se tiver a [permissão](#page-469-0) Modificar na área de direitos Objetos excluídos.

### Sobre a exclusão de dispositivos cliente

Quando um dispositivo gerenciado é excluído de um grupo de administração, o aplicativo move o dispositivo para o grupo dispositivos não atribuídos. Após a exclusão do dispositivo, os aplicativos Kaspersky instalados, o Agente de Rede e qualquer aplicativo de segurança, por exemplo, o Kaspersky Endpoint Security, permanecem no dispositivo.

O Kaspersky Security Center Linux gerencia os dispositivos no grupo Dispositivos não atribuídos de acordo com as seguintes regras:

· Caso tenha configurado as regras de [movimentação](#page-253-0) de dispositivo e um dispositivo atenda aos critérios de uma regra de movimentação, o dispositivo é automaticamente movido para um grupo de administração de acordo com a regra.

O dispositivo é armazenado no grupo Dispositivos não atribuídos e é automaticamente removido do grupo de acordo com as regras de retenção de dispositivos.

As regras de retenção de dispositivo não afetam os dispositivos que têm uma ou mais unidades criptografadas com criptografia completa do disco. Esses dispositivos não são excluídos automaticamente. Somente é possível excluí-los manualmente. Caso necessite excluir um dispositivo com uma unidade criptografada, primeiro descriptografe a unidade e, em seguida, exclua o dispositivo.

Ao excluir um dispositivo com unidade criptografada, os dados necessários para descriptografar a unidade também são excluídos. Nesse caso, para descriptografar o dispositivo, as seguintes condições devem ser atendidas:

- O dispositivo é reconectado ao Servidor de Administração para restaurar os dados necessários para descriptografar a unidade.
- o O usuário do dispositivo lembra a senha de descriptografia.
- O aplicativo de segurança usado para criptografar o dispositivo, por exemplo, o Kaspersky Endpoint Security for Windows, ainda está instalado nele.

Caso o dispositivo seja criptografado pela tecnologia Kaspersky Disk Encryption, também é possível tentar recuperar os dados usando o utilitário de [restauração](https://support.kaspersky.com/KESWin/12.3/en-US/130941.htm) FDERT<sup>E</sup>.

Quando um dispositivo é excluído manualmente do grupo dispositivos não atribuídos, o aplicativo remove o dispositivo da lista. Após a exclusão do dispositivo, os aplicativos Kaspersky instalados (se houver) permanecem no dispositivo. Assim, caso o dispositivo ainda esteja visível para o Servidor de Administração e a sondagem regular de rede tenha sido configurada, o Kaspersky Security Center Linux descobre o dispositivo durante a sondagem de rede e o adiciona de volta ao grupo Dispositivos não atribuídos. Portanto, é razoável excluir um dispositivo manualmente somente se o dispositivo estiver invisível para o Servidor de Administração.

### Baixando e excluindo arquivos da quarentena e backup

Esta seção fornece informações sobre como baixar e excluir arquivos da quarentena e backup no Kaspersky Security Center Web Console.

### Baixando arquivos da quarentena e backup

É possível baixar os arquivos da quarentena e backup apenas se uma das duas condições a seguir for atendida: a opção **Não desconectar do Servidor de Administração** estiver ativada nas configurações do dispositivo ou se um gateway da conexão estiver em uso. Caso contrário, o download não será possível.

Para salvar uma cópia do arquivo da Quarentena ou Backup para <sup>o</sup> disco rígido:

1. Execute uma das seguintes ações:

- Caso queira salvar uma cópia do arquivo da Quarentena, No menu principal, vá para **Operações**  $\rightarrow$  $\mathsf{Repos}$ itórios  $\rightarrow \mathsf{Quarentena}.$
- Caso queira salvar uma cópia do arquivo a partir do Backup, No menu principal, vá para **Operações**  $\rightarrow$  $\mathsf{Repos}$ itórios  $\rightarrow$  Backup.

2. Na janela que se abre, selecione um arquivo que deseja baixar e clique em Baixar.

O download é iniciado. Uma cópia do arquivo que foi colocado em Quarentena no dispositivo cliente é salva na pasta especificada.

# Sobre a remoção de objetos dos repositórios de Quarentena, Backup ou Ameaças ativas

Quando os aplicativos de segurança da Kaspersky instalados em dispositivos cliente colocam objetos nos repositórios de Quarentena, Backup ou Ameaças ativas, eles enviam as informações sobre os objetos adicionados às seções **Quarentena, Backup** ou **Ameaças ativas** no Kaspersky Security Center Linux. Ao abrir uma dessas seções, selecionar um objeto da lista e clicar no botão **Remove**, o Kaspersky Security Center Linux executa uma das seguintes ações ou ambas as ações:

- Remove o objeto selecionado da lista
- Exclui o objeto selecionado do repositório

<span id="page-625-0"></span>A ação a ser executada é denida pelo aplicativo da Kaspersky que colocou o objeto selecionado no repositório. O aplicativo da Kaspersky é especificado no campo **Entrada adicionada por**. Consulte a documentação do aplicativo da Kaspersky para obter detalhes sobre qual ação deve ser executada.

# Diagnóstico remoto de dispositivos cliente

É possível usar o diagnóstico remoto para execução remota das seguintes operações nos dispositivos clientes baseados em Windows e Linux:

- Ativar e desativar o rastreamento, alterar o nível de rastreamento e baixar o arquivo de rastreamento
- · Download de informações do sistema e de configurações do aplicativo
- Download de registros de eventos
- Gerar um arquivo de dump para um aplicativo
- Início do diagnóstico e download de seus relatórios
- Início, interrupção e reinício de aplicativos

Você pode usar registros de eventos e relatórios de diagnóstico baixados de um dispositivo cliente para resolver problemas. Além disso, ao entrar em contato com o Suporte Técnico da Kaspersky, um especialista de Suporte Técnico pode pedir que você faça download de arquivos de rastreamento, arquivos de despejo, logs de eventos e relatórios de diagnóstico de um dispositivo cliente para análise adicional na Kaspersky.

## <span id="page-626-0"></span>Abertura da janela de diagnóstico remoto

Para executar diagnóstico remoto em dispositivos clientes baseados em Windows e Linux, é necessário abrir a janela de diagnóstico remoto.

#### Para abrir <sup>a</sup> janela de diagnóstico remoto:

- 1. Para selecionar o dispositivo para o qual você deseja abrir a janela de diagnóstico remoto, execute um dos seguintes procedimentos:
	- Caso o dispositivo pertença a um grupo de administração, No menu principal, vá para Ativos (dispositivos)  $\rightarrow$  Dispositivos gerenciados.
	- Caso o dispositivo pertença ao grupo de dispositivos não atribuídos, No menu principal, vá para **Descoberta** e implementação  $\rightarrow$  Dispositivos não atribuídos.
- 2. Clique no nome do dispositivo necessário.
- 3. Na janela de propriedades do dispositivo exibida, selecione a guia Avançado.
- 4. Na janela que é aberta, clique em **Diagnóstico remoto**.

lsso abre a janela de **Diagnóstico remoto** do dispositivo cliente. Caso a conexão entre o Servidor de Administração e o dispositivo cliente não seja estabelecida, a mensagem de erro será exibida.

Como alternativa, caso precise obter todas as informações de diagnóstico sobre um dispositivo cliente baseado em Linux de uma só vez, será executar o script [collect.sh](#page-633-0) nesse dispositivo.

### Ativação e desativação do rastreamento para aplicativos

É possível ativar e desativar o rastreamento para aplicativos, incluindo o rastreamento do Xperf.

Ativação e desativação do rastreamento

Para ativar ou desativar <sup>o</sup> rastreamento em um dispositivo remoto:

1. Abra a janela de [diagnóstico](#page-626-0) remoto de um dispositivo cliente.

2. Na janela de diagnóstico remoto, selecione a guia Aplicativos Kaspersky.

Na seção Gerenciamento de aplicativos, a lista de aplicativos da Kaspersky instalados no dispositivo é exibida.

- 3. Na lista de aplicativos, selecione o aplicativo para o qual deseja ativar ou desativar o rastreamento. A lista de opções de diagnóstico remoto é aberta.
- 4. Se desejar ativar o rastreamento:
	- a. Na seção Rastreamento, clique em Ativar rastreamento.
	- b. Na janela **Modificar nível de rastreamento** que se abre, recomendamos que você mantenha os valores padrões das configurações. Quando necessário, um especialista de Suporte Técnico orientará você através do processo de configuração. Estão disponíveis as seguintes configurações:
		- · [Nível de rastreamento](javascript:toggleBlock() ?

O nível de rastreamento define o volume de detalhes que o arquivo de rastreamento contém.

[Rastreamento baseado em rotatividade](javascript:toggleBlock()

O aplicativo sobrescreve as informações de rastreamento para impedir o aumento excessivo no tamanho do arquivo de rastreamento. Especifique o número máximo de arquivos a serem usados para armazenar as informações de rastreamento e o tamanho máximo de cada arquivo. Se o número máximo de arquivos de rastreamento com o tamanho máximo estiver gravado, o arquivo de rastreamento mais antigo será excluído para que um novo arquivo possa ser gravado.

Essa configuração está disponível apenas para o Kaspersky Endpoint Security.

c. Clique em Salvar.

O rastreamento está ativado para o aplicativo selecionado. Em alguns casos, um aplicativo de segurança e sua tarefa devem ser reiniciados para que seja possível ativar o rastreamento. **Salvar**.<br>to está ativado para o aplicativo selecionado. Em alguns casos, um aplicativo de segurança<br>ser reiniciados para que seja possível ativar o rastreamento.<br>ivos clientes baseados em Linux, o rastreamento do componen

Em dispositivos clientes baseados em Linux, o rastreamento do componente Atualizador do Agente de Rede é regulado pelas configurações do Agente de Rede. Portanto, as opções Ativar rastreamento e Modificar nível de rastreamento estão desativadas para este componente em dispositivos clientes que executam o Linux.

5. Caso deseje desativar o rastreamento para o aplicativo selecionado, clique em Desabilitar rastreamento.

O rastreamento está desativado para o aplicativo selecionado.

Para o Kaspersky Endpoint Security, um especialista de Suporte Técnico pode solicitar que você ative o rastreamento do Xperf para obter informações sobre o desempenho do sistema.

Para ativar e configurar o rastreamento do Xperf ou desativá-lo:

- 1. Abra a janela de [diagnóstico](#page-626-0) remoto de um dispositivo cliente.
- 2. Na janela de diagnóstico remoto, selecione a guia Aplicativos Kaspersky.

Na seção Gerenciamento de aplicativos, a lista de aplicativos da Kaspersky instalados no dispositivo é exibida.

3. Na lista de aplicativos, selecione Kaspersky Endpoint Security for Windows.

A lista de opções de diagnóstico remoto do Kaspersky Endpoint Security for Windows é exibida.

4. Na seção Rastreamento do Xpref da lista, clique em Ativar rastreamento Xperf.

Na seção **Rastreamento do Xpref** da lista, clique em **Ativar rastreamento Xperf**.<br>Se o rastreamento do Xperf já estiver ativado, o botão **Desativar rastreamento Xperf** é exibido. Clique neste botão caso queira desativar o rastreamento do Xperf para o Kaspersky Endpoint Security for Windows.

- 5. Na janela **Alterar nível de rastreamento Xperf** que se abre, dependendo da solicitação do especialista de Suporte Técnico, faça o seguinte:
	- a. Selecione um dos seguintes níveis de rastreamento:
		- [Nível leve](javascript:toggleBlock() ?

Um arquivo de rastreamento deste tipo contém a quantidade mínima de informações sobre o sistema.

Por padrão, esta opção está selecionada.

### [Nível profundo](javascript:toggleBlock()

Um arquivo de rastreamento deste tipo contém informações mais detalhadas do que as dos arquivos de rastreamento do tipo *Superficial* e podem ser solicitadas pelos especialistas de Suporte Técnico quando um arquivo de rastreamento do tipo Superficial não for suficiente para a avaliação de desempenho. Um arquivo de rastreamento Profundo contém informações técnicas sobre o sistema, como as informações sobre hardware, sistema operacional, lista de processos e aplicativos iniciados e concluídos, eventos usados para avaliação de desempenho e eventos da Ferramenta de Avaliação de Sistema do Windows.

b. Selecione um dos seguintes tipos de rastreamento do Xperf:

#### • [Tipo básico](javascript:toggleBlock() ?

As informações de rastreamento são recebidas durante a operação do aplicativo Kaspersky Endpoint Security.

Por padrão, esta opção está selecionada.

**• [Tipo na reinicialização](javascript:toggleBlock()** 

As informações de rastreamento são recebidas quando o sistema operacional é iniciado no dispositivo gerenciado. Esse tipo de rastreamento é eficaz quando o problema que afeta o desempenho do sistema ocorre depois que o dispositivo é ligado e antes da inicialização do Kaspersky Endpoint Security.

Você também pode receber a solicitação de ativar a opção **Tamanho do arquivo de rotatividade, em MB** para impedir o aumento excessivo no tamanho do arquivo de rastreamento. Especifique o tamanho máximo do arquivo de rastreamento. Quando o arquivo atingir o tamanho máximo, as informações de rastreamento mais antigas serão substituídas por novas informações.

- c. Defina o tamanho do arquivo de rotação.
- d. Clique em Salvar.

O rastreamento do Xperf está ativado e configurado.

6. Caso queira desativar o rastreamento do Xperf para o Kaspersky Endpoint Security for Windows, clique em d. Clique em **Salvar**.<br>O rastreamento do Xperf está ativado e configurado.<br>Caso queira desativar o rastreamento do Xperf para o Kaspersky E<br>**Desativar rastreamento Xperf** na seção R**astreamento do Xpref**.

O rastreamento do Xperf está desativado.

### Download de arquivos de rastreamento de um aplicativo

Para fazer download do arquivo de rastreamento de um aplicativo:

- 1. Abra a janela de [diagnóstico](#page-626-0) remoto de um dispositivo cliente.
- 2. Na janela de diagnóstico remoto, selecione a guia Aplicativos Kaspersky.

Na seção Gerenciamento de aplicativos, a lista de aplicativos da Kaspersky instalados no dispositivo é exibida.

- 3. Na lista de aplicativos, selecione o aplicativo para o qual deseja baixar o arquivo de rastreamento.
- 4. Na seção Rastreamento, clique no botão Arquivos de rastreamento.

Assim, a janela **Registros de rastreamento do dispositivo** é aberta, onde uma lista de arquivos de rastreamento é exibida.

- 5. Na lista de arquivos de rastreamento, selecione o arquivo que deseja baixar.
- 6. Execute uma das seguintes ações:
	- Faça o download do arquivo selecionado clicando em **Baixar**. É possível selecionar um ou vários arquivos para baixar.
	- Baixe uma parte do arquivo selecionado:
		- a. Clique em Baixar uma parte.

Não é possível baixar partes de vários arquivos ao mesmo tempo. Caso selecione mais de um arquivo de rastreamento, o botão Baixar uma parte será desativado.

b. Na janela exibida, especifique o nome e a parte do arquivo a ser baixada, de acordo com suas necessidades.

Para dispositivos baseados em Linux, a edição do nome da parte do arquivo não está disponível.

c. Clique em Baixar.

O arquivo selecionado, ou sua parte, é baixado no local especificado.

# Exclusão de arquivos de rastreamento

É possível excluir arquivos de rastreamento que não sejam mais necessários.

Para excluir um arquivo de rastreamento:

- 1. Abra a janela de [diagnóstico](#page-626-0) remoto de um dispositivo cliente.
- 2. Na janela de diagnóstico remoto que é aberta, selecione a guia Logs de eventos.
- 3. Na seção Arquivos de rastreamento, clique em Logs do Windows Update ou Logs de instalação remota, dependendo de quais arquivos de rastreamento deseja excluir.

O link **Logs do Windows Update** está disponível apenas para os dispositivos cliente baseados em Windows.

Assim, a janela Registros de rastreamento do dispositivo é aberta, onde uma lista de arquivos de rastreamento é exibida.

- 4. Na lista de arquivos de rastreamento, selecione um ou vários arquivos que deseja excluir.
- 5. Clique no botão Remover.

Os arquivos de rastreamento selecionados são excluídos.

# Download das configurações do aplicativo

Para baixar as configurações do aplicativo a partir de um dispositivo cliente:

- 1. Abra a janela de [diagnóstico](#page-626-0) remoto de um dispositivo cliente.
- 2. Na janela de diagnóstico remoto, selecione a guia Aplicativos Kaspersky.
- 3. Na seção **Configurações do aplicativo**, clique no botão Baixar para baixar as informações sobre as configurações dos aplicativos instalados no dispositivo cliente.

O arquivo ZIP com as informações é baixado no local especificado.

### Download das informações do sistema de um dispositivo cliente

Para baixar as informações do sistema <sup>a</sup> partir de um dispositivo cliente:

1. Abra a janela de [diagnóstico](#page-626-0) remoto de um dispositivo cliente.

- 2. Na janela de diagnóstico remoto, selecione a guia Informações do sistema.
- 3. Clique no botão Baixar para baixar as informações do sistema sobre o dispositivo cliente.

Caso obtenha as informações do sistema sobre um dispositivo baseado em Linux, um arquivo de despejo para aplicativos finalizados por emergência será adicionado ao arquivo resultante.

O arquivo com as informações é baixado para o local especificado.

### Download de registros de eventos

Para baixar um log de eventos <sup>a</sup> partir de um dispositivo remoto:

- 1. Abra a janela de [diagnóstico](#page-626-0) remoto de um dispositivo cliente.
- 2. Na janela de diagnóstico remoto, na guia L**ogs de eventos**, clique em **Todos os logs do dispositivo**.
- 3. Na janela Todos os logs do dispositivo, selecione os logs relevantes.
- 4. Execute uma das seguintes ações:
	- Baixe o log selecionado clicando em **Baixar todo o arquivo**.
	- Baixe uma parte do log selecionado:
		- a. Clique em Baixar uma parte.

Não é possível baixar partes de vários logs ao mesmo tempo. Caso mais de uma política seja selecionada, o botão Baixar uma parte será desabilitado.

b. Na janela exibida, especifique o nome e a parte do arquivo a ser baixada de acordo com suas necessidades.

Para dispositivos baseados em Linux, a edição do nome da parte do log não está disponível.

c. Clique em Baixar.

O log de eventos selecionado, ou uma parte dele, é baixado no local especificado.

### Início, interrupção e reinício do aplicativo

É possível iniciar, parar e reiniciar aplicativos em um dispositivo cliente.

Para iniciar, interromper ou reiniciar um aplicativo:

- 1. Abra a janela de [diagnóstico](#page-626-0) remoto de um dispositivo cliente.
- 2. Na janela de diagnóstico remoto, selecione a guia Aplicativos Kaspersky.

Na seção Gerenciamento de aplicativos, a lista de aplicativos da Kaspersky instalados no dispositivo é exibida.

- 3. Na lista de aplicativos, selecione o aplicativo que deseja iniciar, parar ou reiniciar.
- 4. Selecione uma ação clicando em um dos seguintes botões:
	- Parar aplicativo

Esse botão está disponível apenas se o aplicativo estiver em execução no momento.

Reiniciar aplicativo

Esse botão está disponível apenas se o aplicativo estiver em execução no momento.

• Iniciar aplicativo

Esse botão está disponível apenas se o aplicativo não estiver em execução no momento.

Dependendo da ação selecionada, o aplicativo necessário é iniciado, parado ou reiniciado no dispositivo cliente.

Se o Agente de Rede for reiniciado, será exibida uma mensagem informando que a conexão atual do dispositivo com o Servidor de Administração será perdida.

# Execução do diagnóstico remoto do Agente de Rede do Kaspersky Security Center Linux e download dos resultados

Para iniciar <sup>o</sup> diagnóstico do Agente de Rede do Kaspersky Security Center Linux em um dispositivo remoto <sup>e</sup> baixar os resultados:

- 1. Abra a janela de [diagnóstico](#page-626-0) remoto de um dispositivo cliente.
- 2. Na janela de diagnóstico remoto, selecione a guia Aplicativos Kaspersky.

Na seção Gerenciamento de aplicativos, a lista de aplicativos da Kaspersky instalados no dispositivo é exibida.

- 3. Na lista de aplicativos, selecione Agente de Rede do Kaspersky Security Center Linux. A lista de opções de diagnóstico remoto é aberta.
- 4. Na seção Relatório de diagnóstico, clique no botão Executar diagnósticos.

Isso inicia o processo de diagnóstico remoto e gera um relatório de diagnóstico. Quando o processo de diagnóstico estiver concluído, o botão Baixar o relatório de diagnóstico ficará disponível.

5. Clique no botão Baixar o relatório de diagnóstico para baixar o relatório.

O relatório é baixado no local especificado.

### Execução de um aplicativo em um dispositivo cliente

Você pode ter que executar um aplicativo no dispositivo cliente se um especialista de suporte da Kaspersky solicitar. Não será necessário instalar o aplicativo no dispositivo.

Para executar um aplicativo no dispositivo cliente:

- 1. Abra a janela de [diagnóstico](#page-626-0) remoto de um dispositivo cliente.
- 2. Na janela de diagnóstico remoto, selecione a guia Executando um aplicativo remoto.
- 3. Na seção A**rquivos do aplicativo**, clique no botão **Procurar** para selecionar um arquivo ZIP contendo o aplicativo que deseja executar no dispositivo cliente.

O arquivo comprimido deve incluir a pasta do utilitário. Essa pasta contém o arquivo executável a ser executado em um dispositivo remoto.

É possível especificar o nome do arquivo executável e os argumentos da linha de comando, caso seja necessário. Para fazer isso, preencha os campos Ar<mark>quivo executável em um arquivo comprimido para ser</mark> executado em um dispositivo remoto e os campos Argumentos da linha de comando.

- 4. Clique no botão Carregar e executar para executar o aplicativo especificado em um dispositivo cliente.
- 5. Siga as instruções do especialista de suporte da Kaspersky.

### Gerar um arquivo de dump para um aplicativo

Um arquivo de despejo do aplicativo permite visualizar os parâmetros do aplicativo em execução em um dispositivo cliente em um dado momento. Esse arquivo também contém informações sobre os módulos que foram carregados para um aplicativo.

A geração de arquivos de despejo está disponível apenas para processos de 32 bits em execução em dispositivos cliente baseados no Windows. Para dispositivos cliente que executam Linux e para processos de 64 bits, esse recurso não é compatível.

Para criar um arquivo de despejo para um aplicativo:

#### 1. Abra a janela de [diagnóstico](#page-626-0) remoto de um dispositivo cliente.

- 2. Na janela de diagnóstico remoto, clique na guia Executando um aplicativo remoto.
- 3. Na seção Gerando o arquivo de dump do processo, especifique o arquivo executável do aplicativo para o qual deseja gerar um arquivo de despejo.
- 4. Clique no botão Baixar para salvar o arquivo de despejo do aplicativo especificado.

<span id="page-633-0"></span>Caso o aplicativo especificado não esteja em execução no dispositivo cliente, a mensagem de erro será exibida.

# Execução do diagnóstico remoto em um dispositivo cliente baseado em Linux

O [Kaspersky Security Center](#page-625-0) Linux permite baixar as informações básicas de diagnóstico de um dispositivo cliente. Como alternativa, é possível obter as informações de diagnóstico sobre um dispositivo baseado em Linux com o uso do script collect.sh da Kaspersky. Esse script é executado no dispositivo cliente baseado em Linux que precisa ser diagnosticado. Em seguida, ele gera um arquivo com as informações de diagnóstico, as informações do sistema sobre esse dispositivo, os arquivos de rastreamento de aplicativos, os logs do dispositivo e um arquivo de despejo para os arquivos encerrados por emergência.

Recomendamos usar o script collect.sh para obter todas as informações de diagnóstico sobre o dispositivo cliente baseado em Linux de uma só vez. Caso as informações de diagnóstico sejam baixadas remotamente pelo [Kaspersky Security Center](#page-626-0) Linux, será necessário passar por todas as seções da interface de diagnóstico remoto. Além disso, as informações de diagnóstico para um dispositivo baseado em Linux provavelmente não serão obtidas completamente.

Se você precisar enviar o arquivo gerado com as informações de diagnóstico ao Suporte técnico da Kaspersky, exclua todas as informações confidenciais antes de enviar o arquivo.

Para baixar as informações de diagnóstico de um dispositivo cliente baseado em Linux usando <sup>o</sup> script collect.sh:

- 1. Baixe o script [collect.sh](https://box.kaspersky.com/f/00a1a6d8beb24554a72d?_ga=2.227118109.1421819605.1691580180-1314822200.1681888137) <sup>p</sup> compactado no arquivo collect.tar.gz.
- 2. Copie o arquivo baixado para o dispositivo cliente baseado em Linux que precisa ser diagnosticado.
- 3. Execute o seguinte comando para descompactar o arquivo collect.tar.gz:
	- # tar -xzf collect.tar.gz
- 4. Execute o seguinte o comando para especificar os direitos de execução do script:
	- # chmod +x collect.sh
- 5. Execute o script collect.sh usando uma conta com direitos de administrador:
	- # ./collect.sh

Um arquivo com as informações de diagnóstico é gerado e salvo na pasta /tmp/\$HOST\_NAME-collect.tar.gz.

### Gerenciar aplicativos de terceiros em dispositivos cliente

Esta seção descreve os recursos do Kaspersky Security Center Linux relacionados ao gerenciamento de aplicativos de terceiros sendo executados nos dispositivos cliente.

# Sobre aplicativos de terceiros

O Kaspersky Security Center Linux pode ajudar a atualizar o software de terceiros, instalado em dispositivos clientes, além de corrigir as vulnerabilidades do software de terceiros. O Kaspersky Security Center Linux pode atualizar o software de terceiros apenas da versão atual para a versão mais recente. A lista a seguir representa o software de terceiros que você pode atualizar com o Kaspersky Security Center Linux:

A lista de softwares de terceiros pode ser atualizada e ampliada com novos aplicativos. Você pode verificar se é possível atualizar o software de terceiros (instalado nos dispositivos dos usuários) com o Kaspersky Security Center Linux ao visualizar a lista de [atualizações](#page-657-0) disponíveis no Kaspersky Security Center Web Console.

- 7-Zip Developers: 7-Zip
- Adobe Systems:
	- Adobe Acrobat DC
	- Adobe Acrobat Reader DC
	- Adobe Acrobat
	- Adobe Reader
	- Adobe Shockwave Player
- AIMPDevTeam: AIMP
- ALTAP: Altap Salamander
- Apache Software Foundation: Apache Tomcat
- Apple:
	- Apple iTunes
	- Apple QuickTime
- Armory Technologies, Inc.: Armory
- Cerulean Studios: Trillian Basic
- Ciphrex Corporation: mSIGNA
- Cisco: Cisco Jabber
- Code Sector: TeraCopy
- Codec Guide:
	- K-Lite Codec Pack Basic
	- K-Lite Codec Pack Full
	- K-Lite Codec Pack Mega
	- K-Lite Codec Pack Standard
- DbVis Software AB: DbVisualizer
- Decho Corp.:
	- Mozy Enterprise
	- Mozy Home
	- Mozy Pro
- Dominik Reichl: KeePass Password Safe
- Don HO don.h@free.fr: Notepad++
- DoubleGIS: 2GIS
- Dropbox, Inc.: Dropbox
- EaseUs: EaseUS Todo Backup Free
- Electrum Technologies GmbH: Electrum
- Enter Srl: Iperius Backup
- Eric Lawrence: Fiddler
- EverNote: EverNote
- Exodus Movement Inc: Exodus
- EZB Systems: UltraISO
- Famatech:
	- Radmin
	- Remote Administrator
- Far Manager: FAR Manager
- FastStone Soft: FastStone Image Viewer
- FileZilla Project: FileZilla
- Firebird Developers: Firebird
- Foxit Corporation:
	- Foxit Reader
	- Foxit Reader Enterprise
- Free Download Manager.ORG: Free Download Manager
- GIMP project: GIMP
- GlavSoft LLC.: TightVNC
- GNU Project: Gpg4win
- Google:
	- Google Earth
	- Google Chrome
	- Google Chrome Enterprise
	- Google Earth Pro
- Inkscape Project: Inkscape
- IrfanView: IrfanView
- iterate GmbH: Cyberduck
- Logitech: SetPoint
- LogMeIn, Inc.:
	- LogMeIn
	- Hamachi
	- LogMeIn Rescue Technician Console
- Martin Prikryl: WinSCP
- Microsoft: SQL Server Management Studio
- Mozilla Foundation:
	- Mozilla Firefox
	- Mozilla Firefox ESR
	- Mozilla SeaMonkey
	- Mozilla Thunderbird
- New Cloud Technologies Ltd: MyOffice Standard. Home Edition
- OpenOffice.org: OpenOffice
- Opera Software: Opera
- Oracle Corporation:
	- Oracle Java JRE
	- Oracle VirtualBox
- PDF44: PDF24 MSI/EXE
- Piriform:
	- CCleaner
	- Defraggler
	- Recuva
	- Speccy
- Postgresql: PostgreSQL
- RealNetworks: RealPlayer Cloud
- RealVNC:
	- RealVNC Server
	- RealVNC Viewer
- Right Hemisphere Inc.: SAP Visual Enterprise Viewer (completo/mínimo)
- Simon Tatham: PuTTY
- Skype Technologies: Skype para Windows
- Sober Lemur S.a.s:
	- PDFsam Basic
	- PDFsam Visual
- Softland: FBackup
- Splashtop Inc.: Splashtop Streamer
- Stefan Haglund, Fredrik Haglund, Florian Schmitz: CDBurnerXP
- Sublime HQ Pty Ltd: Sublime Text
- TeamViewer GmbH:
	- TeamViewer Host
- TeamViewer
- Telegram Messenger LLP: Telegram Desktop
- The Document Foundation:
	- LibreOffice
	- LibreOffice HelpPack
- The Git Development Community:
	- Git for Windows
	- Git LFS
- The Pidgin developer community: Pidgin
- TortoiseSVN Developers: TortoiseSVN
- VideoLAN: VLC media player
- VMware:
	- VMware Player
	- VMware Workstation
- WinRAR Developers: WinRAR
- WinZip: WinZip
- Wireshark Foundation: Wireshark
- Wrike: Wrike
- Zimbra: Zimbra Desktop

# Cenário: Gerenciamento de Aplicativos

Você pode gerenciar a inicialização de aplicativos nos dispositivos do usuário. Você pode permitir ou bloquear a execução de aplicativos em dispositivos gerenciados. Essa funcionalidade é realizada pelo componente Controle de Aplicativos. Você pode gerenciar aplicativos instalados em dispositivos Windows ou Linux.

Para sistemas operacionais baseados em Linux, o componente Controle de Aplicativos está disponível a partir do Kaspersky Endpoint Security 11.2 for Linux.

### Pré-requisitos

O Kaspersky Security Center Linux está implementado em sua organização.

A política do Kaspersky Endpoint Security for Linux ou do Kaspersky Endpoint Security for Windows está criada e ativa.

### Fases

O cenário de uso do Controle de Aplicativos prossegue em fases:

#### **1** Formar e visualizar a lista de aplicativos em dispositivos cliente

Esta etapa ajuda a descobrir quais aplicativos estão instalados nos dispositivos gerenciados. Você pode exibir a lista de aplicativos e decidir quais aplicativos deseja permitir e quais deseja proibir, de acordo com as políticas de segurança de sua organização. As restrições podem estar relacionadas às políticas de segurança da informação em sua organização. Você pode pular esta fase se souber exatamente quais aplicativos estão instalados nos dispositivos gerenciados.

Instruções de como proceder: [Obter e visualizar uma lista instalados](#page-642-0) nos dispositivos cliente

#### <sup>2</sup> Formar e visualizar a lista de arquivos executáveis em dispositivos cliente

Esta etapa ajuda a descobrir quais arquivos executáveis são encontrados nos dispositivos gerenciados. Exiba a lista de arquivos executáveis e compare-a com a lista de arquivos executáveis permitidos e proibidos. As restrições sobre a utilização de arquivos executáveis podem estar relacionadas às políticas de segurança da informação em sua organização. Você pode pular esta fase se souber exatamente quais arquivos executáveis estão instalados nos dispositivos gerenciados.

[Instruções de como proceder:](#page-643-0) Obter e visualizar uma lista de arquivos executáveis armazenados em dispositivos cliente

#### <sup>3</sup> Criar categorias de aplicativo para os aplicativos usados na sua organização

Analise a lista de aplicativos e arquivos executáveis armazenados nos dispositivos gerenciados. Baseando-se na análise, crie categorias de aplicativo. É recomendável criar uma categoria "Aplicativos de trabalho" que cubra o conjunto padrão de aplicativos usados na sua organização. Se diferentes grupos de segurança usarem conjuntos diferentes de aplicativos em seu trabalho, uma categoria de aplicativo poderá ser criada para cada grupo de segurança.

Dependendo do conjunto de critérios para criar uma categoria de aplicativos, você pode criar categorias de aplicativos de dois tipos.

Instruções de como proceder: [Criar categoria de aplicativos](#page-643-1) com conteúdo adicionado manualmente, Criar [categoria de aplicativos que inclua](#page-647-0) arquivos executáveis de dispositivos selecionados

#### **4** Configurar o Controle de Aplicativos na Política do Kaspersky Endpoint Security

Configure o componente Controle de Aplicativos na política do Kaspersky Endpoint Security for Linux usando as categorias de aplicativos criadas na fase anterior.

Instruções de como proceder: Configurar o Controle de Aplicativos na política do Kaspersky Endpoint Security for Windows

#### **6** Ativar o componente Controle de Aplicativos no modo de teste

Para garantir que as regras do Controle de Aplicativos não bloqueiem os aplicativos necessários para o trabalho do usuário, é recomendável ativar o teste das regras do Controle de Aplicativos e analisar a sua operação após a criação de novas regras. Quando o teste está ativado, o Kaspersky Endpoint Security for Windows não bloqueia os aplicativos cuja inicialização é proibida pelas regras do Controle de Aplicativos, mas envia notificações sobre a inicialização ao Servidor de Administração.

Ao testar as regras do Controle de Aplicativos, é recomendável realizar as seguintes ações:

- Determine o período de teste. O período de teste pode variar de vários dias a dois meses.
- Examine os eventos resultantes do teste da operação do Controle de Aplicativos.

Instruções para o Kaspersky Security Center Web Console: Configurar o componente Controle de Aplicativos na Política do Kaspersky Endpoint Security for [Windows. Siga estas instruções e ative](#page-651-0) a opção **Modo de teste** no processo de configuração.

### **6** Alterar as configurações das categorias de aplicativos do componente Controle de Aplicativos

Se necessário, faça alterações nas configurações do Controle de Aplicativos. Com base nos resultados do teste, você pode adicionar arquivos executáveis relativos a eventos do componente Controle de Aplicativos a uma categoria de aplicativo com conteúdo adicionado manualmente.

Instruções de como proceder: Kaspersky Security Center Web Console: [Adicionar arquivos executáveis](#page-652-0) relacionados com eventos na categoria de aplicativo

#### <sup>7</sup> Aplicar as regras do Controle de Aplicativos no modo de operação

Após as regras de Controle de Aplicativos terem sido testadas e a configuração das categorias de aplicativo estar concluída, você pode aplicar as regras do Controle de Aplicativos no modo de operação.

Instruções para o Kaspersky Security Center Web Console: Configurar o componente Controle de Aplicativos na Política do Kaspersky Endpoint Security for [Windows. Siga estas instruções e desative](#page-651-0) a opção **Modo de** teste no processo de configuração.

#### 8 Verificar a configuração do Controle de Aplicativos

Certique-se de ter feito o seguinte:

- Categorias de aplicativos criadas.
- o Configurado o Controle de Aplicativos usando as categorias de aplicativos.
- Aplicado as regras do Controle de Aplicativos no modo de operação.

### Resultados

Quando o cenário estiver concluído, a inicialização dos aplicativos nos dispositivos gerenciados será controlada. Os usuários podem iniciar apenas aqueles aplicativos permitidos na sua organização e não podem iniciar aplicativos proibidos na sua organização.

Para obter informações detalhadas sobre o Controle de Aplicativos, consulte a Ajuda do Kaspersky Endpoint Security for Linux  $\mathbb E$  e a Ajuda do [Kaspersky Endpoint](https://support.kaspersky.com/KES4Linux/11.3.0/en-US/) Security for Windows  $\mathbb E$ .

## Sobre o Controle de Aplicativos

O componente Controle de Aplicativos monitora as tentativas do usuário para iniciar aplicativos e regula a inicialização de aplicativos usando as regras do Controle de Aplicativos.

O componente do Controle de Aplicativos para o Kaspersky Endpoint Security 11.2 for Linux e versões posteriores.

A inicialização de aplicativos cujas configurações não correspondem a nenhuma das regras do Controle de Aplicativos é regulada pelo modo de operação selecionado do componente:

Lista de bloqueio. O modo é usado se você deseja permitir a inicialização de todos os aplicativos, exceto os aplicativos especificados nas regras de bloqueio. Este modo é selecionado por padrão.

Lista de permissão. O modo é usado se você deseja bloquear a inicialização de todos os aplicativos, exceto os aplicativos especificados nas regras de permissão.

As regras de controle de aplicativos são implementadas por meio de categorias de aplicativos. Você cria categorias de aplicativos definindo critérios específicos. No Kaspersky Security Center Linux, existem três tipos de categorias de aplicativos:

- · Categoria com conteúdo adicionado [manualmente](#page-643-1). O usuário define as condições, por exemplo, metadados, código de hash, certificado e caminho do arquivo para incluir os arquivos executáveis na categoria.
- Categoria que inclui os arquivos executáveis dos dispositivos [selecionados](#page-647-0). Você especifica um dispositivo cujos arquivos executáveis são incluídos automaticamente na categoria.
- · Categoria que inclui os arquivos [executáveis](#page-649-0) da pasta selecionada. Você especifica uma pasta da qual os arquivos executáveis são incluídos automaticamente na categoria.

<span id="page-642-0"></span>Para obter informações detalhadas sobre o Controle de Aplicativos, consulte a Ajuda do Kaspersky Endpoint Security for Linux<sup>II</sup> e a Ajuda do [Kaspersky Endpoint](https://support.kaspersky.com/KES4Linux/11.3.0/en-US/) Security for Windows<sup>II</sup>.

### Obter e visualizar uma lista de aplicativos instalados nos dispositivos cliente

O Kaspersky Security Center Linux executa um inventário de todos os softwares instalados nos dispositivos cliente gerenciados que executam Linux e Windows.

O Agente de Rede compila uma lista de aplicativos instalados em um dispositivo cliente e, a seguir, transmite esta lista para o Servidor de Administração. São necessários cerca de 10 a 15 minutos para o Agente de Rede atualizar a lista de aplicativos.

Para dispositivos cliente baseados no Windows, o Agente de Rede recebe a maioria das informações sobre os aplicativos instalados do registro do Windows. Para dispositivos cliente baseados em Linux, os gerenciadores de pacotes fornecem ao Agente de Rede informações sobre os aplicativos instalados.

Para exibir <sup>a</sup> lista de aplicativos instalados nos dispositivos gerenciados:

#### 1. No menu principal, vá para **Operações**  $\rightarrow$  **Aplicativos de terceiros**  $\rightarrow$  **Registro de aplicativos.**

A página exibe uma tabela com os aplicativos instalados nos dispositivos gerenciados. Selecione o aplicativo para visualizar suas propriedades, por exemplo, nome do fornecedor, número da versão, lista de arquivos executáveis e lista de dispositivos nos quais o aplicativo está instalado.

2. É possível agrupar e filtrar os dados da tabela com os aplicativos instalados da seguinte forma:

• Clique no ícone de configurações ( $\approx$ ) no canto superior direito da tabela.

No menu **Configurações de colunas** resultante, selecione as colunas a serem exibidas na tabela. Para visualizar o tipo de sistema operacional dos dispositivos clientes nos quais o aplicativo está instalado, selecione a coluna Tipo de sistema operacional.

• Clique no ícone de filtro ( $\nabla$ ) no canto superior direito da tabela e depois, especifique e aplique o critério de filtro no menu resultante.

A tabela filtrada de aplicativos instalados é exibida.

#### Para visualizar a lista de aplicativos instalados em um dispositivo gerenciado específico,

No menu principal, vá para <mark>Dispositivos  $\to$  Dispositivos gerenciados  $\to$  <nome do dispositivo>  $\to$  Avançado  $\to$ </mark> Registro de aplicativos. Neste menu, é possível exportar a lista de aplicativos para um arquivo CSV ou TXT.

Para obter informações detalhadas sobre o Controle de Aplicativos, consulte a Ajuda do Kaspersky Endpoint Security for Linux<sup>12</sup> e a Ajuda do [Kaspersky Endpoint](https://support.kaspersky.com/KES4Linux/11.3.0/en-US/) Security for Windows<sup>12</sup>.

# <span id="page-643-0"></span>Obter e visualizar uma lista de arquivos executáveis instalados em dispositivos clientes

Você pode obter uma lista de arquivos executáveis armazenados em dispositivos gerenciados. Para o inventário de arquivos executáveis, você deve criar uma tarefa de inventário.

Para o Kaspersky Endpoint Security for Linux, o recurso de inventário de arquivos executáveis está disponível a partir da versão 11.2.

Para criar uma tarefa de inventário para arquivos executáveis em dispositivos cliente:

1. No menu principal, vá para Ativos (dispositivos)  $\rightarrow$  Tarefas.

A lista de tarefas é exibida.

2. Clique no botão Adicionar.

O [Assistente](#page-436-0) para nova tarefa inicia. Siga as etapas do Assistente.

- 3. Na página **Novas configurações de tarefa**, na lista suspensa A**plicativo**, selecione Kaspersky Endpoint Security for Linux ou Kaspersky Endpoint Security for Windows, dependendo do sistema operacional dos dispositivos clientes.
- 4. Na lista suspensa Tipo de tarefa, selecione Inventário.
- 5. Na página Concluir a criação da tarefa, clique no botão Concluir.

Após a conclusão do Assistente para novas tarefas, a tarefa Inventário será criada e configurada. Se desejar, você pode alterar as configurações da tarefa criada. A tarefa recém-criada é exibida na lista de tarefas.

Para obter uma descrição detalhada da tarefa de inventário, consulte a Ajuda do [Kaspersky Endpoint](https://support.kaspersky.com/KES4Linux/11.3.0/en-US/index.htm) Security for Linux<sup>12</sup> e a Ajuda do [Kaspersky Endpoint](https://support.kaspersky.com/KESWin/12.3/en-US/222859.htm) Security for Windows<sup>12</sup>.

Após a tarefa Inventário ser executada, a lista de arquivos executáveis armazenados nos dispositivos gerenciados é formada e você pode visualizá-la.

Durante o inventário, arquivos executáveis nos seguintes formatos são detectados: MZ, COM, PE, NE, SYS, CMD, BAT, PS1, JS, VBS, REG, MSI, CPL, DLL, JAR e HTML.

Para exibir <sup>a</sup> lista dos arquivos executáveis armazenados nos dispositivos cliente:

No menu principal, vá para Operações → Aplicativos de terceiros → Arquivos executáveis.

<span id="page-643-1"></span>A página exibe a lista de arquivos executáveis armazenados nos dispositivos cliente.

### Criar uma categoria de aplicativos com conteúdo adicionado manualmente

Você pode especificar um conjunto de critérios como um modelo de arquivos executáveis cuja inicialização deseja permitir ou bloquear na sua organização. Com base nos arquivos executáveis correspondentes aos critérios, você poderá criar uma categoria de aplicativos e usá-la na configuração do componente Controle de Aplicativos.

Para criar uma categoria de aplicativos com conteúdo adicionado manualmente:

1. No menu principal, vá para **Operações**  $\rightarrow$  **Aplicativos de terceiros**  $\rightarrow$  **Categorias de aplicativos.** 

A página com uma lista de categorias de aplicativos é exibida.

2. Clique no botão Adicionar.

O Assistente para Novas Categorias inicia. Prossiga pelo assistente usando o botão Avancar.

- O Assistente para Novas Categorias inicia. Prossiga pelo assistente usando o botão **Avançar**.<br>3. Na etapa **Selecionar método de criação de categoria**, especifique o nome da categoria de aplicativo e selecione a opção Categoria com conteúdo adicionado manualmente. Os dados dos arquivos executáveis . são adicionados manualmente à categoria
- 4. Na etapa **Condições**, clique no botão **Adicionar** para adicionar um critério de condição para incluir arquivos na criação da categoria.
- 5. Na etapa Critérios da condição, selecione um tipo de regra para a criação de categoria na lista:
	- [Da categoria KL](javascript:toggleBlock() ?

Se esta opção estiver selecionada, você poderá especificar uma categoria de aplicativos da Kaspersky como a condição para adicionar aplicativos da categoria do usuário. Os aplicativos da categoria da Kaspersky especificada serão adicionados à categoria de aplicativos do usuário.

· Selecionar certificado do repositório ?

Se esta opção estiver selecionada, você pode especificar certificados do armazenamento. Arquivos executáveis que tenham sido assinados de acordo com os certificados especificados serão adicionados à categoria de usuário.

#### Especificar caminho para o aplicativo (máscaras aceitas) <br>

Se esta opção estiver selecionada, você poderá especificar o caminho para a pasta no dispositivo cliente contendo os arquivos executáveis a serem adicionados à categoria de aplicativos do usuário.

**·** [Unidade removível](javascript:toggleBlock()<sup>2</sup>

Se esta opção estiver selecionada, você pode especificar o tipo de mídia (qualquer unidade ou unidade removível) no qual o aplicativo será executado. Os aplicativos que foram executados no tipo de unidade selecionado são adicionados à categoria de aplicativo do usuário.

- Hash, metadados ou certificado:
	- · [Selecionar na lista de arquivos](javascript:toggleBlock() executáveis<sup>7</sup>

Se esta opção estiver selecionada, você poderá utilizar a lista de arquivos executáveis no dispositivo cliente para selecionar e adicionar aplicativos deles à categoria.

#### · [Selecionar do registro de aplicativos](javascript:toggleBlock()<sup>®</sup>

Se esta opção for selecionada, o registro dos aplicativos será exibido. Você pode selecionar um aplicativo no registro e especificar os seguintes metadados do arquivo:

- Nome do arquivo.
- · Versão do arquivo. Você pode especificar um valor preciso da versão ou descrever uma condição, por exemplo "posterior a 5.0".
- Nome do aplicativo.
- Versão do aplicativo. Você pode especificar um valor preciso da versão ou descrever uma condição, por exemplo "posterior a 5.0".
- Fornecedor.

#### • Especificar manualmente<sup>?</sup>

Se esta opção estiver selecionada, você deve especificar hash do arquivo, metadados ou certificado como a condição para adicionar aplicativos à categoria do usuário.

#### Hash do arquivo

Dependendo da versão do aplicativo de segurança instalada em dispositivos na sua rede, é preciso selecionar um algoritmo para o cálculo do valor hash pelo Kaspersky Security Center Linux de arquivos nessa categoria. As informações sobre os valores de hash calculado são armazenadas no banco de dados do Servidor de Administração. O armazenamento de valores hash não aumenta significativamente o tamanho do banco de dados.

SHA256 é uma função hash criptográfica: nenhuma vulnerabilidade foi encontrada nesse algoritmo, portanto ela é considerada a função criptográfica mais confiável na atualidade. O Kaspersky Endpoint Security for Linux oferece suporte ao cálculo SHA256.

Selecione qualquer das opções de cálculo do valor hash pelo Kaspersky Security Center Linux de arquivos na categoria:

- Se todas as instâncias dos aplicativos de segurança instalados em sua rede forem Kaspersky Endpoint Security for Linux, marque a caixa de seleção SHA256.
- Marque a caixa de seleção Hash MD5 somente se você usar o Kaspersky Endpoint Security for Windows. O Kaspersky Endpoint Security for Linux não oferece suporte à função de hash MD5.

#### **Metadados**

Se esta opção for selecionada, você poderá especificar os metadados do arquivo como nome, versão e fornecedor. Os metadados serão enviados ao Servidor de Administração. Os arquivos executáveis que contenham os mesmos metadados serão adicionados à categoria de aplicativos.

#### Certificado

Se esta opção estiver selecionada, você pode especificar certificados do armazenamento. Arquivos executáveis que tenham sido assinados de acordo com os certificados especificados serão adicionados à categoria de usuário.

• [From archived folder](javascript:toggleBlock()<sup>®</sup>

Se esta opção estiver selecionada, você pode especificar uma pasta de arquivamento e selecionar a condição desejada para usar para adicionar aplicativos à categoria de usuário. A pasta de arquivamento é desempacotada e as condições selecionadas são aplicadas aos arquivos na pasta. Como condição, você pode selecionar uma das seguintes categorias:

### • Hash do arquivo

Você seleciona qual função hash (MD5 ou SHA256) deseja usar para calcular valores hash. Os aplicativos que têm o mesmo valor de hash que os arquivos na pasta de arquivamento são adicionados à categoria de aplicativos do usuário.

Selecione a função de hash MD5 somente se você usar o Kaspersky Endpoint Security for Windows. O Kaspersky Endpoint Security for Linux não oferece suporte à função de hash MD5.

### Metadados

Você seleciona que metadados deseja usar como critérios. Os arquivos executáveis que contenham os mesmos metadados serão adicionados à categoria de aplicativos do usuário.

### • Certificado

Você seleciona quais propriedades de certificado (assunto do certificado, impressão digital ou emissor) deseja usar como critérios. Arquivos executáveis que tenham sido assinados com os certificados contendo as mesmas propriedades serão adicionados à categoria de usuário.

Se esta opção estiver selecionada, você pode especificar uma pasta de arquivamento e selecionar a condição desejada para usar para adicionar aplicativos à categoria de usuário. A pasta de arquivamento é desempacotada e as condições selecionadas são aplicadas aos arquivos na pasta. Como condição, você pode selecionar uma das seguintes categorias:

#### Hash do arquivo

Você seleciona qual função hash (MD5 ou SHA256) deseja usar para calcular valores hash. Os aplicativos que têm o mesmo valor de hash que os arquivos na pasta de arquivamento são adicionados à categoria de aplicativos do usuário.

Selecione a função de hash MD5 somente se você usar o Kaspersky Endpoint Security for Windows. O Kaspersky Endpoint Security for Linux não oferece suporte à função de hash MD5.

### Metadados

Você seleciona que metadados deseja usar como critérios. Os arquivos executáveis que contenham os mesmos metadados serão adicionados à categoria de aplicativos do usuário.

#### $\cdot$  Certificado

Você seleciona quais propriedades de certificado (assunto do certificado, impressão digital ou emissor) deseja usar como critérios. Arquivos executáveis que tenham sido assinados com os certificados contendo as mesmas propriedades serão adicionados à categoria de usuário.

O critério selecionado é adicionado à lista de condições.

Você pode adicionar quantos critérios para a categoria de aplicativo de criação forem necessários.

- 6. Na etapa **Exclusões**, clique no botão **Adicionar** para adicionar um critério de condição exclusivo para excluir arquivos da categoria que está sendo criada.
- 7. Na etapa **Critérios da condição**, selecione um tipo de regra na lista tal como você selecionou um tipo de regra para a criação da categoria.

Quando o assistente for concluído, uma categoria de aplicativos será criada. Ela é exibida na lista de categorias de aplicativos. Você pode usar a categoria de aplicativos criada ao configurar o Controle de Aplicativos.

Para obter informações detalhadas sobre o Controle de Aplicativos, consulte a Ajuda do Kaspersky Endpoint Security for Linux<sup>2</sup> e a Ajuda do [Kaspersky Endpoint](https://support.kaspersky.com/KES4Linux/11.3.0/en-US/) Security for Windows<sup>2</sup>.

# <span id="page-647-0"></span>Criar uma categoria de aplicativo que inclua arquivos executáveis dos dispositivos selecionados

Você pode usar arquivos executáveis de dispositivos selecionados como um modelo de arquivos executáveis que deseja permitir ou bloquear. Com base nos arquivos executáveis dos dispositivos selecionados, você pode criar uma categoria de aplicativo e usá-la na configuração do componente Controle de Aplicativos.

Para criar uma categoria de aplicativo que inclui arquivos executáveis de dispositivos selecionados:

1. No menu principal, vá para **Operações**  $\rightarrow$  **Aplicativos de terceiros**  $\rightarrow$  **Categorias de aplicativos.** 

A página com uma lista de categorias de aplicativos é exibida.

2. Clique no botão Adicionar.

- O Assistente para Novas Categorias inicia. Prossiga pelo assistente usando o botão **Avançar**.<br>Na etapa **Selecionar método de criação de categoria**, especifique o nome da categoria e sel 3. Na etapa Selecionar método de criação de categoria, especifique o nome da categoria e selecione a opção processados automaticamente e suas métricas são adicionadas à categoria categoria. Categoria que inclui arquivos executáveis dos dispositivos selecionados. Esses arquivos executáveis são
- 4. Clique em Adicionar.
- 5. Na janela que se abre, selecione um ou mais dispositivos cujos arquivos executáveis serão usados para criar a categoria de aplicativos.
- 6. Especificar as seguintes configurações:
	- [Algoritmo de cálculo do valor](javascript:toggleBlock() hash
Dependendo da versão do aplicativo de segurança instalada em dispositivos na sua rede, é preciso selecionar um algoritmo para o cálculo do valor hash pelo Kaspersky Security Center Linux de arquivos nessa categoria. As informações sobre os valores de hash calculado são armazenadas no banco de dados do Servidor de Administração. O armazenamento de valores hash não aumenta significativamente o tamanho do banco de dados.

SHA256 é uma função hash criptográfica: nenhuma vulnerabilidade foi encontrada nesse algoritmo, portanto ela é considerada a função criptográfica mais confiável na atualidade. O Kaspersky Endpoint Security for Linux oferece suporte ao cálculo SHA256.

Selecione qualquer das opções de cálculo do valor hash pelo Kaspersky Security Center Linux de arquivos na categoria:

Se todas as instâncias dos aplicativos de segurança instalados em sua rede forem Kaspersky Endpoint Security for Linux, marque a caixa de seleção SHA256.

Marque a caixa de seleção Hash MD5 somente se você usar o Kaspersky Endpoint Security for Windows. O Kaspersky Endpoint Security for Linux não oferece suporte à função de hash MD5.

A caixa de seleção Calcular SHA256 para arquivos nesta categoria (compatível com o Kaspersky Endpoint Security 10 Service Pack 2 for Windows e quaisquer versões posteriores) está marcada por padrão.

A caixa de seleção Calcular o MD5 para os arquivos nesta categoria (suportado pelas versões anteriores ao Kaspersky Endpoint Security 10 Service Pack 2 for Windows) é selecionado por padrão.

# · [Sincronizar dados com o repositório](javascript:toggleBlock() do Servidor de Administração a

Selecione esta opção se você desejar que o Servidor de Administração verifique periodicamente as alterações na pasta (ou pastas) especificada.

Por padrão, esta opção está desativada.

Se você ativar esta opção, especifique o período (em horas) para verificar as alterações nas pastas especificadas. Por padrão, o intervalo de verificação é de 24 horas.

## · [Tipo de arquivo](javascript:toggleBlock()

Nesta seção, você pode especificar o tipo de arquivo usado para criar a categoria de aplicativo.

Todos os arquivos. Todos os arquivos são levados em consideração durante a criação da categoria. Por padrão, esta opção está selecionada.

Somente arquivos fora das categorias de aplicativos. Somente arquivos fora das categorias de aplicativos são levados em consideração durante a criação da categoria.

### **[Pastas](javascript:toggleBlock()**<sup>2</sup>

Nesta seção, você pode especificar quais pastas dos dispositivos selecionados contendo arquivos usados para criar a categoria de aplicativos.

Todas as pastas. Todas as pastas são levadas em consideração para a categoria de criação. Por padrão, esta opção está selecionada.

Pasta especificada. Somente a pasta especificada é levada em consideração para a categoria de criação. Se você selecionar esta opção, deverá especificar o caminho para a pasta.

# Criar uma categoria de aplicativo que inclua arquivos executáveis da pasta selecionada

Você pode usar arquivos executáveis da pasta selecionada como um padrão de arquivos executáveis que deseja permitir ou bloquear. Com base nos arquivos executáveis da pasta selecionada, você poderá criar uma categoria de aplicativos e usá-la na configuração do componente Controle de Aplicativos.

Para criar uma categoria de aplicativo que inclui arquivos executáveis da pasta selecionada:

- 1. No menu principal, vá para Operações  $\rightarrow$  Aplicativos de terceiros  $\rightarrow$  Categorias de aplicativos. A página com uma lista de categorias de aplicativos é exibida.
- 2. Clique no botão Adicionar.

O Assistente para Novas Categorias inicia. Prossiga pelo assistente usando o botão **Avançar**.<br>Na etapa **Selecionar método de criação de categoria**, especifique o nome da categoria e sel

- 3. Na etapa Selecionar método de criação de categoria, especifique o nome da categoria e selecione a opção . categoria Categoria que inclui arquivos executáveis de uma pasta específica. Os arquivos executáveis de aplicativos copiados para a pasta especificada são processados automaticamente e suas métricas são adicionadas à
- 4. Especifique a pasta cujos arquivos executáveis serão usados para criar a categoria do aplicativo.
- 5. Defina as seguintes configurações:
	- **· [Incluir bibliotecas de link dinâmico](javascript:toggleBlock() (DLL) nessa categoria**

A categoria de aplicativo inclui bibliotecas de link dinâmico (arquivos no formato de DLL), e o componente Controle de Aplicativos registra as ações de tais bibliotecas que ocorrem no sistema. A inclusão de arquivos DLL na categoria pode abaixar o desempenho do Kaspersky Security Center.

Por padrão, esta caixa de seleção está desmarcada.

**·** [Incluir dados de script nesta](javascript:toggleBlock() categoria<sup>?</sup>

A categoria do aplicativo inclui dados sobre scripts, e os scripts não são bloqueados pelo Proteção Contra Ameaças da Web. Incluir os dados de script na categoria pode diminuir o desempenho do Kaspersky Security Center.

Por padrão, esta caixa de seleção está desmarcada.

Alg<u>oritmo de cálculo de valor hash</u> @ Calcular o SHA256 para arquivos nessa categoria (compatível com o / Kaspersky Endpoint Security 10 Service Pack 2 for Windows e versões posteriores) Calcular o MD5 para os arquivos nesta categoria (compatível com versões anteriores ao Kaspersky Endpoint Security 10 Service Pack 2 for Windows)

Dependendo da versão do aplicativo de segurança instalada em dispositivos na sua rede, é preciso selecionar um algoritmo para o cálculo do valor hash pelo Kaspersky Security Center Linux de arquivos nessa categoria. As informações sobre os valores de hash calculado são armazenadas no banco de dados do Servidor de Administração. O armazenamento de valores hash não aumenta significativamente o tamanho do banco de dados.

SHA256 é uma função hash criptográfica: nenhuma vulnerabilidade foi encontrada nesse algoritmo, portanto ela é considerada a função criptográfica mais confiável na atualidade. O Kaspersky Endpoint Security for Linux oferece suporte ao cálculo SHA256.

Selecione qualquer das opções de cálculo do valor hash pelo Kaspersky Security Center Linux de arquivos na categoria:

Se todas as instâncias dos aplicativos de segurança instalados em sua rede forem Kaspersky Endpoint Security for Linux, marque a caixa de seleção SHA256.

Marque a caixa de seleção Hash MD5 somente se você usar o Kaspersky Endpoint Security for Windows. O Kaspersky Endpoint Security for Linux não oferece suporte à função de hash MD5.

A caixa de seleção Calcular SHA256 para arquivos nesta categoria (compatível com o Kaspersky Endpoint Security 10 Service Pack 2 for Windows e quaisquer versões posteriores) está marcada por padrão.

A caixa de seleção Calcular o MD5 para os arquivos nesta categoria (suportado pelas versões anteriores ao Kaspersky Endpoint Security 10 Service Pack 2 for Windows) é selecionado por padrão.

# **Forçar verificação da pasta para procurar alterações**

Se esta opção estiver ativada, o aplicativo verifica regularmente a pasta de inclusão de conteúdo à categoria, buscando por alterações. Você pode especificar a frequência de verificações (em horas) no campo de entrada próximo da caixa de seleção. Por padrão, o tempo de intervalo entre verificações forçadas é de 24 horas.

Se esta opção estiver ativada, o aplicativo não força nenhuma verificação da pasta. O Servidor tenta acessar arquivos se eles tiverem sido modificados, adicionados ou excluídos.

Por padrão, esta opção está desativada.

Quando o assistente for concluído, uma categoria de aplicativos será criada. Ela é exibida na lista de categorias de aplicativos. Você pode usar a categoria de aplicativo na configuração do Controle de Aplicativos.

Para obter informações detalhadas sobre o Controle de Aplicativos, consulte a Ajuda do Kaspersky Endpoint Security for Linux<sup>I2</sup> e a Ajuda do [Kaspersky Endpoint](https://support.kaspersky.com/KES4Linux/11.3.0/en-US/) Security for Windows<sup>I2</sup>.

# Visualizando a lista de categorias de aplicativo

Você pode visualizar a lista de categorias de aplicativos configuradas e as configurações de cada uma delas.

Para visualizar <sup>a</sup> lista de categorias de aplicativos,

No menu principal, vá para Operações  $\rightarrow$  Aplicativos de terceiros  $\rightarrow$  Categorias de aplicativos.

A página com uma lista de categorias de aplicativos é exibida.

Para visualizar propriedades de uma categoria de aplicativos,

Clique no nome da categoria de aplicativos.

A janela de propriedades da categoria de aplicativos é exibida. As propriedades estão agrupadas em várias guias.

# Configurar o Controle de Aplicativos na Política do Kaspersky Endpoint Security for Windows

Após você criar as categorias do Controle de Aplicativos, poderá usá-las para configurar o Controle de Aplicativos nas políticas do Kaspersky Endpoint Security for Windows.

Para configurar o Controle de Aplicativos na Política do Kaspersky Endpoint Security for Windows:

- 1. No menu principal, vá para Ati**vos (dispositivos)**  $\rightarrow$  **Políticas e perfis**. Uma página com uma lista de políticas é exibida.
- 2. Clique na política do Kaspersky Endpoint Security for Windows.

A janela Propriedades da política será aberta.

3. Acesse **Configurações do aplicativo**  $\rightarrow$  **Controles de Segurança**  $\rightarrow$  **Controle de Aplicativos.** 

A janela Controle de Aplicativos com as configurações de Controle de Aplicativos é exibida.

- 4. A opção **Controle de Aplicativos** está ativada por padrão. Alterne o botão **Controle de aplicativos** DESATIVADO para desativar a opção.
- 5. No configurações de bloqueio Configurações de Controle de Aplicativos, ative o modo de operação para aplicar as Regras de Controle de Aplicativos e permita que o Kaspersky Endpoint Security for Windows bloqueie a inicialização de aplicativos.

Se quiser testar as regras de Controle de Aplicativos, na seção Configurações de Controle de Aplicativos, ative o modo de teste. No modo de teste, o Kaspersky Endpoint Security for Windows não bloqueia a inicialização de aplicativos, mas registra no relatório as informações sobre as regras acionadas. Clique no link Ver relatório para visualizar esta informação.

6. Ative a opção Controlar carregamento dos módulos DLL caso desejar que o Kaspersky Endpoint Security for Windows monitore o carregamento dos módulos DLL quando os aplicativos forem iniciados pelos usuários.

As informações sobre o módulo e o aplicativo que carregou o módulo serão salvas em um relatório.

O Kaspersky Endpoint Security for Windows monitora apenas os módulos DLL e drivers carregados após a opção Controlar carregamento dos módulos DLL tiver sido selecionada. Reinicie o computador após selecionar a opção Controlar carregamento dos módulos DLL caso desejar que o Kaspersky Endpoint Security for Windows monitore todos os módulos DLL e drivers, incluindo aqueles carregados antes do Kaspersky Endpoint Security for Windows ter sido iniciado.

- 7. (Opcional) No bloco Modelos de mensagem, altere o modelo da mensagem exibida quando um aplicativo é impedido de iniciar e o modelo da mensagem de e-mail enviada para você.
- 8. Nas configurações de bloqueio Modo de Controle de Aplicativos, selecione o modo Lista de bloqueio ou . Lista de permissão

Por padrão, o modo Lista de bloqueio é selecionado.

9. Clique no link Configurações das listas de regras.

A janela Listas de bloqueio e permissão é aberta para permitir a adição de uma categoria de aplicativo. Por padrão, a guia **Lista de bloqueio** é selecionada se o modo **Lista de bloqueio** estiver selecionado ou a guia **Lista** de aprovação é selecionada se o modo Lista de aprovação estiver selecionado.

10. Na janela Li**stas de bloqueio e de aprovação**, clique no botão **Adicionar.**<br>A janela **Regra de Controle de Aplicativos** abre.

A janela Regra de Controle de Aplicativos abre.

11. Clique no link Escolha uma categoria.

A janela Categoria de Aplicativo é aberta.

- 12. Adicione a categoria de aplicativo (ou categorias) que você criou anteriormente. Você pode editar as configurações de uma categoria criada clicando no botão **Editar**.<br>Você pode criar uma nova categoria clicando no botão **Adicionar**.<br>Você pode excluir uma categoria da lista clicando no botão **Excluir**.<br> Você pode criar uma nova categoria clicando no botão Adicionar. Você pode excluir uma categoria da lista clicando no botão Excluir.
- 13. Após lista de categorias de aplicativos estiver completa, clique no botão OK. A janela Categoria de Aplicativos é fechada.
- 14. Na janela Regra de **Controle de Aplicativos**, na seção **Pessoas e seus direitos**, crie uma lista de usuários e grupos de usuários para aplicar a regra de Controle de Aplicativos.
- 15. Clique no botão OK para salvar as configurações e fechar a janela Regra de Controle de Aplicativos.
- 16. Clique no botão **OK** para salvar as configurações e fechar a janela **Listas de bloqueio e de aprovação**.
- 17. Clique no botão OK para salvar as configurações e fechar a janela Controle de Aplicativos.
- 18. Feche a janela com as configurações da política do Kaspersky Endpoint Security for Windows.

O Controle de Aplicativos está configurado. Após a política ter sido propagada para os dispositivos cliente, a inicialização dos arquivos executáveis é gerenciada.

Para obter informações detalhadas sobre o Controle de Aplicativos, consulte a Ajuda do Kaspersky Endpoint Security for Linux<sup>2</sup> e a Ajuda do [Kaspersky Endpoint](https://support.kaspersky.com/KES4Linux/11.3.0/en-US/) Security for Windows<sup>12</sup>.

# Adicionar arquivos executáveis relativos ao evento na categoria de aplicativos

Após configurar o Controle de Aplicativos nas políticas do Kaspersky Endpoint Security, os seguintes eventos serão exibidos na lista de eventos:

- Inicialização do aplicativo proibida (evento *Crítico*). Este evento será exibido se você tiver configurado o Controle de Aplicativos para aplicar regras.
- Proibida a inicialização do aplicativo em modo de teste (evento *Informativo*). Este evento será exibido se você tiver configurado o Controle de Aplicativos para testar regras.
- Mensagem ao administrador sobre a proibição de inicialização do aplicativo (evento de *Advertência*). Este evento será exibido se você tiver configurado o Controle de Aplicativos para aplicar regras e um usuário tiver solicitado acesso ao aplicativo bloqueado para inicialização.

É recomendável criar [seleções](#page-580-1) de eventos para visualizar eventos relacionados à operação do Controle de Aplicativos.

Você pode adicionar arquivos executáveis relacionados aos eventos do Controle de Aplicativos à uma categoria de aplicativos existente ou a uma nova categoria de aplicativos. Você pode adicionar arquivos executáveis apenas à categoria de aplicativos com conteúdo adicionado manualmente.

Para adicionar arquivos executáveis relativos aos eventos de Controle de Aplicativos para uma categoria de aplicativos:

1. No menu principal, vá para **Monitoramento e relatórios**  $\rightarrow$  **Seleções de eventos**.

A lista de seleção de eventos é exibida.

2. Selecione a seleção de eventos para visualizar os eventos [relacionados](#page-580-0) ao Controle de Aplicativos e iniciar essa seleção de eventos.

Se você não criou uma seleção de eventos relacionada ao Controle de Aplicativos, poderá selecionar e iniciar uma seleção predefinida, por exemplo, Eventos recentes.

A lista de eventos é exibida.

3. Selecione os eventos cujos arquivos executáveis associados você deseja adicionar à categoria de aplicativos e clique no botão Atribuir à categoria.

O Assistente para Novas Categorias inicia. Prossiga pelo assistente usando o botão Avançar.

- 4. Na página do assistente, especifique as configurações relevantes:
	- Na seção A**ção em arquivo executável relacionado ao evento**, selecione uma das seguintes opções:
		- [Adicionar a uma nova categoria](javascript:toggleBlock() de aplicativos

Selecione esta opção se desejar criar uma nova categoria de aplicativo com base nos arquivos executáveis relacionados ao evento.

Por padrão, esta opção está selecionada.

Se você selecionou esta opção, especifique um novo nome de categoria.

[Adicionar a uma categoria de](javascript:toggleBlock() aplicativos existente <sup>®</sup>

Selecione esta opção se você quiser adicionar arquivos executáveis relativos ao evento a uma categoria de aplicativo existente.

Por padrão, esta opção não está selecionada.

Se você selecionou essa opção, selecione a categoria de aplicativo com conteúdo adicionado manualmente ao qual você deseja adicionar arquivos executáveis.

- Na seção Tipo de regra, selecione uma das seguintes opções:
	- Regras para adicionar às inclusões
	- Regras para adicionar às exclusões
- Na seção Parâmetro usado como condição, selecione uma das seguintes opções:
	- Detalhes do certificado (ou hashes SHA256 para arquivos sem certificado) a

Os arquivos podem ser assinados com um certificado. Múltiplos arquivos podem ser assinados com o mesmo certicado. Por exemplo, as versões diferentes do mesmo aplicativo podem ser assinadas com o mesmo certificado, ou diversos aplicativos diferentes do mesmo fornecedor podem ser assinados com o mesmo certificado. Quando você seleciona um certificado, diversas versões de um aplicativo ou diversos aplicativos do mesmo fornecedor podem terminar na categoria.

Cada arquivo tem a sua própria função SHA256 hash única. Quando você seleciona uma função SHA256 hash, somente um arquivo correspondente, por exemplo, versão do aplicativo definida, termina na categoria.

Selecione esta opção se você quiser adicionar às regras de categoria os detalhes do certificado de um arquivo executável (ou a função SHA256 hash de arquivos sem um certificado).

Por padrão, esta opção está selecionada.

# • Detalhes do certificado (arquivos sem um certificado serão ignorados) a

Os arquivos podem ser assinados com um certificado. Múltiplos arquivos podem ser assinados com o mesmo certicado. Por exemplo, as versões diferentes do mesmo aplicativo podem ser assinadas com o mesmo certificado, ou diversos aplicativos diferentes do mesmo fornecedor podem ser assinados com o mesmo certificado. Quando você seleciona um certificado, diversas versões de um aplicativo ou diversos aplicativos do mesmo fornecedor podem terminar na categoria.

Selecione esta opção se você quiser adicionar os detalhes do certificado de um arquivo executável às regras de categoria. Se o arquivo executável não tiver um certificado, este arquivo será ignorado. Nenhuma informação sobre este arquivo será adicionada à categoria.

# **• [Somente SHA256 \(arquivos](javascript:toggleBlock() sem hash serão ignorados)**

Cada arquivo tem a sua própria função SHA256 hash única. Quando você seleciona uma função SHA256 hash, somente um arquivo correspondente, por exemplo, versão do aplicativo definida, termina na categoria.

Selecione esta opção se você quiser adicionar somente os detalhes da função SHA256 hash do arquivo executável.

# [Somente MD5 \(modo descontinuado,](javascript:toggleBlock() somente para a versão Kaspersky Endpoint Security 10 Service Pack 1)

Selecione esta opção somente se você usar o Kaspersky Endpoint Security for Windows. O Kaspersky Endpoint Security for Linux não oferece suporte a uma função de hash MD5.

Cada arquivo tem a sua própria função MD5 hash única. Quando você seleciona uma função MD5 hash, somente um arquivo correspondente, por exemplo, versão do aplicativo definida, termina na categoria.

## 5. Clique em OK.

Quando o assistente for concluído, os arquivos executáveis relacionados aos eventos do Controle de Aplicativos serão adicionados à categoria de aplicativos existente ou a uma nova categoria de aplicativos. Você pode visualizar as configurações da categoria de aplicativos que modificou ou criou.

Para obter informações detalhadas sobre o Controle de Aplicativos, consulte a Ajuda do Kaspersky Endpoint Security for Linux<sup>II</sup> e a Ajuda do [Kaspersky Endpoint](https://support.kaspersky.com/KES4Linux/11.3.0/en-US/) Security for Windows<sup>II</sup>.

# Instalar atualizações de software de terceiros

Essa seção descreve os recursos do Kaspersky Security Center Linux relacionados à instalação de atualizações para aplicativos de terceiros instalados nos dispositivos cliente.

# Sobre as atualizações de software de terceiros

O Kaspersky Security Center Linux permite gerenciar as atualizações de softwares de terceiros instalados em dispositivos gerenciados e a corrigir vulnerabilidades em tais softwares por meio da instalação das atualizações necessárias.

O Kaspersky Security Center Linux procura atualizações por meio da tarefa Encontrar as vulnerabilidades e as atualizações necessárias. Quando essa tarefa é concluída, o Servidor de Administração recebe as listas de vulnerabilidades detectadas e as atualizações necessárias para software de terceiros instalados nos dispositivos que você especificou nas propriedades da tarefa. Após visualizar as informações sobre as atualizações disponíveis, você pode instalar essas atualizações seus dispositivos.

O Kaspersky Security Center Linux atualiza alguns aplicativos ao remover a versão anterior do aplicativo e ao instalar uma nova versão.

Uma interação do usuário pode ser necessária caso você atualize ou corrija uma vulnerabilidade em um aplicativo de terceiros instalado em um dispositivo gerenciado. Por exemplo, pode ser solicitado ao usuário fechar o aplicativo de terceiros, caso esteja aberto no momento.

Por motivos de segurança, todas as atualizações de software de terceiros que você instala usando o recurso Gerenciamento de Patches e Vulnerabilidades são verificadas automaticamente em busca de malwares pelas tecnologias da Kaspersky. Essas tecnologias são usadas para verificação automática de arquivos e incluem verificação de vírus, análise estática, análise dinâmica, análise de comportamento no ambiente sandbox e aprendizado de máquina.

Os especialistas da Kaspersky não realizam análises manuais de atualizações de softwares de terceiros que podem ser instaladas usando o recurso Gerenciamento de patches e vulnerabilidades. Além disso, os especialistas da Kaspersky não pesquisam vulnerabilidades (conhecidas ou desconhecidas) ou recursos não documentados nessas atualizações, nem realizam outros tipos de análise das atualizações além dos especificados no parágrafo acima.

Quando os metadados das atualizações de software de terceiros são baixados para o repositório, você pode instalar as [atualizações](#page-674-0) nos dispositivos clientes usando a tarefa *Instalar as atualizações necessárias e corrigir* vulnerabilidades.

A tarefa *Instalar as atualizações necessárias e corrigir [vulnerabilidades](#page-674-0)* pode ser criada apenas se você tiver a licença para o recurso Gerenciamento de patches e vulnerabilidades.

Quando essa tarefa é concluída, as atualizações são instaladas nos dispositivos gerenciados automaticamente. Quando os metadados das novas atualizações são baixados no repositório do Servidor de Administração, o Kaspersky Security Center Linux verifica se as atualizações atendem aos critérios especificados nas regras de atualização. Todas as novas atualizações que atendem aos critérios serão baixadas e instaladas automaticamente na próxima tarefa executada.

# Cenário: Atualizando software de terceiros

Esta seção fornece um cenário para a atualização software de terceiros instalados nos dispositivos clientes. Software de terceiros incluem aplicativos de outros [fornecedores](#page-635-0) de software.

# Pré-requisitos

O Servidor de Administração deve estar conectado à Internet para instalar atualizações de software de terceiros.

## Fases

A atualização de software de terceiros prossegue em fases:

### **1** Procurar atualizações necessárias

Para encontrar as atualizações de softwares de terceiros necessárias para os dispositivos gerenciados, execute a tarefa Encontrar as vulnerabilidades e as atualizações necessárias. Quando essa tarefa é concluída, o Kaspersky Security Center Linux recebe as listas de vulnerabilidades detectadas e as atualizações necessárias para software de terceiros instalados nos dispositivos que você especificou nas propriedades da tarefa.

A tarefa Encontrar as vulnerabilidades <sup>e</sup> as atualizações necessárias é criada automaticamente pelo Assistente de início rápido do Servidor de Administração. Caso não tenha executado o assistente, crie a tarefa Encontrar as vulnerabilidades e as atualizações necessárias [ou execute o assistente de início](#page-666-0) rápido agora.

Você pode criar a tarefa Encontrar as vulnerabilidades <sup>e</sup> as atualizações necessárias somente para dispositivos Windows. Você não pode criar esta tarefa para dispositivos em execução em outros sistemas operacionais.

### <sup>2</sup> Visualizar a lista de atualizações encontradas

[Visualize informações sobre as](#page-669-0) atualizações de software de terceiros disponíveis e decida quais atualizações você deseja instalar. Para visualizar informações detalhadas sobre cada atualização, clique no nome da atualização na lista. Para cada atualização na lista, você também pode visualizar as estatísticas sobre a instalação da atualização nos dispositivos cliente.

### <sup>3</sup> Configurar instalação de atualizações

Quando o Kaspersky Security Center Linux recebe a lista de atualizações de software de terceiros, será possível [instalá-las em dispositivos clientes](#page-674-0) criando a tarefa *Instalar as atualizações necessárias e corrigir* vulnerabilidades.

Você pode criar a tarefa Instalar as atualizações necessárias <sup>e</sup> corrigir vulnerabilidades somente para dispositivos Windows. Você não pode criar esta tarefa para dispositivos em execução em outros sistemas operacionais.

A tarefa Instalar as atualizações necessárias e corrigir vulnerabilidades é usada para instalar atualizações para aplicativos Microsoft, incluindo as atualizações fornecidas pelo serviço Windows Update e atualizações de software de outros fornecedores. Observe que a tarefa Instalar as atualizações necessárias e corrigir vulnerabilidades pode ser criada apenas se você tiver a licença para o recurso Gerenciamento de patches e vulnerabilidades.

Para instalar algumas atualizações de software, você deve aceitar o Contrato de Licença de Usuário Final (EULA) para a instalação do software. Se você recusar o EULA, a atualização do software não será instalada.

Você pode iniciar uma tarefa de instalação de atualizações. Ao especificar o agendamento de tarefas, certifique-se de que a tarefa de instalação de atualização seja iniciada após a conclusão da tarefa Encontrar as vulnerabilidades e as atualizações necessárias.

## **4** Agendar as tarefas

Para garantir que a lista de atualizações esteja sempre atualizada, agende a tarefa Encontrar as vulnerabilidades e as atualizações necessárias para executar automaticamente de tempos em tempos. Por padrão, a tarefa Encontrar as vulnerabilidades e as atualizações necessárias é configurada para iniciar manualmente.

Se você criou a tarefa *Instalar as atualizações necessárias e corrigir vulnerabilidades*, pode agendá-la para ser executada com a mesma frequência que a tarefa Encontrar as vulnerabilidades e as atualizações necessárias ou com menor frequência.

Ao agendar as tarefas, certifique-se de que uma tarefa de instalação de atualização seja iniciada após a conclusão da tarefa Encontrar as vulnerabilidades <sup>e</sup> as atualizações necessárias.

## <sup>5</sup> Aprovando e recusando atualizações de software de terceiros (opcional)

Se você tiver criado a tarefa Instalar as atualizações necessárias e corrigir vulnerabilidades, poderá especificar regras para instalação da atualização na janela de propriedades da tarefa.

Para cada regra, você pode definir as atualizações a serem instaladas, dependendo do status da atualização: Indefinido, Aprovado ou Negado. Por exemplo, convém criar uma tarefa específica para servidores e definir uma regra para essa tarefa para permitir a instalação apenas de aquelas atualizações com status Aprovado. Depois disso, você define manualmente o status Aprovado para as atualizações que deseja instalar. Nesse caso, as atualizações com status *Indefinido* ou Negado não serão instaladas nos servidores especificados para a tarefa.

O uso do status Aprovado para gerenciar a instalação da atualização é eficiente para uma pequena quantidade de atualizações. Para instalar várias atualizações, use as regras que você pode configurar na tarefa Instalar as atualizações necessárias e corrigir vulnerabilidades. Recomendamos que você defina o status Aprovado apenas para as atualizações específicas que não atendem aos critérios especificados nas regras. Se você aprovar manualmente um grande número de atualizações, o desempenho do Servidor de Administração diminui, o que pode levar a uma sobrecarga do Servidor de Administração.

Por padrão, as atualizações de software baixadas têm o status Indefinido. Você pode alterar o status para A*provado* ou *Negado* na lista **Atualizações de software (Operações**  $\rightarrow$  **Gerenciamento de patches**  $\rightarrow$ Atualizações de software).

[Para obter mais detalhes, consulte](#page-673-0) as instruções sobre como aprovar e recusar atualizações de software de terceiros.

### <sup>6</sup> Executar uma tarefa de instalação de atualização

Iniciar a tarefa *Instalar as atualizações necessárias e corrigir vulnerabilidades* Quando você inicia essa tarefa, as atualizações são baixadas e instaladas nos dispositivos gerenciados. Após a conclusão da tarefa, verifique se ela possui o status Conclusão com êxito na lista de tarefas.

## <sup>7</sup> Crie um relatório sobre os resultados da instalação da atualização (opcional)

[Para ver estatísticas detalhadas](#page-541-0) sobre a instalação de atualização, gere um Relatório de resultados da instalação de atualizações de software de terceiros.

# Resultados

<span id="page-657-0"></span>Se você tiver criado e configurado a tarefa Instalar as atualizações necessárias e corrigir vulnerabilidades, as atualizações serão instaladas nos dispositivos gerenciados automaticamente. Quando novas atualizações são baixadas no repositório do Servidor de Administração, o Kaspersky Security Center Linux verifica se elas atendem aos critérios especificados nas regras de atualização. Todas as novas atualizações que atendem aos critérios serão instaladas automaticamente na próxima tarefa executada.

# Opções de instalação de atualizações de software de terceiros

Você pode instalar atualizações de software de terceiros e atualizações do Windows Update em dispositivos gerenciados criando e executando a tarefa *Instalar as [atualizações](#page-674-0) necessárias e corrigir vulnerabilidades*. A tarefa Instalar as atualizações necessárias <sup>e</sup> corrigir vulnerabilidades pode ser criada apenas se você tiver a licença para o recurso Gerenciamento de patches e vulnerabilidades. Você pode usar essa tarefa para instalar as atualizações de software de outros [fornecedores.](#page-635-0)

Uma interação do usuário pode ser necessária caso você atualize ou corrija uma vulnerabilidade em um aplicativo de terceiros instalado em um dispositivo gerenciado. Por exemplo, pode ser solicitado ao usuário fechar o aplicativo de terceiros, caso esteja aberto no momento.

Como opção, é possível criar uma tarefa para instalar as atualizações necessárias das seguintes maneiras:

• Abrindo a lista de atualizações e, então, especificando quais atualizações instalar.

Como resultado, é criada uma nova tarefa para instalar as atualizações selecionadas. Como opção, você pode adicionar as atualizações selecionadas a uma tarefa existente.

Executando o assistente de Instalação de atualizações.

O Assistente de instalação das Atualizações só está disponível sob a licença do Gerenciamento de patches e [vulnerabilidades.](#page-357-0)

O assistente simplifica a criação e a configuração de uma tarefa de instalação de atualização e permite eliminar a criação de tarefas redundantes que contenham as mesmas atualizações para instalação.

Instalar atualizações de softwares de terceiros usando a lista de atualizações

Para instalar atualizações de software de terceiros usando <sup>a</sup> lista de atualizações:

1. Abra a lista de atualizações usando um dos seguintes caminhos:

- Operações  $\rightarrow$  Gerenciamento de patches  $\rightarrow$  Atualizações de software.
- Ativos (dispositivos)  $\rightarrow$  Dispositivos gerenciados  $\rightarrow$  <nome do dispositivo>  $\rightarrow$  Avançado  $\rightarrow$  Atualizações . disponíveis
- Operações  $\to$  Aplicativos de terceiros  $\to$  Registro de aplicativos  $\to$  <nome do aplicativo>  $\to$  Atualizações . disponíveis

A lista de atualizações disponíveis é exibida.

- 2. Marque as caixas de seleção ao lado das atualizações que deseja baixar.
- 3. Clique no botão **Instalar as atualizações**. Se esse botão não estiver visível, clique no botão de reticências e selecione Instalar as atualizações na lista suspensa.

Para instalar algumas atualizações de software, você deve aceitar o Contrato de Licença do Usuário Final (EULA). Se você recusar o EULA, a atualização do software não é instalada.

# 4. Selecione uma das seguintes opções:

# Nova tarefa

O [Assistente](#page-436-0) para Novas Tarefas inicia. Se você tiver a licença do Gerenciamento de patches e [vulnerabilidades,](#page-357-0) a tarefa *Instalar as atualizações necessárias e corrigir vulnerabilidades* será préselecionada. Siga as etapas do assistente para concluir a criação da tarefa.

# · Instalar a atualização (adicionar a regra à tarefa especificada)

Selecione uma tarefa à qual deseja adicionar as atualizações selecionadas. Se você tiver a licença de Gerenciamento de patches e [vulnerabilidades,](#page-357-0) selecione a tarefa Instalar as atualizações necessárias e corrigir vulnerabilidades. Uma nova regra para instalar as atualizações selecionadas é adicionada automaticamente à tarefa escolhida. As atualizações selecionadas são adicionadas às propriedades da tarefa.

A janela de propriedades da tarefa é aberta. Clique no botão Salvar para salvar as alterações.

Se você escolheu criar uma nova tarefa, a nova tarefa será criada e exibida na lista de tarefas em **Ativos**  $(dispositivos) \rightarrow Tarefas.$  Se você optou por adicionar as atualizações a uma tarefa existente, as atualizações serão salvas nas propriedades da tarefa.

Para instalar atualizações de software de terceiros, você deve iniciar a tarefa *Instalar as atualizações necessárias e corrigir vulnerabilidades*. Você pode iniciar esta tarefa clicando no botão **Iniciar** na lista de tarefas ou especificando as configurações de agendamento nas propriedades da tarefa iniciada. Ao especificar o agendamento de tarefas, certique-se de que a tarefa de instalação de atualização seja iniciada após a conclusão da tarefa Encontrar as vulnerabilidades <sup>e</sup> as atualizações necessárias.

Instalar atualizações de softwares de terceiros usando o assistente de Instalação de atualizações

O Assistente de instalação das Atualizações só está disponível sob a licença do Gerenciamento de patches e [vulnerabilidades.](#page-357-0)

Para criar uma tarefa para instalar atualizações de softwares de terceiros usando <sup>o</sup> assistente de Instalação de atualizações:

# 1. No menu principal, vá para <mark>Operações  $\rightarrow$  Gerenciamento de patches  $\rightarrow$  Atualizações de software.</mark>

Aparece uma lista das atualizações disponíveis.

- 2. Marque a caixa de seleção ao lado da atualização que deseja instalar.
- 3. Clique no botão Executar o Assistente de instalação de atualização.

O assistente de Instalação de atualizações é iniciado. A página **Selecionar tarefa de instalação da atualização** exibe a lista de todas as tarefas existentes dos seguintes tipos:

- Instalar as atualizações necessárias <sup>e</sup> corrigir vulnerabilidades
- Corrigir vulnerabilidades
- 4. Caso deseje que o assistente exiba apenas as tarefas que instalam a atualização selecionada, ative a opção . Exibir apenas tarefas que instalam esta atualização

5. Selecione o que deseja fazer:

· Para iniciar uma tarefa existente, marque a caixa de seleção ao lado da tarefa *Instalar as atualizações* necessárias e corrigir vulnerabilidades e clique no botão Iniciar.

A tarefa será concluída no modo de segundo plano. Nenhuma outra ação será necessária. **Inicia**r.<br>numa outra ação será necessária.<br>e clique no botão **Adicionar regra**.

- Para adicionar uma nova regra a uma tarefa existente:
	- a. Marque a caixa de seleção ao lado do nome da tarefa e clique no botão **Adicionar regra**.

O botão Adicionar regra é desativado se você selecionar mais de uma tarefa.

Você não pode adicionar uma regra para uma tarefa Corrigir vulnerabilidades. Se você selecionar uma tarefa Corrigir vulnerabilidades, a seguinte notificação será exibida: "Para instalar atualizações, use a tarefa "Instalar as atualizações necessárias <sup>e</sup> corrigir vulnerabilidades.""

b. Na etapa Criar regra de instalação da atualização do assistente, configure a nova regra:

· [Regra de instalação de atualizações](javascript:toggleBlock() deste nível de importância <sup>?</sup>

Às vezes as atualizações de software podem prejudicar a experiência do usuário com o software. Nesses casos, você pode decidir instalar somente as atualizações que são críticas para a operação do software e ignorar outras atualizações.

Se essa opção estiver ativada, as atualizações corrigirão somente as vulnerabilidades cujo nível de gravidade definido pela Kaspersky for igual ou superior à gravidade da atualização selecionada (Médio, Alto ou Crítico). As vulnerabilidades com um nível de gravidade inferior ao do valor selecionado não são corrigidas.

Se essa opção estiver desativada, as atualizações corrigirão todas as vulnerabilidades, independentemente do nível de gravidade.

Por padrão, esta opção está desativada.

Esta regra não é exibida se o nível de importância da atualização selecionada for Desconhecido.

### **• [Regra de instalação de atualizações](javascript:toggleBlock() deste nível de importância de acordo com o MSRC** @

Às vezes as atualizações de software podem prejudicar a experiência do usuário com o software. Nesses casos, você pode decidir instalar somente as atualizações que são críticas para a operação do software e ignorar outras atualizações.

Se esta opção estiver ativada (disponível apenas para atualizações do Windows Update), as atualizações corrigirão somente as vulnerabilidades cujo nível de gravidade definido pelo Microsoft Security Response Center (MSRC) for igual ou superior ao valor selecionado na lista (Baixo, Médio, Alto ou Crítico). As vulnerabilidades com um nível de gravidade inferior ao do valor selecionado não são corrigidas.

Se essa opção estiver desativada, as atualizações corrigirão todas as vulnerabilidades, independentemente do nível de gravidade.

Por padrão, esta opção está desativada.

Esta regra é exibida somente para atualizações de software da Microsoft. Ela não será exibida se o nível de importância da atualização selecionada for Desconhecido.

· [Regra de instalação para atualizações](javascript:toggleBlock() deste fornecedor ?

Esta opção está disponível apenas para atualizações de aplicativos de terceiros. O Kaspersky Security Center Linux instala apenas as atualizações relacionadas aos aplicativos feitos pelo mesmo fornecedor que a atualização selecionada. As atualizações recusadas e as atualizações dos aplicativos feitos por outros fornecedores não são instaladas.

Por padrão, esta opção está desativada.

Esta regra é exibida somente para atualizações de software de terceiros.

- Regra de instalação para atualizações do tipo
- Regra de instalação para atualizações do aplicativo selecionado

Esta regra é exibida somente para atualizações de software de terceiros.

- Regra de instalação para a atualização selecionada
- **[Aprovar atualizações selecionadas](javascript:toggleBlock()**

A atualização selecionada será aprovada para instalação. Ative esta opção se algumas regras de instalação da atualização aplicadas somente permitirem a instalação de atualizações aprovadas.

Por padrão, esta opção está desativada.

# · [Instalar automaticamente todas](javascript:toggleBlock() as atualizações de aplicativos anteriores necessárias para instalar as atualizações selecionadas

Mantenha essa opção ativada se você concorda com a instalação de versões provisórias do aplicativo quando forem necessárias para instalar as atualizações selecionadas.

Se essa opção for desativada, somente as versões selecionadas dos aplicativos são instaladas. Desative esta opção se você quiser atualizar aplicativos de uma forma direta, sem tentar instalar versões sucessivas gradativamente. Se não for possível instalar as atualizações selecionadas sem instalar as versões anteriores dos aplicativos, ocorrerá falha na atualização do aplicativo.

Por exemplo, você tem a versão 3 de um aplicativo instalado em um dispositivo e quer atualizá-la para a versão 5, mas a versão 5 do aplicativo só pode ser instalada sobre a versão 4. Se essa opção estiver ativada, primeiro o software instalará a versão 4 e, em seguida, a versão 5. Se esta opção estiver desativada, o software não conseguirá atualizar o aplicativo.

Por padrão, esta opção está ativada.

### c. Clique no botão Adicionar.

A janela de propriedades da tarefa é aberta. A nova regra já foi adicionada às propriedades da tarefa. Você c. Clique no botão **Adicionar**.<br>A janela de propriedades da tarefa é aberta. A nova regra já foi adicionada às propriedades da tarefa. Você<br>pode visualizar ou modificar a regra ou outras configurações de tarefa. Clique no alterações.

- Para criar uma tarefa:
	- a. Clique no botão Nova tarefa.
	- b. Na etapa Criar regra de instalação da atualização do assistente, configure a nova regra:
		- · [Regra de instalação de atualizações](javascript:toggleBlock() deste nível de importância ?

Às vezes as atualizações de software podem prejudicar a experiência do usuário com o software. Nesses casos, você pode decidir instalar somente as atualizações que são críticas para a operação do software e ignorar outras atualizações.

Se essa opção estiver ativada, as atualizações corrigirão somente as vulnerabilidades cujo nível de gravidade definido pela Kaspersky for igual ou superior à gravidade da atualização selecionada (Médio, Alto ou Crítico). As vulnerabilidades com um nível de gravidade inferior ao do valor selecionado não são corrigidas.

Se essa opção estiver desativada, as atualizações corrigirão todas as vulnerabilidades, independentemente do nível de gravidade.

Por padrão, esta opção está desativada.

Esta regra não é exibida se o nível de importância da atualização selecionada for Desconhecido.

## $\bullet~$  [Regra de instalação de atualizações](javascript:toggleBlock() deste nível de importância de acordo com o MSRC  $_\odot$

Às vezes as atualizações de software podem prejudicar a experiência do usuário com o software. Nesses casos, você pode decidir instalar somente as atualizações que são críticas para a operação do software e ignorar outras atualizações.

Se esta opção estiver ativada (disponível apenas para atualizações do Windows Update), as atualizações corrigirão somente as vulnerabilidades cujo nível de gravidade definido pelo Microsoft Security Response Center (MSRC) for igual ou superior ao valor selecionado na lista (Baixo, Médio, Alto ou Crítico). As vulnerabilidades com um nível de gravidade inferior ao do valor selecionado não são corrigidas.

Se essa opção estiver desativada, as atualizações corrigirão todas as vulnerabilidades, independentemente do nível de gravidade.

Por padrão, esta opção está desativada.

Esta regra é exibida somente para atualizações de software da Microsoft. Ela não será exibida se o nível de importância da atualização selecionada for Desconhecido.

### · [Regra de instalação para atualizações](javascript:toggleBlock() deste fornecedor ?

Esta opção está disponível apenas para atualizações de aplicativos de terceiros. O Kaspersky Security Center Linux instala apenas as atualizações relacionadas aos aplicativos feitos pelo mesmo fornecedor que a atualização selecionada. As atualizações recusadas e as atualizações dos aplicativos feitos por outros fornecedores não são instaladas.

Por padrão, esta opção está desativada.

Esta regra é exibida somente para atualizações de software de terceiros.

- Regra de instalação para atualizações do tipo
- Regra de instalação para atualizações do aplicativo selecionado

Esta regra é exibida somente para atualizações de software de terceiros.

- Regra de instalação para a atualização selecionada
- **[Aprovar atualizações selecionadas](javascript:toggleBlock()** ?

A atualização selecionada será aprovada para instalação. Ative esta opção se algumas regras de instalação da atualização aplicadas somente permitirem a instalação de atualizações aprovadas.

Por padrão, esta opção está desativada.

# · [Instalar automaticamente todas](javascript:toggleBlock() as atualizações de aplicativos anteriores necessárias para instalar as atualizações selecionadas

Mantenha essa opção ativada se você concorda com a instalação de versões provisórias do aplicativo quando forem necessárias para instalar as atualizações selecionadas.

Se essa opção for desativada, somente as versões selecionadas dos aplicativos são instaladas. Desative esta opção se você quiser atualizar aplicativos de uma forma direta, sem tentar instalar versões sucessivas gradativamente. Se não for possível instalar as atualizações selecionadas sem instalar as versões anteriores dos aplicativos, ocorrerá falha na atualização do aplicativo.

Por exemplo, você tem a versão 3 de um aplicativo instalado em um dispositivo e quer atualizá-la para a versão 5, mas a versão 5 do aplicativo só pode ser instalada sobre a versão 4. Se essa opção estiver ativada, primeiro o software instalará a versão 4 e, em seguida, a versão 5. Se esta opção estiver desativada, o software não conseguirá atualizar o aplicativo.

Por padrão, esta opção está ativada.

c. Clique no botão Adicionar.

[Continue](#page-674-0) a criar a tarefa no Assistente para novas tarefas. A nova regra adicionada no assistente de Instalação de atualizações é exibida no Assistente para Novas Tarefas. Ao concluir o assistente, a tarefa Instalar as atualizações necessárias <sup>e</sup> corrigir vulnerabilidades será adicionada na lista de tarefas.

# As configurações da tarefa Encontrar vulnerabilidade e atualizações necessárias

A tarefa Encontrar as vulnerabilidades e as atualizações necessárias é criada automaticamente quando o Assistente de Início Rápido é executado. Se você não tiver executado o Assistente, poderá criar a tarefa [manualmente.](#page-666-0)

Além das configurações gerais da tarefa, é possível especificar as seguintes configurações ao criar a tarefa Encontrar as vulnerabilidades e as atualizações necessárias ou mais recentes, ao configurar as propriedades da tarefa criada:

## [Buscar por vulnerabilidades e](javascript:toggleBlock() atualizações listadas pela Microsoft <sup>?</sup>

Ao procurar por vulnerabilidades e atualizações, o Kaspersky Security Center Linux usa as informações sobre atualizações aplicáveis da Microsoft a partir da fonte de atualizações da Microsoft, que estão disponíveis no momento.

Por exemplo, convém desativar esta opção se você tiver tarefas diferentes com configurações diferentes para atualizações do Microsoft e atualizações de aplicativos de terceiros.

Por padrão, esta opção está ativada.

[Conectar com o servidor de](javascript:toggleBlock() atualizações para atualizar dados

O Windows Update Agent em um dispositivo gerenciado se conecta à fonte das atualizações da Microsoft. Os seguintes servidores podem atuar como uma fonte de atualizações da Microsoft:

- · Servidor de Administração do Kaspersky Security Center Linux (consulte as Configurações da política do Agente de Rede)
- Windows Server com o WSUS (Microsoft Windows Server Update Services) implementado na rede da sua organização
- Servidores de atualizações da Microsoft

Se esta opção estiver ativada, o Windows Update Agent em um dispositivo gerenciado se conecta à fonte de atualizações da Microsoft para atualizar as informações sobre as atualizações do Microsoft Windows aplicáveis.

Se esta opção estiver desativada, o Windows Update Agent em um dispositivo gerenciado usa as informações sobre as atualizações do Microsoft Windows aplicáveis recebidas da fonte de atualizações da Microsoft anteriormente e que estão armazenadas no cache do dispositivo.

A conexão à fonte de atualizações da Microsoft pode consumir muitos recursos. Você pode desativar esta opção se denir a conexão regular com esta fonte de atualizações em outra tarefa ou nas propriedades da política do Agente de Rede, na seção **Atualizações e vulnerabilidades de software**. Se não deseja desativar essa opção, para reduzir a sobrecarga no servidor, você pode configurar o agendamento da tarefa para atrasar aleatoriamente o início da tarefa em 360 minutos.

Por padrão, esta opção está ativada.

A combinação das seguintes opções das configurações da política do Agente de Rede define o modo de obter atualizações:

- O Windows Update Agent em um dispositivo gerenciado se conecta ao servidor de atualizações para obter atualizações somente se a opção Conectar com o servidor de atualizações para atualizar dados estiver ativada e a opção Ativo no grupo de configurações no modo Modo de pesquisa do Windows Update é selecionado.
- O Windows Update Agent em um dispositivo gerenciado usa as informações sobre as atualizações aplicáveis do Microsoft Windows que foram recebidas da fonte de atualizações da Microsoft anteriormente e armazenadas no cache do dispositivo, se a opção Conectar com o servidor de atualizações para atualizar dados estiver ativada e a opção Passivo, no grupo de configurações Modo de pesquisa do Windows Update, estiver selecionada, ou se a opção Conectar com o servidor de atualizações para atualizar dados estiver ativada e a opção Ativo, no grupo de configurações Modo de pesquisa do Windows Update, estiver selecionada.
- Independente do status da opção Conectar com o servidor de atualizações para atualizar dados (ativado ou desativado), se a opção Desativado no grupo de configurações Modo de pesquisa do Windows Update estiver selecionada, o Kaspersky Security Center Linux não solicita nenhuma informação sobre as atualizações.

[Buscar por vulnerabilidades e](javascript:toggleBlock() atualizações de terceiros, listadas pela Kaspersky @

Se esta opção estiver ativada, o Kaspersky Security Center Linux pesquisará vulnerabilidades e as atualizações necessárias em aplicativos de terceiros (aplicativos criados por fornecedores de software não pertencente à Kaspersky e à Microsoft) no Registro do Windows e nas pastas especificadas em Especifique caminhos para pesquisa avançada de aplicativos no sistema de arquivos. A lista completa de suporte a aplicativos de terceiros é gerenciada pela Kaspersky.

Se esta opção estiver desativada, o Kaspersky Security Center Linux não procurará vulnerabilidades e atualizações necessárias de aplicativos de terceiros. Por exemplo, convém desativar esta opção se você tiver tarefas diferentes com configurações diferentes para atualizações do Microsoft Windows e atualizações de aplicativos de terceiros.

Por padrão, esta opção está ativada.

### Especifique caminhos para a pesquisa avançada de aplicativos no sistema de arquivos o

As pastas nas quais o Kaspersky Security Center Linux pesquisa aplicativos de terceiros que necessitem de correção de vulnerabilidades e de instalação de atualizações. Você pode usar variáveis de sistema.

Especifique as pastas nas quais os aplicativos são instalados. Por padrão, a lista contém pastas do sistema nas quais a maioria dos aplicativos está instalada.

### [Ativar diagnóstico avançado](javascript:toggleBlock()

Se esse recurso estiver ativado, o Agente de Rede grava rastreamentos, mesmo que o rastreamento esteja desativado para o Agente de Rede no Utilitário de Diagnóstico Remoto do Kaspersky Security Center Linux. Os rastreamentos são gravados em dois arquivos por vez; o tamanho total de ambos os arquivos é determinado pelo valor **Tamanho máximo, em MB, de arquivos de diagnóstico avançado**. Quando ambos os arquivos estiverem cheios, o Agente de Rede começará a gravar neles novamente. Os arquivos com rastreamentos são armazenados na pasta %WINDIR%\Temp. Estes arquivos ficam acessíveis no utilitário de diagnóstico remoto, você pode baixar ou excluí-los nesse local.

Se esse recurso estiver desativado, o Agente de Rede grava rastreamentos de acordo com as configurações do Utilitário de Diagnóstico Remoto do Kaspersky Security Center Linux. Nenhum rastreamento adicional é gravado.

Ao criar uma tarefa, você não precisa ativar o diagnóstico avançado. Você poderá querer usar esse recurso mais tarde se, por exemplo, uma execução de tarefa falhar em alguns dos dispositivos e você quiser obter informações adicionais durante outra execução de tarefa.

Por padrão, esta opção está desativada.

## [Tamanho máximo, em MB, de](javascript:toggleBlock() arquivos de diagnóstico avançado

O valor padrão é 100 MB e os valores disponíveis estão entre 1 MB e 2048 MB. Os especialistas de Suporte Técnico da Kaspersky podem solicitar que você altere o valor padrão se as informações nos arquivos de diagnóstico avançado que você enviou não forem suficientes para solucionar o problema.

# Recomendações sobre o agendamento de tarefas

Ao agendar a tarefa Encontrar as vulnerabilidades e as atualizações necessárias, certifique-se de que as duas opções Executar tarefas ignoradas e Usar atraso aleatório automaticamente para início da tarefa estejam desativadas.

Por padrão, a tarefa Encontrar as vulnerabilidades e as atualizações necessárias é configurada para iniciar manualmente. Caso as regras do local de trabalho da organização oferecerem o desligamento de todos os dispositivos nessa hora, a tarefa Encontrar as vulnerabilidades e as atualizações necessárias será executada após os dispositivos serem ligados novamente, ou seja, na manhã do dia seguinte. Tal atividade pode ser indesejável porque uma verificação de vulnerabilidades pode aumentar a carga de subsistemas de disco e da CPU. Você deve definir o agendamento mais conveniente para a tarefa com base nas regras do local de trabalho adotadas na organização.

# <span id="page-666-0"></span>Criar a tarefa Encontrar vulnerabilidades e atualizações necessárias

Por meio da tarefa Encontrar as vulnerabilidades e as atualizações necessárias, o Kaspersky Security Center Linux recebe as listas de vulnerabilidades detectadas e as atualizações necessárias para o software de terceiro instalado nos dispositivos gerenciados.

Você pode criar a tarefa Encontrar as vulnerabilidades e as atualizações necessárias somente para dispositivos Windows. Você não pode criar esta tarefa para dispositivos em execução em outros sistemas operacionais.

A tarefa Encontrar as vulnerabilidades e as atualizações necessárias é criada automaticamente quando o [Assistente](#page-122-0) de Início Rápido é executado. Caso não tenha executado o assistente, é possível criar a tarefa manualmente.

Para criar uma tarefa Encontrar as vulnerabilidades <sup>e</sup> as atualizações necessárias:

- 1. No menu principal, acesse Ativos (dispositivos)  $\rightarrow$  Tarefas.
- 2. Clique em Adicionar.

O Assistente para Novas Tarefas inicia. Prossiga pelo assistente usando o botão Avançar.

- 2. Clique em **Adicionar**.<br>O Assistente para Novas Tarefas inicia. Prossiga pelo assistente usando o botão **Avançar**.<br>3. Para o aplicativo Kaspersky Security Center, selecione o tipo de tarefa **Encontrar as vulnerabilidades** . atualizações necessárias
- 4. Especifique o nome da tarefa que está criando. O nome da tarefa não pode conter mais de 100 caracteres e não pode incluir nenhum caractere especial (\*<>?:\"|).
- 5. Selecione os dispositivos aos quais a tarefa será atribuída.
- 6. Especifique os métodos para verificar vulnerabilidades e aplicativos que requerem atualização:
	- · [Buscar por vulnerabilidades e](javascript:toggleBlock() atualizações listadas pela Microsoft **a**

Ao procurar por vulnerabilidades e atualizações, o Kaspersky Security Center Linux usa as informações sobre atualizações aplicáveis da Microsoft a partir da fonte de atualizações da Microsoft, que estão disponíveis no momento.

Por exemplo, convém desativar esta opção se você tiver tarefas diferentes com configurações diferentes para atualizações do Microsoft e atualizações de aplicativos de terceiros.

Por padrão, esta opção está ativada.

[Conectar com o servidor de](javascript:toggleBlock() atualizações para atualizar dados

O Windows Update Agent em um dispositivo gerenciado se conecta à fonte das atualizações da Microsoft. Os seguintes servidores podem atuar como uma fonte de atualizações da Microsoft:

- · Servidor de Administração do Kaspersky Security Center Linux (consulte as Configurações da política do Agente de Rede)
- Windows Server com o WSUS (Microsoft Windows Server Update Services) implementado na rede da sua organização
- Servidores de atualizações da Microsoft

Se esta opção estiver ativada, o Windows Update Agent em um dispositivo gerenciado se conecta à fonte de atualizações da Microsoft para atualizar as informações sobre as atualizações do Microsoft Windows aplicáveis.

Se esta opção estiver desativada, o Windows Update Agent em um dispositivo gerenciado usa as informações sobre as atualizações do Microsoft Windows aplicáveis recebidas da fonte de atualizações da Microsoft anteriormente e que estão armazenadas no cache do dispositivo.

A conexão à fonte de atualizações da Microsoft pode consumir muitos recursos. Você pode desativar esta opção se definir a conexão regular com esta fonte de atualizações em outra tarefa ou nas propriedades da política do Agente de Rede, na seção Atualizações e vulnerabilidades de software. Se não deseja desativar essa opção, para reduzir a sobrecarga no servidor, você pode configurar o agendamento da tarefa para atrasar aleatoriamente o início da tarefa em 360 minutos.

Por padrão, esta opção está ativada.

A combinação das seguintes opções das configurações da política do Agente de Rede define o modo de obter atualizações:

- O Windows Update Agent em um dispositivo gerenciado se conecta ao servidor de atualizações para obter atualizações somente se a opção Conectar com o servidor de atualizações para atualizar dados estiver ativada e a opção Ativo no grupo de configurações no modo Modo de pesquisa do Windows Update é selecionado.
- O Windows Update Agent em um dispositivo gerenciado usa as informações sobre as atualizações aplicáveis do Microsoft Windows que foram recebidas da fonte de atualizações da Microsoft anteriormente e armazenadas no cache do dispositivo, se a opção Conectar com o servidor de atualizações para atualizar dados estiver ativada e a opção Passivo, no grupo de configurações Modo de pesquisa do Windows Update, estiver selecionada, ou se a opção Conectar com o servidor de atualizações para atualizar dados estiver ativada e a opção Ativo, no grupo de configurações Modo de pesquisa do Windows Update, estiver selecionada.
- Independente do status da opção Conectar com o servidor de atualizações para atualizar dados (ativado ou desativado), se a opção Desativado no grupo de configurações Modo de pesquisa do Windows Update estiver selecionada, o Kaspersky Security Center Linux não solicita nenhuma informação sobre as atualizações.

 $\bullet$  [Buscar por vulnerabilidades e](javascript:toggleBlock() atualizações de terceiros, listadas pela Kaspersky  $\circledcirc$ 

Se esta opção estiver ativada, o Kaspersky Security Center Linux pesquisará vulnerabilidades e as atualizações necessárias em aplicativos de terceiros (aplicativos criados por fornecedores de software não pertencente à Kaspersky e à Microsoft) no Registro do Windows e nas pastas especificadas em Especifique caminhos para pesquisa avançada de aplicativos no sistema de arquivos. A lista completa de suporte a aplicativos de terceiros é gerenciada pela Kaspersky.

Se esta opção estiver desativada, o Kaspersky Security Center Linux não procurará vulnerabilidades e atualizações necessárias de aplicativos de terceiros. Por exemplo, convém desativar esta opção se você tiver tarefas diferentes com configurações diferentes para atualizações do Microsoft Windows e atualizações de aplicativos de terceiros.

Por padrão, esta opção está ativada.

Você pode desativar essas opções após a criação da tarefa na guia **Configurações do aplicativo** da janela de propriedades da tarefa.

# 7. <u>Especifique caminhos para a pesquisa avançada de aplicativos no sistema de arquivos</u> d

As pastas nas quais o Kaspersky Security Center Linux pesquisa aplicativos de terceiros que necessitem de correção de vulnerabilidades e de instalação de atualizações. Você pode usar variáveis de sistema.

Especifique as pastas nas quais os aplicativos são instalados. Por padrão, a lista contém pastas do sistema nas quais a maioria dos aplicativos está instalada.

Você pode alterar os caminhos especificados após a criação da tarefa na guia **Configurações do aplicativo** da janela de propriedades da tarefa.

## 8. Se necessário, [Ativar diagnóstico avançado](javascript:toggleBlock() **e**

Se esse recurso estiver ativado, o Agente de Rede grava rastreamentos, mesmo que o rastreamento esteja desativado para o Agente de Rede no Utilitário de Diagnóstico Remoto do Kaspersky Security Center Linux. Os rastreamentos são gravados em dois arquivos por vez; o tamanho total de ambos os arquivos é determinado pelo valor Tamanho máximo, em MB, de arquivos de diagnóstico avançado. Quando ambos os arquivos estiverem cheios, o Agente de Rede começará a gravar neles novamente. Os arquivos com rastreamentos são armazenados na pasta %WINDIR%\Temp. Estes arquivos ficam acessíveis no utilitário de diagnóstico remoto, você pode baixar ou excluí-los nesse local.

Se esse recurso estiver desativado, o Agente de Rede grava rastreamentos de acordo com as configurações do Utilitário de Diagnóstico Remoto do Kaspersky Security Center Linux. Nenhum rastreamento adicional é gravado.

Ao criar uma tarefa, você não precisa ativar o diagnóstico avançado. Você poderá querer usar esse recurso mais tarde se, por exemplo, uma execução de tarefa falhar em alguns dos dispositivos e você quiser obter informações adicionais durante outra execução de tarefa.

Por padrão, esta opção está desativada.

Você pode desativar esta opção após a criação da tarefa na guia **Configurações do aplicativo** da janela de propriedades da tarefa.

## 9. Especifique o <u>[Tamanho máximo, em MB, de](javascript:toggleBlock() arquivos de diagnóstico avançado</u> d

O valor padrão é 100 MB e os valores disponíveis estão entre 1 MB e 2048 MB. Os especialistas de Suporte Técnico da Kaspersky podem solicitar que você altere o valor padrão se as informações nos arquivos de diagnóstico avançado que você enviou não forem suficientes para solucionar o problema.

Você deve especificar esse valor se tiver ativado o diagnóstico avançado na etapa anterior. Você pode alterar esse valor após a criação da tarefa na guia **Configurações do aplicativo** da janela de propriedades da tarefa.

- 10. Se deseja modificar as configurações padrão da tarefa, ative a opção **Abrir detalhes da tarefa quando a** criação for concluída na página Concluir a criação da tarefa. Se você não ativar esta opção, a tarefa será criada com as configurações padrão. Você pode modificar as configurações padrão depois, a qualquer momento.
- 11. Clique no botão **Concluir**.

O assistente cria a tarefa. Se você ativou a opção **Abrir detalhes da tarefa quando a criação for concluída**, a janela de propriedades da tarefa abre [automaticamente.](#page-438-0) Nesta janela, você pode especificar as configurações gerais da tarefa e, se necessário, alterar as configurações especificadas durante a criação da tarefa.

Você também pode abrir a respectiva janela de propriedades clicando no nome da tarefa criada na lista de tarefas.

A tarefa é criada e configurada. Para executar a tarefa, selecione-a na lista de tarefas e clique no botão Iniciar.

# Recomendações para o agendamento de tarefas

Ao agendar a tarefa Encontrar as vulnerabilidades e as atualizações necessárias, certifique-se de que as duas opções Executar tarefas ignoradas e Usar atraso aleatório automaticamente para início da tarefa estejam desativadas.

Por padrão, a tarefa Encontrar as vulnerabilidades e as atualizações necessárias é configurada para iniciar manualmente.

Você também pode agendar a tarefa Encontrar as vulnerabilidades <sup>e</sup> as atualizações necessárias para iniciar em um horário específico. Por exemplo, você pode selecionar o início agendado **Diariamente (não é compatível com** horário de verão) na lista suspensa Iniciar tarefa na guia Agendamento da janela de propriedades da tarefa. Nesse caso, observe que se as regras do local de trabalho da organização preveem o desligamento de todos os dispositivos nessa hora, a tarefa Encontrar as vulnerabilidades e as atualizações necessárias será executada após os dispositivos serem novamente ligados. Tal atividade pode ser indesejável porque uma vericação de vulnerabilidades pode aumentar a carga de subsistemas de disco e da CPU. Você deve definir o agendamento mais conveniente para a tarefa com base nas regras do local de trabalho adotadas pela organização.

Para obter uma descrição detalhada das configurações de início agendado, consulte as configurações gerais da tarefa.

# <span id="page-669-0"></span>Exibir informações sobre atualizações disponíveis para software de terceiros

Você pode visualizar a lista de atualizações disponíveis para software de terceiros, incluindo software da Microsoft, instalado em dispositivos cliente.

Para exibir uma lista de atualizações disponíveis para aplicativos de terceiros instalados em dispositivos clientes:

No menu principal, vá para Operações → Gerenciamento de patches → Atualizações de software.

A lista de atualizações disponíveis é exibida.

Você pode especificar um filtro para visualizar a lista de atualizações de software. Clique no ícone de **Filtro** (<mark>: )</mark> da lista de atualizações de software para gerenciar o filtro. Você também pode selecionar um dos filtros predefinidos na lista suspensa Filtros predefinidos, acima da lista de vulnerabilidades de software.

# Para visualizar as propriedades de uma atualização:

- 1. Clique no nome da atualização de software necessária.
- 2. A janela de propriedades da atualização é aberta, exibindo informações agrupadas nas seguintes guias:

# • [Geral](javascript:toggleBlock()<sup>?</sup>

Esta guia exibe detalhes gerais da atualização selecionada:

- Status de aprovação da atualização (pode ser alterado manualmente, selecionando um novo status na lista suspensa)
- Data e hora em que a atualização foi registrada
- Data e hora em que a atualização foi criada
- Nível de importância da atualização
- Requisitos de instalação impostos pela atualização
- Família de aplicativos à qual a atualização pertence
- Aplicativo ao qual a atualização se aplica
- Número da revisão de atualização
- **[Atributos](javascript:toggleBlock()**<sup>®</sup>

Esta guia exibe um conjunto de atributos que você pode usar para obter mais informações sobre a atualização selecionada. Este conjunto difere, dependendo se a atualização é publicada pela Microsoft ou por um fornecedor terceiro.

A guia exibe as seguintes informações para uma atualização da Microsoft:

- · O nível de importância da atualização, conforme definido pelo Microsoft Security Response Center (MSRC)
- Link para o artigo na Base de Dados de Conhecimento Microsoft que descreve a atualização
- Link para o artigo no Boletim de Segurança da Microsoft que descreve a atualização
- · Identificador da atualização (ID)

A guia exibe as seguintes informações para uma atualização de terceiros:

- Se a atualização é um patch ou um pacote de distribuição completo
- · Idioma de localização da atualização
- Se a atualização é instalada automática ou manualmente
- Se a atualização foi revogada após ser aplicada
- Link para baixar a atualização

## **[Dispositivos](javascript:toggleBlock()**<sup>2</sup>

Esta guia exibe uma lista de dispositivos nos quais a atualização selecionada foi instalada.

## · [Vulnerabilidades corrigidas](javascript:toggleBlock()<sup>®</sup>

Esta guia exibe uma lista de vulnerabilidades que a atualização selecionada pode corrigir.

## [Cruzamento de atualizações](javascript:toggleBlock() <sup>®</sup>

Esta guia exibe possíveis redundâncias entre várias atualizações publicadas para o mesmo aplicativo, ou seja, se a atualização selecionada pode substituir outras atualizações ou, vice-versa (disponíveis apenas para atualizações Windows).

# **[Tarefas para instalar esta atualização](javascript:toggleBlock()**

Esta guia exibe uma lista de tarefas cujo escopo inclui a instalação da atualização selecionada. A guia também permite que você crie uma nova tarefa de instalação remota para a atualização.

Para exibir as estatísticas de uma instalação de atualização:

- 1. Selecione a caixa de seleção ao lado da atualização de software necessária.
- 2. Clique no botão Estatísticas de status da instalação de atualizações.

O diagrama dos status de instalação da atualização é exibido. Clicar em um status abre uma lista de dispositivos que têm o status selecionado.

Você pode visualizar informações sobre atualizações de software disponíveis para software de terceiros, incluindo software da Microsoft, instalado no dispositivo gerenciado selecionado que executa o Windows.

Para visualizar <sup>a</sup> lista de atualizações disponíveis para software de terceiros instalado no dispositivo gerenciado selecionado:

1. No menu principal, vá para Ativos (dispositivos)  $\rightarrow$  Dispositivos gerenciados.

A lista de dispositivos gerenciados é exibida.

2. Na lista de dispositivos gerenciados, clique no link com o nome do dispositivo para o qual você deseja visualizar atualizações de software de terceiros.

A janela Propriedades do dispositivo selecionado é exibida.

- 3. Na janela de propriedades do dispositivo selecionado, selecione a guia Avançado.
- 4. No painel esquerdo, selecione a seção **Atualizações disponíveis**. Caso deseje visualizar apenas as atualizações instaladas, ative a opção Exibir atualizações instaladas.

A lista de atualizações de software de terceiros disponíveis para o dispositivo selecionado é exibida.

# Exportando a lista de vulnerabilidades de software para um arquivo

Você pode exportar a lista de atualizações para software de terceiros, incluindo o software Microsoft, para um arquivo CSV e TXT. Você pode usar esses arquivos, por exemplo, para enviá-los ao seu gerente de segurança de informações ou para armazená-los para fins de estatística.

Para exportar como arquivo de texto <sup>a</sup> lista de atualizações disponíveis para software de terceiros instalado no dispositivo gerenciado selecionado:

1. No menu principal, vá para **Operações**  $\rightarrow$  **Gerenciamento de patches**  $\rightarrow$  **Atualizações de software**.

A lista de atualizações disponíveis é exibida.

Se você deseja exportar a lista completa de atualizações de software, apenas as atualizações exibidas na página atual serão exportadas.

Se você quiser exportar apenas atualizações específicas, marque as caixas de seleção ao lado das atualizações necessárias na lista.

2. Clique no botão **Exportar para TXT** ou **Exportar para CSV**, dependendo do formato preferido. Se algum desses botões não estiver visível, clique no botão de reticências e selecione a opção necessária na lista suspensa.

O arquivo que contém a lista de atualizações disponíveis para software de terceiros, incluindo software da Microsoft, é baixado para o dispositivo atual.

Para exportar como arquivo de texto uma lista de atualizações disponíveis para software de terceiros instalado no dispositivo gerenciado selecionado:

1. Abra a lista de [atualizações](#page-669-0) de software de terceiros disponíveis no dispositivo gerenciado selecionado.

A lista de atualizações disponíveis é exibida.

Se você deseja exportar a lista completa de atualizações de software, apenas as atualizações exibidas na página atual serão exportadas.

Se você quiser exportar apenas atualizações específicas, marque as caixas de seleção ao lado das atualizações necessárias na lista.

Se deseja exportar apenas as atualizações instaladas, marque a caixa Exibir atualizações instaladas.

2. Clique no botão **Exportar para TXT** ou **Exportar para CSV**, dependendo do formato preferido. Se algum desses botões não estiver visível, clique no botão de reticências e selecione a opção necessária na lista suspensa.

O arquivo contendo a lista de atualizações para software de terceiros, incluindo software da Microsoft, instalado no dispositivo gerenciado selecionado, é baixado para o dispositivo usado no momento.

# <span id="page-673-0"></span>Aprovando e recusando atualizações de software de terceiros

Ao configurar a tarefa *Instalar as atualizações necessárias e corrigir vulnerabilidades*, é possível criar uma regra que exija um status específico das atualizações a serem instaladas. Por exemplo, uma regra de atualização pode permitir a instalação do seguinte:

- Somente atualizações aprovadas
- · Somente atualizações aprovadas e indefinidas
- Todas as atualizações, independentemente dos status de atualização

Você pode aprovar atualizações que devem ser instaladas e recusar as atualizações que não devem ser instaladas.

O uso do status Aprovado para gerenciar a instalação da atualização é eficiente para um pequeno número de atualizações. Para instalar várias atualizações, use as regras que você pode congurar nas propriedades da tarefa Instalar as atualizações necessárias e corrigir vulnerabilidades Recomendamos que você defina o status Aprovado apenas para as atualizações que não atendem aos critérios especificados nas regras. Quando você aprova manualmente um grande número de atualizações, o desempenho do Servidor de Administração diminui, o que pode levar a uma sobrecarga do Servidor de Administração.

Para aprovar ou recusar uma ou várias atualizações:

1. No menu principal, vá para <mark>Operações  $\rightarrow$  Gerenciamento de patches  $\rightarrow$  Atualizações de software.</mark>

A lista das atualizações disponíveis aparece.

- 2. Selecione as atualizações que deseja aprovar ou recusar.
- 3. Clique no botão Aprovar para aprovar as atualizações selecionadas ou no botão Recusar para recusar as atualizações selecionadas. Se algum desses botões não estiver visível, clique no botão de reticências e selecione a opção necessária na lista suspensa.

O status padrão de uma atualização é Indefinido.

As atualizações selecionadas têm os status que você definiu.

Como opção, você pode alterar o status de aprovação nas propriedades de uma atualização específica.

Para aprovar ou recusar uma atualização em suas propriedades:

1. No menu principal, vá para <mark>Operações  $\rightarrow$  Gerenciamento de patches  $\rightarrow$  Atualizações de software.</mark>

A lista das atualizações disponíveis aparece.

2. Clique no nome da atualização que deseja aprovar ou recusar.

A janela Propriedades da atualização é aberta.

- 3. Na seção Geral, selecione um status para a atualização na lista suspensa Status de aprovação da atualização. Você pode selecionar o status Aprovado, Negado, ou Indefinido.
- 4. Clique no botão Salvar para salvar as alterações.

A atualização selecionada tem o status que você definiu.

Caso o status Negado seja definido para as atualizações de software de terceiros, as atualizações não serão instaladas em dispositivos para os quais elas foram planejadas, mas que ainda não foram instaladas. As atualizações permanecerão nos dispositivos nos quais elas já foram instaladas. Se necessário, você pode excluí-los manualmente localmente.

# <span id="page-674-0"></span>Criar a tarefa Instalar atualizações necessárias e corrigir vulnerabilidades

A tarefa Instalar as atualizações necessárias <sup>e</sup> corrigir vulnerabilidades só está disponível sob a licença do Gerenciamento de patches e [vulnerabilidades.](#page-357-0)

A tarefa Instalar as atualizações necessárias <sup>e</sup> corrigir vulnerabilidades é usada para atualizar e corrigir vulnerabilidades em software de terceiros instalado nos dispositivos gerenciados. Essa tarefa permite instalar várias atualizações e corrigir várias vulnerabilidades de acordo com as regras especificadas nas configurações da tarefa.

Para instalar atualizações ou corrigir vulnerabilidades usando a tarefa Instalar as atualizações necessárias e corrigir vulnerabilidades, execute uma das seguintes ações:

- Execute o assistente de Instalação das [atualizações](#page-657-0) ou o assistente para Correção de [vulnerabilidades](#page-687-0).
- Crie uma tarefa Instalar as atualizações necessárias <sup>e</sup> corrigir vulnerabilidades.
- Adicione uma regra para instalação da [atualização](#page-678-0) a uma tarefa Instalar as atualizações necessárias <sup>e</sup> corrigir vulnerabilidades existente.

Para criar uma tarefa Instalar as atualizações necessárias <sup>e</sup> corrigir vulnerabilidades:

- 1. No menu principal, acesse Ativos (dispositivos)  $\rightarrow$  Tarefas.
- 2. Clique em Adicionar.

O Assistente para Novas Tarefas inicia. Prossiga pelo assistente usando o botão Avançar. **Adicionar**.<br>1te para Novas Tarefas inicia. Prossiga pelo assistente usando o botão **Avançar**<br>spensa **Aplicativo**, selecione Kaspersky Security Center.

- 3. Na lista suspensa Aplicativo, selecione Kaspersky Security Center.
- 4. Na lista Tipo de tarefa, selecione o tipo de tarefa Instalar as atualizações necessárias e corrigir . vulnerabilidades

Caso a tarefa não seja exibida, certifique-se de que sua conta tenha <u>[direitos](#page-457-0)</u> de **Leitura, Gravação** e **Execução** para a área funcional **Gerenciamento de sistema: Gerenciamento de patches e vulnerabilidades**. Você não pode criar e configurar a tarefa *Instalar as atualizações necessárias e corrigir vulnerabilidades* sem esses direitos de acesso.

5. No campo Nome da tarefa, especifique o nome da nova tarefa.

O nome da tarefa não pode conter mais de 100 caracteres e não pode incluir nenhum caractere especial (\*  $\langle >?:\rangle$ "|).

- 6. Selecione os [dispositivos](#page-438-0) aos quais a tarefa será atribuída.
- 7. Na etapa <u>Especificar regras para a instalação de atualizações</u> @ do assistente, adicione <u>regras para a instalação</u> da atualização.

Estas regras são aplicadas à instalação de atualizações nos dispositivos cliente. Se as regras não forem especificadas, a tarefa não terá nenhuma ação a ser executada. Para obter informações sobre operações com regras, consulte Regras para instalação da atualização.

Estas regras se aplicam à instalação de atualizações nos dispositivos clientes. Se você não especificar nenhuma regra, a tarefa não terá nada a executar.

- 8. Especificar as seguintes configurações:
	- $\bullet$  [Iniciar a instalação ao reiniciar](javascript:toggleBlock() ou fechar o dispositivo

Se esta opção estiver ativada, as atualizações serão instaladas quando o dispositivo for reiniciado ou desligado. Caso contrário, as atualizações são instaladas segundo o agendamento.

Use esta opção caso a instalação das atualizações afete o desempenho do dispositivo.

Por padrão, esta opção está desativada.

# **• [Instalar os componentes gerais](javascript:toggleBlock() do sistema obrigatórios**

Caso a opção esteja ativada, antes de instalar uma atualização, o aplicativo instala automaticamente todos os componentes gerais do sistema (pré-requisitos) necessários para instalar a atualização. Por exemplo, estes pré-requisitos podem ser atualizações do sistema operacional

Se esta opção estiver desativada, talvez você precise instalar os pré-requisitos manualmente.

Por padrão, esta opção está desativada.

# [Permitir a instalação de novas](javascript:toggleBlock() versões dos aplicativos durante atualizações

Se esta opção estiver ativada, as atualizações serão permitidas quando resultarem na instalação de uma nova versão de um aplicativo de software.

Se esta opção estiver desativada, o software não será atualizado. Você poderá então instalar novas versões do software manualmente ou através de outra tarefa. Por exemplo, você pode usar esta opção se a infraestrutura da sua empresa não tiver como base uma nova versão do software ou se você quiser verificar uma atualização usando uma infraestrutura de teste.

Por padrão, esta opção está ativada.

A atualização de um aplicativo pode causar o funcionamento incorreto de aplicativos dependentes instalados em dispositivos cliente.

## **• [Baixar atualizações para o dispositivo](javascript:toggleBlock() sem instalá-las**

Se esta opção estiver ativada, o aplicativo baixa as atualizações em um dispositivo cliente, mas não as instala automaticamente. Você então poderá instalar manualmente as atualizações baixadas.

As atualizações da Microsoft são baixadas no armazenamento de sistema do Windows. Atualizações de aplicativos de terceiros (aplicativos criados por fornecedores de software não pertencentes à Kaspersky e à Microsoft) são baixados na pasta especificada no campo **Baixar atualizações para**.

Se esta opção estiver desativada, as atualizações serão instaladas no dispositivo automaticamente.

Por padrão, esta opção está desativada.

### **• [Baixar atualizações para](javascript:toggleBlock()** ?

Esta pasta é usada para baixar atualizações de aplicativos de terceiros (aplicativos criados por fornecedores de software não pertencente à Kaspersky e à Microsoft).

### **• [Ativar diagnóstico avançado](javascript:toggleBlock()**

Se esse recurso estiver ativado, o Agente de Rede grava rastreamentos, mesmo que o rastreamento esteja desativado para o Agente de Rede no Utilitário de Diagnóstico Remoto do Kaspersky Security Center Linux. Os rastreamentos são gravados em dois arquivos por vez; o tamanho total de ambos os arquivos é determinado pelo valor Tamanho máximo, em MB, de arquivos de diagnóstico avançado. Quando ambos os arquivos estiverem cheios, o Agente de Rede começará a gravar neles novamente. Os arquivos com rastreamentos são armazenados na pasta %WINDIR%\Temp. Estes arquivos ficam acessíveis no utilitário de diagnóstico remoto, você pode baixar ou excluí-los nesse local.

Se esse recurso estiver desativado, o Agente de Rede grava rastreamentos de acordo com as configurações do Utilitário de Diagnóstico Remoto do Kaspersky Security Center Linux. Nenhum rastreamento adicional é gravado.

Ao criar uma tarefa, você não precisa ativar o diagnóstico avançado. Você poderá querer usar esse recurso mais tarde se, por exemplo, uma execução de tarefa falhar em alguns dos dispositivos e você quiser obter informações adicionais durante outra execução de tarefa.

Por padrão, esta opção está desativada.

# **· [Tamanho máximo, em MB, de](javascript:toggleBlock() arquivos de diagnóstico avançado**

O valor padrão é 100 MB e os valores disponíveis estão entre 1 MB e 2048 MB. Os especialistas de Suporte Técnico da Kaspersky podem solicitar que você altere o valor padrão se as informações nos arquivos de diagnóstico avançado que você enviou não forem suficientes para solucionar o problema.

Vá para a próxima etapa do assistente.

9. Especifique as configurações para reiniciar o sistema operacional:

## · [Não reiniciar o dispositivo](javascript:toggleBlock() ?

Os dispositivos cliente não são reiniciados automaticamente após a operação. Para concluir a operação, você deve reiniciar um dispositivo (por exemplo, manualmente ou por meio de uma tarefa de gerenciamento de dispositivo). As informações sobre o reinício necessário são salvas nos resultados da tarefa e no status do dispositivo. Esta opção é adequada para tarefas em servidores e em outros dispositivos onde a operação contínua é crítica.

### • [Reiniciar o dispositivo](javascript:toggleBlock() ?

Os dispositivos cliente sempre serão reiniciados automaticamente se um reinício for necessário para a conclusão da operação. Esta opção é útil para tarefas em dispositivos que fornecem pausas regulares na sua operação (desligamento ou reinício).

### [Perguntar ao usuário o que fazer](javascript:toggleBlock() <sup>®</sup>

O lembrete de reinício é exibido na tela do dispositivo cliente, solicitando ao usuário que o reinicie manualmente. Algumas configurações avançadas podem ser definidas para esta opção: texto da mensagem para o usuário, a frequência de exibição da mensagem e o intervalo de tempo após o qual um reinício será forcado (sem a confirmação do usuário). Esta opção é a mais conveniente para estações de trabalho onde os usuários devem ser capazes de selecionar o momento mais adequado para uma reinicialização.

Por padrão, esta opção está selecionada.

## [Repetir aviso a cada \(min.\)](javascript:toggleBlock()

Se esta opção estiver ativada, o aplicativo envia uma solicitação para o usuário reiniciar o sistema operacional com a frequência especificada.

Por padrão, esta opção está ativada. O intervalo predefinido é de 5 minutos. Os valores disponíveis estão entre 1 e 1.440 minutos.

Se esta opção estiver desativada, a solicitação será exibida somente uma vez.

# • [Reiniciar após \(min.\)](javascript:toggleBlock() ?

Depois de enviar a solicitação ao usuário, o aplicativo força o reinício do sistema operacional após o término do intervalo de tempo especificado.

Por padrão, esta opção está ativada. O atraso predefinido é de 30 minutos. Os valores disponíveis estão entre 1 e 1.440 minutos.

## [Tempo de espera antes do fechamento](javascript:toggleBlock() forçado de aplicativos nas sessões bloqueadas (min) a

Os aplicativos são fechados no modo forçado quando o dispositivo for bloqueado (automaticamente, após um intervalo especificado de inatividade ou manualmente).

Se esta opção estiver ativada, os aplicativos serão forçados a fechar no dispositivo bloqueado após a expiração do intervalo de tempo especificado no campo de entrada.

Se essa opção estiver ativada, os aplicativos não serão fechados no dispositivo bloqueado.

Por padrão, esta opção está desativada.

10. Na etapa **Concluir a criação da tarefa** do assistente, ative a opção **Abrir detalhes da tarefa quando a criação** for concluída para modificar as configurações padrão da tarefa.

Se você não ativar esta opção, a tarefa será criada com as configurações padrão. Você pode modificar as configurações padrão depois.

11. Clique no botão **Concluir**.

O Assistente para Novas Tarefas cria a tarefa. Se você ativou a opção **Abrir detalhes da tarefa quando a** criação for concluída, a janela de propriedades da tarefa abre automaticamente. Nesta janela, você pode especificar as configurações gerais da tarefa e, se necessário, alterar as configurações especificadas durante a criação da tarefa.

Você também pode abrir a respectiva janela de propriedades clicando no nome da tarefa criada na lista de tarefas.

A tarefa é criada, configurada e exibida na lista de tarefas.

12. Para executar a tarefa, selecione-a na lista de tarefas e, então, clique no botão Iniciar.

Para executar a tarefa, selecione-a na lista de tarefas e, então, clique no botão **Iniciar**.<br>Você também pode definir um agendamento de início de tarefa na guia **Agendamento** da janela de propriedades da tarefa.

Para obter uma descrição detalhada das configurações de início agendado, consulte as configurações gerais da tarefa.

Após a conclusão da tarefa, as atualizações necessárias são instaladas e as vulnerabilidades são corrigidas.

# <span id="page-678-0"></span>Adicionar regras para instalação da atualização

Esse recurso está disponível apenas sob a licença do Gerenciamento de patches e [vulnerabilidades](#page-357-0).

Ao instalar atualizações de software ou corrigir vulnerabilidades de software usando a tarefa Instalar as atualizações necessárias e corrigir vulnerabilidades, é necessário especificar regras para a instalação da atualização. Essas regras determinam as atualizações a serem instaladas e as vulnerabilidades a serem corrigidas.

As configurações exatas dependem de você ter adicionado uma regra para todas as atualizações, para atualizações do Windows Update ou para atualizações de aplicativos de terceiros (aplicativos criados por fornecedores de software que não sejam a Kaspersky ou a Microsoft). Ao adicionar uma regra para atualizações do Windows Update ou atualizações de aplicativos de terceiros, é possível selecionar aplicativos e versões de aplicativo específicos para os quais deseja instalar atualizações. Ao adicionar uma regra para todas as atualizações, é possível selecionar atualizações específicas que deseja instalar e vulnerabilidades que deseja corrigir instalando as atualizações.

É possível adicionar uma regra para a instalação da atualização das seguintes maneiras:

- Adicionando uma regra ao criar uma nova [tarefa](#page-674-0) do tipo Instalar as atualizações necessárias e corrigir vulnerabilidades.
- Adicionando uma regra na guia **Configurações do aplicativo** na janela de propriedades de uma tarefa *Instalar* as atualizações necessárias <sup>e</sup> corrigir vulnerabilidades existente.
- Por meio do assistente de Instalação das [atualizações](#page-657-0) ou do assistente para Correção de [vulnerabilidades.](#page-687-0)

Adicionar regras para todas as atualizações

Para adicionar uma nova regra para todas as atualizações:

1. Clique no botão Adicionar.

O Assistente de criação de regras é iniciado. Prossiga pelo assistente usando o botão Avançar.

2. Na etapa Selecionar o tipo de regra do assistente, selecione Regra para todas as atualizações.

3. Na etapa Critérios gerais do assistente, especifique as seguintes configurações:

· [Conjunto de atualizações a serem](javascript:toggleBlock() instaladas <sup>a</sup>

Selecione as atualizações que devem ser instaladas nos dispositivos clientes:

- Instale apenas atualizações aprovadas. Isso instala apenas as atualizações aprovadas.
- Instalar todas as atualizações (exceto as recusadas). Isso instala as atualizações com o status de aprovação Aprovado ou Indefinido.
- Instalar todas as atualizações (incluindo as recusadas). Isso instala todas as atualizações, independentemente dos status de aprovação. Selecione essa esta opção com cuidado. Por exemplo, use esta opção se você quiser verificar a instalação de algumas atualizações recusadas em uma infraestrutura de teste.

# [Corrigir vulnerabilidades com](javascript:toggleBlock() um nível de gravidade igual ou maior do que a

Às vezes as atualizações de software podem prejudicar a experiência do usuário com o software. Nesses casos, você pode decidir instalar somente as atualizações que são críticas para a operação do software e ignorar outras atualizações.

Se esta opção estiver ativada, as atualizações corrigirão somente as vulnerabilidades cujo nível de gravidade definido pela Kaspersky for igual ou superior ao valor selecionado na lista (**Médio, Alto** ou Crítico). As vulnerabilidades com um nível de gravidade inferior ao do valor selecionado não são corrigidas.

Se essa opção estiver desativada, as atualizações corrigirão todas as vulnerabilidades, independentemente do nível de gravidade.

Por padrão, esta opção está desativada.

Vá para a próxima etapa do assistente.

- 4. Selecione as atualizações a serem instaladas:
	- **·** [Instalar todas as atualizações](javascript:toggleBlock() adequadas **a**

Instale todas as atualizações de software que atendem aos critérios especificados na etapa Critérios gerais do assistente. Selecionado por padrão.

# $\bullet$  [Instalar apenas as atualizações](javascript:toggleBlock() da lista  $\circledcirc$

Instale somente as atualizações de software que você seleciona manualmente da lista. Essa lista contém todas as atualizações de software disponíveis.

Por exemplo, pode ser necessário selecionar atualizações específicas nos seguintes casos: para verificar a instalação em um ambiente de teste, para atualizar somente aplicativos críticos ou para atualizar somente aplicativos específicos.

· [Instalar automaticamente todas](javascript:toggleBlock() as atualizações de aplicativos anteriores necessárias para instalar as atualizações selecionadas

Mantenha essa opção ativada se você concorda com a instalação de versões provisórias do aplicativo quando forem necessárias para instalar as atualizações selecionadas.

Se essa opção for desativada, somente as versões selecionadas dos aplicativos são instaladas. Desative esta opção se você quiser atualizar aplicativos de uma forma direta, sem tentar instalar versões sucessivas gradativamente. Se não for possível instalar as atualizações selecionadas sem instalar as versões anteriores dos aplicativos, ocorrerá falha na atualização do aplicativo.

Por exemplo, você tem a versão 3 de um aplicativo instalado em um dispositivo e quer atualizá-la para a versão 5, mas a versão 5 do aplicativo só pode ser instalada sobre a versão 4. Se essa opção estiver ativada, primeiro o software instalará a versão 4 e, em seguida, a versão 5. Se esta opção estiver desativada, o software não conseguirá atualizar o aplicativo.

Por padrão, esta opção está ativada.

Vá para a próxima etapa do assistente.

5. Selecione as vulnerabilidades que serão corrigidas instalando as atualizações selecionadas:

**• [Corrigir todas as vulnerabilidades](javascript:toggleBlock() que correspondem a outros critérios** 

Corrija todas as vulnerabilidades que atendem aos critérios especificados na etapa **Critérios gerais** do assistente. Selecionado por padrão.

# [Corrigir somente vulnerabilidades](javascript:toggleBlock() da lista a

Corrija somente as vulnerabilidades que você seleciona manualmente da lista. Essa lista contém todas as vulnerabilidades detectadas.

Por exemplo, pode ser necessário selecionar vulnerabilidades específicas nos seguintes casos: para verificar a correção em um ambiente de teste, para corrigir vulnerabilidades somente em aplicativos críticos ou para corrigir vulnerabilidades somente em aplicativos específicos.

Vá para a próxima etapa do assistente.

6. Especifique o nome da regra que você está adicionando. É possível mudar esse nome mais tarde na guia Configurações do aplicativo da janela de propriedades da tarefa criada.

A nova regra é criada, configurada e exibida na tabela de regras do Assistente para Novas Tarefas.

# Adicionar regras para atualizações do Windows Update

Para adicionar uma nova regra para atualizações do Windows Update:

1. Clique no botão Adicionar.

O Assistente de criação de regras é iniciado. Prossiga pelo assistente usando o botão Avançar.

## 2. Selecione Regra para o Windows Update.

Vá para a próxima etapa do assistente.

- 3. Na etapa Critérios gerais do assistente, especifique as seguintes configurações:
	- **[Conjunto de atualizações a instalar](javascript:toggleBlock()** ?

Selecione as atualizações que devem ser instaladas nos dispositivos clientes:

- Instale apenas atualizações aprovadas. Isso instala apenas as atualizações aprovadas.
- Instalar todas as atualizações (exceto as recusadas). Isso instala as atualizações com o status de aprovação Aprovado ou Indefinido.
- Instalar todas as atualizações (incluindo as recusadas). Isso instala todas as atualizações, independentemente dos status de aprovação. Selecione essa esta opção com cuidado. Por exemplo, use esta opção se você quiser verificar a instalação de algumas atualizações recusadas em uma infraestrutura de teste.

## **• [Corrigir vulnerabilidades com](javascript:toggleBlock() um nível de gravidade igual ou maior do que <sup>®</sup>**

Às vezes as atualizações de software podem prejudicar a experiência do usuário com o software. Nesses casos, você pode decidir instalar somente as atualizações que são críticas para a operação do software e ignorar outras atualizações.

Se esta opção estiver ativada, as atualizações corrigirão somente as vulnerabilidades cujo nível de gravidade definido pela Kaspersky for igual ou superior ao valor selecionado na lista (**Médio, Alto** ou Crítico). As vulnerabilidades com um nível de gravidade inferior ao do valor selecionado não são corrigidas.

Se essa opção estiver desativada, as atualizações corrigirão todas as vulnerabilidades, independentemente do nível de gravidade.

Por padrão, esta opção está desativada.

### [Corrigir vulnerabilidades com](javascript:toggleBlock() um nível de gravidade do MSRC igual ou maior do que **a**

Às vezes as atualizações de software podem prejudicar a experiência do usuário com o software. Nesses casos, você pode decidir instalar somente as atualizações que são críticas para a operação do software e ignorar outras atualizações.

Se esta opção estiver ativada, as atualizações corrigirão somente as vulnerabilidades cujo nível de gravidade definido pelo Microsoft Security Response Center (MSRC) for igual ou superior ao valor selecionado na lista (Baixo, Médio, Alto ou Crítico). As vulnerabilidades com um nível de gravidade inferior ao do valor selecionado não são corrigidas.

Se essa opção estiver desativada, as atualizações corrigirão todas as vulnerabilidades, independentemente do nível de gravidade.

Por padrão, esta opção está desativada.

- 4. Na página Aplicativos, selecione os aplicativos e versões de aplicativo para os quais você deseja instalar atualizações. Por padrão, todas os aplicativos estão selecionados.
- 5. Na página **Categorias de atualizações**, selecione as categorias das atualizações a serem instaladas. Essas categorias são iguais às no Catálogo do Microsoft Update. Por padrão, todas as categorias estão selecionadas.
- 6. Na página **Nome**, especifique o nome para a regra que você está adicionando. É possível mudar esse nome mais tarde na seção Configurações da janela de propriedades da tarefa criada.

Depois que o assistente de Criação de regras concluir a operação, a nova regra será adicionada e exibida na lista de regras no assistente para Novas tarefas ou nas propriedades da tarefa.

Para adicionar uma nova regra para as atualizações de aplicativos de terceiros:

1. Clique no botão Adicionar.

O Assistente de criação de regras é iniciado. Prossiga pelo assistente usando o botão Avançar.

- 2. Na etapa Selecionar o tipo de regra do assistente, selecione Regra para atualizações de terceiros.
- 3. Na etapa Critérios gerais do assistente, especifique as seguintes configurações:
	- **[Conjunto de atualizações a instalar](javascript:toggleBlock()** ?

Selecione as atualizações que devem ser instaladas nos dispositivos clientes:

- Instale apenas atualizações aprovadas. Isso instala apenas as atualizações aprovadas.
- Instalar todas as atualizações (exceto as recusadas). Isso instala as atualizações com o status de aprovação Aprovado ou Indefinido.
- Instalar todas as atualizações (incluindo as recusadas). Isso instala todas as atualizações, independentemente dos status de aprovação. Selecione essa esta opção com cuidado. Por exemplo, use esta opção se você quiser verificar a instalação de algumas atualizações recusadas em uma infraestrutura de teste.
- [Corrigir vulnerabilidades com](javascript:toggleBlock() um nível de gravidade igual ou maior do que a

Às vezes as atualizações de software podem prejudicar a experiência do usuário com o software. Nesses casos, você pode decidir instalar somente as atualizações que são críticas para a operação do software e ignorar outras atualizações.

Se esta opção estiver ativada, as atualizações corrigirão somente as vulnerabilidades cujo nível de gravidade definido pela Kaspersky for igual ou superior ao valor selecionado na lista (**Médio, Alto** ou Crítico). As vulnerabilidades com um nível de gravidade inferior ao do valor selecionado não são corrigidas.

Se essa opção estiver desativada, as atualizações corrigirão todas as vulnerabilidades, independentemente do nível de gravidade.

Por padrão, esta opção está desativada.

Vá para a próxima etapa do assistente.

4. Selecione os aplicativos e as versões dos aplicativos para os quais você deseja instalar atualizações.

Por padrão, todas os aplicativos estão selecionados.

Vá para a próxima etapa do assistente.

5. Especifique o nome da regra que você está adicionando. É possível mudar esse nome mais tarde na guia Configurações do aplicativo da janela de propriedades da tarefa criada.

A nova regra é criada, configurada e exibida na tabela de regras do Assistente para Novas Tarefas.

Configurações da tarefa Instalar as atualizações necessárias e corrigir vulnerabilidades especificadas após a criação da tarefa

Após a criação da tarefa *Instalar as atualizações necessárias e corrigir vulnerabilidades*, é possível especificar as seguintes configurações na guia Configurações do aplicativo da janela de propriedades da tarefa:

- Na seção Testar instalação:
	- Não verificar. Selecione esta opção se você não quiser efetuar uma instalação de teste de atualizações.
	- Executar verificação nos dispositivos selecionados. Selecione esta opção se você quiser testar a instalação de atualizações nos dispositivos selecionados. Clique no botão Adicionar e, em seguida, selecione os dispositivos nos quais deseja executar uma instalação de teste das atualizações.
	- Executar verificação nos dispositivos no grupo especificado. Selecione esta opção se você quiser testar a instalação de atualizações em um grupo de dispositivos. No campo **Especifique um grupo de teste**, especifique um grupo de dispositivos nos quais você deseja executar uma instalação de teste.
	- Executar verificação no percentual de dispositivos especificados. Selecione esta opção se você quiser testar a instalação de atualizações em uma porcentagem de dispositivos. No campo **Porcentagem de** dispositivos de teste de todos os dispositivos de destino, especifique a porcentagem de dispositivos nos quais você deseja executar uma instalação de teste de atualizações.

Após selecionar qualquer outra opção além de **Não verificar**, no campo **Quantidade de tempo para decidir se** a instalação deve continuar, em horas, especifique o número de horas que deve decorrer desde o teste da instalação das atualizações até o início da instalação das atualizações em todos os dispositivos.

Na seção **Atualizações para instalar** você pode exibir a lista de atualizações instaladas pela tarefa. Somente as atualizações que correspondem com as configurações da tarefa aplicada são exibidas.

Para obter uma descrição completa das configurações de tarefa, consulte as configurações gerais da tarefa.

# Atualizar aplicativos de terceiros automaticamente

Alguns aplicativos de terceiros podem ser atualizados automaticamente. O fornecedor do aplicativo define se o aplicativo é compatível com o recurso de atualização automática. Se um aplicativo de terceiros instalado em um dispositivo gerenciado for compatível com atualização automática, você poderá especificar a configuração de atualização automática nas propriedades do aplicativo. Depois de alterar a configuração de atualização automática, os Agentes de Rede aplicam a nova configuração a cada dispositivo gerenciado no qual o aplicativo está instalado.

A configuração de atualização automática é independente dos outros objetos e configurações do recurso Gerenciamento de patches e vulnerabilidades. Por exemplo, esta configuração não depende de um status de aprovação de atualização ou das tarefas de instalação da atualização, como Instalar as atualizações necessárias e corrigir vulnerabilidades e Corrigir vulnerabilidades.

Para definir a configuração de atualização automática para um aplicativo de terceiros:

- 1. No menu principal, vá para Operações  $\rightarrow$  Aplicativos de terceiros  $\rightarrow$  Registro de aplicativos.
- 2. Clique no nome do aplicativo para o qual deseja alterar a configuração de atualização automática.

Para simplificar a pesquisa, você pode filtrar a lista pelas colunas **Status das atualizações automáticas** e . Gerenciar atualizações automáticas

A janela Propriedades do aplicativo é aberta.

3. Na seção Geral, selecione um valor para o seguinte recurso:

[Status das atualizações automáticas](javascript:toggleBlock() <sup>o.</sup>
Selecione uma das seguintes opções:

### $\cdot$  Indefinido

O recurso de atualização automática será desativado. O Kaspersky Security Center Linux instala atualizações de aplicativos de terceiros usando as tarefas: Instalar as atualizações necessárias e corrigir vulnerabilidades e Corrigir vulnerabilidades.

### Permitido

Depois que o fornecedor lança uma atualização para o aplicativo, esta atualização é instalada nos dispositivos gerenciados automaticamente. Nenhuma outra ação é necessária.

### Bloqueado

As atualizações do aplicativo não são instaladas automaticamente. O Kaspersky Security Center Linux instala atualizações de aplicativos de terceiros usando as tarefas: Instalar as atualizações necessárias e corrigir vulnerabilidades e Corrigir vulnerabilidades.

### 4. Clique no botão Salvar para salvar as alterações.

A conguração de atualização automática é aplicada ao aplicativo selecionado.

## Corrigindo vulnerabilidades de software de terceiros

Esta seção descreve os recursos do Kaspersky Security Center Linux relacionados à correção de vulnerabilidades no software instalado nos dispositivos gerenciados.

## Sobre como encontrar e corrigir vulnerabilidades de software

O Kaspersky Security Center Linux detecta e corrige [vulnerabilidades](javascript:void(0)) <sup>n</sup>de software em dispositivos gerenciados que executam os sistemas operacionais Microsoft Windows. As vulnerabilidades são detectadas no sistema operacional e no software de terceiros, incluindo o software da [Microsoft](#page-635-0).

## Localizar vulnerabilidades de software

Para encontrar vulnerabilidades de software, o Kaspersky Security Center Linux usa características do banco de dados de vulnerabilidades conhecidas. Esse banco de dados foi criado e é mantido atualizado por especialistas da Kaspersky. Ele contém informações sobre vulnerabilidades, como descrição da vulnerabilidade, data de detecção da vulnerabilidade e nível de gravidade da vulnerabilidade. Você pode encontrar os detalhes das vulnerabilidades de software no site da [Kaspersky](https://threats.kaspersky.com/br/)  $\Xi$ .

O Kaspersky Security Center Linux usa a tarefa Encontrar as vulnerabilidades e as atualizações necessárias para encontrar vulnerabilidades de software.

Corrigir vulnerabilidades de software

Para corrigir vulnerabilidades de software, o Kaspersky Security Center Linux usa atualizações de software emitidas pelos fornecedores do software. Os metadados das atualizações de software são baixados para o repositório do Servidor de Administração como resultado da execução da tarefa Baixar atualizações no repositório do Servidor de Administração. Essa tarefa tem como objetivo fazer o download de metadados para atualizações de software da Kaspersky e de terceiros. Essa tarefa é criada automaticamente pelo assistente de início rápido do [Kaspersky Security Center](#page-503-0) Linux. Você pode criar a [tarefa](#page-503-0) Baixar atualizações no repositório do Servidor de Administração manualmente.

As atualizações de software para corrigir vulnerabilidades podem ser representadas como pacotes ou patches de distribuição completos. As atualizações de software que corrigem vulnerabilidades de software são denominadas correções. As correções recomendadas são aquelas recomendadas para instalação pelos especialistas da Kaspersky. Correções do usuário são aquelas especificadas manualmente para instalação pelos usuários. Para instalar uma correção do usuário, você deve criar um pacote de instalação contendo essa correção.

Se você possui a licença do Kaspersky Security Center Linux com o recurso Gerenciamento de patches e vulnerabilidades, você pode usar a tarefa *Instalar as atualizações necessárias e corrigir vulnerabilidades*. Essa tarefa corrige automaticamente várias vulnerabilidades instalando as correções recomendadas. Para esta tarefa, você pode configurar manualmente certas regras para corrigir várias vulnerabilidades.

Se você não possui a licença do Kaspersky Security Center Linux com o recurso Gerenciamento de patches e vulnerabilidades, pode usar a tarefa Corrigir vulnerabilidades. Usando essa tarefa, você pode corrigir vulnerabilidades instalando as correções recomendadas para o software da Microsoft e as correções do usuário para outros softwares de terceiros.

Por motivos de segurança, todas as atualizações de software de terceiros que você instala usando o recurso Gerenciamento de Patches e Vulnerabilidades são verificadas automaticamente em busca de malwares pelas tecnologias da Kaspersky. Essas tecnologias são usadas para verificação automática de arquivos e incluem verificação de vírus, análise estática, análise dinâmica, análise de comportamento no ambiente sandbox e aprendizado de máquina.

Os especialistas da Kaspersky não realizam análises manuais de atualizações de softwares de terceiros que podem ser instaladas usando o recurso Gerenciamento de patches e vulnerabilidades. Além disso, os especialistas da Kaspersky não pesquisam vulnerabilidades (conhecidas ou desconhecidas) ou recursos não documentados nessas atualizações, nem realizam outros tipos de análise das atualizações além dos especificados no parágrafo acima.

Uma interação do usuário pode ser necessária caso você atualize ou corrija uma vulnerabilidade em um aplicativo de terceiros instalado em um dispositivo gerenciado. Por exemplo, pode ser solicitado ao usuário fechar o aplicativo de terceiros, caso esteja aberto no momento.

Para corrigir algumas vulnerabilidades de software, é necessário aceitar o Contrato de Licença do Usuário Final (EULA) para a instalação do software, se o aceite do EULA for solicitado. Se você recusar o EULA, a vulnerabilidade do software não será corrigida.

# Cenário: Encontrar e corrigir vulnerabilidades de software de terceiros

Esta seção fornece um cenário para localizar e corrigir vulnerabilidades nos dispositivos gerenciados que executam o Windows. Você pode encontrar e corrigir vulnerabilidades de software no sistema operacional e em software de terceiros, incluindo software da [Microsoft.](#page-635-0)

## Pré-requisitos

O Kaspersky Security Center Linux está implementado em sua organização.

- Há dispositivos gerenciados executando o Windows na sua organização.
- Uma conexão com a Internet é necessária para que o Servidor de Administração execute as seguintes tarefas:
	- Para fazer uma lista de correções recomendadas para vulnerabilidades em softwares da Microsoft. A lista é criada e atualizada regularmente por especialistas da Kaspersky.
	- Para corrigir vulnerabilidades em software de terceiros que não sejam software da Microsoft.

#### Fases

A localização e a correção de vulnerabilidades de software ocorre nas seguintes fases:

#### Verificar vulnerabilidades no software instalado nos dispositivos gerenciados

Para encontrar vulnerabilidades no software instalado nos dispositivos gerenciados, execute a tarefa Encontrar as vulnerabilidades e as atualizações necessárias. Quando essa tarefa é concluída, o Kaspersky Security Center Linux recebe uma lista de vulnerabilidades detectadas e as atualizações necessárias para software de terceiros instalados nos dispositivos que você especificou nas propriedades da tarefa.

A tarefa Encontrar as vulnerabilidades e as atualizações necessárias é criada automaticamente pelo assistente de início rápido do Kaspersky Security Center Linux. Se você não tiver executado o assistente, inicie-o agora ou [crie a tarefa manualmente](#page-666-0).

Você pode criar a tarefa Encontrar as vulnerabilidades <sup>e</sup> as atualizações necessárias somente para dispositivos Windows. Você não pode criar esta tarefa para dispositivos em execução em outros sistemas operacionais.

#### <sup>2</sup> Visualizar a lista de vulnerabilidades de software detectadas

Visualizea lista *Vulnerabilidades de software* e decida quais vulnerabilidades devem ser corrigidas. Para visualizar informações detalhadas sobre cada vulnerabilidade, clique no nome da vulnerabilidade na lista. Para [cada vulnerabilidade na lista, você](#page-697-0) também pode visualizar as estatísticas sobre a vulnerabilidade nos dispositivos gerenciados.

#### **3** Configurar a correção de vulnerabilidades

Quando vulnerabilidades de software são detectadas, é possível corrigi-las nos dispositivos gerenciados usando a tarefa *[Instalar as atualizações necessárias](#page-674-0) e corrigir vulnerabilidades* ou a tarefa [Corrigir vulnerabilidades](#page-692-0).

A tarefa *Instalar as atualizações necessárias e corrigir vulnerabilidades* é usada para atualizar e corrigir vulnerabilidades em software de terceiros, incluindo software da Microsoft, instalado nos dispositivos gerenciados. Esta tarefa lhe permite instalar várias atualizações e corrigir várias vulnerabilidades de acordo com certas regras. Observe que esta tarefa pode ser criada apenas se você tiver a licença para o recurso Gerenciamento de patches e vulnerabilidades. Para corrigir vulnerabilidades de software, a tarefa Instalar as atualizações necessárias e corrigir vulnerabilidades usa as atualizações de software recomendadas.

A tarefa Corrigir vulnerabilidades não requer a opção de licença para o recurso Gerenciamento de patches e vulnerabilidades. Para usar essa tarefa, você deve especificar manualmente as correções para vulnerabilidades em softwares de terceiros definidas pelo usuário listadas nas configurações da tarefa. A tarefa Corrigir vulnerabilidades usa as correções recomendadas para o software da Microsoft e as correções do usuário para softwares de terceiros.

Você pode criar a tarefa *Instalar as atualizações necessárias e corrigir vulnerabilidades* e a tarefa Corrigir vulnerabilidades somente para dispositivos Windows. Você não pode criar essas tarefas para dispositivos em execução em outros sistemas operacionais.

É possível [iniciar o assistente para Correção](#page-687-0) de vulnerabilidades, que cria uma dessas tarefas automaticamente ou criá-las manualmente.

Se você criou e configurou a tarefa Instalar as atualizações necessárias e corrigir vulnerabilidades, as vulnerabilidades são corrigidas nos dispositivos gerenciados automaticamente. Quando a tarefa é iniciada, ela correlaciona a lista de atualizações de software disponíveis com as regras especificadas nas configurações da tarefa. Todas as atualizações de software que atendem aos critérios das regras especificadas são baixadas no repositório do Servidor de Administração e instaladas para correção de vulnerabilidades de software.

Se você criou a tarefa Corrigir vulnerabilidades, apenas as vulnerabilidades no software da Microsoft são corrigidas.

#### <sup>4</sup> Agendar as tarefas

Agende a tarefa Encontrar as vulnerabilidades e as atualizações necessárias para ser executada automaticamente e periodicamente para manter a lista de vulnerabilidades atualizada. A frequência recomendada é de uma vez por semana.

Se você criou a tarefa *Instalar as atualizações necessárias e corrigir vulnerabilidades*, pode agendá-la para ser executada com a mesma frequência que a tarefa Encontrar as vulnerabilidades e as atualizações necessárias ou com menor frequência. Ao agendar a tarefa Corrigir vulnerabilidades, é necessário selecionar correções para o software da Microsoft ou especificar correções de usuário para o software de terceiros sempre que iniciar a tarefa.

Ao agendar as tarefas, certique-se que uma tarefa criada para corrigir vulnerabilidades é iniciada após a conclusão da tarefa Encontrar as vulnerabilidades <sup>e</sup> as atualizações necessárias.

#### Ignorar vulnerabilidades de software (opcional)

Você pode [ignorar certas vulnerabilidades](#page-698-0) de software em todos os dispositivos gerenciados ou apenas nos dispositivos gerenciados selecionados.

#### <sup>6</sup> Executando uma tarefa de correção de vulnerabilidades

Inicie a tarefa Instalar as atualizações necessárias <sup>e</sup> corrigir vulnerabilidades ou a tarefa Corrigir vulnerabilidades. Quando a tarefa estiver concluída, certifique-se que possui o status Conclusão com êxito na lista de tarefas.

#### <sup>7</sup> Criar um relatório sobre os resultados da correção de vulnerabilidades de software (opcional)

Para visualizar estatísticas detalhadas sobre as vulnerabilidades corrigidas, [gere](#page-541-0) o Relatório de vulnerabilidades. Esse relatório exibe informações sobre vulnerabilidades de software que não são corrigidas. Ele permite identificar e solucionar vulnerabilidades em softwares de terceiros, incluindo softwares da Microsoft, que são usados em sua organização.

#### <sup>8</sup> Verificar a configuração para encontrar e corrigir vulnerabilidades em software de terceiros

Certique-se de ter feito o seguinte:

- Obtenção e revisão da lista de vulnerabilidades de software detectadas nos dispositivos gerenciados.
- Você pode ignorar certas vulnerabilidades de software, se desejado.
- A tarefa para Corrigir vulnerabilidades está configurada.
- As tarefas para localizar e corrigir vulnerabilidades de software estão agendadas para que sejam iniciadas sequencialmente.
- · Verificar se a tarefa para correção de vulnerabilidades de software foi iniciada.

## <span id="page-687-0"></span>Corrigindo vulnerabilidades de software de terceiros

Para localizar vulnerabilidades de software de terceiros, você pode criar e executar a tarefa Encontrar as [vulnerabilidades](#page-666-0) e as atualizações necessárias e receber uma lista de vulnerabilidades de software. Depois de obter a lista de vulnerabilidades de software, você pode corrigir as vulnerabilidades nos dispositivos gerenciados que executam o Windows.

É possível corrigir vulnerabilidades de software no sistema operacional e em softwares de terceiros, incluindo softwares da Microsoft, criando e executando a tarefa Corrigir [vulnerabilidades](#page-692-0) ou a tarefa Instalar as atualizações necessárias e corrigir [vulnerabilidades.](#page-674-0)

Uma interação do usuário pode ser necessária caso você atualize ou corrija uma vulnerabilidade em um aplicativo de terceiros instalado em um dispositivo gerenciado. Por exemplo, pode ser solicitado ao usuário fechar o aplicativo de terceiros, caso esteja aberto no momento.

Como opção, é possível criar uma tarefa para corrigir vulnerabilidades de software das seguintes maneiras:

 $\bullet$  Abrindo a lista de vulnerabilidades e especificando quais vulnerabilidades corrigir.

Como resultado, é criada uma nova tarefa para corrigir vulnerabilidades de software. Como opção, você pode adicionar as vulnerabilidades selecionadas a uma tarefa existente.

Executando o assistente para Correção de vulnerabilidades.

O Assistente para correção de vulnerabilidades só está disponível sob a licença do Gerenciamento de patches e [vulnerabilidades.](#page-357-0)

O assistente simplifica a criação e a configuração de uma tarefa Correção de vulnerabilidades e permite eliminar a criação de tarefas redundantes.

Corrigindo vulnerabilidades de software usando a lista de vulnerabilidades

Para corrigir vulnerabilidades de software usando <sup>a</sup> lista de vulnerabilidades:

1. Abra a lista de vulnerabilidades executando uma das seguintes ações:

- No menu principal, vá para <mark>Operações  $\rightarrow$  Gerenciamento de patches  $\rightarrow$  Vulnerabilidades de software.</mark>
- No menu principal, vá para **Ativos (dispositivos)**  $\rightarrow$  **Dispositivos gerenciados**  $\rightarrow$  <nome do dispositivo>  $\rightarrow$ Avançado  $\rightarrow$  Vulnerabilidades de software.
- No menu principal, vá para **Operações**  $\rightarrow$  **Aplicativos de terceiros**  $\rightarrow$  **Registro de aplicativos**  $\rightarrow$  **<nome do** aplicativo> → Vulnerabilidades.

Uma tabela com a lista de vulnerabilidades em softwares de terceiros instalados em dispositivos gerenciados é exibida.

2. Na lista de vulnerabilidades, marque as caixas de seleção ao lado das vulnerabilidades que deseja corrigir e clique no botão Corrigir vulnerabilidade.

Se a atualização de software recomendada para corrigir uma das vulnerabilidades selecionadas estiver ausente, uma mensagem informativa será exibida.

Para corrigir algumas vulnerabilidades de software, é necessário aceitar o Contrato de Licença do Usuário Final (EULA) para a instalação do software, se o aceite do EULA for solicitado. Se você recusar o EULA, a vulnerabilidade do software não será corrigida.

### 3. Selecione uma das seguintes opções:

### Nova tarefa

O Assistente para Novas Tarefas inicia. Se você tiver a licença do Gerenciamento de patches e [vulnerabilidades,](#page-357-0) a tarefa Instalar as atualizações necessárias e corrigir vulnerabilidades será préselecionada. Se você não tiver a licença, a tarefa Corrigir vulnerabilidades será pré-selecionada. Siga as etapas do assistente para concluir a criação da tarefa.

### · Corrigir vulnerabilidade (adicionar a regra à tarefa especificada)

Selecione uma tarefa à qual deseja adicionar as vulnerabilidades selecionadas. Se você tiver a licença de Gerenciamento de patches e [vulnerabilidades,](#page-357-0) selecione a tarefa Instalar as atualizações necessárias e corrigir vulnerabilidades. Uma nova regra para corrigir as vulnerabilidades selecionadas será adicionada automaticamente à tarefa escolhida. Se você não tiver a licença, selecione a tarefa Corrigir vulnerabilidades. As vulnerabilidades selecionadas são adicionadas às propriedades da tarefa.

A janela de propriedades da tarefa é aberta. Clique no botão **Salvar** para salvar as alterações.

Se você escolheu criar uma nova tarefa, a tarefa será criada e exibida na lista de tarefas em Ativos  $(dispositivos) \rightarrow Tarefas.$  Se você optou por adicionar as vulnerabilidades a uma tarefa existente, as vulnerabilidades serão salvas nas propriedades da tarefa.

Para corrigir as vulnerabilidades de software de terceiros, inicie a tarefa Instalar as atualizações necessárias e corrigir vulnerabilidades ou a tarefa Corrigir vulnerabilidades. Se você criou a tarefa Corrigir vulnerabilidades, deve especificar manualmente as atualizações de software listadas nas configurações da tarefa.

Corrigir vulnerabilidades de software usando o assistente para Correção de vulnerabilidades

O Assistente para correção de vulnerabilidades só está disponível sob a licença do Gerenciamento de patches e [vulnerabilidades.](#page-357-0)

Para corrigir vulnerabilidades de software usando <sup>o</sup> assistente para Correção de vulnerabilidades:

1. No menu principal, vá para <mark>Operações  $\rightarrow$  Gerenciamento de patches  $\rightarrow$  Vulnerabilidades de software.</mark>

É exibida uma tabela com uma lista de vulnerabilidades no software de terceiros instalado nos dispositivos gerenciados.

2. Marque a caixa de seleção ao lado da vulnerabilidade que deseja corrigir.

### 3. Clique no botão Executar o assistente para correção de vulnerabilidades.

O botão é desativado se você selecionar mais de uma vulnerabilidade.

O assistente para Correção de vulnerabilidades é iniciado. A lista de tarefas existentes é exibida. Essa lista pode conter os seguintes tipos de tarefas:

- Instalar as atualizações necessárias e corrigir vulnerabilidades
- Corrigir vulnerabilidades

Você não pode modificar a tarefa Corrigir vulnerabilidades para instalar novas atualizações. Para instalar novas atualizações, você só pode usar a tarefa Instalar as atualizações necessárias e corrigir vulnerabilidades.

- 4. Se desejar que o assistente exiba apenas as tarefas que corrigem a vulnerabilidade selecionada, ative a opção . Exibir apenas tarefas que corrigem esta vulnerabilidade
- 5. Execute uma das seguintes ações:
	- · Para iniciar uma tarefa, marque a caixa de seleção ao lado do nome da tarefa e clique no botão Iniciar. Nenhuma outra ação será necessária. Você pode fechar o assistente. A tarefa será concluída no modo de segundo plano. ia e clique no botão **Iniciar**<br>efa será concluída no mod<br>nstalar as atualizações<br>**Adicionar regra**.
	- Para adicionar uma nova regra para instalação da atualização a uma tarefa Instalar as atualizações necessárias e corrigir vulnerabilidades existente:
		- a. Marque a caixa de seleção ao lado do nome da tarefa e clique no botão Adicionar regra.

O botão Adicionar regra é desativado se você selecionar mais de uma tarefa.

Você não pode adicionar uma regra para uma tarefa Corrigir vulnerabilidades. Se você selecionar uma tarefa Corrigir vulnerabilidades, a seguinte notificação é exibida: "Para instalar atualizações, use a tarefa "Instalar as atualizações necessárias e corrigir vulnerabilidades.""

- b. Na página aberta, configure a nova regra:
	- · [Regra para corrigir vulnerabilidades](javascript:toggleBlock() deste nível de gravidade <sup>®</sup>

Às vezes as atualizações de software podem prejudicar a experiência do usuário com o software. Nesses casos, você pode decidir instalar somente as atualizações que são críticas para a operação do software e ignorar outras atualizações.

Se essa opção estiver ativada, as atualizações corrigirão somente as vulnerabilidades cujo nível de gravidade definido pela Kaspersky for igual ou superior à gravidade da atualização selecionada (Médio, Alto ou Crítico). As vulnerabilidades com um nível de gravidade inferior ao do valor selecionado não são corrigidas.

Se essa opção estiver desativada, as atualizações corrigirão todas as vulnerabilidades, independentemente do nível de gravidade.

Por padrão, esta opção está desativada.

Regra para correção de vulnerabilidades por meio de atualizações do mesmo tipo da atualização definida como recomendada para a vulnerabilidade selecionada

Essa regra é exibida somente para vulnerabilidades de software Microsoft.

Regra para corrigir vulnerabilidades em aplicativos por fornecedor selecionado

Esta regra é exibida somente para vulnerabilidades de software de terceiros.

- Esta regra é exibida somente para vulnerabilidades de software de terceiros. Regra para corrigir uma vulnerabilidade em todas as versões do aplicativo selecionado
- Regra para corrigir a vulnerabilidade selecionada
- **[Aprovar as atualizações que](javascript:toggleBlock() corrigem esta vulnerabilidade**

A atualização selecionada será aprovada para instalação. Ative esta opção se algumas regras de instalação da atualização aplicadas somente permitirem a instalação de atualizações aprovadas.

Por padrão, esta opção está desativada.

c. Clique no botão **Adicionar**.

A janela de propriedades da tarefa é aberta. A nova regra já foi adicionada às propriedades da tarefa. Você pode visualizar ou modificar a regra ou outras configurações de tarefa. Clique no botão Salvar para salvar as alterações. **Adicionar**.<br>riedades da tarefa é aberta. A nova regra já foi adicionada às propriedades da tarefa.<br>lizar ou modificar a regra ou outras configurações de tarefa. Clique no botão **Salvar** <sub>l</sub>

- Para criar uma tarefa:
	- a. Clique no botão Nova tarefa.

b. Na página aberta, configure a nova regra:

· [Regra para corrigir vulnerabilidades](javascript:toggleBlock() deste nível de gravidade <sup>a</sup>

Às vezes as atualizações de software podem prejudicar a experiência do usuário com o software. Nesses casos, você pode decidir instalar somente as atualizações que são críticas para a operação do software e ignorar outras atualizações.

Se essa opção estiver ativada, as atualizações corrigirão somente as vulnerabilidades cujo nível de gravidade definido pela Kaspersky for igual ou superior à gravidade da atualização selecionada (Médio, Alto ou Crítico). As vulnerabilidades com um nível de gravidade inferior ao do valor selecionado não são corrigidas.

Se essa opção estiver desativada, as atualizações corrigirão todas as vulnerabilidades, independentemente do nível de gravidade.

Por padrão, esta opção está desativada.

Regra para correção de vulnerabilidades por meio de atualizações do mesmo tipo da atualização definida como recomendada para a vulnerabilidade selecionada

Essa regra é exibida somente para vulnerabilidades de software Microsoft.

- Esta regra é exibida somente para vulnerabilidades de software de terceiros. Regra para corrigir vulnerabilidades em aplicativos por fornecedor selecionado
- Regra para corrigir uma vulnerabilidade em todas as versões do aplicativo selecionado

Esta regra é exibida somente para vulnerabilidades de software de terceiros.

- Regra para corrigir a vulnerabilidade selecionada
- · [Aprovar as atualizações que](javascript:toggleBlock() corrigem esta vulnerabilidade <sup>®</sup>

A atualização selecionada será aprovada para instalação. Ative esta opção se algumas regras de instalação da atualização aplicadas somente permitirem a instalação de atualizações aprovadas.

Por padrão, esta opção está desativada.

- c. Clique no botão Adicionar.
- d. [Continue](#page-674-0) a criar a tarefa no Assistente para Novas Tarefas.

A nova regra adicionada no Assistente para correção de vulnerabilidades é exibida na etapa Especificar regras para a instalação de atualizações do Assistente para novas tarefas. Ao concluir o assistente, a tarefa Instalar as atualizações necessárias e corrigir vulnerabilidades será adicionada na lista de tarefas.

## <span id="page-692-0"></span>Criar a tarefa Corrigir vulnerabilidades

A tarefa Corrigir vulnerabilidades permite corrigir vulnerabilidades de software em dispositivos gerenciados. É possível corrigir vulnerabilidades de software em softwares de terceiros, incluindo softwares da Microsoft.

Você pode criar a tarefa Corrigir vulnerabilidades somente para dispositivos Windows. Você não pode criar esta tarefa para dispositivos em execução em outros sistemas operacionais.

Você poderá criar uma nova tarefa Corrigir vulnerabilidades somente se não tiver a licença de Gerenciamento de patches e [vulnerabilidades.](#page-357-0)

Se você possui a licença de Gerenciamento de patches e [vulnerabilidades](#page-357-0), não é possível criar novas tarefas do tipo Corrigir vulnerabilidades. Para corrigir novas vulnerabilidades, adicione-as a uma tarefa Corrigir vulnerabilidades existente. Contudo, [recomendamos](#page-674-0) usar a tarefa Instalar as atualizações necessárias <sup>e</sup> corrigir vulnerabilidades em vez da tarefa Corrigir vulnerabilidades. A tarefa Instalar as atualizações necessárias <sup>e</sup> corrigir vulnerabilidades permite instalar várias atualizações e corrigir várias vulnerabilidades automaticamente, de acordo com as [regras](#page-678-0) definidas por você.

Uma interação do usuário pode ser necessária caso você atualize ou corrija uma vulnerabilidade em um aplicativo de terceiros instalado em um dispositivo gerenciado. Por exemplo, pode ser solicitado ao usuário fechar o aplicativo de terceiros, caso esteja aberto no momento.

Para criar uma tarefa Corrigir vulnerabilidades:

1. No menu principal, acesse **Ativos (dispositivos)**  $\rightarrow$  **Tarefas**.

Como alternativa, você pode criar essa tarefa na janela de propriedades do dispositivo na guia Tarefas.

2. Clique em Adicionar.

O Assistente para Novas Tarefas inicia. Prossiga pelo assistente usando o botão Avançar. **Adicionar**.<br>1te para Novas Tarefas inicia. Prossiga pelo assistente usando o botão **Avançar**<br>spensa **Aplicativo**, selecione Kaspersky Security Center.

- 3. Na lista suspensa Aplicativo, selecione Kaspersky Security Center.
- 4. Na lista Tipo de tarefa, selecione o tipo de tarefa Corrigir vulnerabilidades.
- 5. No campo Nome da tarefa, especifique o nome da nova tarefa.

O nome da tarefa não pode conter mais de 100 caracteres e não pode incluir nenhum caractere especial (\*  $\langle \rangle$  ::\"|).

6. Selecione os [dispositivos](#page-438-0) aos quais a tarefa será atribuída.

Vá para a próxima etapa do assistente.

7. Clique no botão Adicionar.

A lista de vulnerabilidades é aberta.

8. Na lista de vulnerabilidades, marque as caixas de seleção ao lado das vulnerabilidades que deseja corrigir e clique no botão **OK**.

As vulnerabilidades de software da Microsoft geralmente têm correções recomendadas. Nenhuma ação adicional é necessária para elas.

Para [vulnerabilidades](#page-695-0) em softwares de outros fornecedores, primeiro é necessário especificar uma correção do usuário para cada vulnerabilidade que deseja corrigir. Depois disso, será possível adicionar essas vulnerabilidades à tarefa Corrigir vulnerabilidades.

Vá para a próxima etapa do assistente.

9. Especifique as configurações para reiniciar o sistema operacional:

#### · [Não reiniciar o dispositivo](javascript:toggleBlock() ?

Os dispositivos cliente não são reiniciados automaticamente após a operação. Para concluir a operação, você deve reiniciar um dispositivo (por exemplo, manualmente ou por meio de uma tarefa de gerenciamento de dispositivo). As informações sobre o reinício necessário são salvas nos resultados da tarefa e no status do dispositivo. Esta opção é adequada para tarefas em servidores e em outros dispositivos onde a operação contínua é crítica.

#### [Reiniciar o dispositivo](javascript:toggleBlock()

Os dispositivos cliente sempre serão reiniciados automaticamente se um reinício for necessário para a conclusão da operação. Esta opção é útil para tarefas em dispositivos que fornecem pausas regulares na sua operação (desligamento ou reinício).

#### **• [Perguntar ao usuário o que fazer](javascript:toggleBlock()** ?

O lembrete de reinício é exibido na tela do dispositivo cliente, solicitando ao usuário que o reinicie manualmente. Algumas configurações avançadas podem ser definidas para esta opção: texto da mensagem para o usuário, a frequência de exibição da mensagem e o intervalo de tempo após o qual um reinício será forçado (sem a confirmação do usuário). Esta opção é a mais conveniente para estações de trabalho onde os usuários devem ser capazes de selecionar o momento mais adequado para uma reinicialização.

Por padrão, esta opção está selecionada.

### · [Repetir aviso a cada \(min.\)](javascript:toggleBlock()

Se esta opção estiver ativada, o aplicativo envia uma solicitação para o usuário reiniciar o sistema operacional com a frequência especificada.

Por padrão, esta opção está ativada. O intervalo predefinido é de 5 minutos. Os valores disponíveis estão entre 1 e 1.440 minutos.

Se esta opção estiver desativada, a solicitação será exibida somente uma vez.

#### **•** [Reiniciar após \(min.\)](javascript:toggleBlock()

Depois de enviar a solicitação ao usuário, o aplicativo força o reinício do sistema operacional após o término do intervalo de tempo especificado.

Por padrão, esta opção está ativada. O atraso predefinido é de 30 minutos. Os valores disponíveis estão entre 1 e 1.440 minutos.

### **• [Forçar fechamento de aplicativos](javascript:toggleBlock() em sessões bloqueadas**

A execução de aplicativos pode impedir a reinicialização do dispositivo cliente. Por exemplo, se um documento estiver sendo editado em um aplicativo de processamento de texto e não for salvo, o aplicativo não permitirá que o dispositivo seja reiniciado.

Se essa opção estiver ativada, os aplicativos no dispositivo bloqueado serão forçados a fechar antes de o dispositivo ser reiniciado. Como resultado, os usuários podem perder as alterações não salvas.

Se esta opção estiver desativada, o dispositivo bloqueado não será reiniciado. O status da tarefa no dispositivo diz que é necessário reiniciar o dispositivo. Os usuários têm de fechar manualmente todos os aplicativos em execução nos dispositivos bloqueados e reiniciar esses dispositivos.

Por padrão, esta opção está desativada.

Vá para a próxima etapa do assistente.

10. Especificar as configurações da conta:

• [Conta padrão](javascript:toggleBlock() ?

A tarefa será executada sob a mesma conta que o aplicativo que executa esta tarefa.

Por padrão, esta opção está selecionada.

#### • Especificar conta<sup>®</sup>

Preencha os campos **Conta** e **Senha** para especificar os detalhes de uma conta na qual a tarefa é executada. A conta deve ter direitos suficientes para esta tarefa.

#### • [Conta](javascript:toggleBlock()<sup>®</sup>

Conta sob a qual a tarefa é executada.

#### [Senha](javascript:toggleBlock()<sup>®</sup>

Senha da conta sob a qual a tarefa será executada.

11. Na etapa **Concluir a criação da tarefa** do assistente, ative a opção **Abrir detalhes da tarefa quando a criação** for concluída para modificar as configurações padrão da tarefa.

Se você não ativar esta opção, a tarefa será criada com as configurações padrão. Você pode modificar as configurações padrão depois.

#### 12. Clique no botão Concluir.

O assistente cria a tarefa. Se você ativou a opção **Abrir detalhes da tarefa quando a criação for concluída**, a janela de propriedades da tarefa abre [automaticamente.](#page-438-0) Nesta janela, você pode especificar as configurações gerais da tarefa e, se necessário, alterar as configurações especificadas durante a criação da tarefa.

Você também pode abrir a respectiva janela de propriedades clicando no nome da tarefa criada na lista de tarefas.

A tarefa é criada, configurada e exibida na lista de tarefas em **Ativos (dispositivos)**  $\rightarrow$  **Tarefas**.

13. Para executar a tarefa, selecione-a na lista de tarefas e, então, clique no botão Iniciar.

Para executar a tarefa, selecione-a na lista de tarefas e, então, clique no botão **Iniciar**.<br>Você também pode definir um agendamento de início de tarefa na guia **Agendamento** da janela de propriedades da tarefa.

Para obter uma descrição detalhada das configurações de início agendado, consulte as configurações gerais da tarefa.

Após a conclusão da tarefa, as vulnerabilidades selecionadas são corrigidas.

# <span id="page-695-0"></span>Selecionar as correções do usuário para vulnerabilidades em software de terceiros

Para usar a tarefa Corrigir vulnerabilidades, você deve especificar manualmente as atualizações de software para corrigir as vulnerabilidades em softwares de terceiros listadas nas configurações da tarefa. A tarefa Corrigir vulnerabilidades usa as correções recomendadas para o software da Microsoft e as correções do usuário para outros softwares de terceiros.

As correções do usuário são atualizações de software que o administrador especifica manualmente para instalação para corrigir vulnerabilidades.

Para selecionar correções do usuário para vulnerabilidades em software de terceiros:

1. No menu principal, vá para <mark>Operações  $\rightarrow$  Gerenciamento de patches  $\rightarrow$  Vulnerabilidades de software.</mark>

Uma tabela com a lista de vulnerabilidades em softwares de terceiros instalados em dispositivos gerenciados é exibida.

2. Na lista de vulnerabilidades de software, clique no link com o nome da vulnerabilidade de software para o qual você deseja especificar uma correção do usuário.

A janela de propriedades da vulnerabilidade selecionada é aberta.

3. No painel esquerdo, selecione a seção Correções do usuário e outras correções.

A lista de correções do usuário para a vulnerabilidade de software selecionada é exibida.

4. Clique no botão Adicionar.

A lista de pacotes de instalação disponíveis é exibida. A lista de pacotes de instalação exibidos corresponde à lista Operações  $\rightarrow$  Repositórios  $\rightarrow$  Pacotes de instalação.

Se você não criou um pacote de instalação contendo a correção do usuário para a vulnerabilidade selecionada, poderá criar o pacote agora clicando no botão Novo e avançando pelo Assistente de novo pacote.

- 5. Selecione um pacote de instalação (ou pacotes) que contenha uma correção (ou correções) do usuário para a vulnerabilidade selecionada.
- 6. Clique no botão Salvar.

<span id="page-695-1"></span>Os pacotes de instalação que contenham correções do usuário para a vulnerabilidade de software são especificados. Ao iniciar a tarefa Corrigir vulnerabilidades, o pacote de instalação é instalado e a vulnerabilidade de software é corrigida.

# Visualizar informações sobre vulnerabilidades de software detectadas em todos os dispositivos gerenciados

Depois de verificar o software em dispositivos gerenciados quanto a [vulnerabilidades](#page-666-0), você pode visualizar a lista de vulnerabilidades de software detectadas. Você também pode gerar e visualizar um Relatório de [vulnerabilidades.](#page-541-0)

Para exibir <sup>a</sup> lista de vulnerabilidades de software detectadas em todos os dispositivos gerenciados,

No menu principal, vá para Operações → Gerenciamento de patches → Vulnerabilidades de software.

A lista de vulnerabilidades de software detectadas nos dispositivos clientes é exibida.

Para ajustar <sup>a</sup> lista de vulnerabilidades de software:

Clique no ícone de Filtro ( $\equiv$ ) no canto superior direito da lista de vulnerabilidades de software e selecione os filtros necessários. Você também pode selecionar um dos filtros predefinidos na lista suspensa Filtros predefinidos, acima da lista de vulnerabilidades de software.

Você pode obter informações detalhadas sobre qualquer vulnerabilidade na lista.

Para obter informações sobre uma vulnerabilidade de software:

Na lista de vulnerabilidades de software, clique no link com o nome da vulnerabilidade.

A janela de propriedades da vulnerabilidade de software é aberta.

# Visualizar informações sobre vulnerabilidades de software detectadas no dispositivo gerenciado selecionado

Você pode visualizar informações sobre vulnerabilidades de software detectadas no dispositivo gerenciado selecionado que executa o Windows.

Para exportar <sup>a</sup> lista de vulnerabilidades de software detectadas no dispositivo gerenciado selecionado:

- 1. No menu principal, vá para Ativos (dispositivos) → Dispositivos gerenciados. A lista de dispositivos gerenciados é exibida.
- 2. Na lista de dispositivos gerenciados, clique no link com o nome do dispositivo para o qual você deseja visualizar as vulnerabilidades de software detectadas.

A janela Propriedades do dispositivo selecionado é exibida.

- 3. Na janela de propriedades do dispositivo selecionado selecione a guia Avançado.
- 4. No painel esquerdo, selecione a seção Vulnerabilidades de software.

A lista de vulnerabilidades de software detectadas no dispositivo gerenciado selecionado é exibida.

Clique no link com o nome da vulnerabilidade de software na lista de vulnerabilidades de software.

A janela de propriedades de vulnerabilidade de software selecionada é exibida.

## <span id="page-697-0"></span>Visualizar as estatísticas de vulnerabilidades em dispositivos gerenciados

Você pode visualizar estatísticas para cada vulnerabilidade de software em dispositivos gerenciados. As estatísticas são representadas como um diagrama. O diagrama exibe o número de dispositivos com os seguintes status:

- · Ignorado em: <número de dispositivos>. O status será atribuído se, nas propriedades da vulnerabilidade, o usuário tiver definido manualmente a opção para ignorá-la.
- Corrigido em: <número de dispositivos>. O status será atribuído se a tarefa para correção de vulnerabilidade for concluída com êxito.
- · Correção agendada em: <número de dispositivos>. O status será atribuído se o usuário tiver criado a tarefa para correção de vulnerabilidades, mas a tarefa ainda não tiver sido executada.
- · Correção aplicada em: <número de dispositivos>. O status será atribuído se o usuário tiver selecionado manualmente uma atualização de software para correção de vulnerabilidades, mas essa atualização de software não tiver corrigido a vulnerabilidade.
- Correção necessária em: <número de dispositivos>. Esse status é atribuído se a vulnerabilidade tiver sido corrigida somente em alguns dispositivos gerenciados e precisar ser corrigida em mais dispositivos gerenciados.

Para exibir as estatísticas de uma vulnerabilidade nos dispositivos gerenciados:

1. No menu principal, vá para <mark>Operações  $\rightarrow$  Gerenciamento de patches  $\rightarrow$  Vulnerabilidades de software.</mark>

A página exibe uma lista de vulnerabilidades para os aplicativos detectados nos dispositivos gerenciados.

- 2. Selecione a caixa de seleção ao lado de uma vulnerabilidade.
- 3. Clique no botão Estatísticas de vulnerabilidades em dispositivos.

O botão Estatísticas de vulnerabilidades em dispositivos é desativado se você selecionar mais de uma vulnerabilidade.

O diagrama dos status de vulnerabilidade é exibido. Clicar em um status abre uma lista de dispositivos nos quais a vulnerabilidade tem o status selecionado.

## Exportar a lista de vulnerabilidades de software para um arquivo

Você pode baixar a lista de vulnerabilidades exibidas como um arquivo CSV ou TXT. Você pode enviar esses arquivos ao seu gerente de segurança da informação ou armazená-los para fins estatísticos.

Para exportar <sup>a</sup> lista de vulnerabilidades de software detectadas em todos os dispositivos gerenciados para um arquivo de texto:

1. No menu principal, vá para **Operações**  $\rightarrow$  **Gerenciamento de patches**  $\rightarrow$  **Vulnerabilidades de software**.

Uma lista de vulnerabilidades de software nos aplicativos detectados em dispositivos gerenciados é exibida. Por padrão, somente as vulnerabilidades exibidas na página atual são exportadas.

Se você quiser exportar apenas vulnerabilidades específicas, marque as caixas de seleção ao lado dessas vulnerabilidades.

2. Clique no botão Exportar para TXT ou Exportar para CSV, dependendo do formato preferido. Se algum desses botões não estiver visível, clique no botão de reticências e selecione a opção necessária na lista suspensa.

Um arquivo contendo a lista de vulnerabilidades de software é baixado em seu dispositivo.

#### Para exportar <sup>a</sup> lista de vulnerabilidades de software detectadas no dispositivo gerenciado selecionado:

1. No menu principal, vá para Ativos (dispositivos)  $\rightarrow$  Dispositivos gerenciados.

A lista de dispositivos gerenciados é exibida.

2. Na lista de dispositivos gerenciados, clique no link com o nome do dispositivo para o qual você deseja visualizar as vulnerabilidades de software detectadas.

A janela Propriedades do dispositivo selecionado é exibida.

- 3. Na janela de propriedades do dispositivo selecionado selecione a guia Avançado.
- 4. No painel esquerdo, selecione a seção Vulnerabilidades de software.

A lista de vulnerabilidades de software detectadas no dispositivo gerenciado selecionado é exibida.

Por padrão, somente as vulnerabilidades exibidas na página atual são exportadas.

Se você quiser exportar apenas vulnerabilidades específicas, marque as caixas de seleção ao lado dessas vulnerabilidades.

5. Clique no botão Exportar para TXT ou Exportar para CSV, dependendo do formato preferido. Se algum desses botões não estiver visível, clique no botão de reticências e selecione a opção necessária na lista suspensa.

<span id="page-698-0"></span>Um arquivo contendo a lista de vulnerabilidades de software é baixado em seu dispositivo.

## Ignorar as vulnerabilidades de software

Você pode ignorar as vulnerabilidades do software a ser corrigidas. Os motivos para ignorar vulnerabilidades de software, por exemplo, os seguintes:

- A vulnerabilidade de software não é considerada crítica para sua organização.
- Você entende que a correção de vulnerabilidade do software pode danificar os dados relacionados ao software que exigia a correção da vulnerabilidade.
- Você tem certeza de que a vulnerabilidade do software não é perigosa para a rede da sua organização porque usa outras medidas para proteger seus dispositivos gerenciados.

Você pode ignorar uma vulnerabilidade de software em todos os dispositivos gerenciados ou apenas nos dispositivos gerenciados selecionados.

Para ignorar uma vulnerabilidade de software em todos os dispositivos gerenciados:

- 1. No menu principal, vá para <mark>Operações  $\rightarrow$  Gerenciamento de patches  $\rightarrow$  Vulnerabilidades de software.</mark> Uma lista de vulnerabilidades de software nos aplicativos detectados em dispositivos gerenciados é exibida.
- 2. Na lista de vulnerabilidades de software, clique no link com o nome da vulnerabilidade de software que você deseja ignorar.

A janela Propriedades de vulnerabilidade do software é aberta.

- 3. Na guia Geral, ative a opção Ignorar vulnerabilidade.
- 4. Clique no botão Salvar.

A janela de propriedades de vulnerabilidade do software é fechada.

A vulnerabilidade de software é ignorada em todos os dispositivos gerenciados.

Para ignorar uma vulnerabilidade de software em um dispositivo gerenciado selecionado:

- 1. No menu principal, vá para Ativos (dispositivos)  $\rightarrow$  Dispositivos gerenciados. A lista de dispositivos gerenciados é exibida.
- 2. Na lista de dispositivos gerenciados, clique no link com o nome do dispositivo no qual você deseja ignorar uma vulnerabilidade de software.

A janela Propriedades do dispositivo é aberta.

- 3. Na janela Propriedades do dispositivo, selecione a guia Avançado.
- 4. No painel esquerdo, selecione a seção Vulnerabilidades de software. A lista de vulnerabilidades de software detectadas no dispositivo é exibida.
- 5. Na lista de vulnerabilidades de software, selecione a vulnerabilidade que você deseja ignorar no dispositivo selecionado.

A janela Propriedades de vulnerabilidade do software é aberta.

- 6. Na janela de propriedades da vulnerabilidade de software, na guia Geral, ative a opção Ignorar vulnerabilidade.
- 7. Clique no botão Salvar.

A janela de propriedades de vulnerabilidade do software é fechada.

8. Feche a janela Propriedades do dispositivo.

A vulnerabilidade de software é ignorada no dispositivo selecionado.

<span id="page-699-0"></span>A vulnerabilidade de software ignorada não será corrigida após a conclusão das tarefas Corrigir vulnerabilidades ou *Instalar as atualizações necessárias e corrigir vulnerabilidades*. É possível excluir as vulnerabilidades de software ignoradas na lista de vulnerabilidades por meio do filtro.

# Criação de um pacote de instalação de um aplicativo de terceiros a partir do banco de dados da Kaspersky

O Kaspersky Security Center Web Console permite executar a instalação remota de aplicativos de terceiros usando pacotes de instalação. Esses aplicativos de terceiros são incluídos em um banco de dados dedicado da Kaspersky. O banco de dados da Kaspersky é criado [automaticamente](#page-503-0) quando a tarefa Baixar atualizações no repositório do Servidor de Administração for executada pela primeira vez.

Você pode criar um pacote de instalação de um aplicativo de terceiros a partir do banco de dados da Kaspersky somente se tiver uma licença de gerenciamento de patches e [vulnerabilidades](#page-357-0).

Para criar um pacote de instalação de um aplicativo de terceiros <sup>a</sup> partir do banco de dados da Kaspersky:

- 1. No menu principal, vá para <mark>Descoberta e implementação  $\rightarrow$  Implementação e atribuição  $\rightarrow$  Pacotes de</mark> . instalação
- 2. Clique no botão Adicionar.

O Assistente de novo pacote inicia. Prossiga pelo assistente usando o botão Avançar.

O Assistente de novo pacote inicia. Prossiga pelo assistente usando o botão **Avançar**.<br>3. Selecione a opção **Selecione um aplicativo no banco de dados da Kaspersky para criar um pacote de** . instalação

Esta opção está disponível apenas sob a licença de Gerenciamento de patches e [vulnerabilidades](#page-357-0).

Vá para a próxima etapa do assistente.

4. Selecione o aplicativo para o qual você deseja criar um pacote de instalação.

Vá para a próxima etapa do assistente.

5. Selecione o idioma de localização relevante na lista suspensa e clique em Avançar.

Esta etapa só será exibida se o aplicativo oferecer várias opções de idioma.

- 6. Se você for solicitado a aceitar um Contrato de Licença para a instalação, na etapa Contratos de Licença e Políticas de Privacidade do assistente, faça o seguinte:
	- a. Clique no link Exibir para ler o Contrato de Licença no site do fornecedor ou visualizar as atualizações com a licenca.
	- b. Marque a caixa de seleção **Eu confirmo que li, compreendo e aceito integralmente os termos e condições** . deste Contrato de Licença de Usuário Final
	- c. Clique no botão Aceitar tudo para aceitar todos os contratos de licença e políticas de privacidade exibidos na lista.
- 7. Na etapa **Nome do novo pacote de instalação** do assistente, no campo **Nome do pacote**, digite o nome para o pacote de instalação e clique em Avançar.

O pacote de instalação recém-criado é carregado no Servidor de Administração. O Assistente de novo pacote exibe uma mensagem informando que o pacote de instalação foi criado com êxito.

8. Clique no botão Concluir.

O pacote de instalação recém-criado é exibido na lista de pacotes de instalação. Você pode selecionar esse pacote ao criar ou reconfigurar a tarefa *Instalar o aplicativo remotamente*.

Você pode criar e reconfigurar a tarefa *Instalar o aplicativo remotamente* usando um pacote de instalação de um aplicativo de terceiros a partir do banco de dados da Kaspersky somente se tiver uma licença de Gerenciamento de patches e [vulnerabilidades.](#page-357-0)

# Ver e modificar as configurações de um pacote de instalação de um aplicativo de terceiros do banco de dados da Kaspersky

Se você já criou algum pacote de instalação de [aplicativos](#page-699-0) de terceiros listados no banco de dados da Kaspersky, poderá visualizar e modificar as configurações desse pacote posteriormente.

A modificação das configurações de um pacote de instalação de um aplicativo de terceiros do banco de dados da Kaspersky está disponível apenas para a licença de Gerenciamento de patches e [vulnerabilidades.](#page-357-0)

Para visualizar e modificar as configurações de um pacote de instalação de um aplicativo de terceiros do banco de dados da Kaspersky:

- 1. No menu principal, vá para **Descoberta e implementação**  $\rightarrow$  **Implementação e atribuição**  $\rightarrow$  **Pacotes de** . instalação
- 2. Na lista de pacotes de instalação aberta, clique no nome do pacote relevante.

A janela de propriedades é exibida.

- 3. Modifique as configurações, se necessário.
- 4. Clique no botão Salvar.

As configurações que você modificou são salvas.

# <span id="page-701-0"></span>Configurações do pacote de instalação de um aplicativo de terceiros do banco de dados da Kaspersky

As configurações do pacote de instalação para um aplicativo de terceiros são agrupadas nas seguintes guias:

Nem todas as configurações listadas abaixo são exibidas por padrão. Você pode adicionar as colunas necessárias clicando no botão Filtro e selecionando os nomes das colunas relevantes na lista.

- Guia Geral:
	- Campo de entrada que contém o nome do pacote de instalação e que pode ser editado manualmente
	- [Aplicativo](javascript:toggleBlock()<sup>®</sup>

O nome do aplicativo de terceiros para o qual o pacote de instalação foi criado.

• [Versão](javascript:toggleBlock() ?

O número da versão do aplicativo de terceiros para o qual o pacote de instalação foi criado.

### [Tamanho](javascript:toggleBlock()

O tamanho do pacote de instalação de terceiros (em kilobytes).

### · [Criação](javascript:toggleBlock()<sup>®</sup>

A data e hora em que o pacote de instalação de terceiros foi criado.

• [Caminho](javascript:toggleBlock()<sup>®</sup>

O caminho para a pasta de rede em que o pacote de instalação de terceiros está localizado.

- Guia Procedimento de instalação:
	- **·** [Instalar os componentes gerais](javascript:toggleBlock() do sistema obrigatórios<sup>1</sup>

Caso a opção esteja ativada, antes de instalar uma atualização, o aplicativo instala automaticamente todos os componentes gerais do sistema (pré-requisitos) necessários para instalar a atualização. Por exemplo, estes pré-requisitos podem ser atualizações do sistema operacional.

Se esta opção estiver desativada, talvez você precise instalar os pré-requisitos manualmente.

Por padrão, esta opção está desativada.

- Tabela que exibe as propriedades da atualização e contém as seguintes colunas:
	- **[Nome](javascript:toggleBlock()**<sup>2</sup>

O nome da atualização.

[Descrição](javascript:toggleBlock()<sup>®</sup>

A descrição da atualização.

**[Origem](javascript:toggleBlock()**<sub>2</sub>

A fonte da atualização, isto é, se foi lançada pela Microsoft ou por outro desenvolvedor terceiro.

[Tipo](javascript:toggleBlock()

O tipo da atualização, ou seja, se é destinada a um driver ou aplicativo.

#### • [Categoria](javascript:toggleBlock()<sup>®</sup>

A categoria WSUS (Windows Server Update Services) exibida para atualizações da Microsoft (atualizações críticas, atualizações de definições, drivers, pacotes de recursos, atualizações de segurança, service packs, ferramentas, pacotes cumulativos de atualizações, atualizações ou upgrades).

#### **• [Nível de importância de acordo](javascript:toggleBlock() com o MSRC**

O nível de importância da atualização definido pelo Microsoft Security Response Center (MSRC).

### · [Nível de importância](javascript:toggleBlock()?

O nível de importância da atualização definido pela Kaspersky.

### · [Nível de importância do patch](javascript:toggleBlock() ?

O nível de importância do patch caso se destine a um aplicativo Kaspersky.

**[Artigo](javascript:toggleBlock()**<sup>®</sup>

O identificador (ID) do artigo na Base de Conhecimento que descreve a atualização.

#### **[Boletim](javascript:toggleBlock()**<sup>2</sup>

O ID do boletim de segurança que descreve a atualização.

### · [Não atribuído para a instalação](javascript:toggleBlock() (nova versão)<sup>®</sup>

Exibe se a atualização tem o status Não atribuída para instalação.

#### **A** ser instalado<sup>[2]</sup>

Exibe se a atualização tem o status A ser instalada.

[Instalando](javascript:toggleBlock()<sup>®</sup>

Exibe se a atualização tem o status Instalando.

**[Instalado](javascript:toggleBlock()** 

Exibe se a atualização tem o status Instalada.

#### • [Falhou](javascript:toggleBlock()<sup>®</sup>

Exibe se a atualização tem o status Falha.

#### · [A reinicialização é necessária](javascript:toggleBlock()<sup>?</sup>

Exibe se a atualização tem o status Reinicialização necessária.

· [Registrado](javascript:toggleBlock()<sup>®</sup>

Exibe a data e a hora em que a atualização foi registrada.

### [Instalado no modo interativo](javascript:toggleBlock() <sup>?</sup>

Exibe se a atualização requer interação com o usuário durante a instalação.

#### · [Status de aprovação da atualização](javascript:toggleBlock() <sup>a</sup>

Exibe se a atualização está aprovada para instalação.

· [Revisão](javascript:toggleBlock()<sup>®</sup>

Exibe o número da revisão atual da atualização.

· [ID de atualização](javascript:toggleBlock() ?

Exibe o ID da atualização.

[Versão do aplicativo](javascript:toggleBlock()<sup>®</sup>

Exibe o número da versão para a qual o aplicativo deve ser atualizado.

### **[Substituído](javascript:toggleBlock()**<sup>[2]</sup>

Exibe outras atualizações que podem substituir a atualização.

#### · [Substituição](javascript:toggleBlock() ?

Exibe outras atualizações que podem ser substituídas pela atualização.

#### **· [Você deve aceitar os termos](javascript:toggleBlock() do Contrato de Licença**

Exibe se a atualização requer aceitação dos termos de um Contrato de Licença do Usuário Final (EULA).

#### **· [URL de descrição](javascript:toggleBlock()**

Exibe o nome do fornecedor da atualização.

· [Família do aplicativo](javascript:toggleBlock()<sup>®</sup>

Exibe o nome da família de aplicativos à qual a atualização pertence.

#### • [Aplicativo](javascript:toggleBlock()<sup>®</sup>

Exibe o nome do aplicativo ao qual a atualização pertence.

**·** [Idioma da localização](javascript:toggleBlock() <sup>?</sup>

Exibe o idioma da localização da atualização.

[Não atribuído para a instalação](javascript:toggleBlock() (nova versão)

Exibe se a atualização tem o status Não atribuída para instalação (nova versão).

### [Requer a instalação de pré-requisitos](javascript:toggleBlock()

Exibe se a atualização tem o status de instalação Requer pré-requisitos.

### • [Modo de download](javascript:toggleBlock() ?

Exibe o modo de download da atualização.

<u>[É um patch](javascript:toggleBlock()</u> **®** 

Exibe se a atualização é um patch.

[Não instalado](javascript:toggleBlock()<sup>®</sup>

Exibe se a atualização tem o status Não instalada.

- Criação
- Guia **Configurações** que exibe as configurações do pacote de instalação, com seus nomes, descrições e valores usados como parâmetros de linha de comando durante a instalação. Se o pacote não fornecer essas configurações, uma mensagem correspondente será exibida. Você pode modificar os valores destas configurações.
- Guia Histórico de revisões que exibe as revisões do pacote de instalação e contém as seguintes colunas:
	- Revisão O número da revisão dos pacotes de instalação.
	- Hora Data e hora em que as configurações do pacote de instalação foram modificadas.
	- Usuário Nome do usuário que modificou as configurações do pacote de instalação.
	- Endereço IP do dispositivo do usuário Endereço IP do dispositivo a partir do qual o objeto foi modificado.
	- Endereço IP do Web Console Endereço IP do Kaspersky Security Center Web Console com o qual o objeto foi modificado.
	- Ação Ação executada no pacote de instalação dentro da revisão.
	- Descrição Descrição da revisão relacionada à alteração feita nas configurações do pacote de instalação.

Por padrão, a descrição da revisão fica em branco. Para adicionar uma descrição a uma revisão, selecione a revisão relevante e clique no botão **Editar descrição**. Na janela aberta, insira algum texto para a descrição da revisão.

## Correção de vulnerabilidades em uma rede isolada

Esta seção descreve as etapas necessárias para corrigir vulnerabilidades de softwares de terceiros em dispositivos gerenciados conectados a Servidores de Administração que não têm acesso à Internet.

## <span id="page-706-0"></span>Cenário: correção de vulnerabilidades de softwares de terceiros em uma rede isolada

É possível instalar as atualizações e corrigir as vulnerabilidades do software de terceiros instalado em dispositivos gerenciados em uma rede isolada. Essas redes incluem Servidores de Administração e dispositivos gerenciados conectados a eles sem acesso à Internet. Para corrigir as vulnerabilidades neste tipo de rede, será necessário um Servidor de Administração conectado à Internet. Usando o Servidor de Administração com acesso à Internet, você poderá baixar patches (atualizações necessárias) e depois transmiti-los para Servidores de Administração isolados.

É possível baixar as atualizações de softwares de terceiros emitidas por fornecedores de software, mas não é possível baixar as atualizações de software da Microsoft em Servidores de Administração isolados usando o Kaspersky Security Center.

Para mais detalhes sobre o processo de correção de [vulnerabilidades](#page-707-0) em uma rede isolada, consulte a descrição e o esquema do processo.

## Pré-requisitos

Antes de começar, faça o seguinte:

- 1. Aloque um dispositivo para estabelecer conexão com a Internet e baixar patches. Esse dispositivo será considerado o Servidor de Administração com acesso à Internet.
- 2. Instale o [Kaspersky Security](#page-72-0) Center Linux, posterior à versão 15.1, nos seguintes dispositivos:
	- Dispositivo alocado, que atuará como Servidor de Administração com acesso à Internet
	- Dispositivos isolados, que atuarão como Servidores de Administração isolados da Internet (também chamados de Servidores de Administração isolados)
- 3. Certifique-se de que cada Servidor de Administração tenha espaço em disco suficiente para baixar e armazenar as atualizações e patches.

### Fases

A instalação de atualizações e a correção de vulnerabilidades de software de terceiros em dispositivos gerenciados de Servidores de Administração isolados consiste nas seguintes etapas:

### **1 Configuração do Servidor de Administração com acesso à Internet**

[Prepare o Servidor de Administração](#page-708-0) com acesso à Internet para lidar com as solicitações para atualizações de softwares de terceiros necessárias e para fazer download de patches.

### <sup>2</sup> Configuração de Servidores de Administração isolados

[Prepare os Servidores de Administração](#page-709-0) isolados para que possam formar regularmente listas de atualizações necessárias e lidar com patches baixados pelo Servidor de Administração com acesso à Internet. Após a configuração, os Servidores de Administração isolados não tentam mais baixar os patches da Internet. Em vez disso, eles recebem atualizações por meio de patches.

#### <sup>3</sup> Transmissão de patches e instalação de atualizações em Servidores de Administração isolados

Depois de configurar os Servidores de Administração, é possível [transmitir as listas de atualização](#page-711-0) e patches necessários do Servidor de Administração com acesso à Internet para os Servidores de Administração isolados. Em seguida, as atualizações de patches serão instaladas em dispositivos gerenciados usando a tarefa *Instalar as* atualizações necessárias e corrigir vulnerabilidades.

### Resultados

Assim, as atualizações de softwares de terceiros são transmitidas para Servidores de Administração isolados e instaladas em dispositivos gerenciados conectados usando o Kaspersky Security Center Linux. Basta configurar os Servidores de Administração uma vez e, depois disso, será possível obter as atualizações quantas vezes precisar, por exemplo, uma ou várias vezes por dia.

## <span id="page-707-0"></span>Sobre a correção de vulnerabilidades de softwares de terceiros em uma rede isolada

O processo de correção de [vulnerabilidades](#page-706-0) de software de terceiros em uma rede isolada é mostrado na figura abaixo. Você pode repetir esse processo periodicamente.

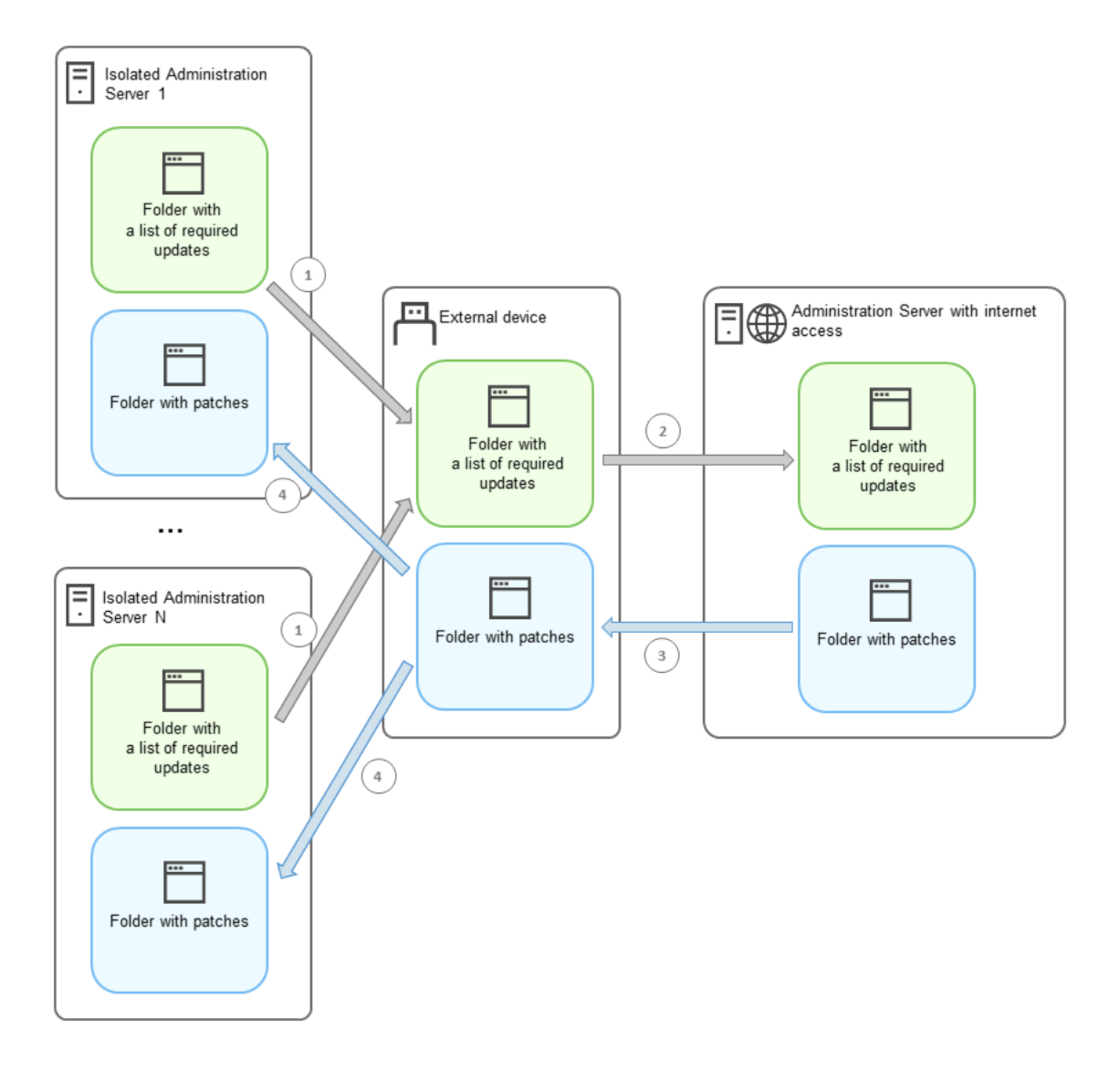

O processo de transmissão de patches e a lista de atualizações necessárias entre o Servidor de Administração com acesso à Internet e Servidores de Administração isolados

Cada Servidor de Administração isolado da Internet (aqui denominado Servidor de Administração isolado) gera uma lista de atualizações que devem ser instaladas em dispositivos gerenciados conectados a esse Servidor de Administração. Essa lista de atualizações é armazenada em uma pasta específica como um conjunto de arquivos binários, cada um nomeado com o ID do patch que contém a atualização necessária. Portanto, cada arquivo na lista corresponde a um patch específico.

A lista de atualizações necessárias é transferida do Servidor de Administração isolado para o Servidor de Administração atribuído com acesso à Internet usando um dispositivo externo. Depois disso, o Servidor de Administração atribuído baixa os patches da Internet e os coloca em uma pasta designada.

Quando todos os patches são baixados e colocados na pasta designada, eles são, então, transferidos de volta para cada Servidor de Administração isolado do qual a lista de atualizações necessárias foi obtida. Os patches são salvos em uma pasta criada especificamente para eles em cada Servidor de Administração isolado.

Como resultado, a tarefa *Instalar as atualizações necessárias e corrigir vulnerabilidades* executa os patches e instala as atualizações nos dispositivos gerenciados dos Servidores de Administração isolados.

<span id="page-708-0"></span>Configuração do Servidor de Administração com acesso à Internet para corrigir vulnerabilidades em uma rede isolada

Para preparar a correção de [vulnerabilidades](#page-706-0) e transmissão de patches dentro de uma rede isolada, a etapa inicial é configurar um Servidor de Administração com acesso à Internet e, em seguida, configurar Servidores de [Administração](#page-709-0) isolados.

Para configurar um Servidor de Administração com acesso à Internet:

1. Crie duas [pastas](#page-707-0) no disco onde o Servidor de Administração estiver instalado:

- Pasta para a lista de atualizações necessárias
- Pasta para patches

Você pode nomear essas pastas como desejar.

- 2. Conceda os direitos de acesso Modificar ao grupo KLAdmins nas pastas criadas por meio das ferramentas administrativas padrão do sistema operacional.
- 3. Use o utilitário klscflag para especificar os caminhos para as pastas nas propriedades do Servidor de Administração.

Execute a linha de comando e, em seguida, altere o diretório atual para o diretório com o utilitário klscflag. O utilitário klscag está localizado no diretório no qual o Servidor de Administração está instalado. O caminho de instalação padrão é /opt/kaspersky/ksc64/sbin.

- 4. Execute os seguintes comandos na linha de comando:
	- Para definir o caminho para a pasta de patches: klscflag -fset -pv klserver -n VAPM\_DATA\_EXPORT\_PATH -t s -v "<caminho para a pasta>"
	- · Para definir o caminho para a pasta para a lista de atualizações necessárias: klscflag -fset -pv klserver -n VAPM REQ IMPORT PATH -t s -v "<caminho para a pasta>"

Exemplo: klscflag -fset -pv klserver -n VAPM\_DATA\_EXPORT\_PATH -t s -v "/FolderForPatches"

5. Se necessário, use o utilitário klscflag para especificar com que frequência o Servidor de Administração deve verificar novas solicitações de patch:

klscflag -fset -pv klserver -n VAPM\_DATA\_EXPORT\_PERIOD\_SEC -t d -v <valor em segundos>

O valor padrão é de 120 segundos.

Exemplo: klscflag -fset -pv klserver -n VAPM DATA EXPORT PERIOD SEC -t d -v 120

6. Reinicie o serviço do Servidor de Administração.

O Servidor de Administração com acesso à Internet está pronto para baixar e transmitir as atualizações para os Servidores de Administração isolados. Antes de começar a corrigir as [vulnerabilidades,](#page-709-0) configurar os Servidores de Administração isolados.

<span id="page-709-0"></span>Configuração de Servidores de Administração isolados para corrigir vulnerabilidades em uma rede isolada

Depois de configurar o Servidor de [Administração](#page-708-0) com acesso à internet, prepare cada Servidor de Administração isolado dentro de sua rede para correção de [vulnerabilidades](#page-706-0) e instalação de atualizações em dispositivos gerenciados conectados a esses Servidores de Administração isolados.

Para configurar Servidores de Administração isolados, siga as etapas abaixo para cada Servidor de Administração:

- 1. Ative uma chave de licença para o recurso Gerenciamento de patches e vulnerabilidades (VAPM).
- 2. Crie duas [pastas](#page-707-0) no disco onde o Servidor de Administração estiver instalado:
	- Pasta para a lista de atualizações necessárias
	- Pasta para patches

Você pode nomear essas pastas como desejar.

- 3. Conceda a permissão Modificar ao grupo KLAdmins nas pastas criadas por meio das ferramentas administrativas padrão do sistema operacional.
- 4. Use o utilitário klscflag para especificar os caminhos para as pastas nas propriedades do Servidor de Administração.

Execute a linha de comando e, em seguida, altere o diretório atual para o diretório com o utilitário klscflag. O utilitário klscflag está localizado no diretório no qual o Servidor de Administração está instalado. O caminho de instalação padrão é /opt/kaspersky/ksc64/sbin.

- 5. Execute os seguintes comandos na linha de comando:
	- Para definir o caminho para a pasta de patches: klscflag -fset -pv klserver -n VAPM\_DATA\_IMPORT\_PATH -t s -v "<caminho da pasta>"
	- · Para definir o caminho para a pasta para a lista de atualizações necessárias: klscflag -fset -pv klserver -n VAPM\_REQ\_EXPORT\_PATH -t s -v "<caminho para a pasta>"

Exemplo: klscflag -fset -pv klserver -n VAPM\_DATA\_IMPORT\_PATH -t s -v "/FolderForPatches"

6. Se necessário, use o utilitário klscflag para especificar com que frequência o Servidor de Administração isolado deve verificar novos patches:

klscflag -fset -pv klserver -n VAPM\_DATA\_IMPORT\_PERIOD\_SEC -t d -v <valor em segundos>

O valor padrão é de 120 segundos.

Exemplo: klscflag -fset -pv klserver -n VAPM\_DATA\_IMPORT\_PERIOD\_SEC -t d -v 120

7. Se necessário, use o utilitário klscflag para calcular os hashes SHA256 dos patches:

klscflag -fset -pv klserver -n VAPM DATA IMPORT VERIFY HASH -t d -v 1

Ao executar este comando, você pode garantir que os patches não foram modificados durante sua transferência para o Servidor de Administração isolado e que recebeu os patches corretos contendo as atualizações necessárias.

Por padrão, o Kaspersky Security Center Linux não calcula os hashes SHA256 dos patches. Caso queira habilitar essa opção, depois que o Servidor de Administração isolado receber os patches, o Kaspersky Security Center Linux calculará os hashes e comparará os valores adquiridos com os hashes armazenados no banco de dados do Servidor de Administração. Caso o hash calculado não corresponda ao hash no banco de dados, ocorrerá um erro e será necessário substituir os patches incorretos.

- 8. [Criar](#page-666-0) e [agendar](#page-666-0) a tarefa Encontrar as vulnerabilidades e as atualizações necessárias. Execute a tarefa manualmente caso desejar que ela seja executada antes do especificado no agendamento da tarefa.
- 9. Reinicie o serviço do Servidor de Administração.

Após configurar todos os Servidores de Administração, será possível transmitir os patches e listas de atualizações necessárias e corrigir as [vulnerabilidades de](#page-711-0) software de terceiros em dispositivos gerenciados dentro da rede isolada.

## <span id="page-711-0"></span>Transmissão de patches e instalação de atualizações em uma rede isolada

Depois de ter terminado a configuração dos Servidores de [Administração,](#page-706-0) é possível transferir os patches com as atualizações necessárias do Servidor de Administração com acesso à Internet para os Servidores de Administração isolados. É possível transmitir e instalar as atualizações sempre que precisar, por exemplo, uma ou várias vezes por dia.

É necessário um dispositivo externo, como uma unidade removível, para transferir os patches e a lista de atualizações entre os Servidores de Administração. Portanto, certique-se de que o dispositivo externo tenha espaço em disco suficiente para baixar e armazenar patches.

O processo de transmissão de patches e a lista de atualizações necessárias são exibidos na figura abaixo:

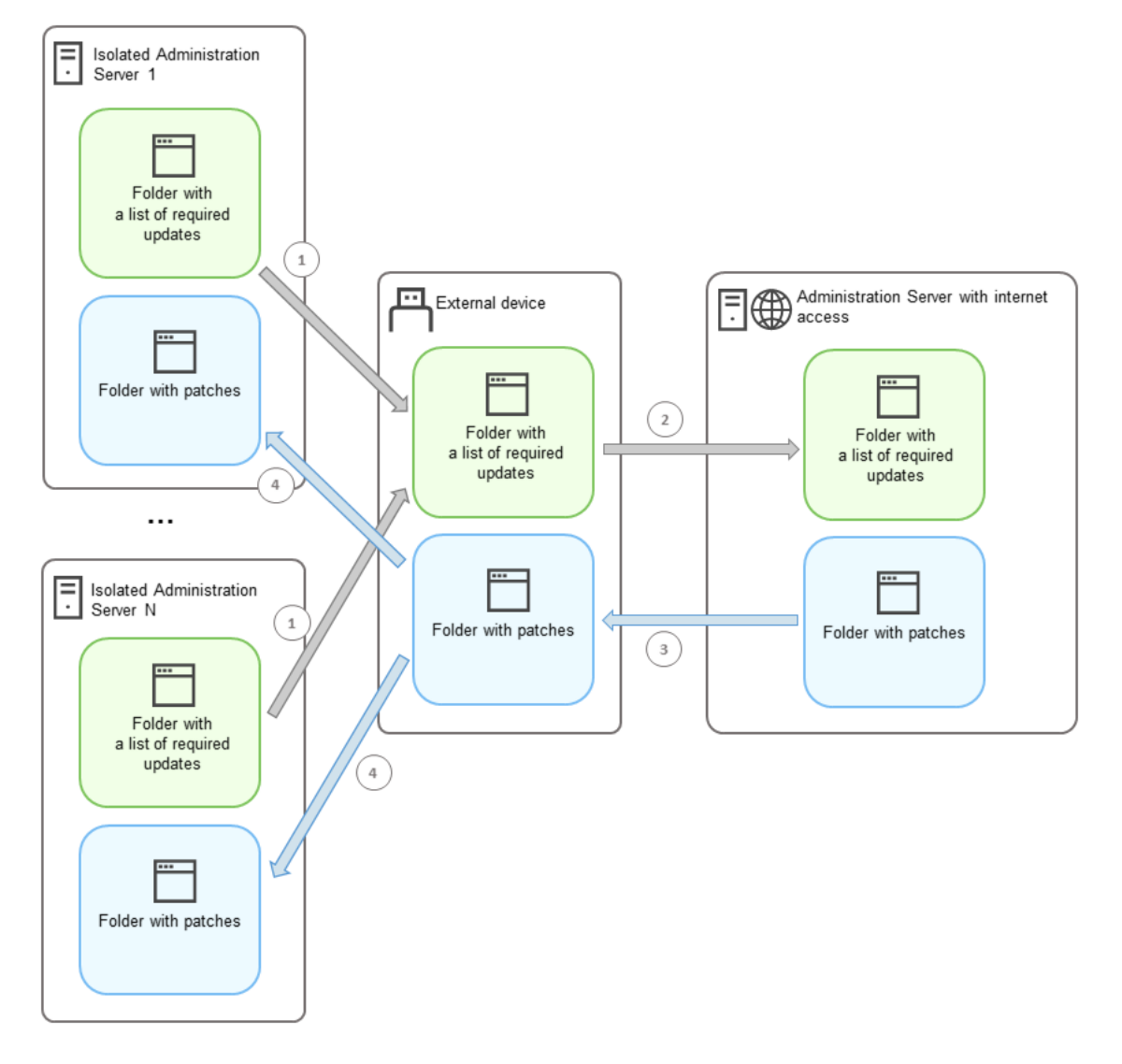

Para instalar as atualizações <sup>e</sup> corrigir as vulnerabilidades em dispositivos gerenciados conectados aos Servidores de Administração isolados:

- 1. Comece a tarefa Instalar as atualizações necessárias e corrigir vulnerabilidades se ainda não estiver em execução.
- 2. Conecte um dispositivo externo a qualquer Servidor de Administração isolado.
- 3. Crie duas pastas no dispositivo externo: uma para a lista de atualizações necessárias e outra para os patches. Você pode dar a essas pastas qualquer nome que desejar.

Caso tenha criado essas pastas anteriormente, basta limpá-las.

4. Copie a lista de atualizações necessárias de cada Servidor de Administração isolado e cole essa lista na pasta para a lista de atualizações necessárias no dispositivo externo.

Como resultado, você une todas as listas adquiridas de todos os Servidores de Administração isolados em uma pasta. Essa pasta contém os [arquivos](#page-707-0) binários com os IDs de patches necessários para todos os Servidores de Administração isolados.

- 5. Conecte o dispositivo externo ao Servidor de Administração com acesso à Internet.
- 6. Copie a lista de atualizações necessárias do dispositivo externo e cole essa lista na pasta da lista de atualizações necessárias no Servidor de Administração com acesso à Internet.

Todos os patches necessários são baixados automaticamente da Internet para a pasta de patches no Servidor de Administração. Isso pode levar várias horas.

- 7. Certique-se de que todos os patches necessários foram baixados. Nesse caso, é possível fazer o seguinte:
	- Verifique a pasta para os patches no Servidor de Administração com acesso à Internet. Todos os patches especificados na lista de atualizações necessárias devem ser baixados para a pasta necessária. Isso é mais conveniente caso seja necessário um pequeno número de patches.
	- Prepare um script especial, por exemplo, um script de shell. Caso obtenha um grande número de patches, será difícil verificar por conta própria se todos os patches foram baixados. Nesses casos, é melhor automatizar a verificação.
- 8. Copie os patches do Servidor de Administração com acesso à Internet e cole-os na pasta correspondente do dispositivo externo.
- 9. Transfira os patches para cada Servidor de Administração isolado. Coloque os patches em uma pasta específica para eles.

Como resultado, cada Servidor de Administração isolado cria uma lista real de atualizações necessárias para os dispositivos gerenciados conectados ao Servidor de Administração atual. Após o Servidor de Administração com acesso à Internet receber a lista de atualizações necessárias, o Servidor de Administração baixa os patches da Internet. Quando esses patches aparecem nos Servidores de Administração isolados, a tarefa *Instalar as* atualizações necessárias <sup>e</sup> corrigir vulnerabilidades lidará com os patches. Assim, as atualizações são instaladas em dispositivos gerenciados e as vulnerabilidades de softwares de terceiros são corrigidas.

Quando a tarefa *Instalar as atualizações necessárias e corrigir vulnerabilidades* estiver em execução, não reinicialize o dispositivo do Servidor de Administração e não execute a tarefa Backup de dados do Servidor de Administração (também causará uma reinicialização). Como resultado, a tarefa Instalar as atualizações necessárias <sup>e</sup> corrigir vulnerabilidades será interrompida e as atualizações não serão instaladas. Nesse caso, é preciso reiniciar essa tarefa manualmente ou aguardar o início da tarefa de acordo com o agendamento configurado.

# Desativar a transmissão de patches e a instalação de atualizações em uma rede isolada

É possível desativar a [transmissão](#page-711-0) de patches para Servidores de Administração isolados, por exemplo, caso decida retirar um ou mais Servidores de Administração de uma rede isolada. Assim, é possível reduzir o número de patches e o tempo para baixá-los.

Para desativar <sup>a</sup> transmissão de patches para Servidores de Administração isolados:

1. Caso queira remover todos os Servidores de Administração do isolamento, nas propriedades do Servidor de Administração com acesso à Internet, exclua os caminhos para as pastas destinadas aos patches e a lista de atualizações necessárias. Caso queira manter Servidores de Administração específicos dentro de uma rede isolada, ignore essa etapa.

Execute a linha de comando e, em seguida, altere o diretório atual para o diretório com o utilitário klscflag. O utilitário klscag está localizado no diretório no qual o Servidor de Administração está instalado. O caminho de instalação padrão é /opt/kaspersky/ksc64/sbin.

Execute os seguintes comandos na linha de comando:

- Para excluir o caminho para a pasta de patches: klscflag -fset -pv klserver -n VAPM\_DATA EXPORT PATH -t s -v ""
- Para excluir o caminho para a pasta para obter a lista de atualizações necessárias: klscflag -fset -pv klserver -n VAPM REQ IMPORT PATH -t s -v ""
- 2. Reinicie o serviço no Servidor de Administração com acesso à Internet se você excluiu os caminhos para as pastas.
- 3. Nas propriedades de cada Servidor de Administração isolado que deseja remover da rede isolada, exclua os caminhos para as pastas de patches e a lista de atualizações necessárias.

Execute os seguintes comandos na linha de comando em uma conta com privilégios de raiz:

- Para excluir o caminho para a pasta de patches: klscflag -fset -pv klserver -n VAPM\_DATA IMPORT PATH -t s -v ""
- Para excluir o caminho para a pasta para obter a lista de atualizações necessárias: klscflag -fset -pv klserver -n VAPM REQ EXPORT PATH -t s -v ""

4. Reinicie o serviço em cada Servidor de Administração no qual os caminhos para as pastas foram excluídos.

Se você reconfigurou o Servidor de Administração com acesso à Internet, os patches não serão mais transmitidos por meio do Kaspersky Security Center Linux.

Se você reconfigurou somente Servidores de Administração específicos e os removeu da rede isolada, eles não receberão mais patches por meio do Kaspersky Security Center Linux. Somente os Servidores de Administração que permanecem dentro da rede isolada continuarão a receber patches.

Caso queira começar a corrigir as vulnerabilidades nos Servidores de Administração isolados desabilitados no futuro, será necessário configurar esses Servidores de [Administração](#page-706-0) e o Servidor de Administração com acesso à internet outra vez.

# Guia de referência de API

Este guia de referência da OpenAPI do Kaspersky Security Center foi projetado para ajudar nas seguintes tarefas:

- Automação e personalização. É possível automatizar tarefas que você não deseja tratar manualmente. Por exemplo, como administrador, é possível usar o Kaspersky Security Center OpenAPI para criar e executar scripts que facilitarão o desenvolvimento da estrutura dos grupos de administração e manterão essa estrutura atualizada.
- Desenvolvimento personalizado. Usando a OpenAPI, você pode desenvolver um aplicativo cliente.

É possível usar o campo de pesquisa à direita da tela para localizar as informações de que precisa no guia de referência da OpenAPI.

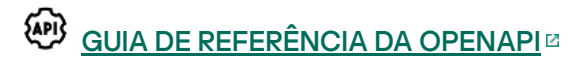

## Exemplos de scripts

O guia de referência do OpenAPI contém exemplos dos scripts Python listados na tabela abaixo. Os exemplos mostram como é possível chamar os métodos OpenAPI e realizar automaticamente várias tarefas para proteger sua rede, por exemplo, criar uma hierarquia ["principal/secundária",](#page-45-0) executar [tarefas](#page-51-0) no Kaspersky Security Center Linux ou atribuir pontos de [distribuição.](#page-53-0) Você pode executar as amostras como estão ou criar seus próprios scripts com base nos exemplos.

Para chamar os métodos OpenAPI <sup>e</sup> executar scripts:

- 1. Baixe o arquivo KIAkOAPI.tar.gz <sup>12</sup>. Este arquivo inclui o pacote e exemplos KIAkOAPI (você pode copiá-los do arquivo ou do guia de referência OpenAPI). O arquivo KlAkOAPI.tar.gz também está localizado na pasta de instalação do Kaspersky Security Center Linux.
- 2. Instale o pacote KIAkOAPI<sup>Iz</sup> do arquivo KIAkOAPI.tar.gz em um dispositivo onde o Servidor de Administração está instalado.

Você poderá chamar os métodos OpenAPI, executar os exemplos e seus próprios scripts somente em dispositivos onde o Servidor de Administração e o pacote KlAkOAPI estiverem instalados.

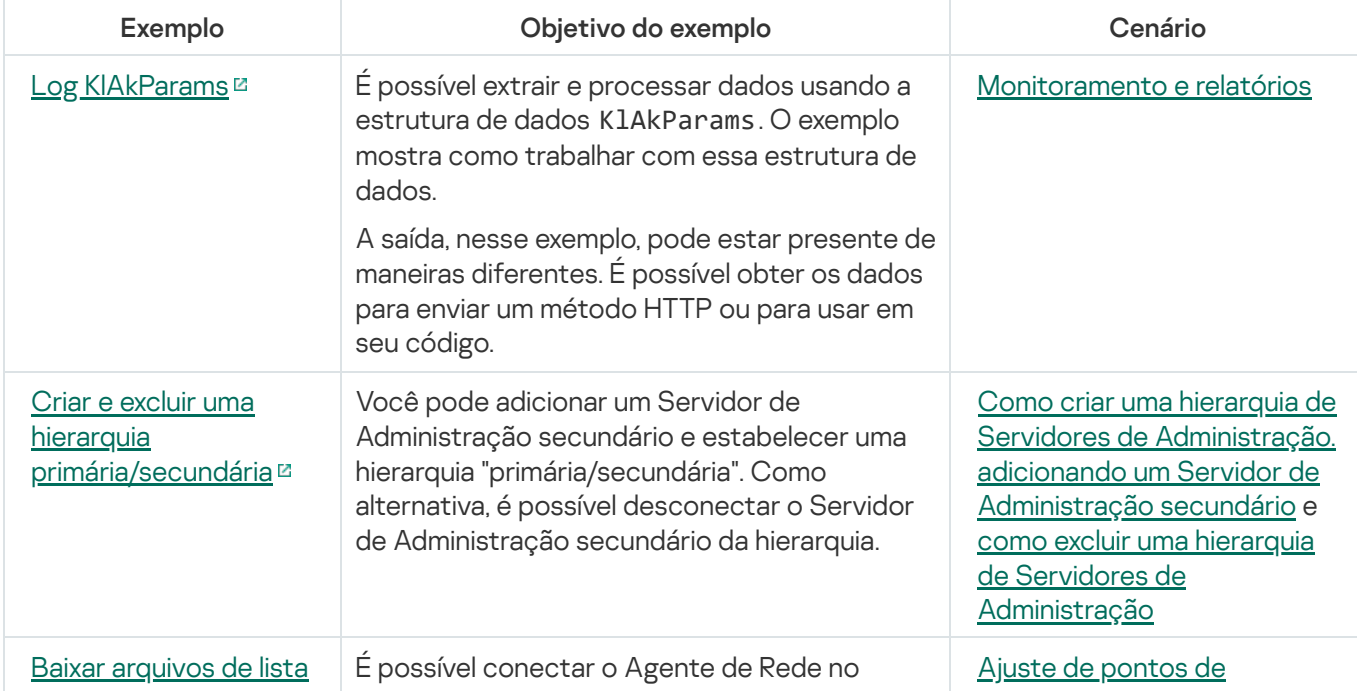

Correspondência entre cenários de usuário e exemplos de métodos de OpenAPI do Kaspersky Security Center

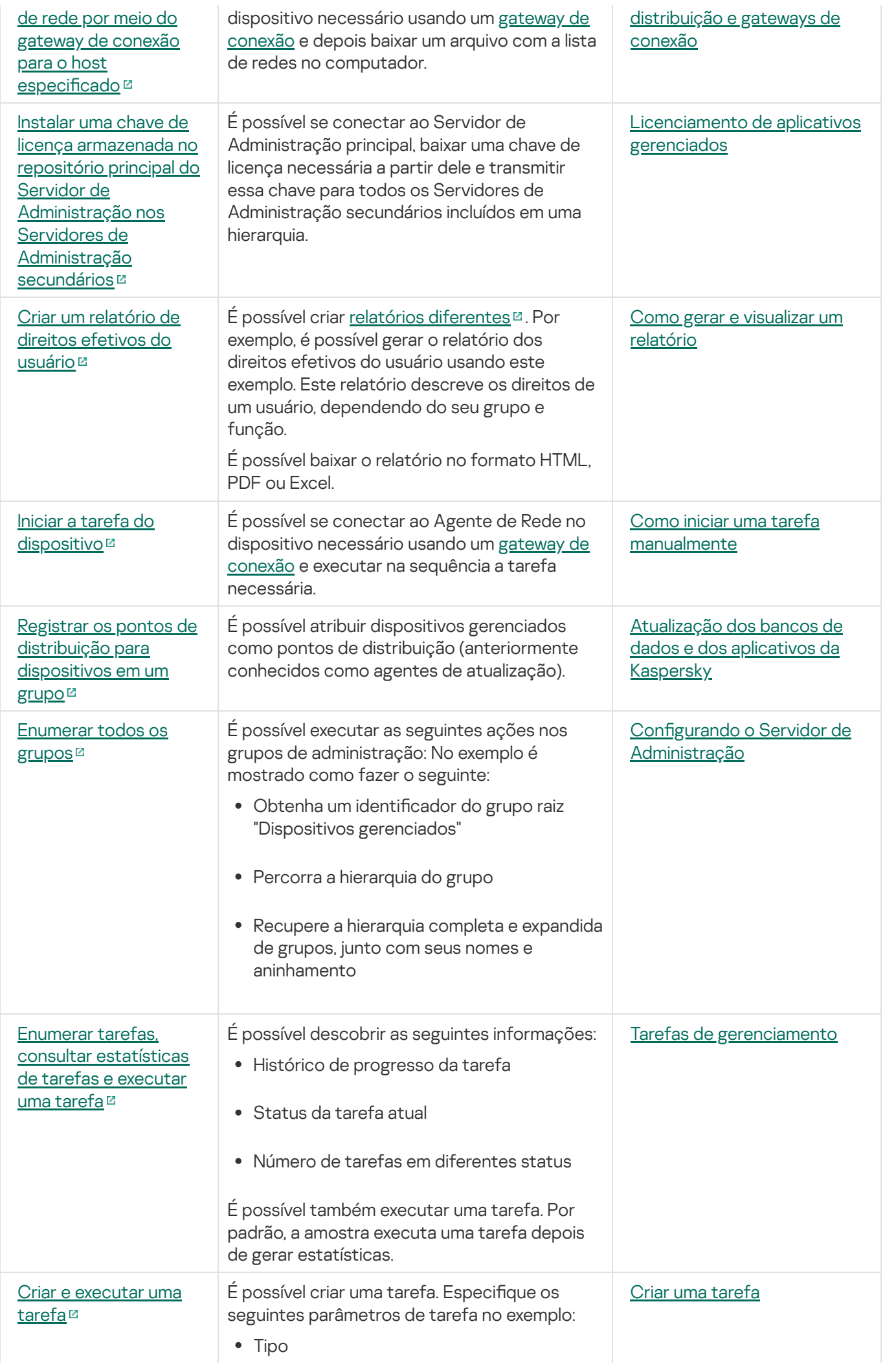

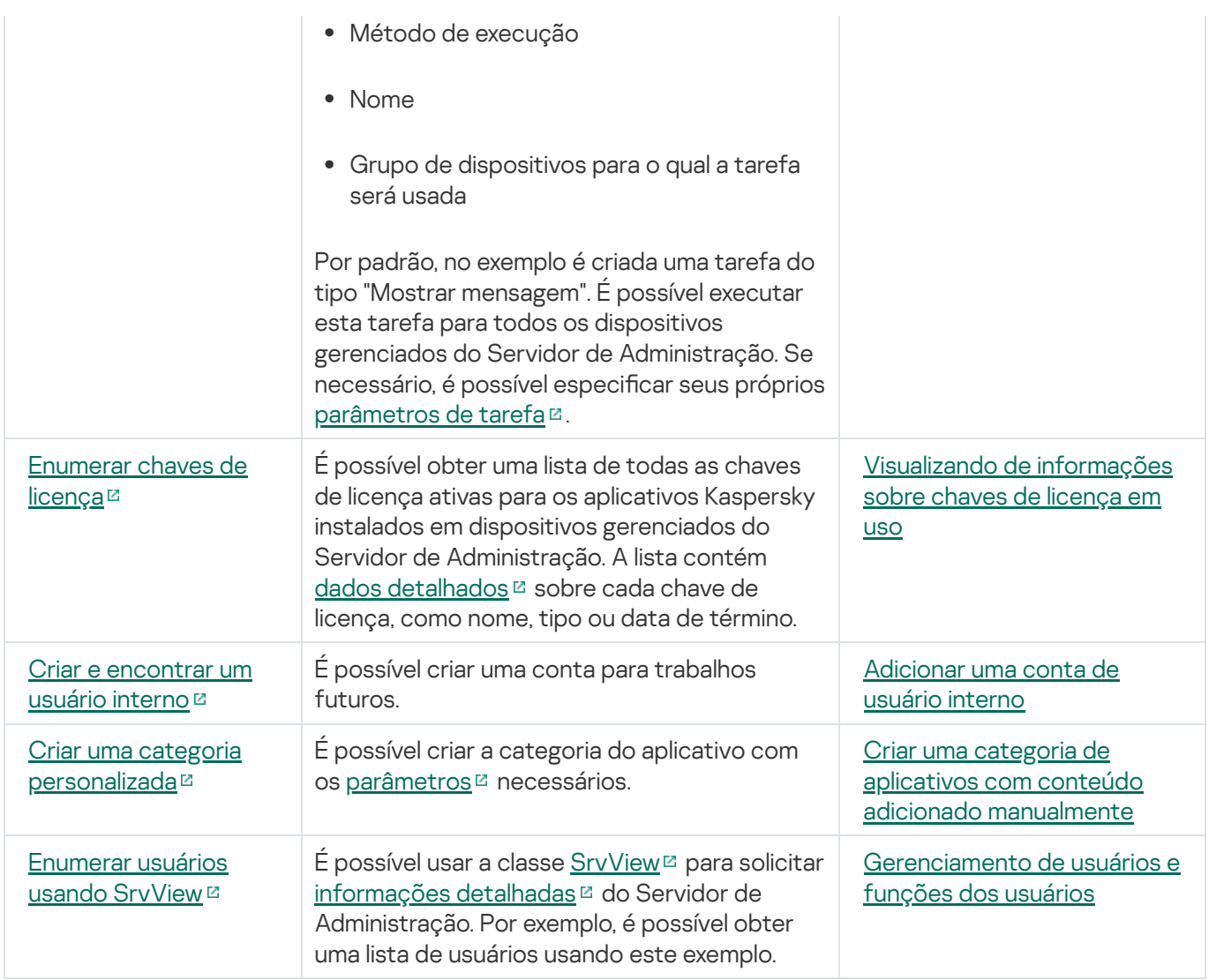

Aplicativos que interagem com o Kaspersky Security Center Linux por meio da OpenAPI

Alguns aplicativos interagem com o Kaspersky Security Center Linux por meio da OpenAPI. Esses aplicativos incluem, por exemplo, Kaspersky Anti Targeted Attack Platform ou Kaspersky Security for Virtualization. Também pode ser um aplicativo cliente personalizado, desenvolvido por terceiros, baseado em OpenAPI.

Os aplicativos que interagem com o Kaspersky Security Center Linux por meio da OpenAPI conectam-se ao Servidor de Administração. Caso tenha configurado uma lista de permissão de [endereços](#page-151-0) IP para se conectar ao Servidor de Administração, adicione os endereços IP de dispositivos nos quais os aplicativos que usam a OpenAPI do Kaspersky Security Center Linux estão instalados. Para saber se o aplicativo usado funciona por OpenAPI, consulte a Ajuda do aplicativo.

## Guia de dimensionamento

Esta seção fornece informações sobre o dimensionamento do Kaspersky Security Center Linux.

## Sobre este Guia

O guia de dimensionamento do Kaspersky Security Center Linux (também conhecido como "Kaspersky Security Center") é destinado a profissionais que instalam e administram o Kaspersky Security Center, assim como a todos os profissionais que fornecem suporte técnico para as organizações que usam o Kaspersky Security Center.

Todas as recomendações e os cálculos são fornecidos para as redes nas quais o Kaspersky Security Center gerencia a proteção dos dispositivos com o software da Kaspersky instalado.

Para obter e manter o desempenho ideal sob a variação de condições operacionais, você deverá levar em conta o número de dispositivos na rede, a topologia da rede e o conjunto de recursos do Kaspersky Security Center de que você necessita.

Esta Guia fornece as seguintes informações:

- Limitações do Kaspersky Security Center
- Cálculos para os nós-chave do Kaspersky Security Center (Servidores de Administração e pontos de distribuição):
	- Requisitos de hardware para Servidores de Administração e pontos de distribuição
	- Cálculo do número e hierarquia de Servidores de Administração
	- · Cálculo do número e da configuração de pontos de distribuição
- $\bullet$  Configuração de registro de evento no banco de dados dependendo do número de dispositivos na rede
- · Configuração de tarefas específicas objetivadas ao ótimo desempenho do Kaspersky Security Center
- Taxa de tráfego (carga da rede) entre Servidor de Administração do Kaspersky Security Center e cada dispositivo protegido

A consulta deste guia é recomendada nos seguintes casos:

- Planejando recursos antes da instalação do Kaspersky Security Center
- Planejando mudanças significativas à escala da rede na qual o Kaspersky Security Center será implementado
- Ao mudar do Kaspersky Security Center em um segmento de rede limitado (um ambiente de teste) para a implantação em larga escala do Kaspersky Security Center na rede corporativa
- Ao efetuar modificações no conjunto de recursos do Kaspersky Security Center utilizados

## Cálculos para os Servidores de Administração

Esta seção fornece o os requisitos de software e hardware para dispositivos usados como Servidores de Administração. Também são fornecidas recomendações para calcular o número e a hierarquia de Servidores de Administração dependendo da configuração da rede da organização.

# Cálculo de recursos de hardware para o Servidor de Administração

Esta seção contém cálculos que fornecem a orientação para planejar recursos de hardware para o Servidor de Administração.

## Requisitos de hardware para o DBMS e para o Servidor de Administração

As tabelas a seguir fornecem os requisitos mínimos de hardware recomendados para um DBMS e para um Servidor de Administração obtidos durante os testes. Para obter uma lista completa de sistemas operacionais e DBMSs suportados, refira-se à lista de [requisitos](#page-24-0) de hardware e software.

## A rede inclui 50 mil dispositivos

Configuração do dispositivo com o Servidor de Administração instalado

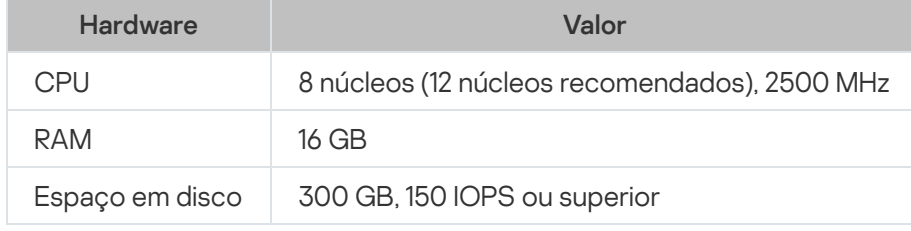

Configuração do dispositivo com o PostgreSQL DBMS instalado

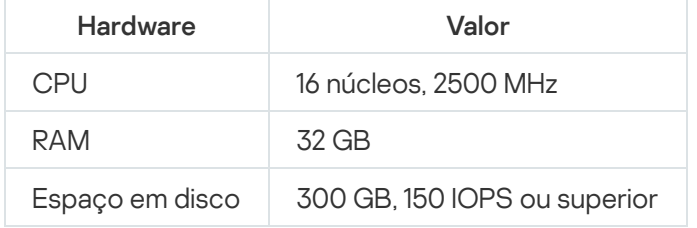

## A rede inclui 30 mil dispositivos

Configuração do dispositivo com o Servidor de Administração instalado

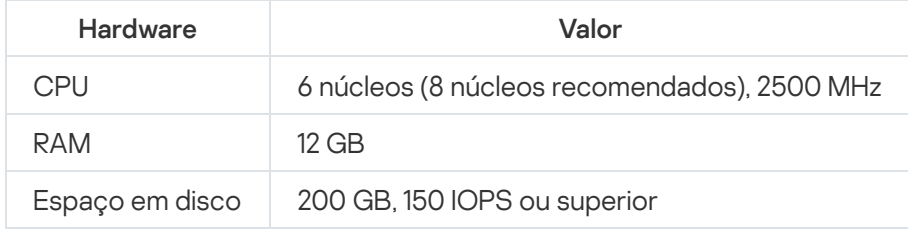

Configuração do dispositivo com o PostgreSQL DBMS instalado

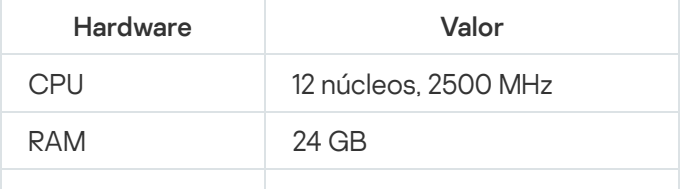
## A rede inclui 10 mil dispositivos

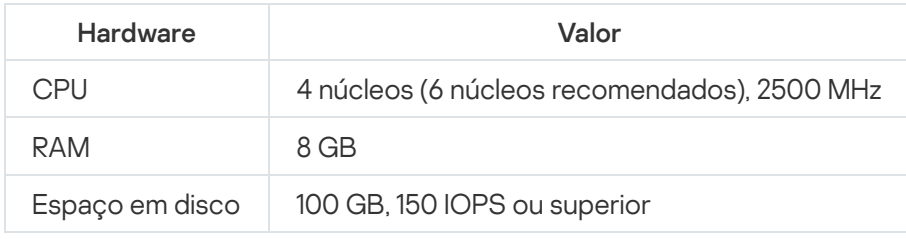

Configuração do dispositivo com o Servidor de Administração instalado

Configuração do dispositivo com o PostgreSQL DBMS instalado

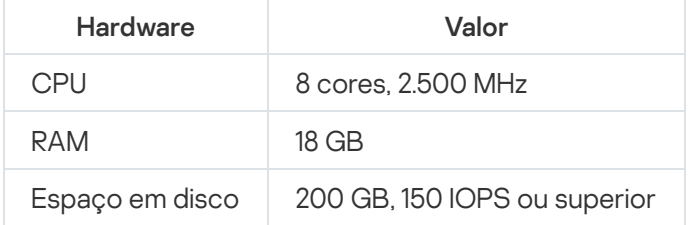

Os testes foram executados sob as seguintes configurações:

- A atribuição automática de Agentes de Atualização é ativada no Servidor de Administração, ou os pontos de distribuição são atribuídos manualmente de acordo com tabela [recomendada](#page-211-0).
- O PostgreSQL DBMS não inclui nenhuma extensão além de plpgsql.

No dispositivo com o DBMS instalado, o banco de dados consome aproximadamente 100 GB de espaço em disco e o log de transações consome aproximadamente 200 GB de espaço em disco.

## Cálculo do espaço do banco de dados

A quantidade aproximada de espaço deve ser reservada no banco de dados pode ser calculado usando a seguinte fórmula:

 $(600 \times C + 2.3 \times E + 2.5 \times A + 1.2 \times N \times F)$ , KB

onde:

- C é o número de dispositivos.
- E é o número de eventos a armazenar.
- A é o número total do objetos do Active Directory:
	- Contas de dispositivo
	- Contas de usuário
	- Contas dos grupos de segurança
	- Unidades organizacionais do Active Directory

Se a verificação do Active Directory estiver desativada, A é considerado como igual a zero.

- N é o número médio de arquivos executáveis inventariados em um dispositivo de endpoint.
- F é o número de dispositivos de endpoint onde os arquivos executáveis foram inventariados.

Se você planejar ativar (nas configurações da política do Kaspersky Endpoint Security) a notificação do Servidor de Administração em aplicativos que você executa, precisará de uma quantidade adicional de (0.03 \* C) gigabytes para armazenar no banco de dados as informações sobre os aplicativos em execução.

Durante a operação, um determinado espaço não alocado sempre estará presente no banco de dados. Portanto, o tamanho real do arquivo de banco de dados geralmente é aproximadamente duas vezes maior que a quantidade de espaço ocupado no banco de dados.

Não se recomenda limitar explicitamente o tamanho do log de transações (por padrão, o arquivo KAV\_log. LDF, se você usa o SQL Server como o DBMS). Recomenda-se deixar o valor padrão do parâmetro MAXSIZE. Contudo, se você precisar limitar o tamanho desse arquivo, leve em consideração que o valor necessário típico do parâmetro MAXSIZE para KAV\_log.LDF é 20.480 MB.

## Cálculo do espaço em disco

O espaço em disco do Servidor de Administração necessário para a pasta /var/opt/kaspersky/klnagent\_srv/ pode ser estimado aproximadamente usando a fórmula:

(724 \* C + 0.15 \* E + 0.17 \* A), KB

onde:

- C é o número de dispositivos.
- E é o número de eventos a armazenar.
- A é o número total do objetos do Active Directory:
	- Contas de dispositivo
	- Contas de usuário
	- Contas dos grupos de segurança
	- Unidades organizacionais do Active Directory

Se a verificação do Active Directory estiver desativada, A é considerado como igual a zero.

## Cálculo do número e configuração de Servidores de Administração

Para reduzir a carga do Servidor de Administração principal, você pode atribuir um Servidor de Administração separado à cada grupo de administração. O número de Servidores de Administração secundários não pode exceder 500 para um único Servidor de Administração principal.

# Recomendações para conectar máquinas virtuais dinâmicas ao Kaspersky Security Center

As máquinas virtuais dinâmicas (também conhecidas como VMs dinâmicas) consomem mais recursos do que as máquinas virtuais estáticas.

Para obter mais informações sobre máquinas virtuais dinâmicas, consulte Suporte de máquinas virtuais [dinâmicas](#page-231-0).

Quando uma nova VM dinâmica é conectada, o Kaspersky Security Center Linux cria um registro ícone para ela no Kaspersky Security Center Web Console e a move para o grupo de administração. Depois disso, a VM dinâmica é adicionada ao banco de dados do Servidor de Administração. O Servidor de Administração está totalmente sincronizado com o Agente de Rede instalado nesta VM dinâmica.

Na rede de uma organização, o Agente de Rede cria as seguintes listas de rede para cada VM dinâmica:

- Hardware
- Software instalado
- Vulnerabilidades detectadas
- Eventos e listas de arquivos executáveis do componente de Controle de Aplicativos

O Agente de Rede transfere essas listas de rede para o Servidor de Administração. O tamanho das listas de rede depende dos componentes instalados na VM dinâmica e pode afetar o desempenho do Kaspersky Security Center Linux e do sistema de gerenciamento do banco de dados (DBMS). Observe que a carga pode crescer de forma não linear.

Após o usuário terminar de trabalhar com a VM dinâmica e desligá-la, esta máquina será removida da infraestrutura virtual e as entradas sobre esta máquina serão removidas do banco de dados do Servidor de Administração.

Todas essas ações consomem muitos recursos do banco de dados do Kaspersky Security Center Linux e do Servidor de Administração, e podem reduzir o desempenho do Kaspersky Security Center e do DBMS. Recomendamos conectar até 20 mil VMs dinâmicas no Kaspersky Security Center Linux.

É possível conectar mais de 20 mil VMs dinâmicas no Kaspersky Security Center Linux caso as VMs dinâmicas conectadas executem as operações padrão (por exemplo, atualizações do banco de dados) e caso consumam não mais que 80% da memória e 75 a 80% dos núcleos disponíveis.

Alterar configurações de política, software ou sistema operacional na VM dinâmica pode reduzir ou aumentar o consumo de recursos. O consumo de 80 a 95% dos recursos é considerado ideal.

## Cálculos para pontos de distribuição e gateways de conexão

<span id="page-722-0"></span>Esta seção fornece os requisitos de hardware para dispositivos usados como pontos de distribuição junto com recomendações sobre como calcular o número de pontos de distribuição e os gateways conexão dependendo da configuração da rede corporativa.

# Requisitos para um ponto de distribuição

Os requisitos de hardware e software para pontos de distribuição baseados em Windows e Linux são descritos neste artigo.

Se quaisquer tarefas de instalação remota estiverem disponíveis no Servidor de Administração, o dispositivo com o ponto de distribuição também requer uma quantidade de espaço livre em disco que seja igual ao tamanho total dos pacotes de instalação a serem instalados.

Se uma ou múltiplas instâncias da tarefa para a instalação da atualização (patch) e de correção de vulnerabilidades estiverem pendentes no Servidor de Administração, o dispositivo com o ponto de distribuição também exigirá espaço livre adicional no disco que seja igual ao dobro do tamanho total de todos os patches a serem instalados.

Se você usar o esquema quando os pontos de distribuição receberem [atualizações](#page-498-0) de bancos de dados e módulos de software do aplicativo diretamente dos servidores de atualização da Kaspersky, os pontos de distribuição deverão estar conectados à Internet.

Requisitos de hardware para pontos de distribuição baseados em Windows

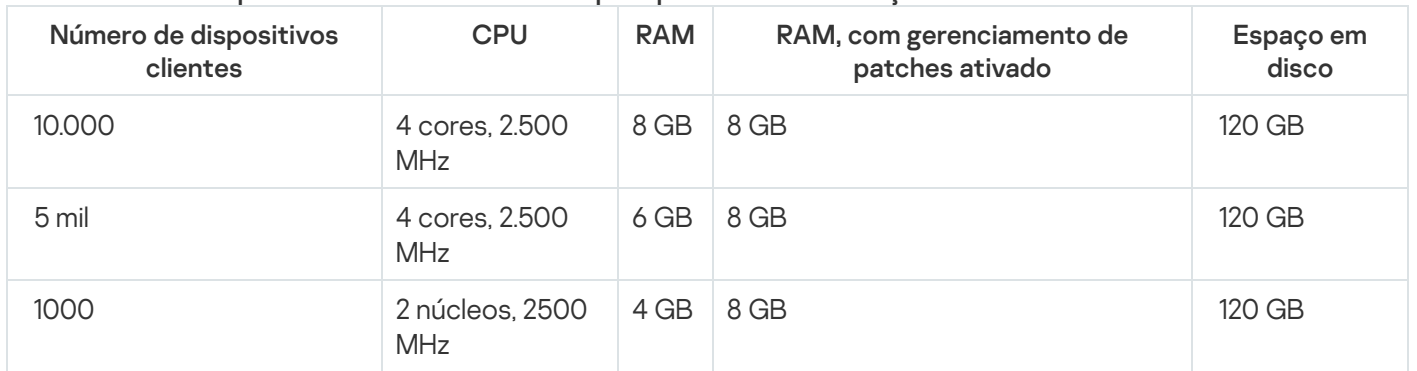

#### Requisitos mínimos de hardware para pontos de distribuição baseados em Windows

Requisitos de hardware para pontos de distribuição baseados em Linux

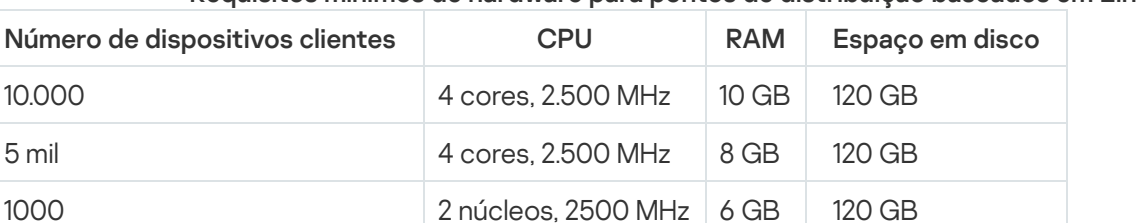

### Requisitos mínimos de hardware para pontos de distribuição baseados em Linux

# Calcular o número e a configuração de pontos de distribuição

Quanto mais dispositivos cliente uma rede contiver, mais pontos de distribuição ela exigirá. Recomendamos que você não desative a atribuição automática de pontos de distribuição. Quando a atribuição automática de pontos de distribuição estiver ativada, o Servidor de Administração atribui pontos de distribuição se o número de dispositivos de cliente for bastante grande e define a sua configuração.

### Usar pontos de distribuição exclusivamente atribuídos

Se você planejar usar determinados dispositivos específicos como pontos de distribuição (ou seja, servidores exclusivamente atribuídos), você pode optar por não utilizar a atribuição automática de pontos de distribuição. Neste caso, assegure-se de que os dispositivos aos quais você pretende tornar pontos de distribuição tenham volume suficiente de [espaço](#page-722-0) livre em disco, não sejam desligados regularmente e estejam com o modo Suspenso desativado.

Número de pontos de distribuição exclusivamente atribuídos em uma rede que contém um segmento de rede único, com base no número de dispositivos na rede

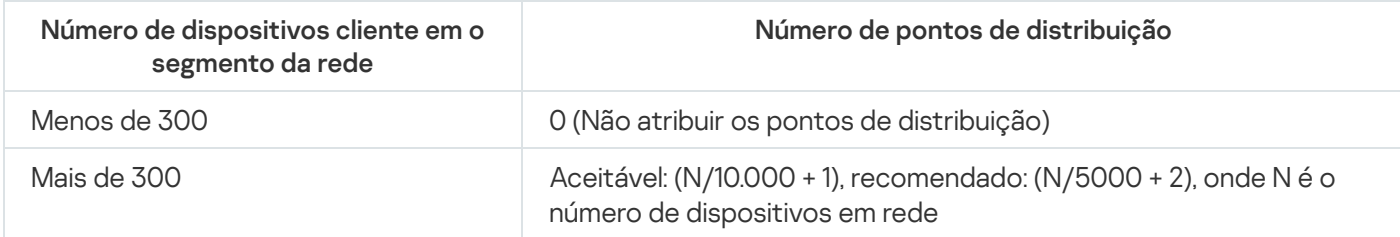

Número de pontos de distribuição exclusivamente atribuídos em uma rede que contém vários segmentos de rede, com base no número de dispositivos na rede

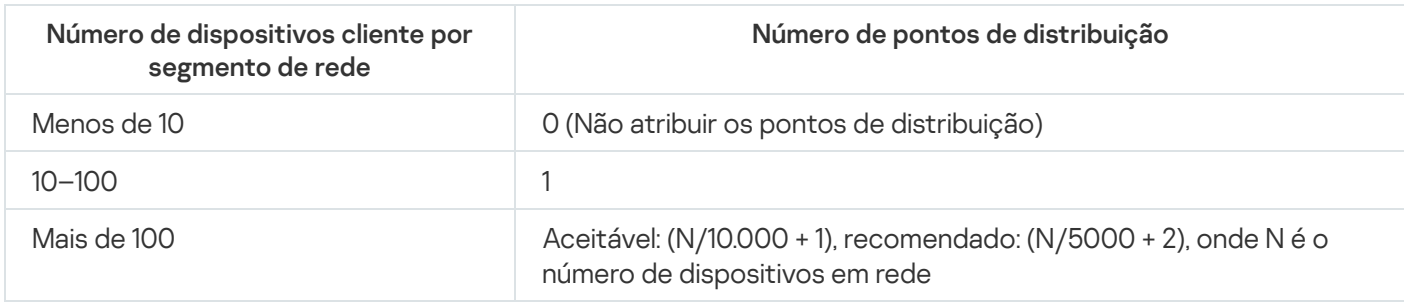

## Usar dispositivos cliente padrão (estações de trabalho) como pontos de distribuição

Se você planejar usar dispositivos cliente padrão (isto é, estações de trabalho) como pontos de distribuição, recomendamos atribuir pontos de distribuição, como mostrado nas tabelas abaixo, para evitar a carga excessiva dos canais de comunicação e do Servidor de Administração:

O número de estações de trabalho que funcionam como pontos de distribuição em uma rede que contém um segmento de rede único, com base no número de dispositivos na rede

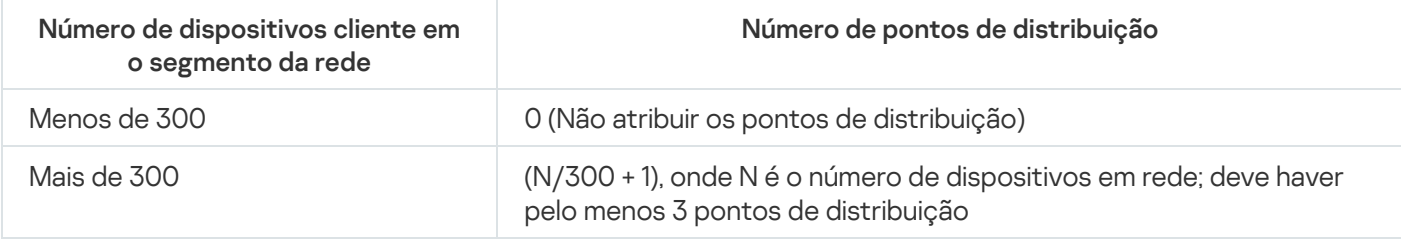

O número de estações de trabalho que funcionam como pontos de distribuição em uma rede que contém vários segmentos de rede, com base no número de dispositivos na rede

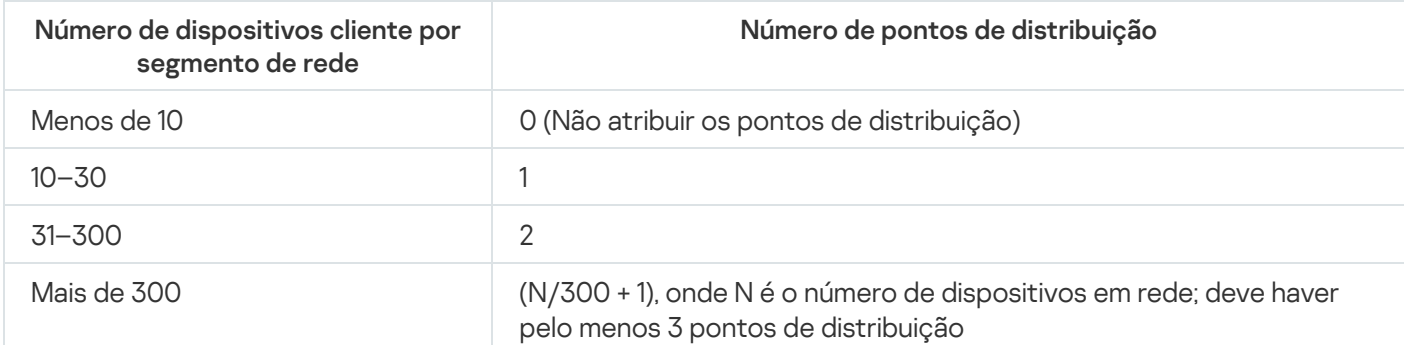

Se um ponto de distribuição estiver desativado (ou não disponível por algum outro motivo), os dispositivos gerenciados no escopo poderão acessar o Servidor de Administração para as atualizações.

# Cálculo do número de gateways de conexão

Se você planejar usar um gateway de conexão, recomendamos que designe um dispositivo especial para essa função.

Um gateway de conexão pode abranger no máximo 10 mil dispositivos gerenciados.

## Registro de informações sobre eventos de tarefas e políticas

Esta seção fornece os cálculos associados com o armazenamento de evento no banco de dados do Servidor de Administração e oferece recomendações sobre como minimizar o número de eventos, portanto reduzindo a carga no Servidor de Administração.

Por padrão, as propriedades de cada tarefa e política fornecem o armazenamento de todos os eventos relativos à execução da tarefa e da obrigatoriedade da política.

No entanto, se uma tarefa for executada com bastante frequência (por exemplo, mais do que uma vez por semana) e em um número bem grande de dispositivos (por exemplo, mais de 10.000), o número de eventos pode resultar ser demasiado grande e os eventos podem inundar o banco de dados. Neste caso, recomenda-se selecionar uma das duas opções nas configurações da tarefa:

- Salvar eventos relacionados ao progresso da tarefa. Neste caso, o banco de dados somente recebe informações sobre inicialização, andamento e conclusão da tarefa (com êxito, com uma advertência ou erro) de cada dispositivo no qual a tarefa for executada.
- Salvar apenas os resultados da execução da tarefa. Neste caso, o banco de dados somente recebe informações sobre a conclusão da tarefa (com êxito, com um aviso ou erro) de cada dispositivo no qual a tarefa for executada.

Se uma política tiver sido definida para um número bem grande de dispositivos (por exemplo, mais de 10.000), o número de eventos também pode resultar ser grande, e os eventos podem inundar o banco de dados. Neste caso, recomenda-se somente selecionar os eventos mais críticos nas configurações da política e ativar o seu registro. Você é aconselhado a desativar o registro de todos outros eventos.

Ao fazer isso, você reduzirá o número de eventos no banco de dados, aumentará a velocidade da execução dos cenários associados com a análise da tabela de eventos no banco de dados e abaixará o risco de que os eventos críticos sejam substituídos por um grande número de eventos.

Você também pode reduzir o período de armazenamento para eventos associados com uma tarefa ou política. O período padrão é de 7 dias para eventos relacionados à tarefa e de 30 dias para eventos relacionados à política. Ao modificar o período de armazenamento do evento, considere os procedimentos de trabalho em vigor na sua organização e quanto tempo o administrador de sistema pode dedicar à análise de cada evento.

 $E$  aconselhável modificar as configurações de armazenamento do evento em alguns dos seguintes casos:

· Os eventos relativos a modificações nos estados intermediários de tarefas de grupo e eventos relativos à aplicação de políticas correspondem a um grande percentual de todos os eventos no banco de dados do Kaspersky Security Center Linux.

O log do sistema operacional começa a mostrar as entradas sobre a remoção automática de eventos quando o limite estabelecido no número total de eventos armazenados no banco de dados for excedido.

Escolha as opções de registro de evento com base na suposição de que o número ótimo de eventos que vêm de um dispositivo único por dia não deve exceder 20. Você pode aumentar este limite ligeiramente, se necessário, mas somente se o número de dispositivos na sua rede for relativamente pequeno (menos do que 10.000).

# Considerações específicas e configurações ótimas de determinadas tarefas

Determinadas tarefas estão sujeitas a considerações específicas relativas ao número de dispositivos na rede. Esta seção oferece recomendações sobre a definição ótima das configurações para tais tarefas.

A descoberta de dispositivos, a tarefa de backup dos dados, a tarefa de manutenção do banco de dados e as tarefas de grupo para atualizar o Kaspersky Endpoint Security fazem da parte da funcionalidade básica do Kaspersky Security Center Linux.

A tarefa de inventário faz parte do recurso de Gerenciamento de patches e vulnerabilidades e está indisponível se este recurso não estiver ativado.

## <span id="page-726-0"></span>Frequência da descoberta de dispositivos

Não é aconselhável aumentar a frequência padrão da descoberta de dispositivos, já que isso pode criar uma carga excessiva nos controladores de domínio. Ao contrário, recomenda-se agendar a amostragem com a mínima frequência possível permitida pelas necessidades da sua organização. As recomendações sobre o cálculo do agendamento ótimo são fornecidas na tabela abaixo.

Agendamento da descoberta de dispositivos

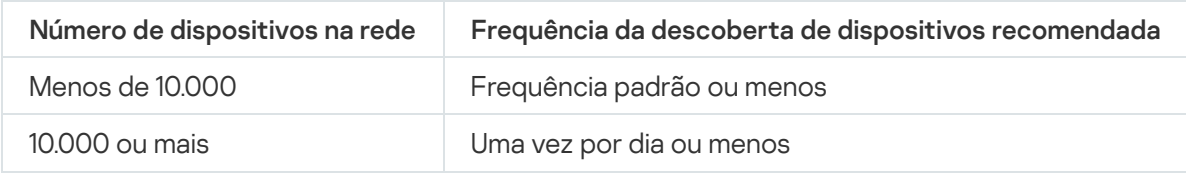

# Tarefa de backup dos dados do Servidor de Administração e tarefa de manutenção do banco de dados

O Servidor de Administração para de funcionar enquanto as seguintes tarefas estão em execução:

- Backup de dados do Servidor de Administração
- Manutenção do banco de dados

Enquanto estas tarefas estão em execução, o banco de dados não pode receber nenhum dado.

Você poderá ter que reagendar estas tarefas para que eles não sejam executadas ao mesmo tempo que outras tarefas de Servidor de Administração.

## Tarefas de grupo para atualizar o Kaspersky Endpoint Security

Se o Servidor de Administração atuar como a fonte de atualização, a opção de agendamento recomendada para o Kaspersky Endpoint Security 10 e versões posteriores é **Quando novas atualizações são baixadas no repositório** com a caixa de seleção Usar atraso randomizado automaticamente para início da tarefas.

Se uma tarefa local para baixar as atualizações dos servidores da Kaspersky para o repositório que for criado em cada ponto de distribuição, o agendamento periódico é recomendado para a tarefa de atualização em grupo do Kaspersky Endpoint Security. O valor do período de randomização deve ser uma hora neste caso.

# Tarefa de inventário de software

É possível reduzir a carga no banco de dados enquanto as informações sobre os aplicativos instalados são obtidas. Para fazer isso, recomendamos executar uma tarefa de inventário em dispositivos de referência nos quais um conjunto padrão de software está instalado.

O número de arquivos executáveis recebidos pelo Servidor de Administração de um único dispositivo não pode exceder 150.000. Quando o Kaspersky Security Center Linux alcançar este limite, ele não poderá receber nenhum novo arquivo.

Normalmente, o número de arquivos em um dispositivo cliente comum não excede 60.000. O número de arquivos executáveis em um servidor de arquivos pode ser maior e pode até exceder o limite de 150.000.

# Detalhes da carga da rede espalhada entre o Servidor de Administração e os dispositivos protegidos

Esta seção fornece os resultados de medições de teste do tráfego da rede com uma descrição das condições sob as quais as medições foram executadas. Você pode usar estas informações como referência ao planejar a infraestrutura da rede e a capacidade de produtividade dos canais da rede dentro da sua organização (ou entre o Servidor de Administração e outros dispositivos da organização a proteger). Conhecendo a capacidade de produtividade da rede, você também pode estimar aproximadamente quanto tempo as diferentes operações de transmissão de dados levarão.

# Consumo de tráfego sob diversos cenários

A tabela abaixo mostra os resultados dos testes de medição conduzidos no tráfego entre o Servidor de Administração e um dispositivo gerenciado em diferentes cenários.

Por padrão, os dispositivos são sincronizados com o Servidor de Administração a cada 15 minutos ou em um intervalo mais longo. Contudo, caso as configurações de uma política ou tarefa no Servidor de Administração seja modificada, a primeira sincronização ocorre em dispositivos aos quais a política ou tarefa for aplicável para que as novas configurações sejam transmitidas aos dispositivos.

Taxa de tráfego entre o Servidor de Administração e um dispositivo gerenciado

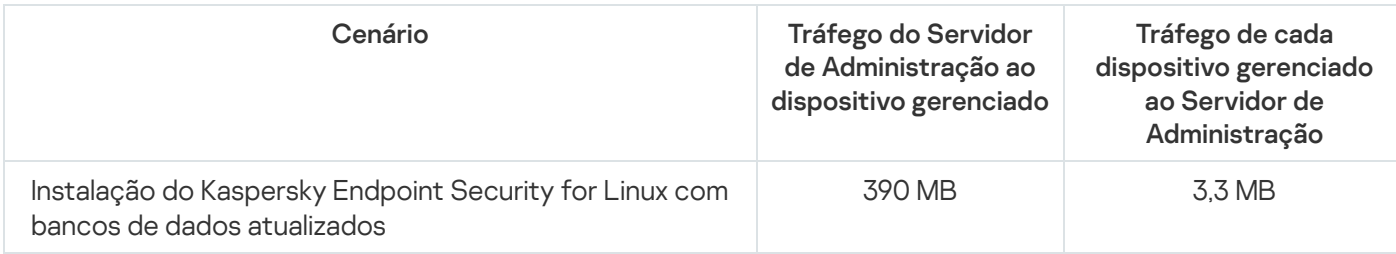

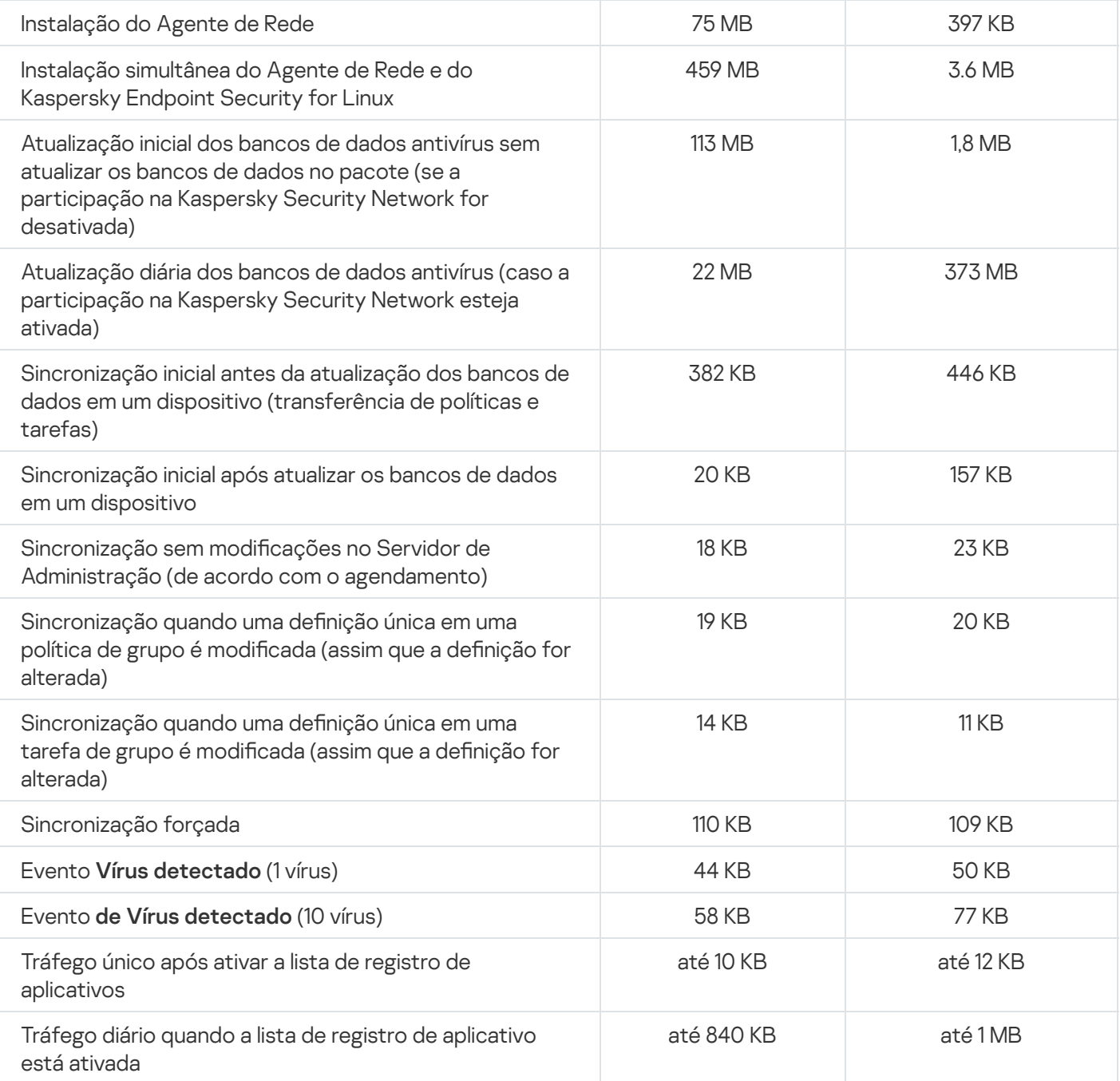

# Uso de tráfego médio durante 24 horas

O uso médio de tráfego de 24 horas entre o Servidor de Administração e um dispositivo gerenciado é o seguinte:

- O tráfego do Servidor de Administração para o dispositivo gerenciado é 840 KB.
- O tráfego do dispositivo gerenciado para o Servidor de Administração é 1 MB.

O tráfego foi medido nas seguintes condições:

- O dispositivo gerenciado tinha o Agente de Rede e o Kaspersky Endpoint Security for Linux instalados.
- O dispositivo não havia sido atribuído a um ponto de distribuição.
- O Gerenciamento de patches e vulnerabilidades não estava ativado.

A frequência da sincronização com o Servidor de Administração era de 15 minutos.

## Problemas conhecidos

O Kaspersky Security Center Linux tem uma série de limitações que não são críticas para a operação do aplicativo:

- A política do Kaspersky Endpoint Security for Windows exibe um nível de proteção que não corresponde ao nível de proteção exibido no Kaspersky Endpoint Security for Windows.
- Em uma hierarquia de Servidores de três níveis, caso o Servidor de terceiro nível seja aberto e seu Servidor principal seja alterado do Servidor de segundo nível para o Servidor de primeiro nível, o Kaspersky Security Center Linux ainda exibirá a conexão hierárquica removida entre os Servidores do segundo e terceiro níveis.
- Um dispositivo gerenciado não poderá se conectar com a KSN por meio do serviço Proxy da KSN se o Kaspersky Security Center Linux estiver instalado em um dispositivo que tenha símbolos cirílicos em seu nome.
- O Kaspersky Security Center Linux não poderá ser instalado em um dispositivo que executa o Astra Linux Special Edition RUSB.10015-01 (atualização operacional 1.8) se o modo de ambiente de software fechado estiver desativado.
- O Kaspersky Security Center Linux não será iniciado em um dispositivo que executa o Astra Linux Special Edition RUSB.10015-01 (atualização operacional 1.8) se o modo de ambiente de software fechado for ativado após a instalação do Kaspersky Security Center Linux.
- O Kaspersky Security Center Web Console não será iniciado após sua instalação em um dispositivo que executa o Astra Linux Special Edition RUSB.10015-01 (atualização operacional 1.7) se o sistema operacional estiver funcionando no modo de ambiente de software fechado.
- O Kaspersky Security Center Linux não poderá ser instalado em um dispositivo que executa o Astra Linux Special Edition RUSB.10015-01 (atualização operacional 1.7) se o sistema operacional estiver funcionando no modo de ambiente de software fechado.
- O Agente de Rede não é reiniciado depois de encerrar seu processo em um dispositivo gerenciado que executa o CentOS 6.6.
- Caso a tarefa *Alterar a senha da conta (apenas Linux)* seja criada para um usuário e a opção **Definir como uma** senha de uso único (o usuário deve alterar a senha após o primeiro login), o usuário não poderá efetuar login no Kaspersky Security Center Web Console depois de alterar a senha única.
- Não é possível iniciar ou interromper o Kaspersky Endpoint Security for Linux em um dispositivo gerenciado por meio do utilitário de diagnóstico remoto.
- · Quando a tarefa Baixar atualizações para os repositórios de pontos de distribuição ou Verificação de *atualizações* é importada, a opção **Selecionar dispositivos aos quais a tarefa será atribuída** é ativada. Essas tarefas não podem ser atribuídas para uma seleção de dispositivos ou dispositivos específicos. Caso a tarefa Baixar atualizações aos repositórios de pontos de distribuição ou Verificação de atualizações seja atribuída aos dispositivos específicos, ela será importada incorretamente.
- O Kaspersky Endpoint Security for Windows não é compatível com o serviço de Proxy da KSN se a opção Usar HTTPS estiver ativada nas configurações de Proxy da KSN das propriedades do Servidor de Administração e o endereço do Servidor de Administração contiver caracteres não latinos.
- O nível de proteção exibido na política do Kaspersky Endpoint Security for Windows não corresponde ao nível de proteção na interface do Kaspersky Endpoint Security for Windows.
- Caso um aplicativo da seção de **Registro de aplicativos** tenha sido detectado em um dispositivo Linux, as propriedades do aplicativo não conterão as informações sobre os arquivos executáveis relacionados.
- Em relatórios com formato carta, uma quebra de página pode cortar uma linha de texto horizontalmente.
- No assistente para **Adicionar Servidor de Administração secundário**, se você especificar uma conta com verificação em duas etapas ativada para autenticação no futuro Servidor secundário, o assistente terminará com um erro. Para resolver esse problema, especifique uma conta para a qual a verificação em duas etapas está desativada ou crie a hierarquia do futuro Servidor secundário.
- Se o Kaspersky Security Center Web Console for aberto em navegadores diferentes e for baixado o arquivo de certificado do Servidor de Administração na janela de propriedades do Servidor de Administração, os arquivos baixados terão nomes diferentes.
- Um dispositivo gerenciado que possui mais de um adaptador de rede envia informações ao Servidor de Administração sobre o endereço MAC do adaptador de rede que não é aquele usado para se conectar ao Servidor de Administração.
- Quando a tarefa Executar scripts remotamente é iniciada, você não pode alterar a conta à qual ela está atribuída. Para alterar a conta para a qual a tarefa está atribuída, interrompa a tarefa nas configurações da tarefa e crie-a novamente com os detalhes de conta corretos.
- A tarefa Alterar senha da conta pode não funcionar corretamente se o [SELinux](javascript:void(0)) a estiver ativado no dispositivo do usuário. Para obter mais informações sobre como desativar o SELinux, consulte o guia do usuário indicado para seu sistema operacional.

## Contatar o Suporte Técnico

<span id="page-732-0"></span>Esta seção descreve como adquirir o suporte técnico e os termos com os quais está disponível.

## Como obter suporte técnico

Caso não consiga encontrar uma solução para o problema na documentação do Kaspersky Security Center Linux ou em nenhuma das fontes de informação sobre o Kaspersky Security Center Linux, contate o Suporte Técnico da Kaspersky. Os especialistas do Suporte Técnico responderão a todas as suas dúvidas sobre instalação e uso do Kaspersky Security Center Linux.

A Kaspersky fornece suporte para o Kaspersky Security Center Linux durante o ciclo de vida útil (consulte a página de ciclo de vida de suporte do [produto](https://support.kaspersky.com/corporate/lifecycle)<sup>12</sup>). Antes de entrar em contato com o Serviço de Suporte Técnico, leia as regras de [suporte](https://support.kaspersky.com.br/support/rules/pt_br)<sup>12</sup>.

Você pode entrar em contato com o Suporte Técnico de uma das seguintes maneiras:

- [Visitando](https://support.kaspersky.com/b2b) o site de Suporte Técnico
- · Enviando uma solicitação para o Suporte Técnico a partir do portal [Kaspersky CompanyAccount](https://companyaccount.kaspersky.com/) <sup>¤</sup>

## Suporte técnico via Kaspersky CompanyAccount

O [Kaspersky CompanyAccount](https://companyaccount.kaspersky.com/)  $E$  é um portal para empresas que usam aplicativos Kaspersky. O portal Kaspersky CompanyAccount foi projetado para facilitar a interação entre os usuários e os especialistas da Kaspersky através de solicitações online. Você pode usar o Kaspersky CompanyAccount para monitorar o status e também armazenar um histórico das suas solicitações online.

Você pode registrar todos os funcionários da sua empresa com uma única conta no Kaspersky CompanyAccount. Uma única conta permite gerenciar centralmente solicitações de funcionários registrados enviadas para a Kaspersky, além de gerenciar os privilégios desses funcionários através do Kaspersky CompanyAccount.

O portal Kaspersky CompanyAccount está disponível nos seguintes idiomas:

- Inglês
- Espanhol
- Italiano
- Alemão
- Polonês
- Português
- Russo
- Francês

Japonês

Para saber mais sobre o Kaspersky CompanyAccount, visite o site do [Suporte](https://support.kaspersky.com/faq/companyaccount_help) Técnico<sup>12</sup>.

# Obter arquivos de dump do Servidor de Administração

Os arquivos de dump do Servidor de Administração contêm todas as informações sobre os processos do Servidor de Administração em um determinado momento. Os arquivos de dump do Servidor de Administração são armazenados no diretório /var/lib/systemd/coredump. Os arquivos de dump são armazenados enquanto o Kaspersky Security Center Linux estiver em uso e serão excluídos permanentemente quando forem removidos. Os arquivos de dump não são enviados para o Kaspersky automaticamente.

Se o Servidor de Administração travar, você pode entrar em contato com o Suporte Técnico da Kaspersky; um especialista do Suporte Técnico pode solicitar que você envie arquivos de dump do Servidor de Administração para análise adicional na Kaspersky.

Os arquivos de dump podem conter dados pessoais. Recomendamos proteger as informações contra acesso não autorizado antes de enviá-las à Kaspersky.

## Fontes de informação sobre o aplicativo

Página do Kaspersky Security Center Linux no site da Kaspersky

Na página do [Kaspersky Security](https://www.kaspersky.com.br/small-to-medium-business-security/security-center) Center Linux no site da Kaspersky  $\Xi$ , é possível visualizar as informações gerais sobre o aplicativo, suas funções e recursos.

### Página do Kaspersky Security Center Linux na Base de Dados de Conhecimento

A Base de Dados de Conhecimento é uma seção do site de suporte técnico da Kaspersky.

Na página do [Kaspersky Security Center](https://support.kaspersky.com.br/ksc-linux/15) Linux na Base de Conhecimento, é possível ler artigos que fornecem informações úteis, recomendações e respostas às perguntas frequentes sobre como comprar, instalar e usar o aplicativo.

Os artigos na Base de Dados de Conhecimento podem fornecer respostas às perguntas relacionadas ao Kaspersky Security Center Linux como também a outros aplicativos da Kaspersky. Os artigos na Base de dados de conhecimento também podem conter novidades sobre o suporte técnico.

Discutir questões sobre os aplicativos Kaspersky com a comunidade

Se a sua pergunta não precisar de uma resposta imediata, você pode discuti-la com os especialistas da Kaspersky e outros usuários no nosso [Fórum](https://community.kaspersky.com/)<sup>12</sup>.

No Fórum, você pode visualizar tópicos de discussão, postar seus comentários e criar novos tópicos de discussão.

É necessária uma conexão com a Internet para acessar os recursos do site.

Se você não puder encontrar uma solução para o problema, entre em contato com o [Suporte](#page-732-0) técnico.

## Glossário

### Administrador cliente

Um membro da equipe de uma empresa cliente que é responsável por monitorar o status da proteção antivírus.

## Administrador do Kaspersky Security Center Linux

A pessoa que gerencia as operações de aplicativos pelo sistema Kaspersky Security Center Linux do sistema de administração centralizada remota.

#### Administrador do provedor de serviço

Um membro da equipe em um provedor de serviço de proteção antivírus. Esse administrador efetua tarefas de instalação e manutenção em sistemas de proteção antivírus de acordo com os produtos da Kaspersky e também fornece suporte técnico aos clientes.

## Agente de autenticação

Uma interface que permite concluir a autenticação para acessar discos rígidos criptografados e carregar o sistema operacional após a unidade de disco rígido do sistema ter sido criptografada.

#### Agente de Rede

Um componente do Kaspersky Security Center Linux que permite a interação entre o Servidor de Administração e os aplicativos Kaspersky instalados em um nó específico da rede (estação de trabalho ou servidor). Este componente é comum a todos os aplicativos da empresa para Microsoft® Windows®. Existem versões separadas do Agente de Rede para os aplicativos da Kaspersky desenvolvidos os SO Unix e macOS.

## Aplicativo incompatível

Um aplicativo antivírus de um desenvolvedor de terceiros ou um aplicativo da Kaspersky que não aceita o gerenciamento através do Kaspersky Security Center Linux.

#### Arquivo de chave

Um arquivo com o formato xxxxxxxx.key que torna possível usar um aplicativo da Kaspersky com uma licença de avaliação ou licença comercial.

## Ataque de vírus

Uma série de tentativas deliberadas para infectar um dispositivo com um vírus.

## Atualização disponível

Um conjunto de atualizações dos módulos de aplicativo da Kaspersky com atualizações críticas acumuladas por um determinado período e alterações à arquitetura do aplicativo.

#### Atualizar

O procedimento de substituição ou inclusão de novos arquivos (bancos de dados ou módulos de aplicativo), recebidos a partir dos servidores de atualização da Kaspersky.

## Backup de dados do Servidor de Administração

Cópia dos dados do Servidor de Administração para backup e subsequente restauração realizada, usando o utilitário de backup. O utilitário pode salvar:

- · O banco de dados do Servidor de Administração (políticas, tarefas, configurações de aplicativo, eventos salvos no Servidor de Administração)
- · Informações de configuração sobre a estrutura dos grupos de administração e dispositivos cliente
- Repositório dos arquivos de instalação para instalação remota de aplicativos (conteúdo das pastas: Pacotes, Atualizações de Desinstalação)
- Certificado do Servidor de Administração

## Bancos de dados antivírus

Bancos de dados que contêm informações sobre ameaças à segurança do computador conhecidas da Kaspersky na data de publicação dos bancos de dados antivírus. As entradas em bancos de dados antivírus permitem a detecção de código malicioso em objetos verificados. Bancos de dados antivírus são criados pelos especialistas da Kaspersky e são atualizados a cada hora.

## Certificado compartilhado

Um certificado destinado a identificar o dispositivo móvel do usuário.

## Certificado do Servidor de Administração

O certificado que o Servidor de Administração usa para os seguintes propósitos:

- Autenticação de Servidor de Administração ao conectar-se ao Kaspersky Security Center Web Console
- Interação segura entre o Servidor de Administração e os Agentes de Rede em dispositivos gerenciados
- Autenticação de Servidores de Administração ao conectar um Servidor de Administração principal a um Servidor de Administração secundário

O certificado é criado automaticamente quando o servidor de administração é instalado e, a seguir, armazenado no servidor de administração.

#### Chave ativa

Uma chave usada atualmente pelo aplicativo.

#### Chave de assinatura adicional

Uma chave que certifica que o usuário tem o direito de usar o aplicativo, mas que não está sendo usado no momento.

## Cloud Discovery

O Cloud Discovery é um componente da solução Cloud Access Security Broker (CASB) que protege a infraestrutura de nuvem de uma organização. O Cloud Discovery gerencia o acesso do usuário aos serviços em nuvem. Os serviços em nuvem incluem, por exemplo, Microsoft Teams, Salesforce e Microsoft Office 365. Os serviços em nuvem são agrupados em categorias, por exemplo, Troca de dados, Serviços de mensagens e E-mail.

## Configurações de Programa

As configurações do aplicativo que forem comuns para todos os tipos de tarefas e controlam a operação total do aplicativo, como: configurações de desempenho do aplicativo, configurações de relatórios e configurações de backup.

## Configurações de tarefa

Configurações do aplicativo específicas para cada tipo de tarefa.

## Console de Administração

Um componente do Kaspersky Security Center baseado no Windows (também chamado de Console de Administração baseado em MMC). Este componente fornece uma interface de usuário para os serviços administrativos do Servidor de Administração e do Agente de Rede. O Console de Administração é um análogo do Kaspersky Security Center Web Console.

## Direitos de administrador

O nível de direitos e privilégios do usuário para administração de objetos Exchange numa organização Exchange.

## Dispositivos gerenciados

Dispositivos na rede corporativa que estão incluídos em um grupo de administração.

### Domínio de difusão

A área lógica de uma rede na qual todos os nós podem intercambiar dados usando o canal de difusão no nível do OSI (Open Systems Interconnection Basic Reference Model).

### Estação de trabalho do administrador

Um dispositivo do qual você abre o Kaspersky Security Center Web Console. Este componente fornece uma interface de gerenciamento do Kaspersky Security Center Linux.

A estação de trabalho do administrador é usada para configurar e gerenciar o lado do servidor do Kaspersky Security Center Linux. Usando a estação de trabalho, o administrador cria e gerencia um sistema centralizado de proteção antivírus para uma LAN corporativa, com base em aplicativos Kaspersky.

#### Gateway de conexão

Um gateway de conexão é um Agente de Rede atuando em um modo especial. Um gateway de conexão aceita conexões de outros Agentes de Rede e os canaliza para o Servidor de Administração por meio de sua própria conexão com o Servidor. Ao contrário de um Agente de Rede comum, um gateway de conexão aguarda por conexões do Servidor de Administração, em vez de estabelecer conexões com o Servidor de Administração.

#### Gerenciamento centralizado de aplicativos

O gerenciamento remoto de aplicativo utilizando os serviços de administração fornecidos no Kaspersky Security Center.

#### Gerenciamento direto de aplicativos

Gerenciamento de aplicativos através de interface local.

Propriedade de um evento encontrado durante a operação de um aplicativo da Kaspersky. Existem os seguintes níveis de gravidade:

- Evento crítico
- Falha funcional
- · Advertência
- · Informação

Eventos do mesmo tipo podem ter níveis de gravidade diferentes dependendo da situação na qual ocorreu o evento.

### Grupo de administração

Um grupo de dispositivos agrupados por função e por aplicativos da Kaspersky instalados. Os dispositivos são agrupados como uma entidade única para a conveniência de gerenciamento. Um grupo pode incluir outros grupos. As políticas de grupo e tarefas de grupo podem ser criadas para cada aplicativo instalado no grupo.

## Grupo de aplicativos licenciados

Um grupo de aplicativos criado com base no critério definido pelo administrador (por exemplo, por fornecedor), para o qual as estatísticas de instalações dos dispositivos cliente são mantidas.

## Grupo de funções

Um grupo de usuários de dispositivos móveis Exchange ActiveSync que recebem direitos de [administrador](file:///C:/AIConverter2.0/AI-HELP/KSCLinux/15.1/pt-BR/95897.htm#o167763) idênticos.

## **HTTPS**

Protocolo seguro para transferência de dados, usando criptografia, entre um navegador e um servidor da Web. HTTPS é usado para acessar informações restritas, como dados corporativos e financeiros.

## Instalação local

Instalação de um aplicativo de segurança em um dispositivo em uma rede corporativa que supõe a inicialização de instalação manual do pacote de distribuição do aplicativo de segurança ou a inicialização manual de um pacote de instalação publicado que foi baixado previamente no dispositivo.

Instalação manual

A instalação de um aplicativo de segurança em um dispositivo na rede corporativa do pacote de distribuição. A instalação manual requer uma participação de um administrador ou outro especialista de TI. A instalação manual típica é efetuada caso a instalação remota tenha sido concluída com um erro.

## Instalação remota

Instalação de aplicativos Kaspersky usando os serviços fornecidos pelo Kaspersky Security Center Linux.

## **JavaScript**

Uma linguagem de programação que expande o desempenho de páginas da Web. As páginas da Web criadas com JavaScript podem executar funções (por exemplo, alterar a visualização de elementos da interface ou abrir janelas adicionais) sem atualizar a página da Web com novos dados de um servidor da Web. Para visualizar as páginas criadas ao utilizar o JavaScript, ative o suporte do JavaScript na configuração do seu navegador.

## Kaspersky Private Security Network (KPSN)

Kaspersky Private Security Network é uma solução que dá a usuários de dispositivos com aplicativos instalados da Kaspersky acesso a bancos de dados de reputação do Kaspersky Security Network e outros dados estatísticos sem enviar dados dos dispositivos ao Kaspersky Security Network. O Kaspersky Private Security Network foi projetado para clientes corporativos que não podem participar do Kaspersky Security Network por algum dos seguintes motivos:

- Os dispositivos não estão conectados à Internet.
- A transmissão de quaisquer dados fora do país ou da LAN corporativa é proibida pela lei ou por políticas de segurança corporativas.

## Loja de aplicativos

Componente do Kaspersky Security Center Linux. A Loja de aplicativos é usada para instalar aplicativos em dispositivos Android possuídos por usuários. A Loja de aplicativos permite publicar os arquivos APK de aplicativos e os links aos aplicativos no Google Play.

## Nível de importância do patch

Atributo do patch. Há cinco níveis de importância para patches da Microsoft e para patches de terceiros:

- Crítico
- Alto
- Médio
- Baixo

Desconhecido

O nível de importância de uma aplicação de patches de terceiros ou da aplicação de patches da Microsoft é determinado pelo nível de gravidade menos favorável entre as vulnerabilidades que os patches deveriam corrigir.

### Operador do Kaspersky Security Center

Usuário que monitora o status e operação de um sistema de proteção gerenciado através do Kaspersky Security Center.

#### Pacote de instalação

Um conjunto de arquivos criados para a instalação remota de um aplicativo da Kaspersky usando o sistema de administração remota do Kaspersky Security Center. O pacote de instalação contém um intervalo de configurações necessárias para instalar o aplicativo e colocá-lo em funcionamento imediatamente após a instalação. As configurações correspondem aos padrões do aplicativo. O pacote de instalação é criado usando arquivos com as extensões .kpd e .kud incluídas no kit de distribuição do aplicativo.

#### Pasta de backup

Pasta especial para armazenamento das cópias de dados do Servidor de Administração criados usando o utilitário de backup.

#### Perfil

Um conjunto de configurações de [Dispositivos](javascript:void(0)) móveis Exchange a que define seu comportamento quando conectado a um Microsoft Exchange Server.

#### Perfil de configuração

Política que contém um conjunto de configurações e restrições para um dispositivo móvel MDM do iOS.

#### Perfil de provisionamento

Conjunto de configurações para operação de aplicativos em dispositivos móveis iOS. Um perfil de provisionamento contém informações sobre a licença. Está associado a um aplicativo em específico.

#### Período da licença

Um período durante o qual você tem acesso aos recursos do aplicativo e possui direitos de usar serviços adicionais. Os serviços que você pode usar dependem do tipo de licença.

## Política

Uma política determina as configurações de um aplicativo e gerencia a capacidade de configurar esse aplicativo em computadores dentro de um grupo de administração. Uma política individual deve ser criada para cada aplicativo. Você pode criar várias políticas para aplicativos instalados nos computadores de cada grupo de administração, mas apenas uma política pode ser aplicada a cada aplicativo por vez em um grupo de administração.

### Ponto de distribuição

Um computador que tenha um Agente de Rede instalado e é usado para a distribuição da atualização, instalação remota de aplicativos, obtenção de informações sobre os computadores em um grupo de administração e/ou domínio de broadcasting. Os pontos de distribuição são projetados para reduzir a carga no Servidor de Administração durante a distribuição da atualização e para otimizar o tráfego na rede. Os pontos de distribuição podem ser atribuídos automaticamente pelo Servidor de Administração ou manualmente pelo administrador. O ponto de distribuição era anteriormente conhecido como agente de atualização.

## Proprietário do dispositivo

Proprietário do dispositivo é um usuário que pode ser contatado pelo administrador quando a necessidade surgir para executar determinadas operações em um dispositivo cliente.

## Proteção antivírus da rede

Um conjunto de medidas técnicas e organizacionais que reduzem a probabilidade de penetração de vírus e spam em uma rede da organização e que previnem ataques na rede, phishing e outras ameaças. A segurança da rede aumenta quando você usa aplicativos e serviços de segurança e ao aplicar e aderir à política de segurança de dados corporativa.

#### Provedor de serviço de proteção antivírus

Uma organização que fornece a uma organização cliente serviços de proteção antivírus com base nas soluções da Kaspersky.

#### Repositório de eventos

Uma parte do banco de dados do Servidor de Administração dedicada ao armazenamento de informações sobre eventos que ocorrem no Kaspersky Security Center Linux.

#### Restauração

A realocação do objeto original da Quarentena ou Backup para sua pasta original onde o objeto foi armazenado antes de entrar na Quarentena, antes de ter sido desinfetado ou excluído, ou realocação para uma pasta definida pelo usuário.

## Restauração dos dados do Servidor de Administração

Restauração dos dados do Servidor de Administração a partir de informações salvas na cópia backup usando o utilitário de backup. O utilitário pode restaurar:

- · O banco de dados do Servidor de Administração (políticas, tarefas, configurações de aplicativo, eventos salvos no Servidor de Administração)
- $\bullet$  Informações de configuração sobre a estrutura dos grupos de administração e computadores cliente
- Repositório dos arquivos de instalação para instalação remota de aplicativos (conteúdo das pastas: Pacotes, Atualizações de Desinstalação)
- · Certificado do Servidor de Administração

## Servidor de Administração

Um componente do Kaspersky Security Center Linux que armazena centralmente as informações sobre todos os aplicativos Kaspersky instalados na rede corporativa. Pode também ser usado para gerenciar estes aplicativos.

### Servidor de Administração cliente (Dispositivo cliente)

Um dispositivo, servidor ou estação de trabalho no qual o Agente de Rede está instalado e os aplicativos Kaspersky gerenciados estão em execução.

## Servidor de Administração Principal

Servidor de Administração principal é o Servidor de Administração que foi especificado durante a instalação do Agente de Rede. O Servidor de Administração principal pode ser usado em configurações de perfis de conexão do Agente de Rede.

#### Servidor de Administração virtual

Um componente do Kaspersky Security Center Linux designado para gerenciamento do sistema de proteção de uma rede corporativa cliente.

O Servidor de Administração virtual é um caso particular de um Servidor de Administração secundário com as seguintes restrições em comparação com o Servidor de Administração físico:

- O Servidor de Administração virtual só pode ser criado no Servidor de Administração principal.
- O Servidor de Administração virtual usa o banco de dados do Servidor de Administração principal. Tarefas de backup e restauração de dados, bem como tarefas de verificação de atualização e download, não são compatíveis com um Servidor de Administração virtual.

O Servidor virtual não é compatível com a criação de Servidores de Administração secundários (incluindo Servidores virtuais).

### Servidor Web do Kaspersky Security Center Linux

Um componente do Kaspersky Security Center Linux instalado em conjunto com o Servidor de Administração. O Servidor da Web foi projetado para a transmissão, através de uma rede, de pacotes de instalação independentes, perfis MDM do iOS e arquivos de uma pasta compartilhada.

#### Servidores de atualização da Kaspersky

Servidores HTTP(S) na Kaspersky a partir dos quais os aplicativos da Kaspersky baixam atualizações dos bancos de dados e módulos do aplicativo.

#### **SSL**

Um protocolo de criptografia de dados usado na Internet e em redes locais. O protocolo Secure Sockets Layer (SSL) é usado em aplicativos da Web para criar uma conexão segura entre o cliente e o servidor.

### Status de proteção

Status de proteção atual, que reflete o nível de segurança do computador.

## Status de proteção da rede

O status de proteção atual, o qual define a segurança dos dispositivos na rede corporativa. O status de proteção da rede inclui fatores como os aplicativos de segurança instalados, o uso de chaves de licença e o número e os tipos de ameaças detectadas.

#### Tarefa

Funções executadas pelo aplicativo da Kaspersky são implementadas como tarefas, tais como: Proteção do arquivo em tempo real, Verificação Completa do dispositivo, Atualização do banco de dados.

#### Tarefa de grupo

Uma tarefa definida para um grupo de administração e executada em todos os dispositivos cliente incluídos em tal grupo de administração.

Uma tarefa definida e executada em um único computador cliente.

### Tarefa para dispositivos específicos

Uma tarefa atribuída para um conjunto de dispositivos cliente a partir de grupos de administração arbitrários e executada nesses dispositivos.

#### Usuários internos

As contas dos usuários internos são usadas para trabalhar com os Servidores de Administração virtuais. O Kaspersky Security Center Linux concede direitos de usuários reais a usuários internos do aplicativo.

As contas de usuários internos só são criadas e usadas dentro do Kaspersky Security Center Linux. Os dados sobre os usuários internos não são transferidos para o sistema operacional. O Kaspersky Security Center Linux autentica os usuários internos.

## Validador de Integridade do Sistema do Kaspersky Security Center (SHV)

Um componente do Kaspersky Security Center Linux concebido para verificar a operabilidade do sistema operacional em caso da operação simultânea do Kaspersky Security Center Linux e do Microsoft NAP.

## Vulnerabilidade

Uma falha de um sistema operacional ou aplicativo que pode ser explorada por desenvolvedores de malware para invadir o sistema operacional ou aplicativo e violar sua integridade. Presença de um grande número de vulnerabilidades em um sistema operacional torna seu funcionamento não confiável, porque os vírus que invadiram o sistema operacional podem causar interrupções no próprio sistema operacional e em aplicativos instalados.

#### Zona desmilitarizada (DMZ)

A zona desmilitarizada é um segmento da rede local que contém servidores, os quais respondem a solicitações da Web global. Para assegurar a segurança da rede local de uma organização, o acesso à LAN a partir da zona desmilitarizada é protegido por um firewall.

# Informação sobre código de terceiros

As informações sobre o código de terceiros podem ser encontradas no arquivo legal\_notices.txt e armazenadas no diretório de instalação do aplicativo.

## Avisos de marca registrada

As marcas comerciais e as marcas de serviço registradas são de propriedade de seus respectivos proprietários.

Adobe, Acrobat, Flash Shockwave e PostScript são marcas comerciais registradas ou marcas comerciais da Adobe nos Estados Unidos e/ou outros países.

AMD, AMD64 são marcas comerciais ou marcas registradas da Advanced Micro Devices, Inc.

Amazon, Amazon Web Services, AWS, Amazon EC2, AWS Marketplace são marcas comerciais da Amazon.com, Inc. ou de suas afiliadas.

Apache é uma marca registrada ou uma marca comercial da Apache Software Foundation.

Apple, AirPlay, AirDrop, AirPrint, App Store, Apple Configurator, AppleScript, FaceTime, FileVault, iBook, iBooks, iCloud, iPad, iPhone, iTunes, Leopard, macOS, Mac, Mac OS, OS X, Safari, Snow Leopard, Tiger, QuickTime e Touch ID são marcas comerciais da Apple Inc.

Arm é uma marca registrada da Arm Limited (ou de suas subsidiárias) nos Estados Unidos e/ou em outros lugares.

A palavra, marca e os logótipos Bluetooth são propriedade da Bluetooth SIG, Inc.

Ubuntu LTS são marcas comerciais registradas da Canonical Ltd.

Cisco, Cisco Jabber, Cisco Systems, IOS são marcas comerciais registradas ou marcas comerciais propriedade da Cisco Systems, Inc. e/ou seus afiliados nos Estados Unidos e outros países específicos.

Citrix, XenServer são marcas comerciais da Citrix Systems, Inc. e/ou de uma ou mais de suas subsidiárias, e podem estar registradas no United States Patent and Trademark Office e em outros países.

Corel é uma marca comercial ou marca comercial registrada da Corel Corporation e/ou de suas subsidiárias no Canadá, nos Estados Unidos e/ou em outros países.

Cloudflare, o logotipo da Cloudflare e Cloudflare Workers são marcas comerciais e/ou marcas registradas da Cloudflare, Inc. nos Estados Unidos e em outras jurisdições.

Dropbox é uma marca registrada da Dropbox, Inc.

Radmin é marca registrada da Famatech.

Firebird é uma marca comercial registrada da Firebird Foundation.

Foxit é uma marca comercial registrada da Foxit Corporation.

FreeBSD é uma marca comercial registrada da The FreeBSD Foundation.

Google, Android, Chrome, Chromium, Dalvik, Firebase, Google Chrome, Google Earth, Google Play, Google Maps, Google Public DNS, Hangouts e YouTube são marcas comerciais da Google LLC.

EulerOS, FusionCompute, FusionSphere são marcas comerciais da Huawei Technologies Co., Ltd.

Intel, Core, Xeon são marcas comerciais da Intel Corporation nos EUA e em outros países.

IBM, QRadar são marcas comerciais da International Business Machines Corporation registradas em muitas jurisdições em todo o mundo.

Node.js é uma marca registrada da Joyent, Inc.

Linux é uma marca comercial registrada da Linus Torvalds nos Estados Unidos e em outros locais.

Logitech é uma marca registrada ou marca comercial da Logitech nos Estados Unidos e/ou em outros países.

Microsoft, Active Directory, ActiveSync, BitLocker, Excel, Forefront, Internet Explorer, InfoPath, Hyper-V, Microsoft Edge, MultiPoint, MS-DOS, PowerShell, PowerPoint, SharePoint, SQL Server, Office 365, OneNote, Outlook, Skype, Tahoma, Visio, Win32, Windows, Windows PowerShell, Windows Media, Windows Server, Windows Phone, Windows Vista e Windows Azure são marcas comerciais registradas do grupo de empresas da Microsoft.

Mozilla, Firefox e Thunderbird são marcas registradas da Mozilla Foundation nos EUA e em outros países.

Novell é uma marca comercial registrada da Novell Enterprises Inc. nos Estados Unidos e em outros países.

OpenSSL é uma marca registrada de propriedade da OpenSSL Software Foundation.

Oracle, Java, JavaScript e TouchDown são marcas comerciais registradas da Oracle e/ou suas afiliadas.

Parallels, o logotipo da Parallels e Coherence são marcas comerciais ou marcas registradas da Parallels International GmbH.

Chef é uma marca comercial ou marca registrada da Progress Software Corporation e/ou uma de suas subsidiárias ou afiliadas nos EUA e/ou em outros países.

Puppet é uma marca comercial ou marca registrada da Puppet, Inc.

Python é uma marca comercial ou marca registrada da Python Software Foundation.

Red Hat, Fedora e Red Hat Enterprise Linux são marcas comerciais da Red Hat Inc. ou de suas subsidiárias registradas nos Estados Unidos e em outros países.

Ansible é uma marca comercial registrada da Red Hat, Inc. nos Estados Unidos e em outros países.

CentOS é uma marca comercial ou marca comercial registrada da Red Hat, Inc. ou de suas subsidiárias nos Estados Unidos e em outros países.

BlackBerry é propriedade da Research In Motion Limited e está registrada nos Estados Unidos e poderá estar registrada ou com registro pendente em outros países.

Debian é uma marca registrada da Software in the Public Interest, Inc.

Splunk, SPL são marcas comerciais e marcas comerciais registradas da Splunk Inc. nos Estados Unidos e em outros países.

SUSE é uma marca comercial registrada da SUSE LLC nos Estados Unidos e em outros locais.

A marca comercial Symbian é propriedade da Symbian Foundation Ltd.

OpenAPI é uma marca registrada da Linux Foundation.

VMware, VMware vSphere e VMware Workstation são marcas comerciais registradas ou marcas comerciais da VMware, Inc. nos Estados Unidos e/ou em outras jurisdições.

UNIX é uma marca comercial registrada nos Estados Unidos e em outros países, licenciada exclusivamente pela X/Open Company Limited.

Zabbix é uma marca comercial registrada da Zabbix SIA.